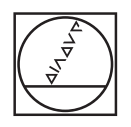

## **HEIDENHAIN**

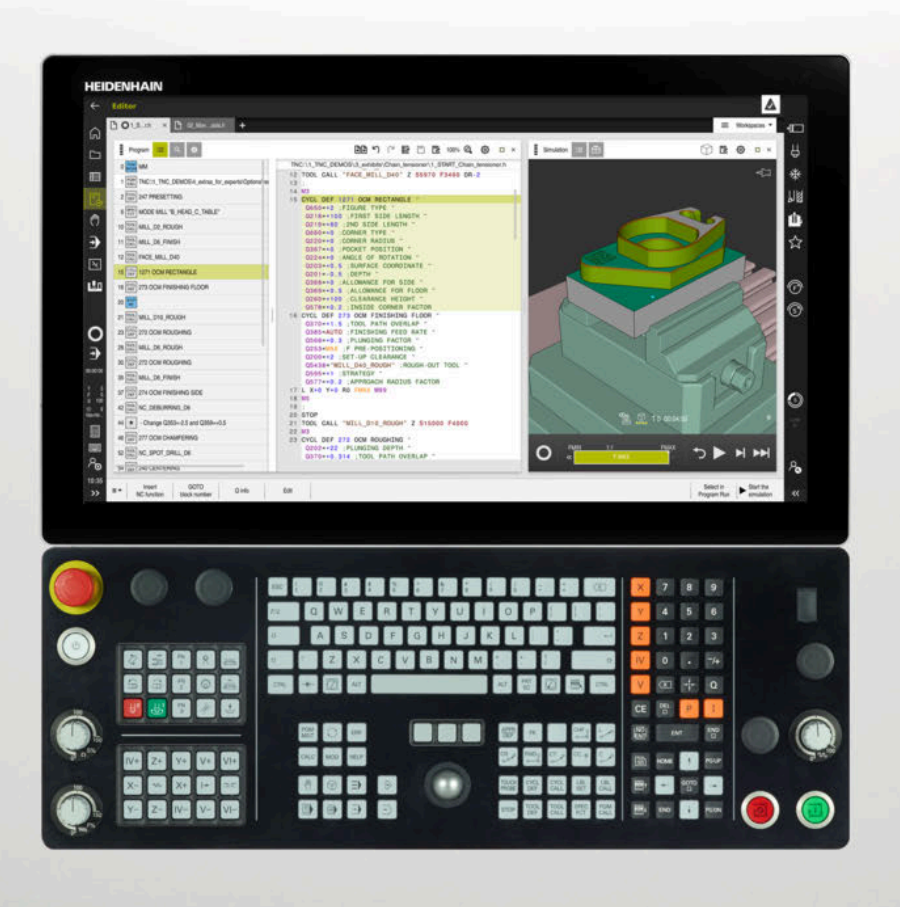

### **TNC7**

Manualul utilizatorului pentru configurarea și rularea programelor

**Software NC 81762x-17**

**Română (ro) 10/2022**

**Cuprins**

#### **Cuprins**

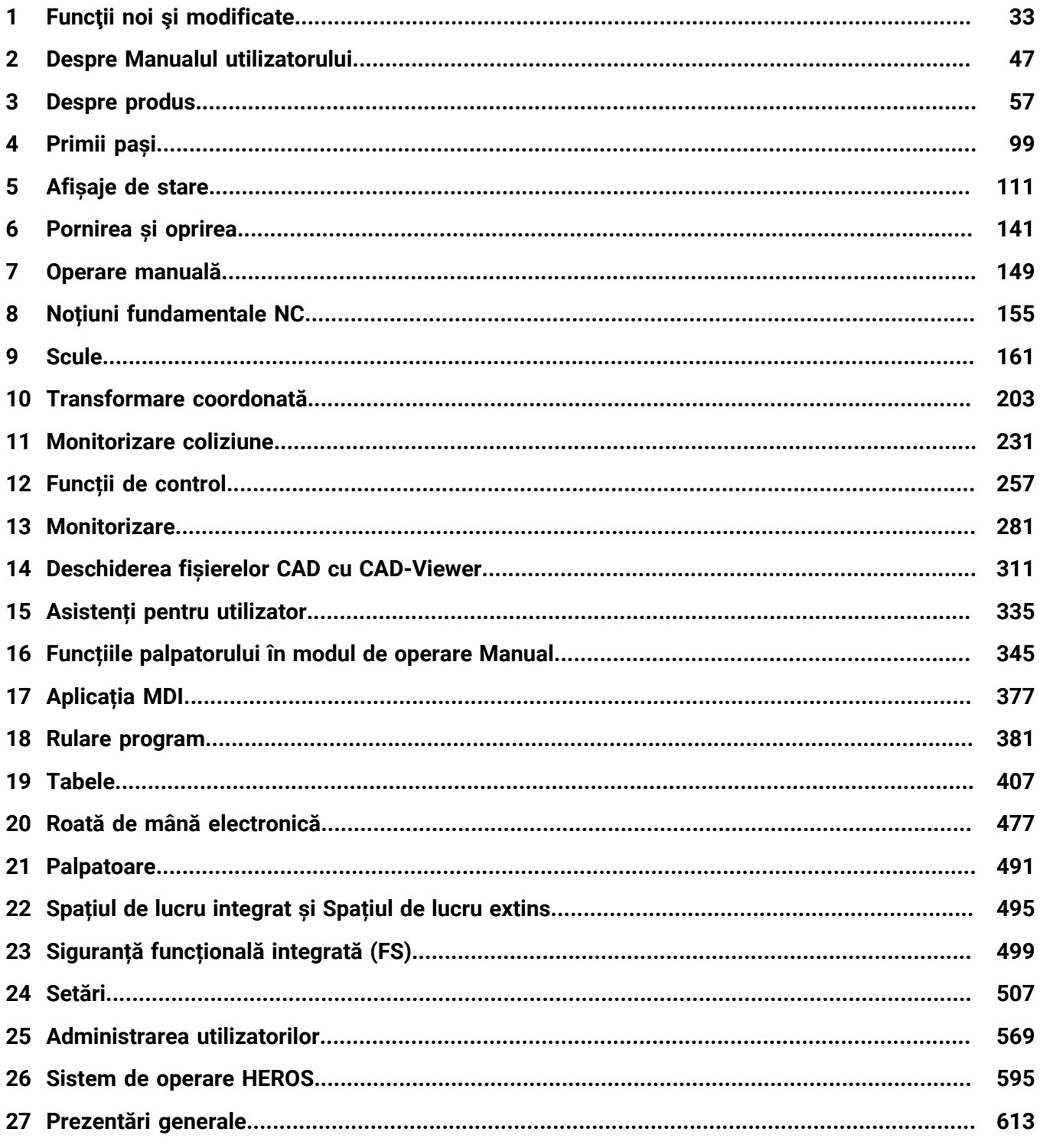

**Cuprins**

**1 [Funcţii noi şi modificate.](#page-32-0)....................................................................................................... [33](#page-32-0)**

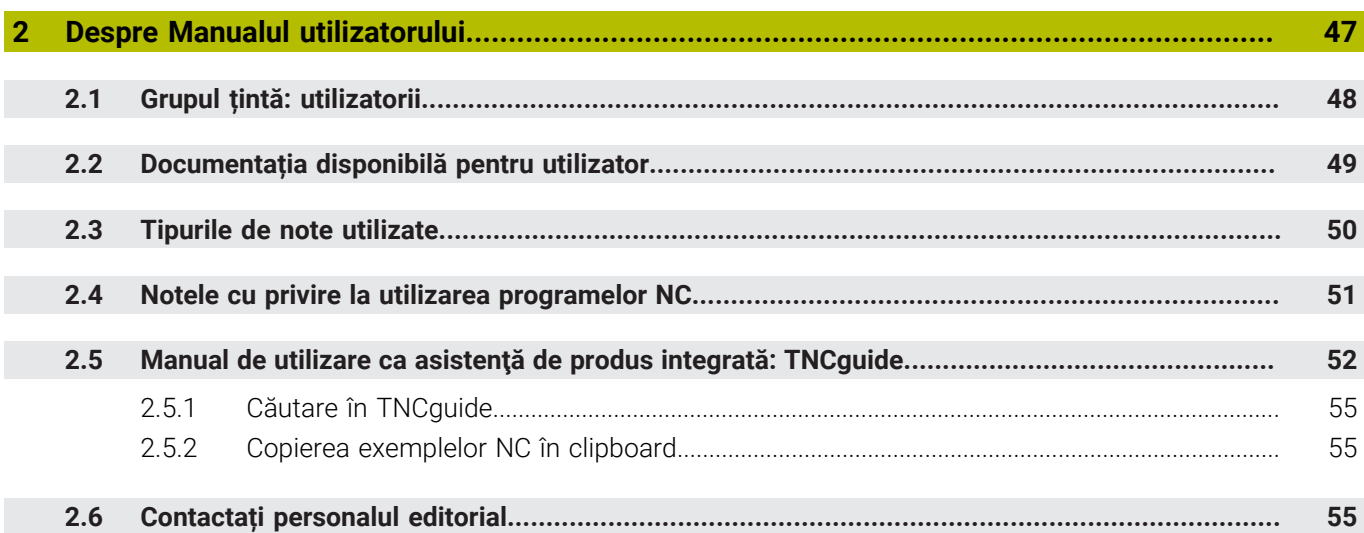

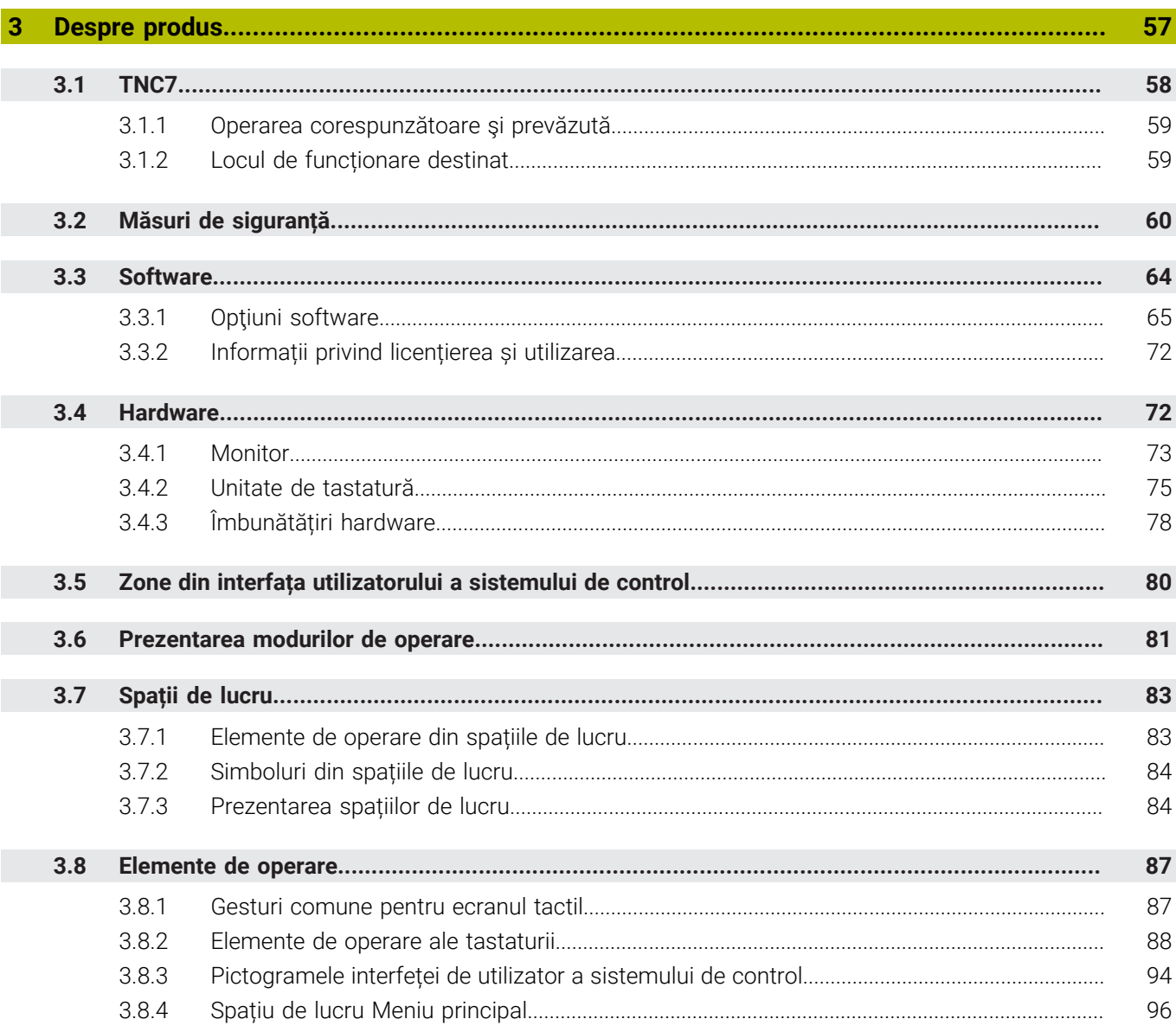

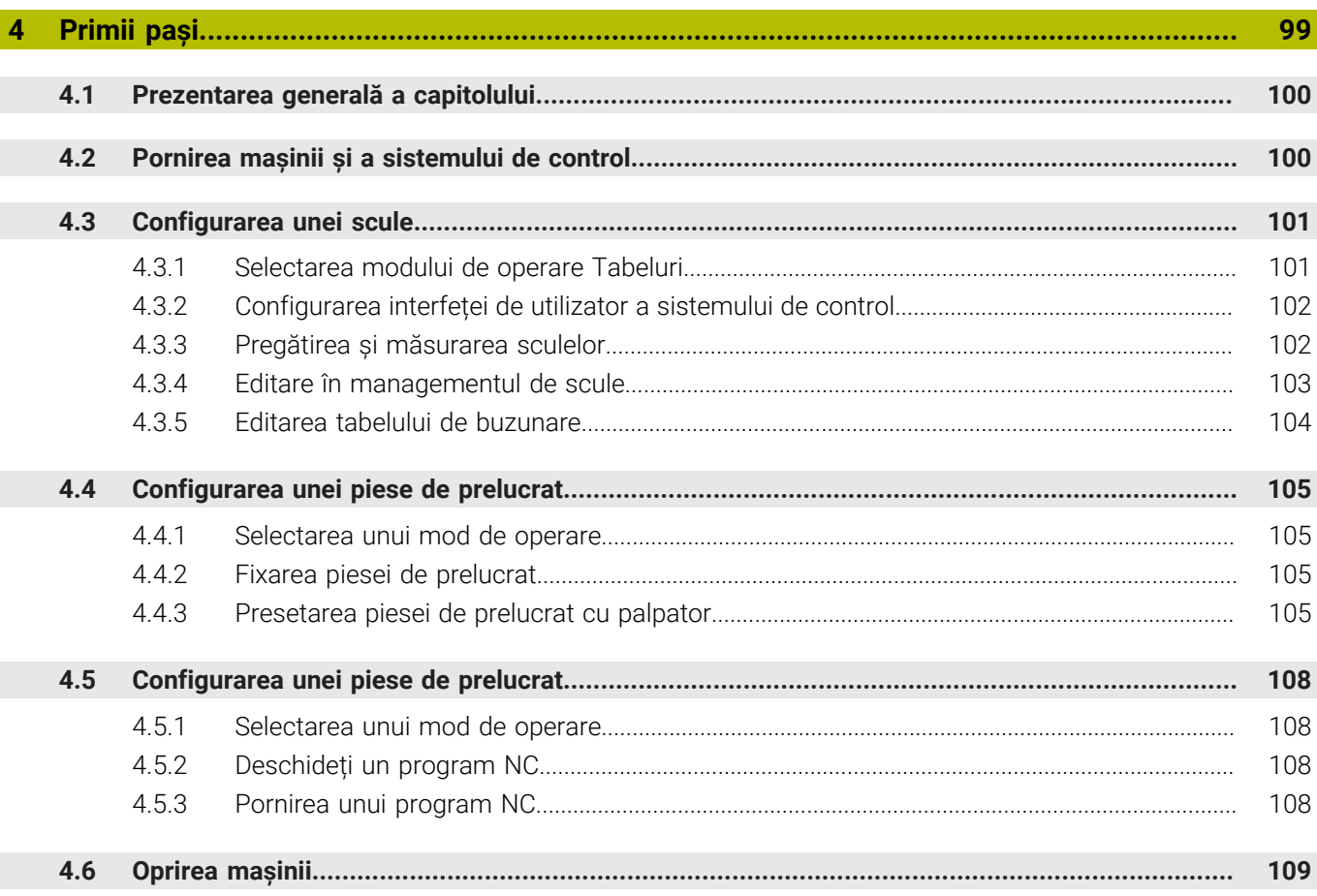

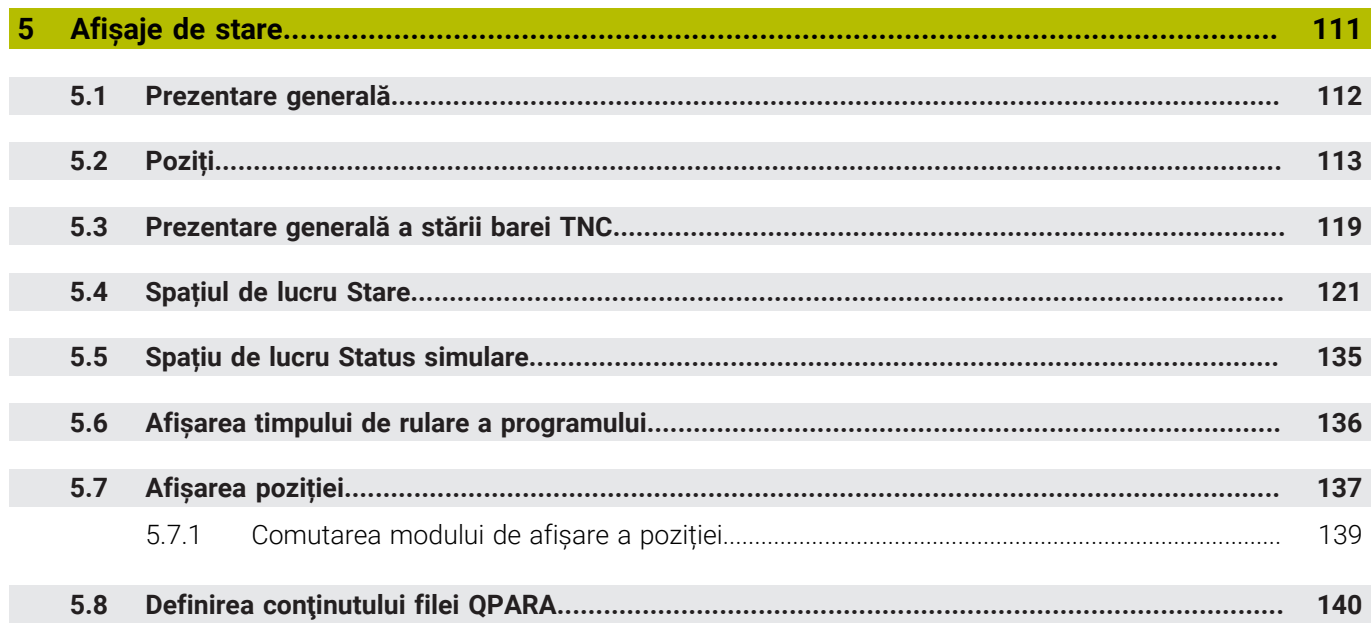

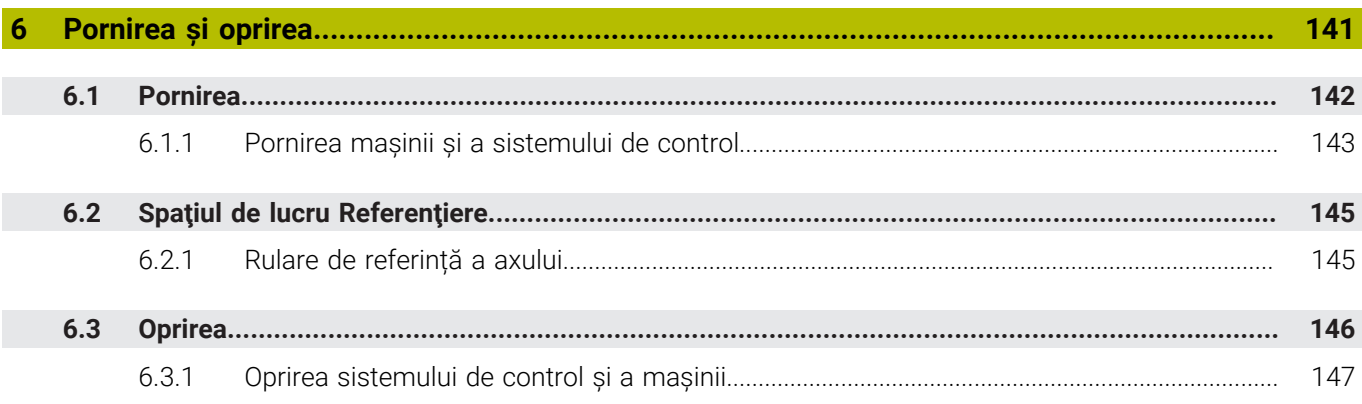

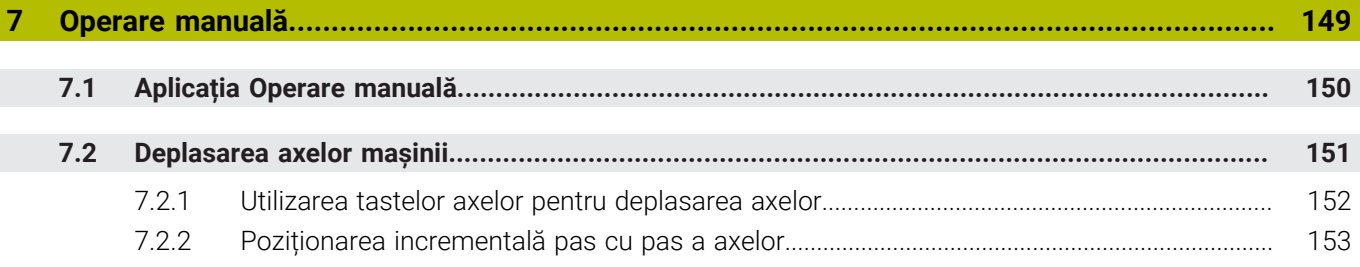

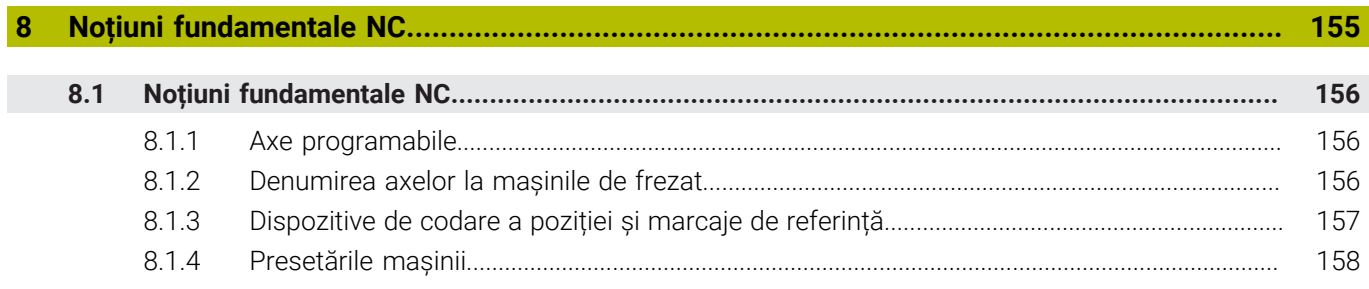

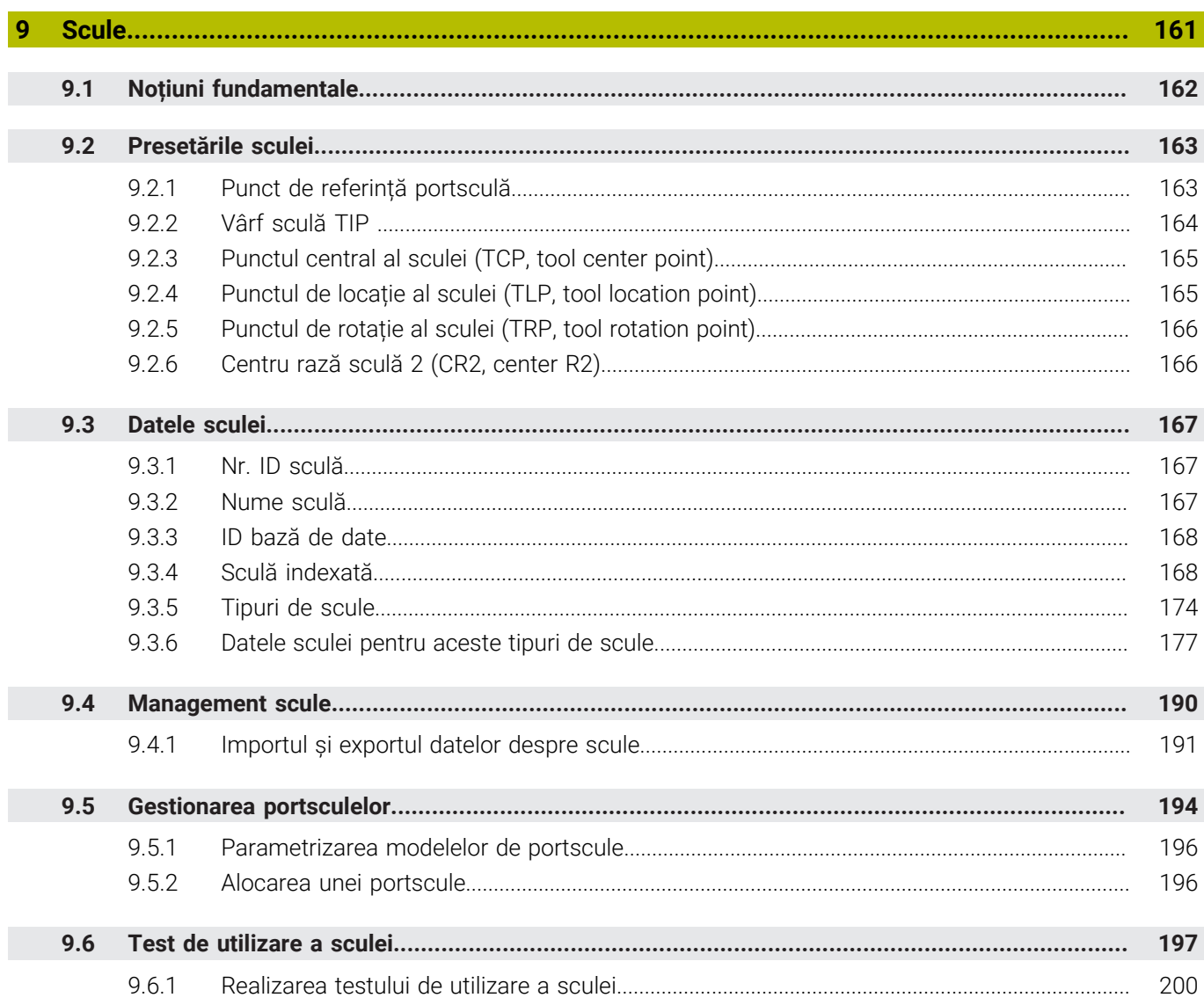

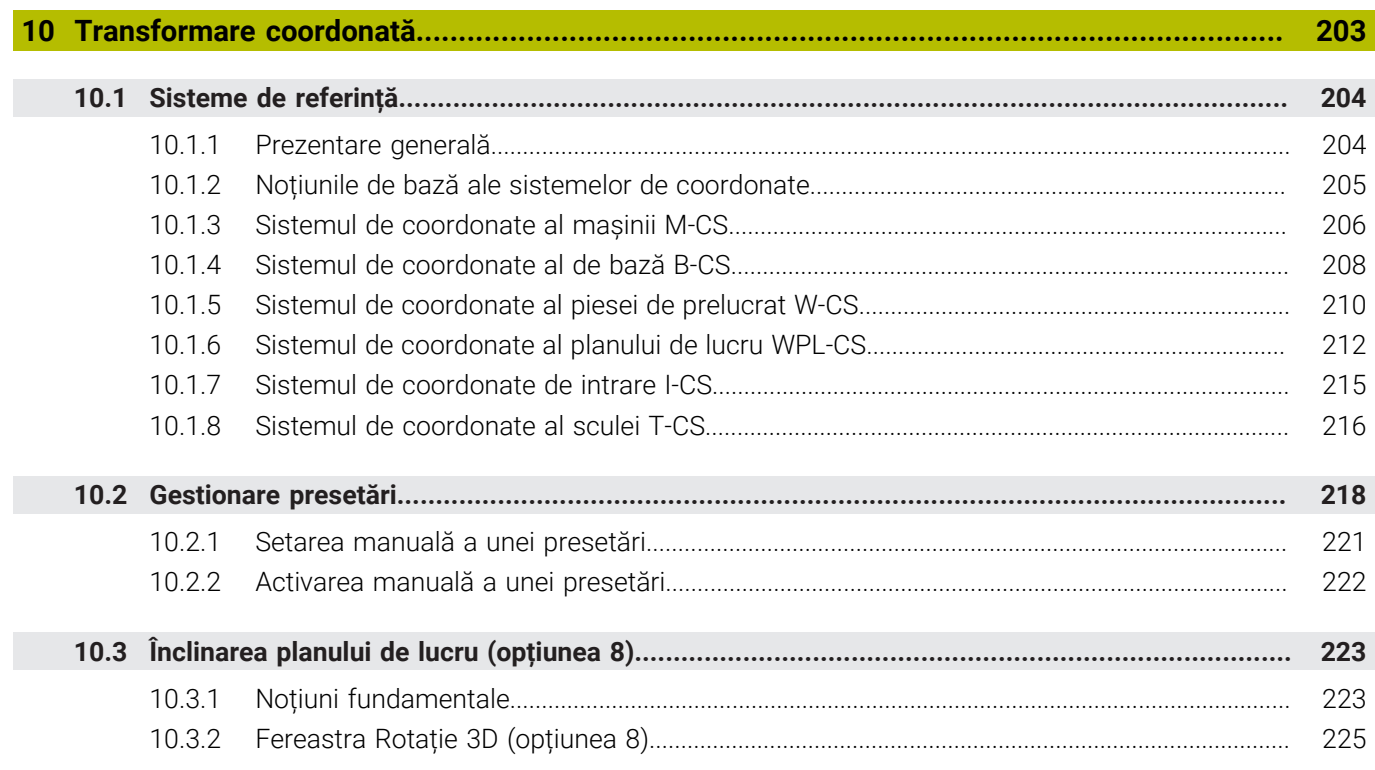

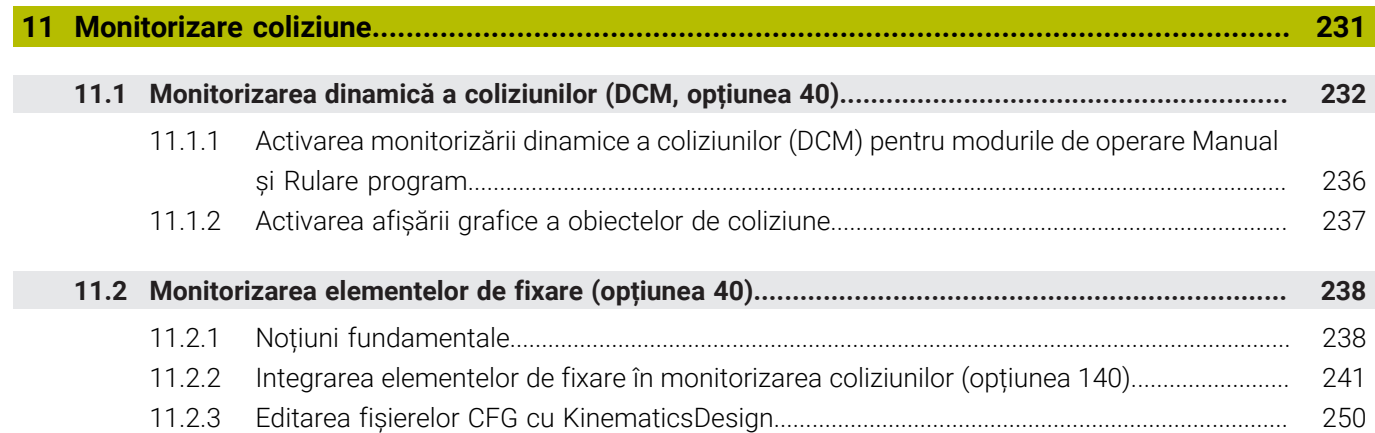

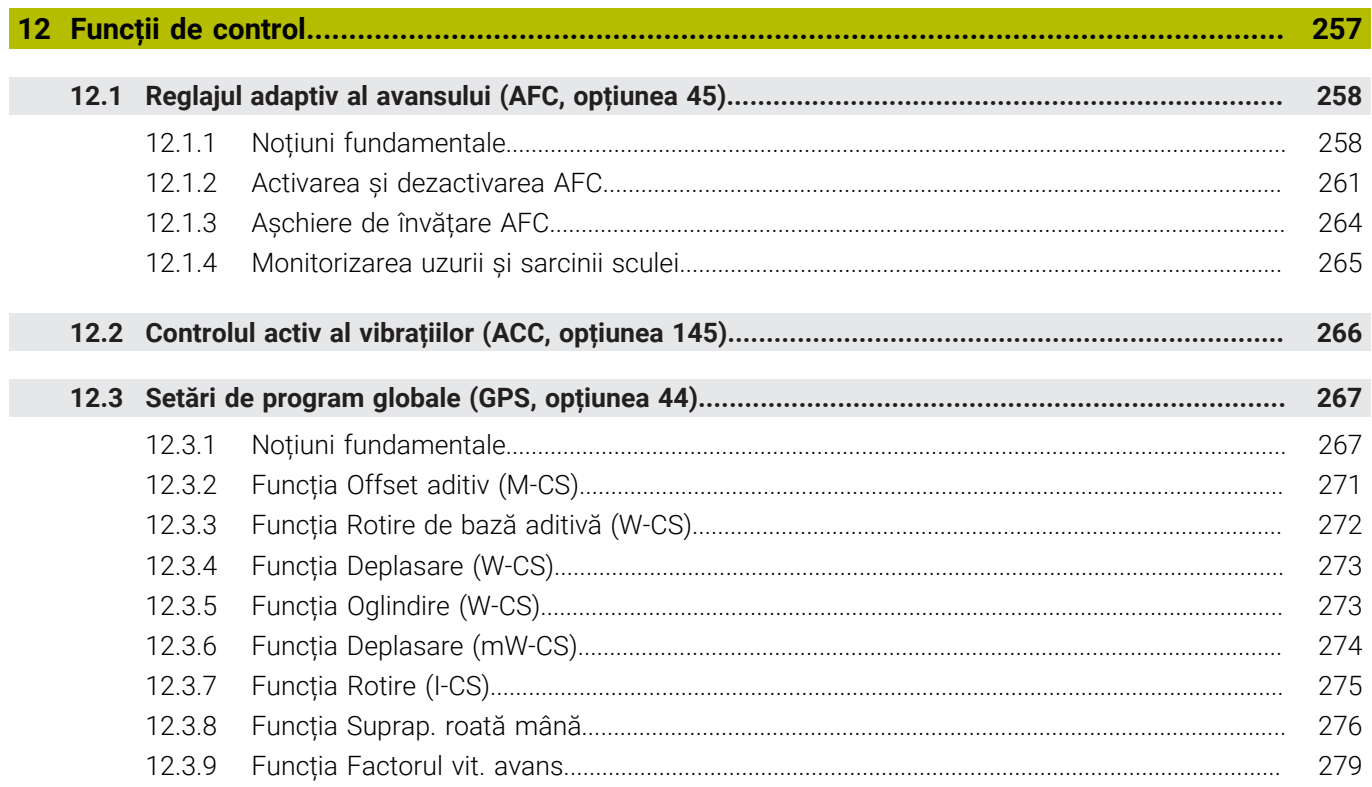

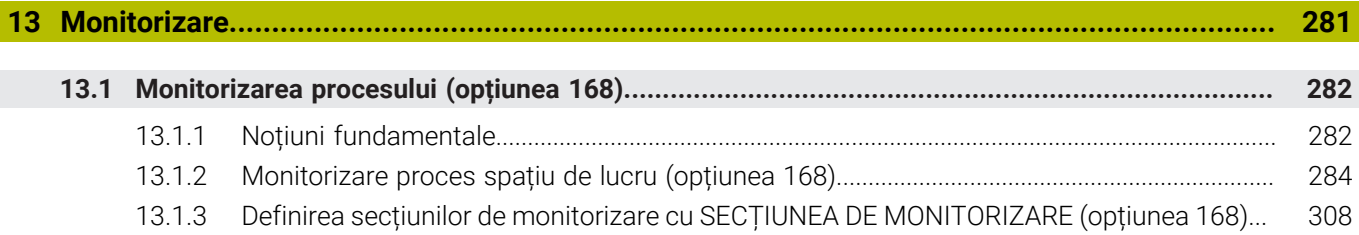

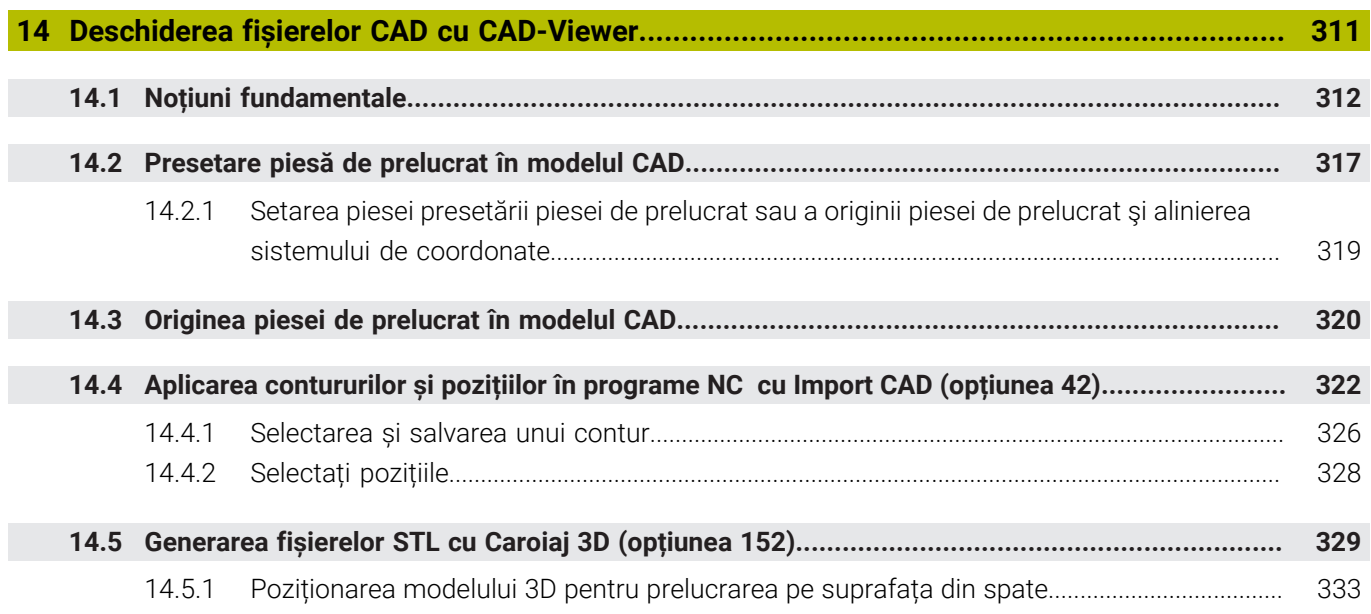

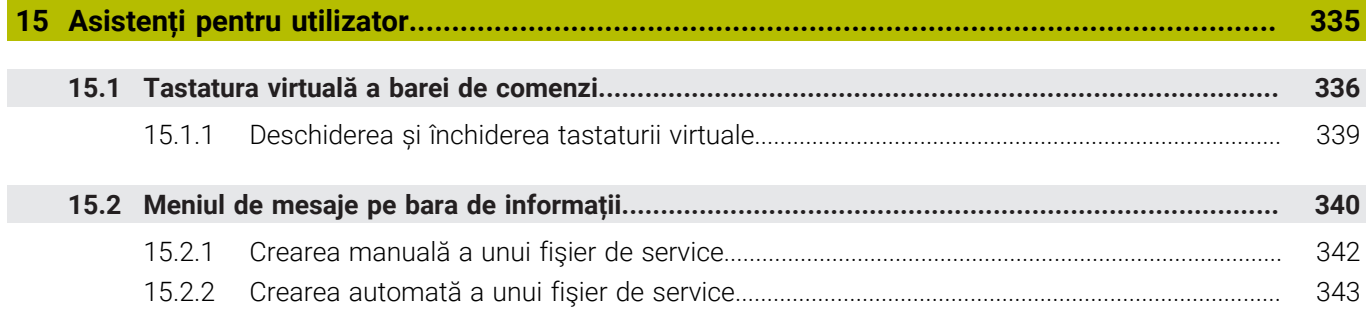

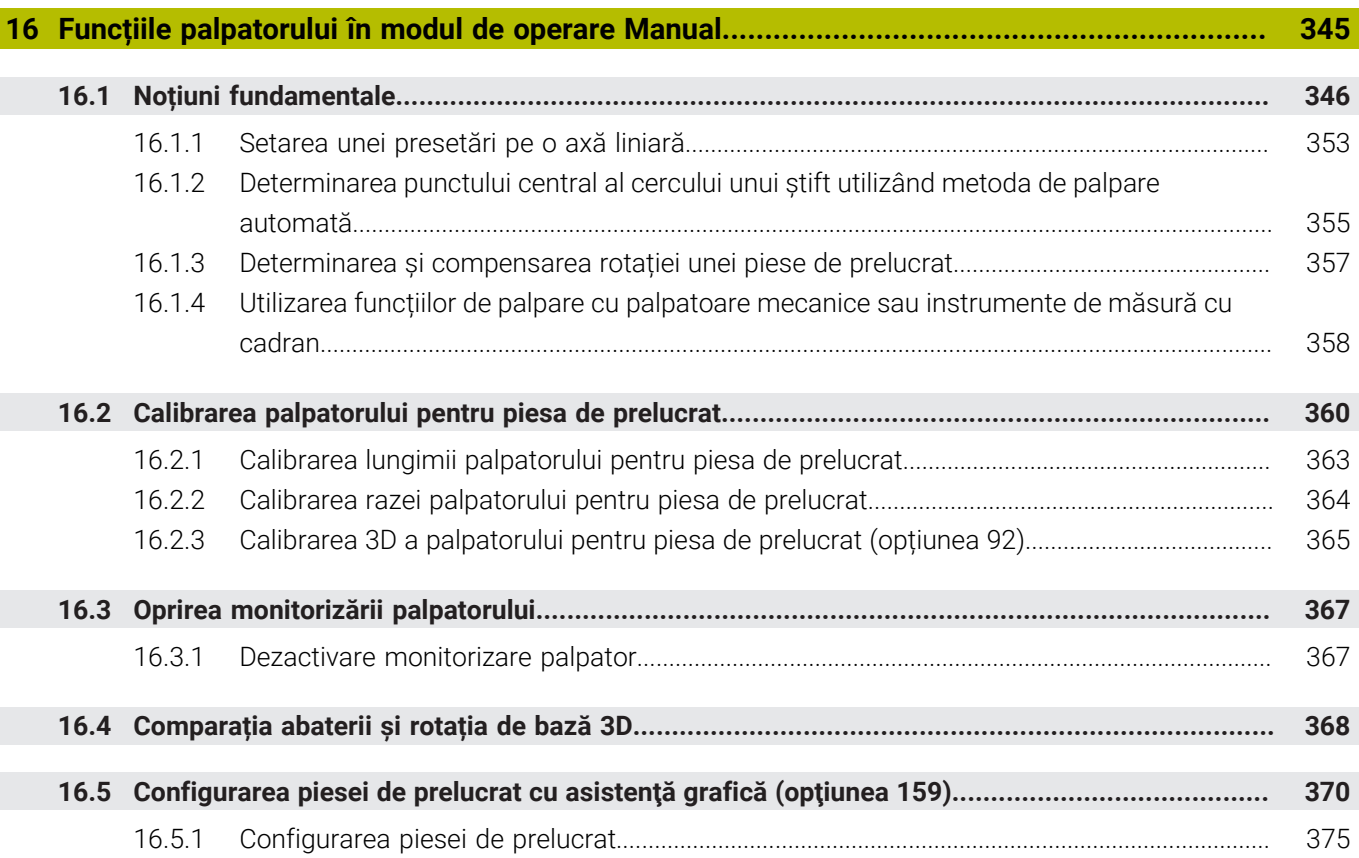

**17 [Aplicația MDI.](#page-376-0)........................................................................................................................ [377](#page-376-0)**

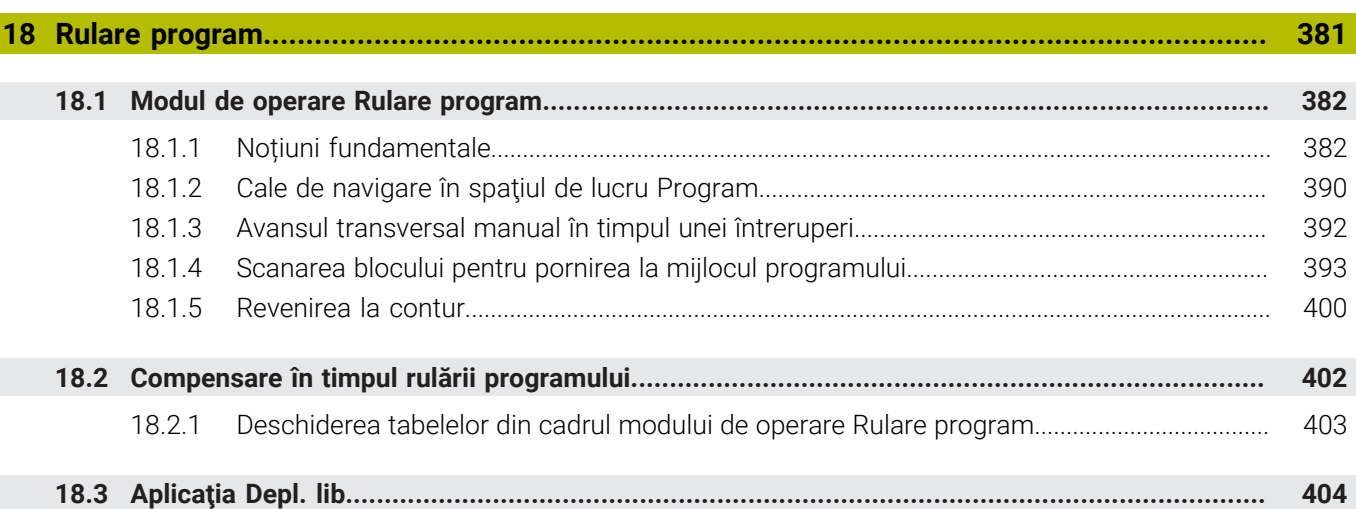

I

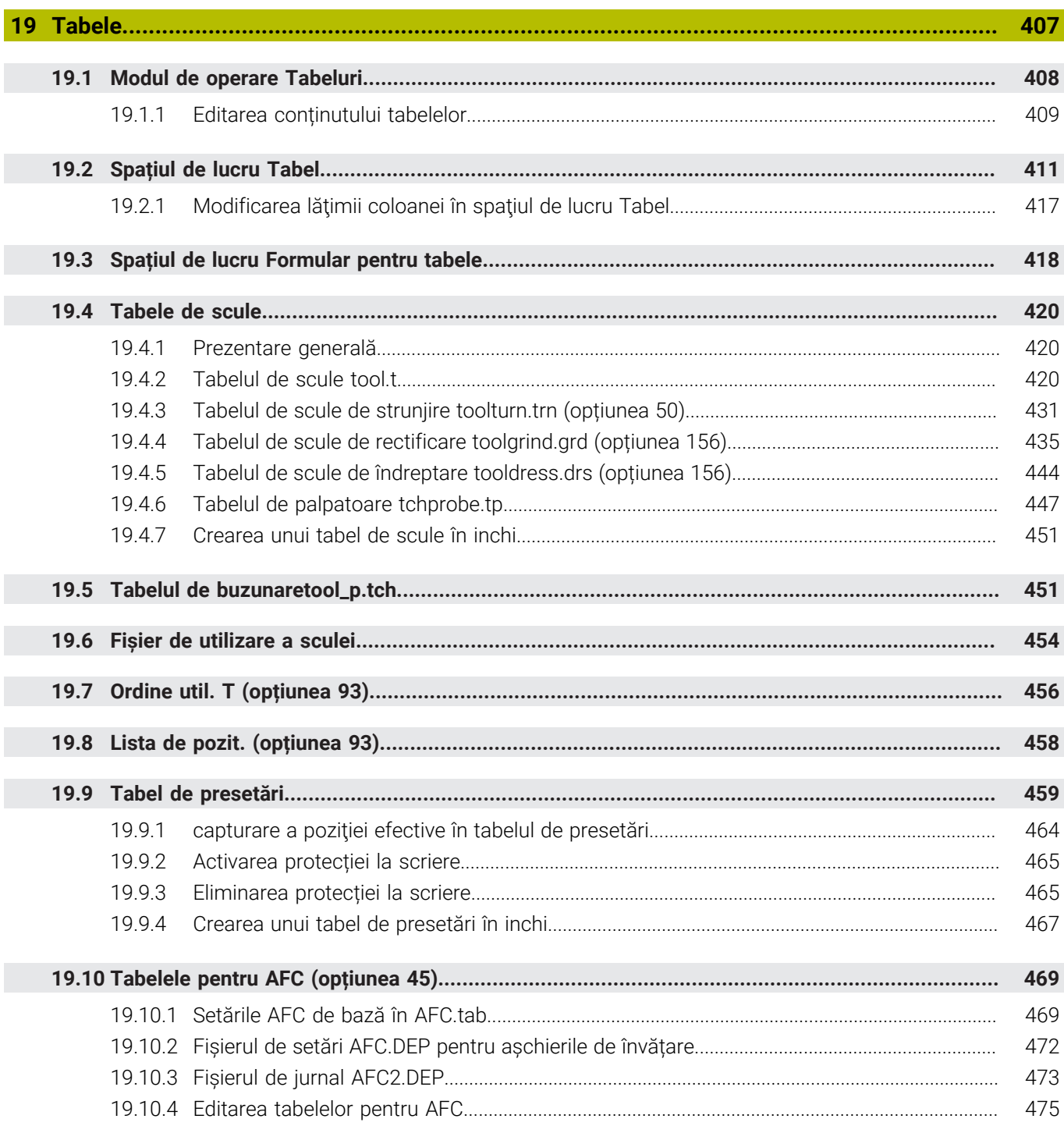

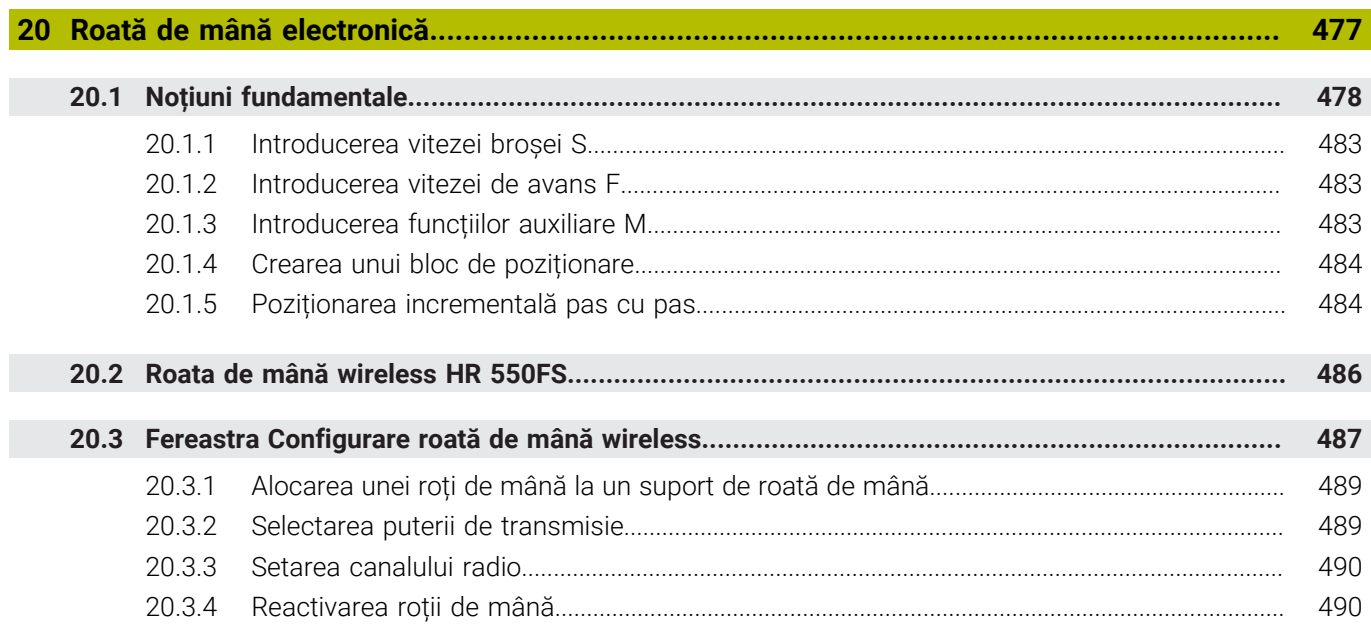

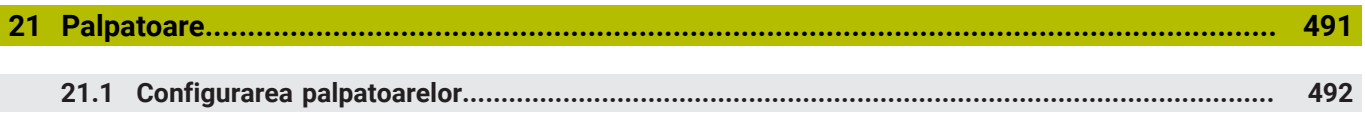

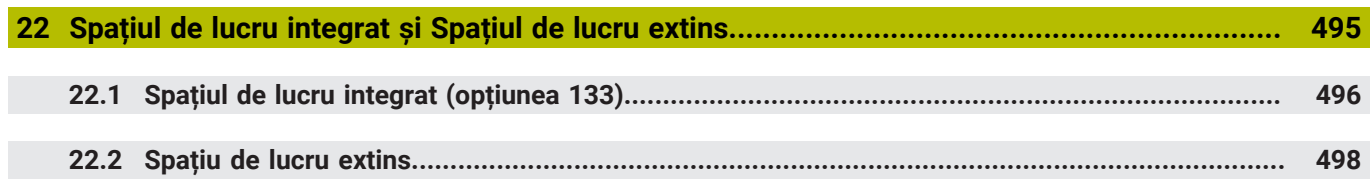

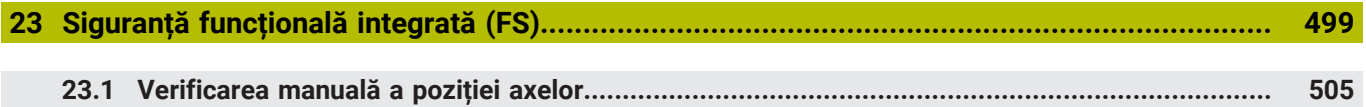

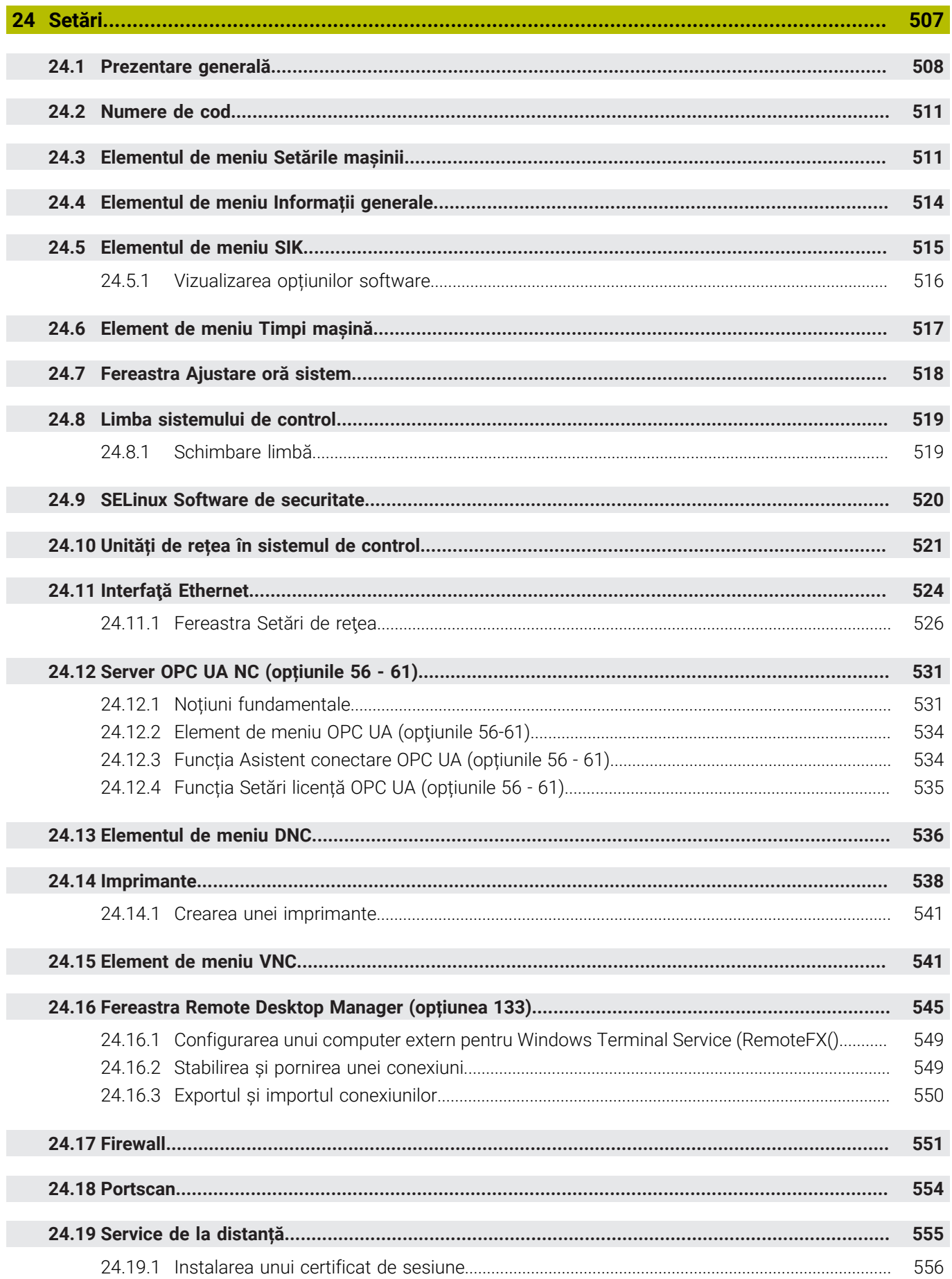

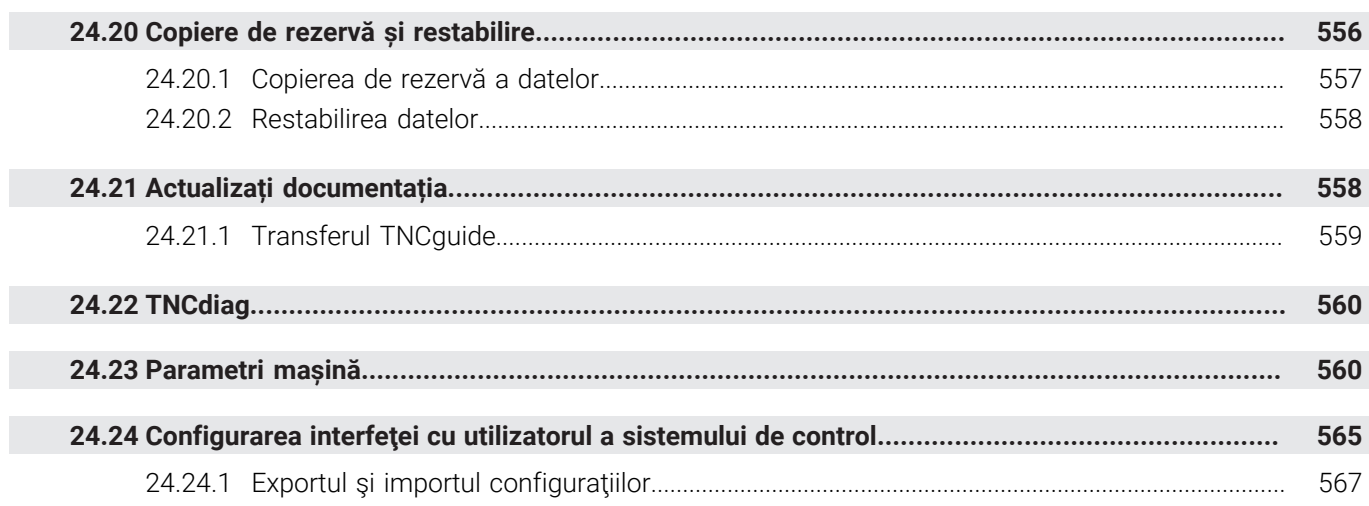

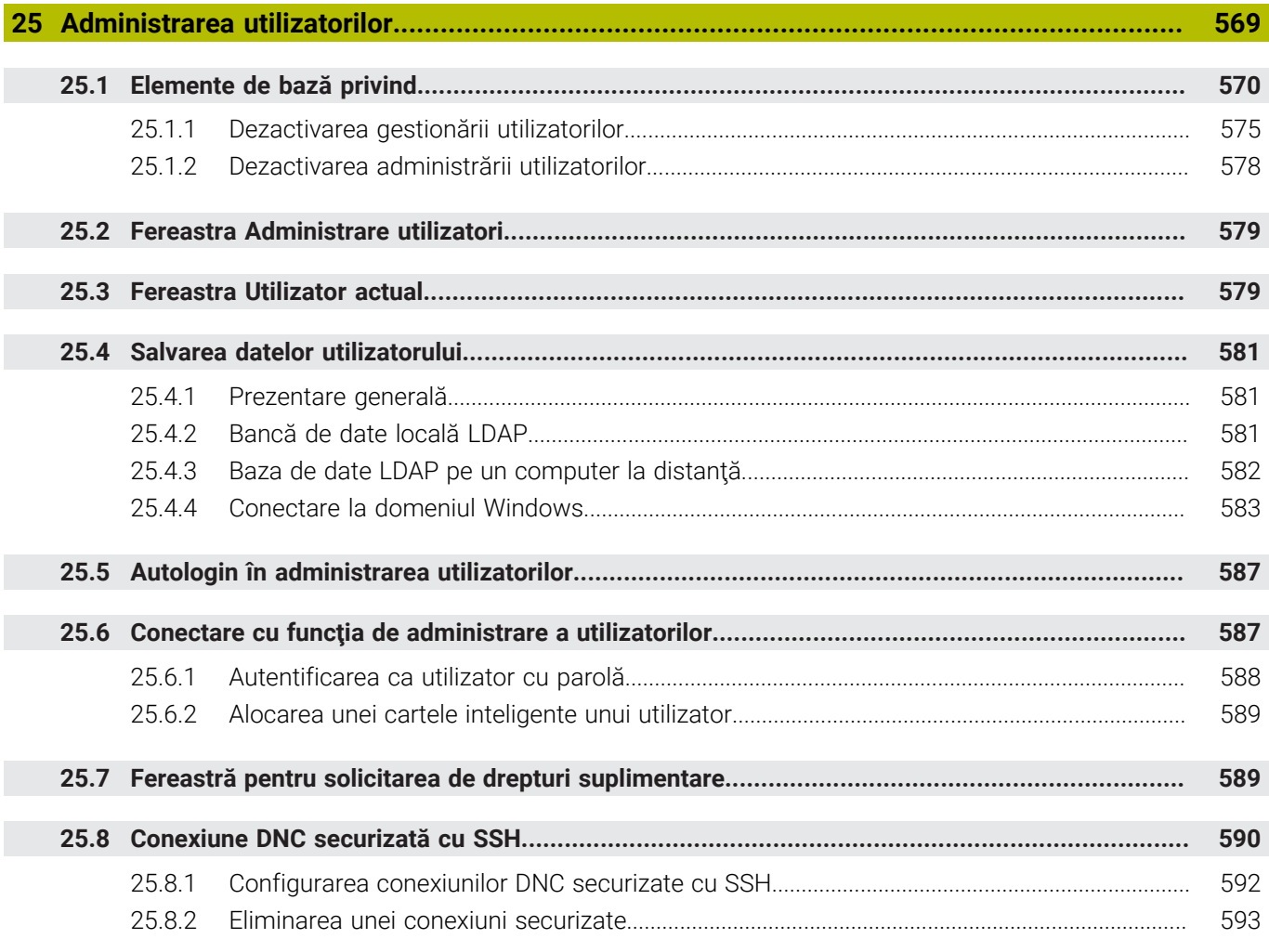

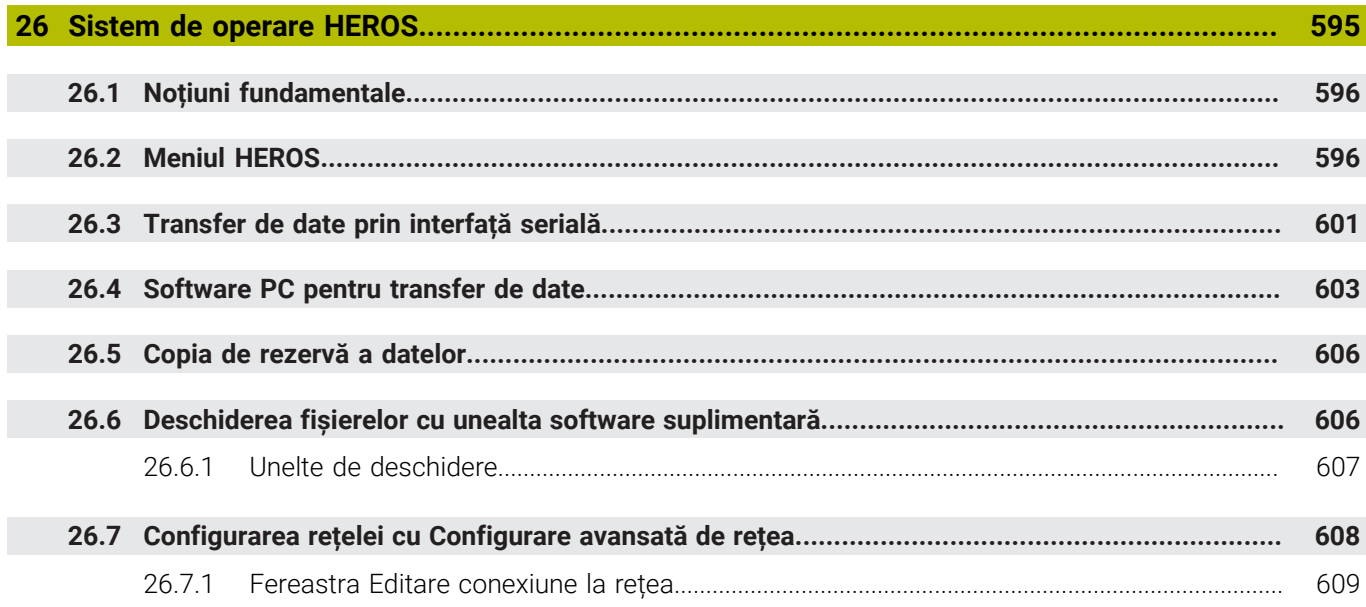

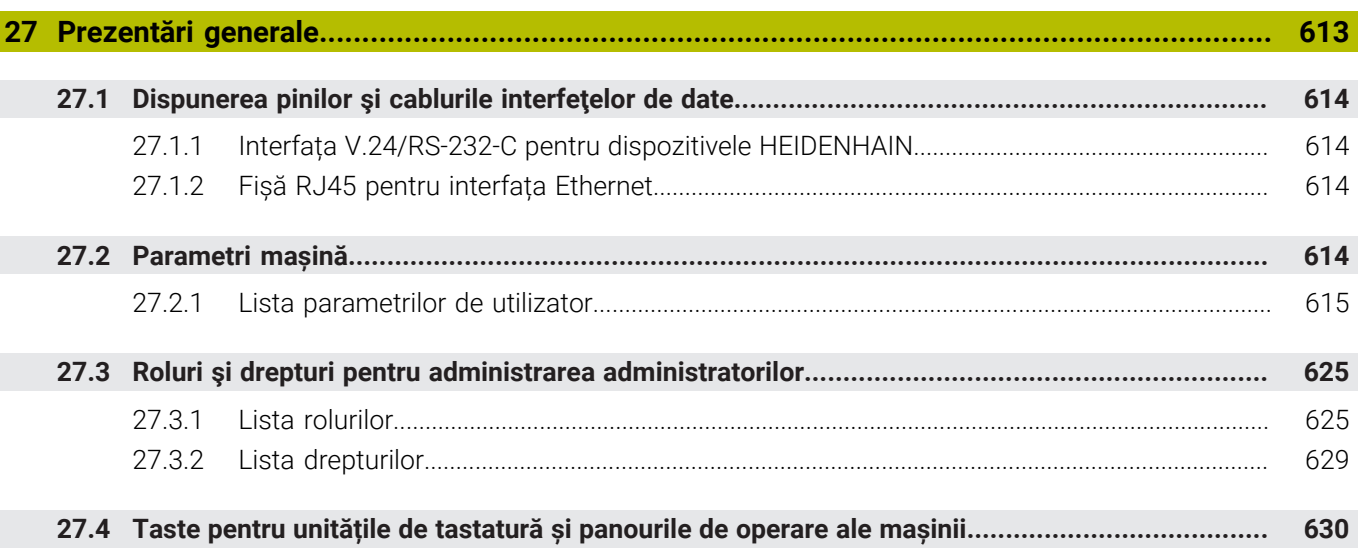

<span id="page-32-0"></span>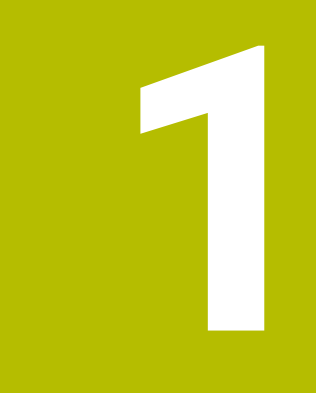

# Funcții noi și<br>modificate

#### **Funcţii noi 81762x-17**

**Informaţii suplimentare:** Manualul utilizatorului pentru programare şi testare

- Puteți rula și edita programe ISO.
- În modul de editare a textului, sistemul de control furnizează o functie de completare automată în timpul programării. Sistemul de control sugerează elemente de sintaxă care se potrivesc cu intrările dvs., pe care le puteţi aplica la programul NC.
- Dacă un bloc NC conține o eroare de sintaxă, sistemul de control afișează un simbol în faţa numărului blocului. Când selectaţi simbolul, sistemul de control afişează descrierea erorii respective.
- În zona **Klartext** din fereastra **Setări program**, selectați dacă sistemul de control sare peste elementele de sintaxă optionale oferite pentru un bloc NC în timpul introducerii.

Când comutatoarele din zona **Klartext** sunt active, sistemul de control sare peste elementele de sintaxă Comentariu, Index sculă şi Suprapunere liniară.

- Dacă nu prelucrează sau nu simulează funcția auxiliară M1 sau blocurile NC ascunse cu **/**, sistemul de control dezactivează funcţia auxiliară sau blocurile NC.
- La programarea traseelor circulare cu **C**, CR și CT, elementul de sintaxă LIN\_ este acum disponibil pentru a suprapune o mişcare liniară peste mişcarea circulară a unei axe. Aceasta vă permite să programaţi o elice într-un mod simplu. În programele ISO, puteţi defini o a treia axă împreună cu funcţiile **G02**, **G03** şi **G05**.
- Puteți să salvați până la 200 de blocuri NC succesive ca secvente NC și să le introduceţi în timpul programării folosind fereastra **Inserați funcția NC**. Spre deosebire de programele NC apelate, puteți adapta secvențele NC după introducere fără a schimba secvenţa efectivă.
- Funcţiile **FN 18: SYSREAD** (ISO: **D18**) au fost îmbunătăţite:
	- **FN 18: SYSREAD (D18) ID610 NR49**: Mod de reducere a filtrului la o axă (**IDX**) pentru **M120**
	- **FN 18: SYSREAD (D18) ID780**: Informatii despre scula de rectificare actuală
		- **NR60**: Metodă de compensare activă în coloana **COR\_TYPE**
		- **NR61**: Unghi de înclinare al sculei de îndreptare
	- **FN 18: SYSREAD (D18) ID950 NR48**: Valoare din coloana **R\_TIP** din tabelul de scule pentru scula actuală
	- **FN 18: SYSREAD (D18) ID11031 NR101**: Numele fişierului-jurnal pentru Ciclul **238 VERIF. CONDITII MASINA**
- În coloana **Optiuni de vizualizare** din spatiul de lucru **Simulare**, puteți afișa tabelul de lucru şi, dacă este necesar, elementele de fixare în modul **Piesa** şi cu comutatorul **Mod fixare piesă**.
- În meniul contextual al modului de operare **Programare** și aplicația **MDI**, sistemul de control oferă funcția **Introduceti ultima frază NC**. Cu această funcție puteți introduce ultimul bloc NC şters sau editat în orice program NC.
- Puteți derula funcții de fișier în fereastra **Salvare ca** folosind meniul contextual.
- Când adăugați un articol favorit sau blocați un fișier în gestionarea fișierelor, sistemul de control afişează o pictogramă alături de fişier sau folder.
- A fost adăugat spatiul de lucru **Document**. În spatiul de lucru **Document** puteți deschide fisiere, de exemplu schite tehnice, pentru a le vedea.
- A fost adăugată opţiunea de software 159 (Configurare pe bază de model). Această optiune de software este folosită pentru a determina poziția și abaterea de aliniere a unei piese de prelucrat cu o singură funcție a palpatorului. Puteți palpa piese de prelucrat complexe cu suprafeţe cu formă neregulată sau degajări, de exemplu, ceea ce nu este posibil cu toate celelalte funcţii ale palpatorului.

Sistemul de control vă ajută suplimentar prin afişarea stării prinderii şi a posibilelor puncte de palpare în spaţiul de lucru **Simulare** folosind un model 3D.

**Mai multe informații:** "Configurarea piesei de prelucrat cu asistență grafică (optiunea 159)", Pagina 370

■ Dacă executați un program NC sau un tabel de mese mobile sau dacă testați în spaţiul de lucru deschis **Simulare**, sistemul de control afişează o cale de navigare pe bara de informaţii despre fişier din spaţiul de lucru **Program**. Sistemul de control afişează numele tuturor programelor NC utilizate în calea de navigare şi deschide conţinutul tuturor programelor NC din spaţiul de lucru. Astfel se poate monitoriza mai uşor executarea în timpul apelării programelor şi se asigură navigarea între programele NC atunci când rularea programului este întreruptă.

Mai multe informatii: "Cale de navigare în spatiul de lucru Program", [Pagina 390](#page-389-0)

Fila **TRANS** a spaţiului de lucru **Stare** arată decalarea activă din sistemul de coordonate al planului de lucru **WPL-CS**. Dacă decalarea vine dintr-un tabel de compensare (**\*. WCO**), sistemul de control afişează calea către tabelul de compensare, precum şi numărul şi, dacă este cazul, comentariul pentru rândul activ.

**Mai multe informaţii:** ["Fila TRANS", Pagina 131](#page-130-0)

■ Puteți transfera tabele de la modelele mai vechi de sistem de control către TNC7. Dacă din tabel lipsesc coloane, sistemul de control deschide fereastra **Layout tabel incomplet**.

**Mai multe informaţii:** ["Modul de operare Tabeluri", Pagina 408](#page-407-0)

- Spatiul de lucru **Formular** din modul de operare **Tabeluri** a fost extins:
	- Sistemul de control afişează o pictogramă a tipului de sculă selectat în zona **Tool Icon**. Pentru sculele de strunjire, pictogramele ţin cont şi de orientarea sculei şi indică unde se vor aplica datele relevante ale sculei.
	- Folosiți săgețile în sus și în jos din bara de titlu pentru a selecta rândul de tabel următor sau anterior.

**Mai multe informaţii:** ["Spațiul de lucru Formular pentru tabele", Pagina 418](#page-417-0)

■ Puteți crea filtre definite de utilizator pentru tabelele de scule și tabelul de buzunare. Pentru aceasta, definiţi o condiţie de căutare în coloana **Căutare**, pe care o salvați drept filtru.

**Mai multe informaţii:** ["Coloana Căutare din spaţiul de lucru Tabel", Pagina 415](#page-414-0)
- Au fost adăugate următoarele tipuri de scule:
	- **Freză frontală** (**MILL\_FACE**)
	- **Freză pentru șanfrenare** (**MILL\_CHAMFER**)

**Mai multe informaţii:** ["Tipuri de scule", Pagina 174](#page-173-0)

■ Definiți un ID pentru baza de date a sculei în coloana DB\_ID a tabelului de scule. Într-o bază de date de scule pentru toate maşinile puteţi identifica scule cu ID-uri unice în baza de date (de ex. într-un atelier). Acest lucru vă permite să coordonaţi mai uşor sculele de la mai multe maşini.

**Mai multe informaţii:** ["ID bază de date", Pagina 168](#page-167-0)

- Definiți raza la vârful sculei în coloana **R\_TIP** a tabelului de scule. **Mai multe informaţii:** ["Tabelul de scule tool.t", Pagina 420](#page-419-0)
- Definiți forma tijei în coloana **TIJĂ** a tabelului palpatorului. Definiți o tijă în formă de L selectând **TIP L**.

**Mai multe informaţii:** ["Tabelul de palpatoare tchprobe.tp", Pagina 447](#page-446-0)

- Definiți metoda de compensare pentru îndreptare în parametrul de intrare **COR\_TYPE** pentru scule de rectificare (opţiunea 156):
	- **Piatră de rectificat cu corectură, COR\_TYPE\_GRINDTOOL** Îndepărtarea acumulărilor de pe scula de rectificare
	- **Sculă de tăiere piatră cu uzură, COR\_TYPE\_DRESSTOOL** Îndepărtarea acumulărilor de pe scula de îndreptare

**Mai multe informaţii:** ["Tabelul de scule de rectificare toolgrind.grd \(opțiunea](#page-434-0) [156\)", Pagina 435](#page-434-0)

Fiecare utilizator poate crea şi activa configuraţii în care interfaţa cu utilizatorul a sistemului de control este adaptată individual.

Puteţi salva şi activa modificări individuale pe interfaţa cu utilizatorul a sistemului de control drept configuratie, de ex. pentru fiecare operator. Configuratia contine, de pildă, favoritele şi dispunerea spaţiilor de lucru.

**Mai multe informaţii:** ["Configurarea interfeţei cu utilizatorul a sistemului de](#page-564-0) [control", Pagina 565](#page-564-0)

**Serverul OPC UA NC** le permite aplicaţiilor clientului să acceseze datele sculei din sistemul de control. Puteți citi și scrie datele sculelor.

**Serverul OPC UA NC** nu asigură accesul la tabelele sculelor de rectificare şi îndreptare (opţiunea 156).

**Mai multe informaţii:** ["Server OPC UA NC \(opțiunile 56 - 61\)", Pagina 531](#page-530-0)

- Utilizați parametrul mașinii **stdTNChelp** (nr. 105405) pentru a defini dacă sistemul de control afisează graficele de asistență ca ferestre contextuale în spaţiul de lucru **Program**.
- Parametrul opțional al mașinii **CfgGlobalSettings** (nr. 128700) vă permite să specificaţi dacă sistemul de control oferă axe paralele pentru **Suprap. roată mână**.

**Mai multe informaţii:** ["Funcția Suprap. roată mână", Pagina 276](#page-275-0)

### **Noi funcţii de ciclu cu 81762x-17**

**Informaţii suplimentare:** Manualul utilizatorului pentru ciclurile de măsurare pentru piese de prelucrat şi scule

Ciclul **1416 TASTARE PUNCT INTERSECTARE** (ISO: **G1416**)

Acest ciclu vă permite să determinați intersecția a două muchii. Ciclul necesită un total de patru puncte de palpare şi două poziţii per muchie. Puteţi folosi ciclul în cele trei planuri ale obiectului – **XY**, **XZ** şi **YZ**.

Ciclul **1404 TASTATI BOSAJ / PANA** (ISO: **G1404**)

Acest ciclu determină centrul şi lăţimea unui canal sau a unei borduri. Sistemul de control palpează două puncte opuse de palpare. Mai puteţi defini şi o rotire pentru canal sau bordură.

- Ciclul **1430 TASTARE POZITIE SUBTAIERE** (ISO: **G1430**) Acest ciclu determină o singură poziție cu o tijă în formă de L. Sistemul de control poate palpa degajări datorită formei tijei.
- Ciclul **1434 TASTATI BOSAJ / PANA SUBTAIERE** (ISO: **G1434**)

Acest ciclu determină centrul şi lăţimea unui canal sau a unei borduri cu o tijă în formă de L. Sistemul de control poate palpa degajări datorită formei tijei. Sistemul de control palpează două puncte opuse de palpare.

### **Funcţii schimbate 81762x-17**

**Informatii suplimentare:** Manualul utilizatorului pentru programare și testare

- Dacă apăsaţi tasta **capturare a poziţiei efective** din modul de operare **Programare** sau aplicaţia **MDI**, sistemul de control creează o linie dreaptă **L** cu poziția actuală a tuturor axelor.
- Dacă selectați scula cu fereastra de selectare când apelați scula cu **APELARE SCULĂ**, puteţi comuta printr-o pictogramă la modul de operare **Tabeluri**. În acest caz, sistemul de control afişează scula selectată în aplicaţia **Management scule**.
- Puteți folosi funcțiile **TABDATA** pentru acces la citirea și scrierea tabelului de presetări.
- Dacă definiți o sculă de rectificare (opțiunea 156) cu orientarea 9 sau 10, sistemul de control susţine frezarea circumferenţială împreună cu **CALEA DE PROGRAMARE A FUNCŢIEI ESTE CONTURUL** (opţiunea 9).
- Când salvați o valoare introdusă, sistemul de control elimină zerourile în plus de la început şi pe cele de la coada zecimalelor. Intervalul de intrare nu trebuie să fie depăşit pentru aceasta.
- Sistemul de control nu mai interpretează caracterele tab drept erori de sintaxă. În comentarii şi articolele structurale, sistemul de control afişează un caracter tab drept spaţiu. În elementele de sintaxă, sistemul de control elimină un caracter tab.
- Dacă editați o valoare și apăsați tasta backspace, sistemul de control șterge numai ultimul caracter, nu toată intrarea.
- Puteti sterge un rând gol cu tasta backspace în modul de editare a textului.
- Fereastra **Inserați funcția NC** a fost extinsă:
	- În zonele **Rezultat căutare**, **Favorite** şi **Ultima funcție**, sistemul de control arată calea funcțiilor NC.
	- Dacă selectați o funcție NC și glisați spre dreapta, sistemul de control afişează următoarele funcţii ale fişierelor:
		- Adăugați sau eliminați din favorite
		- Deschideti folderul care le contine
			- Numai când căutaţi o funcţie NC
	- Dacă opțiunile de software nu sunt activate, sistemul de control arată conţinutul indisponibil în fereastra **Inserați funcția NC** dezactivată.
- Programarea grafică a fost îmbunătățită:
	- Dacă selectați fața unui contur închis, puteți introduce o rază sau un șanfren la fiecare colţ al conturului.
	- În zona Informații despre element, sistemul de control arată un arc de rotunjire ca element de contur **RND** şi un şanfren ca element de contur **CHF**.
- Pentru o generare de ecran cu FN 16: F-PRINT (ISO: D16), sistemul de control afişează o fereastră pop-up.
- Fereastra **Q-Listă parametrii** conține un câmp de completat care vă permite să navigaţi la un număr variabil unic. Dacă apăsaţi tasta **GOTO**, sistemul de control selectează câmpul de completat.
- Structura spaţiului de lucru **Program** a fost îmbunătăţită:
	- Structura contine functiile NC APPR și DEP ca elemente de structură.
	- Sistemul de control arată comentariile din structură inserate în elementele de structură.
	- Dacă marcați elemente de structurare în coloana **Structură** , controlul propagă marcajul în blocurile NC din programul NC. Utilizați comanda rapidă cu tastele **CTRL+SPACE** pentru a opri marcarea. Dacă apăsaţi din nou **CTRL+SPACE**, sistemul de control restabileşte selecţia marcată.
- Coloana **Căutare** din spaţiul de lucru **Program** a fost îmbunătăţită:
	- Caseta de bifare **Căutați doar cuvinte complete** stabileşte că sistemul de control arată doar potrivirile exacte. Dacă, de exemplu, căutaţi **Z+10**, sistemul de control ignoră **Z+100**.
	- Dacă în funcția **Căutare și înlocuire** folosiți **Caută mai departe**, sistemul de control evidenţiază primul rezultat cu violet.
	- Dacă nu introduceți o valoare pentru **Înlocuire cu:**, sistemul de control șterge valoarea căutată şi care trebuie înlocuită.
- Dacă selectați câteva blocuri NC în timpul comparării programelor, puteți încărca toate blocurile NC simultan.
- Sistemul de control furnizează comenzi rapide suplimentare pe tastatură pentru a marca blocurile NC şi fişierele.
- Când deschideți sau salvați un fișier într-o fereastră de selectare, sistemul de control afişează meniul contextual.
- Calculatorul de date de aschiere a fost îmbunătățit:
	- Puteți încărca numele sculei din calculatorul de date de așchiere.
	- Dacă apăsați tasta Enter în calculatorul de date de așchiere, sistemul de control selectează elementul următor.
- Fereastra **Poziție semifabricat** din spaţiul de lucru **Simulare** a fost îmbunătăţită:
	- Puteți utiliza un buton pentru a selecta o piesă de prelucrat din tabelul de presetări.
	- Sistemul de control afişează câmpurile de completat unul sub altul în loc de unul lângă altul.
- Sistemul de control poate afișa o piesă terminată în modul **Mașina** din spațiul de lucru **Simulare**.
- Pentru simulare, sistemul de control ia în calcul următoarele coloane din tabelul de scule:
	- **R\_TIP**
	- **LU**
	- **RN**
- În funcţia Simulare a modului de operare **Programare**, sistemul de control ia în calcul timpii de întârziere. Sistemul de control nu întârzie în timpul testării programului, dar adaugă timpi de întârziere la durata de rulare a programului.
- Functiile NC FUNCTIE FISIER si FN 27: TABWRITE (ISO: D27) sunt active în spatiul de lucru **Simulare**.
- Gestionarea fisierelor a fost îmbunătățită:
	- Sistemul de control arată memoria ocupată şi memoria totală a drive-urilor în bara de navigare din gestionarea fişierelor.
	- Sistemul de control arată fişiere STEP în zona de previzualizare.
	- Când tăiati un fisier sau un folder în gestionarea fisierelor, sistemul de control dezactivează pictograma fişierului sau folderului.
- Spatiul de lucru **Selectare rapidă** a fost îmbunătățit:
	- Tabelele pentru executare și simulare pot fi deschise în spațiul de lucru **Selectare rapidă** din modul de operare **Tabele**.
	- În spaţiul de lucru **Selectare rapidă** din modul de operare **Programare**, puteţi crea programe NC cu unităţi de măsură în mm sau inchi, precum şi programe ISO.
- Dacă verificați tabelul cu mese mobile din Managerul de grupuri de procese (opţiunea 154) cu Monitorizarea dinamică a coliziunilor (DCM, opţiunea 40), sistemul de control ia în calcul limitatoarele de software.
- Dacă închideți sistemul de control cu schimbări încă nesalvate în programele NC şi contururi, sistemul de control afişează fereastra **Închidere program**. Puteţi salva schimbările, le puteți șterge sau puteți anula închiderea.
	- **[Mai multe informaţii:](#page-145-0)** "Oprirea", Pagina 146
- Puteti schimba dimensiunea ferestrelor. Sistemul de control retine dimensiunea până când este închis.

**Mai multe informaţii:** ["Pictogramele interfeței de utilizator a sistemului de](#page-93-0) [control", Pagina 94](#page-93-0)

În modurile de operare **Fişiere**, **Tabeluri** şi **Programare**, pot fi deschise în acelaşi timp maximum zece file. Dacă încercaţi să deschideţi mai multe file, sistemul de control afişează un mesaj.

**Mai multe informatii:** "Zone din interfata utilizatorului a sistemului de control", [Pagina 80](#page-79-0)

- **CAD-Viewer** a fost îmbunătățit:
	- La nivel intern, **CAD-Viewer** utilizează întotdeauna mm pentru calculele sale. Dacă selectaţi inch ca unitate de măsură, **CAD-Viewer** va converti toate valorile în inch.
	- Pictograma **Afişarea bară laterală** măreşte fereastra Bara laterală la jumătate din dimensiunea ecranului.
	- Sistemul de control arată întotdeauna coordonatele **X**, **Y** şi **Z** în fereastra cu Informaţii despre elemente. În modul 2D, sistemul de control dezactivează coordonata Z.
	- **CAD-Viewer**
	- Puteți salva informațiile despre presetarea piesei de prelucrat și data piesei de prelucrat într-un fişier sau în memoria de copiere fără a fi nevoie să recurgeţi la importul CAD (opţiunea software 42).

**Mai multe informaţii:** ["Deschiderea fișierelor CAD cu CAD-Viewer", Pagina 311](#page-310-0)

Butonul **Deschideți în editor** din modul de operare **Rulare program** deschide programul NC afişat la momentul respectiv, inclusiv programele NC apelate.

**Mai multe informaţii:** ["Modul de operare Rulare program", Pagina 382](#page-381-0)

■ În parametrul maşinii **restoreAxis** (nr. 200305), producătorul maşinii definește ordinea axelor cu care sistemul de control se apropie de contur din nou.

**Mai multe informații:** ["Avansul transversal manual în timpul unei întreruperi",](#page-391-0) [Pagina 392](#page-391-0)

- Monitorizarea proceselor (opțiunea 168) a fost îmbunătățită:
	- Spațiul de lucru **Monitorizare proces** conține un mod de configurare. Când modul este inactiv, sistemul de control ascunde toate functiile pentru configurarea monitorizării proceselor.

Mai multe informatii: ["Pictograme", Pagina 285](#page-284-0)

■ Când sunt selectate setările unei operațiuni de monitorizare, sistemul de control arată două zone, cu setările iniţiale şi cu cele actuale ale operaţiunii de monitorizare.

**Mai multe informaţii:** ["Sarcini de monitorizare", Pagina 292](#page-291-0)

Sistemul de control arată acoperirea, adică potrivirea dintre graficul actual cu graficul prelucrării de referință, sub formă de grafice circulare.

Sistemul de control arată reacţiile meniului de notificări în grafic şi în tabelul de înregistrări.

**Mai multe informaţii:** ["Înregistrări ale secțiunilor de monitorizare",](#page-303-0) [Pagina 304](#page-303-0)

- Prezentarea generală a stării de pe bara TNC a fost îmbunătățită:
	- În prezentarea generală a stării, sistemul de control afişează timpul de rulare a programului NC în format mm:ss. După ce timpul de rulare a programului NC depăşeşte 59:59, sistemul de control arată timpul de rulare în format hh:mm.
	- Dacă este disponibil un fişier de utilizare a sculelor, sistemul de control calculează pentru modul de operare **Rulare program** cât de mult va dura executarea programului NC activ. În timpul rulării programului, sistemul de control actualizează timpul de rulare rămas. Sistemul de control arată timpul de rulare rămas în prezentarea generală a stării de pe bara TNC.
	- Dacă sunt definite mai mult de opt axe, sistemul de control arată axele pe două coloane în afişarea poziţiei din prezentarea generală a stării. La mai mult de 16 axe, sistemul de control afişează axele pe trei coloane.

**Mai multe informaţii:** ["Prezentare generală a stării barei TNC", Pagina 119](#page-118-0)

- Sistemul de control arată o limită a vitezei de avans în afişajul de stare:
	- Dacă este activă o limită a vitezei de avans, sistemul de control evidențiază butonul **FMAX** cu o culoare şi afişează valoarea definită. În spaţiile de lucru **Poziți** şi **Stare**, sistemul de control afişează viteza de avans în portocaliu.
	- Dacă viteza de avans este limitată folosind butonul **FMAX**, sistemul de control afişează **MAX** în paranteze pătrate.

**Mai multe informaţii:** ["Limita vitezei de avans FMAX", Pagina 386](#page-385-0)

- Dacă viteza de avans este limitată folosind butonul **F limitat**, sistemul de control afișează funcția de siguranță activă în paranteze pătrate. **Mai multe informaţii:** ["Funcţii de siguranţă", Pagina 500](#page-499-0)
- În fila **Sculă** din spațiul de lucru **Stare**, sistemul de control afișează valorile zonelor **Geometrie sculă** şi **Adaosuri sculă** cu patru în loc de trei zecimale. **Mai multe informaţii:** ["Sculă tab", Pagina 133](#page-132-0)
- Dacă este activă o roată de mână, sistemul de control arată viteza de avans de prelucrare pe afişaj în timpul rulării programului. Dacă se mişcă doar axa selectată în prezent, sistemul de control arată viteza de avans a axei.

**Mai multe informaţii:** ["Conținutul unui afișaj al roții de mână electronice",](#page-479-0) [Pagina 480](#page-479-0)

- Dacă aliniați masa rotativă după o funcție manuală a palpatorului, sistemul de control reţine tipul selectat de poziţionare a axei rotative şi viteza de avans. **Mai multe informaţii:** ["Butoane", Pagina 350](#page-349-0)
- Dacă corectați presetarea sau originea după o funcție manuală a palpatorului, sistemul de control arată un simbol după valoarea adoptată.

**Mai multe informaţii:** ["Funcțiile palpatorului în modul de operare Manual",](#page-344-0) [Pagina 345](#page-344-0)

- În fereastra **Rotație 3D**(opțiunea 8), dacă activați o funcție din zonele **Acționare manuală** sau **Rulare program:**, sistemul de control evidenţiază zona cu verde. **Mai multe informaţii:** ["Fereastra Rotație 3D \(opțiunea 8\)", Pagina 225](#page-224-0)
- Modul de operare **Tabeluri** a fost îmbunătăţit:
	- Stările M și S sunt evidențiate cu culori numai pentru aplicația activă și vor fi gri pentru celelalte aplicaţii.
	- Puteți închide toate aplicațiile cu excepția **Management scule**.
	- A fost adăugat butonul **Marcați rândul**.
	- În aplicaţia **Puncte ref.** a fost adăugat comutatorul **Blocați fraza**.

**Mai multe informaţii:** ["Modul de operare Tabeluri", Pagina 408](#page-407-0)

- Spaţiul de lucru **Tabel** a fost îmbunătăţit:
	- Puteti schimba lătimea coloanei folosind o pictogramă.
	- În setările spațiului de lucru **Tabel** puteți activa sau dezactiva toate coloanele tabelului şi puteţi reveni la formatul implicit.

**Mai multe informaţii:** ["Spațiul de lucru Tabel", Pagina 411](#page-410-0)

- Dacă o coloană din tabel oferă două opțiuni de completare, sistemul de control arată opţiunile în spaţiul de lucru **Formular** sub formă de comutatoare.
- Valoarea minimă de completat în coloana **FMAX** din tabelul palpatorului s-a schimbat de la –9999 la +10.

**Mai multe informaţii:** ["Tabelul de palpatoare tchprobe.tp", Pagina 447](#page-446-0)

■ Puteți importa tabele de scule din TNC 640 ca fișiere CSV. **Mai multe informatii:** ["Importul datelor despre scule", Pagina 192](#page-191-0)

- Intervalul maxim de completat pentru coloanele **LTOL** şi **RTOL** din tabelul de scule a fost mărit. Era de la 0 la 0,9999 mm, iar acum este de la 0,0000 la 5,0000 mm.
- Intervalul maxim de completat pentru coloanele LBREAK și RBREAK din tabelul de scule a fost mărit. Era de la 0 la 3,2767 mm, iar acum este de la 0,0000 la 9,0000 mm.

**Mai multe informaţii:** ["Tabelul de scule tool.t", Pagina 420](#page-419-0)

■ Dacă atingeți de două ori sau faceți clic pe o sculă din coloana Verificare sculă a spaţiului de lucru **Program**, sistemul de control comută la modul de operare **Tabeluri**. În acest caz, sistemul de control afişează scula selectată în aplicaţia **Management scule**.

**Mai multe informaţii:** ["Coloana Verificare sculă din spațiul de lucru Program",](#page-197-0) [Pagina 198](#page-197-0)

■ În meniul extins de notificări, sistemul de control afișează informații despre programul NC într-o zonă separată în afara **Detalii**.

**Mai multe informaţii:** ["Meniul de mesaje pe bara de informații", Pagina 340](#page-339-0)

■ Puteți utiliza funcția **Actualizați documentația** pentru a instala sau actualiza, de exemplu, asistenţa integrată pentru produs **TNCGuide**.

**Mai multe informaţii:** ["Actualizați documentația", Pagina 558](#page-557-0)

- Sistemul de control nu mai acceptă stația de operare suplimentară ITC 750.
- Când introduceți un cod numeric în aplicația **Setări**, sistemul de control afișează o pictogramă de încărcare.

**Mai multe informaţii:** ["Numere de cod", Pagina 511](#page-510-0)

În elementul de meniu **DNC** din aplicaţia **Setări**, a fost adăugată zona **Conexiuni sigure pentru utilizatori**. Aceste funcţii pot fi folosite pentru a defini setări pentru conexiuni sigure prin SSH.

**Mai multe informații:** ["Conexiuni sigure pentru utilizator", Pagina 537](#page-536-0)

■ În fereastra **Certificate și chei** puteți selecta un fișier cu chei SSH publice suplimentare în zona **Fișier cod SSH administrat extern**. Acest lucru vă permite să utilizaţi cheile SSH fără a fi nevoie să le transmiteţi către sistemul de control.

**Mai multe informaţii:** ["Conexiune DNC securizată cu SSH", Pagina 590](#page-589-0)

■ Puteți importa și exporta configurațiile existente ale rețelei în fereastra **Setări de reţea**.

**Mai multe informaţii:** ["Exportul şi importul unui profil de reţea", Pagina 530](#page-529-0)

Producătorul maşinii utilizează parametrii maşinii **allowUnsecureLsv2** (nr. 135401) şi **allowUnsecureRpc** (nr. 135402) pentru a defini dacă sistemul de control dezactivează conexiunile LSV2 sau RPC nesecurizate, chiar dacă gestionarea utilizatorilor nu este activă. Aceşti parametri ai maşinii sunt incluşi în obiectul de date **CfgDncAllowUnsecur** (135400).

Când detectează o conexiune nesigură, sistemul de control afişează o înştiinţare suplimentară.

■ Parametrul optional al mașinii **warningAtDEL** (nr. 105407) este folosit pentru a stabili dacă sistemul de control arată o solicitare de confirmare într-o fereastră pop-up când se şterge un bloc NC.

# **Funcţii de ciclu modificate cu 81762x-17**

**Mai multe informații:** Manualul utilizatorului pentru cicluri de prelucrare

- Puteți edita și executa Ciclul 19 PLAN DE LUCRU (ISO: G80, opțiunea 8), dar nu îl puteţi insera într-un program NC ca element nou.
- Ciclul 277 OCM SANFRENARE (ISO: G277, optiunea 167) monitorizează deteriorarea conturului la bază care a fost provocată de vârful sculei. Acest vârf al sculei rezultă din raza **R**, raza de la vârful sculei **R\_TIP** şi unghiul la vârf **UNGHI T**.
- Parametrul **Q592 TYPE OF DIMENSION** a fost adăugat la Ciclul **292 IPO.- ROTIRE CONTUR** (ISO: **G292**, opţiunea 96). Acest parametru este folosit pentru a stabili dacă conturul este programat cu dimensiunile razei sau cu dimensiunile diametrului.
- Următoarele cicluri iau în calcul funcțiile auxiliare **M109** și M110:
	- Ciclul **22 DALTUIRE** (ISO: G122)
	- Ciclul **23 FINISARE PROFUNZIME** (ISO: G123)
	- Ciclul **24 FINISARE LATERALA** (ISO: G124)
	- Ciclul **25 URMA CONTUR** (ISO: G125)
	- Ciclul **275 TROCHOIDAL SLOT** (ISO: G275)
	- Ciclul **276 TRASEU CONTUR 3D** (ISO: G276)
	- Ciclul 274 **FINIS. LATERALA OCM** (ISO: G274, optiunea 167)
	- Ciclul **277 OCM SANFRENARE** (ISO: G277, opţiunea 167)
	- Ciclul **1025 RECTIFIC. CONTUR** (ISO: G1025, opţiunea 156)

**Informaţii suplimentare:** Manualul utilizatorului pentru ciclurile de măsurare pentru piese de prelucrat și scule

- Dacă KinematicsComp (software opțiunea 52) este activă, Jurnalul Ciclului 451 **MASURARE CINEMATICA** (ISO: **G451**, opţiunea 48) arată compensările active ale erorilor de poziţie angulară (**locErrA**/**locErrB**/**locErrC**).
- Jurnalul Ciclurilor **451 MASURARE CINEMATICA** (ISO: **G451**) şi **452 PRESETARE COMPENSARE** (ISO: **G452**, opţiunea 48) conţine diagrame cu erorile măsurate şi optimizate ale poziţiilor de măsurare individuale.
- Ciclul 453 GRILA CINEMATICA (ISO: G453, optiunea 48) vă permite să folositi modul **Q406=0** chiar şi fără KinematicsComp (opţiune software 52).
- Ciclul **460 CALIBRARE TS LA BILA** (ISO: **G460**) determină raza şi, dacă este necesar, lungimea, abaterea centrului şi unghiul broşei unei tije în formă de L.
- Ciclurile **444 TASTARE 3D** (ISO: **G444**) şi **14xx** acceptă palparea cu o tijă în formă de L.

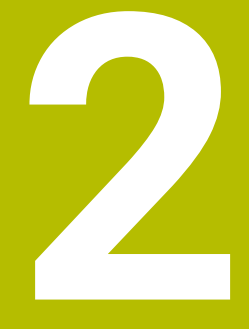

# **Despre Manualul utilizatorului**

# **2.1 Grupul țintă: utilizatorii**

Un utilizator este o persoană care utilizează sistemul de control pentru a efectua cel puțin una dintre următoarele sarcini:

Operarea mașinii

A

- Configurarea sculelor
- Configurarea pieselor de prelucrat
- Prelucrarea pieselor de prelucrat
- Eliminarea posibilelor erori în timpul rulării programului
- Crearea și testarea programelor NC
	- Crearea programelor NC la nivelul sistemului de control sau în mod extern, utilizând un sistem CAM
	- Utilizarea modului de simulare pentru a testa programele NC
	- Eliminarea posibilelor erori în timpul testării programului

Profunzimea informațiilor din Manualul utilizatorului au drept rezultat următoarele cerințe de calificare privind utilizatorul:

- Înțelegerea tehnică de bază, de ex., capacitatea de a citi desenele tehnice și imaginația spațială
- Cunoștințe de bază în domeniul tăierii metalelor, de ex., semnificația parametrilor specifici materialului
- Instrucțiuni de siguranță, de ex., pericolele posibile și evitarea acestora
- Instruirea cu privire la mașină, de ex., direcțiile axelor și configurarea mașinii

HEIDENHAIN oferă produse informaționale separate pentru alte grupuri țintă:

- Broșuri și prezentarea generală a programului produsului pentru potențialii cumpărători
- Manualul de service pentru tehnicienii de service
- Manualul tehnic pentru producătorii mașinii

În plus, HEIDENHAIN le oferă utilizatorilor și operatorilor auxiliari nou angajați o gamă amplă de oportunități de instruire în domeniul programării NC

**[portalul de instruire HEIDENHAIN](https://www.klartext-portal.com/en/training/)**

În acord cu grupul țintă, acest Manual al utilizatorului conține doar informații privind operarea și utilizarea sistemului de control. Produsele de informații pentru alte grupuri țintă conțin informații cu privire la alte faze din durata de viață ale produsului.

# <span id="page-48-0"></span>**2.2 Documentația disponibilă pentru utilizator**

### **Manualul utilizatorului**

HEIDENHAIN denumește acest produs informațional ca Manualul utilizatorului, indiferent de rezultat sau de mediul de transport. Denumirile binecunoscute cu aceeași semnificație includ manualul operatorului și instrucțiunile de operare. Manualul utilizatorului pentru sistemul de control este disponibil în variantele de mai jos:

- Sub forma unei versiuni tipărite, subîmpărțit în modulele de mai jos:
	- **Configurarea și rularea** Manualul utilizatorului conține toate informațiile necesare pentru configurarea mașinii și pentru rularea programelor NC. ID: 1358774-xx
	- **Programarea și testarea** Manualul utilizatorului conține toate informațiile necesare pentru crearea și testarea programelor NC. Palpatorul și ciclurile de prelucrare nu sunt incluse. ID pentru programarea Klartext: 1358773-xx
	- **Ciclurile de prelucrare** Manualul utilizatorului conține toate funcțiile ciclurilor de prelucrare.
		- ID: 1358775-xx
	- **Ciclurile de măsurare pentru piese de prelucrat și scule** Manualul utilizatorului conține toate funcțiile pentru ciclurile palpatorului. ID: 1358777-xx
- Ca fișiere PDF, subîmpărțite conform versiunilor imprimate sau ca PDF complet, care conține toate modulele

### **[TNCguide](https://content.heidenhain.de/doku/tnc_guide/html/de/)**

Ca fișier HTML, de utilizat ca asistență de produs integrată **TNCguide** direct asupra sistemului de control

### **[TNCguide](https://content.heidenhain.de/doku/tnc_guide/html/de/)**

Manualul utilizatorului vă oferă asistență cu privire la manevrarea în condiții de siguranță a sistemului de control, conform utilizării sale prevăzute. **Mai multe informaţii:** ["Operarea corespunzătoare şi prevăzută", Pagina 59](#page-58-0)

### **Alte produse informaționale pentru utilizatori**

Următoarele produse informaționale sunt disponibile pentru dvs., în calitate de utilizatori:

- **Prezentarea generală a funcțiilor software noi și modificate** vă informează cu privire la inovațiile versiunilor software specifice. **[TNCguide](https://content.heidenhain.de/doku/tnc_guide/html/de/)**
- **Broșurile HEIDENHAIN** vă informează cu privire la produsele și serviciile de la HEIDENHAIN, de ex., opțiunile software ale sistemului de control. **[Broșurile HEIDENHAIN](https://www.heidenhain.de/en_EN/documentation/brochures/)**
- Baza de date cu **soluții NC** oferă soluții pentru sarcinile care apar în mod frecvent. **[Soluțiile NC de la HEIDENHAIN](https://www.klartext-portal.de/en_EN/tipps/nc-solutions/)**

### **2.3 Tipurile de note utilizate**

#### **Măsuri de siguranţă**

Respectaţi toate măsurile de siguranţă indicate în acest document şi în documentația furnizată de producătorul mașinii dvs.!

Atentionările reprezintă avertismente legate de utilizarea software-ului și dispozitivelor și oferă informații privind evitarea riscurilor. Acestea sunt clasificate în funcție de gravitatea pericolelor și sunt împărțite în următoarele grupuri:

### **A** PERICOL

Indicaţia **Pericol** indică riscuri la adresa oamenilor. Dacă nu urmaţi instrucţiunile de evitare a acestor riscuri, **vor avea loc accidente soldate cu vătămări corporale grave sau chiar mortale**.

# **A AVERTISMENT**

Indicația **Avertisment** indică riscuri la adresa oamenilor. Dacă nu urmați instrucțiunile de evitare a acestor riscuri, **pot avea loc accidente soldate cu vătămări corporale grave sau deces**.

# **AATENTIE**

Indicaţia **Atenţie** indică riscuri la adresa oamenilor. Dacă nu urmaţi instrucţiunile de evitare a acestor riscuri, **pot avea loc accidente soldate cu vătămări corporale minore sau moderate**.

# *ANUNŢ*

Indicaţia **Anunţ** indică riscuri la adresa bunurilor sau datelor. Dacă nu urmaţi instrucţiunile de evitare a acestor riscuri, **pot avea loc incidente ale căror consecinţe nu implică vătămări corporale, cum ar fi pagubele materiale**.

### **Ordinea informaţiilor în atenţionări**

Toate atenţionările cuprind următoarele patru secţiuni:

- Cuvânt-semnal care indică gravitatea pericolului
- Tipul și sursa pericolului
- Consecintele ignorării pericolului de exemplu: "Există riscul de coliziune în timpul operaţiilor de prelucrare ulterioare"
- leşire măsuri de prevenire a pericolului

#### **Notele informative**

Respectaţi notele informative furnizate în cadrul acestor instrucţiuni pentru a asigura funcționarea fiabilă și eficientă a software-ului.

În cadrul acestor instrucţiuni, veţi găsi următoarele note informative:

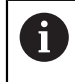

Simbolul "informatii" indică un **sfat**.

Un sfat conține informații suplimentare sau complementare importante.

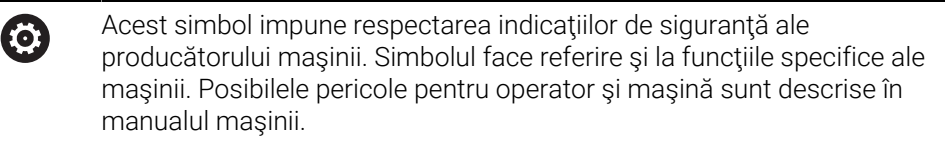

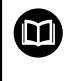

#### Simbolul "carte" indică un **referință încrucișată**.

Referinta încrucisată duce la documente externe, cum ar fi documentația oferită de fabricant sau de alți furnizori.

### <span id="page-50-0"></span>**2.4 Notele cu privire la utilizarea programelor NC**

Programele NC conținute în Manualul utilizatorului reprezintă sugestii de soluții. Programele NC sau blocurile NC individuale trebuie adaptate înainte de a fi utilizate la nivelul mașinii.

Modificați următorul conținut după cum este necesar:

- Scule
- Parametri de tăiere
- Viteze de avans
- Înălțimea de degajare sau poziția de siguranță
- Pozițiile specifice mașinii, de ex., cu **M91**
- Traseele apelărilor programului

Anumite programe NC depind de cinematica maşinii. Adaptaţi aceste programe NC la cinematica maşinii dvs. înainte de prima rulare a testului.

În plus, testați programele NC utilizând simularea înainte de rularea efectivă a programului.

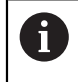

Cu o testare a programului, puteți determina dacă programul NC poate fi utilizat cu opţiunile de software disponibile, cu cinematica maşinii active şi cu configuraţia curentă a maşinii.

# **2.5 Manual de utilizare ca asistenţă de produs integrată: TNCguide**

### **Aplicaţie**

Asistenta de produs integrată **TNCguide** oferă conținutul complet al tuturor manualelor de utilizare.

**Mai multe informaţii:** ["Documentația disponibilă pentru utilizator", Pagina 49](#page-48-0) Manualul utilizatorului vă oferă asistență cu privire la manevrarea în condiții de siguranță a sistemului de control, conform utilizării sale prevăzute. **Mai multe informații:** "Operarea corespunzătoare și prevăzută", Pagina 59

### **Cerinţă**

În setarea implicită din fabrică, sistemul de controlul oferă asistența de produs integrată **TNCguide** în limba germană și engleză.

În cazul în care sistemul de control nu găsește o versiune de limbă pentru **TNCguide**, **TNCguide** se va deschide în limba engleză.

Dacă sistemul de control nu găsește o versiune de limbă pentru **TNCguide**, deschide o pagină de informare cu instrucțiuni. Având un link disponibil și prin pașii furnizați, puteți suplimenta fișierele lipsă din sistemul de control.

 $\mathbf{i}$ 

Totodată, puteți deschide pagina de informații manual, prin selectarea **index.html** de ex. la **TNC:\tncguide\en\readme**. Calea depinde de versiunea de limbă dorită, de ex. **en** pentru limba engleză. Cu ajutorul acestor pași, puteți actualiza și versiunea **TNCguide**.

Actualizarea poate fi necesară după o actualizare software, de exemplu.

### **Descrierea funcţiilor**

Asistența de produs integrată **TNCguide** poate fi selectată din aplicația **Ajutor** sau din spațiul de lucru **Ajutor**.

**Mai multe informaţii:** ["Aplicația Ajutor", Pagina 53](#page-52-0)

**Informaţii suplimentare:** Manualul utilizatorului pentru programare şi testare

Operarea **TNCguide** este identică în ambele cazuri.

**Mai multe informaţii:** ["Simboluri", Pagina 54](#page-53-0)

### <span id="page-52-0"></span>**Aplicația Ajutor**

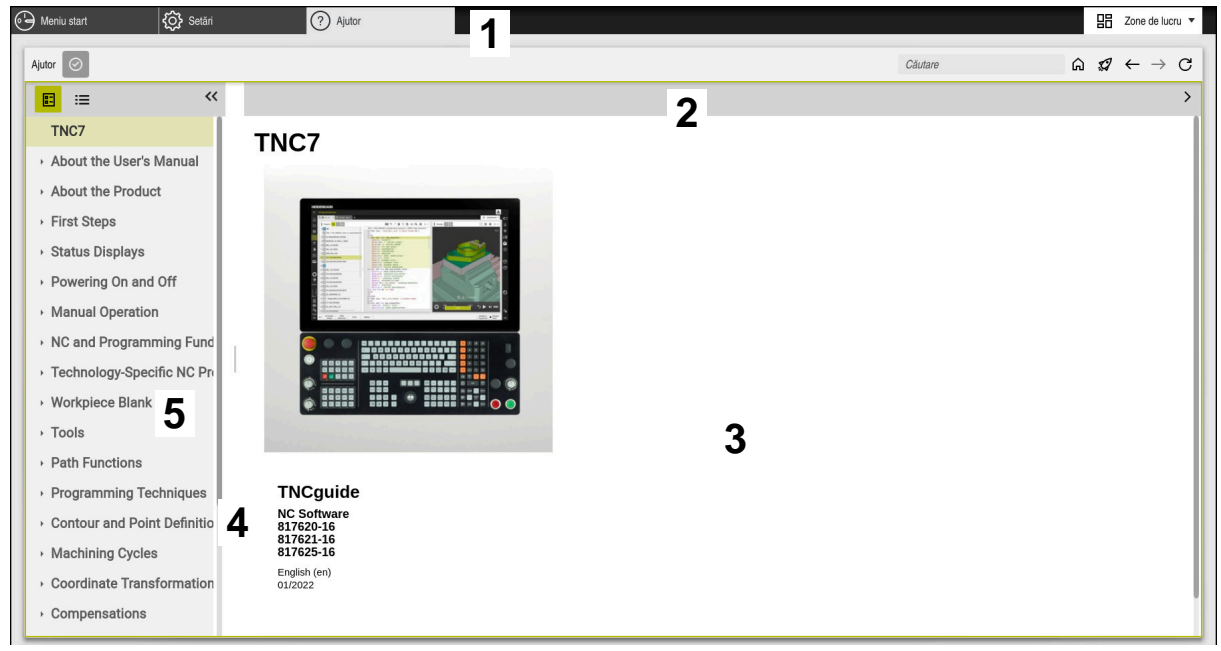

Aplicație de asistență **Help** cu **TNCguide** deschis

Aplicația **Ajutor** include următoarele zone:

- 1 Bara din aplicația **Ajutor Mai multe informaţii:** ["Simboluri în aplicația Help", Pagina 54](#page-53-1)
- 2 Bara de titlu din asistența de produs integrată **TNCguide Mai multe informaţii:** ["Simboluri din asistența de produs integrată TNCguide",](#page-53-2) [Pagina 54](#page-53-2)
- 3 Coloana de conținut din **TNCguide**
- 4 Separator între coloanele **TNCguide** Reglați lățimea coloanei prin intermediul separatorului.
- 5 Coloana de navigare din **TNCguide**

### <span id="page-53-0"></span>**Simboluri**

### <span id="page-53-1"></span>**Simboluri în aplicația Help**

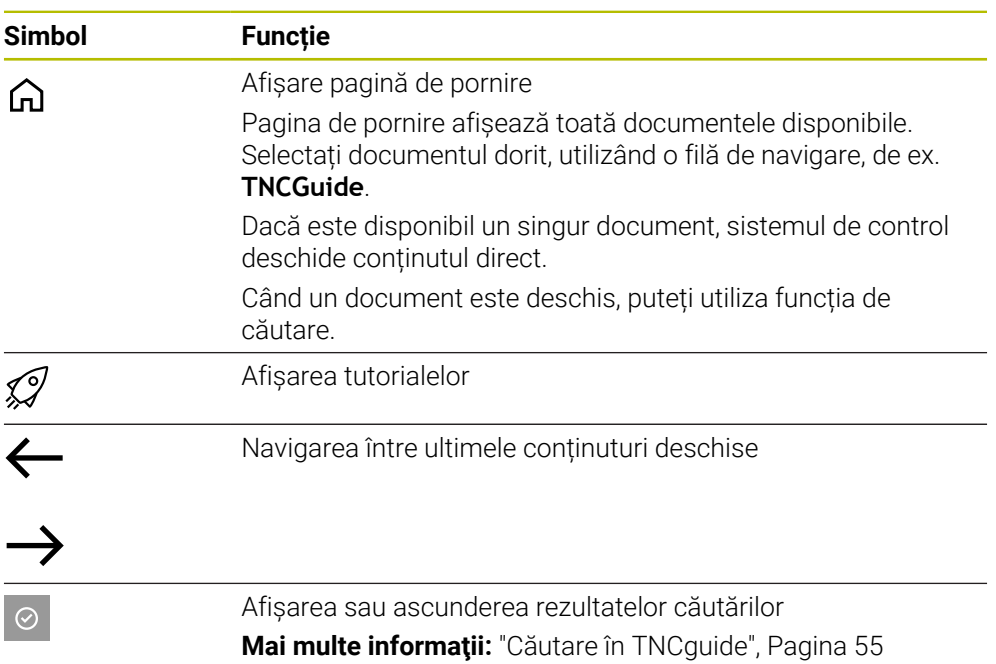

#### <span id="page-53-2"></span>**Simboluri din asistența de produs integrată TNCguide**

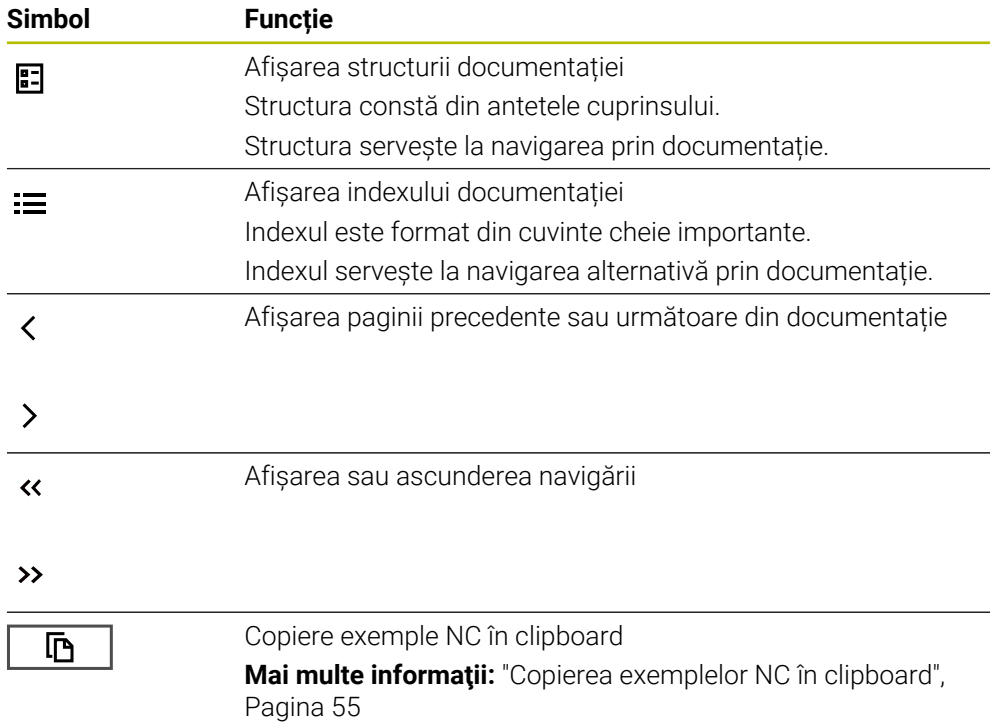

### <span id="page-54-0"></span>**2.5.1 Căutare în TNCguide**

Utilizând funcția de căutare, puteți căuta termenii introduși în documentația deschisă.

Folosiți funcția de căutare astfel:

Introduceți un șir de caractere

Câmpul de introducere se află în bara de titlu, în stânga simbolului Home folosit pentru a naviga la pagina principală.

Căutarea pornește automat după introducerea, de exemplu, a unei litere. Dacă doriți să ștergeți intrarea, folosiți simbolul X din câmpul de intrare.

- Sistemul de control deschide coloana cu rezultatele căutării.
- $\geq$  Sistemul de control marchează referintele și în paginile de conținut deschise.
- $\blacktriangleright$  Selectați referința
- $>$  Sistemul de control deschide continutul selectat.
- Sistemul de control continuă să afișeze rezultatele ultimei căutări.
- Selectați o altă referință, dacă este necesar
- Introduceți un nou șir de caractere, dacă este necesar

### <span id="page-54-1"></span>**2.5.2 Copierea exemplelor NC în clipboard**

Folosiți funcția de copiere pentru a copia Exemple NC din documentație în Editorul NC.

Pentru a utiliza funcția de copiere:

- Navigați la exemplul NC dorit
- Extindeţi **Notele cu privire la utilizarea programelor NC**

► Citiți și respectați Notele cu privire la utilizarea programelor NC

**Mai multe informaţii:** ["Notele cu privire la utilizarea programelor NC", Pagina 51](#page-50-0)

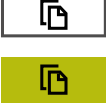

- ▶ Copiere exemple NC în clipboard
- Butonul își schimbă culoarea în timpul copierii.
- Clipboardul conține întregul conținut al exemplului NC copiat
- Introduceți exemplul NC în programul NC
- Adaptaţi conţinutul introdus în conformitate cu **Notele cu privire la utilizarea programelor NC**
- Utilizați modul de simulare pentru a testa programul NC **Informaţii suplimentare:** Manualul utilizatorului pentru programare şi testare

### <span id="page-54-2"></span>**2.6 Contactați personalul editorial**

#### **Doriţi să vizualizaţi modificările efectuate sau aţi identificat erori?**

Ne străduim continuu să ne îmbunătățim documentația pentru dvs. Vă rugăm să ne susțineți prin trimiterea solicitărilor dvs. la următoarea adresă de e-mail:

#### **[tnc-userdoc@heidenhain.de](mailto:tnc-userdoc@heidenhain.de)**

**2**

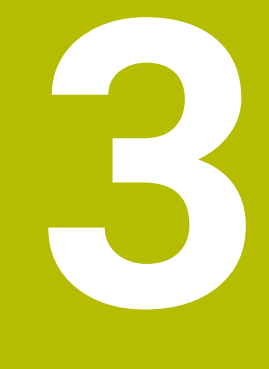

# **Despre produs**

### **3.1 TNC7**

Fiecare sistem de control HEIDENHAIN vă oferă asistență cu programare ghidată prin dialog și o simulare detaliată în mod fin. TNC7 vă oferă în plus programare grafică sau pe bază de formular, pentru a atinge rezultatul dorit în deplină siguranță.

Extensiile pentru opțiunile de software și opțiunile de hardware pot fi utilizate pentru creșterea flexibilă a gamei de funcții și a ușurinței în utilizare.

O astfel de extensie oferă, de ex., șansa de a efectua strunjirea și rectificarea, în plus față de procesele de frezare și găurire.

**Informaţii suplimentare:** Manualul utilizatorului pentru programare şi testare Ușurința în utilizare crește, de ex., odată cu utilizarea palpatoarelor, a roților de mână sau a unui mouse 3D.

**Mai multe informaţii:** ["Hardware", Pagina 72](#page-71-0)

#### **Definiţii**

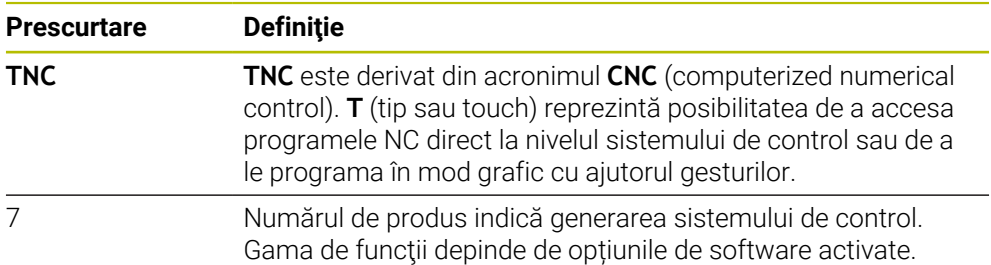

### <span id="page-58-0"></span>**3.1.1 Operarea corespunzătoare şi prevăzută**

Informaţiile despre operarea corespunzătoare şi prevăzută vă ajută să manevraţi în condiții de siguranță un produs precum o mașină-unealtă.

Sistemul de control reprezintă o componentă a maşinii, dar nu o maşină completă. Acest Manual al utilizatorului descrie utilizarea sistemului de control. Înainte de a utiliza masina și sistemul de control, consultați documentația OEM pentru a vă informa cu privire la factorii de siguranţă, la echipamentele de siguranţă necesare, precum şi la cerinţele privind personalul calificat.

HEIDENHAIN vinde sisteme de control concepute pentru maşini de frezare şi strunjire, precum şi pentru centre de prelucrare cu maxim 24 de axe. Dacă dvs., în calitate de utilizator, vă confruntați cu o configurație diferită, contactați imediat proprietarul.

În plus, HEIDENHAIN contribuie la îmbunătăţirea siguranţei dvs. şi a produselor, în special prin faptul că ia în considerare feedbackul de la clienti. Acest lucru are drept rezultat, de exemplu, adaptările funcțiilor sistemelor de control și ale măsurilor de siguranță în produsele informaționale.

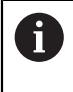

A

Contribuiți în mod activ la creșterea siguranței prin raportarea tuturor informațiilor lipsă sau eronate.

**Mai multe informaţii:** ["Contactați personalul editorial", Pagina 55](#page-54-2)

### **3.1.2 Locul de funcționare destinat**

În conformitate cu standardul DIN EN 50370-1 care se referă la compatibilitatea electromagnetică (EMC), sistemul de control este aprobat pentru utilizarea în medii industriale.

#### **Definiţii**

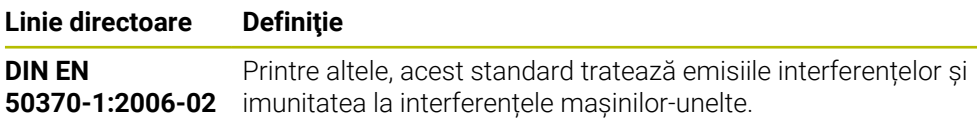

# **3.2 Măsuri de siguranță**

Respectați toate măsurile de siguranță indicate în acest document și în documentația furnizată de producătorul mașinii dvs.!

Următoarele măsuri de siguranță se referă exclusiv la sistemul de control ca o componentă individuală și nu la produsul complet specific, respectiv mașinaunealtă.

# **(o)**

Consultaţi manualul maşinii.

Înainte de a utiliza masina și sistemul de control, consultați documentația OEM pentru a vă informa cu privire la factorii de siguranţă, la echipamentele de siguranță necesare, precum și la cerințele privind personalul calificat.

Următoarea prezentare generală conține exclusiv măsurile de siguranță valabile în mod general. Respectaţi măsurile de precauţie suplimentare furnizate în capitolele următoare. Unele din aceste informații sunt în funcție de configurația specifică.

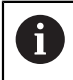

Pentru a asigura siguranța maximă, toate măsurile de siguranță sunt repetate în locurile relevante din cadrul capitolelor.

# **A PERICOL**

### **Atenţie: pericol pentru utilizator!**

Conexiunile nesecurizate, cablurile defecte şi utilizarea necorespunzătoare sunt întotdeauna surse de pericole electrice. Pornirea maşinii cauzează pericole!

- Dispozitivele trebuie să fie conectate sau înlăturate numai de către tehnicienii de service autorizaţi
- ▶ Porniti masina numai prin intermediul unei roti de mână conectate sau al unei conexiuni securizate

### **A PERICOL**

### **Atenţie: pericol pentru utilizator!**

Maşinile şi componentele maşinii prezintă întotdeauna pericole mecanice. Câmpurile electrice, magnetice sau electromagnetice sunt deosebit de periculoase pentru persoanele cu stimulatoare sau implanturi cardiace. Pornirea maşinii cauzează pericole!

- $\triangleright$  Cititi si urmati manualul masinii
- ► Citiți și urmați precauțiile de siguranță și simbolurile de siguranță
- Utilizaţi dispozitivele de siguranţă

# **A PERICOL**

#### Atentie: pericol pentru utilizator!

Functia **PORN.AUT.** porneste automat operatia de prelucrare. Masinile deschise cu zone de lucru nesecurizate implică un pericol foarte mare pentru operatorul maşinii.

Utilizaţi funcţia **PORN.AUT.** exclusiv pe maşinile închise

### **A AVERTISMENT**

#### **Atenţie: pericol pentru utilizator!**

Manipularea software-ului sau a datelor înregistrate poate cauza un comportament neașteptat al mașinii. Software-ul rău intenționat (viruși, troieni, malware sau viermi) poate cauza modificări ale software-ului și ale datelor înregistrate.

- ▶ Verificați orice suporturi de date amovibile pentru a detecta eventualele programe software rău intenţionate înainte de a le utiliza.
- ▶ Porniți browserul web numai din interiorul funcției sandbox

### *ANUNŢ*

#### **Pericol de coliziune!**

Neobservarea abaterilor între poziţiile curente ale axelor şi cele preconizate de sistemul de control (salvate la oprire) poate duce la mişcări nedorite şi neprevăzute ale axelor. Există risc de coliziune între rularea de referință a celorlalte axe şi toate mişcările ulterioare!

- ▶ Verificați pozițiile axelor
- ▶ Confirmați fereastra contextuală cu **DA** numai în cazul în care corespund poziţiile axelor
- ▶ În ciuda confirmării, la început deplasați cu grijă numai axa
- ▶ Dacă există discrepanțe sau dacă aveți îndoieli, contactați producătorul maşinii-unelte.

### *ANUNŢ*

### **Atenţie: Pericol pentru sculă şi pentru piesa de prelucrat!**

O pană de curent în timpul operaţiei de prelucrare poate cauza "deplasarea limitrofă" sau ruperea axelor. În plus, dacă scula a fost aplicată înainte de pana de curent, atunci nu se poate realiza raportarea la axe după repornirea sistemului de control. Pentru axele fără referinţă, sistemul de control preia ultimele valori de axe salvate ca poziţia curentă, care se poate abate de la poziţia efectivă. Astfel, mişcările succesive de avans transversal nu corespund cu mişcările anterioare penei de curent. Dacă scula încă este aplicată în timpul mişcărilor de avans transversal, atunci scula şi piesa de lucru pot susţine deteriorarea cauzată de tensiune!

- Utilizaţi o viteză mică de avans
- ▶ Aveti în vedere faptul că monitorizarea intervalului de parcurgere nu este disponibilă pentru axele fără referință.

### *ANUNŢ*

### **Pericol de coliziune!**

Sistemul de control nu verifică automat dacă pot apărea coliziuni între sculă şi piesa de prelucrat. Pre-pozitionarea incorectă sau spatierea insuficientă între componente poate duce la un risc de coliziune în momentul raportării la axe.

- ► Fiți atent la informațiile de pe ecran
- ▶ Dacă este necesar, deplasați într-o poziție sigură înainte de raportarea la axe
- ▶ Atenție la potențialele coliziuni

# *ANUNŢ*

### **Pericol de coliziune!**

Sistemul de control utilizează lungimea definită a sculei din tabelul de scule pentru compensarea lungimii sculei. Lungimile incorecte ale sculei vor avea drept rezultat o compensare incorectă a lungimii sculei. Sistemul de control nu efectuează compensarea lungimii sculei sau o verificare a coliziunilor pentru sculele cu o lungime de **0** şi după **TOOL CALL 0**. Pericol de coliziune în timpul mişcărilor succesive de poziţionare a sculei!

- ▶ Definiți întotdeauna lungimea efectivă a sculei pentru o sculă (nu doar diferența)
- Utilizaţi **TOOL CALL 0** numai pentru a goli broşa

# *ANUNŢ*

### **Atenţie: Deteriorare considerabilă a bunurilor!**

Câmpurile nedefinite din tabelul de presetări se comportă diferit din câmpurile definite cu valoarea **0**: Câmpurile definite cu valoarea **0** suprascriu valoarea anterioară la activare, în timp ce valoarea anterioară este păstrată cu câmpurile nedefinite.

Înainte de activarea unei presetări, verificaţi dacă toate coloanele conţin valori.

# *ANUNŢ*

### **Pericol de coliziune!**

Programele NC care au fost create din sisteme de control mai vechi pot duce la mişcări neaşteptate ale axelor sau la mesaje de eroare pe modelele curente de control. Pericol de coliziune în timpul prelucrării!

- ► Verificati programul NC sau sectiunea programului cu ajutorul simulării grafice
- Testaţi cu atenţie programul NC sau secţiunea de program în modul de operare **Rulare program, bloc unic**

# *ANUNŢ*

#### **Atenţie: Se pot pierde date!**

Nu îndepărtați niciodată un dispozitiv USB conectat în timpul transferului de date – datele pot fi deteriorate sau șterse!

- Utilizați portul USB doar pentru transferul de date și crearea copiilor de rezervă, nu îl utilizați pentru editarea și executarea programelor NC
- Utilizați tasta soft pentru a îndepărta un dispozitiv USB când transferul de date este finalizat

### *ANUNŢ*

#### **Atenţie: Se pot pierde date!**

Sistemul de control trebuie să fie oprit astfel încât procesele în curs de rulare să poată fi încheiată şi datele să poată fi salvate. Oprirea imediată a sistemului de control prin oprirea comutatorului principal poate duce la pierderea datelor, indiferent de starea în care se afla sistemul de control!

- ▶ Opriți întotdeauna sistemul de control
- ▶ Acționați numai comutatorul principal după ce ați primit solicitarea pe ecran

### *ANUNŢ*

#### **Pericol de coliziune!**

Dacă selectați un bloc NC în rularea programului utilizând funcția **GOTO** și apoi executați programul NC, sistemul de control ignoră toate funcțiile NC programate anterior, de ex., transformările. Aceasta înseamnă că există riscul de coliziune în timpul mișcărilor de avans ulterioare!

- Utilizați **GOTO** numai în timpul programării și al testării programelor NC
- Utilizați **Derul fraze** numai când executați programe NC

### <span id="page-63-0"></span>**3.3 Software**

Acest Manual al utilizatorului descrie funcțiile pentru configurarea mașinii, precum și pentru programarea și rularea programelor NC. Aceste funcții sunt disponibile pentru un sistem de control care dispune de gama completă de funcţii.

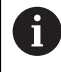

A

Gama efectivă de funcţii depinde, printre altele, de opţiunile de software activate.

**Mai multe informaţii:** ["Opţiuni software", Pagina 65](#page-64-0)

În tabel sunt afişate numerele de software NC descrise în acest Manual al utilizatorului.

HEIDENHAIN a simplificat schema versiunii, începând cu versiunea 16 a software-ului NC:

- Perioada de publicare determină numărul versiunii.
- Toate modelele de control ale unei perioade de publicare au același număr de versiune.
- Numărul de versiune al stațiilor de programare corespunde numărului de versiune al software-ului NC.

#### **Versiune software NC Produs**

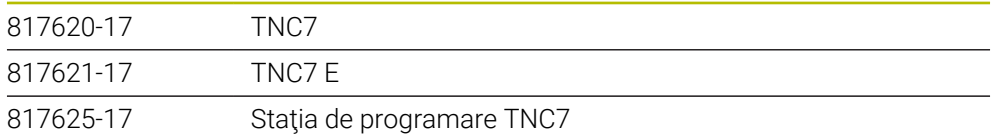

Consultaţi manualul maşinii. 6 Manualul utilizatorului descrie funcțiile de bază ale sistemului de control. Producătorul mașinii poate să adapteze, să îmbunătățească sau să restricţioneze funcţiile sistemului de control pentru maşină.

> Pe baza manualului maşinii-unelte, verificaţi dacă producătorul maşinii a adaptat funcţiile sistemului de control.

#### **Definiţie**

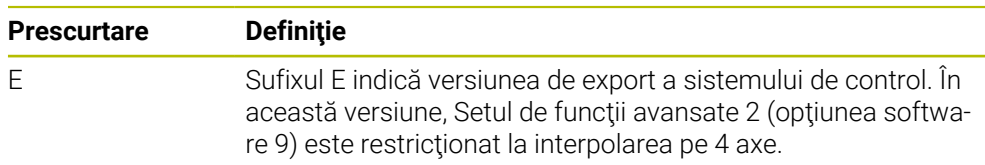

### <span id="page-64-0"></span>**3.3.1 Opţiuni software**

Opţiunile de software definesc gama de funcţii ale sistemului de control. Funcţiile optionale sunt fie specifice masinii, fie specifice aplicatiei. Optiunile de software vă oferă posibilitatea de a adapta sistemul de control la nevoile dvs. individuale.

Puteți verifica opțiunile de software care sunt activate pe mașina dvs.

**Mai multe informaţii:** ["Vizualizarea opțiunilor software", Pagina 516](#page-515-0)

#### **Prezentare generală şi definiţii**

**TNC7** dispune de diverse opţiuni de software, fiecare dintre acestea putând fi activate separat şi chiar ulterior de către producătorul maşinii. Următoarea prezentare generală cuprinde doar aceste opţiuni de software care sunt relevante pentru dvs., în calitate de utilizator.

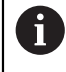

Numerele de opţiuni indicate în Manualul utilizatorului vă arată faptul că o funcție nu este inclusă în gama standard de funcții disponibile. Manualul tehnic furnizează informaţii despre opţiunile de software

suplimentare care sunt relevante pentru producătorul maşinii.

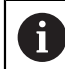

Reţineţi faptul că anumite opţiuni de software necesită de asemenea extensii hardware.

**Mai multe informaţii:** ["Hardware", Pagina 72](#page-71-0)

<span id="page-64-1"></span>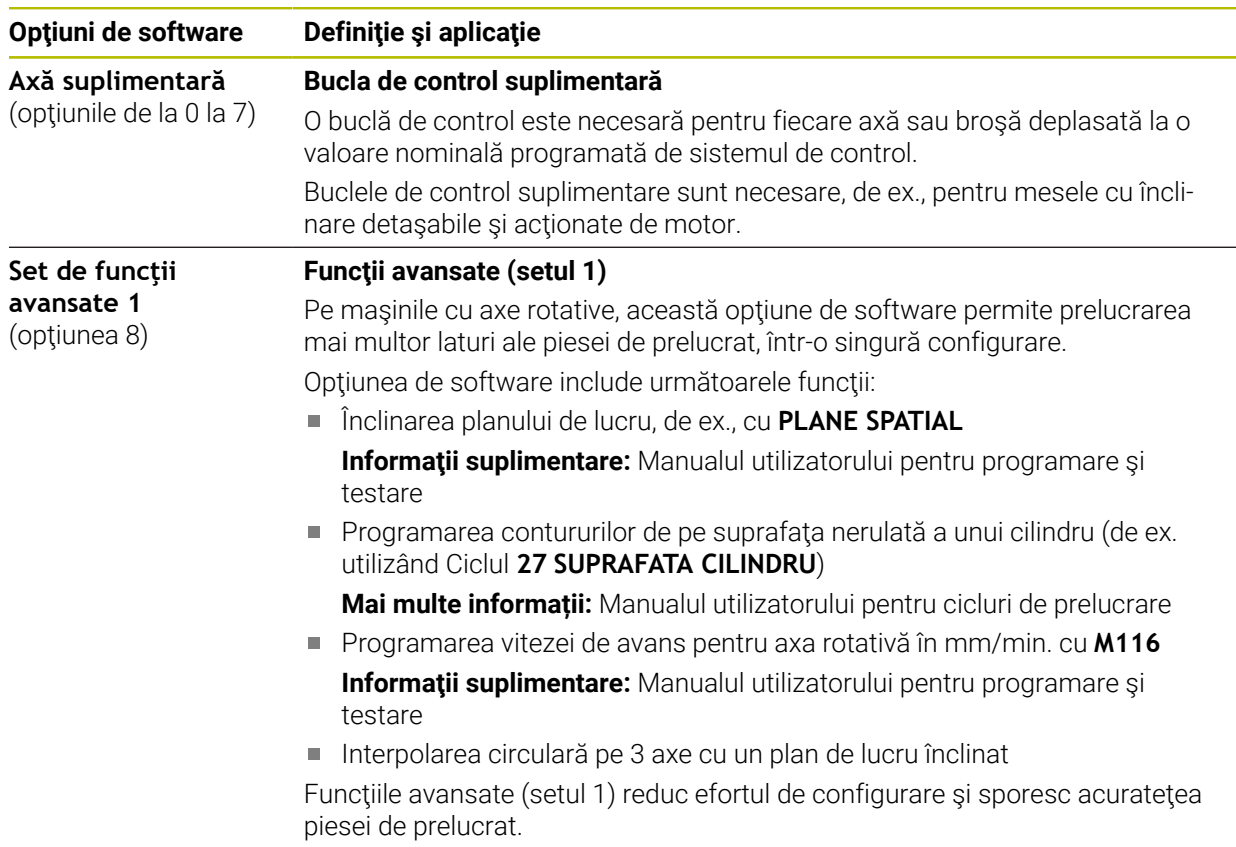

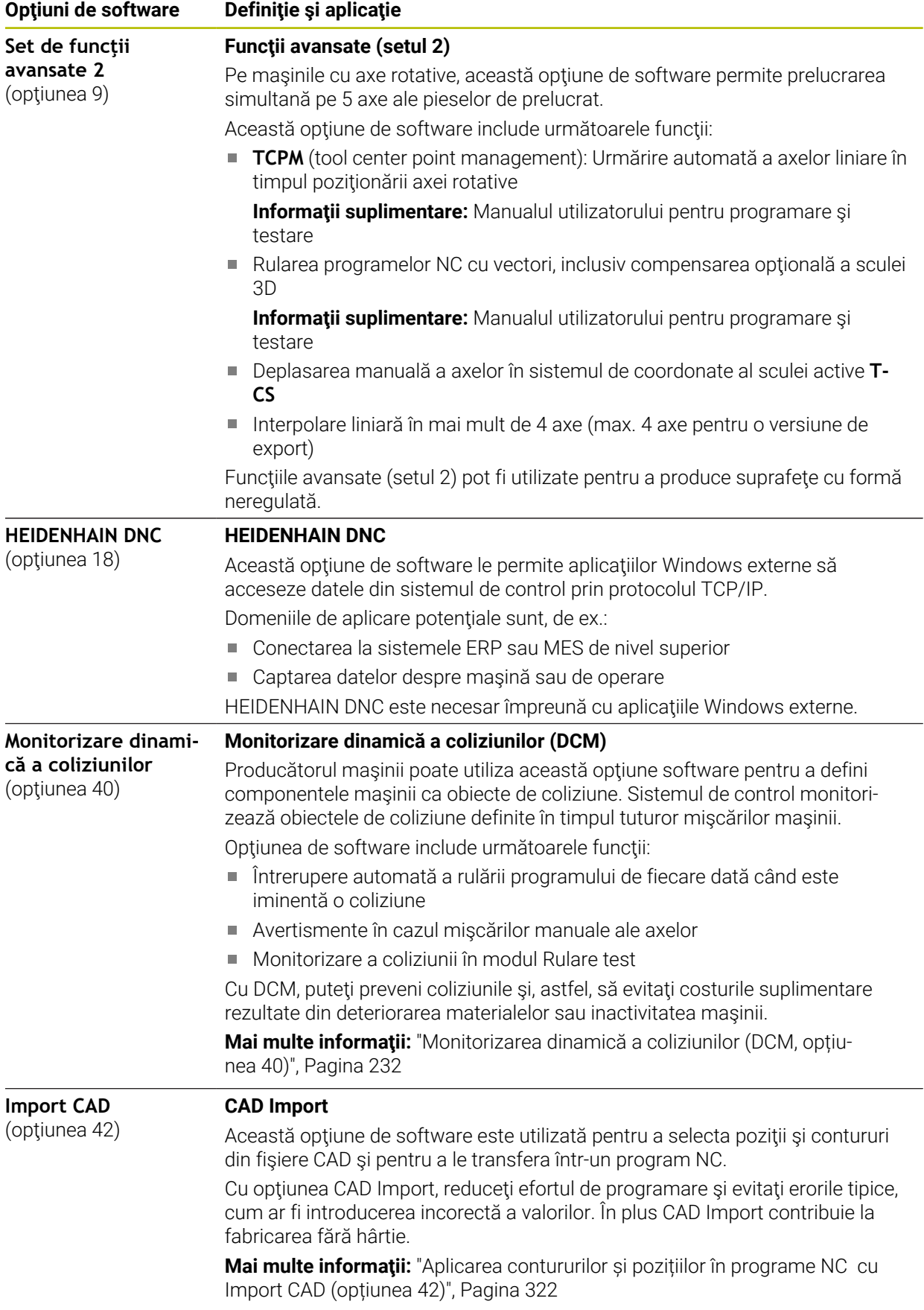

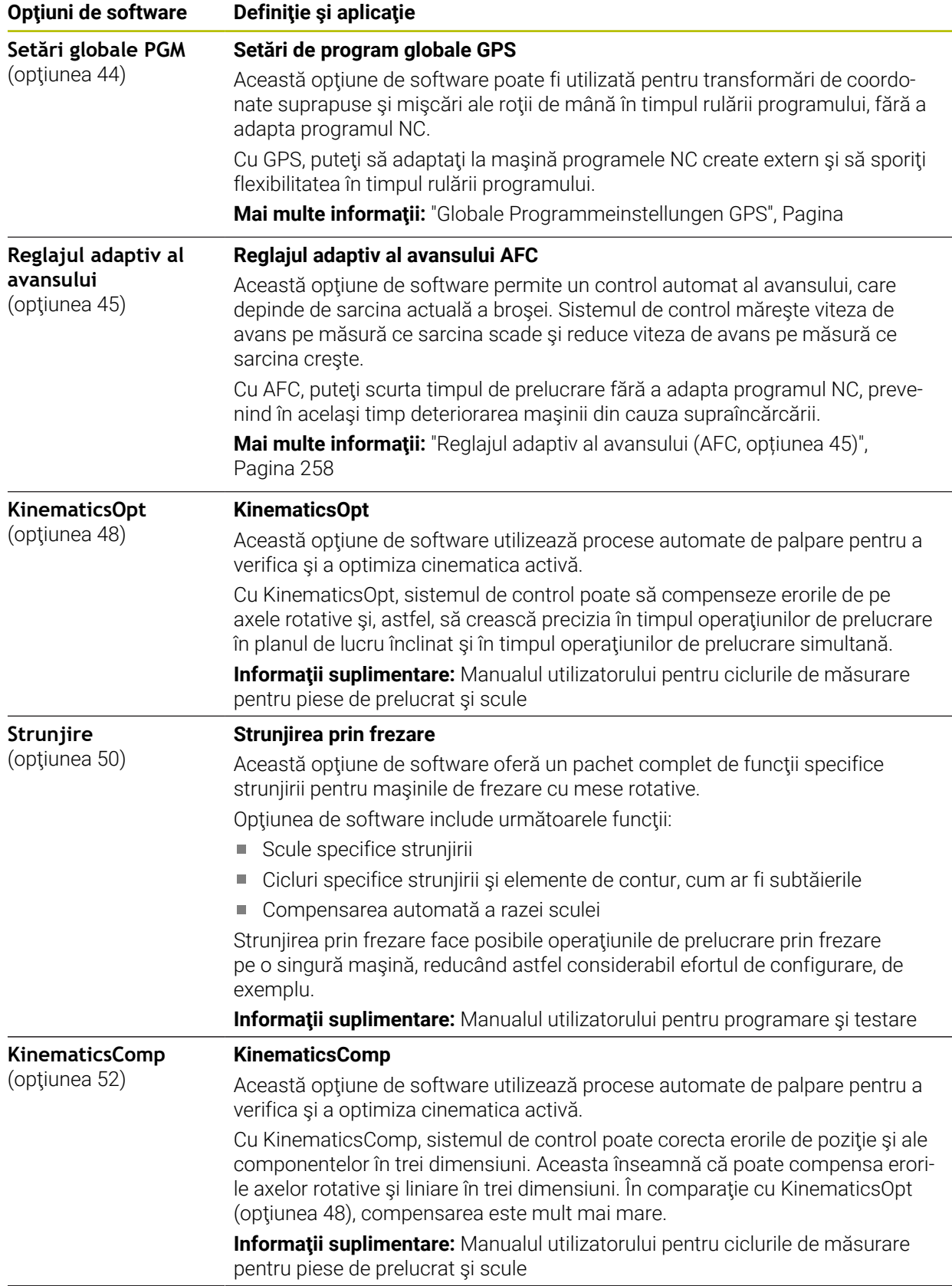

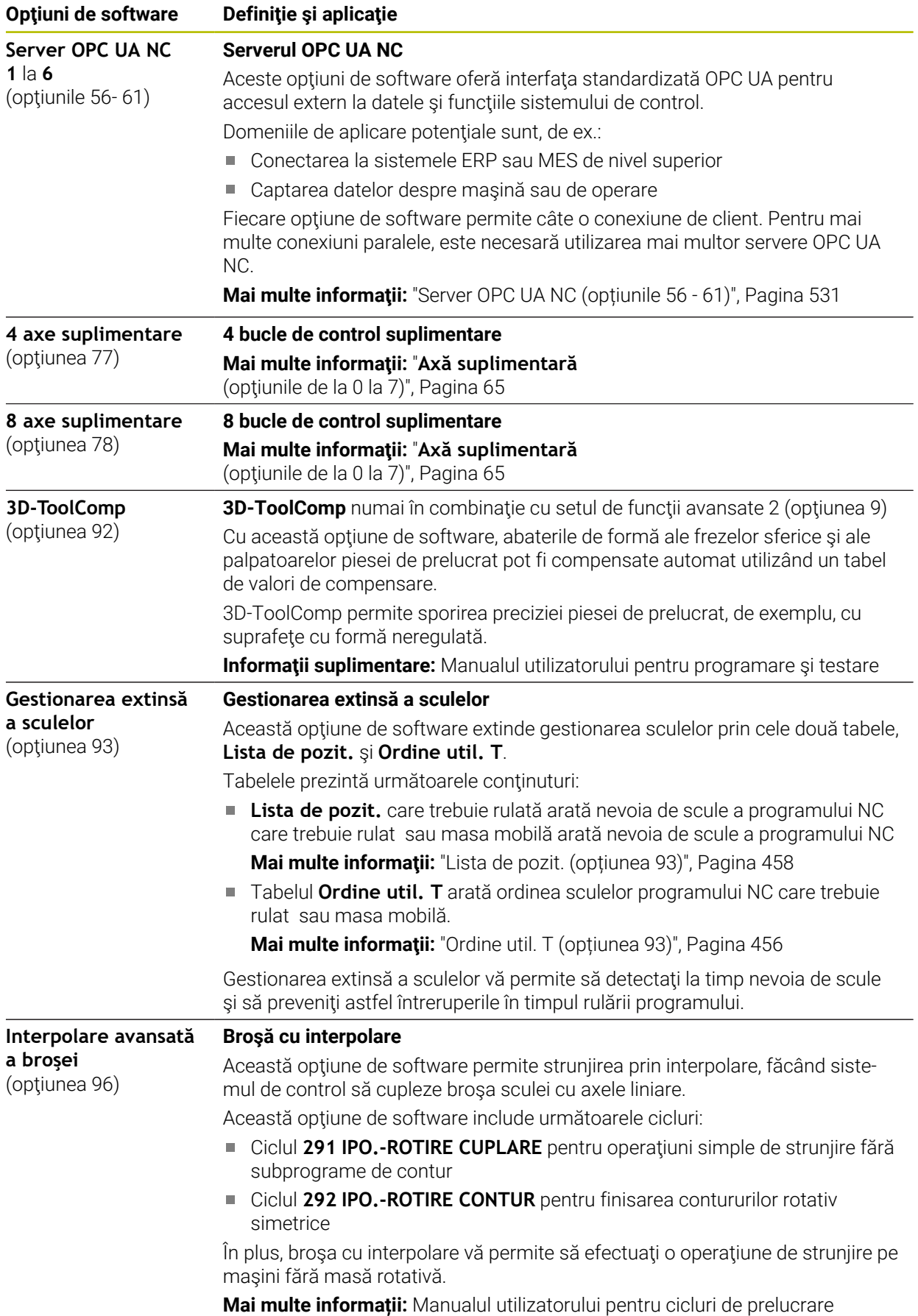

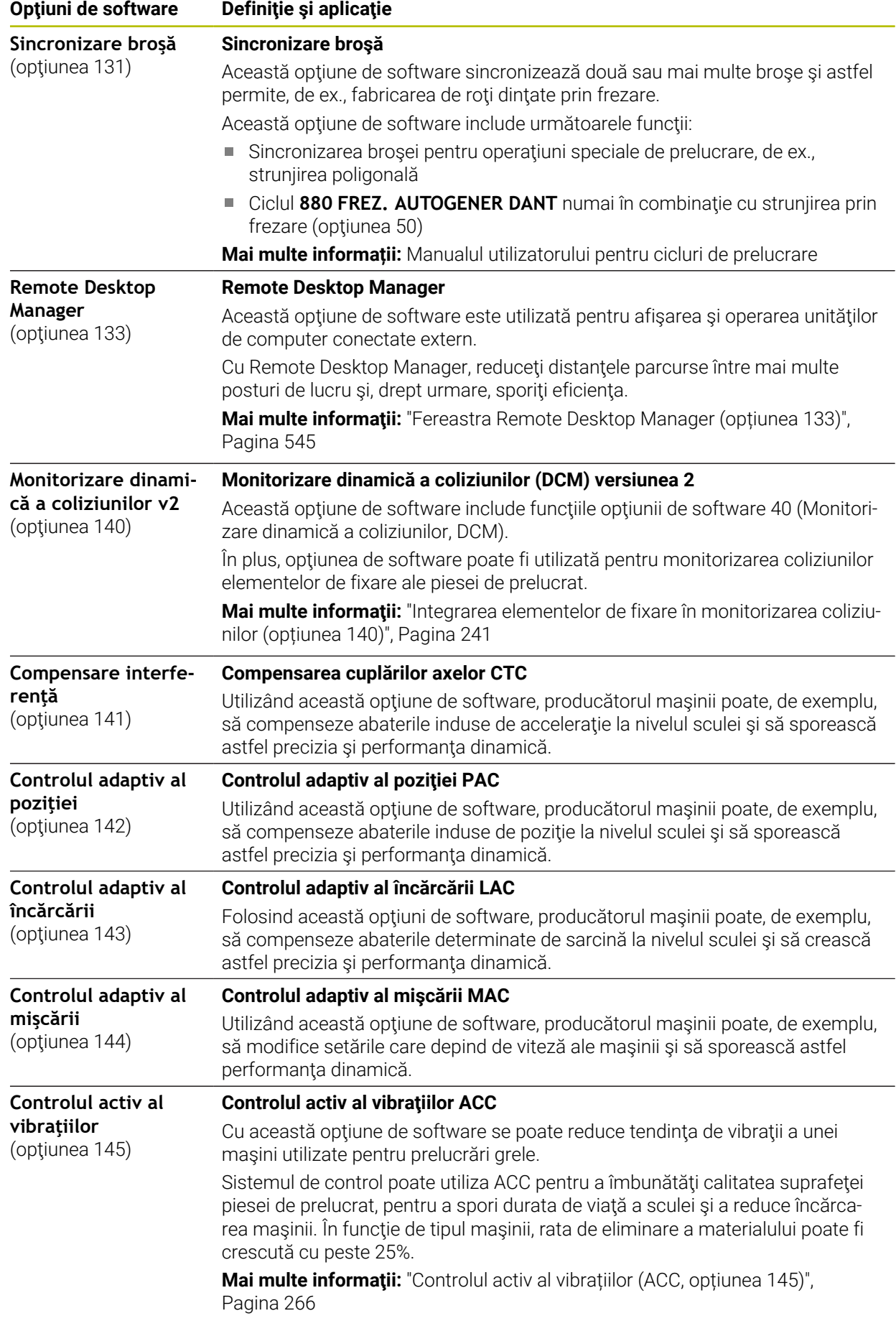

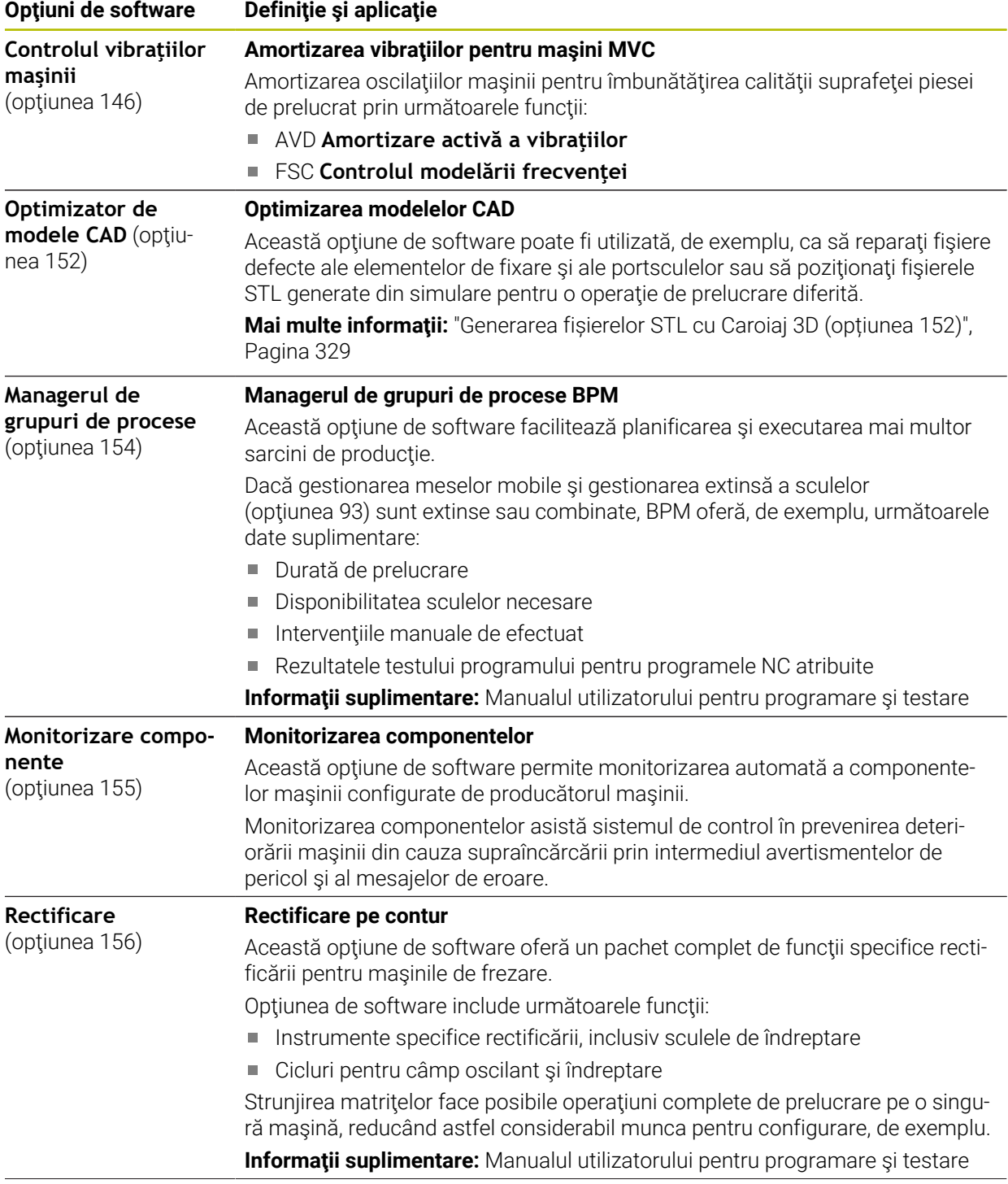

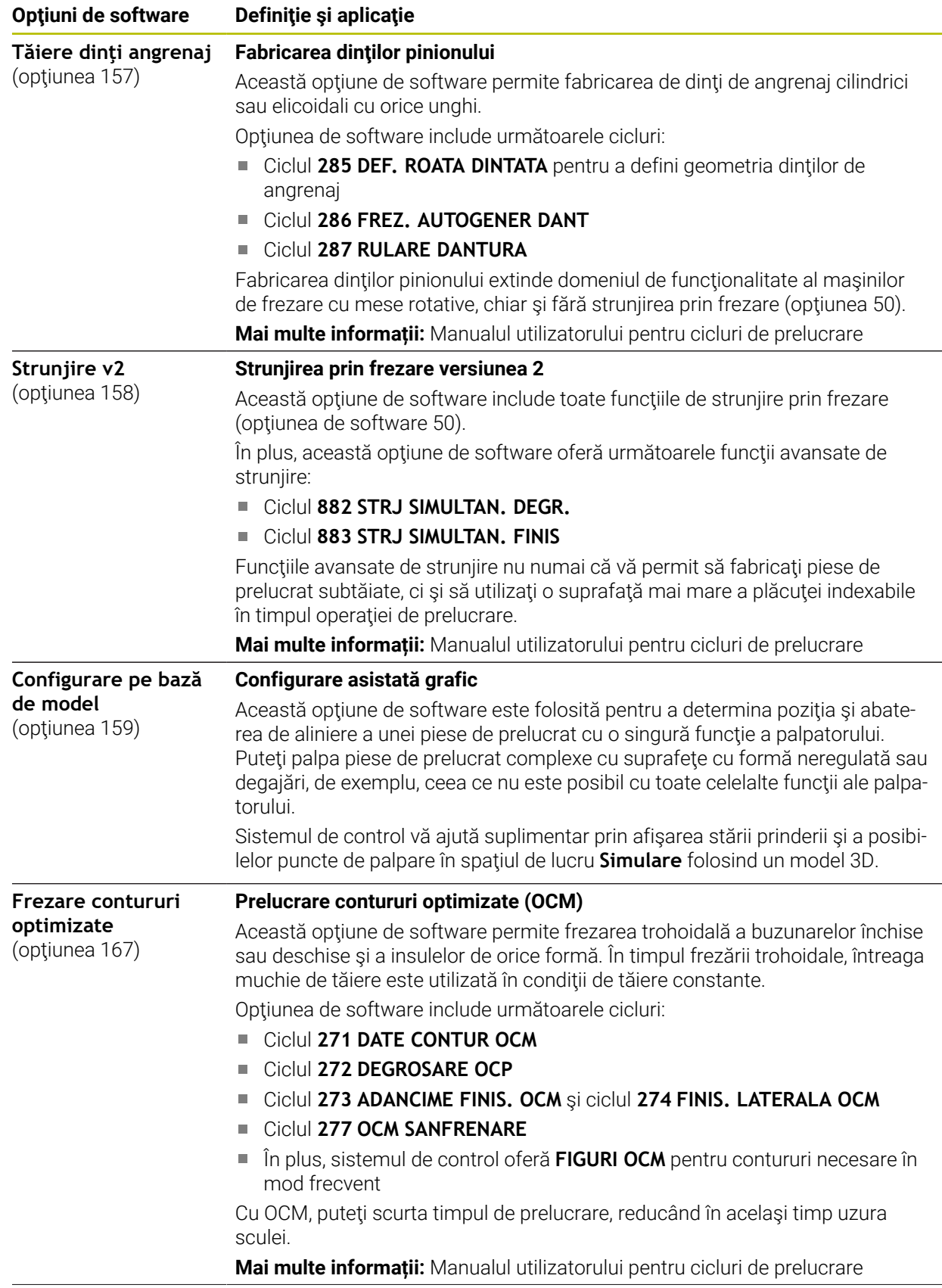

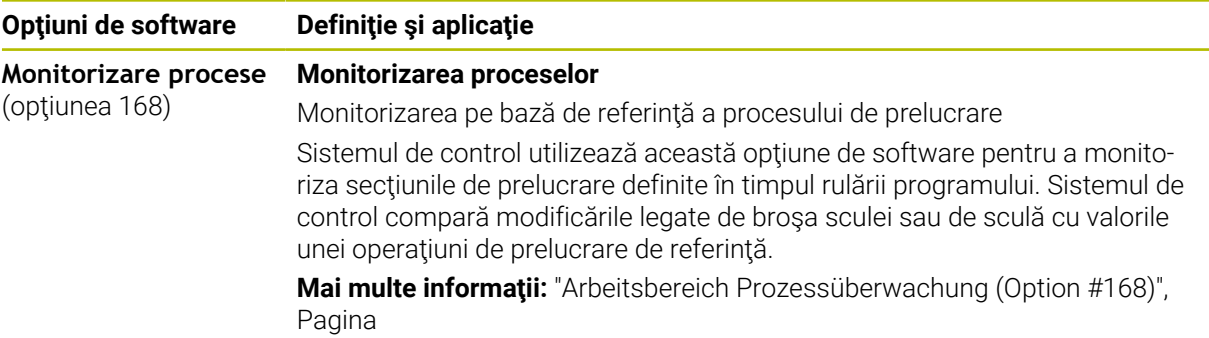

### **3.3.2 Informații privind licențierea și utilizarea**

#### **Software open-source**

Software-ul sistemului de control conține software open-source a cărui utilizare este supusă unor termeni de licențiere expliciți. Aceşti termeni speciali de utilizare au prioritate.

Pentru a obține termenii de licențiere privind sistemul de control:

⋒

 $\odot$ 

- Selectați modul de operare **Start**
- Selectaţi aplicația **Setări**
- Selectați fila **Sistem de operare**
- Atingeți de două ori sau faceți dublu clic pe **Despre HeROS**
- Sistemul de control deschide fereastra **HEROS Licence Viewer**.

### **OPC UA**

Software-ul sistemului de control conține biblioteci binare. Pentru aceste biblioteci, se vor aplica în plus și preferențial termenii de utilizare agreați între HEIDENHAIN și Softing Industrial Automation GmbH.

Serverul OPC UA NC (opțiunile 56- 61) și HEIDENHAIN DNC (opțiunea 18) pot fi utilizate pentru a influența comportamentul sistemului de control. Înainte de a utiliza aceste interfețe în scopuri de producție, trebuie să se efectueze teste de sistem pentru a exclude apariția oricăror defecțiuni sau eșecuri de performanță ale sistemului de control. Producătorul software-ului produsului care utilizează aceste interfete de comunicare este responsabil pentru efectuarea acestor teste.

**Mai multe informaţii:** ["Server OPC UA NC \(opțiunile 56 - 61\)", Pagina 531](#page-530-0)

### <span id="page-71-0"></span>**3.4 Hardware**

Acest Manual al utilizatorului descrie funcțiile pentru configurarea și operarea mașinii. Aceste funcții depind în primul rând de software-ul instalat. **Mai multe informaţii:** ["Software", Pagina 64](#page-63-0)

Gama efectivă de funcții depinde, printre altele, de îmbunătățirile hardware și de opțiunile de software activate.
## **3.4.1 Monitor**

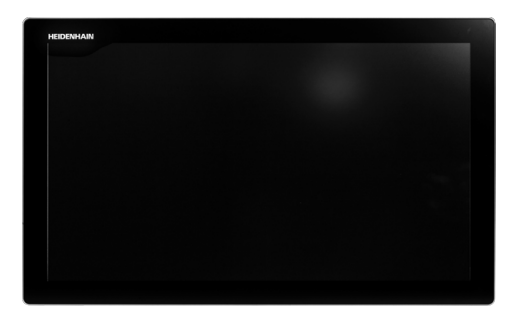

BF 360

TNC7 este livrat cu un ecran tactil de 24 inch.

Sistemul de control este acționat prin intermediul gesturilor de pe ecranul tactil și cu elementele de operare ale unității de tastatură.

**Mai multe informaţii:** ["Gesturi comune pentru ecranul tactil", Pagina 87](#page-86-0) **Mai multe informaţii:** ["Elemente de operare ale tastaturii", Pagina 88](#page-87-0)

### **Funcționare și curățare**

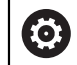

### **Evitarea descărcării electrostatice la operarea ecranelor tactile**

Ecranele tactile au la bază un principiu de lucru capacitiv, respectiv acestea sunt sensibile la încărcări electrostatice generate de operatori. Utilizatorii pot descărca electricitate statică din corpul lor prin atingerea obiectelor metalice împământate. Această problemă poate fi evitată prin purtarea hainelor ESD.

Sensorii capacitivi detectează un contact imediat ce degetul unei persoane atinge ecranul tactil. Ecranele tactile pot să fie operate și cu mâinile murdare, atât timp cât senzorii tactili pot să detecteze rezistența pielii. În timp ce cantitățile mici de lichide nu provoacă o defecțiune, cantitățile mai mari de lichide vor provoca introducerea eronată.

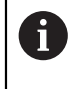

Utilizați mănuși de lucru pentru a preveni murdărirea dispozitivului. Materialul din cauciuc al mănușilor de lucru speciale pentru ecranul de lucru conține ioni de metal care transferă rezistența pielii către afișaj.

Pentru a menține funcționalitatea ecranului tactil, utilizați doar următoarele soluții de curățare:

- Soluție de curățat geamuri
- Soluții de curățat ecranele cu formare de spumă
- Detergenți delicați

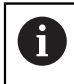

Nu aplicați soluția de curățare direct pe ecran, ci umeziți ușor o lavetă de curățare adecvată cu aceasta.

Dezactivați sistemul de control înainte de a curăța ecranul tactil. Ca alternativă, puteți să utilizați modul de curățare al ecranului tactil.

**[Mai multe informaţii:](#page-506-0)** "Setări", Pagina 507

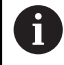

Nu utilizați niciodată următorii agenți de curățare sau următoarele lichide de curățare pentru a evita deteriorarea ecranului tactil:

- Solvenți agresivi
- Substanțe abrazive
- Aer comprimat
- Soluții de curățare cu aburi

# **3.4.2 Unitate de tastatură**

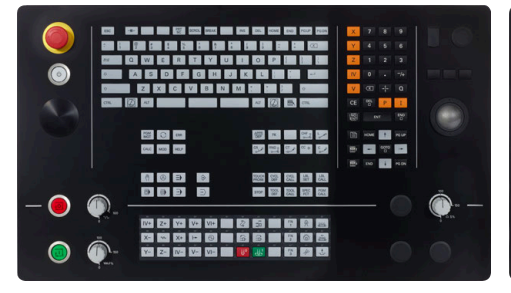

TE 360 cu configurație de potențiometru TE 360 cu configurație de potențiometru standard

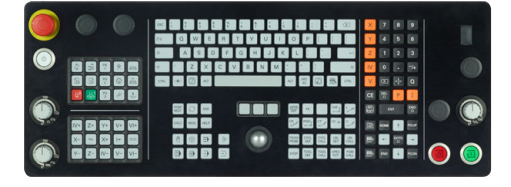

TE 361

0

TNC7 se livrează cu diverse unități de tastatură.

Sistemul de control este acționat prin intermediul gesturilor de pe ecranul tactil și cu elementele de operare ale unității de tastatură.

**Mai multe informaţii:** ["Gesturi comune pentru ecranul tactil", Pagina 87](#page-86-0) **Mai multe informaţii:** ["Elemente de operare ale tastaturii", Pagina 88](#page-87-0)

Consultaţi manualul maşinii.

Unii producători de maşini-unelte nu utilizează panoul de operare standard de la HEIDENHAIN.

Tastele externe, de ex.**NC START** sau **NC STOP**, sunt descrise în manualul maşinii.

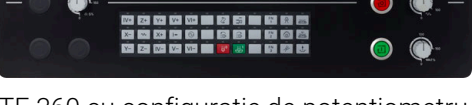

885<br>885

alternativă

### **Curățarea**

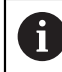

Utilizați mănuși de operare pentru a preveni murdărirea dispozitivului.

Pentru a menține funcționalitatea tastaturii, utilizați numai agenți de curățare despre care se precizează că au un conținut de surfactanți anionici sau nonionici.

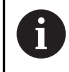

Nu aplicați agentul de curățare direct pe unitatea de tastatură. Umeziți ușor o lavetă de curățare adecvată cu agentul de curățare.

Dezactivați sistemul de control înainte de a curăța unitatea de tastatură.

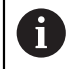

f

Nu utilizați niciodată următorii agenți de curățare sau următoarele lichide de curățare pentru a evita deteriorarea unității de tastatură:

- Solvenți agresivi
- Substanțe abrazive
- Aer comprimat
- Pistoale cu aburi

Trackballul nu necesită întreținere periodică. Curățarea este necesară doar dacă trackballul nu mai funcționează.

Dacă un trackball este încorporat în tastatură, curățați-l după cum urmează:

- Dezactivați sistemul de control
- ▶ Rotiți inelul de tragere la 100° în sens antiorar
- Prin rotire, inelul de tragere detașabil determină deplasarea în sus a acestuia și în afara unității de tastatură.
- Îndepărtați inelul de tragere
- Scoateți bila
- Îndepărtați cu grijă nisipul, șpanul sau praful din zona carcasei

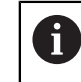

Zgârieturile din zona carcasei pot să afecteze funcționalitatea sau să prevină funcționarea corespunzătoare.

Aplicați o cantitate mică de agent de curățare cu alcool izopropilic pe o lavetă curată și fără scame

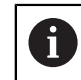

Vă rugăm să respectați informațiile pentru agentul de curățare.

Ștergeți cu grijă suprafața carcasei cu laveta până când sunt îndepărtate toate dârele sau petele.

### **Schimbarea tastelor**

Dacă aveți nevoie de piese de schinmb pentru tastele unității de tastatură, contactați HEIDENHAIN sau producătorul mașinii.

**Mai multe informaţii:** ["Taste pentru unitățile de tastatură și panourile de operare ale](#page-629-0) [mașinii", Pagina 630](#page-629-0)

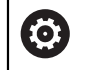

Clasificarea de protecție IP54 nu poate fi garantată dacă lipsesc taste de pe tastatură.

Pentru a schimba tastele:

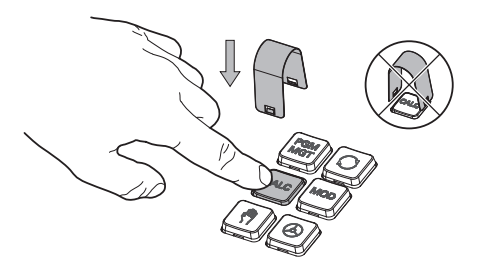

 $\blacktriangleright$ Glisați dispozitivul de scos taste (ID 1325134-01) peste tastă, până când se cuplează ghearele

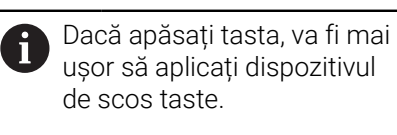

Scoateți tasta afară  $\mathbf{r}$ 

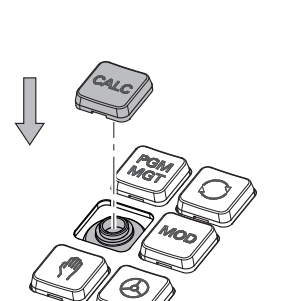

Așezați tasta pe garnitură și apăsați-o în jos

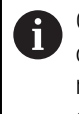

Garnitura nu trebuie să fie deteriorată; în caz contrar, nu poate fi garantată clasificarea de protecție IP54.

Verificați poziționarea corespunzătoare și funcționarea corectă

# **3.4.3 Îmbunătățiri hardware**

Îmbunătățirile hardware vă oferă posibilitatea de a adapta mașina-unealtă la nevoile dvs. individuale.

**TNC7** dispune de diverse îmbunătățiri de hardware, fiecare dintre acestea putând fi activate separat și chiar ulterior de către producătorul mașinii. Următoarea prezentare generală cuprinde doar îmbunătățirile care sunt relevante pentru dvs.

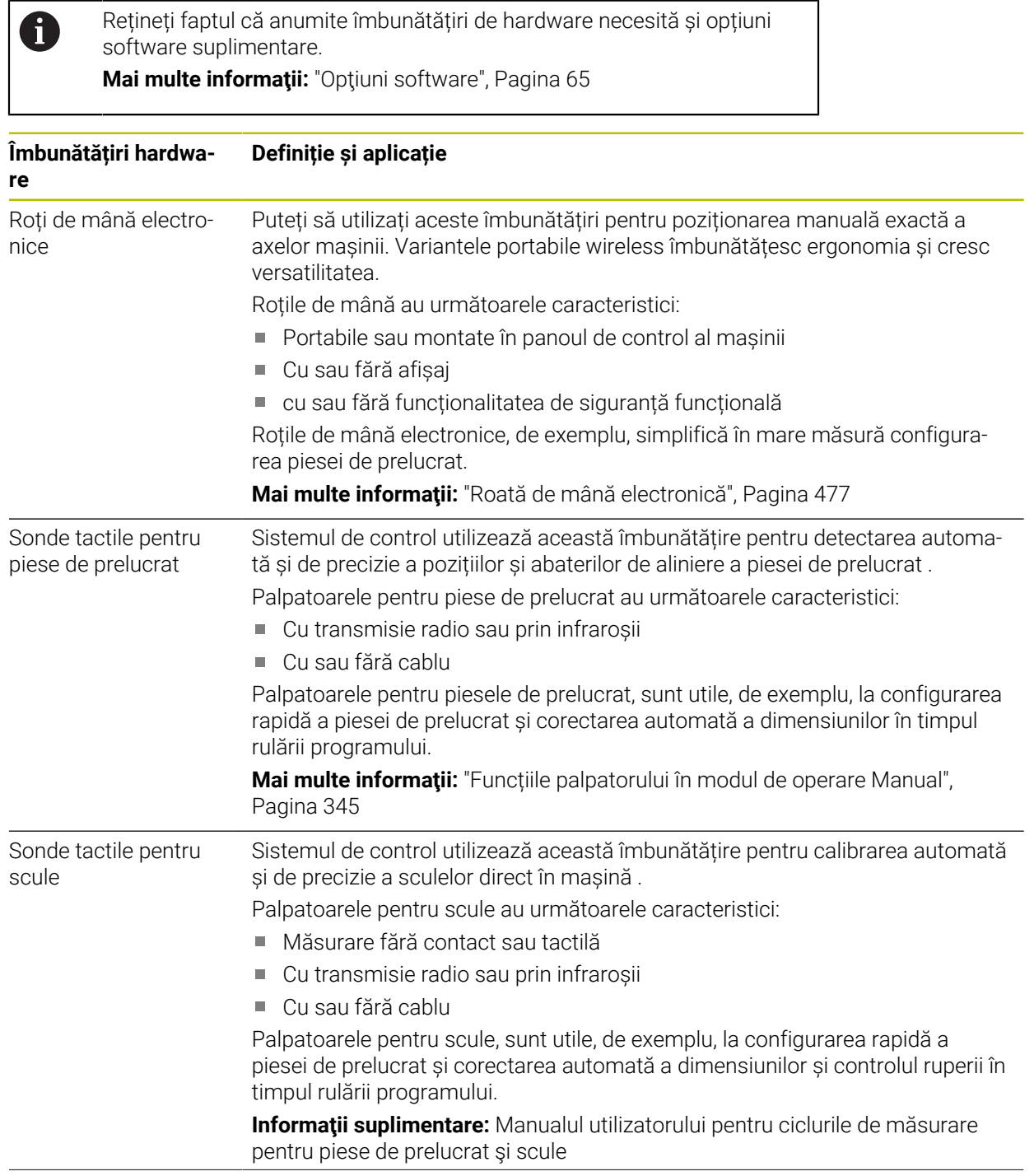

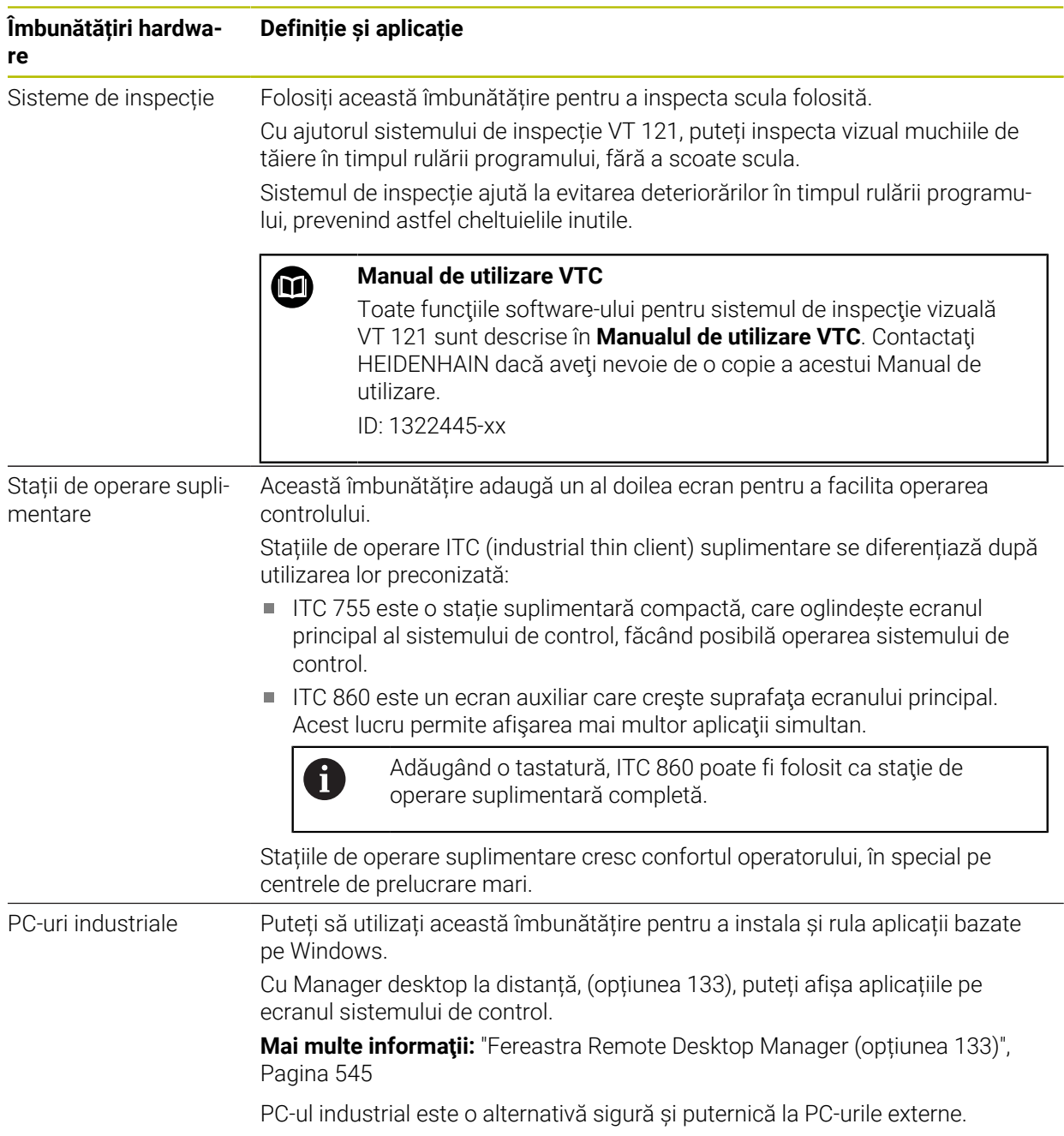

# **3.5 Zone din interfața utilizatorului a sistemului de control**

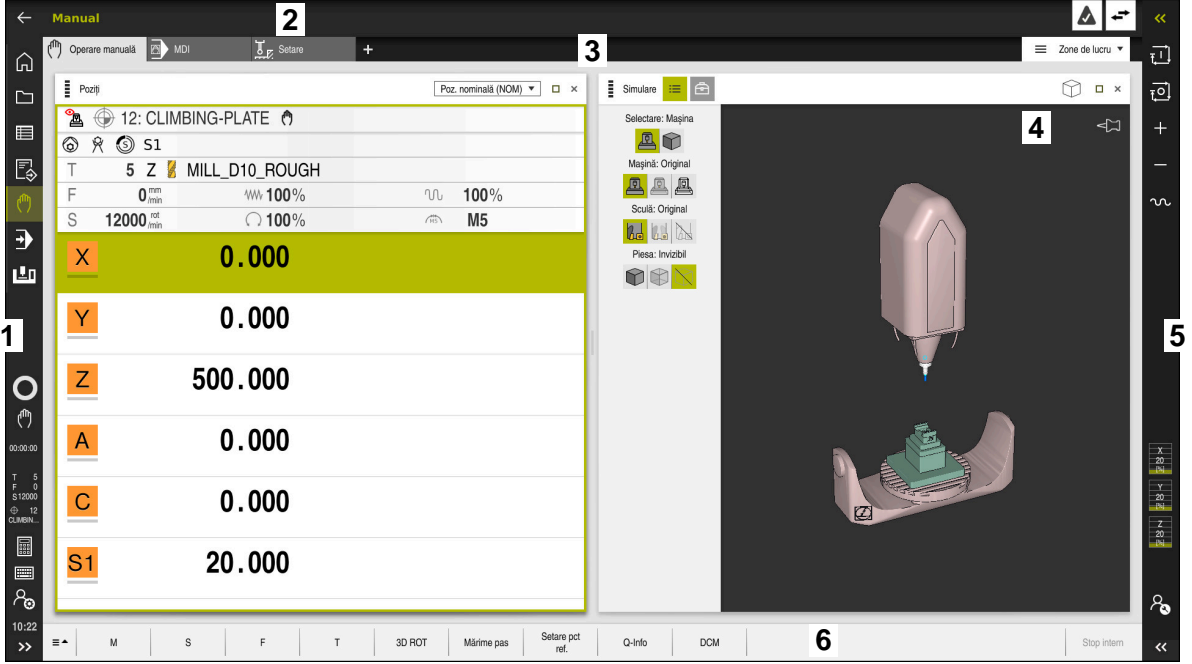

Interfața utilizatorului a sistemului de control din aplicația **Operare manuală**

Interfața utilizatorului a sistemului de control afișează următoarele:

- 1 Bara TNC
	- Înapoi

Utilizați această funcție pentru a vă întoarce în istoricul aplicației până la pornirea sistemului de control.

- **Moduri de operare**
- **Mai multe informaţii:** ["Prezentarea modurilor de operare ", Pagina 81](#page-80-0) Prezentarea generală a stării

**Mai multe informaţii:** ["Prezentare generală a stării barei TNC",](#page-118-0) [Pagina 119](#page-118-0)

Calculator

**Informaţii suplimentare:** Manualul utilizatorului pentru programare şi testare

■ Tastatură pe ecran

**Mai multe informaţii:** ["Tastatura virtuală a barei de comenzi", Pagina 336](#page-335-0)

**Setări** 

În setări puteți alege dintre mai multe vizualizări predefinite pentru interfața utilizatorului a sistemului de control.

- Dată și oră
- 2 Bara de informații
	- Mod de operare activ
	- **Meniul de mesaje**

**Mai multe informaţii:** ["Meniul de mesaje pe bara de informații",](#page-339-0) [Pagina 340](#page-339-0)

■ Simboluri

- 3 Bara de aplicații
	- Filele aplicațiilor deschise
	- Meniul de selectare pentru spații de lucru Cu ajutorul meniului de selectare, puteți defini spațiile de lucru deschise în aplicația activă.
- 4 Spațiu de lucru **Mai multe informaţii:** ["Spații de lucru", Pagina 83](#page-82-0)
- 5 Bară producător mașină

Producătorul mașinii configurează bara producătorului mașinii.

- 6 Bara de funcții
	- Meniul de selectare pentru butoane Cu ajutorul meniului de selectare, puteți defini butoanele afișate de sistemul de control în bara de funcții.
	- **Buton**

Cu ajutorul butoanelor puteți activa funcțiile individuale ale sistemului de control.

# <span id="page-80-0"></span>**3.6 Prezentarea modurilor de operare**

Sistemul de control oferă următoarele moduri de operare:

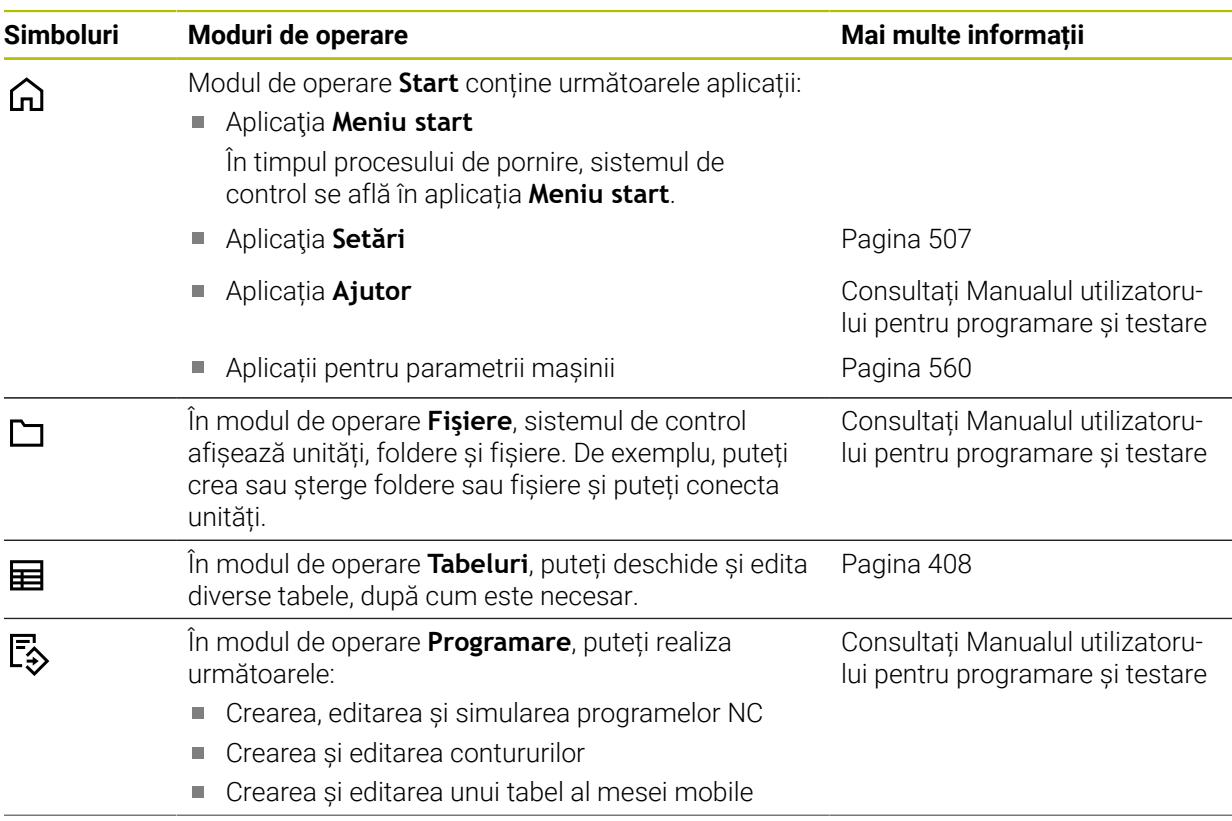

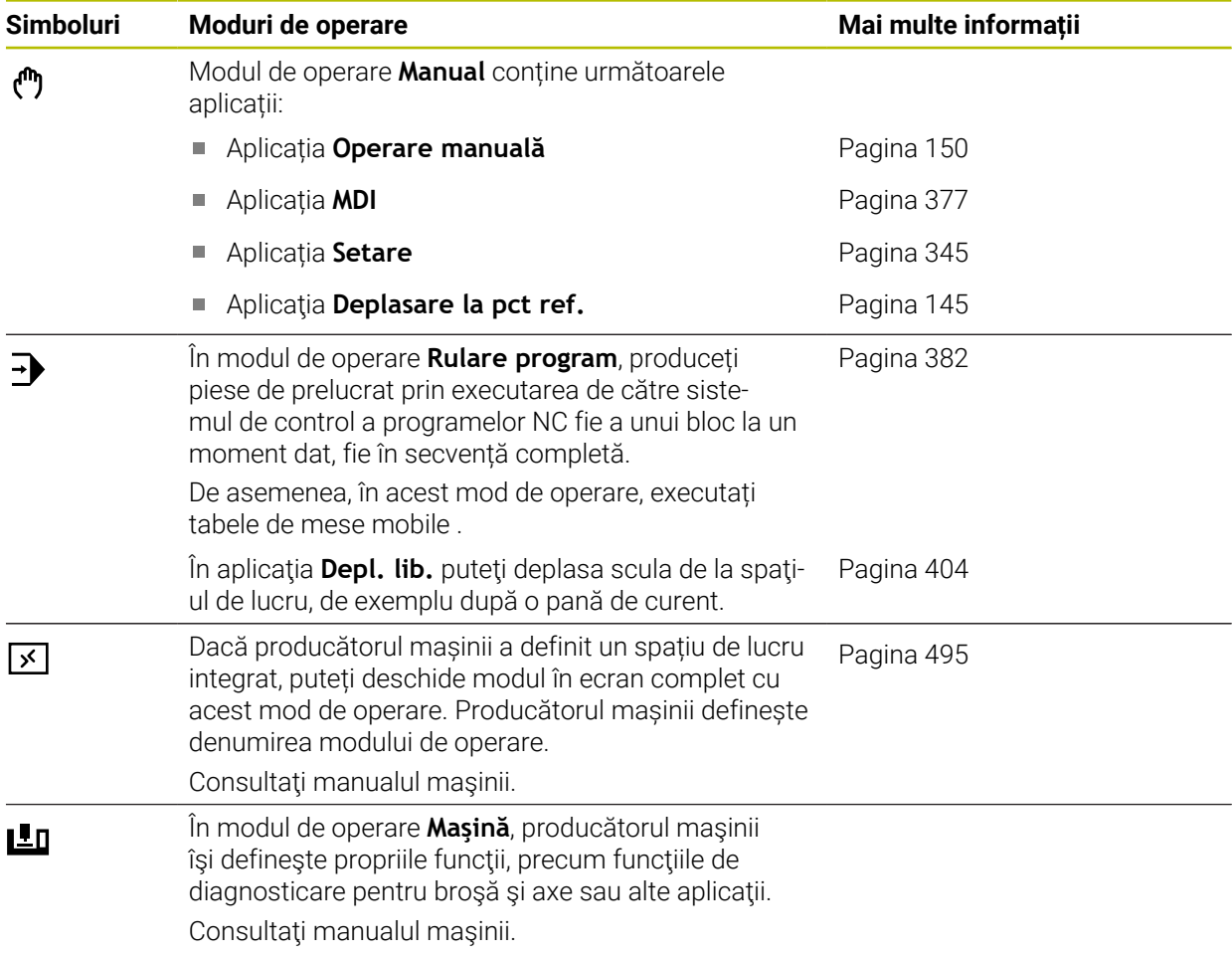

# <span id="page-82-0"></span>**3.7 Spații de lucru**

# **3.7.1 Elemente de operare din spațiile de lucru**

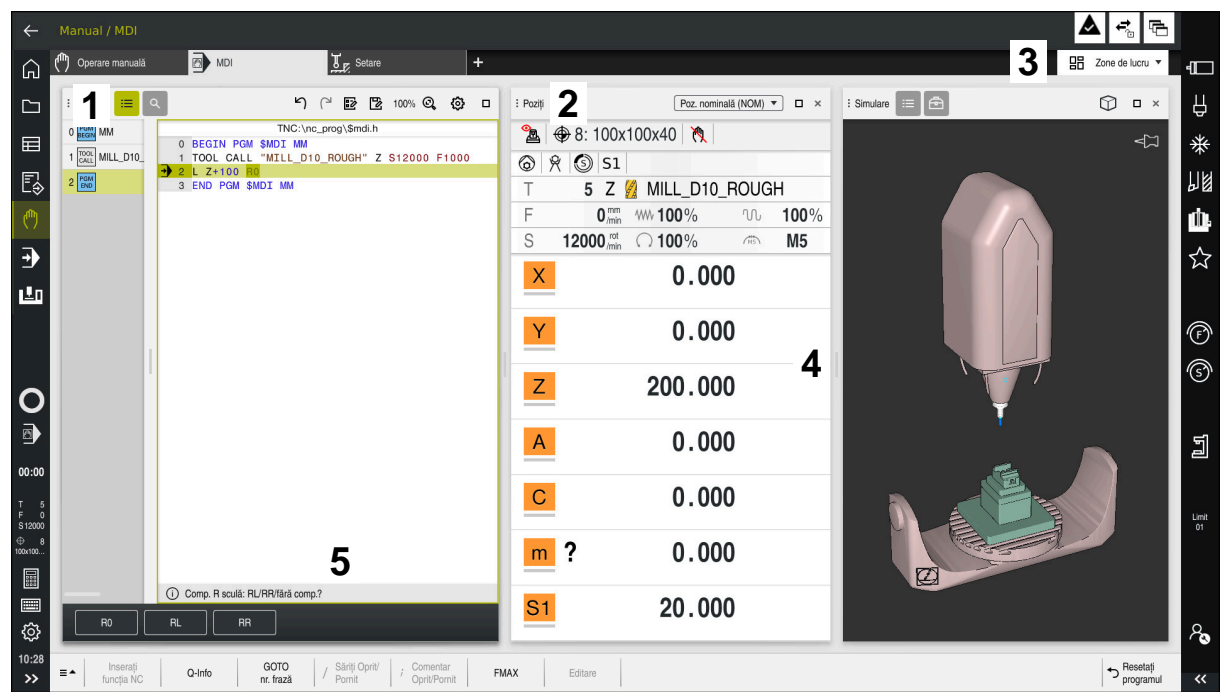

Sistemul de control din aplicația **MDI** cu trei spații de lucru deschise

Sistemul de control afișează următoarele moduri de operare:

1 Gheare

Folosiți ghearele din bara titlu pentru a schimba pozițiile spațiilor de lucru. Puteți alinia două spații de lucru pe verticală, una deasupra celeilalte.

2 Bara de titlu

În bara de titlu, sistemul de control arată titlul spațiului de lucru și diverse simboluri sau setări, în funcție de spațiul de lucru.

3 Meniul de selectare pentru spații de lucru

Folosiți meniul de selectare pentru spații de lucru din bara de aplicații pentru a deschide spații de lucru individuale. Spațiile de lucru disponibile depind de aplicația activă.

4 Separator

Folosiți separatorul din bara titlu pentru a schimba scalarea spațiilor de lucru.

5 Bara de acțiune

În bara de acțiune, sistemul de control afișează posibilități de selectare pentru dialogul curent; de exemplu, o funcție NC.

# **3.7.2 Simboluri din spațiile de lucru**

Dacă sunt deschise mai multe spații de lucru, bara de titlu conține următoarele simboluri.

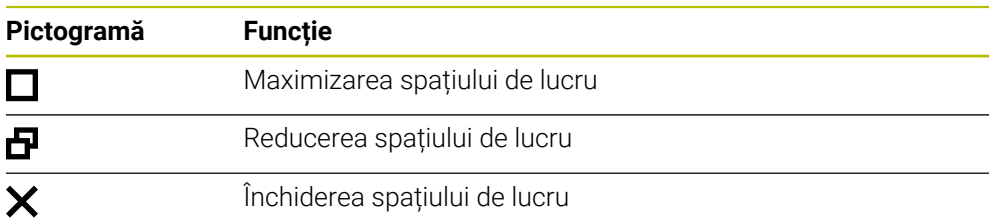

Dacă maximizați spațiul de lucru, sistemul de control afișează spațiul de lucru pe toată suprafața aplicației. Dacă reduceți spațiul de lucru, toate spațiile de lucru se întorc la poziția lor inițială.

# <span id="page-83-0"></span>**3.7.3 Prezentarea spațiilor de lucru**

Sistemul de control oferă următoarele spații de lucru:

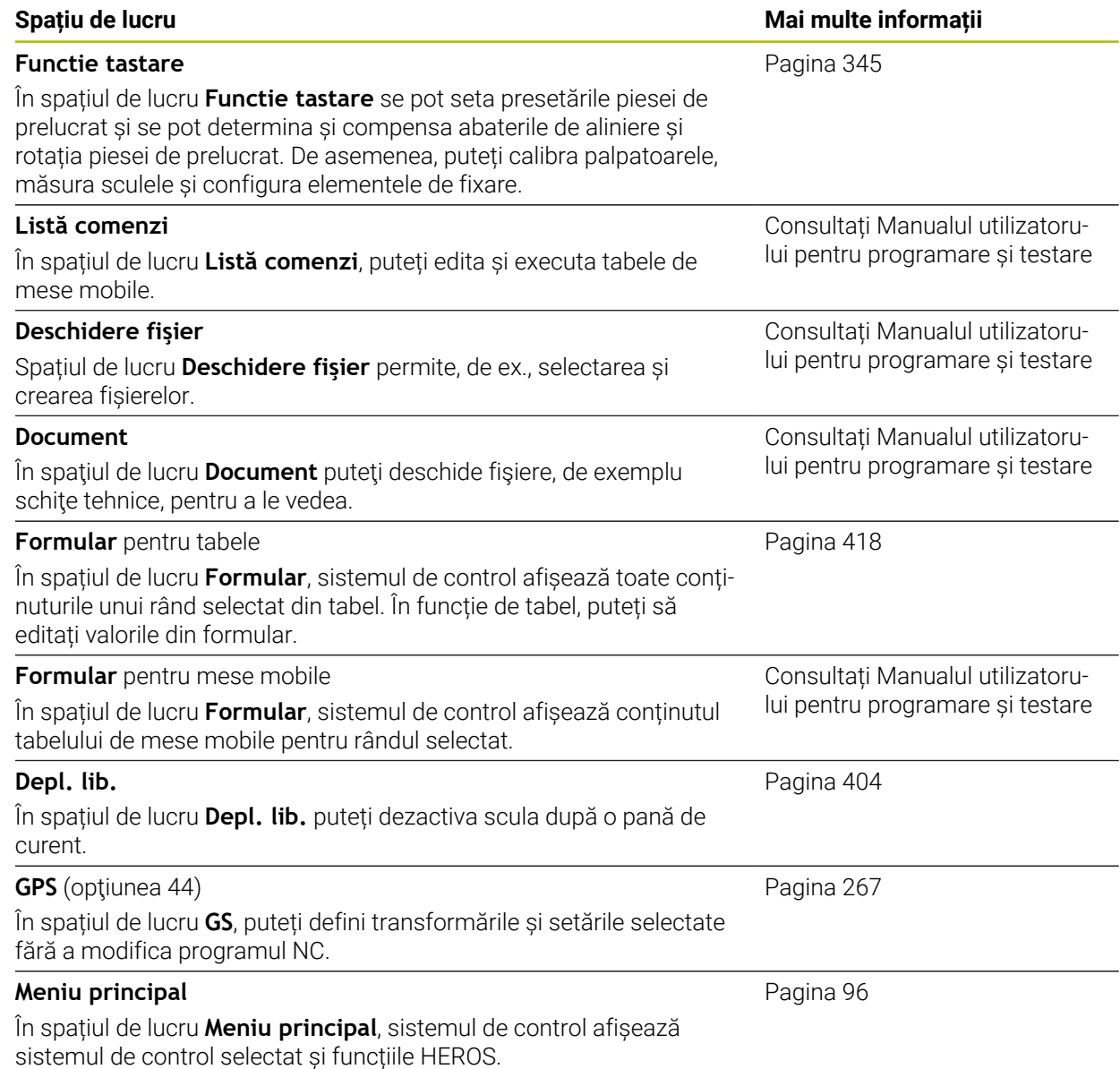

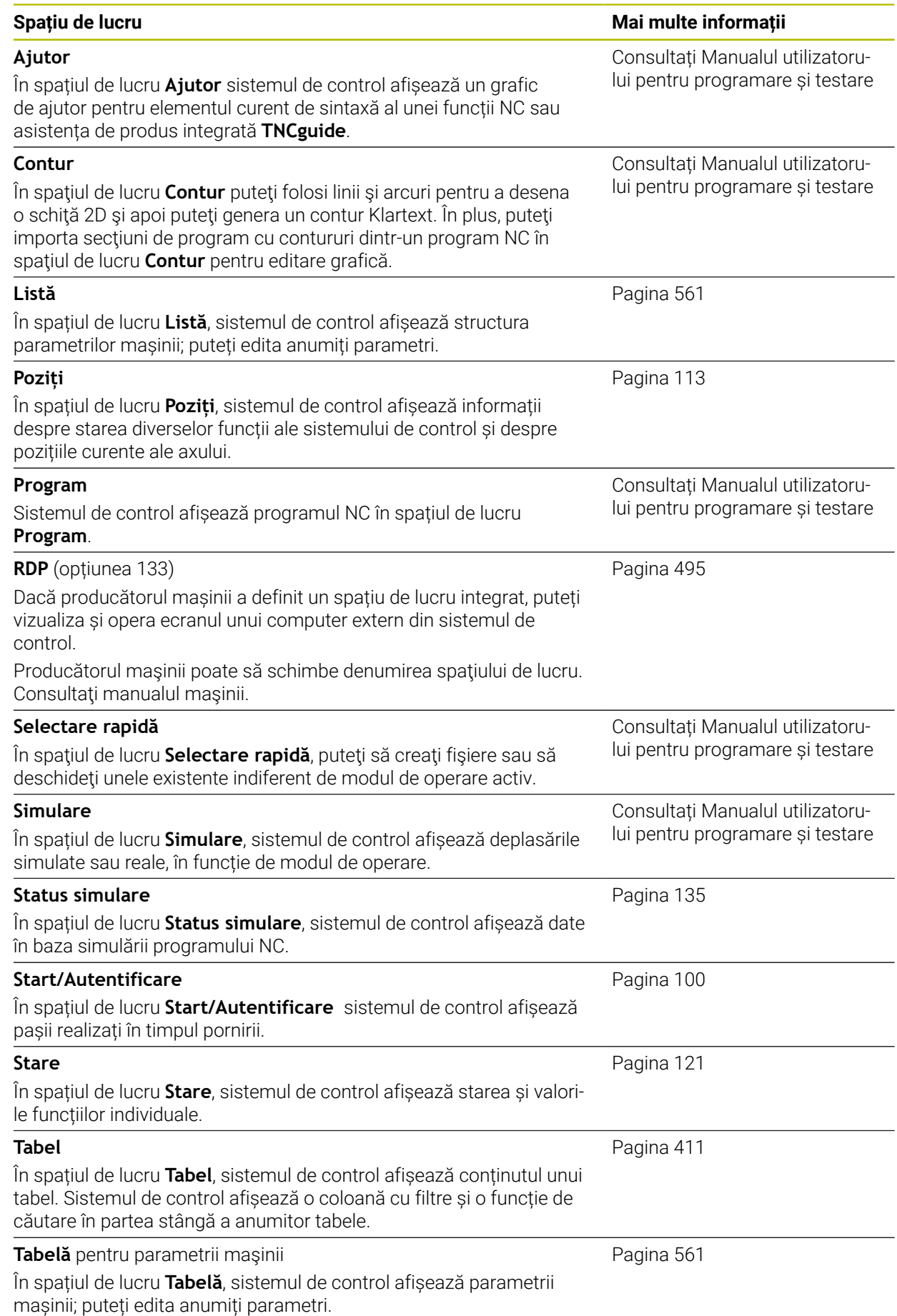

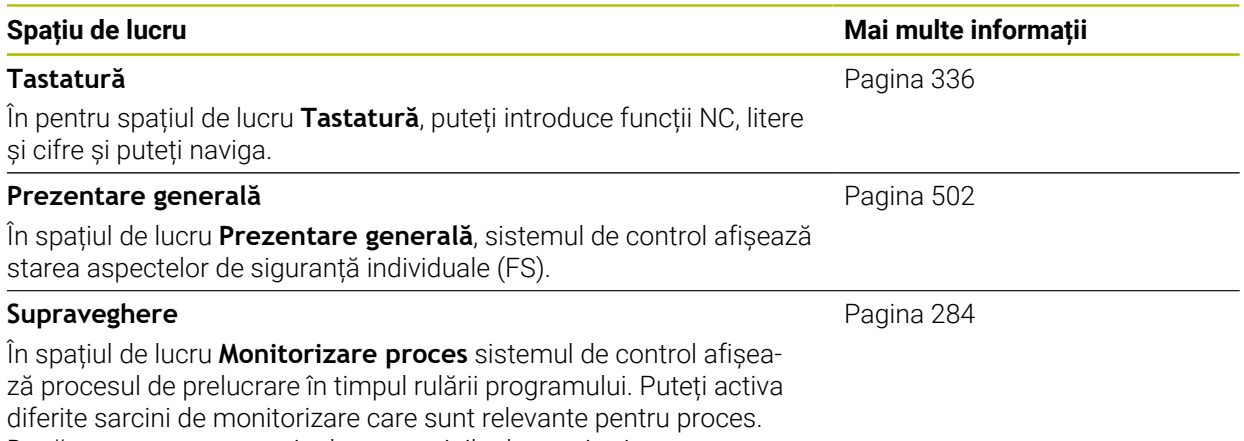

Dacă este necesar, puteți adapta sarcinile de monitorizare.

# **3.8 Elemente de operare**

# <span id="page-86-0"></span>**3.8.1 Gesturi comune pentru ecranul tactil**

Ecranul sistemului de control este compatibil cu atingerile multiple. Aceasta înseamnă că sistemul de control poate să distingă între diverse gesturi, inclusiv cu două sau mai multe degete simultan.

Puteți utiliza următoarele gesturi:

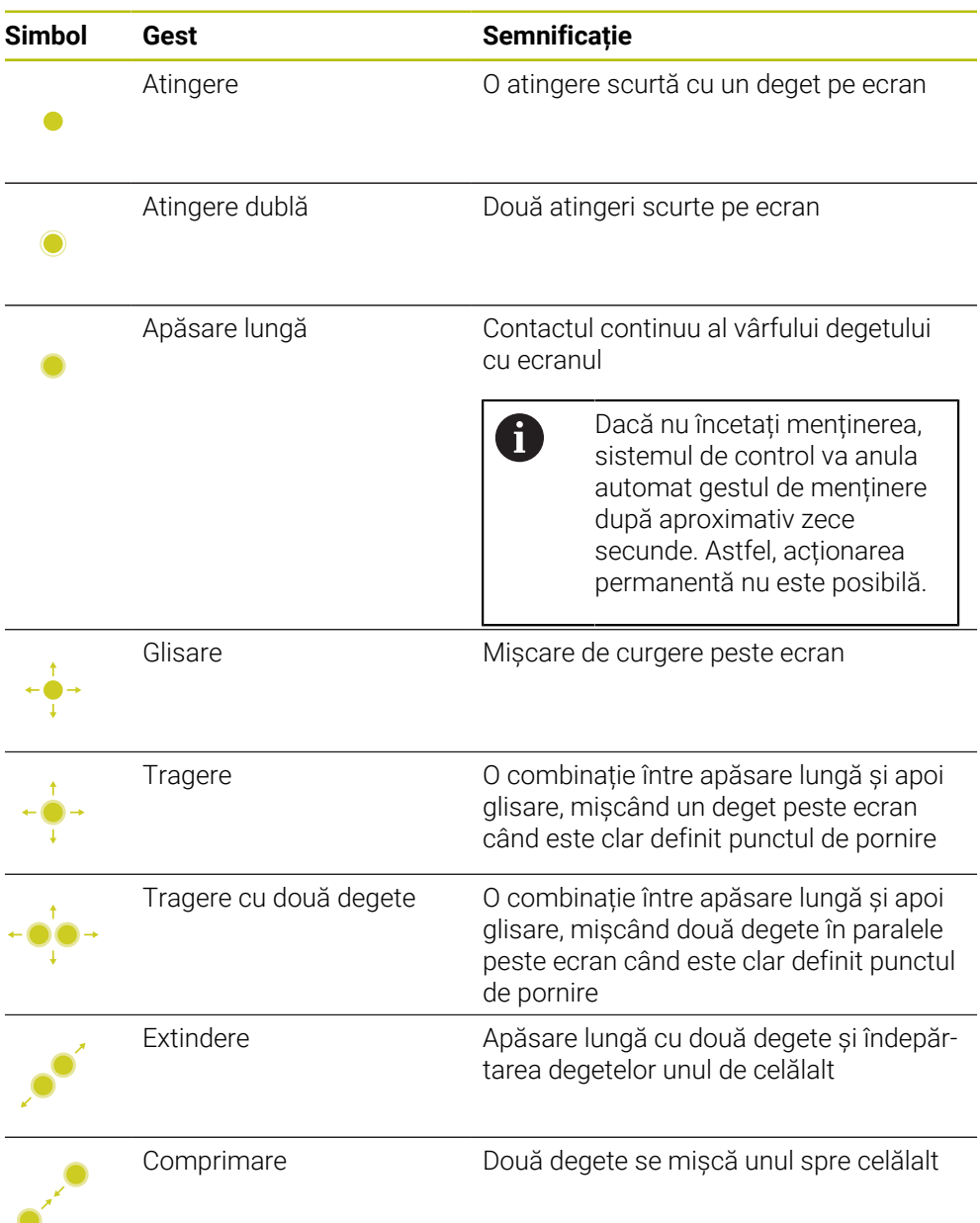

# <span id="page-87-0"></span>**3.8.2 Elemente de operare ale tastaturii**

### **Aplicaţie**

Puteţi opera TNC7 în principal prin ecranul tactil, adică cu gesturi. **Mai multe informaţii:** ["Gesturi comune pentru ecranul tactil", Pagina 87](#page-86-0) Totodată, tastatura sistemului de control oferă taste și alte elemente pentru secvențe de operare alternative.

### **Descrierea funcţiilor**

Tabelele de mai jos descriu elementele de operare ale tastaturii.

# **Taste pentru tastatură alfabetică**

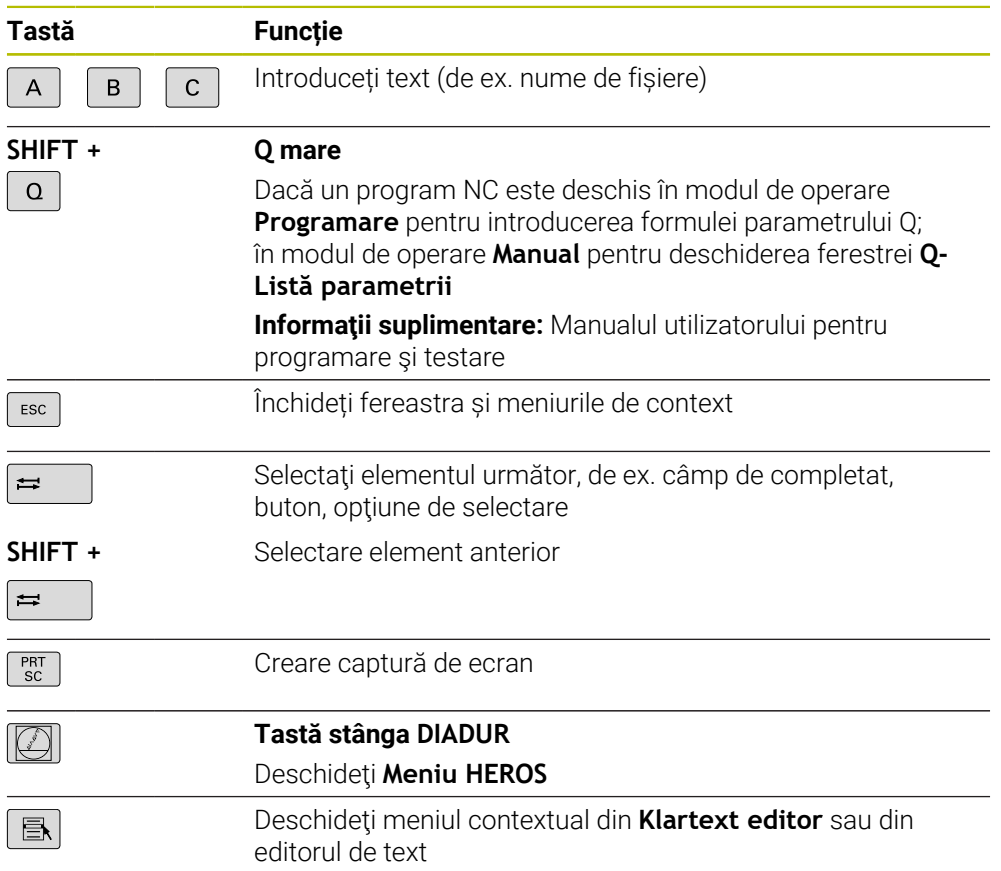

# **Taste pentru asistenţi de operare**

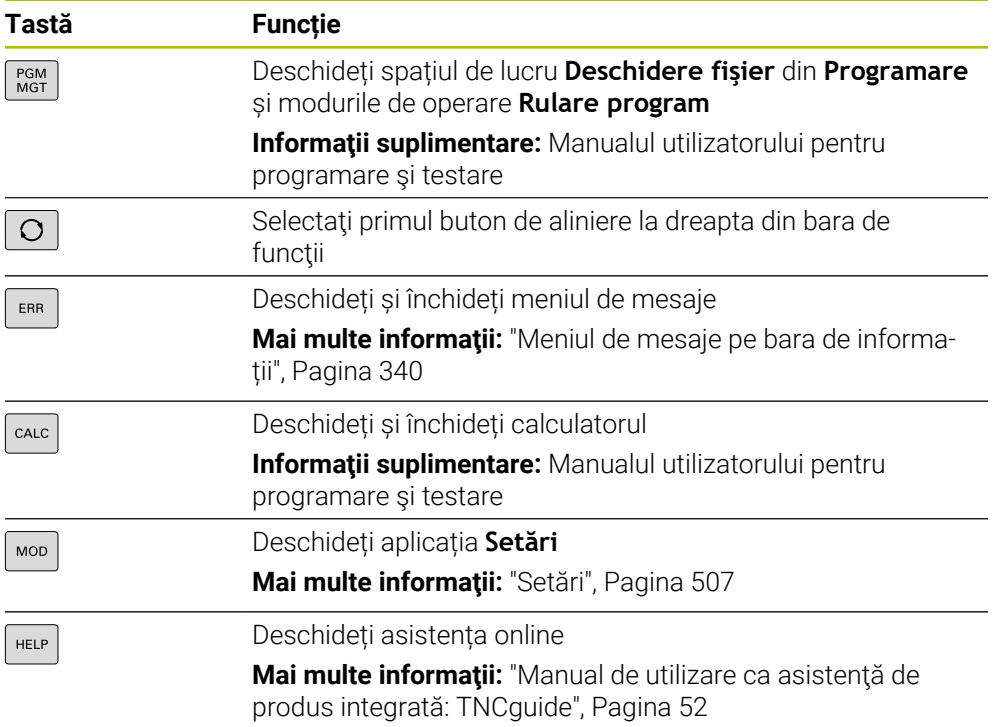

# **Moduri de operare**

A

Pe TNC7, modurile de operare ale sistemului de control sunt alocate diferit față de TNC 640. Din motive de compatibilitate și pentru a facilita ușurința în operare, tastele de pe unitatea de tastatură rămân aceleași. Rețineți că anumite taste nu mai activează o schimbare a modurilor de operare, ci, de ex., activează în schimb un comutator.

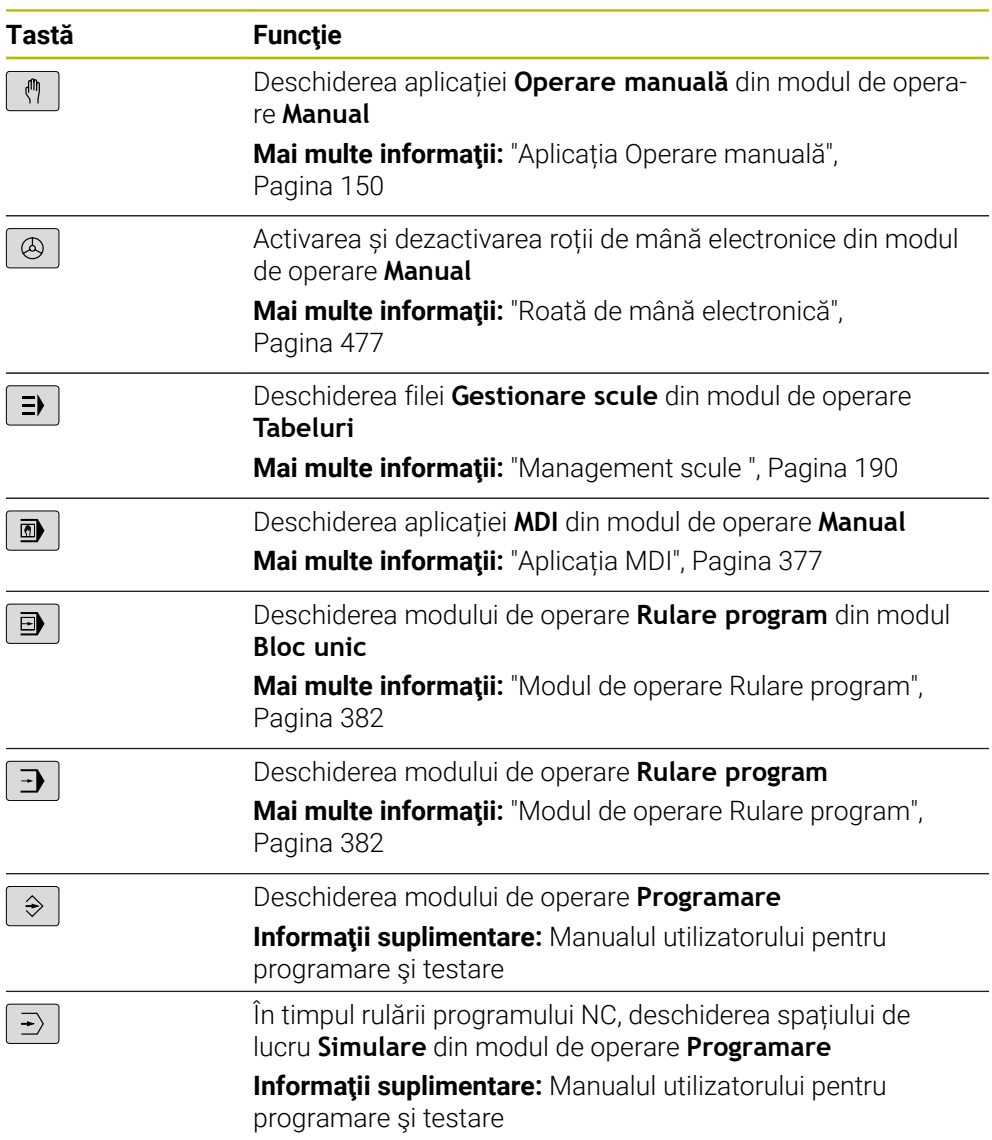

### **Taste pentru dialog NC**

 $\mathbf i$ aplicația **MDI**. **Tastă Funcție**  $\frac{APPR}{DFP}$ În fereastra **Inserați funcția NC**, deschideţi folderul **Funcţii** traiectorie pentru a selecta o funcție de apropiere sau îndepărtare Deschideți spațiul de lucru **Contur** (de ex. pentru a desena un  $\mathsf{FK}^$ contur de frezare) Numai în modul de operare **Programare** Programarea unui șanfren  $CHF_{8}$ Programarea unii segment de linie dreaptă حبيبا Programarea unui arc circular cu introducerea razei  $C_{\infty}$  $RNDg$ Programarea unui arc de rotunjire Programarea unui arc circular cu conexiune tangențială la  $C_{\text{max}}$ elementul anterior de contur Programarea unui centru de cerc sau a unui pol  $cc +$ Programarea unui arc circular cu referință la centrul cercului م<br>م În fereastra **Inserați funcția NC**, deschideți folderul **Setare** TOUCH<br>PROBE pentru a selecta un ciclu de palpator **Informaţii suplimentare:** Manualul utilizatorului pentru ciclurile de măsurare pentru piese de prelucrat şi scule În fereastra **Inserați funcția NC**, deschideţi folderul **Cicluri** CYCL<br>DEF **fixe** pentru a selecta un ciclu **Mai multe informații:** Manualul utilizatorului pentru cicluri de prelucrare În fereastra **Inserați funcția NC**, deschideţi folderul **Apelare** CYCL<br>CALL **ciclu** pentru a selecta un ciclu de prelucrare **Mai multe informații:** Manualul utilizatorului pentru cicluri de prelucrare Programarea unei etichete de salt LBL<br>SET Programarea unui subprogram într-o repetare de secțiune de LBL<br>CALL program Programarea unei opriri intenționate STOP Preselectarea unei scule în programul NC TOOL<br>DEF Apelarea datelor sculei în programul NC TOOL<br>CALL

Următoarele funcții sunt valabile pentru modul de operare **Programare** și

**Informaţii suplimentare:** Manualul utilizatorului pentru programare şi testare

# **Taste pentru introducere axă și introducere valoare**

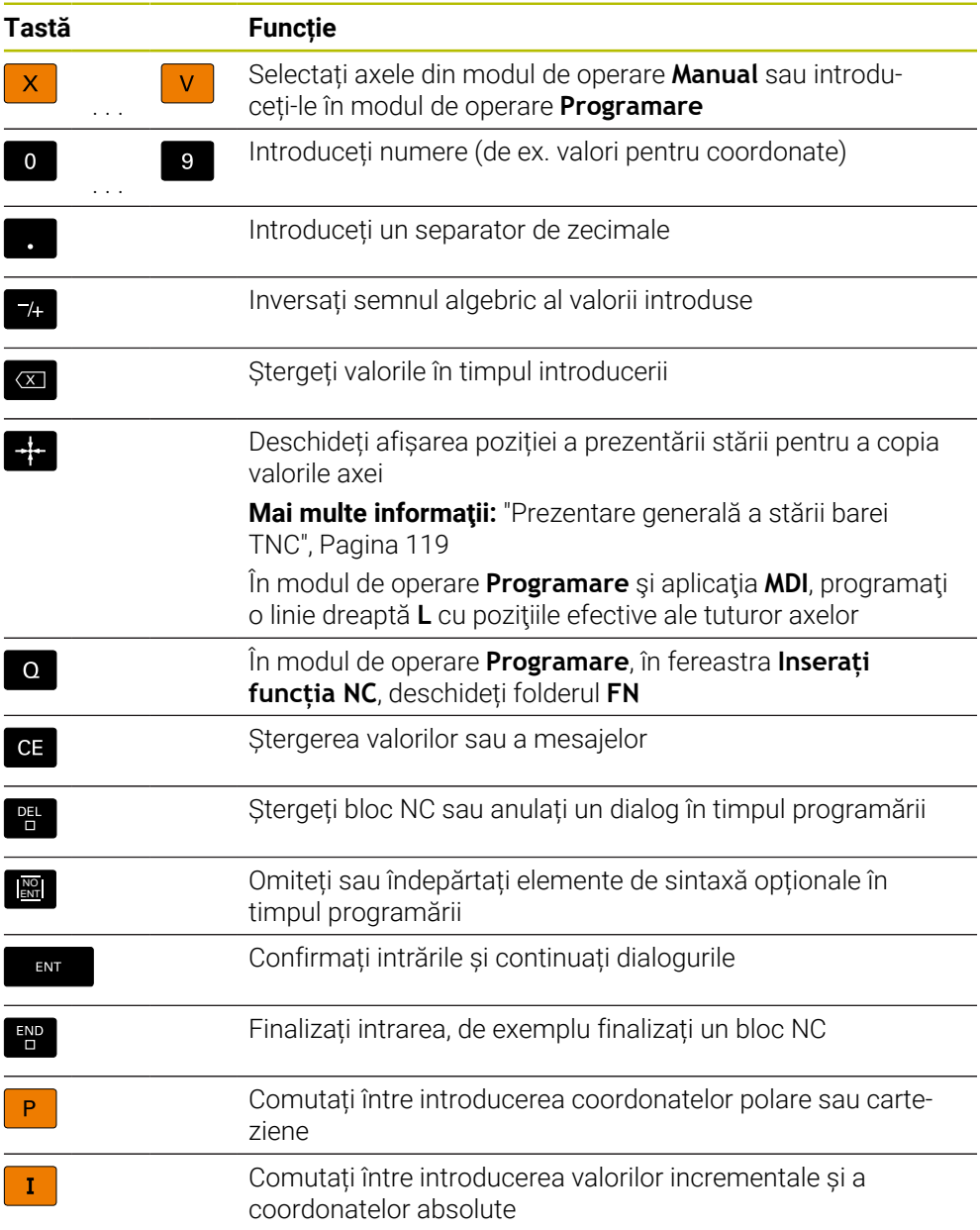

# **Taste pentru navigare**

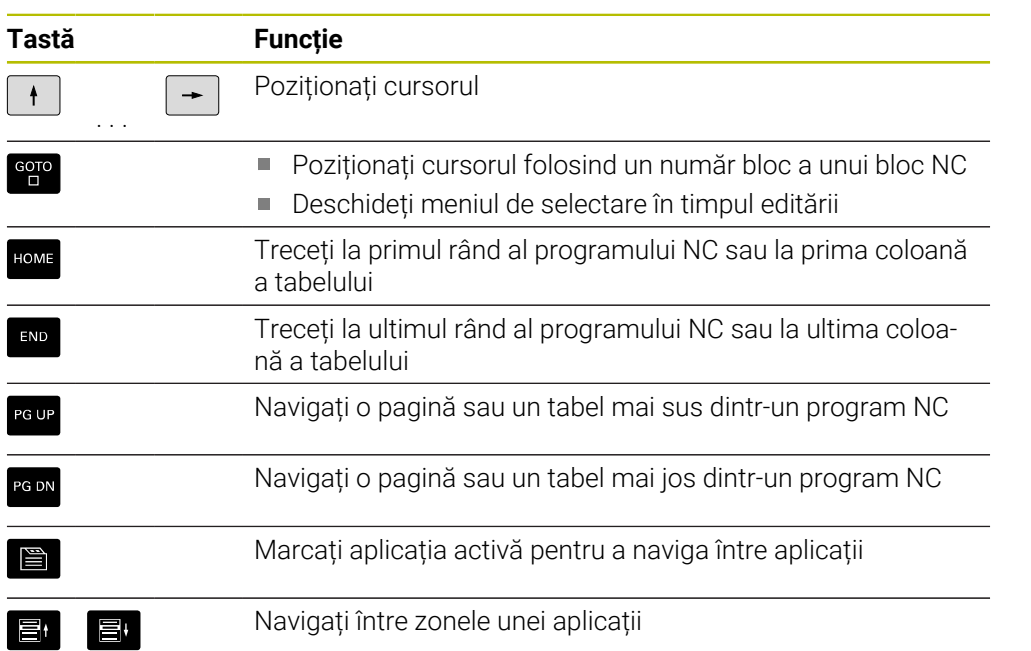

# **Potențiometre**

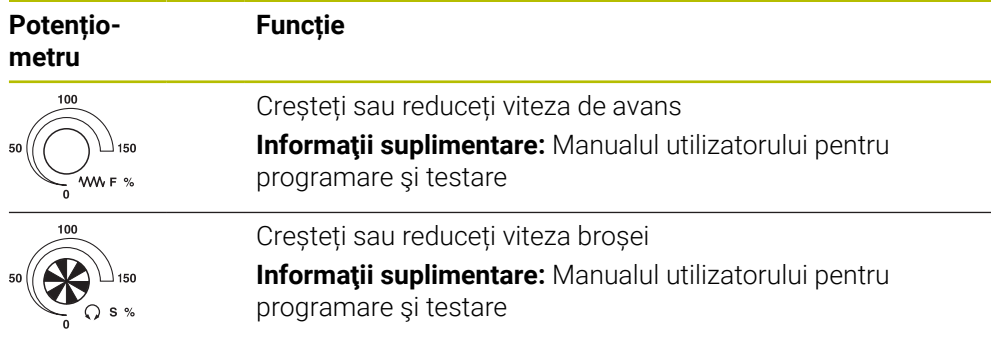

# **3.8.3 Pictogramele interfeței de utilizator a sistemului de control**

### **Prezentarea pictogramelor nespecifice niciunui mod de operare**

Această prezentare descrie pictogramele folosite în mai multe moduri de operare sau disponibile indiferent de modul de operare.

Sunt descrise pictogramele specifice spațiilor de lucru individuale.

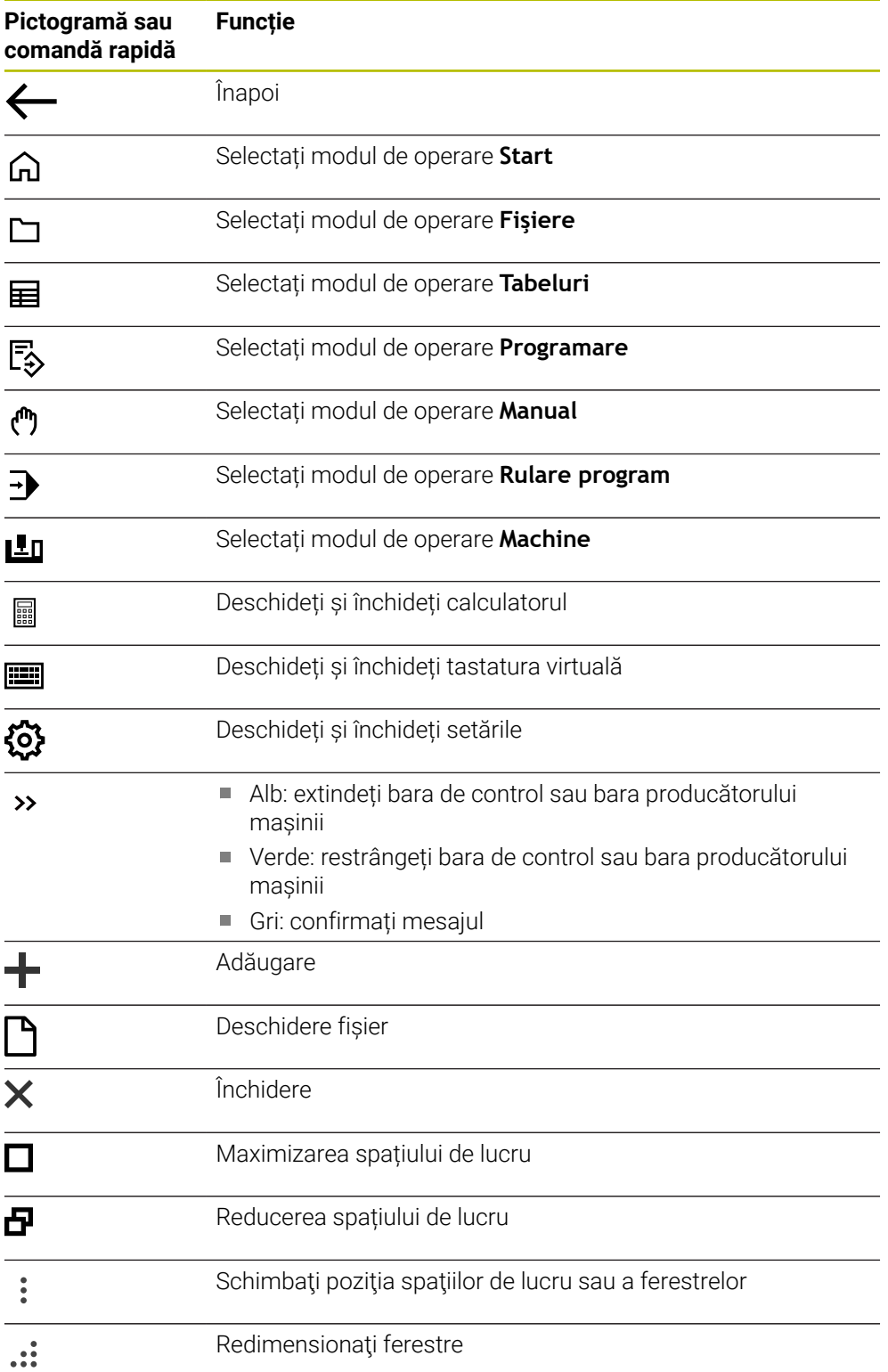

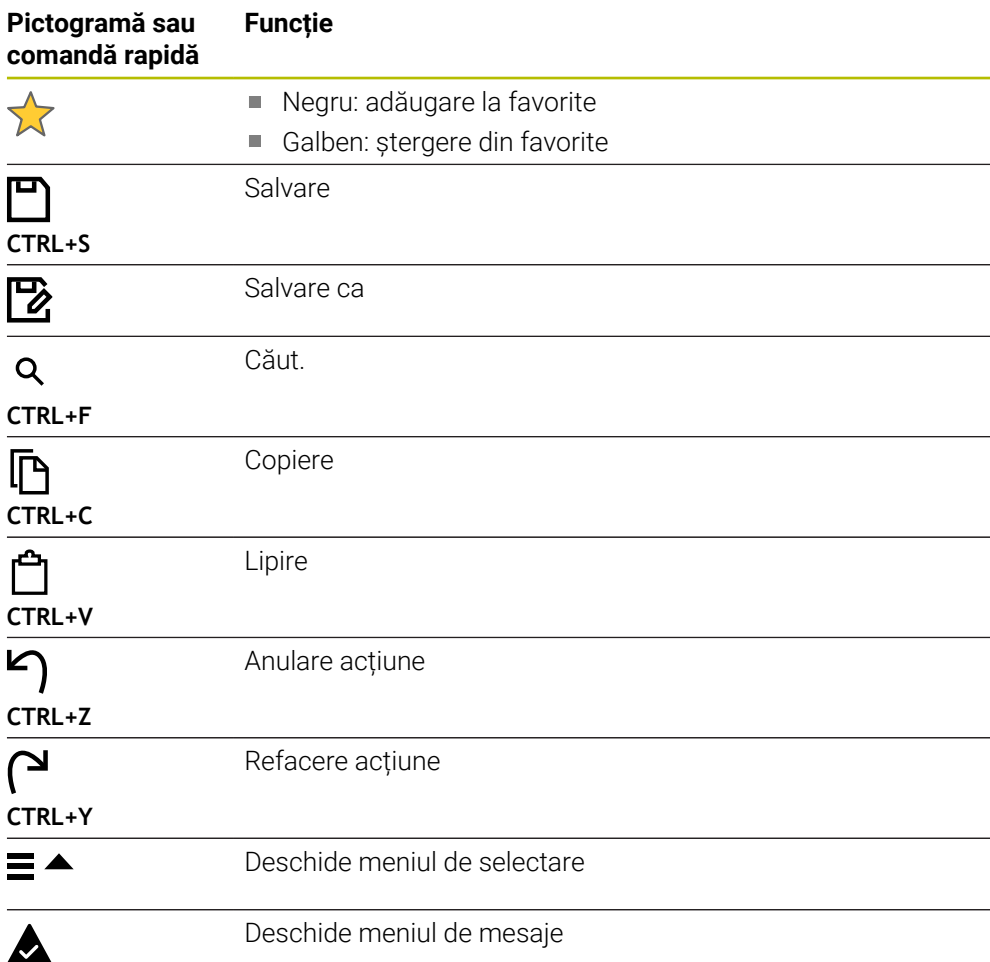

# <span id="page-95-0"></span>**3.8.4 Spațiu de lucru Meniu principal**

### **Aplicaţie**

În spațiul de lucru **Meniu principal**, sistemul de control afișează sistemul de control selectat și funcțiile HEROS.

### **Descrierea funcţiilor**

Bara de titlu din spaţiul de lucru **Meniu principal** include următoarele funcţii:

Meniu de selectare **Configurație activă**

Folosind meniul de selectare, puteţi activa o configuraţie a interfeţei sistemului de control.

**Mai multe informaţii:** ["Configurarea interfeţei cu utilizatorul a sistemului de](#page-564-0) [control", Pagina 565](#page-564-0)

■ Căutarea textului integral Căutați funcții în spațiul de lucru cu căutarea textului integral.

**Mai multe informaţii:** ["Adăugarea și ștergerea favoritelor", Pagina 97](#page-96-0)

Spațiul de lucru **Meniu principal** conține următoarele zone:

**Comandă numerică**

În această zonă puteți deschide moduri de operare sau aplicații. **Mai multe informaţii:** ["Prezentarea modurilor de operare ", Pagina 81](#page-80-0) **Mai multe informaţii:** ["Prezentarea spațiilor de lucru", Pagina 84](#page-83-0)

**Scule**

În această zonă puteți deschide unele scule din sistemul de operare HEROS.

**Mai multe informaţii:** ["Sistem de operare HEROS", Pagina 595](#page-594-0)

**Ajutor**

În această zonă puteţi deschide videoclipuri de instruire sau **TNCguide**.

**Favorite**

În această zonă se regăsesc favoritele alese.

**Mai multe informaţii:** ["Adăugarea și ștergerea favoritelor", Pagina 97](#page-96-0)

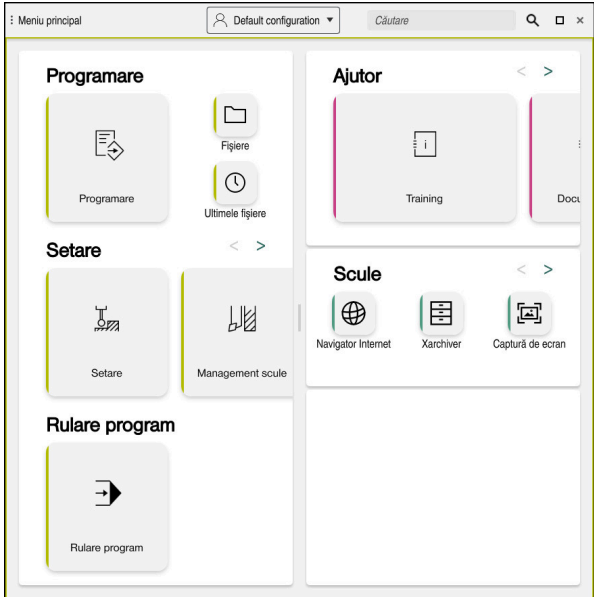

Spațiu de lucru **Meniu principal**

Spațiul de lucru **Meniu principal** este disponibil în aplicația **Meniu start**.

# **Afișați sau ascundeți o zonă**

Pentru a afișa sau a ascunde o zonă din spațiul de lucru **Meniu principal**:

- Țineți apăsat sau clic dreapta oriunde în spațiul de lucru.
- Sistemul de control afișează un semn plus sau minus pe fiecare zonă.
- Selectați un semn plus
- Sistemul de control afișează zona respectivă.

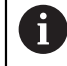

Utilizați semnul minus pentru a ascunde o zonă.

# <span id="page-96-0"></span>**Adăugarea și ștergerea favoritelor**

### **Adăugarea favoritelor**

Pentru a adăuga favorite în spațiul de lucru **Meniu principal**:

- Utilizați căutarea textului integral
- Țineți apăsat sau clic dreapta pe pictograma funcției
- Sistemul de control afișează pictograma **adăugarea favoritelor**.

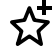

- Selectați **Adăugare favorite**
- Sistemul de control adaugă funcția la zona **Favorite**.

### **Ștergerea favoritelor**

Pentru a șterge favorite din spațiul de lucru **Meniu principal**:

- Țineți apăsat sau clic dreapta pe pictograma funcției
- Sistemul de control afișează pictograma **ștergerea favoritelor**.
- ☆
- Selectați **Ștergere favorite**
- Sistemul de control șterge funcția din zona **Favorite**.

# **4**

# **Primii pași**

# **4.1 Prezentarea generală a capitolului**

Acest capitol utilizează un exemplu de piesă de prelucrat pentru a explica operarea sistemului de control: de la pornirea mașinii la piesa de prelucrat finalizată.

Capitolul acoperă următoarele teme:

- Pornirea mașinii
- Configurarea sculelor
- Configurarea piesei de prelucrat
- Prelucrarea piesei de prelucrat
- Oprirea mașinii

# <span id="page-99-0"></span>**4.2 Pornirea mașinii și a sistemului de control**

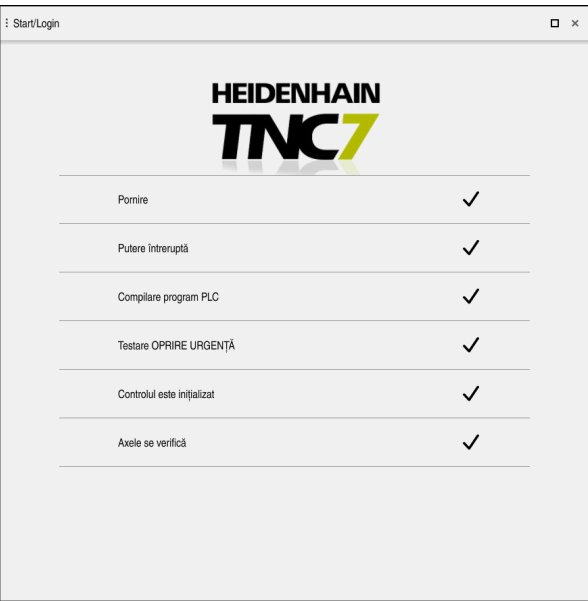

Spațiu de lucru **Start/Autentificare**

# **A** PERICOL

### **Atenţie: pericol pentru utilizator!**

Maşinile şi componentele maşinii prezintă întotdeauna pericole mecanice. Câmpurile electrice, magnetice sau electromagnetice sunt deosebit de periculoase pentru persoanele cu stimulatoare sau implanturi cardiace. Pornirea maşinii cauzează pericole!

- ► Citiți și urmați manualul mașinii
- Citiţi şi urmaţi precauţiile de siguranţă şi simbolurile de siguranţă
- Utilizaţi dispozitivele de siguranţă

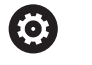

### Consultaţi manualul maşinii.

Pornirea mașinii și traversarea punctelor de referință pot varia în funcție de maşina-unealtă.

Pentru a porni mașina:

- Porniți alimentarea electrică a sistemului de control și a mașinii
- Sistemul de control se află în modul de pornire și afișează progresul în spațiul de lucru **Start/Autentificare**.
- Sistemul de control afişează dialogul **Putere întreruptă** în spaţiul de lucru **Start/Login**.
	- Apăsați **OK**
		- Sistemul de control compilează programul PLC.

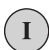

 $|\vec{U}|$ 

 $OK$ 

- Porniți tensiunea de control a mașinii
- Sistemul de control verifică starea de funcționare a circuitului de oprire de urgență.
- Dacă mașina este echipată cu dispozitive de codare lineară și absolută, sistemul de control este gata de funcționare.
- Dacă mașina este echipată cu dispozitive de codare lineară incrementală și unghiulară, sistemul de control deschide aplicația **Deplasare la pct ref.**.

**Mai multe informaţii:** ["Spaţiul de lucru Referenţiere",](#page-144-0) [Pagina 145](#page-144-0)

- 
- Apăsați tasta **NC Start**
- Sistemul de control se deplasează la toate punctele de referință necesare.
- Sistemul de control este gata de funcționare și aplicația **Operare manuală** se deschide.

**Mai multe informaţii:** ["Aplicația Operare manuală",](#page-149-0) [Pagina 150](#page-149-0)

### **Informații mai detaliate**

- Pornirea și oprirea
- Dispozitive de codare de poziție **Mai multe informaţii:** ["Dispozitive de codare a poziției și marcaje de referință",](#page-156-0) [Pagina 157](#page-156-0)
- Rulare de referință a axului

# **4.3 Configurarea unei scule**

### **4.3.1 Selectarea modului de operare Tabeluri**

Configurați sculele în modul de operare **Tabeluri**.

Pentru a selecta modul de operare **Tabeluri**:

- 畐
- Selectați modul de operare **Tabeluri**
- Sistemul de control afișează modul de operare **Tabeluri**.

### **Informații mai detaliate**

Mod de operare: **Tabeluri Mai multe informaţii:** ["Modul de operare Tabeluri", Pagina 408](#page-407-0)

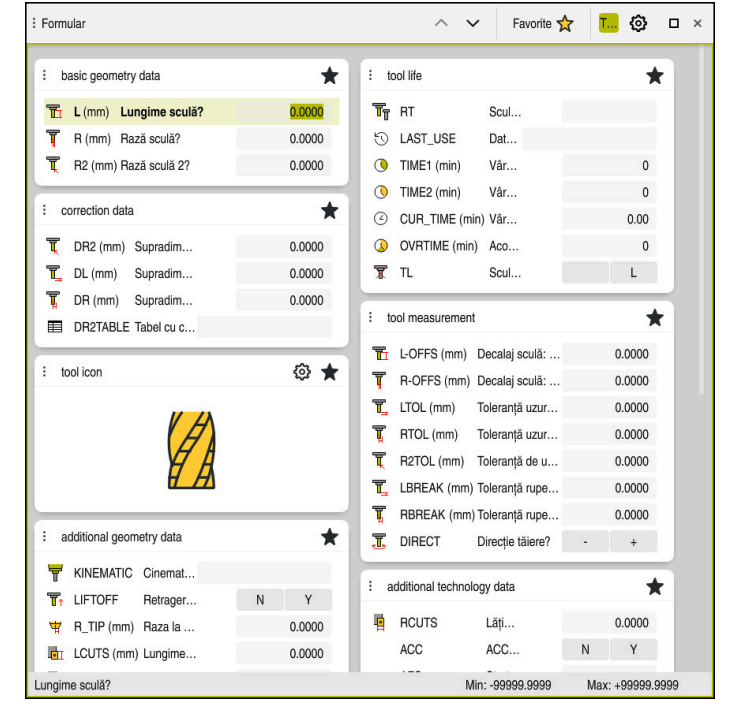

# **4.3.2 Configurarea interfeței de utilizator a sistemului de control**

Spațiul de lucru **Formular** în modul de operare **Tabeluri**

În modul de operare **Tabeluri**, puteți deschide și edita diverse tabele ale sistemului de control fie din spațiul de lucru **Tabel**, fie din spațiul de lucru **Formular**.

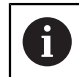

Primii pași descriu procedura cu spațiul de lucru **Formular** deschis.

Pentru a deschide spațiul de lucru **Formular**:

- În bara de aplicații, selectați **Zone de lucru**
- Selectați **Formular**
- Sistemul de control deschide spațiul de lucru **Formular**.

### **Informații mai detaliate**

Spațiul de lucru **Formular**

**Mai multe informaţii:** ["Spațiul de lucru Formular pentru tabele", Pagina 418](#page-417-0)

Spațiu de lucru: **Tabel Mai multe informaţii:** ["Spațiul de lucru Tabel", Pagina 411](#page-410-0)

# **4.3.3 Pregătirea și măsurarea sculelor**

Pentru pregătirea sculelor:

- Prindeți sculele necesare în portsculele respective
- Măsurați sculele
- Notați lungimea și raza sau transferați-le direct în sistemul de control

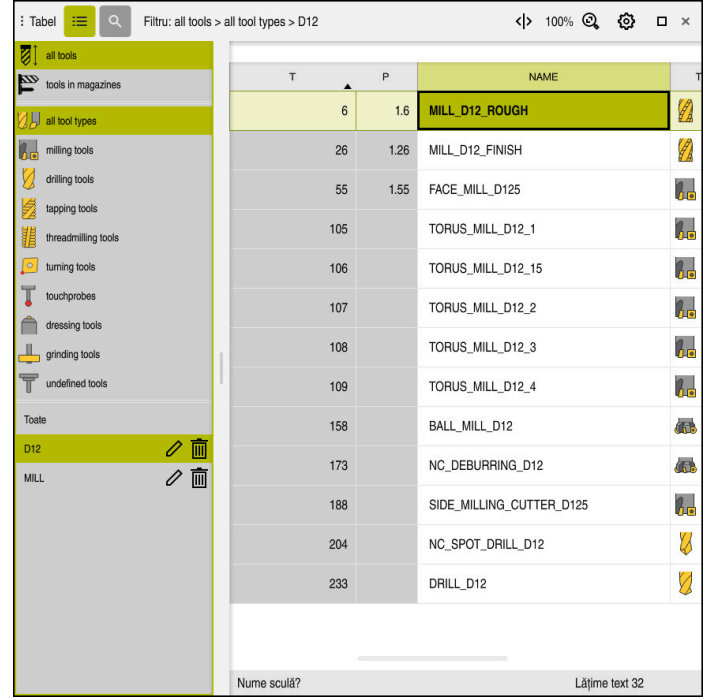

# **4.3.4 Editare în managementul de scule**

Aplicația **Management scule** în spațiul de lucru **Tabel**

Managementul sculelor permite salvarea datelor despre scule, cum ar fi lungimea și raza, precum și a datelor specifice sculelor.

Sistemul de control afișează datele sculelor pentru toate tipurile de scule în managementul sculelor. În spațiul de lucru **Formular**, sistemul de control afișează numai datele relevante pentru tipul de sculă curent.

Pentru a introduce datele sculei în sistemul de management a sculelor:

- Selectați **Management scule**
- Sistemul de control afișează aplicația **Management scule**.

Activaţi **Editare**

Deschideți spațiul de lucru **Formular**

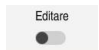

- Selectați numărul de sculă dorit (de ex. **16**)
- Sistemul de control afișează datele sculelor pentru scula selectată în formular.
- Definiți datele necesare ale sculelor în formular; de exemplu, lungimea **L** și raza sculei **R**

### **Informații mai detaliate**

- Mod de operare: **Tabeluri Mai multe informaţii:** ["Modul de operare Tabeluri", Pagina 408](#page-407-0)
- Spațiu de lucru: **Formular Mai multe informaţii:** ["Spațiul de lucru Formular pentru tabele", Pagina 418](#page-417-0)
- Administrare scule **Mai multe informaţii:** ["Management scule ", Pagina 190](#page-189-0)
- Tipuri de scule **Mai multe informaţii:** ["Tipuri de scule", Pagina 174](#page-173-0)

# **4.3.5 Editarea tabelului de buzunare**

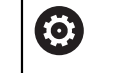

Consultați manualul mașinii dumneavoastră! Accesul la tabelul de buzunar **tool\_p.tch** depinde de mașină.

| 油<br>$\alpha$<br>: Tabel | Filtru: main magazine |                         | <> 100% Q @    |                | $\Box$ | $\times$ |  |
|--------------------------|-----------------------|-------------------------|----------------|----------------|--------|----------|--|
| 88<br>all pockets        |                       | TNC:\table\tool_p.tch   |                |                |        |          |  |
| ₿<br>spindle             | P                     | $\sf T$                 | <b>NAME</b>    | $\cdots$       | ST     | F        |  |
| ›Ŏ<br>main magazine      | 1.1                   | 1                       | MILL_D2_ROUGH  |                |        |          |  |
| $\Box$<br>empty pockets  | 1.2                   | $\overline{\mathbf{c}}$ | MILL_D4_ROUGH  |                |        |          |  |
| occupied pockets         | 1.3                   | 3                       | MILL_D6_ROUGH  |                |        |          |  |
|                          | 1.4                   | $\overline{4}$          | MILL_D8_ROUGH  |                |        |          |  |
|                          | 1.5                   | $\overline{5}$          | MILL_D10_ROUGH |                |        |          |  |
|                          | 1.6                   | 6                       | MILL_D12_ROUGH |                |        |          |  |
|                          | 1.7                   | $\overline{7}$          | MILL_D14_ROUGH |                |        |          |  |
|                          | 1.8                   | 8                       | MILL_D16_ROUGH |                |        |          |  |
|                          | 1.9                   | 9                       | MILL_D18_ROUGH |                |        |          |  |
|                          | 1.10                  | 10                      | MILL_D20_ROUGH |                |        |          |  |
|                          | 1.11                  | 11                      | MILL_D22_ROUGH |                |        |          |  |
|                          | 1.12                  | 12                      | MILL_D24_ROUGH |                |        |          |  |
|                          | 1.13                  | 13                      | MILL_D26_ROUGH |                |        |          |  |
|                          | 1.14                  | 14                      | MILL_D28_ROUGH |                |        |          |  |
|                          | 1.15                  | 15                      | MILL_D30_ROUGH |                |        |          |  |
|                          | Nume sculă?           |                         |                | Lățime text 32 |        |          |  |

Aplicaţia **Tabel locaţii** în spaţiul de lucru **Tabel**

Sistemul de control atribuie un buzunar din magazia de scule la fiecare sculă din tabel. Această atribuire, precum și situația încărcării fiecărei scule, este afișată în tabelul de buzunare.

Există diverse moduri de a accesa tabelul de buzunar:

- Funcțiile producătorului mașinii
- Sistem terț de administrare a sculelor
- Acces manual la sistemul de control

Pentru a introduce date în tabelul de buzunare:

- Selectați **Tabel locaţii**
- Sistemul de control afișează aplicația **Tabel locaţii**.
- Deschideți spațiul de lucru **Formular**

Editare Activați **Editare**  $\bullet$ 

- Selectați numărul de buzunar dorit
- Definiți numărul sculei
- Definiți orice date de sculă suplimentare necesare, cum ar fi rezervarea buzunarului

### **Informații mai detaliate**

Tabel de buzunare

**Mai multe informaţii:** ["Tabelul de buzunaretool\\_p.tch", Pagina 451](#page-450-0)

# **4.4 Configurarea unei piese de prelucrat**

# **4.4.1 Selectarea unui mod de operare**

Configurați piesele de prelucrat în modul de operare **Manual**.

Pentru a selecta modul de operare **Manual**:

- Selectați modul de operare **Manual**
	- Sistemul de control afișează modul de operare **Manual**.

### **Informații mai detaliate**

لس}

Mod de operare: **Manual Mai multe informaţii:** ["Prezentarea modurilor de operare ", Pagina 81](#page-80-0)

# **4.4.2 Fixarea piesei de prelucrat**

Montați piesa de prelucrat cu un element de fixare pe masa mașinii.

# **4.4.3 Presetarea piesei de prelucrat cu palpator**

### **Inserarea unui palpator pentru piesă de prelucrat**

Folosiți un palpator pentru piese de prelucrat pentru a configura piesa de prelucrat cu ajutorul sistemului de control și a preseta piesa de prelucrat.

Pentru a insera un palpator pentru piesa de prelucrat:

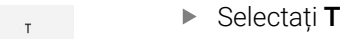

Introduceți numărul sculei al palpatorului pentru piesa de prelucrat (de ex.) **600**)

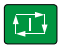

- Apăsați tasta **NC Start**
- Sistemul de control inserează palpatorul piesei de prelucrat.

### **Configurarea unei presetări a piesei de prelucrat**

Pentru a configura o presetare a piesei de prelucrat:

- Selectați aplicația **Setare**
	- Selectaţi **Punct intersecție (P)**
	- Sistemul de control deschide ciclul de palpare.
	- Poziționați manual palpatorul lângă primul punct de palpare de pe prima muchie a piesei de prelucrat
	- În zona **Selectarea direcţiei de palpare**, selectaţi direcţia palpării (de ex. **Y+**)
	- Apăsați tasta **NC Start**
	- Sistemul de control deplasează palpatorul în direcția de palpare, pe muchia piesei de prelucrat și înapoi la punctul inițial.
	- Poziționați manual palpatorul lângă al doilea punct de palpare de pe muchia piesei de prelucrat
	- Apăsați tasta **NC Start**
	- Sistemul de control deplasează palpatorul în direcția de palpare, pe muchia piesei de prelucrat și înapoi la punctul inițial.
	- Poziționați manual palpatorul lângă primul punct de palpare de pe a doua muchie a piesei de prelucrat
	- ▶ În zona Selectarea directiei de palpare, selectați direcția palpării (de ex. **X+**)
	- Apăsați tasta **NC Start**
	- Sistemul de control deplasează palpatorul în direcția de palpare, pe muchia piesei de prelucrat și înapoi la punctul inițial.
	- Poziționați manual palpatorul lângă al doilea punct de palpare de pe a doua muchie a piesei de prelucrat
	- Apăsați tasta **NC Start**
	- Sistemul de control deplasează palpatorul în direcția de palpare, pe muchia piesei de prelucrat și înapoi la punctul inițial.
	- > Sistemul de control afișează coordonatele punctului de colț determinate în zona **Rezultat măsurare**.

Selectaţi **Corectați punctul de referință activ**

- Sistemul de control aplică rezultatele calculate la presetarea piesei de prelucrat.
- > Sistemul de control evidențiază linia cu un simbol presetat.
- Selectaţi **Terminați tastarea**
- > Sistemul de control închide ciclul de palpare.

 $\Box$ 

①

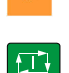

 $|\mathbf{D}|$ 

Corectați punctul<br>de referință activ

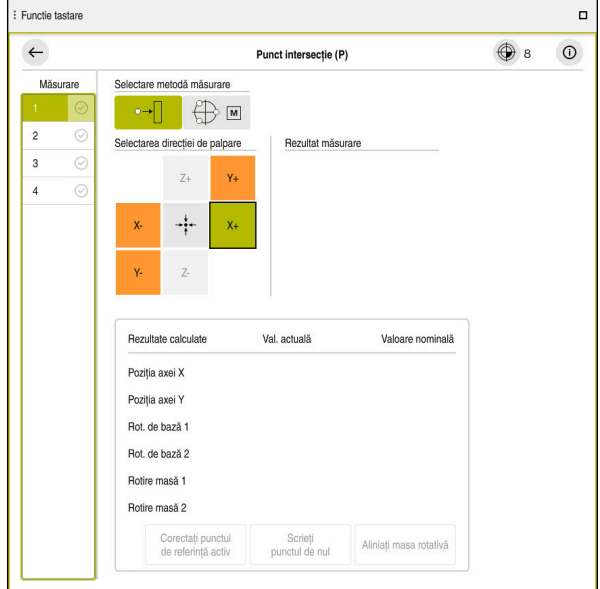

Spaţiul de lucru **Functie tastare** cu funcţie de palpare manuală deschisă

### **Informații mai detaliate**

- Spațiu de lucru: **Functie tastare Mai multe informaţii:** ["Funcțiile palpatorului în modul de operare Manual",](#page-344-0) [Pagina 345](#page-344-0)
- Puncte de referință pe mașină **Mai multe informaţii:** ["Presetările mașinii", Pagina 158](#page-157-0)
- Schimbarea sculei în aplicația **Operare manuală Mai multe informaţii:** ["Aplicația Operare manuală", Pagina 150](#page-149-0)

# **4.5 Configurarea unei piese de prelucrat**

# **4.5.1 Selectarea unui mod de operare**

Prelucrați piesele de prelucrat în mod de operare **Rulare program**.

Pentru a selecta modul de operare **Rulare program**:

- Selectați modul de operare **Rulare program**
- Sistemul de control afișează modul de operare **Rulare program** și cel mai recent executat program NC.

# **Informații mai detaliate**

Mod de operare: **Rulare program Mai multe informaţii:** ["Modul de operare Rulare program", Pagina 382](#page-381-0)

# **4.5.2 Deschideți un program NC**

Pentru a deschide un program NC:

**fişier**.

 $\Rightarrow$ 

- Selectați **Deschidere fișier**
- 
- 
- 
- Sistemul de control afișează spațiul de lucru **Deschidere**
- 

Deschidere

▶ Selectați un program NC

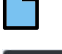

 $|\mathbf{U}|$ 

# Selectaţi **Deschidere**

> Sistemul de control deschide programul NC.

# **Informații mai detaliate**

Spațiu de lucru: **Deschidere fişier**

**Informaţii suplimentare:** Manualul utilizatorului pentru programare şi testare

# **4.5.3 Pornirea unui program NC**

Pentru a porni un program NC:

- Apăsați tasta **NC Start**
	- > Sistemul de control execută programul NC activ.
## **4.6 Oprirea mașinii**

6

Consultaţi manualul maşinii.

Oprirea este o funcție dependentă de mașină.

## *ANUNŢ*

#### **Atenţie: Se pot pierde date!**

Sistemul de control trebuie să fie oprit astfel încât procesele în curs de rulare să poată fi încheiată şi datele să poată fi salvate. Oprirea imediată a sistemului de control prin oprirea comutatorului principal poate duce la pierderea datelor, indiferent de starea în care se afla sistemul de control!

- ▶ Opriți întotdeauna sistemul de control
- ► Actionați numai comutatorul principal după ce ați primit solicitarea pe ecran

Pentru a opri maşina:

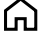

Oprire

#### ▶ Selectați **Oprire**

- Sistemul de control deschide fereastra **Oprire**.
- Oprire
- Selectați **Oprire**
- > Dacă programele NC sau contururile conțin modificări nesalvate, sistemul de control afişează fereastra **Închidere program**.
- ▶ Dacă este necesar, salvați programele NC nesalvate cu **Memorare** ori **Salvare ca**
- > Sistemul de control se oprește.

▶ Selectați modul de operare Start

- După finalizarea închiderii, sistemul de control afişează textul **Acuma puteți opri.**
- ▶ Opriți întrerupătorul principal al mașinii

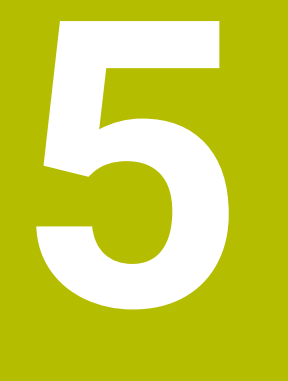

# **Afișaje de stare**

## **5.1 Prezentare generală**

Sistemul de control afișează starea funcțiilor individuale în afișajele de stare. Sistemul de control oferă următoarele afișaje de stare:

- Afișarea stării generale și afișarea poziției în spațiul de lucru **Poziți [Mai multe informaţii:](#page-112-0)** "Poziți", Pagina 113
- Prezentarea generală a stării în bara TNC **Mai multe informaţii:** ["Prezentare generală a stării barei TNC", Pagina 119](#page-118-0)
- Afișare suplimentară a stării pentru zone specifice în spațiul de lucru **Stare Mai multe informaţii:** ["Spațiul de lucru Stare", Pagina 121](#page-120-0)
- Afișare suplimentară a stării în modul de operare **Programare** din spațiul de lucru **Status simulare**, în baza stării de prelucrare a piesei de lucru simulate **Mai multe informaţii:** ["Spațiu de lucru Status simulare", Pagina 135](#page-134-0)

## <span id="page-112-0"></span>**5.2 Poziți**

#### **Aplicaţie**

Afișajul de stare generală în spațiul de lucru **Poziți**, afișează informații despre starea diverselor funcții ale sistemului de control și despre pozițiile curente ale axului.

#### **Descrierea funcţiilor**

| : Poziti                                    |                 |                 | Poz. nominală (NOM) v<br>$\Box$ $\times$ |                |
|---------------------------------------------|-----------------|-----------------|------------------------------------------|----------------|
| ீத<br><b>⊕</b> 12: CLIMBING-PLATE   (*)     |                 |                 |                                          |                |
| ◎                                           | Ŕ<br>$\circ$ S1 |                 |                                          |                |
| T                                           | 8 Z $\emptyset$ | MILL_D16_ROUGH  |                                          |                |
| F                                           | 0 <sub>mn</sub> | <b>WW 100%</b>  | w                                        | 100%           |
| S                                           | 12000 /min      | $\bigcirc$ 100% | $\sqrt{MS}$                              | M <sub>5</sub> |
| X                                           |                 | 12.000          |                                          |                |
| Y                                           |                 | $-3.000$        |                                          |                |
| $\mathsf{Z}^{\scriptscriptstyle\mathsf{I}}$ |                 | 40.000          |                                          |                |
| Α                                           |                 | 0.000           |                                          |                |
| C                                           |                 | 0.000           |                                          |                |
| m                                           | ?               | 0.000           |                                          |                |
| S <sub>1</sub>                              |                 | 20.000          |                                          |                |

Spațiul de lucru **Poziți** cu afișarea stării generale

Puteți să deschideți spațiul de lucru **Poziți** în următoarele moduri de operare:

- **Manual**
- **Rulare program**

#### **Mai multe informaţii:** ["Prezentarea modurilor de operare ", Pagina 81](#page-80-0)

Spațiul de lucru **Poziți** oferă următoarele informații:

- Simbolurile funcțiilor active și inactive, cum ar fi Monitorizare dinamică a coliziunilor (DCM, opțiunea 40)
- Sculă activă
- Valori tehnologice
- Setările broșei și potențiometrelor pentru viteza de avans
- Funcții auxiliare active pentru broșă
- Valori și stări axă, cum ar fi "Axă nereferențiată"

**Mai multe informaţii:** ["Testarea stării axelor", Pagina 504](#page-503-0)

## <span id="page-113-0"></span>**Afișajul axei și afișajul poziției**

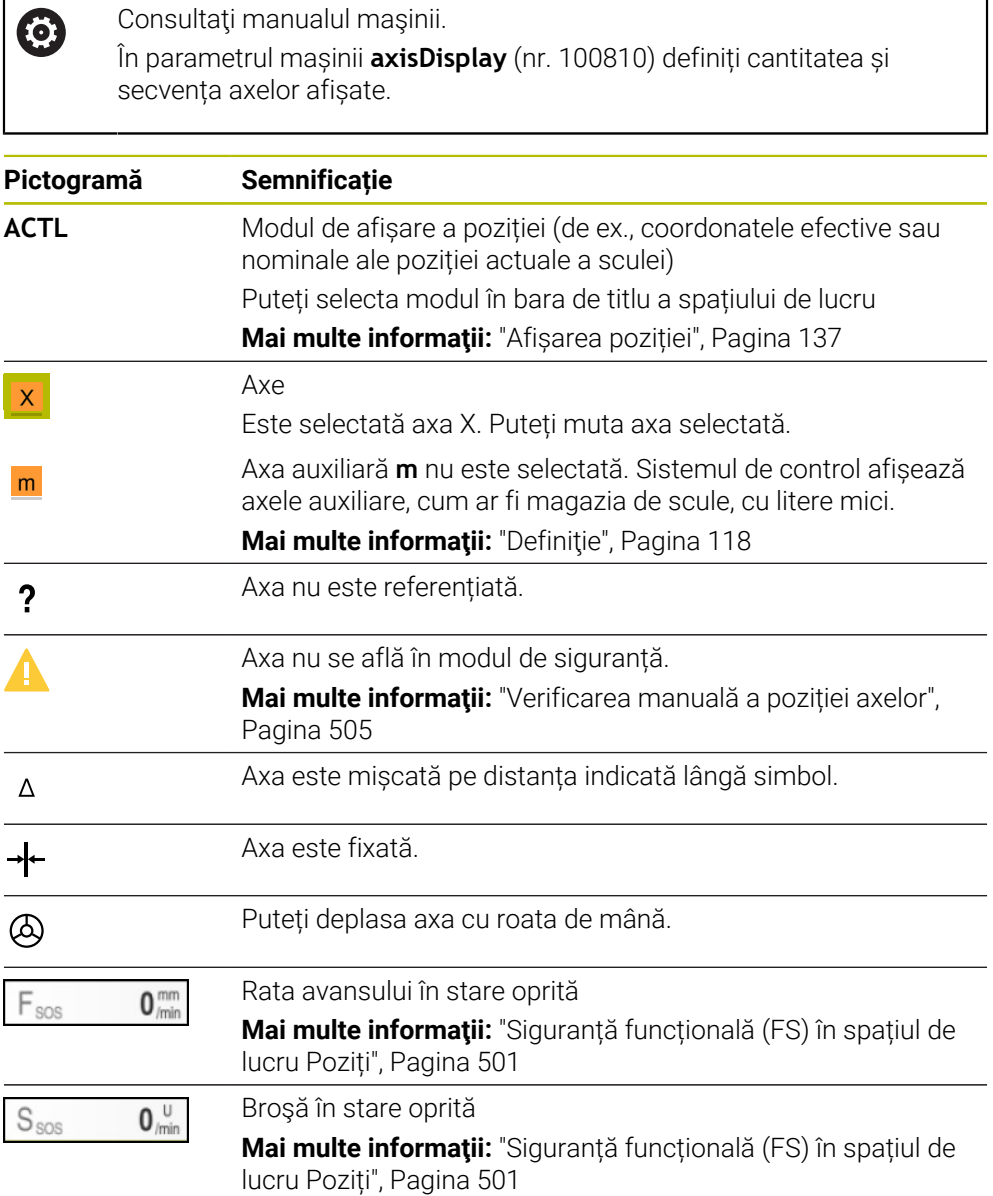

## **Valori presetate și tehnologice**

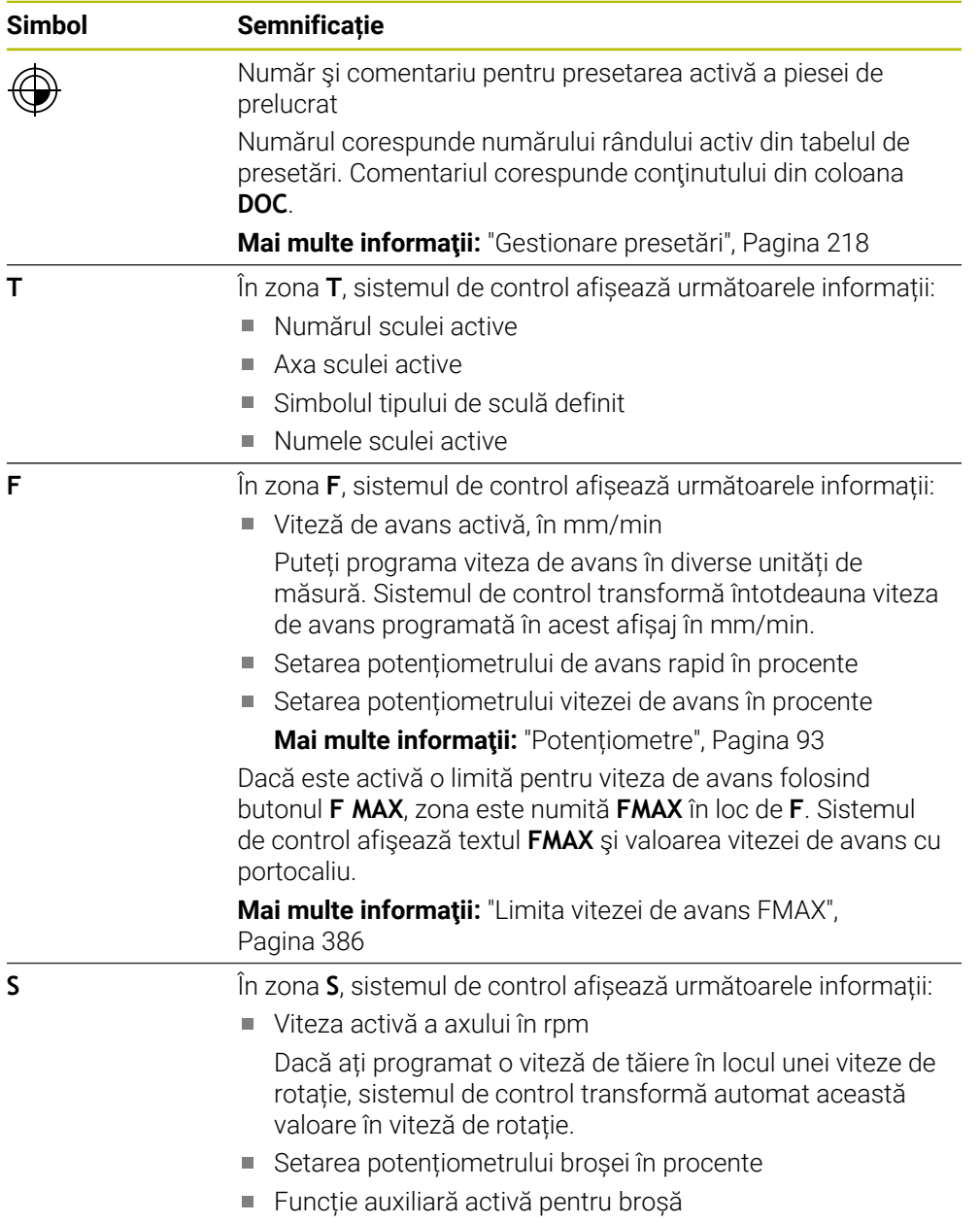

## **Funcții active**

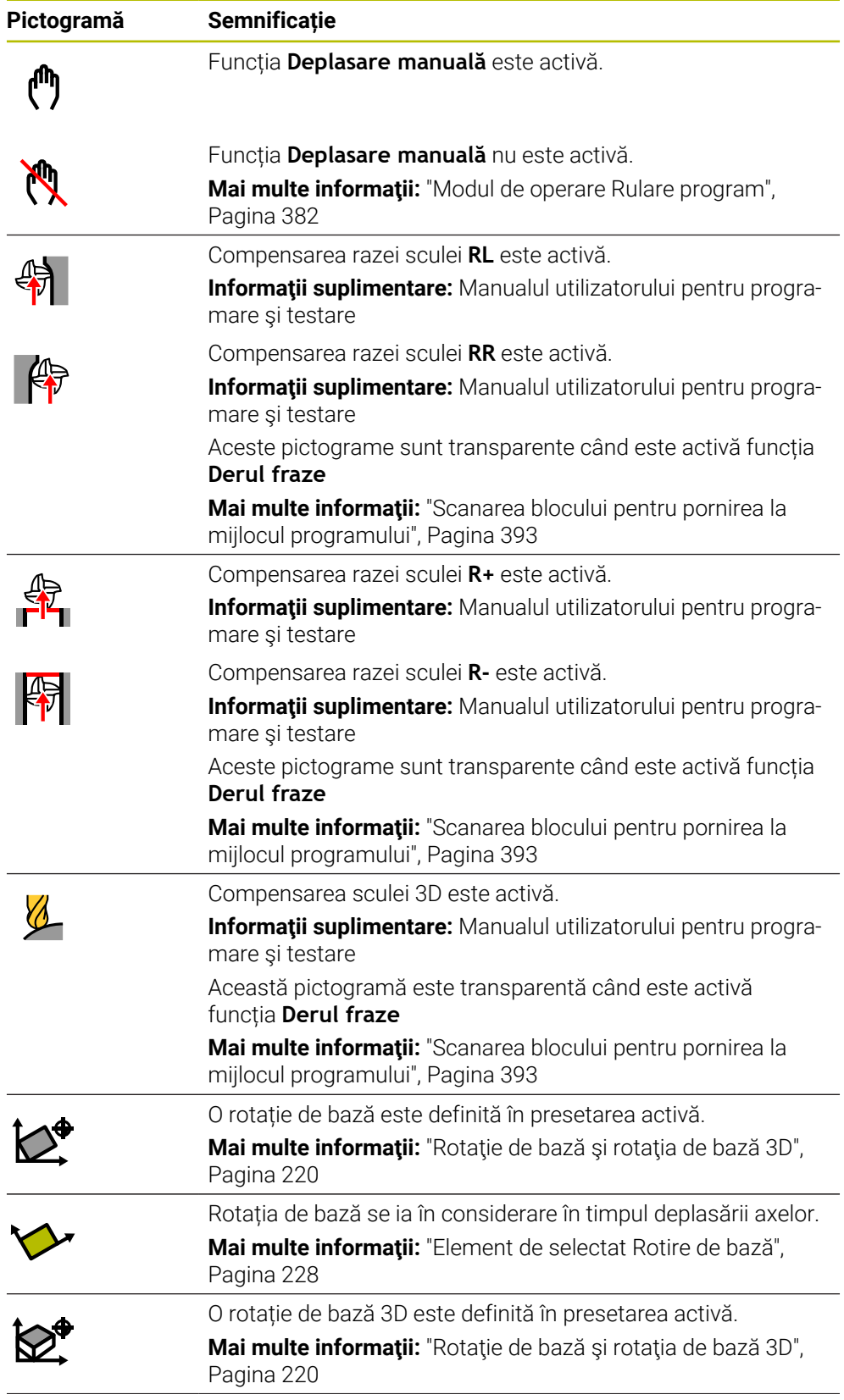

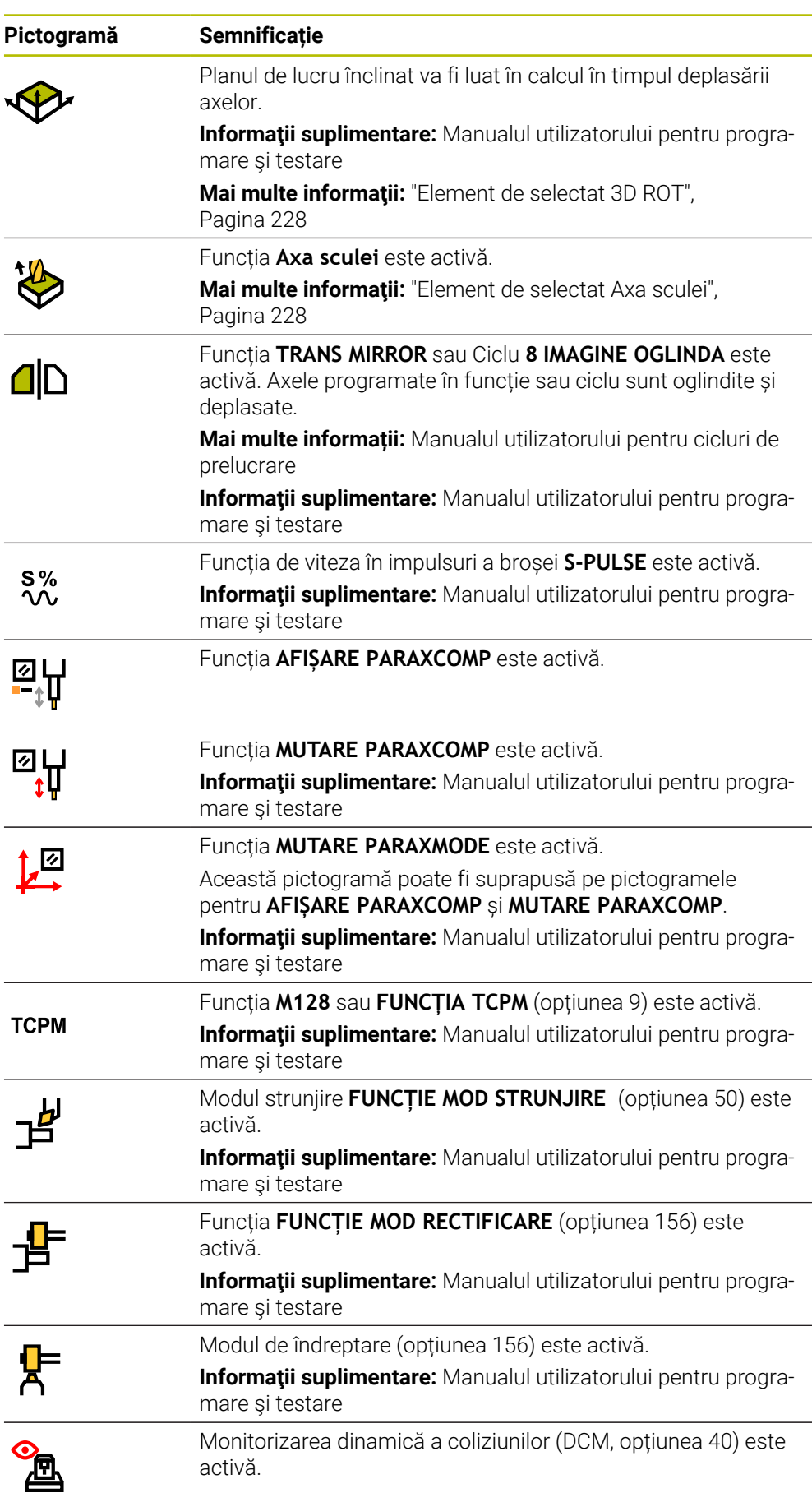

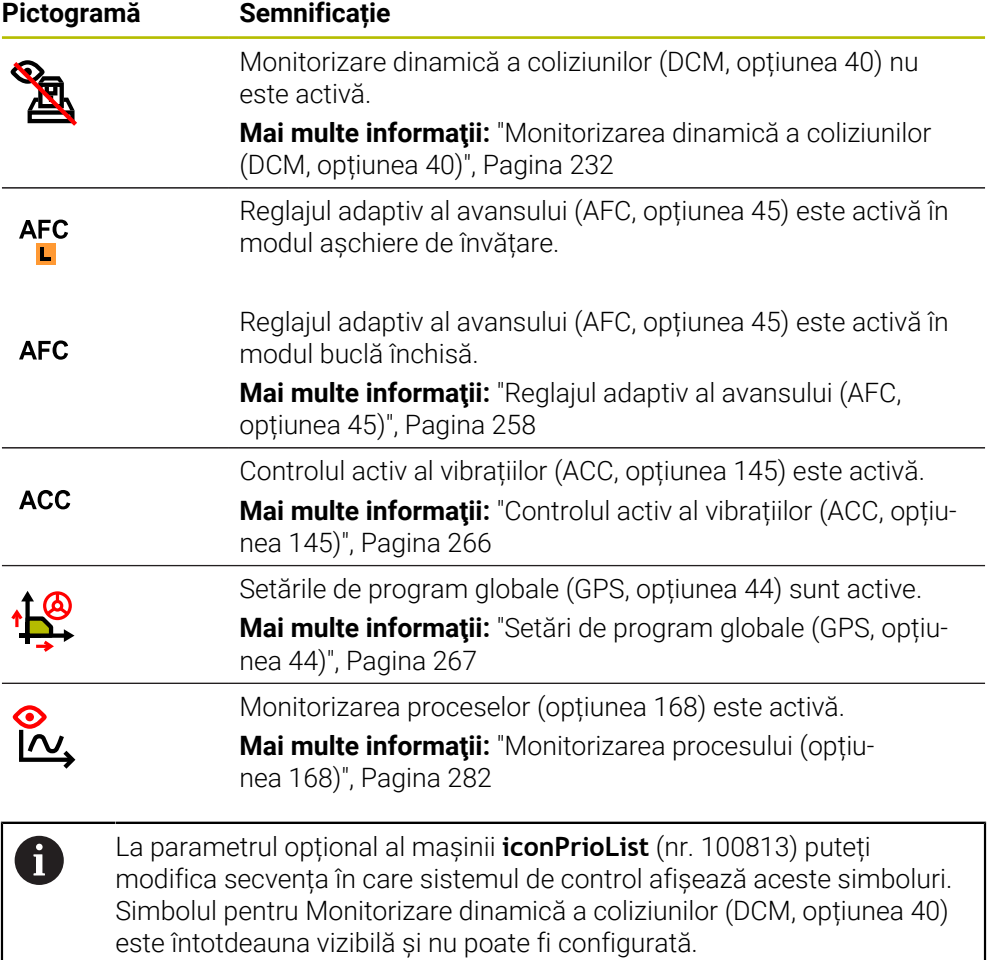

## <span id="page-117-0"></span>**Definiţie**

#### **Axe auxiliare**

Axele auxiliare sunt controlate de PLC și nu sunt incluse în descrierea cinematică. Axele auxiliare sunt angrenate, de exemplu, hidraulic, electric sau prin intermediul unui motor extern. Producătorul mașinii poate configura magazia de scule, de exemplu, ca axă opțională.

## <span id="page-118-0"></span>**5.3 Prezentare generală a stării barei TNC**

#### **Aplicaţie**

Pe bara TNC, sistemul de control afişează o prezentare generală cu starea prelucrării, valorile tehnologice actuale şi poziţia axelor.

#### **Descrierea funcţiilor**

#### **Informații generale**

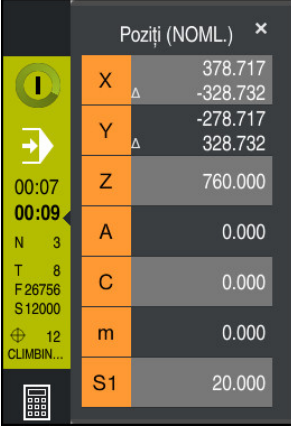

Când prelucraţi un program NC sau blocuri NC individuale, sistemul de control furnizează următoarele informații pe bara TNC:

 $\Box$ **Control în operație**: starea curentă a prelucrării

**Mai multe informaţii:** ["Definiţie", Pagina 120](#page-119-0)

- Simbolul aplicației utilizate la prelucrare
- Timpul de rulare rămas pentru programul NC
- Timpul de rulare al programului

Sistemul de control afişează timpii de rulare ai programului NC în format mm:ss. După ce timpul de rulare a programului NC depăşeşte 59:59, sistemul de control schimbă formatul în hh:mm.

A

Sistemul de control afișează aceeași valoare pentru durata de rulare a programului ca în fila **PGM** din spațiul de lucru **Stare**.

În spaţiul de lucru **Stare**, sistemul de control arată timpul de rulare a programului în format hh:mm:ss.

**Mai multe informații:** "Afisarea timpului de rulare a programului", [Pagina 136](#page-135-0)

- Sculă activă
- Viteză de avans activă
- Viteză curentă broșă
- Număr şi comentariu pentru presetarea activă a piesei de prelucrat

#### **Afișarea poziției**

Dacă selectați zona de prezentarea generală a stării, sistemul de control deschide sau închide afișarea poziției cu pozițiile curente ale axei. Sistemul de control folosește același mod de afișare ca a spațiului de lucru **Poziți**, de exemplu, **Poz. actuală (ACT)**.

**[Mai multe informaţii:](#page-112-0)** "Poziți", Pagina 113

Dacă selectați un rând al unui ax, sistemul de control copiază valoarea curentă a rândului în clipboard.

Apăsaţi tasta **capturare a poziţiei efective** pentru a deschide afişarea poziţiei. Sistemul de control vă solicită să selectați o valoare de copiat în clipboard. În timpul programării, puteţi transfera aşadar valorile direct în dialogul de programare.

## <span id="page-119-0"></span>**Definiţie**

#### **Control în operație**:

Sistemul de control utilizează simbolul **Control în operație** pentru afișarea stării de prelucrare a programului NC sau a blocului NC:

- Alb: nicio comandă de deplasare
- Verde: prelucrare activă, axele se deplasează
- Portocaliu: program NC întrerupt
- Roșu: program NC oprit

**Mai multe informaţii:** ["Întreruperea, oprirea sau anularea rulării programului",](#page-386-0)

[Pagina 387](#page-386-0)

La extinderea barei sistemului de control, se afișează informații suplimentare despre starea curentă, cum ar fi **Activ, avansul la zero**.

## <span id="page-120-0"></span>**5.4 Spațiul de lucru Stare**

#### **Aplicaţie**

În spațiul de lucru **Stare**, sistemul de control indică afișajul de stare suplimentar. starea Afișajul de stare suplimentar arată starea curentă a diverselor funcții pe file specifice. Puteți folosi afișajul de stare suplimentar pentru o monitorizare mai bună a rulării unui program NC, prin primirea de date în timp real despre funcțiile și accesările active.

#### **Descrierea funcţiilor**

Puteți să deschideți spațiul de lucru **Stare** în următoarele moduri de operare:

- **Manual**
- **Rulare program**

**Mai multe informaţii:** ["Prezentarea modurilor de operare ", Pagina 81](#page-80-0)

#### <span id="page-120-1"></span>**Fila Favorite**

În fila **Favorite**, puteți aranja propriul afișaj de stare, cu conținut din alte file.

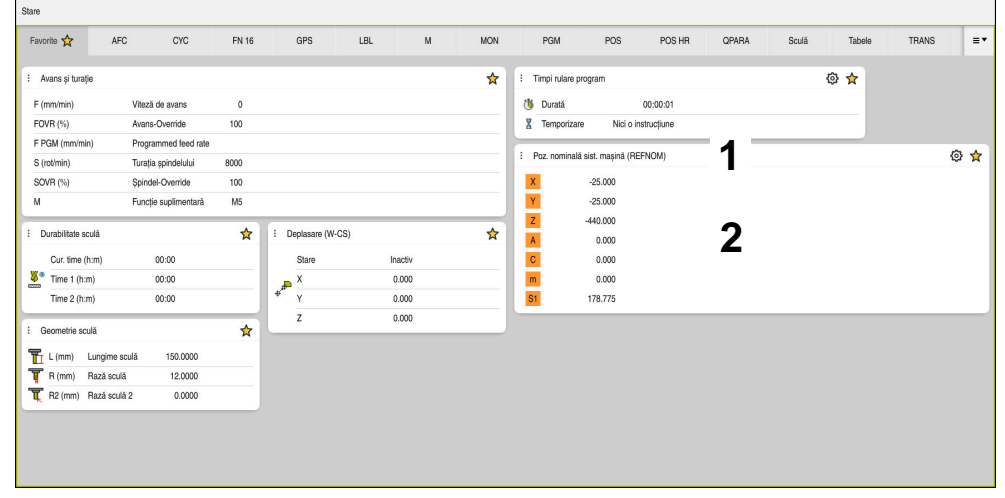

Fila **Favorite**

- 1 Suprafață
- 2 Cuprins

Fiecare zonă din afișajul de stare are o pictogramă a **Favorite**. Dacă selectați pictograma, sistemul de control adaugă zona respectivă la fila **Favorite**.

**Mai multe informaţii:** ["Pictogramele interfeței de utilizator a sistemului de control",](#page-93-0) [Pagina 94](#page-93-0)

## **AFC tab (opțiunea 45)**

sistemul de control afișează informații despre funcția Control adaptiv al avansului (AFC, opțiunea 45) în fila **AFC**.

**Mai multe informaţii:** ["Reglajul adaptiv al avansului \(AFC, opțiunea 45\)",](#page-257-0) [Pagina 258](#page-257-0)

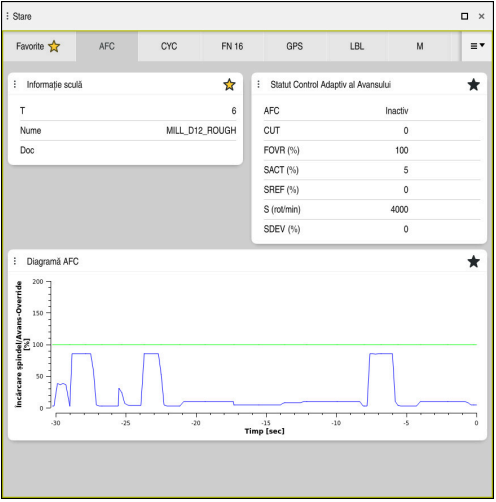

Fila **AFC**

| Suprafață        | <b>Cuprins</b>                                                   |
|------------------|------------------------------------------------------------------|
| Informație sculă | □ T                                                              |
|                  | Număr sculă                                                      |
|                  | <b>Nume</b><br><b>The State</b>                                  |
|                  | Nume sculă                                                       |
|                  | <b>Doc</b><br>п                                                  |
|                  | Comentarii despre sculă din sistemul de management a<br>sculelor |

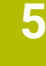

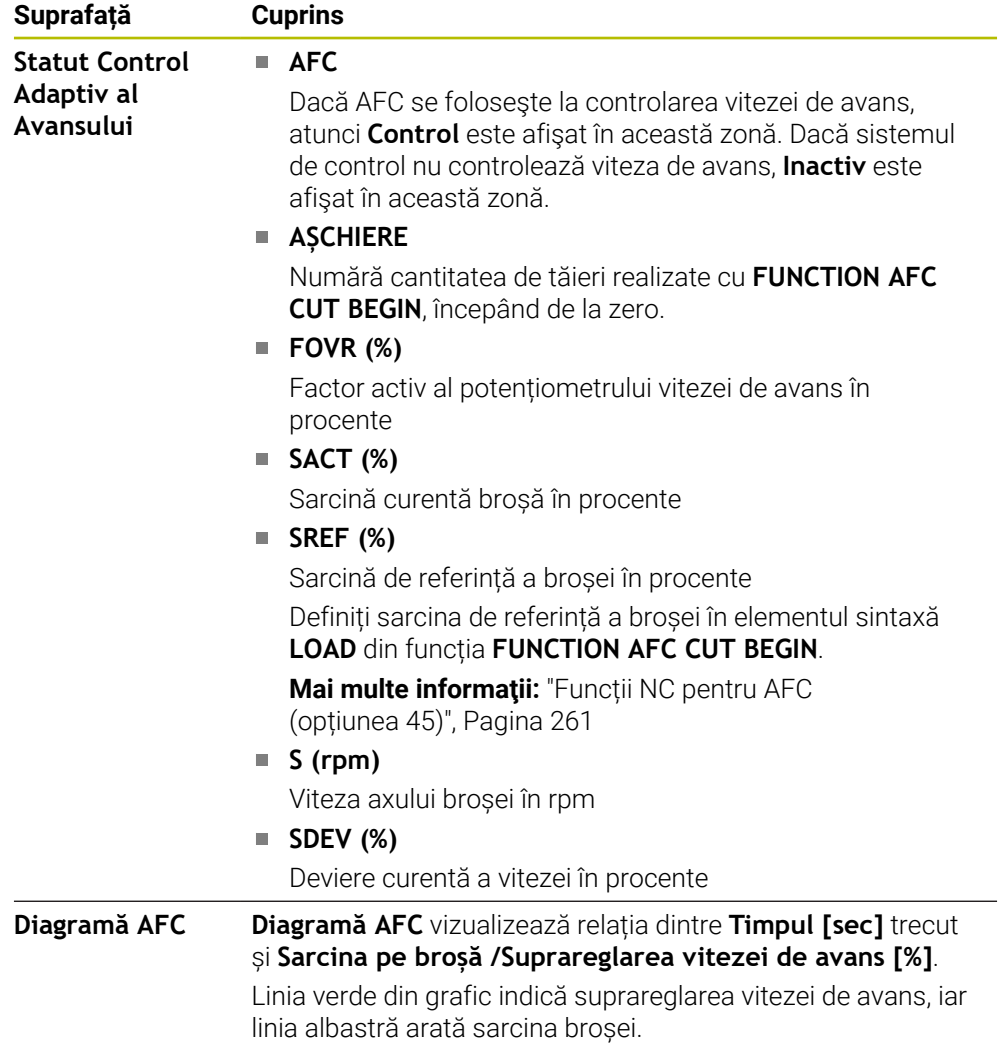

## <span id="page-123-0"></span>**Fila CYC**

În fila **CYC**, sistemul de control afișează următoarele informații despre ciclurile de prelucrare.

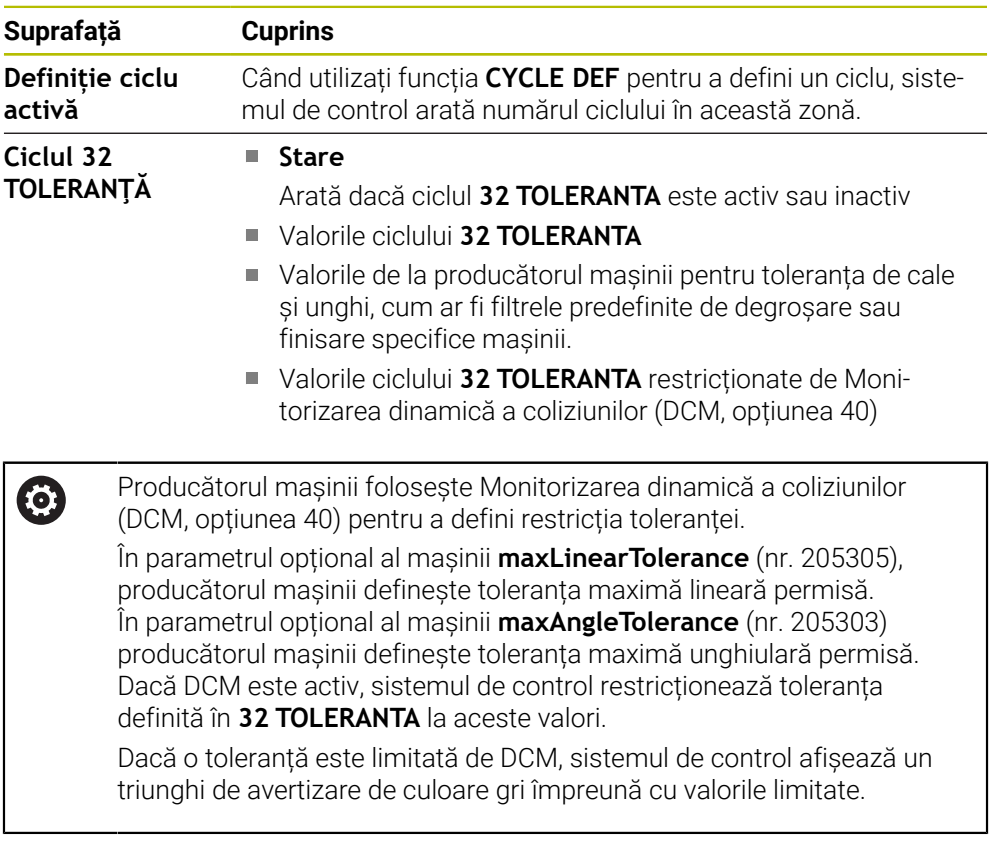

## <span id="page-123-1"></span>**Fila FN16**

În fila **FN16**, sistemul de control afișează conținutul unui fișier ieșit cu **FN 16: F-PRINT**.

**Informaţii suplimentare:** Manualul utilizatorului pentru programare şi testare

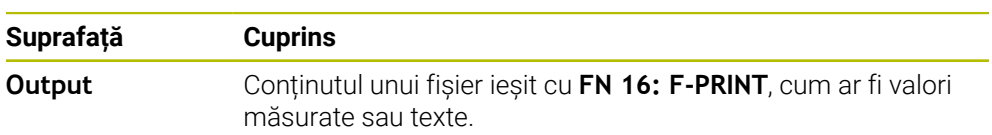

## **Fila GPS (opțiunea 44)**

Sistemul de control afișează informații despre Setări de program globale (GPS, opțiunea 44) în fila **GPS**.

**Mai multe informaţii:** ["Setări de program globale \(GPS, opțiunea 44\)", Pagina 267](#page-266-0)

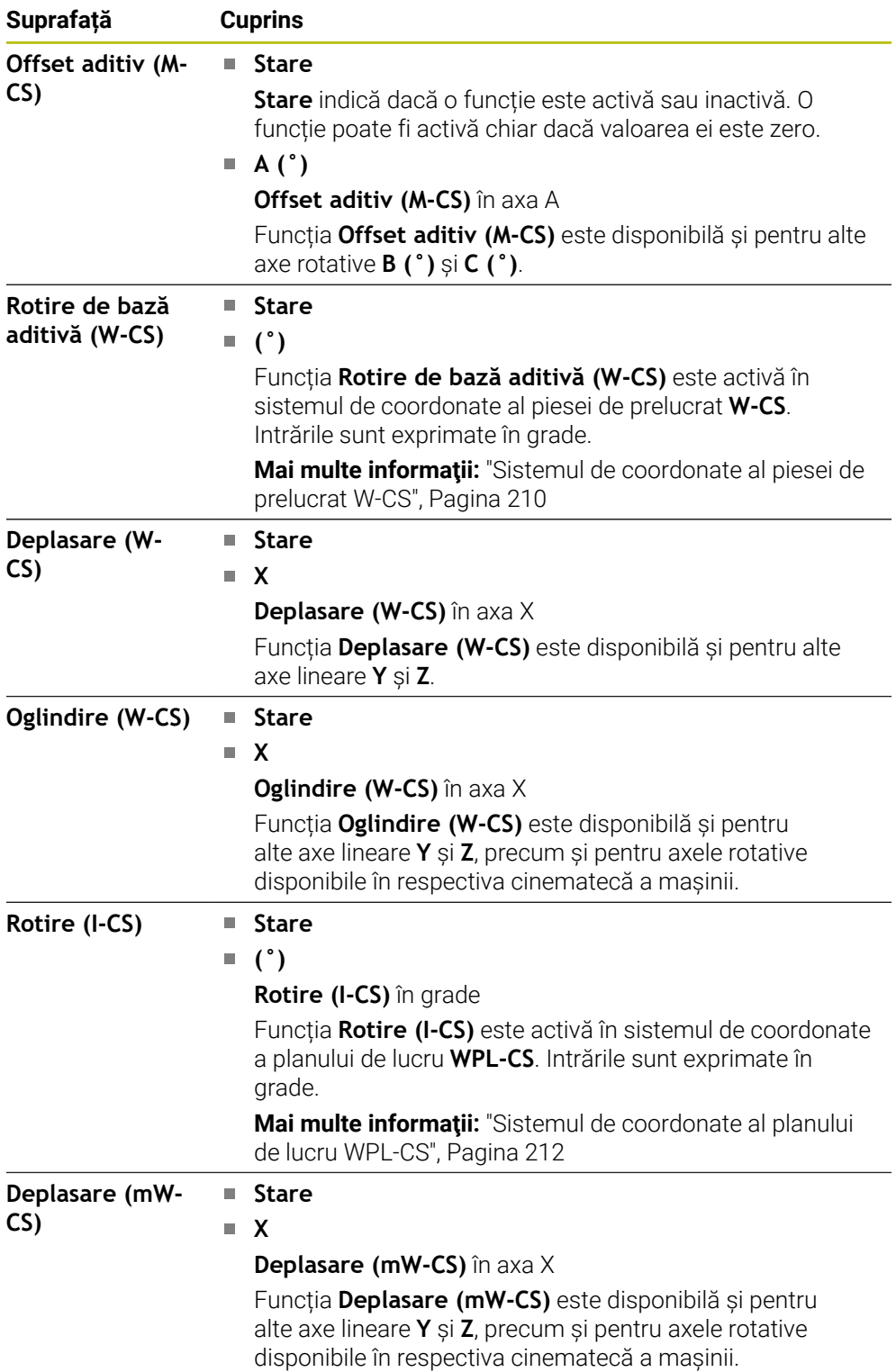

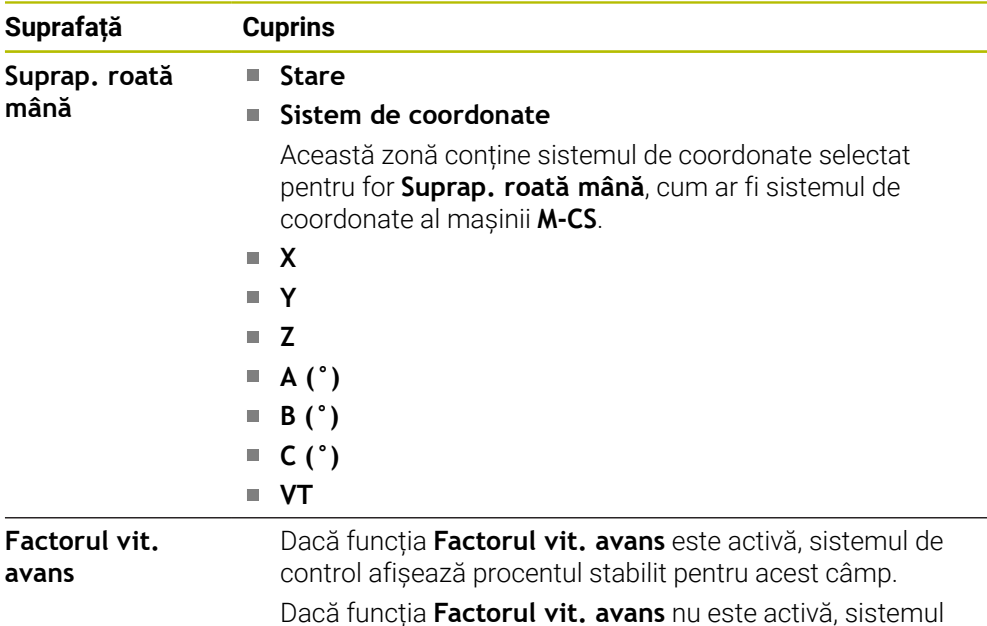

## <span id="page-125-0"></span>**Fila LBL**

În fila **LBL**, sistemul de control afișează informații despre repetările secțiunilor de program și subprograme.

de control afișează **100.00 %** în acest câmp.

**Informaţii suplimentare:** Manualul utilizatorului pentru programare şi testare

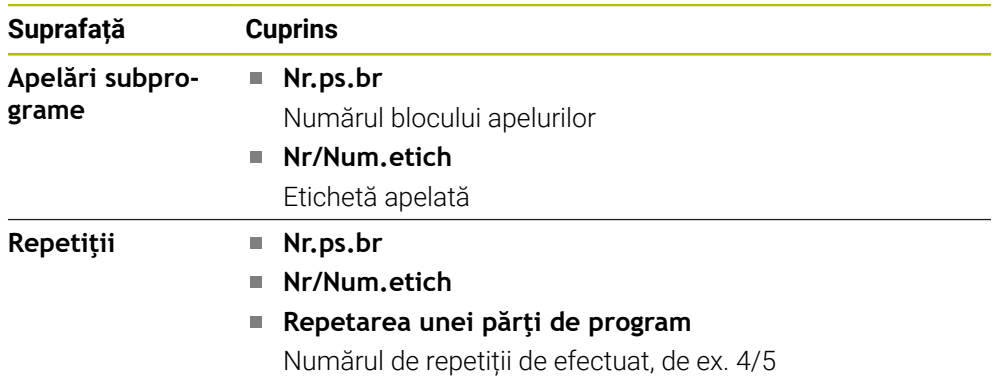

#### <span id="page-125-1"></span>**Fila M**

În fila **M**, sistemul de control afișează informații despre funcțiile auxiliare active **Informaţii suplimentare:** Manualul utilizatorului pentru programare şi testare

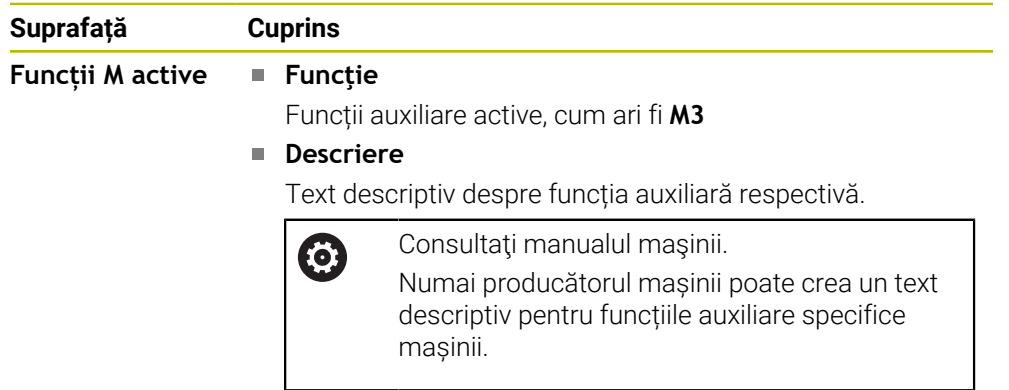

0

#### **Fila MON (opțiunea 155)**

În fila **MON** sistemul de control afișează informații despre componentele mașinii stabilite pentru a fi monitorizate prin Monitorizarea componentelor (opțiunea 155). **Informaţii suplimentare:** Manualul utilizatorului pentru programare şi testare

Consultaţi manualul maşinii. Producătorul mașinii definește componentele mașinii care vor fi monitorizate și în ce măsură.

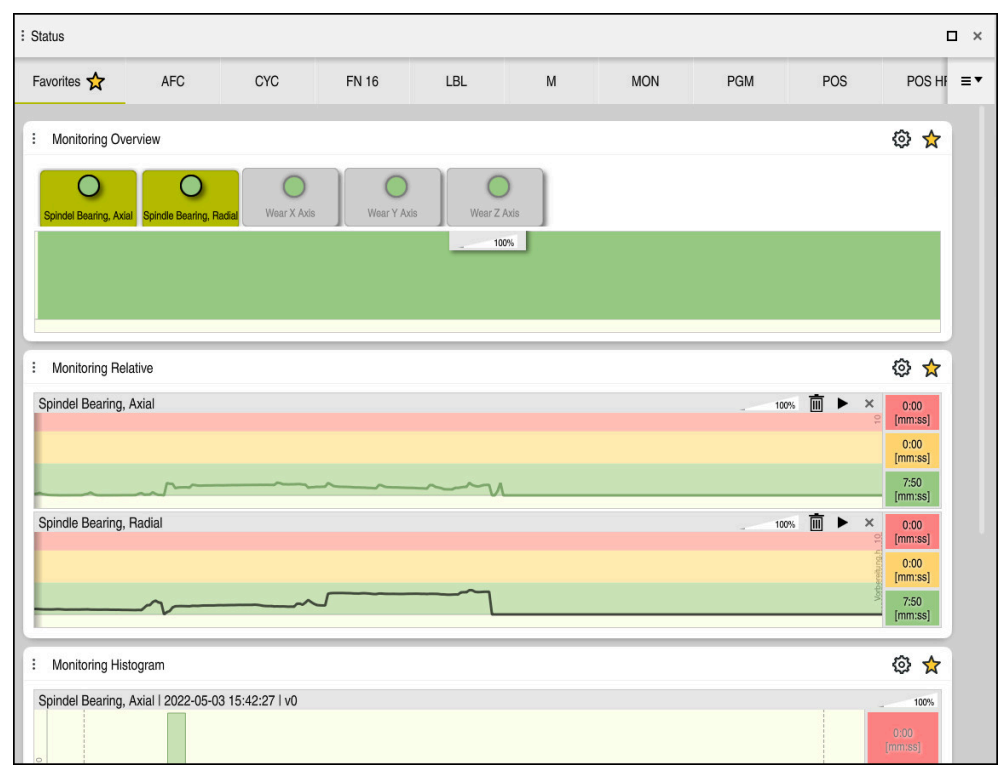

Fila **MON** cu monitorizarea configurată pentru viteza broșei

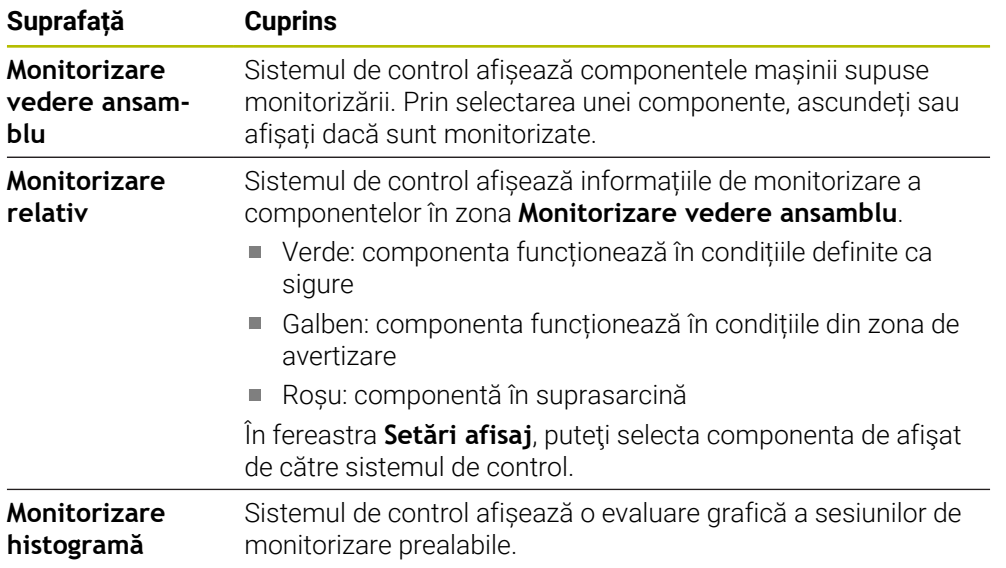

Folosiți simbolul **Setări** pentru a deschide fereastra **Setări afisaj**. Puteți defini înălțimea fiecărei reprezentări grafice pentru fiecare zonă.

## <span id="page-127-0"></span>**Fila PGM**

În fila **PGM**, sistemul de control afișează informații despre rularea programului.

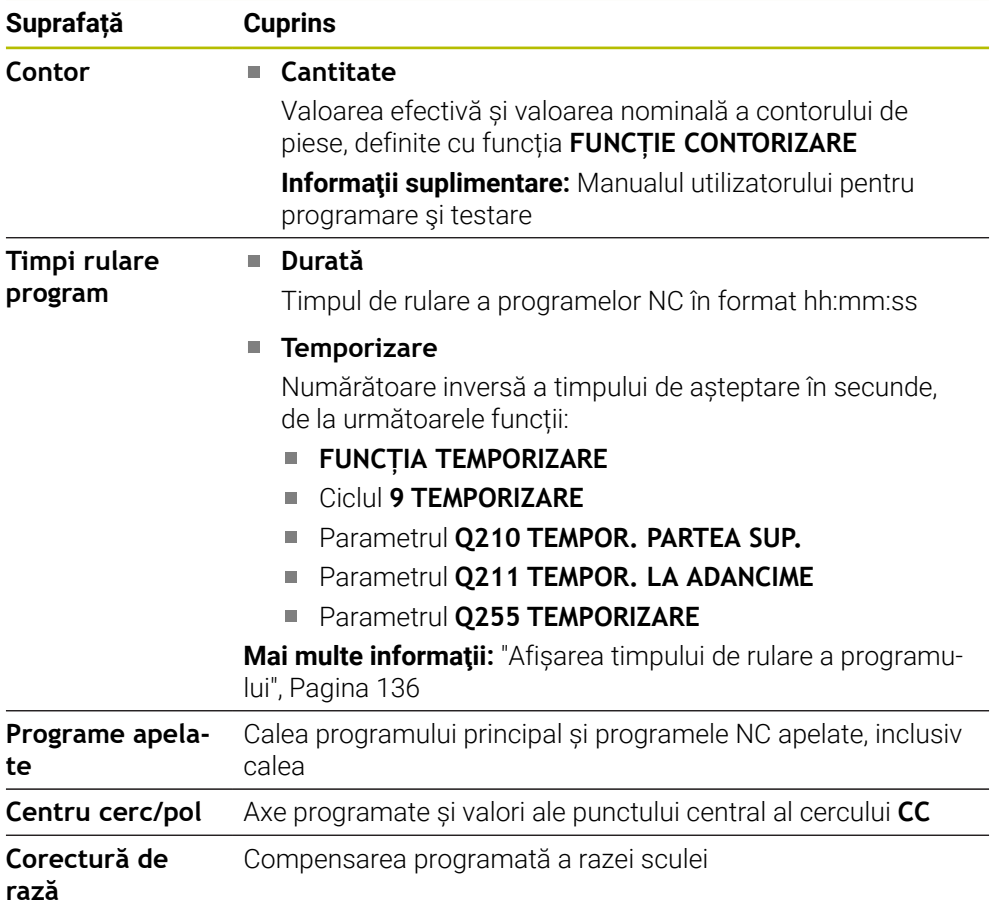

## <span id="page-127-1"></span>**Fila POS**

În fila **POS**, sistemul de control afișează informații despre poziții și coordonate.

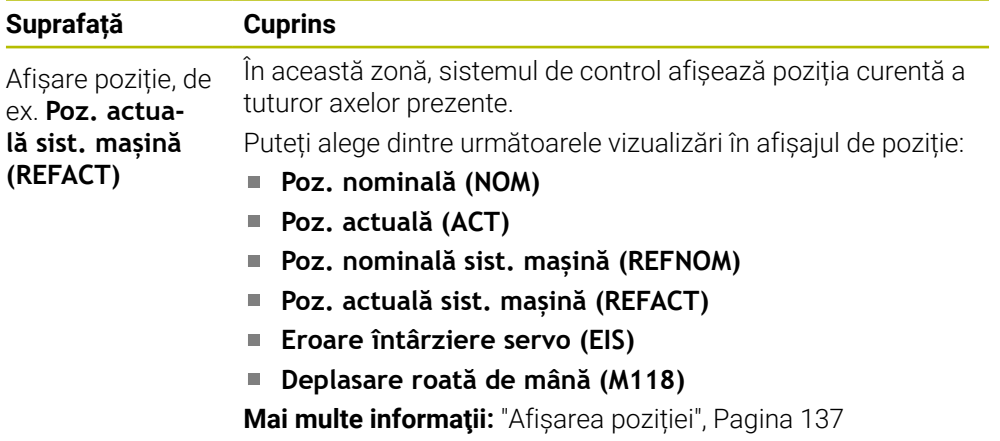

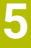

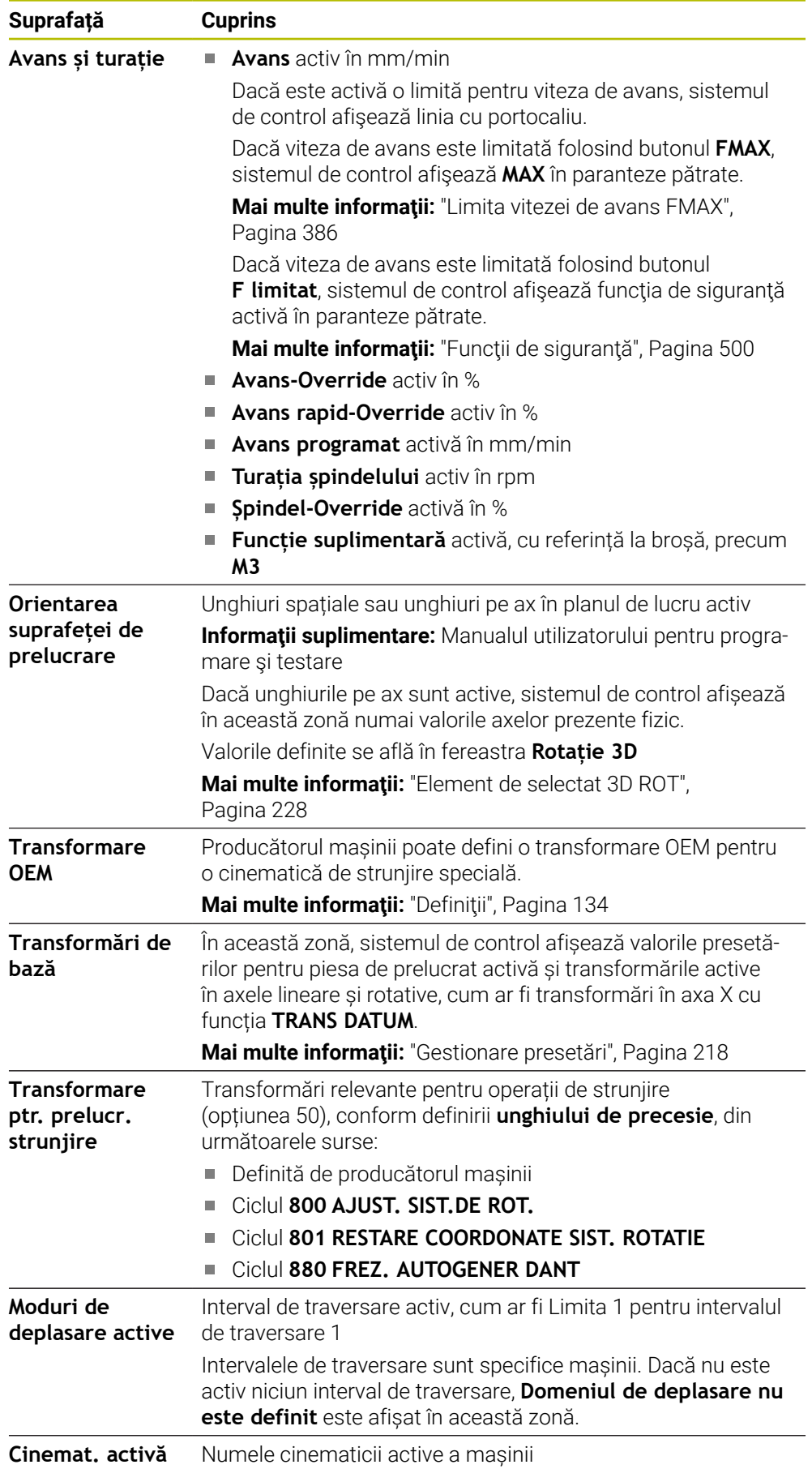

## **Fila POS HR**

În fila **POS HR**, sistemul de control afișează următoarele informații despre suprapunerea roții de mână.

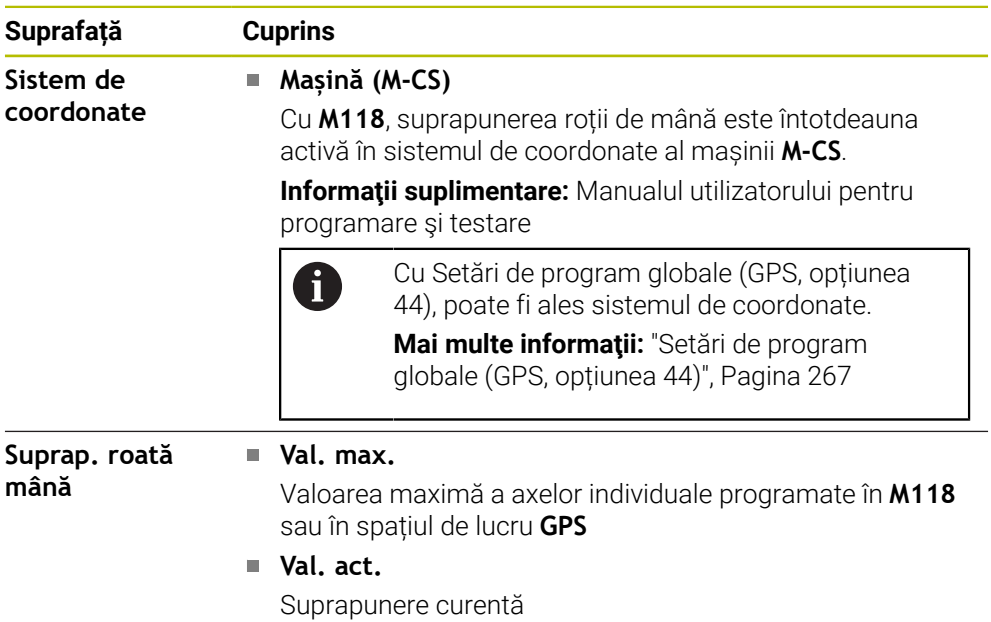

#### <span id="page-129-0"></span>**Fila QPARA**

În fila **QPARA**, sistemul de control afișează informații despre variabilele definite.

**Informaţii suplimentare:** Manualul utilizatorului pentru programare şi testare Utilizați fereastra **Listă parametri** pentru a defini variabilele de afișat de către sistemul de control în zone.

**Mai multe informaţii:** ["Definirea conţinutului filei QPARA", Pagina 140](#page-139-0)

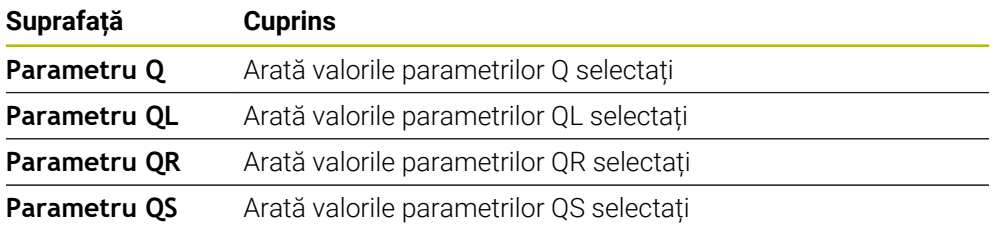

#### <span id="page-129-1"></span>**Tabele tab**

În fila **Tabele**, sistemul de control afișează informații despre tabelele active pentru rularea programului sau simulare.

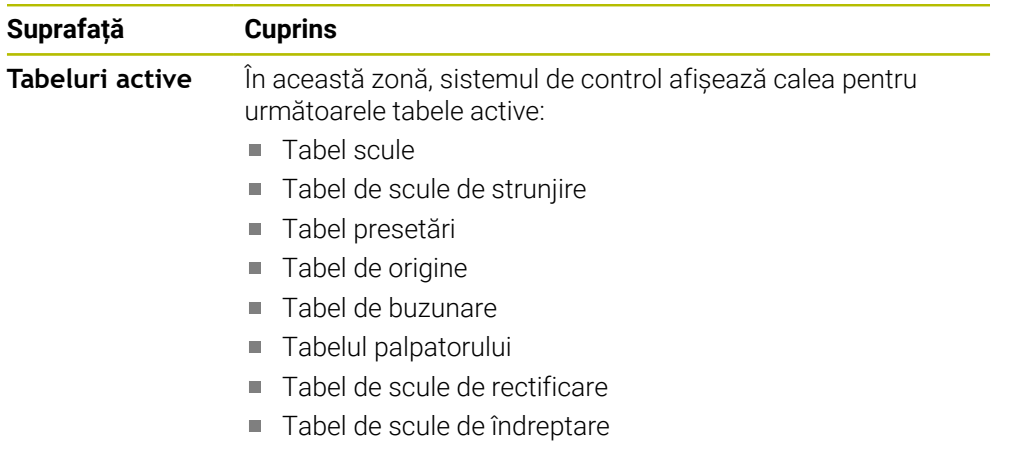

#### <span id="page-130-0"></span>**Fila TRANS**

În fila **TRANS**, sistemul de control afișează informații despre transformările active din programul NC.

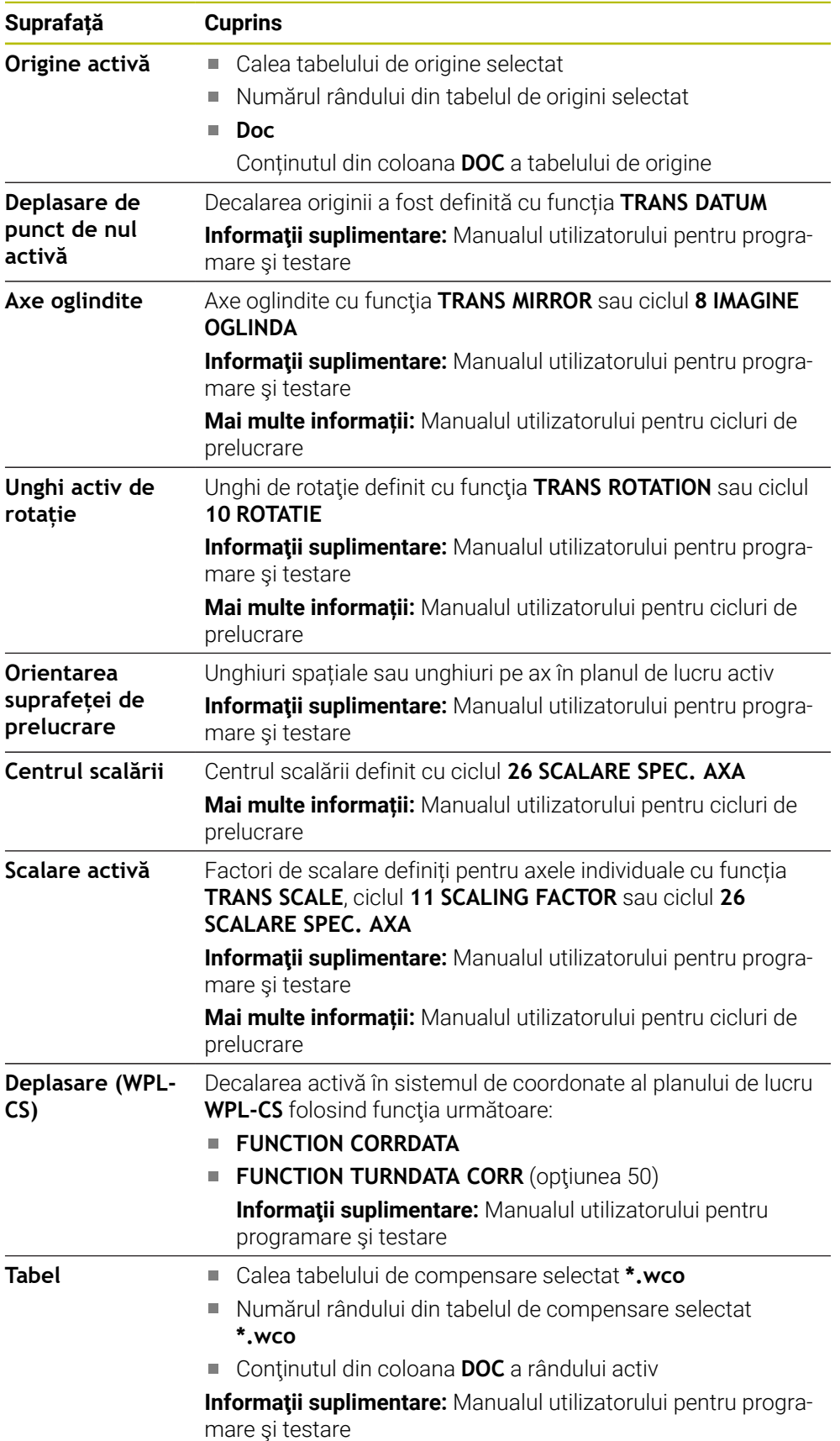

## <span id="page-131-0"></span>**Fila TT**

În fila **TT**, sistemul de control afișează informații despre măsurătorile realizate cu un palpator TT pentru scule.

**Mai multe informaţii:** ["Îmbunătățiri hardware", Pagina 78](#page-77-0)

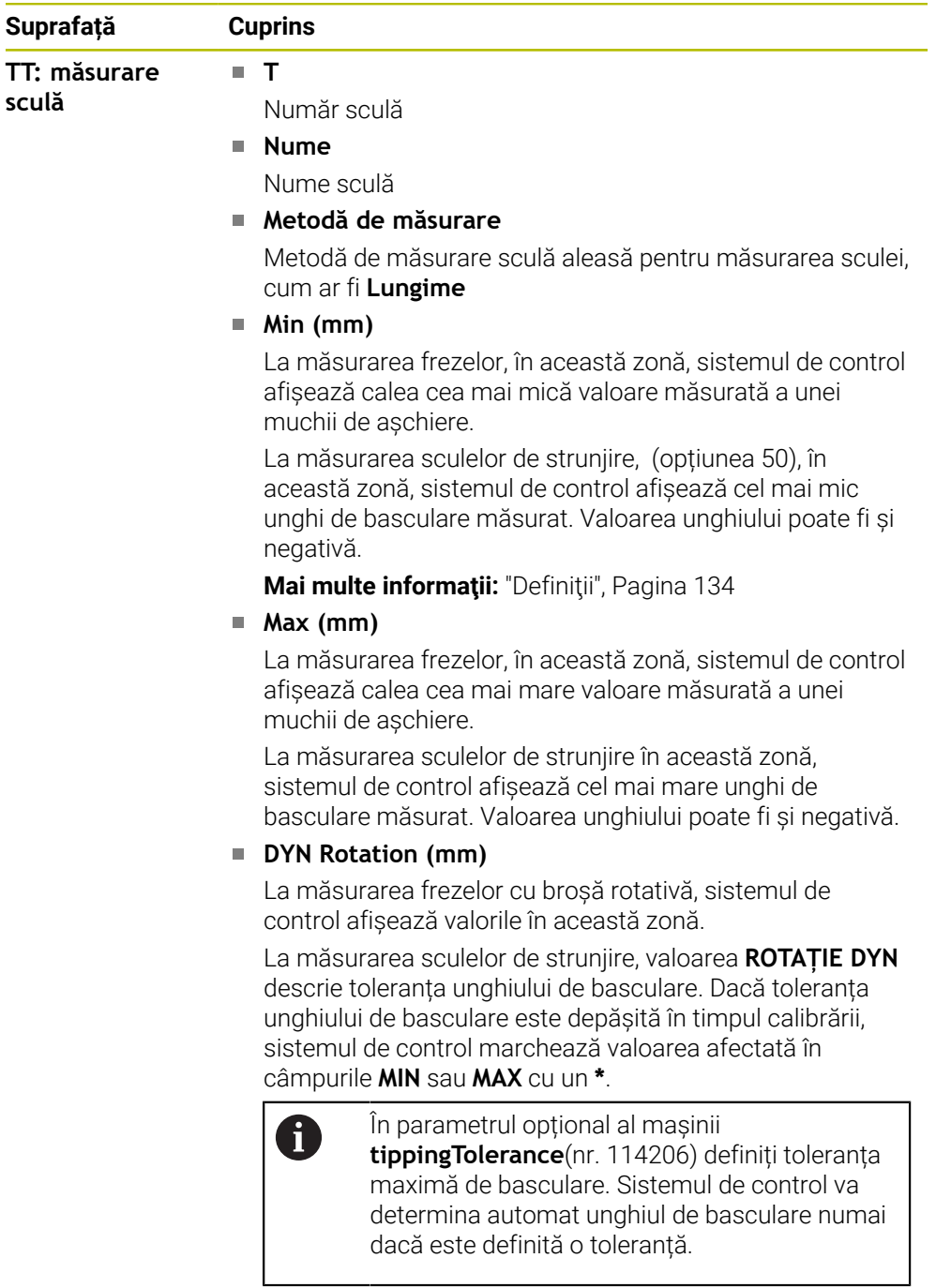

**TT: măsurare tăișuri individuale Număr** Lista măsurătorilor realizate și a valorilor măsurate a muchiilor așchietoare individuale

#### <span id="page-132-0"></span>**Sculă tab**

În fila **Sculă**, sistemul de control afișează informații despre scula activă, în funcție de tipul de sculă.

**Mai multe informaţii:** ["Tipuri de scule", Pagina 174](#page-173-0)

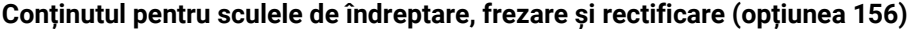

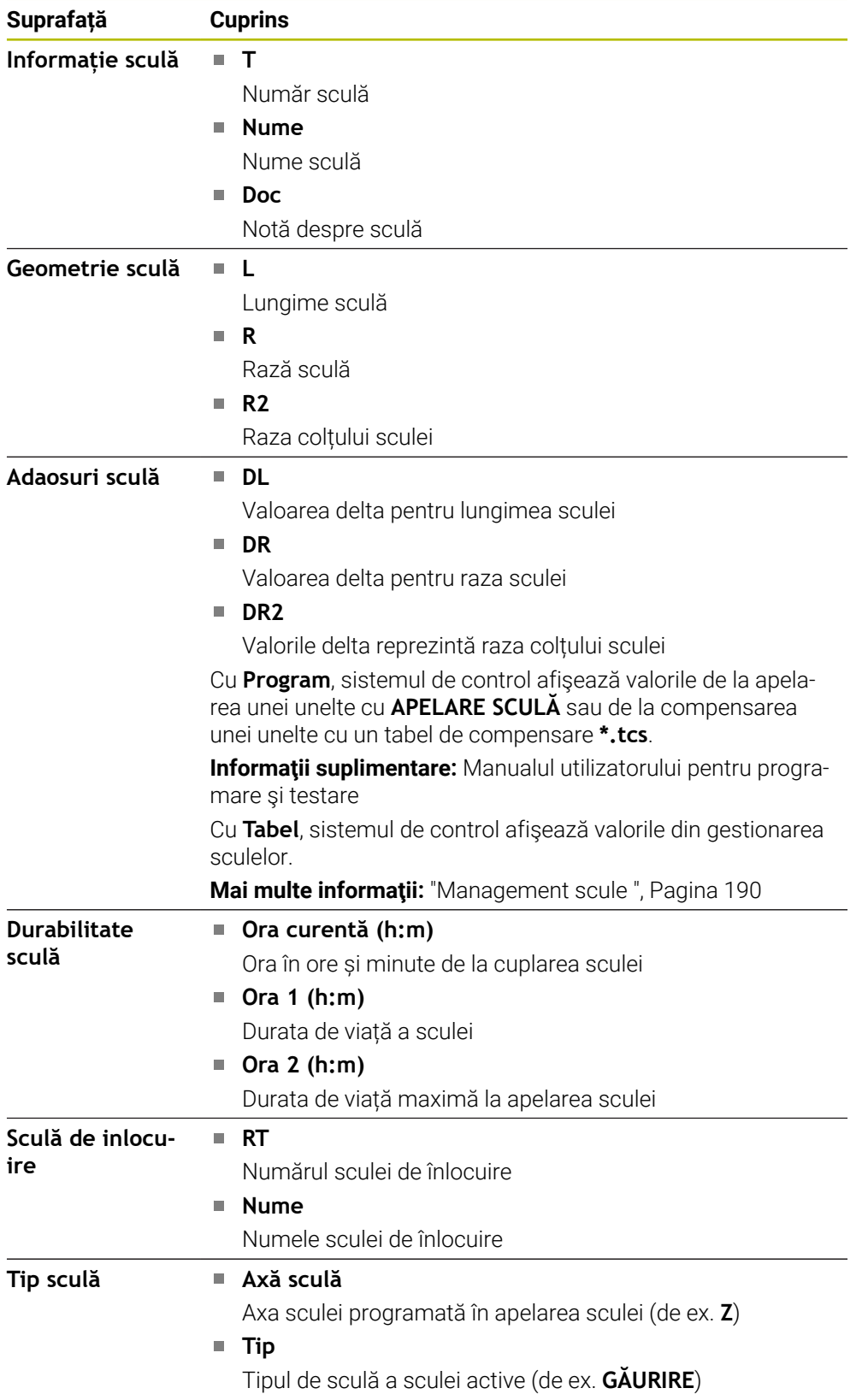

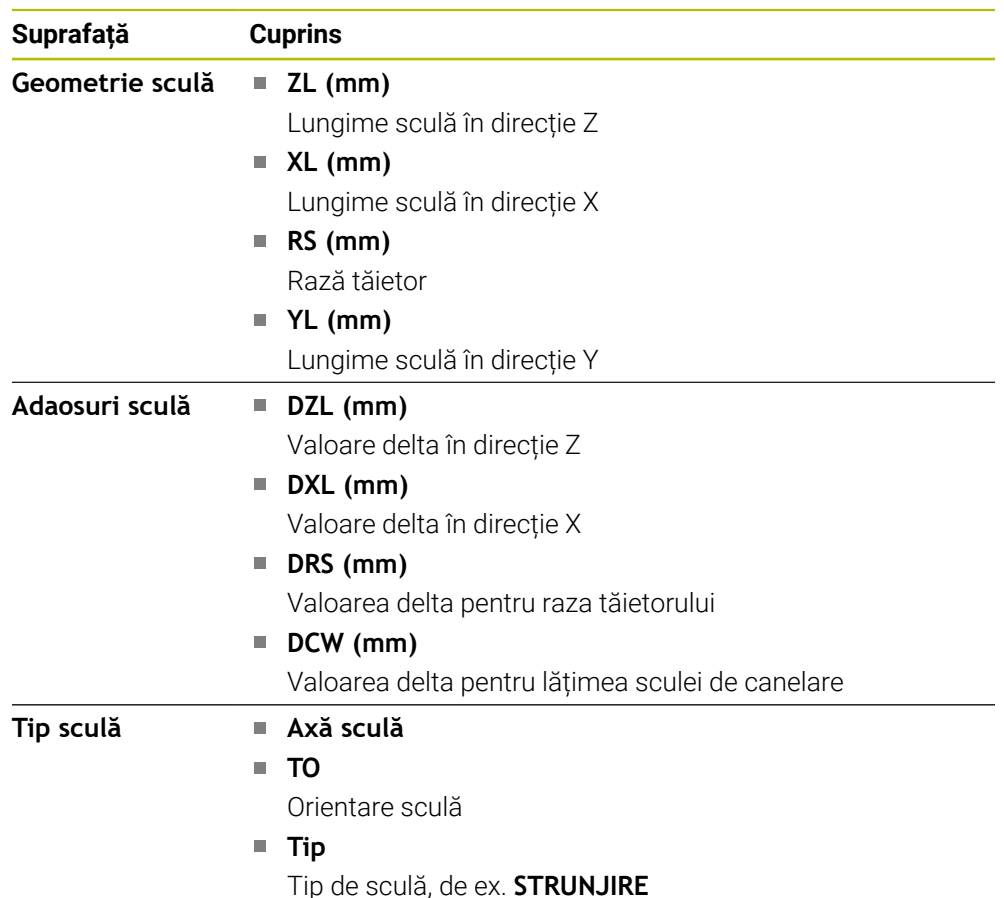

#### **Alt conținut pentru scule de strunjire (opțiunea 50)**

<span id="page-133-0"></span>**Definiţii**

#### **Transformări OEM pentru cinematică specială de strunjire**

Producătorul mașinii poate defini transformări OEM pentru o cinematică de strunjire specială. Producătorii mașinilor au nevoie de aceste transformări pentru mașini de strunjire și frezare cu orientare diferită de cea a sistemului de coordonate a sculei în poziția inițială a axelor.

#### **Unghi de basculare**

Dacă un palpator de scule TT cu un contact cuboid nu poate fi prins pe masa mașinii astfel încât să vină la nivel, abaterea unghiulară trebuie compensată. Acest decalaj este unghiul de basculare.

#### **Unghi de abatere de aliniere**

Pentru a măsura exact cu palpatorul de scule TT cu un contact cuboid, abaterea de aliniere de pe masa mașinii relativă la axa principală trebuie compensată. Acest decalaj este abaterea de aliniere.

## <span id="page-134-0"></span>**5.5 Spațiu de lucru Status simulare**

#### **Aplicaţie**

Puteți apela afișaje de stare suplimentare în modul de operare **Programare** din spațiul de lucru **Status simulare**. În spațiul de lucru **Status simulare**, sistemul de control afișează date în baza simulării programului NC.

#### **Descrierea funcţiilor**

Următoarele file sunt disponibile în spațiul de lucru **Status simulare**:

**Favorite Mai multe informaţii:** ["Fila Favorite", Pagina 121](#page-120-1) **CYC Mai multe informaţii:** ["Fila CYC", Pagina 124](#page-123-0) **FN16 Mai multe informatii:** ["Fila FN16", Pagina 124](#page-123-1) **LBL Mai multe informaţii:** ["Fila LBL", Pagina 126](#page-125-0) **M [Mai multe informaţii:](#page-125-1)** "Fila M", Pagina 126 **PGM Mai multe informaţii:** ["Fila PGM", Pagina 128](#page-127-0) **POS Mai multe informaţii:** ["Fila POS", Pagina 128](#page-127-1) **QPARA Mai multe informaţii:** ["Fila QPARA", Pagina 130](#page-129-0) **Tabele Mai multe informaţii:** ["Tabele tab", Pagina 130](#page-129-1) **TRANS Mai multe informaţii:** ["Fila TRANS", Pagina 131](#page-130-0) **TT [Mai multe informaţii:](#page-131-0)** "Fila TT", Pagina 132 **Sculă**

**Mai multe informaţii:** ["Sculă tab", Pagina 133](#page-132-0)

## <span id="page-135-0"></span>**5.6 Afișarea timpului de rulare a programului**

#### **Aplicaţie**

Sistemul de control calculează durata tuturor mişcărilor de traversare şi le afişează împreună ca **Timpi rulare program**. Sistemul de control ia în calcul mişcările de avans şi timpii de întârziere.

În plus, sistemul de control calculează timpul de rulare rămas pentru programul NC.

#### **Descrierea funcţiilor**

Sistemul de control afișează timpul de rulare al programului în următoarele zone:

- Fila **PGM** din spațiul de lucru **Stare**
- Prezentarea generală a stării în bara sistemului de control
- Fila **PGM** din spațiul de lucru **Status simulare**
- Spațiul de lucru **Simulare** în modul de operare **Editor**

Modificați **Setările** din zona **Timpi rulare program** pentru a influența timpii de rulare calculați ai programului.

**Mai multe informaţii:** ["Fila PGM", Pagina 128](#page-127-0)

Sistemul de control deschide meniul de selectare cu următoarele funcții:

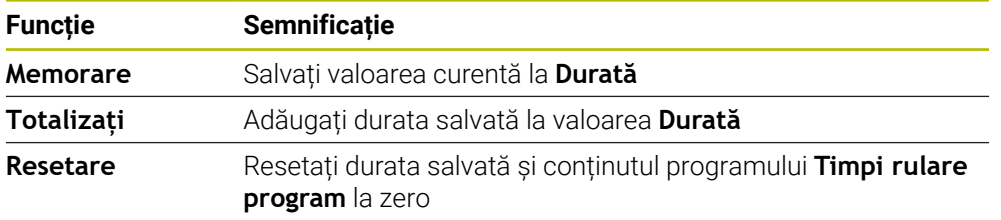

Sistemul de control contorizează durata în care simbolul **Control în operație** este verde. Sistemul de control adaugă durata de la modul de operare **Rulare program** și aplicația **MDI**.

Următoarele funcții resetează durata de rulare a programului:

- Selectarea unui nou program NC pentru rularea programului
- Butonul **Resetați programul**
- Funcția **Resetare** din zona **Timpi rulare program**

#### **Timpul de rulare rămas pentru programul NC**

Dacă este disponibil un fişier de utilizare a sculelor, sistemul de control calculează pentru modul de operare **Rulare program** cât de mult va dura executarea programului NC activ. În timpul rulării programului, sistemul de control actualizează timpul de rulare rămas.

**Mai multe informaţii:** ["Test de utilizare a sculei", Pagina 197](#page-196-0)

Sistemul de control arată timpul de rulare rămas în prezentarea generală a stării de pe bara TNC.

Sistemul de control nu ia în considerare setarea potenţiometrului pentru viteza de avans, ci face calculul cu o viteză de avans de 100%.

Timpul de rulare rămas este resetat de următoarele:

- Selectarea unui nou program NC pentru rularea programului
- Butonul **Stop intern**
- Generarea unui nou fişier de utilizare a sculei

#### **Note**

- În parametrul mașinii **operatingTimeReset** (nr. 200801) producătorul mașinii definește dacă sistemul de control resetează durata de rulare a programului la pornirea programului.
- Sistemul de control nu poate simula durata de rulare a unor funcții specifice mașinii, cum ar fi schimbarea sculelor. Din acest motiv, această funcție este adecvată numai parțial pentru calcularea duratei de producție în spațiul de lucru **Simulare**.
- În modul de operare **Rulare program**, sistemul de control afișează durata exactă a programului NC, luând în calcul toate acțiunile specifice mașinii.

#### **Definiţie**

#### **Control în operație**:

Sistemul de control utilizează simbolul **Control în operație** pentru afișarea stării de prelucrare a programului NC sau a blocului NC:

- Alb: nicio comandă de deplasare
- Verde: prelucrare activă, axele se deplasează
- Portocaliu: program NC întrerupt
- Roșu: program NC oprit

**Mai multe informaţii:** ["Întreruperea, oprirea sau anularea rulării programului",](#page-386-0)

#### [Pagina 387](#page-386-0)

La extinderea barei sistemului de control, se afișează informații suplimentare despre starea curentă, cum ar fi **Activ, avansul la zero**.

## <span id="page-136-0"></span>**5.7 Afișarea poziției**

#### **Aplicaţie**

Sistemul de control oferă mai multe moduri în afișarea poziției, de exemplu, valori de la diverse sisteme de referință. Puteți alege unul dintre modurile disponibile în aplicație.

#### **Descrierea funcţiilor**

Sistemul de control dispune de afișare a pozițiilor în următoarele zone:

- Spațiul de lucru **Poziți**
- Prezentarea generală a stării în bara sistemului de control
- Fila **POS** din spațiul de lucru **Stare**
- Fila **POS** din spațiul de lucru **Status simulare**

În fila **POS** din spațiul de lucru **Status simulare**, sistemul de control afișează întotdeauna modul **Poz. nominală (NOM)**. În spațiile de lucru **Stare** și **Poziți**, puteți alege modul afișării poziției.

Sistemul de control oferă următoarele moduri pentru afișarea poziției:

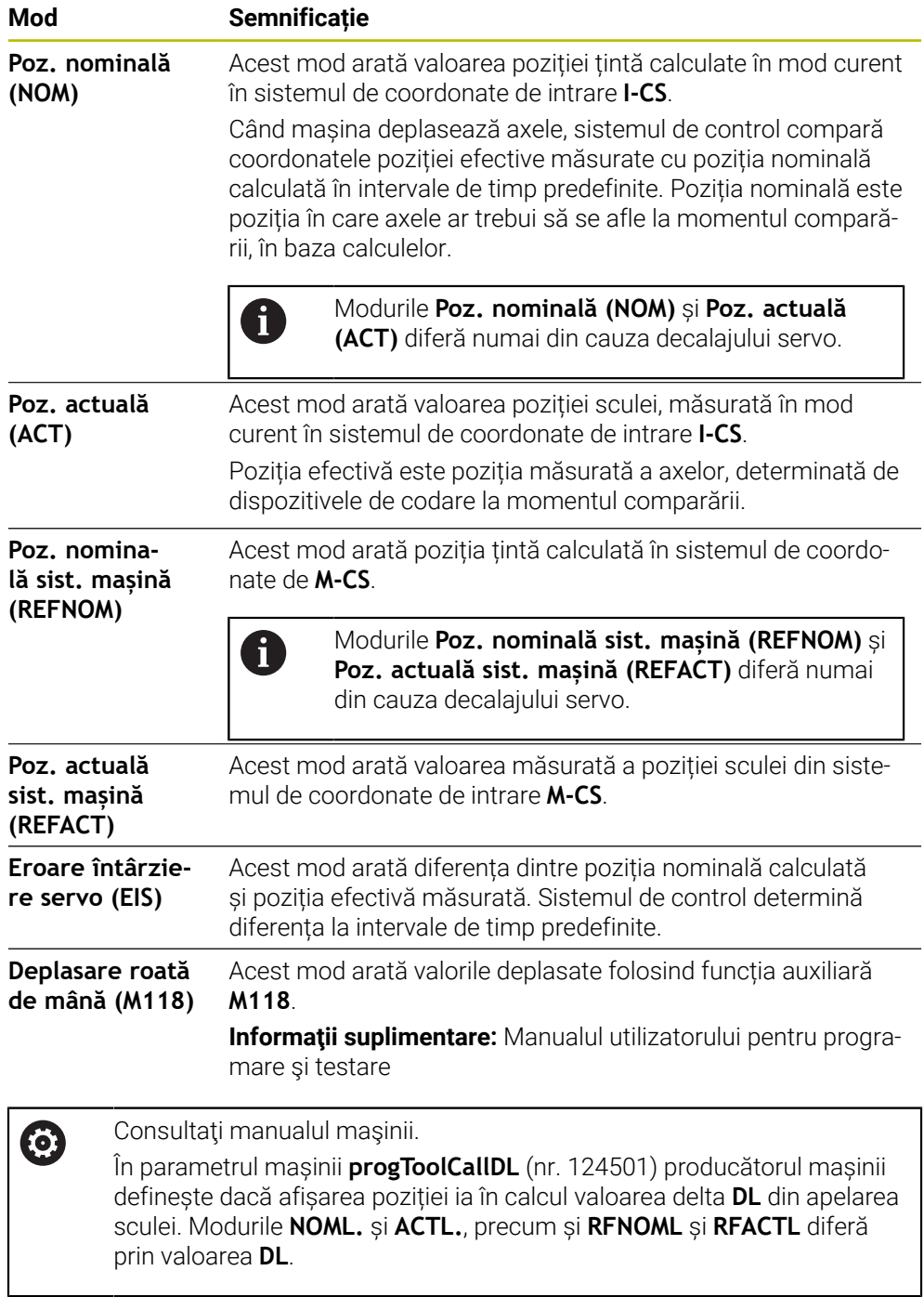

#### **5.7.1 Comutarea modului de afișare a poziției**

Pentru a comuta modul de afișare a poziției în spațiul de lucru **Stare**:

- Selectați fila **POS**
- {**c}**
- Selectați **Setări** din zona de afișare a poziției
- Selectați modul dorit pentru afișarea poziției, de exemplu **Poz. actuală (ACT)**
- Sistemul de control afișează pozițiile în modul selectat.

#### **Note**

- Parametrul mașinii **CfgPosDisplayPace** (nr. 101000) definește precizia afișării prin numărul de poziții zecimale.
- Când mașina deplasează axele, sistemul de control afișează distanțele de parcurs ale axelor individuale cu un simbol și cu valoarea corespunzătoare în dreptul poziției curente.

**Mai multe informaţii:** ["Afișajul axei și afișajul poziției", Pagina 114](#page-113-0)

## <span id="page-139-0"></span>**5.8 Definirea conţinutului filei QPARA**

În fila **QPARA** din spațiile de lucru **Stare** și **Status simulare**, puteți defini variabilele afișate de sistemul de control.

**Mai multe informaţii:** ["Fila QPARA", Pagina 130](#page-129-0)

Pentru a defini conţinutul filei **QPARA**:

- Selectați fila **QPARA**
- {o}
- Selectați **Setări** în zona dorită, cum ar fi parametri QL
- Sistemul de control deschide fereastra **Listă parametri**.
- Introduceți numerele, cum ar fi **1,3,200-208**

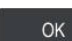

A

- Apăsați **OK** Sistemul de control afișează valorile variabilelor definite.
- Folosiți virgula pentru a separa variabilele simple și conectați **The State** variabilele secvențiale cu o liniuță.
	- Sistemul de control afișează întotdeauna opt zecimale în fila **QPARA** . De exemplu, sistemul de control arată rezultatul **Q1 = COS 89.999** ca 0.00001745. Valorile foarte mari sau foarte mici sunt afișate în format exponențial. Sistemul de control arată rezultatul **Q1 = COS 89.999 \* 0.001** ca +1.74532925e-08, cu e-08 corespunzând factorului 10-8.
	- În cazul textelor variabile din parametrii QS, sistemul de control afișează primele 30 de caractere, respectiv conținutul poate fi trunchiat.

**6**

# **Pornirea și oprirea**

## **6.1 Pornirea**

## **Aplicaţie**

După utilizarea întrerupătorului principal pentru pornirea mașinii, începe procesul de pornirea al sistemului de control. Următorii pași pot fi diferiți, în funcție de mașină; de exemplu, dacă sunt folosite dispozitive de codare de poziție absolute sau incrementale.

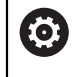

Consultaţi manualul maşinii.

Pornirea mașinii și traversarea punctelor de referință pot varia în funcție de maşina-unealtă.

#### **Subiecte corelate**

Dispozitive de codare de poziție absolute și incrementale

**Mai multe informații:** ["Dispozitive de codare a poziției și marcaje de referință",](#page-156-0) [Pagina 157](#page-156-0)

## **Descrierea funcţiilor**

## **A** PERICOL

#### **Atenţie: pericol pentru utilizator!**

Maşinile şi componentele maşinii prezintă întotdeauna pericole mecanice. Câmpurile electrice, magnetice sau electromagnetice sunt deosebit de periculoase pentru persoanele cu stimulatoare sau implanturi cardiace. Pornirea maşinii cauzează pericole!

- ► Citiți și urmați manualul mașinii
- ► Cititi și urmați precauțiile de siguranță și simbolurile de siguranță
- Utilizaţi dispozitivele de siguranţă

Pornirea sistemului de control începe cu alimentarea electrică.

După pornire, verificatoarele sistemului de control verifică starea mașinii, de ex.:

- Poziții identice cu cele dinainte de oprirea mașinii
- Funcții de siguranță pregătite, cum ar fi oprirea de urgență
- Siguranță funcțională

Dacă sistemul de control înregistrează o eroare în timpul sau după pornire, acesta emite un mesaj de eroare.

Următorii pași pot fi diferiși în funcție de dispozitivele de codare de poziție de pe mașină.

- Dispozitive de codare de poziție absolute Dacă mașina dispune de dispozitive de codare de poziție absolute, sistemul de control se află în aplicația **Meniu start**după pornire.
- Dispozitive de codare de poziție incrementale

Dacă mașina este echipată cu dispozitive de codare de poziție incrementele, trebuie să traversați punctele de referință în aplicația **Deplasare la pct ref.**. După referențierea tuturor axelor, sistemul de control se află în aplicația **Operare manuală**.

**Mai multe informaţii:** ["Spaţiul de lucru Referenţiere", Pagina 145](#page-144-0) **Mai multe informatii:** "Aplicatia Operare manuală", Pagina 150

#### **6.1.1 Pornirea mașinii și a sistemului de control**

Pentru a porni mașina:

- Porniți alimentarea electrică a sistemului de control și a mașinii
- Sistemul de control se află în modul de pornire și afișează progresul în spațiul de lucru **Start/Autentificare**.
- Sistemul de control afişează dialogul **Putere întreruptă** în spaţiul de lucru **Start/Login**.
- Apăsați **OK** OK
	-

 $(1)$ 

 $|\mathbf{U}|$ 

- Sistemul de control compilează programul PLC.
- Porniți tensiunea de control a mașinii
- Sistemul de control verifică starea de funcționare a circuitului de oprire de urgență.
- Dacă mașina este echipată cu dispozitive de codare lineară și absolută, sistemul de control este gata de funcționare.
- Dacă mașina este echipată cu dispozitive de codare lineară incrementală și unghiulară, sistemul de control deschide aplicația **Deplasare la pct ref.**.

**Mai multe informaţii:** ["Spaţiul de lucru Referenţiere",](#page-144-0) [Pagina 145](#page-144-0)

- Apăsați tasta **NC Start**
- Sistemul de control se deplasează la toate punctele de referință necesare.
- Sistemul de control este gata de funcționare și aplicația **Operare manuală** se deschide.

**Mai multe informaţii:** ["Aplicația Operare manuală",](#page-149-0) [Pagina 150](#page-149-0)

#### **Note**

## *ANUNŢ*

#### **Pericol de coliziune!**

Atunci când maşina este pornită, sistemul de control încearcă să restabilească starea oprită a planului înclinat. Acest lucru este prevenit în anumite condiţii. De exemplu, acest lucru se aplică dacă unghiurile axei sunt utilizate pentru înclinare atunci când maşina este configurată cu unghiuri spaţiale sau dacă aţi schimbat cinematica.

- Dacă este posibil, resetaţi înclinarea înainte de oprirea sistemului
- Verificaţi starea înclinată atunci când reporniţi maşina

## *ANUNŢ*

#### **Pericol de coliziune!**

Neobservarea abaterilor între poziţiile curente ale axelor şi cele preconizate de sistemul de control (salvate la oprire) poate duce la mişcări nedorite şi neprevăzute ale axelor. Există risc de coliziune între rularea de referinţă a celorlalte axe şi toate mişcările ulterioare!

- ▶ Verificați pozițiile axelor
- ▶ Confirmați fereastra contextuală cu **DA** numai în cazul în care corespund poziţiile axelor
- ▶ În ciuda confirmării, la început deplasați cu grijă numai axa
- ▶ Dacă există discrepanțe sau dacă aveți îndoieli, contactați producătorul maşinii-unelte.
## **6.2 Spaţiul de lucru Referenţiere**

## **Aplicaţie**

La mașinile echipate cu dispozitive de codare lineară incrementelă și unghiulară, sistemul de control afișează în spațiul de lucru **Referenţiere** axele care trebuie referențiate.

## **Descrierea funcţiilor**

Spațiul de lucru **Referenţiere** este întotdeauna deschis la aplicația **Deplasare la pct ref.**. Dacă punctele de referință trebuie traversate la pornirea mașinii, sistemul de control deschide această aplicație automat.

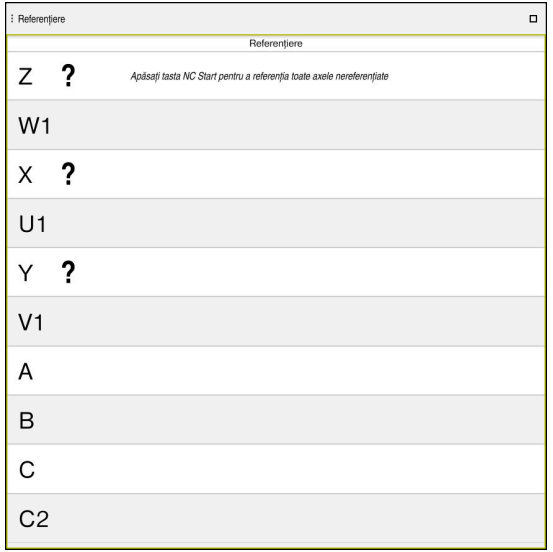

Spațiul de lucru **Referenţiere** cu axe de referențiat

Sistemul de control afișează un semn de întrebare la toate axele care trebuie referențiate.

După referențierea tuturor axelor, sistemul de control închide aplicația **Deplasare la pct ref.** și comută la aplicația **Operare manuală**.

## <span id="page-144-0"></span>**6.2.1 Rulare de referință a axului**

Pentru a referenția axele în ordinea prevăzută:

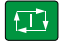

 $X^+$ 

- Apăsați tasta **NC start**
	- Sistemul de control se deplasează la punctele de referință.
	- Sistemul de control comută la aplicația **Operare manuală**.

Pentru a referenția axele în orice ordine:

- Apăsați și mențineți apăsat butonul de direcționare a axei pentru fiecare axă până când punctul de referință este traversat
- Sistemul de control comută la aplicația **Operare manuală**.

#### **Note**

## *ANUNŢ*

#### **Pericol de coliziune!**

Sistemul de control nu verifică automat dacă pot apărea coliziuni între sculă şi piesa de prelucrat. Pre-poziţionarea incorectă sau spaţierea insuficientă între componente poate duce la un risc de coliziune în momentul raportării la axe.

- ► Fiti atent la informațiile de pe ecran
- ▶ Dacă este necesar, deplasați într-o poziție sigură înainte de raportarea la axe
- ▶ Atenție la potențialele coliziuni
- Nu puteți comuta în modul de operare **Rulare program** dacă punctele de referință nu au fost traversate.
- Dacă intenționați numai să editați sau să simulați programele NC, puteți comuta la modul de operare **Programare** fără a referenția axele. Puteți traversa punctele de referință ulterior.

#### **Mențiuni despre traversarea punctelor de referință într-un plan de lucru înclinat**

Dacă funcţia **Înclinare plan de lucru** (opţiunea 8) a fost activă înainte de oprirea sistemului de control, acesta va reactiva automat funcția respectivă după repornire. Aceasta înseamnă că mişcările prin intermediul tastelor axelor are loc în planul de lucru înclinat.

Înainte de traversarea punctelor de referinţă, trebuie să dezactivaţi funcţia **Înclinare plan de lucru**; altfel sistemul de control va întrerupe procesul cu un mesaj de avertizare. Puteți aduce în poziția inițială axele neactivate în modelul cinematic curent şi fără a fi nevoie să dezactivaţi funcţia **Înclinare plan de lucru**, cum ar fi o magazie de scule.

**Informaţii suplimentare:** Manualul utilizatorului pentru programare şi testare

## **6.3 Oprirea**

## **Aplicaţie**

Pentru a evita pierderea de date, opriți sistemul de control înainte de oprirea mașinii.

## **Descrierea funcţiilor**

Opriți sistemul de control din aplicația **Meniu start** a modului de operare **Start**.

Dacă selectaţi butonul **Oprire**, sistemul de control deschide fereastra**Oprire**. Alegeţi dacă închideți sau reporniți sistemul de control.

Dacă programele NC sau contururile conțin modificări nesalvate, sistemul de control afişează modificările nesalvate în fereastra **Închidere program**. Puteţi salva schimbările, le puteți șterge sau puteți anula închiderea.

## **6.3.1 Oprirea sistemului de control și a mașinii**

Pentru a opri maşina:

⋒ Oprire

- 
- ▶ Selectați **Oprire**
- Sistemul de control deschide fereastra **Oprire**.
- Oprire
- Selectați **Oprire**
- > Dacă programele NC sau contururile conțin modificări nesalvate, sistemul de control afişează fereastra **Închidere program**.
- ▶ Dacă este necesar, salvați programele NC nesalvate cu **Memorare** ori **Salvare ca**
- > Sistemul de control se oprește.

Selectați modul de operare **Start**

- După finalizarea închiderii, sistemul de control afişează textul **Acuma puteți opri.**
- ▶ Opriți întrerupătorul principal al mașinii

## **Note**

## *ANUNŢ*

#### **Atenţie: Se pot pierde date!**

Sistemul de control trebuie să fie oprit astfel încât procesele în curs de rulare să poată fi încheiată şi datele să poată fi salvate. Oprirea imediată a sistemului de control prin oprirea comutatorului principal poate duce la pierderea datelor, indiferent de starea în care se afla sistemul de control!

- ▶ Opriți întotdeauna sistemul de control
- ▶ Acționați numai comutatorul principal după ce ați primit solicitarea pe ecran
- Diferite mașini dispun de proceduri de oprire diferite. Consultati manualul masinii.
- Aplicațiile din sistemul de control pot întârzia oprirea, cum ar fi o conexiune cu **Manager desktop la distanță** (opțiunea 133)

**Mai multe informaţii:** ["Fereastra Remote Desktop Manager \(opțiunea 133\)",](#page-544-0) [Pagina 545](#page-544-0)

**7**

# **Operare manuală**

## **7.1 Aplicația Operare manuală**

## **Aplicaţie**

În aplicația **Operare manuală** puteți deplasa manual axele și puteți configura mașina.

#### **Subiecte corelate**

Deplasarea axelor mașinii

**Mai multe informaţii:** ["Deplasarea axelor mașinii", Pagina 151](#page-150-0)

Poziționarea incrementală pas cu pas a axelor mașinii **Mai multe informaţii:** ["Poziționarea incrementală pas cu pas a axelor",](#page-152-0) [Pagina 153](#page-152-0)

## **Descrierea funcţiilor**

Aplicația **Operare manuală** oferă următoarele spații de lucru:

- **Poziți**
- **Simulare**
- **Stare**

O bară de funcții din aplicația **Operare manuală** conține următoarele butoane:

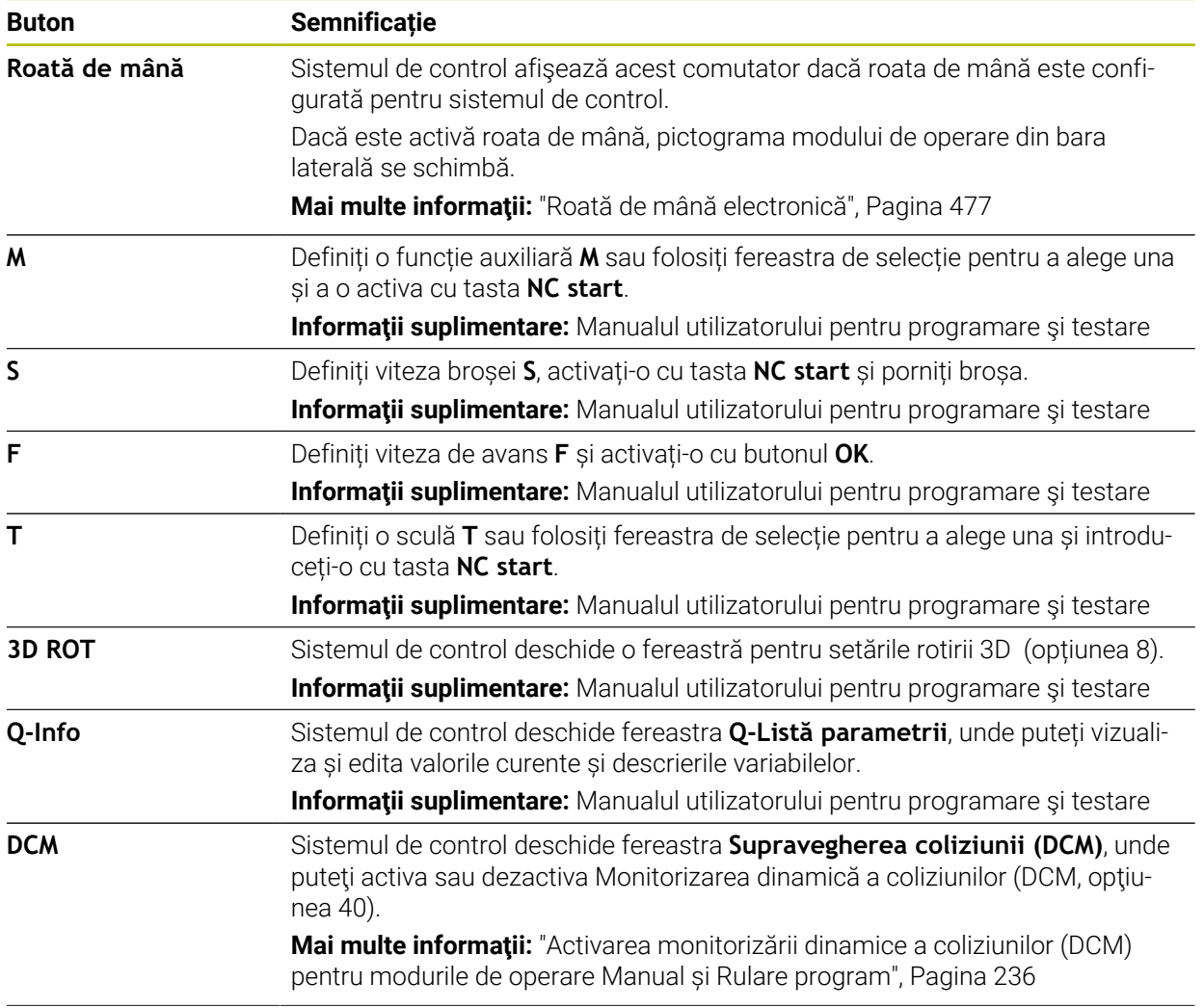

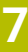

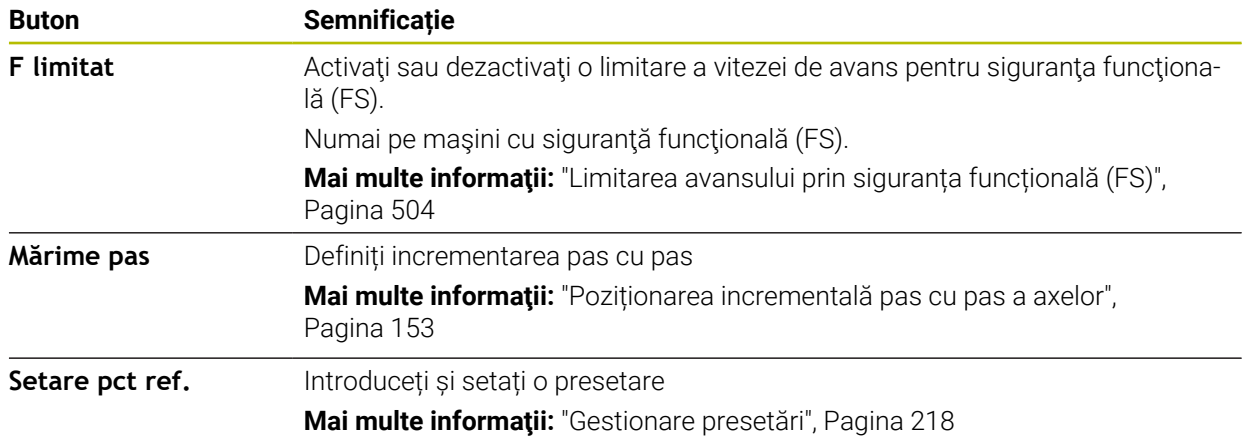

## **Notă**

Producătorul mașinii definește funcțiile auxiliare disponibile în sistemul de control și care sunt permise în aplicația **Operare manuală**.

## <span id="page-150-0"></span>**7.2 Deplasarea axelor mașinii**

## **Aplicaţie**

Puteți utiliza sistemul de control pentru a deplasa axele mașinii manual, cum ar fi prepoziționarea pentru o funcție de palpare manuală.

**Mai multe informaţii:** ["Funcțiile palpatorului în modul de operare Manual",](#page-344-0) [Pagina 345](#page-344-0)

#### **Subiecte corelate**

- **Programarea mișcărilor de traversare Informaţii suplimentare:** Manualul utilizatorului pentru programare şi testare
- Executarea mișcărilor de traversare în aplicația **MDI Mai multe informaţii:** ["Aplicația MDI", Pagina 377](#page-376-0)

## **Descrierea funcţiilor**

Sistemul de control oferă următoarele metode pentru deplasarea manuală a axelor:

- Taste pentru direcția axelor
- Poziționarea incrementală pas cu pas cu butonul **Mărime pas**
- Deplasarea cu roți de mână electronice

**Mai multe informaţii:** ["Roată de mână electronică", Pagina 477](#page-476-0)

Sistemul de control afișează viteza curentă de avans de prelucrare pe afișajul de stare în timpul deplasării axelor.

**Mai multe informaţii:** ["Afișaje de stare", Pagina 111](#page-110-0)

Puteți schimba avansul de prelucrare cu butonul **F** din aplicația **Operare manuală** și cu potențiometrul pentru avans.

O sarcină de traversare este activă în sistemul de control în momentul mișcării unui ax. Sistemul de control indică starea sarcinii de traversare cu pictograma **Control în operație** în prezentarea generală a stării.

**Mai multe informaţii:** ["Prezentare generală a stării barei TNC", Pagina 119](#page-118-0)

## **7.2.1 Utilizarea tastelor axelor pentru deplasarea axelor**

Pentru a deplasa un ax manual cu tasta pentru axe:

Selectați un mod de operare, de ex. **Manual**

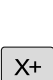

لسا

- Selectați o aplicație, de ex. **Operare manuală**
- Apăsați tasta axei dorite
- Sistemul de control deplasează axul cât timp butonul este apăsat.

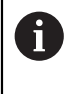

Dacă țineți apăsat tasta axului și apăsați simultan tasta **NC start**, sistemul de control deplasează axul cu un avans continuu. Trebuie să finalizați deplasarea de traversare cu tasta **NC stop**. Puteți deplasa mai multe axe în același timp.

## <span id="page-152-0"></span>**7.2.2 Poziționarea incrementală pas cu pas a axelor**

Cu poziţionarea incrementală pas cu pas puteţi deplasa axa unei maşini pe o distanță presetată. Domeniul de introducere date pentru avans este cuprins între 0,001 mm şi 10 mm.

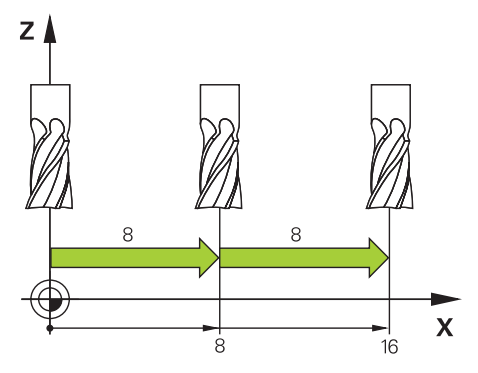

Pentru a poziționa un ax incremental:

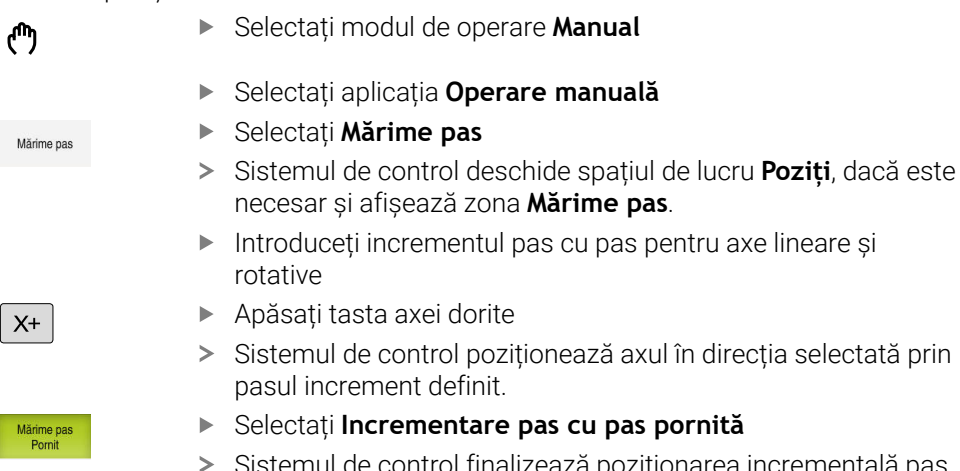

Sistemul de control finalizează poziționarea incrementală pas cu pas și închide zona **Mărime pas** din spațiul de lucru **Poziți**.

i

De asemenea, puteți finaliza poziționarea incrementală pas cu pas cu butonul **Off** din zona **Mărime pas**.

| : Poziti                             |                     |             | Poz. nominală (NOM) v<br>$\Box$ $\times$ |
|--------------------------------------|---------------------|-------------|------------------------------------------|
| ℠<br><b>⊕</b> 12: CLIMBING-PLATE   ↑ |                     |             |                                          |
| <b>51</b><br>◎<br>R I                |                     |             |                                          |
| T<br>Z<br>8                          | MILL_D16_ROUGH<br>Ø |             |                                          |
| F<br>0 <sub>mn</sub>                 | <b>WW 100%</b>      | w           | 100%                                     |
| S<br>12000 min                       | $\bigcirc$ 100%     | $\sqrt{15}$ | M <sub>5</sub>                           |
| X                                    | 12.000              |             |                                          |
| Y.                                   | $-3.000$            |             |                                          |
| Z.                                   | 40.000              |             |                                          |
| A                                    | 0.000               |             |                                          |
| C                                    | 0.000               |             |                                          |
| ?<br>m                               | 0.000               |             |                                          |
| S <sub>1</sub>                       | 20.000              |             |                                          |
| Märime pas                           |                     |             |                                          |
| Axe lineare                          | 1<br>mm             |             |                                          |
| Axe rotative                         | $\circ$<br>t.       |             | Oprit                                    |

Spațiul de lucru **Poziți** cu zona **Mărime pas** activă

**7**

## **Notă**

La deplasarea unei axe, sistemul de control verifică dacă a fost atinsă viteza de rotație definită. Sistemul de control nu verifică viteza de rotație în blocurile de poziționare cu **FMAX** ca viteză de avans.

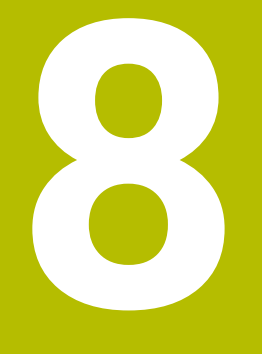

## **Noțiuni fundamentale NC**

## **8.1 Noțiuni fundamentale NC**

## **8.1.1 Axe programabile**

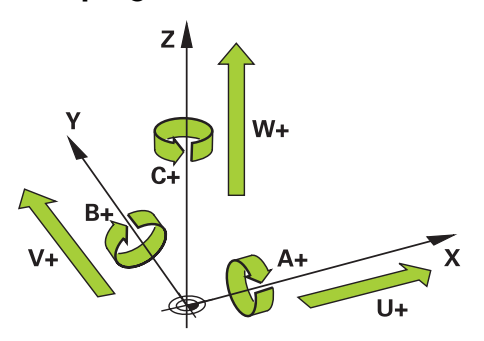

Axele programabile ale sistemului de control corespund definițiilor axelor specificate în DIN 66217.

Axele programabile sunt denumite după cum urmează:

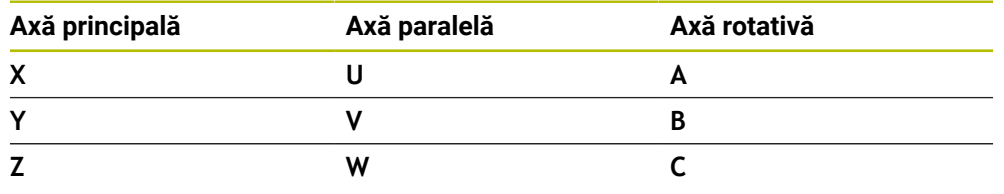

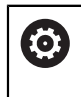

0

Consultaţi manualul maşinii.

Numărul, denumirea şi asignarea axelor programabile depind de maşină. Producătorul mașinii poate defini și alte axe, cum ar fi axele PLC.

## **8.1.2 Denumirea axelor la mașinile de frezat**

Axele **X**, **Y** și **Z** de pe mașina de frezat se numesc axa principală (axa 1), axa secundară (axa 2) și axa sculei. Axa principală și axa secundară definesc planul de lucru.

Aceste axe sunt asociate după cum urmează:

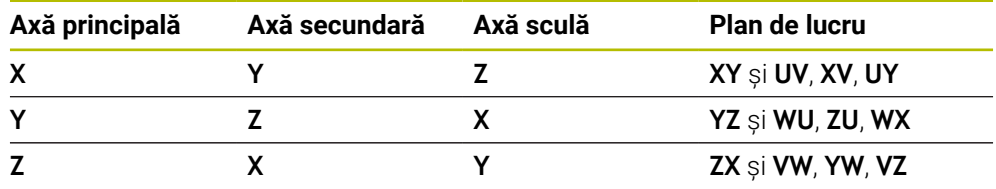

Gama completă de funcții a sistemului de control este disponibilă numai dacă este utilizată axa sculei **Z** (de ex., **PATTERN DEF**).

Utilizarea restricţionată a axelor sculei **X** şi **Y** este posibilă când este pregătită şi configurată de către producătorul maşinii.

## <span id="page-156-0"></span>**8.1.3 Dispozitive de codare a poziției și marcaje de referință**

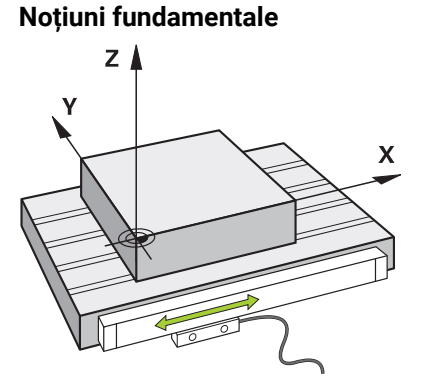

Poziția axelor mașinii sunt obținute cu ajutorul dispozitivelor de codare de poziție. Ca regulă, axele lineare sunt echipate cu dispozitive de codare lineară. Mesele rotative și axele rotative dispun de dispozitive de codare unghiulare.

Dispozitivele de codare de poziție detectează poziția sculei sau a mesei mașinii prin generarea unui semnal electric în timpul deplasări axului. Sistemul de control poziționează axul în sistemul de referință curent cu ajutorul acestui semnal electric.

**Mai multe informaţii:** ["Sisteme de referință", Pagina 204](#page-203-0)

Dispozitivele de codare de poziție pot măsura aceste poziții prin diverse metode:

- Absolut
- **Incremental**

Sistemul de control nu poate determina poziția axelor fără alimentare electrică. Dispozitivele de codare de poziție absolute și incrementale se comportă diferit după restabilirea alimentării electrice.

#### **Dispozitive de codare de poziție absolute**

La dispozitivele de codare de poziție absolute, fiecare poziție de pe dispozitivul de codare este identificat în mod unic. Astfel, sistemul de control poate să determine imediat asocierea dintre poziția axului și sistemul de coordonate după o întrerupere a alimentării cu energie electrică.

#### **Dispozitive de codare de poziție incrementale**

Dispozitivele de codare de poziție incrementale trebuie să găsească distanța dintre poziție curentă și un marcaj de referință pentru a stabili poziția reală. Marcajele de referință indică un punct de referință bazat pe mașină. Un marcaj de referință trebuie traversat pentru a determina poziția curentă după o întrerupere a alimentării cu energie electrică.

Dacă dispozitivele de codare dispun de marcaje de referință cu distanță codată, trebuie să deplasați dispozitive de codare de poziție lineare ale axelor cu nu mai de 20 mm. La dispozitive de codare unghiulare această distanță este de maximum 20 °.

**Mai multe informaţii:** ["Rulare de referință a axului", Pagina 145](#page-144-0)

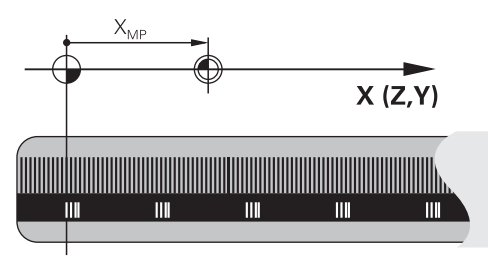

## <span id="page-157-0"></span>**8.1.4 Presetările mașinii**

Tabelul următor conține o prezentare generală a presetărilor mașinii sau a piesei de prelucrat.

#### **Subiecte corelate**

Presetările sculei **Mai multe informaţii:** ["Presetările sculei", Pagina 163](#page-162-0)

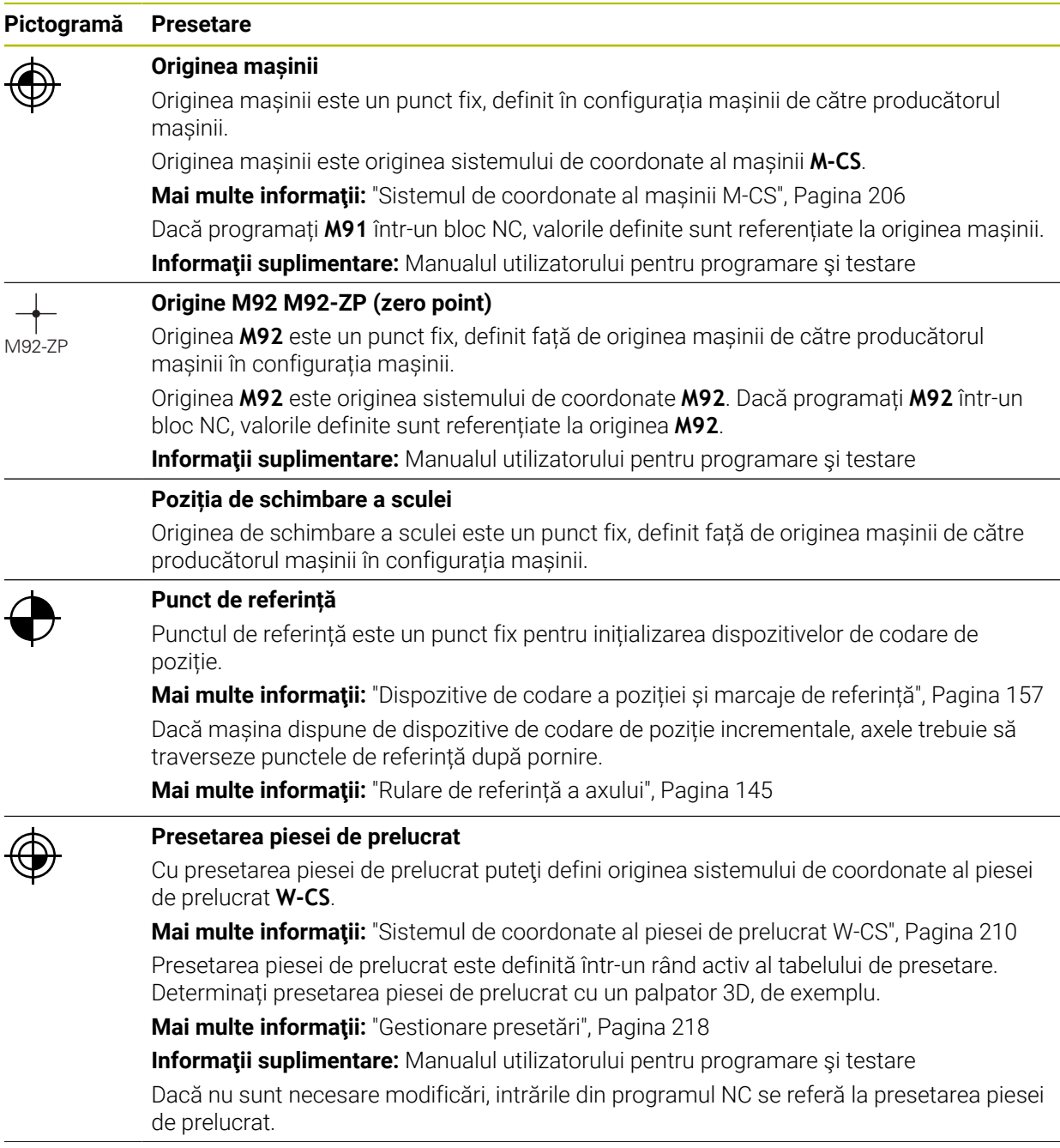

#### **Pictogramă Presetare**

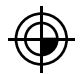

#### **Originea piesei de prelucrat**

Definiți originea piesei de prelucrat cu transformări în programul NC, de exemplu cu **ORIGINE TRANS** sau un tabel de origine. Aceste intrări din programul NC se referă la originea piesei de prelucrat. Dacă nu sunt necesare modificări, intrările din programul NC, originea piesei de prelucrat corespunde presetării piesei de prelucrat.

Dacă înclinați planul de lucru, (opțiunea 8), originea piesei de prelucrat este punctul în jurul căruia piesa de prelucrat se rotește.

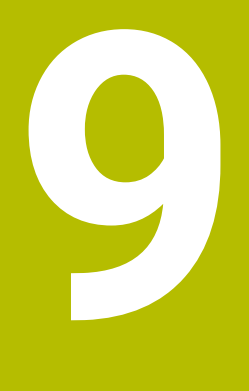

## **Scule**

## **9.1 Noțiuni fundamentale**

Pentru a folosi funcțiile sistemului de control, trebuie să definiți sculele pentru sistemul de control folosind date reale (de ex. raza). Acest lucru uşurează programarea și îmbunătățește fiabilitatea procesului.

Pentru a adăuga o sculă la o mașină, urmați ordinea de mai jos:

- Pregătiți scula și prindeți scula într-o portsculă adecvată.
- Pentru a măsura dimensiunile sculei, începeți de la presetarea portsculei și măsuraţi scula (de ex. folosind un dispozitiv de presetare pentru scule). Sistemul de control necesită aceste dimensiuni pentru calcularea traseului.

**Mai multe informaţii:** ["Punct de referință portsculă", Pagina 163](#page-162-1)

- Sunt necesare și alte date despre sculă pentru definirea completă a ei. Luați aceste date ale sculei din catalogul de scule al producătorului, de exemplu.
- **Mai multe informaţii:** ["Datele sculei pentru aceste tipuri de scule ", Pagina 177](#page-176-0) Salvati toate datele colectate ale sculei în managementul sculelor.
- **Mai multe informaţii:** ["Management scule ", Pagina 190](#page-189-0) După necesități, alocați o portsculă la sculă pentru a obține simulări reale și protecție la coliziune.

**Mai multe informaţii:** ["Gestionarea portsculelor", Pagina 194](#page-193-0)

După finalizarea definirii sculelor, programați o apelare de sculă cu un program NC.

**Informaţii suplimentare:** Manualul utilizatorului pentru programare şi testare

Dacă mașina este echipată cu un sistem de schimbare a sculelor haotic și gheare duble, durata schimbării sculelor poate fi redusă prin preselectarea sculei.

**Informaţii suplimentare:** Manualul utilizatorului pentru programare şi testare

Dacă este necesar, realizați un test de utilizare a sculei înainte de pornirea programului. Acest proces verifică dacă sculele sunt disponibile în mașină și sculele au o durată de utilizare suficientă.

**Mai multe informații:** ["Test de utilizare a sculei", Pagina 197](#page-196-0) După prelucrarea și măsurare unei piese, puteți corecta sculele.

**Informatii suplimentare:** Manualul utilizatorului pentru programare și testare

## <span id="page-162-0"></span>**9.2 Presetările sculei**

Sistemul de control distinge următoarele presetări ale sculei pentru diferitele calcule sau aplicații.

#### **Subiecte corelate**

Presetările mașinii sau pe piesa de prelucrat **Mai multe informaţii:** ["Presetările mașinii", Pagina 158](#page-157-0)

## <span id="page-162-1"></span>**9.2.1 Punct de referință portsculă**

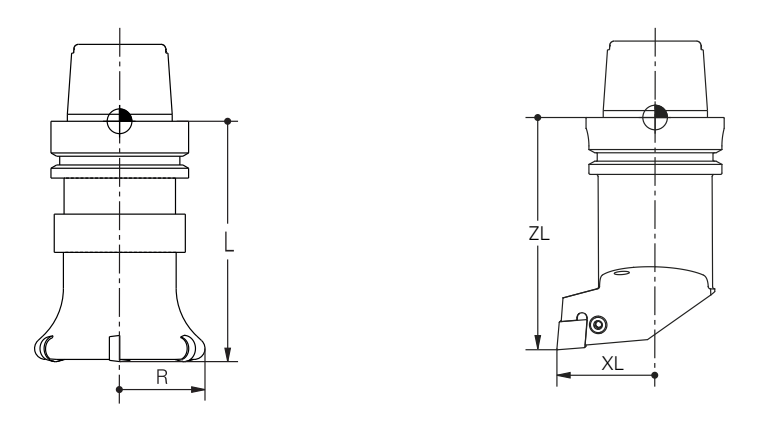

Punct de referință portsculă este un punct fix definit de producătorul mașinii. Punct de referință portsculă, se află, de obicei, în vârful broșei.

Începând de la punctul de referință al portsculei, definiți dimensiunile sculei în managementul sculelor, de ex. lungimea **L** și raza R.

**Mai multe informaţii:** ["Management scule ", Pagina 190](#page-189-0)

## **9.2.2 Vârf sculă TIP**

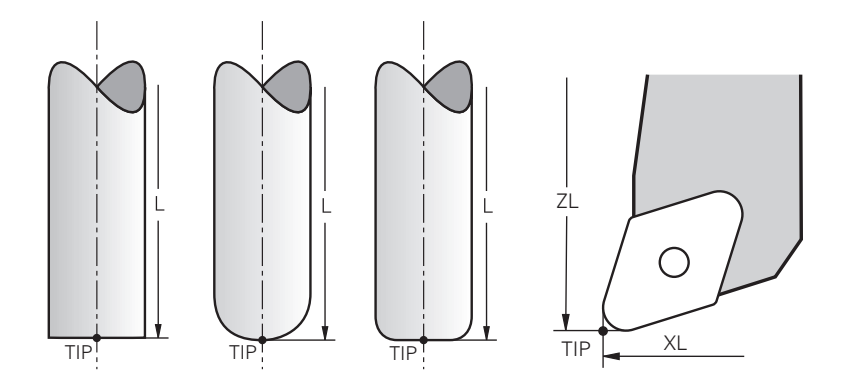

Vârful sculei are cea mai mare distanță de la portsculă la punctul de referință. Vârful sculei este originea sistemului de coordonate al mașinii **T-CS**.

**Mai multe informaţii:** ["Sistemul de coordonate al sculei T-CS", Pagina 216](#page-215-0)

În cazul frezelor, vârful sculei se află în centrul razei sculei **R** și în cel mai lung punct al sculei de pe axa sculei.

Definiți vârful broșei cu următoarele coloane din administrarea sculelor în raport cu punctul de referință al portsculei:

- **L**
- **DL**
- **ZL** (opțiunea 50, opțiunea 156)
- **XL** (opțiunea 50, opțiunea 156)
- **YL** (opțiunea 50, opțiunea 156)
- **DZL** (opțiunea 50, opțiunea 156)
- **DXL** (opțiunea 50, opțiunea 156)
- **DYL** (opțiunea 50, opțiunea 156)
- **LO** (opțiunea 156)
- **DLO** (opțiunea 156)

**Mai multe informaţii:** ["Datele sculei pentru aceste tipuri de scule ", Pagina 177](#page-176-0)

În cazul sculelor de strung (opţiunea 50), sistemul de control utilizează vârful teoretic al sculei, adică cele mai lungi valori **ZL**, **XL** şi **YL** măsurate.

## **9.2.3 Punctul central al sculei (TCP, tool center point)**

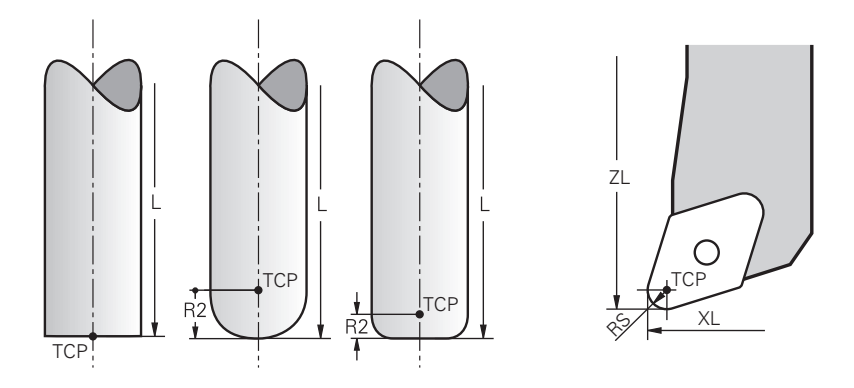

Punctul central al sculei este centrul razei sculei **R**. Dacă este definită o a doua rază a sculei (**R2**), punctul central al sculei este decalat de vârful sculei cu această valoare.

În cazul sculelor de strunjire (opțiunea 50), punctul central al sculei este în centrul razei frezei **RS**.

Efectuarea de intrări în managementul sculelor relativ la punctul de referință al portsculei definește punctul central al sculei.

**Mai multe informaţii:** ["Datele sculei pentru aceste tipuri de scule ", Pagina 177](#page-176-0)

## **9.2.4 Punctul de locație al sculei (TLP, tool location point)**

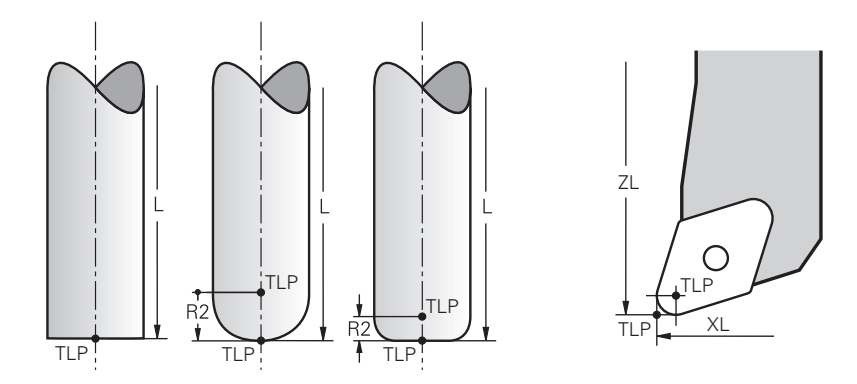

Sistemul de control poziționează deasupra punctului de locație al sculei. Implicit, punctul de locație al sculei se află la vârful sculei.

În funcția **FUNCȚIA TCPM** (opțiunea 9), puteți alege ca punctul de locație al sculei să se afle în punctul central al sculei.

**Informaţii suplimentare:** Manualul utilizatorului pentru programare şi testare

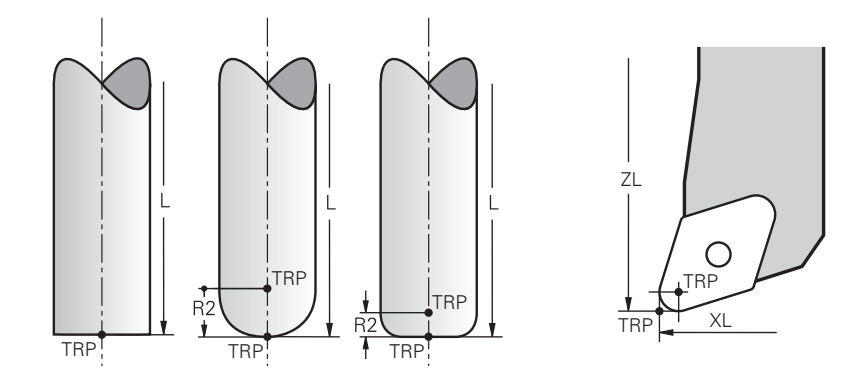

## **9.2.5 Punctul de rotație al sculei (TRP, tool rotation point)**

La aplicarea funcției de înclinare cu **DEPLASARE** (opțiunea 8), sistemul de control înclină în jurul punctului de rotație al sculei. Implicit, centrul de rotație al sculei se află la vârful sculei.

La selectare **DEPLASARE** din funcția **PLAN**, elementul de sintaxă **DIST** se folosește la definirea poziției relative dintre piesa de prelucrat și sculă. Sistemul de control mută punctul de rotație a sculei de la vârful sculei la această valoare. Când **DIST** nu este definit, sistemul de control menține vârful sculei constant.

**Informaţii suplimentare:** Manualul utilizatorului pentru programare şi testare În **FUNCȚIA TCPM** (opțiunea 9), puteți alege și ca punctul de rotație a sculei să se afle în punctul central al sculei.

**Informaţii suplimentare:** Manualul utilizatorului pentru programare şi testare

## **9.2.6 Centru rază sculă 2 (CR2, center R2)**

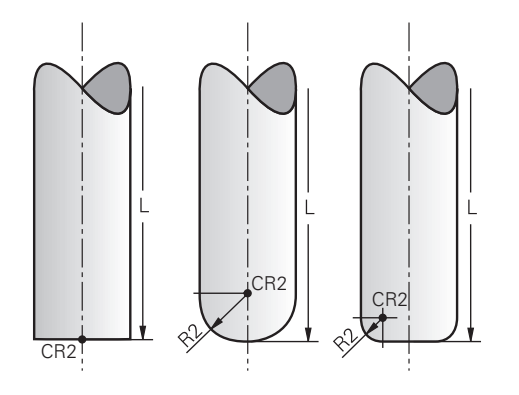

Sistemul de control folosește centrul razei sculei 2 cu compensarea 3D a sculei (opțiunea 9) În cazul liniilor drepte **LN**, vectorul de suprafață normal indică acel punct și definește direcția compensării 3D a sculei.

**Informaţii suplimentare:** Manualul utilizatorului pentru programare şi testare Centrul raze sculei 2 este decalat față de vârful sculei și muchia așchietoare prin valoarea **R2**.

## **9.3 Datele sculei**

## **9.3.1 Nr. ID sculă**

#### **Aplicaţie**

Fiecare sculă are un număr unic, care este identic cu numărul rândului din sistemul de management al sculelor. Fiecare număr de sculă este unic.

**Mai multe informaţii:** ["Management scule ", Pagina 190](#page-189-0)

#### **Descrierea funcţiilor**

Numerele ID ale sculelor pot fi definite într-un interval cuprins între 0 și 32.767. Scula cu numărul 0 este definită ca scula 0, cu lungimea și raza 0. La o APELARE SCULĂ 0, sistemul de control descarcă scula folosită și nu inserează nicio sculă.

**Informaţii suplimentare:** Manualul utilizatorului pentru programare şi testare

## **9.3.2 Nume sculă**

## **Aplicaţie**

Pe lângă un număr ID de sculă, poate fi alocat și nu nume de sculă. Față de numărul ID de sculă, numele sculei nu este unic.

#### **Descrierea funcţiilor**

Numele sculei permite identificarea mai ușoară a unei scule în sistemul de management a sculelor. Astfel, pot fi definite funcții cheie, cum ar fi diametrul sau tipul de prelucrare, de ex. **MILL\_D10\_ROUGH**

Pentru că numele de scule nu sunt unice, alocați nume care identifică clar sculele.

Un nume de sculă poate avea până la 32 de caractere.

#### **Caractere permise**

 $\mathbf i$ 

Puteți folosi următoarele caractere pentru numele sculei:

A B C D E F G H I J K L M N O P Q R S T U V W X Y Z 0 1 2 3 4 5 6 7 8 9 # \$ % & , - \_ . La introducerea literelor mici, sistemul de control le va substitui cu litere mari în timpul salvării.

#### **Notă**

Alocați nume unice pentru scule!

Dacă definiți nume de scule identice pentru mai multe scule, sistemul de control caută scula în următoarea secvență:

- Scula care se află în broșă
- Scula care se află în magazie

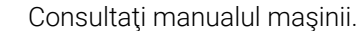

Dacă există mai multe magazii, producătorul mașinii poate specifica secvența de căutare a sculelor în magazii.

Scula care este definită în tabelul de scule, dar în prezent nu se află în magazie

De exemplu, dacă sistemul de control găsește mai multe scule disponibile în magazia de scule, acesta introduce scula cu cea mai scurtă durată de utilizare rămasă.

## **9.3.3 ID bază de date**

#### **Aplicaţie**

Într-o bază de date de scule pentru toate maşinile puteţi identifica scule cu ID-uri unice în baza de date (de ex. într-un atelier). Acest lucru vă permite să coordonaţi mai uşor sculele de la mai multe maşini.

ID-ul din baza de date este introdus în coloana **DB\_ID** din gestionarea sculelor.

#### **Subiecte corelate**

■ Coloana **DB\_ID** din gestionarea sculelor

**Mai multe informaţii:** ["Tabelul de scule tool.t", Pagina 420](#page-419-0)

## **Descrierea funcţiilor**

ID-ul din baza de date este memorat în coloana **DB\_ID** din gestionarea sculelor. Pentru sculele indexate, puteti defini ID-ul din baza de date fie numai pentru scula principală existentă fizic, fie ca ID pentru înregistrarea datelor la fiecare index.

Pentru sculele indexate, HEIDENHAIN recomandă să atribuiţi ID-ul bazei de date la scula principală.

**Mai multe informaţii:** ["Sculă indexată", Pagina 168](#page-167-0)

ID-ul dintr-o bază de date poate conţine maximum 40 de caractere şi este unic în gestionarea sculelor.

Sistemul de control nu permite apelarea unei scule cu ID-ul din baza de date.

## <span id="page-167-0"></span>**9.3.4 Sculă indexată**

## **Aplicaţie**

Utilizând o sculă indexată, pot fi salvate diverse date despre sculă pentru o sculă disponibilă fizic. Această funcție permite indicarea unui anumit punct pe sculă, prin programul NC, care nu trebuie să corespundă în mod obligatoriu cu lungimea maximă a sculei.

## **Descrierea funcţiilor**

Sculele cu mai multe lungimi și raze nu pot fi definite într-un singur rând al tabelului de management a sculelor. Sunt necesare mai multe rânduri de tabel, în care să se specifice definiția completă a sculelor indexate. Lungimea sculelor indexat se apropie de presetarea portsculei pe măsură ce indexul creste, începând de la lungimea maximă a sculei.

**Mai multe informaţii:** ["Punct de referință portsculă", Pagina 163](#page-162-1)

**Mai multe informaţii:** ["Crearea unei scule indexate", Pagina 170](#page-169-0)

Exemple unei aplicații de scule indexate:

**Burghiu în trepte** 

Datele sculei principale conține vârful burghiului, care corespunde lungimii maxime. Treptele sculei sunt definite ca scule indexate. Acest lucru face ca lungimea să fie egală cu dimensiunile reale ale sculei.

Burghiu cent. NC

Scula principală se folosește la definirea vârfului teoretic al sculei, ca lungime maximă. Aceasta poate fi utilizată, de exemplu, pentru centrare. Scula indexată definește un punct pe sculă. Aceasta poate fi utilizată de exemplu, pentru debavurare.

Freze de tăiere sau freze canal T

Scula principală se folosește la definirea punctului inferior al muchiei așchietoare, egal cu lungimea maximă. Scula indexată definește punctul superior al muchiei așchietoare. La utilizarea sculei indexate pentru tăiere, înălțimea specificată a piesei de prelucrat poate fi programată direct.

#### <span id="page-169-0"></span>**Crearea unei scule indexate**

Pentru a crea o sculă indexată:

- Selectați modul de operare **Tabeluri**
- Editare  $\bullet$

畐

- Selectați **Management scule**
- Activați **Editare**
- Inserați scula

OK

Selectaţi **Inserați scula**

management a sculelor.

Sistemul de control deschide fereastra pop-up **Inserați scula**.

Sistemul de control permite editarea sistemului de

- Definiți tipul sculei
- Definiţi numărul sculei principale (de ex. **T5**)
- Apăsați **OK**
- Sistemul de control adaugă rândul de tabel **5**.
- Definiți toate datele necesare ale sculei, inclusiv lungimea maximă a sculei.

**Mai multe informaţii:** ["Datele sculei pentru aceste tipuri de](#page-176-0) [scule ", Pagina 177](#page-176-0)

Inserați scula

- Selectați **Inserați scula** Sistemul de control deschide fereastra pop-up **Inserați scula**.
- Definiți tipul sculei
- Definiţi numărul sculei indexate (de ex. **T5.1**)

Numărul sculei principale și un index după punct ñ definesc o sculă indexată.

OK

#### Apăsați **OK**

- Sistemul de control adaugă rândul de tabel **5,1**.
- Definiți toate datele despre sculă

**Mai multe informaţii:** ["Datele sculei pentru aceste tipuri de](#page-176-0) [scule ", Pagina 177](#page-176-0)

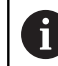

Sistemul de control nu adopta nicio valoare pentru scula principală!

Lungimea sculelor indexat se apropie de presetarea portsculei pe măsură ce indexul creste, începând de la lungimea maximă a sculei.

**Mai multe informaţii:** ["Punct de referință portsculă",](#page-162-1) [Pagina 163](#page-162-1)

#### **Note**

Sistemul de control descrie automat anumiţi parametri (de ex. vârsta actuală a sculei **CUR\_TIME**). Sistemul de control descrie aceşti parametri separat pentru fiecare rând al tabelului.

Mai multe informatii: ["Tabelul de scule tool.t", Pagina 420](#page-419-0)

- Numerele indecşilor nu trebuie să fie succesive. De exemplu, este posibilă crearea sculelor **T5**, **T5.1** şi **T5.3**.
- Pot fi adăugate până la nouă scule indexate la fiecare sculă principală. La definirea unei scule de schimb **RT**, acest lucru se aplică exclusiv la rândul respectiv din tabel. Când o sculă indexate devine uzată şi astfel blocată, acest lucru nu se aplică şi celorlalte scule indexate. Astfel este sigur, de exemplu, că scula principală poate fi utilizată în continuare.

**Informaţii suplimentare:** Manualul utilizatorului pentru programare şi testare

## **Exemple de freze canal T**

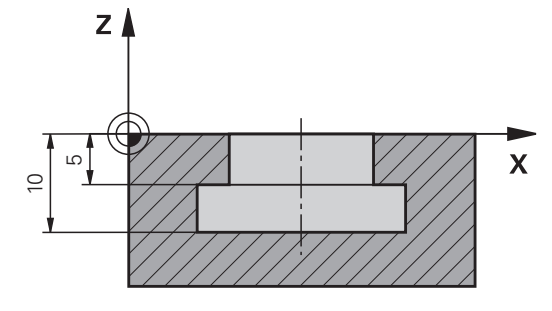

În acest exemplu, programați un canal T cu dimensiuni referitoare la marginile inferioare și superioare, vizualizate din suprafața coordonatelor. Înălțimea canalului T este mai mare decât lungimea muchiei așchietoare a sculei folosite. Acest lucru necesită doi pași.

Sunt necesare două definiții de scule pentru producerea canalului T.

- Dimensiunea sculei principale se referă la punctul inferior al muchiei așchietoare, egal cu lungimea maximă a sculei. Acesta poate fi folosit la prelucrarea muchiei inferioare a canalului T.
- Dimensiunea sculei indexate se referă la punctul superior al muchiei așchietoare. Acesta poate fi folosit la prelucrarea muchiei superioare a canalului T.

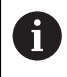

Asigurați-vă că toate datele necesare ale sculei sunt definite atât pentru scula principală cât și pentru scula indexată! În cazul unei scule rectangulare, raza rămâne identică în ambele rânduri de tabel.

Canalul T este programat în două etape de prelucrare:

- Adâncimea de 10 mm este programată la scula principală.
- Adâncimea de 5 mm este programată la scula indexată.

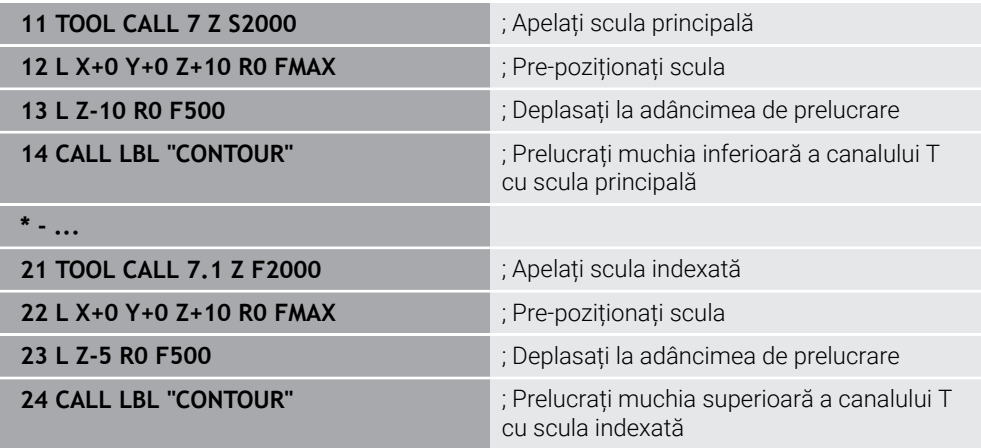

## **Exemplu de sculă FreeTurn**

Aveți nevoie de următoarele date despre sculă pentru o sculă FreeTurn

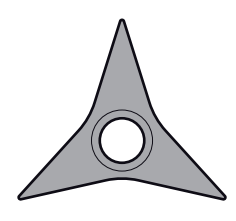

Sculă FreeTurn cu trei dinți de finisare

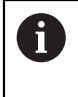

**ORI**

Este recomandată încorporarea informațiilor despre unghiurile la vârf **P-ANGLE** și lungimea sculei **ZL**, de ex., **FT1\_35-35-35\_100**, în numele sculei.

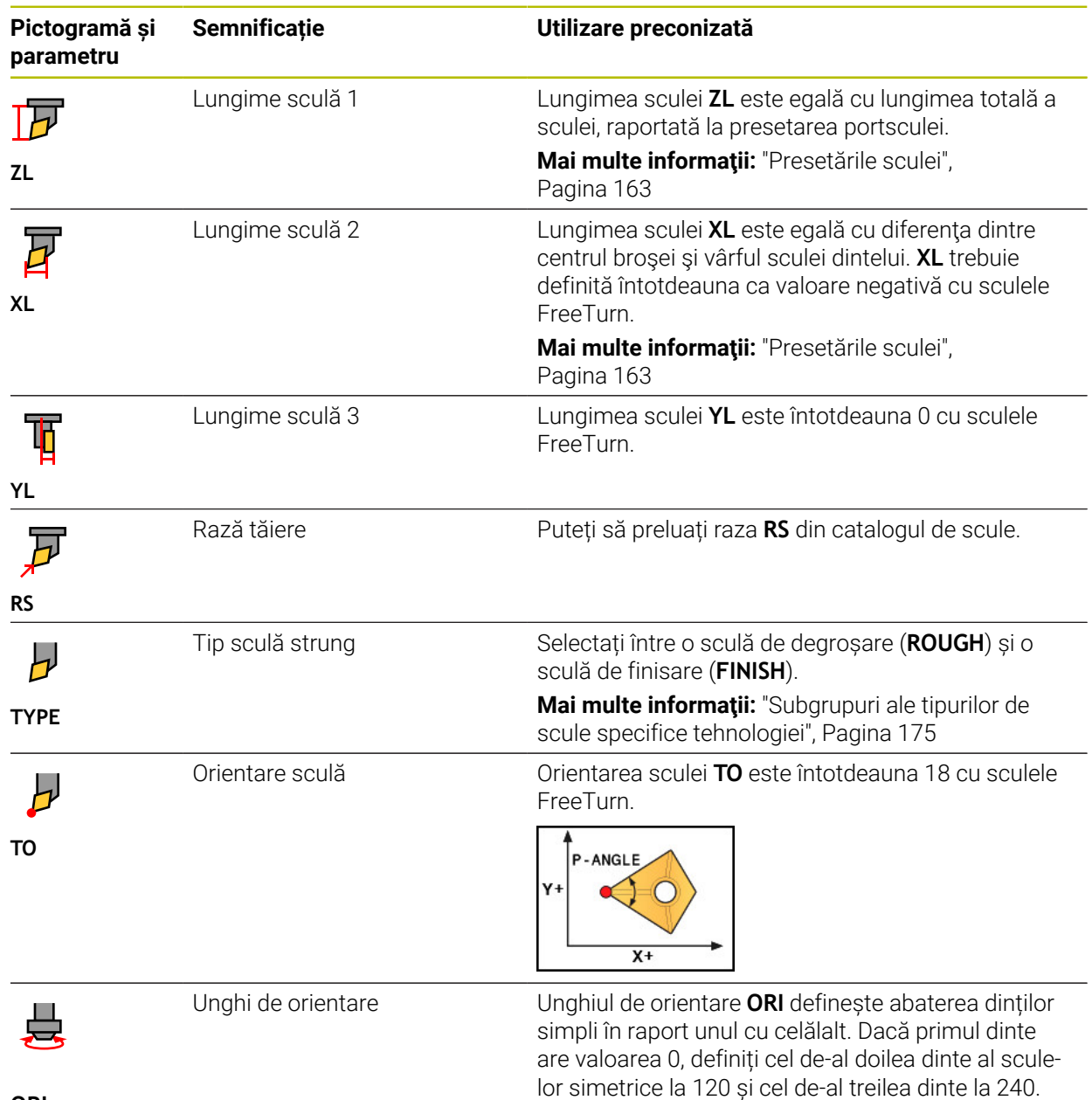

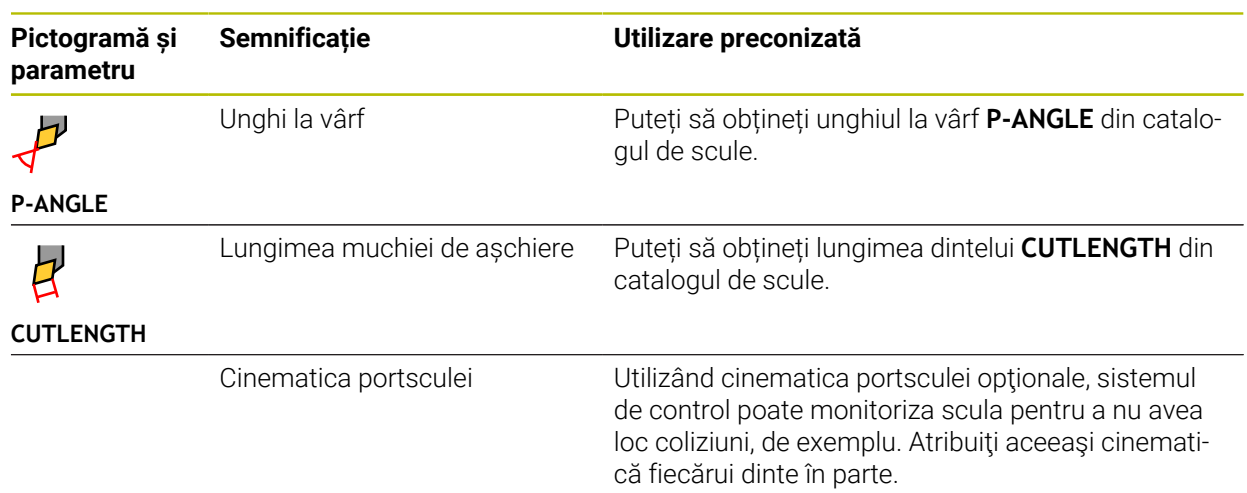

## <span id="page-173-0"></span>**9.3.5 Tipuri de scule**

## **Aplicaţie**

În funcție de tipul de sculă selectată, sistemul de control afișează date editabile ale sculei în gestionarul de scule.

#### **Subiecte corelate**

Editarea datelor sculei în gestionarul de scule **Mai multe informaţii:** ["Management scule ", Pagina 190](#page-189-0)

## **Descrierea funcţiilor**

Un număr este alocat suplimentar la fiecare tip de sculă. Următoarele tipuri de scule pot fi selectate în coloana **TYPE** din managementul sculelor:

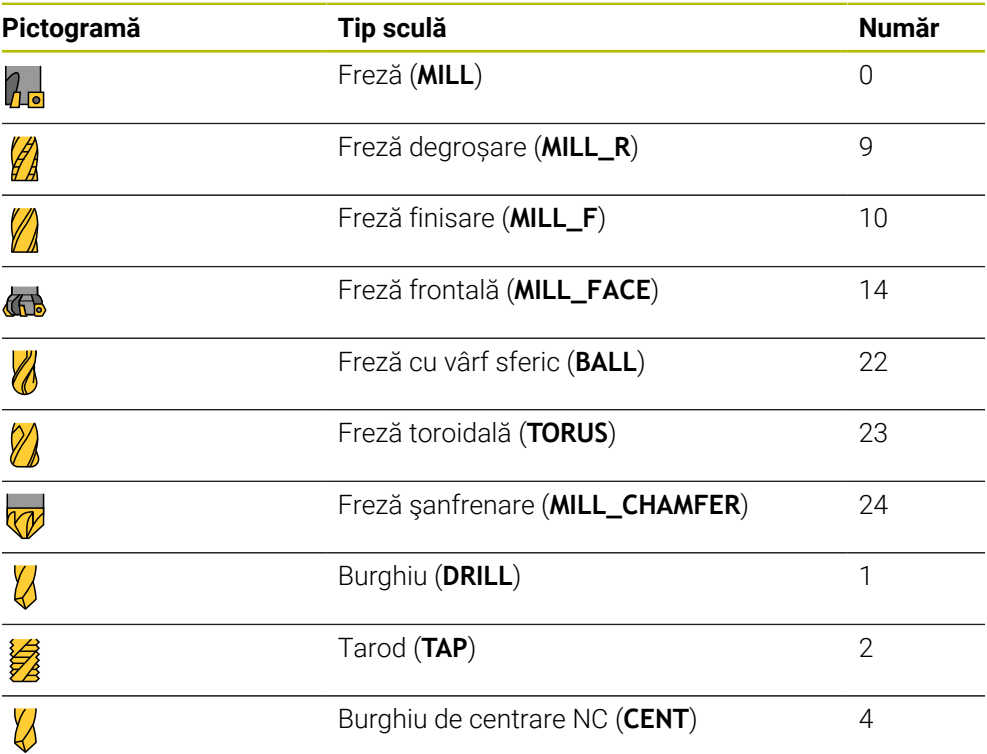

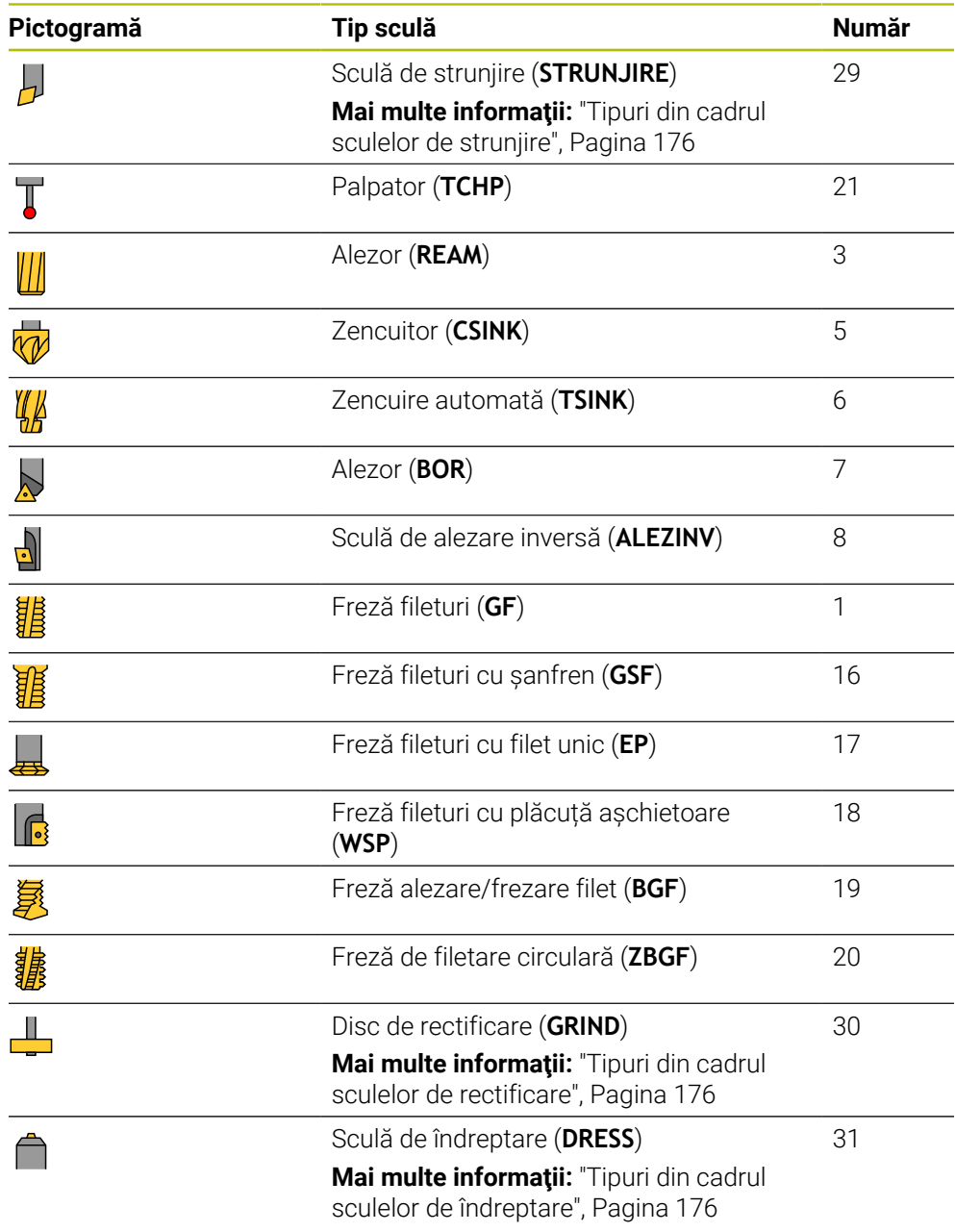

Aceste scule permit filtrarea sculelor din gestionarul de scule. **Mai multe informaţii:** ["Management scule ", Pagina 190](#page-189-0)

## <span id="page-174-0"></span>**Subgrupuri ale tipurilor de scule specifice tehnologiei**

În coloana **TIP** din gestionarea sculelor poate fi definită o sculă specifică tehnologiei, în funcţie de tipul sculei selectate. Sistemul de control oferă coloana **TIP** pentru tipurile de scule **STRUNJIRE**, **RECTIFICARE** şi **ÎNDREPTARE**. Specificaţi tipul de sculă mai precis în aceste tehnologii.

#### <span id="page-175-0"></span>**Tipuri din cadrul sculelor de strunjire**

Selectați dintre tipurile de strunjire de mai jos:

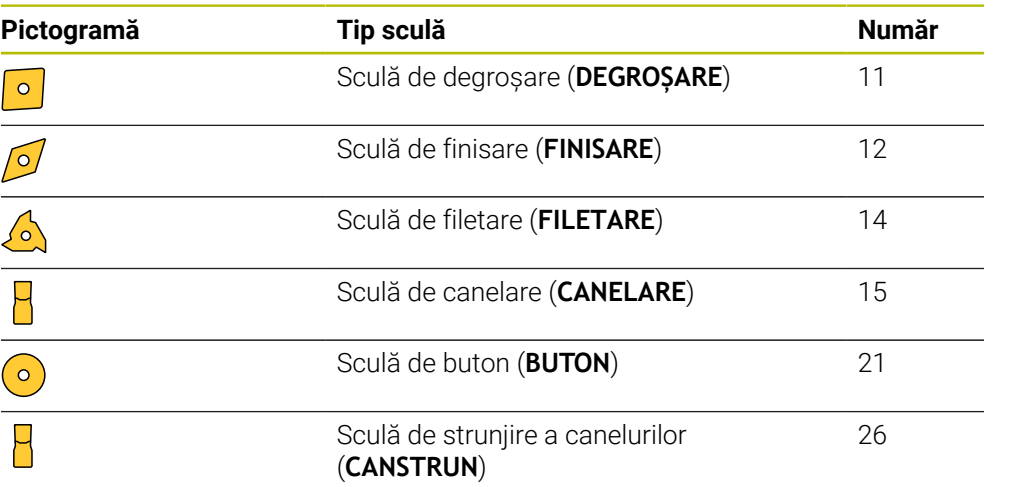

#### <span id="page-175-1"></span>**Tipuri din cadrul sculelor de rectificare**

Selectați dintre tipurile de scule de rectificare de mai jos:

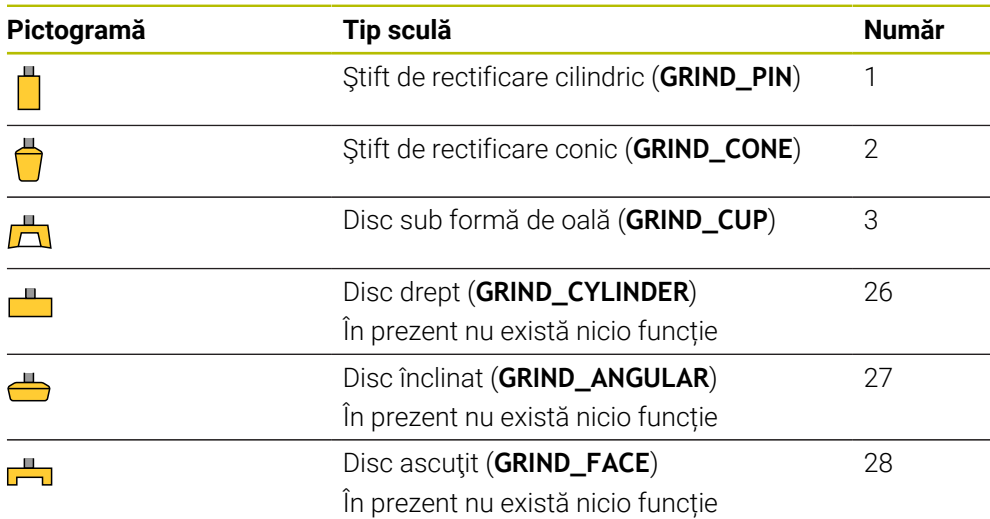

#### <span id="page-175-2"></span>**Tipuri din cadrul sculelor de îndreptare**

Selectați dintre tipurile de scule de îndreptare de mai jos:

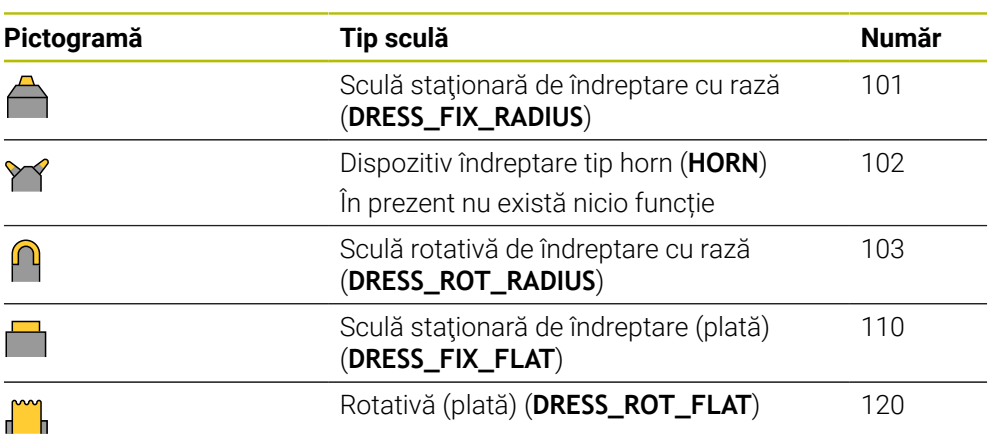

## <span id="page-176-0"></span>**9.3.6 Datele sculei pentru aceste tipuri de scule**

#### **Aplicaţie**

Datele despre sculă furnizează sistemului de control toate informațiile necesare pentru calcularea și verificarea cerințelor de deplasare.

Datele necesare depind de tehnologie și tipul de sculă.

#### **Subiecte corelate**

■ Editarea datelor sculei în gestionarul de scule

Mai multe informatii: ["Management scule ", Pagina 190](#page-189-0)

■ Tipuri de scule **Mai multe informaţii:** ["Tipuri de scule", Pagina 174](#page-173-0)

#### **Descrierea funcţiilor**

Anumite date necesare despre scule pot fi determinate cu următoarele opțiuni:

Puteți măsura sculele din mașină (de ex. cu un palpator de scule) sau extern, cu un dispozitiv de presetare scule.

**Informaţii suplimentare:** Manualul utilizatorului pentru ciclurile de măsurare pentru piese de prelucrat şi scule

Obțineți mai multe informații despre scule din catalogul producătorului, de ex. materialul sau numărul de dinți.

În tabelul de mai jos, relevanța parametrilor este împărțită în categoria opționale, recomandate și necesare.

Sistemul de control ia în considerare parametri recomandați pentru cel puțin una dintre funcțiile de mai jos:

**Simulare** 

**Informaţii suplimentare:** Manualul utilizatorului pentru programare şi testare

- Cicluri de prelucrare sau palpare **Mai multe informații:** Manualul utilizatorului pentru cicluri de prelucrare **Informaţii suplimentare:** Manualul utilizatorului pentru ciclurile de măsurare pentru piese de prelucrat şi scule
- Monitorizare dinamică a coliziunilor (DCM, opțiunea 40) **Mai multe informaţii:** ["Monitorizarea dinamică a coliziunilor \(DCM, opțiunea 40\)",](#page-231-0) [Pagina 232](#page-231-0)

## **Datele sculei pentru sculele de frezare și găurire**

Sistemul de control oferă următorii parametrii pentru sculele de frezare și strunjire:

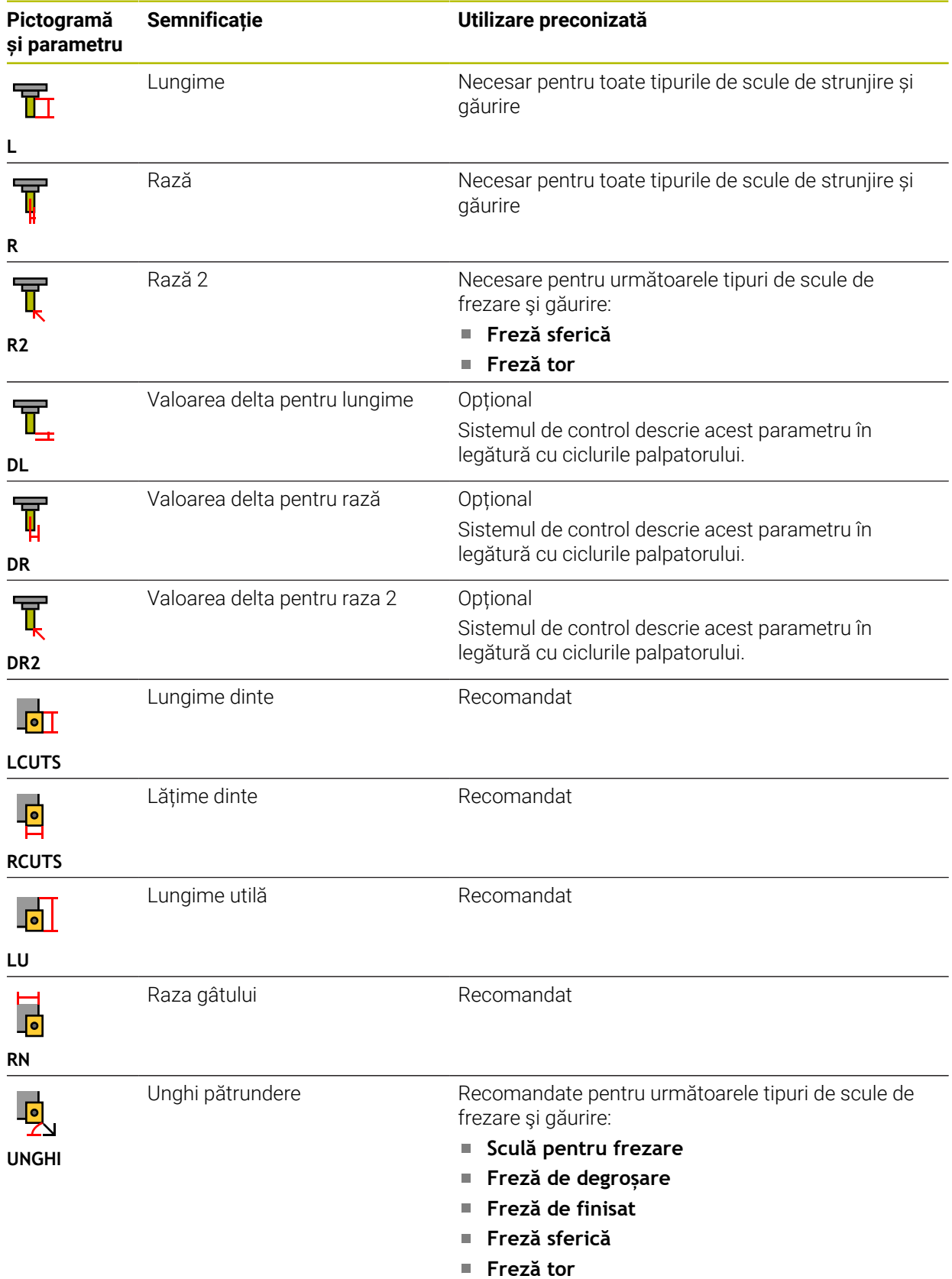

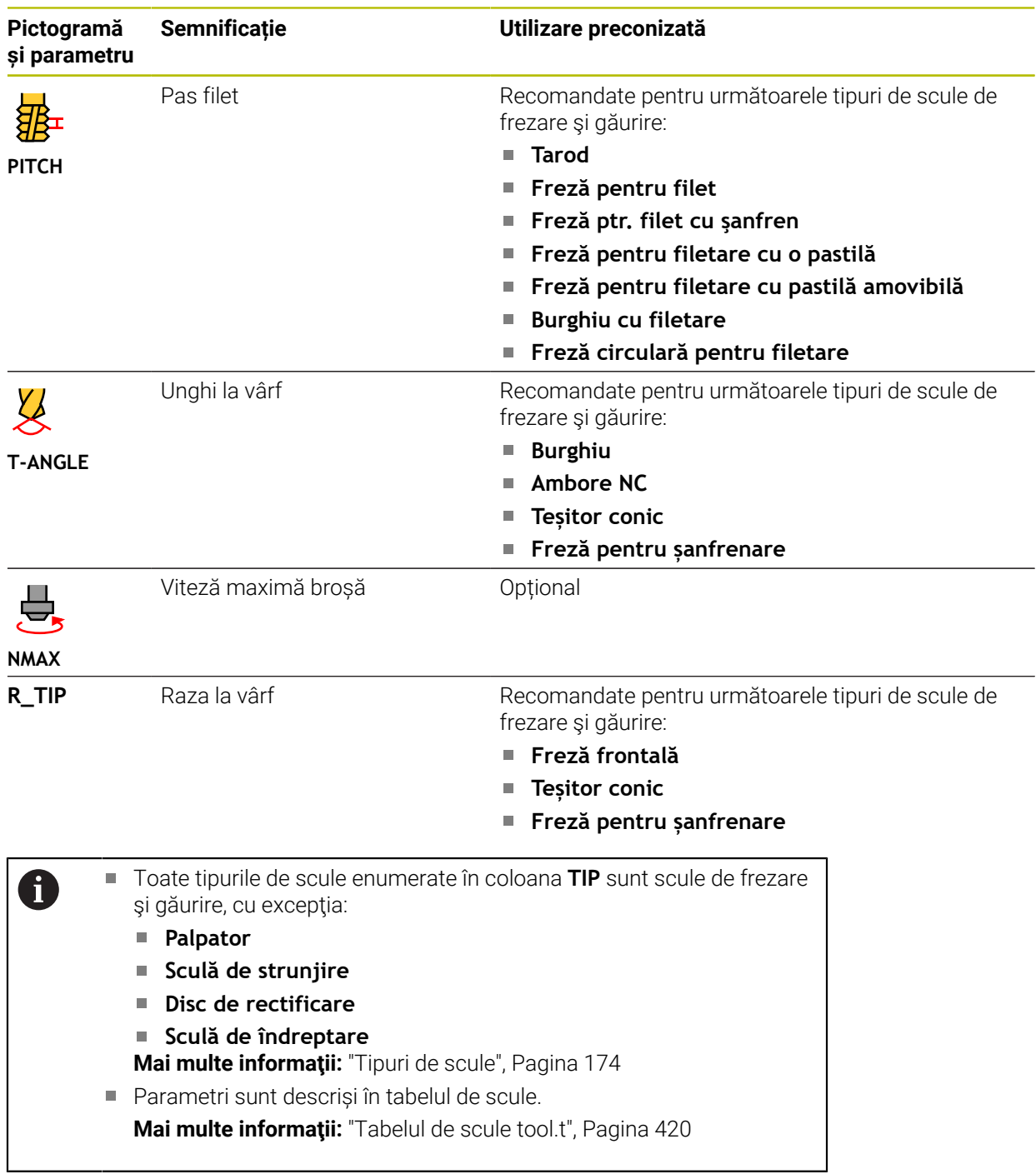

## **Date sculă pentru scule de strunjire (opțiunea 50)**

Sistemul de control oferă următorii parametrii pentru scule de strunjire:

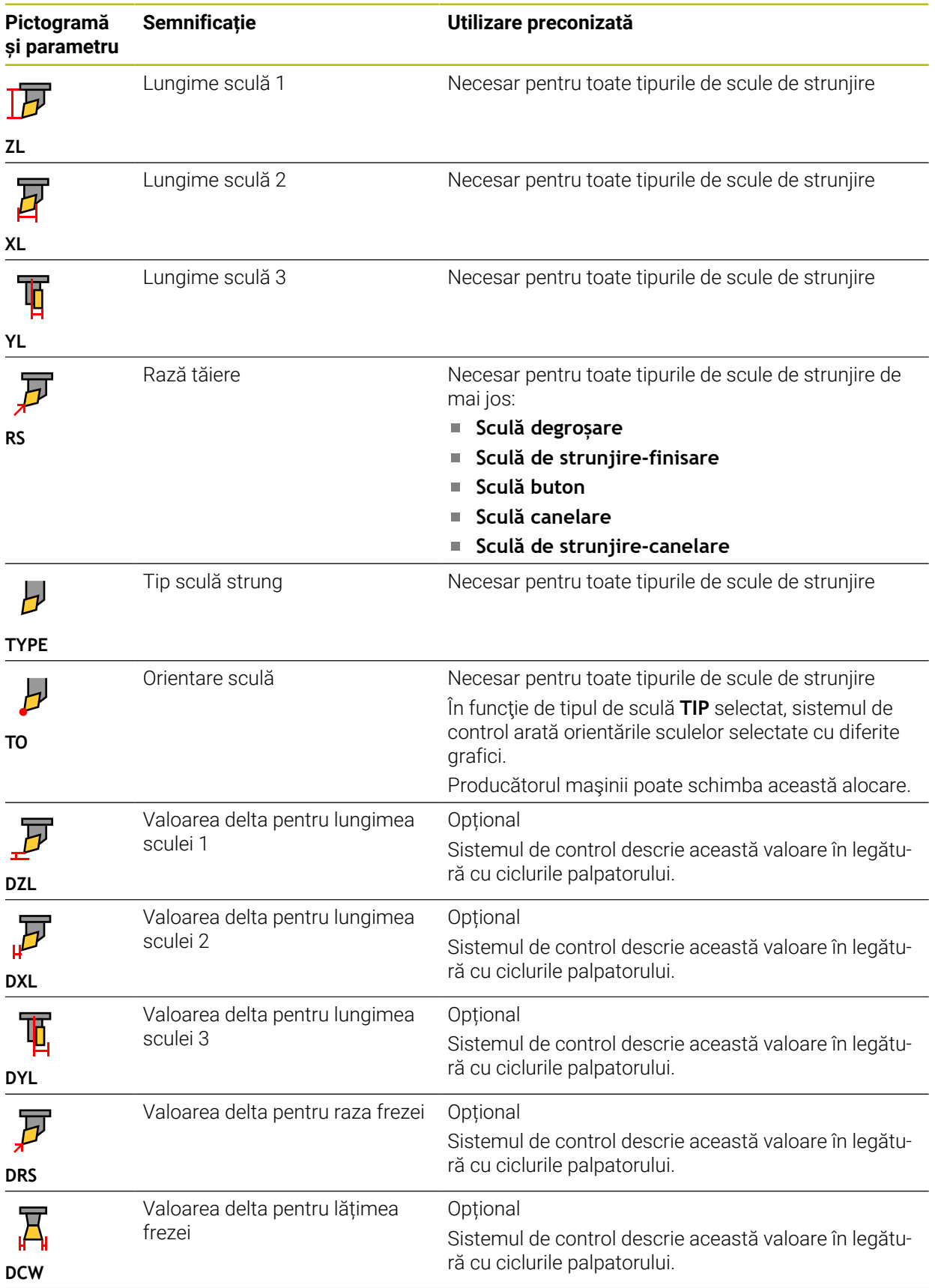
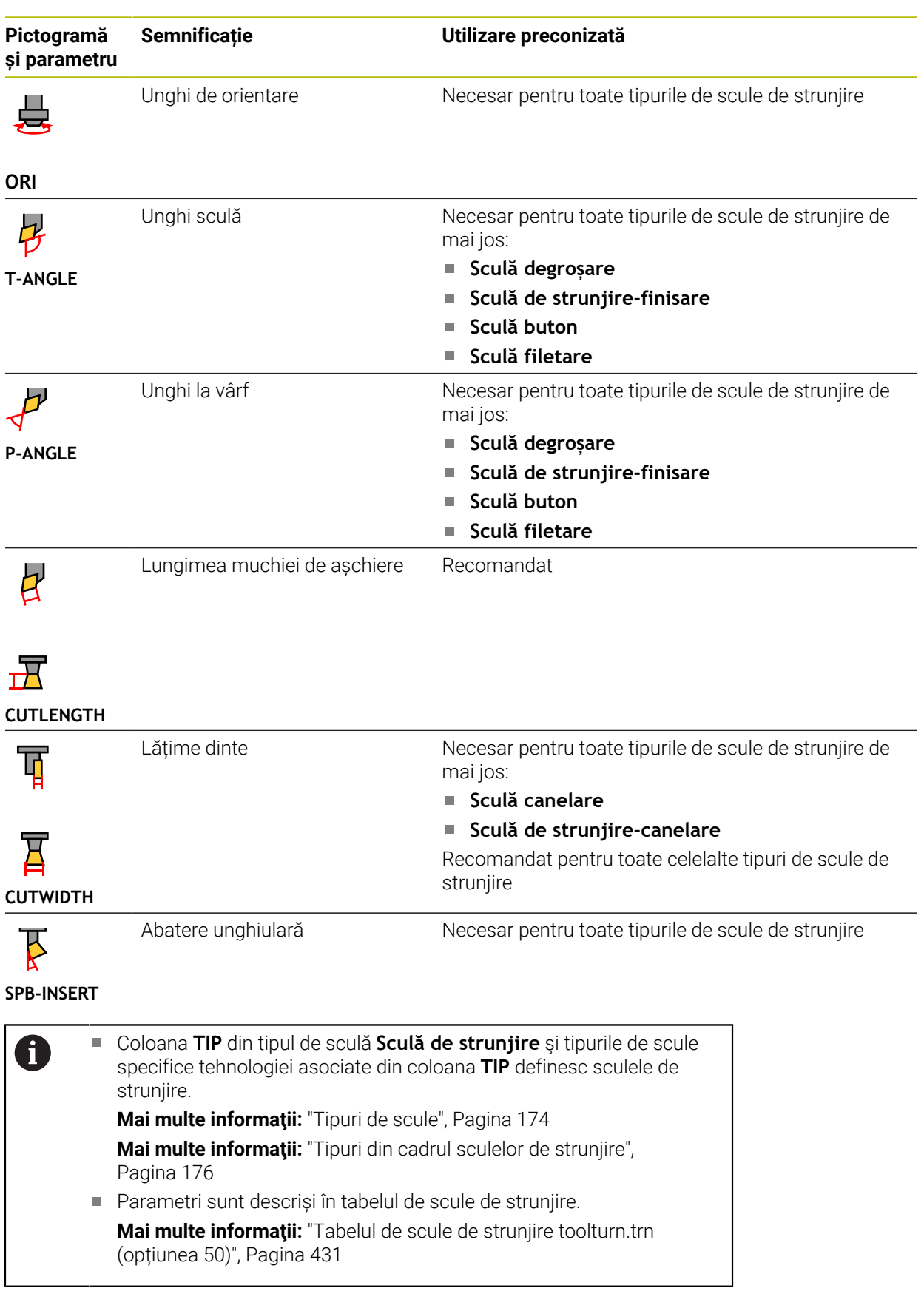

### **Date scule de rectificare (opțiunea 156)**

# *ANUNŢ*

#### **Pericol de coliziune!**

În formularul de gestionare a sculelor, sistemul de control afişează numai parametrii relevanți pentru tipul de sculă selectat. Tabelele de scule conțin parametrii blocati care sunt destinati doar uzului intern. Dacă editati manual aceşti parametri suplimentari, este posibil ca datele sculei să nu mai corespundă unele cu altele. Există risc de coliziuni în timpul tuturor mişcărilor succesive!

► Editați sculele în formularul de gestionare a sculelor

# *ANUNŢ*

#### **Pericol de coliziune!**

Sistemul de control face diferenţa între parametrii liber definibili şi cei blocaţi. Sistemul de control scrie în parametrii blocaţi şi utilizează aceşti parametri pentru uz intern. Nu trebuie să manipulaţi aceşti parametri. Dacă manipulaţi parametrii blocati, este posibil ca datele sculei să nu mai corespundă unele cu altele. Există risc de coliziuni în timpul tuturor mişcărilor succesive!

- Editaţi numai parametrii liber definibili pentru gestionarea sculelor
- ▶ Respectati informatiile despre parametrii blocati din tabelul de prezentare generală a datelor sculelor

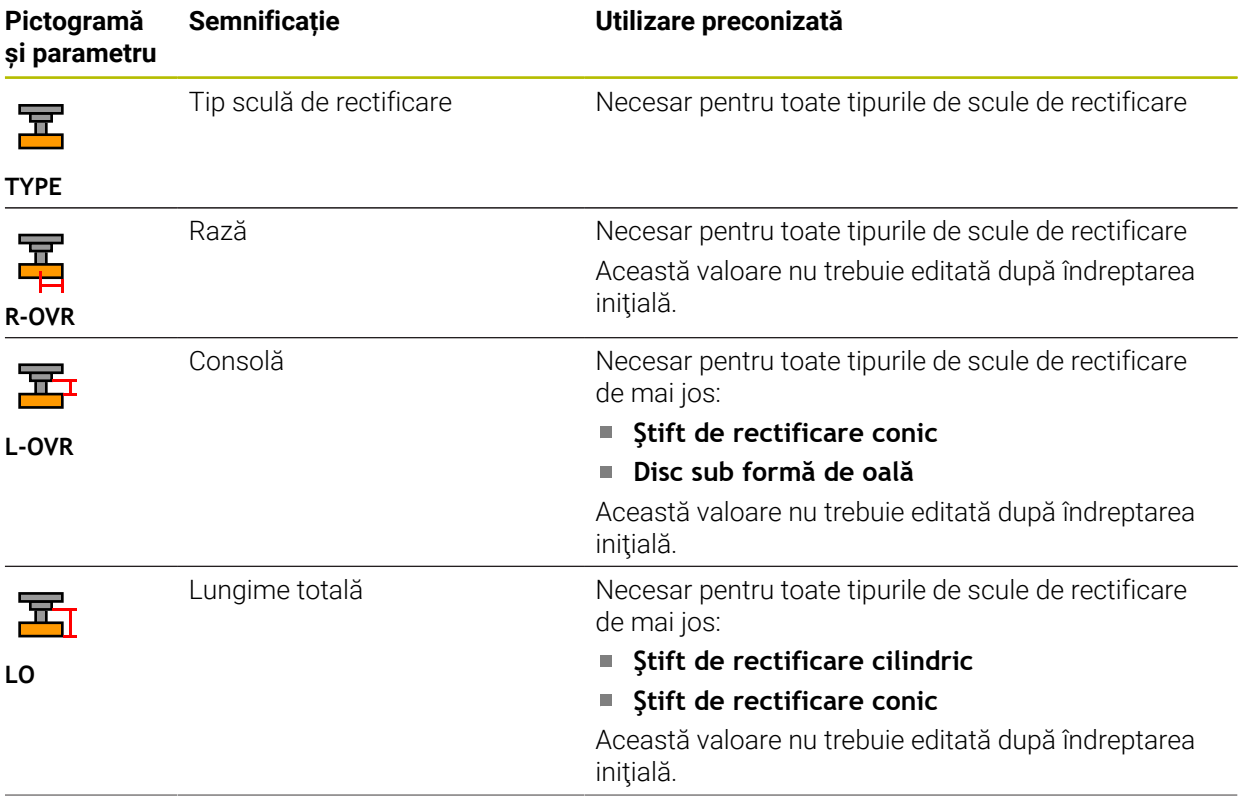

Sistemul de control oferă următorii parametrii pentru sculele de rectificare:

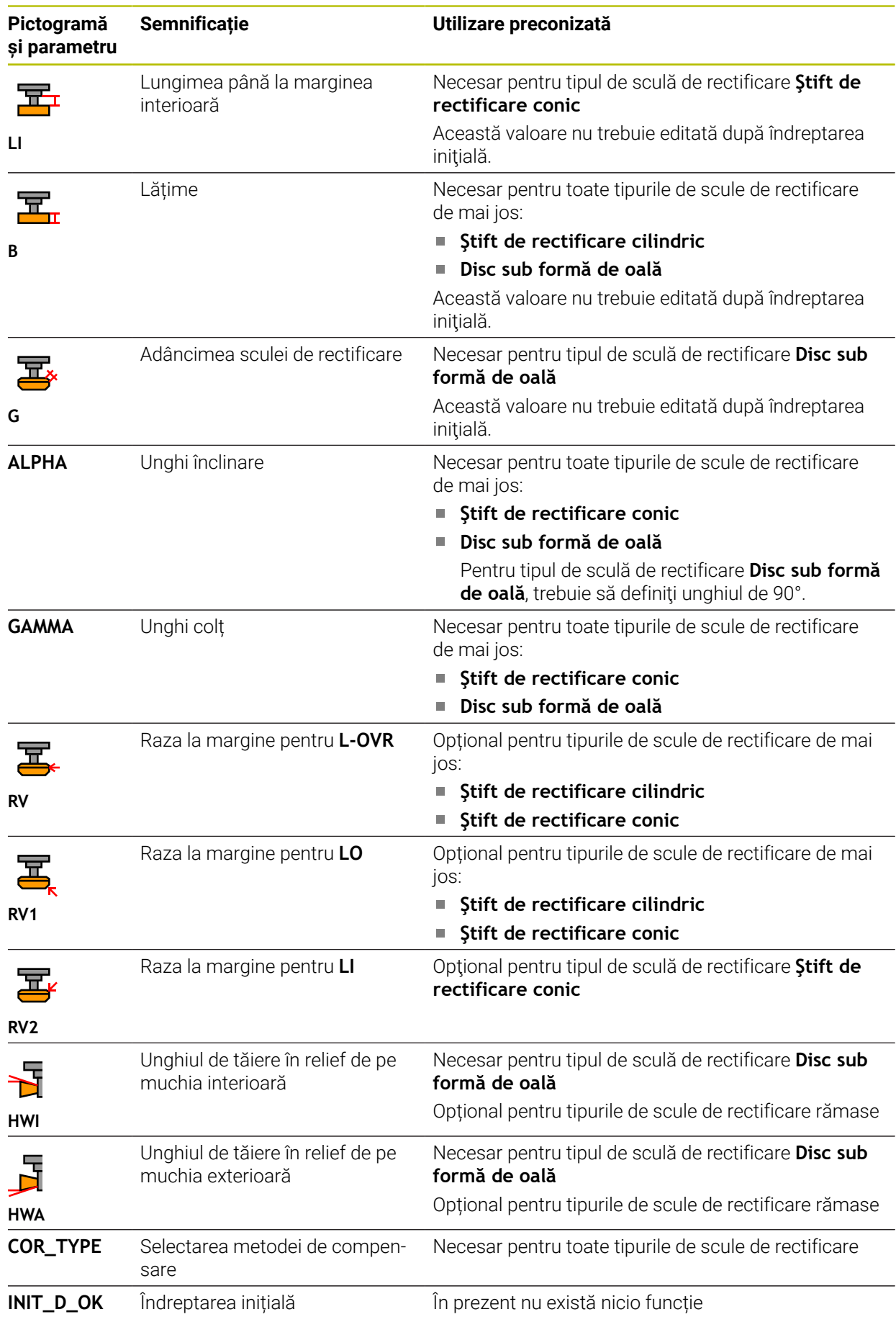

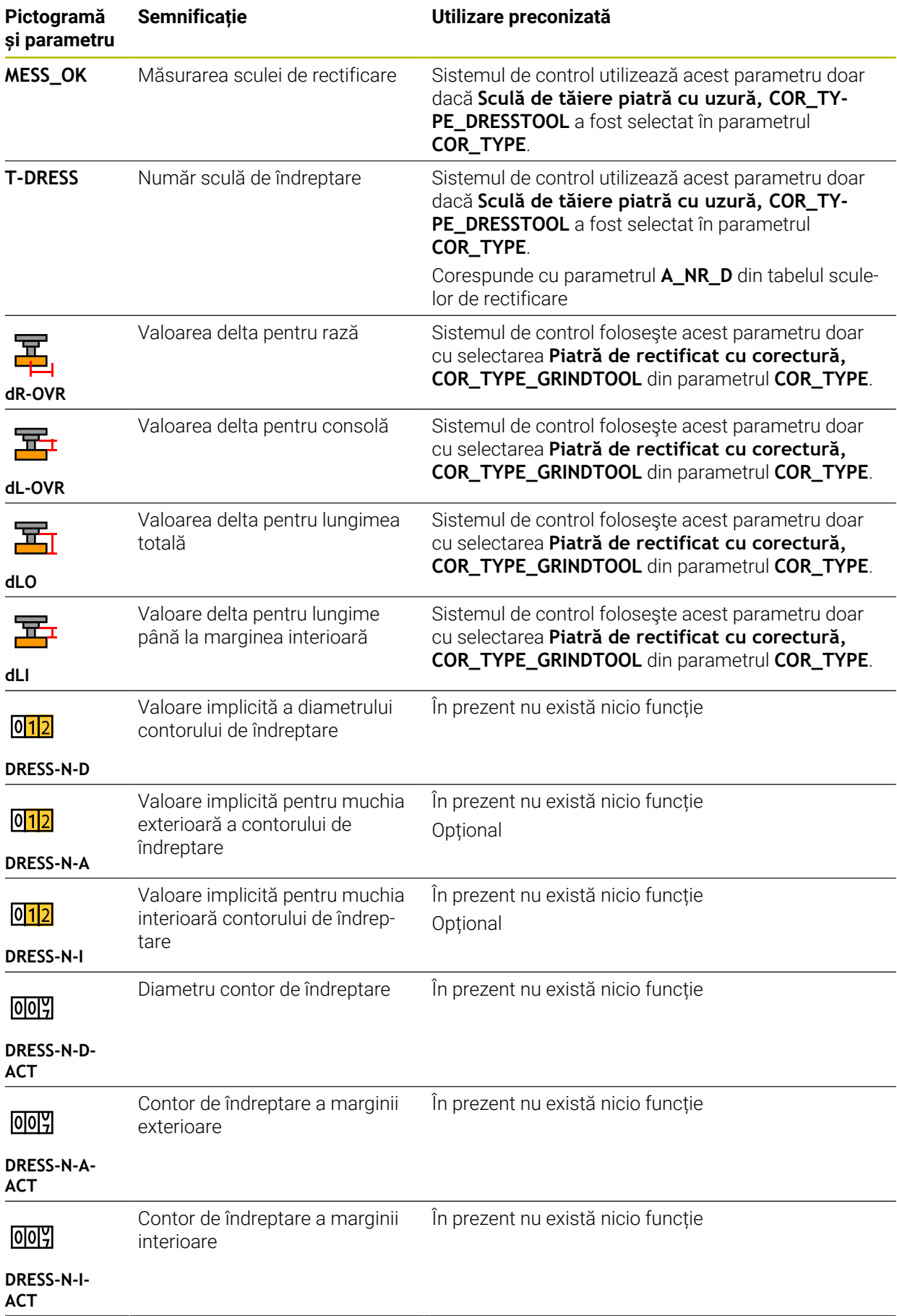

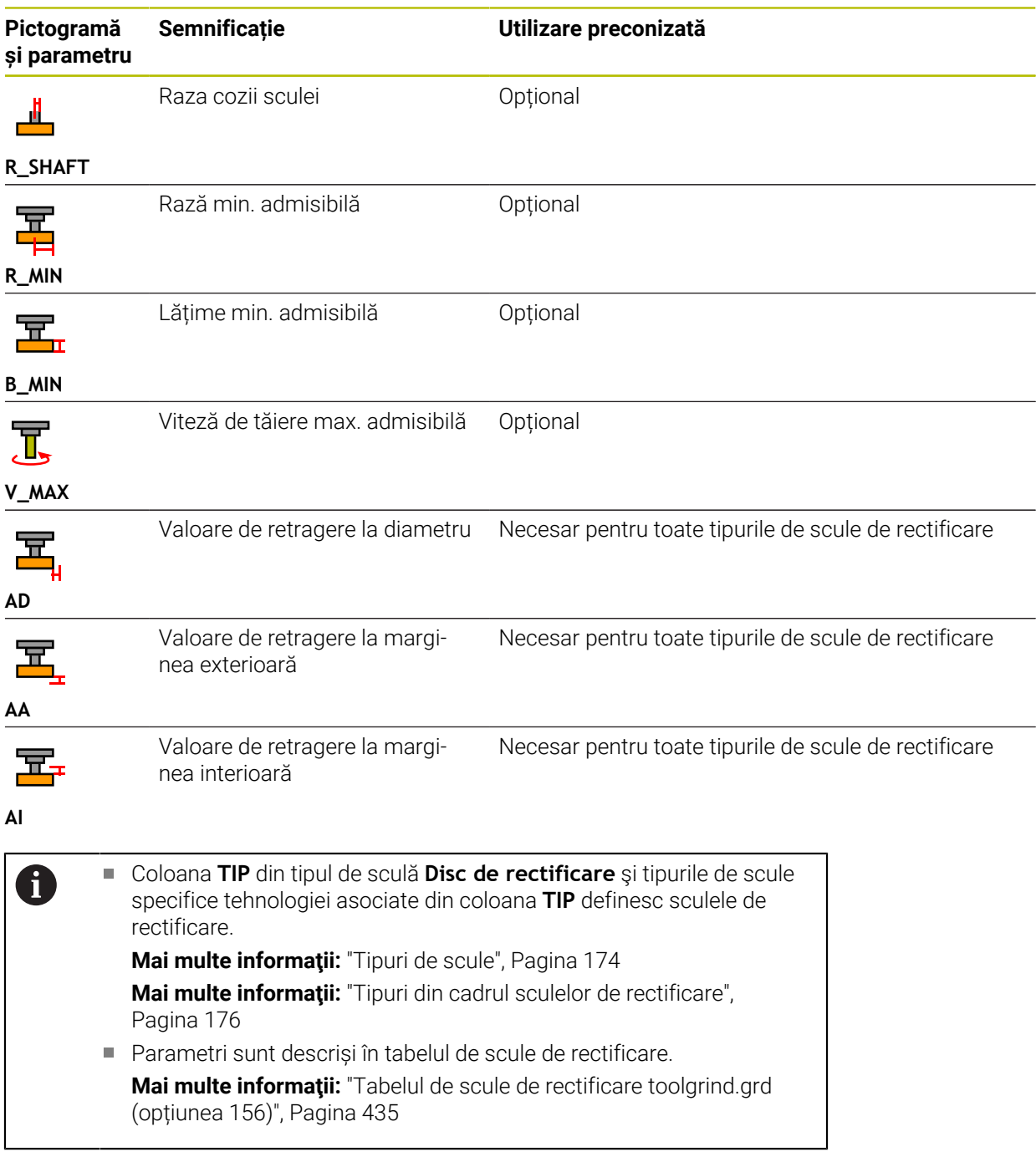

## **Date scule de îndreptare (opțiunea 156)**

Sistemul de control oferă următorii parametrii pentru sculele de îndreptare:

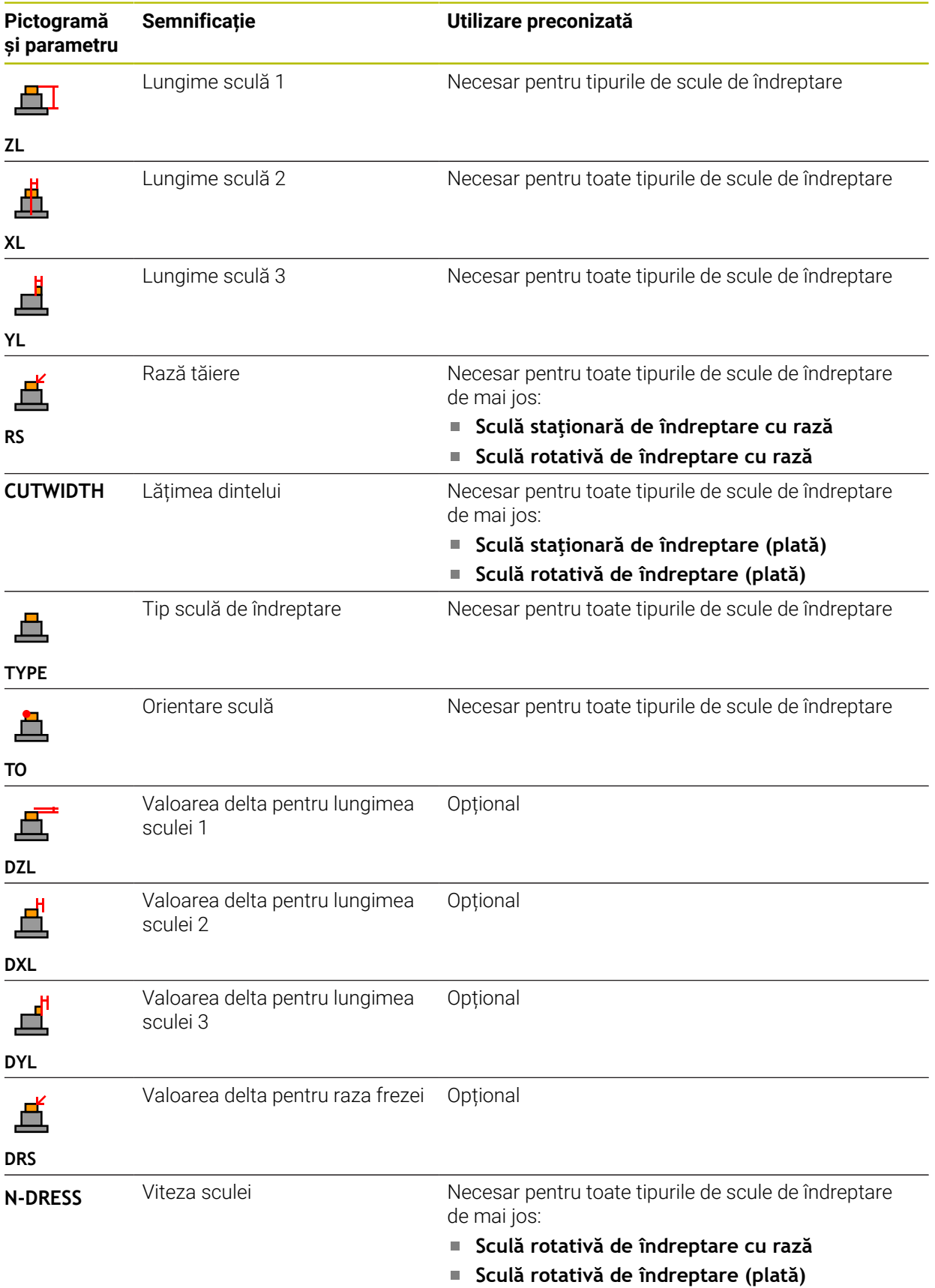

#### Coloana **TIP** din tipul de sculă **Sculă de îndreptare** şi tipurile de scule 0  $\Box$ specifice tehnologiei asociate din coloana **TIP** definesc sculele de îndreptare. **Mai multe informaţii:** ["Tipuri de scule", Pagina 174](#page-173-0) **Mai multe informaţii:** ["Tipuri din cadrul sculelor de îndreptare",](#page-175-2) [Pagina 176](#page-175-2) Parametri sunt descriși în tabelul de scule de îndreptare.

**Mai multe informaţii:** ["Tabelul de scule de îndreptare tooldress.drs](#page-443-0) [\(opțiunea 156\)", Pagina 444](#page-443-0)

### **Date palpatoare**

# *ANUNŢ*

### **Pericol de coliziune!**

Sistemul de control nu poate utiliza monitorizarea dinamică a coliziunilor (DCM) pentru a proteja stilusurile în L împotriva coliziunilor. Când utilizaţi un palpator cu un stilus în L, există riscul de coliziune!

- ▶ Rulați cu atenție programul NC sau secțiunea de program în modul de operare **Rulare program Bloc unic**
- ▶ Atenție la potențialele coliziuni!

Sistemul de control oferă următorii parametrii pentru palpatoare:

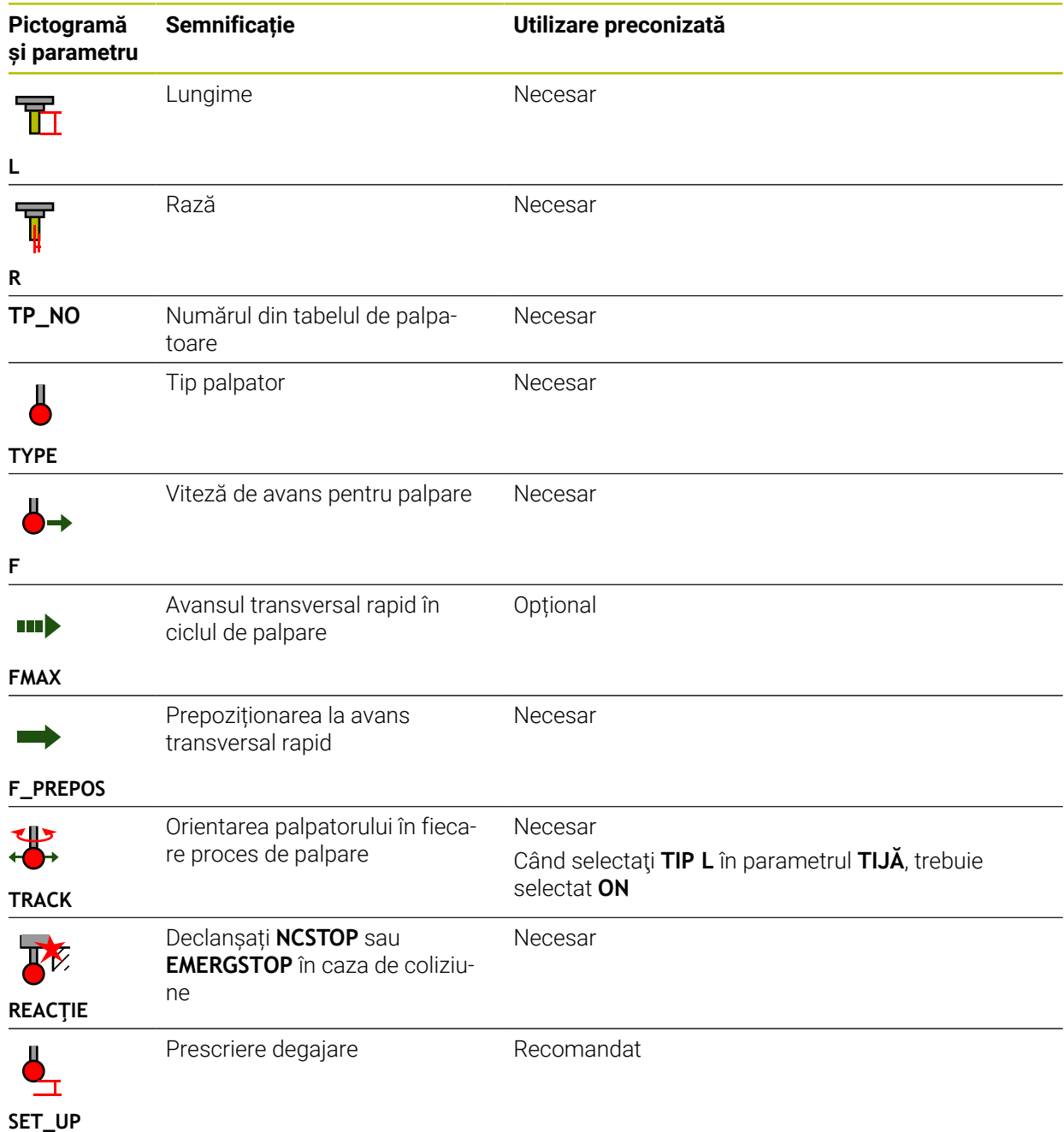

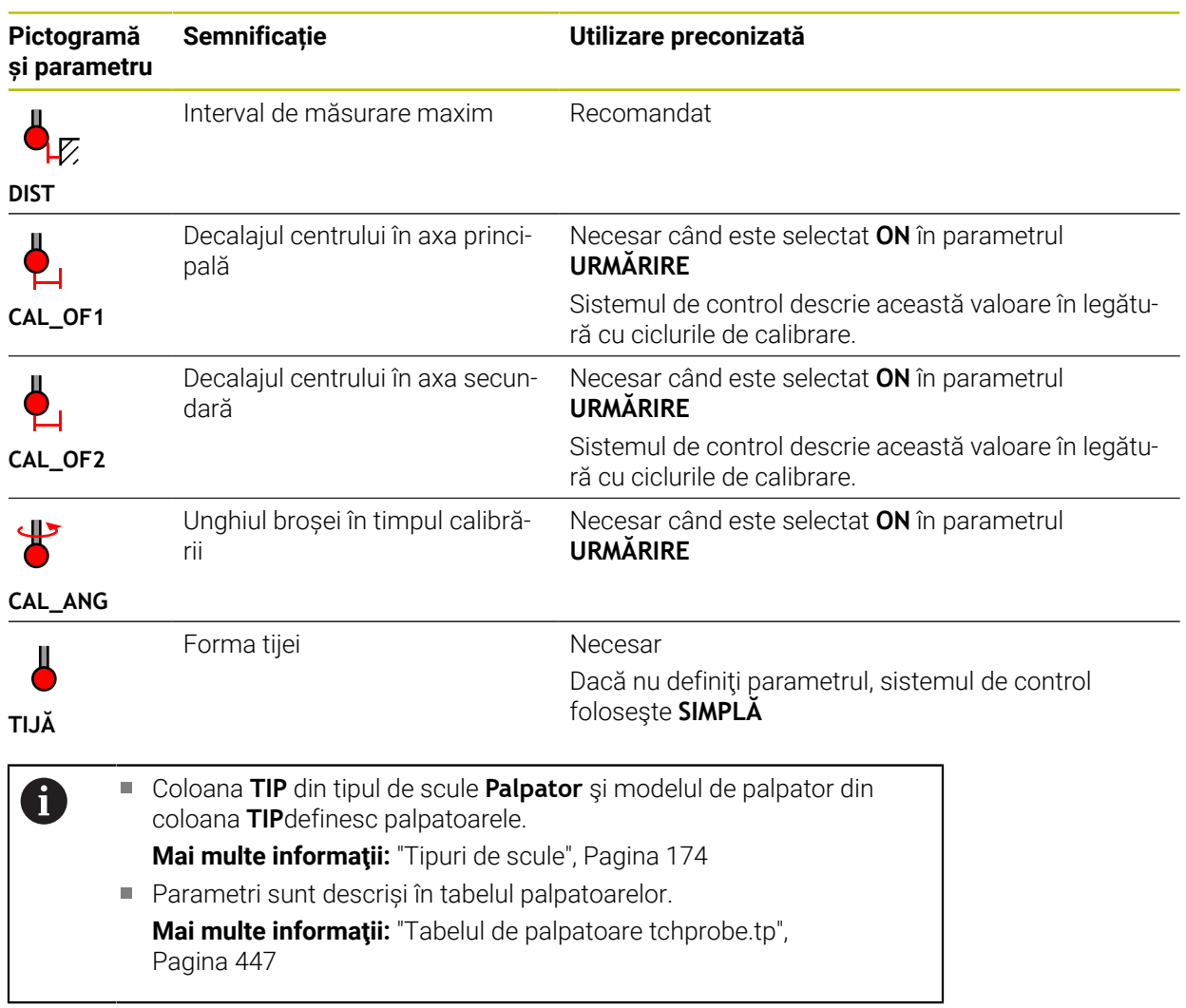

## <span id="page-189-0"></span>**9.4 Management scule**

### **Aplicaţie**

Sistemul de control afișează definirile sculelor din toate tehnologiile, precum și sculele prezente în magazia de scule din aplicația **Management scule** a modului de operare **Tabeluri**.

Gestionarul de scule permite adăugarea, editarea datelor și ștergerea sculelor.

#### **Subiecte corelate**

- Crearea de scule noi **Mai multe informaţii:** ["Configurarea unei scule", Pagina 101](#page-100-0)
- Tabel spațiu de lucru
	- **Mai multe informaţii:** ["Spațiul de lucru Tabel", Pagina 411](#page-410-0)
- Formular spațiu de lucru **Mai multe informaţii:** ["Spațiul de lucru Formular pentru tabele", Pagina 418](#page-417-0)

### **Descrierea funcţiilor**

Puteți defini până la 32.767 de scule în gestionarul de scule; acesta este numărul maxim de rânduri de tabel disponibile.

Sistemul de control afișează toate datele de scule din tabelele sculelor mai jos, în gestionarul de scule:

- Tabel scule **tool.t Mai multe informaţii:** ["Tabelul de scule tool.t", Pagina 420](#page-419-0)
- Tabel scule de strunjire **toolturn.trn** (opțiunea 50)

**Mai multe informaţii:** ["Tabelul de scule de strunjire toolturn.trn \(opțiunea 50\)",](#page-430-0) [Pagina 431](#page-430-0)

■ Tabel de scule de rectificare **toolgrind.grd** (opțiunea 156)

**Mai multe informaţii:** ["Tabelul de scule de rectificare toolgrind.grd \(opțiunea](#page-434-0) [156\)", Pagina 435](#page-434-0)

- Tabel scule de îndreptare **tooldress.drs** (opțiunea 156) **Mai multe informaţii:** ["Tabelul de scule de îndreptare tooldress.drs \(opțiunea](#page-443-0) [156\)", Pagina 444](#page-443-0)
- Tabelul palpatorului **tchprobe.tp**

**Mai multe informaţii:** ["Tabelul de palpatoare tchprobe.tp", Pagina 447](#page-446-0)

Sistemul de control afișează suplimentar buzunarele ocupate în magazie din tabelul de buzunare **tool\_p.tch** în gestionarul de scule.

**Mai multe informaţii:** ["Tabelul de buzunaretool\\_p.tch", Pagina 451](#page-450-0)

Datele sculei pot fi editate în spațiul de lucru **Tabel** sau **Formular**. În spațiul de lucru **Formular**, sistemul de control afișează datele corecte pentru fiecare tip de sculă.

**Mai multe informaţii:** ["Datele sculei", Pagina 167](#page-166-0)

### **Note**

- La crearea unei scule noi, coloanele pentru lungime **L** și rază **R** sunt goale la început. Sistemul de control nu va insera o sculă cu lungimea și raza lipsă și va afișa un mesaj de eroare.
- Nu pot fi şterse datele sculelor pentru sculele care mai sunt memorate în tabelul de buzunare. Sculele trebuie mai întâi să fie eliminate din magazie.
- La editarea datelor sculelor, rețineți că scula curentă poate fi introdusă în coloana **RT** ca înlocuitor pentru o altă sculă!
- Când cursorul se află în spaţiul de lucru **Tabel** şi comutatorul **Editare** este dezactivat, poate fi începută o căutare cu ajutorul tastaturii. Sistemul de control deschide o separa fereastră cu un câmp de introducere şi caută automat şirul introdus. Dacă găseşte o sculă cu caracterele introduse, sistemul de control selectează această sculă. Dacă găseşte mai multe scule cu acest şir de caractere, puteţi derula în sus şi în jos în fereastră.

### **9.4.1 Importul și exportul datelor despre scule**

#### **Aplicaţie**

Sistemul de control poate să importe și să exporte date despre scule. Astfel se evită eforturile manuale și posibilele erori de tastare. Importul datelor despre scule este deosebit de util privind presetarea unei scule. Datele despre scule exportate pot fi folosite pentru baza de date a sistemului CAM, de exemplu.

#### **Descrierea funcţiilor**

Sistemul de control transmite datele despre scule ca fișier CSV.

**Informaţii suplimentare:** Manualul utilizatorului pentru programare şi testare

Fișierul de transfer a datelor despre scule este structurat astfel:

- Primul rând conține numele coloanelor tabelului pentru sculele transferate.
- Celelalte rânduri conțin datele sculelor de transferat. Ordinea datelor trebuie să corespundă cu ordinea numelor coloanelor din rândul 1. Zecimal sunt separate de un punct.

Numele de coloană și datele despre scule trebuie scrise între ghilimele duble și separate de punct și virgulă.

Rețineți următoarele privind transferul fișierelor:

- Numărul sculei trebuie să fie prezent.
- Pot fi importate orice date despre scule. Înregistrările de date nu trebuie să conțină toate numele coloanelor sau toate datele sculelor.
- Datele despre scule lipsă nu conțin nicio valoare între ghilimele.
- Numele coloanelor pot fi aranjate în orice ordine. Ordinea datelor sculelor trebuie să corespundă cu ordinea numelor coloanelor.

### **Importul datelor despre scule**

Pentru a importa datele despre scule:

畐 Editare  $\bullet$ Import

Importare

- Selectați modul de operare **Tabeluri**
- Selectați **Management scule**
- Activați **Editare**
- Sistemul de control permite editarea sistemului de management a sculelor.
- Selectaţi **Importare**
	- Sistemul de control deschide o fereastră de selecție.
- ▶ Selectați fișierul CSV dorit
- Selectați **Importare**
	- Sistemul de control adaugă datele sculei în gestionarul de scule.
	- Dacă este necesar, sistemul de control deschide fereastra **Confirmați importul** (de ex. în cazul numerelor de scule identice).
	- ▶ Selectarea procedurii:
		- **Atașați**: sistemul de control adaugă datele sculelor în rânduri noi la sfârşitul tabelului.
		- **Suprascriere**: sistemul de control suprascrie datele de scule iniţiale cu datele din fişierul de transfer.
		- **Anulare**: sistemul de control anulează procesul de importare.

# *ANUNŢ*

#### **Atenţie: Se pot pierde date!**

La suprascrierea datelor existente cu funcția **Suprascriere**, sistemul de control va șterge permanent datele inițiale ale sculelor!

Utilizați această funcție numai cu date de scule care nu mai sunt necesare

### **Exportul datelor despre scule**

Pentru a exporta datele sculelor:

Selectați modul de operare **Tabeluri**

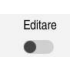

Exportați

畐

- Selectați **Management scule**
- Activați **Editare**
	- Sistemul de control permite editarea sistemului de management a sculelor.
	- Marcați scula de exportat
	- Deschideți meniul de context cu o apăsare lungă sau clic dreapta

**Informaţii suplimentare:** Manualul utilizatorului pentru programare şi testare

- Selectați **Marcați rândul**
- Marcați și alte scule, dacă este necesar
- Selectați **Export**
- Sistemul de control deschide fereastra **Salvare ca**.
- Selectați o cale

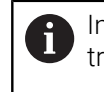

Implicit, sistemul de control salvează fișierul de transfer în **TNC:\table**.

- Introduceți numele fișierului
- Selectați tipul fișierului

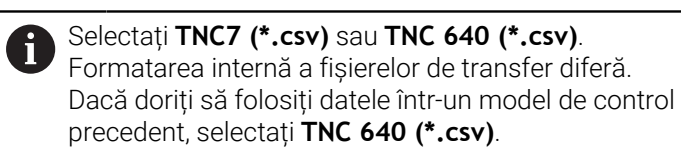

Creare

#### ▶ Selectați **Creare**

Sistemul de control va salva fișierul utilizând calea selectată.

#### **Note**

### *ANUNŢ*

#### **Atenție: risc de deteriorare a materialelor!**

Dacă fișierul de transfer conține nume de coloană necunoscute, sistemul de control nu va accepta datele din această coloană! În acest caz, sistemul de control va realiza operațiunea cu o sculă incomplet definită.

- Verificați dacă numele coloanelor sunt corecte
- După importare, verificați datele sculelor și adaptați-le dacă este necesar.
- Fișierul de transfer trebuie salvat în **TNC:\table**.
- Formatarea internă a fișierelor de transfer diferă:
	- **TNC7 (\*.csv)** scrie valorile între ghilimele duble și separă valorile cu punct și virgulă

**TNC 640 (\*.csv)** scrie valorile parțial în paranteze și separă valorile cu virgulă TNC7 poate să importe și să exporte ambele fișiere de transfer.

# **9.5 Gestionarea portsculelor**

### **Aplicaţie**

Gestionarea portsculei permite parametrizarea și atribuirea portsculelor.

Sistemul de control reprezintă portscula grafic în simulare și ia în calcul portsculele prin calcul, de ex. Monitorizarea dinamică a coliziunilor DCM(opțiunea 40)

### **Subiecte corelate**

- Spațiu de lucru **Simulare Informaţii suplimentare:** Manualul utilizatorului pentru programare şi testare
- Monitorizare dinamică a coliziunilor (DCM, opțiunea 40) **Mai multe informaţii:** ["Monitorizarea dinamică a coliziunilor \(DCM, opțiunea 40\)",](#page-231-0) [Pagina 232](#page-231-0)

### **Descrierea funcţiilor**

Ŧ

Pentru a asigura faptul că sistemul de control ia în considerare portsculele în calculele sale și în afișaj:

- Salvați portscula sau șabloanele portsculei
- Parametrizați șabloanele portsculei

**Mai multe informaţii:** ["Parametrizarea modelelor de portscule", Pagina 196](#page-195-0)

Alocați o portsculă **Mai multe informaţii:** ["Alocarea unei portscule", Pagina 196](#page-195-1)

> Dacă utilizați fișiere M3D sau STL în locul șabloanelor portsculei, puteți să alocați fișierele direct la scule. Etapa de parametrizare este superfluă în acest caz.

Portsculele în format STL trebuie să îndeplinească următoarele cerințe:

- Max. 20.000 de triunghiuri
- Plasa triunghiulară formează o carcasă închisă

Dacă un fișier STL nu satisface cerințele sistemului de control, acesta va emite un mesaj de eroare.

Pentru portscule, aceleași cerințe cu privire la fișierele STL și M3D se aplică la fel ca în cazul elementelor de fixare.

**Mai multe informaţii:** ["Opțiuni pentru fișierele elementelor de fixare",](#page-238-0) [Pagina 239](#page-238-0)

#### **Modele de portscule**

Numeroase portscule diferă de celelalte numai în ceea ce privește dimensiunile, având, însă, geometrii identice. HEIDENHAIN furnizează modele de portscule gata de utilizare pentru a fi descărcate. Modelele de portscule sunt modele 3D cu geometrii fixe, dar cu dimensiuni editabile.

Modelele de portscule trebuie salvate ca fișiere cu extensia **\*.cft** în directorul **TNC: \system\Toolkinematics**.

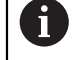

Acestea pot fi descărcate de la linkul de mai jos:

**<http://www.klartext-portal.com/nc-solutions/en>**

Dacă aveți nevoie de șabloane de portscule suplimentare, contactați producătorul mașinii sau un furnizor terț.

Modelele de portscule pot fi parametrizate în fereastra **ToolHolderWizard**. Aceasta definește dimensiunile portsculei.

**Mai multe informaţii:** ["Parametrizarea modelelor de portscule", Pagina 196](#page-195-0) Portsculele parametrizate cu extensia **\*.cfx** sunt salvate în **TNC:\system \Toolkinematics**.

Fereastra **ToolHolderWizard** conține următoarele pictograme:

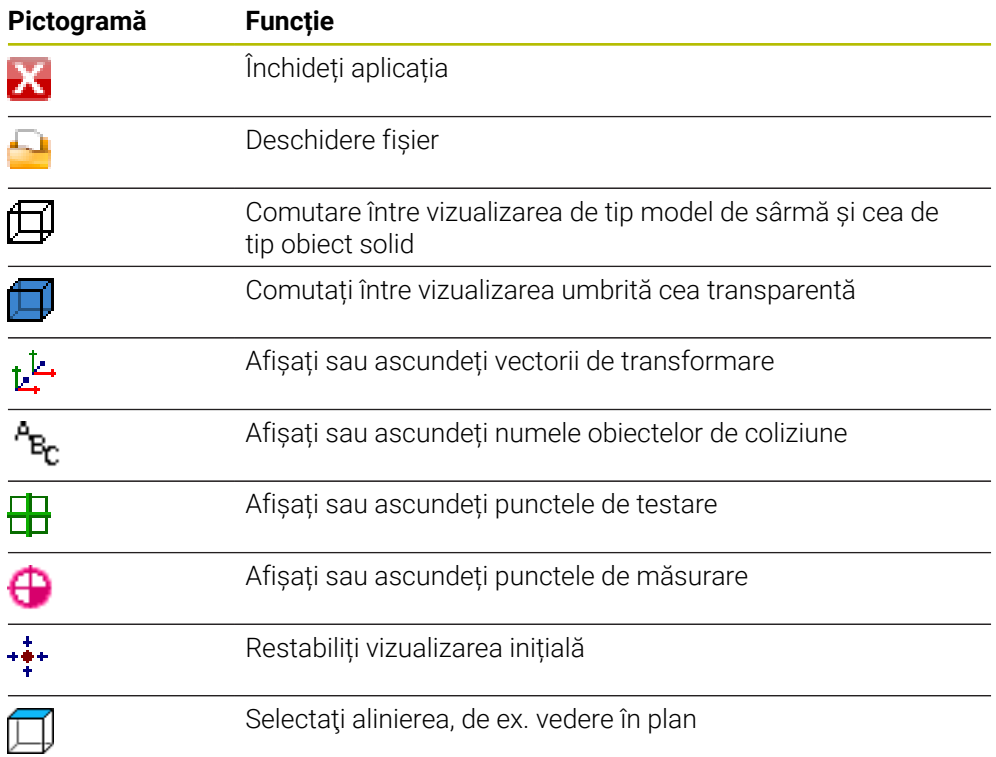

**9**

### <span id="page-195-0"></span>**9.5.1 Parametrizarea modelelor de portscule**

Pentru a parametriza un model de portsculă:

- Selectați modul de operare **Fişiere**
	- Deschideți folderul **TNC:\system\Toolkinematics**
	- Atingeți de două ori sau dublu clic pe modelul portsculei cu extensia **\*.cft**
	- Sistemul de control deschide fereastra **ToolHolderWizard**.
	- Definiți dimensiunile în zona **Parametru**
	- Definiți un nume cu extensia **\*.cfx** în zona **Fișier de ieșire**
	- Selectați **Generare fișier**
	- Sistemul de control afișează mesajul că modelul de portsculă a fost generat cu succes și salvează fișierul în folderul **TNC: \system\Toolkinematics**
- Selectați **OK**
- Selectați **Ieșire**

### <span id="page-195-1"></span>**9.5.2 Alocarea unei portscule**

 $\Box$ 

IХ

Pentru a atribui o portsculă unei scule:

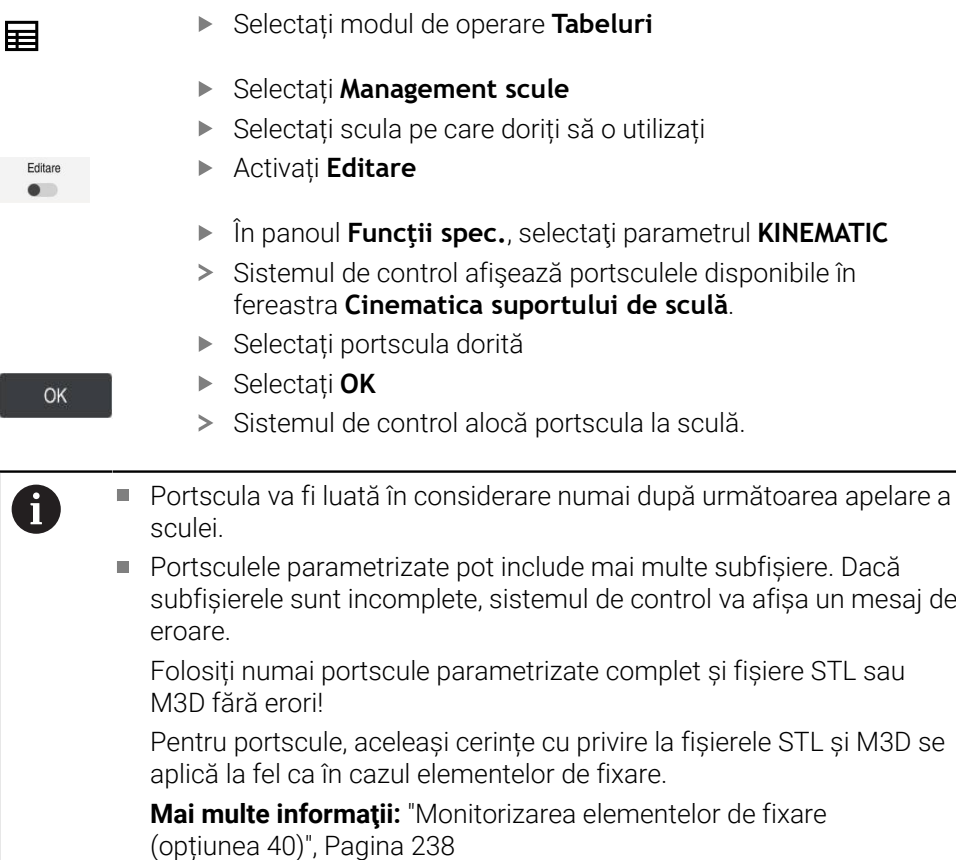

#### **Note**

În simulare, portsculele pot fi verificate pentru a controla coliziunile cu piesa de prelucrat.

**Informaţii suplimentare:** Manualul utilizatorului pentru programare şi testare

Pe mașinile cu 3 axe cu capete rectangulare, portsculele capetelor cu unghi sunt mai avantajoase legat de axele sculelor **X** și **Y**, deoarece sistemul de control ia în considerare dimensiunile capetelor cu unghi.

HEIDENHAIN recomandă prelucrarea cu axa sculei **Z**. Utilizând Setul de funcții avansate 1 (opțiunea software 8), puteți înclina planul de lucru la unghiul capetelor cu unghi interschimbabile și continua lucrul cu axa de sculă **Z**.

Sistemul de control monitorizează portsculele prin Monitorizarea dinamică a coliziunilor (DCM, opțiunea 40). Acest lucru permite ca portscula să se protejeze împotriva coliziunii cu elementele de fixare sau componentele mașinii.

**Mai multe informații:** ["Monitorizarea dinamică a coliziunilor \(DCM, opțiunea 40\)",](#page-231-0) [Pagina 232](#page-231-0)

O sculă de rectificare care urmează a fi îndreptată nu trebuie să conțină nicio cinematică a portsculei (opțiunea 156).

# **9.6 Test de utilizare a sculei**

#### **Aplicaţie**

Testul de utilizare a sculei permite verificarea sculelor folosite în programul NC înainte de pornirea programului. Sistemul de control verifică dacă sculele utilizate sunt disponibile în magazia mașinii și sculele au o durată de utilizare suficientă. Orice sculă lipsă poate fi depozitată în mașină sau sculele pot fi schimbate din cauza duratei de utilizare insuficiente înainte de pornirea programului. Acest lucru evită întreruperile în timpul rulării programului.

#### **Subiecte corelate**

Conținutul fișierului de utilizare a sculei

**Mai multe informaţii:** ["Fișier de utilizare a sculei", Pagina 454](#page-453-0)

■ Test utilizare sculă în Manager grupuri de procese (opțiunea 154) **Informaţii suplimentare:** Manualul utilizatorului pentru programare şi testare

#### **Cerinţă**

Un tabel de utilizare a sculei este necesar pentru efectuarea unui test de utilizare a sculei

Producătorul mașinii utilizează parametrul mașinii **createUsageFile** (nr. 118701) pentru a defini dacă este activată funcția **Generare fisier cu ordinea sculelor**.

**Mai multe informaţii:** ["Fișier de utilizare a sculei", Pagina 454](#page-453-0)

Funcția **Generare fisier cu ordinea sculelor** este setată fie la **o dată**, fie la **întotdeauna**

Mai multe informatii: ["Setări canal", Pagina 512](#page-511-0)

Utilizați același tabel de scule pentru simulare ca și pentru rularea programului. **Informaţii suplimentare:** Manualul utilizatorului pentru programare şi testare

### **Descrierea funcţiilor**

### <span id="page-197-0"></span>**Crearea fișierului de utilizare a sculei**

Un fișier de utilizare a sculei trebuie generat pentru realizarea unui test de utilizare a sculei.

#### La setarea **Generare fisier cu ordinea sculelor** la **o dată** sau la **întotdeauna**,

sistemul de control va genera un fișier de utilizare a sculei în următoarele cazuri:

- Simularea unui program NC complet
- Executarea unui program NC complet
- Selectați **Generați fișierul utilizare a sculei** din coloana **Verificare sculă** a spațiului de lucru **Program**

Sistemul de control salvează fișierul de utilizare a sculei cu extensia **\*.t.dep** în același folder cu programul NC.

**Mai multe informaţii:** ["Fișier de utilizare a sculei", Pagina 454](#page-453-0)

### **Coloana Verificare sculă din spațiul de lucru Program**

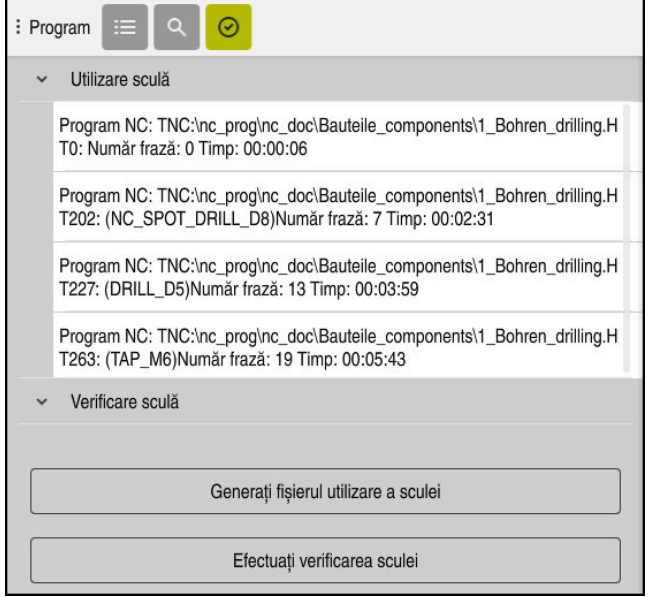

Coloana **Verificare sculă** din spațiul de lucru **Program**

În coloana **Verificare sculă** din spaţiul de lucru **Program**, sistemul de control afişează următoarele zone:

**Utilizare sculă**

**Mai multe informaţii:** ["Zona Utilizare sculă", Pagina 199](#page-198-0)

**Verificare sculă**

**Mai multe informaţii:** ["Zona Verificare sculă", Pagina 199](#page-198-1)

**Informaţii suplimentare:** Manualul utilizatorului pentru programare şi testare

#### <span id="page-198-0"></span>**Zona Utilizare sculă**

Zona **Utilizare sculă** este goală înainte de generarea unui fișiere de utilizare a sculei.

**Mai multe informaţii:** ["Crearea fișierului de utilizare a sculei", Pagina 198](#page-197-0)

**Mai multe informatii:** "Fisier de utilizare a sculei", Pagina 454

Sistemul de control afișează în ordinea cronologică a tuturor apelărilor de scule în zona **Utilizare sculă**, împreună cu următoarele informații:

- Calea programului NC în care este apelată scula
- Numărul sculei și posibil numele sculei
- Rândul apelării sculei în programul NC
- Durata de utilizare a sculei, între schimbările de scule

#### <span id="page-198-1"></span>**Zona Verificare sculă**

Înainte de realizarea unui test de utilizare a sculei cu butonul **Verificare sculă**, zona **Verificare sculă** nu are conținut.

**Mai multe informaţii:** ["Realizarea testului de utilizare a sculei", Pagina 200](#page-199-0)

La realizarea unui test de utilizare a sculelor, sistemul de control verifică următoarele:

Dacă scula este definită în gestionarul de scule

**Mai multe informaţii:** ["Management scule ", Pagina 190](#page-189-0)

Dacă sculă este definită în tabelul de buzunare **Mai multe informaţii:** ["Tabelul de buzunaretool\\_p.tch", Pagina 451](#page-450-0)

Dacă scula dispune de suficientă durată de utilizare

Sistemul de control verifică dacă durata de utilizare a sculei rămasă **TIMP1** minus **TIMP\_CUR** este suficient pentru procesul de prelucrare. Pentru a îndeplini această cerință, durata de utilizare rămasă trebuie să fie mai mare decât durata de utilizare a sculei din fișierul **WTIMP**.

**Mai multe informatii:** ["Tabelul de scule tool.t", Pagina 420](#page-419-0)

**Mai multe informaţii:** ["Fișier de utilizare a sculei", Pagina 454](#page-453-0)

Sistemul de control afișează următoarele informații în zona **Verificare sculă**:

- **OK**: Toate sculele sunt disponibile și au o durată de utilizare rămasă suficientă.
- **Nicio sculă adecvată**: Scula nu este definită în gestionarul de scule

În acest caz, verificați dacă scula este selectată în apelarea sculei. În caz contrar, creați scula în gestionarul de scule.

**Sculă externă**: Scula este definită în gestionarul de scule, dar nu și în tabelul de buzunare

Dacă mașina este echipată cu magazie, poziționați scula lipsă în magazie.

**Durata de utilizare a sculei rămasă insuficientă**: Scula este blocată sau nu are suficientă durată de utilizare rămasă

Schimbați scula sau folosiți o sculă de rezervă.

Ħ

**Informaţii suplimentare:** Manualul utilizatorului pentru programare şi testare

Dacă atingeţi de două ori sau faceţi clic pe intrarea unei scule din zonele **Utilizare sculă** sau **Verificare sculă**, sistemul de control comută la scula selectată în gestionarea sculelor. Puteţi face modificări după cum este necesar.

### <span id="page-199-0"></span>**9.6.1 Realizarea testului de utilizare a sculei**

Folosiți testul de utilizare a sculei după cum urmează:

- Selectați modul de operare **Start**
- ⋒ <u>{၀}</u>

冋

四

- Selectați aplicația **Setări**
- Selectaţi grupul **Setările mașinii**
	- Selectați elementul de meniu **Setările mașinii**
		- În zona **Setări canal**, selectaţi Generare fişier utilizare sculă **o dată** pentru simulare. **Mai multe informaţii:** ["Setări canal", Pagina 512](#page-511-0)
	- Apăsaţi pe **Aplicați**

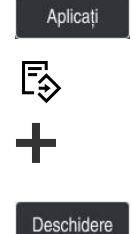

 $\oslash$ 

- Selectați modul de operare **Programare**
- **▶ Selectati Adăugati**
- ▶ Selectați programul NC dorit
- Selectați **Deschidere**
- Sistemul de control deschide programul NC într-o filă nouă.
- $\mathbf{r}$ Selectați coloana **Verificare sculă**
- Sistemul de control deschide coloana **Verificare sculă**.
- Selectați **Generați fișierul utilizare a sculei**
- Sistemul de control generează un fișiere de utilizare a sculei și afișează sculele folosite în zona **Utilizare sculă**. **Mai multe informaţii:** ["Fișier de utilizare a sculei",](#page-453-0) [Pagina 454](#page-453-0)
- ▶ Selectati **Efectuati verificarea sculei**
- Sistemul de control realizează testul de utilizare a sculei.
- Zona **Verificare sculă** a sistemului de control indică dacă toate sculele sunt disponibile și au durata de utilizare a sculei rămasă suficientă.

#### **Note**

Dacă ați selectat **niciodată** în funcția **Generare fisier cu ordinea sculelor** butonul **Generați fișierul utilizare a sculei** din coloana **Verificare sculă** este inactiv.

**Mai multe informaţii:** ["Setări canal", Pagina 512](#page-511-0)

Fereastra **Setări simulare** permite selectarea când sistemul de control generează un fișier de utilizare a sculei pentru simulare.

**Informaţii suplimentare:** Manualul utilizatorului pentru programare şi testare

Sistemul de control creează fișiere de dependență (**\*.dep**); de exemplu, fișierul de utilizare a sculei pentru a efectua un test de utilizare a sculei.

**Mai multe informaţii:** ["Fișier de utilizare a sculei", Pagina 454](#page-453-0)

Sistemul de control afișează ordinea apelării sculelor programului NC, activă în rularea programului în tabelul **Ordine util. T** (opțiunea 93).

**Mai multe informaţii:** ["Ordine util. T \(opțiunea 93\)", Pagina 456](#page-455-0)

Sistemul de control afișează o prezentare a tuturor apelurilor de scule a programului NC, active în rularea programului în tabelul **Lista de pozit.** (opțiunea 93).

**Mai multe informaţii:** ["Lista de pozit. \(opțiunea 93\)", Pagina 458](#page-457-0)

- Funcția **FN 18: SYSREAD ID975 NR1** permite interogarea testului de utilizare a sculei pentru un program NC.
- Funcția **FN 18: SYSREAD ID975 NR2 IDX** permite interogarea testului de utilizare a sculei pentru un tabel de masă mobilă. Rândul mesei mobile este definit prin **IDX**.
- Producătorul mașinii folosește parametrul de mașină **autoCheckPrg** (nr. 129801) pentru a defini dacă sistemul de control generează automat un fișier de utilizare a sculei la selectarea unui program NC.
- Producătorul mașinii folosește parametrul de mașină **autoCheckPal** (nr. 129802) pentru a defini dacă sistemul de control generează automat un fișier de utilizare a sculei la selectarea unui tabel al mesei mobile .
- În parametrul de mașină **dependentFiles** (nr. 122101), producătorul mașinii definește dacă sistemul de control afișează fișierele de dependență cu extensia \*.dep în managerul de fișiere. Chiar dacă sistemul de control nu afișează niciun fișier de dependență, tot va genera un fișier de utilizare a sculei.

**10**

**Transformare coordonată**

# **10.1 Sisteme de referință**

### **10.1.1 Prezentare generală**

Un sistem de control are nevoie de coordonate fără echivoc pentru a deplasa corect o axă într-o poziție definită. Pentru a fi fără echivoc, coordonatele necesită nu numai valorile, ci și un sistem de referință în care aceste valori sunt valide.

Sistemul de control distinge între următoarele sisteme de referință:

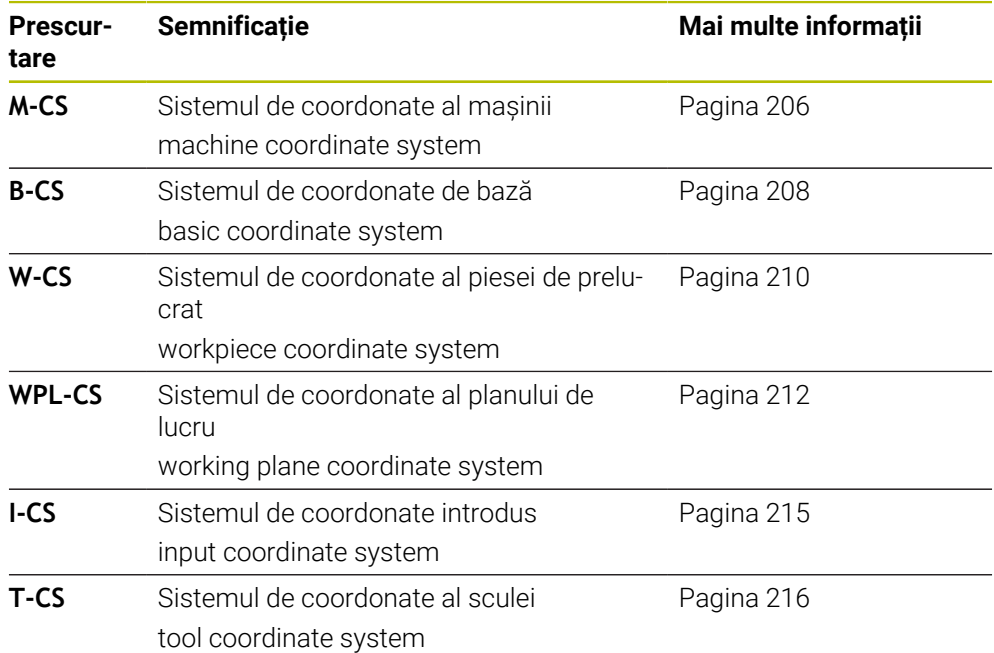

Sistemul de control utilizează diferite sisteme de referință în scopuri diferite. De exemplu, acest lucru face posibilă ca sculele să fie întotdeauna schimbate în exact aceeași poziție, menținând în același timp posibilitatea de a adapta un program NC la poziția piesei de prelucrat.

Sistemele de referință sunt interdependente. Sistemul de coordonate al mașinii **M-CS** este sistemul de referință fundamental. Poziția și orientarea următoarelor sisteme de referință sunt determinate prin transformări ale M-CS.

### **Definiție**

#### **Transformări**

Transformările de translație permit fiecare o deplasare de-a lungul unei linii numerice. Transformările de rotație permit o rotație în jurul unui punct.

### **10.1.2 Noțiunile de bază ale sistemelor de coordonate.**

#### **Tipuri de sisteme de coordonate**

Pentru a fi fără echivoc, coordonatele trebuie să definească un punct pe toate axele sistemului de coordonate:

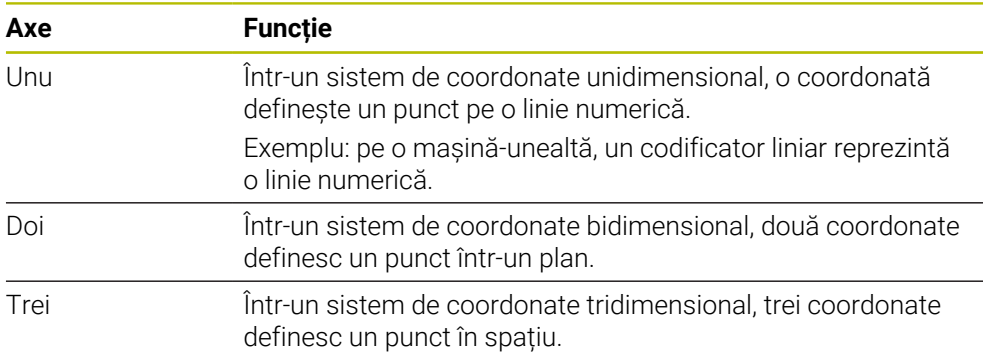

Dacă axele sunt dispuse perpendicular una față de cealaltă, acestea creează un sistem de coordonate carteziene.

Utilizând regula mâinii drepte, puteți recrea un sistem tridimensional de coordonate carteziene. Vârfurile degetelor indică direcțiile pozitive ale celor trei axe.

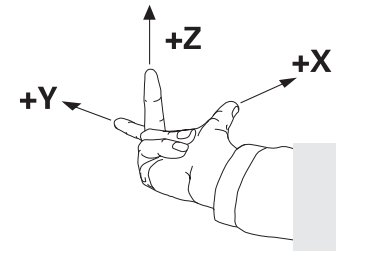

#### **Originea sistemului de coordonate**

Coordonatele fără echivoc necesită un punct de referință definit la care se referă valorile, pornind de la zero. Acest punct reprezintă originea coordonatelor, care se află la intersecția axelor pentru toate sistemele tridimensionale de coordonate carteziene ale sistemului de control. Originea coordonatelor are coordonatele **X+0**, **Y+0** și **Z+0**.

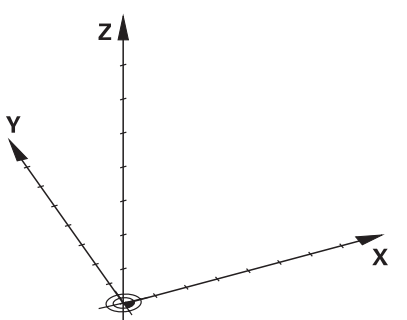

### <span id="page-205-0"></span>**10.1.3 Sistemul de coordonate al mașinii M-CS**

### **Aplicaţie**

În sistemul de coordonate al mașinii **M-CS**, programați poziții constante, cum ar fi o poziție de siguranță pentru retragere. Producătorul mașinii definește, de asemenea, poziții constante în **M-CS**, cum ar fi punctul de schimbare a sculei.

### **Descrierea funcţiilor**

#### **Proprietățile sistemului de coordonate al mașinii M-CS**

Sistemul de coordonate al mașinii **M-CS** corespunde descrierii cinematice și, prin urmare, conceptului mecanic efectiv al mașinii-unealtă. Axele fizice ale unei mașiniunealtă nu sunt neapărat întotdeauna perpendiculare cu exactitate una pe cealaltă și, prin urmare, nu reprezintă un sistem de coordonate carteziene. Astfel, **M-CS** este format din mai multe sisteme de coordonate unidimensionale care corespund axelor mașinii.

Producătorul mașinii definește poziția și orientarea sistemului de coordonate unidimensionale în descrierea cinematică.

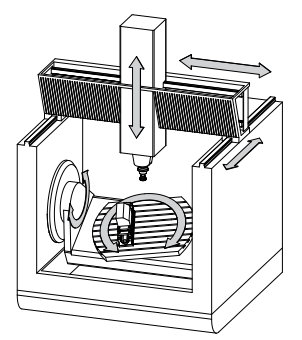

Originea mașinii este originea coordonatelor pentru **M-CS**. Producătorul mașinii definește funcția originea mașinii în configurarea mașinii.

Valorile din configurația mașinii definesc pozițiile "zero" ale dispozitivelor de codare a poziției și ale axelor corespunzătoare ale mașinii. Originea mașinii nu trebuie să se afle neapărat la intersecția teoretică a axelor fizice. Acesta se poate afla și în afara cursei de avans.

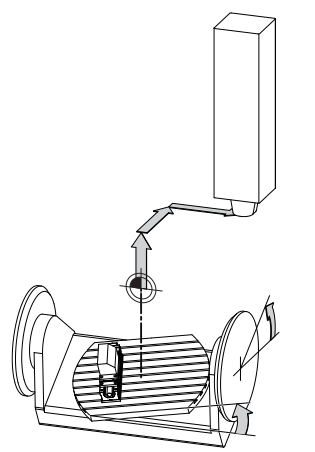

Poziția originii mașinii pe mașină

### **Transformările din sistemul de coordonate al mașinii M-CS**

În sistemul de coordonate al mașinii **M-CS**, pot fi definite următoarele transformări:

■ Decalările specifice axelor din coloanele **OFFS** din tabelul de presetări **Mai multe informaţii:** ["Tabel de presetări", Pagina 459](#page-458-0)

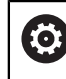

Producătorul mașinii configurează coloanele **OFFS** din tabelul de presetări în funcție de mașină.

Funcția **Offset aditiv (M-CS)** pentru axele rotative din spațiul de lucru **GPS** (opțiunea 44)

**Mai multe informaţii:** ["Setări de program globale \(GPS, opțiunea 44\)",](#page-266-0) [Pagina 267](#page-266-0)

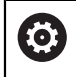

Producătorul mașinii poate defini și alte transformări. **[Mai multe informaţii:](#page-206-0)** "Notă", Pagina 207

### **Afișare poziție**

Următoarele moduri de afișare a poziției sunt raportate la sistemul de coordonate al mașinii **M-CS**:

- **Poz. nominală sist. mașină (REFNOM)**
- **Poz. actuală sist. mașină (REFACT)**

Diferența dintre valorile pentru modurile **RFACTL** și **ACTL.** ale unei axe rezultă din toate abaterile precizate, precum și toate transformările active din alte sisteme de referință.

### **Programarea introducerii coordonatelor în sistemul de coordonate al mașinii M-CS**

Cu funcția auxiliară **M91**, programați coordonatele raportate la originea mașinii. **Informatii suplimentare:** Manualul utilizatorului pentru programare și testare

### <span id="page-206-0"></span>**Notă**

Producătorul mașinii poate defini următoarele transformări suplimentare în sistemul de coordonate al mașinii **M-CS**:

- Deplasări aditive ale axelor pentru axe paralele cu **abatere OEM**
- Decalările specifice axelor în coloanele **OFFS** din tabelul de presetări pentru mese mobile

# *ANUNŢ*

### **Pericol de coliziune!**

Sistemul de control poate prezenta un tabel suplimentar de presetări pentru mese mobile, în funcție de mașină. Valorile pe care producătorul mașinii le-a definit în tabelul de presetări pentru mese mobile au efect înaintea valorilor pe care le-ați definit în tabelul de presetare. Deoarece valorile tabelului de presetări pentru mese mobile nu sunt vizibile și nici editabile, există riscul de coliziune în timpul oricărei mișcări!

- Consultați documentația producătorului mașinii
- Utilizați presetările pentru mese mobile împreună cu mesele mobile

### **Exemplu**

Acest exemplu ilustrează diferența dintre mișcările de traversare cu și fără **M91**. Exemplul prezintă comportamentul cu o axă Y ca axă oblică care nu este dispusă perpendicular pe planul ZX.

### **Mișcare de traversare fără M91**

#### **11 L IY+10**

Utilizați sistemul de coordonate carteziene de intrare **I-CS** pentru programare. Modurile **ACTL.** și **NOML.** pentru afișarea poziției prezintă doar o mișcare a axei Y în **I-CS**.

Sistemul de control utilizează valorile definite pentru a determina traseele de traversare necesare ale axelor mașinii. Deoarece axele mașinii nu sunt dispuse perpendicular una pe cealaltă, sistemul de control deplasează axele **Y** și **Z**.

Deoarece sistemul de coordonate al mașinii **M-CS** este o proiecție a axelor mașinii, modurile **RFACTL** și **RFNOML** ale afișării poziției prezintă mișcările axei Y și ale axei Z în **M-CS**.

#### **Mișcare de traversare cu M91**

#### **11 L IY+10 M91**

Sistemul de control deplasează axa **Y** a mașinii cu 10 mm. Modurile **RFACTL** și **RFNOML** ale afișării poziției prezintă doar o mișcare a axei Y în **M-CS**.

În contrast cu **M-CS**, **I-CS** este un sistem de coordonate carteziene; axele celor două sisteme de referință nu coincid. Modurile **ACTL.** și **NOML.** pentru afișarea poziției prezintă doar mișcări ale axei Y și ale axei Z în **I-CS**.

### <span id="page-207-0"></span>**10.1.4 Sistemul de coordonate al de bază B-CS**

### **Aplicaţie**

În sistemul de coordonate de bază **B-CS**, definiți poziția și orientarea piesei de prelucrat. Determinați aceste valori utilizând, de exemplu, un palpator 3D. Sistemul de control salvează valorile în tabelul de presetări.

### **Descrierea funcţiilor**

### **Proprietățile sistemului de coordonate de bază B-CS**

Sistemul de coordonate de bază **B-CS** este un sistem tridimensional de coordonate carteziene. Originea coordonatelor reprezintă sfârșitul descrierii cinematice. Producătorul mașinii definește originea coordonatelor și orientarea **B-CS**.

### **Transformările din sistemul de coordonate de bază B-CS**

Următoarele coloane ale tabelului de presetări au efect în sistemul de coordonate de bază **B-CS**:

- **X**
- **Y**
- **Z**
- **SPA**
- **SPB**
- **SPC**

Determinați poziția și orientarea sistemului de coordonate al piesei de prelucrat **W-CS** utilizând, de exemplu, un palpator 3D. Sistemul de control salvează valorile determinate ca transformări de bază în **B-CS** în tabelul de presetări.

**Mai multe informaţii:** ["Gestionare presetări", Pagina 218](#page-217-0)

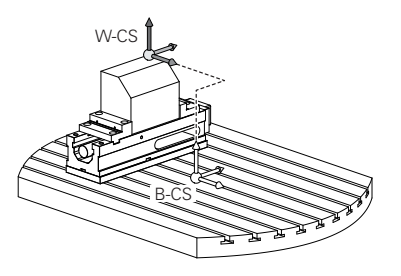

6

Producătorul maşinii configurează **TRANSFORM. DE BAZĂ** din tabelul de presetări în funcţie de maşină.

Mai multe informatii: "Notă", Pagina 209

### <span id="page-208-0"></span>**Notă**

Producătorul mașinii poate defini transformări de bază suplimentare și le poate stoca în tabelul de presetări pentru mese mobile.

# *ANUNŢ*

#### **Pericol de coliziune!**

Sistemul de control poate prezenta un tabel suplimentar de presetări pentru mese mobile, în funcție de mașină. Valorile pe care producătorul mașinii le-a definit în tabelul de presetări pentru mese mobile au efect înaintea valorilor pe care le-ați definit în tabelul de presetare. Deoarece valorile tabelului de presetări pentru mese mobile nu sunt vizibile și nici editabile, există riscul de coliziune în timpul oricărei mișcări!

- Consultați documentația producătorului mașinii
- Utilizați presetările pentru mese mobile împreună cu mesele mobile

## <span id="page-209-0"></span>**10.1.5 Sistemul de coordonate al piesei de prelucrat W-CS**

### **Aplicaţie**

În sistemul de coordonate al piesei de prelucrat **W-CS**, definiți poziția și orientarea planului de lucru. Faceți acest lucru prin programarea transformărilor și prin înclinarea planului de lucru.

### **Descrierea funcţiilor**

### **Proprietățile din sistemul de coordonate ale piesei de prelucrat W-CS**

Sistemul de coordonate al piesei de prelucrat **W-CS** este un sistem tridimensional de coordonate carteziene. Originea coordonatelor o reprezintă piesa de prelucrat activă presetată din tabelul de presetări.

Atât poziția, cât și orientarea **W-CS** sunt definite prin transformări de bază în tabelul de presetări.

**Mai multe informaţii:** ["Gestionare presetări", Pagina 218](#page-217-0)

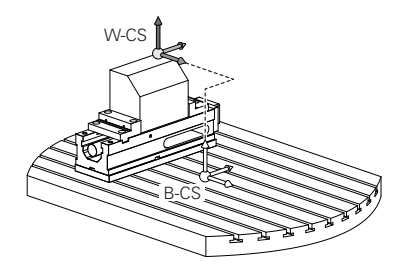

### **Transformările din sistemul de coordonate ale piesei de prelucrat (W-CS)**

HEIDENHAIN recomandă utilizarea următoarelor transformări din sistemul de coordonate ale piesei de prelucrat (W-CS) **W-CS**:

- Funcția **TRANS ORIGINE** înainte de înclinarea planului de lucru **Informaţii suplimentare:** Manualul utilizatorului pentru programare şi testare
- Funcția **TRANS MIRROR** sau Ciclul **8 IMAGINE OGLINDA** înainte de înclinarea spațiului de lucru cu unghiuri spațiale **Informaţii suplimentare:** Manualul utilizatorului pentru programare şi testare **Mai multe informații:** Manualul utilizatorului pentru cicluri de prelucrare
- Funcțiile **PLAN** pentru înclinarea spațiului de lucru (opțiunea 8) **Informaţii suplimentare:** Manualul utilizatorului pentru programare şi testare

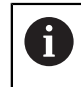

Puteți rula în continuare programele NC de la sistemele de control anterioare care conţin Ciclul **19 PLAN DE LUCRU**.

Cu aceste transformări, poziția și orientarea sistemului de coordonate al planului de lucru **WPL-CS** sunt modificate.

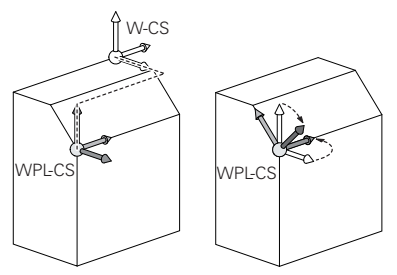

# *ANUNŢ*

#### **Pericol de coliziune!**

Sistemul de control reacționează diferit la diverse tipuri de transformări, precum și la secvența programată a acestora. Mișcările sau coliziunile neașteptate pot apărea dacă funcțiile nu sunt adecvate.

- Programați numai transformările recomandate în respectivul sistem de referință
- Utilizați funcțiile de înclinare cu unghiuri spațiale în locul celor cu unghiuri ale axelor
- Utilizați modul de simulare pentru a testa programul NC

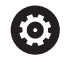

În parametrul mașinii **planeOrientation** (nr. 201202), producătorul mașinii definește dacă sistemul de control interpretează valorile de introducere ale Ciclului **19 PLAN DE LUCRU** ca unghiuri spațiale sau unghiuri ale axelor.

Tipul funcției de înclinare are următoarele efecte asupra rezultatului:

- Dacă înclinați cu ajutorul funcțiilor de unghiuri spațiale (**PLAN** cu excepția **PLANULUI AXIAL** sau a Ciclului **19**), transformările programate anterior vor modifica poziția originii spațiului de lucru și orientarea axelor rotative:
	- Decalarea cu funcția **TRANS ORIGINE** va modifica poziția originii spațiului de lucru.
	- Oglindirea modifică orientarea axelor rotative. Întregul program NC, inclusiv unghiurile spațiale, vor fi oglindite.
- Dacă înclinați unghiurile axei (**PLAN AXIAL** sau Ciclul **19**), o oglindire programată anterior nu are niciun efect asupra orientării axelor rotative. Utilizați aceste funcții pentru poziționarea directă a axelor mașinii.

### **Transformările suplimentare cu setările globale de program (GPS, opțiunea 44)**

În spațiul de lucru **GPS** (opțiunea 44), puteți defini transformări suplimentare în sistemul de coordonate al piesei de prelucrat **W-CS**:

### **Rotire de bază aditivă (W-CS)**

Efectele acestei funcții se adaugă la o rotație de bază sau la o rotație de bază 3D din tabelul de presetări sau din tabelul de presetări presetări pentru mese mobile. Această funcție este prima transformare care este posibilă în **W-CS**.

### ■ Deplasare (W-CS)

Această funcție are efect în plus față de o decalare a originii definită în programul NC cu funcția **TRANS DATUM** și înainte ca planul de lucru să fie înclinat.

### **Oglindire (W-CS)**

Funcția se aplică în plus unei imagini în oglindă (funcția **TRANS MIRROR** sau Ciclul **8 IMAGINE OGLINDA**) definit în programul NC și înainte de înclinarea planului de lucru.

### **Deplasare (mW-CS)**

Această funcție se aplică în sistemul de coordonate modificat al piesei de prelucrat. Această funcție are efect după funcțiile **Deplasare (W-CS)** și **Oglindire (W-CS)** și înainte ca planul de lucru să fie înclinat.

**Mai multe informaţii:** "Globale Programmeinstellungen GPS", Pagina

### **Note**

 $\mathbb{R}^n$ Valorile programate din programul NC se referă la sistemul de coordonate de intrare **I-CS**. Dacă nu programați nicio transformare în programul NC, atunci originea și poziția sistemului de coordonate al piesei de prelucrat **W-CS**, sistemul de coordonate al planului de lucru **WPL-CS** și **I-CS** sunt identice.

**Mai multe informatii:** ["Sistemul de coordonate de intrare I-CS", Pagina 215](#page-214-0)

În timpul prelucrării pure pe 3 axe, sistemul de coordonate al piesei de prelucrat **W-CS** și sistemul de coordonate al planului de lucru **WPL-CS** sunt identice. În acest caz, toate transformările influențează sistemul de coordonate de intrare **I-CS**.

**Mai multe informaţii:** ["Sistemul de coordonate al planului de lucru WPL-CS",](#page-211-0) [Pagina 212](#page-211-0)

Rezultatele transformărilor depind unele de celelalte, în funcție de ordinea de programare.

### <span id="page-211-0"></span>**10.1.6 Sistemul de coordonate al planului de lucru WPL-CS**

### **Aplicaţie**

În sistemul de coordonate al planului de lucru **WPL-CS**, definiți poziția și orientarea sistemului de coordonate de intrare **I-CS** și, prin urmare, referința pentru sistemul de coordonate din programul NC. Faceți acest lucru prin programarea transformărilor după înclinarea planului de lucru.

**Mai multe informaţii:** ["Sistemul de coordonate de intrare I-CS", Pagina 215](#page-214-0)

### **Descrierea funcţiilor**

### **Proprietățile sistemului de coordonate al planului de lucru WPL-CS**

Sistemul de coordonate al planului de lucru **WPL-CS** este un sistem tridimensional de coordonate carteziene. Utilizați transformările din sistemul de coordonate al piesei de prelucrat **W-CS** pentru a defini originea coordonatelor pentru **WPL-CS**.

**Mai multe informaţii:** ["Sistemul de coordonate al piesei de prelucrat W-CS",](#page-209-0) [Pagina 210](#page-209-0)

Dacă nu sunt definite transformări în **W-CS**, atunci poziția și orientarea **W-CS** și **WPL-CS** sunt identice.

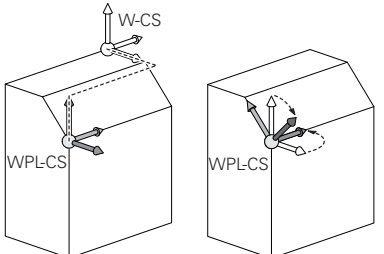

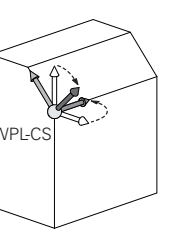

HEIDENHAIN recomandă utilizarea următoarelor transformări în sistemul de coordonate al planului de lucru **WPL-CS**:

- Funcția **TRANS DATUM Informaţii suplimentare:** Manualul utilizatorului pentru programare şi testare
- **TRANS MIRROR** sau Ciclul **8** funcția **IMAGINE OGLINDA Informaţii suplimentare:** Manualul utilizatorului pentru programare şi testare **Mai multe informații:** Manualul utilizatorului pentru cicluri de prelucrare
- Funcţia **TRANS ROTATION** sau Ciclul **10 ROTATIE Informaţii suplimentare:** Manualul utilizatorului pentru programare şi testare **Mai multe informații:** Manualul utilizatorului pentru cicluri de prelucrare
- Funcţia **TRANS SCALE** sau Ciclul **11 SCALARE Informatii suplimentare:** Manualul utilizatorului pentru programare și testare **Mai multe informații:** Manualul utilizatorului pentru cicluri de prelucrare
- Ciclul **26 SCALARE SPEC. AXA Mai multe informații:** Manualul utilizatorului pentru cicluri de prelucrare
- Funcția **PLANE RELATIV** (opțiunea 8)

**Informatii suplimentare:** Manualul utilizatorului pentru programare și testare Cu aceste transformări, modificați poziția și orientarea sistemului de coordonate de intrare **I-CS**.

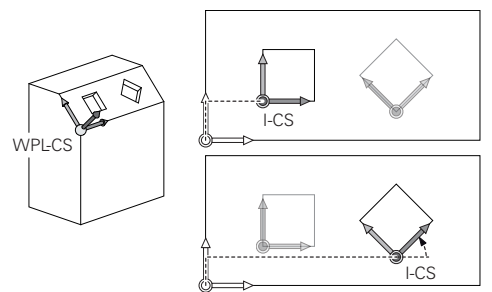

# *ANUNŢ*

### **Pericol de coliziune!**

Sistemul de control reacționează diferit la diverse tipuri de transformări, precum și la secvența programată a acestora. Mișcările sau coliziunile neașteptate pot apărea dacă funcțiile nu sunt adecvate.

- Programați numai transformările recomandate în respectivul sistem de referință
- Utilizați funcțiile de înclinare cu unghiuri spațiale în locul celor cu unghiuri ale axelor
- Utilizați modul de simulare pentru a testa programul NC

### **Transformările suplimentare cu setările globale de program (GPS, opțiunea 44)**

Transformarea **Rotire (I-CS)** din spaţiul de lucru **GPS** are efect în plus pentru o rotire în programul NC.

**Mai multe informaţii:** ["Setări de program globale \(GPS, opțiunea 44\)", Pagina 267](#page-266-0)

### **Transformări suplimentare cu strunjirea prin frezare (opțiunea 50)**

Următoarele transformări suplimentare sunt disponibile cu opțiunea software de strunjire prin frezare:

- Unghi de precesiune cu următoarele cicluri:
	- Ciclul **800 AJUST. SIST.DE ROT.**
	- Ciclul **801 RESTARE COORDONATE SIST. ROTATIE**
	- Ciclul **880 FREZ. AUTOGENER DANT**
- Transformările OEM definite de producătorii de mașini pentru cinematică de strunjire specială.

Producătorii mașinii pot defini, de asemenea, o transformare OEM și un unghi de precesiune fără opțiunea software 50.

O transformare OEM are efect înainte de unghiul de precesiune. Dacă o transformare OEM sau un unghi de precesiune este definit(ă), sistemul de control prezintă valorile din fila **POS** a spațiului de lucru **Stare**. Aceste transformări se aplică de asemenea în modul de frezare! **Mai multe informatii:** ["Fila POS", Pagina 128](#page-127-0)

### **Transformare suplimentară cu tăierea dinților angrenajului (opțiunea 157)**

Puteți utiliza următoarele cicluri pentru a defini un unghi de precesiune:

- Ciclul **286 FREZ. AUTOGENER DANT**
- Ciclul **287 RULARE DANTURA**

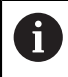

A

Producătorii mașinii pot defini, de asemenea, un unghi de precesiune fără tăierea dinților angrenajului (opțiunea software 157).

### **Note**

Valorile programate din programul NC se referă la sistemul de coordonate de intrare **I-CS**. Dacă nu programați nicio transformare în programul NC, atunci originea și poziția sistemului de coordonate al piesei de prelucrat **W-CS**, sistemul de coordonate al planului de lucru **WPL-CS** și **I-CS** sunt identice.

**Mai multe informaţii:** ["Sistemul de coordonate de intrare I-CS", Pagina 215](#page-214-0)

- În timpul prelucrării pure pe 3 axe, sistemul de coordonate al piesei de prelucrat **W-CS** și sistemul de coordonate al planului de lucru **WPL-CS** sunt identice. În acest caz, toate transformările influențează sistemul de coordonate de intrare **I-CS**.
- Rezultatele transformărilor depind unele de celelalte, în funcție de ordinea de programare.
- Ca funcție **PLANE** (opțiunea 8), **PLANE RELATIV** are efect în sistemul de coordonate al piesei de prelucrat **W-CS** și orientează sistemul de coordonate al planului de lucru **WPL-CS**. Valorile înclinării aditive se raportează întotdeauna la sistemul **WPL-CS** curent.

# <span id="page-214-0"></span>**10.1.7 Sistemul de coordonate de intrare I-CS**

# **Aplicaţie**

Valorile programate din programul NC se referă la sistemul de coordonate de intrare **I-CS**. Utilizați blocuri de poziționare pentru a programa poziția sculei.

# **Descrierea funcţiilor**

## **Proprietățile din sistemul de coordonate de intrare I-CS**

Sistemul de coordonate de intrare **I-CS** este un sistem tridimensional de coordonate carteziene. Utilizați transformările din sistemul de coordonate al planului de lucru **WPL-CS** pentru a defini originea coordonatelor pentru **I-CS**.

**Mai multe informaţii:** ["Sistemul de coordonate al planului de lucru WPL-CS",](#page-211-0) [Pagina 212](#page-211-0)

Dacă nu sunt definite transformări în **WPL-CS**, atunci poziția și orientarea **WPL-CS** și **I-CS** sunt identice.

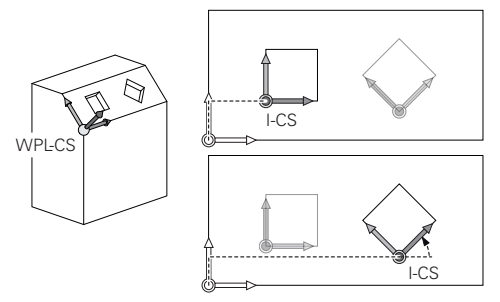

# **Poziționarea blocurilor în sistemul de coordonate de intrare I-CS**

În sistemul de coordonate de intrare **I-CS**, utilizați blocuri de poziționare pentru a defini poziția sculei. Poziția sculei definește poziția sistemului de coordonate al sculei **T-CS**.

**Mai multe informaţii:** ["Sistemul de coordonate al sculei T-CS", Pagina 216](#page-215-0)

Puteți defini următoarele blocuri de poziționare:

- Blocurile de poziționare paraxială
- Funcții de traseu cu coordonate carteziene sau polare
- Linii drepte **LN** cu coordonate carteziene și vectori normali la suprafață (opțiunea 9)
- Cicluri

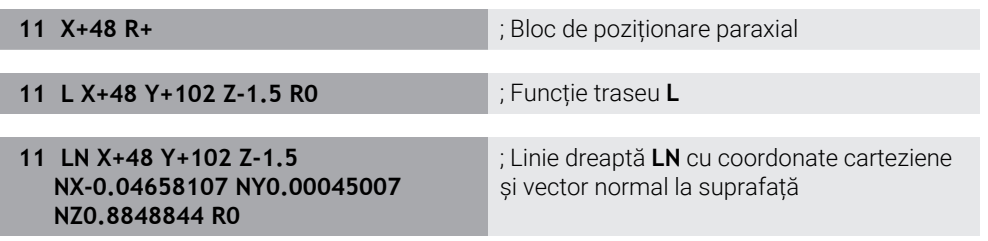

# **Afișare poziție**

Următoarele moduri de afișare a poziției se raportează la sistemul de coordonate de intrare **I-CS**:

- **Poz. nominală (NOM)**
- **Poz. actuală (ACT)**

### **Note**

- $\mathbb{R}^n$ Valorile programate din programul NC se referă la sistemul de coordonate de intrare **I-CS**. Dacă nu programați nicio transformare în programul NC, atunci originea și poziția sistemului de coordonate al piesei de prelucrat **W-CS**, sistemul de coordonate al planului de lucru **WPL-CS** și **I-CS** sunt identice.
- În timpul prelucrării pure pe 3 axe, sistemul de coordonate al piesei de prelucrat **W-CS** și sistemul de coordonate al planului de lucru **WPL-CS** sunt identice. În acest caz, toate transformările influențează sistemul de coordonate de intrare **I-CS**.

**Mai multe informaţii:** ["Sistemul de coordonate al planului de lucru WPL-CS",](#page-211-0) [Pagina 212](#page-211-0)

# <span id="page-215-0"></span>**10.1.8 Sistemul de coordonate al sculei T-CS**

### **Aplicaţie**

În sistemul de coordonate al sculei **T-CS**, sistemul de control implementează compensările sculei și înclinațiile sculei.

### **Descrierea funcţiilor**

### **Proprietățile din sistemul de coordonate al sculei T-CS**

Sistemul de coordonate al sculei **T-CS** este un sistem tridimensional de coordonate carteziene. Originea coordonatelor reprezintă vârful sculei TIP.

Efectuați intrări în administrarea sculelor pentru a defini vârful sculei în raport cu punctul de referință al portsculei. Producătorul mașinii definește, de obicei, punctul de referință al portsculei pe vârful broșei.

**Mai multe informaţii:** ["Presetările mașinii", Pagina 158](#page-157-0)

Definiți vârful broșei cu următoarele coloane din administrarea sculelor în raport cu punctul de referință al portsculei:

- **L**
- **DL**
- **ZL** (optiunea 50, optiunea 156)
- **XL** (opțiunea 50, opțiunea 156)
- **YL** (opțiunea 50, opțiunea 156)
- **DZL** (opțiunea 50, opțiunea 156)
- **DXL** (opțiunea 50, opțiunea 156)
- **DYL** (opțiunea 50, opțiunea 156)
- **LO** (opțiunea 156)
- **DLO** (opțiunea 156)

**Mai multe informaţii:** ["Punct de referință portsculă", Pagina 163](#page-162-0)

Utilizați blocuri de poziționare în sistemul de coordonate de intrare **I-CS** pentru a defini poziția sculei și, prin urmare, poziția **T-CS**.

**Mai multe informaţii:** ["Sistemul de coordonate de intrare I-CS", Pagina 215](#page-214-0)

Puteți utiliza funcții auxiliare pentru a programa și în alte sisteme de referință, cum ar fi **M91** pentru sistemul de coordonate al mașinii **M-CS**.

**Informaţii suplimentare:** Manualul utilizatorului pentru programare şi testare
În majoritatea cazurilor, orientarea din **T-CS** este identică cu cea din **I-CS**. Dacă sunt active următoarele funcții, orientarea din **T-CS** depinde de unghiul de înclinare a sculei:

- Funcția auxiliară **M128** (opțiunea 9)
- Funcția **PLANE RELATIV** (opțiunea 9)

**Informaţii suplimentare:** Manualul utilizatorului pentru programare şi testare

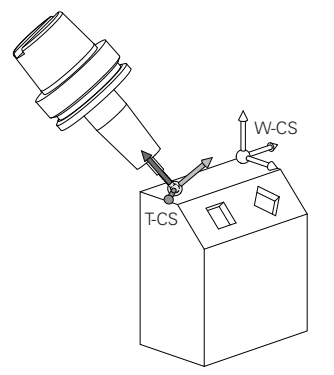

Utilizați funcția auxiliară **M128** pentru a defini unghiul de înclinare a sculei în sistemul de coordonate al mașinii **M-CS** utilizând unghiurile axei. Efectele unghiului de înclinare a sculei depind de cinematica mașinii:

**Informaţii suplimentare:** Manualul utilizatorului pentru programare şi testare **Informaţii suplimentare:** Manualul utilizatorului pentru programare şi testare

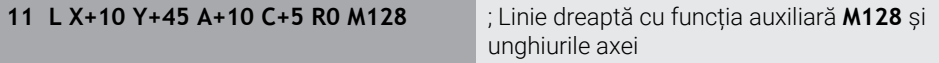

De asemenea, puteți defini un unghi de înclinare a sculei în sistemul de coordonate al planului de lucru **WPL-CS**, de exemplu, cu **FUNCTION TCPM** sau cu o linie dreaptă **LN**.

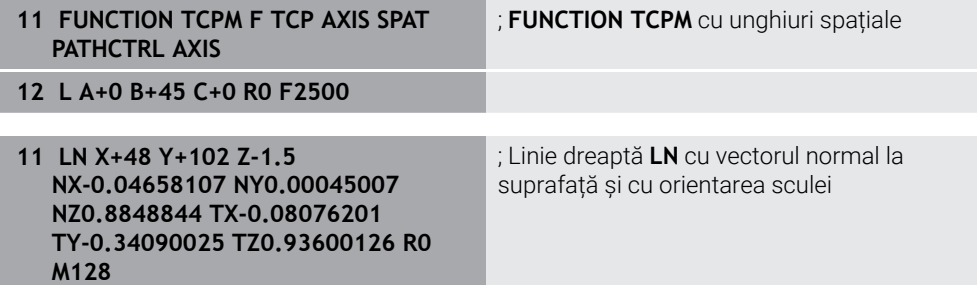

### **Transformările din sistemul de coordonate al sculei T-CS**

Următoarele compensări ale sculei au efect în sistemul de coordonate al sculei **T-CS**:

- Valori de compensare din administrarea sculelor **Informaţii suplimentare:** Manualul utilizatorului pentru programare şi testare
- Valori de compensare din apelarea sculei **Informaţii suplimentare:** Manualul utilizatorului pentru programare şi testare
- Valori ale tabelelor de compensare **\*.tco Informaţii suplimentare:** Manualul utilizatorului pentru programare şi testare
- Valori ale **FUNCTION TURNDATA CORR T-CS** (opțiunea 50) **Informaţii suplimentare:** Manualul utilizatorului pentru programare şi testare
- Compensarea 3D a sculei cu vectori normali la suprafață (opțiunea 9) **Informatii suplimentare:** Manualul utilizatorului pentru programare și testare
- Compensarea 3D a razei sculei în funcție de unghiul de contact al sculei utilizând tabelele de valori de compensare (opțiunea 92)

**Informaţii suplimentare:** Manualul utilizatorului pentru programare şi testare

#### **Afișare poziție**

Afișarea axei virtuale a sculei **VT** se referă la sistemul de coordonate al sculei **T-CS**. Sistemul de control afișează valorile **VT** în spațiul de lucru **GPS** (opțiunea 44) și în fila **GPS** din spațiul de lucru **Stare**.

**Mai multe informaţii:** ["Setări de program globale \(GPS, opțiunea 44\)", Pagina 267](#page-266-0)

Roțile de mână HR 520 și HR 550 FS prezintă valorile **VT** în afișare.

**Mai multe informații:** ["Conținutul unui afișaj al roții de mână electronice",](#page-479-0) [Pagina 480](#page-479-0)

# **10.2 Gestionare presetări**

### **Aplicaţie**

Gestionarea presetărilor permite setarea și activarea presetărilor unice. Presetările de salvat pot include, de ex., poziția și abaterea unei piese de prelucrat în tabelul de presetări. Rândul activ al tabelului de presetări servește ca presetare a piesei de prelucrat în programul NC și ca origine a sistemului de coordonate al piesei de prelucrat **W-CS**.

**Mai multe informaţii:** ["Presetările mașinii", Pagina 158](#page-157-0)

Utilizați gestionarea presetărilor în următoarele cazuri:

- Pentru a înclina planul de lucru al unei mașini cu axe de rotație a mesei sau a capului (opțiunea 8).
- Pentru a lucra pe o mașină cu un sistem pentru schimbarea capului
- Pentru a prelucra mai multe piese de prelucrat care sunt prinse în diferite poziții cu abatere
- Dacă la modelele anterioare ale sistemului de control au fost utilizate tabele de origini bazate pe REF

#### **Subiecte corelate**

Conținutul tabelului de presetări, protecție la scriere **Mai multe informaţii:** ["Tabel de presetări", Pagina 459](#page-458-0)

### **Descrierea funcţiilor**

### **Setarea presetărilor**

Presetările pot fi setate în următoarele moduri:

- Setarea manuală a pozițiilor axelor **Mai multe informaţii:** ["Setarea manuală a unei presetări", Pagina 221](#page-220-0)
- Ciclurile în aplicația **Setare**

**Mai multe informaţii:** ["Funcțiile palpatorului în modul de operare Manual",](#page-344-0) [Pagina 345](#page-344-0)

Ciclurile palpatorului în programul NC **Informatii suplimentare:** Manualul utilizatorului pentru ciclurile de măsurare

pentru piese de prelucrat şi scule Dacă încercați să scrieți o valoare într-un rând din tabelul de presetări protejat la scriere, sistemul de control anulează acest proces cu un mesaj de eroare. Protecția la scriere pentru acest rând trebuie mai întâi să fie anulată.

**Mai multe informaţii:** ["Eliminarea protecției la scriere", Pagina 465](#page-464-0)

### **Setarea unei presetări cu freze**

Dacă nu este disponibil niciun palpator al piesei de prelucrat, presetarea poate fi setată și prin utilizarea unei freze. În acest caz, valorile nu sunt obținute prin palpare, ci prin zgâriere.

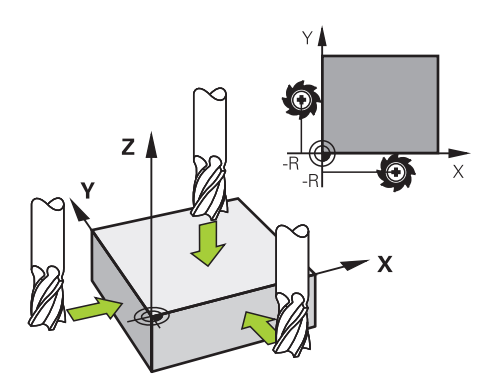

La zgârierea cu o freză, scula este apropiată lent de marginea piesei de prelucrat în aplicația **Operare manuală** în timp ce broșa se rotește.

Imediat ce scula produce șpan pe piesa de prelucrat, presetarea este setată manual pe axa dorită.

**Mai multe informaţii:** ["Setarea manuală a unei presetări", Pagina 221](#page-220-0)

# **Activarea presetărilor**

# *ANUNŢ*

### Atentie: Deteriorare considerabilă a bunurilor!

Câmpurile nedefinite din tabelul de presetări se comportă diferit din câmpurile definite cu valoarea **0**: Câmpurile definite cu valoarea **0** suprascriu valoarea anterioară la activare, în timp ce valoarea anterioară este păstrată cu câmpurile nedefinite.

 $\triangleright$  Înainte de activarea unei presetări, verificați dacă toate coloanele conțin valori.

Presetările pot fi activate în următoarele moduri:

- Activarea manuală în modul de operare **Tabeluri Mai multe informaţii:** ["Activarea manuală a unei presetări", Pagina 222](#page-221-0)
- Ciclul **247 SETARE PUNCT ZERO Mai multe informații:** Manualul utilizatorului pentru cicluri de prelucrare
- Funcția **PRESET SELECT Informaţii suplimentare:** Manualul utilizatorului pentru programare şi testare

La activarea unei presetări, sistemul de control resetează următoarele transformări:

- Decalarea originii cu funcția **TRANS DATUM**
- Imaginea în oglindă cu funcția **TRANS MIRROR** sau Ciclul **8 IMAGINE OGLINDA**
- Rotația cu funcția **TRANS ROTATION** sau Ciclul **10 ROTATIE**
- Scalarea cu funcția **TRANS SCALE** sau Ciclul **11 SCALARE**
- Scalarea specifică axei cu Ciclul **26 SCALARE SPEC. AXA**

Înclinarea planului de lucru utilizând funcțiile **PLANE** sau Ciclul **19 PLAN DE LUCRU** nu va fi resetată de sistemul de control.

# <span id="page-219-0"></span>**Rotaţie de bază şi rotaţia de bază 3D**

Coloanele **SPA**, **SPB** și **SPC** definesc un unghi spațial pentru orientarea sistemului de coordonate al piesei de prelucrat **W-CS**. Acest unghi spațial definește rotația de bază sau rotația de bază 3D a presetării.

**Mai multe informaţii:** ["Sistemul de coordonate al piesei de prelucrat W-CS",](#page-209-0) [Pagina 210](#page-209-0)

Când este definită o rotire în jurul axei sculei, presetarea contine o rotire de bază (de ex. **SPC** pentru axa **Z** a sculei). Dacă este definită una dintre coloanele rămase, presetarea conţine o rotire 3D de bază. Dacă presetarea piesei de prelucrat conţine o rotație de bază sau o rotație de bază 3D, sistemul de control ia în considerare aceste valori la executarea unui program NC.

Butonul **3D ROT** (opțiunea 8) permite definirea faptului că sistemul de control ia în considerare o rotație de bază 3D și în aplicația **Operare manuală**.

**Informaţii suplimentare:** Manualul utilizatorului pentru programare şi testare Când este activă o rotaţie de bază sau o rotaţie de bază 3D, sistemul de control afişează un simbol în spaţiul de lucru **Poziți**.

**Informatii suplimentare:** Manualul utilizatorului pentru programare și testare

# <span id="page-220-0"></span>**10.2.1 Setarea manuală a unei presetări**

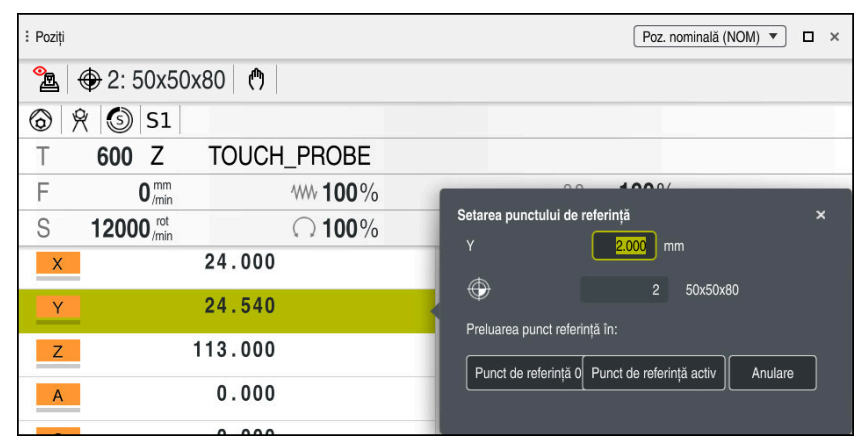

Fereastra **Setarea punctului de referinţă** din spaţiul de lucru **Poziți**

La setarea manuală a presetării, valorile pot fi scrise fie în rândul 0 al tabelului de presetări, fie în rândul activ.

Pentru a seta manual o presetare pe o axă:

A

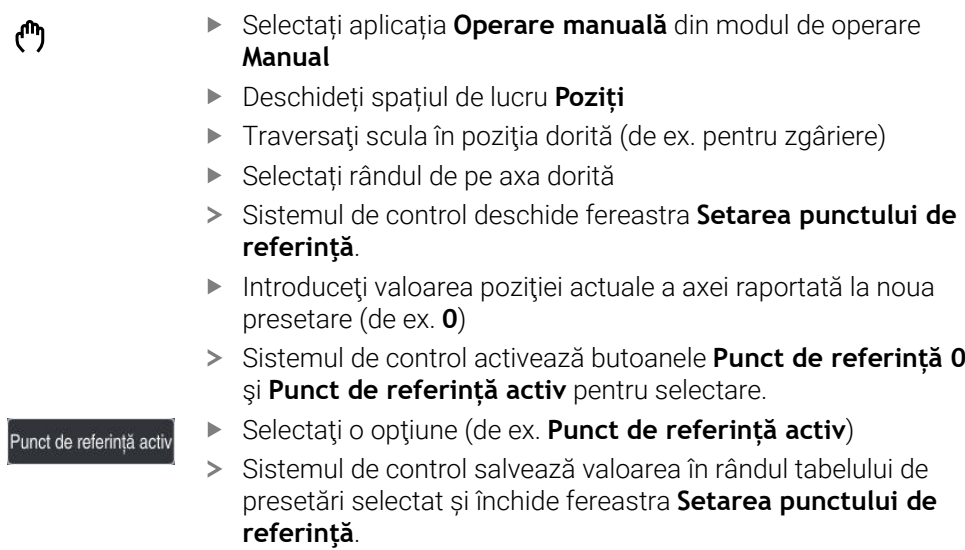

- Sistemul de control actualizează valorile din spațiul de lucru **Poziți**.
- Butonul **Setare pct ref.** din bara de funcții deschide fereastra  $\overline{\phantom{a}}$ **Setarea punctului de referinţă** pentru rândul marcat cu verde.
- Când se selectează **Punct de referință 0**, sistemul de control activează automat rândul 0 din tabelul de presetări ca presetare a piesei de prelucrat.

# <span id="page-221-0"></span>**10.2.2 Activarea manuală a unei presetări**

# *ANUNŢ*

#### **Atenţie: Deteriorare considerabilă a bunurilor!**

Câmpurile nedefinite din tabelul de presetări se comportă diferit din câmpurile definite cu valoarea **0**: Câmpurile definite cu valoarea **0** suprascriu valoarea anterioară la activare, în timp ce valoarea anterioară este păstrată cu câmpurile nedefinite.

Înainte de activarea unei presetări, verificaţi dacă toate coloanele conţin valori.

Pentru a activa manual o presetare:

Selectați modul de operare **Tabeluri**

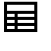

- ▶ Selectați aplicația **Puncte ref.**
- Selectați rândul dorit

Activati punct referintă

- Selectaţi **Activați punct referință**
- Sistemul de control activează presetarea.
- Sistemul de control afişează numărul şi comentariul presetării active în spaţiul de lucru **Poziți** şi în prezentarea generală a stării.

Mai multe informații: "Descrierea funcțiilor", Pagina 113 **Mai multe informaţii:** ["Prezentare generală a stării barei TNC", Pagina 119](#page-118-0)

### **Note**

- Producătorul mașinii utilizează parametrul opțional **inițial** al mașinii (nr. 105603) pentru a defini o valoare implicită pentru fiecare coloană dintr-un rând nou.
- În parametrul opțional al mașinii **CfgPresetSettings** (nr. 204600), producătorul mașinii poate bloca setarea unei presetări pe axele individuale.
- La setarea unei presetări, pozițiile axelor rotative trebuie să corespundă situației de înclinare din fereastra **Rotație 3D** (opţiunea 8). Dacă axele rotative sunt poziţionate diferit decât este definit în fereastra **Rotație 3D**, atunci sistemul de control abandonează implicit, cu un mesaj de eroare. **Informatii suplimentare:** Manualul utilizatorului pentru programare și testare În parametrul opțional al mașinii **chkTiltingAxes** (nr. 204601), producătorul mașinii definește reacția sistemului de control.
- La zgârierea unei piese de prelucrat cu raza unei freze, valoarea razei trebuie luată în considerare în presetare.
- Chiar dacă presetarea curentă conține o rotație de bază sau o rotație de bază 3D, funcția **PLANE RESET** va poziționa axele rotative la 0° în aplicația **MDI**. **Mai multe informaţii:** ["Aplicația MDI", Pagina 377](#page-376-0)
- Sistemul de control poate prezenta un tabel de presetări pentru mese mobile, în funcție de mașină. Când este activă o presetare a unei mese mobile, presetările din tabelul de presetări se raportează la această presetare a mesei mobile.

**Informaţii suplimentare:** Manualul utilizatorului pentru programare şi testare

# **10.3 Înclinarea planului de lucru (opțiunea 8)**

# **10.3.1 Noțiuni fundamentale**

Mașinile cu axe rotative permit prelucrarea, de ex., a mai multor laturi ale piesei de prelucrat după un proces de prindere prin înclinarea planului de lucru. Funcțiile de înclinare permit, de asemenea, alinierea unei piese de prelucrat fixate la un unghi incorect.

Planul de lucru poate fi înclinat numai atunci când axa **Z** a sculei este activă.

Funcţiile sistemului de control de înclinare a planului de lucru sunt transformări de coordonate. Planul de lucru este de fiecare dată perpendicular pe direcţia axelor sculei.

**Mai multe informaţii:** ["Sistemul de coordonate al planului de lucru WPL-CS",](#page-211-0) [Pagina 212](#page-211-0)

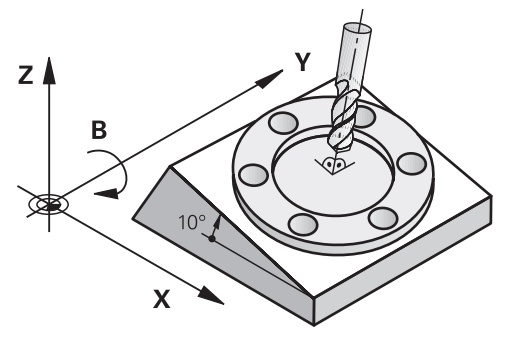

Există trei funcții disponibile pentru înclinarea planului de lucru:

- Înclinarea manuală cu fereastra **Rotație 3D** din aplicația **Operare manuală Mai multe informaţii:** ["Fereastra Rotație 3D \(opțiunea 8\)", Pagina 225](#page-224-0)
- Înclinarea controlată de program cu funcțiile **PLANE** din programul NC **Informaţii suplimentare:** Manualul utilizatorului pentru programare şi testare

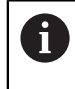

Puteţi rula în continuare programele NC de la sistemele de control anterioare care conţin Ciclul **19 PLAN DE LUCRU**.

### **Notele referitoare la diferitele cinematici ale mașinii**

Când nu sunt active transformări și planul de lucru nu este înclinat, axele liniare ale mașinii se deplasează în paralel cu sistemul de coordonate de bază **B-CS**. În acest proces, mașinile se comportă aproape identic, indiferent de cinematică.

**Mai multe informatii:** ["Sistemul de coordonate al de bază B-CS", Pagina 208](#page-207-0)

La înclinarea planului de lucru, sistemul de control deplasează axele mașinii în funcție de cinematică:

Vă rugăm să respectați aspectele de mai jos referitoare la cinematica mașinii:

Mașină cu axe rotative ale mesei

Cu această cinematică, axele rotative ale mesei execută mișcarea de înclinare și poziția piesei de prelucrat în modificările învelișului de lucru. Axele liniare ale mașinii se deplasează în sistemul de coordonate al planului de lucru înclinat **WPL-CS** la fel cum procedează în planul **B-CS** neînclinat.

**Mai multe informaţii:** ["Sistemul de coordonate al planului de lucru WPL-CS",](#page-211-0) [Pagina 212](#page-211-0)

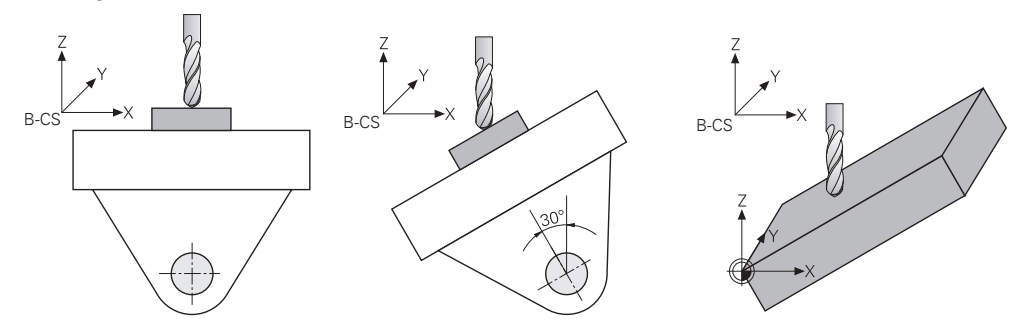

Mașină cu axe rotative ale capului

Cu această cinematică, axele rotative ale capului execută mișcarea de înclinare și poziția piesei de prelucrat în învelișul de lucru rămân aceleași. În **WPL-CS** înclinat, cel puțin două axe liniare ale mașinii nu se mai deplasează în paralel cu **B-CS** neînclinat, în funcție de unghiul de rotație.

**Mai multe informaţii:** ["Sistemul de coordonate al planului de lucru WPL-CS",](#page-211-0) [Pagina 212](#page-211-0)

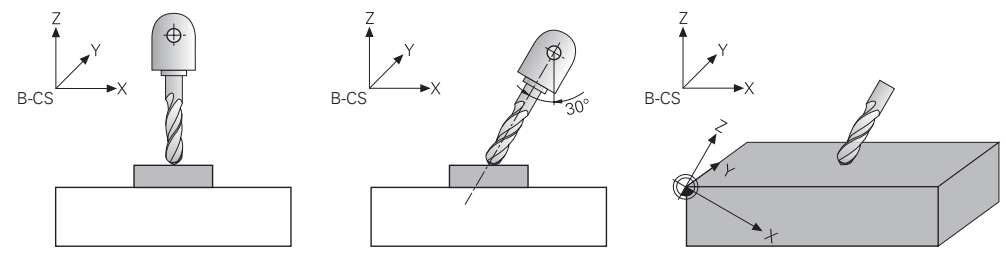

### <span id="page-224-0"></span>**Aplicaţie**

Fereastra **Rotație 3D** permite activarea și dezactivarea înclinării planului de lucru pentru modurile de operare **Manual** și **Rulare program**. Acest lucru permite restabilirea planului de lucru înclinat și retragerea sculei, de ex., după anularea programului în aplicația **Operare manuală**.

#### **Subiecte corelate**

- Înclinarea planului de lucru în programul NC **Informaţii suplimentare:** Manualul utilizatorului pentru programare şi testare
- Sisteme de referință ale sistemului de control **Mai multe informaţii:** ["Sisteme de referință", Pagina 204](#page-203-0)

#### **Cerinţe**

- Mașină cu axe rotative
- Descriere cinematică Pentru a calcula unghiurile de înclinare, sistemul de control necesită o descriere a cinematicii întocmită de producătorul mașinii.
- Set de funcții avansate 1 (opțiunea software 8)
- Funcție activată de producătorul mașinii
- În parametrul mașinii **rotateWorkPlane** (nr. 201201), producătorul mașinii definește dacă este permisă sau nu înclinarea planului de lucru pe mașină.
- Sculă cu axa sculei **Z**

# **Descrierea funcţiilor**

Fereastra **Rotație 3D** poate fi deschisă cu butonul **3D ROT** în aplicația **Operare manuală**.

**Mai multe informaţii:** ["Aplicația Operare manuală", Pagina 150](#page-149-0)

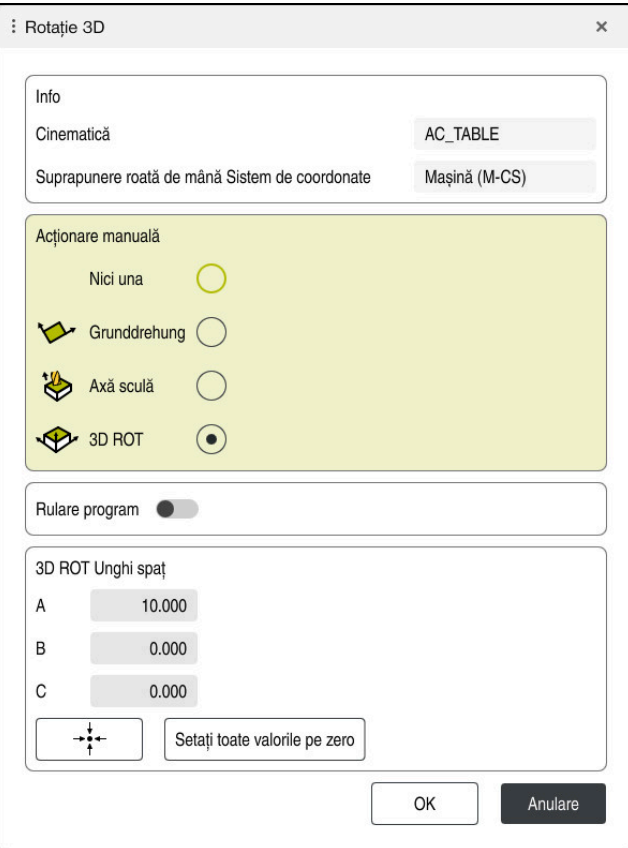

#### Fereastra **Rotație 3D**

Fereastra **Rotație 3D** conține următoarele informații:

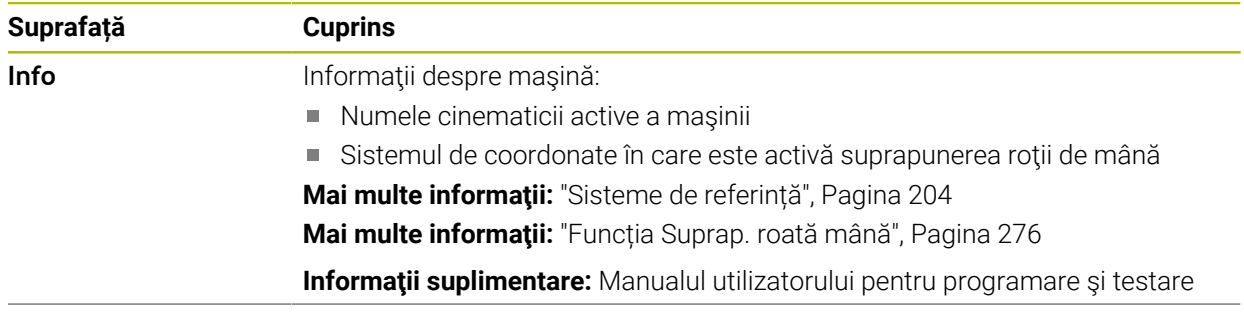

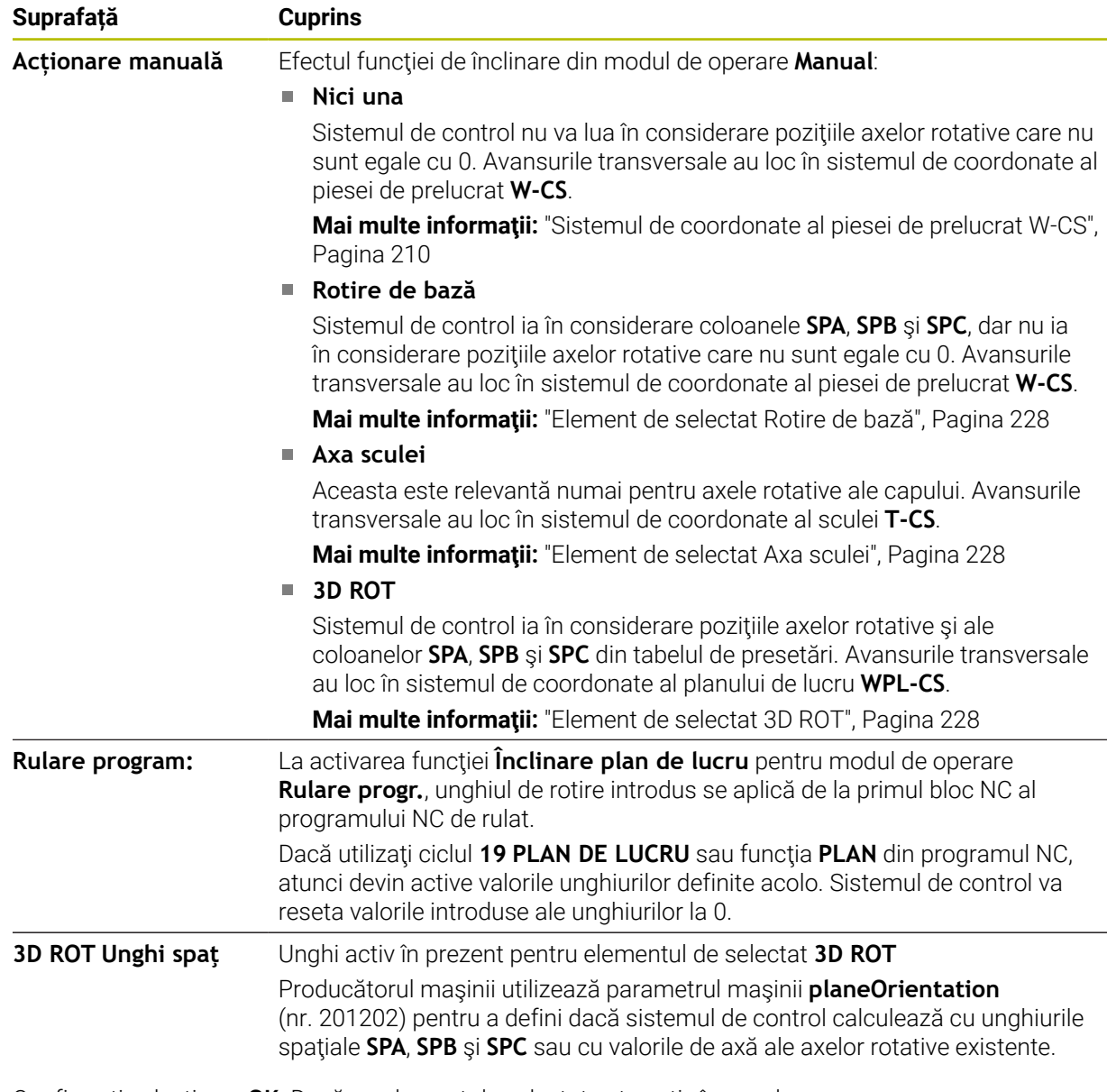

Confirmaţi selecţia cu **OK**. Dacă un element de selectat este activ în zonele **Acționare manuală** ori **Rulare program:**, atunci sistemul de control evidenţiază zona cu verde.

Dacă un element de selectat este activ în fereastra **Rotație 3D**, atunci sistemul de control afişează simbolul adecvat în spaţiul de lucru **Poziți**.

**[Mai multe informaţii:](#page-112-1)** "Poziți", Pagina 113

### <span id="page-227-0"></span>**Element de selectat Rotire de bază**

Dacă selectaţi elementul **Rotire de bază**, atunci axele se deplasează luând în calcul o rotire de bază sau o rotire de bază 3D.

**Mai multe informaţii:** ["Rotaţie de bază şi rotaţia de bază 3D", Pagina 220](#page-219-0)

Mişcările axelor au efect în sistemul de coordonate al planului de lucru **W-CS**.

**Mai multe informaţii:** ["Sistemul de coordonate al piesei de prelucrat W-CS",](#page-209-0) [Pagina 210](#page-209-0)

Dacă presetarea activă a piesei de prelucrat conține o rotație de bază sau o rotație de bază 3D, sistemul de control afișează în plus pictograma corespunzătoare în spațiul de lucru **Poziți**.

**Mai multe informații:** "Poziți", Pagina 113

Zona **3D ROT Unghi spaţ** nu are niciun rol cu acest element de selectat.

### <span id="page-227-1"></span>**Element de selectat Axa sculei**

Dacă selectați elementul **Axa sculei**, atunci vă puteți deplasa în direcția pozitivă sau negativă a axei sculei. Sistemul de control blochează toate celelalte axe. Acest element de selectat are rost doar pentru maşini cu axe pentru cap rotativ.

Mişcarea de avans transversal este activă în sistemul de coordonate al sculei **T-CS**.

**Mai multe informaţii:** ["Sistemul de coordonate al sculei T-CS", Pagina 216](#page-215-0)

Acest element de selectat poate fi folosit, de exemplu, în următoarele cazuri:

- La retragerea sculei în direcția axei sculei în timpul unei întreruperi a unui program de prelucrare cu 5 axe.
- La traversarea cu tastele axelor sau cu roata de mână cu o sculă pre-poziționată.

Zona **3D ROT Unghi spaţ** nu are niciun rol cu acest element de selectat.

### <span id="page-227-2"></span>**Element de selectat 3D ROT**

Dacă selectaţi elementul **3D ROT**, atunci toate axele se deplasează în planul de prelucrare înclinat. Mişcările de avans transversal sunt active în sistemul de coordonate al planului de lucru **WPL-CS**.

**Mai multe informaţii:** ["Sistemul de coordonate al planului de lucru WPL-CS",](#page-211-0) [Pagina 212](#page-211-0)

Dacă o rotire de bază sau o rotire de bază 3D a fost salvată în plus în tabelul de presetări, ea va fi luată în calcul automat.

În zona **3D ROT Unghi spaţ**, sistemul de control arată unghiul activ în prezent. Unghiul spatial poate fi, de asemenea, editat.

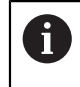

Dacă editaţi valorile din zona **3D ROT Unghi spaţ**, atunci trebuie să poziţionaţi axele rotative (de ex. în aplicaţia **MDI**).

# **Note**

- Sistemul de control utilizează tipul de transformare **COORD ROT** în următoarele situații:
	- dacă o functie **PLAN** a fost executată anterior cu **ROT COORD**
	- după **RESETARE PLAN**
	- cu configurația corespunzătoare a parametrului mașinii CfgRotWorkPlane (nr. 201200) de către producătorul maşinii
- Sistemul de control utilizează tipul de transformare **TABLE ROT** în următoarele situații:
	- dacă o funcție **PLAN** a fost executată anterior cu **ROT TABEL**
	- cu configurația corespunzătoare a parametrului mașinii **CfgRotWorkPlane** (nr. 201200) de către producătorul maşinii
- La setarea unei presetări, pozițiile axelor rotative trebuie să corespundă situației de înclinare din fereastra **Rotație 3D** (opţiunea 8). Dacă axele rotative sunt poziţionate diferit decât este definit în fereastra **Rotație 3D**, atunci sistemul de control abandonează implicit, cu un mesaj de eroare.

În parametrul opțional al mașinii **chkTiltingAxes** (nr. 204601), producătorul mașinii definește reacția sistemului de control.

Un plan de lucru înclinat va rămâne activ chiar după o repornire a sistemului de control.

**Mai multe informaţii:** ["Spaţiul de lucru Referenţiere", Pagina 145](#page-144-0)

Poziționările PLC definite de producătorul mașinii nu sunt permise când planul de lucru este înclinat.

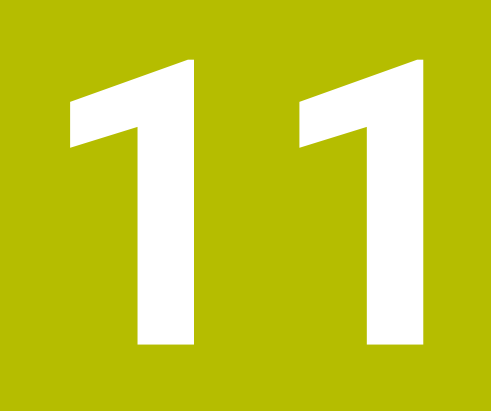

**Monitorizare coliziune**

# <span id="page-231-0"></span>**11.1 Monitorizarea dinamică a coliziunilor (DCM, opțiunea 40)**

# **Aplicaţie**

Monitorizarea dinamică a coliziunilor (DCM, dynamic collision monitoring) poate fi utilizată pentru a monitoriza coliziunile componentelor mașinii definite de producătorul mașinii.. Când obiectele de coliziune se apropie unul de celălalt mai mult decât o distanță minimă definită, sistemul de control se oprește și afișează un mesaj de eroare. Această procedură reduce riscul de coliziune.

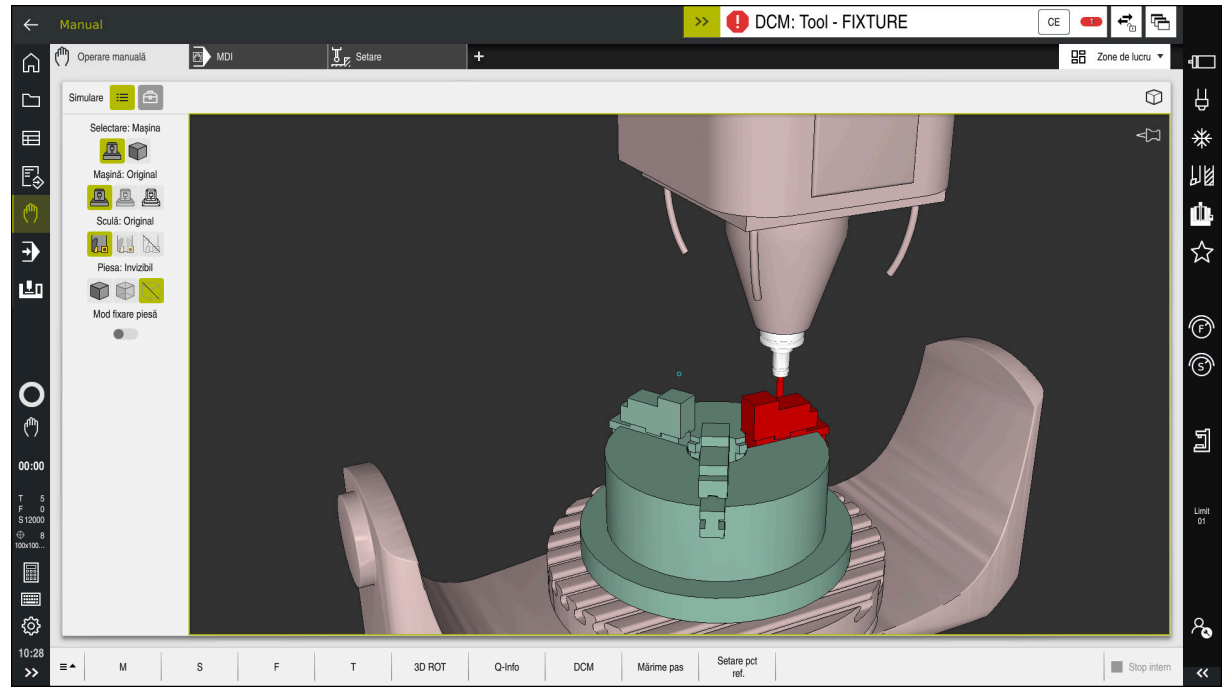

Monitorizarea dinamică a coliziunilor (DCM), inclusiv avertismentul de coliziune

# **Cerinţe**

- Monitorizarea dinamică a coliziunilor (DCM, opțiunea software 40)
- Sistem de control pregătit de producătorul mașinii

Producătorul mașinii trebuie să definească un model de cinematică al mașinii, punctul de inserție pentru elemente de fixare și distanța de siguranță dintre obiectele de coliziune.

**Mai multe informaţii:** ["Monitorizarea elementelor de fixare \(opțiunea 40\)",](#page-237-0) [Pagina 238](#page-237-0)

- Scule cu o rază pozitivă **R** și lungimea **L**. **Mai multe informaţii:** ["Tabelul de scule tool.t", Pagina 420](#page-419-0)
- Valorile din administrarea sculelor sunt egale cu dimensiunile reale ale sculei

**Mai multe informaţii:** ["Management scule ", Pagina 190](#page-189-0)

## **Descrierea funcţiilor**

Ø

Consultaţi manualul maşinii. Producătorul maşinii adaptează monitorizarea dinamică a coliziunilor (DCM) la sistemul de control.

Producătorul mașinii poate defini componentele mașinii și distanțele minime care trebuie monitorizate de sistemul de control în timpul tuturor mișcărilor mașinii. Dacă două obiecte de coliziune se apropie unul de celălalt mai mult decât o distanță minimă definită, sistemul de control generează un mesaj de eroare și încheie mișcarea.

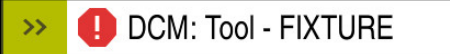

Mesaj de eroare pentru monitorizarea dinamică a coliziunilor (DCM)

# *ANUNŢ*

 $CE$ 

#### **Pericol de coliziune!**

Dacă Monitorizarea dinamică a coliziunilor (DCM) este inactivă, sistemul de control nu va efectua nicio verificare automată a coliziunilor. Aceasta însemnă că nu pot fi prevenite mișcările care ar putea cauza coliziuni. Există pericol de coliziune în timpul tuturor mișcărilor!

- Asigurați-vă că activați DCM ori de câte ori este posibil
- Asigurați-vă că reactivați întotdeauna DCM imediat după o dezactivare temporară
- Testați cu atenție programul NC sau secțiunea de program în modul **Bloc unic** în timp ce DCM este dezactivat

Sistemul de control afișează grafic obiectele de coliziune în următoarele moduri de operare:

- **Programare** Programare
- Modul de operare **Manual**
- Modul de operare **Rulare program**

Sistemul de control monitorizează, de asemenea, sculele, astfel cum sunt definite în administrarea sculelor, pentru coliziune.

# *ANUNŢ*

#### **Pericol de coliziune!**

Chiar dacă Monitorizarea dinamică împotriva coliziunilor (DCM) este activă, sistemul de control nu monitorizează automat piesa de prelucrat pentru coliziuni, nici cu scula și nici cu alte componente ale mașinii. Există risc de coliziune în timpul prelucrării!

- Activați comutatorul **Verificări extinse** pentru simulări
- Verificați secvența de prelucrare utilizând o simulare
- ► Testați cu atenție programul NC sau secțiunea de program în modul **Bloc unic**

**Informatii suplimentare:** Manualul utilizatorului pentru programare și testare

# **Monitorizarea dinamică a coliziunilor (DCM) în modurile de operare Manual și Rulare program**

Monitorizarea dinamică a coliziunilor (DCM) este activată separat pentru modurile de operare **Manual** și **Rulare program**, utilizând butonul **DCM**.

**Mai multe informatii:** ["Activarea monitorizării dinamice a coliziunilor \(DCM\) pentru](#page-235-0) [modurile de operare Manual și Rulare program", Pagina 236](#page-235-0)

În modurile de operare **Manual** și **Rulare program**, sistemul de control oprește mișcarea dacă două obiecte aflate de coliziune se apropie unul de celălalt la o distanță mai mică decât o distanță minimă. În acest caz, sistemul de control afișează un mesaj de eroare, indicând cele două obiecte care cauzează coliziunea.

Consultaţi manualul maşinii.

0

 $\mathbf{i}$ 

Producătorul maşinii-unelte poate defini distanţa minimă dintre două obiecte monitorizate pentru prevenirea coliziunilor.

Înainte de avertismentul de coliziune, sistemul de control reduce dinamic viteza de avans a mișcărilor. Acest lucru asigură faptul că axele se opresc la timp înainte de producerea unei coliziuni.

Când este declanșat avertismentul de coliziune, sistemul de control afișează obiectele care intră în coliziune cu roșu în spațiul de lucru **Simulare**.

> Când a fost emis un avertisment de coliziune, mişcările maşinii cu tastele de direcţionare a axelor sau cu roata de mână sunt posibile doar dacă miscările respective măresc distanța dintre obiectele în cauză.

> Cu monitorizarea activă a coliziunii şi un avertisment simultan de coliziune, nu sunt permise mişcări care reduc distanţa sau nu o schimbă.

# **Monitorizarea dinamică a coliziunilor (DCM) în modul de operare Programare**

Monitorizarea dinamică a coliziunilor (DCM) este activată pentru simulare în spațiul de lucru **Simulare**.

**Informatii suplimentare:** Manualul utilizatorului pentru programare și testare

În modul de operare **Programare**, pot fi monitorizate coliziunile pentru un program NC chiar înainte de execuție. În cazul de coliziune, sistemul de control oprește simularea și afișează un mesaj de eroare prin care sunt denumite cele două obiecte care cauzează coliziunea.

HEIDENHAIN recomandă utilizarea monitorizării dinamice a coliziunilor (DCM) în modul de operare **Programare** doar în plus față de DCM în modurile de operare **Manual** și **Rulare program**.

Monitorizarea îmbunătățită a coliziunilor prezintă coliziunile dintre piesa de prelucrat și scule sau portscule.

**Informații suplimentare:** Manualul utilizatorului pentru programare și testare

Pentru a obține un rezultat al simulării care să fie similar cu rularea programului, trebuie să corespundă următoarele aspecte:

- Presetarea piesei de prelucrat
- Rotire de bază

A

- Abaterea fiecărei axe
- Condiția de înclinare
- **Modelul cinematic active**

Trebuie selectată presetarea piesei de prelucrat active pentru simulare. Presetarea piesei de prelucrat active din tabelul de presetări poate fi adoptată în simulare.

**Informaţii suplimentare:** Manualul utilizatorului pentru programare şi testare

Într-o simulare, următoarele aspecte pot să difere de mașina efectivă sau este posibil să nu fie deloc disponibile:

- Poziția de modificare a sculei simulate poate fi diferită de poziția de schimbare a sculei din mașină.
- Modificările cinematicii pot avea un efect întârziat în simulare.
- Mișcările de poziționare PLC nu sunt afișate corect în simulare.
- Setările de program globale (GPS, opțiunea 44) nu sunt disponibile
- Suprapunerea roții de mână nu este disponibilă
- Editarea listelor de sarcini nu este disponibilă
- Limitele intervalului de traversare din aplicația **Setări** nu sunt disponibile.

# <span id="page-235-0"></span>**11.1.1 Activarea monitorizării dinamice a coliziunilor (DCM) pentru modurile de operare Manual și Rulare program**

# *ANUNŢ* **Pericol de coliziune!** Dacă Monitorizarea dinamică a coliziunilor (DCM) este inactivă, sistemul de control nu va efectua nicio verificare automată a coliziunilor. Aceasta însemnă că nu pot fi prevenite mișcările care ar putea cauza coliziuni. Există pericol de coliziune în timpul tuturor mișcărilor! Asigurați-vă că activați DCM ori de câte ori este posibil Asigurați-vă că reactivați întotdeauna DCM imediat după o dezactivare temporară Testați cu atenție programul NC sau secțiunea de program în modul **Bloc unic** în timp ce DCM este dezactivat Pentru a activa monitorizarea dinamică a coliziunilor (DCM) pentru modurile de

operare **Manual** și **Rulare program**:

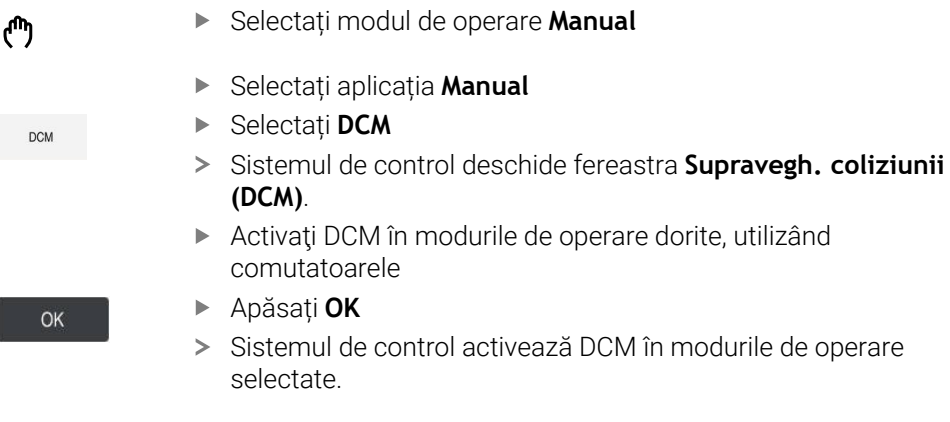

Sistemul de control afișează monitorizarea dinamică a coliziunilor (DCM) în spațiul de lucru **Poziți**. La dezactivarea DCM, sistemul de control afișează o pictogramă în bara de informații.

A

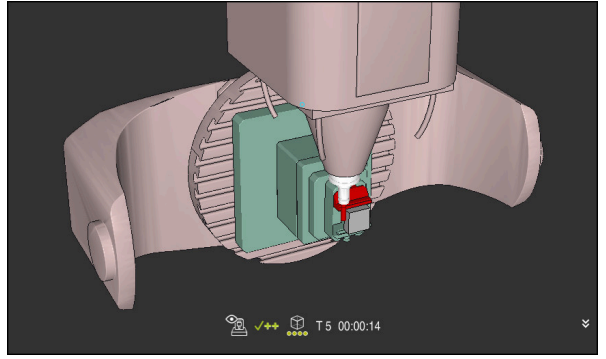

Simularea în modul **Mașina**

Pentru a activa afișarea grafică a obiectelor de coliziune:

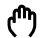

 $:=$ 

- ▶ Selectați un mod de operare (de ex., **Manual**)
- Selectați **Zone de lucru**
- Selectați spațiul de lucru **Simulare**
- Sistemul de control deschide spațiul de lucru **Simulare**.
- Selectați coloana **Opțiuni de vizualizare**
- Selectați modul **Maşină**
- Sistemul de control afișează o reprezentare grafică a mașinii și a piesei de prelucrat.

#### **Modificarea reprezentării**

Pentru a modifica afișarea grafică a obiectelor de coliziune:

- Activarea afișării grafice a obiectelor de coliziune
	- Selectați coloana **Opțiuni de vizualizare**

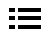

- $7<sub>1</sub>$
- ▶ Modificați afișarea grafică a obiectelor de coliziune (de ex., **Original**)

### **Note**

- Monitorizarea dinamică a coliziunilor (DCM) vă ajută să reduceți riscul de coliziune. Totuși, sistemul de control nu poate lua în considerare toate combinațiile posibile din cadrul operației.
- Sistemul de control poate proteja doar acele componente ale mașinii împotriva coliziunii pe care producătorul mașinii le-a definit corect cu privire la dimensiuni, orientare și poziție.
- Sistemul de control ia în considerare valorile delta **DL** și **DR** din administrarea sculelor. Valorile delta din blocul **TOOL CALL** sau dintr-un tabel de compensare nu sunt luate în considerare.
- Pentru anumite scule, de ex., capetele de frezat, raza care ar determina o coliziune poate fi mai mare decât valoarea definită în administrarea sculelor.
- Când începe un ciclu de palpare, sistemul de control nu mai monitorizează lungimea stilusului și diametrul vârfului sferic, astfel încât să puteți palpa în continuare obiectele de coliziune.

# <span id="page-237-0"></span>**11.2 Monitorizarea elementelor de fixare (opțiunea 40)**

# **11.2.1 Noțiuni fundamentale**

# **Aplicaţie**

Funcția Monitorizarea elementelor de fixare permite maparea situațiilor de configurare şi monitorizarea acestora pentru a detecta coliziuni.

### **Subiecte corelate**

Monitorizarea dinamică a coliziunilor (DCM, opțiunea 40)

**Mai multe informaţii:** ["Monitorizarea dinamică a coliziunilor \(DCM, opțiunea 40\)",](#page-231-0) [Pagina 232](#page-231-0)

Integrarea unui fișier STL ca piesă brută de prelucrat **Informatii suplimentare:** Manualul utilizatorului pentru programare și testare

# **Cerinţe**

- Monitorizarea dinamică a coliziunilor (DCM, opțiunea software 40)
- Descriere cinematică Producătorul mașinii creează descrierea cinematicii
- Punct de inserare definit

Utilizând punctul de inserare, producătorul mașinii definește presetarea pentru poziționarea elementelor de fixare. Punctul de inserție se află deseori la sfârșitul lanțului cinematic, de ex., în centrul unei mese rotative. Pentru informații privind poziția punctului de inserție, consultați manualul mașinii dvs.

- Elemente de fixare de format adecvat:
	- Fișier STL
		- **Maximum 20.000 de triunghiuri**
		- Plasa triunghiulară formează o carcasă închisă
	- fisier CFG
	- Fișier M3D

### **Descrierea funcţiilor**

Pentru a utiliza monitorizarea elementelor de fixare, sunt necesare etapele de mai jos:

- Crearea unui element de fixare sau încărcarea în sistemul de control **Mai multe informaţii:** ["Opțiuni pentru fișierele elementelor de fixare",](#page-238-0) [Pagina 239](#page-238-0)
- Plasare element de fixare
	- Funcția **Set up fixtures** din aplicația **Setare** (opțiunea 140) **Mai multe informații:** ["Integrarea elementelor de fixare în monitorizarea coli](#page-240-0)[ziunilor \(opțiunea 140\)", Pagina 241](#page-240-0)
	- Plasarea manuală a elementelor de fixare
- La schimbarea elementelor de fixare, încărcați sau îndepărtați elementul de fixare în programul NC

**Informaţii suplimentare:** Manualul utilizatorului pentru programare şi testare

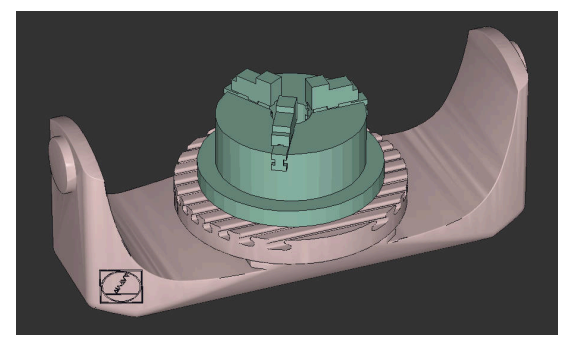

Mandrină cu trei bacuri încărcată ca element de fixare

### <span id="page-238-0"></span>**Opțiuni pentru fișierele elementelor de fixare**

Pentru integrarea elementelor de fixare în funcția **Set up fixtures**, doar fișierele STL pot fi utilizate.

Puteţi să utilizaţi funcţia **Caroiaj 3D** (opţiunea 152) pentru a crea fişierele STL din alte tipuri de fisiere și pentru a adapta fisierele STL la cerintele sistemului dvs. de control.

**Mai multe informaţii:** ["Generarea fișierelor STL cu Caroiaj 3D \(opțiunea 152\)",](#page-328-0) [Pagina 329](#page-328-0)

Alternativ, fișierele CFG și M3D pot fi configurate manual.

#### **Elemente de fixare din fișiere STL**

Fișierele STL permit maparea atât a componentelor individuale, cât și a unor ansambluri întregi, ca element de fixare imobil. Formatul STL este util, mai ales pentru sisteme de prindere pentru origine și configurații recurente.

Dacă un fișier STL nu satisface cerințele sistemului de control, acesta va emite un mesaj de eroare.

Cu opțiunea software 152, Optimizator model CAD, puteți să adaptați fișierele STL care nu îndeplinesc cerințele și apoi să le utilizați ca elemente de fixare.

**Mai multe informații:** ["Generarea fișierelor STL cu Caroiaj 3D \(opțiunea 152\)",](#page-328-0) [Pagina 329](#page-328-0)

#### **Elemente de fixare din fișiere M3D**

M3D este un tip de fișier proiectat de HEIDENHAIN. Software-ul plătit M3D Converter de la HEIDENHAIN vă permite să creați fișere M3D din fișiere STL sau STEP. În vederea utilizării un fișier M3D ca element de fixare, trebuie să utilizați software-ul M3D Converter pentru a ceea și verifica fișierul.

#### **Elemente de fixare din fișiere CFG**

Fișierele CFG sunt fișiere de configurare. Puteți integra fișierele STL și M3D disponibile într-un fișier CFG. Aceasta vă permite să mapați configurații complexe.

Funcția **Set up fixtures** poate fi utilizată pentru a crea un fișier CFG pentru elementul de fixare, utilizând valoarea măsurată.

În fișierele CFG, puteți să corectați orientarea fișierelor elementului de fixare pentru a fi aplicate pe sistemul de control. **KinematicsDesign** poate fi utilizat pentru a crea și a edita fișierele CFG din sistemul de control.

**Mai multe informaţii:** ["Editarea fișierelor CFG cu KinematicsDesign", Pagina 250](#page-249-0)

#### **Note**

# *ANUNŢ*

#### **Pericol de coliziune!**

Situația de configurare definită pentru monitorizarea elementelor de fixare trebuie să concorde cu starea curentă a mașinii. În caz contrar, există risc de coliziune.

- Măsurați poziția elementului de fixare al mașinii dvs.
- Folosiți valorile măsurate pentru a poziționa elementul de fixare
- ▶ Testați programele NC în modul de operare Simularetext
- Când utilizați un sistem CAM, folosiți un postprocesor pentru a reda la ieșire situatia elementului de fixare.
- Rețineți orientarea sistemului de coordonate în sistemul CAD. Utilizați sistemul CAD pentru a adapta orientarea sistemului de coordonate în orientarea dorită a elementului de fixare al mașinii.
- Puteți alege orice orientare a modelului elementului de fixare în sistemul CAD, motiv pentru care orientarea nu corespunde întotdeauna orientării elementului de fixare al mașinii.
- Definiți originea coordonatelor în sistemul CAD astfel încât elementul de fixare poate fi atașat direct de punctul de inserție al cinematicii.
- Creati un director central pentru elementele de fixare (de ex., **TNC:\system \Fixture**).
- HEIDENHAIN recomandă stocarea variantelor de situații de configurare recurente adecvate pentru dimensiunile standard ale pieselor de prelucrat din sistemul de control (de ex., menghină cu lăţimi diferite de deschidere a fălcilor). Prin stocarea mai multor elemente de fixare, puteti alege elementul de fixare adecvat pentru operaţia de prelucrare, fără a fi necesar să îl configuraţi.
- Exemple de fisiere folosite în activitatea zilnică de productie sunt furnizate în baza de date NC a portalului Klartext:

#### **<https://www.klartext-portal.com/en/tips/nc-solutions>**

# <span id="page-240-0"></span>**11.2.2 Integrarea elementelor de fixare în monitorizarea coliziunilor (opțiunea 140)**

## **Aplicaţie**

Funcția **Simulare** determină poziția unui model 3D în spațiul de lucru **Reglați disp. de prindere**, făcând să corespundă elementul de fixare real din învelișul mașinii. Odată ce elementul de fixare a fost configurat, sistemul de control îl ia în considerare în Monitorizarea dinamică a coliziunilor (DCM).

#### **Subiecte corelate**

- Spațiul de lucru **Simulare Informatii suplimentare:** Manualul utilizatorului pentru programare și testare
- Monitorizare dinamică a coliziunilor (DCM) **Mai multe informaţii:** ["Monitorizarea dinamică a coliziunilor \(DCM, opțiunea 40\)",](#page-231-0) [Pagina 232](#page-231-0)
- Monitorizarea elementelor de fixare **Mai multe informații:** ["Monitorizarea elementelor de fixare \(opțiunea 40\)",](#page-237-0) [Pagina 238](#page-237-0)
- Configurarea piesei de prelucrat cu asistență grafică (opțiunea 159) **Mai multe informații:** "Configurarea piesei de prelucrat cu asistență grafică [\(opţiunea 159\)", Pagina 370](#page-369-0)

## **Cerinţe**

- Monitorizarea dinamică a coliziunilor (DCM versiunea 2, opțiune software 140)
- Palpator piesă de prelucrat
- Fișierul elementului de fixare permis care corespunde elementului de fixare real **Mai multe informatii:** ["Opțiuni pentru fișierele elementelor de fixare", Pagina 239](#page-238-0)

# **Descrierea funcţiilor**

Funcția **Reglați disp. de prindere** este disponibilă ca funcție a palpatorului în aplicația **Setare** din modul de operare **Manual**.

Funcţia **Reglați disp. de prindere** determină poziţia elementului de fixare utilizând diverse procese de palpare. Mai întâi, este palpat un punct de pe elementul de fixare pe fiecare axă liniară. Poziția elementului de fixare este definită în acest mod. După palparea unui punct pe toate axele liniare, pot fi integrate și alte puncte pentru a îmbunătăți precizia poziționării. După definirea poziţiei pe direcţia unei axe, sistemul de control modifică starea axei respective din roşu în verde.

Diagrama estimărilor de eroare prezintă distanța estimată a modelului 3D față de elementul de fixare real pentru fiecare punct de palpare.

**Mai multe informaţii:** ["Diagramă estimare eroare", Pagina 245](#page-244-0)

### **Extensiile spațiului de lucru Simulare**

În plus față de spațiul de lucru **Functie tastare**, spațiul de lucru **Simulare** oferă asistență grafică pentru configurarea elementului de fixare.

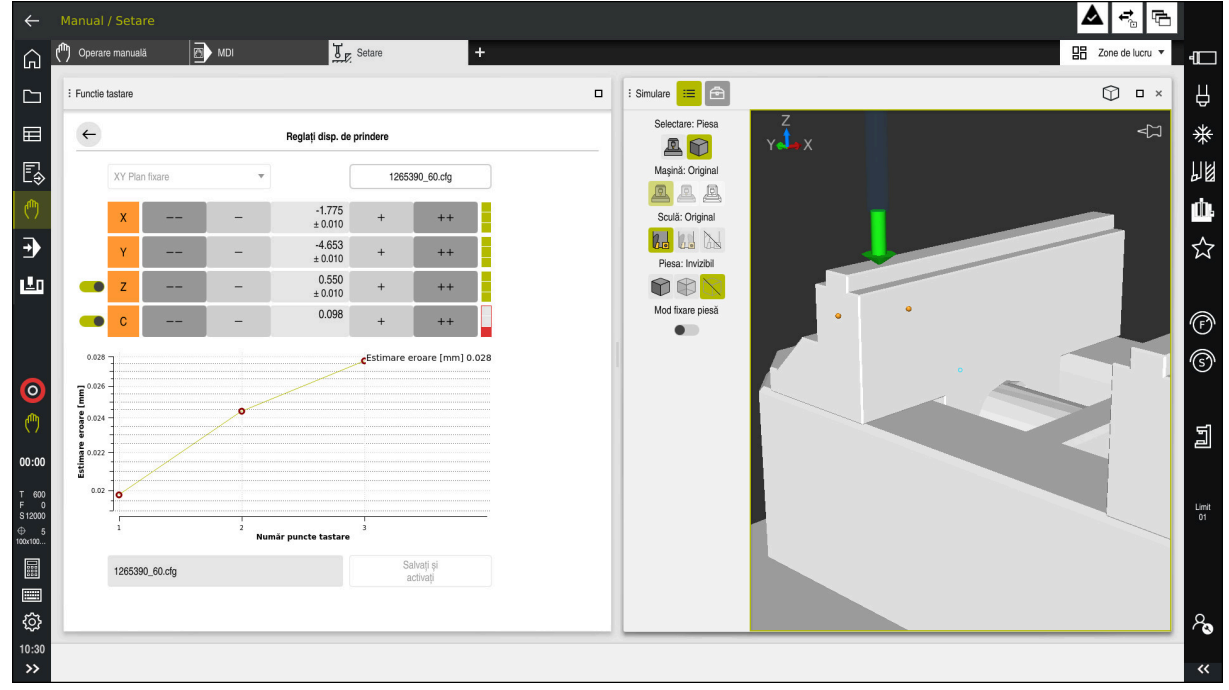

Funcția **Reglați disp. de prindere** cu spațiul de lucru deschis **Simulare**

Când este activă funcția **Reglați disp. de prindere**, spațiul de lucru **Simulare** prezintă conținutul de mai jos:

- $\mathbb{R}^n$ Poziția curentă a elementului de fixare, astfel cum este văzută de sistemul de control
- Puncte palpate pe elementul de fixare
- Direcția posibilă de palpare prin intermediul unei săgeți:
	- Fără săgeată

Palparea nu este posibilă. Palpatorul piesei de prelucrat este prea îndepărtat de elementul de fixare sau palpatorul piesei de prelucrat este poziționat în interiorul elementului de fixare, astfel cum este văzut de sistemul de control. În acest caz, puteţi regla poziţia modelului 3D din simulare, dacă este cazul.

■ Săgeată roșie

 $\mathbf{i}$ 

Nu este posibilă palparea în direcția săgeții.

Palparea pe margini, colțuri sau zonele de fixare puternic curbate nu oferă rezultate precise de măsurare. Din acest motiv, sistemul de control blochează palparea în aceste zone.

Săgeată galbenă

Palparea direcției săgeții este posibilă în anumite condiții. Palparea este realizată într-o direcție deselectată sau ar putea cauza coliziuni.

Săgeată verde

Este posibilă palparea în direcția săgeții.

#### **Pictograme și butoane**

Funcția **Reglați disp. de prindere** conține următoarele pictograme și butoane:

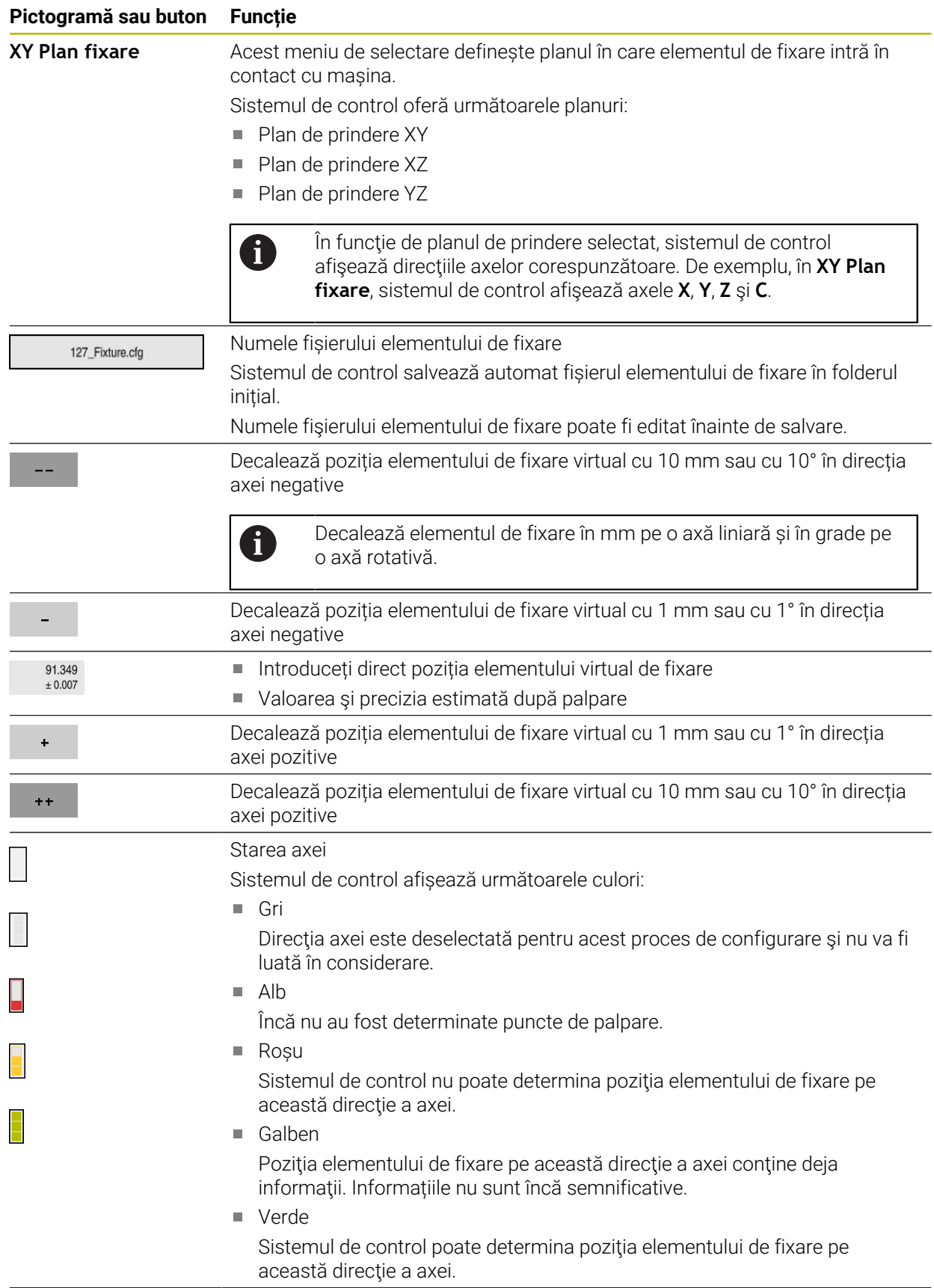

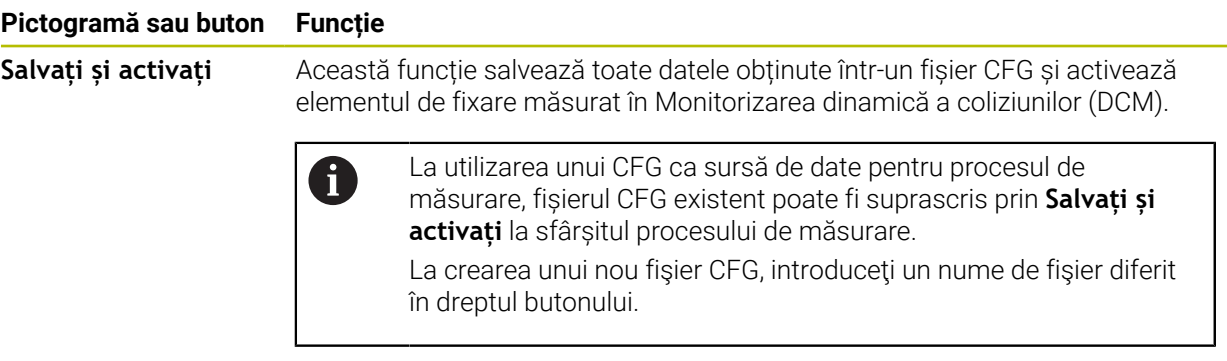

La utilizarea unui sistem de prindere pentru origine şi, din acest motiv, nu doriţi să luaţi în considerare direcţia unei axe (cum ar fi **Z**), la configurarea elementului de fixare, axa respectivă poate fi deselectată prin intermediul unui comutator. Sistemul de control nu ia în considerare direcţiile axelor deselectate în procesul de configurare şi poziţionează elementul de fixare luând în considerare doar direcţiile axelor rămase.

#### <span id="page-244-0"></span>**Diagramă estimare eroare**

Fiecare punct de palpare restricţionează şi mai mult posibilităţile de poziţionare a elementului de fixare şi apropie modelul 3D de poziţia reală din maşină.

Diagrama estimărilor de eroare prezintă distanţa estimată a modelului 3D faţă de elementul de fixare real. Sistemul de control nu ia în considerare doar punctele de palpare, ci şi întregul element de fixare.

Imediat ce diagrama estimării de eroare prezintă cercuri verzi şi precizia dorită, procesul de configurare este finalizat.

Factorii de mai jos influențează precizia care poate fi obținută la măsurarea elementelor de fixare:

- Precizia palpatorului piesei de prelucrat
- Repetabilitatea palpatorului piesei de prelucrat
- **Precizia modelului 3D**
- Starea elementului de fixare propriu-zis (de ex., urme de uzură sau de crestături existente)

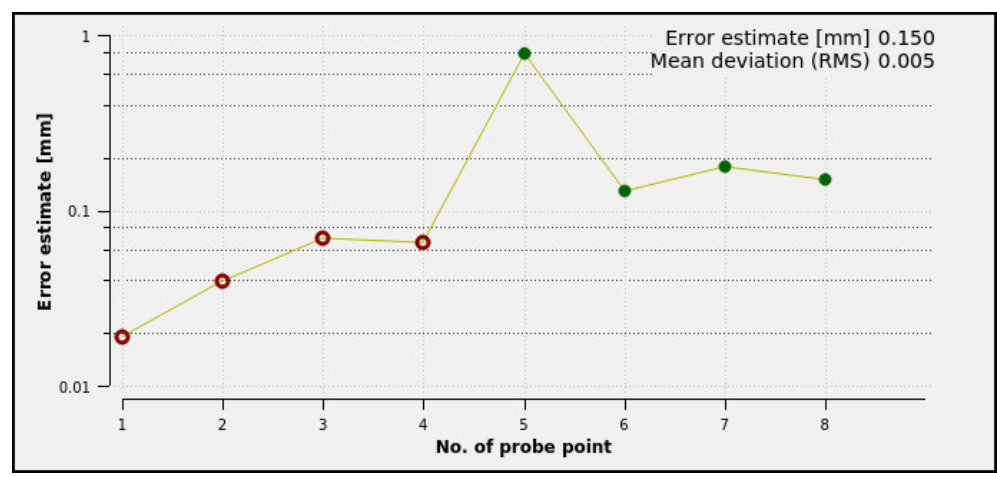

Diagrama de estimare a erorii din funcţia **Reglați disp. de prindere**

Diagrama de estimare a erorii din funcţia **Reglați disp. de prindere** afişează următoarele informatii:

#### **Abatere medie (RMS)**

Această zonă prezintă distanța medie a punctelor de palpare măsurate față de modelul 3D în mm.

#### **Estimare eroare [mm]**

Această axă prezintă evoluția poziției modelului revizuit prin intermediul punctelor de palpare individuale. Cercurile roşii sunt afişate până când sunt determinate valorile pentru toate axele. Din acel moment, sistemul de control afişează cercuri verzi.

#### **Număr puncte tastare**

Această axă prezintă numerele punctelor de palpare individuale.

### **Exemplu de secvență a punctelor de palpare a elementelor de fixare**

Următoarele puncte de palpare pot, de ex., să fie setate pentru diferite elemente de fixare:

**Echipamente pentru mandrine/elemente de fixare Secvență posibilă**

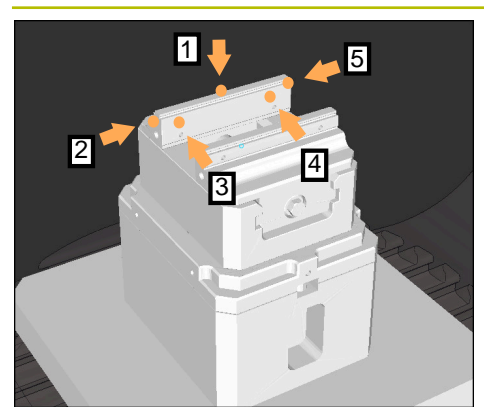

Puncte de palpare pentru o menghină cu o menghină cu bacuri fixe

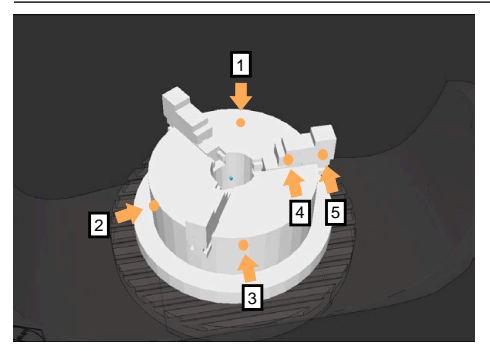

Puncte de palpare cu o mandrină cu trei bacuri

Următoarele puncte de palpare pot, de ex., să fie setate la măsurarea unei menghine:

- 1 Atingerea bacului fix al menghinei **Z–**
- 2 Atingerea bacului fix al menghinei **X+**
- 3 Atingerea bacului fix al menghinei **Y+**
- 4 Atingerea celei de-a doua valori în **Y+** pentru rotație
- 5 Pentru a îmbunătăți precizia, atingerea punctului de control în **X–**

Următoarele puncte de palpare pot fi setate la măsurarea unei mandrine cu trei puncte:

- 1 Atingerea corpului mandrinei în **Z–**
- 2 Atingerea corpului mandrinei în **X+**
- 3 Atingerea corpului mandrinei în **Y+**
- 4 Atingerea bacului în **Y+** pentru rotație
- 5 Atingerea celei de-a doua valori la bacul din **Y+** pentru rotație

## **Măsurarea menghinei cu bacuri fixe**

Modelul 3D dorit trebuie să satisfacă cerințele sistemului de control. **Mai multe informaţii:** ["Opțiuni pentru fișierele elementelor de fixare",](#page-238-0) [Pagina 239](#page-238-0)

Pentru a măsura o menghină utilizând funcția **Reglați disp. de prindere**:

- Atașați o menghină reală în spațiul de lucru
- لرسها

 $\mathbf i$ 

- Selectați modul de operare **Manual**
- Introduceți palpatorul piesei de prelucrat
- Poziţionaţi manual palpatorul piesei de prelucrat deasupra bacului fix al menghinei într-un punct notabil

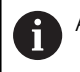

Această etapă facilitează etapele următoare.

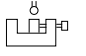

Deschidere

- Selectați aplicația **Setare**
- Selectați **Reglați disp. de prindere**
- Sistemul de control deschide meniul **Reglați disp. de prindere**.
- Selectați un model 3D care să corespundă menghinei reale
- Selectați **Deschidere**
- > Sistemul de control deschide modelul 3D selectat în simulare.
- Pre-poziționați modelul 3D utilizând butoanele pentru axele individuale din cadrul spațiului de lucru virtual
	- Pentru pre-poziționarea menghinei, utilizați palpatorul Ť. piesei de prelucrat ca punct de referință. În acest moment, sistemul de control nu cunoaște poziția exactă a elementului de fixare, ci a palpatorului piesei de prelucrat. Pre-poziţionarea modelului 3D în conformitate cu poziţia palpatorului piesei de prelucrat şi prin utilizarea, de exemplu, a fantelor în T ale mesei produce valori apropiate de poziţia menghinei reale. Chiar și după înregistrarea primelor puncte de măsurare, funcțiile de decalare sunt încă disponibile pentru corectarea manuală a poziției elementului de fixare.
- Specificați planul de prindere, de ex. **XY**
- Poziționați palpatorul piesei de prelucrat până când apare o săgeată verde în jos
	- Deoarece modelul 3D este doar pre-poziționat în acest  $\mathbf{i}$ moment, săgeata verde nu poate oferi informații fiabile despre faptul că suprafața dorită a elementului de fixare va fi, de fapt, atinsă. Verificați dacă poziția elementului de fixare din simulare și cea din mașină corespund și dacă este posibilă atingerea în direcția săgeții pe mașină.

Nu atingeți direct în apropierea marginilor, a șanfrenurilor și a rotunjimilor.

# $|\mathbf{U}|$

#### Apăsați tasta **NC Start**

- Sistemul de control efectuează palparea în direcția săgeții.
- Sistemul de control afișează cu verde starea axei **Z** și decalează elementul de fixare în poziția atinsă. Sistemul de control marchează poziția atinsă printr-un punct în simulare.
- Repetați acest proces în direcțiile axelor **X+** și **Y+**
- > Starea axelor devine verde.
- Atingerea unui alt punct în direcția axei **Y+** pentru rotația de bază

Pentru a obține o precizie maximă la atingerea rotației ĭ de bază, punctele de palpare trebuie să fie cât mai depărtate unul de celălalt.

- Sistemul de control schimbă starea axei **C** în verde.
- Atingerea punctului de control în direcția axei **X–**

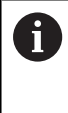

 $\blacktriangleright$  $\geq$  Punctele de control suplimentare de la sfârșitul procesului de măsurare îmbunătățesc precizia de potrivire și reduc la minimum erorile dintre modelul 3D și elementul de fixare real.

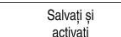

#### Selectați **Salvați și activați**

Sistemul de control închide funcția **Reglați disp. de prindere**, salvează un fișier CFG cu valorile măsurate la calea specificată mai sus și migrează elementul de fixare măsurat în Monitorizarea dinamică a coliziunilor (DCM)

#### **Note**

# *ANUNŢ*

#### **Pericol de coliziune!**

Pentru a palpa cu exactitate starea prinderii pe maşină, palpatorul piesei de prelucrat trebuie să fie calibrat corespunzător, iar valoarea **R2** trebuie să fie definită corespunzător în administrarea sculelor. În caz contrar, datele incorecte ale palpatorului piesei de prelucrat pot cauza măsurători inexacte și, eventual, o coliziune.

- Calibrați palpatorul piesei de prelucrat la intervale regulate
- Introduceți parametrul **R2** în administrarea sculelor
- Sistemul de control nu poate identifica diferențele de modelare dintre modelul 3D și elementul de fixare real.
- În momentul configurării, Monitorizarea dinamică a coliziunilor (DCM) nu cunoaște poziția exactă a elementului de fixare. În această condiție, pot apărea coliziuni cu elementul de fixare, cu scula sau cu alte non-componente ale mașinii, cum ar fi clemele de fixare din învelișul de lucru. Non-componentele mașinii pot fi modelate pe sistemul de control utilizând un fișier CFG..

**Mai multe informaţii:** ["Editarea fișierelor CFG cu KinematicsDesign",](#page-249-0) [Pagina 250](#page-249-0)

- Dacă anulați funcția **Reglați disp. de prindere**, DCM nu va monitoriza elementul de fixare. În acest caz, toate elementele de fixare configurate anterior sunt, de asemenea, eliminate din domeniul de funcționalitate al monitorizării. Sistemul de control afișează un avertisment.
- Se poate măsura doar un singur element de fixare la un moment dat. Pentru a monitoriza simultan mai multe elemente de fixare prin DCM, elementele de fixare trebuie să fie integrate într-un fișier CFG.

**Mai multe informatii:** "Editarea fisierelor CFG cu KinematicsDesign", [Pagina 250](#page-249-0)

- La măsurarea unei mandrine cu bacuri, coordonatele axelor **Z**, **X** și **Y** sunt determinate la fel ca la măsurarea unei menghine. Rotația este determinată de la un singur bac.
- Elementul de fixare salvat poate fi integrat în programul NC cu funcția **FIXTURE SELECT**. Se poate utiliza pentru simularea și executarea programului NC, luând în considerare situația reală de configurare.

**Informaţii suplimentare:** Manualul utilizatorului pentru programare şi testare

# <span id="page-249-0"></span>**11.2.3 Editarea fișierelor CFG cu KinematicsDesign**

### **Aplicaţie**

**KinematicsDesign** permite editarea fișierelor CFG în sistemul de control. În acest proces, **KinematicsDesign** afișează grafic elementele de fixare și, astfel, susține depanarea și eliminarea erorilor. Mai multe elemente de fixare pot fi îmbinate pentru a lua în considerare situațiile complexe de prindere din Monitorizarea dinamică a coliziunilor (DCM).

### **Descrierea funcţiilor**

La pregătirea unui fișier CFG în sistemul de control, sistemul de control deschide automat fișierul cu **KinematicsDesign**.

**KinematicsDesign** oferă următoarele funcții:

- Editarea elementelor de fixare cu asistență grafică
- Feedback în caz de intrări incorecte
- Integrarea transformărilor
- Adăugarea de elemente noi
	- Model 3D (fișiere M3D sau STL)
	- Cilindru
	- **Prismă**
	- Cuboid
	- Con trunchiat
	- **Orificiu**

Puteţi integra atât fişierele STL, cât şi fişierele M3D în fişiere CFG de mai multe ori.

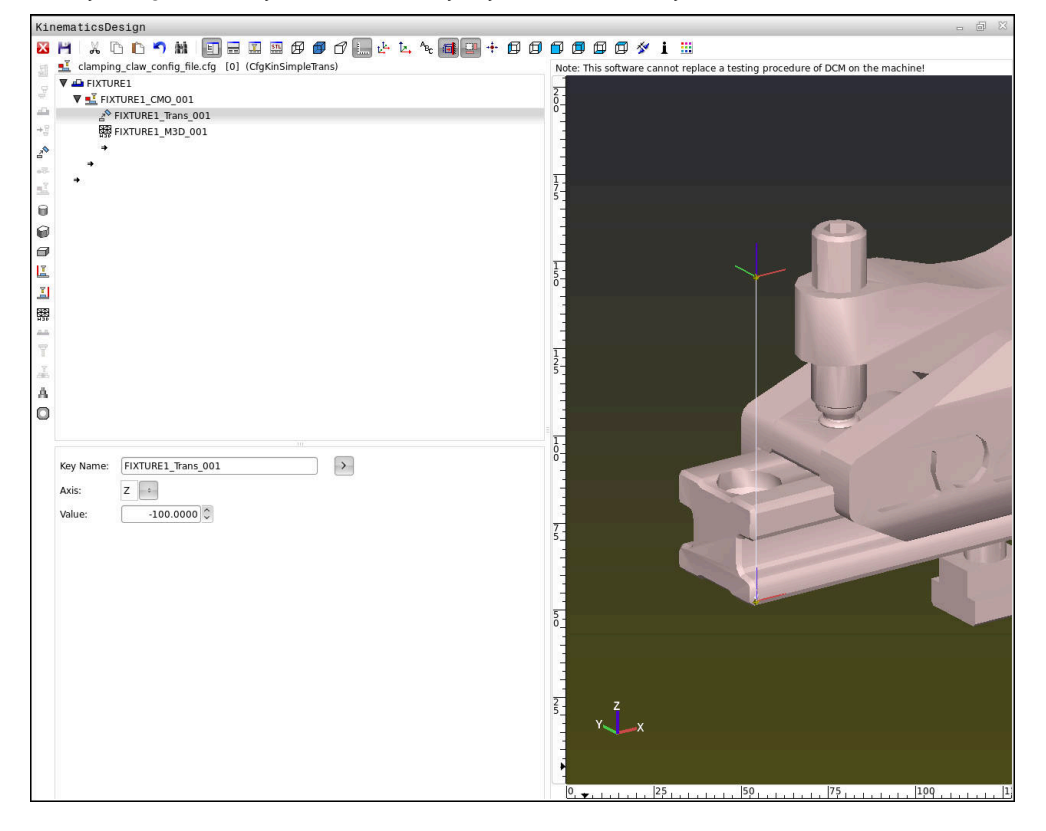

### **Sintaxa în fișierele CFG**

Următoarele elemente de sintaxă se utilizează cu diferitele funcţii CFG:

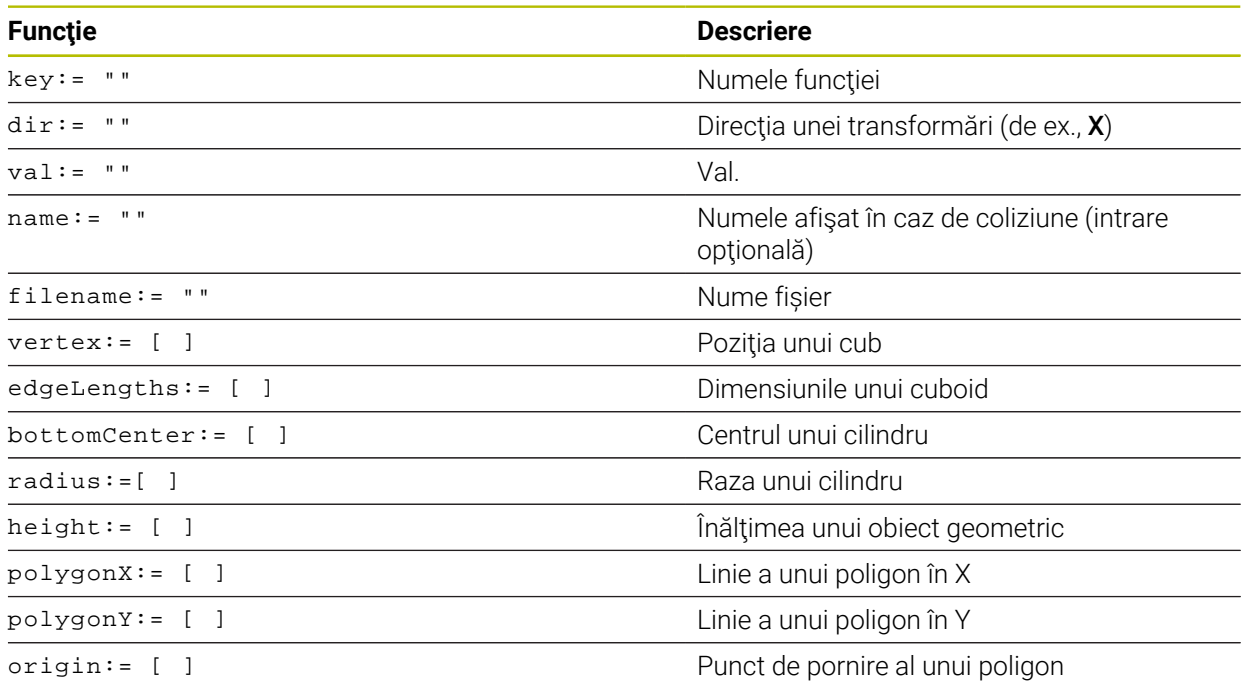

Fiecărui element îi este asociată propria **cheie**. O **cheie** trebuie să fie neambiguă şi unică, ceea ce înseamnă că nu trebuie să apară de mai multe ori în descrierea unui element de fixare. Elementele se raportează unele la celelalte pe baza **cheii**.

Următoarele funcţii sunt disponibile dacă doriţi să utilizaţi funcţii CFG pentru a descrie un element de fixare în sistemul de control:

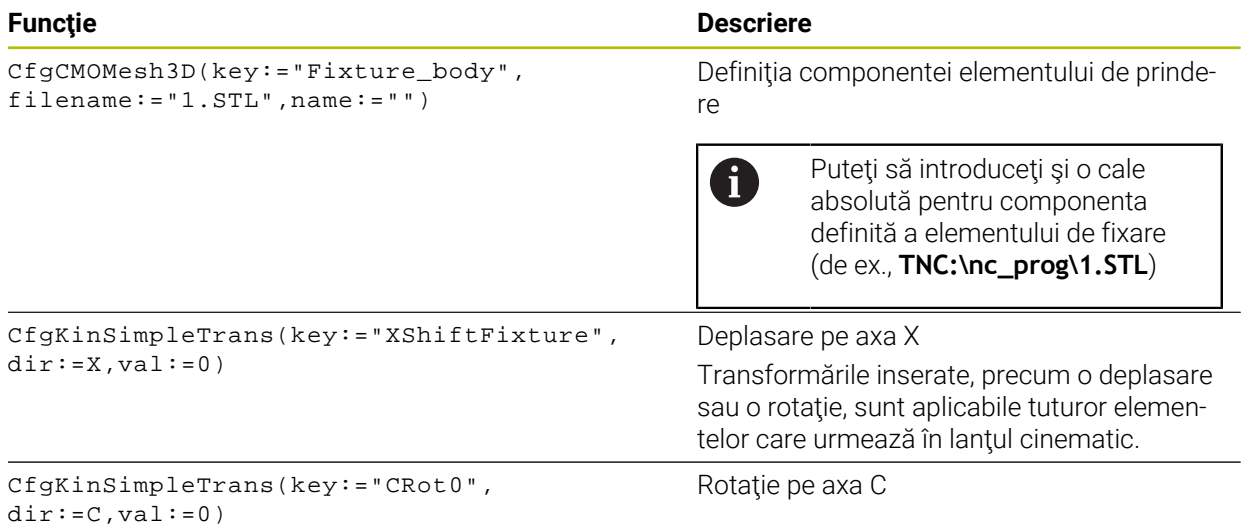

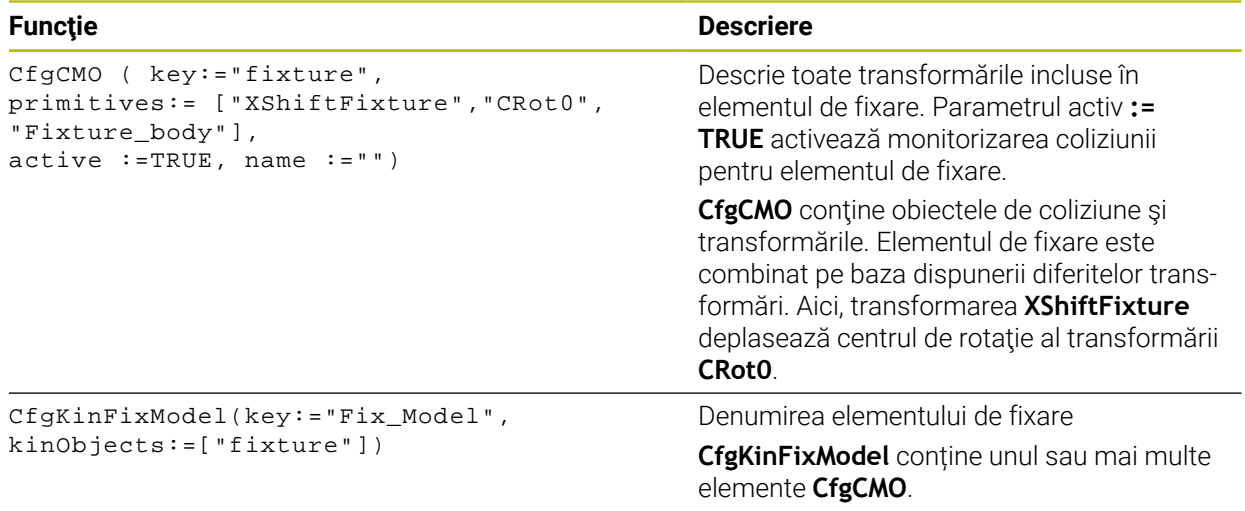

#### **Forme geometrice**

Puteţi adăuga obiecte geometrice simple la obiectul dvs. de coliziune fie direct în fişierul CFG, fie utilizând **KinematicsDesign**.

Toate formele geometrice integrate sunt subelemente ale **CfgCMO** de ordin superior, în care apar ca **primitive**.

Sunt disponibile următoarele obiecte geometrice:

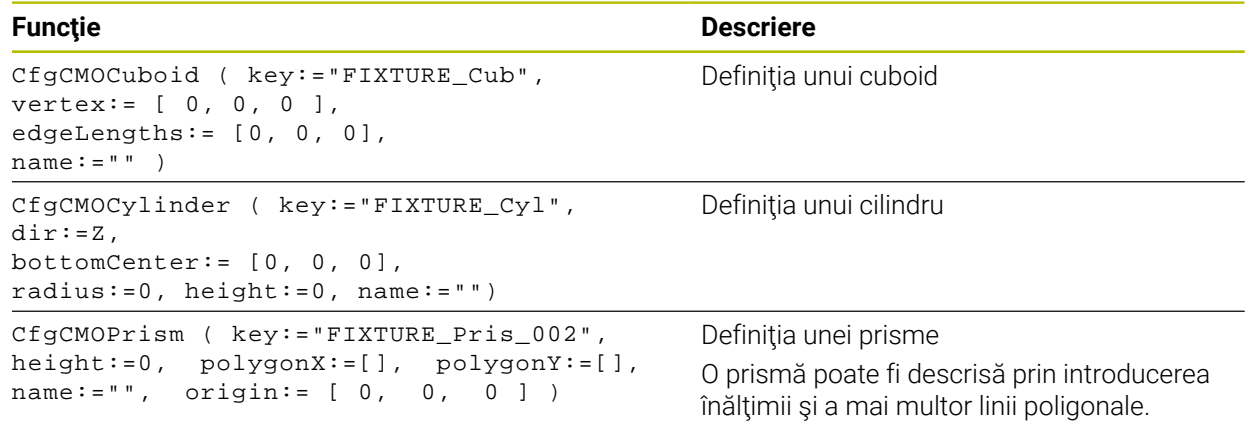

### **Crearea unei intrări de element de fixare cu un obiect de coliziune**

Conținutul de mai jos descrie procedura cu **KinematicsDesign** deschis.

Pentru a crea o intrare de element de fixare cu un obiect de coliziune, procedaţi după cum urmează:

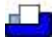

#### Selectaţi **Inseraţi echipamentul mandrinei**

- **KinematicsDesign** creează o intrare nouă de element de fixare în cadrul fişierului CFG.
- Introduceţi un **nume cheie** pentru elementul de fixare (de ex., **falcă de prindere**)
- Confirmați introducerea
- **KinematicsDesign** încarcă intrarea.
- ▶ Deplasați cursorul în jos cu un nivel

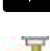

- Selectaţi **Inseraţi obiectul de coliziune**
- Confirmați introducerea
- **KinematicsDesign** creează un obiect nou de coliziune.
## **Definirea formelor geometrice**

**KinematicsDesign** vă permite să definiţi diferite forme geometrice. Puteți construi elemente de fixare simple combinând mai multe forme geometrice.

Pentru a defini o formă geometrică, procedaţi după cum urmează:

- ▶ Creati o intrare de element de fixare cu un obiect de coliziune
	- ▶ Selectati tasta cursor de sub obiectul de coliziune
- 

⇒

- ▶ Selectați forma geometrică dorită (de ex., un cuboid)
- Definiți poziția cuboidului (de ex., **X = 0**, **Y = 0**, **Z = 0**)
- Definiți dimensiunile cuboidului (de ex., **X = 100**, **Y = 100**, **Z = 100**)
- 
- Confirmați introducerea
- Sistemul de control afişează cuboidul definit în grafic.

## **Integrarea modelelor 3D**

Modelele 3D integrate trebuie să îndeplinească cerințele sistemului de control. Pentru a integra un model 3-D ca element de fixare, procedati astfel:

▶ Creati o intrare de element de fixare cu un obiect de coliziune

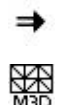

▶ Selectati tasta cursor de sub obiectul de coliziune

#### ▶ Selectati Inserati modelul 3D

- > Sistemul de control deschide fereastra Open file.
- ▶ Selectați fișierul STL sau MD3 dorit
- Apăsați **OK**
- Sistemul de control integrează fişierul selectat şi afişează fişierul în fereastra grafică.

# **Plasare element de fixare**

Puteți plasa elementul de fixare integrat în orice poziție (de ex., pentru corectarea orientării unui model 3-D extern). În acest scop, introduceţi transformări pentru toate axele pe care doriti să le utilizați.

Pentru a poziționa un element de fixare cu **KinematicsDesign**:

Definiți elementul de fixare

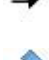

- ▶ Selectati tasta cursor din spatele elementului care se va pozitiona
- Selectaţi **Inserare transformare**
- Introduceți un **nume de tastă** pentru transformare (de ex., **decalarea Z**)
- Selectaţi **axa** pentru transformare (de ex., **Z**)
- Selectaţi **valoarea** pentru transformare (de ex., **100**)
- Confirmați introducerea
- **KinematicsDesign** inserează transformarea.
- **KinematicsDesign** descrie transformarea în grafic.

# **Notă**

Ca alternativă la utilizarea **KinematicsDesign**, puteți crea fișiere element de fixare direct din sistemul CAM sau folosind codul adecvat într-un editor de texte.

# **Exemplu**

Exemplul de mai jos descrie sintaxa unui fişier CFG pentru o menghină cu două fălci mobile.

#### **Fişiere utilizate**

Pentru descrierea menghinei se folosesc diferite fişiere STL. Deoarece fălcile menghinei sunt identice dimensional, acestea sunt definite folosindu-se acelaşi fişier STL.

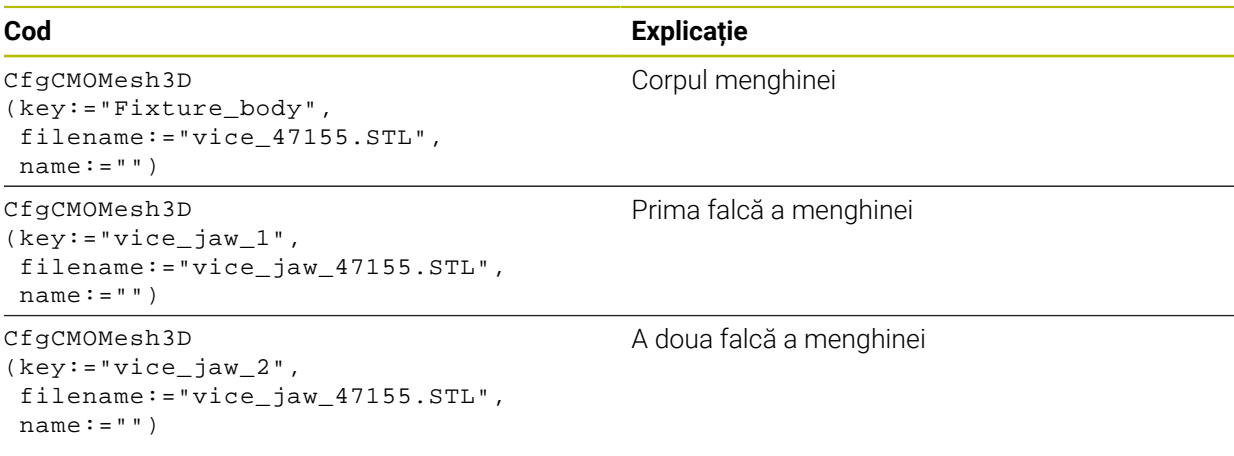

#### **Definiţia lăţimii de deschidere a fălcii**

În acest exemplu, lăţimea de deschidere a fălcii este definită folosind două transformări mutual dependente.

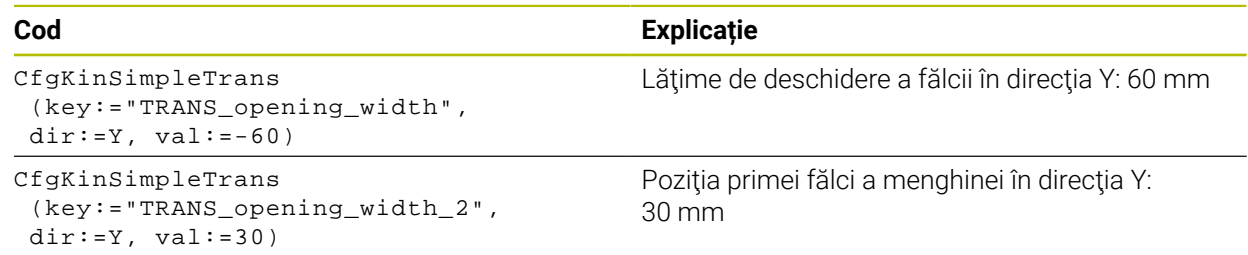

#### **Poziţionarea elementului de fixare în spaţiul de lucru**

Componentele definite ale elementului de fixare sunt poziţionate folosind diferite transformări.

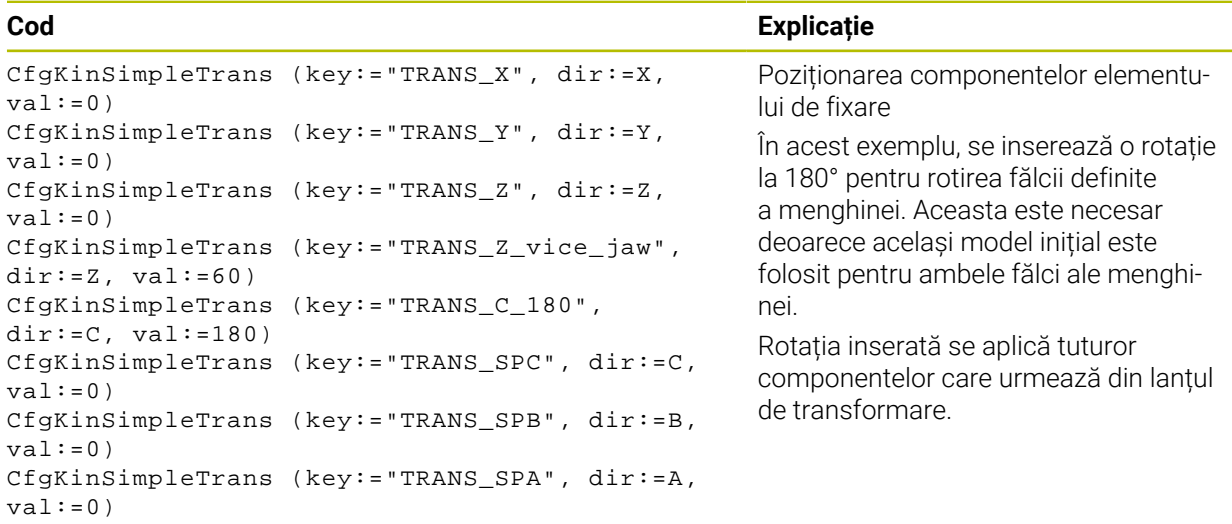

#### **Descrierea elementului de fixare**

Trebuie să combinaţi toate obiectele şi transformările din fişierul CFG pentru a vă asigura că elementul de fixare este corect descris în simulare.

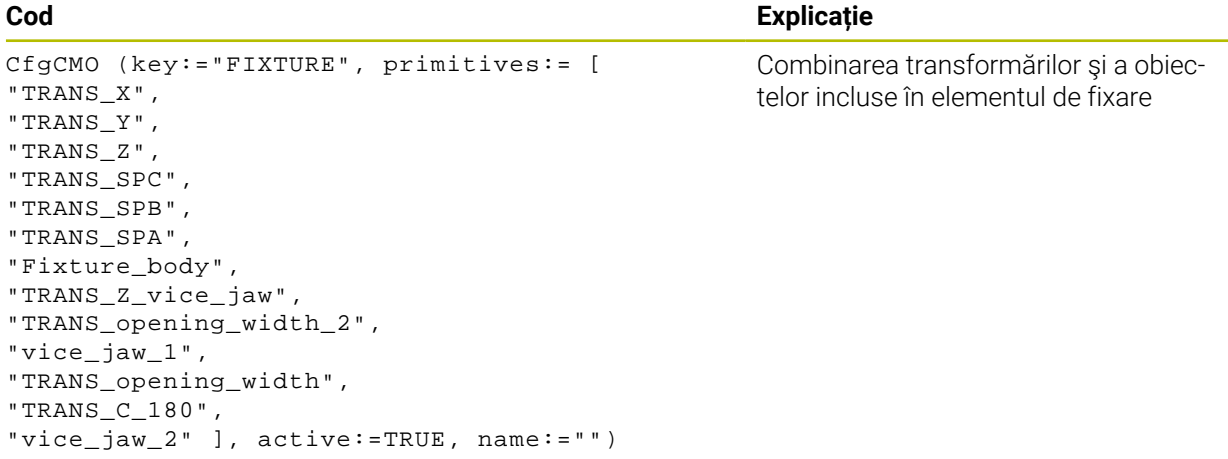

#### **Denumirea elementului de fixare**

Trebuie să atribuiţi o denumire elementului de fixare combinat.

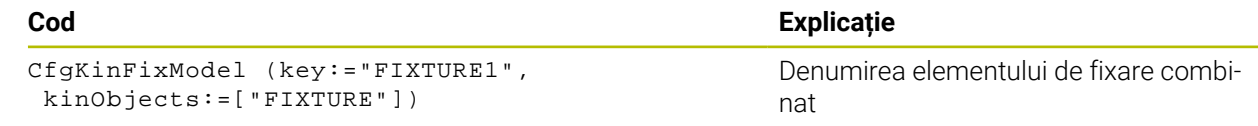

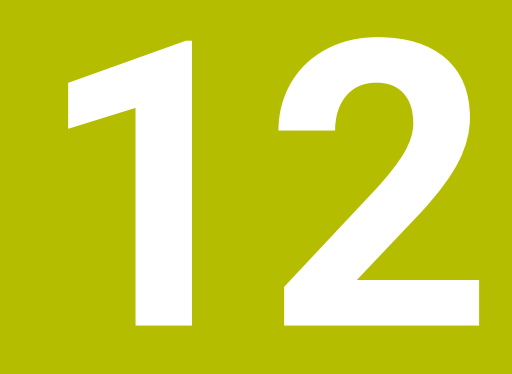

# **Funcții de control**

# **12.1 Reglajul adaptiv al avansului (AFC, opțiunea 45)**

# **12.1.1 Noțiuni fundamentale**

# **Aplicaţie**

Reglajul adaptiv al avansului (AFC) economisește timp la procesarea programelor NC și reduce uzura mașinii. Sistemul de control ajustează avansul de prelucrare în timpul executării programului, în funcție de puterea broșei. În plus, reglajul reacționează la supraîncărcarea broșei.

#### **Subiecte corelate**

■ Tabele referitoare la AFC

**Mai multe informaţii:** ["Tabelele pentru AFC \(opțiunea 45\)", Pagina 469](#page-468-0)

# **Cerinţe**

- Reglajul adaptiv al avansului (AFC, opțiune software 45)
- Activată de producătorul maşinii

Producătorul de mașini utilizează parametrul de mașină opțional **Activare** (nr. 120001) pentru a stabili dacă puteți folosi AFC.

# **Descrierea funcţiilor**

Pentru reglarea vitezei de avans în timpul rulării programului folosind AFC:

- Definirea setărilor de bază pentru AFC în tabelul **AFC.tab Mai multe informaţii:** ["Setările AFC de bază în AFC.tab", Pagina 469](#page-468-1)
- Definirea setărilor pentru AFC pentru fiecare sculă din gestionarul de scule **Mai multe informaţii:** ["Tabelul de scule tool.t", Pagina 420](#page-419-0)
- Definirea AFCîn programul NC **Mai multe informaţii:** ["Funcții NC pentru AFC \(opțiunea 45\)", Pagina 261](#page-260-0)
- Definiti AFC în modul de operare **Rulare program** cu comutatorul **AFC Mai multe informaţii:** ["Comutatorul AFC în modul de operare Rulare program",](#page-262-0) [Pagina 263](#page-262-0)
- Înainte de a seta reglarea automată, stabiliți puterea de referință a broșei printr-o aschiere de învătare

**Mai multe informaţii:** ["Așchiere de învățare AFC", Pagina 264](#page-263-0)

Dacă AFC este activ în modul de așchiere de învățare sau modul de control, sistemul de control afișează o pictogramă în spațiul de lucru **Poziți**.

**Mai multe informatii:** "Poziți", Pagina 113

Sistemul de control oferă informații detaliate despre funcție în fila **AFC** a spațiului de lucru **Stare**.

**Mai multe informaţii:** ["AFC tab \(opțiunea 45\)", Pagina 122](#page-121-0)

#### **Beneficiile oferite de zona AFC**

Reglajul adaptiv al avansului (AFC) are următoarele avantaje:

■ Optimizarea duratei de prelucrare

Prin controlarea vitezei de avans, sistemul de control încearcă să mențină puterea maximă, înregistrată anterior, a broşei sau puterea de referinţă specificată în tabelul de scule (coloana **AFC-LOAD**) pe întreaga durată a timpului de prelucrare. Aceasta scurtează durata de prelucrare, mărind viteza de avans în zone de prelucrare cu îndepărtare scăzută de material.

**Monitorizarea sculei** 

Dacă puterea broșei depășește valoarea învățată sau valoarea maximă specificată, sistemul de control reduce avansul până când se atinge puterea de referință a broșei. Dacă viteza minimă de avans este depășită, sistemul de control va afișa o reacție de oprire. De asemenea, AFC poate folosi puterea broșei pentru a monitoriza uzura sau ruperea sculei, fără a modifica viteza de avans.

**Mai multe informaţii:** ["Monitorizarea uzurii și sarcinii sculei", Pagina 265](#page-264-0) **Protejarea elementelor mecanice ale maşinii** 

Reducerea din timp a vitezei de avans și oprirea activității ajută la prevenirea supraîncărcării mașinii.

#### **Tabele referitoare la AFC**

Sistemul de control oferă următoarele împreună cu AFC:

**AFC.tab**

În tabelul **AFC.TAB**, puteți introduce setările de control ale vitezei de avans care trebuie utilizate de sistemul de control. Acest tabel trebuie salvat în directorul **TNC:\table**.

**Mai multe informaţii:** ["Setările AFC de bază în AFC.tab", Pagina 469](#page-468-1)

**\*.H.AFC.DEP**

Într-o aşchiere de învăţare, sistemul de control copiază mai întâi setările de bază pentru fiecare pas de prelucrare, conform definitiei din tabelul AFC.TAB, întrun fişier numit**<nume>.H.AFC.DEP**. **<name>** reprezintă numele programului NC pentru care ati înregistrat aschierea de învătare. În plus, sistemul de control măsoară puterea maximă a broșei consumată în timpul aschierii de învătare și salvează această valoare în tabel.

**Mai multe informaţii:** ["Fișierul de setări AFC.DEP pentru așchierile de învățare",](#page-471-0) [Pagina 472](#page-471-0)

**\*.H.AFC2.DEP**

În timpul unei așchieri de învățare, sistemul de control stochează informații pentru fiecare pas de prelucrare în fișierul **<name>.H.AFC2.DEP**. Şirul **<name>** este identic cu numele programului NC pentru care efectuati aschierea de învătare.

În modul de comandă, sistemul de control actualizează datele în acest tabel și efectuează evaluări.

**Mai multe informatii:** "Fisierul de jurnal AFC2.DEP", Pagina 473

Puteți să deschideți și, dacă este necesar, să editați tabelele pentru AFC în timpul rulării programului. Sistemul de control oferă doar tabelele pentru programul NC activ.

**Mai multe informaţii:** ["Editarea tabelelor pentru AFC", Pagina 475](#page-474-0)

#### **Note**

# *ANUNŢ*

#### **Atenţie: Pericol pentru sculă şi pentru piesa de prelucrat!**

Imediat ce Controlul adaptiv al avansului (AFC) este dezactivat, sistemul de control comută imediat înapoi la avansul de prelucrare programat. Dacă AFC a scăzut viteza de avans, de ex. din cauza uzurii, înainte de a fi dezactivată, sistemul de control accelerează viteza de avans până la valoarea programată. Acest comportament se aplică indiferent de metoda utilizată pentru dezactivarea funcției. Această accelerație poate avea drept rezultat deteriorarea sculei și/sau a piesei de prelucrat!

- Dacă scăderea vitezei de avans sub valoarea **FMIN** este iminentă, opriți operația de prelucrare fără să dezactivați AFC
- Definiți reacția la suprasarcină pentru cazurile în care viteza de avans scade sub valoarea **FMIN**
- Dacă reglajul adaptiv al avansului este activ în modul de **Control**, sistemul de control execută o reacție de oprire, indiferent de reacția de suprasarcină programată.
	- Dacă, la încărcarea de referință a broșei, valoarea scade sub factorul minim de avans

Sistemul de control emite o reacție de oprire din coloana **OVLD** din tabelul **AFC.tab**.

**Mai multe informaţii:** ["Setările AFC de bază în AFC.tab", Pagina 469](#page-468-1)

- În cazul în care viteza de avans programată scade sub pragul de 30% Sistemul de control execută o oprire NC.
- Reglajul adaptiv al avansului nu este destinat sculelor cu diametrul mai mic de 5 mm. În cazul în care consumul de putere nominală al broşei este foarte ridicat, diametrul de limită al sculei poate fi mai mare.
- Nu lucrați cu controlul avansului adaptabil în operații în care viteza de avans și viteza broşei trebuie să fie adaptate una faţă de alta, cum este cazul filetării.
- În blocurile NC care conțin **FMAX**, reglajul adaptabil al avansului **nu este activ**.
- Cu parametrul mașinii **dependentFiles** (nr. 122101), producătorul mașinii stabilește dacă sistemul de control afișează fișierele de dependențe în gestionarul de fișiere.

# <span id="page-260-0"></span>**12.1.2 Activarea și dezactivarea AFC**

## **Funcții NC pentru AFC (opțiunea 45)**

#### **Aplicaţie**

Funcția Reglajul adaptiv al avansului (AFC) se activează și dezactivează din programul NC.

#### **Cerinţe**

- Reglajul adaptiv al avansului (AFC, opțiune software 45)
- Setările sistemului de control definite în tabelul **AFC.tab Mai multe informaţii:** ["Setările AFC de bază în AFC.tab", Pagina 469](#page-468-1)
- Setarea de control dorită definită pentru toate sculele **Mai multe informaţii:** ["Tabelul de scule tool.t", Pagina 420](#page-419-0)
- Comutator **AFC** activ **Mai multe informaţii:** ["Comutatorul AFC în modul de operare Rulare program",](#page-262-0) [Pagina 263](#page-262-0)

#### **Descrierea funcţiilor**

Sistemul de control oferă mai multe funcții care vă permit să începeți și să încheiați AFC:

- **FUNCTION AFC CTRL:** Funcția AFC CTRL activează modul de reglare de feedback începând cu acest bloc NC, chiar dacă faza de învăţare nu a fost încă finalizată.
- **FUNCTION AFC CUT BEGIN TIME1 DIST2 LOAD3**: Sistemul începe o secvență de aschieri cu functia **AFC** activă. Comutarea de la aschierea de învătare la reglarea de feedback începe imediat ce puterea de referinţă a fost determinată în faza de învăţare sau imediat ce sunt îndeplinite condiţiile **TIMP**, **DIST** sau **ÎNCĂRCARE**.
- **FUNCTION AFC CUT END**: Functia AFC CUT END dezactivează sistemul de control AFC.

#### **Introducere**

#### **FUNCȚIA AFC CONTROL**

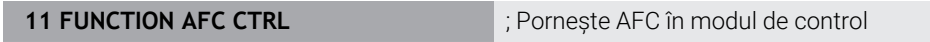

Funcția NC include următoarele elemente de sintaxă:

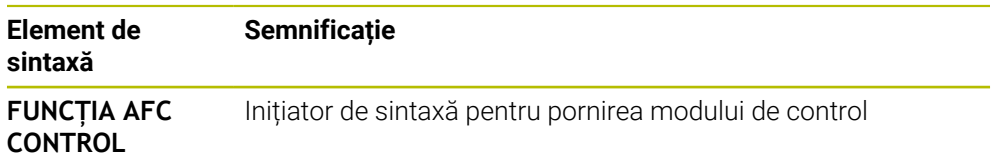

#### **FUNCȚIA AFC AȘCHIERE**

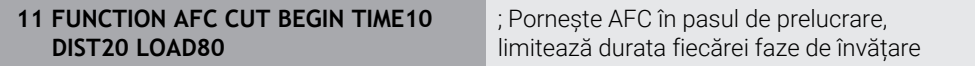

Funcția NC include următoarele elemente de sintaxă:

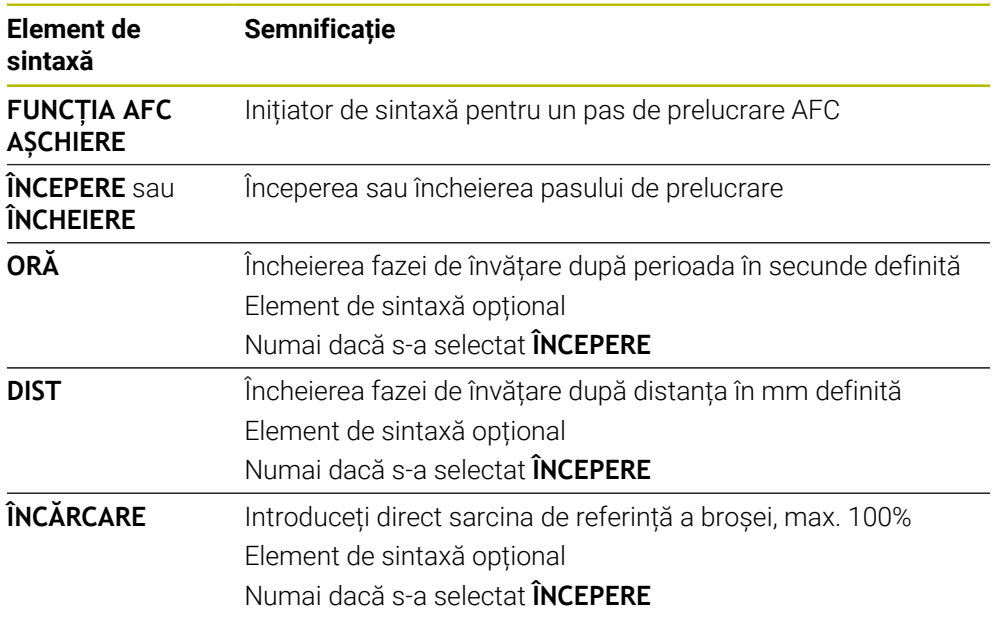

#### **Note**

#### *ANUNŢ*

#### **Atenţie: Pericol pentru sculă şi pentru piesa de prelucrat!**

Dacă activați modul de prelucrare **FUNCTION MODE TURN**, sistemul de control va șterge valorile curente **OVLD**. Acest lucru înseamnă că trebuie să programați modul de prelucrare înainte de activarea sculei! În cazul în care secvența de programare nu este corectă, nu va avea loc nicio monitorizare a sculei, ceea ce ar putea duce la deteriorarea sculei sau a piesei de prelucrat!

- Programați modul de prelucrare **FUNCTION MODE TURN** înainte de a apela scula
- Setările implicite **DURATĂ, DISTANȚĂ** și SARCINĂ sunt aplicate pentru fiecare mod în parte. Acestea pot fi resetate prin introducerea valorii **0**.
- Executați funcția **AFC CUT BEGIN** numai după atingerea vitezei de rotație de început. Dacă nu este cazul, sistemul de control emite un mesaj de eroare și așchierea AFC nu începe.
- Puteți defini o putere de referință standard pentru reglarea de feedback folosind coloana **AFC-LOAD** din tabelul de scule şi valoarea introdusă **LOAD** din programul NC. Puteti să activati valoarea **AFC LOAD** prin apelarea sculei și valoarea LOAD cu functia **FUNCTION AFC CUT BEGIN**..

Dacă programaţi ambele valori, sistemul de control va utiliza valoarea programată în programul NC!

## <span id="page-262-0"></span>**Comutatorul AFC în modul de operare Rulare program**

#### **Aplicaţie**

Comutatorul **AFC** vă permite să activaţi sau să dezactivaţi reglajul adaptiv al avansului (AFC) în modul de operare **Rulare program**.

#### **Subiecte corelate**

■ Activarea AFCîn programul NC

**Mai multe informaţii:** ["Funcții NC pentru AFC \(opțiunea 45\)", Pagina 261](#page-260-0)

#### **Cerinţe**

- Reglajul adaptiv al avansului (AFC, opțiune software 45)
- Activată de producătorul maşinii

Producătorul de mașini utilizează parametrul de mașină opțional **Activare** (nr. 120001) pentru a stabili dacă puteți folosi AFC.

#### **Descrierea funcţiilor**

Comutatorul **AFC** trebuie să fie activat pentru funcțiile NC pentru a se aplica pentru AFC.

Dacă nu dezactivați AFC în mod specific folosind comutatorul, AFC rămâne activă. Sistemul de control memorează setarea comutatorului, chiar dacă sistemul de control este repornit.

În cazul în care comutatorul **AFC** este activ, sistemul de control afișează o pictogramă în spațiul de lucru **Poziți**. În plus față de setarea curentă a potențiometrului vitezei de avans, sistemul de control indică valoarea de avans controlat în procente (%).

Mai multe informatii: "Poziți", Pagina 113

#### **Note**

# *ANUNŢ*

#### **Atenţie: Pericol pentru sculă şi pentru piesa de prelucrat!**

De îndată ce funcția AFC este dezactivată, sistemul de control comută imediat înapoi la viteza de avans de prelucrare programată. Dacă AFC a scăzut viteza de avans (de ex. din cauza uzurii), înainte de a fi dezactivată, sistemul de control accelerează viteza de avans până la valoarea programată. Acest lucru se aplică indiferent de metoda utilizată pentru dezactivarea funcției (de ex., potențiometrul vitezei de avans). Această accelerație poate avea drept rezultat deteriorarea sculei sau a piesei de prelucrat!

- Dacă este eminentă scăderea vitezei de avans subt valoarea **FMIN**, opriți operația de prelucrare (în loc să dezactivați funcția **AFC**)
- Definiți reacția la suprasarcină pentru cazurile în care viteza de avans scade sub valoarea **FMIN**
- Dacă reglajul adaptiv al avansului este activ în modul **Control**, sistemul de control setează suprareglarea broşei cu 100 %. Aceasta înseamnă că nu mai puteţi modifica viteza broşei.
- Dacă reglajul adaptiv al avansului este activ în modul de **Control**, sistemul de control încarcă valoarea de la funcţia de suprareglare a vitezei de avans.
	- Mărirea priorității vitezei de avans nu influențează controlul.
	- Dacă reduceți suprareglarea avansului cu potențiometrul cu mai mult de 10% în raport cu poziția de la începutul programului, sistemul dezactivează AFC.
		- Puteţi reactiva sistemul de control utilizând comutatorul **AFC**.
	- Valorile potențiometrului de până la 50% se aplică întotdeauna, chiar și cu sistemul de control activ.
- Pornirea la mijlocul programului este permisă în timpul controlului avansului activ. Sistemul de control ia în considerare numărul de aşchiere a blocului de punere in funcțiune.

# <span id="page-263-0"></span>**12.1.3 Așchiere de învățare AFC**

#### **Aplicaţie**

Cu așchierea de învățare, sistemul de control stabilește puterea de referință a broșei pentru pasul de prelucrare. În funcție de puterea de referință, sistemul de control reglează viteza de avans în modul de control.

Dacă ați stabilit deja puterea de referință pentru o operațiune de prelucrare, puteți specifica valoarea pentru operațiunea de prelucrare. În acest scop, sistemul de control furnizează coloana **AFC-ÎNCĂRCARE** în gestionarul de scule și elementul de sintaxă **ÎNCĂRCARE** în funcția **ÎNCEPERE AȘCHIERE AFC** . În acest caz, sistemul de control nu mai efectuează o așchiere de învățare, ci utilizează imediat valoarea specificată pentru control.

#### **Subiecte corelate**

Introduceți puterea de referință cunoscută în coloana **AFC - ÎNCĂRCARE** din gestionarul de scule

**Mai multe informaţii:** ["Tabelul de scule tool.t", Pagina 420](#page-419-0)

Stabiliți puterea de referință cunoscută în funcția **ÎNCEPERE AȘCHIERE AFC Mai multe informaţii:** ["Funcții NC pentru AFC \(opțiunea 45\)", Pagina 261](#page-260-0)

## **Cerinţe**

- Reglajul adaptiv al avansului (AFC, opțiune software 45)
- Setările sistemului de control definite în tabelul **AFC.tab Mai multe informaţii:** ["Setările AFC de bază în AFC.tab", Pagina 469](#page-468-1)
- Setarea de control dorită definită pentru toate sculele **Mai multe informaţii:** ["Tabelul de scule tool.t", Pagina 420](#page-419-0)
- Programul NC dorit selectat în modul de operare **Rulare program**
- Comutator **AFC** activ **Mai multe informaţii:** ["Comutatorul AFC în modul de operare Rulare program",](#page-262-0) [Pagina 263](#page-262-0)

# **Descrierea funcţiilor**

Într-o aschiere de învătare, sistemul de control copiază mai întâi setările de bază pentru fiecare pas de prelucrare, conform definitiei din tabelul AFC.TAB, într-un fisier numit**<nume>.H.AFC.DEP**.

**Mai multe informaţii:** ["Fișierul de setări AFC.DEP pentru așchierile de învățare",](#page-471-0) [Pagina 472](#page-471-0)

Când efectuați o așchiere de învățare, sistemul de control afișează puterea de referință a broșei determinată până în momentul respectiv într-o fereastră contextuală.

După ce sistemul de control a stabilit puterea de control de referință, acesta încheie așchierea de învățare și comută la modul de control.

#### **Note**

- Când înregistrati o aschiere de învătare, sistemul de control setează intern prioritatea broșei la 100%. În acest caz, nu mai puteți modifica viteza broșei.
- În timpul așchierii de învățare, puteți influența încărcarea de referință măsurată utilizând prioritatea vitezei de avans pentru a efectua orice modificare a vitezei de avans pentru conturare.
- Puteți repeta așchierea de învățare de câte ori doriți. Resetați manual starea **ST** înapoi la **L**. Dacă valoarea vitezei de avans programate este mult prea mare şi vă obligă să scădeți brusc suprascrierea vitezei de avans în timpul pasului de prelucrare, va trebui să repetați așchierea de învățare.
- Dacă încărcarea de referință determinată este mai mare de 2%, sistemul de control schimbă starea din învăţare (**L**) la control (**C**). Controlul vitezei de avans adaptive nu este posibil pentru valori mai mici.
- În modul de prelucrare **FUNCTION MODE TURN**, sarcina minimă de referință este de 5%. Chiar dacă sistemul de control determină valori mai mici, va utiliza în continuare această sarcină minimă de referință. Astfel, limitele de suprasarcină (indicate ca valori procentuale) se bazează pe o sarcină minimă de referință de cel puțin 5%.

# <span id="page-264-0"></span>**12.1.4 Monitorizarea uzurii și sarcinii sculei**

#### **Aplicaţie**

Cu ajutorul reglajului adaptiv al vitezei (AFC) puteți monitoriza uzura și ruperea sculei. În acest scop se pot utiliza coloanele **AFC-OVLD1** și **AFC-OVLD2** din gestionarul de scule.

#### **Subiecte corelate**

■ Coloanele **AFC-OVLD1** și **AFC-OVLD2** din gestionarul de scule **Mai multe informaţii:** ["Tabelul de scule tool.t", Pagina 420](#page-419-0)

**12**

În cazul în care fiecare dintre coloanele **AFC.TABFMIN** și **FMAX** au valoarea de 100%, reglajul adaptiv al avansului este dezactivat, dar monitorizarea uzurii prin așchiere a sculelor și monitorizarea încărcării prin așchiere rămân active.

**Mai multe informatii:** ["Setările AFC de bază în AFC.tab", Pagina 469](#page-468-1)

#### **Monitorizarea uzurii sculei**

Activaţi monitorizarea uzurii prin aşchiere a sculelor introducând o valoare diferită de 0 în coloana **AFC-OVLD1** din tabelul de scule.

Reactia de oprire depinde de coloana **AFC.TABOVLD**.

Împreună cu monitorizarea uzurii prin așchiere a sculelor, sistemul de control evaluează numai opțiunile **M**, **E** și **L** în coloana **OVLD**. Sunt posibile următoarele răspunsuri:

- Fereastră contextuală
- Blocare sculă curentă
- Introduceti scula de schimb

#### **Monitorizarea încărcării sculei**

Activaţi monitorizarea încărcării prin aşchiere a sculelor (controlul ruperii sculelor) introducând o valoare diferită de 0 în coloana **AFC-OVLD2** din tabelul de scule.

Ca reacție de oprire, sistemul de control execută o oprire a prelucrării și blochează scula curentă.

În modul de strunjire, sistemul de control poate verifica uzura sculei şi ruperea sculei.

O rupere a sculei duce la o scădere bruscă a încărcării. Dacă doriti ca sistemul de control să monitorizeze şi scăderea încărcării, introduceţi valoarea 1 în coloana SENS.

**Mai multe informaţii:** ["Setările AFC de bază în AFC.tab", Pagina 469](#page-468-1)

# **12.2 Controlul activ al vibrațiilor (ACC, opțiunea 145)**

# **Aplicaţie**

În special pe parcursul prelucrării în regim greu se pot produce semne cauzate de vibrații. **ACC** reduce vibrațiile, reducând astfel uzura sculei și a mașinii. În plus, **ACC** crește viteza de eliminare a metalului.

#### **Subiecte corelate**

■ Coloana **ACC** din tabelul de scule **Mai multe informaţii:** ["Tabelul de scule tool.t", Pagina 420](#page-419-0)

#### **Cerinţe**

- Controlul activ al vibrațiilor (ACC, opțiunea software 145)
- Sistem de control adaptat de producătorul mașinii
- Coloana **ACC** din gestionarul de scule definită cu **Y**
- Numărul de muchii de așchiere ale sculei definit în coloana **AȘCHIERE**

În procesul de degroşare (frezare mecanică) sunt implicate forţe puternice. În funcţie de viteza broșei, de rezonanțele din mașina-unealtă și de volumul așchiilor (rata eliminării aşchiilor în timpul frezării), maşina poate să înceapă uneori să **vibreze**. Această vibrație solicită foarte mult mașina și cauzează semne inestetice pe suprafata piesei de lucru. Scula, de asemenea, este supusă unei uzuri pronuntate și neregulate din cauza vibratiilor. În situatii extreme, se poate produce ruperea sculei. Pentru a reduce tendința unei mașini de a vibra, HEIDENHAIN oferă o funcție de control efectiv cunoscută sub numele de Controlul activ al vibrațiilor (**ACC**). Folosirea acestei funcții de control este deosebit de avantajoasă în timpul operațiunilor ample de prelucrare. ACC permite rate de eliminare a metalului substanțial mai ridicate. În funcție de tipul mașinii, rata de eliminare a metalului poate fi crescută adesea cu peste 25%. Veți reduce astfel sarcina mecanică asupra mașinii și, în același timp, veți mări durata de viață a sculelor pe care le folosiți.

ACC a fost dezvoltată în special pentru operațiuni ample de frezare și prelucrare este deosebit de eficientă sub acest aspect. Trebuie să efectuați teste corespunzătoare pentru a vedea dacă ACC va fi, de asemenea, avantajos pe mașina dvs. și cu scula dvs.

ACC se activează și dezactivează folosind comutatorul **ACC** din modul de operare **Rulare program** sau din aplicația **MDI**.

**Mai multe informaţii:** ["Modul de operare Rulare program", Pagina 382](#page-381-0)

Mai multe informatii: "Aplicatia MDI", Pagina 377

Dacă funcția ACC este activă, sistemul de control afișează o pictogramă corespunzătoare în spațiul de lucru **Poziți**.

**Mai multe informatii:** "Poziți", Pagina 113

#### **Note**

- ACC reduce sau previne vibrațiile în intervalul de la 20 Hz la 150 Hz. Dacă se observă că ACC nu are efect, este posibil ca vibrațiile să nu se încadreze în acest interval.
- Folosind Controlul vibrațiilor mașinii (MVC, opțiunea software 146), puteți, de asemenea, să influențați rezultatul în mod pozitiv.

# **12.3 Setări de program globale (GPS, opțiunea 44)**

## **12.3.1 Noțiuni fundamentale**

#### **Aplicaţie**

Setările de program globale (GPS) vă permit să definiți transformările și setările selectate fără a schimba programul NC. Toate setările au efect global și sunt suprascrise în programul NC activ relevant.

#### **Subiecte corelate**

- Transformări coordonate în programul NC **Informaţii suplimentare:** Manualul utilizatorului pentru programare şi testare **Mai multe informații:** Manualul utilizatorului pentru cicluri de prelucrare
- Fila **GPS** din spațiul de lucru **Stare**. **Mai multe informaţii:** ["Fila GPS \(opțiunea 44\)", Pagina 125](#page-124-0)
- Sisteme de referință al sistemului de control **Mai multe informaţii:** ["Sisteme de referință", Pagina 204](#page-203-0)

# **Cerinţă**

 $\Box$ 

■ Setări de program globale (GPS, opțiune software 44)

# **Descrierea funcţiilor**

Valorile pentru setările de program globale sunt definite și activate în spațiul de lucru **GPS**.

Spațiul de lucru **GPS** este disponibil în modul de operare **Rulare program** și în aplicația **MDI** a modului de operare **Manual**.

Transformările spațiului de lucru **GPS** sunt aplicate în toate modurile de operare și se mențin la toate repornirile sistemului de control.

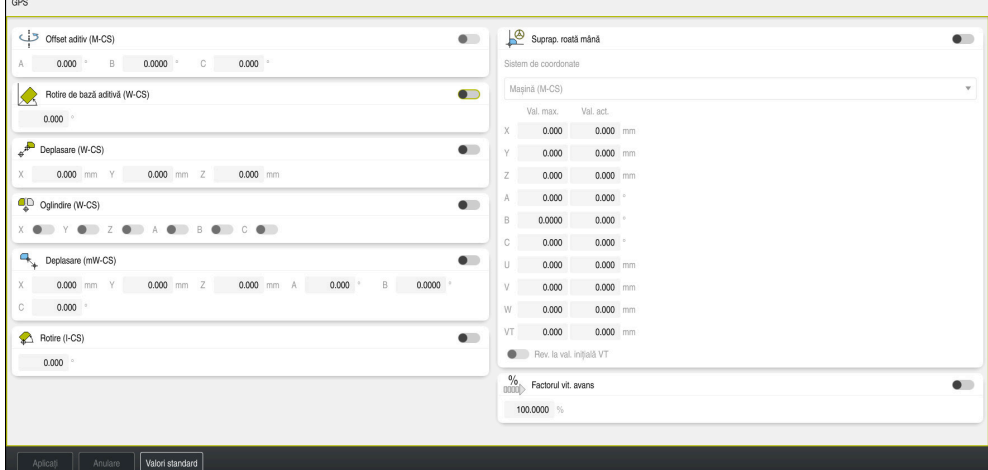

Spațiu de lucru **GPS** cu funcții active

Funcţiile GPS se activează folosind comutatoare.

Sistemul de control marchează cu cifre verzi succesiunea în care se aplică transformările.

Sistemul de control afișează setările active ale GPS în fila **GPS** din spațiul de lucru **Stare**.

**Mai multe informaţii:** ["Fila GPS \(opțiunea 44\)", Pagina 125](#page-124-0)

Înainte de a rula un program NC cu GPS activ în modul de operare **Rulare program**, trebuie să confirmați utilizarea funcțiilor GPS într-o fereastră pop-up.

#### **Butoane**

Sistemul de control oferă următoarele butoane în spațiul de lucru **GPS**:

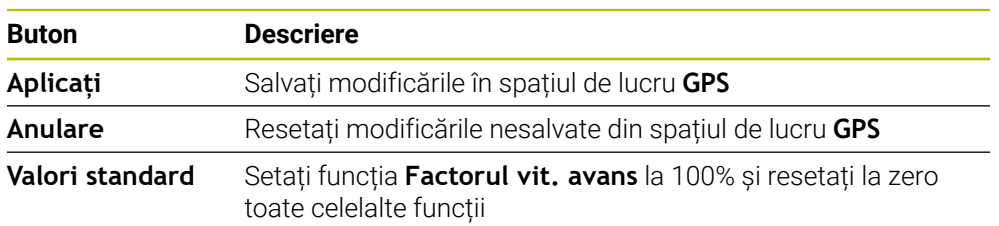

# **Prezentare generală a setărilor de program globale (GPS)**

Setările de program globale (GPS) includ următoarele funcții:

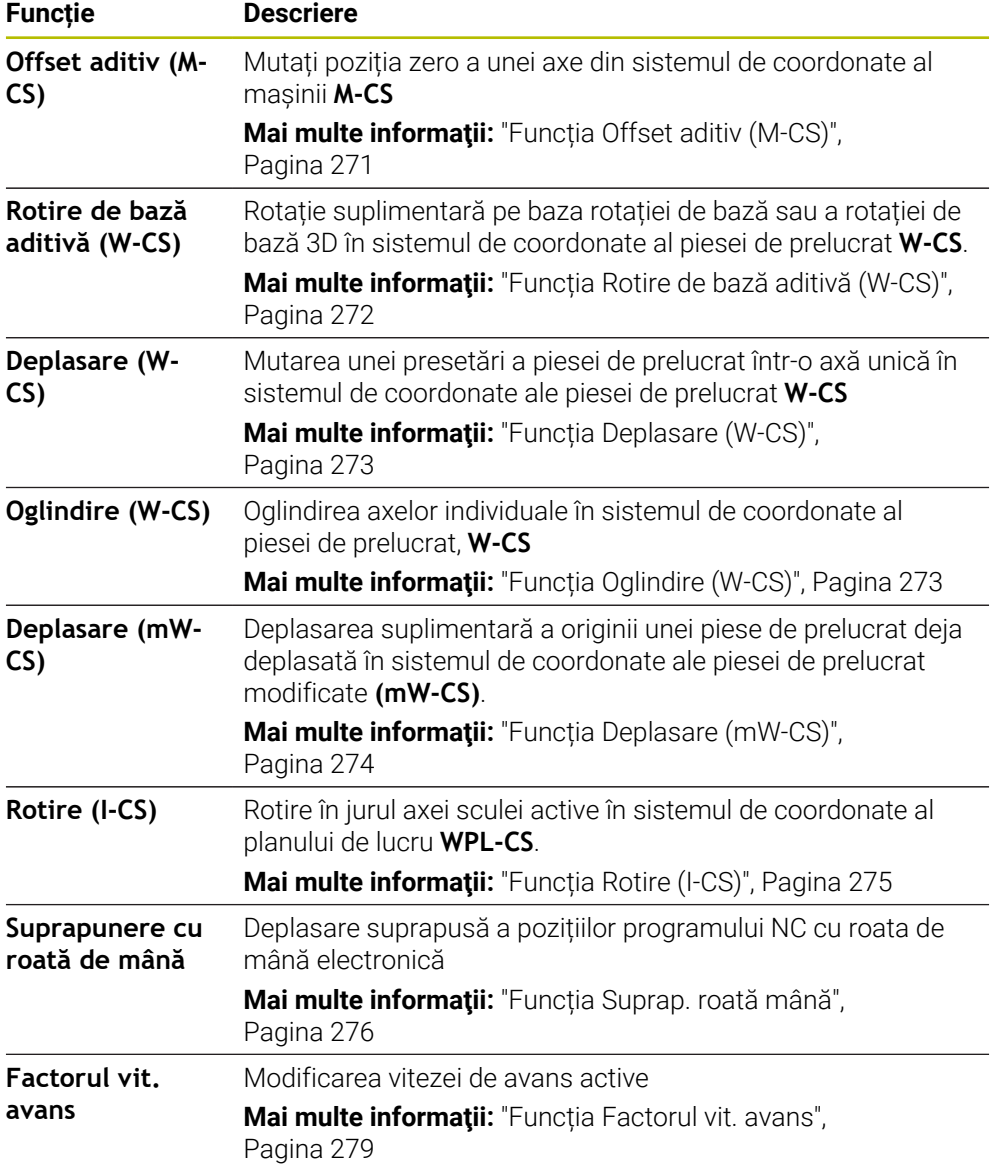

# **Definiți și activați Setările de program globale (GPS)**

Pentru a defini și activa Setările de program globale (GPS):

- ▶ Selectați un mod de operare (de ex., **Rulare program:**)
- Deschideți spațiul de lucru **GPS**
- Activaţi comutatorul pentru funcţia dorită (de ex., **Offset aditiv (M-CS)**)
- Sistemul de control activează funcția selectată.
- Introduceţi o valoare în câmpul dorit (de ex., **, A = 10,0°)**

Apăsați pe **Aplicați**

Sistemul de control acceptă valorile introduse.

Dacă selectați un program NC pentru rularea programului, trebuie să confirmați Setările de program globale (GPS).

# **Resetarea Setărilor de program globale (GPS)**

Pentru a reseta Setările de program globale (GPS):

- ▶ Selectați un mod de operare (de ex., **Rulare program**)
- 

Valori standard

 $\Rightarrow$ 

- Deschideți spațiul de lucru **GPS**
- Selectați **Valori standard**  $\mathbf{r}$

Dacă nu ați selectat butonul **Aplicați**, puteți reseta valorile cu funcția **Anulare**.

- Sistemul de control setează la zero valorile tuturor Setărilor de program globale (GPS), cu excepția factorului de avans.
- Sistemul de control setează factorul de avans la 100%.

Aplicați

- Apăsați pe **Aplicați**
- Sistemul de control salvează valorile care nu au fost resetate.

#### **Note**

- Sistemul de control colorează în gri toate axele care nu sunt active pe mașina dvs.
- Valorile introduse sunt definite în unitatea de măsură selectată pentru afişarea poziţiei (mm sau inch). Aceste valori includ valorile de abatere şi valorile pentru **Suprap. roată mână:** Unghiurile sunt introduse întotdeauna în grade.
- Utilizarea funcțiilor palpatorului dezactivează temporar setările globale ale programului (GPS, opțiunea 44).
- Parametrul opțional al mașinii **CfgGlobalSettings** (nr. 128700) poate fi utilizat pentru a defini funcţiile GPS care sunt disponibile în sistemul de control. Producătorul maşinii activează acest parametru.

 $\Rightarrow$ 

Aplicati

# <span id="page-270-0"></span>**12.3.2 Funcția Offset aditiv (M-CS)**

# **Aplicaţie**

Cu funcția **Offset aditiv (M-CS)** puteți muta poziția zero a unei axe din sistemul de coordonate al mașinii **M-CS**. De exemplu, puteți utiliza această funcție pe mașini mari, pentru a compensa o axă atunci când se folosesc unghiuri ale axei.

#### **Subiecte corelate**

- Sistemul de coordonate al maşinii **M-CS**
	- **Mai multe informaţii:** ["Sistemul de coordonate al mașinii M-CS", Pagina 206](#page-205-0)
- Diferența dintre rotația și abaterea de bază

**Mai multe informaţii:** ["Transformare de bază şi abatere", Pagina 463](#page-462-0)

# **Descrierea funcţiilor**

Sistemul de control adaugă valoarea din tabelul de presetări la abaterea specifică axei active.

**Mai multe informaţii:** ["Tabel de presetări", Pagina 459](#page-458-0)

Dacă activați o valoare în funcția **Offset aditiv (M-CS)**, poziția zero a axei afectate este mutată în afișajul poziției din spațiul de lucru **Poziți**. Sistemul de control estimează o poziție zero diferită a axelor.

**[Mai multe informaţii:](#page-112-0)** "Poziți", Pagina 113

## **Exemplu de aplicație**

Intervalul de deplasare a mașinii cu cap AC în formă de furcă este mărit folosind funcția **Offset aditiv (M-CS)**. Se utilizează o mandrină pentru scule excentrice, iar poziția zero a axei C este deplasată cu 180°.

Situație inițială:

- Cinematica mașinii cu cap AC în formă de furcă
- Utilizarea unei mandrine pentru unelte excentrice

Unealta este fixată într-un mandrină pentru unelte excentrice în afara centrului de rotație al axei C.

Parametrul mașinii **presetToAlignAxis** (nr. 300203) pentru axa C este setat la **FALS**

Pentru a mări distanța de avans transversal:

- Deschideți spațiul de lucru **GPS**
- ▶ Activați comutatorul **Offset aditiv (M-CS)**
- Introduceți **C 180°**

```
Aplicati
```
Apăsați pe **Aplicați**

- ▶ Programați o mișcare de poziționare cu **L C+0** în programul NC dorit
- ▶ Selectați un program NC
- Sistemul de control ia în considerare rotația la 180° pentru toate mișcările de poziționare ale axei C, precum și poziția modificată a uneltei.
- Poziția axei C nu afectează poziția presetării piesei de prelucrat.

# **Note**

- După activarea unui offset aditiv, resetați presetarea piesei de prelucrat.
- În parametrul optional al masinii **presetToAlignAxis**(nr. 300203), producătorul maşinii defineşte pentru fiecare axă modul în care sistemul de control interpretează abaterile pentru următoarele funcții NC:
	- **FUNCȚIA PARAXCOMP**
	- **FUNCTION POLARKIN** (optiunea 8)
	- **FUNCTION TCPM** sau **M128** (opţiunea 9)
	- **POZ CAP DE FINISARE** (optiunea 50)

**Informaţii suplimentare:** Manualul utilizatorului pentru programare şi testare

# <span id="page-271-0"></span>**12.3.3 Funcția Rotire de bază aditivă (W-CS)**

#### **Aplicaţie**

Funcția **Rotire de bază aditivă (W-CS)** contribuie, spre exemplu, la o utilizare mai bună a spațiului de lucru. De exemplu, puteți roti un program NC cu 90°, astfel încât direcțiile X și Y să fie inversate în timpul executării.

#### **Descrierea funcţiilor**

Funcția **Rotire de bază aditivă (W-CS)** este aplicată în plus față de rotirea de bază sau rotirea de bază 3D din tabelul de presetări. Valorile din tabelul de presetări nu se modifică în acest sens.

**Mai multe informaţii:** ["Tabel de presetări", Pagina 459](#page-458-0)

Funcția **Rotire de bază aditivă (W-CS)** nu are niciun efect asupra afișării poziției.

#### **Exemplu de aplicație**

Rotiți ieșirea CAM a unui program NC cu 90° și compensați rotirea utilizând funcția **Rotire de bază aditivă (W-CS)**.

Situație inițială:

- Ieșirea CAM disponibilă pentru mașina de frezare de tip pod montant cu un interval mare de avans transversal al axei Y
- Centrul de prelucrare disponibil ale intervalul de avans transversal necesar numai pe axa X
- Piesa brută de prelucrat este prinsă cu o rotație la 90° (partea lungă paralelă cu axa X)
- Programul NC trebuie să fie rotit la 90° (semnul algebric depinde de poziția presetării)

Pentru a roti ieșirea CAM:

- Deschideți spațiul de lucru **GPS**
- Activaţi comutatorul pentru **Rotire de bază aditivă (W-CS)**
- Introduceți **90°**

Aplicati

- Apăsați pe **Aplicați**
- ▶ Selectare program NC
- Sistemul de control ia în considerare rotatia la 90° pentru toate mișcările de poziționare ale axei.

# <span id="page-272-0"></span>**12.3.4 Funcția Deplasare (W-CS)**

## **Aplicaţie**

Puteți utiliza funcția **Deplasare (W-CS)** pentru a compensa o abatere față de presetarea piesei de prelucrat pentru a operațiune de reprelucrare, de exemplu, în care palparea este dificilă.

## **Descrierea funcţiilor**

Funcția **Deplasare (W-CS)** acționează separat pentru fiecare axă. Valoarea este adăugată la o abatere existentă din sistemul de coordonate al piesei de prelucrat **W-CS**.

**Mai multe informaţii:** ["Sistemul de coordonate al piesei de prelucrat W-CS",](#page-209-0) [Pagina 210](#page-209-0)

Funcția **Deplasare (W-CS)** afectează afișarea poziției. Sistemul de control muta afișajul cu valoarea activă.

**Mai multe informații:** "Afisarea poziției", Pagina 137

#### **Exemplu de aplicație**

Suprafața piesei de prelucrat de reprelucrat se determină utilizând roata de mână și abaterea este compensată utilizând funcția **Deplasare (W-CS)**.

Situație inițială:

- Este necesară reprelucrarea unei suprafețe cu formă liberă
- Piesă de prelucrat fixată
- Rotația de bază și presetarea piesei de prelucrat măsurate în planul de lucru
- Coordonata Z trebuie să fie definită cu roata de mână din cauza prezenței unei suprafețe cu formă liberă

Pentru a muta suprafața piesei de prelucrat a unei piese de prelucrat:

- Deschideți spațiul de lucru **GPS**
- Activaţi comutatorul **Suprap. roată mână**
- Determinați suprafața piesei de prelucrat prin zgâriere, cu ajutorul roții de mână
- Activaţi comutatorul **Deplasare (W-CS)**
- ► Transferați valoarea determinată la axa corespunzătoare a funcției **Deplasare (W-CS)**( ex., **Z)**

Aplicați

- Apăsați pe **Aplicați**
- ▶ Porniți un program NC
- Activați **Suprap. roată mână:** cu sistemul de coordonate **Psă de pr (WPL-CS)**
- Determinați suprafața piesei de prelucrat prin zgâriere, cu ajutorul roții de mână pentru reglare fină
- ▶ Selectare program NC
- > Sistemul de control ia în considerare setarea **Deplasare (W-CS)**.
- Sistemul de control utilizează valorile curente din **Suprap. roată mână:** în sistemul de coordonate **Psă de pr (WPL-CS)**.

# <span id="page-272-1"></span>**12.3.5 Funcția Oglindire (W-CS)**

#### **Aplicaţie**

Puteți utiliza funcția **Oglindire (W-CS)** pentru a execuție inversată în oglindă a unui program NC, fără a trebui să modificați programul NC.

Funcția **Oglindire (W-CS)** acționează separat pentru axe. Valoarea se adaugă la oglindirea definită în programul NC înainte de înclinarea planului de lucru cu ciclul **8 IMAGINE OGLINDA** sau cu funcția **TRANS OGLINDIRE**.

**Mai multe informații:** Manualul utilizatorului pentru cicluri de prelucrare

**Informaţii suplimentare:** Manualul utilizatorului pentru programare şi testare

Funcția **Oglindire (W-CS)** nu are niciun efect asupra afișării poziției în spațiul de lucru **Poziți**.

**Mai multe informaţii:** ["Afișarea poziției", Pagina 137](#page-136-0)

# **Exemplu de aplicație**

Un program NC poate fi editat cu funcția **Oglindire (W-CS)** oglindită invers. Situație inițială:

- leșire CAM disponibilă pentru capul oglinzii dreapta
- Programul NC setat în centrul frezei cu vârf sferic și funcția **TCPM** cu ieșire pentru unghiuri spațiale
- Originea piesei de prelucrat este centrată pe piesa brută de prelucrat
- Este necesară oglindirea pe axa X pentru a produce capul oglinzii stânga

Pentru a oglindi ieșirea CAM a unui program NC:

- Deschideți spațiul de lucru **GPS**
- ▶ Activati comutatorul **Oglindire (W-CS)**
- ▶ Activati comutatorul **X**

Apăsați pe **Aplicați**

- ▶ Rulați programul NC
- Sistemul de control ia în considerare valoarea **Oglindire (W-CS)** pentru axa X și axele rotative necesare.

# **Note**

Aplicați

- Dacă utilizați funcțiile **PLAN** sau funcția **TCPM** cu unghiurile spațiale, axele rotative sunt oglindite în consecință cu axele principale oglindite. Aceasta creează întotdeauna aceeași constelație, indiferent dacă axele rotative au fost marcate sau nu în **GPS**.
- Cu **PLAN AXIAL**, oglindirea axelor rotative este irelevantă.
- Cu funcția **FUNCTION TCPM** cu unghiuri ale axelor, trebuie să activați oglindirea individuală a tuturor axelor în spațiul de lucru **GPS**.

# <span id="page-273-0"></span>**12.3.6 Funcția Deplasare (mW-CS)**

# **Aplicaţie**

Puteți utiliza funcția **Deplasare (mW-CS)** pentru a compensa o abatere față de presetarea piesei de prelucrat pentru a operațiune de reprelucrare, de exemplu, în care palparea este dificilă în sistemul de coordonate al piesei de prelucrat modificate **mW-CS**.

Funcția **Deplasare (mW-CS)** acționează separat pentru fiecare axă. Valoarea este adăugată la o abatere existentă din sistemul de coordonate al piesei de prelucrat **W-CS**.

**Mai multe informatii:** "Sistemul de coordonate al piesei de prelucrat W-CS". [Pagina 210](#page-209-0)

Funcția **Deplasare (mW-CS)** afectează afișarea poziției. Sistemul de control muta afișajul cu valoarea activă.

**Mai multe informaţii:** ["Afișarea poziției", Pagina 137](#page-136-0)

Există un sistem de coordonate modificat al piesei de prelucrat **mW-CS** cu **Deplasare (W-CS)** sau **Oglindire (W-CS)** activă. Fără aceste transformări prealabile de coordonate, **Deplasare (mW-CS)** ar avea efect direct în sistemul de coordonate al piesei de prelucrat (**W-CS**) și ar fi astfel identică cu **Deplasare (W-CS)**.

#### **Exemplu de aplicație**

Oglindiți ieșirea CAM pentru un program NC. După oglindire, mutați originea piesei în sistemul de coordonate oglindit pentru a produce omologul la un cap de oglindă.

Situație inițială:

- leșire CAM disponibilă pentru capul oglinzii dreapta
- Originea piesei de prelucrat este localizată în colțul din față stânga al piesei brute de prelucrat.
- Programul NC setat în centrul frezei cu vârf sferic și funcția **TCPM** cu ieșire pentru unghiuri spațiale
- Capul oglinzii stânga trebuie să fie prelucrat

Pentru a muta originea în sistemul de coordonate oglindit:

- Deschideți spațiul de lucru **GPS**
- Activaţi comutatorul **Oglindire (W-CS)**
- Activaţi comutatorul **X**
- Activaţi comutatorul **Deplasare (mW-CS)**
- Introduceți valoarea pentru mutarea originii piesei de prelucrat în sistemul de coordonate oglindit

Aplicați

- Apăsați pe **Aplicați**
- ▶ Rulati programul NC
- Sistemul de control ia în considerare valoarea **Oglindire (W-CS)** pentru axa X şi axele rotative necesare.
- Sistemul de control ia în considerare poziţia modificată a originii piesei de prelucrat.

# <span id="page-274-0"></span>**12.3.7 Funcția Rotire (I-CS)**

#### **Aplicaţie**

Cu funcția **Rotire (I-CS)** puteți compensa, de exemplu, abaterea unei piese de prelucrat în sistemul de coordonate deja rotit al piesei de prelucrat **WPL-CS** fără a modifica programul NC.

Funcţia **Rotire (I-CS)** este activă în sistemul de coordonate al planului înclinat **WPL-CS**. Valoarea este adăugată la o rotaţie din programul NC cu Ciclul **10 ROTATIE** sau cu functia **ROTIRE TRANS**.

**Mai multe informații:** Manualul utilizatorului pentru cicluri de prelucrare **Informaţii suplimentare:** Manualul utilizatorului pentru programare şi testare Funcția **Rotire (I-CS)** nu are niciun efect asupra afișării poziției.

# <span id="page-275-0"></span>**12.3.8 Funcția Suprap. roată mână**

# **Aplicaţie**

Cu funcția **Suprap. roată mână** puteți deplasa cu avans transversal axele cu roata de mână de suprapunere în timpul rulării programului. Selectați sistemul de coordonate în care se aplică funcția **Suprap. roată mână**.

#### **Subiecte corelate**

Suprapunere cu roata de mână cu **M118 Informaţii suplimentare:** Manualul utilizatorului pentru programare şi testare

# **Descrierea funcţiilor**

În coloana **Val. max.**, definiți distanța maximă de avans transversal pentru axa respectivă. Avansul transversal poate fi în direcţia pozitivă sau în cea negativă. Prin urmare, traseul maxim este de două ori mai mare decât valoarea introdusă.

În coloana **Val. act.**, sistemul de control afișează traseul cu avans transversal cu ajutorul roții de mână pentru fiecare axă.

Coloana **Val. act.** poate fi de asemenea editată manual. Dacă introduceți o valoare mai mare decât **Val. max.**, nu veți putea activa valoarea. Sistemul de control marchează cu roșu valorile incorecte. Sistemul control afișează un mesaj de avertizare și nu vă permite să închideți formularul.

Dacă coloana **Val. act.** conține o valoare atunci când activați funcția, sistemul de control va utiliza meniul pentru revenire pentru a se deplasa în noua poziție.

**Mai multe informaţii:** ["Revenirea la contur", Pagina 400](#page-399-0)

Funcția **Suprap. roată mână** afectează afișarea poziției în spațiul de lucru **Poziți**. Sistemul de control afișează abaterea valorilor cu roata de mână în fereastra de afișare a poziției.

**Mai multe informatii:** "Poziți", Pagina 113

Sistemul de control afișează valorile celor două metode pentru **Suprap. roată mână** în fila **POS HR** a afișării de stare suplimentară.

În fila **POS HR** din spațiul de lucru **Stare**, sistemul de control indică dacă s-a definit **Val. max.** folosind funcția **M118** sau Setările de program globale (GPS).

**Mai multe informaţii:** ["Fila POS HR", Pagina 130](#page-129-0)

Axa virtuală **VT** este necesară pentru operații de prelucrare cu scule înclinate, de ex. pentru producerea găurilor oblice fără utilizarea unui plan de lucru înclinat.

Puteți executa **Suprap. roată mână** și în direcția axei sculei care este activă. **VT** corespunde întotdeauna direcției axei sculei active. Pe mașinile cu axe de rotație a capului, este posibil ca direcția să nu corespundă cu sistemul de coordonate de bază **A-CS**. Activați funcția cu linia **VT**.

**Mai multe informaţii:** ["Notele referitoare la diferitele cinematici ale mașinii",](#page-223-0) [Pagina 224](#page-223-0)

În mod implicit, valorile de avans transversal cu roata de mână în **VT** rămân active chiar dacă scula este schimbată. Dacă activați comutatorul **Rev. la val. inițială VT**, sistemul de control resetează valoarea curentă a **VT** atunci când se schimbă o sculă.

Sistemul de control afișează valorile axei sculei virtuale **VT** în fila **POS HR** de pe afișajul de **Stare** al planului de lucru.

**Mai multe informaţii:** ["Fila POS HR", Pagina 130](#page-129-0)

Pentru valorile de afișare ale sistemului de control trebuie să definiți o valoare mai mare de 0 în funcția **VT** pentru **Suprap. roată mână**

#### **Note**

# *ANUNŢ*

#### **Pericol de coliziune!**

Sistemul de coordonate ales în meniul de selectare are de asemenea efect asupra **Suprap. roată mână:** cu **M118**, chiar dacă funcția Setări globale program (GPS) nu este activă. Există riscul de coliziune în timpul execuţiei **Suprap. roată mână:** şi în timpul operaţiilor de prelucrare ulterioare!

- $\blacktriangleright$  Înainte de a ieși din formular, asigurați-vă întotdeauna că selectați sistemul de coordonate **Mașină (M-CS)**
- ▶ Testați comportamentul mașinii

# *ANUNŢ*

#### **Pericol de coliziune!**

Când ambele metode pentru **Suprap. roată mână:** cu **M118** și cu Setări globale program GPS au efect în același timp, definițiile se influențează reciproc. Există riscul de coliziune în timpul execuţiei **Suprap. roată mână:** şi în timpul operaţiilor de prelucrare ulterioare!

- Utilizați doar o metodă pentru **Suprap. roată mână:**
- Utilizați preferabil opțiunea **Suprap. roată mână:** din funcția **Setări de program globale**
- ▶ Testați comportamentul mașinii

HEIDENHAIN nu recomandă utilizarea simultană a ambelor metode pentru **Suprap. roată mână:**. Dacă **M118** nu poate fi eliminat din programul NC, trebuie să activați cel puțin **Suprap. roată mână:** din GPS înainte de a selecta programul. Acest lucru asigură faptul că sistemul de control utilizează mai degrabă funcția GPS decât **M118**.

- Dacă nu s-au utilizat nici programul NC, nici Setările de program globale pentru a activa transformarea sistemului de coordonate, **Suprap. roată mână** se aplică în același mod în toate sistemele de coordonate.
- Dacă doriți să utilizați **Suprap. roată mână** în timp ce executați prelucrarea cu Monitorizarea dinamică a coliziunilor (DCM), sistemul de control trebuie să fie oprit sau întrerupt. Alternativ, puteți dezactiva DCM.

**Mai multe informaţii:** ["Monitorizarea dinamică a coliziunilor \(DCM, opțiunea 40\)",](#page-231-0) [Pagina 232](#page-231-0)

- **Suprap. roată mână** în direcția axei virtuale **VT** nu necesită nici funcția **PLAN**, nici funcția **TCPM**.
- Utilizați parametrul mașinii **axisDisplay** (nr. 100810) pentru a defini dacă sistemul de control să afișeze și axa virtuală **VT** în afișarea poziției din spațiul de lucru **Poziți**.

**Mai multe informatii:** "Poziți", Pagina 113

#### <span id="page-278-0"></span>**12.3.9 Funcția Factorul vit. avans**

#### **Aplicaţie**

Puteți utiliza funcția **Factorul vit. avans** pentru a influența vitezele de avans efective pe mașină, de exemplu, pentru a ajusta vitezele de avans ale programului CAM. Astfel, se va preveni ca programul CAM să fie generat din nou folosind postprocesorul. Când faceți acest lucru, schimbați toate vitezele de avans ca procent, fără a modifica programul NC.

#### **Subiecte corelate**

Limită viteză de avans **F MAX**

Funcția **Factorul vit. avans** nu are nicio influență asupra limitei de viteză de avans cu **F MAX**.

**Mai multe informaţii:** ["Limita vitezei de avans FMAX", Pagina 386](#page-385-0)

#### **Descrierea funcţiilor**

Toate vitezele de avans sunt modificate sub formă de procent. Definiți o valoare procentuală de la 1% la 1000%.

Funcția **Factorul vit. avans** acționează asupra vitezei de avans programate și potențiometrului vitezei de avans, dar nu asupra avansului rapid **FMAX**.

Sistemul de control afișează viteza curentă de avans în câmpul **F** al spațiului de lucru **Poziți**. Dacă funcția **Factorul vit. avans** este activă, viteza de avans este afișată cu valorile definite luate în considerare.

**Mai multe informaţii:** ["Valori presetate și tehnologice", Pagina 115](#page-114-0)

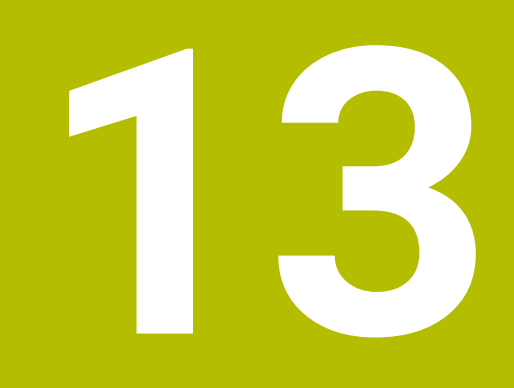

# **Monitorizare**

# **13.1 Monitorizarea procesului (opțiunea 168)**

# **13.1.1 Noțiuni fundamentale**

Sistemul de control utilizează monitorizarea procesului pentru a detecta perturbările în procesul de prelucrare, de exemplu:

- Ruperea sculei
- Prelucrare prealabilă a piesei incorectă sau lipsă
- Schimbare a poziției sau dimensiunii piesei brute
- Material greșit, de exemplu aluminiu în loc de oțel

Monitorizarea procesului vă permite să monitorizați procesul de prelucrare în timpul rulării programului utilizând sarcini de monitorizare. Sarcina de monitorizare compară curba de semnal a execuției curente a unui program NC cu una sau mai multe operațiuni de prelucrare de referință. Sarcina de monitorizare utilizează aceste operațiuni de prelucrare de referință pentru a determina o limită superioară și inferioară. Dacă operațiunea de prelucrare curentă este în afara limitelor pentru un timp de așteptare definit, sarcina de monitorizare execută o reacție definită. Dacă, de exemplu, curentul broşei scade din cauza ruperii uneltei, sarcina de monitorizare execută o reacție definită.

**Mai multe informaţii:** ["Întreruperea, oprirea sau anularea rulării programului",](#page-386-0) [Pagina 387](#page-386-0)

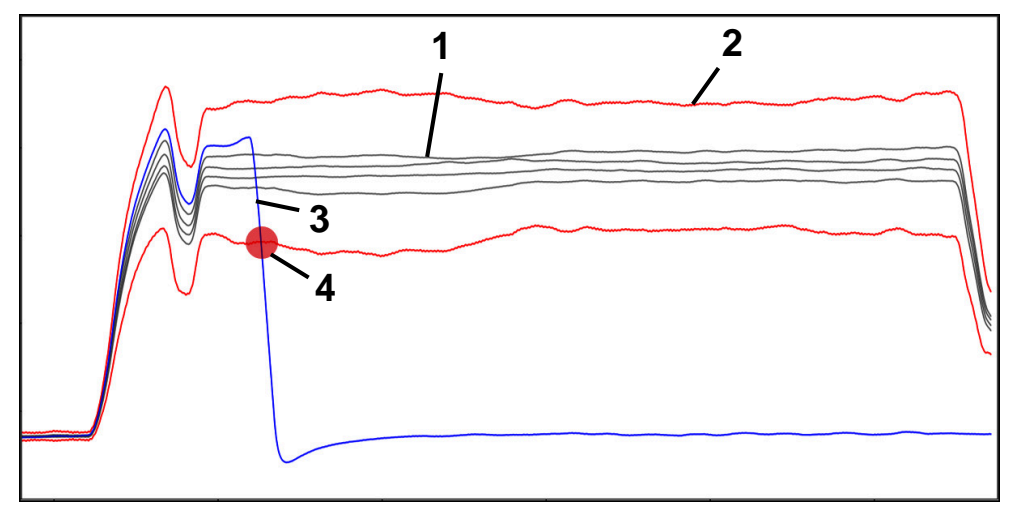

Cădere a curentului broșei datorită ruperii sculei

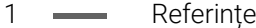

- 2 Limite care constau în lățimea tunelului și, dacă este necesar, expansiune
- 3 Operațiune de prelucrare curentă
- 4 O eroare de proces (de ex., din cauza ruperii sculei)

Dacă utilizați monitorizarea procesului, sunt necesari următorii pași:

- Definiți secțiunile de monitorizare în programul NC **Informaţii suplimentare:** Manualul utilizatorului pentru programare şi testare
- Rularea lentă în programul NC în modul bloc unic înainte de a activa monitorizarea procesului
	- **Mai multe informaţii:** ["Rulare program", Pagina 381](#page-380-0)
- Activarea monitorizării procesului **Mai multe informații:** ["Coloana Opțiuni de monitorizare", Pagina 301](#page-300-0)
- Rularea programului NC în succesiune completă
	- **Mai multe informaţii:** ["Rulare program", Pagina 381](#page-380-0)
- Dacă este necesar, configurarea setărilor pentru sarcinile de monitorizare
	- Selectarea unui sablon de strategie
		- **Mai multe informaţii:** ["Șablon de strategie", Pagina 290](#page-289-0)
	- Adăugarea sau eliminarea sarcinilor de monitorizare **Mai multe informatii:** ["Pictograme", Pagina 285](#page-284-0)
	- Stabilirea setărilor și reacțiilor din cadrul sarcinilor de monitorizare **Mai multe informaţii:** ["Setările sarcinii de monitorizare", Pagina 292](#page-291-0)
	- Afișarea sarcinii de monitorizare în simulare ca o hartă termografică a procesului

**Mai multe informaţii:** ["Coloana Opțiuni de monitorizare într-o secțiune de](#page-301-0) [monitorizare", Pagina 302](#page-301-0)

**Informaţii suplimentare:** Manualul utilizatorului pentru programare şi testare

- Rularea din nou a programului NC în modul de operare Succesiune completă Mai multe informatii: ["Rulare program", Pagina 381](#page-380-0)
- Selectarea altor referinte și parametri de optimizare **Mai multe informaţii:** ["Sarcini de monitorizare", Pagina 292](#page-291-1) **Mai multe informaţii:** ["Înregistrări ale secțiunilor de monitorizare", Pagina 304](#page-303-0)

#### **Subiecte corelate**

**Supravegherea componentelor** (opțiunea 155) cu **HARTA TERMOGRAFICĂ DE MONITORIZARE**

**Informatii suplimentare:** Manualul utilizatorului pentru programare și testare

# **13.1.2 Monitorizare proces spațiu de lucru (opțiunea 168)**

#### **Aplicaţie**

În spațiul de lucru **Monitorizare proces** sistemul de control afișează procesul de prelucrare în timpul rulării programului. Puteți activa diferite sarcini de monitorizare care sunt relevante pentru proces. Dacă este necesar, puteți adapta sarcinile de monitorizare.

**Mai multe informaţii:** ["Sarcini de monitorizare", Pagina 292](#page-291-1)

#### **Cerinţe**

- Monitorizarea procesului (opțiune software 168)
- Secţiunile de monitorizare au fost definite cu **SECȚIUNE DE MONITORIZARE Informaţii suplimentare:** Manualul utilizatorului pentru programare şi testare
- Reproductibilitatea procesului în modul de prelucrare **MOD DE FUNCȚIONARE FREZARE**

Sarcinile de monitorizare **FeedOverride** și **SpindleOverride** sunt funcționare în modul de prelucra **MOD DE FUNCȚIONARE STRUNJIRE** (opțiunea 50).

**Informaţii suplimentare:** Manualul utilizatorului pentru programare şi testare

# **Funcționalitatea**

Spațiul de lucru **Monitorizare proces** furnizează informații și setări pentru monitorizarea procesului de prelucrare.

În funcție de poziția cursorului din programul NC, sistemul de control oferă următoarele zone:

■ Zonă globală

Sistemul de control afișează informații despre programul NC activ. **Mai multe informaţii:** ["Zonă globală", Pagina 287](#page-286-0)

■ Zona de strategie

Sistemul de control afișează sarcinile de monitorizare și graficele înregistrărilor. Puteți configura setări pentru sarcinile de monitorizare.

**Mai multe informaţii:** ["Zona de strategie", Pagina 289](#page-288-0)

Coloana **Opţiuni de monitorizare** în zona globală

Sistemul de control afișează informații despre înregistrările referitoare la toate secțiunilor de monitorizare ale programului NC.

**Mai multe informaţii:** ["Coloana Opţiuni de monitorizare în zona globală",](#page-301-1) [Pagina 302](#page-301-1)

Coloana **Opțiuni de monitorizare** într-o secțiune de monitorizare Sistemul de control afișează informații despre înregistrările referitoare la secțiunea de monitorizare selectată curent.

**Mai multe informaţii:** ["Coloana Opțiuni de monitorizare într-o secțiune de moni](#page-301-0)[torizare", Pagina 302](#page-301-0)

# <span id="page-284-0"></span>**Pictograme**

În spațiul de lucru **Monitorizare proces** se afișează următoarele pictograme:

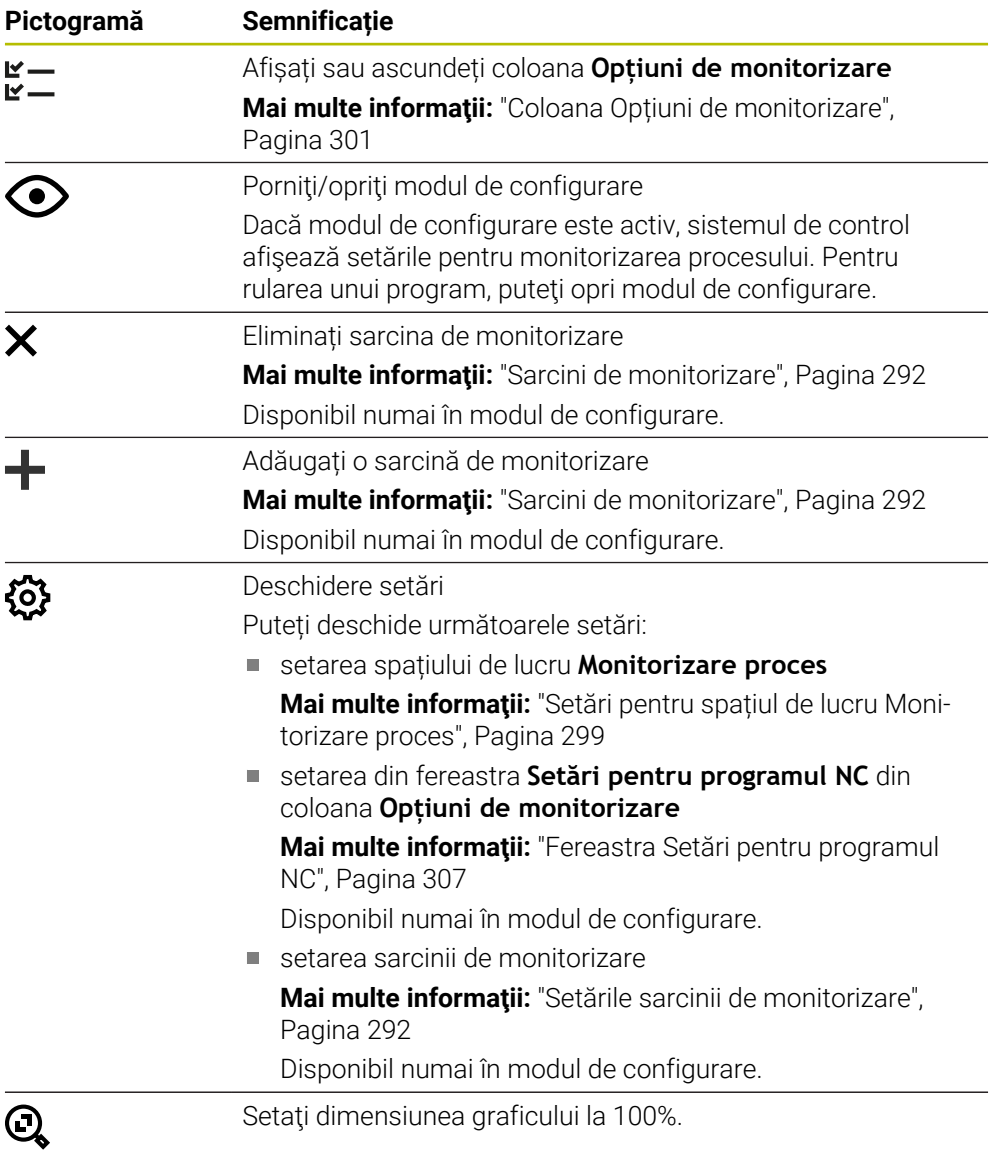

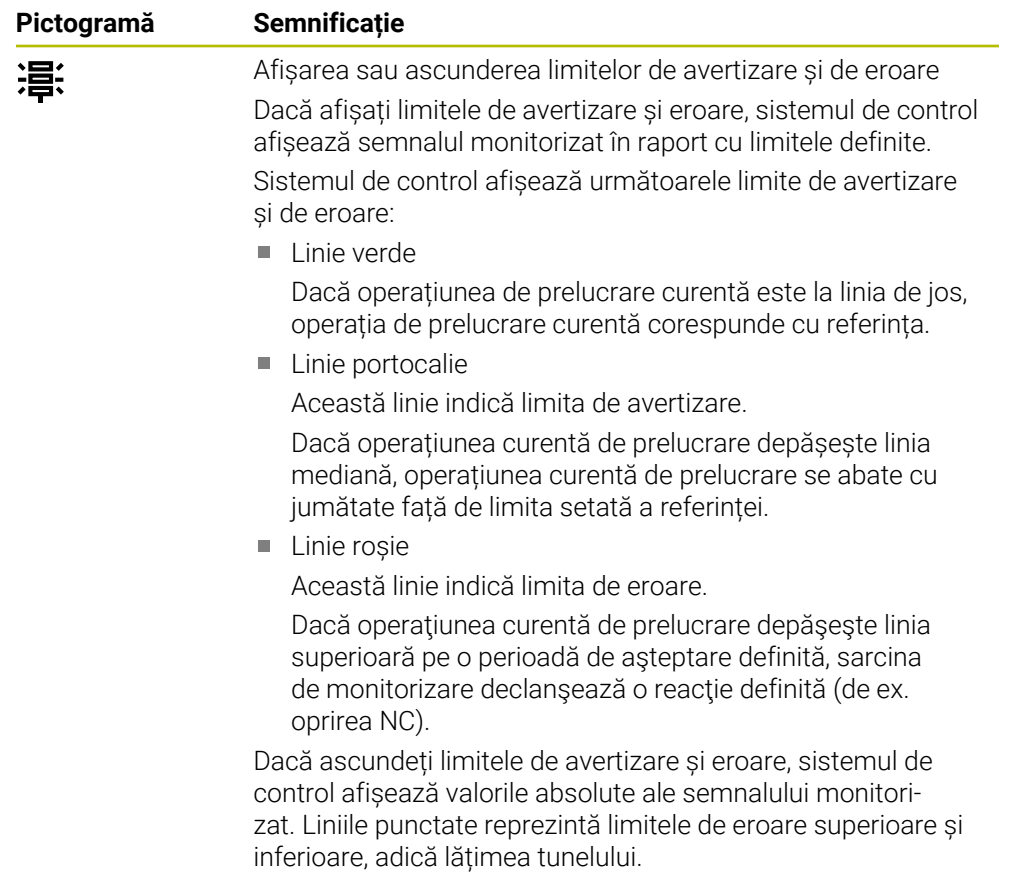

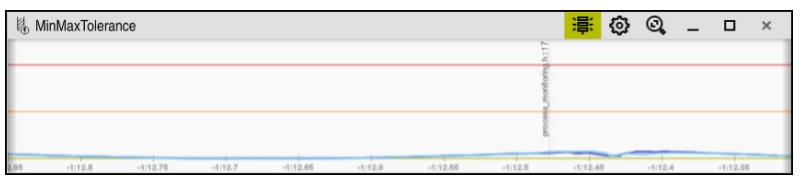

Limitele de avertizare și eroare afișate: sistemul de control afișează semnalul în raport cu limitele definite

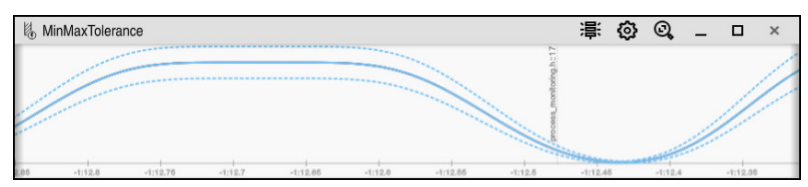

Limitele de avertizare și eroare ascunse: linia continuă reprezintă semnalul, iar liniile punctate reprezintă lățimea tunelului determinată la momentul respectiv

## <span id="page-286-0"></span>**Zonă globală**

În cazul în care cursorul este în afara unei secţiuni de monitorizare în programul NC, spaţiul de lucru **Monitorizare proces** afişează zona globală.

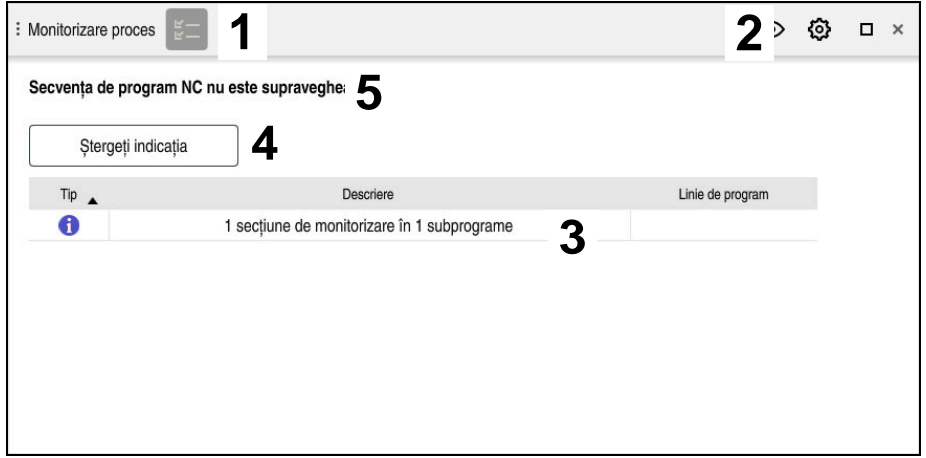

Zona de valori globale din spațiul de lucru **Monitorizare proces**

Spaţiul de lucru **Monitorizare proces** afişează următoarele în zona globală:

- 1 Pictograma **Opțiuni de monitorizare Mai multe informaţii:** ["Coloana Opțiuni de monitorizare", Pagina 301](#page-300-0)
- 2 Pictograma **Setări** pentru spațiul de lucru **Monitorizare proces Mai multe informaţii:** ["Setări pentru spațiul de lucru Monitorizare proces",](#page-298-0) [Pagina 299](#page-298-0)
- 3 Tabel cu observații despre programul NC activ **Mai multe informaţii:** ["Note cu privire la utilizarea programului NC",](#page-287-0) [Pagina 288](#page-287-0)
- 4 Butonul **Ștergeți indicația** Puteți utiliza butonul **Ștergeți indicația** pentru a gol tabelul.
- 5 Informații privind faptul că această zonă nu este monitorizată în programul NC

#### <span id="page-287-0"></span>**Note cu privire la utilizarea programului NC**

În această zonă sistemul de control afișează un tabel cu informații despre programul NC activ. Tabelul de origine conține următoarele informații:

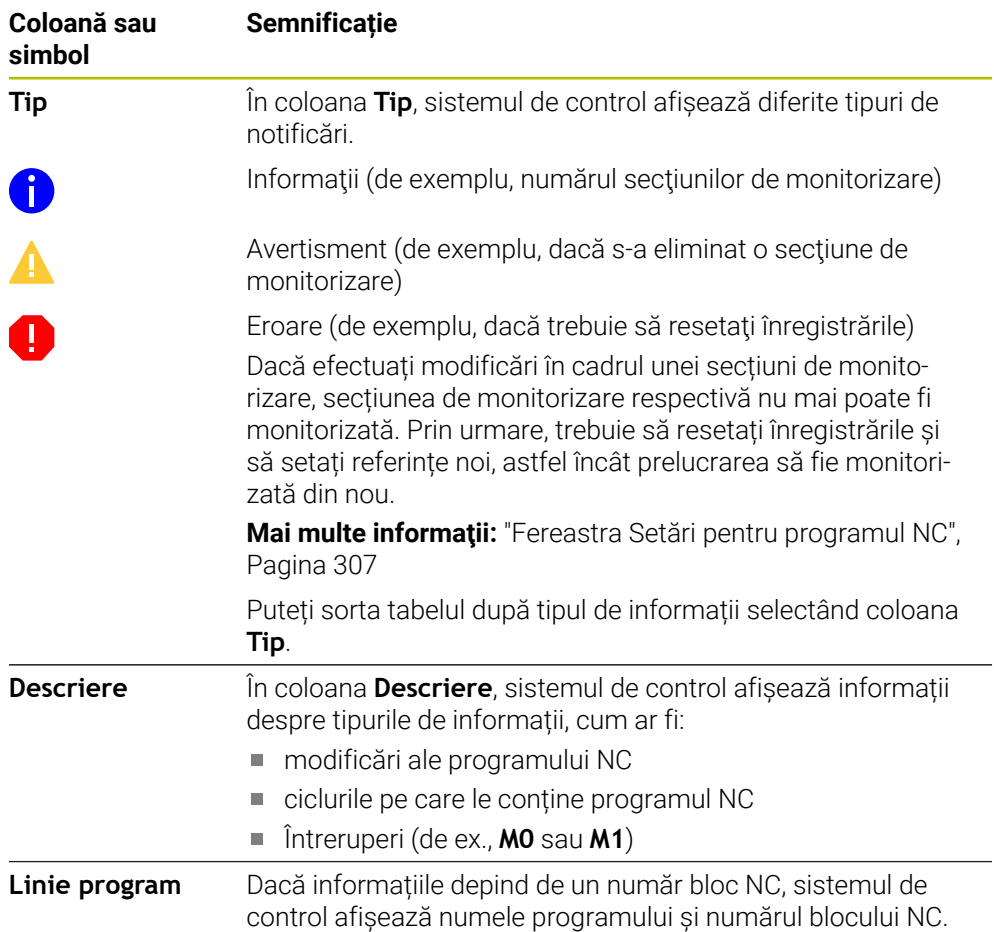
#### **Zona de strategie**

În cazul în care cursorul este în interiorul unei secţiuni de monitorizare din programul NC, spaţiul de lucru **Monitorizare proces** afişează zona de strategie.

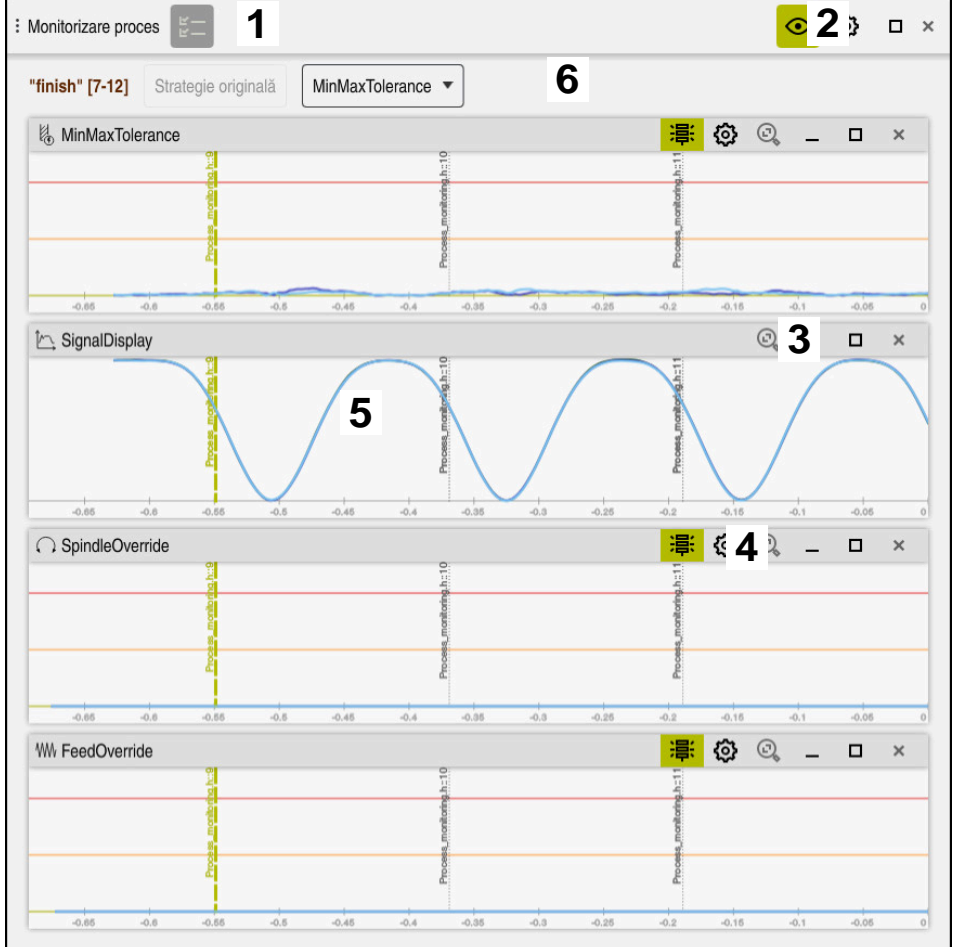

Zona de strategie din spaţiul de lucru **Monitorizare proces**

Spaţiul de lucru **Monitorizare proces** afişează următoarele în zona de strategie:

- 1 Pictograma **Opțiuni de monitorizare Mai multe informaţii:** ["Coloana Opțiuni de monitorizare", Pagina 301](#page-300-0)
- 2 Porniți/opriți modul de configurare Mai multe informatii: ["Pictograme", Pagina 285](#page-284-0)
- 3 Pictograma **Setări** pentru spațiul de lucru **Monitorizare proces Mai multe informaţii:** ["Setări pentru spațiul de lucru Monitorizare proces",](#page-298-0) [Pagina 299](#page-298-0)
- 4 Pictograma **Setări** pentru sarcinile de monitorizare **Mai multe informaţii:** ["Setările sarcinii de monitorizare", Pagina 292](#page-291-0) Disponibil numai în modul de configurare.
- 5 Afișarea sau ascunderea limitelor de avertizare și de eroare **Mai multe informaţii:** ["Pictograme", Pagina 285](#page-284-0)
- 6 Sarcini de monitorizare **Mai multe informaţii:** ["Sarcini de monitorizare", Pagina 292](#page-291-1)
- 7 Sistemul de control afișează următoarele informații și funcții:
	- Numele secțiunii de monitorizare, după caz Dacă se definește **AS** în programul NC cu elementul de sintaxă opțional, sistemul de control afișează numele.

Dacă nu se definește niciun nume, sistemul de control afișează **SECȚIUNEA DE MONITORIZARE**.

**Informaţii suplimentare:** Manualul utilizatorului pentru programare şi testare

Interval de numere de blocuri NC ale secțiunii de monitorizare în paranteze pătrate

Începutul și sfârșitul secțiunii de monitorizare din programul NC

- Butonul **Strategie originală** sau **Salvați strategia ca model Mai multe informaţii:** ["Șablon de strategie", Pagina 290](#page-289-0)
- Meniu de selectare pentru șablonul de strategie **Mai multe informaţii:** ["Șablon de strategie", Pagina 290](#page-289-0)

Disponibil numai în modul de configurare.

#### <span id="page-289-0"></span>**Șablon de strategie**

Un șablon de strategie include una sau mai multe sarcini de monitorizare, inclusiv setările definite.

Puteți alege dintre următoarele șabloane de strategie utilizând un meniu de selectare:

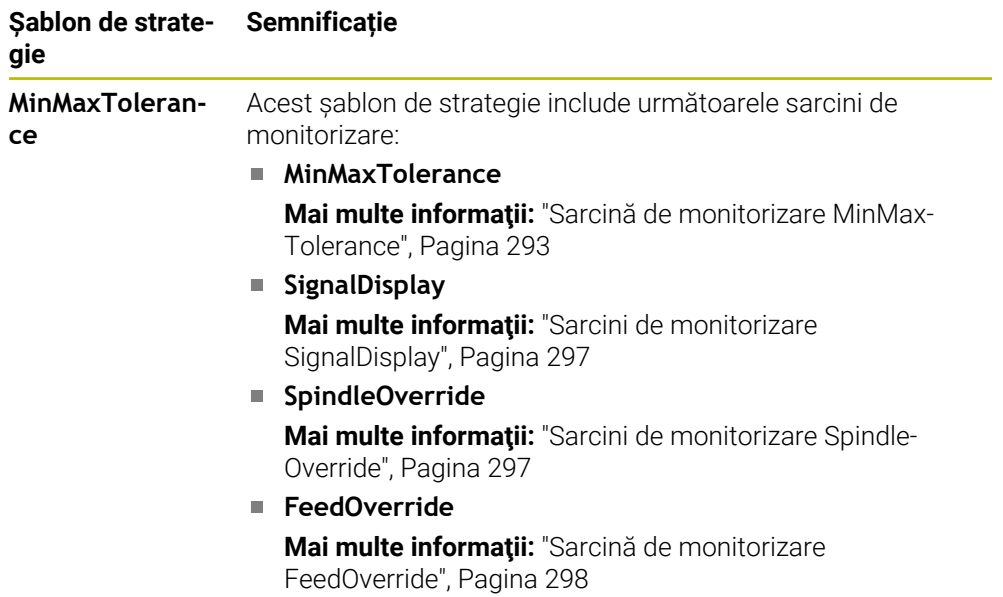

 $\mathbf{i}$ 

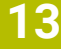

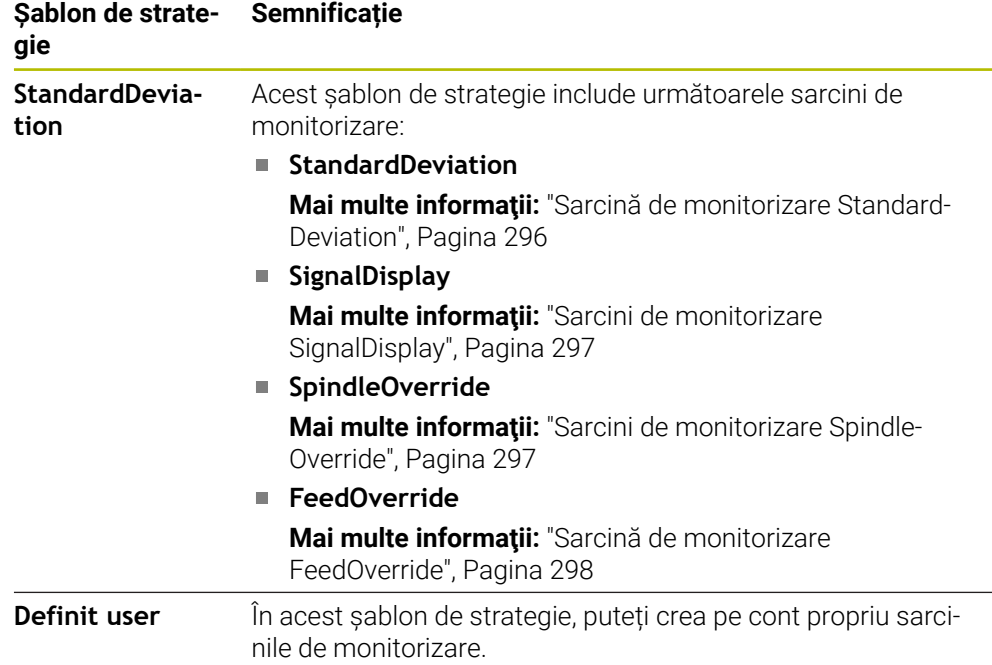

Dacă modificați un șablon de strategie, puteți suprascrie șablonul de strategie modificat făcând clic pe butonul **Salvați strategia ca model**. Sistemul de control suprascrie șablonul de strategie selectat.

> Deoarece nu puteți restabili starea șabloanelor de strategie furnizate, suprascrieți doar șablonul **Definit user**.

Producătorul mașinii poate utiliza parametrul de mașină opțional **ProcessMonitoring** (nr. 133700) pentru a restabili starea șabloanelor de strategie furnizate.

În setările spațiului de lucru **Monitorizare proces**, puteți defini șablonul de strategie pe care îl selectează în mod implicit sistemul de control după crearea unei noi secțiuni de monitorizare.

**Mai multe informaţii:** ["Setări pentru spațiul de lucru Monitorizare proces",](#page-298-0) [Pagina 299](#page-298-0)

## <span id="page-291-1"></span>**Sarcini de monitorizare**

Spațiul de lucru **Monitorizare proces** conține următoarele sarcini de monitorizare:

**MinMaxTolerance**

Cu **MinMaxTolerance**, sistemul de control monitorizează dacă operaţiunea curentă de prelucrare se încadrează în intervalul de referințe selectate, inclusiv abaterea procentuală şi statică predefinită.

**Mai multe informaţii:** ["Sarcină de monitorizare MinMaxTolerance", Pagina 293](#page-292-0)

**StandardDeviation**

Cu **StandardDeviation**, sistemul de control monitorizează dacă operaţiunea curentă de prelucrare se încadrează în intervalul de referinţe selectate, inclusiv factorul de expansiune static şi un multiplu al abaterii standard σ.

**Mai multe informaţii:** ["Sarcină de monitorizare StandardDeviation", Pagina 296](#page-295-0)

**SignalDisplay**

Cu **SignalDisplay**, sistemul de control indică progresul procesului tuturor referințelor selectate și operația de prelucrare curentă.

**Mai multe informaţii:** ["Sarcini de monitorizare SignalDisplay", Pagina 297](#page-296-0)

**SpindleOverride**

Cu **SpindleOverride**, sistemul de control monitorizează modificările suprareglării broșei efectuate de potențiometru.

**Mai multe informaţii:** ["Sarcini de monitorizare SpindleOverride", Pagina 297](#page-296-1)

**FeedOverride**

Cu **FeedOverride**, sistemul de control monitorizează modificările suprareglării avansului efectuate de potențiometru.

**Mai multe informaţii:** ["Sarcină de monitorizare FeedOverride", Pagina 298](#page-297-0)

În fiecare sarcină de monitorizare, sistemul de control afișează prelucrarea curentă și referințele selectate ca grafic. Axa temporală este exprimată în secunde sau în minute pentru secţiunile de monitorizare mai îndelungate.

#### <span id="page-291-0"></span>**Setările sarcinii de monitorizare**

Puteți modifica setările sarcinilor de monitorizare pentru fiecare secțiune de monitorizare. Când selectaţi setările unei sarcini de monitorizare, sistemul de control afişează două zone. În zona din stânga, sunt estompate setările care au fost active la momentul înregistrării selectate. În zona din dreapta, sunt afişate setările sarcinii de monitorizare curente. Butonul **Aplicați** vă permite să salvaţi setările din zona din stânga sau din dreapta. De asemenea, puteţi elimina o sarcină de monitorizare dintro sectiune de monitorizare sau puteți adăuga una utilizând semnul plus.

Valorile implicite ale sarcinilor de monitorizare sunt valori iniţiale recomandate. Aceste valori iniţiale pot fi reglate în scopurile dvs. de prelucrare.

Dacă modificați setările unei sarcini de monitorizare sau adăugați o nouă sarcină de monitorizare, modificările sunt identificate prin caracterul **\*** care precedă numele.

#### <span id="page-292-0"></span>**Sarcină de monitorizare MinMaxTolerance**

Cu **MinMaxTolerance**, sistemul de control monitorizează dacă operațiunea curentă de prelucrare se încadrează în intervalul de referinţe selectate, inclusiv abaterea procentuală şi statică predefinită.

Cazurile de aplicare a **MinMaxTolerance** presupun erori de proces semnificative (de ex., în timpul producției în serie mică):

- Ruperea sculei
- Sculă lipsă
- Schimbare a poziției sau dimensiunii piesei brute

Sistemul de control necesită cel puțin o operațiune de prelucrare înregistrată ca referință. Dacă nu selectați o referință, această sarcină de monitorizare este inactivă și nu generează un grafic.

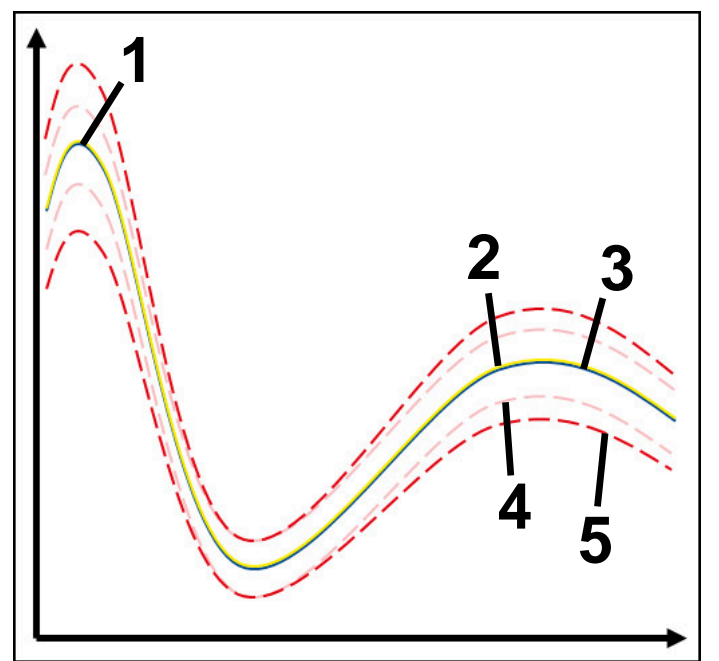

- 1  **Prima referință bună**
- 2 A doua referință bună
- 3 **A treia referință bună**
- 4 Limite impuse de lățimea tunelului
- 5 Limite impuse de expansiunea procentuală a lăţimii tunelului static

**Mai multe informaţii:** ["Înregistrări ale secțiunilor de monitorizare", Pagina 304](#page-303-0) Dacă, de exemplu, aveți o înregistrare care este doar acceptabilă din cauza uzurii uneltelor, puteți utiliza, de asemenea, o aplicație alternativă cu această sarcină de monitorizare.

**Mai multe informaţii:** ["Variantă alternativă cu referință acceptabilă", Pagina 295](#page-294-0)

#### **Setări pentruMinMaxTolerance**

Puteți utiliza glisoare pentru a configura următoarele setări pentru această sarcină de monitorizare:

**Diferență procentuală acceptată**

Extindere procentuală a lățimii tunelului

**Lațime tunel statică**

Limite superioare și inferioare, bazate pe referințe

**Timp rețin**

Perioada maximă în milisecunde în care se permite ca semnalul să fie în afara abaterii definite. După expirarea acestei perioade, sistemul de control declanşează reacţiile definite ale sarcinii de monitorizare.

Puteți activa sau dezactiva următoarele reacții pentru această sarcină de monitorizare:

#### **Declanșați atenționarea**

Dacă semnalul depăşeşte limitele timpului de aşteptare definit, sistemul de control afişează un avertisment în meniul de mesaje.

**Mai multe informaţii:** ["Meniul de mesaje pe bara de informații", Pagina 340](#page-339-0)

#### **Opriți programul NC.**

Dacă semnalul depăşeşte limitele pentru timpul de aşteptare definit, sistemul de control opreşte programul NC. Puteţi apoi să verificaţi starea de prelucrare. În cazul în care constataţi că nu există nicio eroare gravă, puteţi să reluaţi programul NC.

#### **Întrerupeți programul NC**

Dacă semnalul depăşeşte limitele pentru timpul de aşteptare definit, sistemul de control abandonează programul NC. În acest caz programul NC nu poate fi reluat.

#### **Blocați scula actuală**

Dacă semnalul depăseste limitele de avertizare pentru timpul de menținere definit, sistemul de control blochează dispozitivul în gestionarul de scule.

**Mai multe informaţii:** ["Management scule ", Pagina 190](#page-189-0)

#### <span id="page-294-0"></span>**Variantă alternativă cu referință acceptabilă**

Dacă sistemul de control a înregistrat o operațiune de prelucrare care este doar acceptabilă, puteți utiliza o variantă alternativă a sarcinii de monitorizare **MinMaxTolerance**.

## Selectați cel puțin două referințe:

- O referință optimă
- O referință care este doar acceptabilă, de exemplu, afișarea unui semnal mai mare al sarcinii broșei din cauza uzurii sculei

Sarcina de monitorizare verifică dacă operațiunea curentă de prelucrare se încadrează în intervalul de referințe selectate. Pentru această strategie, selectați nicio abatere sau o abatere procentuală scăzută, deoarece toleranța este deja stabilită de diferitele referințe.

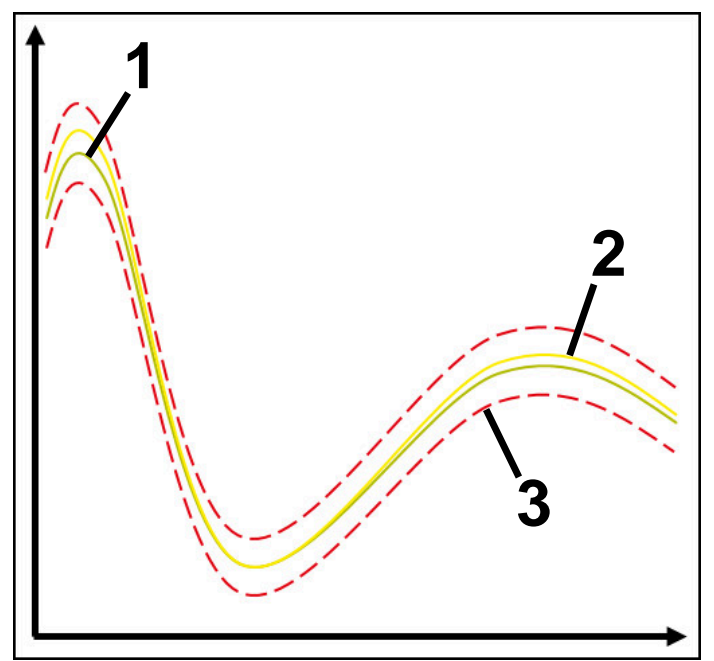

- 1 Referință optimă
- 2 Referință doar acceptabilă
- 3 Limite impuse de lățimea tunelului

#### <span id="page-295-0"></span>**Sarcină de monitorizare StandardDeviation**

Cu **StandardDeviation**, sistemul de control monitorizează dacă operaţiunea curentă de prelucrare se încadrează în intervalul de referinţe selectate, inclusiv factorul de expansiune static şi un multiplu al abaterii standard σ.

Cazurile de utilizare a **StandardDeviation** presupun erori de proces toate tipurile (de ex., în timpul producţiei în serie mică):

- Ruperea sculei
- Sculă lipsă
- **Uzura sculei**
- Schimbare a poziției sau dimensiunii piesei brute

Sistemul de control necesită cel puțin trei operațiuni de prelucrare înregistrate ca referințe. Referințele trebuie să includă o operație de prelucrare optimă, una bună şi una doar acceptabilă. Dacă nu selectați referințele necesare, această sarcină de monitorizare este inactivă și nu generează un grafic.

**Mai multe informaţii:** ["Înregistrări ale secțiunilor de monitorizare", Pagina 304](#page-303-0)

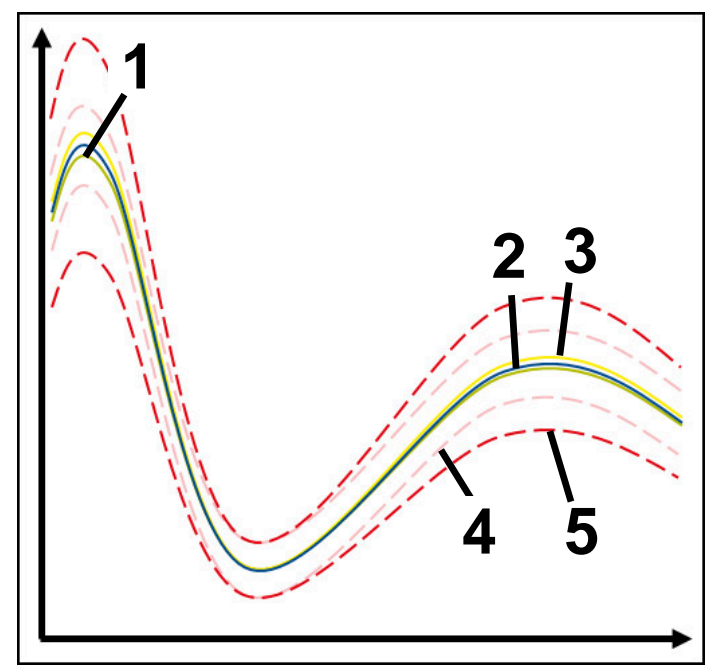

- 1 Referință optimă
- 2 Referință bună
- 3 Referință doar acceptabilă
- 4 Limite impuse de lățimea tunelului
- 5 Limite impuse de expansiunea lățimii tunelului înmulțită cu factorul σ

#### **Setări pentru StandardDeviationStandardDeviation**

Puteți utiliza glisoare pentru a configura următoarele setări pentru această sarcină de monitorizare:

**Multiplu de σ**

Expansiunea lățimii tunelului înmulțită cu factorul σ

**Lațime tunel statică**

Limite superioare și inferioare, bazate pe referințe

**Timp rețin**

Perioada maximă în milisecunde în care se permite ca semnalul să fie în afara abaterii definite. După expirarea acestei perioade, sistemul de control declanşează reacţiile definite ale sarcinii de monitorizare.

Puteți activa sau dezactiva următoarele reacții pentru această sarcină de monitorizare:

#### **Declanșați atenționarea**

Dacă semnalul depăşeşte limitele timpului de aşteptare definit, sistemul de control afişează un avertisment în meniul de mesaje.

**Mai multe informaţii:** ["Meniul de mesaje pe bara de informații", Pagina 340](#page-339-0)

#### **Opriți programul NC.**

Dacă semnalul depăşeşte limitele pentru timpul de aşteptare definit, sistemul de control opreşte programul NC. Puteţi apoi să verificaţi starea de prelucrare. În cazul în care constataţi că nu există nicio eroare gravă, puteţi să reluaţi programul NC.

#### **Întrerupeți programul NC**

Dacă semnalul depăşeşte limitele pentru timpul de aşteptare definit, sistemul de control abandonează programul NC. În acest caz programul NC nu poate fi reluat.

#### **Blocați scula actuală**

Dacă semnalul depăseste limitele de avertizare pentru timpul de menținere definit, sistemul de control blochează dispozitivul în gestionarul de scule.

**Mai multe informaţii:** ["Management scule ", Pagina 190](#page-189-0)

#### <span id="page-296-0"></span>**Sarcini de monitorizare SignalDisplay**

Cu **SignalDisplay**, sistemul de control indică progresul procesului tuturor referințelor selectate și operația de prelucrare curentă.

Puteți compara dacă operația de prelucrare curentă corespunde referințelor. Astfel, puteți verifica vizual dacă puteți utiliza operația de prelucrare ca referință. Sarcina de monitorizare nu răspunde.

#### <span id="page-296-1"></span>**Sarcini de monitorizare SpindleOverride**

Cu **SpindleOverride**, sistemul de control monitorizează modificările suprareglării broșei efectuate de potențiometru.

Sistemul de control utilizează ca referință prima operațiune de prelucrare înregistrată.

#### **Setări pentru SpindleOverride**

Puteți utiliza glisoare pentru a configura următoarele setări pentru această sarcină de monitorizare:

#### **Diferență procentuală acceptată**

Abaterea acceptată a suprascrierii în procente față de prima înregistrare

**Timp rețin**

Perioada maximă în milisecunde în care se permite ca semnalul să fie în afara abaterii definite. După expirarea acestei perioade, sistemul de control declanşează reacţiile definite ale sarcinii de monitorizare.

Puteți activa sau dezactiva următoarele reacții pentru această sarcină de monitorizare:

#### **Declanșați atenționarea**

Dacă semnalul depăşeşte limitele timpului de aşteptare definit, sistemul de control afişează un avertisment în meniul de mesaje.

**Mai multe informaţii:** ["Meniul de mesaje pe bara de informații", Pagina 340](#page-339-0)

#### **Opriți programul NC.**

Dacă semnalul depăşeşte limitele pentru timpul de aşteptare definit, sistemul de control opreşte programul NC. Puteţi apoi să verificaţi starea de prelucrare. În cazul în care constataţi că nu există nicio eroare gravă, puteţi să reluaţi programul NC.

#### <span id="page-297-0"></span>**Sarcină de monitorizare FeedOverride**

Cu **FeedOverride**, sistemul de control monitorizează modificările suprareglării avansului efectuate de potențiometru.

Sistemul de control utilizează ca referință prima operațiune de prelucrare înregistrată.

#### **Setări FeedOverride**

Puteți utiliza glisoare pentru a configura următoarele setări pentru această sarcină de monitorizare:

#### **Diferență procentuală acceptată**

Abaterea acceptată a suprascrierii în procente față de prima înregistrare

**Timp rețin**

Perioada maximă în milisecunde în care se permite ca semnalul să fie în afara abaterii definite. După expirarea acestei perioade, sistemul de control declansează reacțiile definite ale sarcinii de monitorizare.

Puteți activa sau dezactiva următoarele reacții pentru această sarcină de monitorizare:

#### **Declanșați atenționarea**

Dacă semnalul depăşeşte limitele timpului de aşteptare definit, sistemul de control afişează un avertisment în meniul de mesaje.

**Mai multe informaţii:** ["Meniul de mesaje pe bara de informații", Pagina 340](#page-339-0)

### **Opriți programul NC.**

Dacă semnalul depăşeşte limitele pentru timpul de aşteptare definit, sistemul de control opreşte programul NC. Puteţi apoi să verificaţi starea de prelucrare. În cazul în care constatați că nu există nicio eroare gravă, puteți să reluați programul NC.

## <span id="page-298-0"></span>**Setări pentru spațiul de lucru Monitorizare proces**

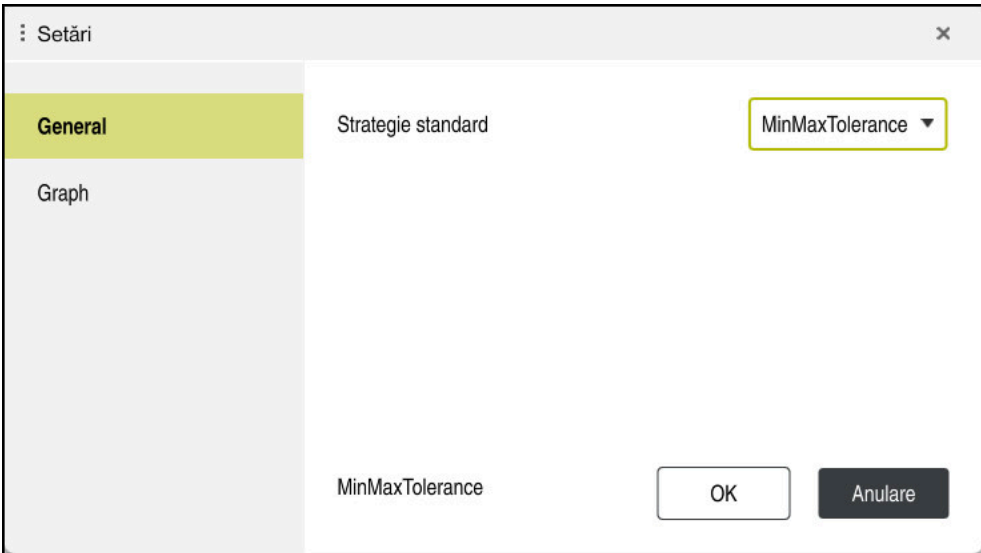

Setări pentru spațiul de lucru **Monitorizare proces**

## **General**

Selectați din zona **General** șablonul de strategie pe care sistemul de control să-l utilizeze ca implicit:

- **MinMaxTolerance**
- **StandardDeviation**
- **Definit user**

**Mai multe informaţii:** ["Șablon de strategie", Pagina 290](#page-289-0)

## **Graph**

În zona **Graph** puteți selecta următoarele setări:

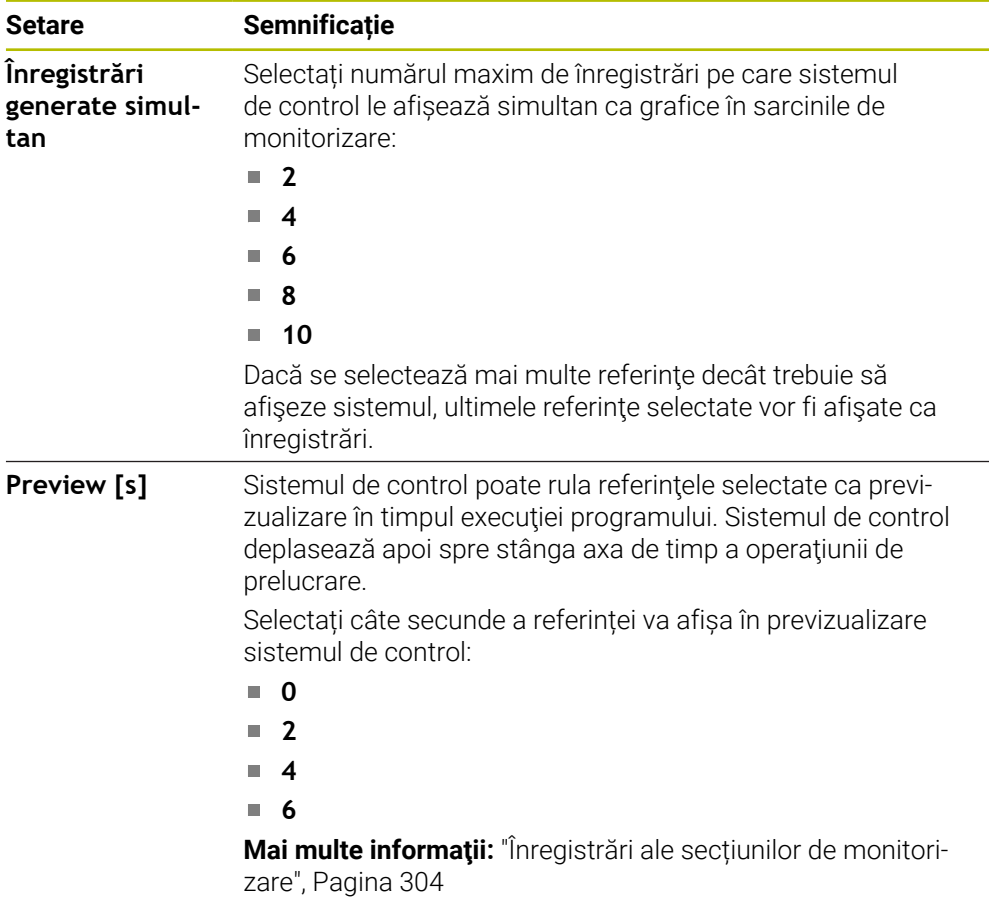

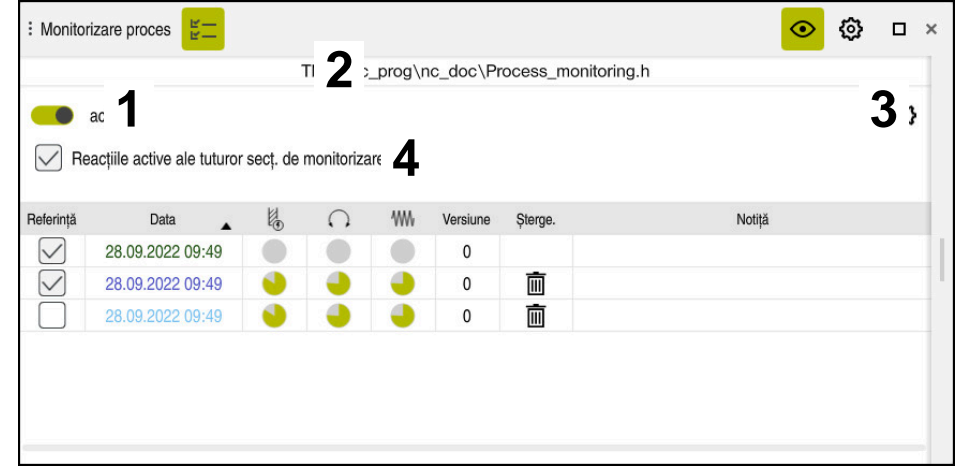

<span id="page-300-0"></span>**Coloana Opțiuni de monitorizare**

Coloana **Opțiuni de monitorizare** în intervalul global

Coloana **Opțiuni de monitorizare** afișează următoarele în zona superioară, indiferent de poziția cursorului în programul NC:

- 1 Comutator pentru activarea sau dezactivarea monitorizării procesului pentru întregul program NC
- 2 Calea programului NC curent
- 3 Deschideți pictograma **Setări** din fereastra **Setări pentru programul NC Mai multe informatii:** ["Fereastra Setări pentru programul NC", Pagina 307](#page-306-0) Disponibil numai în modul de configurare.
- 4 Casetă de bifare pentru activarea sau dezactivarea reacțiilor tuturor secțiunilor de monitorizare din programul NC

Disponibil numai în modul de configurare.

În funcție de poziția cursorului din programul NC, sistemul de control oferă următoarele zone:

Coloana **Opţiuni de monitorizare** în zona globală Puteți selecta referințe valabile pentru toate secțiunile de monitorizare ale programului NC.

**Mai multe informaţii:** ["Coloana Opţiuni de monitorizare în zona globală",](#page-301-0) [Pagina 302](#page-301-0)

Coloana **Opțiuni de monitorizare** într-o secțiune de monitorizare Puteți defini setările și selecta referințele care se aplică la secțiunea de monitorizare selectată curent.

**Mai multe informații:** ["Coloana Opțiuni de monitorizare într-o secțiune de moni](#page-301-1)[torizare", Pagina 302](#page-301-1)

#### <span id="page-301-0"></span>**Coloana Opţiuni de monitorizare în zona globală**

În cazul în care cursorul este în afara unei secțiuni de monitorizare în programul NC, spațiul de lucru **Monitorizare proces** afișează coloana **Opțiuni de monitorizare** în zona globală.

În zona globală, sistemul de control afișează un tabel cu înregistrările tuturor secțiunilor de monitorizare ale programului NC.

**Mai multe informaţii:** ["Înregistrări ale secțiunilor de monitorizare", Pagina 304](#page-303-0)

#### <span id="page-301-1"></span>**Coloana Opțiuni de monitorizare într-o secțiune de monitorizare**

În cazul în care cursorul este în cadrul unei secțiuni de monitorizare în programul NC, spațiul de lucru **Monitorizare proces** afișează coloana **Opțiuni de monitorizare** în secțiunea de monitorizare.

În cazul în care cursorul se află în secțiunea de monitorizare, sistemul de control va lăsa această zonă în culoarea gri.

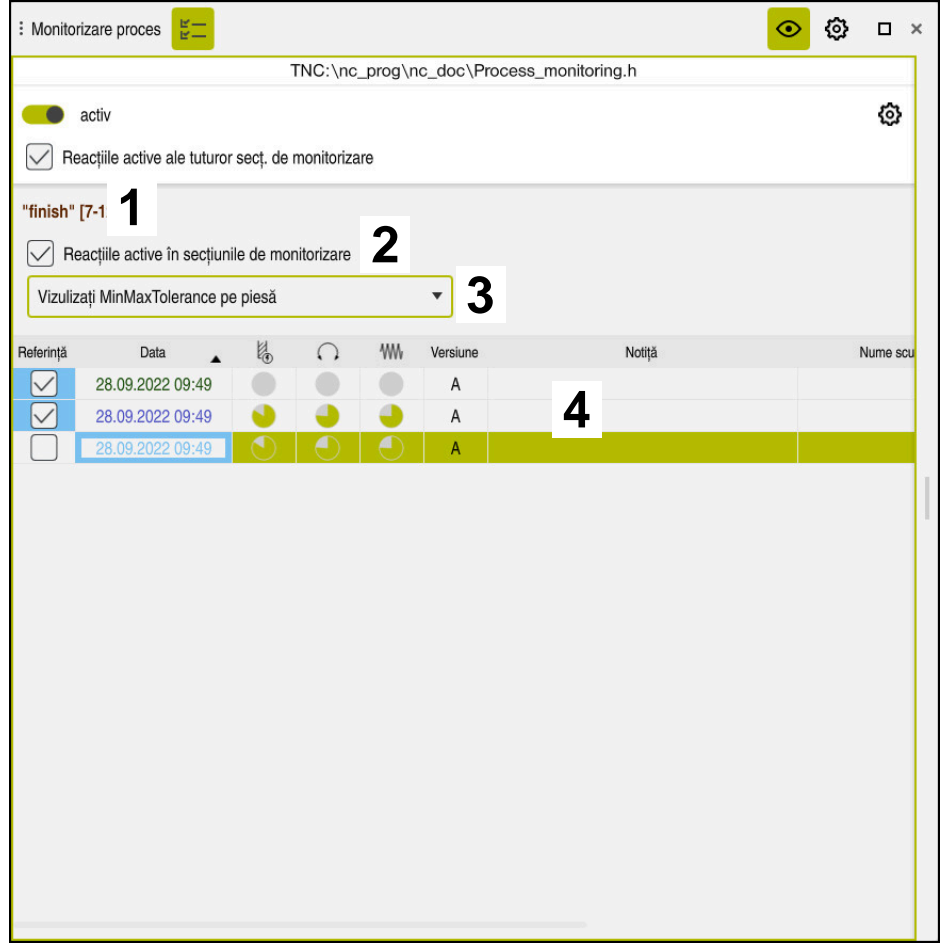

Coloana **Opțiuni de monitorizare** în secțiunea de monitorizare

Coloana **Opțiuni de monitorizare** afișează următoarele în secțiunea de monitorizare:

- 1 Sistemul de control afișează următoarele informații și funcții:
	- Numele secțiunii de monitorizare, după caz

Dacă se definește **AS** în programul NC cu elementul de sintaxă opțional, sistemul de control afisează numele.

Dacă nu se definește niciun nume, sistemul de control afișează **SECȚIUNEA DE MONITORIZARE**.

**Informaţii suplimentare:** Manualul utilizatorului pentru programare şi testare

Interval de numere de blocuri NC ale secțiunii de monitorizare în paranteze pătrate

Începutul și sfârșitul secțiunii de monitorizare din programul NC

2 Casetă de bifare pentru activarea și dezactivarea reacțiilor în secțiunea de monitorizare

Puteți activa sau dezactiva reacțiile secțiunii de monitorizare selectate curent. Disponibil numai în modul de configurare.

3 Meniu de selectare pentru harta termografică a procesului Puteți afișa o sarcină de monitorizare ca o hartă termografică a procesului în spațiul de lucru **Simulare**.

**Informatii suplimentare:** Manualul utilizatorului pentru programare și testare Disponibil numai în modul de configurare.

4 Tabel cu înregistrările secțiunii de monitorizare Înregistrările se referă numai la secțiunea de monitorizare în care se află cursorul.

**Mai multe informaţii:** ["Înregistrări ale secțiunilor de monitorizare",](#page-303-0) [Pagina 304](#page-303-0)

#### <span id="page-303-0"></span>**Înregistrări ale secțiunilor de monitorizare**

Conținutul și funcțiile tabelului cu înregistrările operațiunilor de prelucrare depind de poziția cursorului în programul NC.

**Mai multe informaţii:** ["Coloana Opțiuni de monitorizare", Pagina 301](#page-300-0) Tabelul conține următoarele informații despre secțiunea de monitorizare:

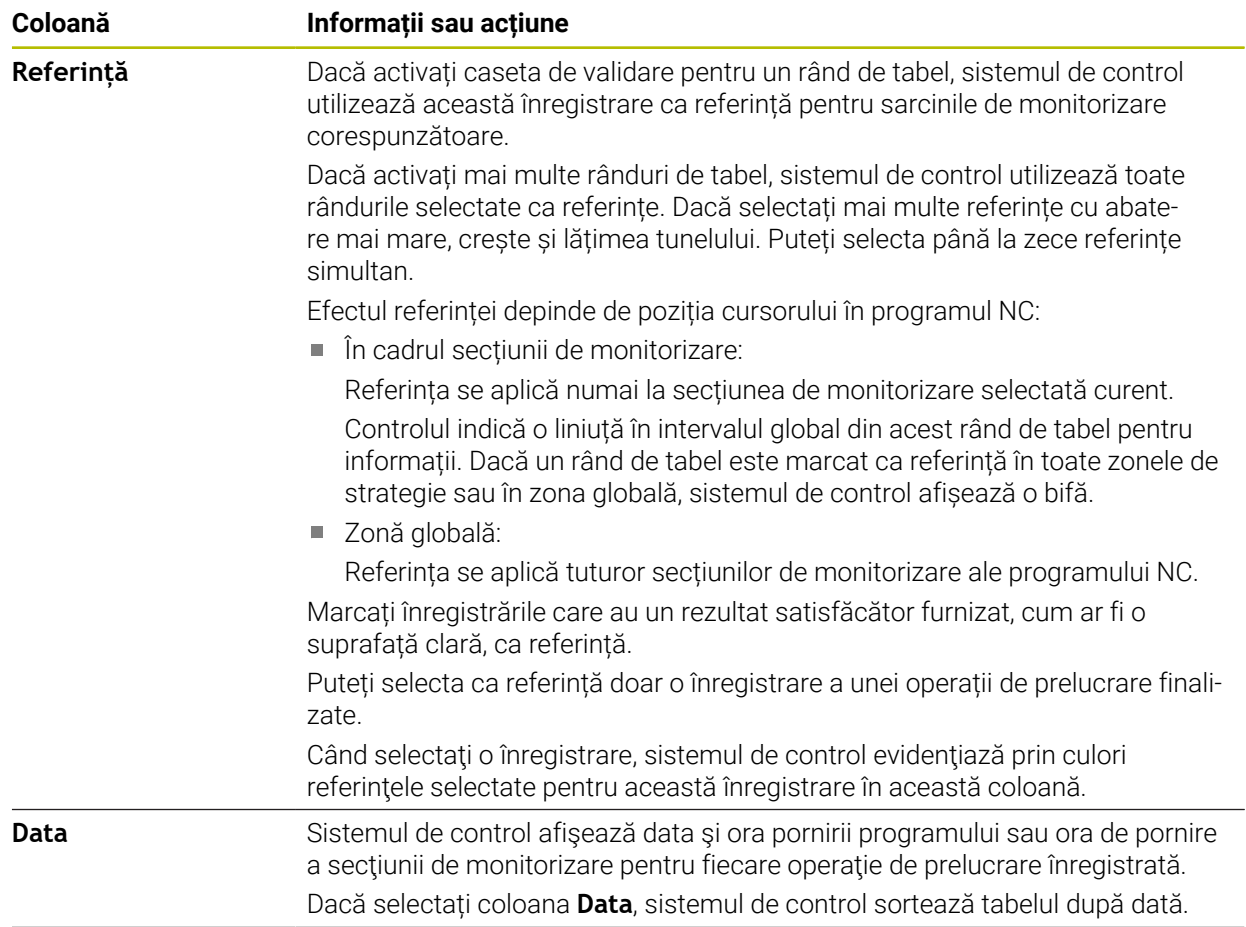

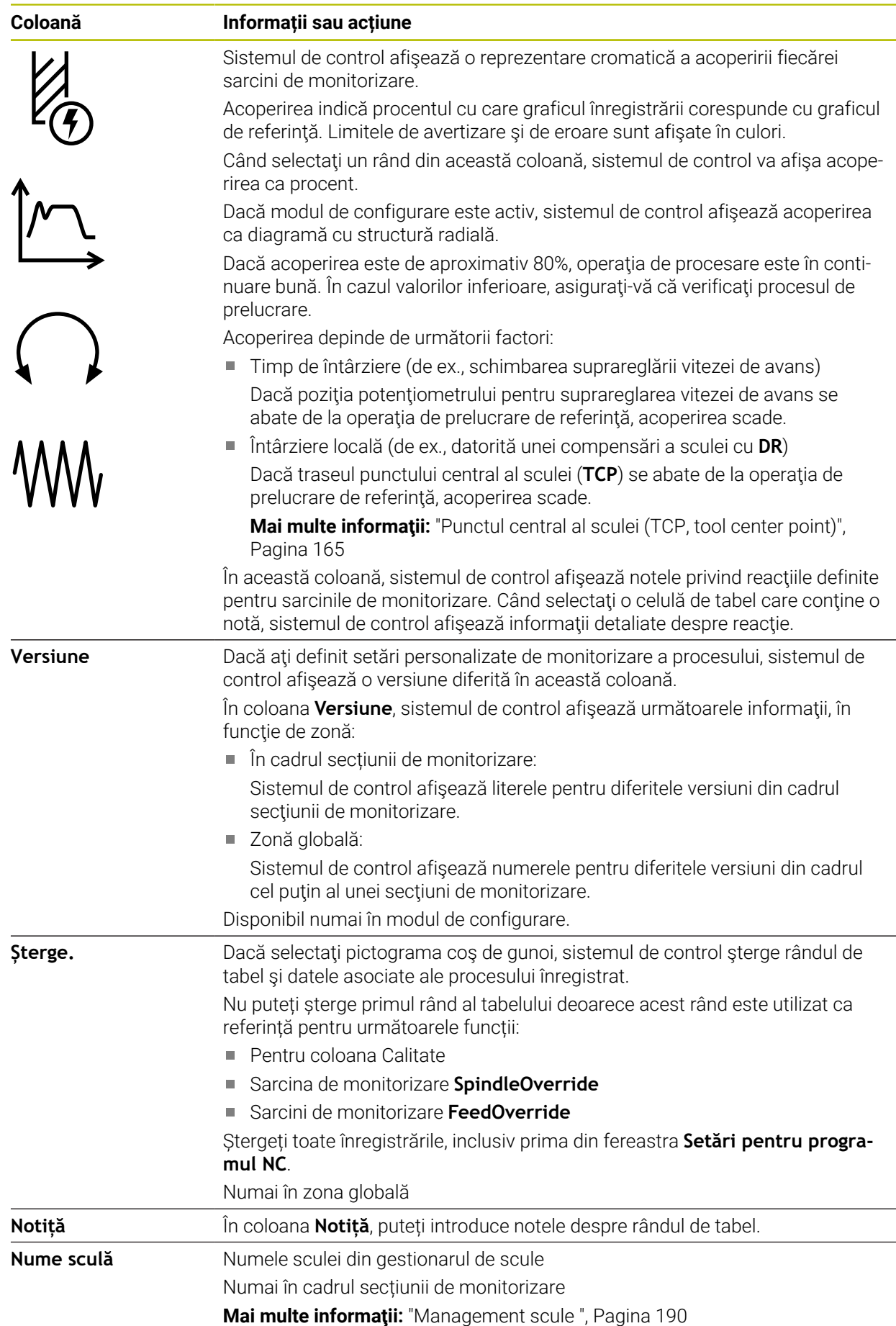

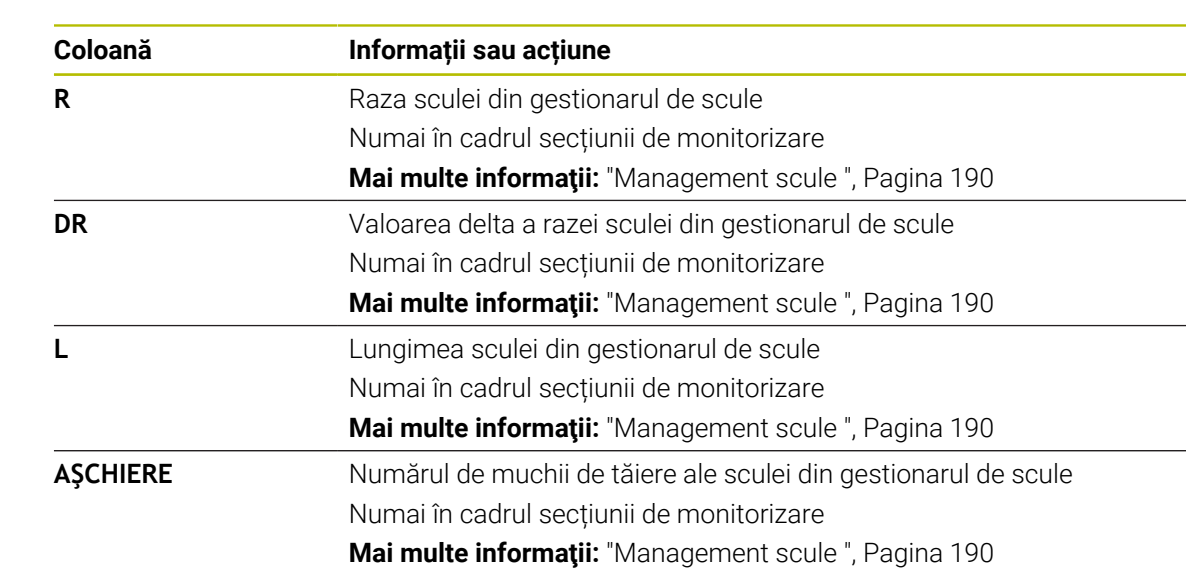

**CURR\_TIME** Durata de viață a sculei din gestionarul de scule la începutul operațiunii de

**Mai multe informaţii:** ["Management scule ", Pagina 190](#page-189-0)

Numai în cadrul secțiunii de monitorizare

prelucrare respective

#### <span id="page-306-0"></span>**Fereastra Setări pentru programul NC**

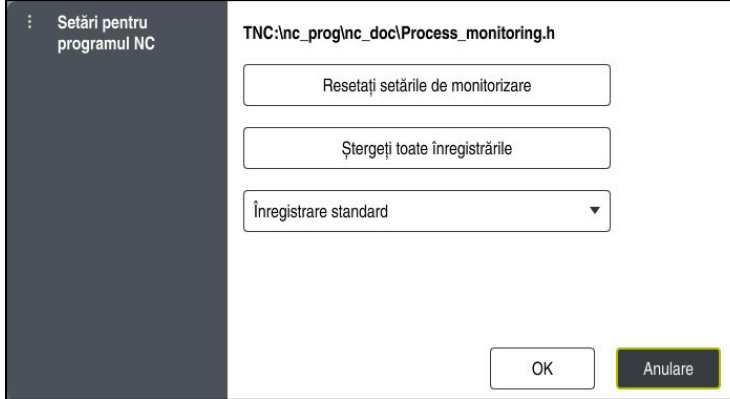

Fereastra **Setări pentru programul NC**

Fereastra **Setări pentru programul NC** dispune de următoarele setări:

- **Resetați setările de monitorizare**
- **Ștergeți toate înregistrările**, inclusiv primul rând de tabel
- Meniul de selecție care afișează tipul și numărul operațiilor de prelucrare înregistrate
	- **Înregistrare standard**

Sistemul de control înregistrează toate informaţiile.

**Limitați înregistrările**

Sistemul de control înregistrează toate operațiile de prelucrare până la un anumit număr.

Dacă numărul de operații de prelucrare depășește numărul maxim, sistemul de control suprascrie ultima operație de prelucrare.

#### Intrare: **2...999999999**

#### **Doar informații meta**

Sistemul de control nu înregistrează niciun fel de date despre proces, ci numai informații meta, precum data și ora. Acest lucru înseamnă că nu puteți utiliza această înregistrare ca referinţă. Această setare poate fi utilizată pentru monitorizarea şi jurnalizarea după ce monitorizarea procesului a fost configurată complet. Această setare reduce semnificativ cantitatea de date.

#### **Fiecare a n-a înregistrare**

Sistemul de control nu înregistrează datele de proces pentru fiecare operaţie de prelucrare. Puteţi defini după ce număr de operaţii de prelucrare înregistrează sistemul de control datele de proces. Pentru celelalte operaţii de prelucrare, vor fi înregistrate doar informaţiile meta.

#### Intrare: **2...20**

**Mai multe informaţii:** ["Înregistrări ale secțiunilor de monitorizare", Pagina 304](#page-303-0)

## **Note**

- Dacă utilizați diferite dimensiuni ale pieselor brute de prelucrat, setați monitorizarea procesului la o setare mai permisivă sau începeți prima secțiune de monitorizare după prelucrare prealabilă.
- Dacă sarcina broșei este prea mică, este posibil ca sistemul de control să nu detecteze nicio diferență față de ralanti (de ex., pentru o sculă cu un diametru mic).
- Dacă eliminați și adăugați din nou o sarcină de monitorizare, înregistrările anterioare rămân.
- Producătorul maşinii poate defini comportamentul sistemului de control în legătură cu prelucrarea meselor mobile în cazul în care este abandonat un program (de ex., continuarea prelucrării pieselor de prelucrat pe următoarea masă mobilă).

#### **Elementele de bază ale operării**

- Puteți mări sau micșora graficul pe orizontală prin tragere sau derulare.
- Dacă trageți sau glisați cu butonul stâng al mausului apăsat, puteți muta graficul.
- Puteți alinia graficul selectând Număr bloc NC. Sistemul de control marchează cu verde blocurile NC selectate în cadrul unei sarcini de monitorizare.
- Dacă atingeți sau faceți dublu clic pe o poziție din cadrul graficului, sistemul de control selectează blocul NC corespunzător din program. **Mai multe informaţii:** ["Gesturi comune pentru ecranul tactil", Pagina 87](#page-86-0)

## **13.1.3 Definirea secțiunilor de monitorizare cu SECȚIUNEA DE MONITORIZARE (opțiunea 168)**

## **Aplicaţie**

Cu funcția **SECȚIUNE DE MONITORIZARE** puteți împărți programul NC în secțiuni de monitorizare pentru monitorizarea procesului.

#### **Subiecte corelate**

#### Spațiul de lucru **Monitorizare proces**

**Mai multe informaţii:** ["Monitorizare proces spațiu de lucru \(opțiunea 168\)",](#page-283-0) [Pagina 284](#page-283-0)

## **Cerinţă**

Monitorizarea procesului (opțiune software 168)

### **Descrierea funcţiilor**

**PORNIRE SECȚIUNE DE MONITORIZARE** se utilizează pentru a defini începutul unei noi secțiuni de monitorizare, iar **OPRIRE SECȚIUNE DE MONITORIZARE** se utilizează pentru a defini sfârșitul secțiunii de monitorizare.

Nu trebuie să suprapuneți secțiunile de monitorizare.

Dacă nu definiți o **OPRIRE SECȚIUNE DE MONITORIZARE**, sistemul de control va interpreta în continuare o nouă secțiune de monitorizare pentru următoarele funcții:

- **Pentru o PORNIRE SECTIUNE DE MONITORIZARE** nouă
- Pentru o **APELARE SCULĂ** fizică

Sistemul de control interpretează o nouă secțiune de monitorizare pentru o apelare de sculă doar când are loc o schimbare de sculă.

**Informaţii suplimentare:** Manualul utilizatorului pentru programare şi testare Dacă programaţi următoarele elemente de sintaxă, sistemul de control afişează o notă:

- **Pozitiile raportate la originea masinii (de ex., M91)**
- Apelarea unei scule de schimb cu **M108**
- Ridicarea automată cu **M140**
- Repetări cu valori variabile (de ex., **CALL LBL 99 REP QR1**)
- Comenzi de salt (de ex., **FN 5**)
- Funcţii M aferente broşei (de ex., **M3**)
- Noua secțiune de monitorizare definită prin TOOL CALL
- Secţiunea de monitorizare încheiată prin **PGM END**

**Mai multe informaţii:** ["Note cu privire la utilizarea programului NC", Pagina 288](#page-287-0) Dacă programaţi următoarele elemente de sintaxă, sistemul de control afişează o eroare:

- Eroare de sintaxă din cadrul unei secțiuni de monitorizare
- Oprire în cadrul secțiunii de monitorizare (de ex., **MO**)
- Apelarea unui program NC din cadrul secțiunii de monitorizare (de ex., PGM **CALL**)
- Subprograme lipsă
- Sfârsitul unei sectiuni de monitorizare precedă începutul respectivei sectiuni de monitorizare
- Mai multe secțiuni de monitorizare cu același conținut

Dacă este afişată o eroare, monitorizarea procesului nu poate fi utilizată.

**Mai multe informaţii:** ["Note cu privire la utilizarea programului NC", Pagina 288](#page-287-0)

## **Introducere**

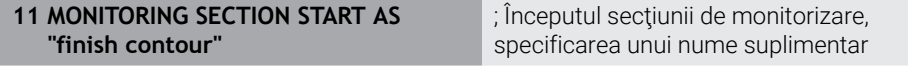

Funcția NC include următoarele elemente de sintaxă:

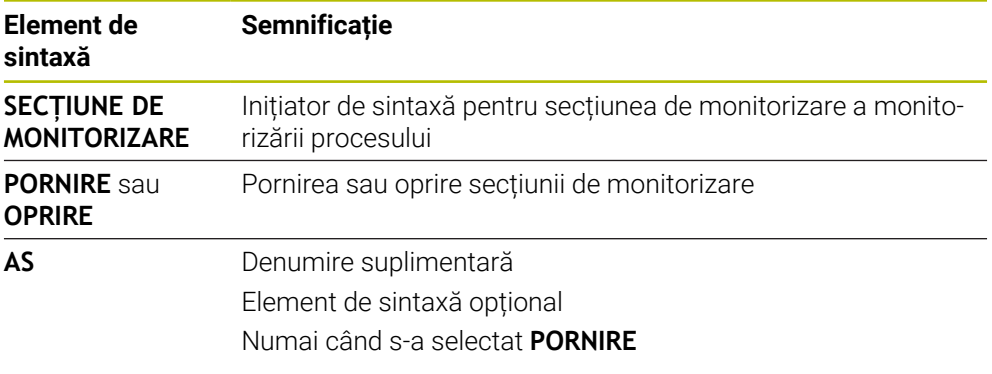

### **Note**

- Sistemul de control afișează începutul și sfârșitul a secțiunii de monitorizare în structură.
- Încheiați secțiunea de monitorizare înainte de sfârșitul programului cu **OPRIRE SECȚIUNE DE MONITORIZARE**.

Dacă nu definiți sfârșitul secțiunii de monitorizare, sistemul de control încheie secțiunea de monitorizare cu **SFÂRȘIT PGM**.

Sectiunile de monitorizare utilizate pentru monitorizarea procesului nu trebuie să se suprapună peste secţiunile **AFC**.

**Mai multe informaţii:** ["Reglajul adaptiv al avansului \(AFC, opțiunea 45\)",](#page-257-0) [Pagina 258](#page-257-0)

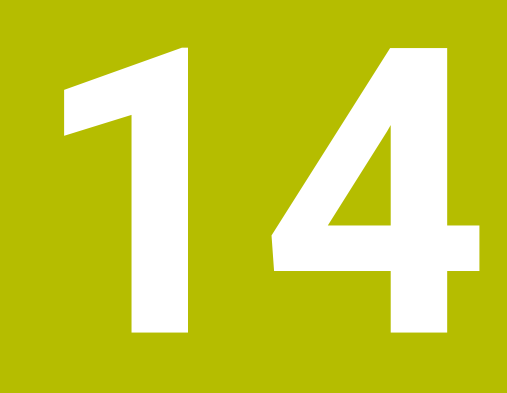

**Deschiderea fișierelor CAD cu CAD-Viewer**

# **14.1 Noțiuni fundamentale**

## **Aplicaţie**

**CAD-Viewer** vă permite să deschideţi următoarele tipuri de fişier standardizate direct pe sistemul de control:

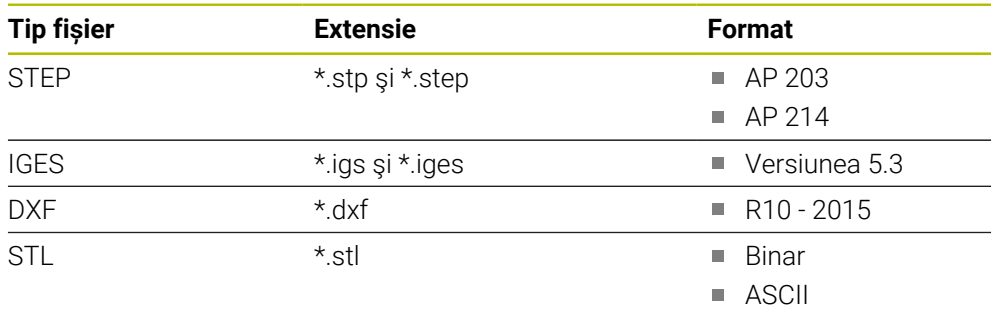

**CAD-Viewer** rulează ca aplicație separată pe al treilea desktop al sistemului de control.

## **Subiecte corelate**

Crearea schițelor 2D în sistemul de control

**Informaţii suplimentare:** Manualul utilizatorului pentru programare şi testare

## **Descrierea funcţiilor**

## **Configurație ecran**

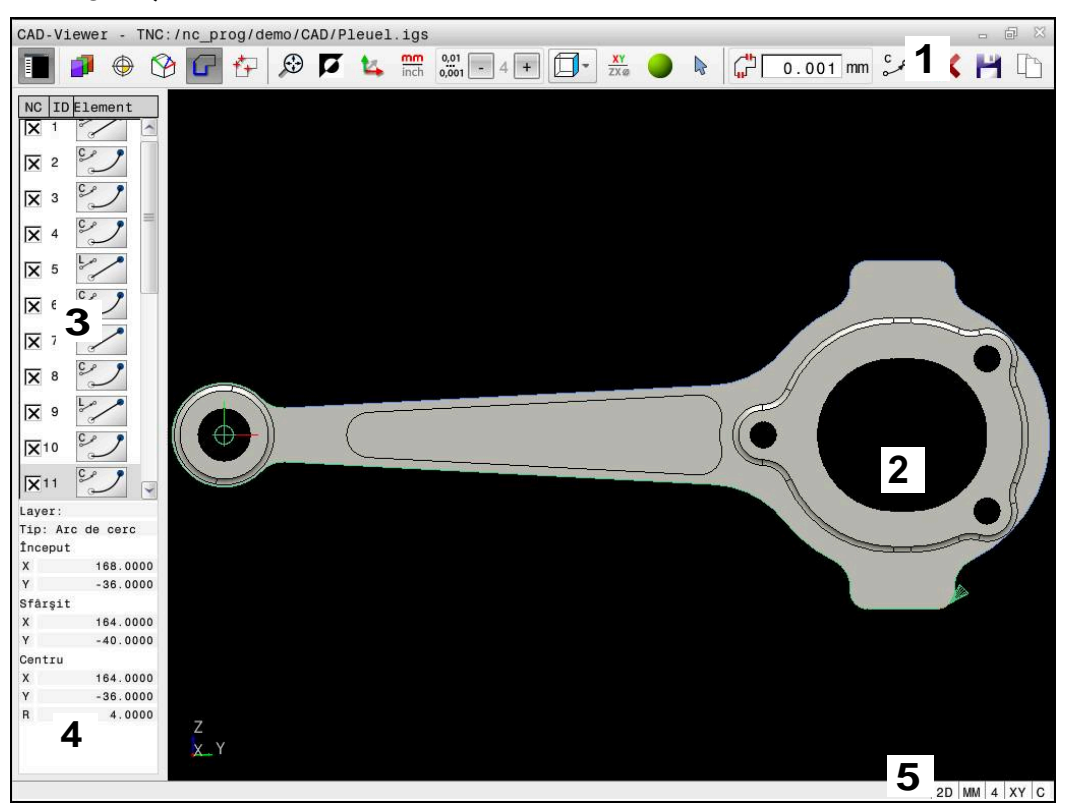

Deschiderea fișierului CAD în **CAD-Viewer**

Vizualizatorul CAD constă din următoarele zone:

1 Bara de meniu

**Mai multe informaţii:** ["Pictogramele barei de meniu", Pagina 314](#page-313-0)

2 Fereastra graficelor

Modelul CAD este afișat în fereastra graficelor.

- 3 Fereastra Vizualizare listă Fereastra de vizualizare a listei afişează informaţii despre funcţia activă (de ex., straturile disponibile sau poziţia presetării piesei de prelucrat).
- 4 Fereastra cu informații privind elementele **Mai multe informaţii:** ["Fereastra cu informații privind elementele",](#page-315-0) [Pagina 316](#page-315-0)
- 5 Bara de stare Bara de stare conține setările active.

### <span id="page-313-0"></span>**Pictogramele barei de meniu**

Bara de meniu conține următoarele pictograme:

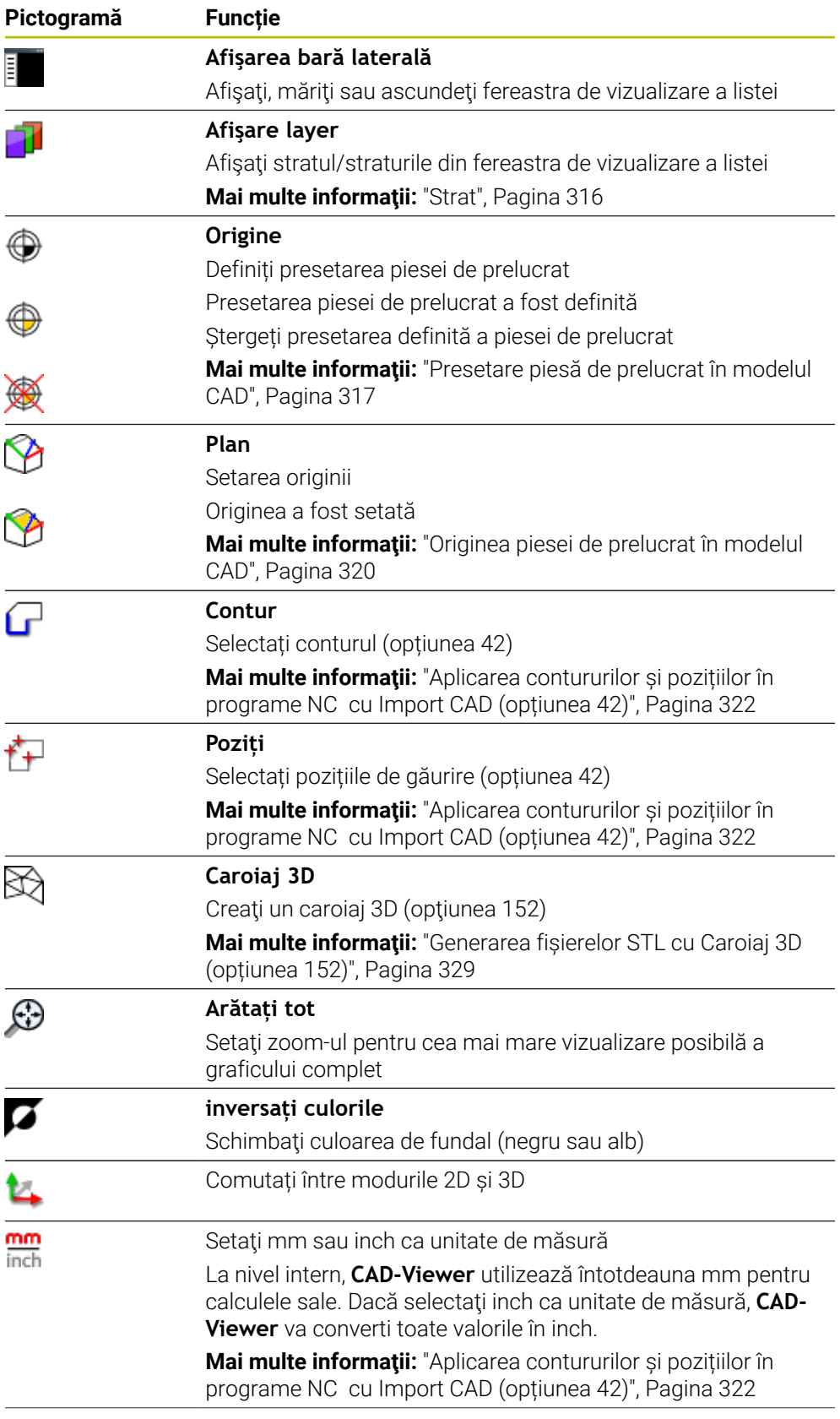

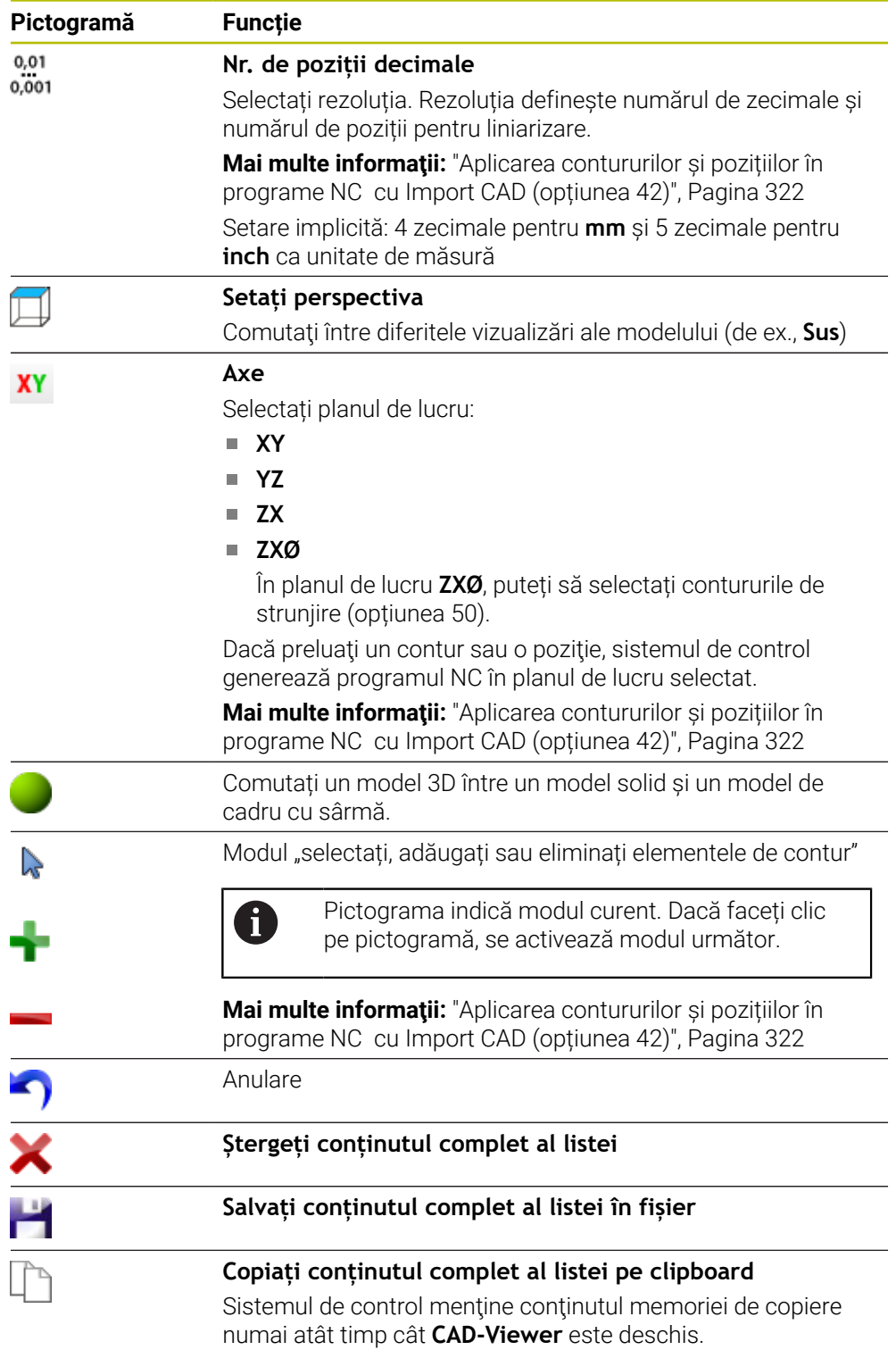

#### <span id="page-315-0"></span>**Fereastra cu informații privind elementele**

În fereastra cu informații privind elementele, următoarele informații sunt afișate pentru elementul selectat al fișierului CAD:

- Strat asociat
- Tip element
- Tip punct:
	- Coordonate punct
- $\blacksquare$  Tip linie:
	- Coordonatele punctului de plecare
	- Coordonatele punctului final
- Tip arc de cerc sau cerc:
	- Coordonatele punctului de plecare
	- Coordonatele punctului final
	- Coordonatele punctului central
	- Rază

Sistemul de control afişează coordonatele **X**, **Y**şi **Z**. În modul 2D, coordonata Z este estompată.

#### <span id="page-315-1"></span>**Strat**

În general, fişierele CAD conţin mai multe straturi. Proiectantul utilizează aceste straturi pentru a crea grupuri de elemente de diferite tipuri, cum ar fi conturul efectiv al piesei de lucru, dimensiuni, linii auxiliare şi de proiectare, haşuri şi texte.

Fişierul CAD care urmează a fi procesat trebuie să conţină cel puţin un strat. Sistemul de control deplasează automat toate elementele care nu sunt atribuite unui strat la stratul "anonim".

Dacă numele stratului nu este afisat complet în fereastră, puteți utiliza pictograma **Afişarea bară laterală** pentru a mări această fereastră.

Cu pictograma **Afişare layer**, sistemul de control afișează toate straturile fișierului în fereastra Vizualizare listă. Utilizați caseta de validare din fața numelui pentru a afișa și ascunde straturile individuale.

Când deschideţi un fişier cad în **CAD-Viewer**, sunt afişate toate straturile disponibile. Dacă ascundeți straturile nenecesare, graficul devine mai clar.

#### **Note**

- Sistemul de control nu acceptă formatul binar DXF. Salvați fișierul DXF în format ASCII în CAD sau în programul de desen.
- Înainte de a încărca fișierul în sistemul de control, asigurați-vă că numele fişierului conţine numai caractere permise.

**Informaţii suplimentare:** Manualul utilizatorului pentru programare şi testare

- Când selectați un strat în fereastra de Vizualizare listă, puteți utiliza bara de spațiu pentru a afișa și ascunde stratul.
- **CAD-Viewer** vă permite să deschideţi modelele CAD formate din orice număr de triunghiuri.

# <span id="page-316-0"></span>**14.2 Presetare piesă de prelucrat în modelul CAD**

## **Aplicaţie**

Originea din desenul din fişierul CAD nu este întotdeauna astfel plasată încât să vă permită să o utilizaţi ca presetare a piesei de prelucrat. De aceea, sistemul de control dispune de o funcție cu care puteți decala presetarea piesei de prelucrat la o locaţie adecvată, prin clic pe un element. Puteţi defini şi orientarea sistemului de coordonate.

## **Subiecte corelate**

Presetări în mașină

**Mai multe informaţii:** ["Presetările mașinii", Pagina 158](#page-157-0)

## **Descrierea funcţiilor**

Când selectați pictograma **Origine**, sistemul de control afișează următoarele informații în fereastra de vizualizare a listei:

- Distanţa dintre presetarea definită şi originea desenului m.
- Orientarea sistemului de coordonate în raport cu desenul

Sistemul de control afișează în portocaliu valorile diferite de 0.

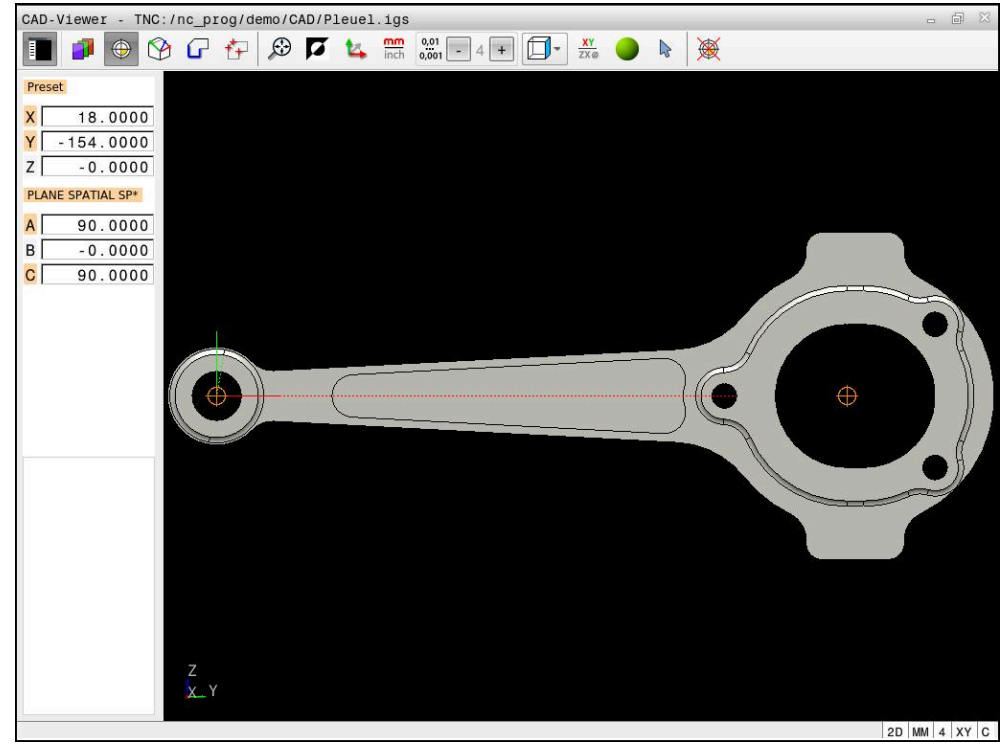

Presetare piesă de prelucrat în modelul CAD

Puteţi poziţiona o presetare în următoarele locaţii:

- Prin introducerea directă a valorilor numerice în fereastra Vizualizare listă
- Pentru linii drepte:
	- Punct inițial
	- Punct de mijloc
	- **Punctul final**
- Pentru arce de cerc:
	- Punct inițial
	- Punct centru
	- **Punctul final**
- Pentru cercuri complete:
	- La trecerile dintre cadrane
	- $\blacksquare$  În centru
- La intersecția dintre:
	- două linii drepte, chiar dacă punctul de intersectare este de fapt prelungirea uneia dintre linii
	- o linie dreaptă şi un arc de cerc
	- o linie dreaptă şi un cerc complet
	- două cercuri (indiferent dacă este un arc de cerc sau un cerc complet)

Dacă ați setat o presetare a piesei de prelucrat, sistemul de control afișează pictograma **Origine** în bara de meniu cu un cadran galben.

**4 ;orgin = X... Y... Z...**

**5 ;orgin\_plane\_spatial = SPA... SPB... SPC...**

Puteţi salva informaţiile despre presetarea piesei de prelucrat şi data piesei de prelucrat într-un fişier sau în memoria de copiere fără a fi nevoie să recurgeţi la importul CAD (optiunea software 42).

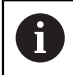

Sistemul de control menține conținutul memoriei de copiere numai atât timp cât **CAD-Viewer** este deschis.

Puteți să modificați presetarea chiar și după ce ați selectat conturul. Sistemul de control nu calculează datele conturului efectiv până nu salvați conturul selectat întrun program de contur.

## <span id="page-318-0"></span>**14.2.1 Setarea piesei presetării piesei de prelucrat sau a originii piesei de prelucrat şi alinierea sistemului de coordonate**

- Următoarele instrucțiuni se aplică utilizării unui mouse. De asemenea,  $\overline{\phantom{a}}$  $\mathbf i$ puteți să efectuați aceste etape cu gesturi tactile. **Mai multe informaţii:** ["Gesturi comune pentru ecranul tactil",](#page-86-0) [Pagina 87](#page-86-0)
	- Următoarele conținuturi se aplică și originii piesei de prelucrat. În acest caz, începeţi prin a selecta pictograma **Plan**.

#### **Setaţi presetarea piesei de prelucrat sau originea piesei de prelucrat pe un element individual**

Pentru a seta o presetare a piesei de prelucrat pe un elemente individual:

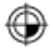

- Selectați **Origine**
- Plasati cursorul pe elementul dorit
- Dacă utilizați un mouse, sistemul de control pentru element afișează presetări selectabile utilizând pictograme gri.
- Faceți clic pe pictograma în poziția dorită
- Sistemul de control setează presetarea piesei de prelucrat în poziția selectată. Sistemul de control schimbă pictograma în verde.
- Aliniați sistemul de coordonate, dacă este necesar

#### **Setaţi presetarea piesei de prelucrat sau originea piesei de prelucrat la intersecţia a două elemente**

Puteți seta presetarea piesei de prelucrat la punctele de intersecție ale liniilor drepte, ale cercurilor complete și ale arcelor.

Pentru a seta o presetare a piesei de prelucrat la intersecția dintre două elemente:

#### Selectați **Origine**

⊕

 $\mathbf{f}$ 

- Faceti clic pe primul element
- Sistemul de control evidențiază elementul cu o culoare.
- Faceți clic pe doilea element
- Sistemul de control setează presetarea piesei de prelucrat la intersecția celor două elemente. Sistemul de control marchează presetarea piesei de prelucrat cu o pictogramă verde.
- Aliniați sistemul de coordonate, dacă este necesar
- Dacă există mai multe intersecții posibile, sistemul de control va selecta intersecţia cea mai apropiată de clicul de mouse executat pe al doilea element.
	- Două elemente nu se intersectează direct, sistemul de control calculează automat intersecția extensiilor acestora.
	- Dacă sistemul de control nu poate calcula o intersecție, acesta va deselecta elementul selectat anterior.

#### **Alinierea sistemului de coordonate**

Pentru orientarea sistemului de coordonate trebuie îndeplinite următoarele condiţii:

- **Presetarea a fost definită**
- Există elemente în dreptul presetării care pot fi utilizate pentru orientarea dorită

Pentru a alinia sistemul de coordonate:

- Selectați un element în direcția pozitivă a axei X
- Sistemul de control aliniază axa X.
- Sistemul de control modifică unghiul **C** din fereastra de vizualizare a listei.
- Selectați un element în direcția pozitivă a axei Y
- Sistemul de control aliniază axele Y și Z.
- Sistemul de control modifică unghiurile **A** și **C** din fereastra de vizualizare a listei.

## <span id="page-319-0"></span>**14.3 Originea piesei de prelucrat în modelul CAD**

### **Aplicaţie**

Presetarea piesei de prelucrat nu este întotdeauna plasată astfel încât să vă permită să prelucrați întreaga piesă. De aceea, sistemul de control dispune de o funcție cu care puteţi defini o nouă origine şi o operaţie de înclinare.

#### **Subiecte corelate**

Presetări în mașină

**Mai multe informaţii:** ["Presetările mașinii", Pagina 158](#page-157-0)

#### **Descrierea funcţiilor**

Atunci când selectați pictograma **Plan**, sistemul de control afișează următoarele informații în fereastra de vizualizare a listei:

- Distanța dintre originea setată și presetarea piesei de prelucrat
- Orientarea sistemului de coordonate

Puteți seta o origine a piesei de prelucrat și, de asemenea, o puteți muta mai departe introducând valori direct în fereastra de vizualizare a listei.

Sistemul de control afișează în portocaliu valorile diferite de 0.

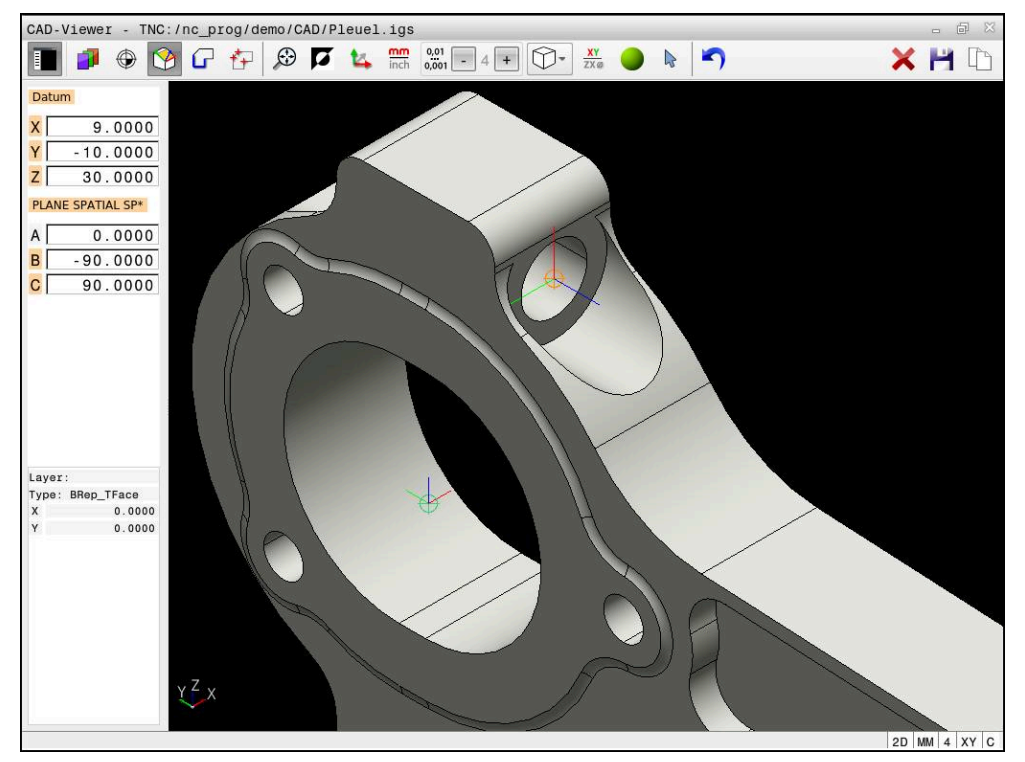

Originea piesei de prelucrat pentru prelucrare înclinată

Originea cu orientarea sistemului de coordonate poate fi setată în aceleaşi poziţii ca presetarea.

**Mai multe informaţii:** ["Presetare piesă de prelucrat în modelul CAD", Pagina 317](#page-316-0)

Dacă ați setat o origine a piesei de prelucrat, sistemul de control afișează pictograma **Plan** în bara de meniu cu o zonă galbenă.

**Mai multe informaţii:** ["Setarea piesei presetării piesei de prelucrat sau a originii](#page-318-0) [piesei de prelucrat şi alinierea sistemului de coordonate", Pagina 319](#page-318-0)

Originea şi orientarea sa opţională pot fi introduse drept bloc NC sau comentarii în programul NC utilizând funcţia **TRANS AXĂ ORIGINE** pentru origine şi funcţia **PLAN SPAŢIAL** pentru orientare.

Dacă definiţi o singură origine şi orientarea acesteia, sistemul de control introduce functiile în programul NC sub forma unui bloc NC.

#### **4 TRANS DATUM AXIS X... Y... Z...**

**5 PLANE SPATIAL SPA... SPB... SPC... TURN MB MAX FMAX**

Dacă selectaţi în plus contururi sau puncte, sistemul de control introduce funcţiile în programul NC sub forma unor comentarii.

#### **4 ;TRANS DATUM AXIS X... Y... Z...**

**5 ;PLANE SPATIAL SPA... SPB... SPC... TURN MB MAX FMAX**

**14**

Puteţi salva informaţiile despre presetarea piesei de prelucrat şi data piesei de prelucrat într-un fişier sau în memoria de copiere fără a fi nevoie să recurgeţi la importul CAD (opţiunea software 42).

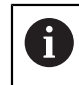

Sistemul de control menţine conţinutul memoriei de copiere numai atât timp cât **CAD-Viewer** este deschis.

# <span id="page-321-0"></span>**14.4 Aplicarea contururilor și pozițiilor în programe NC cu Import CAD (opțiunea 42)**

## **Aplicaţie**

Puteți deschide fișiere CAD direct în sistemul de control pentru a extrage contururile sau pozițiile de prelucrare din acestea. Le puteți apoi stoca sub formă de programe Klartext sau fișiere de puncte. Programele Klartext astfel obţinute pot fi, de asemenea, rulate de sisteme de control HEIDENHAIN mai vechi, deoarece aceste programe de contur conţin în mod implicit numai blocuri **L** şi **CC**/**C**.

## **Subiecte corelate**

Utilizarea tabelelor de puncte **Mai multe informații:** Manualul utilizatorului pentru cicluri de prelucrare

## **Cerință**

■ Import CAD (opțiunea software 42)

### **Descrierea funcţiilor**

Pentru a introduce un contur selectat sau o poziție de prelucrare selectată direct într-un program NC, utilizați memoria de copiere a sistemului de control. Utilizând memoria de copiere, puteţi chiar să transferaţi conţinutul instrumentelor software suplimentare (de ex., **Leafpad** sau **Gnumeric**).

**Mai multe informaţii:** ["Deschiderea fișierelor cu unealta software suplimentară ",](#page-605-0) [Pagina 606](#page-605-0)

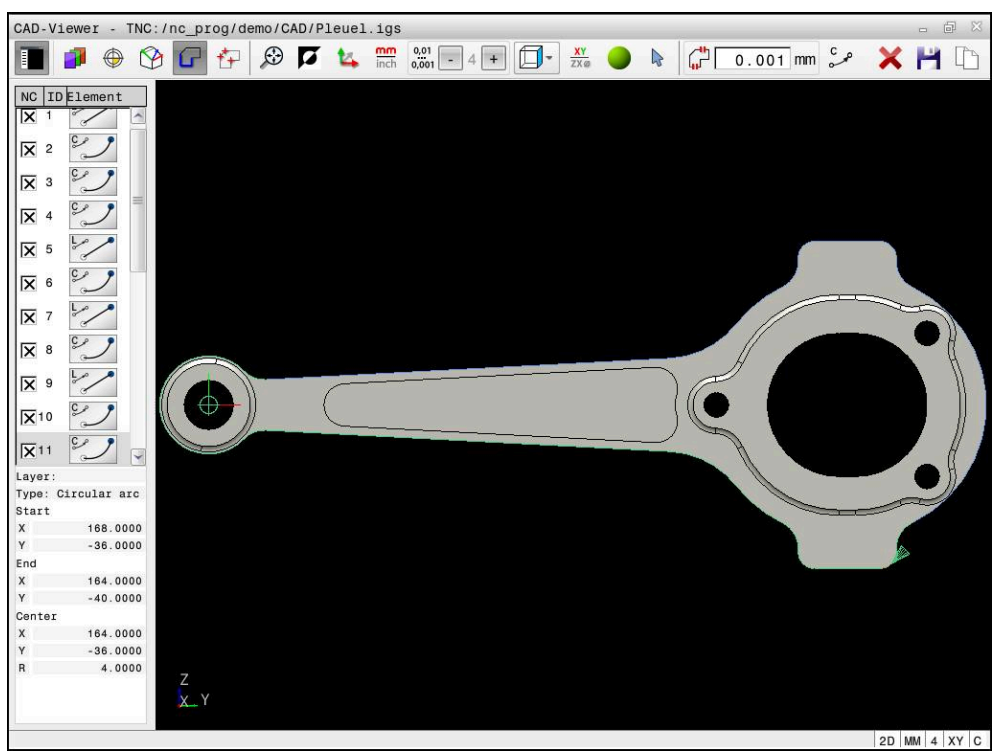

Model CAD cu contur marcat

## **Pictograme în Import CAD**

Cu Import CAD, sistemul de control afișează următoarele funcții suplimentare în bara de meniuri:

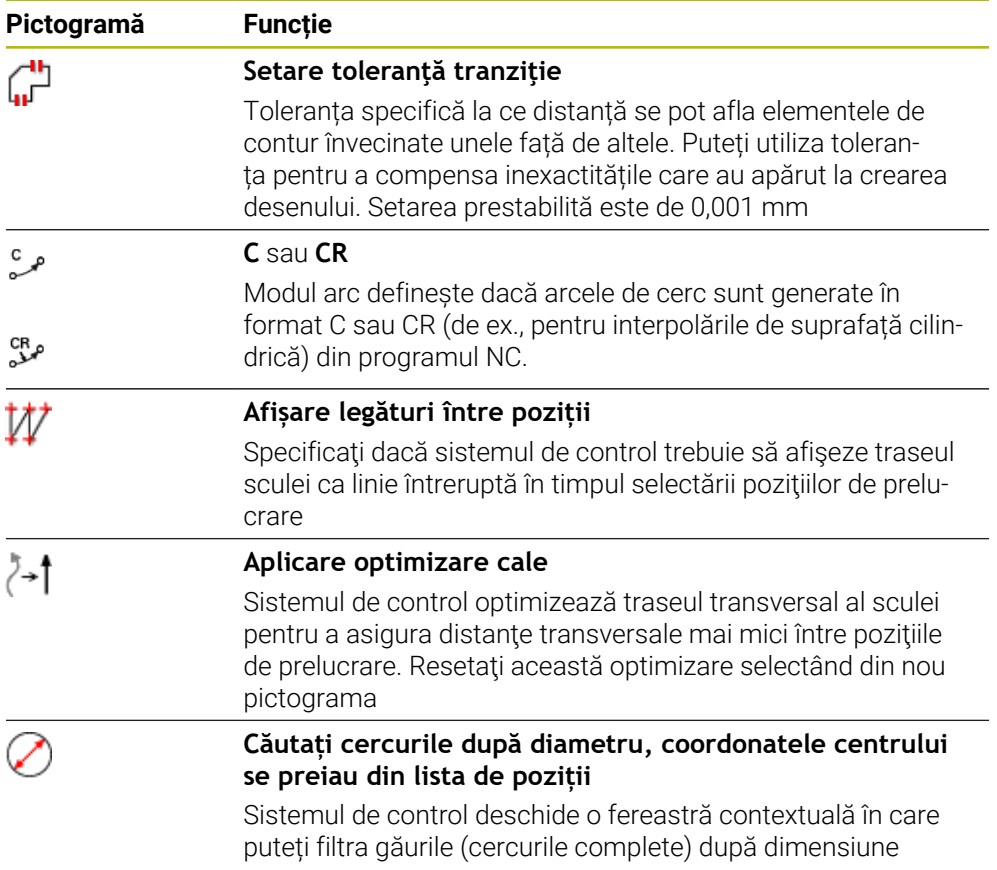

## **Aplicare contururi**

Următoarele elemente pot fi selectate drept contururi:

- Seament de linie
- Cerc
- Arc de cerc
- **Polilinie**
- Orice curbe (de ex., caneluri, elipse)

Puteţi, de asemenea, să utilizaţi vizualizatorul CAD (opţiunea 50) pentru selectarea contururilor de strunjire. Pictograma este estompată dacă opțiunea 50 nu este activată. Înainte selectarea unui contur de strunjire, trebuie să setaţi presetarea pe axa de rotaţie. Dacă selectaţi un contur de strunjire, acesta se salvează cu coordonatele Z şi X. În plus, toate valorile coordonatelor de pe axa X pentru contururile de strunjire sunt transferate ca valori ale diametrului, respectiv dimensiunile din desen pentru axa X se dublează. Toate elementele de contur de sub axa rotativă nu pot fi selectate şi sunt estompate.

### **Liniarizare**

În timpul liniarizării, un contur este împărțit în poziții individuale. Import CAD creează o linie dreaptă **L** pentru fiecare poziție. Prin urmare, cu Import CAD, puteţi aplica şi contururi care nu pot fi programate cu funcţiile de conturare ale sistemului de control (de ex., caneluri).

**CAD-Viewer** liniarizează toate contururile care nu se află în planul XY. Cu cât rezoluţia este mai mare, cu atât sistemul de control afişează mai precis contururile.
## **Aplicare poziții**

De asemenea, puteţi utiliza Import CAD pentru a salva poziţiile (de ex., pentru găuri). Sunt disponibile trei posibilităţi în generatorul de modele pentru definirea poziţiilor de prelucrare:

- Selecție unică
- Selecție multiplă într-un interval
- Selecție multiplă utilizând filtre de căutare
- **Mai multe informaţii:** ["Selectați pozițiile", Pagina 328](#page-327-0)

Sunt disponibile următoarele tipuri de fişier:

- Tabel de puncte (**.PNT**)
- Program Klartext (**.H**)

Dacă salvați pozițiile de prelucrare într-un program Klartext, sistemul de control creează un bloc liniar separat cu apelarea ciclului pentru fiecare poziţie de prelucrare (**L X... Y... Z... F MAX M99**).

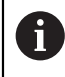

**CAD-Viewer**

#### **Setări filtru de selecție multiplă**

După ce ați utilizat funcția de selectare rapidă pentru a marca pozițiile de găurire, apare o fereastră contextuală care afişează cel mai mic diametru găsit în stânga şi cel mai mare în dreapta. Cu ajutorul butoanelor aflate imediat sub afişajul diametrelor, puteţi regla diametrul astfel încât să puteţi transfera diametrele dorite pentru găuri.

#### **Sunt disponibile următoarele butoane:**

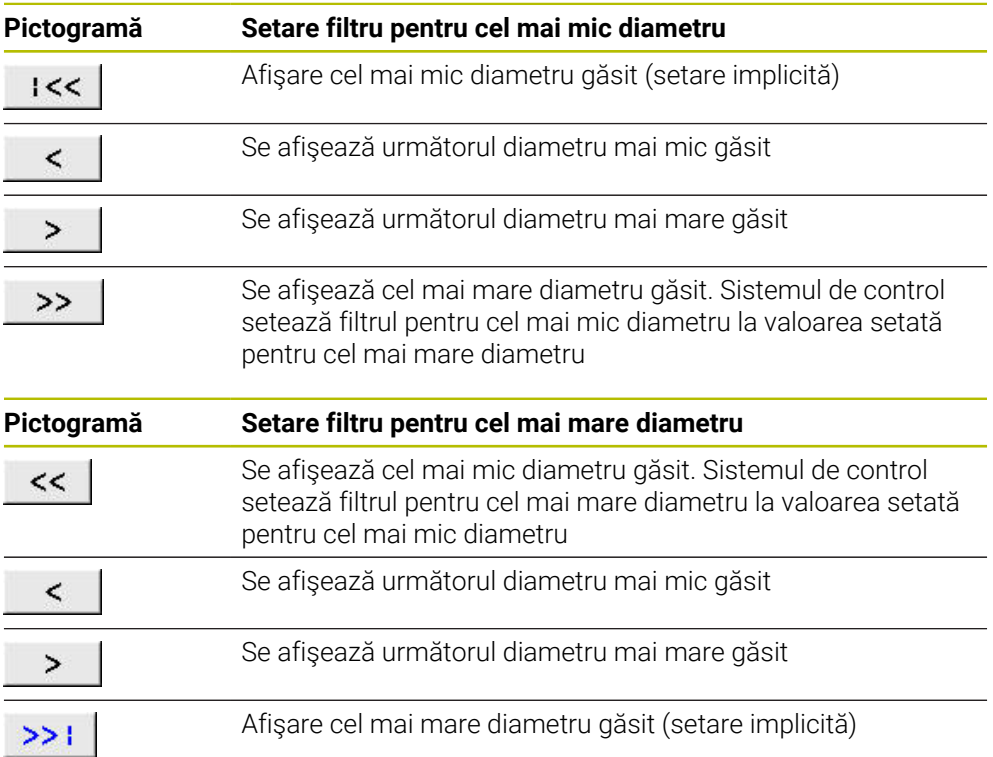

# <span id="page-325-0"></span>**14.4.1 Selectarea și salvarea unui contur**

[Pagina 87](#page-86-0)

- Următoarele instrucțiuni se aplică utilizării unui mouse. De asemenea, puteți să efectuați aceste etape cu gesturi tactile. **Mai multe informaţii:** ["Gesturi comune pentru ecranul tactil",](#page-86-0)
	- Deselectarea, ștergerea și salvarea elementelor funcționează în același mod pentru preluarea contururilor și a pozițiilor.

#### **Selectarea unui contur cu elementele de contur existente**

Pentru a selecta și a salva un contur cu elementele de contur existente:

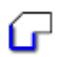

 $\mathbf i$ 

Selectați **Contur**

- Amplasați cursorul pe primul element de contur
- Sistemul de control afișează direcția de rotație sugerată ca linie întreruptă.
- Dacă este necesar, deplasați cursorul înspre punctul final mai îndepărtat.
- Sistemul de control modifică direcția de rotație sugerată.
- Selectați elementul de contur
- Elementul de contur seletat este afișat cu albastru și este marcat în fereastra barei laterale.
- Alte elemente de contur sunt afișate cu verde.

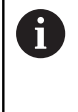

Sistemul de control sugerează conturul care se abate cel mai puțin de la direcția sugerată. Pentru modificarea căii de contur sugerate, puteți să selectați căile independent de elementele de contur existente

- Selectați ultimul element de contur dorit
- Toate elementele de contur până la elementul selectat sunt afișate cu albastru și sunt marcate în fereastra barei laterale.
- Selectați **Salvați conținutul complet al listei în fișier**
- Se deschide fereastra **Definire nume fişier pt. program contur**.
- Introduceți numele dorit
- Selectați calea către locația de stocare
- Selectați **Salvare**
- Conturul selectat este salvat ca program NC.
- Alternativ, puteți utiliza pictograma **Copiați conținutul complet al**  $\overline{\phantom{a}}$ **listei pe clipboard** pentru a copia conturul selectat în memoria de copiere și apoi lipiți-l într-un program NC existent.
	- Dacă selectați un element cu tasta CTRL apăsată, acesta este deselectat pentru export.

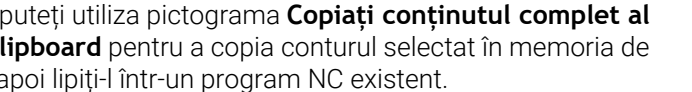

A

**Deschiderea fișierelor CAD cu CAD-Viewer | Aplicarea contururilor și pozițiilor în programe NC cu Import CAD (opțiunea 42)**

#### **Selectarea căilor independent de elementele de contur existente**

Pentru a selecta o cale independent de elementele de contur existente:

Selectați **Contur**

í e

N.

A

- Selectați **Selectare**
- Pictograma se modifică și sistemul de control activează modul **Adăugare**.
- Amplasați cursorul relativ la elementul de contur dorit
- Sistemul de control afișează punctele selectabile:
	- Punctul final sau punctul central al unei linii sau curbe
	- Treceri între cadrane sau centrul unui cerc
	- Puncte de intersecție între elementele existente
- ▶ Selectați punctul dorit
- Selectați mai multe elemente de contur

Dacă elementul de contur care trebuie prelungit sau scurtat este o linie dreaptă, sistemul de control prelungeşte sau scurtează elementul de contur de-a lungul aceleiaşi linii. Dacă elementul de contur care trebuie prelungit sau scurtat este un arc de cerc, sistemul de control prelungeşte sau scurtează elementul de contur de-a lungul aceluiaşi arc.

#### **Salvarea conturului ca definiție a unei piese brute de prelucrat (opțiunea 50)**

Pentru definiția unei piese brute de prelucrat în modul de strunjire, este necesar un contur închis.

## *ANUNŢ*

#### **Pericol de coliziune!**

Contururile închise trebuie să se afle complet în interiorul definiției piesei brute de prelucrat. În caz contrar, sistemul va urma contururile închise și de-a lungul axei rotative în momentul prelucrării, provocând coliziuni.

Selectați sau programați doar acele elemente de contur care sunt de fapt necesare, de ex., în cadrul definiției unei piese finisate.

Pentru a selecta un contur închis:

نی)

- Selectați **Contur**
- Selectați toate elementele de contur necesare
- Selectați punctul de pornire al primului element
- Sistemul de control închide conturul.

# <span id="page-327-0"></span>**14.4.2 Selectați pozițiile**

 $\mathbf i$ 

- Următoarele instrucțiuni se aplică utilizării unui mouse. De asemenea, puteți să efectuați aceste etape cu gesturi tactile. **Mai multe informaţii:** ["Gesturi comune pentru ecranul tactil",](#page-86-0) [Pagina 87](#page-86-0)
	- Deselectarea, ștergerea și salvarea elementelor funcționează în același mod pentru preluarea contururilor și a pozițiilor.

**Mai multe informaţii:** ["Selectarea și salvarea unui contur",](#page-325-0) [Pagina 326](#page-325-0)

#### **Selectare individuală**

Pentru a selecta poziţii individuale (de ex., găuri):

- $f_{+}$
- Selectați **Poziți**
- Plasați cursorul pe elementul dorit
- Sistemul de control afișează circumferința și punctul central al elementului în portocaliu.
- Selectați elementul dorit
- Sistemul de control evidențiază elementul selectat în albastru și îl afișează în fereastra de vizualizare a listei.

#### **Selecție multiplă după zonă**

Pentru a selecta mai multe poziții dintr-o zonă:

ť+

# Selectați **Poziți**

- р
- Selectați **Selectare**
- Pictograma se modifică și sistemul de control activează modul **Adăugare**.
- Trageți o casetă în jurul zonei în timp ce țineți apăsat butonul stâng al mouse-ului
- Sistemul de control deschide fereastra **Căutați centrele cercurilor după domeniul de diametru** şi afişează cele mai mici şi cele mai mari diametre găsite.
- Modificați setările filtrului după cum este necesar
- Apăsați **OK**
- Sistemul de control evidențiază toate pozițiile intervalului de diametre selectat în albastru și le afișează în fereastra de vizualizare a listei.
- Sistemul de control indică distanța de avans transversal dintre poziții.

## **Selecție multiplă după filtru de căutare**

Pentru a selecta mai multe poziții utilizând un filtru de căutare:

- 
- Selectați **Poziți**
- 
- **Căutare cercuri în funcţie de intervalul de diametre.** Selectați **Căutați cercurile după diametru, coordonatele centrului se preiau din lista de poziții**
- Sistemul de control deschide fereastra **Căutați centrele cercurilor după domeniul de diametru** şi afişează cele mai mici şi cele mai mari diametre găsite.

#### **Note**

- Setați unitatea de măsură corectă pentru a vă asigura că **CAD-Viewer** afișează valorile corecte.
- Asigurați-vă că unitatea de măsură utilizată în programul NC corespunde cu cea utilizată în **CAD-Viewer**. Elementele care au fost copiate din **CAD-Viewer** în memoria de copiere nu contin nicio informație despre unitatea de măsură.
- Sistemul de control menține conținutul memoriei de copiere numai atât timp cât **CAD-Viewer** este deschis.
- **CAD-Viewer**
- Sistemul de control transferă, de asemenea, două definiții ale piesei de prelucrat brute (BLK FORM) în programul de contur. Prima definiție conține dimensiunea fișierului CAD. A doua, care este cea activă, conține doar elementele de contur selectate, ceea ce are ca rezultat o mărime optimizată a piesei brute de lucru.

#### **Note cu privire la aplicarea conturului**

- Dacă faceți dublu clic pe un strat din fereastra vizualizare listă, sistemul de control comută la modul Transfer contur şi selectează primul element de contur care a fost trasat. Sistemul de control evidențiază celelalte elemente selectabile ale acestui contur în culoarea verde. Mai ales în cazul contururilor cu multe elemente scurte, această procedură vă scutește de efortul de a efectua o căutare manuală a începutului unui contur.
- Selectați primul element de contur astfel încât să fie posibilă apropierea fără coliziune.
- Puteți selecta chiar un contur dacă proiectantul l-a salvat pe straturi diferite.
- Specificați direcția de rotație în timpul selectării conturului, astfel încât să corespundă direcției de prelucrare dorite.
- Traseele de contur disponibile depind de elementele de contur selectabile afişate cu verde. Fără elementele verzi, sistemul de control va afişa toate soluţiile disponibile. Pentru a elimina conturul propus, selectaţi primul element verde apăsând butonul stâng al mouse-ului în timp ce ţineţi apăsată tasta **CTRL** . Ca alternativă, puteţi comuta la modul Eliminare:

# **14.5 Generarea fișierelor STL cu Caroiaj 3D (opțiunea 152)**

## **Aplicaţie**

Cu funcția **Caroiaj 3D**, generați fișiere STL din modele 3-D. Aceasta vă permite, de exemplu, să reparați fișiere defecte ale elementelor de fixare și ale portsculelor sau să poziționați fișierele STL generate din simulare pentru o altă operație de prelucrare.

#### **Subiecte corelate**

- Monitorizare element de fixare (opțiunea 40)
- Export piesă de prelucrat simulată ca fișier STL
- Utilizarea unui fișier STL ca piesă brută de prelucrat **Informaţii suplimentare:** Manualul utilizatorului pentru programare şi testare

## **Cerinţă**

■ Opțiunea software 152, Optimizator model CAD

#### **Descrierea funcţiilor**

Când selectați pictograma **Caroiaj 3D**, sistemul de control se modifică la modul **Caroiaj 3D**. Sistemul de control acoperă modelul 3D afișat în **CAD-Viewer** cu un caroiaj de triunghiuri.

Sistemul de control simplifică modelul inițial și elimină erorile, cum ar fi găurile mici într-o intersecţie solidă sau automată a unei suprafeţe.

Puteţi să salvaţi rezultatul şi să îl utilizaţi pentru diverse funcţii de control, de exemplu, ca piesă brută de prelucrat cu funcţia **BLK FORM FILE**.

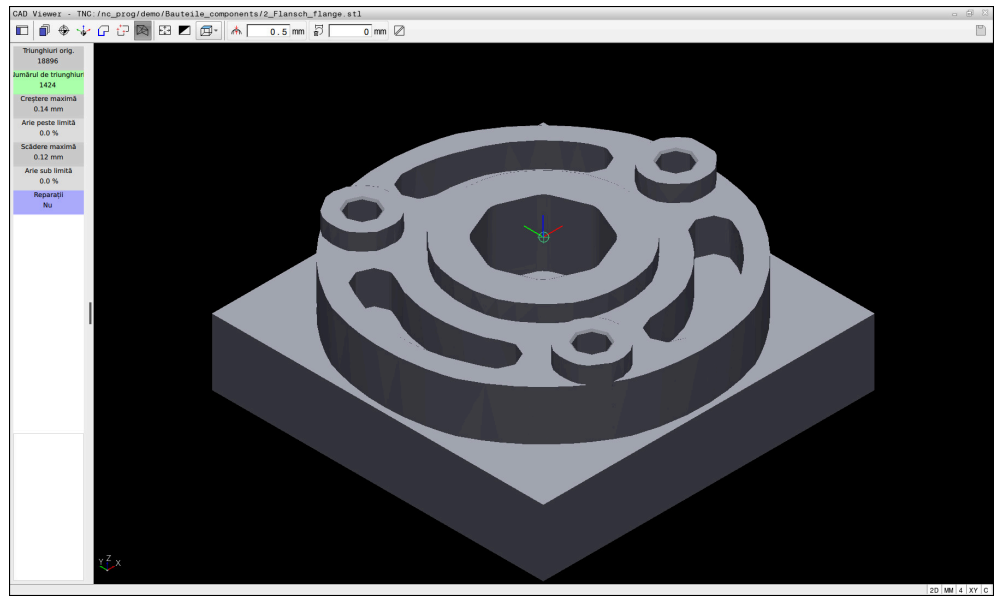

Model 3D în modul **Caroiaj 3D**

Modelul simplificat sau părțile acestuia pot fi mai mic sau mai mari decât modelul inițial. Rezultatul depinde de calitatea modelului inițial și de setările selectate în modul **Caroiaj 3D**.

Fereastra barei laterale afișează următoarele informații:

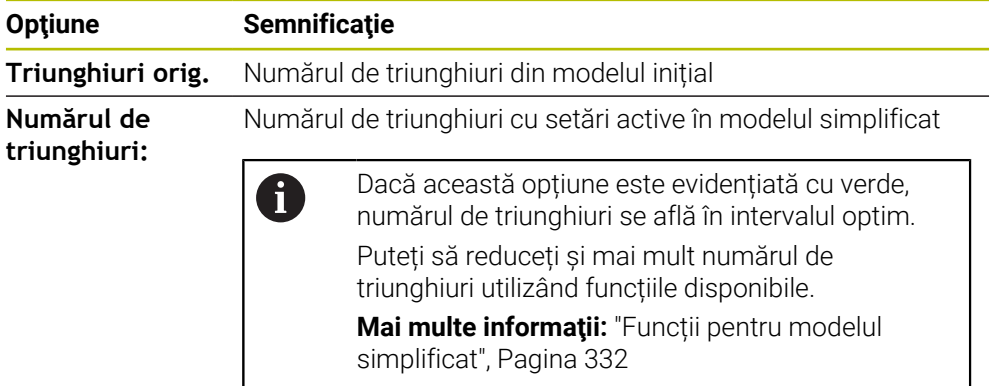

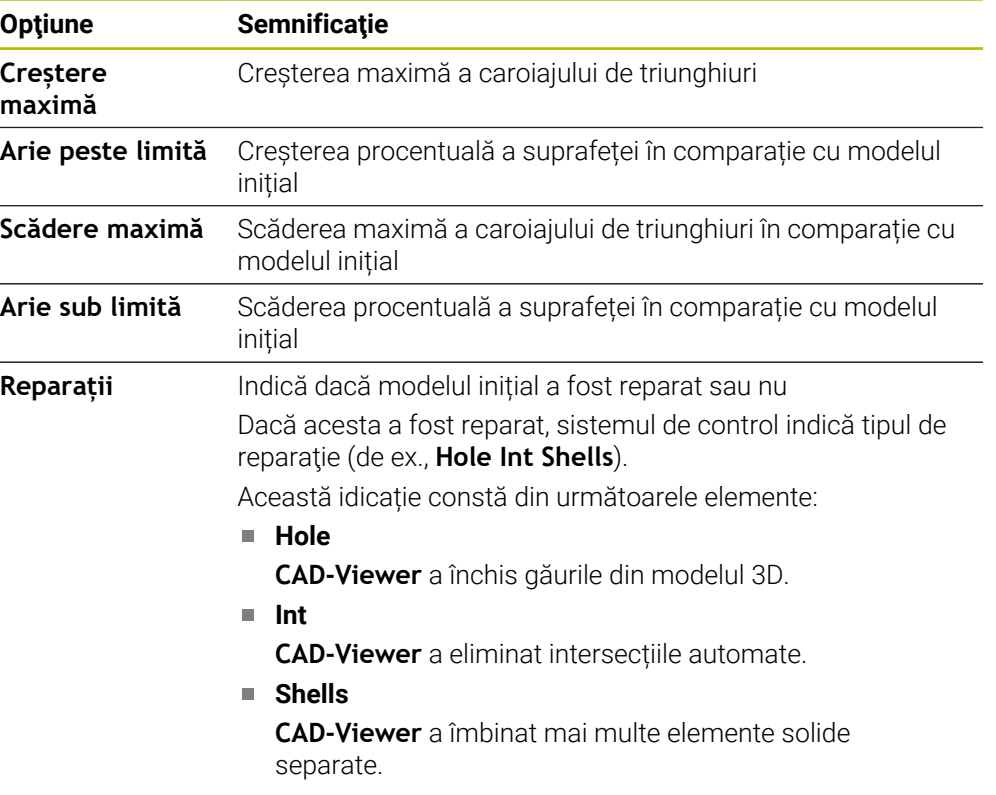

Pentru a utiliza fișierele STL pentru funcțiile de control, fișierele salvate trebuie să îndeplinească următoarele cerințe:

- Max. 20.000 de triunghiuri
- Plasa triunghiulară formează o carcasă închisă

Cu cât este mai mare numărul de triunghiuri dintr-un fișier STL, cu atât mai mare este puterea de procesare de care are nevoie sistemul de control pentru simulare.

## <span id="page-331-0"></span>**Funcții pentru modelul simplificat**

Pentru a reduce numărul de triunghiuri, puteți să definiți alte setări pentru modelul simplificat.

**CAD-Viewer** oferă următoarele funcții:

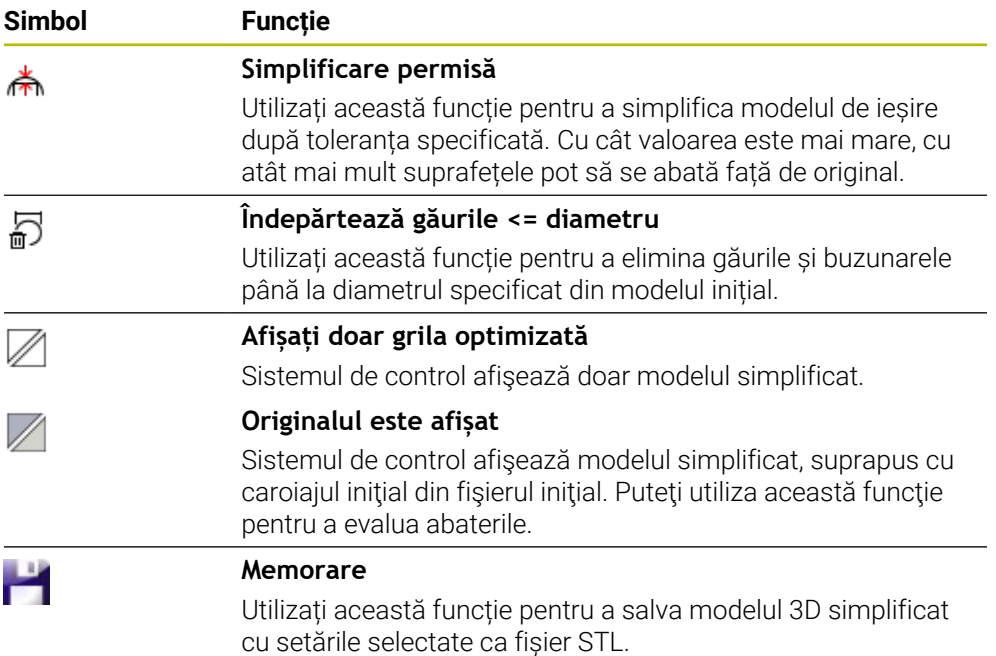

## **14.5.1 Poziționarea modelului 3D pentru prelucrarea pe suprafața din spate**

Pentru a poziționa un fișier STL pentru prelucrarea pe suprafața din spate:

Exportați piesa de prelucrat simulată ca fișier STL

**Informaţii suplimentare:** Manualul utilizatorului pentru programare şi testare

- Selectați modul de operare **Fişiere**
	- Selectați fișierul STL exportat
	- Sistemul de control deschide fișierele CAD din **CAD-Viewer**.

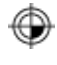

□

- Selectați **Origine**
- 
- În fereastra Bară laterală, sistemul de control afișează informațiile despre poziția presetării.
- Introduceți valoarea noii presetări în **Origine**, de ex., **Z–40**
- Confirmați introducerea
- Orientați sistemul de coordonate specificând valorile în **PLAN SPAȚIAL SP\***, e.g. **A+180** și **C+90**
- Confirmați introducerea

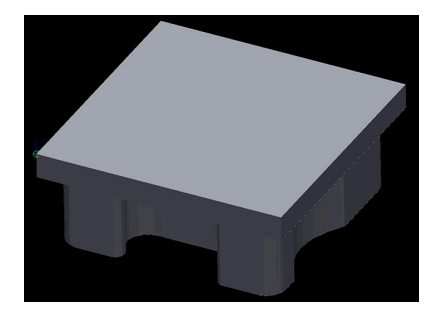

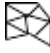

- Selectați **Caroiaj 3D**
- Sistemul de control deschide modul **Caroiaj 3D** și simplifică modelul 3D utilizând setările implicite.
- Simplificați suplimentar modelul 3D utilizând funcțiile modului **Caroiaj 3D**, dacă este necesar.

**Mai multe informaţii:** ["Funcții pentru modelul simplificat",](#page-331-0) [Pagina 332](#page-331-0)

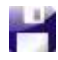

- Selectați **Memorare**
- Sistemul de control deschide meniul **Definiți nume fișier pentru caroiajul 3D**.
- Introduceți numele dorit
- Selectați **Salvare**
- Sistemul de control salvează fișierul STL poziționat pentru prelucrarea pe suprafața din spate

A

Fișierul rezultat poate fi apoi utilizat pentru prelucrarea pe suprafața din spate cu funcția **BLK FORM FILE**.

**Informaţii suplimentare:** Manualul utilizatorului pentru programare şi testare

**15**

**Asistenți pentru utilizator**

# **15.1 Tastatura virtuală a barei de comenzi**

## **Aplicaţie**

Puteți utiliza tastatura virtuală pentru a introduce funcții NC, litere și numere, precum și pentru navigare.

Tastatura virtuală oferă următoarele moduri:

- Intrare NC
- Introducere text
- **Introducerea formulelor**

## **Descrierea funcţiilor**

Sistemul de control deschide implicit modul de Introducere NC după procedura de pornire.

Puteți muta tastatura pe ecran. Tastatura rămâne activă, chiar și atunci când modul de operare este schimbat, până când tastatura este închisă.

Sistemul de control memorează poziția și modul tastaturii virtuale până când este oprit.

Spațiul de lucru **Tastatură** oferă aceleași funcții ca tastatura virtuală.

## **Zone Introducere NC**

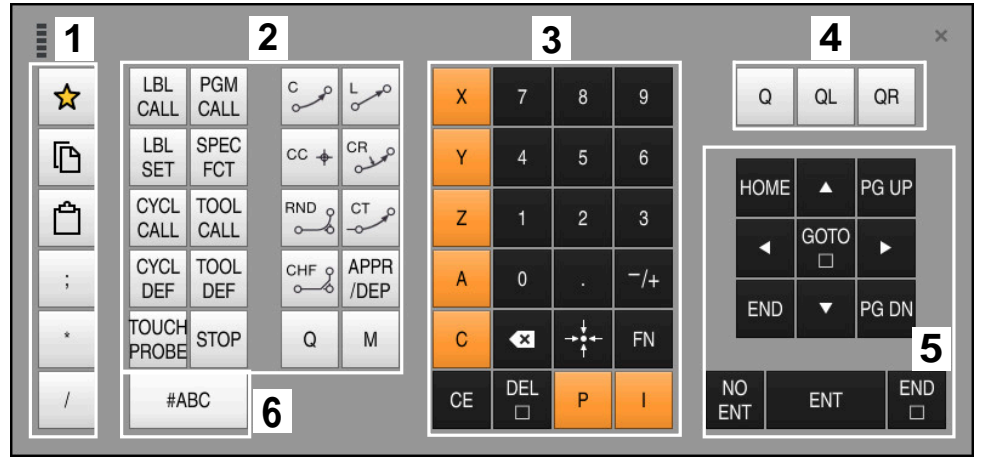

Tastatura virtuală în modul Introducere NC

Modul Introducere NC conține următoarele zone:

- 1 Funcții fișier
	- Definire favorite
	- Copiere
	- **Inserare**
	- Adăugarea de comentarii
	- Adăugați un element de structură
	- Ascundere bloc NC
- 2 Funcții NC
- 3 Tastele axelor și taste numerice
- 4 Parametri Q
- 5 Taste de navigare și dialog
- 6 Comutare la introducerea de text

T

Dacă apăsați în mod repetat butonul **Q** din zona funcțiilor NC, sistemul de control trece prin sintaxă în următoarea succesiune:

- **Q**
- **QL**
- **QR**

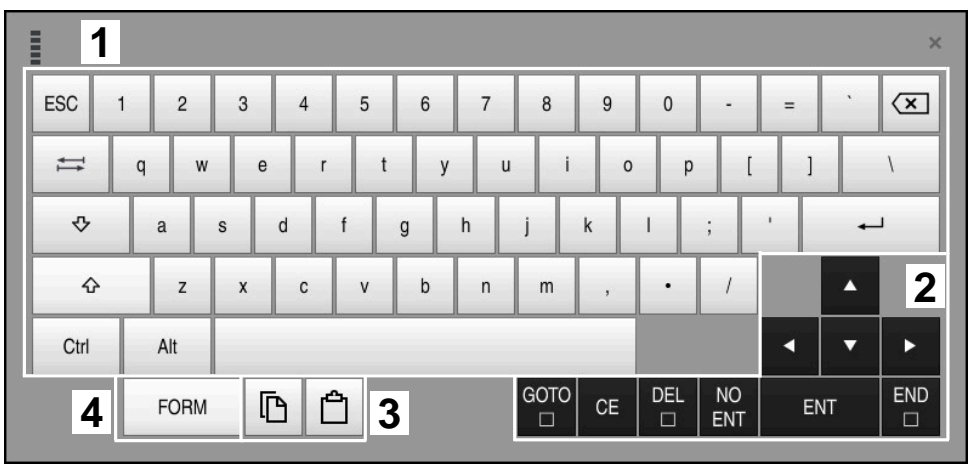

#### **Zone de introducere a textului**

Tastatura virtuală în modul de introducere a textului

Elementul Introducere text conține următoarele zone:

- Introducere
- Taste de navigare și dialog
- Copiere și lipire
- Comutare la introducerea de formule

## **Zone de introducere a formulelor**

| <b>HILL</b> | 1             |            |             |            |             |                    |                          |                         |                |                      |                         |     |                  | $\times$             |
|-------------|---------------|------------|-------------|------------|-------------|--------------------|--------------------------|-------------------------|----------------|----------------------|-------------------------|-----|------------------|----------------------|
| $^{+}$      | $\frac{1}{2}$ |            | COS ACOS    | LOG        | LN          | TO<br><b>NUMB</b>  | <b>SUB</b><br><b>STR</b> | 7                       | 8              | 9                    |                         | Q   | QL               | $\mathbf{2}$<br>QR   |
| ŵ.          |               | SIN        | <b>ASIN</b> | ABS        | EXP         | <b>STR</b><br>COMP | TO<br><b>CHAR</b>        | 4                       | 5              | 6                    |                         |     |                  |                      |
|             |               | <b>TAN</b> | <b>ATAN</b> | <b>INT</b> | <b>FRAC</b> | IN<br><b>STR</b>   | SYS<br><b>STR</b>        |                         | $\overline{2}$ | 3                    |                         |     |                  |                      |
| $\&$        | $\frac{0}{0}$ | SQRT       | SQ          | <b>SGN</b> | <b>NEG</b>  | <b>STR</b><br>LEN  | <b>CFG</b><br>READ       | $\mathbf{0}$            | a.             | $^{-}/+$             |                         |     | $\blacktriangle$ | 3                    |
| $\Lambda$   |               |            | $\parallel$ | PI         | QS          | QC                 |                          | $\overline{\mathbf{x}}$ | ∸‡∸            | FN                   |                         |     | ▼                |                      |
| Ō<br>5<br>W |               |            |             |            |             |                    |                          | GOTO<br>$\Box$          | CE             | <b>DEL</b><br>$\Box$ | <b>NO</b><br><b>ENT</b> | ENT |                  | <b>END</b><br>$\Box$ |

Tastatura virtuală în modul de introducere a formulelor

Elementul Introducere formulă conține următoarele zone:

- Introducere
- Parametri Q
- Taste de navigare și dialog
- Copiere și lipire
- Comutare la introducerea NC

## **15.1.1 Deschiderea și închiderea tastaturii virtuale**

Pentru a deschide tastatura virtuală:

- Selectați **tastatura virtuală** de pe bara de comenzi
- Sistemul de control deschide tastatura virtuală.

Pentru a închide tastatura virtuală:

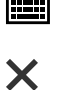

画

- Selectați **tastatura virtuală** când tastatura virtuală este deschisă
- Sau apăsați **Închidere** de pe tastatura virtuală
- Sistemul de control închide tastatura virtuală.

# **15.2 Meniul de mesaje pe bara de informații**

## **Aplicaţie**

În meniul de mesaje de pe bara de informații, sistemul de control afișează erori și note în așteptare. Când sunt deschise, sistemul de control afișează informații detaliate despre mesaje.

## **Descrierea funcţiilor**

Sistemul de control utilizează următoarele simboluri pentru a face diferența între tipurile de mesaje:

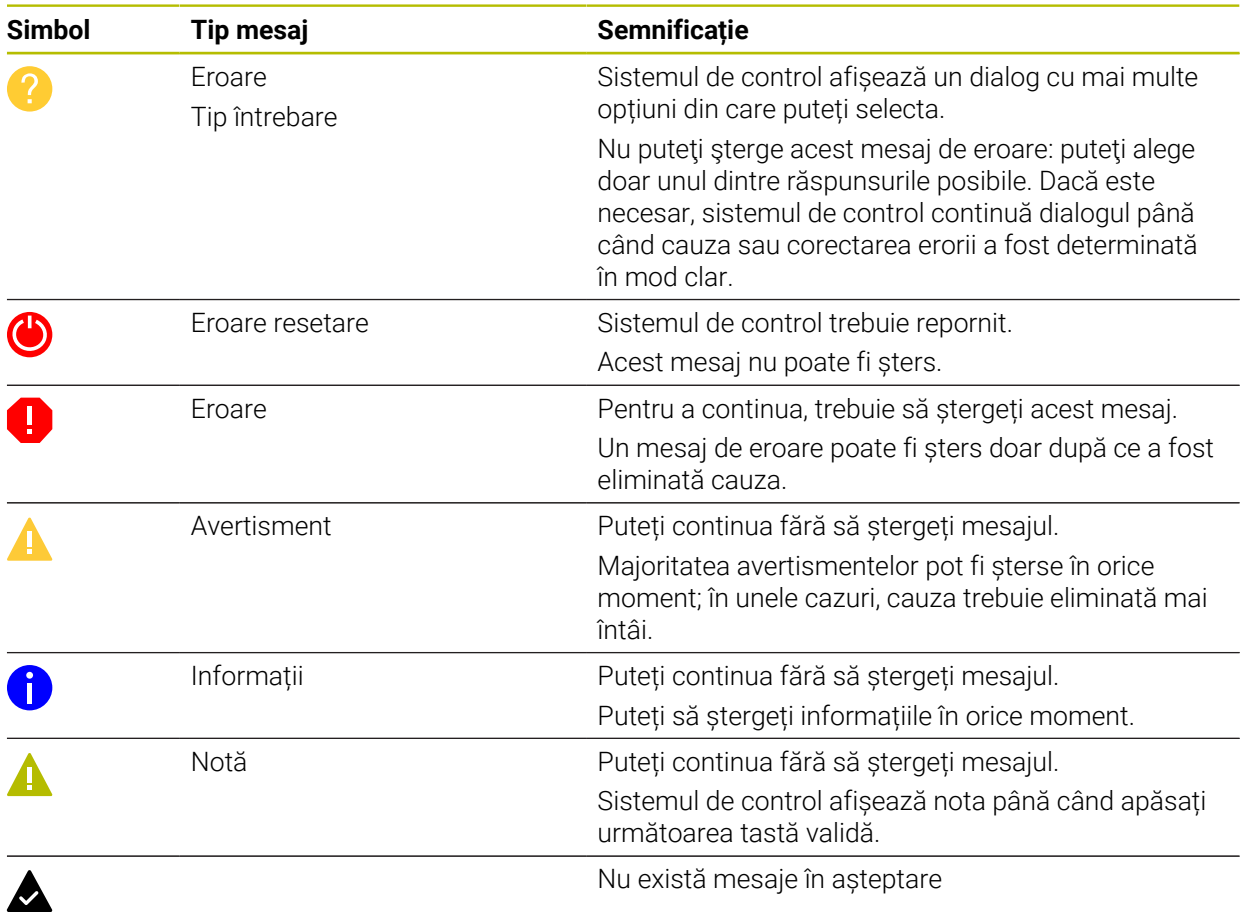

Meniul de mesaje este restrâns în mod implicit.

Sistemul de control afișează mesaje cu privire la diverse evenimente, de exemplu:

- Erori de logică în programul NC
- Elemente de contur imposibile
- Introduceri incorecte are palpatorului
- Actualizări hardware

#### **Conținut**

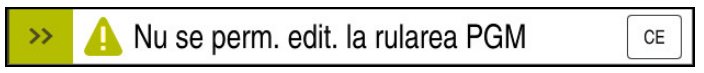

Meniul de mesaje restrâns pe bara de informații

Când sistemul de control afișează un mesaj nou, săgeata din stânga mesajului luminează intermitent. Faceți clic sau atingeți această săgeată pentru a confirma mesajul; sistemul de control minimizează apoi mesajul.

Sistemul de control afișează următoarele informații în meniul de mesaje restrâns:

- Tip mesaj
- **Mesaj**
- Numărul de erori, avertismente și mesaje informative în așteptare

#### **Mesaje detaliate**

Dacă atingeți sau faceți clic pe simbol mesajului sau în mesaj, sistemul de control extinde meniul de mesaje.

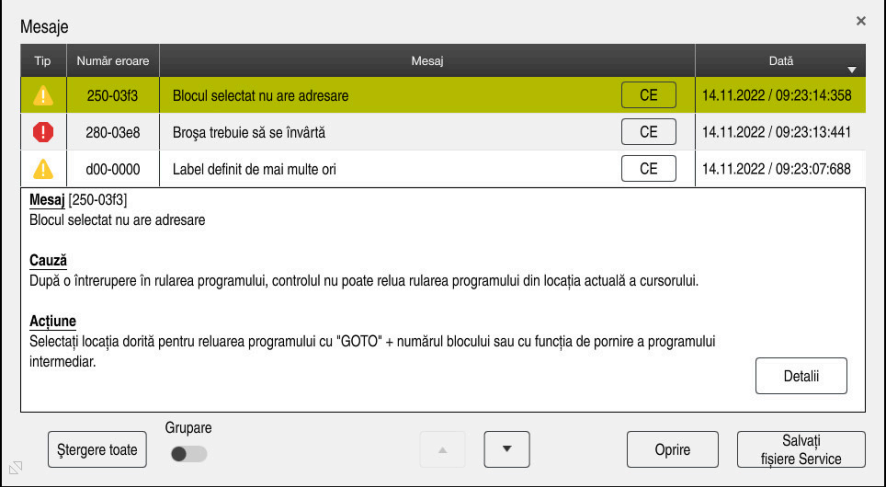

Meniul de mesaje extins pe bara de informații

Sistemul de control afișează toate mesajele în așteptare în ordine cronologică. Meniul de mesaje afișează următoarele informații:

- Tip mesaj
- Număr eroare
- **Mesaj**
- Dată
- Informații suplimentare (cauza principală, corecție, informații despre programul NC)

#### **Ștergerea mesajelor**

Mesajele pot fi șterse în următoarele moduri:

- Tasta **CE**
- Butonul **CE** din meniul de mesaje
- Butonul **Ştergere toate** din meniul de mesaj

#### **Detalii**

Apăsați butonul **Detalii** pentru a afișa sau ascunde informațiile interne despre mesaj. Aceste informații sunt importante în cazul în care este necesară efectuarea lucrărilor de service.

# **Grup**

Dacă activați comutatorul **Grupare**, sistemul de control afișează toate mesajele cu același număr de eroare pe un rând. Astfel, lista de mesaje este mai scursă și mai ușor de citit.

Sub numărul de eroare, sistemul de control afișează numărul de mesaje. Utilizați **CE** pentru a șterge toate mesajele dintr-un grup.

## **Fișier de service**

Faceţi clic pe butonul **Salvați fișiere Service** pentru a deschide fereastra **Salvați fișiere Service**.

În fereastra **Salvați fișiere Service**, puteţi crea fişiere de service în următoarele moduri:

■ Dacă apare o eroare, puteți crea manual un fișier de service.

**Mai multe informaţii:** ["Crearea manuală a unui fişier de service", Pagina 342](#page-341-0)

■ Dacă apare o eroare în mod repetat, un fisier de service poate fi creat automat prin intermediul numărului de eroare. După ce apare eroarea respectivă, sistemul de control salvează un fişier de service.

**Mai multe informaţii:** ["Crearea automată a unui fişier de service", Pagina 343](#page-342-0)

Fişierele de service îi ajută pe tehnicienii de service să remedieze problema. Sistemul de control salvează date care furnizează informații despre mașina curentă și starea de funcționare, cum ar fi programele NC active de până la 10 MB, date despre scule și jurnale de tastare.

## <span id="page-341-0"></span>**15.2.1 Crearea manuală a unui fişier de service**

Pentru a crea manual un fişier de service:

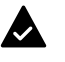

 $\blacktriangleright$  Extindeti meniul de mesaje

Salvati fisiere Service

#### Selectați **Salvați fișiere Service**

- Sistemul de control deschide fereastra **Salvați fișier Service**.
- Introduceți numele fișierului

Apăsați **OK**

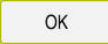

Sistemul de control salvează fișierul de service în directorul  $\geq$ **TNC:\service**.

## <span id="page-342-0"></span>**15.2.2 Crearea automată a unui fişier de service**

Puteți specifica până la cinci numere de eroare pentru care sistemul de control va crea automat un fişier de service dacă apare una dintre aceste erori.

Pentru a specifica un nou număr de eroare:

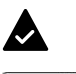

Extindeți meniul de mesaje

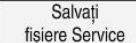

- Selectați **Salvați fișiere Service**
- 
- Sistemul de control deschide fereastra **Salvați fișier Service**.

Setting for autosave

- ▶ Selectati Setare ptr. autosave
- Sistemul de control deschide un tabel cu numere de eroare.
- Introduceţi numărul de eroare dorit
- Activaţi caseta de selectare **Activ**
- Dacă apare eroarea, sistemul de control creează automat un fişier de service.
- Introduceţi un comentariu, dacă este cazul (de ex., pentru a descrie problema)

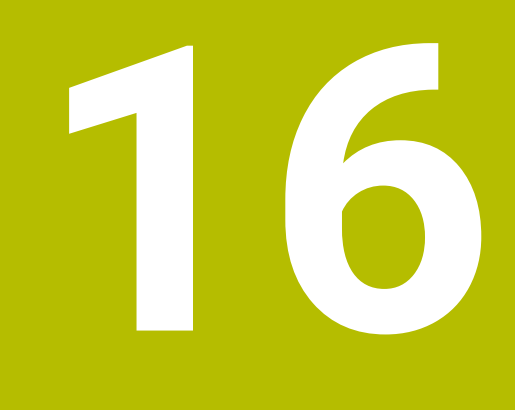

**Funcțiile palpatorului în modul de operare Manual**

# **16.1 Noțiuni fundamentale**

## **Aplicaţie**

Funcțiile palpatorului vă permit să setați presetări la piesa de prelucrat, să o măsurați și să determinați și să compensați-i abaterea de aliniere.

#### **Subiecte corelate**

- Cicluri palpator automate **Informaţii suplimentare:** Manualul utilizatorului pentru ciclurile de măsurare
- pentru piese de prelucrat şi scule ■ Tabel presetări **Mai multe informaţii:** ["Tabel de presetări", Pagina 459](#page-458-0)
- Tabel de origine **Informaţii suplimentare:** Manualul utilizatorului pentru programare şi testare
- Sisteme de referință **Mai multe informaţii:** ["Sisteme de referință", Pagina 204](#page-203-0)
- **Variabile prealocate Informaţii suplimentare:** Manualul utilizatorului pentru programare şi testare

## **Cerinţe**

■ Palpator piesă de prelucrat calibrat **Mai multe informaţii:** ["Calibrarea palpatorului pentru piesa de prelucrat",](#page-359-0) [Pagina 360](#page-359-0)

#### **Descrierea funcţiilor**

Sistemul de control furnizează următoarele funcții pentru configurarea mașinii la aplicaţia **Setare** a modului de operare **Manual**:

- Definiți presetarea piesei de prelucrat
- Determinați și compensați alinierea incorectă a piesei de prelucrat
- Calibrati palpatorul pentru piesa de prelucrat
- Calibrati palpatorul pentru scule
- Să măsurați scula

În cadrul funcțiilor, sistemul de control furnizează următoarele metode de palpare:

Metodă de palpare manuală

Poziționați și începeți manual procesele individuale de palpare în cadrul unei funcții a palpatorului.

**Mai multe informaţii:** ["Setarea unei presetări pe o axă liniară", Pagina 353](#page-352-0)

Metodă de palpare automată

Poziționați manual palpatorul la primul punct de palpare înainte de începerea rutinei de palpare și completați un formular cu parametrii individuali pentru funcția palpatorului respectiv. Când porniți funcția palpatorului, sistemul de control poziționează automat și efectuează automat palparea.

**Mai multe informaţii:** ["Determinarea punctului central al cercului unui știft](#page-354-0) [utilizând metoda de palpare automată ", Pagina 355](#page-354-0)

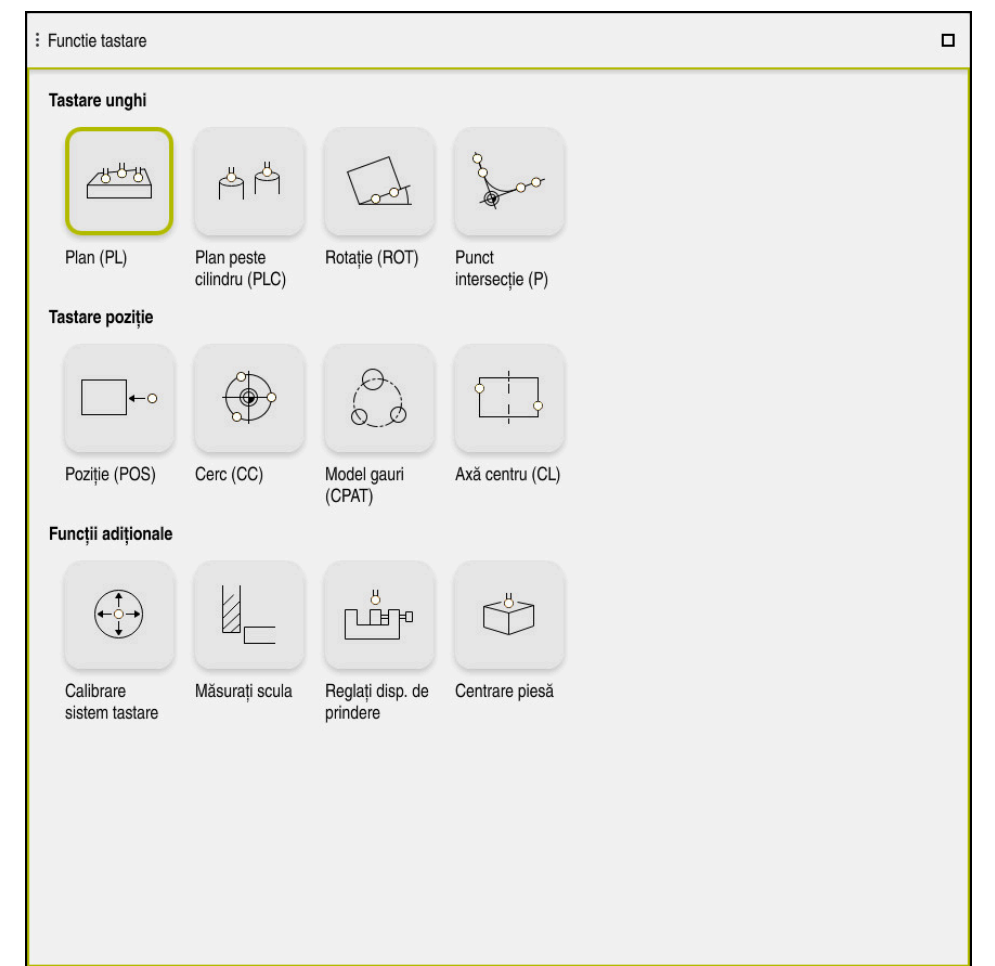

Spatiul de lucru **Functie tastare** 

## **Prezentare generală**

Funcțiile palpatorului sunt structurate în următoarele grupuri:

#### **Tastare unghi**

Grupul **Tastare unghi** conține următoarele funcții ale palpatorului:

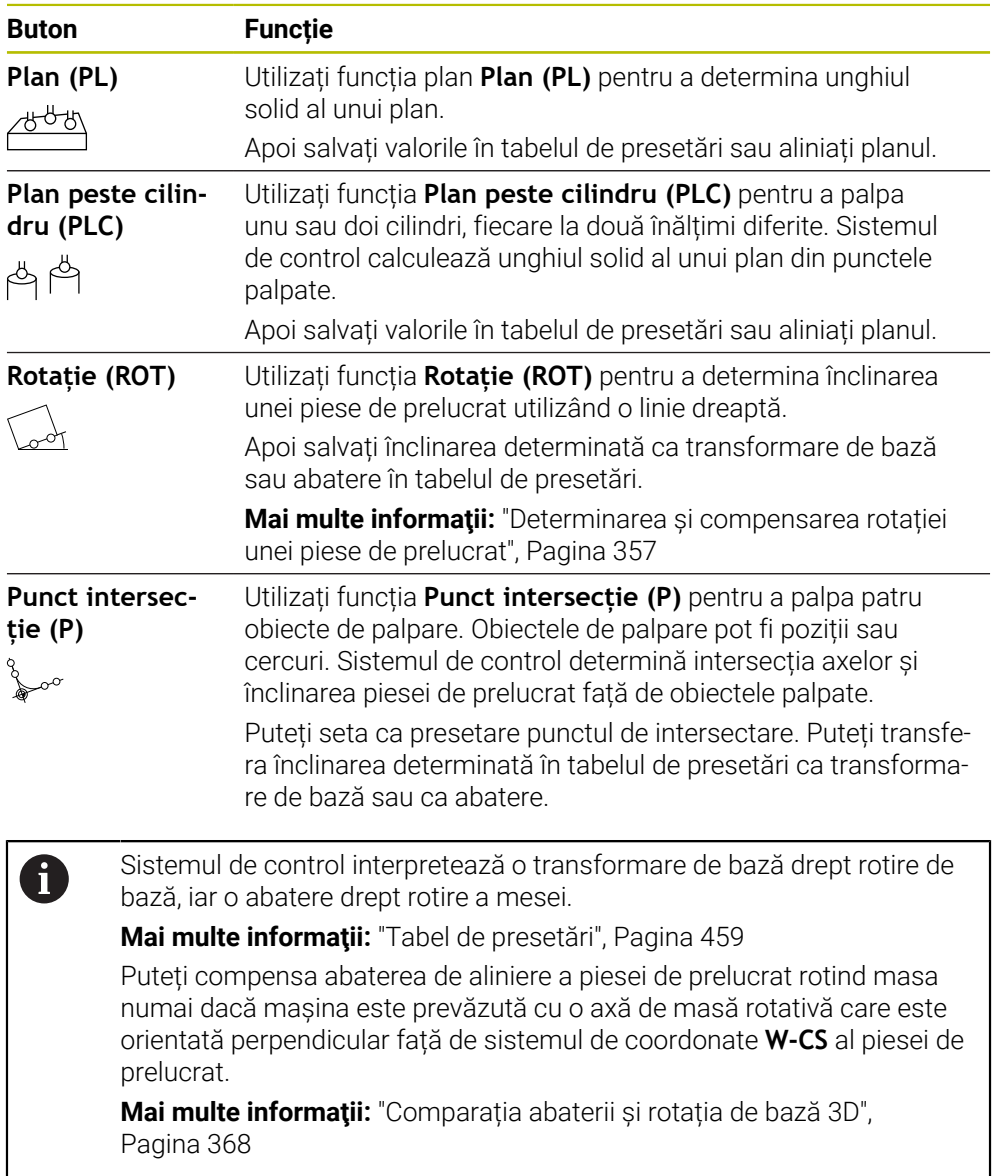

#### **Tastare poziție**

Grupul **Tastare poziție** conține următoarele funcții ale palpatorului:

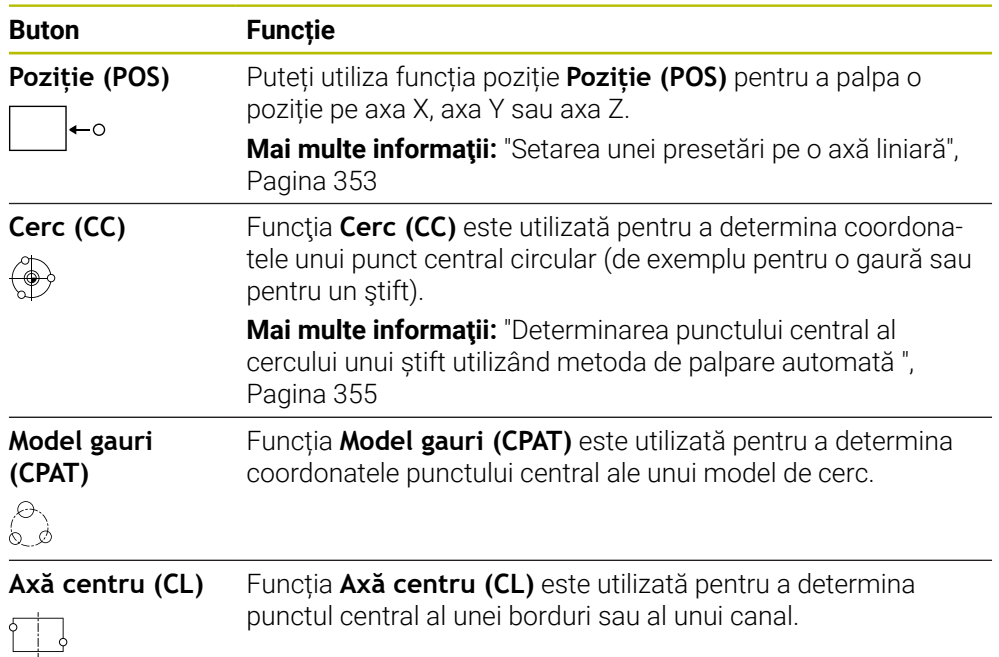

#### **Grupul Funcții adiționale**

Grupul **Funcții adiționale** conține următoarele funcții ale palpatorului:

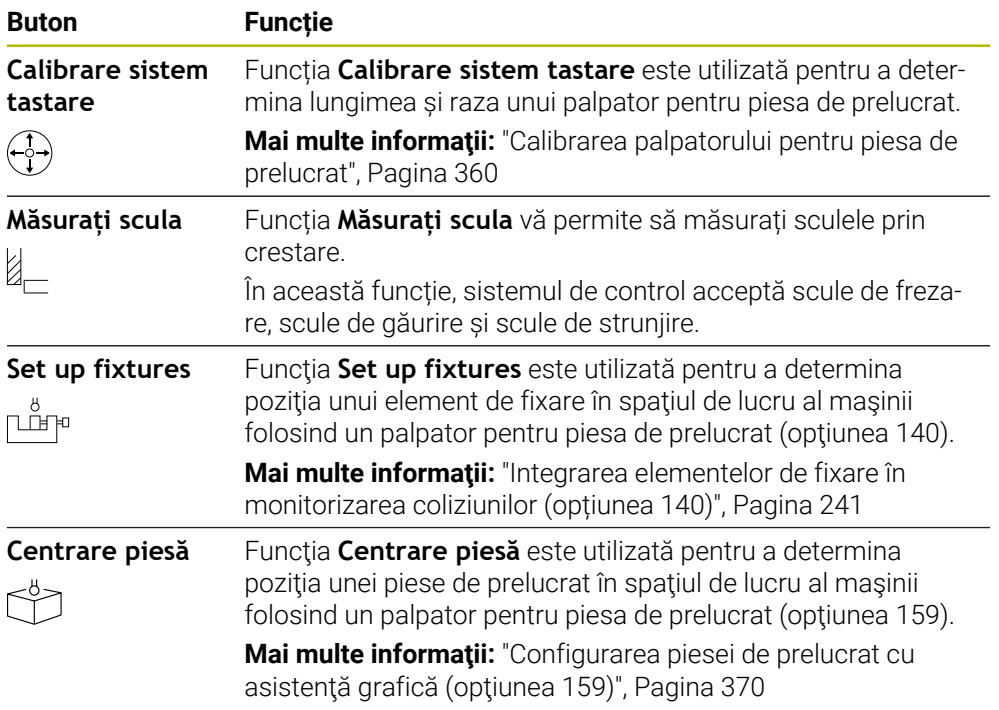

### **Butoane**

#### **Butoanele generale în funcţiile palpatorului**

Sunt disponibile următoarele butoane, care depind de funcția palpatorului selectat:

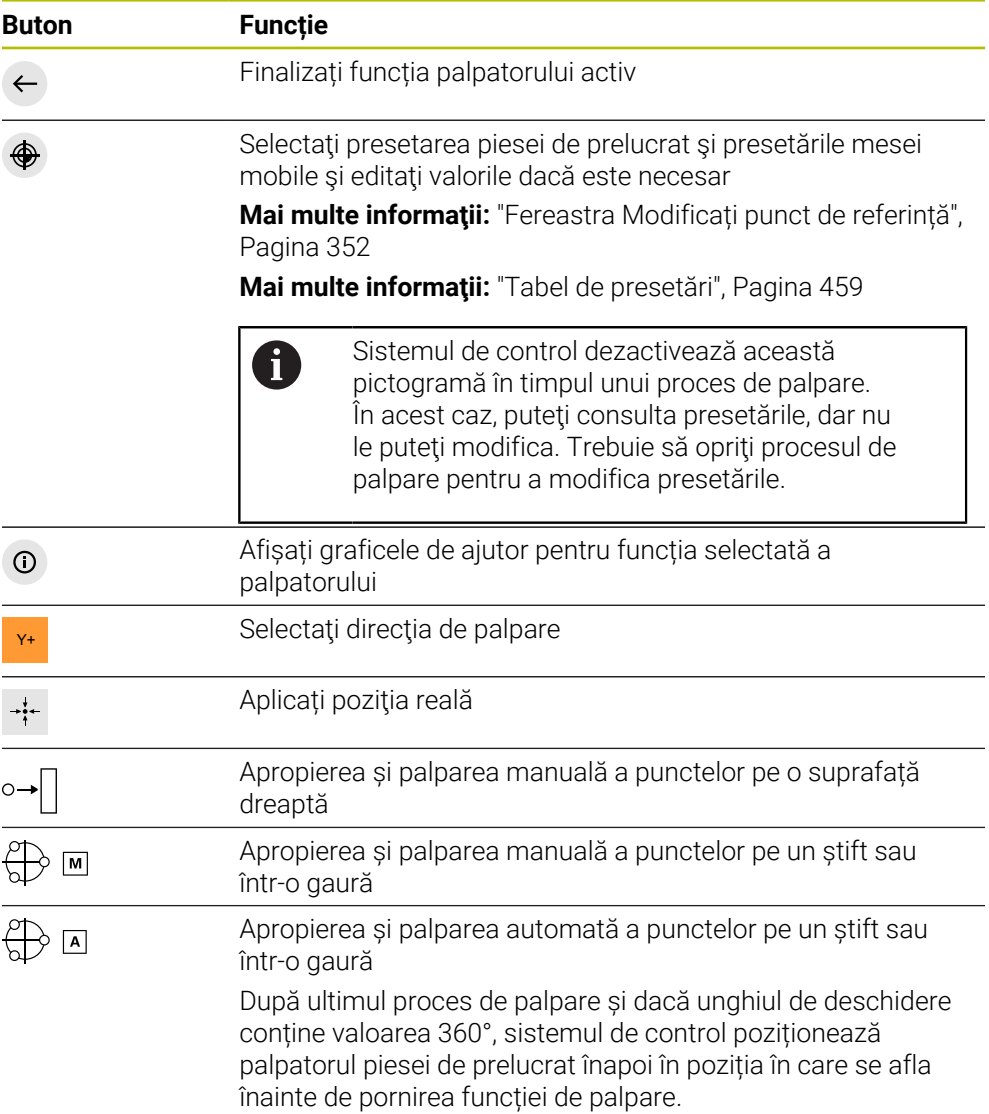

#### **Butoane de calibrare**

Sistemul de control oferă următoarele funcţii pentru calibrarea unui palpator 3D:

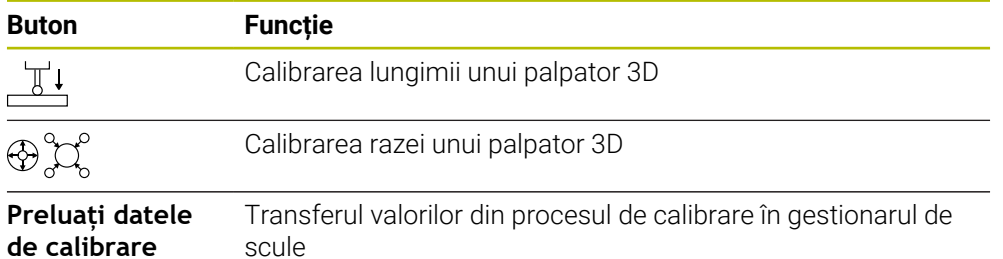

**Mai multe informaţii:** ["Calibrarea palpatorului pentru piesa de prelucrat",](#page-359-0)

#### [Pagina 360](#page-359-0)

Puteţi să calibraţi un palpator 3D utilizând un standard de calibrare, de exemplu, un inel de calibrare.

Sistemul de control oferă următoarele opțiuni:

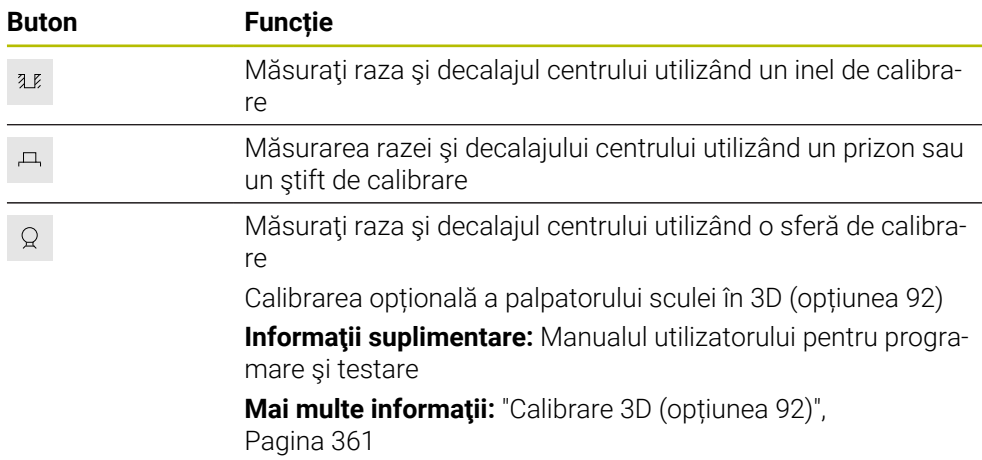

#### **Butoanele din fereastra Plan prelucrare este inconsistent!**

Dacă pozițiile axelor rotative nu corespund situației de înclinare în fereastra **Rotație 3D**, sistemul de control deschide fereastra **Plan prelucrare este inconsistent!**. Sistemul de control oferă următoarele funcții în fereastra **Plan prelucrare este inconsistent!**:

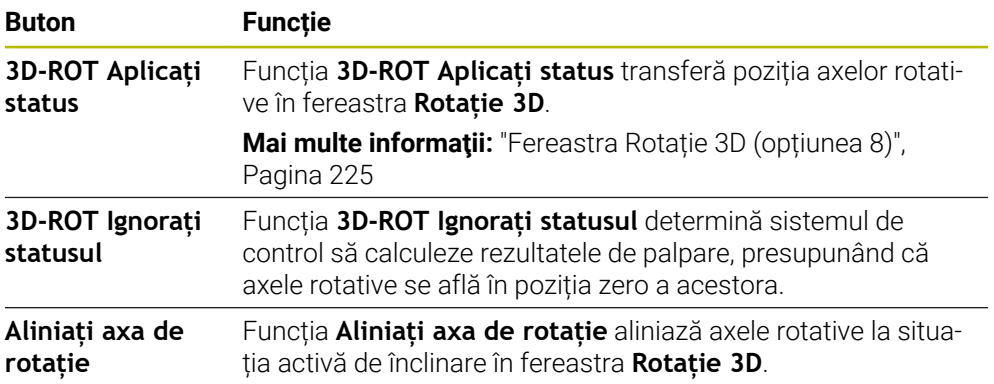

#### **Buton pentru valori măsurate**

După executarea unei funcții a palpatorului, selectați reacția dorită a sistemului de control.

Sistemul de control oferă următoarele funcții:

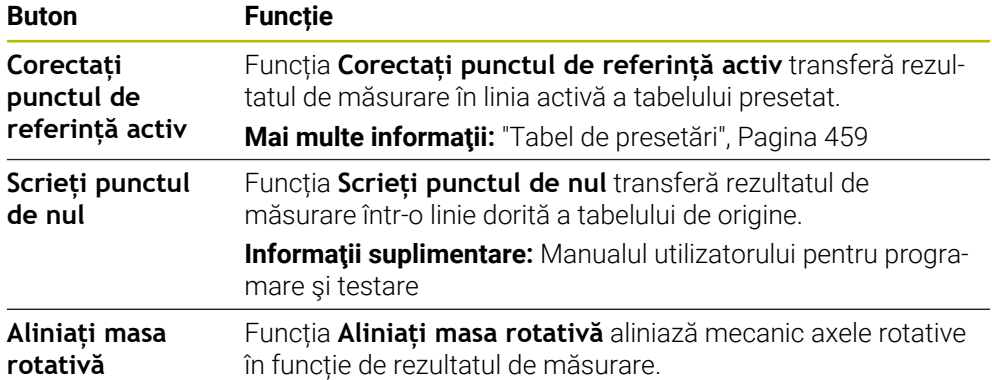

#### <span id="page-351-0"></span>**Fereastra Modificați punct de referință**

În fereastra **Modificați punct de referință** puteţi selecta o presetare sau puteţi edita valorile unei presetări.

**Mai multe informaţii:** ["Gestionare presetări", Pagina 218](#page-217-0)

Fereastra **Modificați punct de referință** conține următoarele butoane:

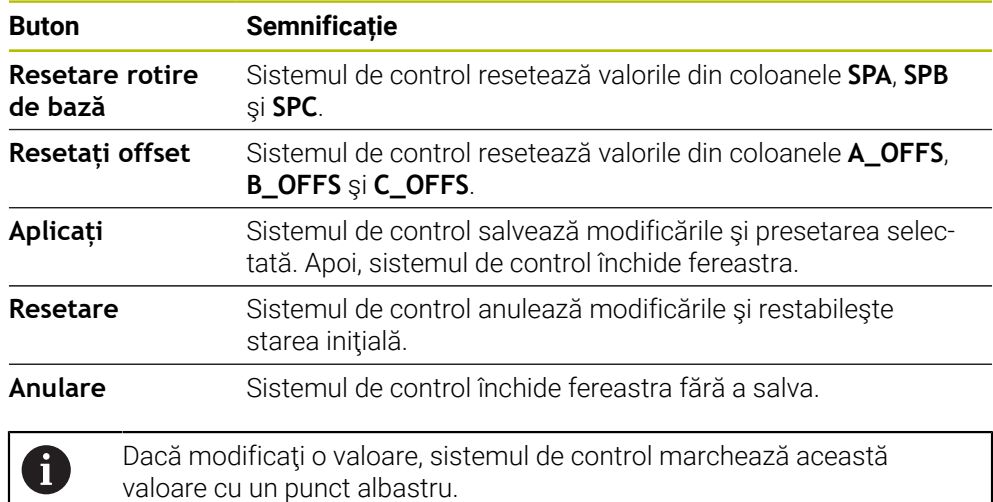

## **Fișier jurnal cu ciclurile palpatorului**

După executarea ciclului respectiv al palpatorului, sistemul de control scrie valorile măsurate în fişierul TCHPRMAN.html.

Puteți consulta măsurătorile anterioare în fișierul **TCHPRMAN.html**.

Dacă nu ați definit o cale în parametrul mașinii **FN16DefaultPath** (nr. 102202), sistemul de control va stoca fișierul TCHPRMAN.html direct în **TNC:**.

Dacă executați consecutiv mai multe cicluri de palpare, sistemul de control salvează valorile măsurate unele sub altele.

## <span id="page-352-0"></span>**16.1.1 Setarea unei presetări pe o axă liniară**

Pentru a palpa presetarea pe orice axă:

- Selectați modul de operare **Manual**
	- Apelați palpatorul pentru piesa de prelucrat ca sculă
- Selectați aplicația **Setare**
- 

Aplicați

- Selectați funcția de palpare **Poziție (POS)**
- Sistemul de control deschide funcția **Poziție (POS)** a palpatorului.
- 

لرسه

- Selectați **Modificați punct de referință**
- Sistemul de control deschide fereastra **Modificați punct de referință**.
- Selectați rândul dorit din tabel
- Sistemul de control evidențiază rândul selectat cu verde.
- Apăsați pe **Aplicați**
- Sistemul de control activează linia selectată ca presetare a piesei de prelucrat.
- ► Utilizați tastele asociate axelor pentru a poziționa palpatorul pentru piesa de prelucrat în poziția de palpare dorită (de ex., deasupra piesei de prelucrat din spaţiul de lucru)
- Z– Selectaţi direcţia de palpare (e.g., **Z–**)
- ①
- Apăsați tasta **start NC**
- Sistemul de control efectuează procesul de palpare și apoi retrage automat palpatorul pentru piesa de prelucrat până la punctul de pornire.
- Sistemul de control afișează rezultatele măsurătorilor.
- ▶ În zona **Valoare nominală**, introduceți noua presetare a axei palpate (de ex., **1**)

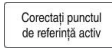

⊕

 $\leftarrow$ 

- Selectați **Corectați punctul de referință activ**
- Sistemul de control introduce valoarea nominală definită în tabelul de presetări.
- Sistemul de control marchează rândul cu o pictogramă.

Dacă utilizaţi funcţia **Scrieți punctul de nul**, sistemul H) de control marchează şi acest rând cu o pictogramă. După ce ați finalizat procesul de palpare pe prima axă, puteți sonda până la două axe suplimentare utilizând funcția de palpare **Poziție (POS)**.

- Selectaţi **Terminați tastarea**
- Sistemul de control închide funcția de palpare **Poziție (POS)**.

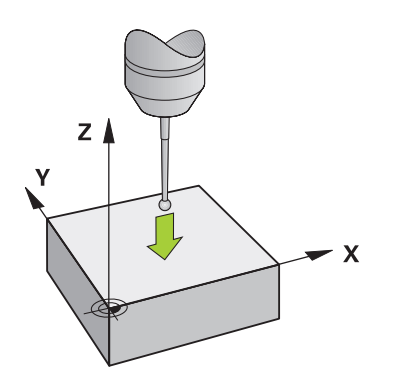

## <span id="page-354-0"></span>**16.1.2 Determinarea punctului central al cercului unui știft utilizând metoda de palpare automată**

Pentru a palpa un punct central al cercului:

ጣ

 $\bigoplus$  A

 $\Box$ 

 $\Box$ 

- Selectați modul de operare **Manual**
	- Apelați palpatorul pentru piesa de prelucrat ca sculă **Mai multe informaţii:** ["Aplicația Operare manuală", Pagina 150](#page-149-0)
- Selectați aplicația **Setare**
- Selectați **Cerc (CC)**
- Sistemul de control deschide funcția de palpare **Cerc (CC)**.
- Dacă este necesar, selectați o altă presetare pentru procesul de palpare
- Selectați metoda de măsurare **A**
- ▶ Selectați **Tip contur** (de exemplu, știft)
- Introduceţi valoarea pentru **Diametru** (de exemplu, 60 mm)
- Introduceţi valoarea pentru **Unghiul de start**( de ex. , –180°)
- Introduceţi valoarea pentru **Lungime unghiulară**( de ex. , 360°)
- Poziționați palpatorul 3D în poziția dorită de palpare, lângă piesa de prelucrat și sub suprafața piesei de prelucrat
- **EXERCIA** Selectați direcția de palpare ( de exemplu, , **X**+)
	- Rotiți potențiometrul vitezei de avans la zero
	- Apăsați tasta **start NC**
	- Porniți lent potențiometrul vitezei de avans
	- > Sistemul de control execută funcția palpatorului pe baza datelor introduse.
	- Sistemul de control afișează rezultatele măsurătorilor.
	- **▶** În zona **Valoare nominală**, introduceți noua presetare a axelor scanate (de exemplu, **, 0)**

Corectați punctul<br>de referință activ

⊕

 $\leftarrow$ 

- Selectați **Corectați punctul de referință activ**
- Sistemul de control setează presetarea la valoarea nominală introdusă.
- Sistemul de control marchează rândul cu o pictogramă.

Dacă utilizaţi funcţia **Scrieți punctul de nul**, sistemul  $\mathbf{\hat{i}}$ de control marchează şi acest rând cu o pictogramă.

- Selectați **Terminați tastarea**  $\frac{1}{2}$
- $\geq$ Sistemul de control închide funcția de palpare **Cerc (CC)**.

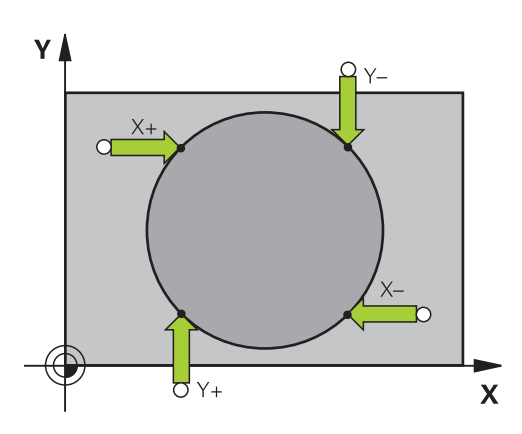

## <span id="page-356-0"></span>**16.1.3 Determinarea și compensarea rotației unei piese de prelucrat**

Pentru a palpa rotația unei piese de prelucrat:

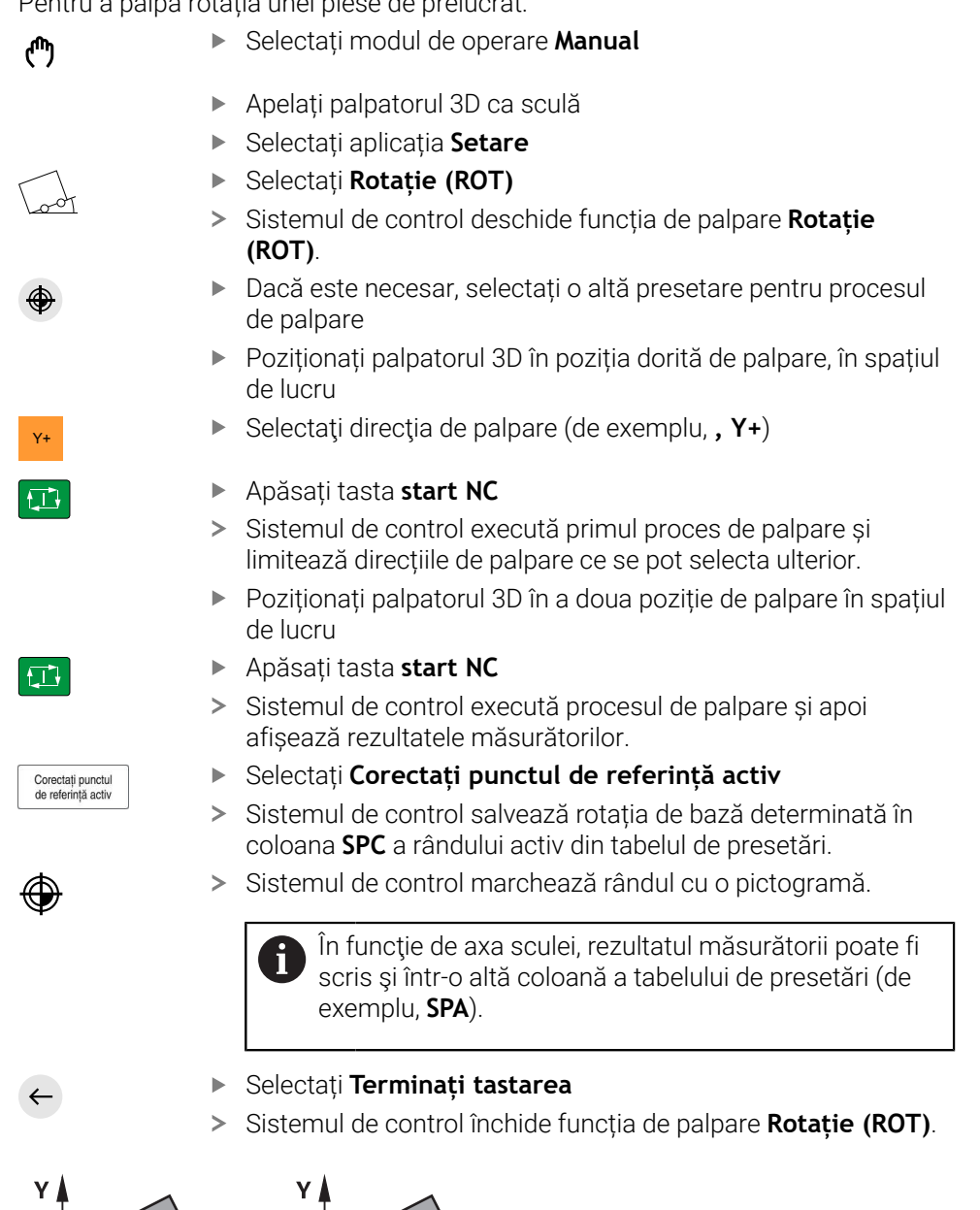

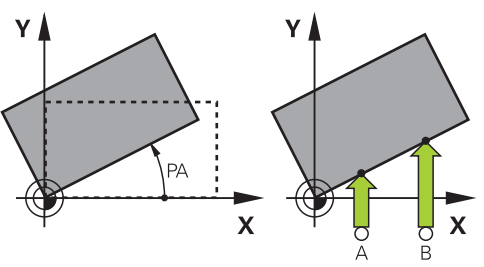

## **16.1.4 Utilizarea funcțiilor de palpare cu palpatoare mecanice sau instrumente de măsură cu cadran**

Dacă mașina dvs. nu are palpator 3D electronic, puteți utiliza toate funcțiile palpatorului manual cu metode de palpare manuală cu butoane mecanice sau cu crestare.

În acest scop, sistemul de control oferă butonul **Acceptare poziție**.

Pentru a determina o rotație de bază cu un palpator mecanic:

- Selectați modul de operare **Manual** لس} Introduceţi scula, de ex. sonda analogică 3D sau indicatorul palpatorului Selectați aplicația **Setare** Selectați funcția de palpare **Rotație (ROT)** Y+ Selectaţi direcţia de palpare (de exemplu, **, Y+**) Deplasați palpatorul mecanic în prima poziție care va fi captată de sistemul de control Selectați **Acceptare poziție** Sistemul de control salvează poziția curentă. Mutați palpatorul mecanic în următoarea poziție care va fi capturată de sistemul de control Selectați **Acceptare poziție** Sistemul de control salvează poziția curentă. Selectați **Corectați punctul de referință activ** Corectați punctul<br>de referință activ Sistemul de control transferă rotația de bază determinată pe rândul activ din tabelul de presetări. Sistemul de control marchează rândul cu o pictogramă. Unghiurile determinate au efecte diferite, ce depind de Ĩ. transferul acestora ca abatere sau ca rotație de bază în tabelul corespunzător. **Mai multe informaţii:** ["Comparația abaterii și rotația de](#page-367-0) [bază 3D", Pagina 368](#page-367-0)
	- Selectați **Terminați tastarea**
	- Sistemul de control închide funcția de palpare **Rotație (ROT)**.
- -

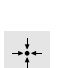

 $\leftarrow$ 

## **Note**

- Când utilizați un palpator pentru sculă fără contact, utilizați funcțiile palpatorului de la producătorul tert, de ex., fără un palpator laser. Consultați manualul mașinii.
- Accesibilitatea tabelului presetat pentru mese mobile din functiile palpatorului depinde de configurația producătorului mașinii. Consultaţi manualul maşinii.
- Utilizarea funcțiilor palpatorului dezactivează temporar setările globale ale programului (GPS, opțiunea 44).

**Mai multe informaţii:** ["Setări de program globale \(GPS, opțiunea 44\)", Pagina 267](#page-266-0)

- Puteți să utilizați funcțiile manuale ale palpatorului numai cu restricții în modul de strunjire (opțiunea 50).
- Trebuie să calibrați palpatorul separat în modul de strunjire. Setarea implicită din fabrică a tabelului de lucru poate varia între modul de frezare și modul de strunjire, adică motivul pentru care trebuie să calibrați palpatorul fără nicio abatere a centrului în modul de strunjire. Puteți să creați un index de sculă pentru stocarea datelor suplimentare ale sculei calibrate în aceeași sculă.

**Mai multe informaţii:** ["Sculă indexată", Pagina 168](#page-167-0)

- În momentul palpării, când ușa protecției este deschisă și orientarea broșei către direcția de palpare este activă, numărul de rotiri ale broșei este limitat. Când este atins numărul maxim permis de rotiri ale broșei, direcția de rotație a broșei se modifică, iar sistemul de control nu mai poate orienta broșa pe calea cea mai scurtă.
- Dacă încercați să setați o presetare într-o axă blocată, sistemul de control va emite fie un avertisment, fie un mesaj de eroare, în funcție de ceea ce a definit producătorul maşinii-unelte.
- În momentului scrierii într-o linie goală a tabelului presetat, sistemul de control completează automat celelalte coloane cu valori. Pentru a defini complet o presetare, trebuie să deteminați valorile în toate axele și să le scrieți în tabelul presetat.
- Dacă nu este introdus niciun palpator al sculei, poziția reală poate fi captată cu **NC START**. Sistemul de control afișează un avertisment conform căruia nu este efectuată nicio mișcare de palpare în cazul respectiv.
- Recalibrați palpatorul piesei de prelucrat în cazurile de mai jos:
	- Configurare inițială
	- Stilus defect
	- Înlocuire tijă
	- Schimbare în viteza de avans pentru palpare
	- Neregularități cauzate, de exemplu, când mașina se supraîncălzește
	- Schimbarea axei sculei active

## **Definiţie**

#### **Urmărirea broșei**

Dacă parametrul **Urmărire** din tabelul palpatorului este activ, sistemul de control orientează sistemul de palpare a piesei de prelucrat astfel încât să se utilizeze aceeași poziție întotdeauna pentru palpare. Prin urmărirea aceleiași direcții, puteți reduce erorile de măsurare la repetabilitatea sistemului de palpare a piesei de prelucrat. Acest comportament este denumit urmărirea broșei.

# <span id="page-359-0"></span>**16.2 Calibrarea palpatorului pentru piesa de prelucrat**

# **Aplicaţie**

Pentru a specifica cu precizie punctul efectiv de declanşare a unui palpator 3-D trebuie să calibraţi palpatorul, în caz contrar sistemul de control nu poate furniza rezultate de măsurare precise.

În timpul calibrării 3D, determinați comportamentul de abatere în funcție de unghi al piesei de prelucrat în orice direcție de palpare (opțiunea 92).

#### **Subiecte corelate**

- Calibrați automat palpatorul pentru piesa de prelucrat **Informaţii suplimentare:** Manualul utilizatorului pentru ciclurile de măsurare pentru piese de prelucrat şi scule
- Tabelul palpatorului **Mai multe informaţii:** ["Tabelul de palpatoare tchprobe.tp", Pagina 447](#page-446-0)
- Compensare 3D a razei în funcție de unghiul de contact (opțiunea 92) **Informatii suplimentare:** Manualul utilizatorului pentru programare și testare

# **Descrierea funcţiilor**

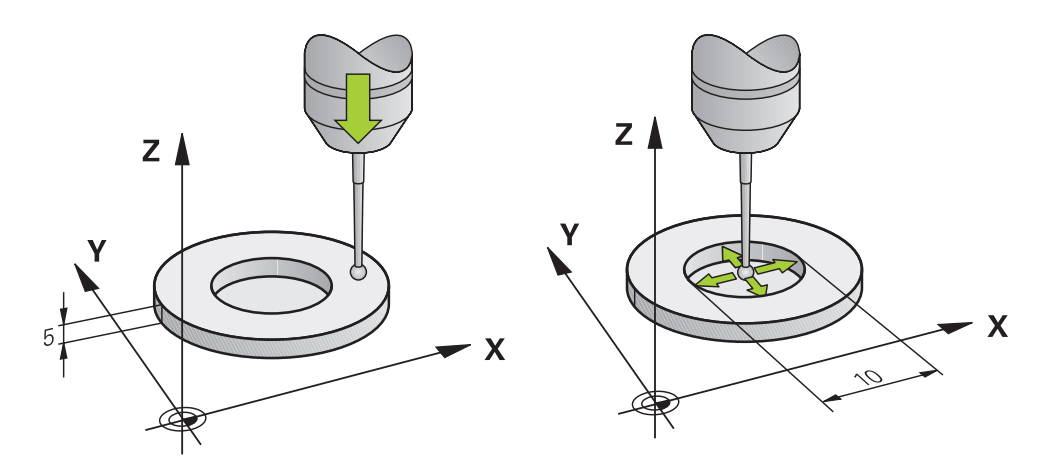

În timpul calibrării, sistemul de control găseşte lungimea efectivă a tijei şi raza efectivă a vârfului sferic. Pentru a calibra palpatorul 3-D, fixați un inel de reglare sau un prezon de înălțime și rază cunoscute pe masa mașinii.

Lungimea efectivă a palpatorului pentru piesa de prelucrat se referă la presetarea suportului sculei.

**Mai multe informaţii:** ["Punct de referință portsculă", Pagina 163](#page-162-0)

Puteți calibra palpatorul pentru piesa de prelucrat cu diverse scule. De exemplu, palpatorul pentru piesa de prelucrat poate fi calibrat utilizând o suprafață frezată în exces în lungime și un inel de calibrare în rază. Astfel se creează o referință între palpatorul pentru piesa de prelucrat și sculele de pe broșă. În această procedură, sculele măsurate și palpatorul calibrat al piesei de prelucrat corespund utilizând dispozitivul de presetare a sculei.
#### **Calibrarea unui stilus în L**

Înainte de a calibra un stilus L, mai întâi trebuie să definiţi parametrii din tabelul palpatorului. Pe baza acestor valori aproximative, sistemul de control poate alinia palpatorul în timpul calibrării şi poate determina valorile reale. Mai întâi definiți următorii parametri în tabelul palpatorului:

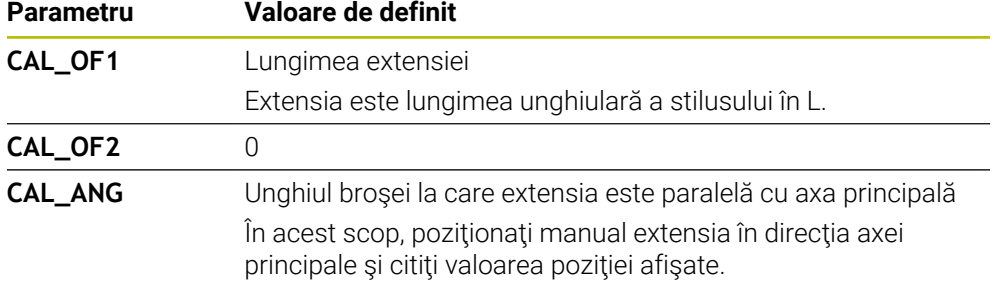

După calibrare, sistemul de control suprascrie valorile definite anterior în tabelul palpatorului cu valorile determinate.

**Mai multe informaţii:** ["Tabelul de palpatoare tchprobe.tp", Pagina 447](#page-446-0)

La calibrarea lungimii, sistemul de control aliniază palpatorul cu unghiul de calibrare definit în coloana **CAL\_ANG**.

În timpul calibrării palpatorului, asiguraţi-vă că suprareglarea vitezei de avans este de 100%. Astfel, puteţi utiliza întotdeauna aceeaşi viteză de avans pentru procesele de palpare ulterioare precum cea utilizată pentru calibrare. Prin urmare, puteţi exclude inexactităţile din timpul palpării cauzate de vitezele de avans modificate.

#### **Calibrare 3D (opțiunea 92)**

În plus faţă de calibrarea cu o sferă de calibrare, sistemul de control permite, de asemenea, calibrarea palpatorului în funcţie de unghi. În acest scop, sistemul de control palpează sfera de calibrare pe un sfert de cerc, pe axa perpendiculară. Datele de calibrare 3D prezintă comportamentul de deviere al palpatorului în orice direcţie de palpare.

Sistemul de control salvează abaterile într-un tabel de valori de compensare **\*.3DTC** în folderul **TNC:\system\3D-ToolComp**.

Sistemul de control creează tabele separate pentru fiecare palpator calibrat. În tabelul de scule, coloana **DR2TABLE** este setată automat ca referinţă pentru acest lucru.

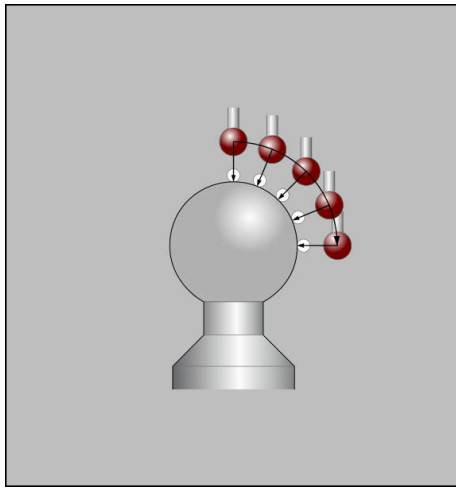

Calibrare 3D

#### **Măsurarea inversării**

La calibrarea razei vârfului bilei, sistemul de control execută o rutină de palpare automată. În prima execuție, sistemul de control găsește punctul central al inelului sau al ştiftului de calibrare (măsurare aproximativă) şi poziţionează palpatorul în centru. Apoi, în procesul efectiv de calibrare (măsurare fină), este evaluată raza vârfului sferic. Dacă palpatorul permite palparea din orientări opuse, decalajul centrului este determinat pe durata unui alt ciclu.

Palpatoarele HEIDENHAIN sunt predefinite pentru a stabili dacă sau cum poate fi orientat un palpator. Celelalte palpatoare sunt configurate de producătorul mașinii.

La calibrarea razei, pot fi efectuate până la trei măsurători circulare, în funcție de orientarea posibilă a palpatorului pentru piesa de prelucrat. Primele două măsurători circulare determină abaterea centrală a palpatorului pentru piesa de prelucrat. Cea de-a treia măsurătoare circulară determină raza efectivă a vârfului tijei. Dacă orientarea broșei nu este posibilă sau numai o anumită orientare este posibilă datorită palpatorului pentru piesa de prelucrat, măsurătorile circulare sunt omise.

#### **16.2.1 Calibrarea lungimii palpatorului pentru piesa de prelucrat**

Pentru a calibra un palpator pentru piesa de prelucrat utilizând o suprafață frezată în exces pe lungime:

- Măsurați freza de capăt pe dispozitivul de presetare a sculei
- Depozitați freza de capăt măsurată în magazia de scule a mașinii
- Introduceți datele sculei pentru roata de rectificare de capăt în gestionarul de scule
- Prindeți piesa de prelucrat brută
- ጦ
- Selectați modul de operare **Manual**
- Înlocuiți freza de capăt în mașină
- ▶ Porniți broșa (de ex., cu M3)
- Utilizați roata de mână pentru a cresta piesa de prelucrat brută **Mai multe informaţii:** ["Setarea unei presetări cu freze",](#page-218-0) [Pagina 219](#page-218-0)
- Setaţi presetarea pe axa sculei (de ex., cu **Z**)
- Poziționați freza de capăt lângă piesa de prelucrat brută
- ▶ Setați o valoare mică pe axa sculei (de ex., **-0,5 mm**)
- Rectificați suplimentar piesa de prelucrat brută folosind roata de mână
- Setaţi presetarea din nou pe axa sculei (de ex., **Z= 0**)
- Opriţi broşa (de ex., cu **M5**)
- Înlocuiți palpatorul pentru scule
- Selectați aplicația **Setare**
- Selectați **Calibrare sistem tastare**

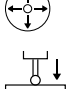

- Selectați metoda de măsurare **Calibrare lungime**
- Sistemul de control afișează datele curente de calibrare.
- Introduceti pozitia de referință a suprafeței (de ex., **0**)
- Poziționați palpatorul pentru piesa de prelucrat aproape de  $\blacktriangleright$ suprafața zonei frezate în exces

Înainte de a porni funcția palpatorului, verificați dacă zona care urmează să fie palpată este plată și fără șpan.

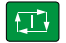

Preluați datele de<br>calibrare

 $\leftarrow$ 

Apăsați tasta **start NC**

- Sistemul de control efectuează procesul de palpare și apoi retrage automat palpatorul pentru piesa de prelucrat până la punctul de pornire.
- Verificați rezultatele
- Selectați **Preluați datele de calibrare**
- Sistemul de control transferă lungimea calibrată a palpatorului 3D în tabelul de scule.
- Selectați **Terminați tastarea**
- Sistemul de control închide funcția **Calibrare sistem tastare**.

## **16.2.2 Calibrarea razei palpatorului pentru piesa de prelucrat**

Pentru a calibra un palpator pentru piesa de prelucrat utilizând un inel de reglare în rază:

► Fixati inelul de reglare pe masa maşinii (de ex., cu cleme)

- ጦ
- Selectați modul de operare **Manual**
- Poziționați palpatorul 3D în gaura inelului de fixare

Asigurați-vă că vârful tijei este complet introdus în j. inelul de calibrare. Astfel, sistemul de control va palpa cu cel mai mare punct al vârfului tijei.

- Selectați aplicația **Setare**  $\blacktriangleright$
- Selectați **Calibrare sistem tastare**
- 
- Selectați metoda de măsurare **Rază**
- Selectați standardul de calibrare **Inel de reglare**
- Introduceți diametrul inelului de reglare
- Introduceți unghiul de pornire
- Introduceți numărul de puncte de palpare
- Apăsați tasta **NC Start**
- Palpatorul 3D palpează toate punctele de palpare necesare în cadrul unei rutine automate de palpare. Sistemul de control calculează raza efectivă a vârfului tijei. Dacă este posibilă palparea din direcții opuse, sistemul de control calculează decalajul centrului.
- Verificați rezultatele
- Selectați **Preluați datele de calibrare**
- Sistemul de control stochează raza calibrată a palpatorului 3D în tabelul de scule.
- Selectați **Terminați tastarea**
- Sistemul de control închide funcția **Calibrare sistem tastare**.

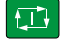

2 E

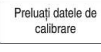

 $\leftarrow$ 

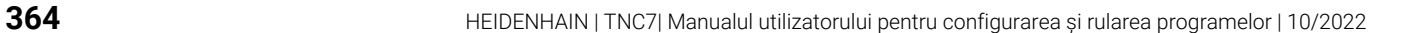

#### **16.2.3 Calibrarea 3D a palpatorului pentru piesa de prelucrat (opțiunea 92)**

Pentru a calibra un palpator pentru piesa de prelucrat utilizând o sferă de calibrare în rază:

► Fixati inelul de reglare pe masa maşinii (de ex., cu cleme)

- Selectați modul de operare **Manual**
- Poziționați palpatorul pentru piesa de prelucrat central deasupra sferei
- Selectați aplicația **Setare**
- $\blacktriangleright$ Selectați **Calibrare sistem tastare**
- $\bigoplus_{\alpha} \bigcup_{\alpha}^{\alpha}$

 $\Omega$ 

 $\square$ 

Preluați datele de<br>calibrare

ጦ

- Selectați metoda de măsurare **Rază**
- Selectați standardul de calibrare **Sferă de calibrare**
- $\blacktriangleright$ Introduceți diametrul sferei
- Introduceți unghiul de pornire
- Introduceți numărul de puncte de palpare
- Apăsați tasta **NC Start**  $\blacksquare$
- > Palpatorul 3D palpează toate punctele de palpare necesare în cadrul unei rutine automate de palpare. Sistemul de control calculează raza efectivă a vârfului tijei. Dacă este posibilă palparea din direcții opuse, sistemul de control calculează decalajul centrului.
- Verificați rezultatele
	- Selectați **Preluați datele de calibrare**
- Sistemul de control stochează raza calibrată a palpatorului 3D în tabelul de scule.
- $\geq$ Sistemul de control afișează metoda de măsurare **Calibrare 3D**.
- Selectați metoda de măsurare **Calibrare 3D**

Introduceți numărul de puncte de palpare

 $Q_{\mathsf{G}}$ 

- 位
- Preluați datele de<br>calibrare

 $\leftarrow$ 

- cadrul unei rutine automate de palpare. Selectați **Preluați datele de calibrare**
- Sistemul de control salvează abaterile într-un tabel de valori de  $\geq$ compensare sub **TNC:\system\3D-ToolComp**.

Palpatorul 3D palpează toate punctele de palpare necesare în

Selectați **Terminați tastarea**

Apăsați tasta **NC Start**

Sistemul de control închide funcția **Calibrare sistem tastare**.

#### **Instrucțiuni pentru calibrare**

- Pentru a putea determina abaterile de aliniere ale centrului vârfului bilei, sistemul de control trebuie să fie pregătit special de către producătorul maşinii.
- Dacă apăsați butonul **OK** după procesul de calibrare, sistemul de control acceptă valorile de calibrare pentru palpatorul activ. Datele actualizate ale sculei sunt aplicate imediat; nu este necesară reapelarea sculei.
- HEIDENHAIN garantează funcţionarea corectă a ciclurilor pentru palpator numai în combinație cu palpatoarele HEIDENHAIN.
- Dacă doriți să calibrați utilizând partea exterioară a unui obiect, trebuie să prepoziționați palpatorul deasupra centrului sferei de calibrare sau a știftului de calibrare. Asigurați-vă că apropierea de punctele de palpare se poate realiza fără coliziune.
- Sistemul de control salvează lungimea și raza efective ale palpatorului în tabelul de scule. Sistemul de control salvează abaterea centrului palpatorului în tabelul de palpatoare. Sistemul de control utilizează parametrul **TP\_NO** pentru a asocia datele din tabelul palpatorului cu datele din tabelul de scule.

**Mai multe informaţii:** ["Tabelul de palpatoare tchprobe.tp", Pagina 447](#page-446-0)

## **16.3 Oprirea monitorizării palpatorului**

#### **Aplicaţie**

Dacă mutați palpatorul pentru piesa de prelucrat prea aproape de piesa de prelucrat, puteți devia accidental palpatorul pentru piesa de prelucrat. Nu puteți retrage palpatorul pentru piesa de prelucrat deviat în timpul monitorizării. Puteți retrage palpatorul pentru piesa de prelucrat deviat dacă anulați monitorizarea palpatorului.

#### **Descrierea funcţiilor**

Dacă sistemul de control nu primeşte un semnal stabil de la palpator, butonul afişează **Anulați supravegherea sist. de tastare**.

Atât timp cât monitorizarea palpatorului este oprită, sistemul de control afișează mesajul de eroare **Monitorizarea palpatorului este dezactivată timp de 30 de secunde**. Acest mesaj de eroare rămâne activ doar pentru 30 de secunde.

#### **16.3.1 Dezactivare monitorizare palpator**

Pentru a dezactiva monitorizarea palpatorului:

- Selectați modul de operare **Manual**
- ጣ
- Selectați **Anulați supravegherea sist. de tastare**
- Sistemul de control dezactivează monitorizarea palpatorului timp de 30 de secunde.
- Dacă este necesar, mutați palpatorul astfel încât sistemul de control să primească un semnal stabil de la acesta.

#### **Note**

#### *ANUNŢ*

#### **Pericol de coliziune!**

În timp ce monitorizarea palpatorului este dezactivată, sistemul de control nu va efectua verificarea coliziunilor. Astfel, trebuie să vă asigurați că palpatorul poate fi poziționat în condiții de siguranță. Există un risc de coliziune dacă selectați direcția greșită de traversare!

Deplasați cu grijă axele în modul de operare **Manual**

Dacă palpatorul trimite un semnal stabil în 30 de secunde, atunci monitorizarea palpatorului se reactivează automat și mesajul de eroare este șters.

# **16.4 Comparația abaterii și rotația de bază 3D**

Următorul exemplu arată modul în care diferă cele două funcții.

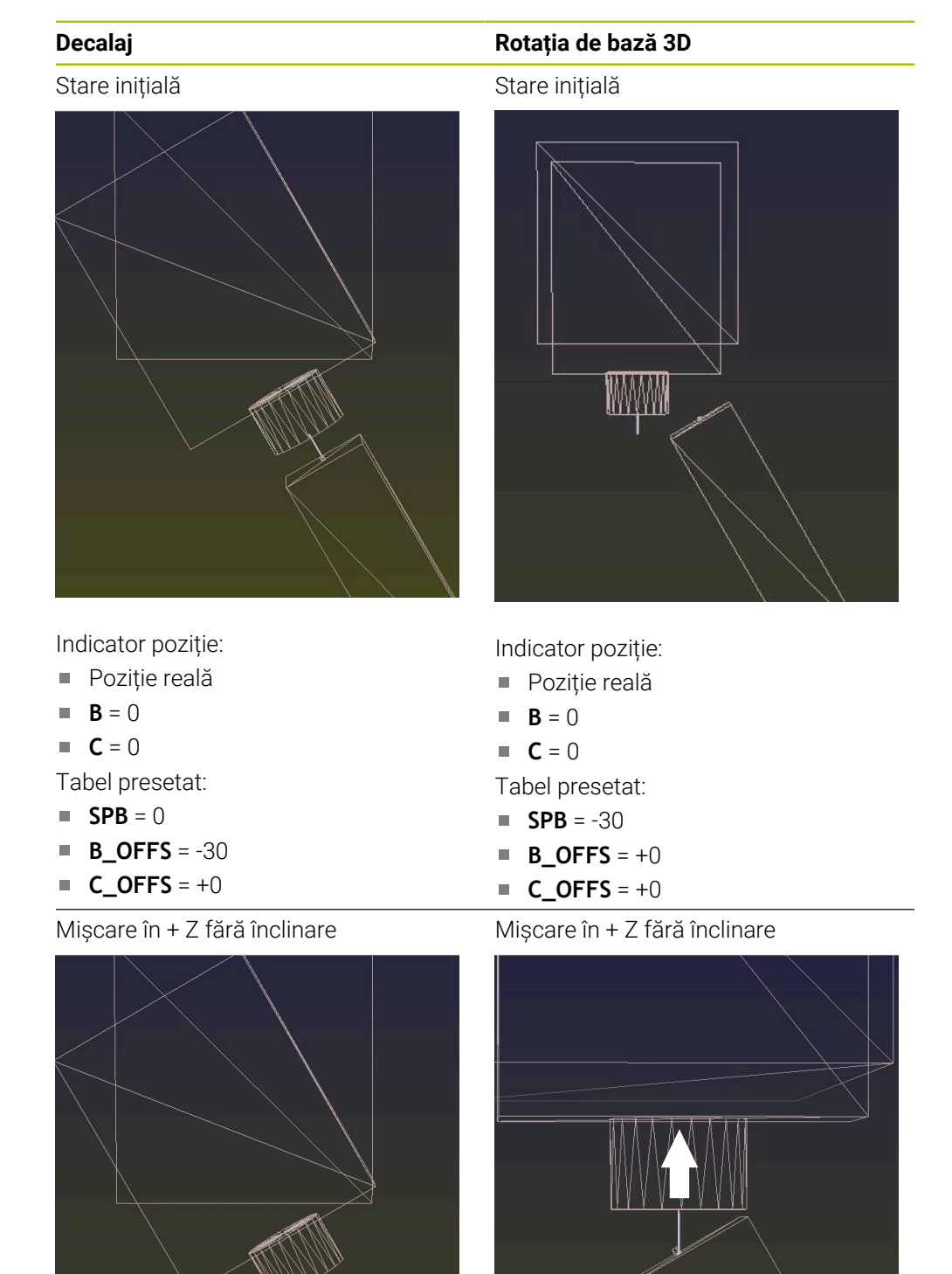

# **Decalaj Rotația de bază 3D** Mișcare în + Z cu înclinare **PLANE SPATIAL** cu **SPA+0 SPB+0 SPC+0** Orientarea **nu este corectă**! Mișcare în + Z cu înclinare **PLANE SPATIAL** cu **SPA+0 SPB+0 SPC +0** Orientarea este corectă! Următorul pas de prelucrare va fi **corect**.

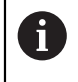

HEIDENHAIN vă recomandă să utilizați rotația de bază 3D datorită flexibilității mai mari.

# **16.5 Configurarea piesei de prelucrat cu asistenţă grafică (opţiunea 159)**

## **Aplicaţie**

Utilizați funcția **Centrare piesă** pentru a determina poziția și alinierea incorectă a unei piese de prelucrat cu o singură funcție a palpatorului și salvați-o ca presetare pentru piesa de lucru. Înclinarea şi palparea pe suprafeţe curbate pot fi efectuate în timpul configurării pentru a palpa şi piese complexe, cum ar fi piese cu formă liberă. Sistemul de control vă ajută suplimentar prin afişarea stării prinderii şi a posibilelor puncte de palpare în spaţiul de lucru **Simulare** folosind un model 3D.

#### **Subiecte corelate**

- Functiile palpatorului în aplicatia Setare **Mai multe informaţii:** ["Funcțiile palpatorului în modul de operare Manual",](#page-344-0) [Pagina 345](#page-344-0)
- Generarea unui fişier STL al unei piese de prelucrat **Informaţii suplimentare:** Manualul utilizatorului pentru programare şi testare
- Spatiul de lucru **Simulare Informaţii suplimentare:** Manualul utilizatorului pentru programare şi testare
- Calibrarea elementelor de fixare cu asistența grafică (opțiunea 140) **Mai multe informaţii:** ["Integrarea elementelor de fixare în monitorizarea coli](#page-240-0)[ziunilor \(opțiunea 140\)", Pagina 241](#page-240-0)

## **Cerinţe**

- Set de funcții avansate 2 (opțiunea software 9)
- Configurare asistată de model (opțiunea de software 159)
- Palpator definit corespunzător în administrarea sculelor:
	- Rază sferică în coloana **R2**
	- Dacă se palpează pe suprafețe înclinate, urmărirea broșei din coloana **URMĂRIRE** trebuie să fie activă

**Mai multe informaţii:** ["Date palpatoare", Pagina 188](#page-187-0)

■ Palpator piesă de prelucrat calibrat

Dacă se palpează pe suprafeţe înclinate, trebuie să se efectueze o calibrare 3D a palpatorului (opţiunea 92).

**Mai multe informaţii:** ["Calibrarea palpatorului pentru piesa de prelucrat",](#page-359-0) [Pagina 360](#page-359-0)

■ model 3D al piesei de prelucrat simulate ca fişier STL Fișierul STL poate conține până la 300.000 de triunghiuri. Cu cât modelul 3D corespunde mai mult piesei de prelucrat efective, cu atât este mai mare precizia posibilă de configurare a piesei de prelucrat.

Dacă este posibil, optimizaţi modelul 3D cu funcţia **Caroiaj 3D**(opţiunea 152). **Informaţii suplimentare:** Manualul utilizatorului pentru programare şi testare

## **Descrierea funcţiilor**

Funcţia **Centrare piesă** este disponibilă ca funcţie a palpatorului în aplicaţia **Setare** din modul de operare **Manual**.

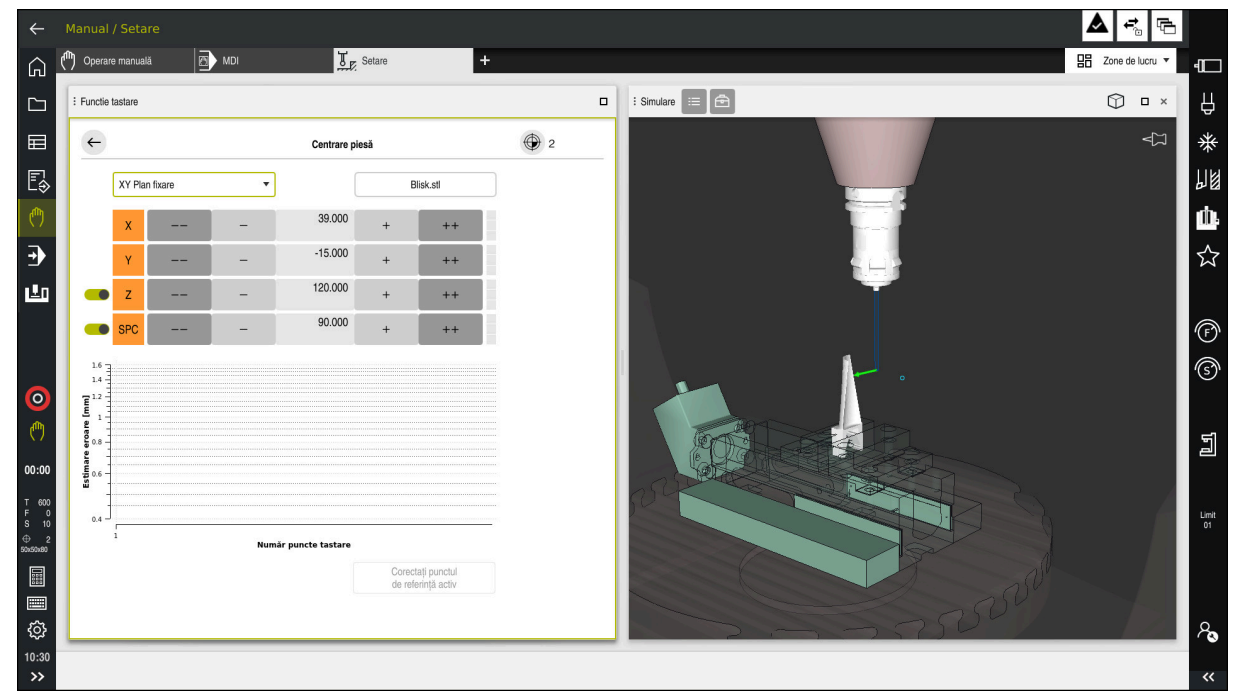

#### **Extensiile spaţiului de lucru Simulare**

În plus faţă de spaţiul de lucru **Functie tastare**, spaţiul de lucru **Simulare** oferă asistență grafică pentru configurarea piesei de lucru.

Funcţia **Centrare piesă** cu spaţiul de lucru **Simulare** deschis

Când funcția **Centrare piesă** este activă, spațiul de lucru **Simulare** afișează continutul de mai jos:

- Poziția curentă a piesei de prelucrat, așa cum este văzută de sistemul de control
- Punctele palpate pe piesa de prelucrat
- Direcția posibilă de palpare prin intermediul unei săgeți:
	- Fără săgeată

Palparea nu este posibilă. Palpatorul piesei de prelucrat este prea îndepărtat de piesa de prelucrat sau palpatorul piesei de prelucrat este poziţionat în interiorul piesei de prelucrat, aşa cum este văzut de sistemul de control. În acest caz, puteţi să corectaţi poziţia modelului 3D în simulare, dacă este necesar.

Săgeată roșie

 $\mathbf{i}$ 

Nu este posibilă palparea în direcția săgeții.

Palparea pe margini, colturi sau zonele puternic curbate ale piesei de prelucrat nu oferă rezultate precise de măsurare. Din acest motiv, sistemul de control blochează palparea în aceste zone.

Săgeată galbenă

Este posibilă palparea în direcția săgeții într-o măsură limitată. Palparea este efectuată într-o direcție deselectată sau poate provoca coliziuni.

Săgeată verde Este posibilă palparea în direcția săgeții.

## **Pictograme şi butoane**

Funcţia **Centrare piesă** conţine următoarele pictograme şi butoane:

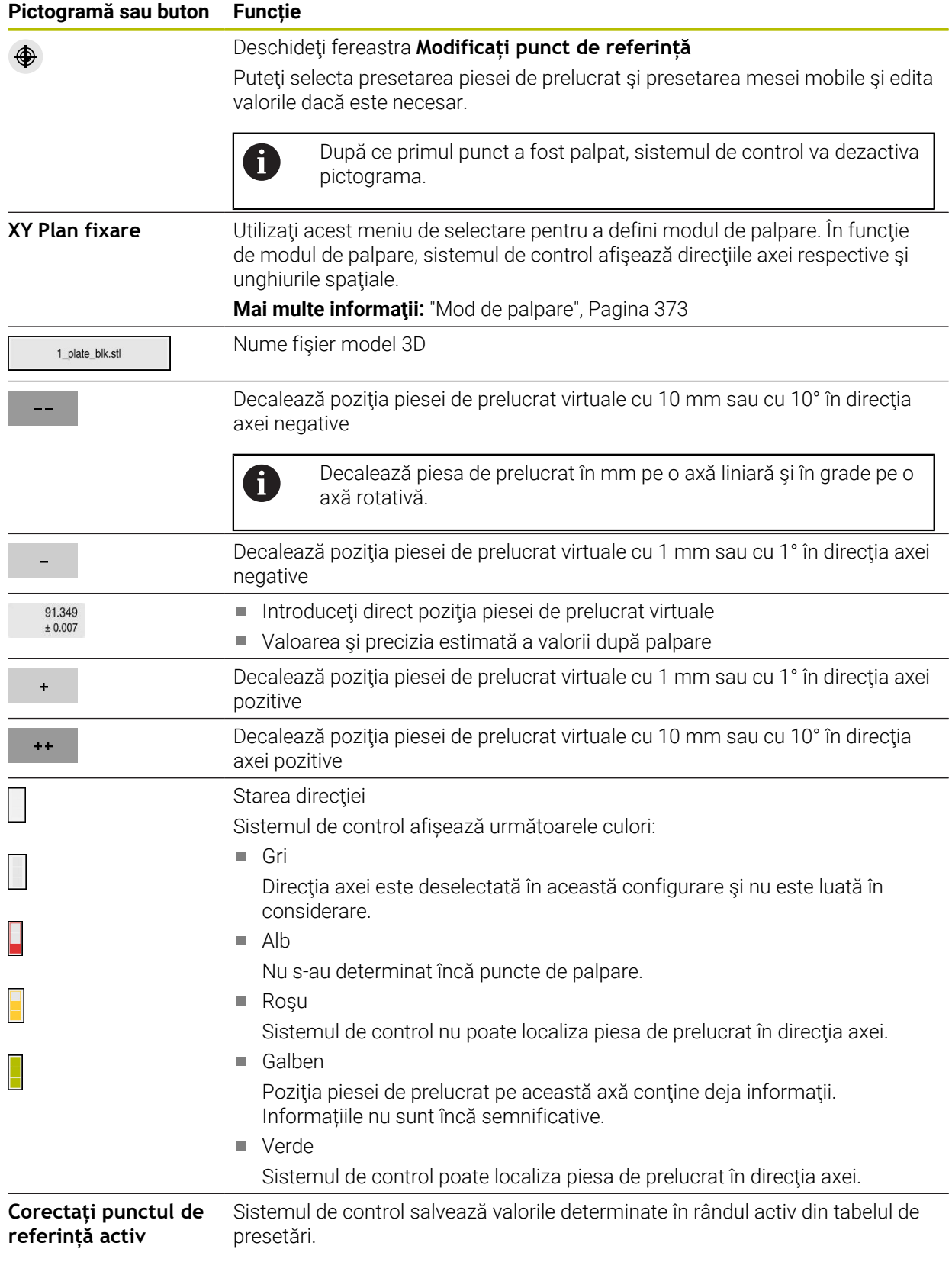

#### <span id="page-372-0"></span>**Mod de palpare**

Aveţi la dispoziţie următoarele moduri pentru palparea piesei de prelucrat:

- **XY Plan fixare** Direcţiile axelor **X**, **Y** şi **Z**, precum şi unghiul spaţial **SPC**
- **XZ Plan fixare** Direcţiile axelor **X**, **Y** şi **Z**, precum şi unghiul spaţial **SPB**
- **YZ Plan fixare** Direcţiile axelor **X**, **Y** şi **Z**, precum şi unghiul spaţial **SPA**
- **6D**

Direcţiile axelor **X**, **Y** şi **Z**, precum şi unghiurile spaţiale **SPA**, **SPB** şi **SPC**

În funcție de modul de palpare, sistemul de control afisează direcțiile axei respective şi unghiurile spaţiale. În planurile de prindere **XY**, **XZ** şi **YZ**, există un comutator care vă permite să deselectați axa sculei respective și unghiul spațial respectiv, dacă este necesar. Sistemul de control nu va lua în considerare directiile axelor deselectate în procesul de configurare si pozitionează piesa de prelucrat luând în considerare doar directiile axelor rămase.

HEIDENHAIN recomandă executarea procesului după cum urmează:

- 1 Poziţionaţi în prealabil un model 3D în spaţiul de lucru al maşinii În acest moment, sistemul de control nu cunoaște poziția exactă a piesei de prelucrat, ci a palpatorului piesei de prelucrat. Poziţionarea prealabilă a modelului 3D în conformitate cu poziţia palpatorului piesei de prelucrat produce valori apropiate de poziția piesei de prelucrat reale.
- 2 Setaţi primele puncte de palpare în direcţiile axelor **X**, **Y** şi **Z** Dacă sistemul de control poate determina poziţia într-o direcţie a unei axe, acesta va schimba starea axei respective în verde.
- 3 Determinarea unghiului spaţial prin setarea unor puncte de palpare suplimentare Pentru a obtine o precizie maximă la palparea unghiurilor spatiale, punctele de palpare trebuie să fie cât mai depărtate unul de celălalt.
- 4 Creşterea preciziei cu puncte de control suplimentare

Punctele de control suplimentare de la sfârşitul procesului de măsurare îmbunătătesc precizia de potrivire și reduc la minimum alinierea greșită dintre modelul 3D şi piesa de prelucrat reală. Efectuaţi cât mai multe procese de palpare necesare până când sistemul de control afişează precizia dorită sub valoarea curentă.

Diagrama de estimare a erorilor indică pentru fiecare punct de palpare distanţa aproximativă a modelului 3D faţă de piesa de prelucrat reală.

**Mai multe informatii:** ["Diagramă de estimare a erorilor", Pagina 374](#page-373-0)

## <span id="page-373-0"></span>**Diagramă de estimare a erorilor**

Fiecare punct de palpare suplimentar restricţionează tot mai mult posibilităţile de poziţionare a piesei de prelucrat şi apropie modelul 3D de poziţia reală din maşină. Diagrama de estimare a erorilor indică valoarea estimată a distanței modelului 3D fată de piesa de prelucrat reală. În acest scop, sistemul de control ia în considerare nu numai punctele de palpare, ci întreaga piesă de prelucrat.

Atunci când diagrama de estimare a erorilor afişează cercuri verzi şi precizia dorită, procesul de configurare este finalizat.

Următorii factori influenţează precizia care poate fi obţinută la măsurarea pieselor de prelucrat:

- Precizia palpatorului piesei de prelucrat
- **Precizia configurării cinematicii mașinii**
- Abaterile modelului 3D faţă de piesa de prelucrat reală

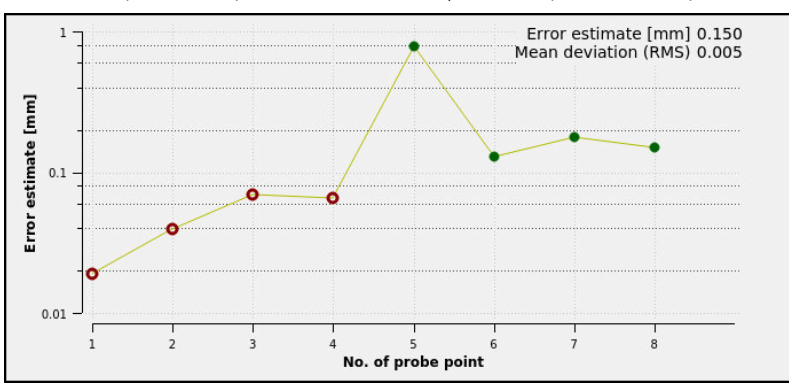

■ Starea piesei de prelucrat efective (de exemplu, zone neprelucrate)

Diagrama de estimare a erorilor în funcţia **Centrare piesă**

Diagrama de estimare a erorilor din funcţia **Centrare piesă** prezintă următoarele informatii:

#### **Abatere medie (RMS)**

Această zonă prezintă distanţa medie a piesei de prelucrat efective faţă de modelul 3D în mm.

#### **Estimare eroare [mm]**

Această axă prezintă evoluţia estimării erorilor pe baza punctelor de palpare individuale. Sistemul de control afişează cercuri roşii până când poate determina toate direcțiile axelor. După aceea, sistemul controlul va afișa cercuri verzi.

#### **Număr puncte tastare**

Această axă prezintă numerele punctelor de palpare individuale.

## **16.5.1 Configurarea piesei de prelucrat**

Utilizaţi funcţia **Centrare piesă** pentru a seta presetarea:

- ▶ Aplicați o piesă de prelucrat reală în spațiul de lucru al mașinii
- ጣ
- Selectați modul de operare **Manual**
- Introduceți palpatorul piesei de prelucrat
- ▶ Pozitionati manual palpatorul piesei de prelucrat deasupra piesei de prelucrat într-un punct important (de exemplu, într-un colt)

Această etapă facilitează etapele următoare. i

Deschidere

Aplicați

 $+ +$ 

- Selectați aplicația **Setare**
- Selectaţi **Centrare piesă**
- Sistemul de control deschide meniul **Centrare piesă**.
- Selectați un model 3D care să corespundă piesei de prelucrat reale
- Selectaţi **Deschidere**
- > Sistemul de control deschide modelul 3D selectat în simulare.
- ▶ Dacă este necesar, deschideți fereastra **Modificați punct de referință**
- ▶ Selectați o nouă presetare dacă este necesar
- ▶ Selectați funcția **Aplicați**, dacă este necesar
- Pre-pozitionati modelul 3D utilizând butoanele pentru directiile axelor individuale din cadrul spatiului de lucru virtual al masinii
	- Pentru pre-pozitionarea piesei de prelucrat, utilizați  $\mathbf i$ palpatorul piesei de prelucrat ca punct de referinţă. Chiar şi timpul procesului de configurare, funcţiile de decalare sunt disponibile pentru corectarea manuală a poziției elementului de fixare. Apoi, palpați un nou punct.
- Definiţi modul de palpare (de exemplu, **XY Plan fixare**)
- ▶ Poziționați palpatorul piesei de prelucrat până când sistemul de control afişează o săgeată verde orientată în jos
	- Deoarece modelul 3D este doar pre-pozitionat în acest ñ. moment, săgeata verde nu poate oferi informaţii fiabile despre palparea efectivă a suprafeţei dorite a piesei de prelucrat. Verificati dacă poziția piesei de prelucrat din simulare şi cea din maşină corespund şi dacă este posibilă palparea în direcţia săgeţii pe maşină. Nu palpaţi direct în apropierea marginilor, a şanfrenurilor şi a marginilor rotunjite.

 $|\vec{U}|$ 

- Apăsaţi tasta **start NC**
- > Sistemul de control efectuează palparea în direcția săgeții.
- Sistemul de control afişează cu verde starea axei **Z** şi decalează piesa de prelucrat în poziţia palpată. Sistemul de control marchează poziția palpată printr-un punct în simulare.
- Repetaţi acest proces în direcţiile axelor **X+** şi **Y+**
- Sistemul de control schimbă starea axei în verde.
- ▶ Palpati alt punct în directia axei Y+ pentru rotatia de bază
- Sistemul de control schimbă starea unghiului spaţial **SPC** în verde.
- ▶ Palpati punctul de control în directia axei X-

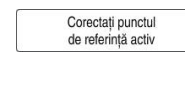

- Selectaţi **Corectați punctul de referință activ**
- Sistemul de control salvează valorile determinate în rândul activ din tabelul de presetări.
- **▶ lesiti din functia Centrare piesă**

#### **Note**

## *ANUNŢ*

#### **Pericol de coliziune!**

Pentru a palpa cu exactitate starea prinderii pe maşină, palpatorul piesei de prelucrat trebuie să fie calibrat corespunzător, iar valoarea **R2** trebuie să fie definită corespunzător în administrarea sculelor. În caz contrar, datele incorecte ale palpatorului piesei de prelucrat pot cauza măsurători inexacte și, eventual, o coliziune.

- Calibrați palpatorul piesei de prelucrat la intervale regulate
- Introduceți parametrul **R2** în administrarea sculelor
- Sistemul de control nu poate identifica diferențele de modelare dintre modelul 3D şi piesa de prelucrat.
- Coliziunile pot fi detectate mai uşor dacă se atribuie un suport de scule palpatorului piesei de prelucrat.
- HEIDENHAIN recomandă palparea punctelor de control pe o direcție a axei pe ambele părți ale piesei de prelucrat. Drept rezultat, sistemul de control va corecta poziţia modelului 3D în simulare în mod uniform.

<span id="page-376-0"></span>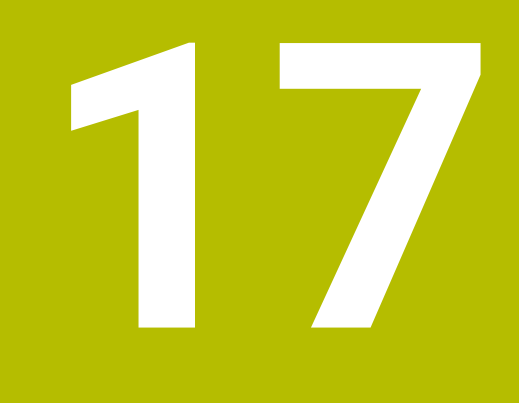

# **Aplicația MDI**

# **Aplicaţie**

Aplicația **MDI** vă permite să executați blocuri NC individuale în afara contextului unui program NC (de ex., **PLANE RESET**). Când apăsați tasta **NC Start**, sistemul de control va executa blocurile NC separat.

De asemenea, puteți crea un program NC pas cu pas. Sistemul de control memorează informațiile programului pentru fiecare mod în parte.

#### **Subiecte corelate**

- Crearea programelor NC **Informaţii suplimentare:** Manualul utilizatorului pentru programare şi testare
- Executarea programelor NC **Mai multe informaţii:** ["Rulare program", Pagina 381](#page-380-0)

## **Descrierea funcţiilor**

Dacă efectuați programarea utilizând unitatea de măsură în milimetri, sistemul de control va utiliza în mod implicit programul NC **\$mdi.h**. Dacă efectuați programarea utilizând unitatea de măsură în inchi, sistemul de control va utiliza în mod implicit programul NC **\$mdi\_inch.h**.

|                                                                                                    | $\alpha$<br>挂<br>: Program |
|----------------------------------------------------------------------------------------------------|----------------------------|
| TNC:\nc_prog\\$mdi.h<br>PGM<br><b>MM</b><br>→ 0 BEGIN PGM \$MDI MM<br>TOOL MILL_D10<br>1 TOOL CALL "MILL D10 ROUGH" Z S12000 F1000<br>2 TOOL CALL "TOUCH PROBE" Z S75<br>2 TOOL TOUCH_PF<br>3 FIXTURE SELECT "TNC: \nc_prog\nc_doc\Fixture\2<br>4 FIXTURE RESET ALL<br>PGM<br>END<br>5<br>5 END PGM \$MDI MM |                            |

Spațiul de lucru **Program** din aplicația **MDI**

Aplicația **MDI** oferă următoarele spații de lucru:

**GPS** (opțiunea 44)

**Mai multe informaţii:** ["Setări de program globale \(GPS, opțiunea 44\)", Pagina 267](#page-266-0)

- **Ajutor**
- **Poziți**

**[Mai multe informaţii:](#page-112-0)** "Poziți", Pagina 113

**Program**

**Informaţii suplimentare:** Manualul utilizatorului pentru programare şi testare

**Simulare**

**Informaţii suplimentare:** Manualul utilizatorului pentru programare şi testare

**Stare**

**Mai multe informaţii:** ["Spațiul de lucru Stare", Pagina 121](#page-120-0)

**Tastatură Mai multe informaţii:** ["Tastatura virtuală a barei de comenzi", Pagina 336](#page-335-0)

#### **Butoane**

În aplicația **MDI**, bara de funcții oferă următoarele butoane:

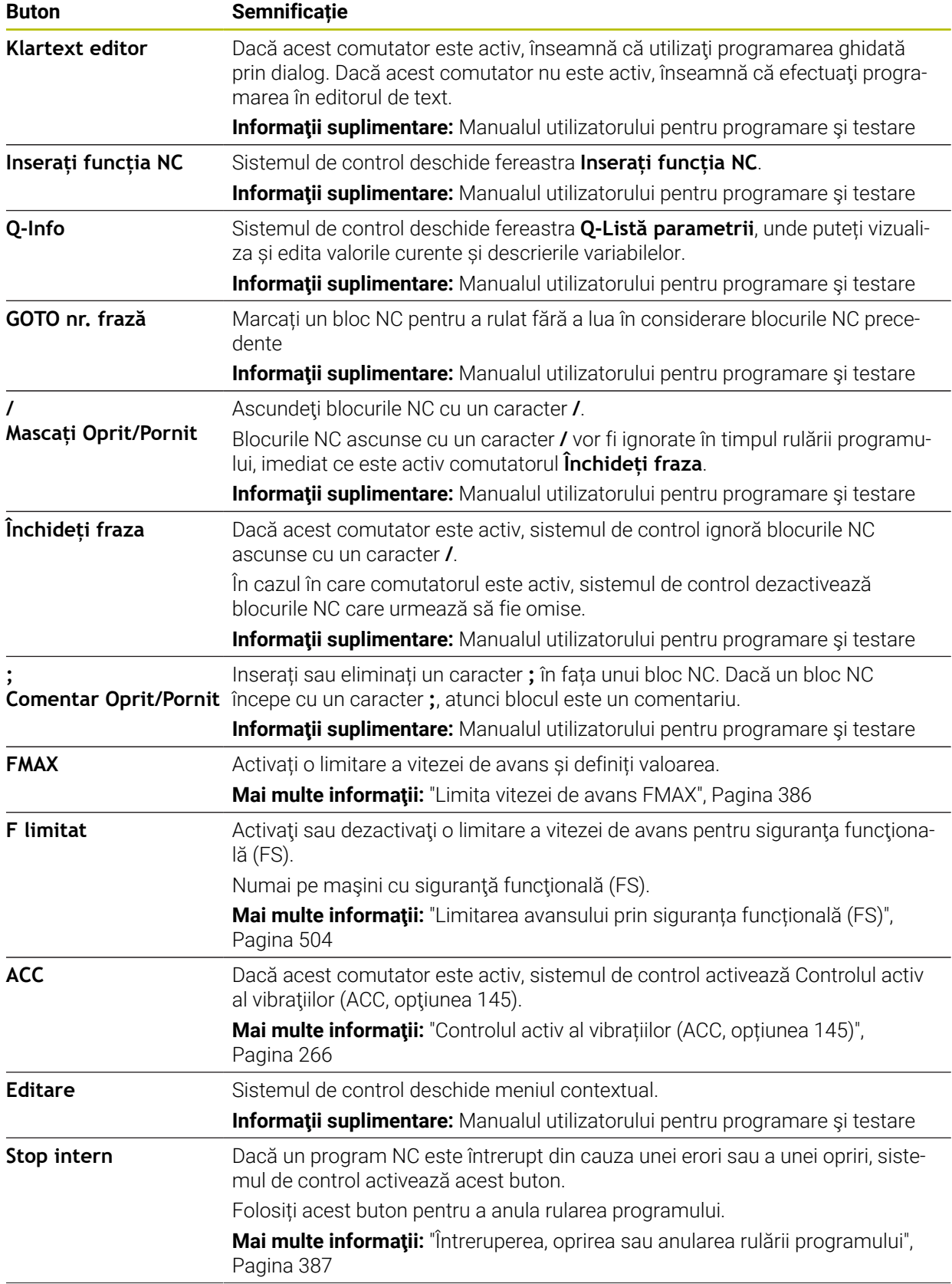

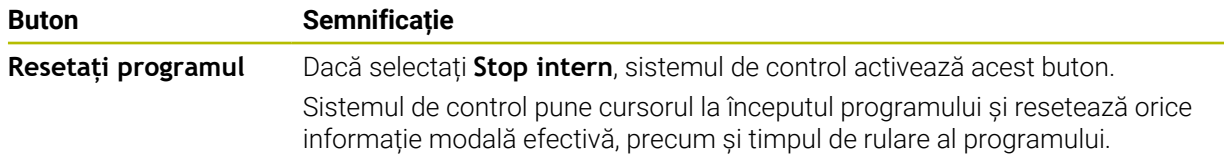

#### **Informații program pentru fiecare mod în parte**

În aplicația **MDI**, rulați întotdeauna blocurile NC în modul **Bloc unic**. După ce sistemul de control a executat un bloc NC, se consideră că rularea programului este întreruptă.

**Mai multe informaţii:** ["Întreruperea, oprirea sau anularea rulării programului",](#page-386-0) [Pagina 387](#page-386-0)

Numerele de blocuri ale tuturor blocurilor NC pe care le-ați executat succesiv sunt afișate cu verde.

În această stare, sistemul de control salvează următoarele date:

- Ultima sculă care a fost apelată
- Transformările coordonatei curente (de ex., decalarea originii, rotirea, oglindirea)
- Coordonatele ultimului centru de cerc definit

## **Note**

## *ANUNŢ*

#### **Pericol de coliziune!**

Anumite interacțiuni manuale pot duce la pierderea de către sistemul de control a informațiilor despre program aplicate pentru fiecare mod în parte (de ex., referința contextuală). Pierderea acestei referințe contextuale poate avea drept rezultat mișcări neașteptate și nedorite. Există risc de coliziune pe durata operației ulterioare de prelucrare!

- Nu efectuați următoarele interacțiuni:
	- Deplasarea cursorului la un alt bloc NC
	- Comanda de salt **GOTO** la un alt bloc NC
	- $\blacksquare$  Editarea unui bloc NC
	- Modificarea valorilor variabilelor utilizând tasta soft fereastra **Q-Listă parametrii**
	- Schimbarea modului de operare
- Restabilirea referinței contextuale prin repetarea blocurilor NC necesare

În aplicația **MDI**, puteți crea și executa programe NC pas cu pas. Apoi, puteți utiliza **Salvare ca** pentru a salva conținutul curent cu un alt nume de fișier.

- Următoarele funcții nu sunt disponibile în aplicația **MDI**:
	- Apelarea unui program NC cu **PGM CALL**, **SEL PGM** sau **CALL SELECTED PGM**
	- Rularea de test în spațiul de lucru **Simulare**
	- **Deplasare manuală** și **Deplasare la poziție** în timp ce rularea programului este întreruptă
	- Funcția **Derul fraze**

<span id="page-380-0"></span>**18** 

**Rulare program**

## **18.1 Modul de operare Rulare program**

## **18.1.1 Noțiuni fundamentale**

## **Aplicaţie**

În modul de operare **Rulare program**, produceți piese de prelucrat prin executarea de către sistemul de control a programelor NC fie a unui bloc la un moment dat, fie în secvență completă.

De asemenea, în acest mod de operare, executați tabele de mese mobile .

#### **Subiecte corelate**

- Executarea blocurilor NC individuale în aplicația **MDI Mai multe informaţii:** ["Aplicația MDI", Pagina 377](#page-376-0)
- Crearea programelor NC **Informaţii suplimentare:** Manualul utilizatorului pentru programare şi testare
- Tabele mese mobile **Informaţii suplimentare:** Manualul utilizatorului pentru programare şi testare

## *ANUNŢ*

#### **Atenție: Pericol din cauza fișierelor manipulate!**

Dacă executați programele NC direct de pe o unitate de rețea sau un dispozitiv USB, nu aveți niciun control dacă programul NC a fost modificat sau manipulat. În plus, viteza rețelei poate încetini executarea programului NC. Drept urmare, pot apărea mișcări sau coliziuni nedorite ale mașinii.

Copiați programul NC și toate fișierele apelate în unitatea **TNC:**

#### **Descrierea funcţiilor**

 $\mathbf i$ 

Următoarele informații se aplică, de asemenea, tabelelor de mese mobile și listelor de sarcini .

Când selectați un nou program NC sau când un program NC a fost executat complet, cursorul se află la începutul programului.

Dacă doriți să începeți prelucrarea la un alt bloc NC, trebuie mai întâi să selectați blocul NC dorit utilizând funcția **Derul fraze**.

**Mai multe informaţii:** ["Scanarea blocului pentru pornirea la mijlocul programului",](#page-392-0) [Pagina 393](#page-392-0)

În mod implicit, sistemul de control execută programele NC în modul Secvență completă după ce a fost apăsată tasta **NC Start**. În acest mod, sistemul de control execută un program NC în mod continuu până la sfârșitul acestuia sau până la o întrerupere manuală sau programată.

În modul **Bloc unic**, executați separat fiecare bloc NC apăsând tasta **NC start**. Sistemul de control afișează starea procesului de prelucrare cu pictograma **Control în operație** din prezentarea generală a stării.

**Mai multe informaţii:** ["Prezentare generală a stării barei TNC", Pagina 119](#page-118-0) Modul de operare **Rulare program** oferă următoarele spații de lucru:

**GPS** (opțiunea 44)

**Mai multe informații:** ["Setări de program globale \(GPS, opțiunea 44\)", Pagina 267](#page-266-0)

**Poziți**

**[Mai multe informaţii:](#page-112-0)** "Poziți", Pagina 113

**Program**

**Informaţii suplimentare:** Manualul utilizatorului pentru programare şi testare

**Simulare**

**Informaţii suplimentare:** Manualul utilizatorului pentru programare şi testare

**Stare**

**Mai multe informaţii:** ["Spațiul de lucru Stare", Pagina 121](#page-120-0)

**Monitorizare proces**

**Informaţii suplimentare:** Manualul utilizatorului pentru programare şi testare Când deschideți un tabel de mese mobile, sistemul de control afișează spațiul de lucru **Listă comenzi**. Nu puteți edita acest spațiu de lucru.

**Informaţii suplimentare:** Manualul utilizatorului pentru programare şi testare

## **Pictograme și butoane**

Modul de operare **Rulare program** conține următoarele pictograme și butoane:

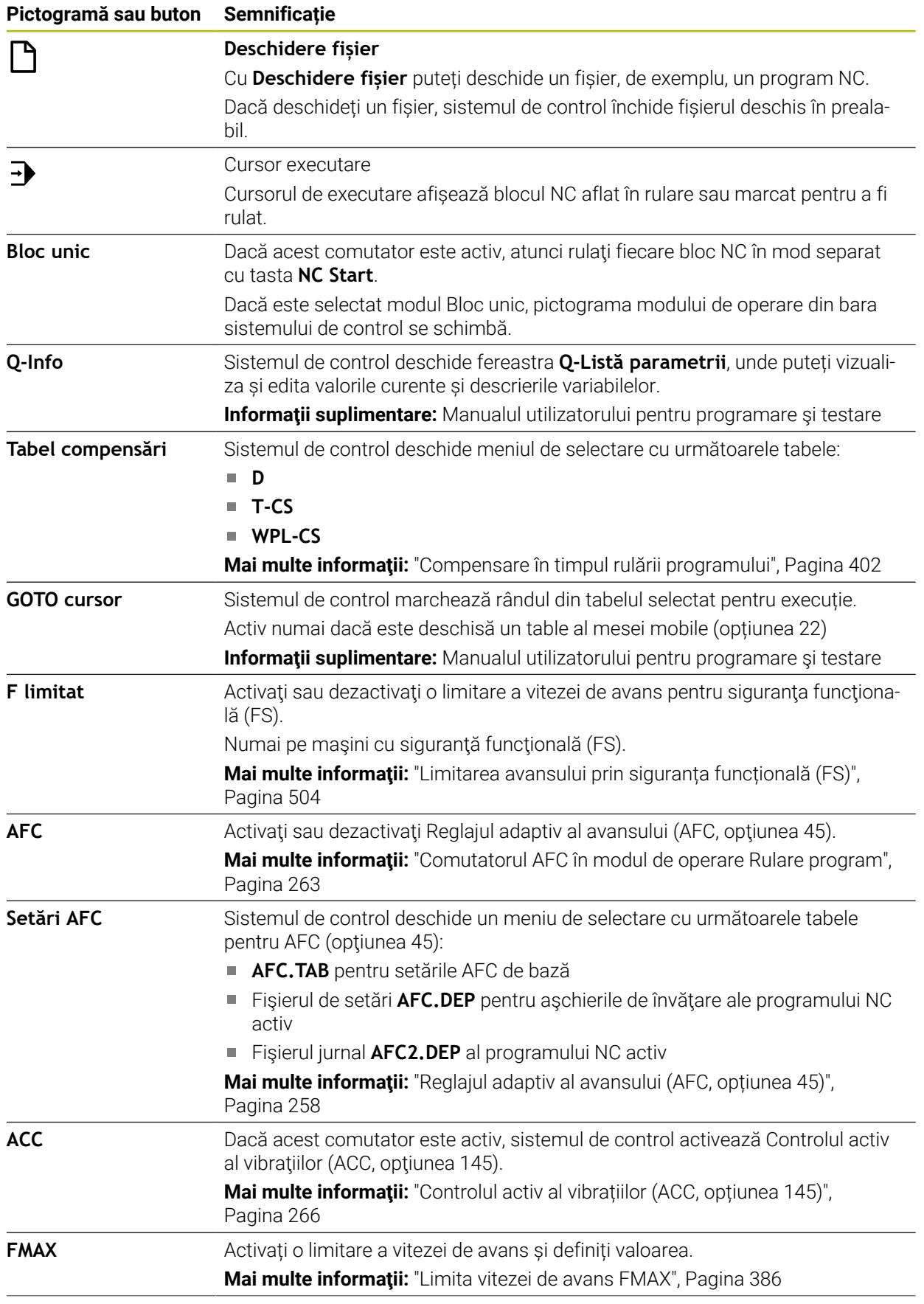

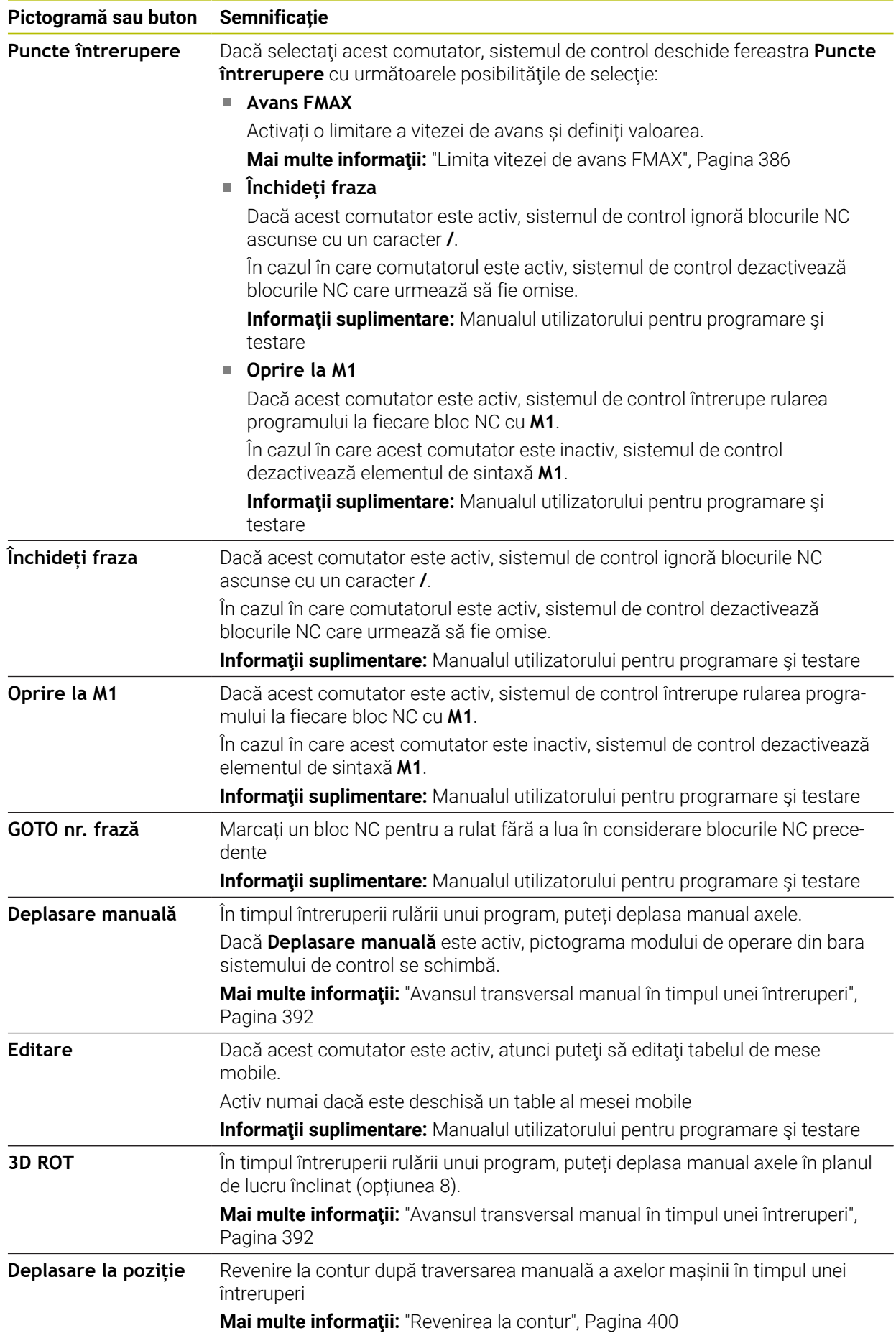

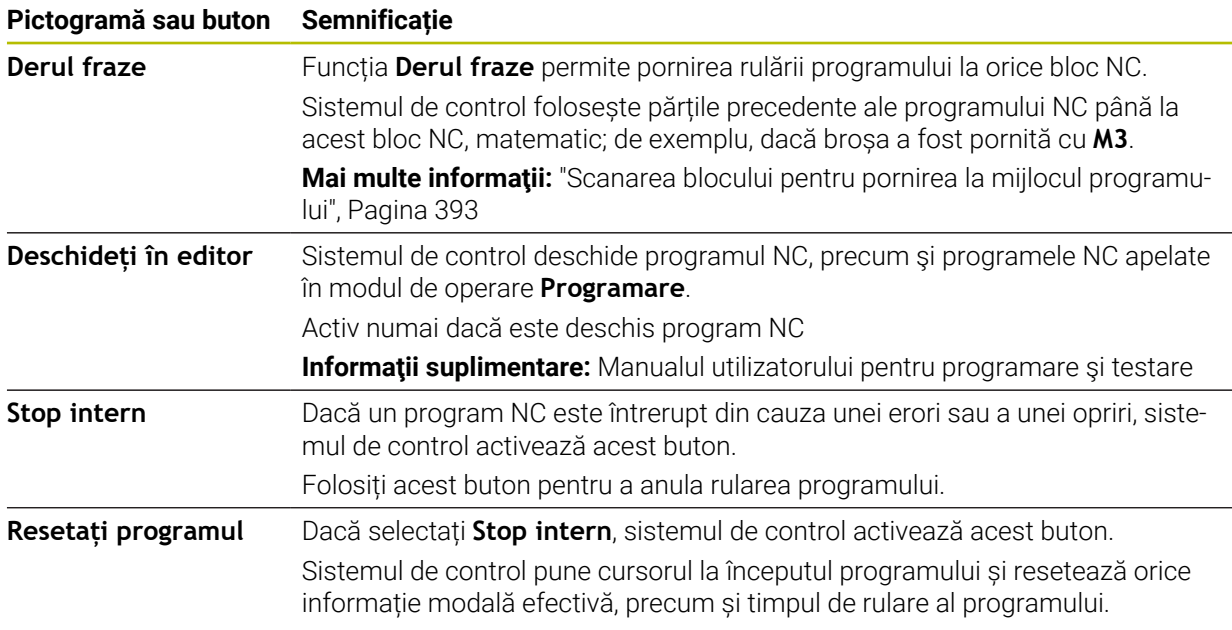

#### <span id="page-385-0"></span>**Limita vitezei de avans FMAX**

Butonul **FMAX** vă permite să reduceţi viteza de avans pentru toate modurile de operare. Reducerea este valabilă pentru toate mișcările de deplasare rapidă și de avans. Valoarea pe care ați introdus-o rămâne activă în toate ciclurile de alimentare.

Butonul **FMAX** este disponibil în aplicația **MDI** și în modul de operare **Programare**. Când selectați butonul **FMAX** din bara de funcții, sistemul de control deschide fereastra **Viteză de avans FMAX**.

Dacă este activă o limită a vitezei de avans, sistemul de control evidenţiază butonul **FMAX** cu o culoare şi afişează valoarea definită. În spaţiile de lucru **Poziți** şi **Stare**, sistemul de control afişează viteza de avans în portocaliu.

**Mai multe informaţii:** "Statusanzeigen", Pagina

Dezactivaţi limita vitezei de avans introducând o valoare 0 în fereastra **Viteză de avans FMAX**.

#### <span id="page-386-0"></span>**Întreruperea, oprirea sau anularea rulării programului**

Există mai multe modalități de a întrerupe rularea unui program:

- Întrerupeți rularea programului (de exemplu, cu funcția auxiliară **M0)**
- Opriți rularea programului, de (exemplu, cu tasta **Oprire NC)**
- Anulați rularea programului (de ex., cu tasta **Oprire NC** în combinație cu butonul **OPRIRE INTERNĂ**)
- Încheierea programului, (de exemplu, cu funcțiile auxiliare **M2** sau **M30**)

În cazul unor erori majore, sistemul de control întrerupe automat rularea programului (de exemplu, în timpul unei apelări a ciclului cu broşa staţionară).

**Mai multe informaţii:** ["Meniul de mesaje pe bara de informații", Pagina 340](#page-339-0) Dacă rulați programul NC în modul **Bloc unic** sau în aplicația **MDI**, sistemul de

control va comuta la starea întreruptă după executarea fiecărui bloc NC.

Sistemul de control prezintă starea curentă a rulării programului cu pictograma **Control în operație**.

**Mai multe informaţii:** ["Prezentare generală a stării barei TNC", Pagina 119](#page-118-0) În continuare sunt prezentate câteva dintre funcţiile pe care le puteţi executa într-o stare de întrerupere sau anulare:

- Selectarea unui mod de operare
- Deplasare manuală a axelor
- Verificarea parametrilor Q și modificarea acestora, după cum este necesar, folosind funcţia **Q INFO**
- Schimbarea setării pentru întreruperea opțională programată cu M1
- Schimbarea setării pentru omiterea programată a unor blocuri NC cu **/**

#### *ANUNŢ*

#### **Pericol de coliziune!**

Anumite interacțiuni manuale pot duce la pierderea de către sistemul de control a informațiilor despre program aplicate pentru fiecare mod în parte (de ex., referința contextuală). Pierderea acestei referințe contextuale poate avea drept rezultat mișcări neașteptate și nedorite. Există risc de coliziune pe durata operației ulterioare de prelucrare!

- Nu efectuați următoarele interacțiuni:
	- Deplasarea cursorului la un alt bloc NC
	- Comanda de salt **GOTO** la un alt bloc NC
	- Editarea unui bloc NC
	- Modificarea valorilor variabilelor utilizând tasta soft fereastra **Q-Listă parametrii**
	- Schimbarea modului de operare
- Restabilirea referinței contextuale prin repetarea blocurilor NC necesare

#### **Întreruperile programate**

Puteti seta întreruperi direct în programul NC. Sistemul de control întrerupe rularea programului din blocul NC care conține una din următoarele valori:

- Oprire programată **STOP** (cu și fără funcție auxiliară)
- Oprire programată**M0**
- Oprire conditionatăM1

#### **Reluare rulare program**

După oprirea programului cu tasta **NC Stop** sau cu o întrerupere programată, puteți relua rularea programului prin apăsarea tastei **NC Start**.

După anularea rulării programului cu un **Stop intern**, trebuie să începeți rularea programului de la începutul programului NC sau să utilizați funcția **Derul fraze**. După o întrerupere a rulării programului în cadrul repetării unei secțiuni de subprogram sau de program, trebuie să utilizați funcția **Derul fraze** pentru pornirea la mijlocul programului.

**Mai multe informaţii:** ["Scanarea blocului pentru pornirea la mijlocul programului",](#page-392-0) [Pagina 393](#page-392-0)

#### **Informații despre programul pentru fiecare mod în parte**

Sistemul de control salvează următoarele date în timpul unei întreruperi de program:

- Ultima sculă care a fost apelată
- Transformările coordonatei curente (de ex., decalarea originii, rotirea, oglindirea)
- Coordonatele ultimului centru de cerc definit

Sistemul de control utilizează datele stocate pentru revenirea sculei la contur (butonul **Deplasare la poziție**).

**Mai multe informaţii:** ["Revenirea la contur", Pagina 400](#page-399-0)

 $\mathbf{i}$ 

Datele salvate rămân active până când sunt resetate (de ex., prin selectarea unui program).

#### **Note**

## *ANUNŢ*

#### **Pericol de coliziune!**

Anularea programului, intervenția manuală sau resetarea uitată a funcțiilor NC sau a transformărilor pot duce la efectuarea de către sistemul de control a unor mișcări neașteptate sau nedorite. Acest lucru poate duce la deteriorarea piesei de prelucrat sau la coliziune.

- Anularea tuturor funcțiilor NC programat și a transformărilor în cadrul programului NC
- Rulați o simulare înainte de a executa un program NC
- Verificați atât afișajul general, cât și afișajul de stare suplimentar pentru funcțiile NC și transformări, cum ar fi o rotație de bază activă, înainte de a executa un program NC
- Verificați cu atenție programul NC în modul **Bloc unic**
- În modul de operare **Rulare program**, , sistemul de control marchează fișierele active cu starea **M**, cum ar fi ca program NC sau tabele selectat(e). Dacă deschideți un astfel de fișier într-un alt mod de operare, sistemul de control afișează starea în fila din bara de aplicații.
- La deplasarea unei axe, sistemul de control verifică dacă a fost atinsă viteza de rotație definită. Sistemul de control nu verifică viteza de rotație în blocurile de poziționare cu **FMAX** ca viteză de avans.
- Puteți regla viteza de avans și viteza de rotație a axei în timpul rulării programului cu ajutorul potențiometrelor.
- Dacă modificați punctul de referință al piesei de prelucrat în timpul unei întreruperi a rulării programului, pentru a relua, trebuie să reselectați blocul NC.

**Mai multe informaţii:** ["Scanarea blocului pentru pornirea la mijlocul programului",](#page-392-0) [Pagina 393](#page-392-0)

- HEIDENHAIN recomandă pornirea broșei cu **M3** sau **M4** după fiecare apelare a sculei. Astfel, evitați problemele în timpul rulării programului, cum ar fi la repornirea după o întrerupere.
- Setările din spațiul de lucru **GPS** se aplică rulării programului, cum ar fi suprapunerea roții de mână (opțiunea 44).

**Mai multe informaţii:** ["Setări de program globale \(GPS, opțiunea 44\)", Pagina 267](#page-266-0)

#### **Definiţii**

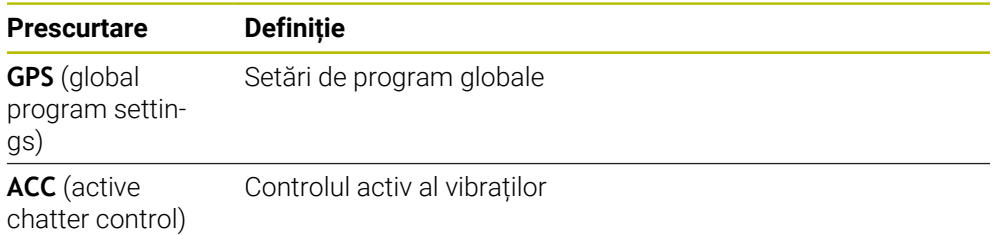

## **18.1.2 Cale de navigare în spaţiul de lucru Program**

#### **Aplicaţie**

Dacă executaţi un program NC sau un tabel de mese mobile sau dacă testaţi în spaţiul de lucru deschis **Simulare**, sistemul de control afişează o cale de navigare pe bara de informaţii despre fişier din spaţiul de lucru **Program**.

Sistemul de control afişează numele tuturor programelor NC utilizate în calea de navigare şi deschide conţinutul tuturor programelor NC din spaţiul de lucru. Astfel se poate monitoriza mai uşor executarea în timpul apelării programelor şi se asigură navigarea între programele NC atunci când rularea programului este întreruptă.

#### **Subiecte corelate**

■ Apelare program

**Informaţii suplimentare:** Manualul utilizatorului pentru programare şi testare

- Spaţiul de lucru **Program Informaţii suplimentare:** Manualul utilizatorului pentru programare şi testare
- Spaţiul de lucru **Simulare Informaţii suplimentare:** Manualul utilizatorului pentru programare şi testare
- Rulare program întreruptă **Mai multe informaţii:** ["Întreruperea, oprirea sau anularea rulării programului",](#page-386-0) [Pagina 387](#page-386-0)

#### **Cerinţă**

Sunt deschise ambele spaţii de lucru **Program** şi **Simulare** În modul de operare **Programare**, ambele spaţii de lucru trebuie să utilizeze funcția.

#### **Descrierea funcţiilor**

Sistemul de control afişează numele programului NC ca element al căii pe bara de informaţii. De îndată ce sistemul de control apelează un alt program NC, sistemul de control adaugă pe bară un nou element de cale cu numele programului NC apelat. În plus, sistemul de control afisează continutul programului NC apelat în spatiul de lucru **Program**. Sistemul de control afişează alăturat numărul de programe NC care pot încăpea în spaţiul de lucru. Dacă este necesar, programele NC nou deschise vor acoperi programele NC deschise anterior. Sistemul de control afişează programele NC acoperite într-o bandă îngustă la marginea stângă a spaţiului de lucru.

Când execuția este întreruptă, puteți naviga între programele NC. Când selectați elementul căii unui program NC, sistemul de control deschide continutul.

Când selectaţi ultimul element al căii, sistemul de control marchează automat blocul NC activ cu cursorul de execuţie. Când apăsaţi tasta **NC Start**, sistemul de control reia executarea programului NC din această poziţie.

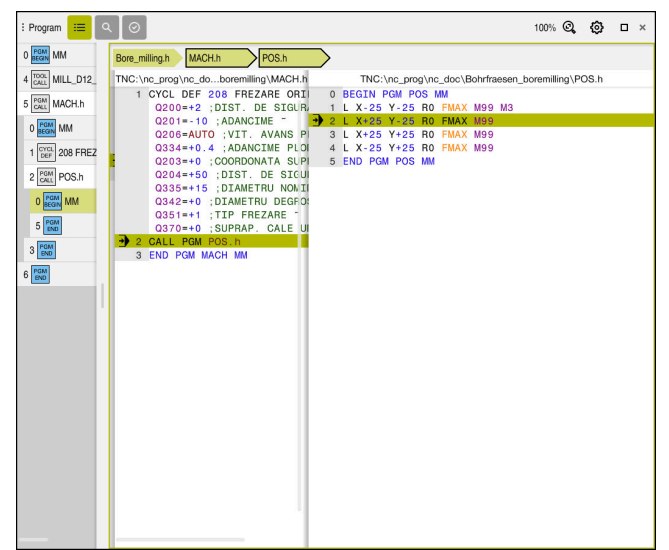

Programe NC apelate în spaţiul de lucru **Program** din modul de operare **Rulare program**

#### **Descrierea elementelor căii**

Sistemul de control afişează elementele de cale ale căii de navigare după cum urmează:

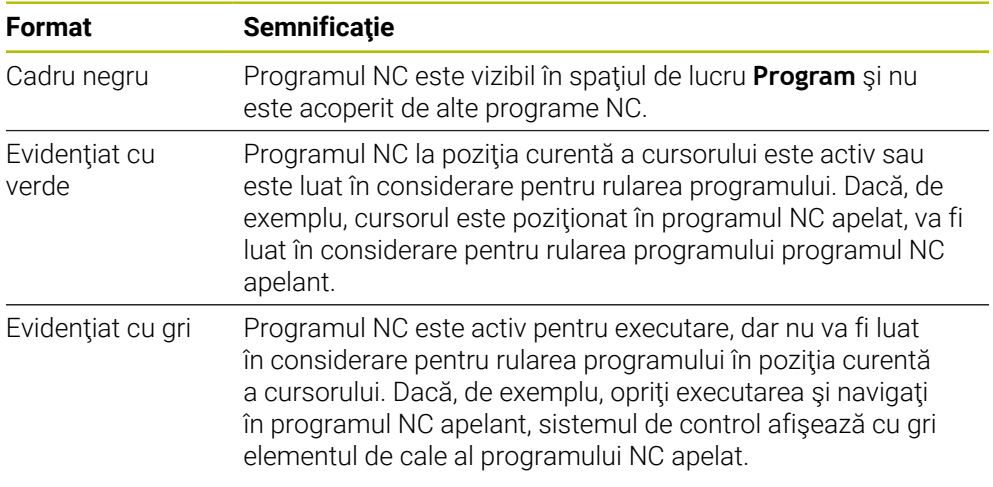

## **Notă**

În modul de operare **Rulare program**, coloana **Structură** conţine toate elementele structurii, inclusiv pe cele ale programelor NC apelate. Sistemul de control marchează structura programelor NC apelate.

Elementele de structură vă permit să navigați în fiecare program NC. Sistemul de control afişează programele NC asociate în spaţiul de lucru **Program**. Calea de navigare rămâne întotdeauna în poziţia de executare.

**Informaţii suplimentare:** Manualul utilizatorului pentru programare şi testare

## <span id="page-391-0"></span>**18.1.3 Avansul transversal manual în timpul unei întreruperi**

## **Aplicaţie**

În timpul unei întreruperi a rulării programului, puteți deplasa manual axele mașinii. Utilizați fereastra **Pivotarea plan prelucrare (3D ROT)** pentru a aloca sistemul de referință pentru traversarea axelor (opțiunea 8).

#### **Subiecte corelate**

- Deplasare manuală a axelor mașinii **Mai multe informatii:** ["Deplasarea axelor mașinii", Pagina 151](#page-150-0)
- Înclinarea manuală a planului de lucru (opțiunea 8)

**Informaţii suplimentare:** Manualul utilizatorului pentru programare şi testare

## **Descrierea funcţiilor**

Când selectați **Deplasare manuală**, puteți să deplasați axele cu tastele de axelor sistemului de control.

Mai multe informatii: "Utilizarea tastelor axelor pentru deplasarea axelor", [Pagina 152](#page-151-0)

În fereastra **Pivotarea plan prelucrare (3D ROT)**, puteți selecta următoarele funcții:

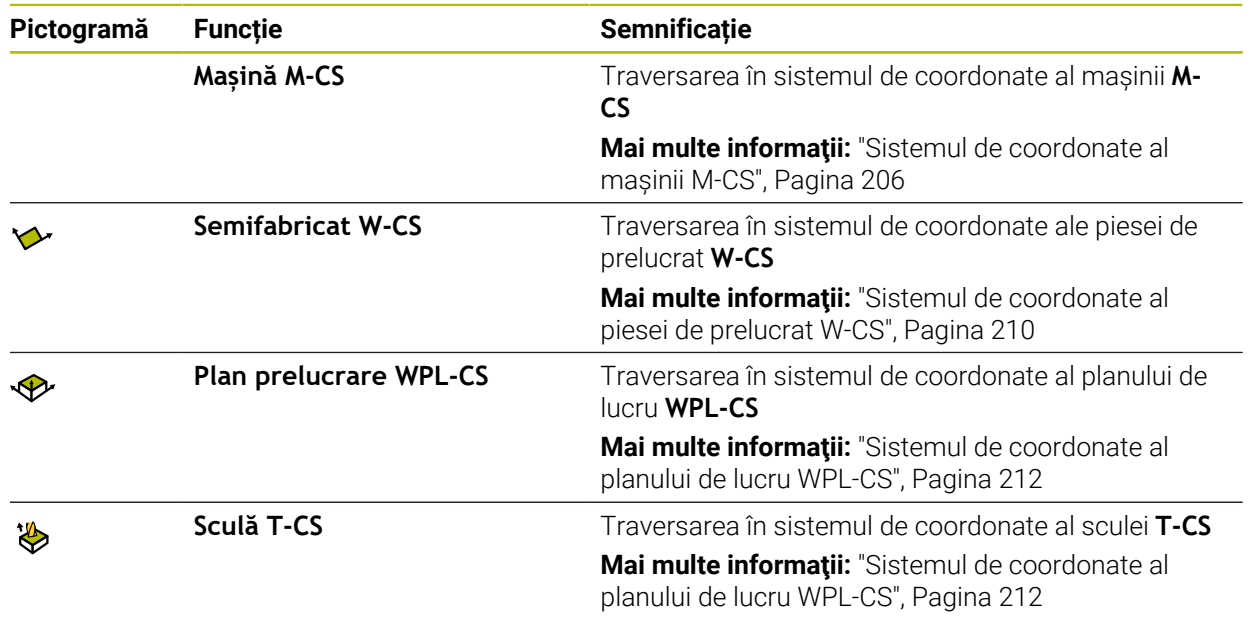

Când selectați una dintre funcții, sistemul de control afișează pictograma asociată în spațiul de lucru **Poziți**. Sistemul de control afișează în plus sistemul de coordonate activ pe butonul **3D ROT**.

Dacă **Deplasare manuală** este activ, pictograma modului de operare din bara sistemului de control se schimbă.

#### **Note**

## *ANUNŢ*

#### **Pericol de coliziune!**

În timpul unei întreruperi a programului, puteţi deplasa axele manual (de ex. pentru a vă retrage dintr-un orificiu atunci când planul de lucru este înclinat). Există riscul de coliziune dacă setarea **3-D ROT** este incorectă!

- ► Este mai bine să utilizați funcția **T-CS**
- ▶ Utilizați o viteză mică de avans
- La unele mașini, ar putea fi necesar să apăsați tasta **NC Start** în timp ce este activă **Deplasare manuală** pentru a activa tastele axelor. Consultaţi manualul maşinii.

#### <span id="page-392-0"></span>**18.1.4 Scanarea blocului pentru pornirea la mijlocul programului**

#### **Aplicaţie**

Cu funcţia **SCANARE BLOC**, puteţi porni un program NC de la orice bloc NC dorit. Sistemul de control va calcula aritmetic prelucrarea pieselor de prelucrat până la acest bloc NC. De exemplu, sistemul de control va porni broşa înainte de pornire.

#### **Subiecte corelate**

Crearea programelor NC

**Informaţii suplimentare:** Manualul utilizatorului pentru programare şi testare

■ Tabele de mese mobile și liste de sarcini **Informaţii suplimentare:** Manualul utilizatorului pentru programare şi testare

#### **Cerinţă**

Funcția trebuie să fie activată de producătorul mașinii dvs. Funcția **Derul fraze** trebuie activată și configurată de producătorul mașinii dvs.

### **Descrierea funcţiilor**

Dacă programul NC a fost întrerupt în condiţiile de mai jos, sistemul de control va salva punctul de întrerupere:

- Butonul **Stop intern**
- Oprire de urgență
- Pană de curent

Dacă, în timpul repornirii, sistemul de control găseşte un moment de întrerupere salvat, atunci emite un mesaj. Puteţi apoi executa o scanare bloc direct în punctul de întrerupere. Sistemul de control afişează mesajul atunci când comutaţi pentru prima dată la modul de operare **Rulare program**.

Aveți următoarele opțiuni pentru o scanare bloc:

■ Scanați blocul în programul principal, cu repetiții, dacă este necesar

**Mai multe informaţii:** ["Efectuarea unei scanări a blocului pe un singur nivel ",](#page-395-0) [Pagina 396](#page-395-0)

- Scanati blocul la niveluri multiple în subprograme și ciclurile de palpare **Mai multe informaţii:** ["Efectuarea unei scanări a blocului pe mai multe niveluri ",](#page-396-0) [Pagina 397](#page-396-0)
- Scanare bloc într-un tabel de puncte

**Mai multe informaţii:** ["Scanarea blocului în tabelele de puncte", Pagina 398](#page-397-0) Interogarea blocului în programele de mese mobile

**Mai multe informații:** ["Scanarea blocului în tabelele de mese mobile",](#page-398-0) [Pagina 399](#page-398-0)

La începutul scanării blocului, sistemul de control resetează datele, ca în cazul selectării unui nou program NC. În timpul scanării unui bloc, puteți activa sau dezactiva modul **Bloc unic**.

#### **Fereastra Derul fraze**

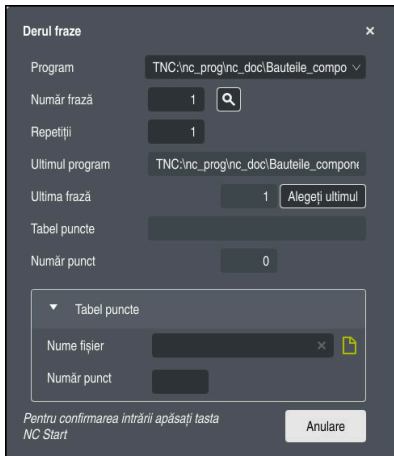

Fereastra **Derul fraze** cu punctul de întrerupere salvat şi zona **Tabel puncte** deschisă

Fereastra **Derul fraze** oferă următoarele date:

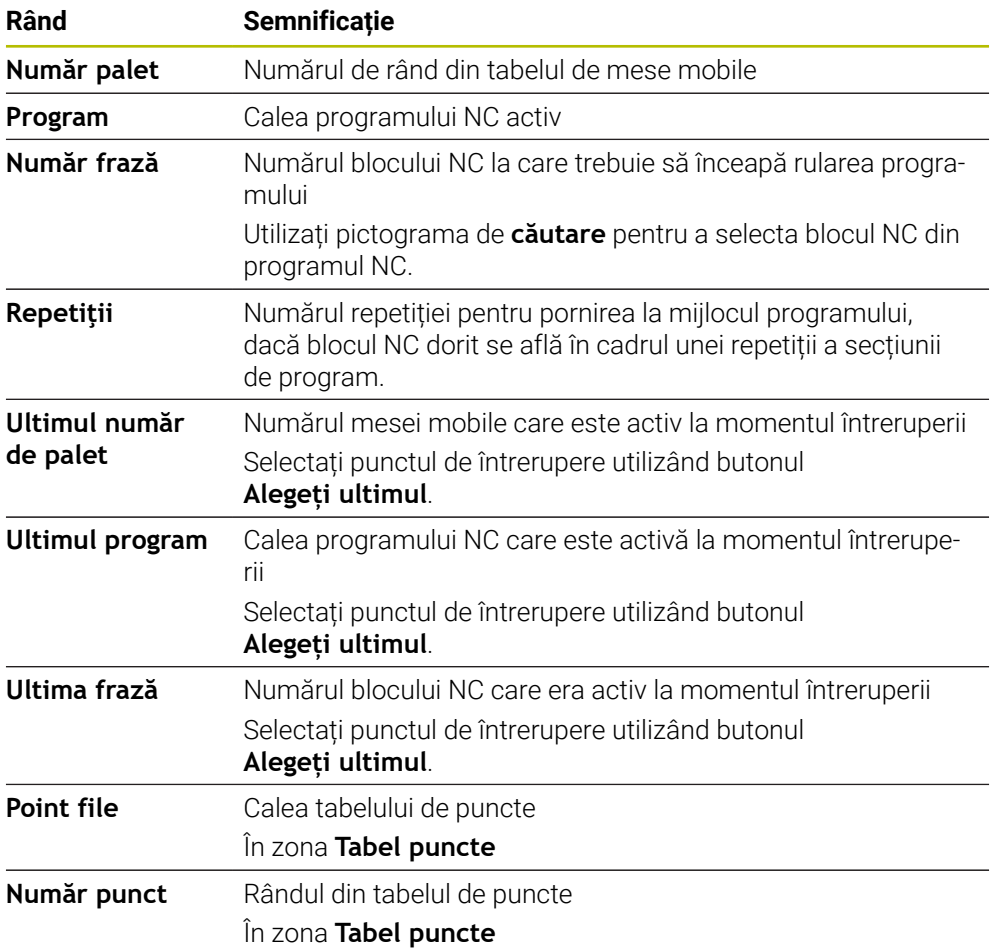

#### <span id="page-395-0"></span>**Efectuarea unei scanări a blocului pe un singur nivel**

Pentru a porni într-un program NC utilizând o scanare a blocului pe un singur nivel:

- Selectați modul de operare **Rulare program**  $\Rightarrow$ Selectați **Derul fraze** Derul fraze Sistemul de control deschide fereastra **Derul fraze**. Câmpurile **Program**, **Număr frază** și **Repetiţii** conțin valorile curente. Introduceți **Program** după cum este necesar Introduceți **Număr frază** Introduceți **Repetiţii** după cum este necesar Dacă este necesar, utilizați **Alegeți ultimul** pentru a începe la  $\blacktriangleright$ Alegeți ultimul un punct de întrerupere salvat Apăsați tasta **NC Start**  $\Box$ Sistemul de control începe scanarea blocului și calculează până la blocul NC introdus. > Dacă ați modificat starea mașinii, sistemul de control va afișa fereastra **Restaurare stare maşină**. Apăsați tasta **NC Start**  $E$ Sistemul de control restabilește starea mașinii (de ex., **TOOL CALL** sau funcțiile M). > Dacă ați modificat pozițiile axelor, sistemul de control va afișa fereastra **Restart în ordinea axelor:**. Apăsați tasta **NC Start**  $|\mathbf{U}|$ Utilizând logica de poziționare afișată, sistemul de control se deplasează în pozițiile necesare. De asemenea, puteți să poziționați axele individual într-Ħ o secvență selectată de dvs. **Mai multe informaţii:** ["Poziționarea axelor într-o](#page-400-0) [secvență selectată de dvs.", Pagina 401](#page-400-0)
	- Apăsaţi tasta **NC Start**
	- > Sistemul de control reia executia programului NC.

 $\Box$
Ì

#### **Efectuarea unei scanări a blocului pe mai multe niveluri**

Dacă, de exemplu, porniți într-un subprogram apelat de mai multe ori de către programul principal, atunci utilizați scanarea blocului pe niveluri multiple. Pentru aceasta, accesați mai întâi apelarea subprogramului dorit și apoi continuați scanarea blocului. Aceeași procedură este utilizată pentru programele NC apelate.

Pentru a porni într-un program NC utilizând o scanare a blocului pe mai multe niveluri:

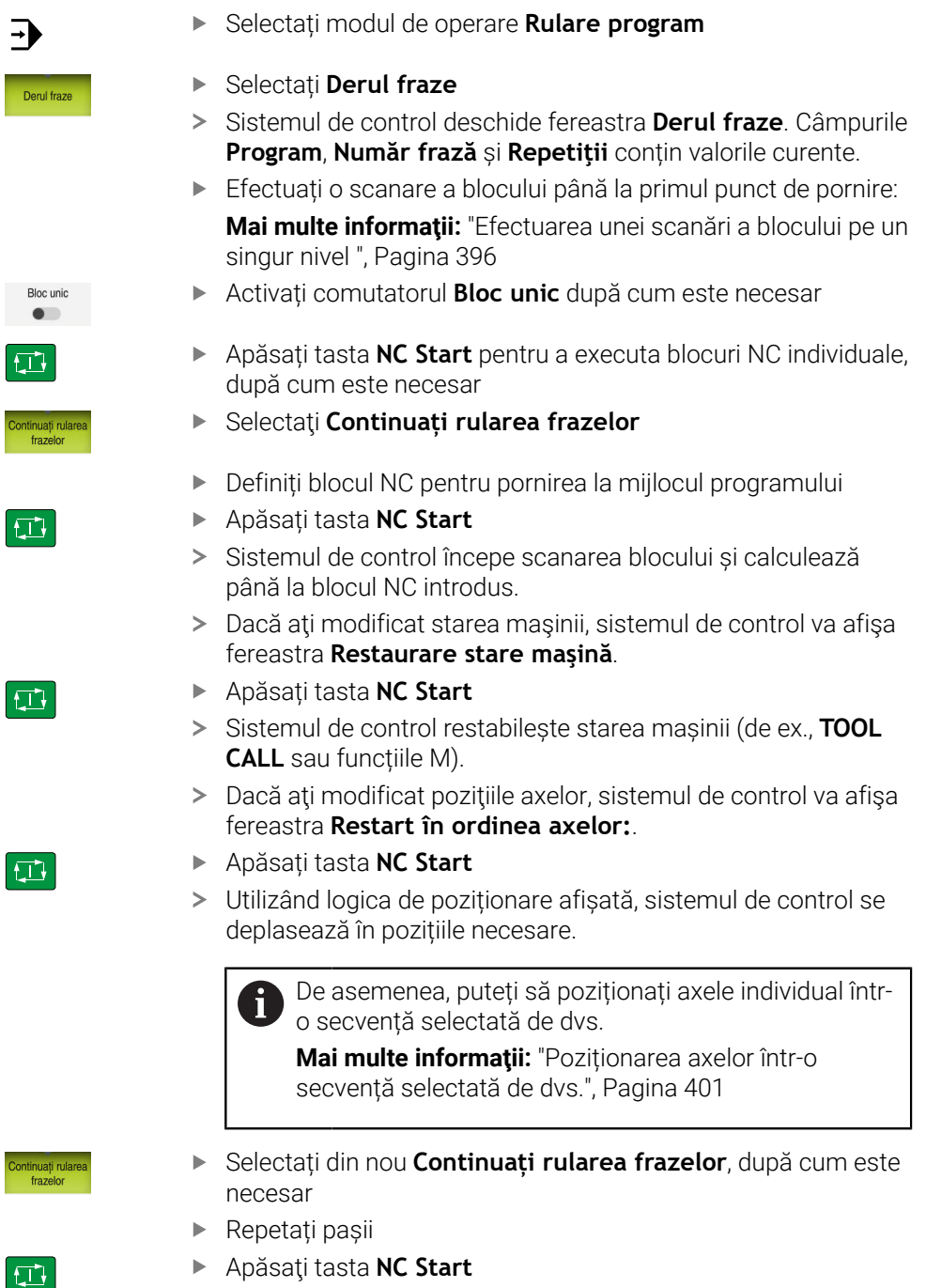

> Sistemul de control reia execuția programului NC.

## **Scanarea blocului în tabelele de puncte**

Pentru a porni într-un tabel de puncte:

Selectați modul de operare **Rulare program**

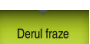

 $\Box$ 

 $\Box$ 

 $|\mathbf{U}|$ 

A

 $\Rightarrow$ 

- Selectați **Derul fraze**
- Sistemul de control deschide fereastra **Derul fraze**. Câmpurile **Program**, **Număr frază** și **Repetiţii** conțin valorile curente.
- ▶ Selectați Tabel puncte
- Sistemul de control deschide zona **Tabel puncte**.
- **Point file**: Introduceți calea tabelului de puncte
- **Număr punct**: Selectați numărul rândului tabelului de puncte pentru pornirea la mijlocul programului
- Apăsați tasta **NC Start**
- Sistemul de control începe scanarea blocului și calculează până la blocul NC introdus.
- > Dacă ați modificat starea mașinii, sistemul de control va afișa fereastra **Restaurare stare maşină**.
- Apăsați tasta **NC Start**
- Sistemul de control restabilește starea mașinii (de ex., **TOOL CALL** sau funcțiile M).
- > Dacă ați modificat pozițiile axelor, sistemul de control va afișa fereastra **Restart în ordinea axelor:**.
- Apăsați tasta **NC Start**
- Utilizând logica de poziționare afișată, sistemul de control se deplasează în pozițiile necesare.
	- De asemenea, puteți să poziționați axele individual întro secvență selectată de dvs.

**Mai multe informaţii:** ["Poziționarea axelor într-o](#page-400-0) [secvență selectată de dvs.", Pagina 401](#page-400-0)

Dacă doriți să utilizați funcția de scanare a blocului pentru a începe întrun model de puncte, utilizați aceeași procedură. Definiți punctul dorit pentru pornirea la mijlocul programului în câmpul **Număr punct**. Primul punct din modelul de punct are numărul 0.

**Mai multe informații:** Manualul utilizatorului pentru cicluri de prelucrare

#### **Scanarea blocului în tabelele de mese mobile**

Pentru a porni într-un tabel de mese mobile:

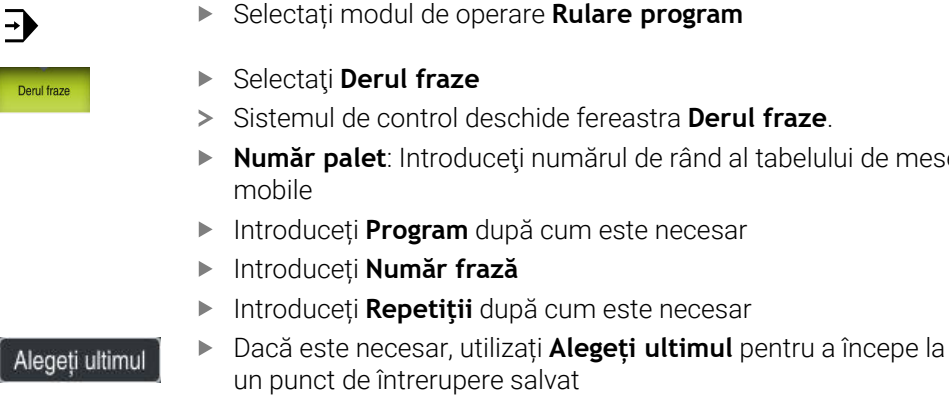

- Apăsați tasta **NC Start**
- Sistemul de control începe scanarea blocului și calculează până la blocul NC introdus.

salvat

- > Dacă ați modificat starea mașinii, sistemul de control va afișa fereastra **Restaurare stare maşină**.
- Apăsați tasta **NC Start**
- Sistemul de control restabilește starea mașinii (de ex., **TOOL CALL** sau funcțiile M).
- > Dacă ați modificat pozițiile axelor, sistemul de control va afișa fereastra **Restart în ordinea axelor:**.
- Apăsați tasta **NC Start**
- Utilizând logica de poziționare afișată, sistemul de control se deplasează în pozițiile necesare.

De asemenea, puteți să poziționați axele individual întrn o secvență selectată de dvs.

**Mai multe informaţii:** ["Poziționarea axelor într-o](#page-400-0) [secvență selectată de dvs.", Pagina 401](#page-400-0)

Dacă rularea programului dintr-un tabel de mese mobile a fost anulată, sistemul de control va sugera ca punct de întrerupere blocul NC selectat cel mai recent din programul NC executat cel mai recent.

- schide fereastra **Derul fraze**.
- eți numărul de rând al tabelului de mese
- Introduceți **Program** după cum este necesar
- Introduceți **Număr frază**

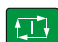

A

 $E$ 

口

#### **Note**

# *ANUNŢ*

#### **Pericol de coliziune!**

Dacă selectați un bloc NC în rularea programului utilizând funcția **GOTO** și apoi executați programul NC, sistemul de control ignoră toate funcțiile NC programate anterior, de ex., transformările. Aceasta înseamnă că există riscul de coliziune în timpul mișcărilor de avans ulterioare!

- Utilizați **GOTO** numai în timpul programării și al testării programelor NC
- Utilizați **Derul fraze** numai când executați programe NC

# *ANUNŢ*

#### **Pericol de coliziune!**

Funcția **Derul fraze** omite ciclurile programate ale palpatorului. Drept urmare, parametrii de rezultat nu conțin valori sau este posibil să conțină valori incorecte. Dacă operația de prelucrare succesivă utilizează acești parametri de rezultat, atunci există un risc de coliziune!

- Utilizați funcția **Derul fraze** la mai multe niveluri
- În fereastra contextuală, sistemul de control afişează numai dialogurile necesare pentru proces.
- O funcție **Derul fraze** are loc întotdeauna într-un mod orientat pe piesa de prelucrat, chiar dacă ați selectat metoda de prelucrare în funcție de sculă. După scanarea blocului, sistemul de control continuă să funcționeze din nou în conformitate cu metoda de prelucrare .

**Informaţii suplimentare:** Manualul utilizatorului pentru programare şi testare

Chiar și după o oprire internă, sistemul de control indică numărul de repetiții în fila **LBL** din spațiul de lucru **Stare**.

**Mai multe informaţii:** ["Fila LBL", Pagina 126](#page-125-0)

- Funcția **Derul fraze** nu trebuie să fie utilizată împreună cu următoarele funcții: Ciclurile palpatorului **0**, **1**, **3** şi **4** pe durata fazei de căutare a scanării unui bloc
- HEIDENHAIN recomandă pornirea broșei cu **M3** sau **M4** după fiecare apelare a sculei. Astfel, evitați problemele în timpul rulării programului, cum ar fi la repornirea după o întrerupere.

#### **18.1.5 Revenirea la contur**

#### **Aplicaţie**

Cu functia **RELUARE POZITIE**, sistemul de control revine la conturul piesei de prelucrat în următoarele situații:

- Reveniți la contur după ce axele mașinii au fost deplasate în timpul unei întreruperi de program care nu a fost efectuată cu funcţia **OPRIRE INTERNĂ**.
- Reveniți la contur după o scanare de bloc (de ex., după o întrerupere cu **OPRIRE INTERNĂ**)
- În funcție de mașină, dacă poziția unei axe a fost modificată după deschiderea buclei de control în timpul unei întreruperi de program

#### **Subiecte corelate**

- Avansul transversal manual în timpul întreruperilor rulării programului **Mai multe informaţii:** ["Avansul transversal manual în timpul unei întreruperi",](#page-391-0) [Pagina 392](#page-391-0)
- Funcția **Derul fraze Mai multe informaţii:** ["Scanarea blocului pentru pornirea la mijlocul programului",](#page-392-0) [Pagina 393](#page-392-0)

#### **Descrierea funcţiilor**

Dacă ați selectat butonul **Deplasare manuală**, acesta se va schimba la **Deplasare la poziție**.

Când selectați **Deplasare la poziție**, sistemul de control deschide fereastra **Restart în ordinea axelor:**.

#### **Fereastra Restart în ordinea axelor:**

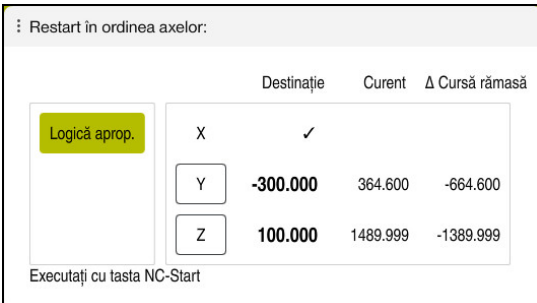

Fereastra **Restart în ordinea axelor:**

În fereastra **Restart în ordinea axelor:**, sistemul de control afișează toate axele care nu se află încă în poziția corectă pentru execuția programului.

Sistemul de control sugerează o logică de poziționare pentru secvența mișcărilor de traversare. Dacă scula este amplasată pe axa sculei sub punctul de pornire, atunci sistemul de control oferă axa sculei ca prima direcție a avansului transversal. De asemenea, puteți să traversați axele într-o secvență selectată de dvs.

**Mai multe informații:** ["Poziționarea axelor într-o secvență selectată de dvs.",](#page-400-0) [Pagina 401](#page-400-0)

Dacă axele manuale sunt incluse în axele de returnat la contur, atunci sistemul de control nu va sugera o logică de poziționare. Imediat ce ați poziționat corect axa manuală, sistemul de control va sugera o logică de poziționare pentru axele rămase. **Mai multe informaţii:** ["Poziționarea axelor manuale", Pagina 402](#page-401-0)

#### <span id="page-400-0"></span>**Poziționarea axelor într-o secvență selectată de dvs.**

Pentru a poziționa axele într-o secvență selectată de dvs.:

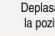

Selectați **Deplasare la poziție**

Selectați axa dorită (de ex., **X**)

- 
- 
- Sistemul de control afișează fereastra **Restart în ordinea axelor:** și axele de poziționat.

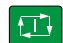

- Apăsați tasta **NC Start**
- Sistemul de control deplasează axa în poziția necesară.
- Când axa a atins poziţia corectă, sistemul de control afişează o bifă la **Destinație**.
- Poziționarea axelor rămase
- Când toate axele și-au atins pozițiile, sistemul de control închide fereastra.

## <span id="page-401-0"></span>**Poziționarea axelor manuale**

Pentru a poziționa axele manuale:

- Selectați **Deplasare la poziție**
- Sistemul de control afișează fereastra **Restart în ordinea axelor:** și axele de poziționat.
- Selectați axa manuală (de ex., **W**)
- Poziționați axa manuală la valoarea indicată în fereastră
- Când o axă manuală cu codificator a atins poziția, sistemul de control șterge automat valoarea.
- Selectaţi **Axa este în poziţie**
- Sistemul de control salvează poziția.

## **Notă**

Deplasare la pozitie

În parametrul maşinii **restoreAxis** (nr. 200305), producătorul maşinii defineşte ordinea axelor cu care sistemul de control se apropie de contur din nou.

## **Definiţie**

#### **Axă manuală**

Axele manuale sunt axe non-motoare, care trebuie poziţionate de către operatorul maşinii.

# **18.2 Compensare în timpul rulării programului**

## **Aplicaţie**

În timpul rulării programului, puteți deschide tabelele de compensare selectate și tabelul de origini activ și puteți edita valorile.

#### **Subiecte corelate**

- Utilizarea tabelelor de compensare
- **Informaţii suplimentare:** Manualul utilizatorului pentru programare şi testare
- Editarea tabelelor de compensare în programul NC **Informaţii suplimentare:** Manualul utilizatorului pentru programare şi testare
- Conținutul și crearea tabelelor de compensare **Informaţii suplimentare:** Manualul utilizatorului pentru programare şi testare
- Conținutul și pregătirea unui tabel de origini **Informaţii suplimentare:** Manualul utilizatorului pentru programare şi testare
- Activarea unui tabel de origini în programul NC **Informaţii suplimentare:** Manualul utilizatorului pentru programare şi testare

## **Descrierea funcţiilor**

Sistemul de control deschide tabelele selectate în modul de operare **Tabeluri**. Valorile modificate au efect doar după ce compensarea sau originea a fost activată din nou.

## **18.2.1 Deschiderea tabelelor din cadrul modului de operare Rulare program**

Pentru a deschide tabelele de compensare din cadrul modului de operare **Rulare program**:

Tabel compensări

- Selectați **Tabel compensări**
- Sistemul de control afișează un meniu de selectare.
- ▶ Selectati tabelul dorit
	- **D**: Tabel de origini
	- **T-CS**: Tabelul de compensare **\*.tco**
	- **WPL-CS**: Tabelul de compensare **\*.wco**
- Sistemul de control deschide tabelul selectat în modul de operare **Tabeluri**.

#### **Note**

#### *ANUNŢ*

#### **Pericol de coliziune!**

Sistemul de control nu ia în considerare modificările efectuate la un tabel de origini sau la un tabel de compensare până când nu sunt salvate valorile. Trebuie să activați din nou valoarea originii sau de compensare în programul NC; în caz contrar, sistemul de control va utiliza în continuare valorile anterioare.

- Nu uitați să confirmați imediat orice modificări aduse tabelului, de ex., apăsând tasta **ENT**
- Activați din nou valoarea originii sau de compensare în programul NC
- ▶ Testați cu atenție programul NC după ce modificați valorile tabelului
- Când deschideți un tabel în modul de operare **Rulare program**, sistemul de control afișează starea **M** în fila din tabel. Această stare indică faptul că acest tabel este activ pentru rularea programului.
- Memoria de copiere vă permite să transferați pozițiile axelor de la afișarea poziției la tabelul de origini.

**Mai multe informatii:** ["Prezentare generală a stării barei TNC", Pagina 119](#page-118-0)

# **18.3 Aplicaţia Depl. lib.**

## **Aplicaţie**

Aplicația **Depl. lib.** vă permite să decuplați scula din piesa de prelucrat după întreruperea alimentării cu energie (de ex., retragerea unui tarod cuplat în piesa de prelucrat).

De asemenea, puteți retrage o sculă atunci când planul de lucru este înclinat sau retrage o sculă înclinată.

# **Cerinţă**

Această aplicație trebuie activată de producătorul mașinii dvs.

Parametrul mașinii **retractionMode** (nr. 124101) îi permite producătorului mașinii să definească dacă sistemul de control afișează comutatorul **Depl. lib.** în timpul pornirii.

# **Descrierea funcţiilor**

Aplicația **Depl. lib.** oferă următoarele spații de lucru:

- **Depl. lib.**
	- **Mai multe informaţii:** ["Spațiul de lucru Depl. lib.", Pagina 405](#page-404-0)
- **Poziți**
	- **[Mai multe informaţii:](#page-112-0)** "Poziți", Pagina 113
- **Stare**

**Mai multe informaţii:** ["Spațiul de lucru Stare", Pagina 121](#page-120-0)

Aplicația **Depl. lib.** oferă următoarele butoane în bara de funcții:

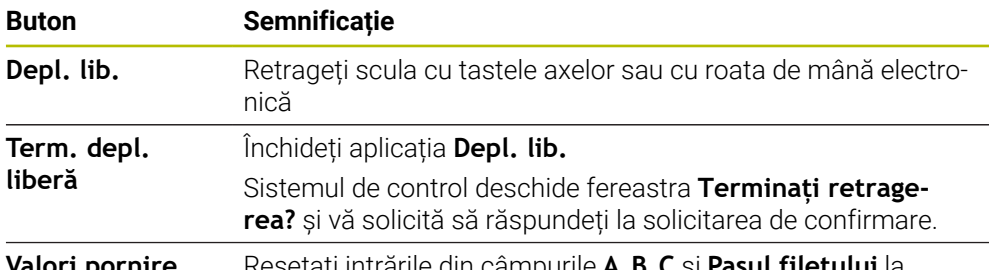

**Valori pornire** Resetați intrările din câmpurile **A**, **B**, **C** și **Pasul filetului** la valorile lor inițiale

Selectați aplicația **Depl. lib.** utilizând comutatorul **Depl. lib.**dacă se aplică următoarele condiţii în timpul pornirii:

- Alimentarea cu energie întreruptă
- Lipseşte tensiunea de control de la releu
- Aplicatia **Deplasare la pct ref.**

Dacă ați activat o limită a vitezei de avans înainte de apariția penei de curent, această limită a vitezei de avans va fi în continuare activă. Când selectați butonul **Depl. lib.**, sistemul de control afișează o fereastră contextuală: Această fereastră vă permite să dezactivați limita vitezei de avans.

**Mai multe informaţii:** ["Limita vitezei de avans FMAX", Pagina 386](#page-385-0)

#### <span id="page-404-0"></span>**Spațiul de lucru Depl. lib.**

Spațiul de lucru **Depl. lib.** oferă următorul conținut:

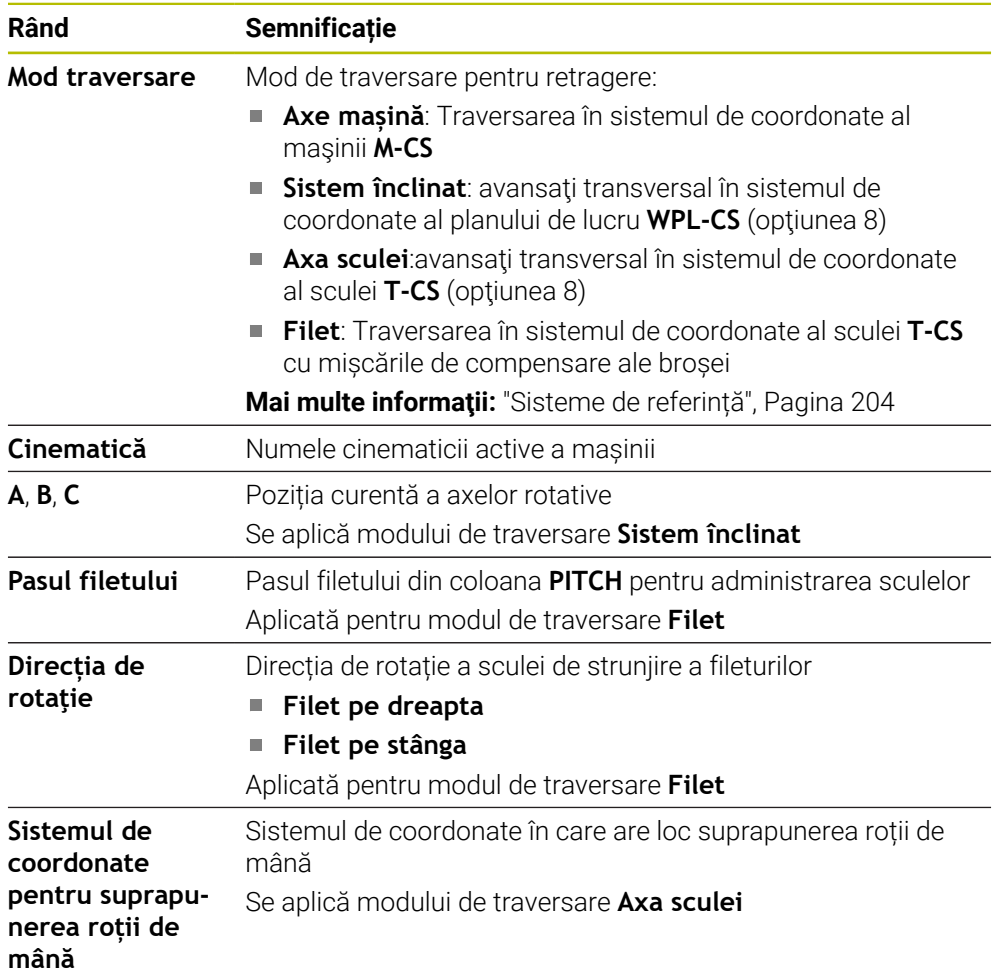

Sistemul de control selectează automat modul de avans transversal şi parametrii asociați. Dacă nu ați preselectat corect modul de avans sau parametrii, nu veți putea efectua manual resetarea acestora.

## **Notă**

## *ANUNŢ*

#### **Atenţie: Pericol pentru sculă şi pentru piesa de prelucrat!**

O pană de curent în timpul operației de prelucrare poate cauza "deplasarea limitrofă" sau ruperea axelor. În plus, dacă scula a fost aplicată înainte de pana de curent, atunci nu se poate realiza raportarea la axe după repornirea sistemului de control. Pentru axele fără referinţă, sistemul de control preia ultimele valori de axe salvate ca poziția curentă, care se poate abate de la poziția efectivă. Astfel, mişcările succesive de avans transversal nu corespund cu mişcările anterioare penei de curent. Dacă scula încă este aplicată în timpul mişcărilor de avans transversal, atunci scula și piesa de lucru pot sustine deteriorarea cauzată de tensiune!

- Utilizaţi o viteză mică de avans
- ▶ Aveți în vedere faptul că monitorizarea intervalului de parcurgere nu este disponibilă pentru axele fără referinţă.

#### **Exemplu**

Alimentarea cu energie a fost întreruptă în timpul efectuării unui ciclu de tăiere a filetului în planul de lucru înclinat. Trebuie să retrageți tarodul:

▶ Porniți alimentarea electrică a dispozitivului de control și a mașinii

▶ Activați comutatorul **Depl. lib.** 

- > Sistemul de control pornește sistemul de operare. Acest proces poate dura câteva minute.
- Sistemul de control afişează dialogul **Putere întreruptă** în spaţiul de lucru **Start/Login**

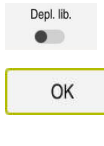

OK

Depl. lib.

Term, depl. liberă

Da

 $(1)$ 

- 
- Apăsați **OK**
- Sistemul de control compilează programul PLC.
- Porniți tensiunea de control a mașinii
- Sistemul de control verifică starea de funcționare a circuitului de oprire de urgență
- Sistemul de control deschide aplicația **Depl. lib.** și afișează fereastra **Preluați valorile de poziție?**.
- Compararea valorilor poziției afișate cu valorile poziției reale
- Selectaţi **OK**
- Sistemul de control închide fereastra **Preluați valorile de poziție?**
- Selectați modul de traversare **Filet** după cum este necesar
- Introduceți pasul filetului, după cum este necesar
- Introduceți direcția de rotație, după cum este necesar
- Selectați **Depl. lib.**
	- Retragerea sculei cu tastele axelor sau cu roata de mână
	- ▶ Selectați **Term. depl. liberă**
	- Sistemul de control deschide fereastra **Terminați retragerea?** și vă solicită să răspundeți la solicitarea de confirmare.
	- Dacă scula a fost retrasă corect, selectaţi **Da**
	- $\geq$ Sistemul de control închide fereastra **Terminați retragerea?** și aplicația **Depl. lib.**.

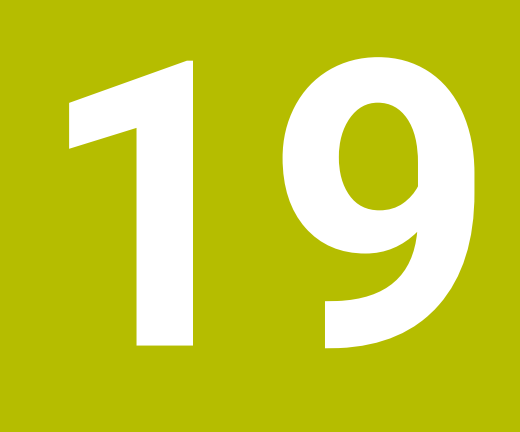

# **Tabele**

# **19.1 Modul de operare Tabeluri**

## **Aplicaţie**

În modul de operare **Tabeluri**, puteți deschide și edita diverse tabele, după cum este necesar.

## **Descrierea funcţiilor**

Dacă selectaţi **Adăugaţi**, sistemul de control va afişa spaţiile de lucru **Selectare rapidă** şi **Deschidere fişier**.

În spațiul de lucru **Selectare rapidă**, puteți deschide direct anumite tabele.

**Informaţii suplimentare:** Manualul utilizatorului pentru programare şi testare În spațiul de lucru **Deschidere fişier**, puteți să deschideți un tabel existent sau să creați un tabel nou.

**Informaţii suplimentare:** Manualul utilizatorului pentru programare şi testare

Pot fi deschise mai multe tabele în același timp. Sistemul de control afișează fiecare tabel într-un spațiu de lucru separat.

Dacă un tabel este selectat pentru rularea sau simularea programului, sistemul de control afişează starea **M** sau **S** în fila aplicaţiei. Starea aplicaţiei active este evidențiată color, iar pentru celelalte aplicații în gri.

Puteți deschide spațiile de lucru **Tabel** și **Formular** în fiecare aplicație.

**Mai multe informaţii:** ["Spațiul de lucru Tabel", Pagina 411](#page-410-0)

**Mai multe informaţii:** ["Spațiul de lucru Formular pentru tabele", Pagina 418](#page-417-0) Puteți să selectați diversele funcții utilizând meniul contextual (de ex., **Copiere**).

**Informaţii suplimentare:** Manualul utilizatorului pentru programare şi testare

#### **Butoane**

Modul de operare **Tabeluri** oferă următoarele butoane în bara de funcții:

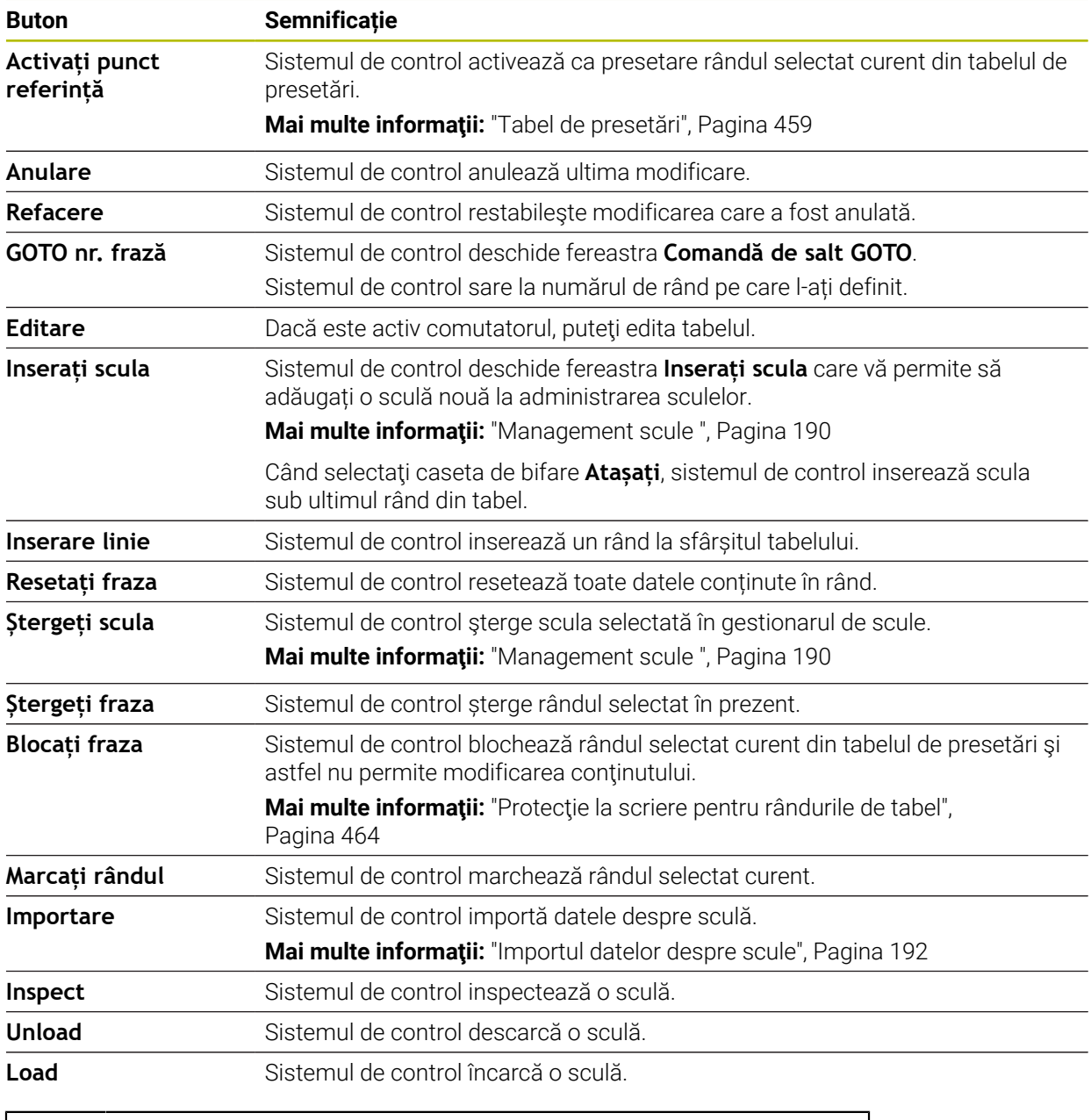

A

Consultaţi manualul maşinii. Dacă este necesar, producătorul maşinii poate modifica butonul.

## **19.1.1 Editarea conținutului tabelelor**

Pentru a edita conținutul unui tabel:

Selectați celula de tabel dorită

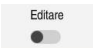

- Activați **Editare**
	- > Sistemul de control activează valorile pentru editare.

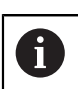

Dacă este activ comutatorul **Editare**, puteţi edita conţinutul atât în spaţiul de lucru **Tabel**, cât şi în spaţiul de lucru **Formular**.

## **Note**

- Sistemul de control vă permite să transferați tabele de la sistemele de control anterioare la TNC7 şi să le adaptaţi automat, dacă este necesar.
- Dacă deschideți un tabel care are coloane lipsă, sistemul de control va deschide fereastra **Layout tabel incomplet**.

În fereastra **Layout tabel incomplet** există un meniu de selecţie care vă permite să selectaţi un şablon de tabel. Sistemul de control arată ce coloane de tabel sunt adăugate sau eliminate, dacă este cazul.

■ Dacă, de exemplu, ați procesat tabele într-un editor de text, sistemul de control oferă funcția **Potriviți TAB / PGM**. Utilizați această funcție pentru a finaliza un format de tabel incorect.

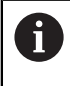

Editaţi tabele utilizând numai editorul de tabele din modul de operare **Tabeluri** pentru a evita erorile (de exemplu, în format).

# <span id="page-410-0"></span>**19.2 Spațiul de lucru Tabel**

#### **Aplicaţie**

În spațiul de lucru **Tabel**, sistemul de control afișează conținutul unui tabel. Sistemul de control afișează o coloană cu filtre și o funcție de căutare în partea stângă a anumitor tabele.

## **Descrierea funcţiilor**

| 洼<br>: Tabel<br>$\overline{Q}$<br>Filtru: all tools > all tool types > D12 |                                  |      | <> 100% Q @              | $\Box$ $\times$  |
|----------------------------------------------------------------------------|----------------------------------|------|--------------------------|------------------|
| И<br>all tools                                                             |                                  |      |                          |                  |
| $\mathbb{Z}$<br>tools in magazines                                         | $\mathsf{T}$<br>$\blacktriangle$ | P    | <b>NAME</b>              | $\mathbf{r}$     |
| all tool types                                                             | 6                                | 1.6  | MILL_D12_ROUGH           | Ø                |
| $\mathbf{R}$<br>milling tools                                              | 26                               | 1.26 | MILL_D12_FINISH          | A                |
| drilling tools                                                             | 55                               | 1.55 | FACE_MILL_D125           | h                |
| V,<br>tapping tools<br>謂<br>threadmilling tools                            | 105                              |      | TORUS_MILL_D12_1         | $h_{\bullet}$    |
| $\sqrt{6}$<br>turning tools                                                | 106                              |      | TORUS_MILL_D12_15        | $h_{\mathbf{0}}$ |
| touchprobes                                                                | 107                              |      | TORUS_MILL_D12_2         | h                |
| dressing tools                                                             |                                  |      |                          |                  |
| grinding tools                                                             | 108                              |      | TORUS_MILL_D12_3         | $h_{\bullet}$    |
| undefined tools                                                            | 109                              |      | TORUS_MILL_D12_4         | $h_{\bullet}$    |
| Toate                                                                      | 158                              |      | BALL_MILL_D12            | 品                |
| 0<br>靣<br>D <sub>12</sub><br>0<br>面<br>MILL                                | 173                              |      | NC_DEBURRING_D12         | 低步               |
|                                                                            | 188                              |      | SIDE_MILLING_CUTTER_D125 | $h_{\mathbf{c}}$ |
|                                                                            | 204                              |      | NC SPOT DRILL D12        | Ø                |
|                                                                            | 233                              |      | DRILL_D12                | Ø                |
|                                                                            |                                  |      |                          |                  |
|                                                                            | Nume sculă?                      |      | Lătime text 32           |                  |

Spațiul de lucru **Tabel**

În modul de operare **Tabeluri**, spațiul de lucru **Tabel** este deschis în mod implicit în fiecare aplicație.

Sistemul de control afișează numele și calea fișierului deasupra antetului tabelului.

Când selectați titlul unei coloane, sistemul de control va sorta conținutul tabelului în funcție de această coloană.

Dacă tabelul permite acest lucru, puteți, de asemenea, să editați conținutul tabelului în acest spațiu de lucru.

# **Pictograme și comenzi rapide**

Spațiul de lucru **Tabel** oferă următoarele pictograme sau comenzi rapide:

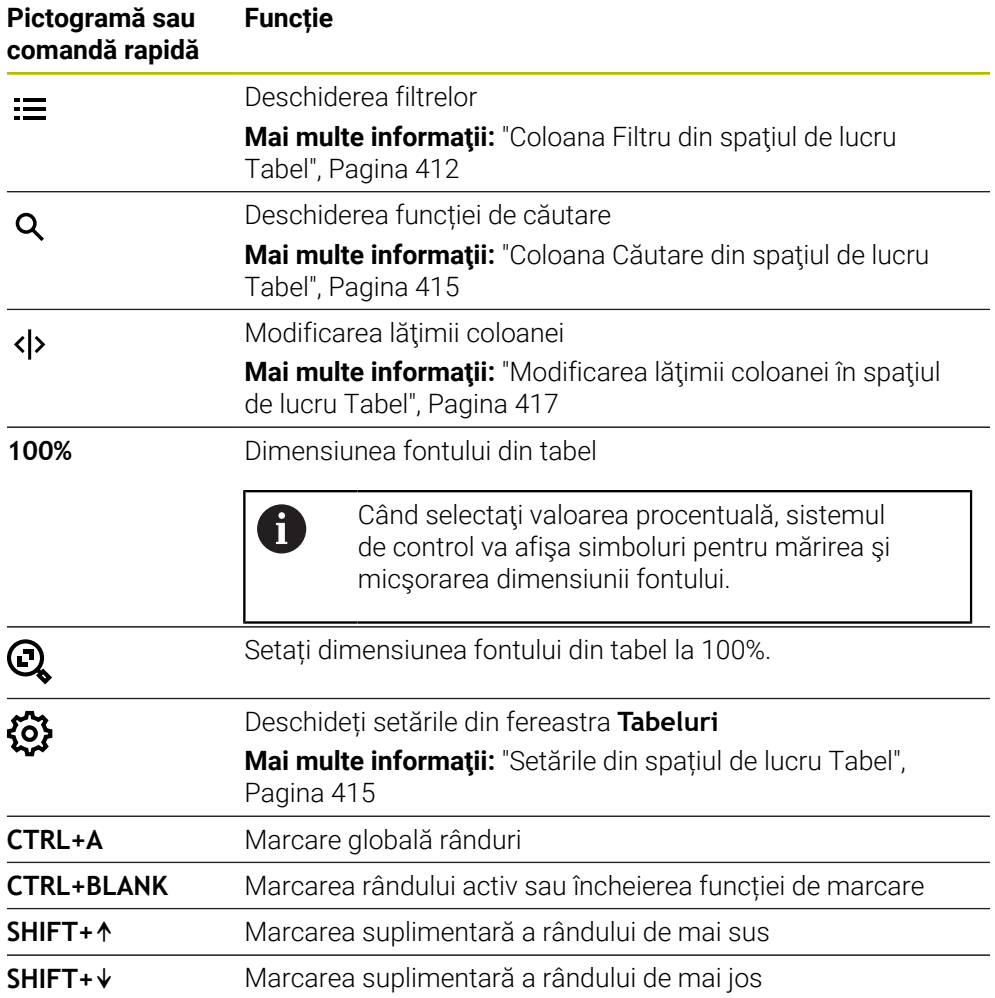

## <span id="page-411-0"></span>**Coloana Filtru din spaţiul de lucru Tabel**

Puteţi filtra următoarele tipuri de tabele:

- **Management scule**
- **Tabel locaţii**
- **Puncte ref.**
- **Tabel scule**

#### **Filtrarea în Management scule**

Sistemul de control dispune de următoarele filtre implicite în **Management scule**:

- **Toate sculele**
- **Scule magazie**

În funcţie de ce se alege dintre **Toate sculele** sau **Scule magazie**, sistemul de control va avea şi următoarele filtre implicite în coloana de filtrare:

- **Toate tipurile scule**
- Scule frezare
- **Burghiu**
- **Tarod**
- **Freză pentru filet**
- **Sculă strunjire**
- **Sisteme de tastare**
- **Sculă tăiere piatră**
- Scule rectificat
- **Scule nedefinite**

Pentru a afişa anumite tipuri de unelte, trebuie să activați filtrul sau filtrele dorite și să dezactivaţi filtrul **Toate tipurile scule**.

#### **Filtrele în Tabel locaţii**

Sistemul de control dispune de următoarele filtre implicite în **Tabel locaţii**:

- **all pockets**
- **spindle**
- **main magazine**
- **empty pockets**
- **occupied pockets**

#### **Filtrarea în tabelul PresetăriPuncte ref.**

Sistemul de control dispune de următoarele filtre implicite în tabelul **Puncte ref.**:

**Transf. bază**

- **Offseturi**
- **AFIŞ. TOT**

#### **Filtre definite de utilizator**

În plus, puteţi crea filtre definite de utilizator.

Sistemul de control afişează următoarele pictograme pentru fiecare filtru definit de utilizator:

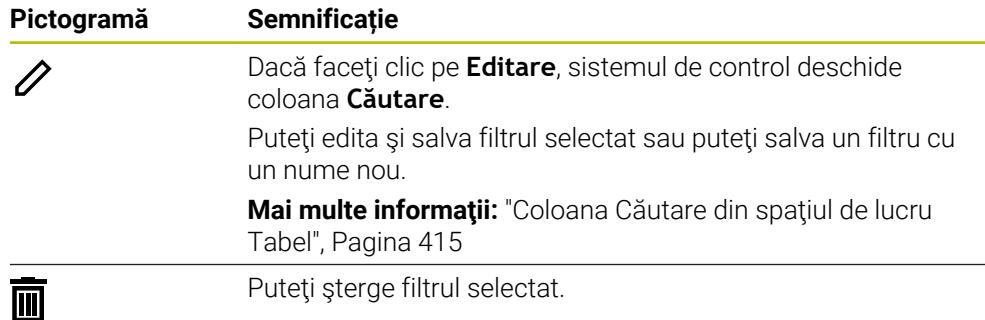

Pentru a dezactiva filtrul definit de utilizator, trebuie să activaţi filtrul **Toate** şi apoi să dezactivati filtrul definit de utilizator.

Consultaţi manualul maşinii.

A

Manualul utilizatorului descrie functiile de bază ale sistemului de control. Producătorul mașinii poate să adapteze, să îmbunătătească sau să restricţioneze funcţiile sistemului de control pentru maşină.

#### **Operaţii logice de conectare între cerinţe şi filtre**

Sistemul de control conectează filtrele după cum urmează:

■ Operarea ȘI pentru mai multe cerințe într-un singur filtru

De exemplu, creaţi un filtru definit de utilizator care conţine cerinţele **R = 8** şi **L > 150**. Sistemul de control filtrează rândurile de tabel când activați acest filtru. Sistemul de control afişează numai rândurile de tabel care îndeplinesc ambele cerinţe în acelaşi timp.

■ Operarea SAU între filtre de același tip

Când activaţi filtrele implicite **Scule frezare** şi **Sculă strunjire**, de exemplu, sistemul de control filtrează rândurile tabelului. Sistemul de control afişează numai rândurile de tabel care îndeplinesc cel puţin una dintre cerinţe. Rândul de tabel trebuie să contină fie o freză, fie o sculă de struniire.

■ Operarea ȘI între filtre de diferite tipuri

De exemplu, creaţi un filtru definit de utilizator care conţine cerinţa **R > 8**. Când activati acest filtru și filtrul implicit **Scule frezare**, sistemul de control filtrează rândurile tabelului. Sistemul de control afişează numai rândurile de tabel care îndeplinesc ambele cerinţe în acelaşi timp.

## <span id="page-414-0"></span>**Coloana Căutare din spaţiul de lucru Tabel**

Puteţi căuta următoarele tabele:

- **Management scule**
- **Tabel locaţii**
- **Puncte ref.**
- **Tabel scule**

Puteți defini mai multe condiții de căutare în funcția de căutare.

Fiecare condiție include următoarele informații:

- Coloana tabelului, cum ar fi **T** sau **NUME** Utilizaţi meniul de selectare **Caută în** pentru a selecta coloana.
- Un operator, precum **Conține** sau **Egal (=)** Utilizați meniul de selectare **Operator**.
- Termenul de căutare în câmpul de introducere **Căutare după**

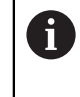

În cazul în care căutaţi în coloane utilizând valori de selecţie predefinite, sistemul de control oferă un meniu de selecţie în locul câmpului de introducere.

Sistemul de control oferă următoarele butoane:

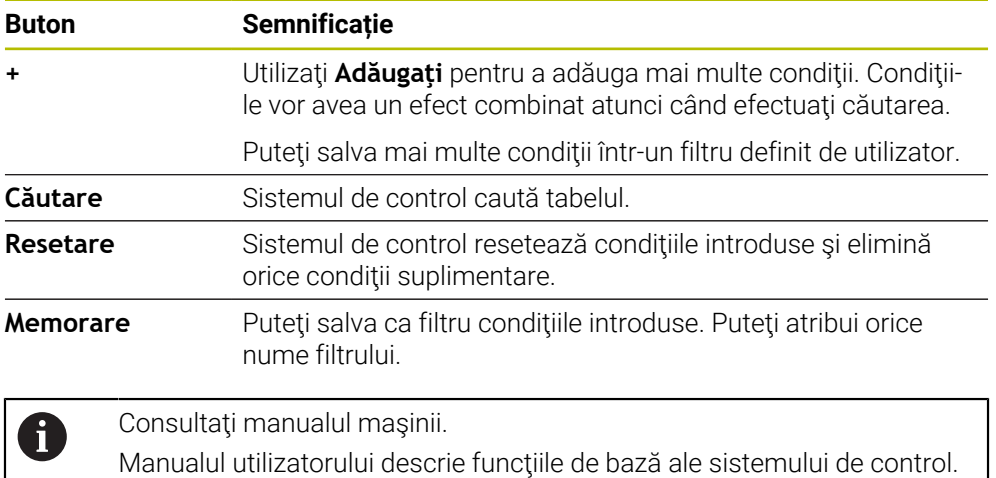

Producătorul maşinii poate să adapteze, să îmbunătăţească sau să restricționeze funcțiile sistemului de control pentru mașină.

## <span id="page-414-1"></span>**Setările din spațiul de lucru Tabel**

În fereastra **Tabeluri**, puteţi influenţa conţinutul afişat în spaţiul de lucru **Tabel**. Fereastra **Tabeluri** constă din următoarele zone:

- **General**
- **Secvenţă coloană**

#### **Zona General**

Setarea selectată în zona **General** se aplică pentru fiecare mod în parte.

Dacă este activ comutatorul **Sincronizați tabelul și formularul**, cursorul se va deplasa sincron. De exemplu, dacă selectaţi o altă coloană de tabel în spaţiul de lucru **Tabel**, sistemul de control va deplasa cursorul sincron în spaţiul de lucru **Formular**.

#### **Zona Secvenţă coloană**

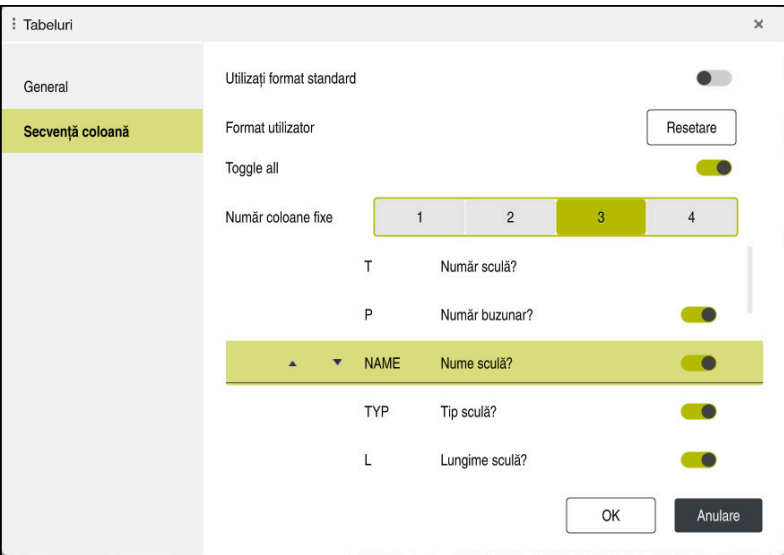

Fereastra **Tabeluri**

Zona **Secvenţă coloană** conţine următoarele setări:

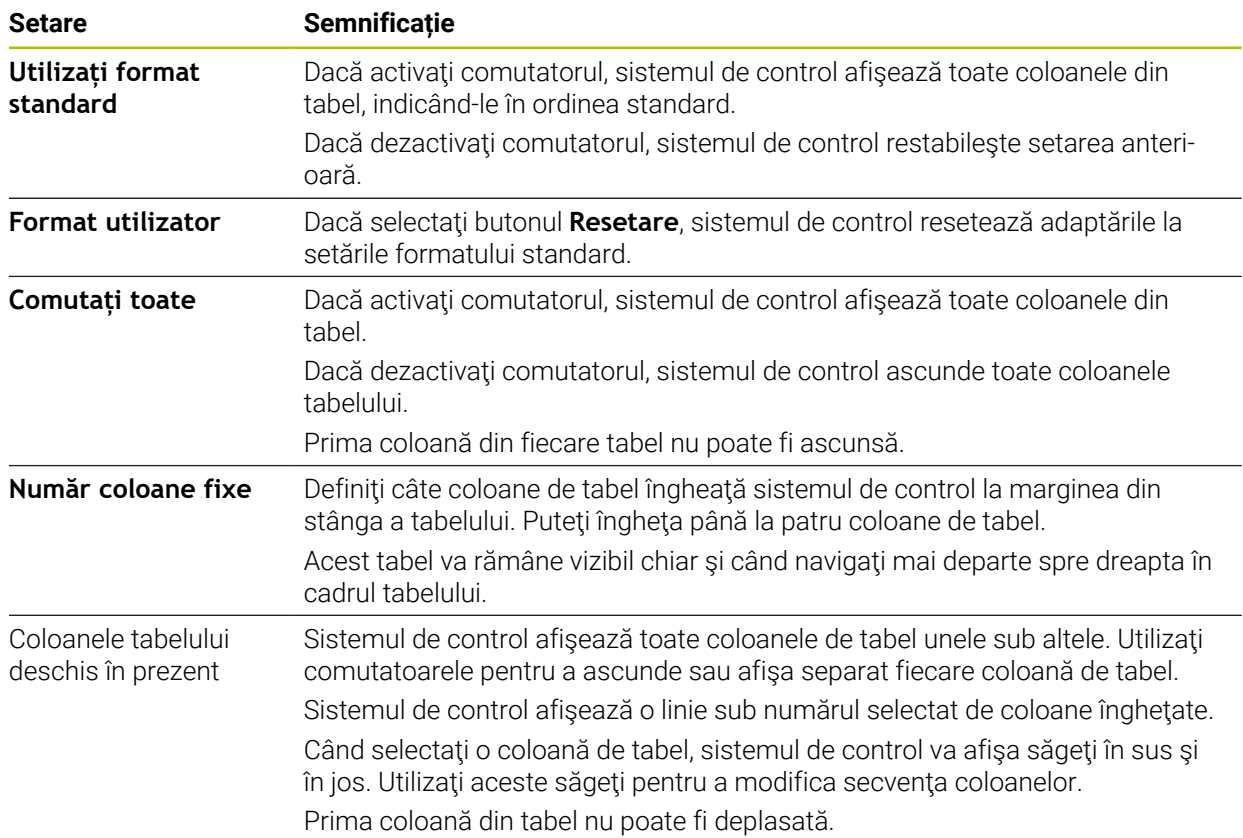

Setările din zona **Secvenţă coloană** se aplică numai tabelului deschis curent.

## <span id="page-416-0"></span>**19.2.1 Modificarea lăţimii coloanei în spaţiul de lucru Tabel**

Pentru a regla lăţimea coloanei:

- ▶ Selectați coloana tabelului
- $\langle \rangle$

ゝ

#### Selectaţi **Modificare lăţime coloană**

- Sistemul de control afişează o săgeată la stânga şi la dreapta în antetul coloanei de tabel selectate.
- Trageţi săgeata la stânga sau la dreapta
- Sistemul de control micşorează sau măreşte coloana tabelului.
- ▶ Selectați alte coloane de tabel, dacă este necesar

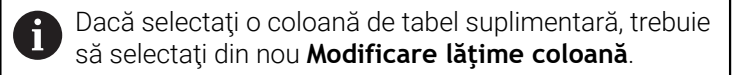

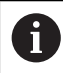

Puteţi modifica şi lăţimea coloanei din coloanele de tabel needitabile.

# <span id="page-417-0"></span>**19.3 Spațiul de lucru Formular pentru tabele**

#### **Aplicaţie**

În spațiul de lucru **Formular**, sistemul de control afișează toate conținuturile unui rând selectat din tabel. În funcție de tabel, puteți să editați valorile din formular.

#### **Descrierea funcţiilor**

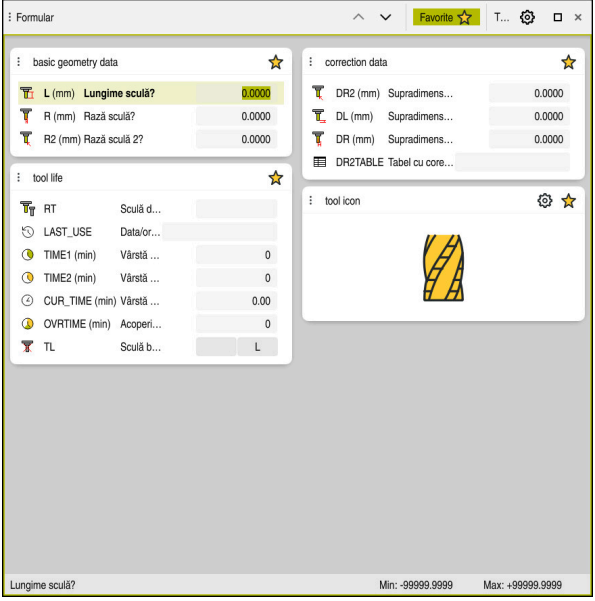

Spaţiul de lucru **Formular** din vizualizarea **Favorite**

Sistemul de control afișează următoarele informații pentru fiecare coloană:

- Pictograma coloanei, după caz
- Numele coloanei
- Unitatea de măsură, după cum este necesar
- **Descrierea coloanei**
- Valoarea curentă

Sistemul de control afişează o pictogramă a tipului de sculă selectat în zona **Tool Icon**. Pentru sculele de strunjire, pictogramele tin cont și de orientarea sculei și indică unde se vor aplica datele relevante ale sculei.

**Mai multe informaţii:** ["Tipuri de scule", Pagina 174](#page-173-0)

Dacă o intrare este nevalidă, sistemul de control afişează o pictogramă înaintea câmpului de introducere. Când atingeţi această pictogramă, sistemul de control va afişa cauza erorii (de ex., **Prea multe caractere**).

Sistemul de control afișează conținutul unor tabele specifice în grupuri din cadrul spațiului de lucru **Formular**. În vizualizarea **Toate**, sistemul de control afișează toate grupurile. Utilizaţi funcţia **Favorite** pentru a selecta grupuri individuale, în vederea configurării unei vizualizări personalizate. Utilizaţi funcţia de prindere pentru a dispune grupurile.

## **Pictograme**

Spațiul de lucru **Tabel** oferă următoarele pictograme:

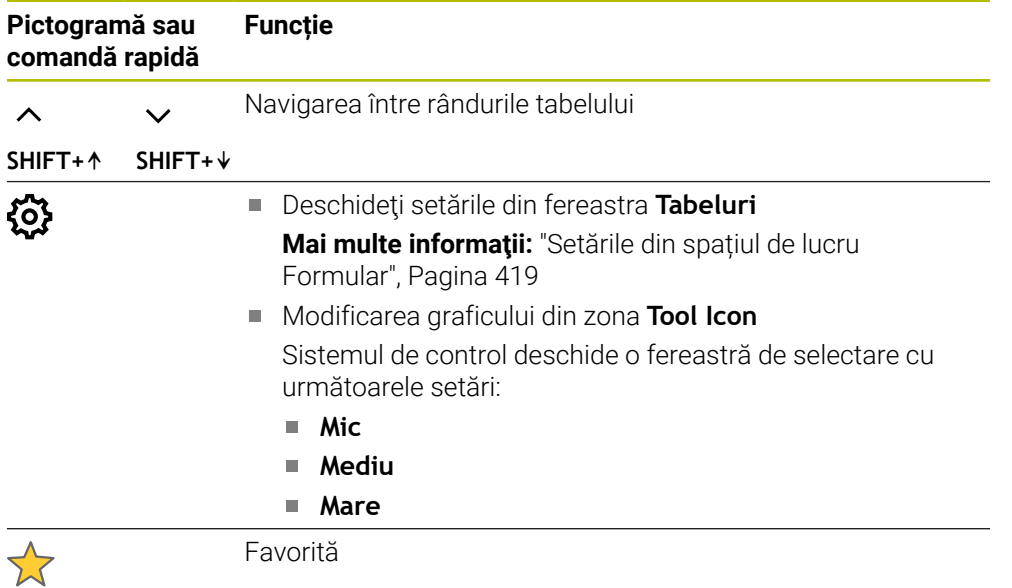

## <span id="page-418-0"></span>**Setările din spațiul de lucru Formular**

În fereastra **Tabeluri** puteți selecta dacă sistemul de control va afișa descrierile coloanelor. Setarea selectată se aplică pentru fiecare mod în parte.

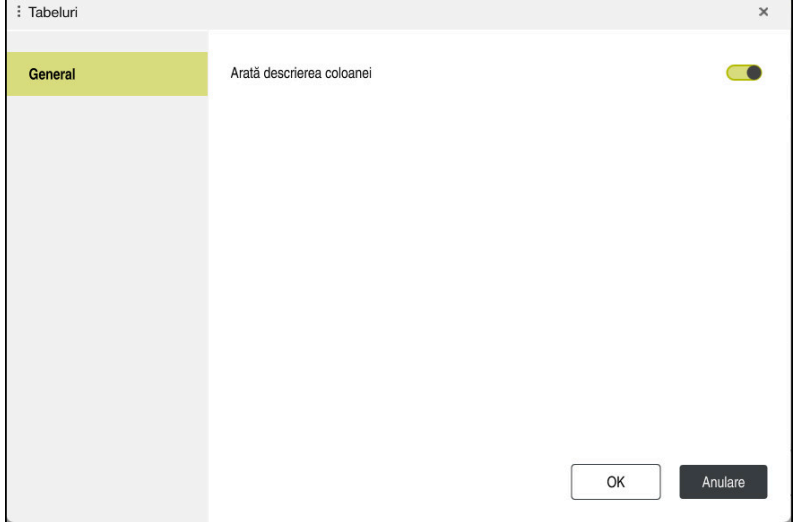

# **19.4 Tabele de scule**

#### **19.4.1 Prezentare generală**

Acest capitol descrie tabelele de scule ale sistemului de control.

Tabelul de scule **tool.t**

**Mai multe informaţii:** ["Tabelul de scule tool.t", Pagina 420](#page-419-0)

- Tabelul de scule de strunjire **toolturn.trn** (opțiunea 50) **Mai multe informatii:** "Tabelul de scule de struniire toolturn.trn (optiunea 50)", [Pagina 431](#page-430-0)
- Tabelul de scule de rectificare **toolgrind.grd** (opțiunea 156) **Mai multe informații:** "Tabelul de scule de rectificare toolgrind.grd (optiunea [156\)", Pagina 435](#page-434-0)
- Tabelul de scule de îndreptare **toolgrind.drs** (opțiunea 156) **Mai multe informaţii:** ["Tabelul de scule de îndreptare tooldress.drs \(opțiunea](#page-443-0) [156\)", Pagina 444](#page-443-0)
- Tabelul de palpatoare **tchprobe.tp**

**Mai multe informaţii:** ["Tabelul de palpatoare tchprobe.tp", Pagina 447](#page-446-0) Puteți edita sculele, cu excepția palpatoarelor, numai în administrarea sculelor. **Mai multe informaţii:** ["Management scule ", Pagina 190](#page-189-0)

## <span id="page-419-0"></span>**19.4.2 Tabelul de scule tool.t**

## **Aplicaţie**

Tabelul de scule **tool.t** conține datele specifice sculelor de găurire și de frezare. Tabelul de scule conține, de asemenea, toate datele despre scule care sunt independente de tehnologie, cum ar fi durata de viață a sculei **CUR\_TIME**.

#### **Subiecte corelate**

- Editarea datelor sculei în administrarea sculelor **Mai multe informaţii:** ["Management scule ", Pagina 190](#page-189-0)
- Date despre scule necesare pentru scule de frezare sau de găurire **Mai multe informaţii:** ["Datele sculei pentru sculele de frezare și găurire",](#page-177-0) [Pagina 178](#page-177-0)

## **Descrierea funcţiilor**

Numele fișierului pentru tabelul de scule este **tool.t**, iar tabelul de scule trebuie stocat în folderul **TNC:\table**.

Tabelul de scule **tool.t** oferă următorii parametri:

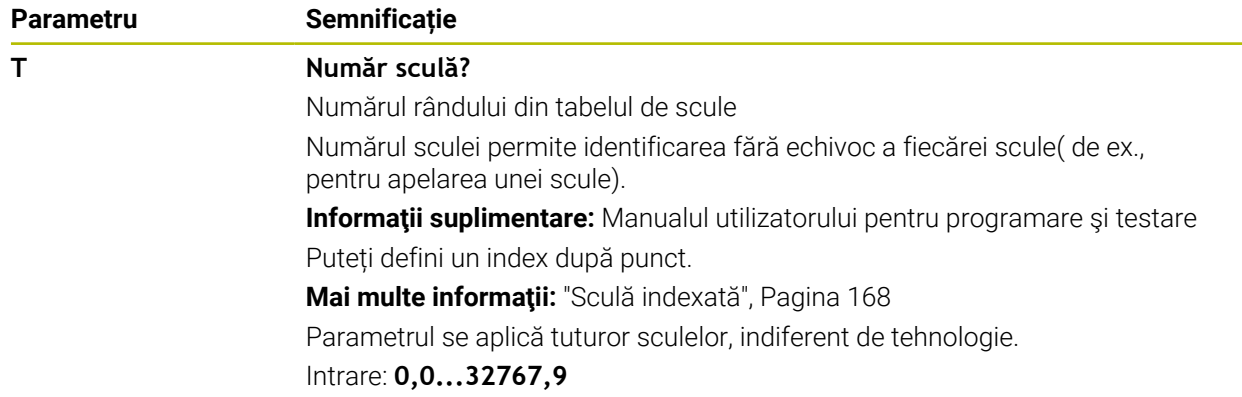

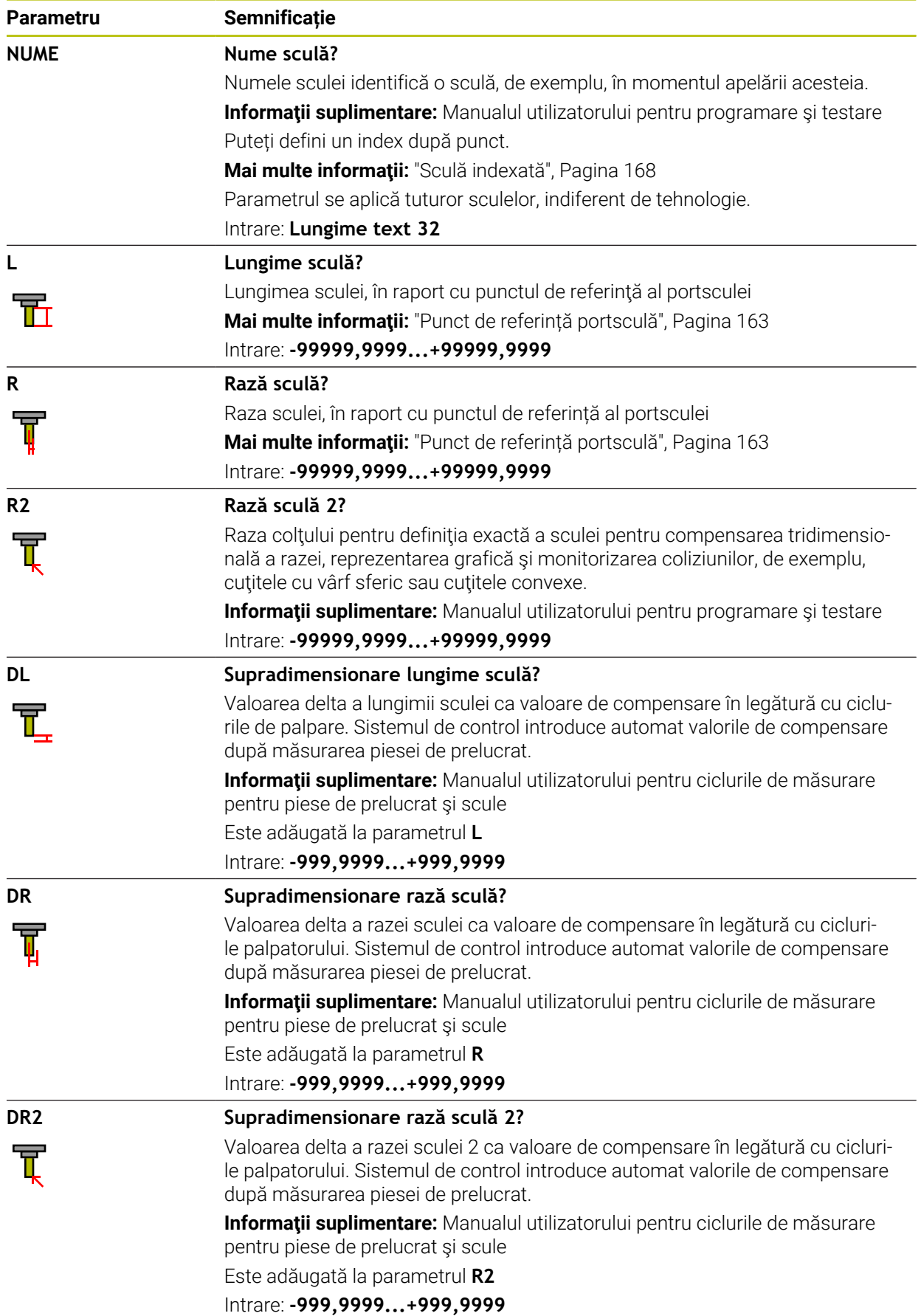

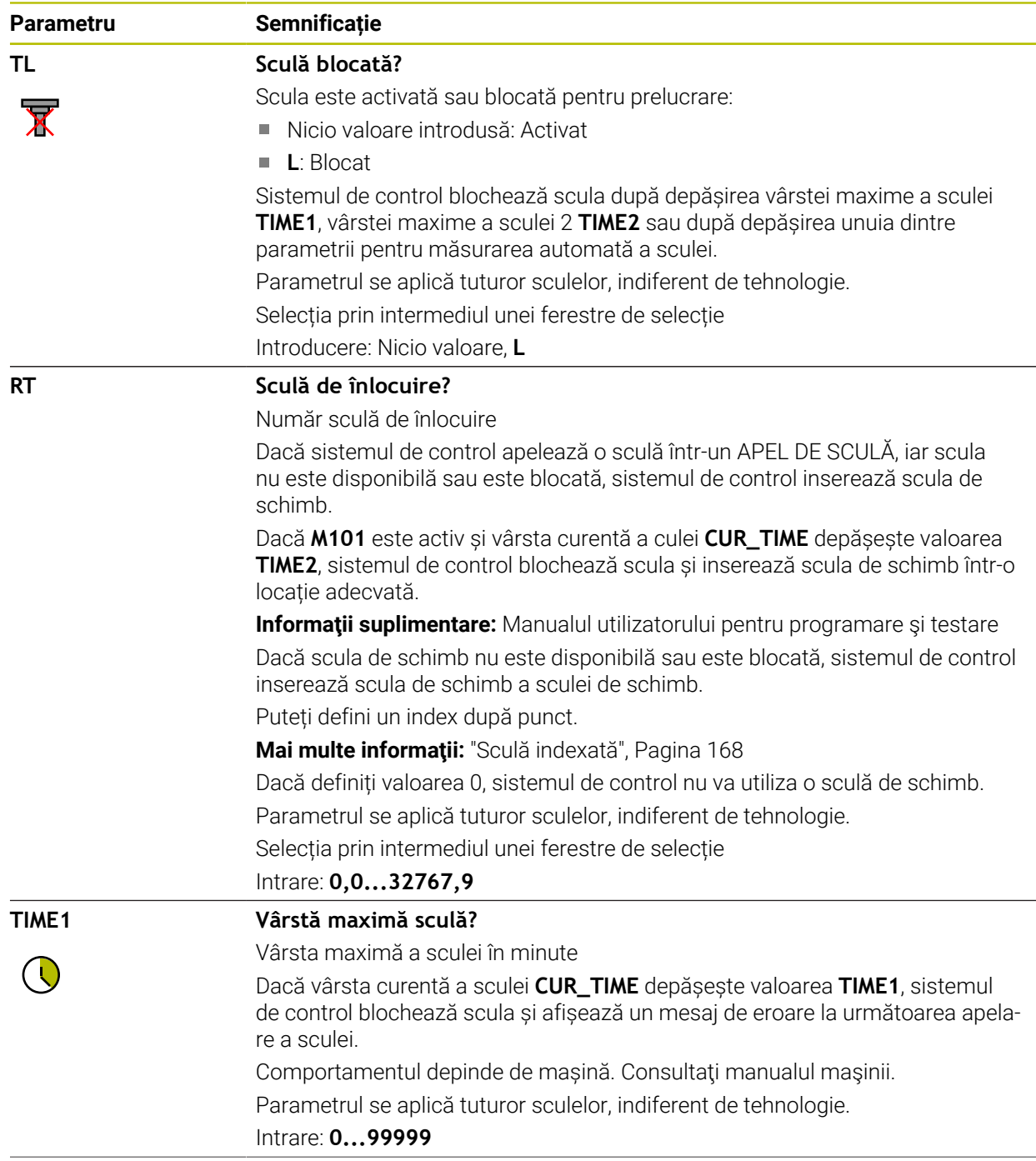

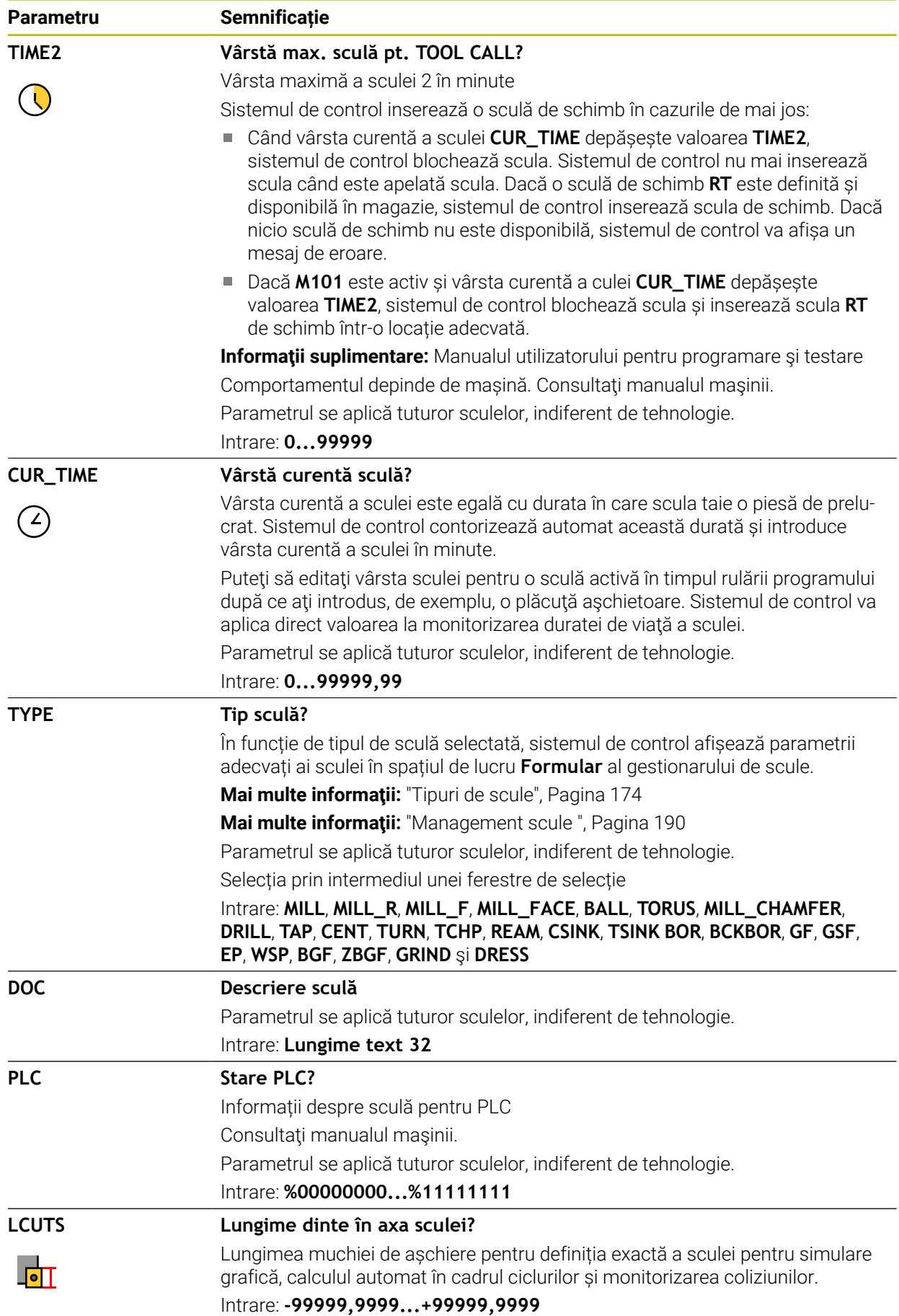

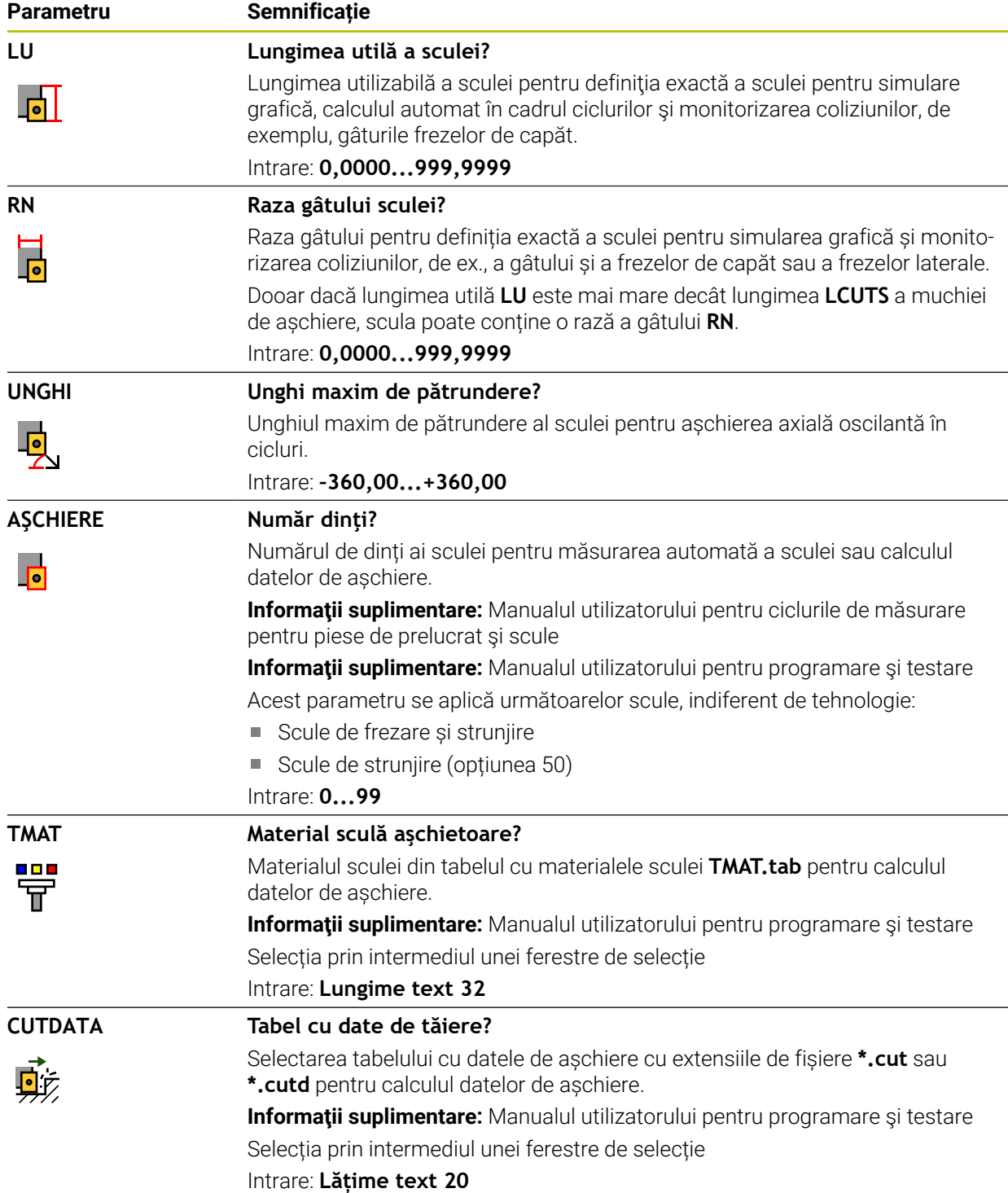

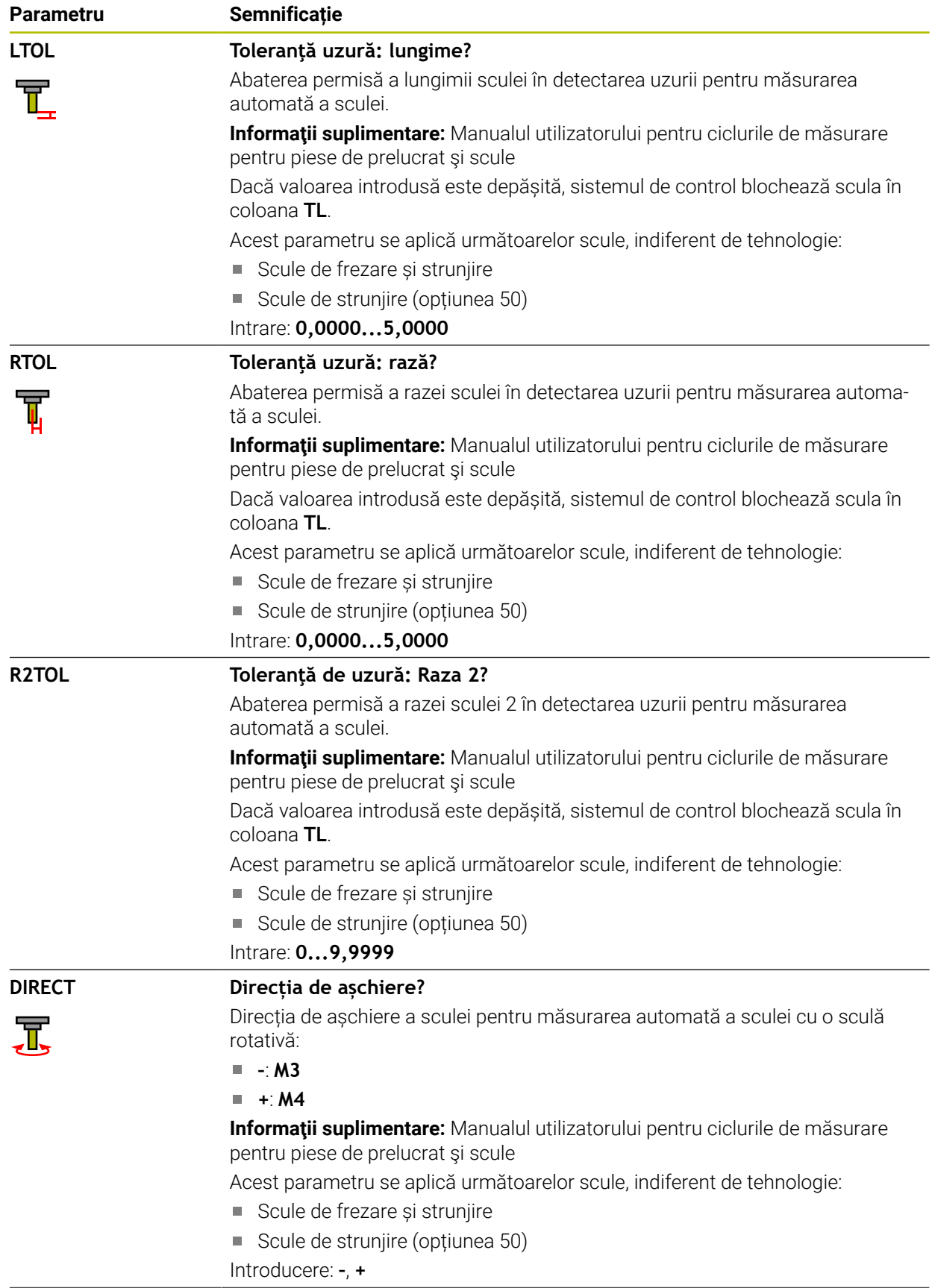

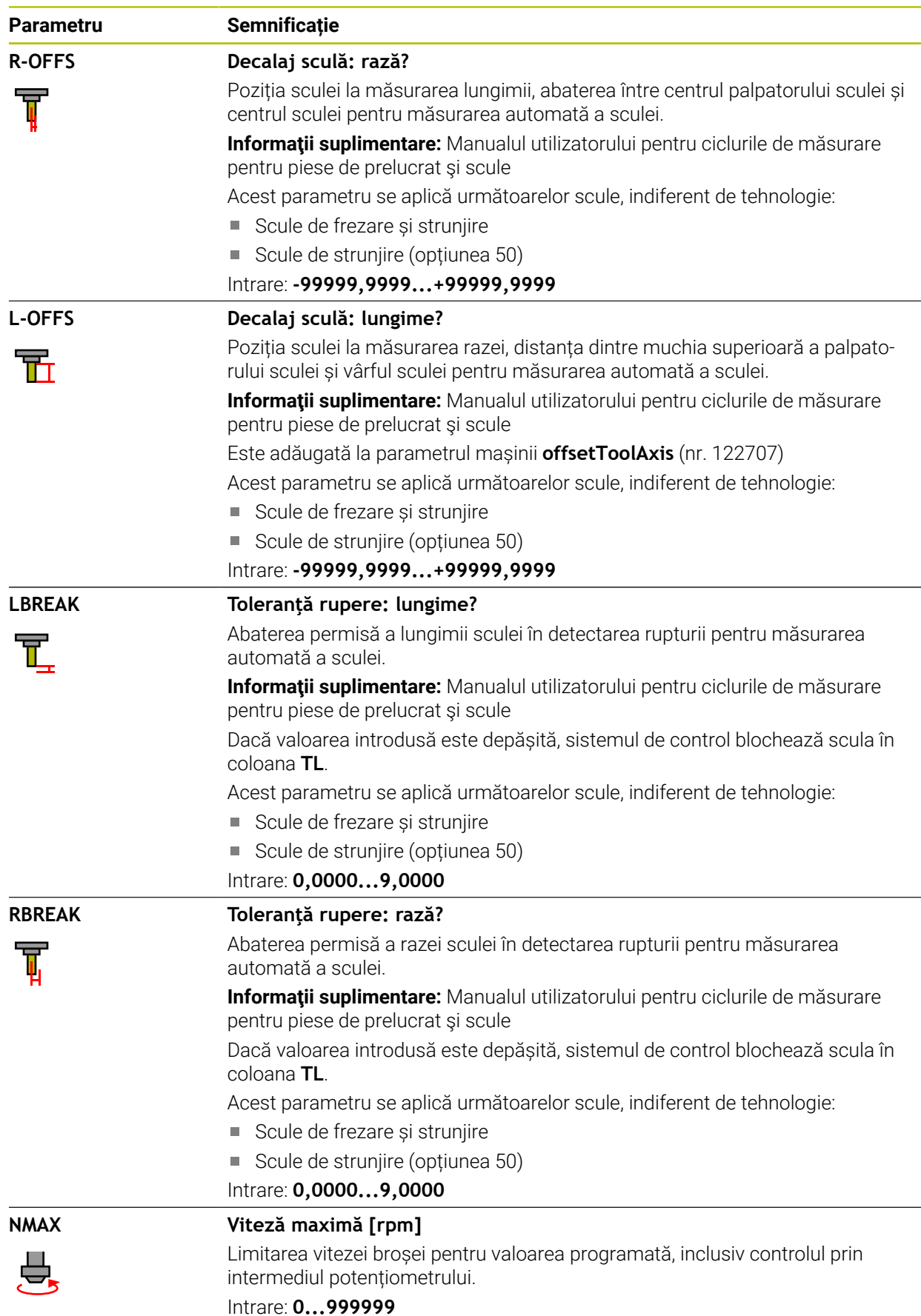

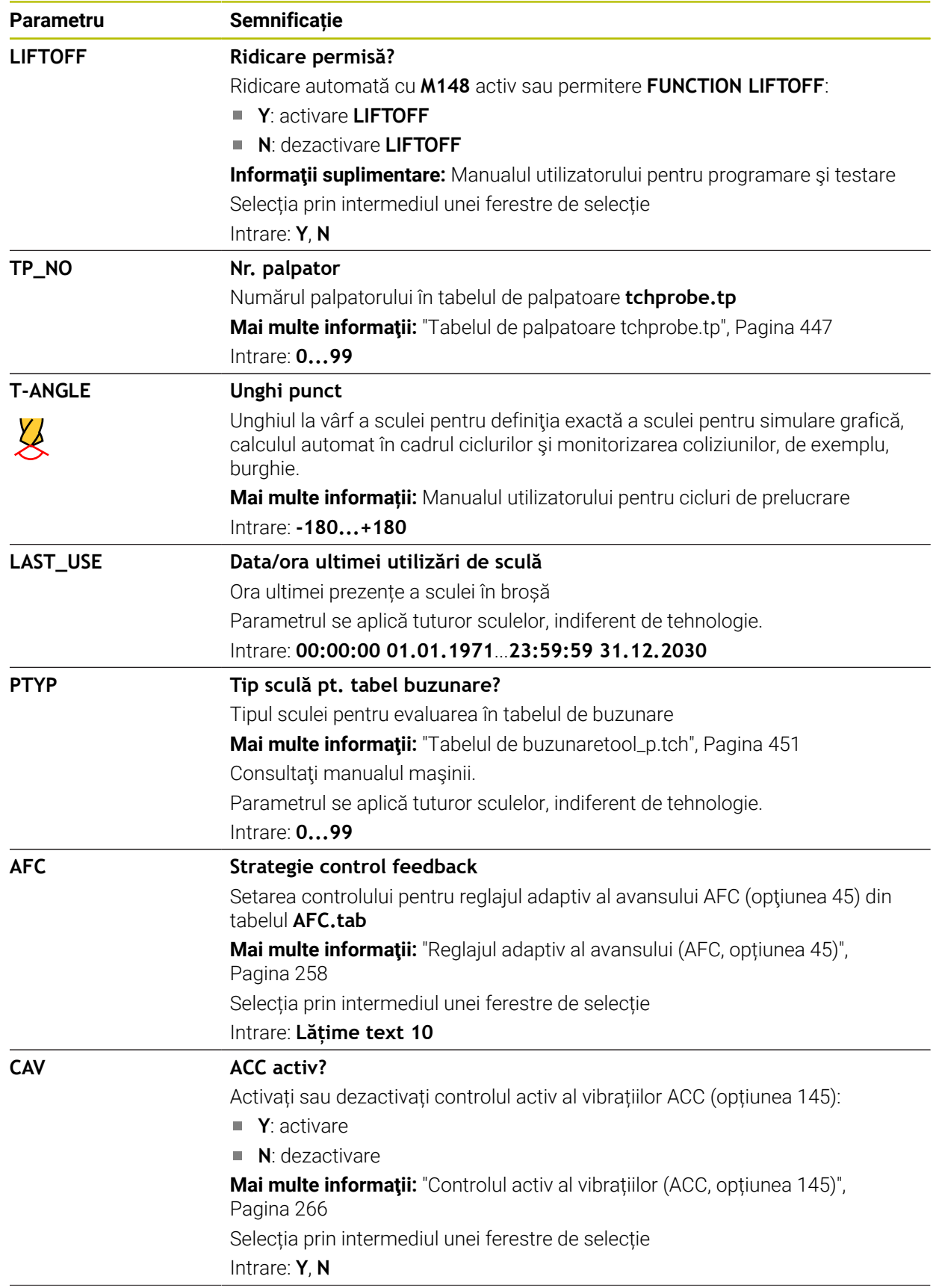

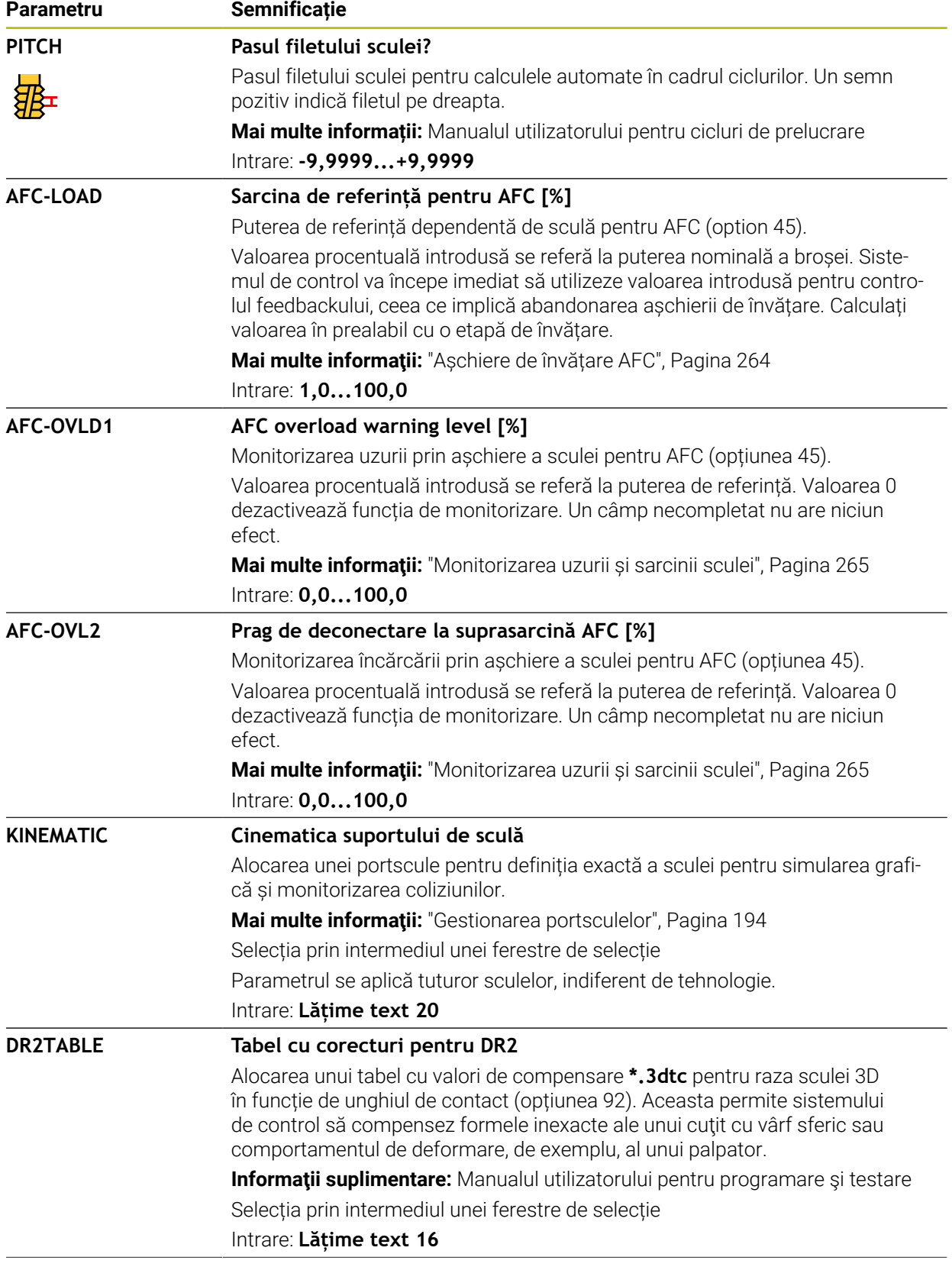

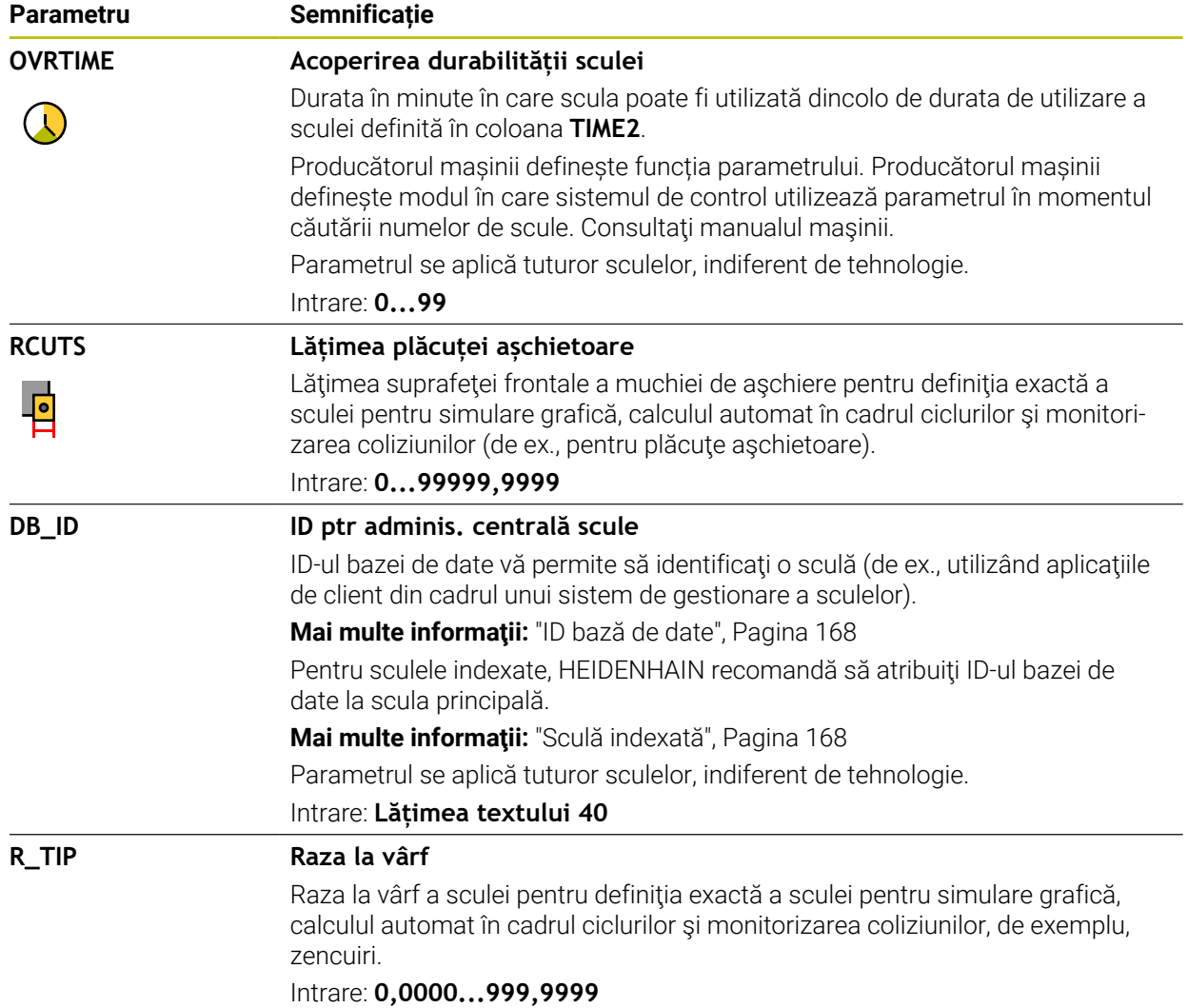

#### **Note**

Utilizați parametrul mașinii **unitOfMeasure** (nr. 101101) pentru a defini inchii ca unitate de măsură. Această acțiune nu modifică automat unitatea de măsură în tabelul de scule!

**Mai multe informatii:** ["Crearea unui tabel de scule în inchi", Pagina 451](#page-450-1)

- Dacă doriți să arhivați tabelele de scule sau să le utilizați pentru simulare, salvațile cu nume diferite și cu extensia de fișiere corespunzătoare.
- Sistemul de control prezintă grafic valori delta din administrarea sculelor din simulare. Pentru valorile delta din programul NC sau din tabelele de compensare, sistemul de control modifică doar poziția sculei din simulare.
- Alocați nume unice pentru scule!

Dacă definiți nume de scule identice pentru mai multe scule, sistemul de control caută scula în următoarea secvență:

- Scula care se află în broșă
- Scula care se află în magazie

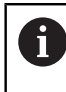

Consultaţi manualul maşinii.

Dacă există mai multe magazii, producătorul mașinii poate specifica secvența de căutare a sculelor în magazii.

Scula care este definită în tabelul de scule, dar în prezent nu se află în magazie

De exemplu, dacă sistemul de control găsește mai multe scule disponibile în magazia de scule, acesta introduce scula cu cea mai scurtă durată de utilizare rămasă.

În parametrul mașinii **offsetToolAxis** (nr. 122707), producătorul mașinii definește distanța dintre muchia superioară a palpatorului pentru scule și vârful sculei. Parametrul **L-OFFS** este adăugat la această distanță definită.

În parametrul mașinii **zeroCutToolMeasure** (nr. 122724), producătorul mașinii definește dacă sistemul de control ia în considerare parametrul **R-OFFS** pentru măsurarea automată a sculelor.

# <span id="page-430-0"></span>**19.4.3 Tabelul de scule de strunjire toolturn.trn (opțiunea 50)**

## **Aplicaţie**

Tabelul de scule de strunjire **toolturn.trn** conține datele specifice sculelor de strunjire.

#### **Subiecte corelate**

- Editarea datelor sculei în administrarea sculelor **Mai multe informatii:** ["Management scule ", Pagina 190](#page-189-0)
- Date despre scule necesare pentru scule de strunjire **Mai multe informaţii:** ["Date sculă pentru scule de strunjire \(opțiunea 50\)",](#page-179-0) [Pagina 180](#page-179-0)
- Operații de strunjire prin frezare pe sistemul de control **Informaţii suplimentare:** Manualul utilizatorului pentru programare şi testare
- Date generale ale sculei, indiferent de tehnologie **Mai multe informaţii:** ["Tabelul de scule tool.t", Pagina 420](#page-419-0)

## **Cerinţe**

- Frezare-strunjire combinată (opțiunea software 50)
- Scula de strunjire este definită în coloana **TYP** pentru administrarea sculelor **Mai multe informaţii:** ["Tipuri de scule", Pagina 174](#page-173-0)

## **Descrierea funcţiilor**

Numele de fișier al tabelului de scule de strunjire este **toolturn.trn**, iar acest tabel trebuie să fie stocat în folderul **TNC:\table**.

Tabelul de scule de strunjire **toolturn.trn** oferă următorii parametri:

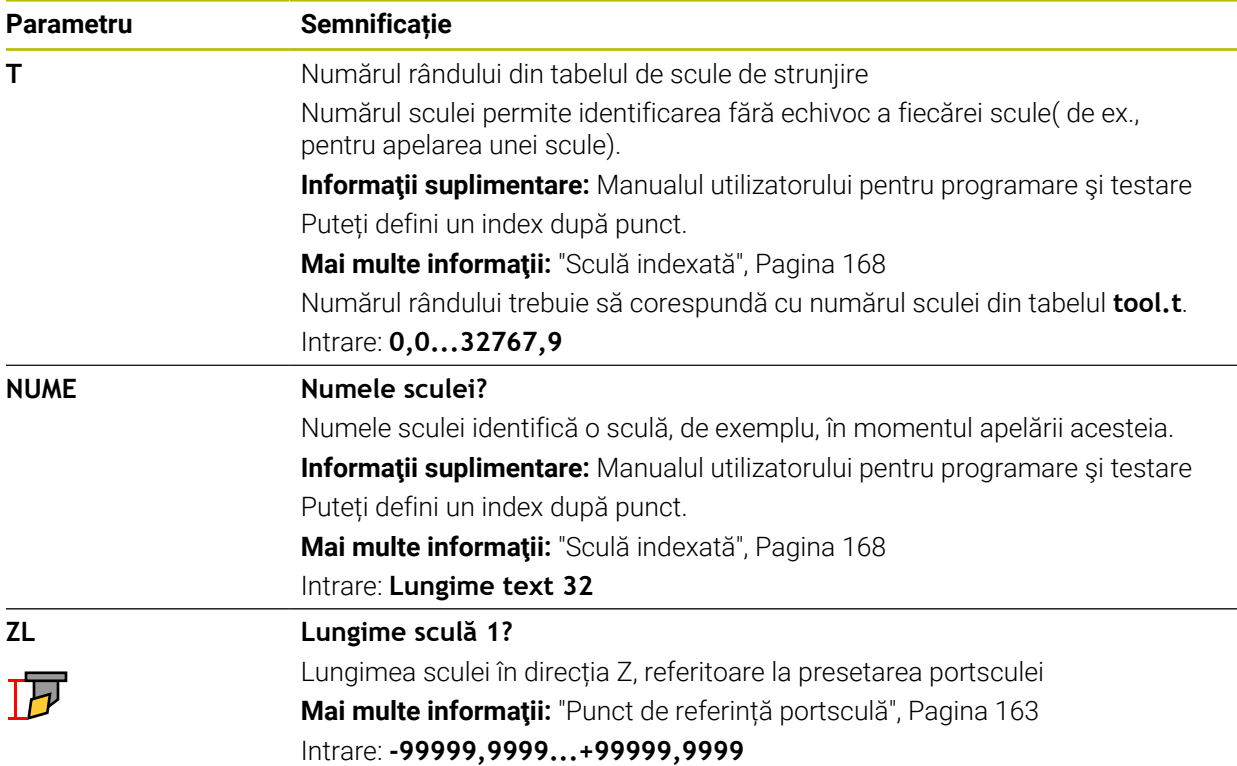

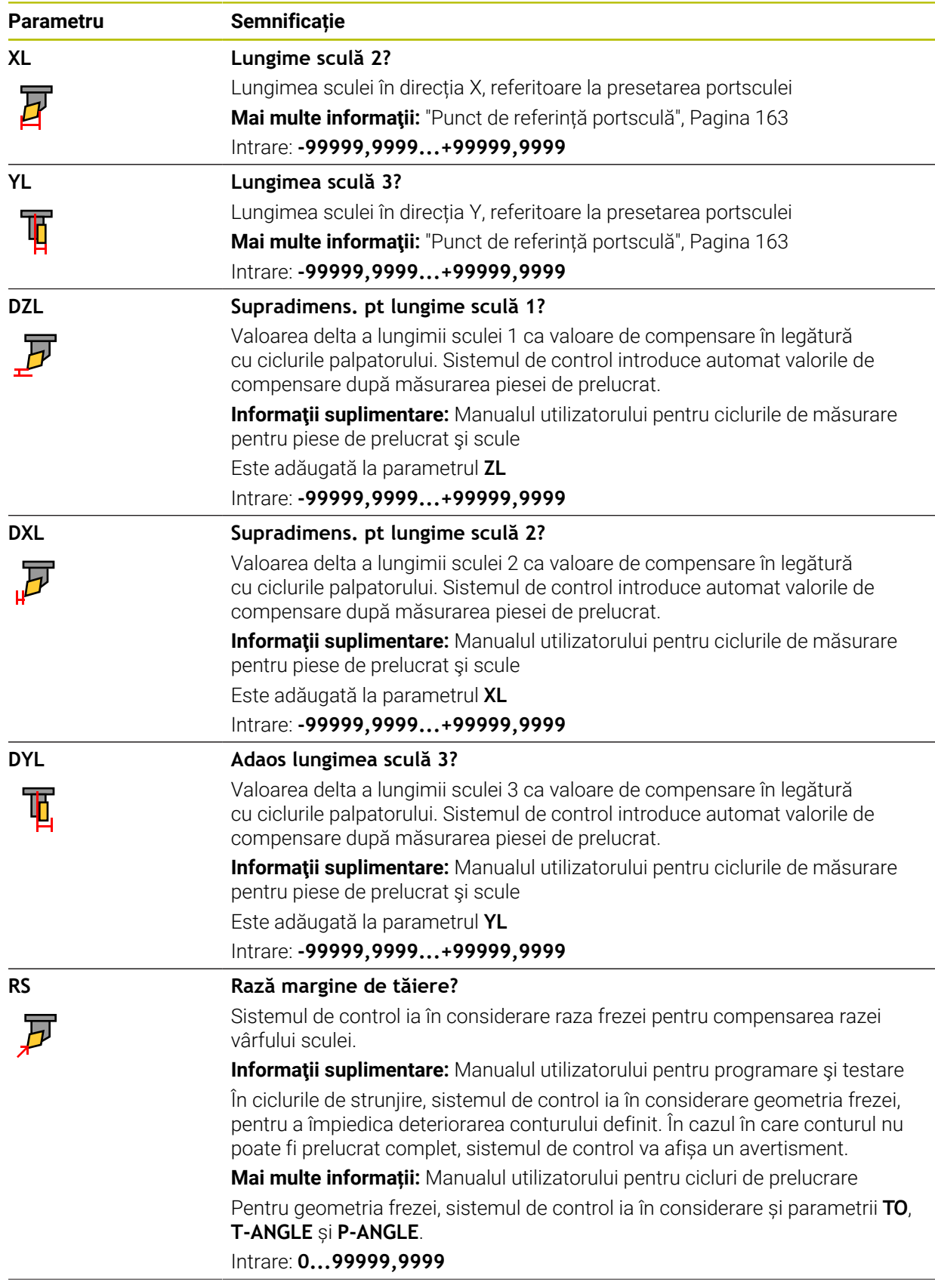
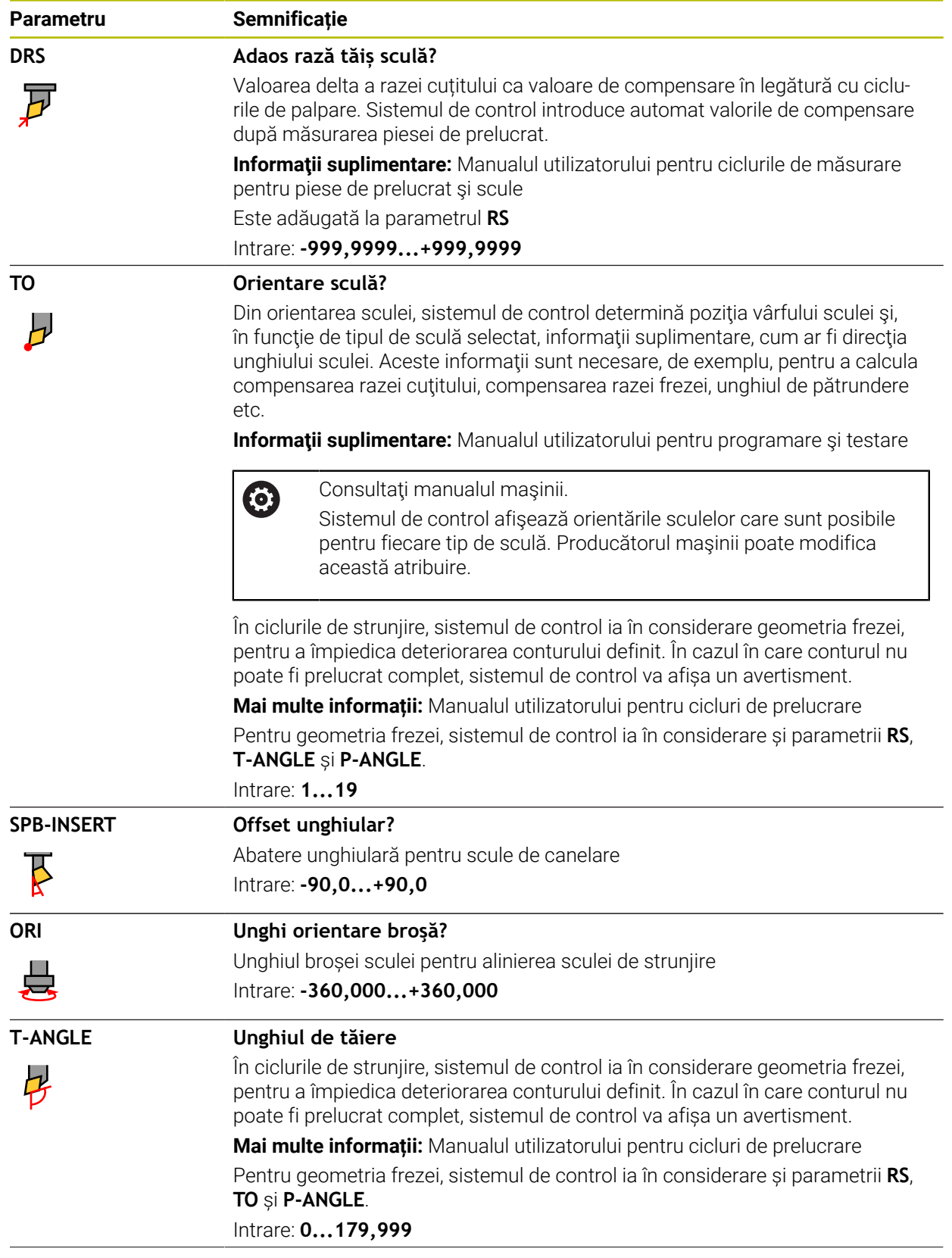

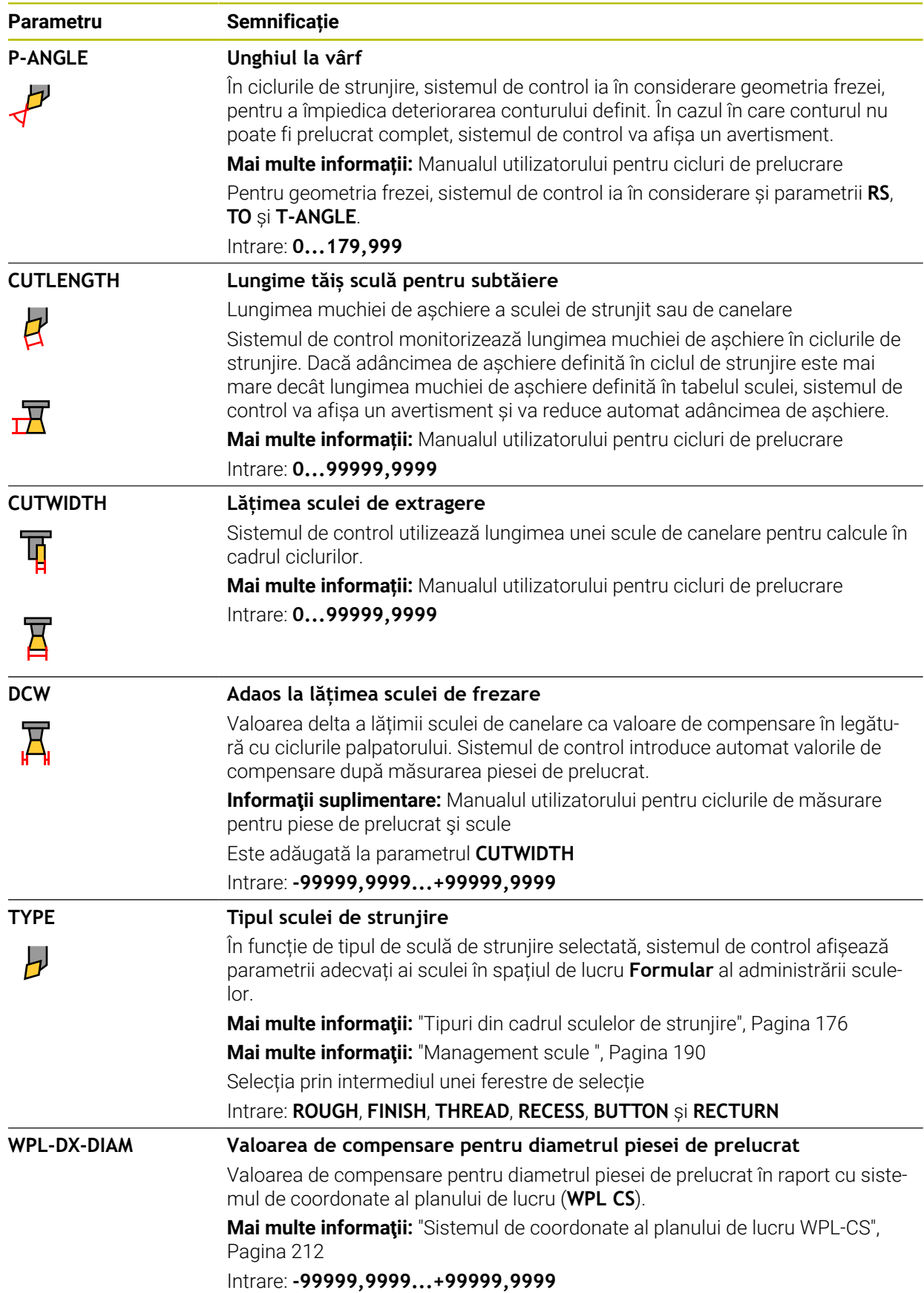

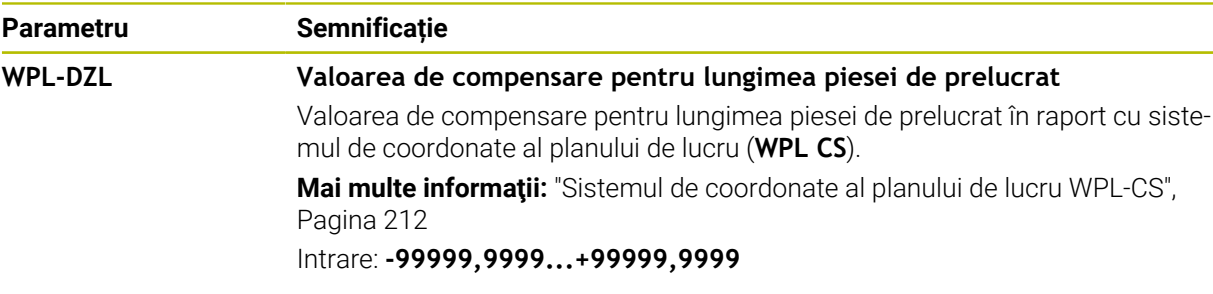

- Sistemul de control prezintă grafic valori delta din administrarea sculelor din simulare. Pentru valorile delta din programul NC sau din tabelele de compensare, sistemul de control modifică doar poziția sculei din simulare.
- Valorile geometrice din tabelul de scule **tool.t**, precum lungimea **L** sau raza **R**, nu sunt luate în considerare cu sculele de strunjire.
- Alocati nume unice pentru scule!

Dacă definiți nume de scule identice pentru mai multe scule, sistemul de control caută scula în următoarea secvență:

- Scula care se află în broșă
- Scula care se află în magazie

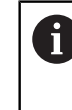

Consultati manualul masinii.

Dacă există mai multe magazii, producătorul mașinii poate specifica secvența de căutare a sculelor în magazii.

Scula care este definită în tabelul de scule, dar în prezent nu se află în magazie

De exemplu, dacă sistemul de control găsește mai multe scule disponibile în magazia de scule, acesta introduce scula cu cea mai scurtă durată de utilizare rămasă.

- Dacă doriți să arhivați tabelele de scule sau să le utilizați pentru simulare, salvațile cu nume diferite și cu extensia de fișiere corespunzătoare.
- Utilizați parametrul mașinii **unitOfMeasure** (nr. 101101) pentru a defini inchii ca unitate de măsură. Această acțiune nu modifică automat unitatea de măsură în tabelul de scule!

**Mai multe informaţii:** ["Crearea unui tabel de scule în inchi", Pagina 451](#page-450-0)

Coloanele **WPL-DX-DIAM** și **WPL-DZL** sunt dezactivate în configurația implicită. În parametrul mașinii **columnKeys** (nr. 105501), producătorul mașinii activează coloanele **WPL-DX-DIAM** și **WPL-DZL**. Cu toate acestea, numele coloanelor pot fi diferite.

# <span id="page-434-0"></span>**19.4.4 Tabelul de scule de rectificare toolgrind.grd (opțiunea 156)**

## **Aplicaţie**

Tabelul de scule de rectificare **toolgrind.grd** conține datele specifice sculelor de rectificare.

#### **Subiecte corelate**

- Editarea datelor sculei în administrarea sculelor **Mai multe informaţii:** ["Management scule ", Pagina 190](#page-189-0)
- Date despre scule necesare pentru scule de rectificare **Mai multe informaţii:** ["Date scule de rectificare \(opțiunea 156\)", Pagina 182](#page-181-0)
- Operațiile de rectificare pe mașinile de frezare **Informaţii suplimentare:** Manualul utilizatorului pentru programare şi testare
- Tabel de scule pentru sculele de polizare **Mai multe informaţii:** ["Tabelul de scule de îndreptare tooldress.drs \(opțiunea](#page-443-0) [156\)", Pagina 444](#page-443-0)
- Date generale ale sculei, indiferent de tehnologie **Mai multe informaţii:** ["Tabelul de scule tool.t", Pagina 420](#page-419-0)

### **Cerinţe**

- Rectificare matriță (opțiunea software 156)
- Scula de rectificare este definită în coloana **TYPE** pentru administrarea sculelor **Mai multe informaţii:** ["Tipuri de scule", Pagina 174](#page-173-0)

## **Descrierea funcţiilor**

# *ANUNŢ*

#### **Pericol de coliziune!**

În formularul de gestionare a sculelor, sistemul de control afişează numai parametrii relevanţi pentru tipul de sculă selectat. Tabelele de scule conţin parametrii blocaţi care sunt destinaţi doar uzului intern. Dacă editaţi manual aceşti parametri suplimentari, este posibil ca datele sculei să nu mai corespundă unele cu altele. Există risc de coliziuni în timpul tuturor mişcărilor succesive!

► Editați sculele în formularul de gestionare a sculelor

# *ANUNŢ*

### **Pericol de coliziune!**

Sistemul de control face diferența între parametrii liber definibili și cei blocați. Sistemul de control scrie în parametrii blocaţi şi utilizează aceşti parametri pentru uz intern. Nu trebuie să manipulaţi aceşti parametri. Dacă manipulaţi parametrii blocaţi, este posibil ca datele sculei să nu mai corespundă unele cu altele. Există risc de coliziuni în timpul tuturor mişcărilor succesive!

- ► Editați numai parametrii liber definibili pentru gestionarea sculelor
- ▶ Respectați informațiile despre parametrii blocați din tabelul de prezentare generală a datelor sculelor

**Mai multe informații:** ["Date scule de rectificare \(opțiunea 156\)", Pagina 182](#page-181-0) Numele de fișier al tabelului de scule de rectificare este **toolgrind.grd**, iar acest tabel trebuie să fie stocat în folderul **TNC:\table**.

Tabelul de scule de rectificare **toolgrind.grd** oferă următorii parametri:

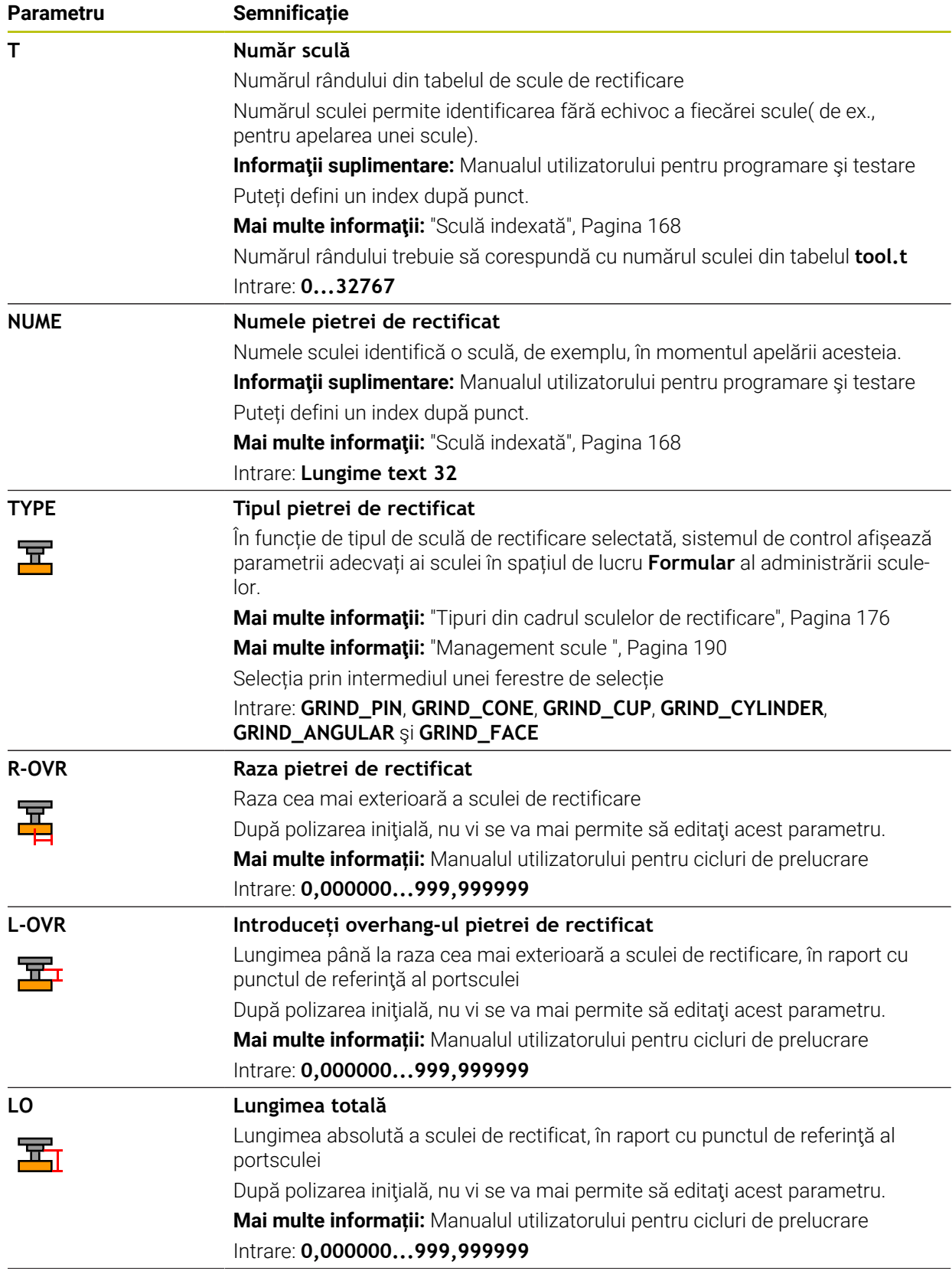

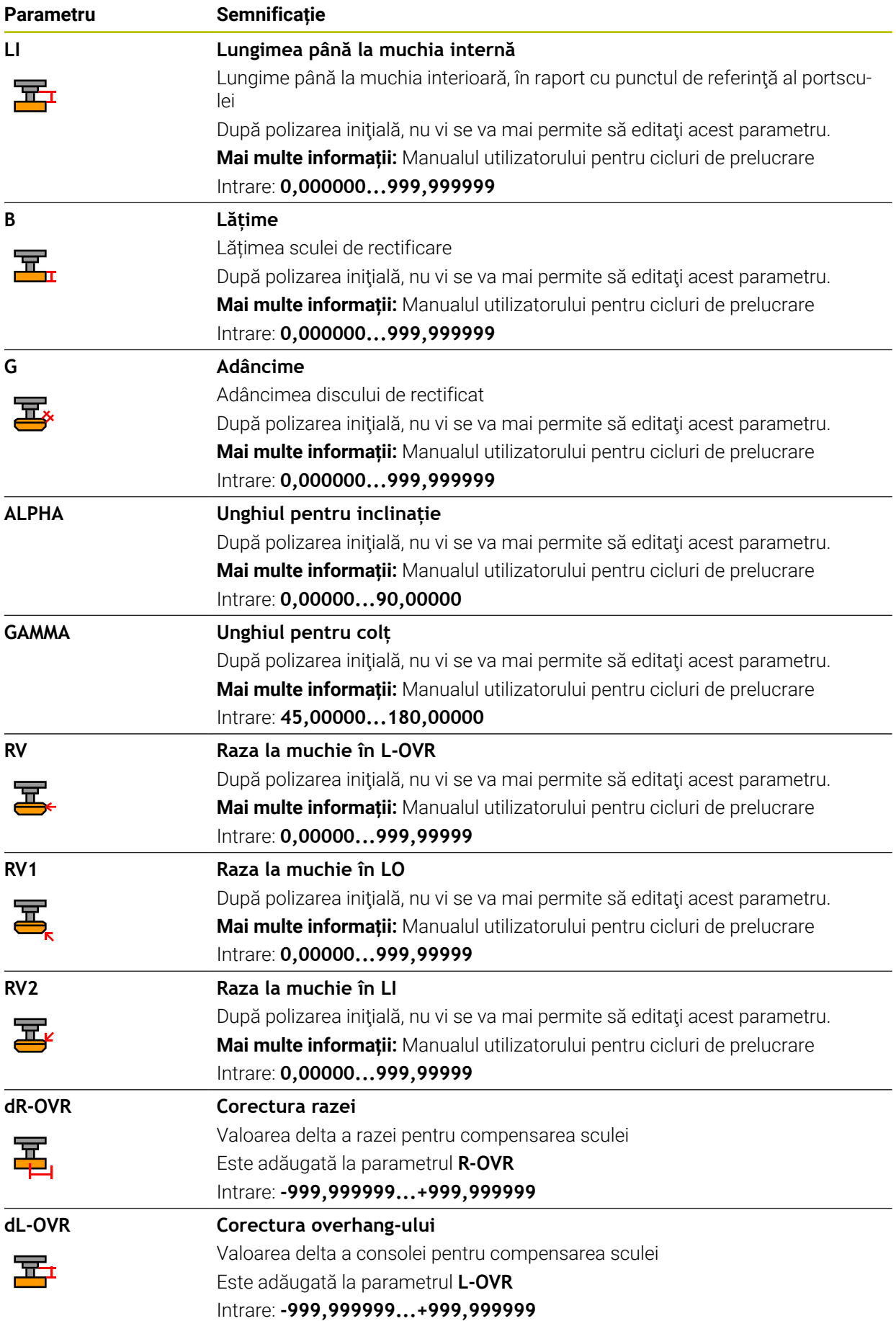

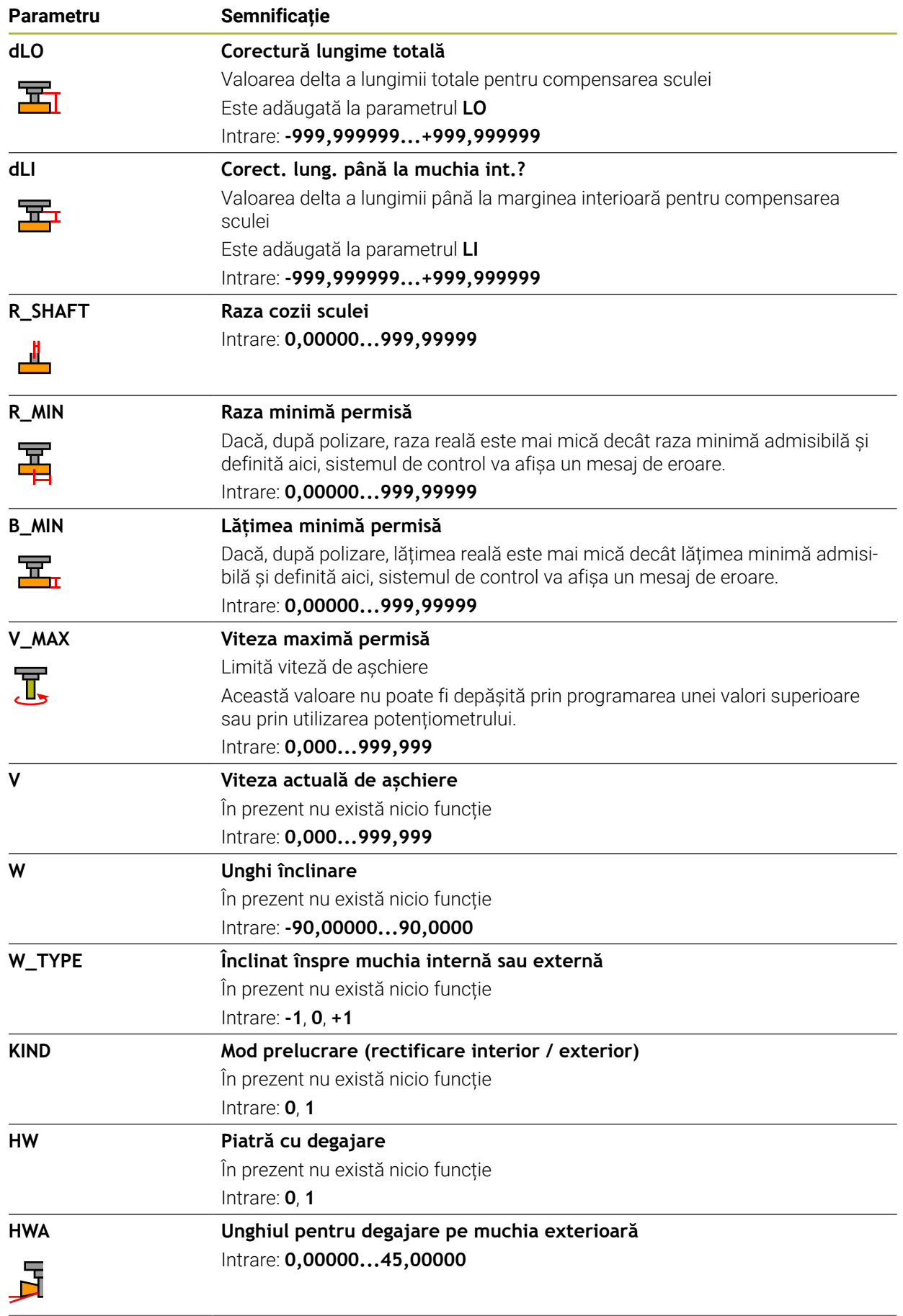

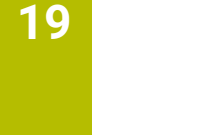

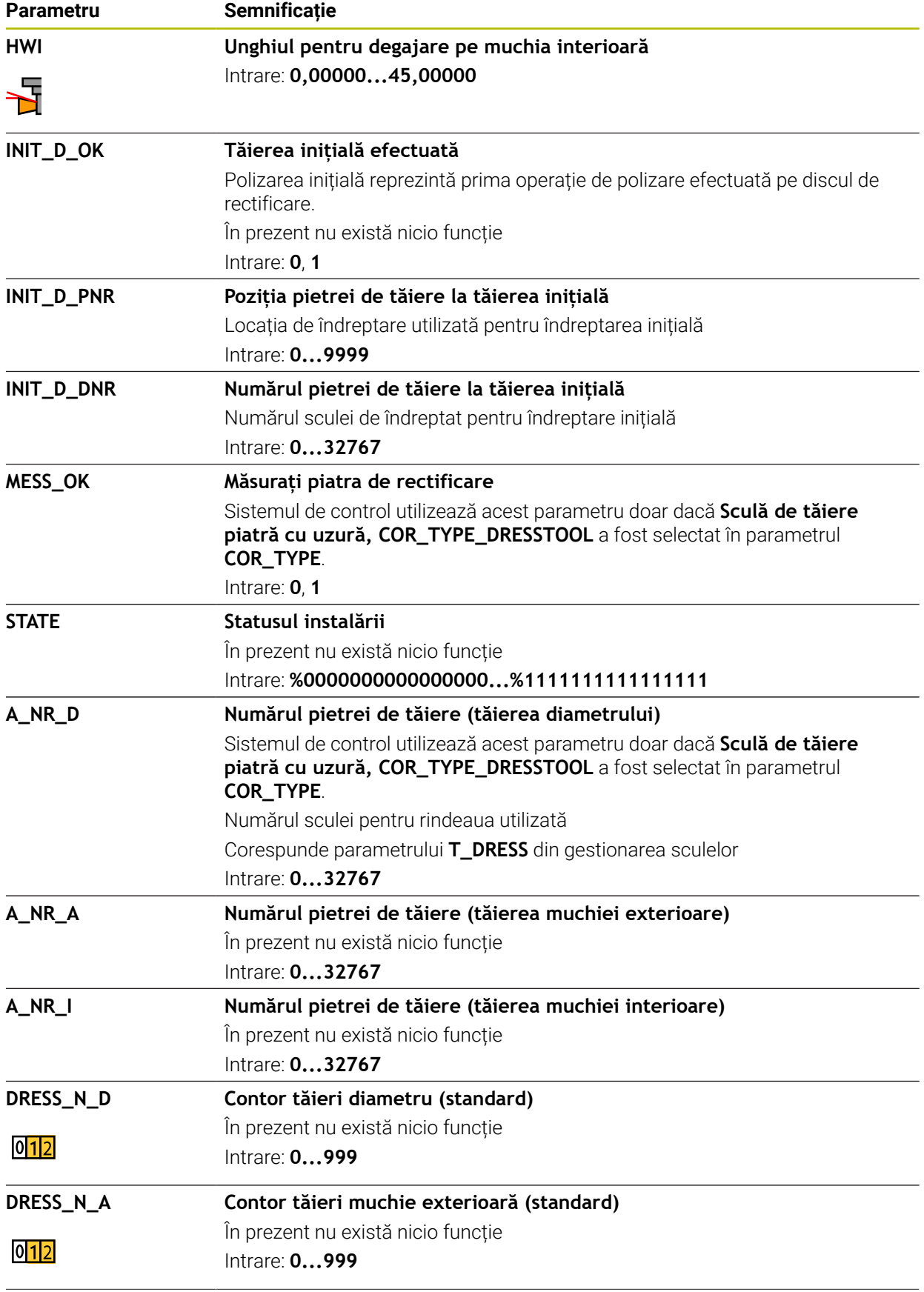

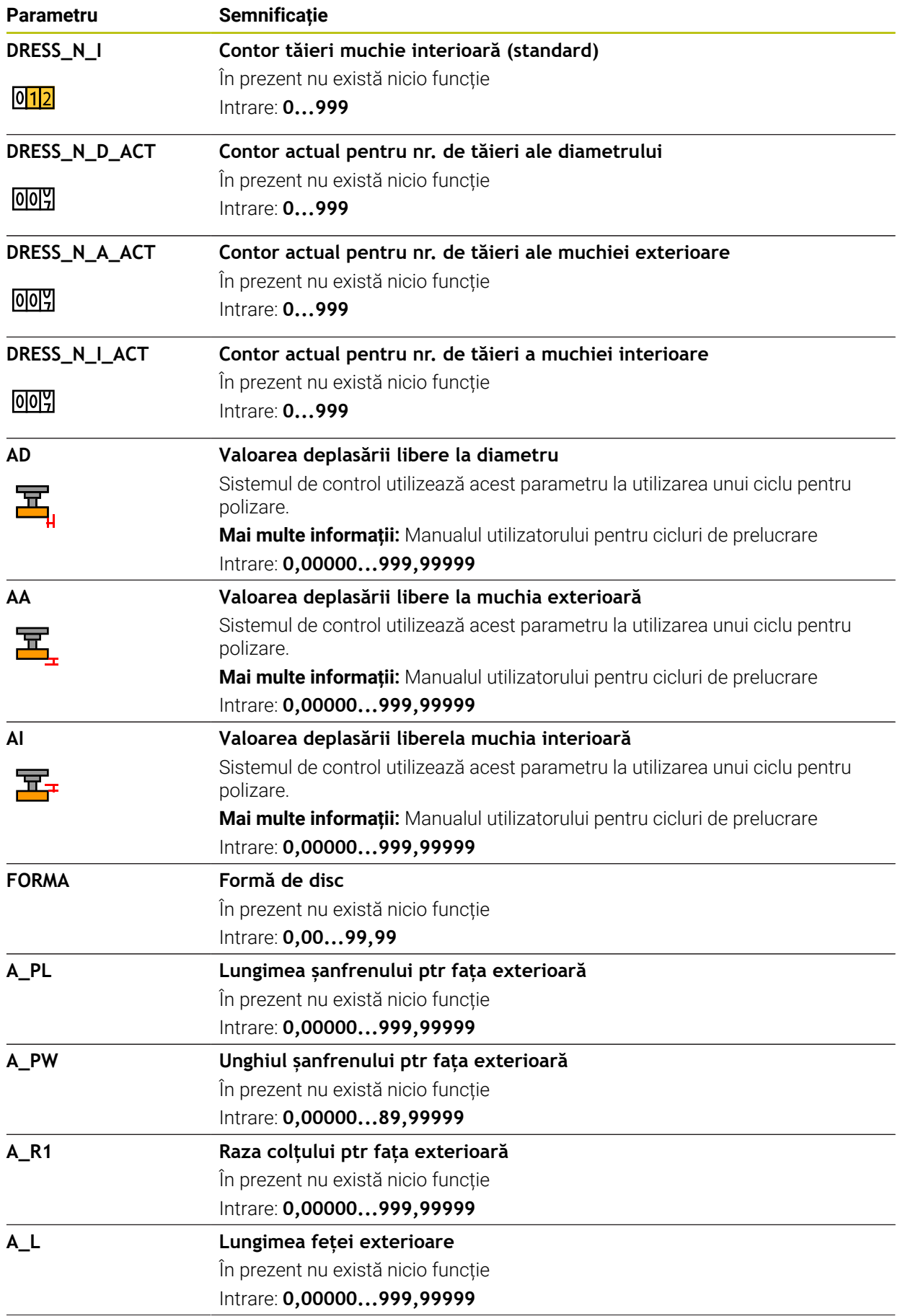

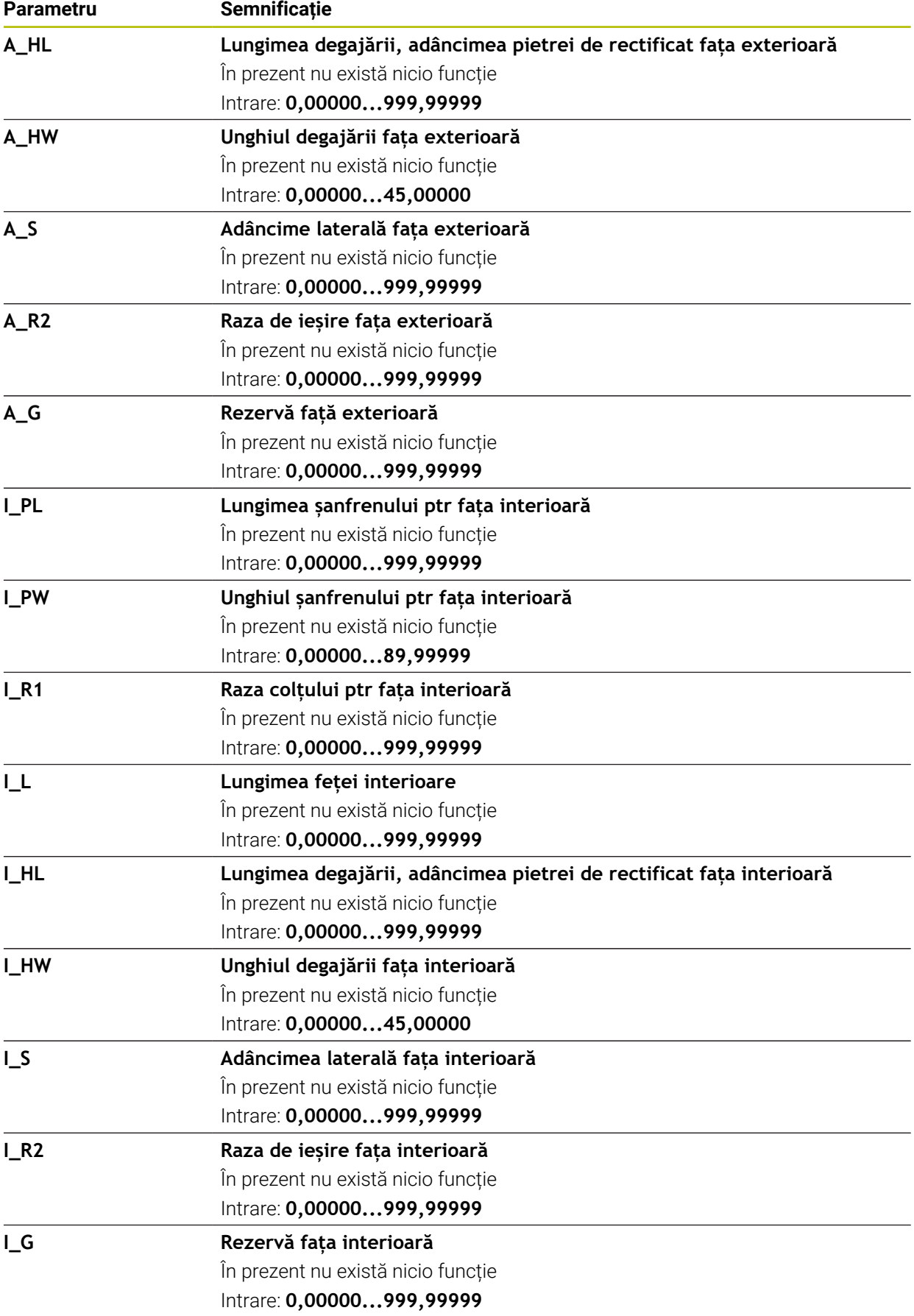

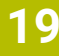

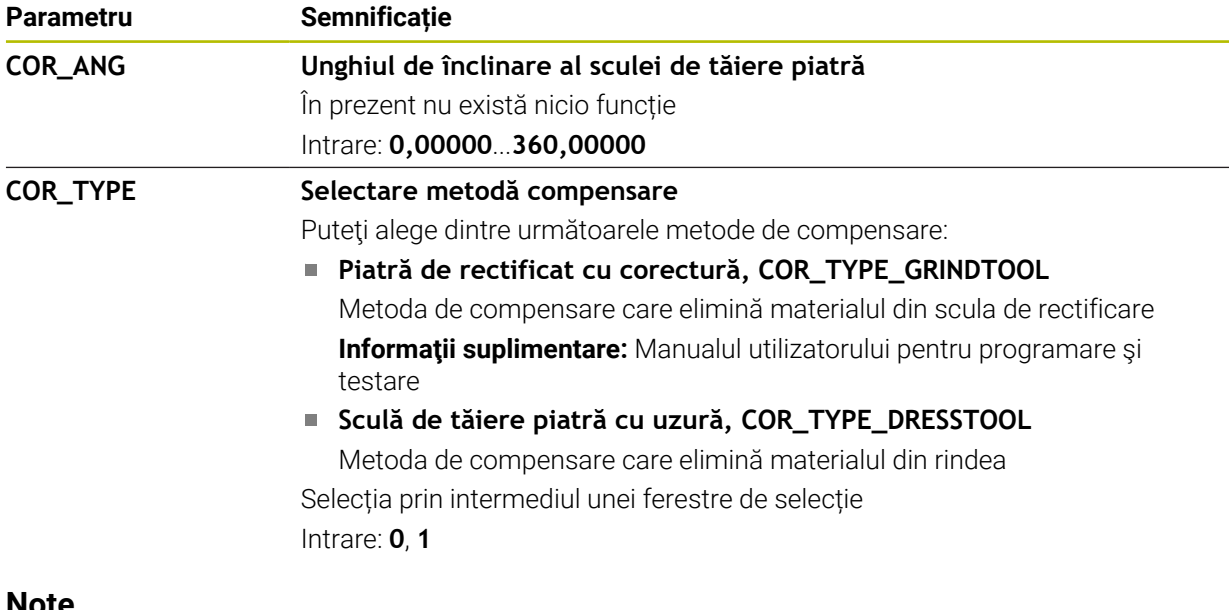

- Valorile geometrice din tabelul de scule **tool.t**, precum lungimea sau raza, nu se aplică în cazul sculelor de rectificare.
- La îndreptarea unei scule de rectificare, sculei nu trebuie să i se atribuie un model cinematic de portsculă.
- Măsurați scula de rectificare după îndreptare, astfel încât sistemul de control introduce valorile delta corecte.
- Alocati nume unice pentru scule!

Dacă definiți nume de scule identice pentru mai multe scule, sistemul de control caută scula în următoarea secvență:

- Scula care se află în broșă
- Scula care se află în magazie

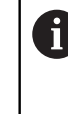

Consultaţi manualul maşinii.

Dacă există mai multe magazii, producătorul mașinii poate specifica secvența de căutare a sculelor în magazii.

Scula care este definită în tabelul de scule, dar în prezent nu se află în magazie

De exemplu, dacă sistemul de control găsește mai multe scule disponibile în magazia de scule, acesta introduce scula cu cea mai scurtă durată de utilizare rămasă.

- Sistemul de control prezintă grafic valori delta din administrarea sculelor din simulare. Pentru valorile delta din programul NC sau din tabelele de compensare, sistemul de control modifică doar poziția sculei din simulare.
- Dacă doriți să arhivați tabelele de scule sau să le utilizați pentru simulare, salvațile cu nume diferite și cu extensia de fișiere corespunzătoare.
- Utilizați parametrul mașinii **unitOfMeasure** (nr. 101101) pentru a defini inchii ca unitate de măsură. Această acțiune nu modifică automat unitatea de măsură în tabelul de scule!

**Mai multe informaţii:** ["Crearea unui tabel de scule în inchi", Pagina 451](#page-450-0)

# <span id="page-443-0"></span>**19.4.5 Tabelul de scule de îndreptare tooldress.drs (opțiunea 156)**

### **Aplicaţie**

Tabelul de scule de îndreptare **tooldress.drs** conține datele specifice sculelor de îndreptare.

#### **Subiecte corelate**

- Editarea datelor sculei în administrarea sculelor **Mai multe informatii:** ["Management scule ", Pagina 190](#page-189-0)
- Date despre scule necesare pentru scule de polizare
- **Mai multe informaţii:** ["Date scule de îndreptare \(opțiunea 156\)", Pagina 186](#page-185-0)
- Îndreptarea inițială **Mai multe informații:** Manualul utilizatorului pentru cicluri de prelucrare
- Operațiile de rectificare pe mașinile de frezare **Informaţii suplimentare:** Manualul utilizatorului pentru programare şi testare
- Tabel de scule pentru sculele de rectificare **Mai multe informaţii:** ["Tabelul de scule de rectificare toolgrind.grd \(opțiunea](#page-434-0) [156\)", Pagina 435](#page-434-0)
- Date generale ale sculei, indiferent de tehnologie **Mai multe informaţii:** ["Tabelul de scule tool.t", Pagina 420](#page-419-0)

### **Cerinţe**

- Rectificare matriță (opțiunea software 156)
- Scula de polizare este definită în coloana **TYP** pentru administrarea sculelor **Mai multe informaţii:** ["Tipuri de scule", Pagina 174](#page-173-0)

## **Descrierea funcţiilor**

Numele de fișier al tabelului de scule de polizare este **tooldress.drs**, iar acest tabel trebuie să fie stocat în folderul **TNC:\table**.

Tabelul de scule de îndreptare **tooldress.drs** oferă următorii parametri:

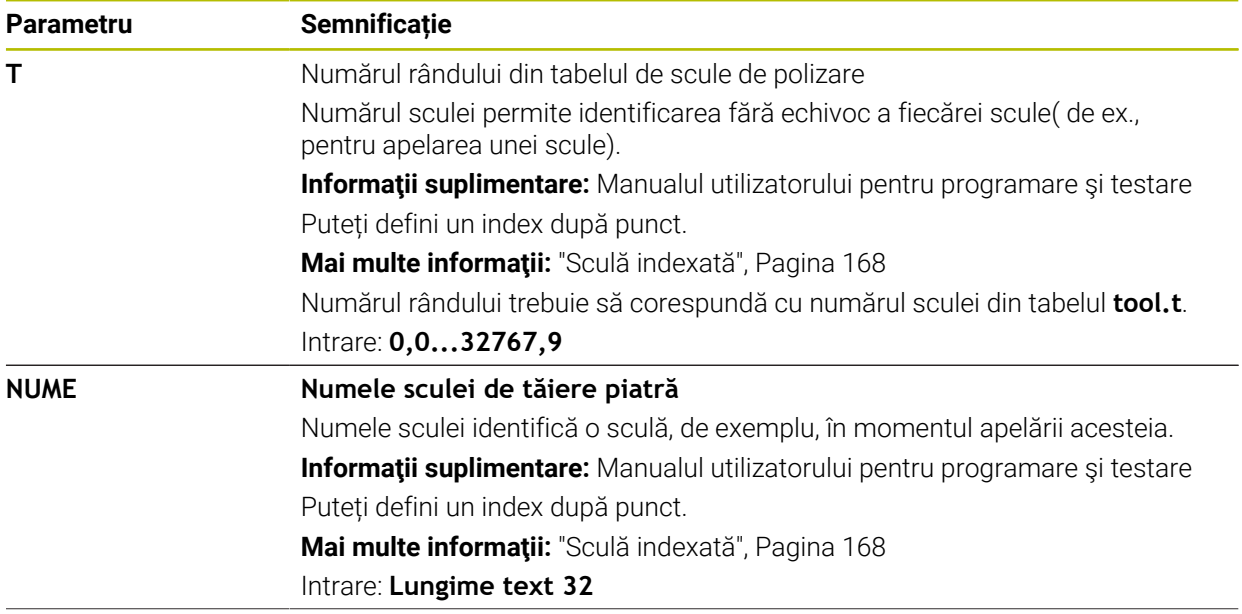

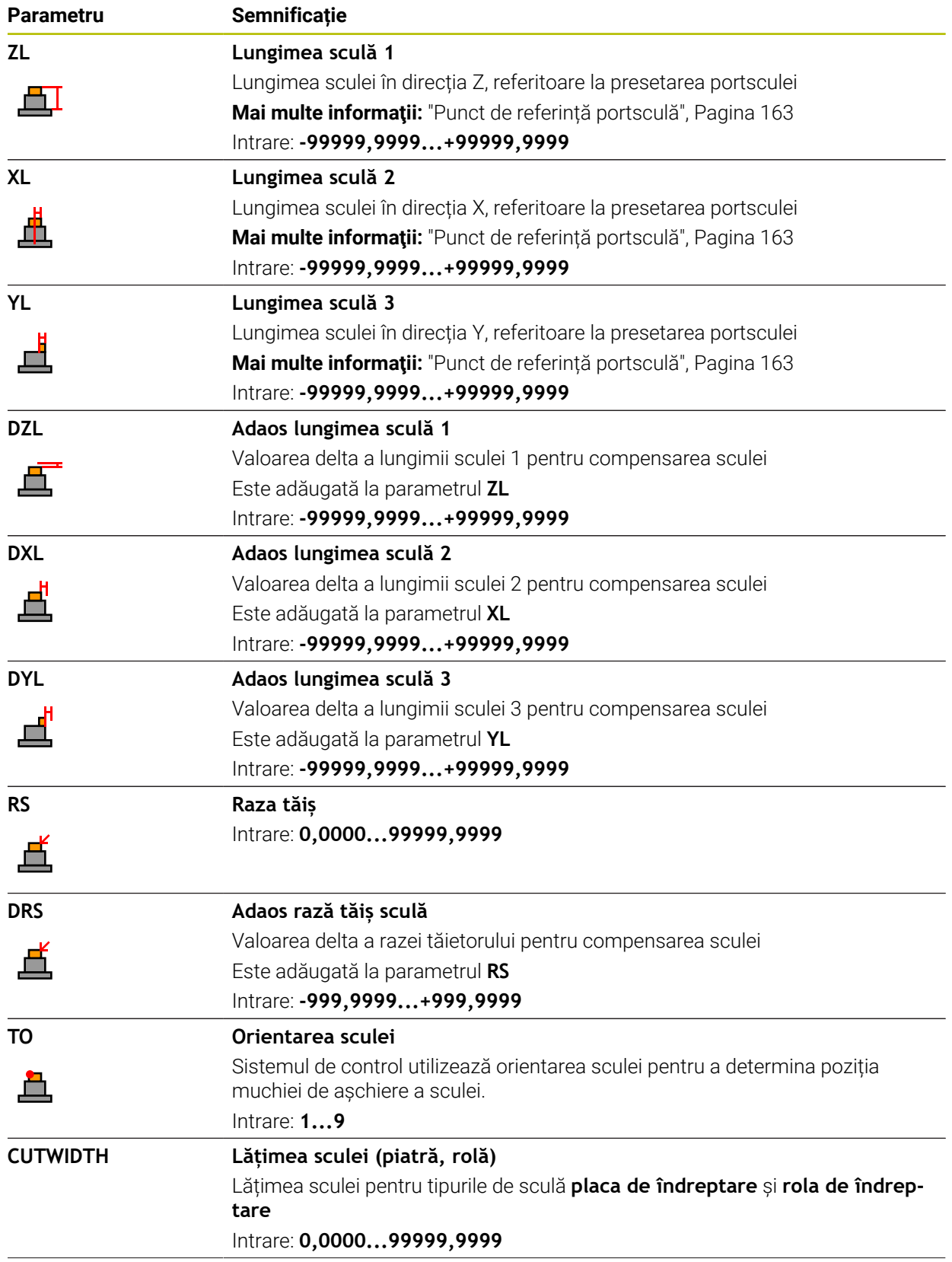

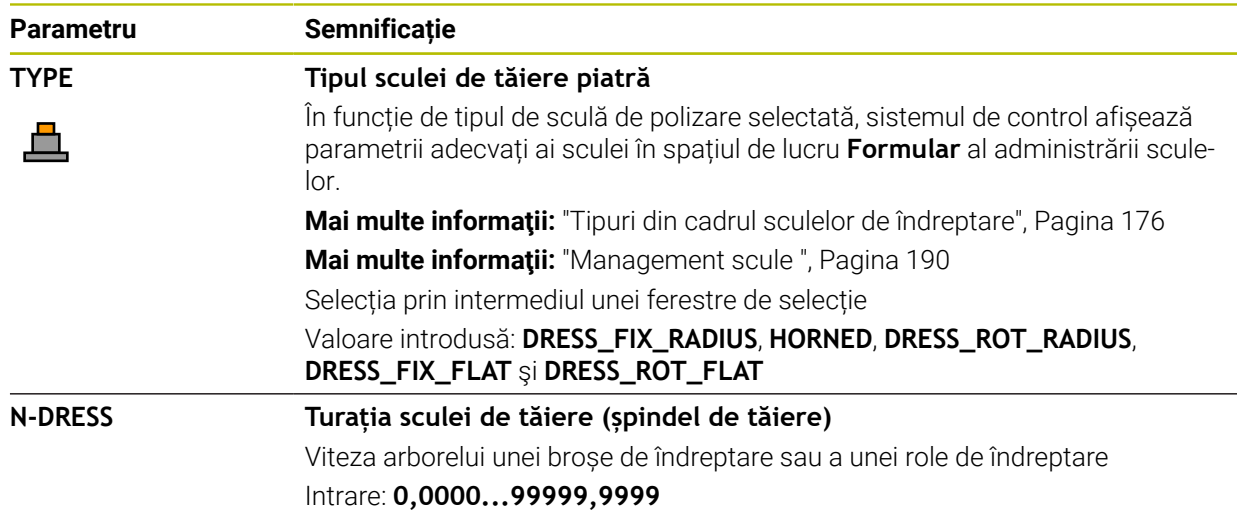

- Scula de îndreptare nu va fi montată pe broșă. Trebuie să montaţi manual scula  $\mathbb{R}^n$ de polizat într-un buzunar definit de producătorul maşinii. În plus, trebuie să definiţi scula în tabelul de buzunare.
- La îndreptarea unei scule de rectificare, sculei nu trebuie să i se atribuie un model cinematic de portsculă.

**Mai multe informaţii:** ["Tabelul de buzunaretool\\_p.tch", Pagina 451](#page-450-1)

- Valorile geometrice din tabelul de scule **tool.t**, precum lungimea sau raza, nu se aplică în cazul sculelor de polizare.
- Alocați nume unice pentru scule!

Dacă definiți nume de scule identice pentru mai multe scule, sistemul de control caută scula în următoarea secvență:

Scula care se află în broșă

Ť

 $\blacksquare$ Scula care se află în magazie

Consultati manualul masinii.

Dacă există mai multe magazii, producătorul mașinii poate specifica secvența de căutare a sculelor în magazii.

Scula care este definită în tabelul de scule, dar în prezent nu se află în magazie

De exemplu, dacă sistemul de control găsește mai multe scule disponibile în magazia de scule, acesta introduce scula cu cea mai scurtă durată de utilizare rămasă.

- Dacă doriți să arhivați tabelele de scule, salvați-le cu nume diferite și cu extensia de fișiere corespunzătoare.
- Utilizați parametrul mașinii **unitOfMeasure** (nr. 101101) pentru a defini inchii ca unitate de măsură. Această acțiune nu modifică automat unitatea de măsură în tabelul de scule!

**Mai multe informaţii:** ["Crearea unui tabel de scule în inchi", Pagina 451](#page-450-0)

### **19.4.6 Tabelul de palpatoare tchprobe.tp**

### **Aplicaţie**

Tabelul de palpatoare **tchprobe.tp** definește palpatorul și datele pentru procesul de palpare, de ex., viteza de avans a palpatorului. Dacă utilizați mai multe palpatoare, puteți să salvați date separate pentru fiecare palpator.

#### **Subiecte corelate**

- Editarea datelor sculei în administrarea sculelor **Mai multe informaţii:** ["Management scule ", Pagina 190](#page-189-0)
- Funcțiile palpatorului

**Mai multe informaţii:** ["Funcțiile palpatorului în modul de operare Manual",](#page-344-0) [Pagina 345](#page-344-0)

Cicluri palpator programabile **Informaţii suplimentare:** Manualul utilizatorului pentru ciclurile de măsurare

pentru piese de prelucrat şi scule

# *ANUNŢ*

### **Pericol de coliziune!**

Sistemul de control nu poate utiliza monitorizarea dinamică a coliziunilor (DCM) pentru a proteja stilusurile în L împotriva coliziunilor. Când utilizaţi un palpator cu un stilus în L, există riscul de coliziune!

- ► Rulați cu atenție programul NC sau secțiunea de program în modul de operare **Rulare program Bloc unic**
- Atenţie la potenţialele coliziuni!

Numele de fișier al tabelului de palpatoare este **toolprobe.tp**, iar acest tabel trebuie să fie stocat în folderul **TNC:\table**.

Tabelul de palpatoare **tchprobe.tp** oferă următorii parametri:

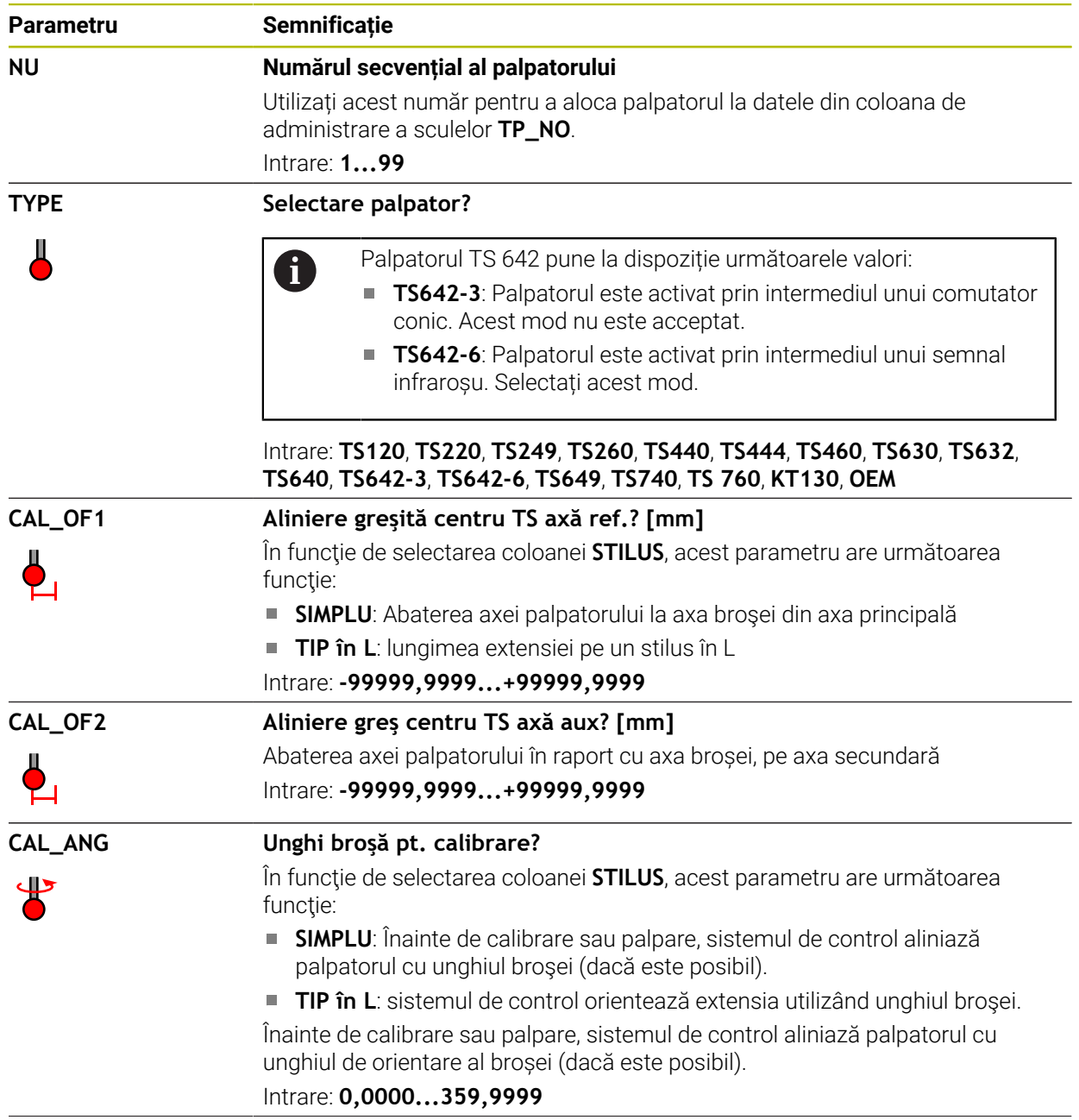

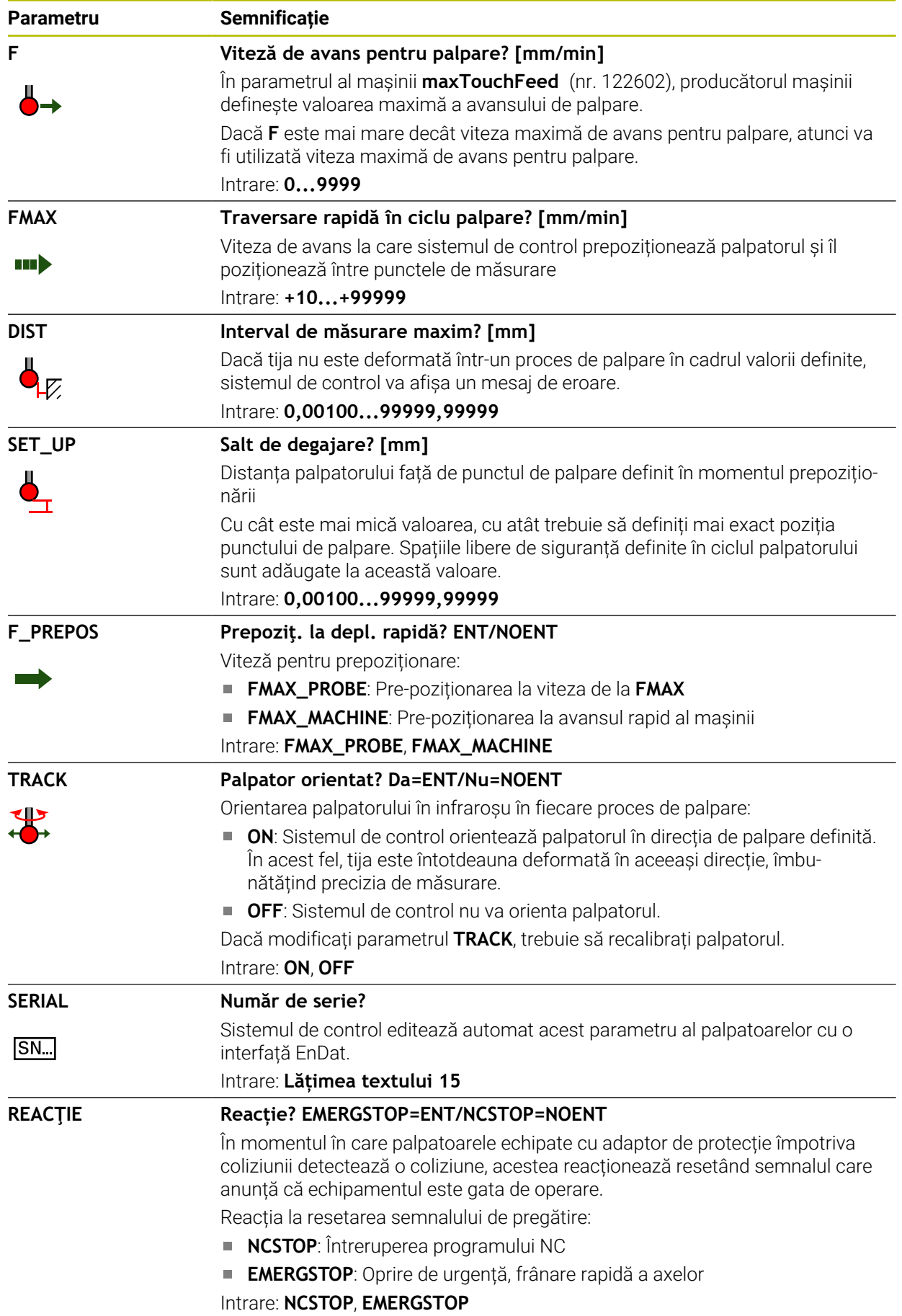

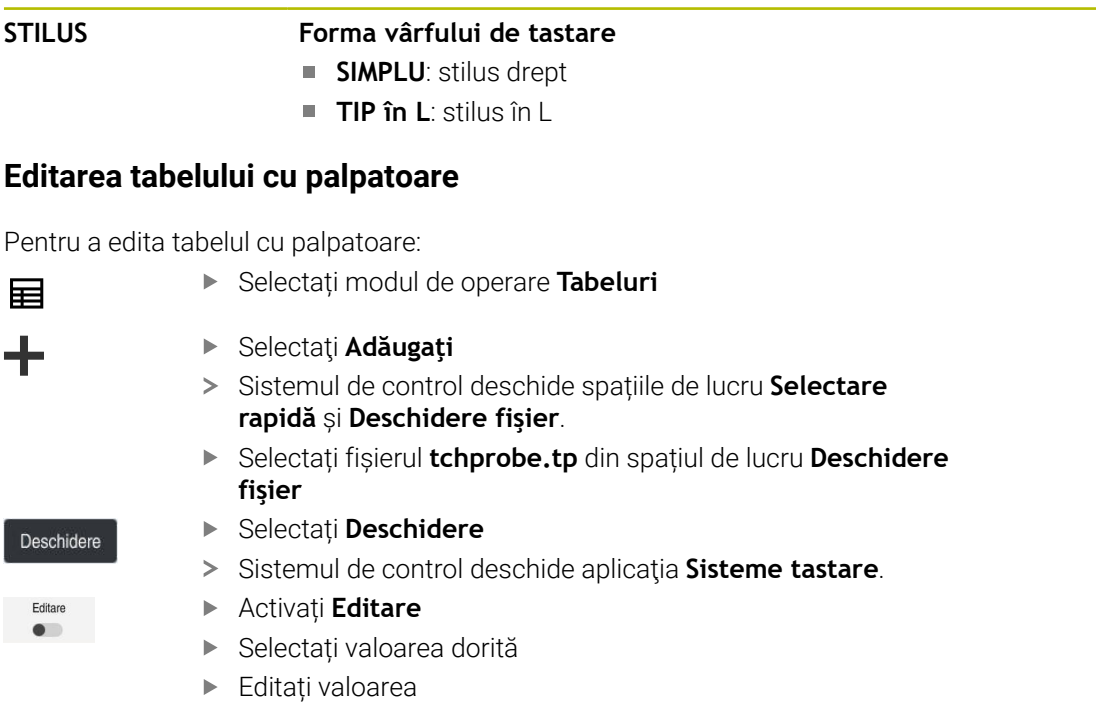

 $\overline{c}$ 

**Parametru Semnificație**

- De asemenea, puteți să editați valorile din tabelul cu palpatoare în gestionarul de scule.
- Dacă doriți să arhivați tabelele de scule sau să le utilizați pentru simulare, salvațile cu nume diferite și cu extensia de fișiere corespunzătoare.
- În parametrul mașinii **overrideForMeasure** (nr. 122604), producătorul mașinii definește dacă vi se va permite să modificați viteza de avans cu potențiometrul vitezei de avans în timpul rulării palpării.

### <span id="page-450-0"></span>**19.4.7 Crearea unui tabel de scule în inchi**

Pentru a crea un tabel de scule în inchi:

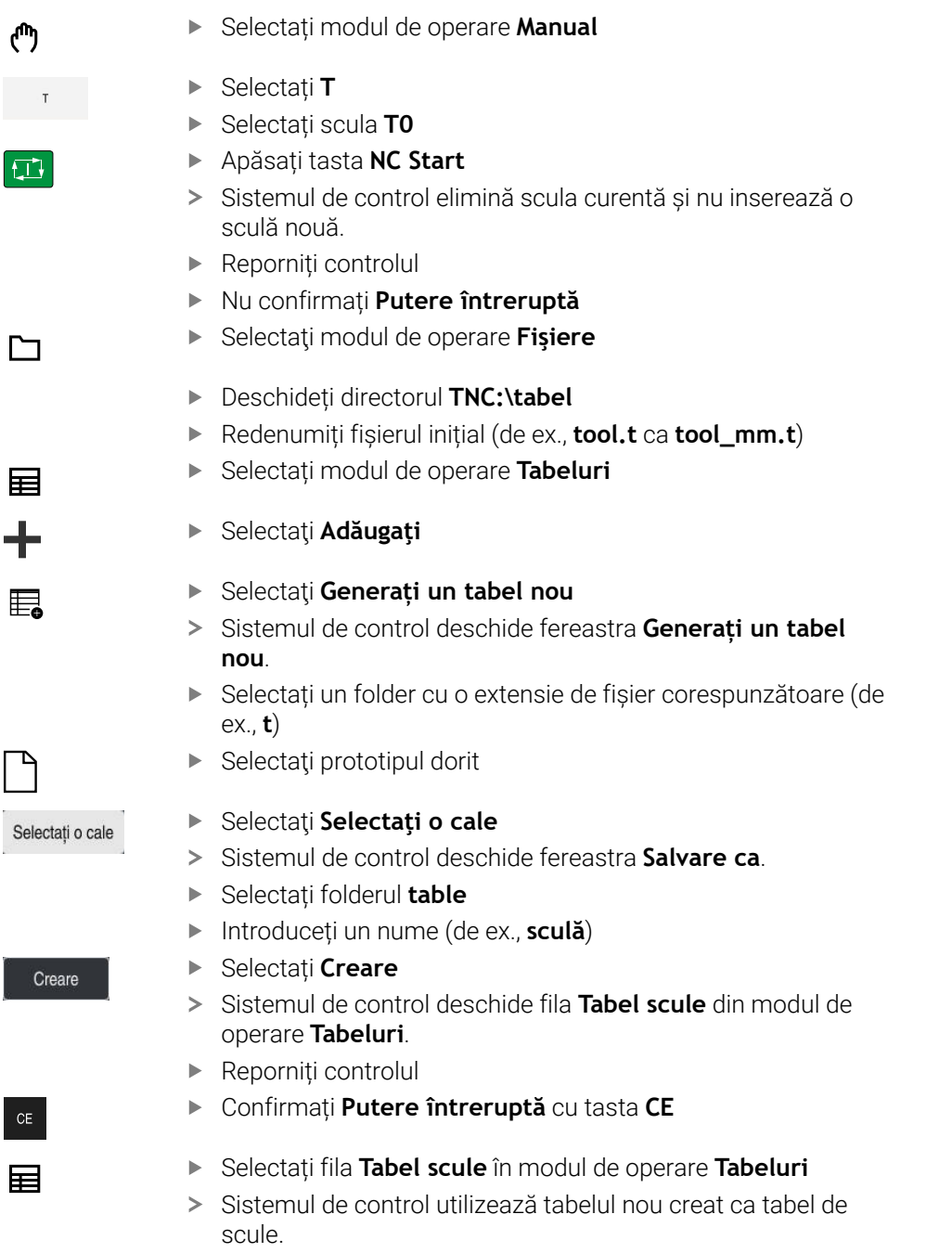

# <span id="page-450-1"></span>**19.5 Tabelul de buzunaretool\_p.tch**

# **Aplicaţie**

Tabelul de buzunare **tool\_p.tch** oferă alocarea buzunarelor ale magaziei de scule. Sistemul de control necesită tabelul de buzunare pentru a schimba scula.

### **Subiecte corelate**

- Apelare sculă **Informaţii suplimentare:** Manualul utilizatorului pentru programare şi testare
- Tabel scule **Mai multe informaţii:** ["Tabelul de scule tool.t", Pagina 420](#page-419-0)

### **Cerinţă**

Scula este definită în administrarea sculelor. **Mai multe informaţii:** ["Management scule ", Pagina 190](#page-189-0)

### **Descrierea funcţiilor**

Numele de fișier al tabelului de buzunare este **tool\_p.tch**, iar acest tabel trebuie să fie stocat în folderul **TNC:\table**.

Tabelul de buzunare **tool\_p.tch** oferă următorii parametri:

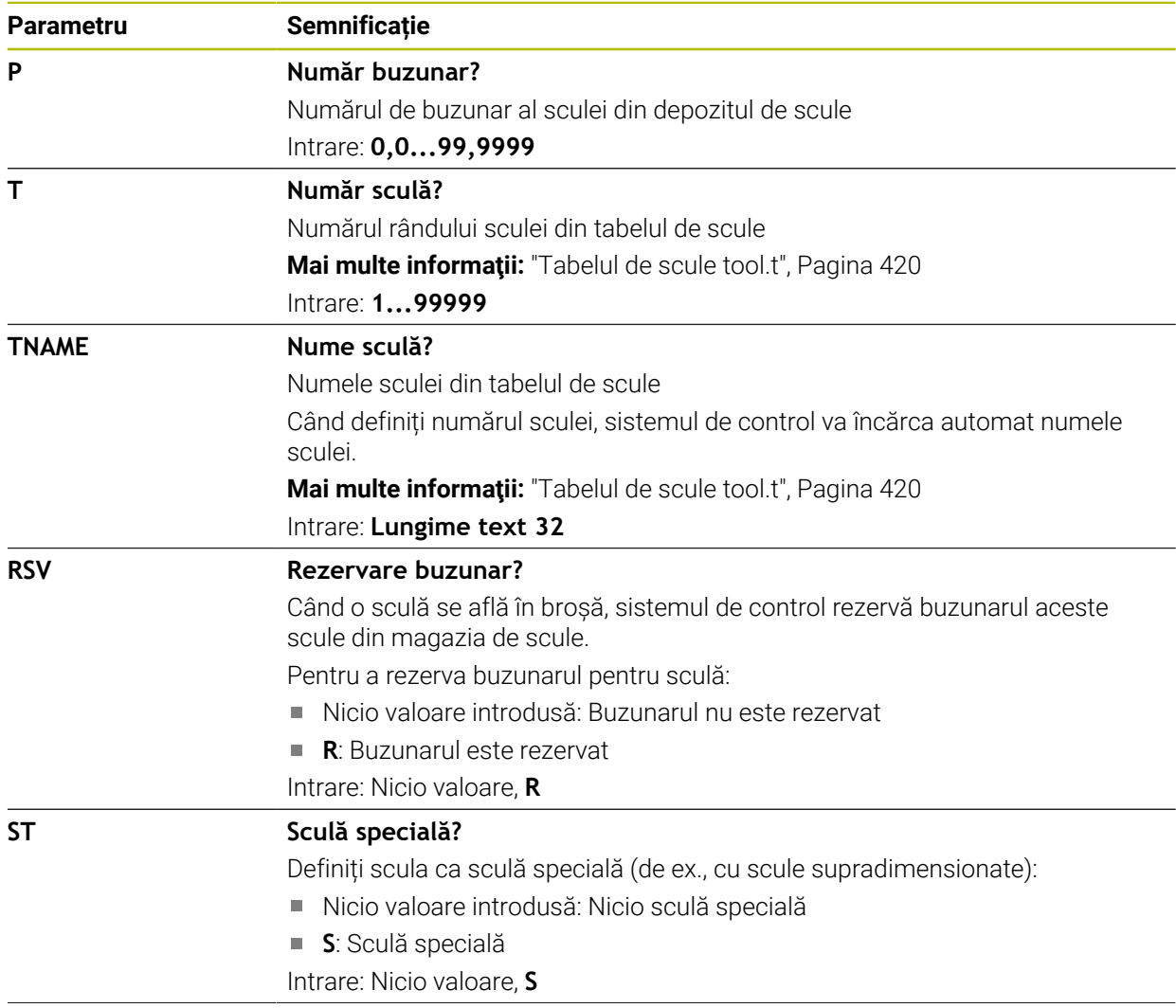

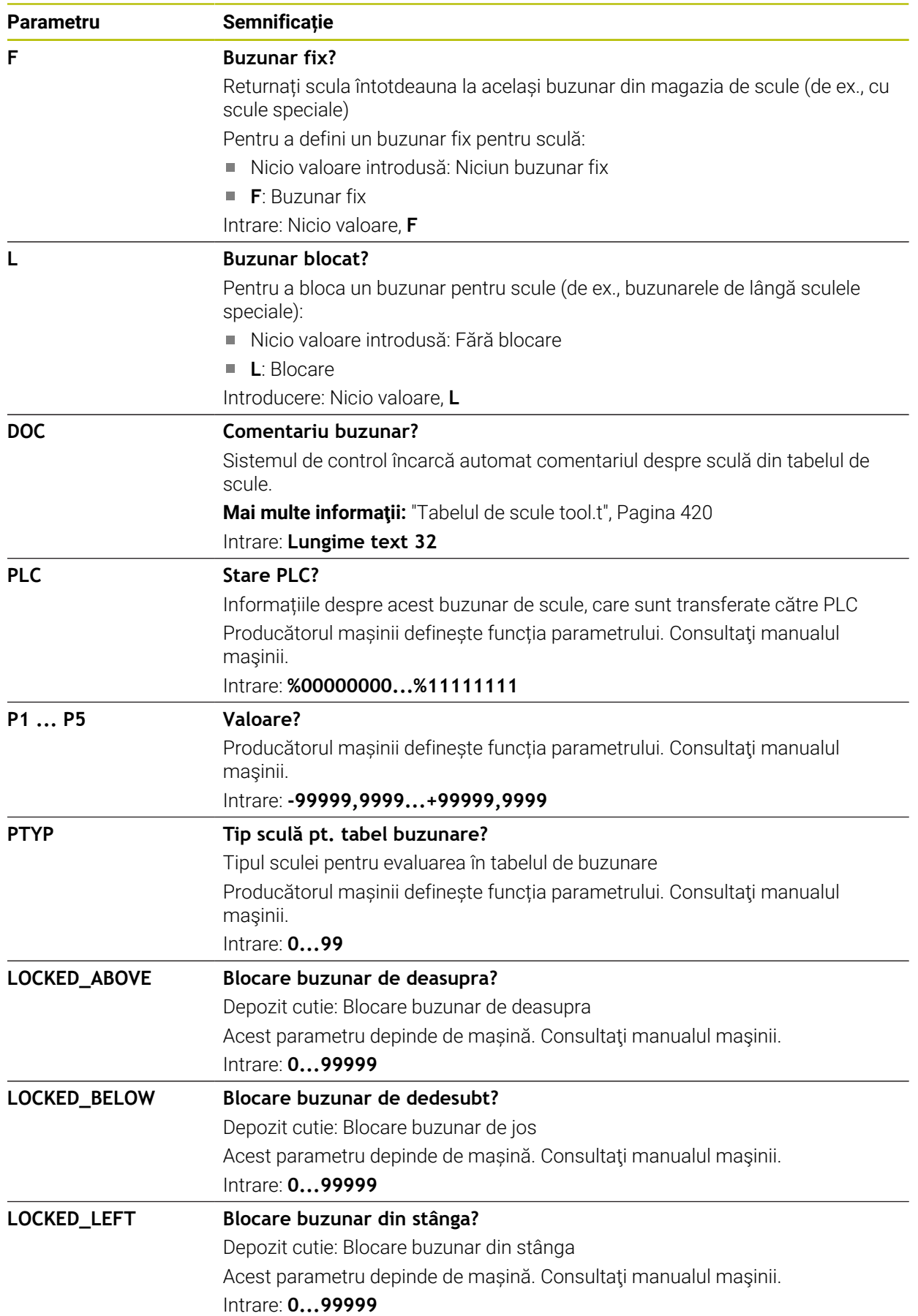

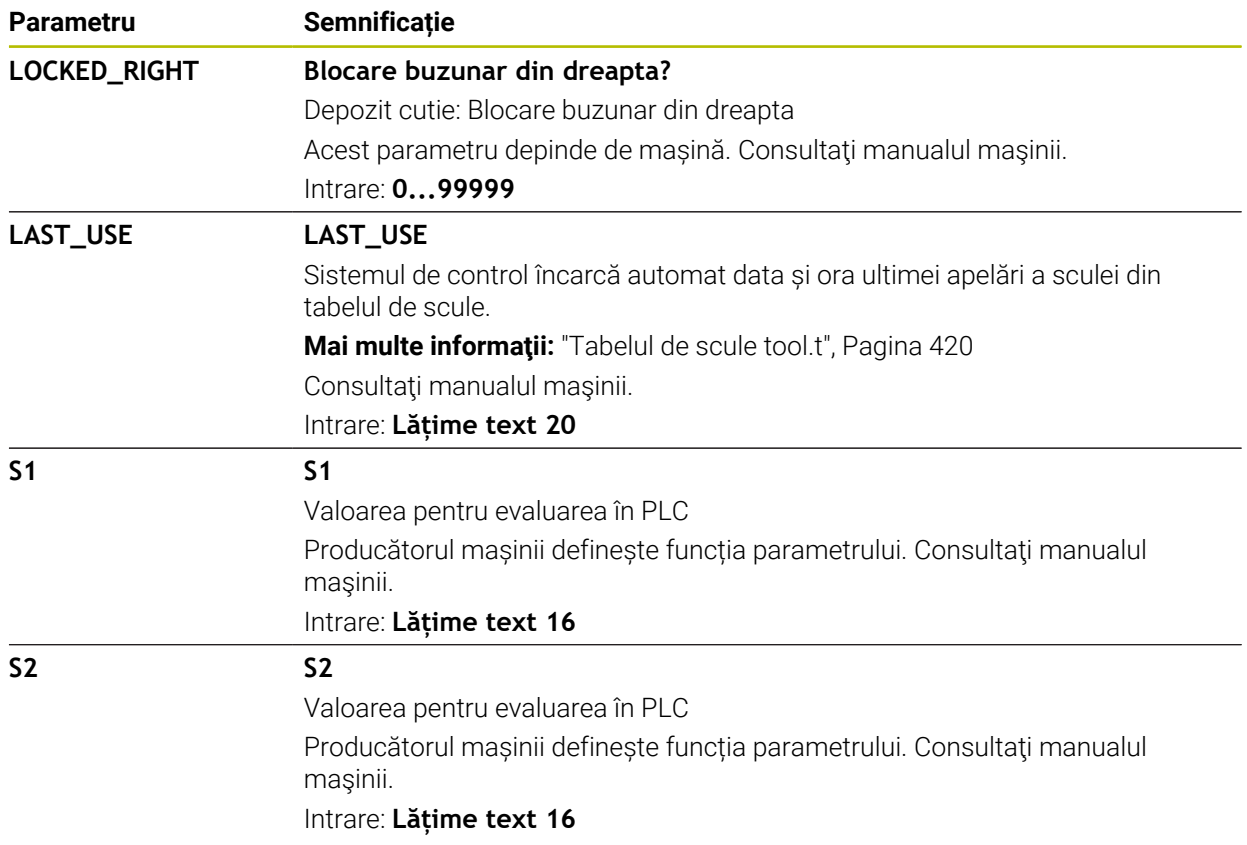

# <span id="page-453-0"></span>**19.6 Fișier de utilizare a sculei**

# **Aplicaţie**

Sistemul de control salvează informații despre sculele unui program NC într-un fișier de utilizare a sculei (de ex., toate sculele necesare și timpii de utilizare a sculelor). Sistemul de control are nevoie de acest fișier pentru testul de utilizare a sculei.

## **Subiecte corelate**

- Utilizarea testului de utilizare a sculei **Mai multe informaţii:** ["Test de utilizare a sculei", Pagina 197](#page-196-0)
- Lucrul cu tabele de mese mobile **Informaţii suplimentare:** Manualul utilizatorului pentru programare şi testare
- Date despre scule din tabelul de scule **Mai multe informaţii:** ["Tabelul de scule tool.t", Pagina 420](#page-419-0)

# **Cerinţe**

- **Generare fisier cu ordinea sculelor** este activată de producătorul mașinii Producătorul mașinii utilizează parametrul mașinii **createUsageFile** (nr. 118701) pentru a defini dacă este activată funcția **Generare fisier cu ordinea sculelor**. **Mai multe informaţii:** ["Crearea fișierului de utilizare a sculei", Pagina 198](#page-197-0)
- Funcția **Generare fisier cu ordinea sculelor** este setată fie la **o dată**, fie la **întotdeauna**

**Mai multe informaţii:** ["Setări canal", Pagina 512](#page-511-0)

Fișierul de utilizare a sculei oferă următorii parametri:

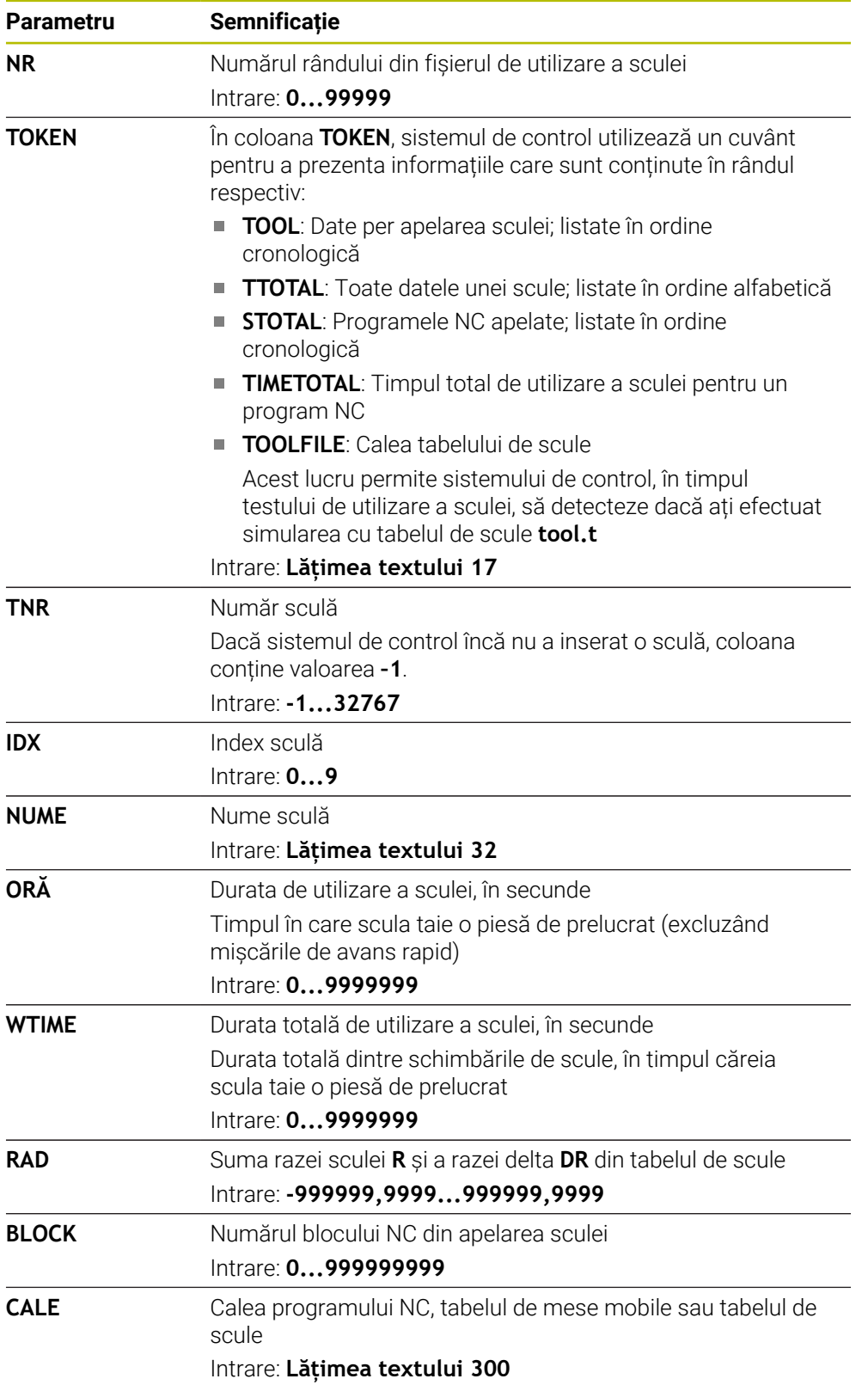

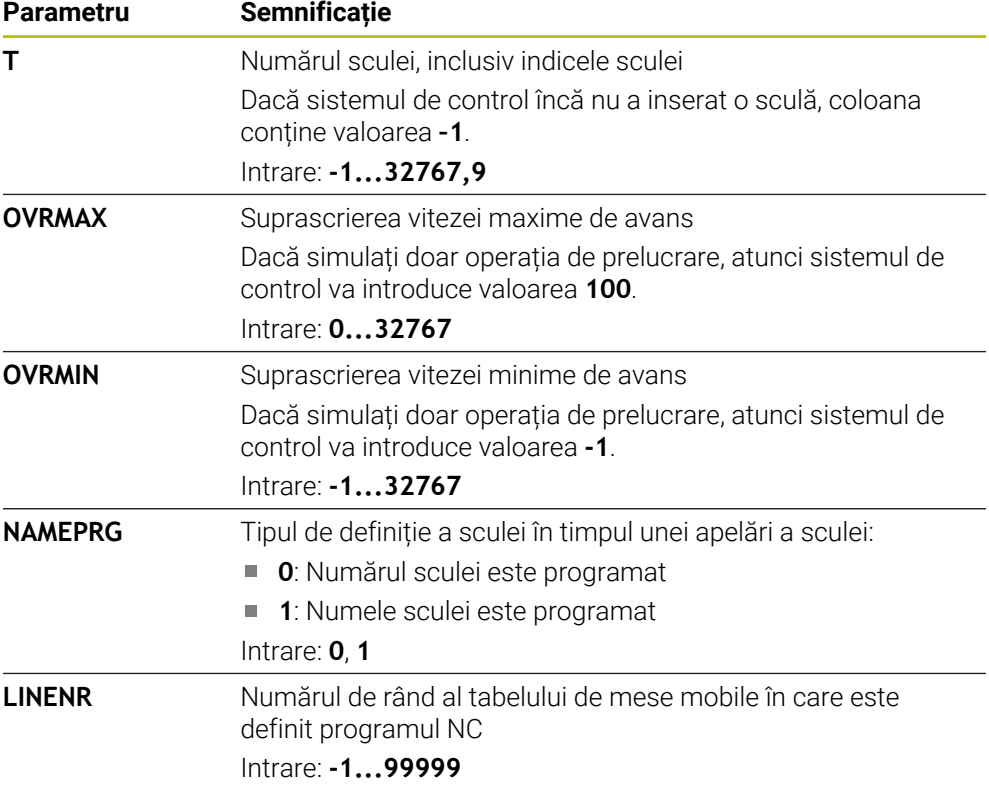

# **Notă**

Sistemul de control creează fișiere de dependență (**\*.dep**); de exemplu, fișierul de utilizare a sculei pentru a efectua un test de utilizare a sculei. În parametrul mașinii **dependentFiles**(nr. 122101), producătorul definește dacă sistemul de control afișează fișierele de dependență.

# **19.7 Ordine util. T (opțiunea 93)**

# **Aplicaţie**

În **Ordine util.** Tabelul **Ordine util. T**, sistemul de control afișează secvența de apelare a sculei într-un program NC. Înainte de a porni programul, puteți vedea, de exemplu, când va avea loc o schimbare manuală a sculei.

# **Cerinţe**

- Opțiune software 93: Gestionare extinsă a sculelor
- A fost creat fișierul de utilizare a sculei **Mai multe informaţii:** ["Crearea fișierului de utilizare a sculei", Pagina 198](#page-197-0) **Mai multe informaţii:** ["Fișier de utilizare a sculei", Pagina 454](#page-453-0)

Când selectaţi un program NC în modul de operare **Rulare program**, sistemul de control va crea automat tabelul **Ordine util. T**. Sistemul de control afişează tabelul în aplicaţia **Ordine util. T** din modul de operare **Tabeluri**. Sistemul de control listează toate sculele apelate în cadrul programului NC activ şi toate sculele în cadrul programelor NC apelate în ordine cronologică. Nu puteţi să editaţi tabelul.

Tabelul **Ordine util. T** oferă următorii parametri:

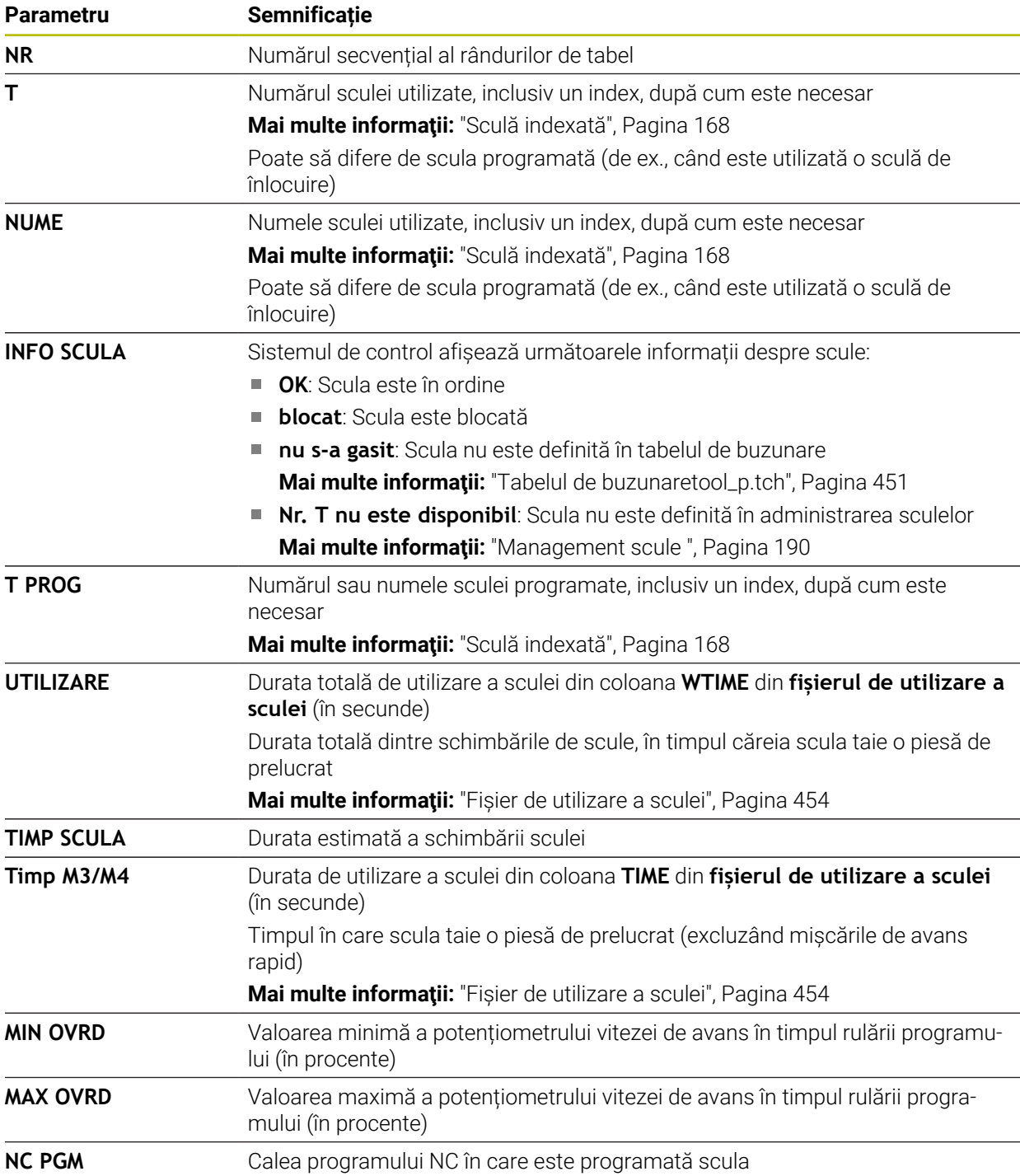

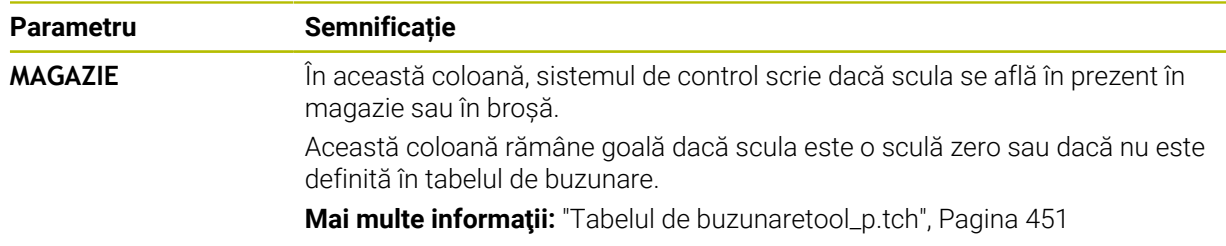

# **19.8 Lista de pozit. (opțiunea 93)**

## **Aplicaţie**

În tabelul **Lista de pozit.**, sistemul de control afișează informații despre toate sculele apelate în cadrul unui program NC. Înainte de a porni programul, puteți verifica, de exemplu, dacă toate sculele sunt cuprinse în magazie.

# **Cerinţe**

- Opțiune software 93: Gestionare extinsă a sculelor
- A fost creat fișierul de utilizare a sculei **Mai multe informaţii:** ["Crearea fișierului de utilizare a sculei", Pagina 198](#page-197-0) **Mai multe informaţii:** ["Fișier de utilizare a sculei", Pagina 454](#page-453-0)

Când selectaţi un program NC în modul de operare **Rulare program**, sistemul de control va crea automat tabelul **Lista de pozit.**. Sistemul de control afişează tabelul în aplicaţia **Lista de pozit.** din modul de operare **Tabeluri**. Sistemul de control listează toate sculele apelate în cadrul programului NC activ şi toate sculele în cadrul programelor NC apelate în ordine cronologică. Nu puteţi să editaţi tabelul.

Tabelul **Lista de pozit.** oferă următorii parametri:

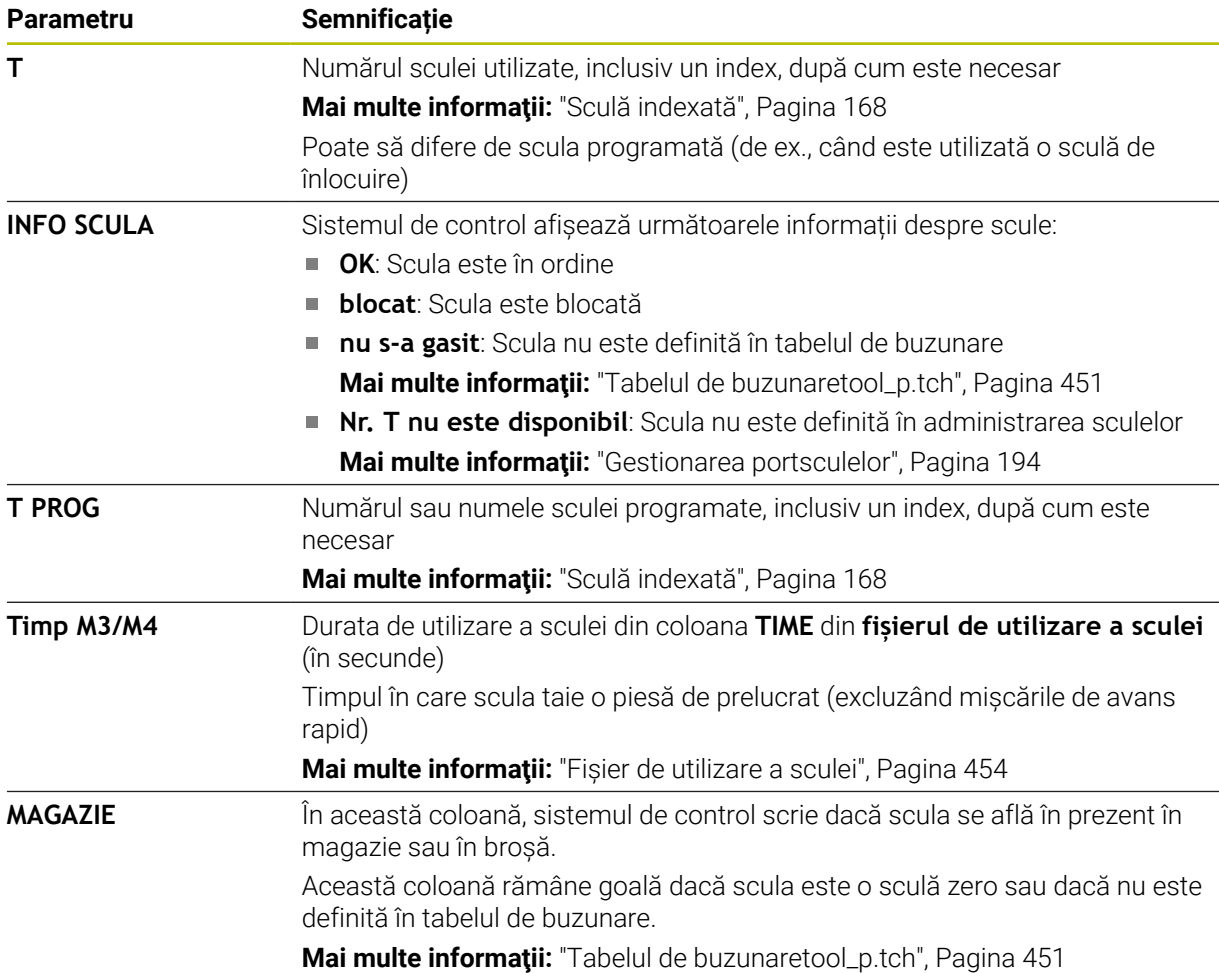

# **19.9 Tabel de presetări**

## **Aplicaţie**

Tabelul de presetări **preset.pr** vă permite să gestionați presetările, cum ar fi poziția și abaterea unei piese de prelucrat pe mașină. Rândul activ din tabelul de presetări este utilizat ca presetare a piesei de prelucrat în programul NC și ca origine a coordonatelor sistemului de coordonate al piesei de prelucrat **W-CS**.

**Mai multe informaţii:** ["Presetările mașinii", Pagina 158](#page-157-0)

#### **Subiecte corelate**

■ Setarea și activarea presetărilor **Mai multe informaţii:** ["Gestionare presetări", Pagina 218](#page-217-0)

0

În mod implicit, tabelul de presetări este stocat în directorul **TNC:\table** și este denumit **preset.pr**. În modul de operare **Tabeluri**, tabelul de presetări este deschis în mod implicit.

Consultaţi manualul maşinii.

Producătorul maşinii-unelte poate defini o cale diferită pentru tabelul de presetări.

În parametrul opțional al mașinii **basisTrans** (nr. 123903), producătorul mașinii definește un tabel de presetări specific pentru fiecare interval de traversare.

## **Pictogramele şi butoanele tabelului de presetări**

Tabelul de presetări conține următoarele pictograme:

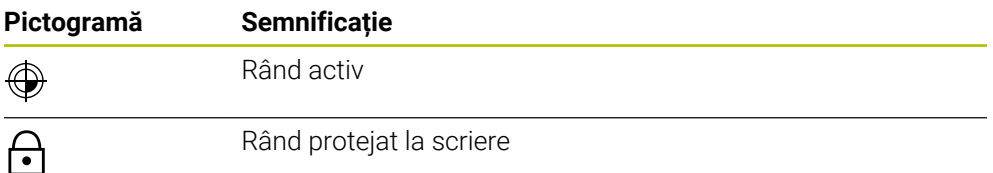

Când definiţi o presetare, sistemul de control deschide o fereastră cu următoarele opţiuni de introducere:

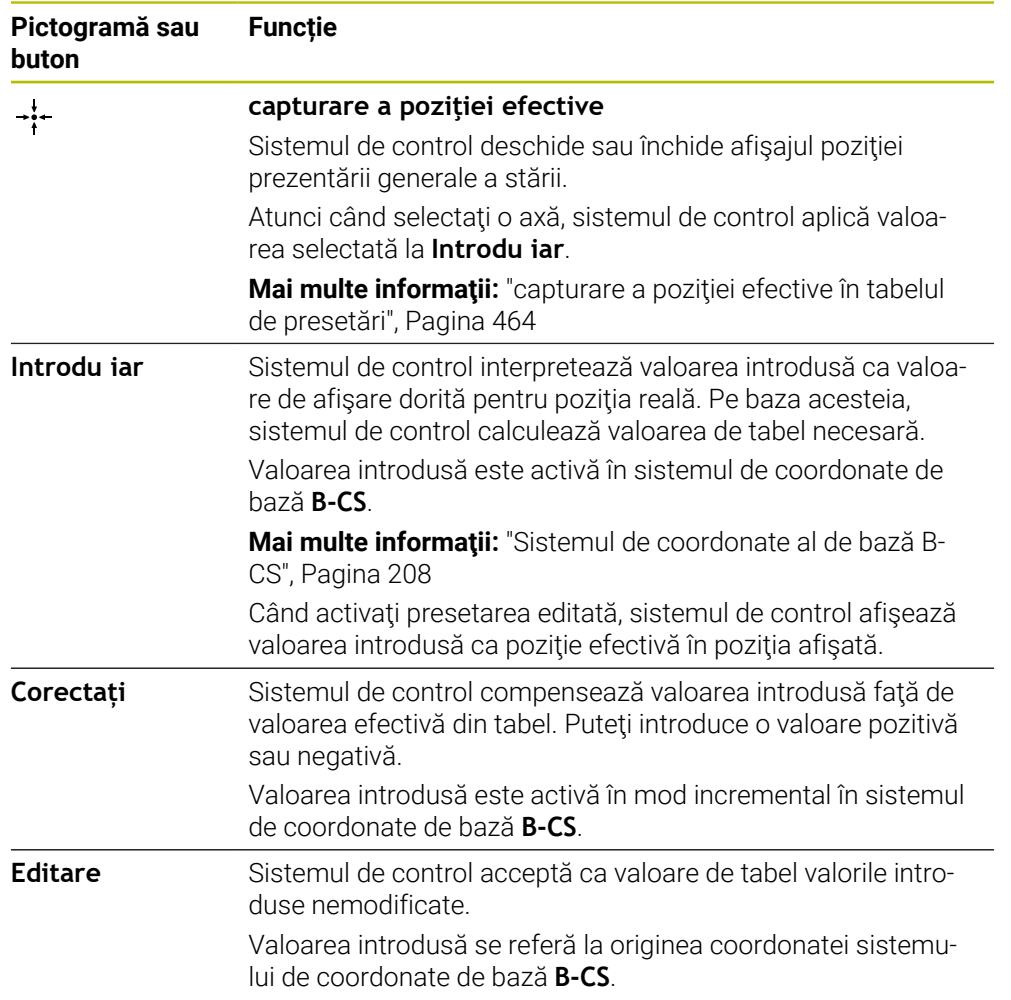

# **Parametrii tabelului de presetări**

Tabelul de presetări conține următorii parametri:

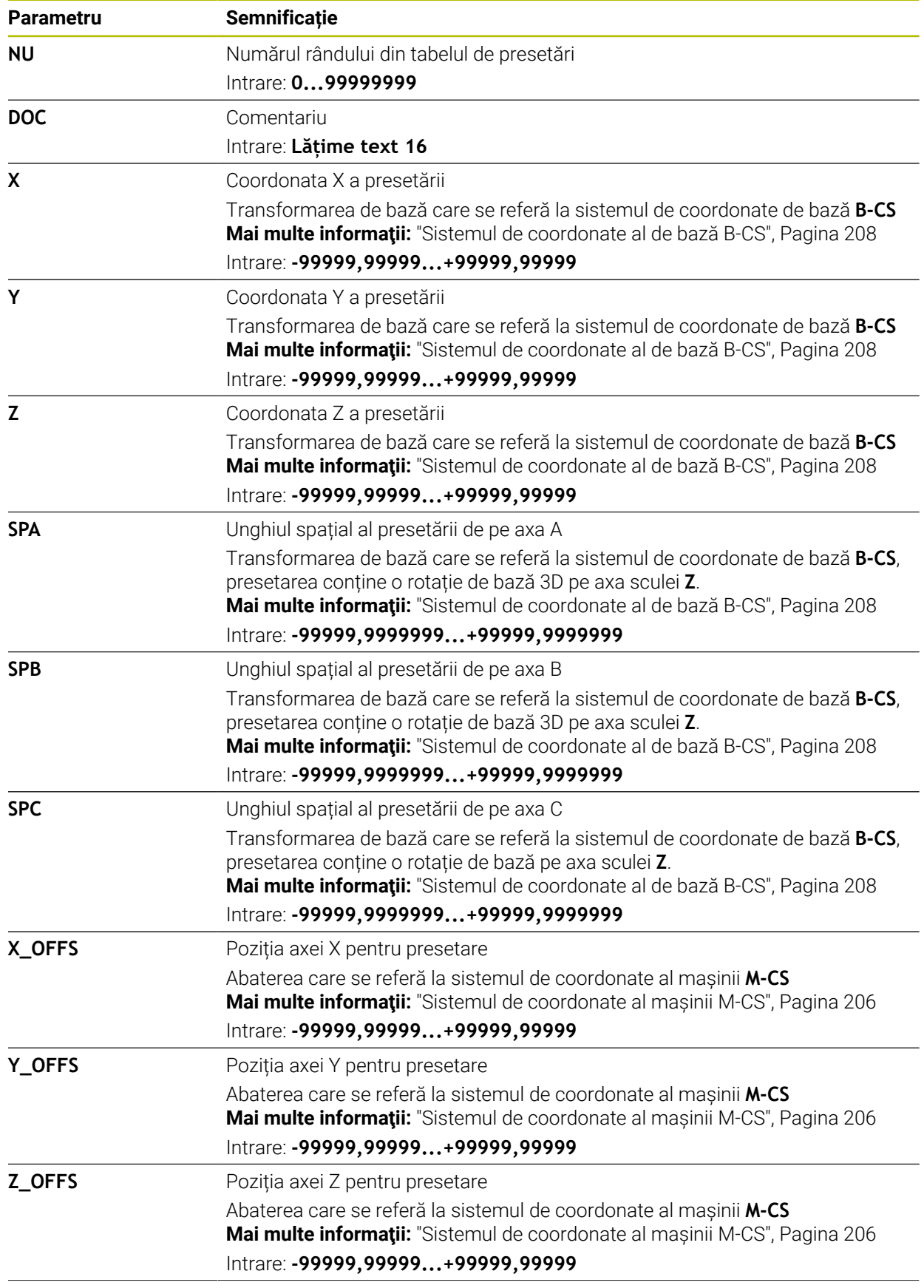

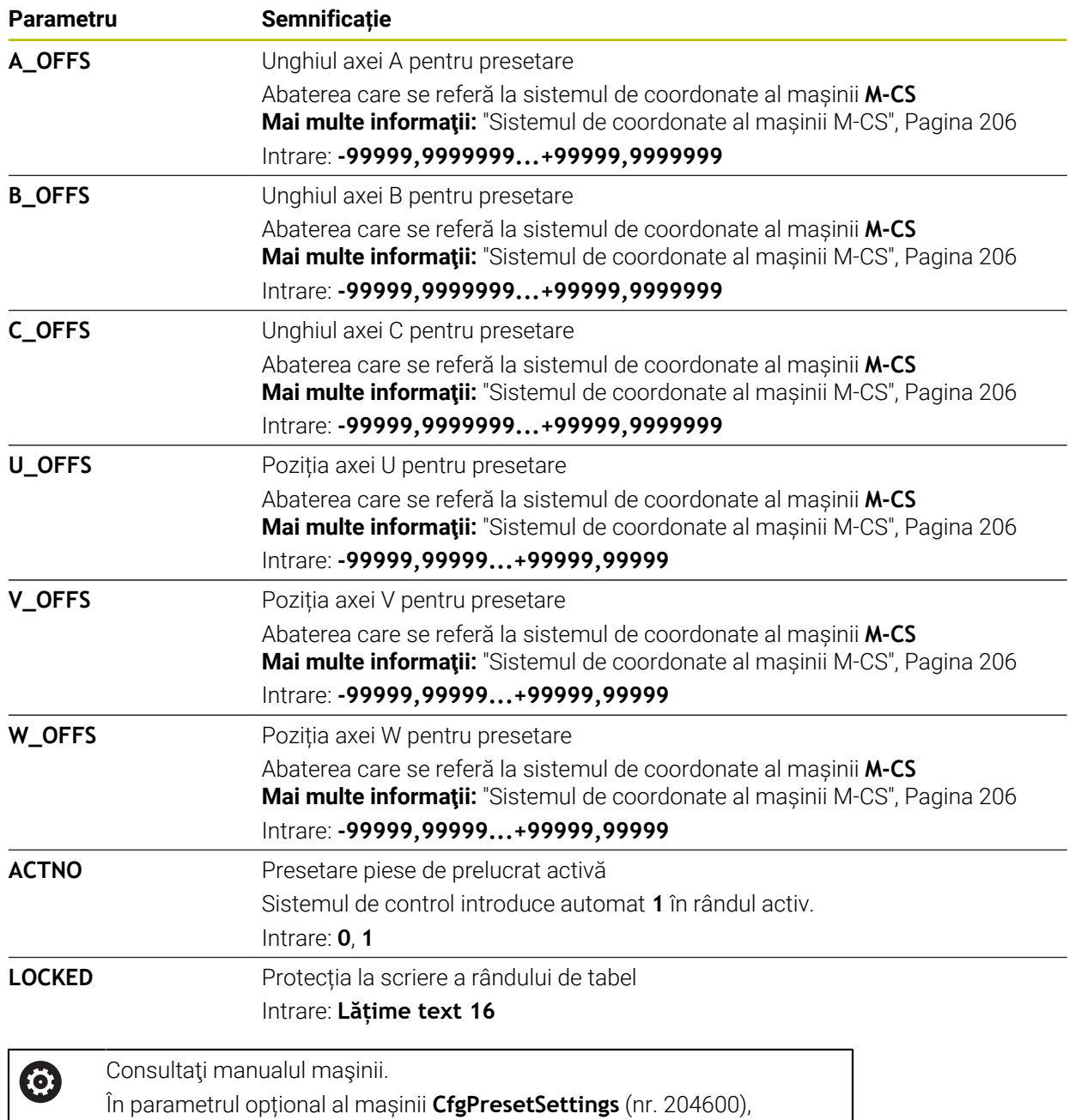

producătorul mașinii poate bloca setarea unei presetări pe axele

individuale.

### **Transformare de bază şi abatere**

Sistemul de control interpretează transformările de bază **SPA**, **SPB** şi **SPC** ca rotaţie de bază sau rotaţie de bază 3D în sistemul de coordonate **W-CS** al piesei de prelucrat. În timpul executării programului, sistemul de control deplasează axele liniare în conformitate cu rotaţia de bază, fără nicio modificare a poziţiei piesei de prelucrat.

**Mai multe informaţii:** ["Rotaţie de bază şi rotaţia de bază 3D", Pagina 220](#page-219-0)

Sistemul de control interpretează toate abaterile pentru fiecare axă respectivă ca o deplasare în sistemul de coordonate al maşinii **M-CS**. Efectul abaterilor depinde de cinematică.

**Mai multe informaţii:** ["Sistemul de coordonate al mașinii M-CS", Pagina 206](#page-205-0)

HEIDENHAIN vă recomandă să utilizați rotația de bază 3D datorită flexibilității mai mari.

### **Exemplu de aplicație**

 $\mathbf{f}$ 

Utilizați funcția de palpare **Rotație (ROT)** pentru a determina alinierea greșită a unei piese de prelucrat. Puteţi transfera rezultatul în tabelul de presetări ca transformare de bază sau ca abatere.

**Mai multe informaţii:** ["Determinarea și compensarea rotației unei piese de](#page-356-0) [prelucrat", Pagina 357](#page-356-0)

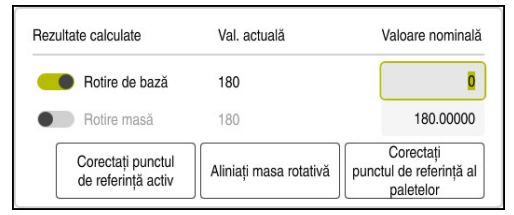

Rezultatele funcţiei de palpare **Rotation (ROT)Rotație (ROT)**

Dacă activaţi comutatorul **Rotire de bază**, sistemul de control interpretează alinierea incorectă ca transformare de bază. Când folosiţi butonul **Corectați punctul de referință activ**, sistemul de control salvează rezultatul în coloanele **SPA**, **SPB** şi **SPC** ale tabelului de presetări. Butonul **Aliniați masa rotativă** nu are nicio funcție în acest caz.

Dacă activaţi comutatorul **Rotire masă**, sistemul de control interpretează alinierea incorectă ca o abatere. Când folosiţi butonul **Corectați punctul de referință activ**, sistemul de control salvează rezultatul în coloanele **A\_OFFS**, **B\_OFFS** şi **C\_OFFS** ale tabelului de presetări. Pentru a deplasa axele rotative în poziţia abaterii, utilizaţi butonul **Aliniați masa rotativă**.

# **Protecţie la scriere pentru rândurile de tabel**

Butonul **Blocați fraza** permite protejarea oricăror rânduri din tabelul de presetări împotriva suprascrierii. Sistemul de control introduce valoarea **L** în coloana **LOCKED**.

**Mai multe informatii:** ["Protejarea rândurilor de tabel fără parolă", Pagina 465](#page-464-0)

Alternativ, rândul poate fi protejat cu o parolă. Sistemul de control introduce valoarea **###** în coloana **LOCKED**.

**Mai multe informaţii:** ["Protejarea rândurilor de tabel fără parolă", Pagina 465](#page-464-1) Sistemul de control afişează o pictogramă la începutul rândurilor protejate la scriere.

 $\mathbf i$ 

Dacă sistemul de control afişează valoarea **OEM** în coloana **LOCKED**, această coloană a fost blocată de producătorul maşinii.

# *ANUNŢ*

### **Atenţie: Se pot pierde date!**

Rândurile protejate prin parolă pot fi deblocate introducând în mod exclusiv parola selectată. Parolele uitate nu pot fi resetate. Această acțiune blochează permanent rândurile protejate.

- Este recomandată protejarea rândurilor de tabel fără parolă
- ▶ Notati-vă parolele

# <span id="page-463-0"></span>**19.9.1 capturare a poziţiei efective în tabelul de presetări**

Pentru a încărca poziţia reală a unei axe în tabelul de presetări:

- Editare  $\bullet$
- ▶ Activati comutatorul **Editare** 
	- ▶ Atingeți de două ori sau faceți dublu clic pe rândul de tabel care urmează să fie modificat (de exemplu, în coloana **X**)
	- Sistemul de control deschide o fereastră cu opţiuni de introducere.

 $\div$ 

OK

- Selectaţi **capturare a poziţiei efective**
- > Sistemul de control deschide afisajul pozitiei pentru prezentarea generală a stării.
- ▶ Selectați valoarea dorită
- Sistemul de control încarcă valoarea în fereastră şi activează butonul **Introdu iar**.
- Selectaţi **OK**
- Sistemul de control calculează valoarea de tabel necesară şi introduce valoarea în tabel.
- ▶ Dacă este necesar, închideți afișajul poziției pentru prezentarea generală a stării

### <span id="page-464-0"></span>**19.9.2 Activarea protecției la scriere**

#### **Protejarea rândurilor de tabel fără parolă**

Pentru a proteja rândul de tabel fără parolă:

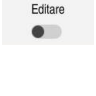

▶ Selectați rândul dorit

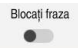

▶ Activati comutatorul **Editare** 

- A
- Activaţi comutatorul **Blocați fraza**
- Sistemul de control introduce valoarea **L** în coloana **LOCKED**.
- Sistemul de control activează protecţia la scriere şi afişează o pictogramă în faţa rândului.

#### <span id="page-464-1"></span>**Protejarea rândurilor de tabel fără parolă**

### *ANUNŢ*

#### **Atenţie: Se pot pierde date!**

Rândurile protejate prin parolă pot fi deblocate introducând în mod exclusiv parola selectată. Parolele uitate nu pot fi resetate. Această acțiune blochează permanent rândurile protejate.

- Este recomandată protejarea rândurilor de tabel fără parolă
- Notați-vă parolele

Pentru a proteja un rând de tabel fără parolă:

- Editare  $\bullet$
- Activaţi comutatorul **Editare**
- ▶ Atingeti de două ori sau faceti dublu clic pe coloana LOCKED din rândul dorit
- Introduceți parola
- Confirmați introducerea
- Sistemul de control introduce valoarea **###** în coloana **LOCKED**.

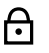

Sistemul de control activează protecţia la scriere şi afişează o pictogramă în faţa rândului.

## **19.9.3 Eliminarea protecției la scriere**

#### **Deblocarea rândurilor din tabel care sunt protejate fără parolă**

Pentru a debloca un rând de tabel care este protejat fără parolă:

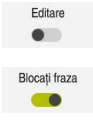

- Activaţi comutatorul **Editare**
- Dezactivaţi comutatorul **Blocați fraza**
- Sistemul de control elimină valoarea **L** din coloana **LOCKED**.
- > Sistemul de control dezactivează protecția la scriere și elimină pictogramă din faţa rândului.

#### **Deblocarea rândurilor de tabel care sunt protejate cu parolă**

# *ANUNŢ*

#### **Atenţie: Se pot pierde date!**

Rândurile protejate prin parolă pot fi deblocate introducând în mod exclusiv parola selectată. Parolele uitate nu pot fi resetate. Această acțiune blochează permanent rândurile protejate.

- Este recomandată protejarea rândurilor de tabel fără parolă
- ▶ Notați-vă parolele

Pentru a debloca un rând de tabel care este protejat cu parolă:

Editare  $\bullet$ 

- Activaţi comutatorul **Editare**
- Atingeţi de două ori sau faceţi dublu clic pe coloana **LOCKED** din rândul dorit
- Ștergeți **###**
- **Introduceți parola**
- Confirmați introducerea
- > Sistemul de control activează protecția la scriere și elimină pictogramă din faţa rândului.

# **19.9.4 Crearea unui tabel de presetări în inchi**

Dacă definiți inchii ca unitate de măsură în parametrul mașinii **unitOfMeasure** (nr. 101101), unitatea de măsură a tabelului de presetări nu va fi ajustată automat.

Pentru a crea un tabel de presetări în inchi:

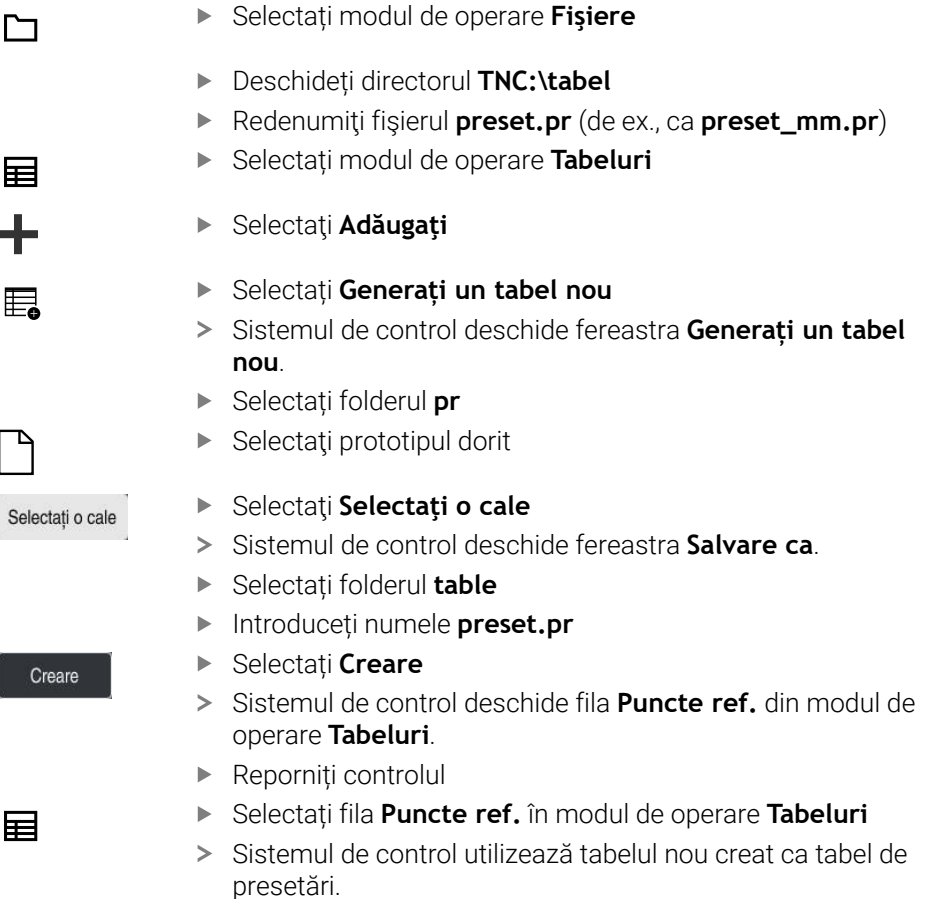

# *ANUNŢ*

#### **Atenţie: Deteriorare considerabilă a bunurilor!**

Câmpurile nedefinite din tabelul de presetări se comportă diferit din câmpurile definite cu valoarea **0**: Câmpurile definite cu valoarea **0** suprascriu valoarea anterioară la activare, în timp ce valoarea anterioară este păstrată cu câmpurile nedefinite.

Înainte de activarea unei presetări, verificaţi dacă toate coloanele conţin valori.

- Pentru a optimiza dimensiunea fișierului și viteza de procesare, păstrați tabelul de presetări cât mai scurt posibil.
- Rândurile noi pot fi introduse numai la sfârșitul tabelului de presetări.
- Dacă editați valoarea coloanei **DOC**, trebuie să reactivați presetarea. Numai  $\mathbf{u}$ atunci sistemul de control va accepta noua valoare.

**Mai multe informaţii:** ["Activarea presetărilor", Pagina 220](#page-219-1)

Sistemul de control poate prezenta un tabel de presetări pentru mese mobile, în funcție de mașină. Când este activă o presetare a unei mese mobile, presetările din tabelul de presetări se raportează la această presetare a mesei mobile.

**Informaţii suplimentare:** Manualul utilizatorului pentru programare şi testare

#### **Note despre parametrii maşinii**

- $\overline{\phantom{a}}$ Producătorul maşinii utilizează parametrul opţional **iniţial** al maşinii (nr. 105603) pentru a defini o valoare implicită pentru fiecare coloană dintr-un rând nou.
- Dacă unitatea de măsură a tabelului de presetări nu este identică cu unitatea de măsură definită în parametrul maşinii **unitOfMeasure** (nr. 101101), sistemul de control afişează un mesaj în bara de dialog în modul de operare **Tabeluri**.
- În parametrul optional al mașinii **presetToAlignAxis**(nr. 300203), producătorul maşinii defineşte pentru fiecare axă modul în care sistemul de control interpretează abaterile pentru următoarele funcţii NC:
	- **FUNCȚIA PARAXCOMP**
	- **FUNCTION POLARKIN** (optiunea 8)
	- **FUNCTION TCPM** sau **M128** (optiunea 9)
	- **POZ CAP DE FINISARE** (optiunea 50)

**Informaţii suplimentare:** Manualul utilizatorului pentru programare şi testare
# **19.10 Tabelele pentru AFC (opțiunea 45)**

# <span id="page-468-0"></span>**19.10.1 Setările AFC de bază în AFC.tab**

### **Aplicaţie**

În tabelul **AFC.TAB**, puteți introduce setările de control ale vitezei de avans care trebuie utilizate de sistemul de control. Acest tabel trebuie salvat în directorul **TNC: \table**.

### **Subiecte corelate**

**Programarea AFC** 

**Mai multe informaţii:** ["Reglajul adaptiv al avansului \(AFC, opțiunea 45\)",](#page-257-0) [Pagina 258](#page-257-0)

### **Cerință**

A

Reglajul adaptiv al avansului (AFC, opțiune software 45)

### **Descrierea funcţiilor**

Datele din acest tabel sunt valori prestabilite care au fost copiate, în timpul unei aschieri de învătare, într-un fisier care apartine programului NC respectiv. Reglarea de feedback este efectuată pe baza acestor valori.

**Mai multe informaţii:** ["Descrierea funcţiilor", Pagina 473](#page-472-0)

Dacă introduceţi o putere de referinţă pentru reglarea de feedback specifică sculei folosind coloana **AFC-LOAD** din tabelul de scule, sistemul de control generează fişierul asociat pentru programul NC relevant fără nicio aşchiere de învăţare. Fişierul este creat cu scurt timp înainte ca reglarea de feedback să fie aplicată.

### **Parametru**

Tabelul **AFC.tab** oferă următorii parametri:

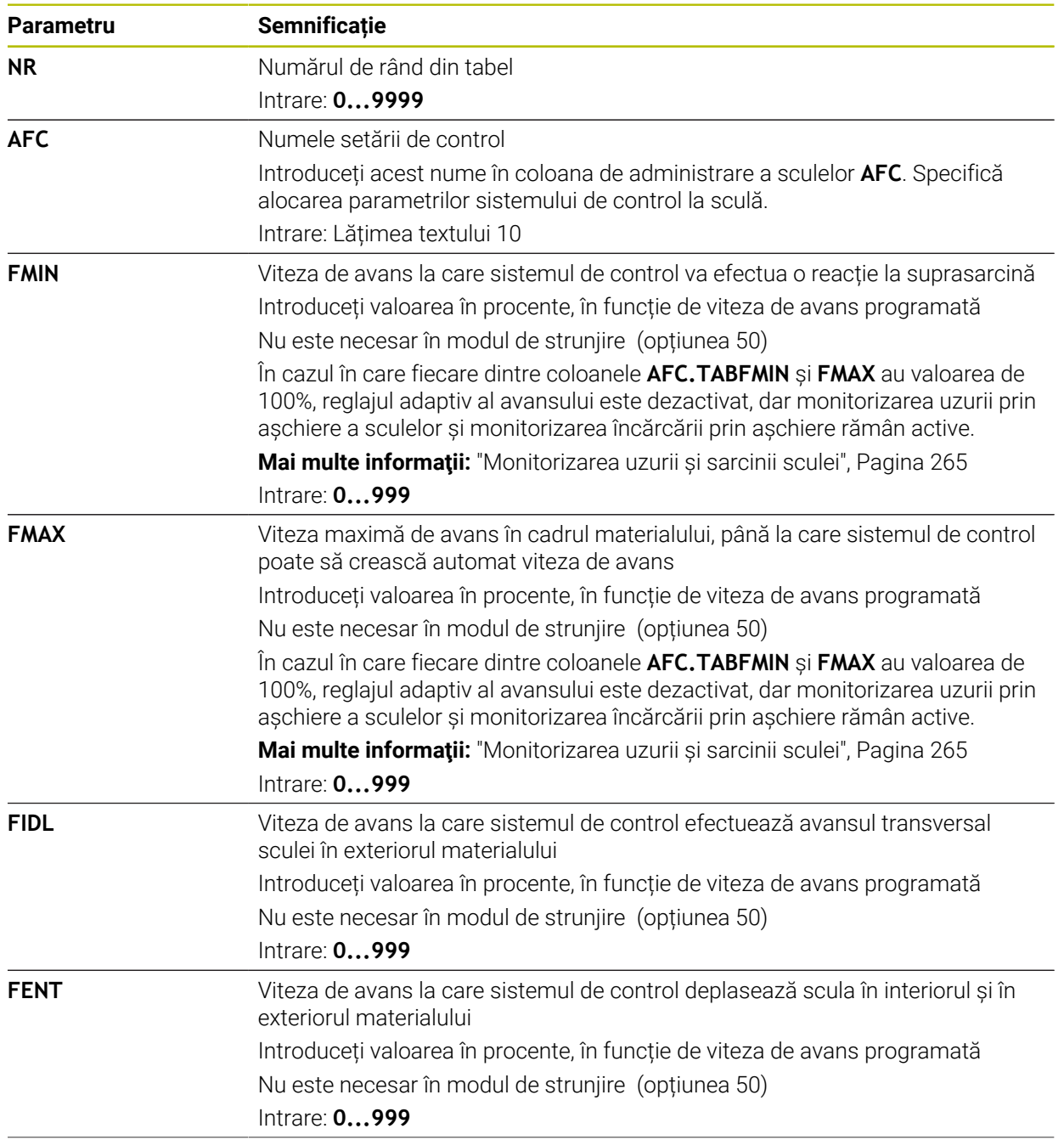

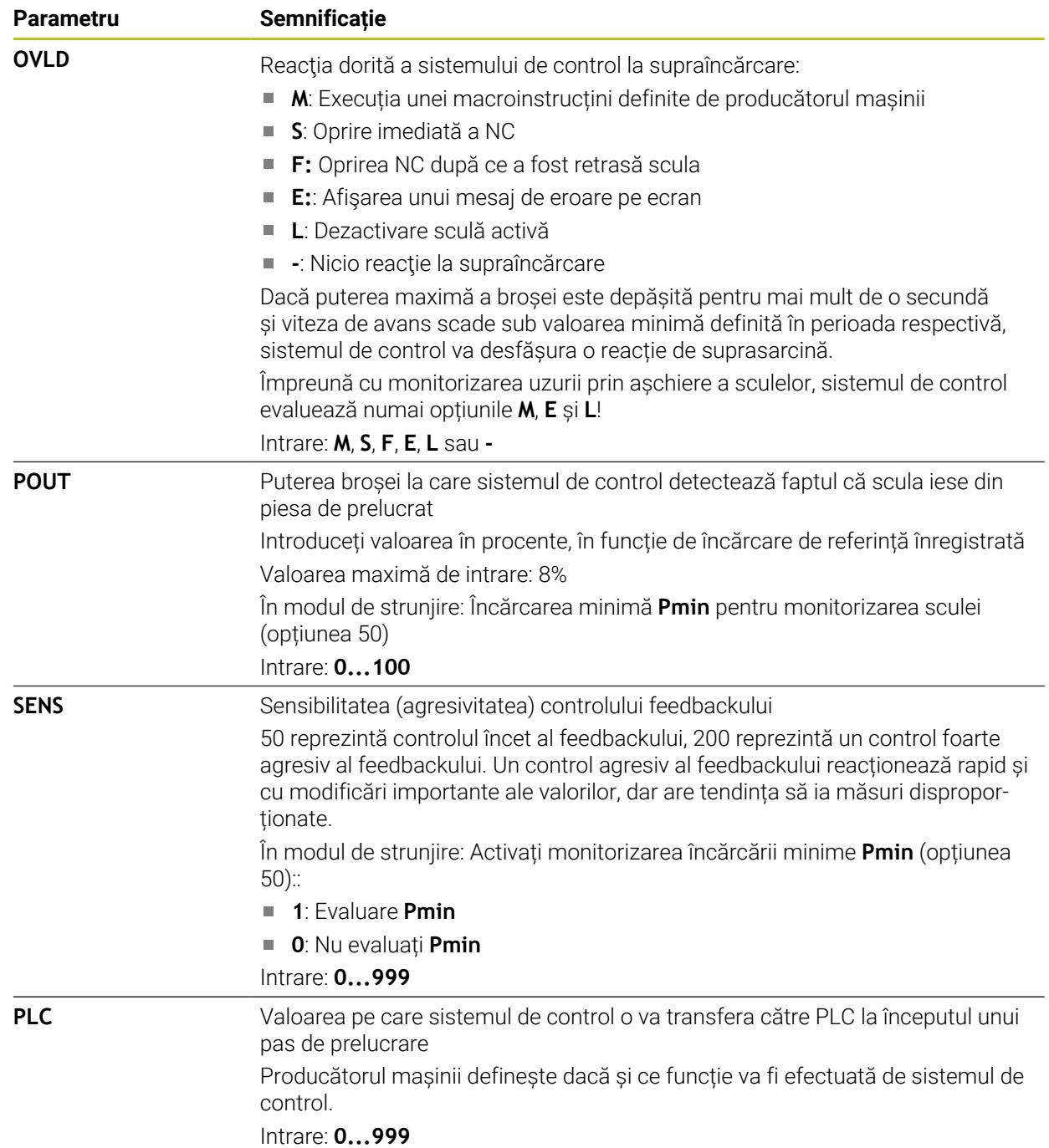

### **Crearea unui tabel AFC.tab**

Trebuie să creaţi tabelul doar dacă tabelul lipseşte din folderul **table**.

Pentru a crea tabelul **AFC.tab**:

- 畐 ╈ 罠
	- Selectați modul de operare **Tabeluri**
	- Selectaţi **Adăugaţi**
	- Sistemul de control deschide spațiile de lucru **Selectare rapidă** și **Deschidere fişier**.
	- Selectaţi **Generați un tabel nou**
	- Sistemul de control deschide fereastra **Generați un tabel nou**.
	- Selectați folderul **filă**
	- ▶ Selectați prototipul dorit

Selectați o cale

- Selectaţi **Selectaţi o cale**
- Sistemul de control deschide fereastra **Salvare ca**.
- ▶ Selectati folderul **table**
- Introduceţi numele dorit
- Selectați **Creare**
- Sistemul de control deschide tabelul.

### **Note**

Creare

- Dacă nu există un tabel AFC.TAB în directorul **TNC:\table**, sistemul de control utilizează o setare fixă a sistemului de control pentru aschierea de învătare. Dacă, alternativ, există o valoare a puterii de referință dependentă de sculă, sistemul de control o utilizează imediat. HEIDENHAIN recomandă să se utilizeze tabelul AFC.TAB pentru a asigura o funcţionare sigură şi bine definită.
- Numele de tabele şi coloane de tabel trebuie să înceapă cu o literă şi nu trebuie să conțină un operator aritmetic (de ex., +). Din cauza comenzilor SQL, aceste caractere pot cauza probleme la introducerea datelor sau la citirea acestora. **Informaţii suplimentare:** Manualul utilizatorului pentru programare şi testare

# **19.10.2 Fișierul de setări AFC.DEP pentru așchierile de învățare**

### **Aplicaţie**

Într-o aschiere de învătare, sistemul de control copiază mai întâi setările de bază pentru fiecare pas de prelucrare, conform definiţiei din tabelul AFC.TAB, într-un fişier numit**<nume>.H.AFC.DEP**. <name> reprezintă numele programului NC pentru care aţi înregistrat aşchierea de învăţare. În plus, sistemul de control măsoară puterea maximă a broşei consumată în timpul aşchierii de învăţare şi salvează această valoare în tabel.

### **Subiecte corelate**

- Setările de bază AFC din tabelul **AFC.tab Mai multe informaţii:** ["Setările AFC de bază în AFC.tab", Pagina 469](#page-468-0)
- Configurarea și utilizarea AFC **Mai multe informații:** ["Reglajul adaptiv al avansului \(AFC, opțiunea 45\)",](#page-257-0) [Pagina 258](#page-257-0)

### **Cerință**

 $\blacksquare$  Reglajul adaptiv al avansului (AFC, opțiune software 45)

### <span id="page-472-0"></span>**Descrierea funcţiilor**

Fiecare linie din fișierul **<nume>.H.AFC.DEP** reprezintă o secțiune de prelucrare pe care o iniţiaţi cu **FUNCTION AFC CUT BEGIN** şi o finalizaţi cu **FUNCTION AFC CUT END**. Puteţi edita toate datele din fişierul **<name>.H.AFC.DEP** în scopuri de optimizare. Dacă aţi optimizat valorile din tabelul AFC.TAB, sistemul de control plasează un asterisc **\*** în faţa acestor setări de control din coloana AFC.

**Mai multe informaţii:** ["Setările AFC de bază în AFC.tab", Pagina 469](#page-468-0)

În plus față de conținutul tabelului **AFC.tab**, fișierul **AFC.DEP** oferă următoarele informații:

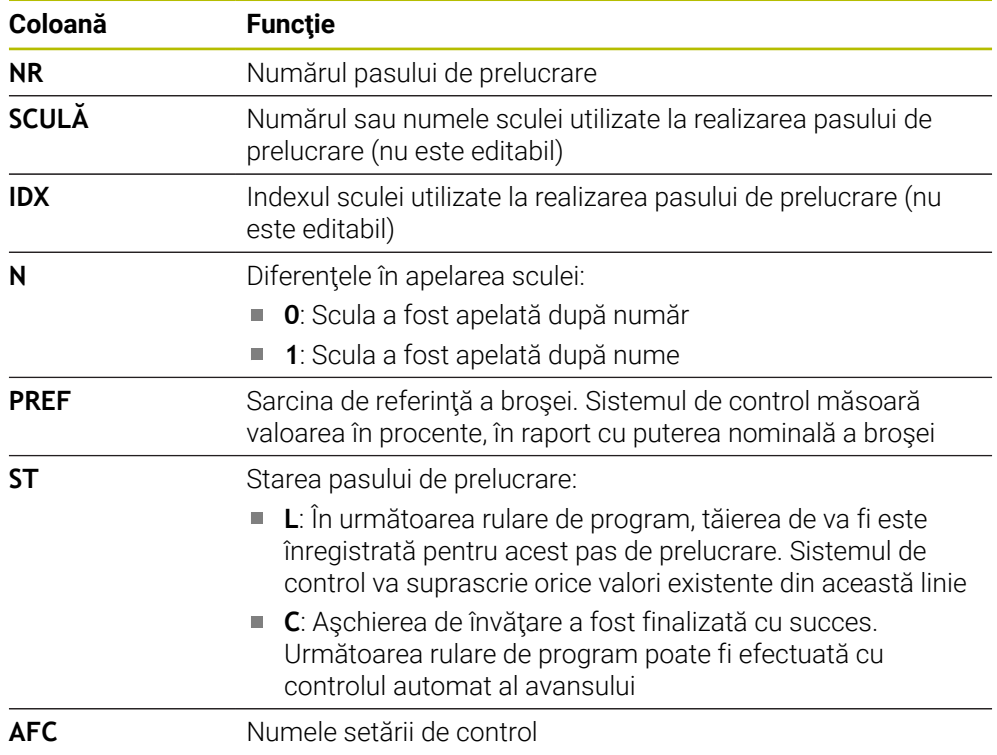

### **Note**

■ Rețineți că fișierul **<nume>.H.AFC.DEP** are editarea blocată atunci când este executat programul NC <nume>.H.

Sistemul de control elimină blocajul la editare doar dacă a fost executată una dintre următoarele funcții:

- **M2**
- **M30**
- **END PGM**
- În parametrul mașinii **dependentFiles** (nr. 122101), producătorul mașinii definește dacă sistemul de control va afișa fișierele dependente în gestionarul de fișiere.

### **19.10.3 Fișierul de jurnal AFC2.DEP**

### **Aplicaţie**

Sistemul de control memorează diferite informații pentru fiecare pas de prelucrare al unei așchieri de învățare în fișierul **<nume>.H.AFC2.DEP**. **<name>** reprezintă numele programului NC pentru care ați înregistrat așchierea de învățare. În timpul controlului feedbackului, sistemul de control actualizează datele și efectuează diverse evaluări.

### **Subiecte corelate**

Configurarea și utilizarea AFC **Mai multe informaţii:** ["Reglajul adaptiv al avansului \(AFC, opțiunea 45\)",](#page-257-0) [Pagina 258](#page-257-0)

### **Cerință**

Reglajul adaptiv al avansului (AFC, opțiune software 45)

### **Descrierea funcţiilor**

Fișierul **AFC2.DEP** file oferă următoarele informații:

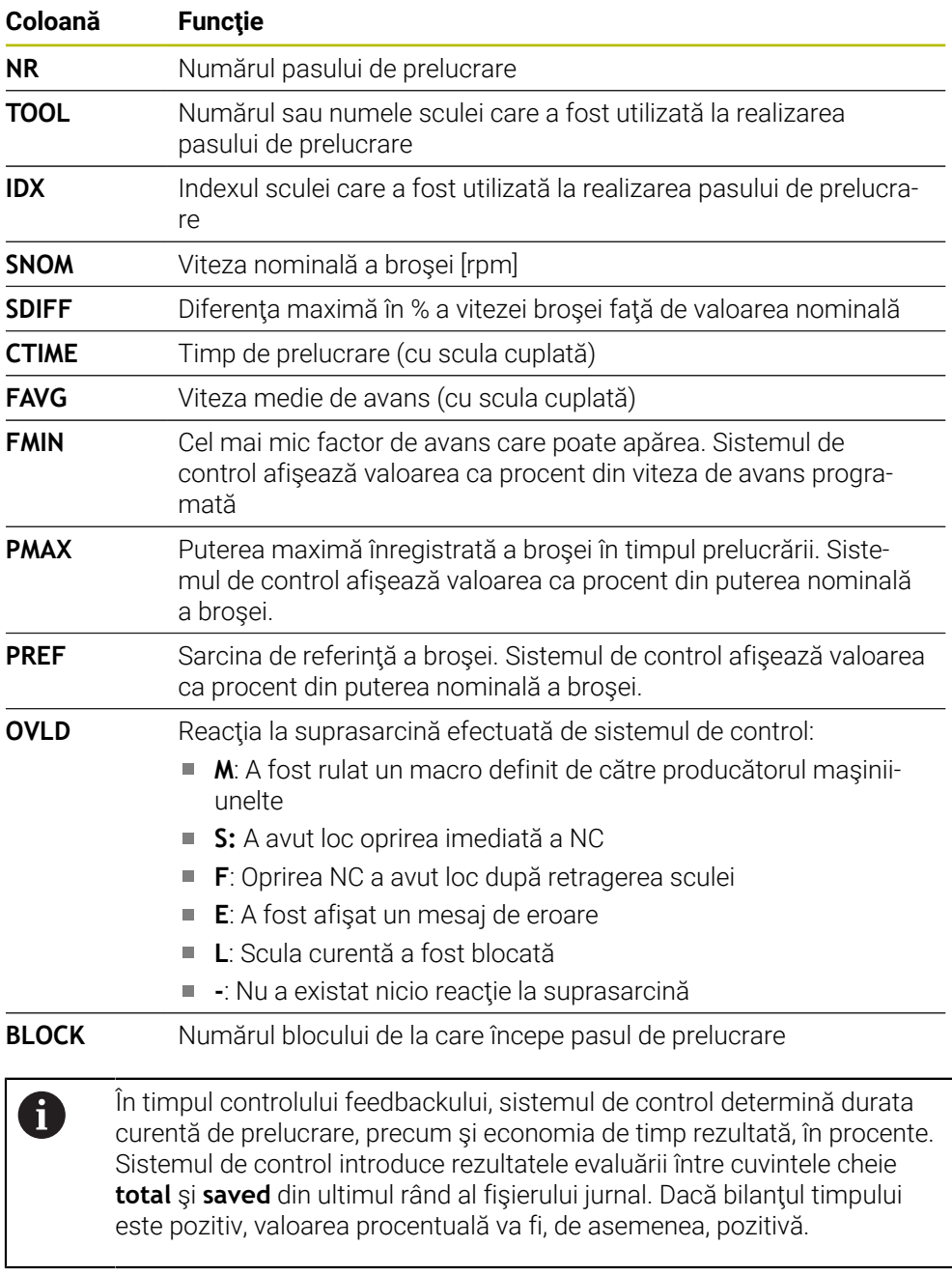

**Notă**

În parametrul mașinii **dependentFiles** (nr. 122101), producătorul mașinii definește dacă sistemul de control va afișa fișierele dependente în gestionarul de fișiere.

### **19.10.4 Editarea tabelelor pentru AFC**

Puteți să deschideți și, dacă este necesar, să editați tabelele pentru AFC în timpul rulării programului. Sistemul de control oferă doar tabelele pentru programul NC activ.

Pentru a deschide un tabel pentru AFC:

Selectați modul de operare **Rulare program**

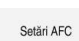

 $\exists$ 

- Selectați **Setări AFC**
- Sistemul de control afișează un meniu de selectare. Sistemul de control afișează doar tabelele existente pentru acest program NC.
- Selectaţi un fişier (de ex., **AFC.TAB**)
- > Sistemul de control deschide fișierul în modul de operare **Tabeluri**.

<span id="page-476-0"></span>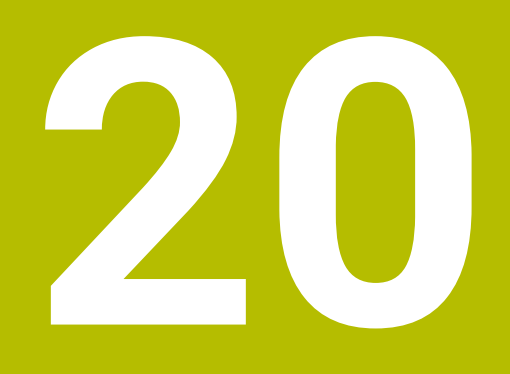

**Roată de mână electronică**

# **20.1 Noțiuni fundamentale**

### **Aplicaţie**

Dacă doriți să vă apropiați de o poziție din spațiul de lucru al mașinii în timp ce ușa de protecție este deschisă sau dacă executați o mișcare mică de avans, puteți utiliza roata de mână electronică. Roata de mână electronică vă permite să parcurgeți axele și să executați diverse funcții oferite de sistemul de control.

### **Subiecte corelate**

Poziționarea incrementală pas cu pas

**Mai multe informaţii:** ["Poziționarea incrementală pas cu pas a axelor",](#page-152-0) [Pagina 153](#page-152-0)

- Suprapunerea roții de mână cu GPS (opțiunea 44) **Mai multe informaţii:** ["Funcția Suprap. roată mână", Pagina 276](#page-275-0)
- Suprapunerea roți de mână cu **M118 Informaţii suplimentare:** Manualul utilizatorului pentru programare şi testare
- Axa sculei virtuale **VT Informaţii suplimentare:** Manualul utilizatorului pentru programare şi testare Funcțiile palpatorului în modul de operare **Manual**

**Mai multe informaţii:** ["Funcțiile palpatorului în modul de operare Manual",](#page-344-0) [Pagina 345](#page-344-0)

# **Cerinţă**

Roata de mână electronică (de ex., HR 550FS)

Sistemul de control acceptă următoarele roți de mână electronice:

- HR 410: Roata de mână prin cablu, fără afișaj
- HR 420: Roata de mână prin cablu, cu afișaj
- HR 510: Roata de mână prin cablu, fără afișaj
- HR 520: Roata de mână prin cablu, cu afișaj
- HR 550FS: Roată de mână wireless cu afișaj, transmisie de date prin radio

### **Descrierea funcţiilor**

Puteți utiliza roțile de mână electronice în modul de operare **Manual** sau **Rulare program**.

Roțile de mână portabile HR 520 și HR 550FS dispun de un afișaj utilizat de sistemul de control pentru a afișa diferite tipuri de informații. Puteți utiliza tastele soft ale roții de mână pentru funcții de configurare, cum ar fi setarea presetărilor sau activarea diverselor funcții.

După ce ați activat roata de mână cu tasta de activare a roții de mână sau cu comutatorul **Roată de mână**, puteți opera sistemul de control doar cu ajutorul roții de mână. Dacă apăsați tastele axei în această stare, sistemul de control va afișa mesajul **Roată de mână activă: Roată de mână-1, MB0**.

Dacă mai multe roți de mână sunt conectate la un sistem de control, puteți activa sau dezactiva o roată de mână numai prin apăsarea tastei de activare a roții de mână de pe roata de mână respectivă. Trebuie să dezactivați roata de mână activă pentru a putea selecta o altă roată de mână.

### **Funcțiile din modul de operare Rulare program**

Puteți efectua următoarele funcții în modul de operare **Rulare program**:

- Tasta **NC Start** (tasta **NC Start** a roții de mână)
- Tasta **NC Stop** (tasta **NC Stop** a roții de mână)
- După apăsarea tastei **NC Stop**: Oprire internă (tastele soft ale roții de mână **MOP** și apoi **Stop**)
- După apăsarea tastei **NC STOP**: Axe manuale transversale (tastele soft ale roții de mână **MOP** și apoi **MAN**)
- Reveniți la contur, după ce axele au fost traversate manual în timpul unei întreruperi a rulării programului (tastele soft **MOP** și apoi **REPO** ale roții de mână). Operarea se efectuează cu tastele soft ale roții de mână.

**Mai multe informaţii:** ["Revenirea la contur", Pagina 400](#page-399-0)

■ Porniți/opriți funcția "Înclinare plan de lucru" (tastele programabile **MOP** și apoi **3D** ale roţii de mână)

### **Elementele de operare ale unei roți de mână electronice**

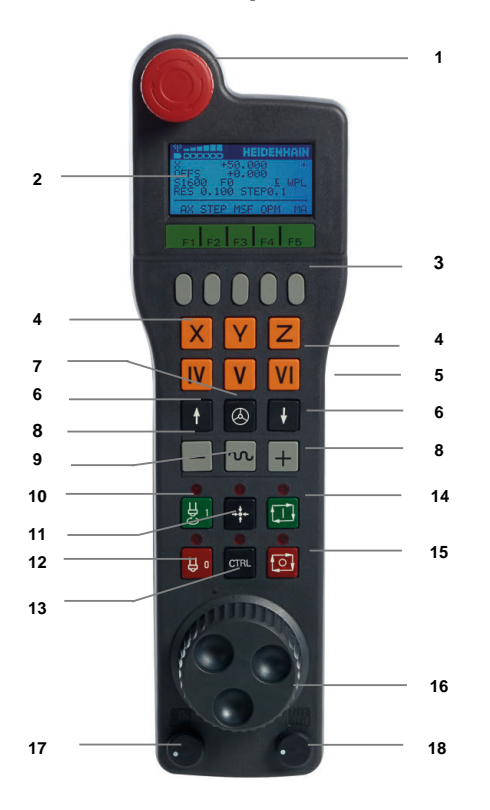

O roată de mână electronică oferă următoarele elemente de operare:

- 1 Tasta **OPRIRE DE URGENŢĂ**
- 2 Afișajul roții de mână pentru afișarea stării și selectarea funcțiilor
- 3 Taste soft ale roții de mână
- 4 Tastele axei; pot fi schimbate de producătorul mașinii, în funcție de configurația axei
- 5 Buton permisiv
	- Butonul permisiv se află în partea din spate a roții de mână.
- 6 Tastele săgeți pentru definirea rezoluției roții de mână
- 7 Tastă de activare a roții de mână
- Tasta de direcție a axei Tastă pentru direcția mișcării de traversare
- Suprascrierea avansului rapid pentru mișcarea de traversare
- Activare broșă (funcție dependentă de mașină, tasta poate fi schimbată de producătorul mașinii)
- Tastă **Generare bloc NC** (funcție dependentă de mașină, tasta poate fi schimbată de producătorul mașinii)
- Dezactivare broșă (funcție dependentă de mașină, tasta poate fi schimbată de producătorul mașinii)
- Tastă **CTRL** pentru funcții speciale (funcție dependentă de mașină, tasta poate fi schimbată de producătorul mașinii)
- Tasta **NC Start** (funcţie dependentă de maşină, tasta poate fi schimbată de producătorul maşinii)
- Tasta **NC Stop** Funcție dependentă de mașină; tasta poate fi schimbată de producătorul mașinii
- Roată de mână
- Potențiometru viteză broșă
- Potențiometru viteză de avans
- Conectare prin cablu, nu este disponibilă pentru roata de mână wireless HR 550FS

# **Conținutul unui afișaj al roții de mână electronice**

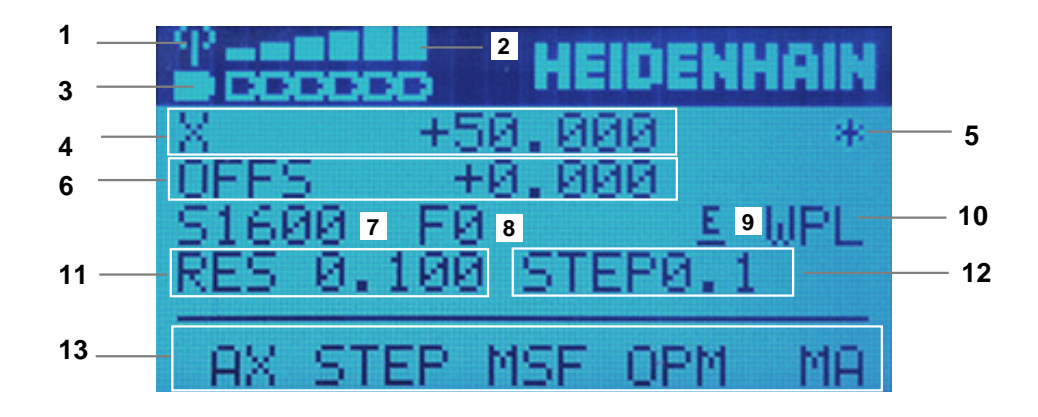

Afișajul unei roți de mână electronice constă din următoarele zone:

- Roata de mână se află în stația de andocare sau este activ modul radio Doar cu roata de mână wireless HR 550FS
- Putere câmp Șase bare = puterea maximă a câmpului Doar cu roata de mână wireless HR 550FS
- Condiția de încărcare a bateriei Șase bare = condiția maximă de încărcare. O bară se deplasează de la stânga la dreapta în timpul reîncărcării. Doar cu roata de mână wireless HR 550FS
- 4 **X+50.000**: Poziția axei selectate
- 5 **\***: sistem de control în funcţiune; rularea programului a început sau axa este în miscare
- 6 Suprapunerea roții de mână din **M118** sau din Setările globale ale programului GPS (opțiunea 44)

**Mai multe informaţii:** ["Funcția Suprap. roată mână", Pagina 276](#page-275-0)

**Informaţii suplimentare:** Manualul utilizatorului pentru programare şi testare

- 7 **S1000**: viteză broșă curentă
- 8 Viteza de avans la care se deplasează axa selectată

Sistemul de control afişează viteza curentă de avans de conturare în timpul rulării programului.

9 **E**: Mesaj de eroare

Dacă apare un mesaj de eroare pe sistemul de control, pe ecranul roții de mână este afișat mesajul **EROARE** timp de trei secunde. Litera **E** apare apoi pe afișaj atât timp cât eroarea așteaptă pe sistemul de control.

- 10 Setarea activă din fereastra **Rotație 3D**:
	- **VT**: funcția **Axa sculei**
	- **WP**: funcţia **Rotire de bază**
	- **WPL**: funcția **3D ROT**

**Mai multe informaţii:** ["Fereastra Rotație 3D \(opțiunea 8\)", Pagina 225](#page-224-0)

11 Rezoluție roată de mână

Distanța pe care se deplasează axa selectată la fiecare rotație a roții de mână **Mai multe informaţii:** ["Rezoluție roată de mână", Pagina 482](#page-481-0)

12 Pas incremental activ sau inactiv

Dacă funcția este activă, sistemul de control va afișa pasul de traversare activ.

13 Rând de taste soft

Rândul de taste soft oferă următoarele funcții:

**AX**: Selectați axa mașinii

**Mai multe informaţii:** ["Crearea unui bloc de poziționare", Pagina 484](#page-483-0)

**STEP:** Pozitionarea pasului incremental

**Mai multe informaţii:** ["Poziționarea incrementală pas cu pas",](#page-483-1) [Pagina 484](#page-483-1)

■ **MSF**: executarea diverselor functii ale modului de operare **Manual** (de ex., introducerea vitezei de avans **F**)

**Mai multe informaţii:** ["Introducerea funcțiilor auxiliare M", Pagina 483](#page-482-0)

- **OPM**: Selectarea modului de operare
	- **MAN**: modul de operare **Manual**
	- **MDI**: aplicația **MDI** în modul de operare **Manual**
	- **RUN**: modul de operare **Rulare program**
	- **SGL**: modul **Bloc unic** din modul de operare **Rulare program**
- **MA:** Comutarea buzunarelor magaziei

### <span id="page-481-0"></span>**Rezoluție roată de mână**

Sensibilitatea roții de mână definește distanța de deplasare a unei axe pentru o rotaţie a roţii de mână. Sensibilitatea roții de mână rezultă din viteza definită a roții de mână a axei și nivelul de viteză utilizat intern de sistemul de control. Nivelul de viteză descrie un procent din viteza roții de mână. Sistemul de control calculează o valoare specifică a sensibilității roții de mână pentru fiecare nivel de viteză. Nivelurile rezultate de sensibilitate ale roții de mână pot fi selectate direct cu tastele cu săgeți ale roții de mână (numai dacă pasul incremental nu este activ).

Viteza roții de mână indică incrementul (de ex., 0,01 mm) traversat la fiecare poziție de detentă a roții de mână. Puteți modifica viteza roții de mână cu tastele cu săgeți ale roții de mână.

Dacă ați definit viteza 1 pentru roata de mână, sunt disponibile următoarele rezoluții ale roții de mână:

Nivelurile de sensibilitate rezultate ale roții de mână în mm/rotație și grade/rotație: 0.0001/0.0002/0.0005/0.001/0.002/0.005/0.01/0.02/0.05/0.1/0.2/0.5/1

Nivelurile de sensibilitate rezultate ale roții de mână în in/rotație: 0.000127/0.000254/0.000508/0.00127/0.00254/0.00508/0.0127/0.0254/0.0508/0.127/0.254/0.508

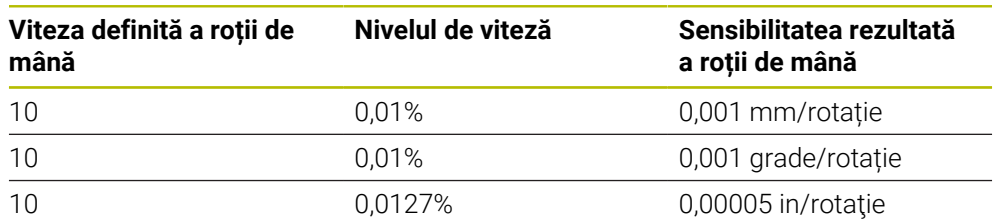

#### **Exemple de valori de sensibilitate rezultate ale roții de mână:**

### **Efectul potențiometrului vitezei de avans când roata de mână este activă**

### *ANUNŢ*

#### **Atenţie: posibilă deteriorare a piesei de prelucrat!**

La comutarea între panoul de operare al maşinii şi roata de mână, viteza de avans se poate reduce. Aceasta poate determina aparitia de urme vizibile pe piesa de prelucrat.

► Retrageti scula înainte de a comuta între roata de mână și panoul de operare al maşinii.

Setările potentiometrului vitezei de avans de pe roata de mână pot să difere de cele de pe panoul de operare al masinii. Când activati roata de mână, sistemul de control va activa automat potențiometrul vitezei de avans al roții de mână. Când dezactivați roata de mână, sistemul de control va activa automat potenţiometrul vitezei de avans al panoului de operare al maşinii.

Pentru a vă asigura că viteza de avans nu crește la comutarea între potențiometre, viteza de avans este fie blocată, fie redusă.

Dacă viteza de avans anterioară comutării este mai mare decât viteza de avans după comutare, sistemul de control reduce automat viteza de avans la valoarea mai mică.

Dacă viteza de avans anterioară comutării este mai mică decât viteza de avans după comutare, sistemul de control blochează automat viteza de avans. În acest caz, trebuie să readuceți potențiometrul vitezei de avans la valoarea anterioară din cauză că potențiometrul activat al vitezei de avans va fi eficient doar atunci.

### **20.1.1 Introducerea vitezei broșei S**

Pentru a introduce viteza broșei **S** utilizând roata de mână electronică:

- Apăsați tasta soft **F3** (**MSF**) a roții de mână
- Apăsați tasta soft **F2** (**S**) a roții de mână
- Selectați viteza dorită apăsând tasta **F1** sau **F2**
- Apăsați tasta **NC Start**

 $\mathbf{i}$ 

i

Sistemul de control activează introducerea vitezei broșei.

Dacă apăsați și mențineți apăsată tasta **F1** sau **F2**, sistemul de control va crește incrementul cu un factor de 10 de fiecare dată când atinge o valoare zecimală de 0.

Apăsând și tasta **CTRL**, puteți mări incrementul de contorizare cu un factor de 100 când apăsați **F1** sau **F2**.

### **20.1.2 Introducerea vitezei de avans F**

Pentru a introduce viteza de avans **F** utilizând o roată de mână electronică:

- Apăsați tasta soft **F3** (**MSF**) a roții de mână
- Apăsați tasta soft **F3** (**F**) a roții de mână
- Selectați viteza de avans dorită apăsând tasta **F1** sau **F2**
- Încărcați noua viteză de avans F cu tasta soft **F3** (**OK**) a roții de mână.

Dacă apăsați și mențineți apăsată tasta **F1** sau **F2**, sistemul de control va crește incrementul cu un factor de 10 de fiecare dată când atinge o valoare zecimală de 0.

Apăsând și tasta **CTRL**, puteți mări incrementul de contorizare cu un factor de 100 când apăsați **F1** sau **F2**.

### <span id="page-482-0"></span>**20.1.3 Introducerea funcțiilor auxiliare M**

Pentru a introduce o funcție auxiliară utilizând o roată de mână electronică:

- Apăsați tasta soft **F3** (**MSF**) a roții de mână
- Apăsați tasta soft F1 (**M**)
- Selectați numărul funcției M dorite apăsând tasta **F1** sau **F2**
- Apăsați tasta **NC Start**
- Sistemul de control activează funcția auxiliară

**Informaţii suplimentare:** Manualul utilizatorului pentru programare şi testare

# <span id="page-483-0"></span>**20.1.4 Crearea unui bloc de poziționare**

 $\boldsymbol{\Theta}$ 

لرسها

 $+$ 

Consultaţi manualul maşinii.

Producătorul maşinii-unelte poate aloca orice funcţie tastei **Generare bloc NC** a rotii de mână.

Pentru a crea un bloc de poziționare utilizând o roată de mână electronică:

- Selectați modul de operare **Manual**
- Selectați aplicația **MDI**
- Dacă este necesar, selectați blocul NC după care trebuie introdus blocul de poziționare
- Activați roata de mână
- Apăsați tasta **Generare bloc NC** de pe roata de mână
- Sistemul de control inserează o linie dreaptă **L**, inclusiv toate pozițiile axei.

### <span id="page-483-1"></span>**20.1.5 Poziționarea incrementală pas cu pas**

Poziționarea incrementală pas cu pas vă permite să deplasați axa selectată cu o valoare presetată.

Pentru a poziționa incremental o axă utilizând o roată de mână electronică:

- Apăsați tasta soft F2 **(PAS)** a roții de mână
- Apăsați tasta soft 3 (**ON**) a roții de mână
- Sistemul de control activează poziționarea incrementală pas cu pas.
- Setați incrementul pas cu pas dorit utilizând tastele **F1** sau **F2**

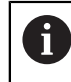

A

Cel mai mic increment posibil este de 0,0001 mm (0,00001 inchi). Cel mai mare increment posibil este de 10 mm (0,3937 inchi).

- Confirmați incrementul pas cu pas selectat apăsând tasta soft a roții de mână F4 (**OK**)
- Utilizați tasta roții de mână **+** sau **-** pentru a deplasa axa activă a roții de mână în direcția corespunzătoare
- > Sistem de control deplasează axa activă prin incrementul introdus de fiecare dată când este apăsată tasta roții de mână.

Dacă apăsați și mențineți apăsată tasta **F1** sau **F2**, sistemul de control va crește incrementul cu un factor de 10 de fiecare dată când atinge o valoare zecimală de 0.

Apăsând și tasta **CTRL**, puteți mări incrementul de contorizare cu un factor de 100 când apăsați **F1** sau **F2**.

### **Note**

# **A** PERICOL

#### **Atenţie: pericol pentru utilizator!**

Conexiunile nesecurizate, cablurile defecte şi utilizarea necorespunzătoare sunt întotdeauna surse de pericole electrice. Pornirea maşinii cauzează pericole!

- Dispozitivele trebuie să fie conectate sau înlăturate numai de către tehnicienii de service autorizati
- Porniţi maşina numai prin intermediul unei roţi de mână conectate sau al unei conexiuni securizate

# *ANUNŢ*

#### **Atenţie: Pericol pentru sculă şi pentru piesa de prelucrat!**

Roata de mână wireless declanșează o reacție de oprire de urgență dacă transmisia radio este întreruptă, bateria este complet descărcată sau dacă există un defect. Reacţiile de oprire de urgenţă în timpul prelucrării pot cauza deteriorarea sculei sau a piesei de prelucrat.

- Aşezaţi roata de mână în suportul roţii de mână atunci când nu o utilizaţi
- ▶ Păstrați o distanță mică între roata de mână și suportul roții de mână (aveți grijă la alarma cu vibraţii)
- ▶ Testați roata de mână înainte de prelucrare
- Producătorul mașinii poate oferi funcții suplimentare pentru roțile de mână HR5xx.

Consultati manualul masinii.

Puteți utiliza tastele axei pentru a activa axele **X**, **Y** și **Z**, precum și alte trei axe care pot fi definite de producătorul mașinii. Producătorul mașinii poate plasa, de asemenea, axa virtuală **VT** pe una dintre tastele libere pentru axe.

# <span id="page-485-0"></span>**20.2 Roata de mână wireless HR 550FS**

### **Aplicaţie**

Cu roata de mână wireless HR 550FS și caracteristicile acesteia de transmitere prin radio, vă puteți îndepărta și mai mult de panoul de operare al mașinii decât cu alte roți de mână. Astfel, roata de mână wireless HR 550FS oferă un beneficiu important, în special pentru mașinile mari.

# **Descrierea funcţiilor**

Roata de mână wireless HR 550FS vine echipată cu o baterie reîncărcabilă. Bateria începe să se încarce când plasați roata de mână în suport.

Suportul roții de mână HRA 551FS și roata de mână HR 550FS formează împreună o singură unitate funcțională.

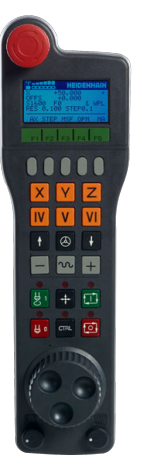

A

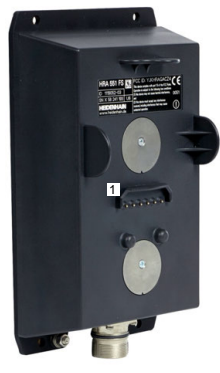

Suportul roții de mână HRA 551FS

Roata de mână HR 550FS

Roată de mână HR 550FS poate fi alimentată de baterie timp de până la opt ore înainte de a necesita reîncărcarea. Pentru o roată de mână complet descărcată sunt necesare aprox. trei ore pentru o încărcare completă. Dacă nu utilizați roata de mână HR 550FS, amplasați-o întotdeauna în suportul pentru roata de mână. Astfel, bateria roții de mână se încarcă în mod constant și este asigurată o conexine directă cu circuitul de oprire de urgență.

Când roata de mână se află în suport, oferă aceeași funcționalitate ca în timpul modului radio. Aceasta vă permite să utilizați o roată de mână complet descărcată.

> Curățați cu regularitate contactele suportului roții de mână și roata de mână pentru a asigura funcționarea corespunzătoare a acestora.

Dacă sistemul de control a declanșat o oprire de urgență, trebuie să reactivați roata de mână.

**Mai multe informaţii:** ["Reactivarea roții de mână", Pagina 490](#page-489-0)

Dacă vă apropiați de limita razei de acțiune, HR 550FS va declanșa o alarmă cu vibrații. Dacă se întâmplă acest lucru, trebuie să reduceți distanța față de suportul roții de mână.

### **Notă**

# **A PERICOL**

### **Atenţie: pericol pentru utilizator!**

Rotile de mână wireless, din cauza bateriilor lor reîncărcabile și a influenței altor dispozitive wireless, sunt mai susceptibile la interferențe decât sunt conexiunile prin cablu. Ignorarea cerințelor pentru și a informațiilor despre operarea în siguranță duce la periclitarea utilizatorului, de exemplu în timpul lucrărilor de instalare sau de întreţinere.

- Verificaţi conexiunea radio a roţii de mână pentru posibila suprapunere cu alte dispozitive wireless
- ▶ Opriți roata de mână wireless și suportul roții de mână după un timp de funcționare de cel mult 120 de ore, astfel încât sistemul de control să poată rula un test funcțional la repornire
- ▶ Dacă într-un atelier sunt utilizate mai multe roti de mână wireless, atunci asiguraţi o atribuire fără echivoc între roţile de mână şi suporturile roţii de mână (cum ar fi autocolantele codificate cromatic)
- ▶ Dacă într-un atelier sunt utilizate mai multe roți de mână wireless, atunci asigurați o atribuire fără echivoc între roțile de mână și respectiva mașină (cum ar fi cu un test funcţional)

# **20.3 Fereastra Configurare roată de mână wireless**

### **Aplicaţie**

Fereastra **Configurare roată de mână wireless** afișează datele de conectare ale roții de mână wireless HR 550FS și oferă diverse funcții pentru optimizarea conexiunii radio, cum ar fi setarea canalului radio.

### **Subiecte corelate**

Roată de mână electronică

**Mai multe informaţii:** ["Roată de mână electronică", Pagina 477](#page-476-0)

■ Roata de mână wireless HR 550FS **Mai multe informaţii:** ["Roata de mână wireless HR 550FS", Pagina 486](#page-485-0)

### **Descrierea funcţiilor**

Utilizaţi elementul de meniu **Setaţi roata de mână wireless** pentru a deschide fereastra **Configurare roată de mână wireless**. Elementul de meniu se află în grupul **Setările mașinii** din aplicaţia **Setări**.

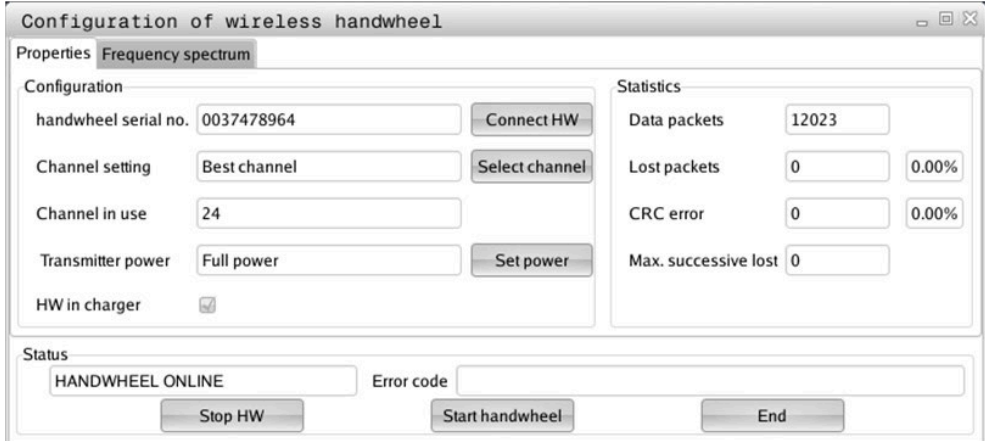

### **Zonele din fereastra Configurare roată de mână wireless**

#### **Zona Configuraţie**

În zona **Configuraţie**, sistemul de control afișează diferite tipuri de informații despre roata de mână wireless conectată, precum numărul de serie.

### **Zona Statistici**

În zona **Statistici**, sistemul de control afișează informații despre calitatea transmisiei.

În cazul în care calitatea semnalului recepţionat este afectată şi nu mai asigură o oprire perfectă şi sigură a axelor, roata de mână wireless va efectua o oprire de urgenţă.

O valoare ridicată pentru**Pierdere max succes.** indică o calitate limitată a recepţiei. Dacă sistemul de control afişează în mod repetat valori mai mari de 2 în timpul funcționării normale a roții de mână wireless în intervalul dorit de utilizare, există un risc de deconectare nedorită.

În acest caz, încercaţi să îmbunătăţiţi calitatea transmisiei selectând alt canal sau mărind puterea transmiţătorului.

**Mai multe informaţii:** ["Setarea canalului radio", Pagina 490](#page-489-1)

**Mai multe informaţii:** ["Selectarea puterii de transmisie", Pagina 489](#page-488-0)

#### **Zona Stare**

În zona **Stare**, sistemul de control afișează starea curentă a roții de mână **HANDWHEEL ONLINE** și mesajele de eroare în așteptare, referitoare la roata de mână conectată.

### **20.3.1 Alocarea unei roți de mână la un suport de roată de mână**

Pentru a aloca roata de mână unui suport, acesta trebuie să fie conectat la componentele hardware ale sistemului de control.

Pentru a aloca o roată de mână la un suport de roată de mână:

- Plasați roata de mână în suportul roții de mână
	- ▶ Selectati modul de operare Start
		- Selectați aplicația **Setări**
			- Selectați grupul **Setările mașinii**
- 

ଲ

{ිර}

网

- Atingeți de două ori sau faceți dublu clic pe elementul de meniu **Setaţi roata de mână wireless**
- Sistemul de control deschide fereastra **Configurare roată de mână wireless**.
- ▶ Selectati butonul **Conectare HW**
- Sistemul de control salvează numărul de serie al roții de mână wireless inserate și îl afișează în fereastra de configurare din partea stângă a butonului **Conectare HW**.
- Selectați butonul **END**
- Sistemul de control salvează configurația.

### <span id="page-488-0"></span>**20.3.2 Selectarea puterii de transmisie**

Dacă reduceți puterea de transmisie, va scădea intervalul roții de mână wireless.

Pentru a seta puterea de transmisie a roții de mână:

- Deschideți fereastra **Configurare roată de mână wireless**
- ୩ରି
- Selectaţi butonul **Setare putere**
- Sistemul de control afișează cele trei setări de putere disponibile.
- Selectați setarea puterii de transmisie dorită
- Selectați butonul **END**
- Sistemul de control salvează configurația.

# <span id="page-489-1"></span>**20.3.3 Setarea canalului radio**

୩ରି

Dacă roata de mână wireless este pornită automat, atunci sistemul de control încearcă să selecteze canalul radio care oferă cel mai bun semnal radio.

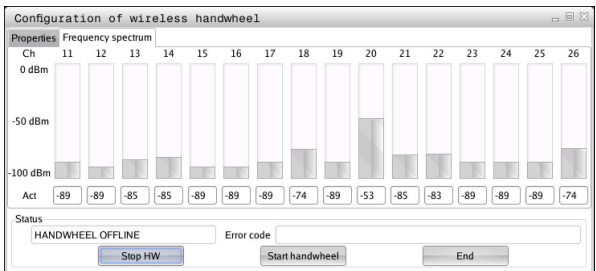

Pentru a seta manual canalul radio:

- Deschideți fereastra **Configurare roată de mână wireless**
- Selectaţi fila **Spectru de frecvenţă**
- Selectați butonul **Stop HW**
- Sistemul de control oprește conexiunea la roata de mână wireless și determină spectrul curent de frecvență pentru toate cele 16 canale disponibile.
- Rețineți numărul canalului cu cel mai scăzut trafic radio

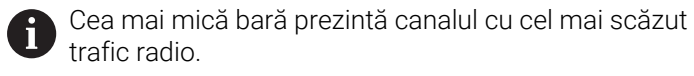

- Selectaţi butonul **Porn. roată man**
- Controlul va restabili conexiunea cu roata de mână wireless.
- Selectați fila **Proprietăţi**
- Selectați butonul **Selectare canal**
- Sistemele de control afișează numerele tuturor canalelor disponibile.
- Selectați numărul canalului cu cel mai scăzut trafic radio
- Selectați butonul **END**
- Sistemul de control salvează configurația.

### <span id="page-489-0"></span>**20.3.4 Reactivarea roții de mână**

Pentru a reactiva roata de mână:

- Deschideți fereastra **Configurare roată de mână wireless**
- 
- Utilizați butonul **Porn. roată man** pentru a reactiva roata de mână wireless
- Selectați butonul **END**

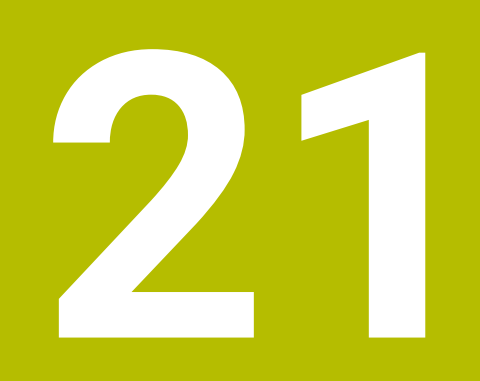

**Palpatoare**

# **21.1 Configurarea palpatoarelor**

### **Aplicaţie**

Fereastra **Configurația dispozitivelor** vă permite să creați și să gestionați toate palpatoarele piesei de prelucrat și ale sculei pentru sistemul de control.

Palpatoarele cu transmisie radio pot fi create și gestionate doar în fereastra **Configurația dispozitivelor**.

### **Subiecte corelate**

Crearea unui palpator al piesei de prelucrat cu transmisie prin cablu sau prin infraroșu, utilizând tabelul de palpatoare

**Mai multe informaţii:** ["Tabelul de palpatoare tchprobe.tp", Pagina 447](#page-446-0)

Crearea unui palpator al sculei cu transmisie prin cablu sau infraroșu, utilizând parametrul mașinii **CfgTT** (nr. 122700)

**Mai multe informaţii:** ["Parametri mașină", Pagina 560](#page-559-0)

### **Descrierea funcţiilor**

Deschideţi fereastra **Configurația dispozitivelor** din grupul **Setările mașinii** din aplicaţia **Setări**. Atingeţi de două ori sau faceţi dublu clic pe elementul de meniu **Setaţi sistemul de tastare**.

**[Mai multe informaţii:](#page-506-0)** "Setări", Pagina 507

Palpatoarele cu transmisie radio pot fi create și gestionate doar în fereastra **Configurația dispozitivelor**.

Pentru ca sistemul de control să recunoască palpatorul cu transmisie radio, veţi avea nevoie de un transmiţător **FN16-**D16 cu interfaţa EnDat.

Definiţi valorile noi din zona **Date de lucru**.

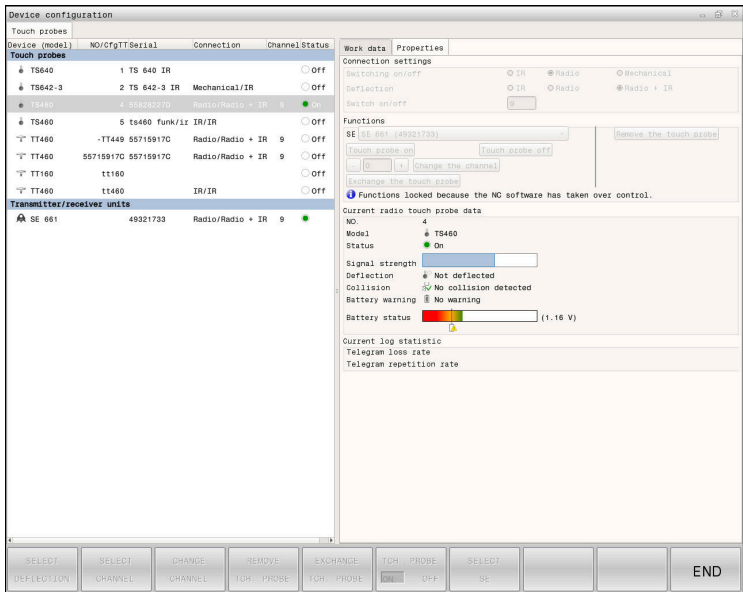

### **Zonele ferestrei Configurația dispozitivelor**

### **Zona Sisteme de tastare**

În zona **Sisteme de tastare**, sistemul de control afișează toate palpatoarele piesei de prelucrat și ale sculei, precum și unitățile transmițătorului. Toate celelalte zone oferă informații detaliate despre intrarea selectată.

### **Zona Date de lucru**

Pentru un palpator al piesei de prelucrat, sistemul de control afișează valorile din tabelul de palpatoare din zona **Date de lucru**.

Pentru un palpator al sculei, sistemul de control afișează valorile din parametrul mașinii **CfgTT** (nr. 122700).

Puteți să selectați și să editați valorile afișate. În **Sisteme de tastare**, sistemul de control afișează informații despre valoarea activă (de ex., opțiuni de selectare). Puteți modifica valorile palpatoarelor sculei doar după ce introduceți codul cu numărul 123.

#### **Zona Proprietăți**

f

În zona **Proprietăți**, sistemul de control afișează datele de conectare și funcțiile de diagnosticare.

Pentru palpatoarele cu conexiune radio, sistemul de control afişează următoarele informaţii în **Datele actuale ale sistemului de tastare cu unde radio**:

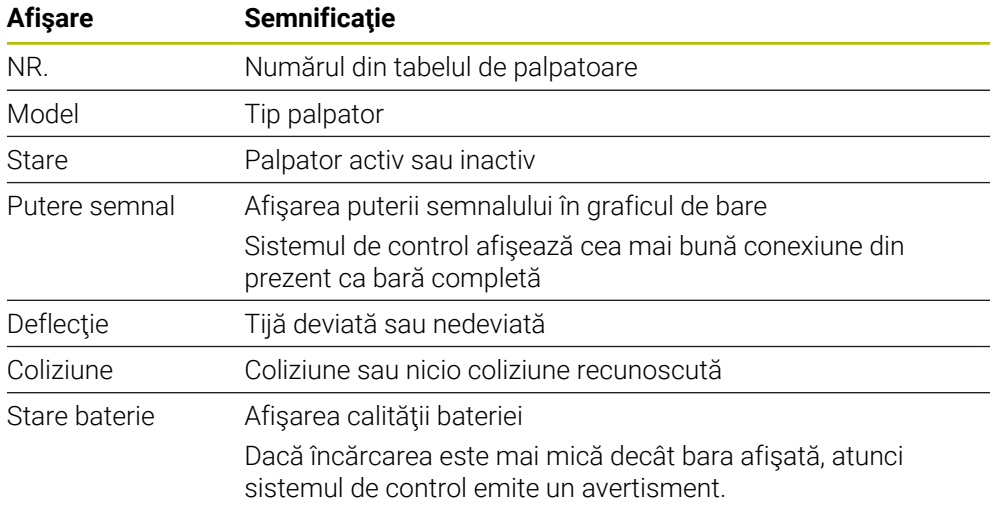

Setarea de conexiune **Pornire/Oprire** este presetată pe baza tipului de palpator. Sub **Deflecţie**, puteţi selecta modul în care palpatorul va transmite semnalul în timpul palpării.

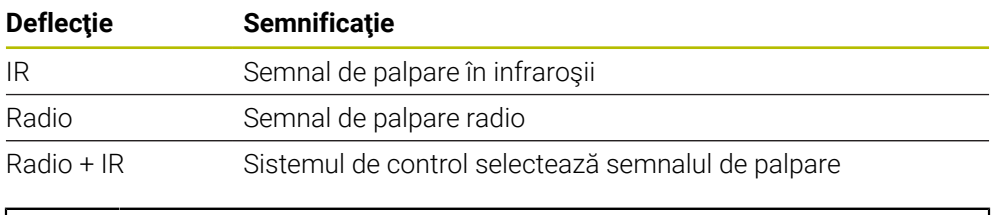

Dacă activați conexiunea radio a palpatorului utilizând setarea de conexiune **Pornire/Oprire**, atunci semnalul va fi reținut chiar și după o schimbare a sculei. Trebuie să utilizați această setare de conexiune pentru a dezactiva conexiunea radio.

### **Butoane**

Sistemul de control oferă următoarele butoane:

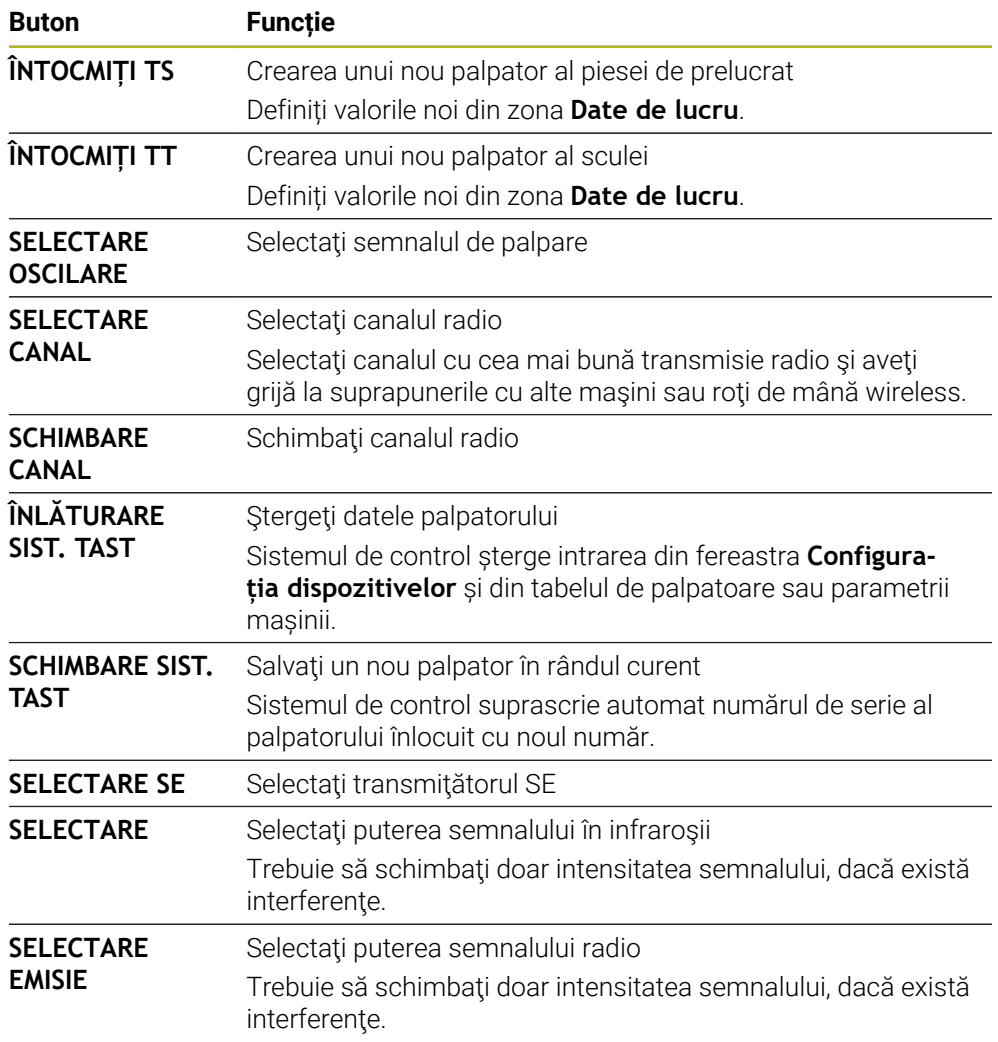

### **Notă**

În parametrul mașinii **CfgHardware** (nr. 100102), producătorul mașinii definește dacă sistemul de control afișează sau ascunde palpatoarele din fereastra **Configurația dispozitivelor**. Consultaţi manualul maşinii.

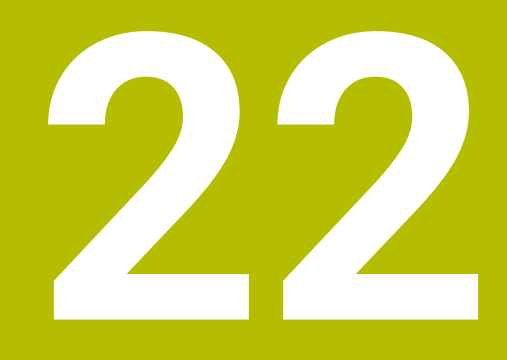

**Spațiul de lucru integrat și Spațiul de lucru extins**

# <span id="page-495-0"></span>**22.1 Spațiul de lucru integrat (opțiunea 133)**

# **Aplicaţie**

Folosiți Spațiul de lucru integrat pentru a opera un PC cu Windows și pentru a afișa conținutul ecranului pe interfața de utilizator a sistemului de control. Folosiți Remote Desktop Manager(opțiunea 133) pentru conectarea la un PC cu Windows.

### **Subiecte corelate**

Remote Desktop Manager (opțiunea 133)

**Mai multe informaţii:** ["Fereastra Remote Desktop Manager \(opțiunea 133\)",](#page-544-0) [Pagina 545](#page-544-0)

Utilizarea Spațiului de lucru extins pentru operarea unui PC cu Windows printr-un monitor conectat suplimentar

**Mai multe informaţii:** ["Spațiu de lucru extins", Pagina 498](#page-497-0)

# **Cerinţe**

- Conexiune RemoteFX stabilită cu PC-ul Windows prin Remote Desktop Manager (opțiunea 133)
- Conexiune definită în parametrul mașinii **CfgRemoteDesktop** (nr. 133500) În parametrul opțional al mașinii **conexiuni** (nr. 133501), producătorul mașinii introduce numele conexiunii RemoteFX. Consultaţi manualul maşinii.

### **Descrierea funcţiilor**

Spațiul de lucru integrat este disponibil în sistemul de control ca mod de operare și spațiu de lucru. Dacă producătorul mașinii nu definește un nume, atunci modul de operare și spațiul de lucru sunt denumite **RDP**.

Intrările nu se pot face prin Pc-ul cu Windows cât timp conexiunea RemoteFX este activă. Acest lucru evită problema conflictului în operare.

**Mai multe informaţii:** ["Windows Terminal Service \(RemoteFX\(\)", Pagina 546](#page-545-0)

Dacă deschideți Spațiul de lucru integrat ca mod de operare, sistemul de control afișează o versiune pe ecran întreg a interfeței Windows PC.

Dacă deschideți Spațiul de lucru integrat ca spațiu de lucru, puteți modifica dimensiunea și poziția spațiului de lucru după preferințe. Sistemul de control rescalează interfața de utilizator a Windows PC după fiecare modificare.

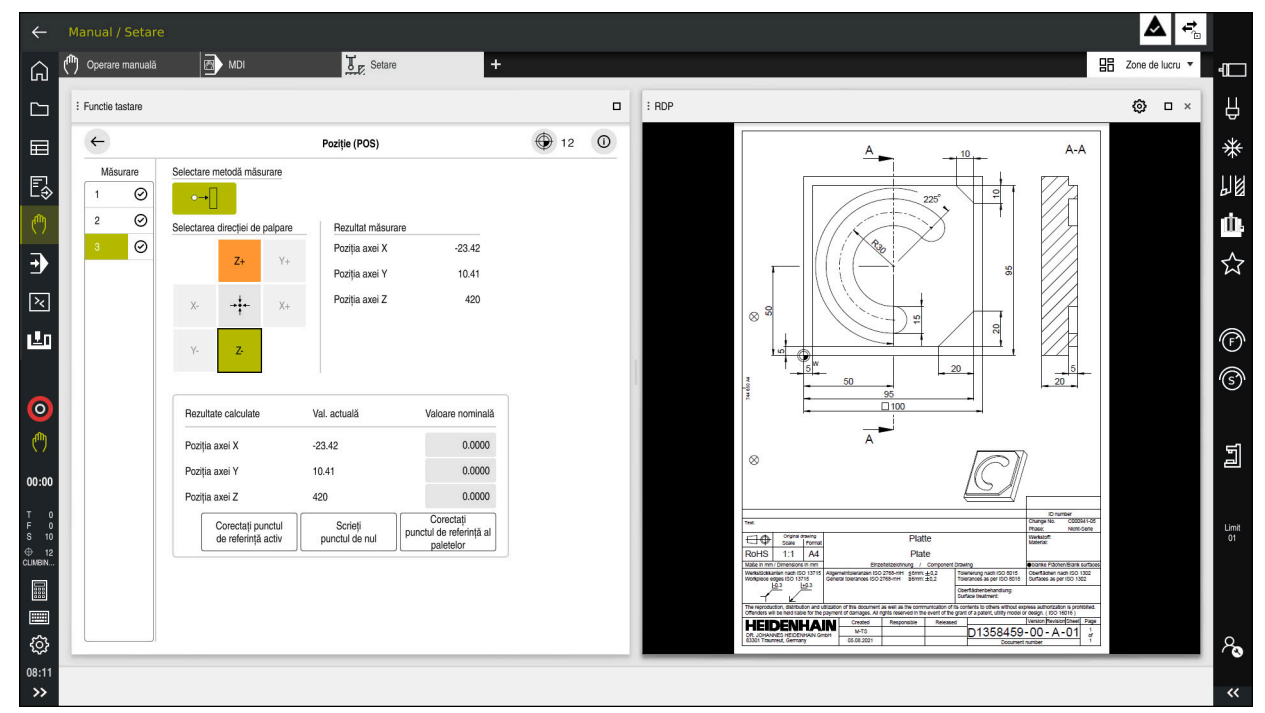

**Mai multe informaţii:** ["Spații de lucru", Pagina 83](#page-82-0)

Spațiul de lucru integrat ca spațiu de lucru, cu fișier PDF deschis

### **Fereastra setări RDP**

Dacă Spațiul de lucru integrat este deschis ca spațiu de lucru, puteți deschide fereastra **Setări RDP**.

Fereastra **Setări RDP** conține următoarele butoane:

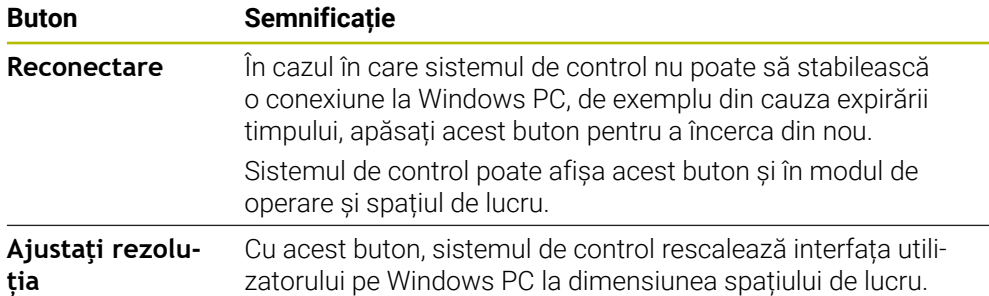

# <span id="page-497-0"></span>**22.2 Spațiu de lucru extins**

### **Aplicaţie**

Cu Spațiul de lucru extins, puteți folosi un monitor atașat suplimentar ca ecran secundar al sistemului de control. Astfel, puteți folosi monitorul adițional independent de interfața utilizatorului sistemului de control și pentru a afișa aplicațiile sistemului de control.

### **Subiecte corelate**

- Utilizarea Spațiului de lucru integrat pentru a opera un Windows PC în interfața de utilizator a sistemului de control(opțiunea 133
	- **Mai multe informaţii:** ["Spațiul de lucru integrat \(opțiunea 133\)", Pagina 496](#page-495-0)
- Extindere hardware ITC **Mai multe informaţii:** ["Îmbunătățiri hardware", Pagina 78](#page-77-0)

### **Cerinţă**

Monitor suplimentar configurat de producătorul mașinii ca Spațiu de lucru extins Consultaţi manualul maşinii.

### **Descrierea funcţiilor**

Iată câteva funcții pe care le puteți realiza cu Spațiul de lucru extins:

- Deschiderea fișierelor din sistemul de control (de ex. schițe)
- Deschiderea ferestrelor din funcțiile HEROS pe lângă interfața de utilizator a sistemului de control.

**Mai multe informaţii:** ["Meniul HEROS", Pagina 596](#page-595-0)

Afișarea și operarea computerelor conectate prin Remote Desktop Manager (opțiunea 133)

**Mai multe informaţii:** ["Fereastra Remote Desktop Manager \(opțiunea 133\)",](#page-544-0) [Pagina 545](#page-544-0)

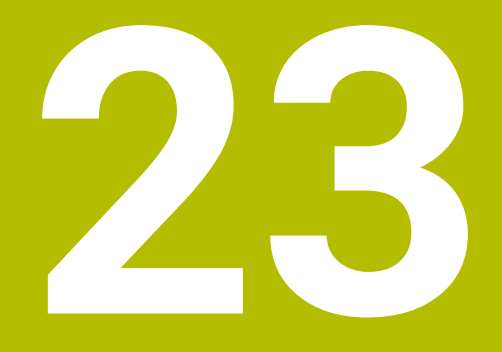

**Siguranță funcțională integrată (FS)**

# **Aplicaţie**

Conceptul de siguranță funcțională integrară FS pentru mașini cu sisteme de control HEIDENHAIN oferă funcții de siguranță software suplimentare pe lângă caracteristicile de siguranță mecanică ale mașinii. De exemplu, conceptul de siguranță integrată reduce automat avansul când realizați operații cu ușile de protecție deschise. Producătorul mașinii poate să schimbe sau să extindă conceptul de siguranță FS.

# **Cerinţe**

- Opțiunea software 160 (siguranță funcțională integrată FS), varianta de bază) sau opțiunea software 161 (siguranță funcțională integrată FS), versiunea completă)
- Opțiunile software 162 166 sau opțiunile software 169, dacă sunt necesare Dacă aveți nevoie de aceste opțiuni software depinde de numărul de angrenaje al mașinii.
- Producătorul mașinii trebuie să adapteze conceptul de siguranță FS la mașină.

# **Descrierea funcţiilor**

Fiecare utilizator al maşinii-unelte este expus la anumite riscuri. Deşi dispozitivele de protectie pot preveni accesul la locatii periculoase, utilizatorul trebuie să poată, de asemenea, lucra la maşină fără această protecţie (de ex., uşa apărătoarei este deschisă).

# **Funcţii de siguranţă**

Pentru a asigura faptul că sunt îndeplinite cerințele pentru protecția operatorului, siguranța funcțională integrată (FS) asigură funcțiile standardizate de siguranță. Producătorul mașinii utilizează funcțiile standardizate de siguranță pentru implementarea siguranței funcționale (FS) pentru mașina în cauză.

Puteți să monitorizați funcțiile de siguranță active în starea axei siguranței functionale (FS).

**Mai multe informaţii:** ["Element de meniu Axis status", Pagina 503](#page-502-0)

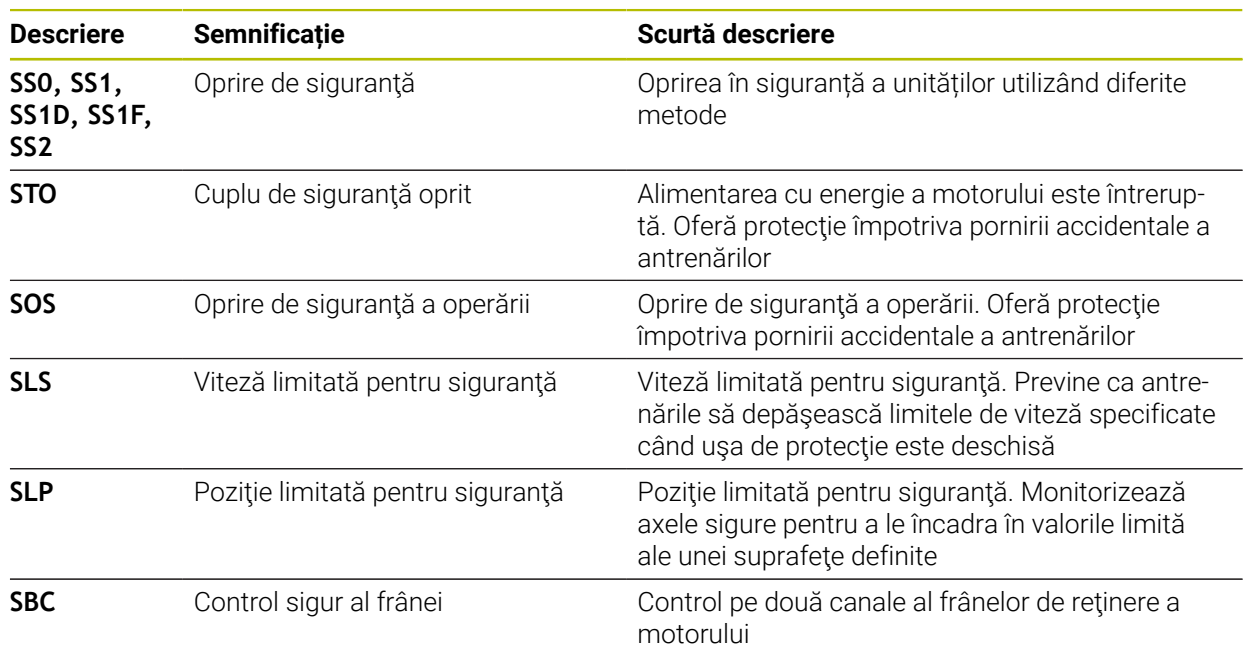

### **Moduri de operare în siguranță de siguranță funcțională FS)**

Siguranța funcțională (FS) a unui sistem de control oferă diverse moduri de operare în siguranță. Modul de operare în siguranță cu cel mai mic număr are cel mai mare nivel de siguranță.

În funcție de modul în care mașina le implementează, sunt disponibile următoarele moduri de operare în siguranță:

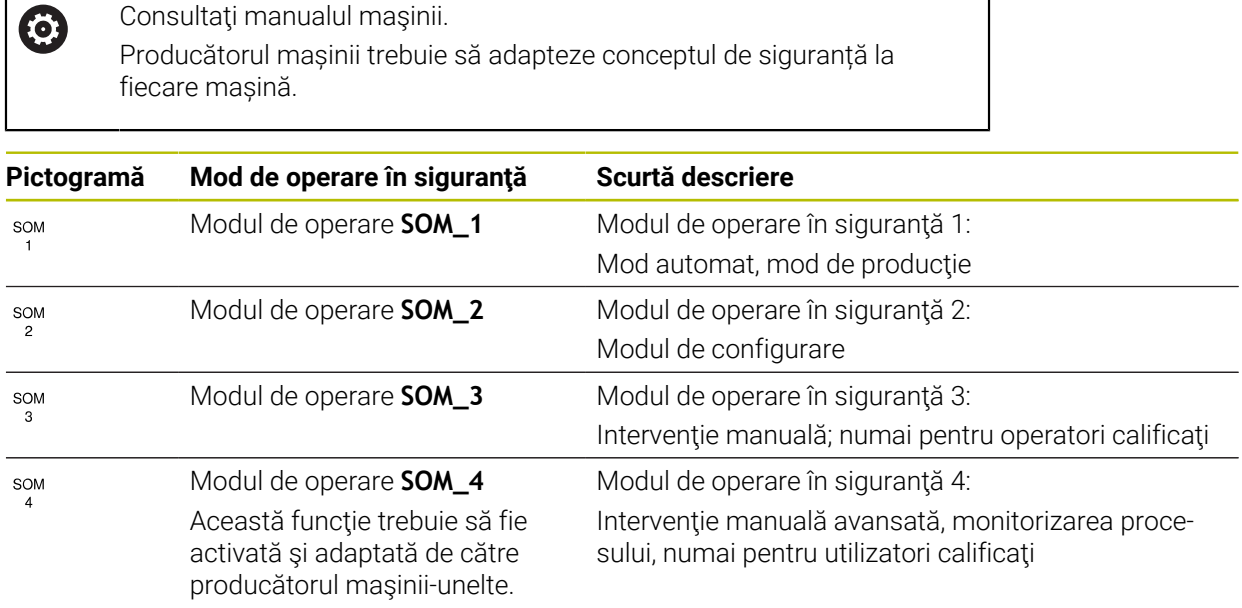

### <span id="page-500-0"></span>**Siguranță funcțională (FS) în spațiul de lucru Poziți**

Pe un sistemul de control cu siguranță funcțională (FS), sistemul de control afișează stările de operare monitorizate ale vitezei **S** și avansului **F** în spațiul de lucru **Poziți** Dacă o funcție de siguranță este declanșată într-o stare de monitorizare, sistemul de control oprește avansul și broșa sau reduce viteza (de ex. dacă este deschisă o ușă de protecție).

**Mai multe informaţii:** ["Afișajul axei și afișajul poziției", Pagina 114](#page-113-0)

### **Aplicaţia Siguranță funcțională**

0

Consultaţi manualul maşinii.

Producătorul mașinii configurează funcțiile de siguranță în această aplicație.

În aplicația **Siguranță funcțională**, din modul de operare **Start**, sistemul de control furnizează informații despre starea funcțiilor de siguranță individuale. În această aplicație puteți vedea dacă funcțiile de siguranță individuale sunt active și au fost acceptate de sistemul de control.

| (O) Setári<br>⊙ Meniu start | (?) Ajutor                       | FS Siguraională × |            |              | $\equiv$ Zone de lucru $\sqrt{ }$ |
|-----------------------------|----------------------------------|-------------------|------------|--------------|-----------------------------------|
| Prez. gen.                  |                                  |                   |            |              |                                   |
| DS-ID                       | nume cod                         | redus             | CRC        | activ        |                                   |
| 59                          | ClgSafety                        | $\times$          | 0xd4aad4ea | $\checkmark$ |                                   |
| 60                          | CfgPlcSafety                     | $\times$          | 0x5a2d61fe | $\checkmark$ |                                   |
| 58                          | CfgAxParSafety HSE-V9_X_K00_E00  | $\times$          | 0x3d54a68a | $\checkmark$ |                                   |
| 62                          | CfgMotParSafety HSE-V9_X_K00_E00 | $\times$          | 0x18f120c6 | $\checkmark$ |                                   |
| 85                          | CfgAxParSafety HSE-V9_Y_K00_E00  | $\checkmark$      | 0x7f1ce97d | $\checkmark$ |                                   |
| 64                          | CfgMotParSafety HSE-V9_Y_K00_E00 | $\checkmark$      | 0x02338f4d | $\checkmark$ |                                   |
| 65                          | CfgAxParSafety HSE-V9_Z_K00_E00  | $\checkmark$      | 0x730b6a64 | $\checkmark$ |                                   |
| 66                          | CfgMotParSafety HSE-V9_Z_K00_E00 | $\checkmark$      | 0xd4a91c35 | $\checkmark$ |                                   |
| 67                          | CfgAxParSafety HSE-V9_B_K00_E00  | $\checkmark$      | 0xcfb9657c | $\checkmark$ |                                   |
| 68                          | CfgMotParSafety HSE-V9_B_K00_E00 | $\checkmark$      | 0x61f06f3e | $\checkmark$ |                                   |
| 69                          | CfgAxParSafety HSE-V9_C_K00_E00  | $\checkmark$      | 0x31277d4b | $\checkmark$ |                                   |
| 70                          | CfgMotParSafety HSE-V9_C_K00_E00 | $\checkmark$      | 0x72367570 | $\checkmark$ |                                   |
| 71                          | CfgAxParSafety HSE-V9_U_K00_E00  | $\checkmark$      | 0xe766f9c7 | $\checkmark$ |                                   |
| 72                          | CfgMotParSafety HSE-V9_U_K00_E00 | $\checkmark$      | 0x05cf45ec | $\checkmark$ |                                   |

Aplicația **Siguranță funcțională**

### <span id="page-502-0"></span>**Element de meniu Axis status**

În elementul de meniu **Axis status**, aplicaţia **Setări**, sistemul de control furnizează următoarele informaţii despre starea axelor individuale:

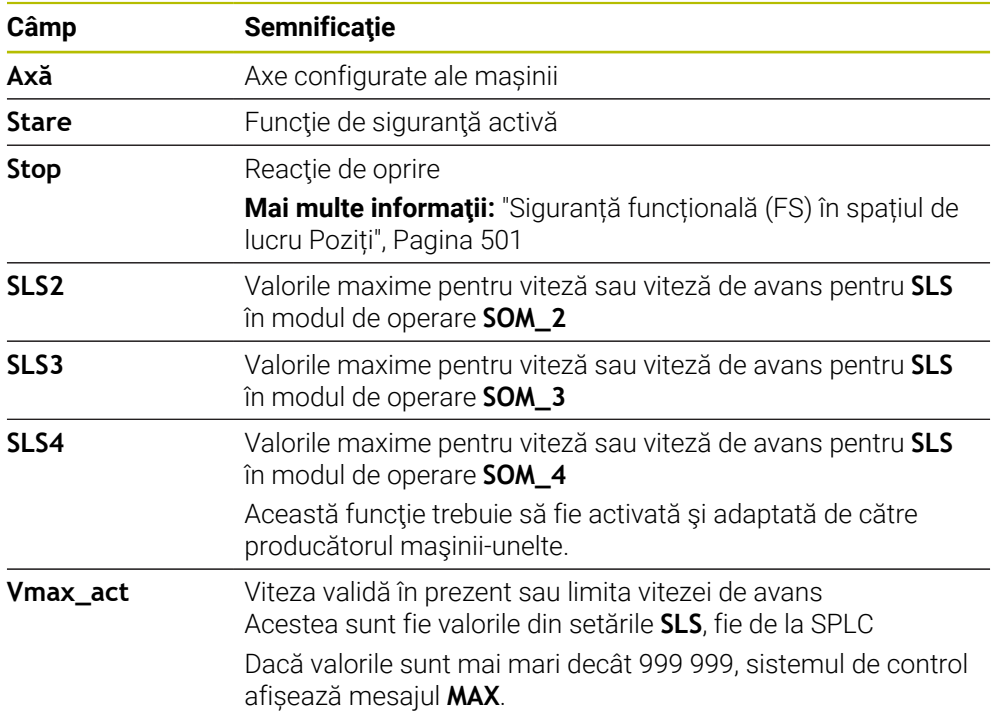

| Meniu start<br> {O} Setări<br>Număr cod:<br>OK               | $\bigcirc$ Ajutor                                         |                                                                          |                              |                       |                                    |                          |                          | Căutare                    |                                | $\mathsf q$                                          |
|--------------------------------------------------------------|-----------------------------------------------------------|--------------------------------------------------------------------------|------------------------------|-----------------------|------------------------------------|--------------------------|--------------------------|----------------------------|--------------------------------|------------------------------------------------------|
| Rezultat căutare<br>$\sum$ Favorite<br>Ultima operație       | <b>FS</b> Axis status<br><b>FS</b> Safety parameters<br>G | Siguranță funcțională<br>Mod de op.- Siguranță activă:<br>$\overline{3}$ |                              |                       |                                    |                          |                          |                            |                                |                                                      |
| Setärile mașinii<br>CS Sistem de operare                     |                                                           | Axă<br>$\mathsf X$<br>Y                                                  | $\checkmark$<br>$\checkmark$ | Stare<br>sos<br>SOS   | Stop<br><b>NONE</b><br><b>NONE</b> | SLS2<br>1999.0<br>2000.0 | SLS3<br>5000.0<br>5000.0 | SLS4<br>$0.0\,$<br>$0.0\,$ | Vmax_act<br>$0.0\,$<br>$0.0\,$ | m <sub>m</sub>                                       |
| Rejea/Acces de la dist.<br>Diagnoză/Mentenanță<br>Setäri OEM |                                                           | z<br>B                                                                   | $\checkmark$<br>$\checkmark$ | SOS<br>SOS            | NONE<br><b>NONE</b>                | 2000.0<br>0.5            | 5000.0<br>1.3            | $0.0\,$<br>$0.0\,$         | $0.0\,$<br>$0.0\,$             | m <sub>m</sub><br>m <sub>m</sub><br>$rac{rot}{/min}$ |
| (O) Parametru mașină<br><b>FS</b> Siguranță funcțională      |                                                           | $\mathtt{C}$<br>U<br>$\mathsf{V}$                                        | $\checkmark$<br>$\Delta$     | SOS<br>SOS<br>$A$ sos | <b>NONE</b><br>NONE<br><b>NONE</b> | 1.0                      | 2.5                      | 0.0                        | $0.0\,$<br>$0.0\,$<br>$0.0\,$  | $rac{rot}{/min}$<br>mm/mn<br>m <sub>m</sub>          |
|                                                              |                                                           | S <sub>1</sub>                                                           |                              | $\triangle$ STO       | SS1                                | 700.0                    | 1500.0                   | 400.0                      | $0.0\,$                        | $\frac{\text{rot}}{\text{/min}}$                     |
|                                                              |                                                           |                                                                          |                              |                       |                                    |                          |                          |                            |                                |                                                      |
|                                                              |                                                           |                                                                          |                              |                       |                                    |                          |                          |                            |                                |                                                      |

Element de meniu **Axis status** din aplicația **Setări**

### **Testarea stării axelor**

Pentru ca sistemul de control să asigure funcționarea sigură a axelor, verifică toate axele monitorizate la pornirea mașinii.

Sistemul de control verifică dacă poziția unei axe se potrivește cu poziția imediat după oprire. Dacă este detectată o abatere, sistemul de control marchează respectiva axă în afișarea poziției cu un triunghi roșu de avertizare.

Dacă verificarea axelor individuale eșuează la pornirea mașinii, puteți verifica axele manual.

**Mai multe informaţii:** ["Verificarea manuală a poziției axelor", Pagina 505](#page-504-0)

Sistemul de control indică starea testului axelor individual cu ajutorul următoarelor pictograme:

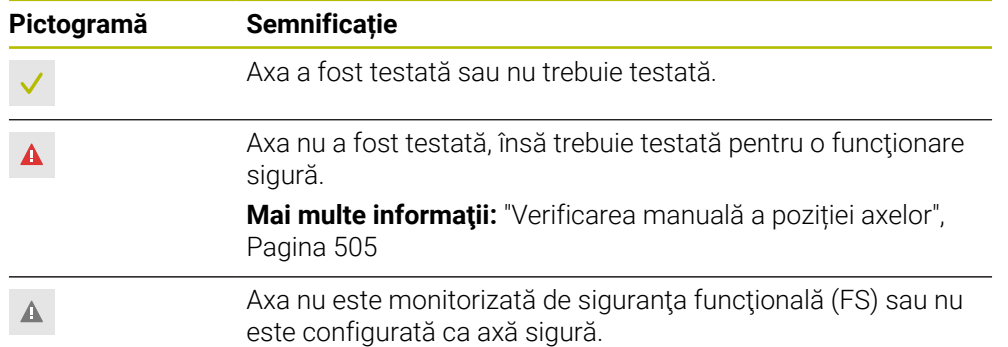

### **Limitarea avansului prin siguranța funcțională (FS)**

Consultaţi manualul maşinii.

Această funcție trebuie să fie adaptată de către producătorul mașinii.

Folosind comutatorul **F limitat** , puteţi împiedica reacţia SS1 pentru oprirea în siguranță a angrenajelor la deschiderea ușii de protecție.

Folosind comutatorul **F limitat**, sistemul de control limitează viteza axelor şi viteza de rotație a broșei la valori definite de producătorul mașinii. Limitarea depinde de modul de operare în siguranță SOM\_x activ. Puteți selecta un mod de operare în siguranță cu comutatorul cu cheie.

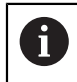

6

În modul de operare în siguranță SOM\_1, sistemul de control oprește axele și broșa la deschiderea ușii de protecție.

În spaţiile de lucru **Poziți** şi **Stare**, sistemul de control afişează viteza de avans în portocaliu.

**Mai multe informatii:** ["Fila POS", Pagina 128](#page-127-0)
# **23.1 Verificarea manuală a poziției axelor**

# 6

Consultaţi manualul maşinii.

Această funcție trebuie să fie adaptată de către producătorul mașinii. Producătorul mașinii definește poziția de test.

Pentru a verifica poziția unui ax:

- Selectați modul de operare **Manual**
- Selectați **Apropiere poziție de test**
- Sistemul de control afișează axele netestate în spațiul de lucru **Poziți**.
- □□

لرسها

- Selectați axul dorit în spațiul de lucru **Poziți**
- Apăsați tasta **NC start**
- Axa se deplasează în poziția de testare.
- După atingerea poziției de test, sistemul de control emite un mesaj.
- Apăsați **butonul de permisiune** de pe panoul de control al mașinii
- Sistemul de control afișează axa ca axă testată.

# *ANUNŢ*

#### **Pericol de coliziune!**

Sistemul de control nu verifică automat dacă pot apărea coliziuni între sculă şi piesa de prelucrat. Pre-pozitionarea incorectă sau spatierea insuficientă între componente poate duce la un risc de coliziune în timpul apropierii pozițiilor de testare.

- ▶ Dacă este necesar, deplasați într-o poziție sigură înainte de apropierea poziţiilor de testare
- ▶ Atenție la potențialele coliziuni

# **Note**

- Mașinile-unelte cu sisteme de control HEIDENHAIN pot fi echipate cu siguranță funcțională integrată (FS) sau cu siguranță externă. Acest capitol se referă exclusiv la mașinile cu siguranță funcțională integrată (FS).
- Producătorul mașinii definește comportamentul axelor FS-NC controlate prin viteză în timp ce ușa protecției este deschisă în parametrul mașinii **speed-PosCompType** (nr. 403129). Producătorul mașinii poate, de ex., să permită activarea broșei și, astfel, să permită zgârierea piesei de prelucrat cât timp este deschisă ușa protecției. Consultaţi manualul maşinii.

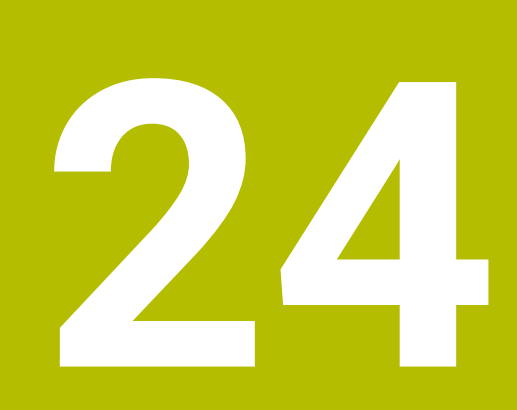

**Setări**

# **24.1 Prezentare generală**

Aplicația **Setări** include următoarele grupuri de elemente de meniu:

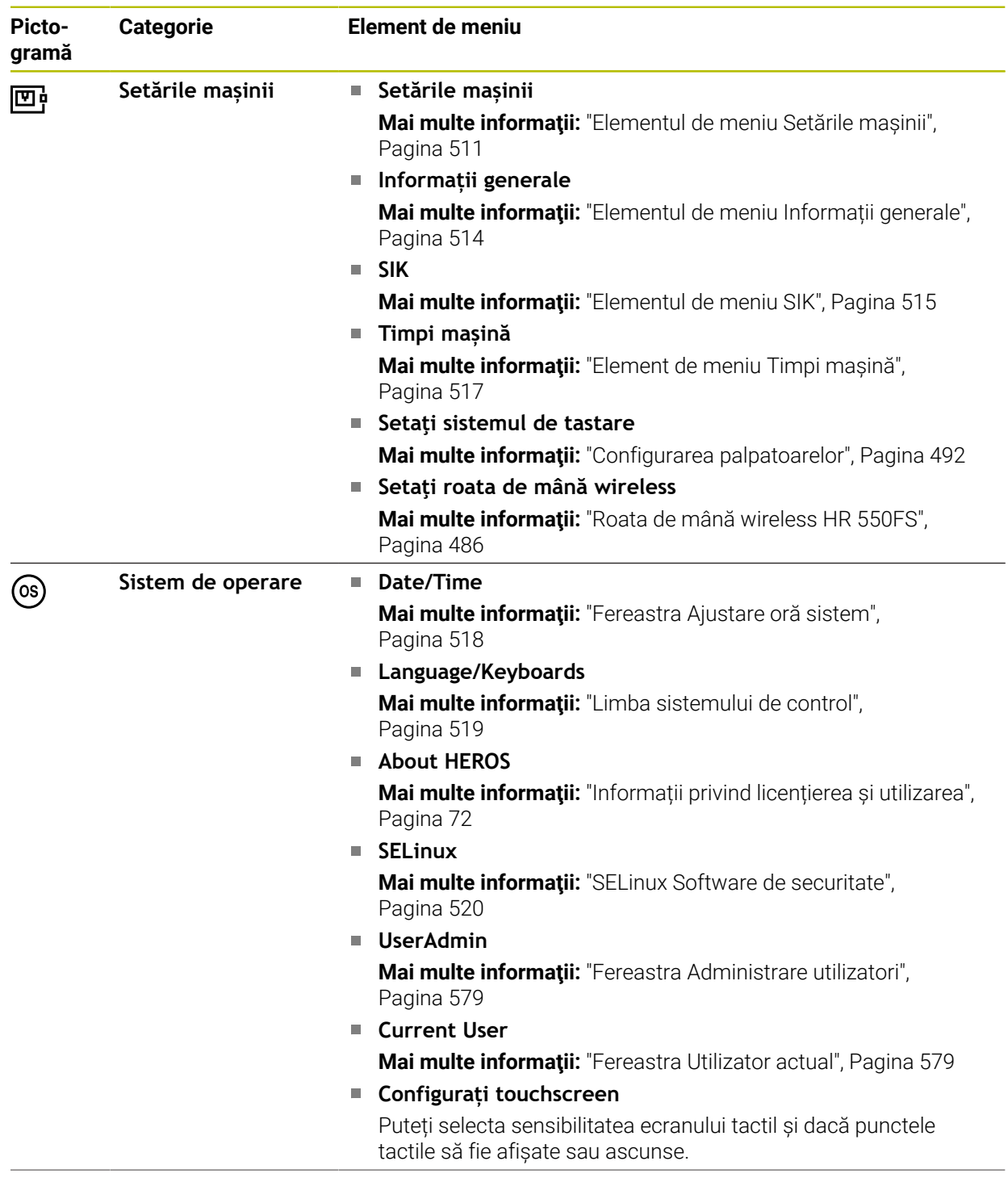

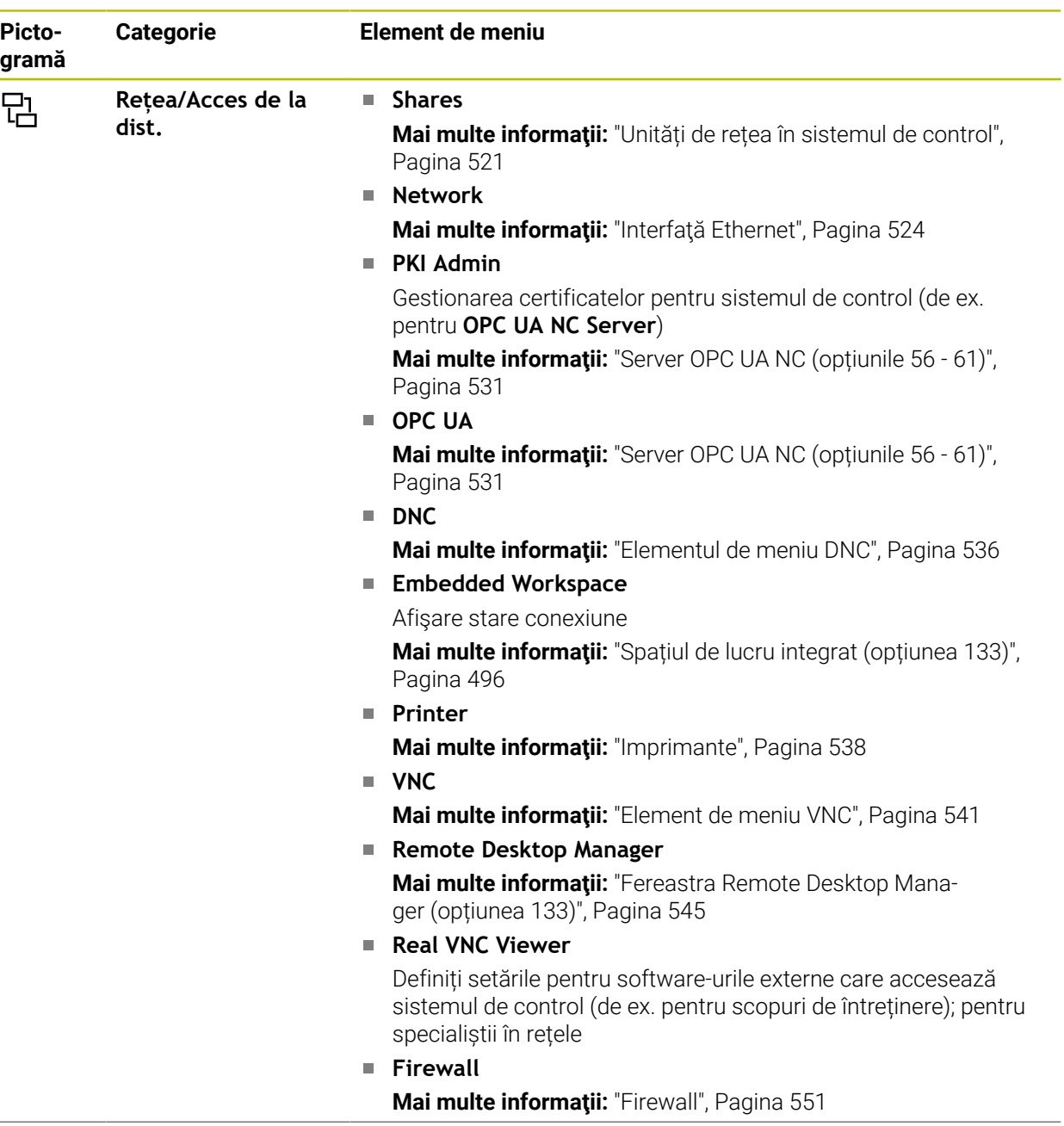

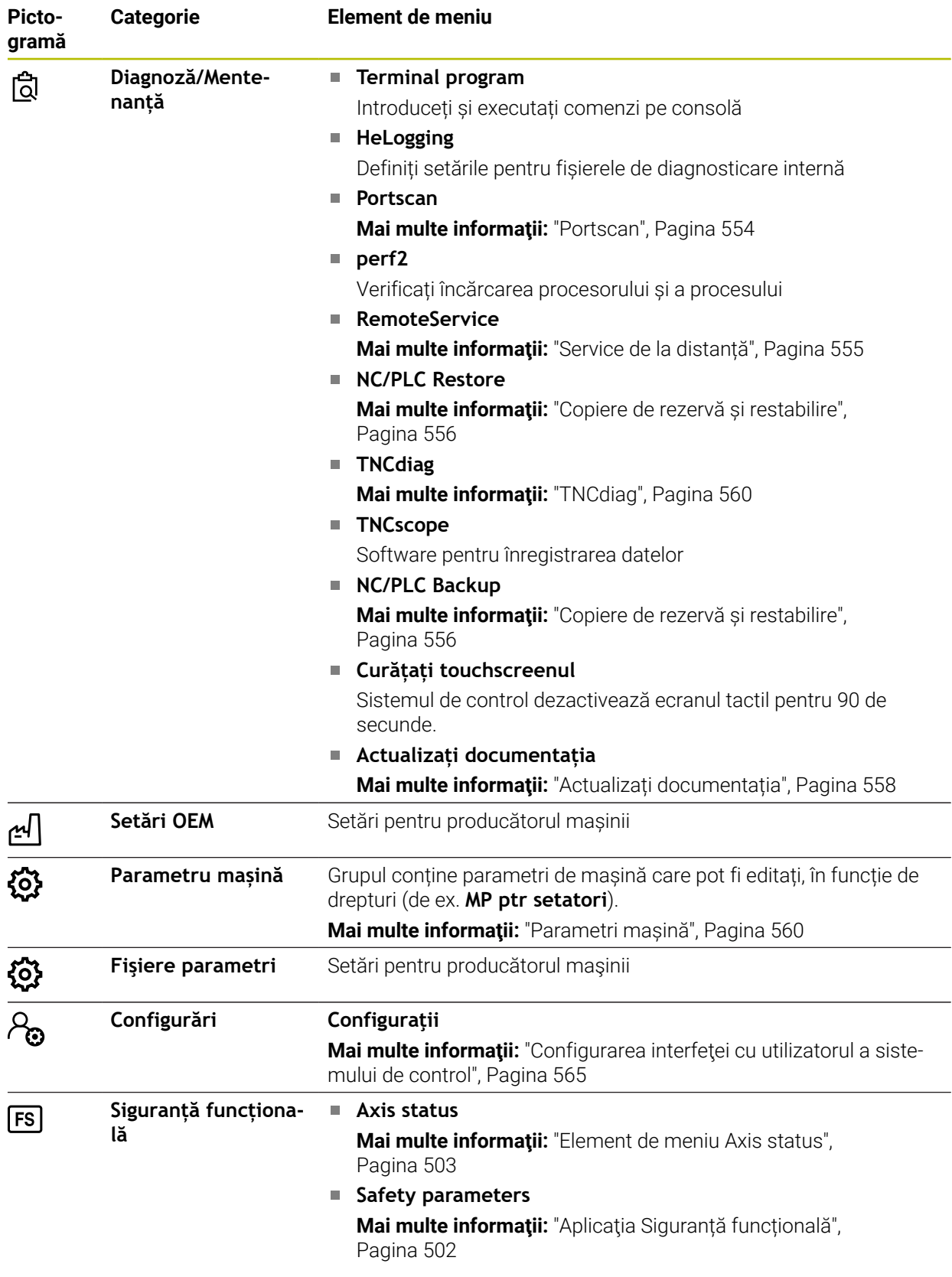

# **24.2 Numere de cod**

### **Aplicaţie**

Partea superioară a aplicaţiei **Setări** conţine câmpul de introducere **Număr cod:**. Acest câmp de introducere este accesibil din fiecare grup.

### **Descrierea funcţiilor**

Puteți activa următoarele funcții sau zone cu numerele de cod:

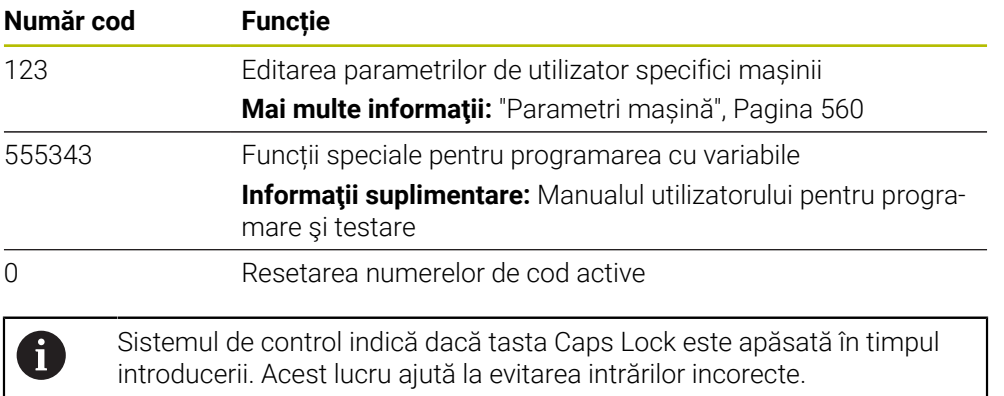

# <span id="page-510-0"></span>**24.3 Elementul de meniu Setările mașinii**

#### **Aplicaţie**

În elementul de meniu **Setările mașinii** din aplicația **Setări**, puteți defini setările pentru simulare și rularea programului.

#### **Subiecte corelate**

■ Setări grafice pentru simulare **Informaţii suplimentare:** Manualul utilizatorului pentru programare şi testare

### **Descrierea funcţiilor**

# **Zona Unitatea de măsură**

În zona **Unitatea de măsură**, puteți alege între mm și inch.

- Sistem metric: de ex.  $X = 15,789$  (mm), valoarea este afișată cu 3 zecimale
- Sistem imperial: de ex.  $X = 0.6216$  (inchi), valoarea este afișată cu 4 zecimale

Dacă afişajul în inch este activ, sistemul de control afişează şi viteza de avans în inch/min. Într-un program bazat pe inch, trebuie să înmulţiţi viteza de avans cu 10.

# **Setări canal**

Sistemul de control afișează setările de canal separat pentru modul de operare **Programare** și modurile de operare **Manual** și **Rulare program**. Puteți defini următoarele setări:

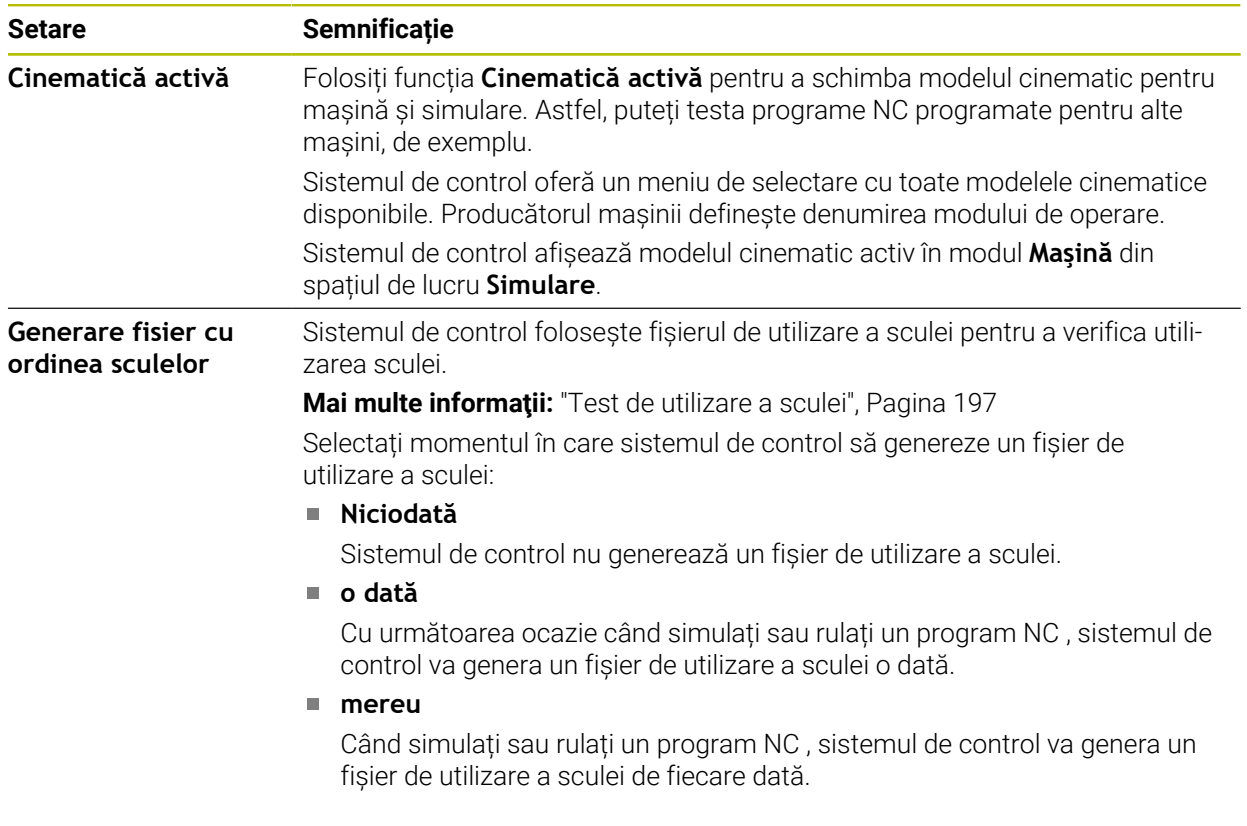

# **Limite de deplasare**

Folosiți funcția **Limite de deplasare** pentru a limita calea de traversare posibilă a unui ax. Puteți defini limitele de traversare pe fiecare ax (de ex., pentru a proteja un cap de indexare împotriva coliziunii).

Funcția **Limite de deplasare** constă dintr-un tabel având următorul conținut:

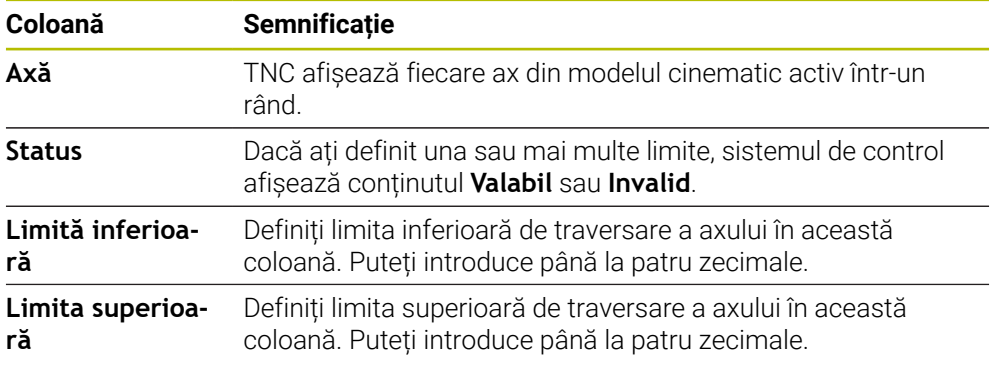

Limitele de traversare definite sunt valabile în ciclurile de alimentare a sistemului de control, până la ștergerea tuturor valorilor din tabel.

Se aplică următoarele condiții generale la limitele de traversare:

- Limita inferioară trebuie să fie mai mică decât limita superioară.
- Limita superioară și inferioară nu pot fi ambele egale cu 0.

Se aplică alte condiții pentru axele modulo.

**Informaţii suplimentare:** Manualul utilizatorului pentru programare şi testare

#### **Note**

# *ANUNŢ*

#### **Pericol de coliziune!**

Puteți selecta orice model cinematic ca model cinematic activ. Sistemul de control execută toate mișcările manuale și operațiile de prelucrare folosind cinematica selectată. Toate mișcările axei succesive comportă un risc de coliziune!

- Utilizați funcția **Cinematică activă** numai pentru simulare
- Utilizați funcția **Cinematică activă** pentru selectarea cinematecii active a mașinii numai dacă este necesar
- În parametrul opțional al mașinii **enableSelection** (nr. 205601), producătorul mașinii definește pentru fiecare model cinematic dacă funcția **Cinematică activă** poate fi selectată.
- Puteți deschide un fișier de utilizare a sculei în modul de operare **Tabeluri**. **Mai multe informaţii:** ["Fișier de utilizare a sculei", Pagina 454](#page-453-0)
- Dacă sistemul de control a generat un fișier de utilizare a sculei pentru un program NC, există conținut în **Ordine util.** Tabelele **Ordine util. T** și **Lista de pozit.** (opțiunea 93).

**Mai multe informaţii:** ["Ordine util. T \(opțiunea 93\)", Pagina 456](#page-455-0) **Mai multe informaţii:** ["Lista de pozit. \(opțiunea 93\)", Pagina 458](#page-457-0)

# <span id="page-513-0"></span>**24.4 Elementul de meniu Informații generale**

### **Aplicaţie**

În elementul de meniu **Informații generale** din aplicația **Setări** sistemul de control furnizează informații despre sistemul de control și mașină.

# **Descrierea funcţiilor**

### **Zona Informații versiune**

Sistemul de control afișează următoarele informații:

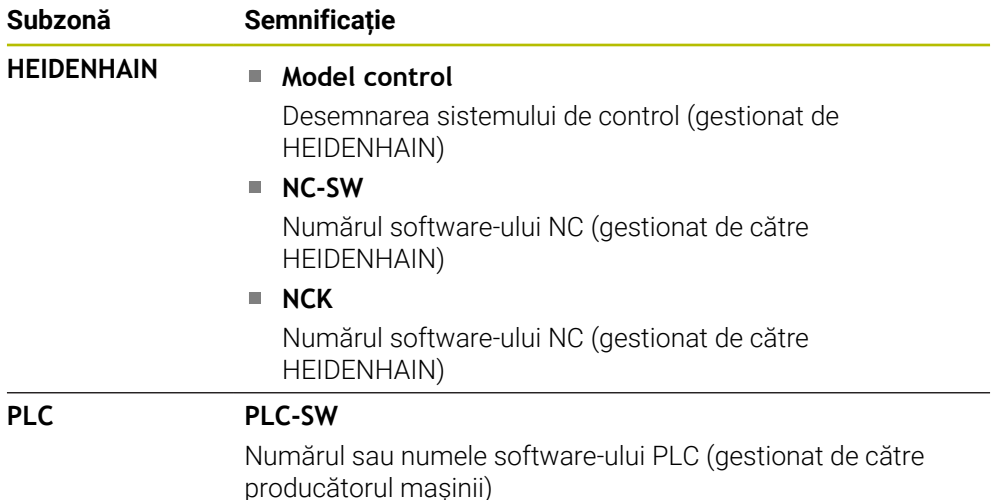

Producătorul mașinii poate adăuga și alte numere de software ( de ex. cel al unei camere conectate).

# <span id="page-513-2"></span>**Zona Informații producator M.U.**

Sistemul de control afișează conținutul parametrului opțional al mașinii **CfgOemInfo** nr. 131700. Sistemul de control afișează această zonă numai dacă producătorul mașinii definește acest parametru al mașinii.

**Mai multe informaţii:** ["Parametri de mașină în conjuncție cu OPC UA", Pagina 532](#page-531-0)

# <span id="page-513-1"></span>**Zona Informații mașină**

Sistemul de control afişează conţinutul parametrului opţional al maşinii **CfgMachineInfo** (nr. 131600). Sistemul de control afişează această zonă numai dacă operatorul maşinii defineşte acest parametru.

**Mai multe informații:** ["Parametri de mașină în conjuncție cu OPC UA", Pagina 532](#page-531-0)

# <span id="page-514-0"></span>**24.5 Elementul de meniu SIK**

# **Aplicaţie**

Folosiți elementul de meniu **SIK** din aplicația **Setări** pentru a vizualiza informații specifice sistemului de control (de ex. seria și opțiunile software disponibile).

#### **Subiecte corelate**

Opțiunea software pe sistemul de control **Mai multe informaţii:** ["Opţiuni software", Pagina 65](#page-64-0)

# **Descrierea funcţiilor**

# **Zona Informaţii SIK**

Sistemul de control afișează următoarele informații:

- **Număr de serie**
- **Model control**
- **Clasă performanță**
- **Funcţii**
- **Status**

# **Zona Cod OEM**

În zona **Cod OEM**, producătorul mașinii poate defini o parolă specifică producătorului pentru sistemul de control.

# **Zona Cod general**

În zona **Cod general**, producătorul mașinii poate activa toate opțiunile software o dată, pe o perioadă de 90 de zile (de ex. pentru testare).

Sistemul de control indică starea cheii generale:

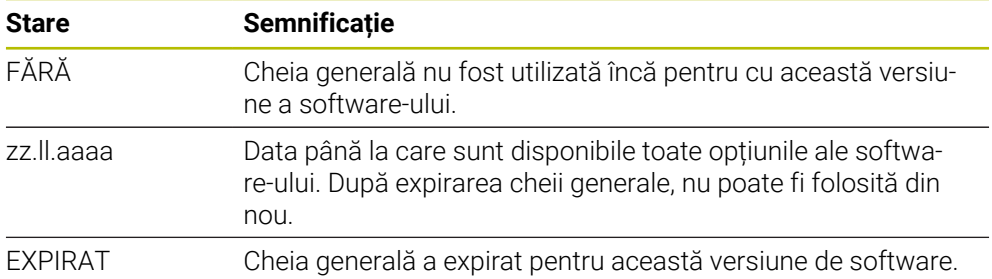

Dacă versiunea software a sistemului de control crește (de ex. printr-o actualizare, **Cod general** poate fi folosit din nou.

# **Zona Opțiuni software**

În zona **Opțiuni software**, sistemul de control afișează toate opțiunile software disponibile în tabel.

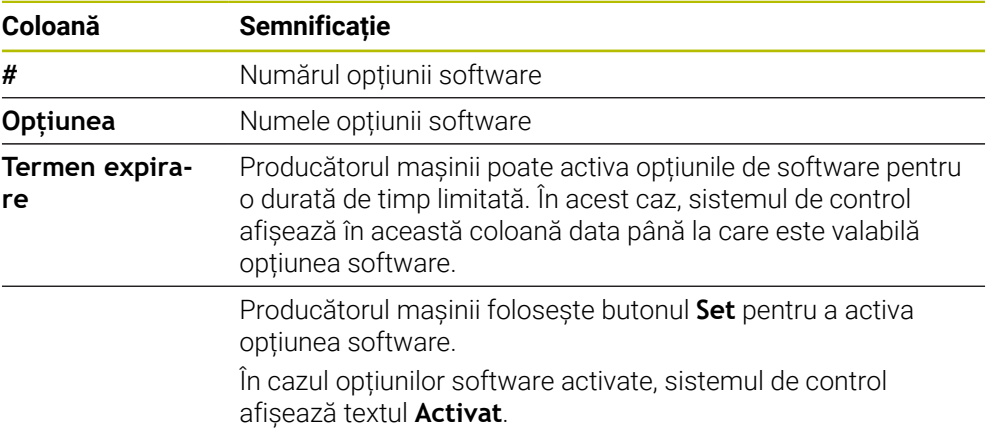

# **24.5.1 Vizualizarea opțiunilor software**

Pentru a vizualiza opțiunile software pe sistemul de control:

- Selectați modul de operare **Start**
- ⋒
- Selectați aplicația **Setări**
- Selectați **Setările mașinii**
- Selectați **SIK**
- Navigați la zona **Opțiuni software**
- > în cazul opțiunilor software activate, sistemul de control afișează textul **Activat** la finalul rândului.

# **Definiţie**

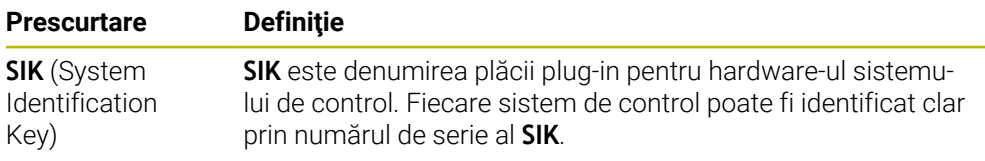

# <span id="page-516-0"></span>**24.6 Element de meniu Timpi mașină**

# **Aplicaţie**

În elementul de meniu **Timpi mașină** din aplicația **Setări**, sistemul de control afișează timpii de rulare de la configurarea inițială.

#### **Subiecte corelate**

■ Data și ora sistemului de control

**Mai multe informaţii:** ["Fereastra Ajustare oră sistem", Pagina 518](#page-517-0)

# **Descrierea funcţiilor**

Sistemul de control afișează următorii timpi ai mașinii:

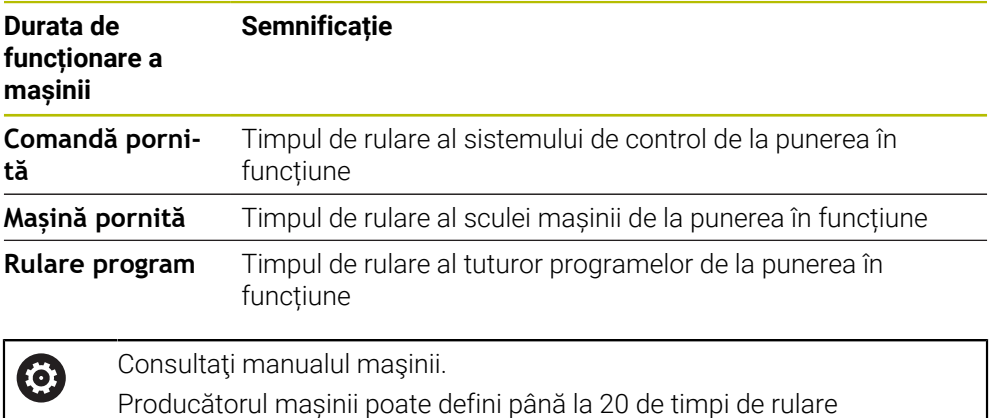

suplimentari.

# <span id="page-517-0"></span>**24.7 Fereastra Ajustare oră sistem**

# **Aplicaţie**

În fereastra **Ajustare oră sistem**, puteți seta fusul orar, data și ora manual sau prin sincronizarea cu un server NTP.

### **Subiecte corelate**

Timpul de rulare a mașinii-unealtă

**Mai multe informaţii:** ["Element de meniu Timpi mașină", Pagina 517](#page-516-0)

# **Descrierea funcţiilor**

Meniul **Data/Ora** deschide fereastra **Ajustare oră sistem**. Elementul de meniu se află în grupul **Sistem de operare** din aplicația **Setări**.

Fereastra **Ajustare oră sistem** constă din următoarele zone:

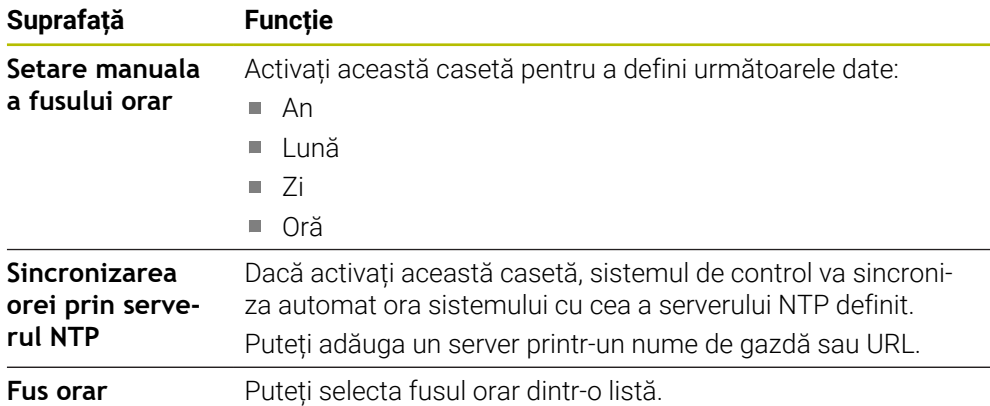

# <span id="page-518-0"></span>**24.8 Limba sistemului de control**

# **Aplicaţie**

Folosiți fereastra **helocale** pentru a schimba limba sistemului de operare HEROS și parametri mașinii pentru a schimba limba interfețe de utilizator a sistemului de control NC.

Limba HEROS se modifică numai după repornirea sistemului de control.

#### **Subiecte corelate**

Parametrii mașinii sistemului de control **Mai multe informaţii:** ["Parametri mașină", Pagina 560](#page-559-1)

### **Descrierea funcţiilor**

Nu puteți defini două limbi pentru sistemul de operare și sistemul de control. Elementul de meniu **Limbă/Tastaturi** deschide fereastra **helocale**. Elementul de meniu se află în grupul **Sistem de operare** din aplicația **Setări**. Fereastra **helocale** constă din următoarele zone:

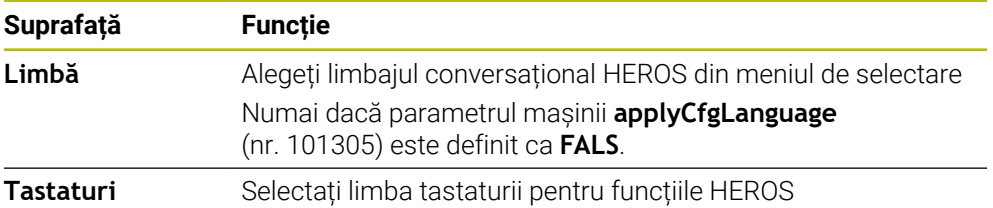

### <span id="page-518-1"></span>**24.8.1 Schimbare limbă**

Implicit, sistemul de control presupune că limbajul conversațional NC este limba HEROS.

Pentru a schima limbajul conversațional NC:

- Selectați aplicația **Setări**
- Introduceți numărul de cod 123
- Selectați **OK**
- Selectați **Parametru mașină**
- Atingeți de două ori sau faceți dublu clic pe **MP ptr setatori**
- Sistemul de control deschide aplicația **MP ptr setatori**.
- Navigați la parametrul mașinii **ncLanguage** (nr. 101301)
- Selectați limba dorită

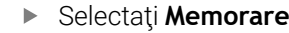

Sistemul de control deschide **Date configurație modificate.** Fereastra **Date configuraţie modificate. Toate modificările.**.

Memorare

Memorare

- Selectați **Memorare**
- > Sistemul de control deschide meniul de notificare și afișează eroarea "Tip întrebare".

ÎNCHIDERE COMANDĂ

- Selectaţi **ÎNCHIDERE COMANDĂ** > Sistemul de control este repornit.
- După repornirea sistemului de control, limbajul conversațional NC și limbajul conversațional HEROS se schimbă.

# **Notă**

Utilizați parametrul mașinii **applyCfgLanguage** (nr. 101305) pentru a defini dacă sistemul de control preia setarea limbajului conversațional NC ca limbaj conversațional HEROS.

**ADEVĂRAT** (implicit): Sistemul de control preia limbajul conversațional NC. Puteți schimba limbajul numai în parametri mașinii.

**Mai multe informaţii:** ["Schimbare limbă", Pagina 519](#page-518-1)

**FALS**: Sistemul de control preia limbajul conversațional HEROS. Puteți schimba limbajul numai în fereastra **helocale**.

# <span id="page-519-0"></span>**24.9 SELinux Software de securitate**

# **Aplicaţie**

**SELinux** este o extensie pentru sisteme de operare bazate pe Linux, în sensul Control acces obligatoriu (MAC). Software-ul de securitate protejează sistemul împotriva executării proceselor sau funcțiilor neautorizate, respectiv a virușilor și a software-urilor rău intenționate.

Producătorul mașinii definește setările **SELinux** în fereastra **Configurare politică de securitate**.

### **Subiecte corelate**

Setări de securitate cu firewall **Mai multe informaţii:** ["Firewall", Pagina 551](#page-550-0)

# **Descrierea funcţiilor**

Elementul de meniu **SELinux** deschide fereastra **Configurare politică de securitate**. Elementul de meniu se află în grupul **Sistem de operare** din aplicația **Setări**.

Controlul accesului la **SELinux** este reglementat implicit astfel:

- Sistemul de control execută numai programe instalate cu software-ul NC HEIDENHAIN.
- Numai programele explicit selectate pot modifica fișiere relevante din punct de vedere al siguranței, cum ar fi fișierele de sistem **SELinux** sau fișierele de pornire HEROS.
- Fisierele noi create de alte programe nu pot fi rulate.
- Unitățile de memorie USB pot fi deselectate.
- Numai două procese pot rula fișiere noi:
	- Actualizare software: o actualizare software de la HEIDENHAIN poate înlocui sau modifica fișierele sistem.
	- Configurare SELinux: Configurarea **SELinux** cu fereastra **Configurare politică de securitate** este, de obicei, protejată prin parolă de producătorul mașinii (consultați manualul relevant al mașinii).

# **Notă**

HEIDENHAIN recomandă utilizarea **SELinux** ca protecție suplimentară împotriva atacurilor din afara rețelei.

### **Definiţie**

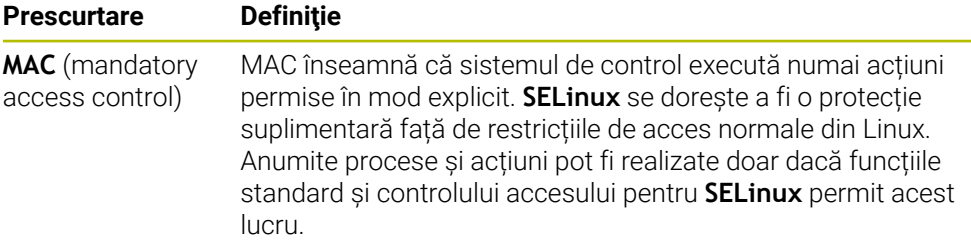

# <span id="page-520-0"></span>**24.10 Unități de rețea în sistemul de control**

# **Aplicaţie**

Folosiți fereastra **Setaţi Mount** pentru a conecta unitățile de rețea la sistemul de control. Dacă o unitate de rețea este conectată la sistemul de control, sistemul de control afișează suplimentar unitățile în coloana de navigare a gestionării fișierelor.

#### **Subiecte corelate**

Gestionar de fisiere

**Informaţii suplimentare:** Manualul utilizatorului pentru programare şi testare

■ Setări de rețea

**Mai multe informaţii:** ["Interfaţă Ethernet", Pagina 524](#page-523-0)

### **Cerinţe**

- Conexiune la rețea existentă
- Sistem de control și computer în aceeași rețea
- Calea și datele de acces ale unității de conectate sunt cunoscute

### **Descrierea funcţiilor**

Elementul de meniu **Partajări** deschide fereastra **Setaţi Mount**. Elementul de meniu se regăsește în grupul **Rețea/Acces de la dist.** din aplicația **Setări**.

Puteți deschide fereastra și cu butonul **Conectați rețeaua** din modul de operare **Fişiere**.

**Informaţii suplimentare:** Manualul utilizatorului pentru programare şi testare

Puteți defini orice număr de unități de rețea, dar numai șapte pot fi conectate la un moment dat.

# **Zona Driver rețea**

În zona **Driver rețea**, sistemul de control afișează o listă a tuturor unităților de rețea definite, precum și starea fiecărei unități.

Sistemul de control afișează următoarele butoane:

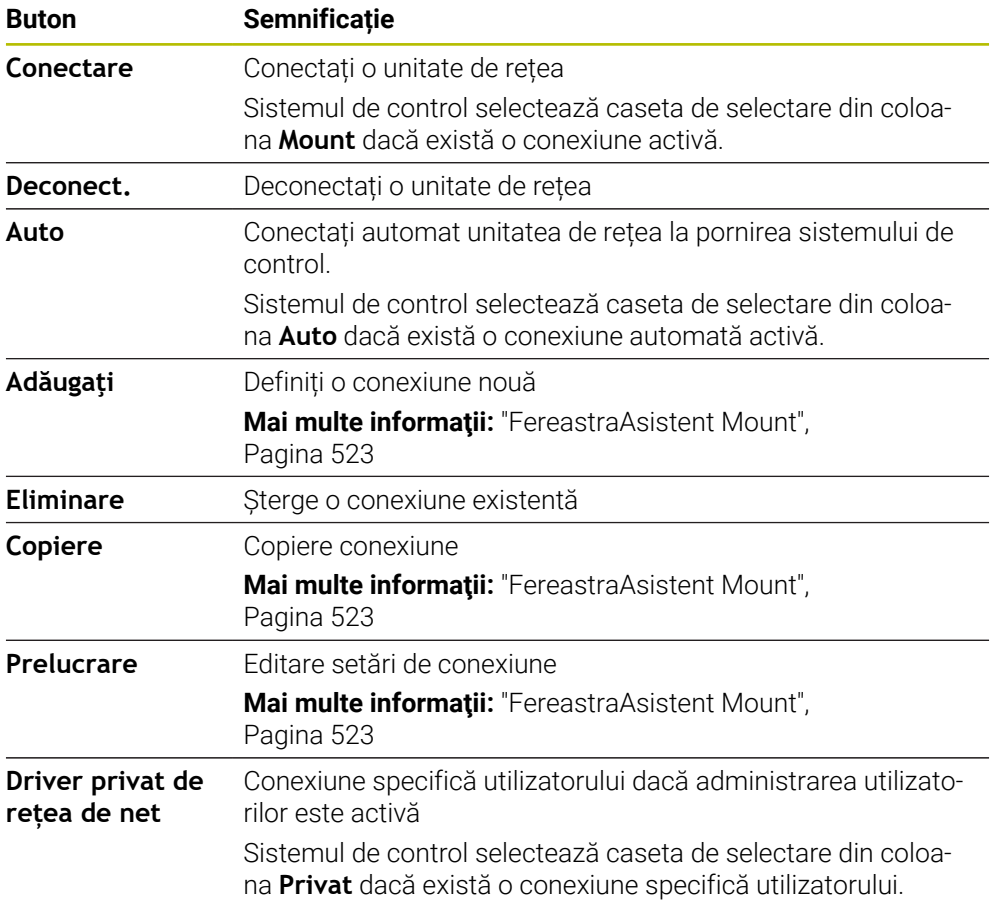

# **Zona Status Log**

În zona **Status Log**, sistemul de control afișează informații și mesaje de eroare despre conexiuni.

Folosiți butonul **Ștergere** pentru a șterge conținutul zonei **Status Log**.

# <span id="page-522-0"></span>**FereastraAsistent Mount**

În fereastra **Asistent Mount** se definesc setările pentru o conexiune la unitate de rețea.

Butoanele **Adăugaţi**, **Copiere** și **Prelucrare** deschid fereastra **Asistent Mount**.

Fereastra **Asistent Mount** conține file cu următoarele setări:

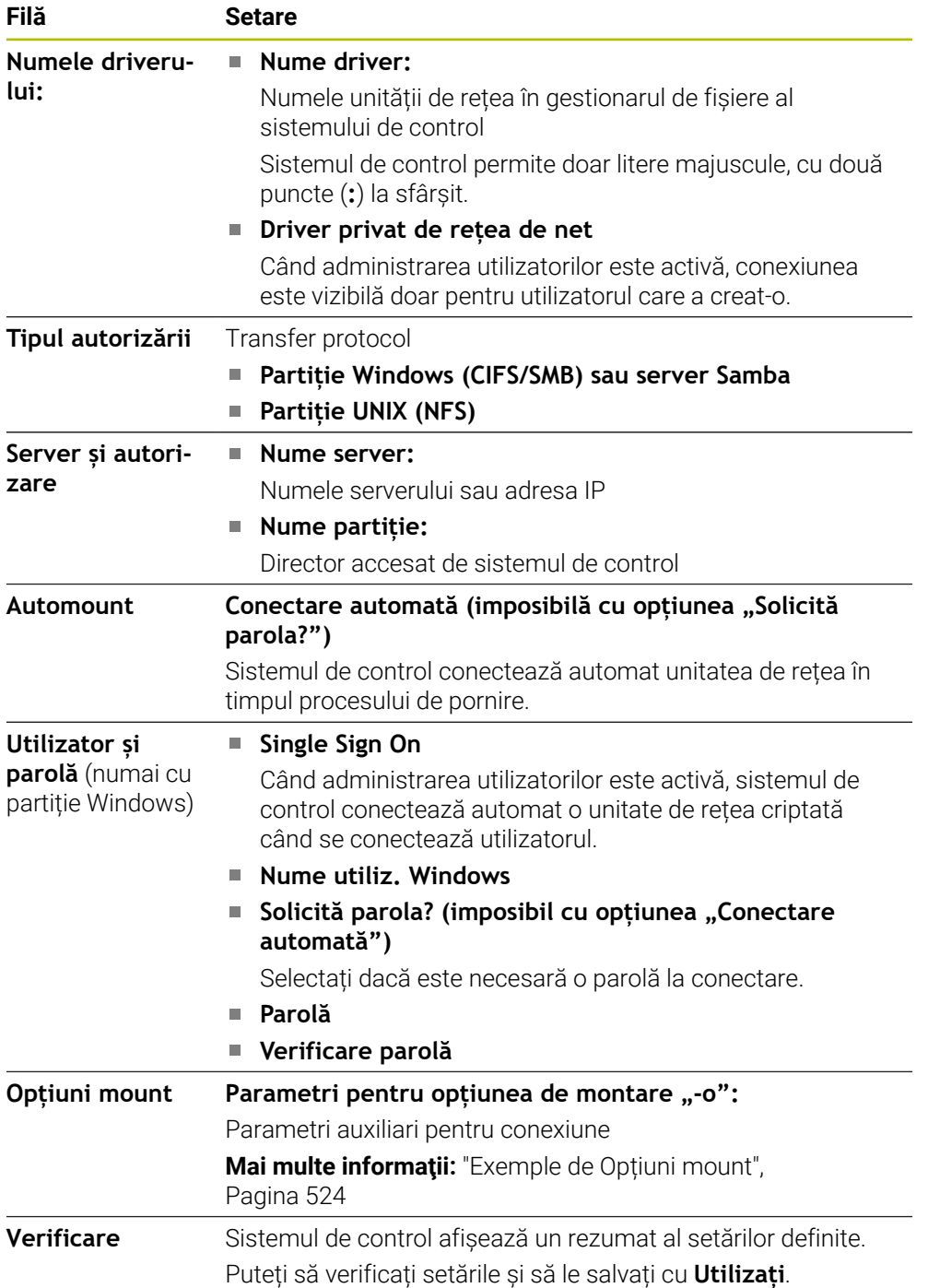

# <span id="page-523-1"></span>**Exemple de Opțiuni mount**

Introduceți opțiunile fără spațiu, separate doar prin virgulă

#### **Opțiuni pentru SMB**

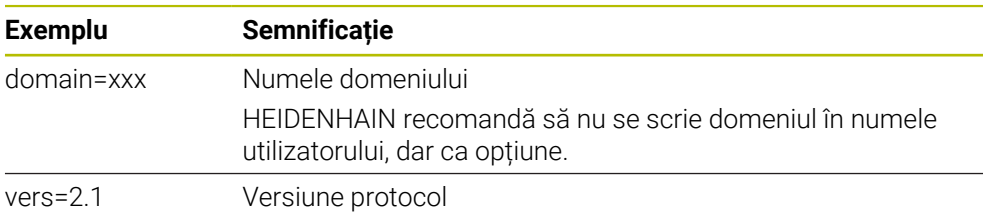

#### **Opțiuni pentru NFS**

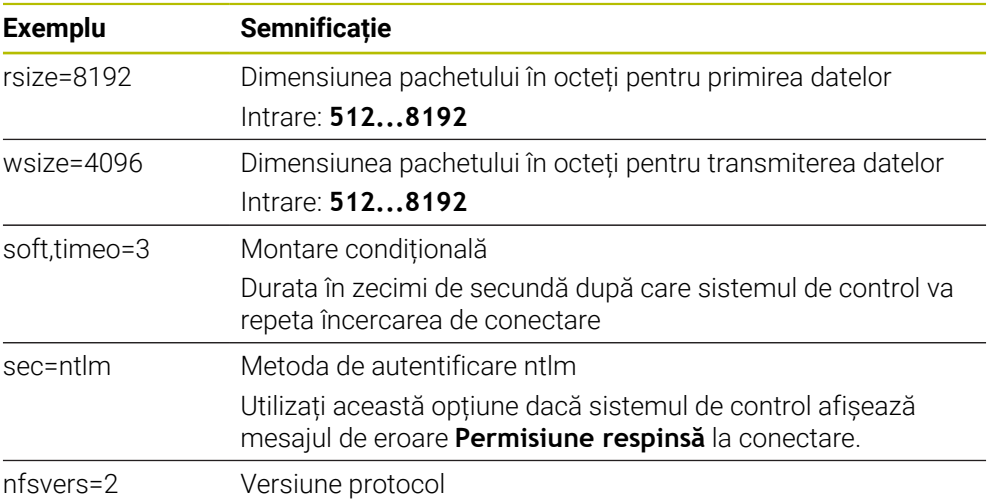

### **Note**

- Sistemul de control trebuie configurat de către un specialist.
- Pentru a evita breșele de securitate, optați pentru versiunile curente ale protocoalelor **SMB** și **NFS**.

# <span id="page-523-0"></span>**24.11 Interfaţă Ethernet**

### **Aplicaţie**

Sistemul de control este furnizat cu o interfață Ethernet drept caracteristică standard, astfel încât să o puteți integra într-o rețea.

#### **Subiecte corelate**

■ Setări pentru firewall

**Mai multe informaţii:** ["Firewall", Pagina 551](#page-550-0)

Unități de rețea pe sistemul de control

**Mai multe informaţii:** ["Unități de rețea în sistemul de control", Pagina 521](#page-520-0)

■ Acces extern **Mai multe informaţii:** ["Elementul de meniu DNC", Pagina 536](#page-535-0)

### **Descrierea funcţiilor**

Sistemul de control transmite datele prin interfaţa Ethernet folosind următoarele protocoale:

- **CIFS** (common internet file system) sau **SMB** (server message block) Sistemul de control acceptă versiunile 2, 2.1 și 3 ale acestor protocoale.
- **NFS** (network file system) Sistemul de control acceptă versiunile 2 și 3 ale acestui protocol.

# **Opțiuni de conectare**

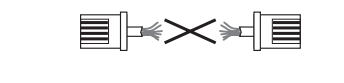

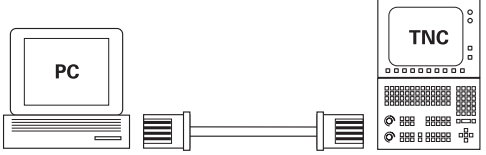

10BaseT / 100BaseTx / 1000BaseTx

Puteți să integrați interfața Ethernet a sistemului de control în rețea sau să o conectați direct la un PC prin intermediul conexiunii RJ45 X26. Conexiunea este izolată electric de circuitele electronice de control.

Utilizați un cablu cu o pereche de cabluri torsadate pentru a controla sistemul de control la rețeaua dvs.

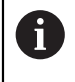

Lungimea maximă admisibilă a cablului dintre sistemul de control şi un nod depinde de nivelul calitativ al cablului, de izolaţie şi de tipul de reţea.

# **Pictogramă conexiune Ethernet**

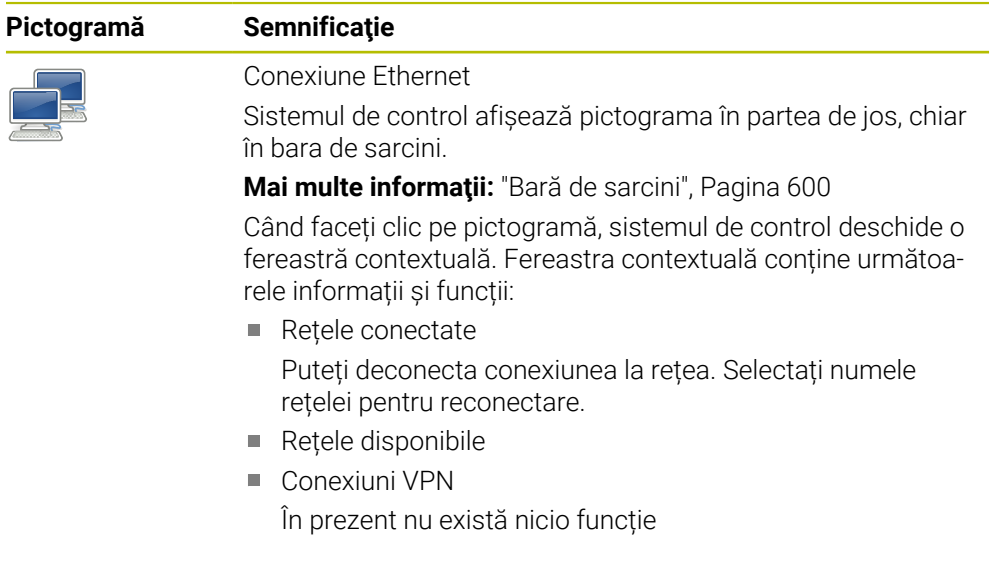

# **Note**

- Protejați-vă datele și sistemul de control rulând mașinile într-o rețea securizată.
- Pentru a evita breșele de securitate, optați pentru versiunile curente ale protocoalelor **SMB** și **NFS**.

# **24.11.1 Fereastra Setări de reţea**

### **Aplicaţie**

În fereastra **Setări de reţea** puteți defini setările pentru interfața Ethernet a sistemului de control.

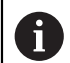

Sistemul de control trebuie configurat de către un specialist.

# **Subiecte corelate**

Configurație rețea

**Mai multe informaţii:** ["Configurarea rețelei cu Configurare avansată de rețea",](#page-607-0) [Pagina 608](#page-607-0)

- Setări pentru firewall **Mai multe informaţii:** ["Firewall", Pagina 551](#page-550-0)
- Unități de rețea pe sistemul de control **Mai multe informaţii:** ["Unități de rețea în sistemul de control", Pagina 521](#page-520-0)

# **Descrierea funcţiilor**

Pentru a naviga la această funcție:

#### **Setări Rețea/Acces de la dist. Network**

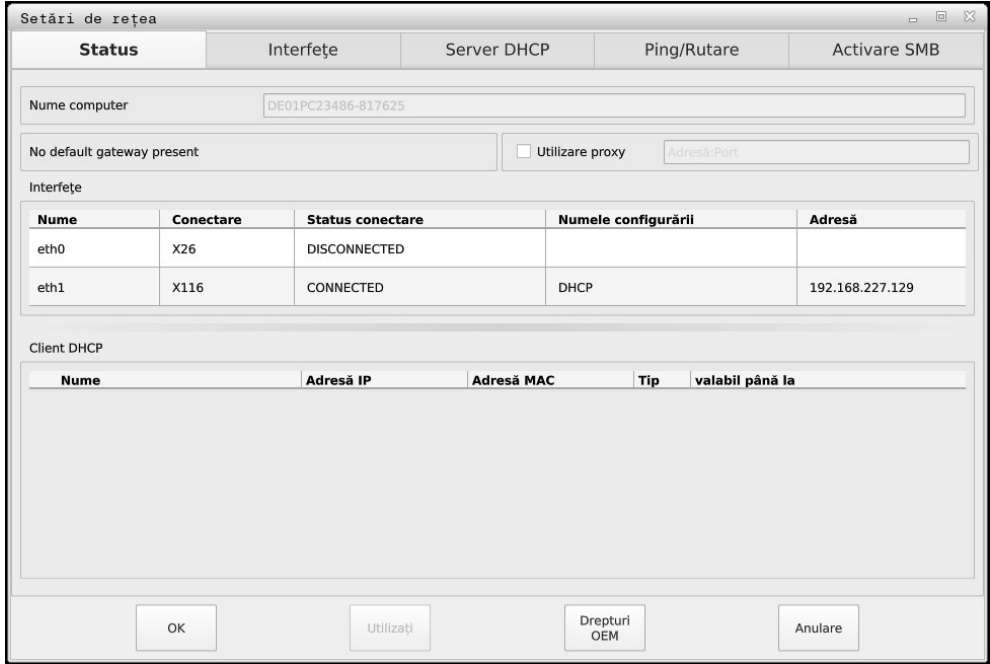

Fereastra **Setări de reţea**

# **Status**

Fila **Status** conține următoarele informații și setări:

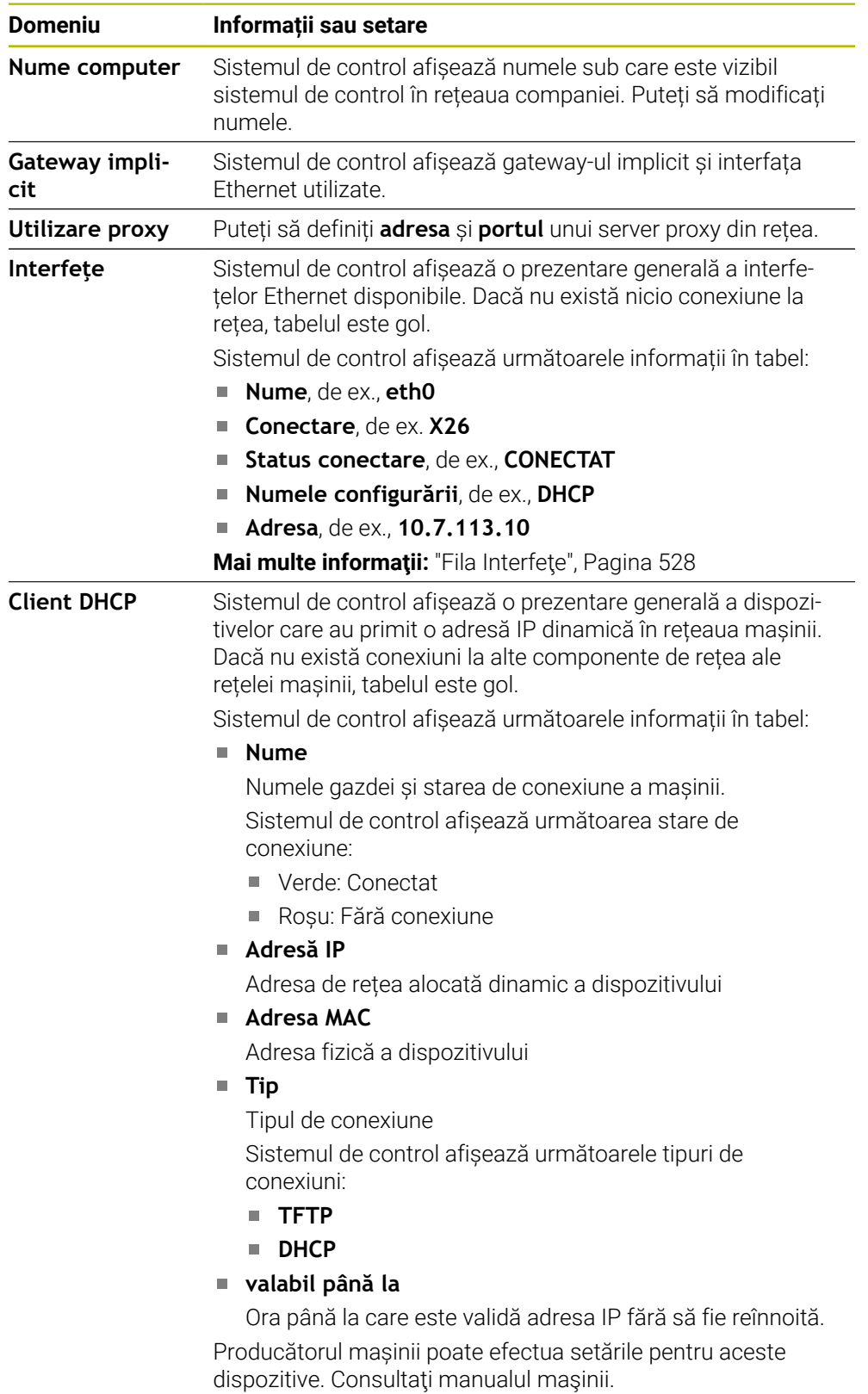

# <span id="page-527-0"></span>**Fila Interfeţe**

Sistemul de control afișează interfețele Ethernet disponibile în fila **Interfeţe**. Fila **Interfeţe** conține următoarele informații și setări:

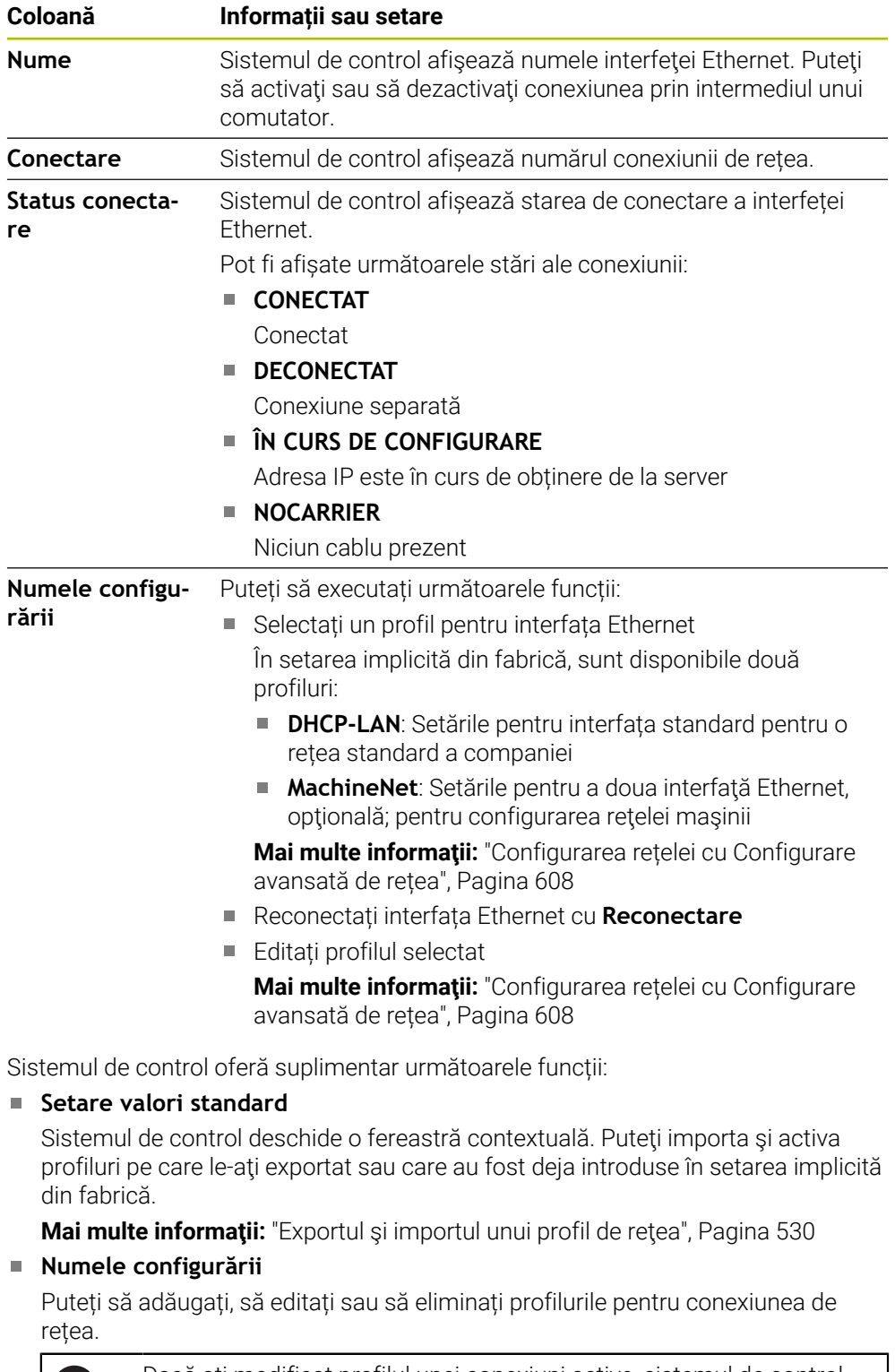

Dacă ați modificat profilul unei conexiuni active, sistemul de control nu va actualiza profilul în curs de utilizare. Reconectați interfața corespunzătoare cu **Reconectare**.

Sistemul de control acceptă exclusiv tipul de conexiune **Ethernet**.

O

**Mai multe informaţii:** ["Configurarea rețelei cu Configurare avansată de rețea",](#page-607-0) [Pagina 608](#page-607-0)

#### **Server DHCP**

Producătorul mașinii poate utiliza fila **Server DHCP** din sistemul de control pentru a configura un server DHCP în rețeaua mașinii. Cu ajutorul acestui server, sistemul de control poate stabili conexiunile cu alte componente de rețea ale rețelei mașinii, de ex., cu computerele industriale.

Consultati manualul masinii.

#### **Ping/Rutare**

Puteți să verificați conexiunea de rețea în fila **Ping/Rutare**. Fila **Ping/Rutare** conține următoarele informații și setări:

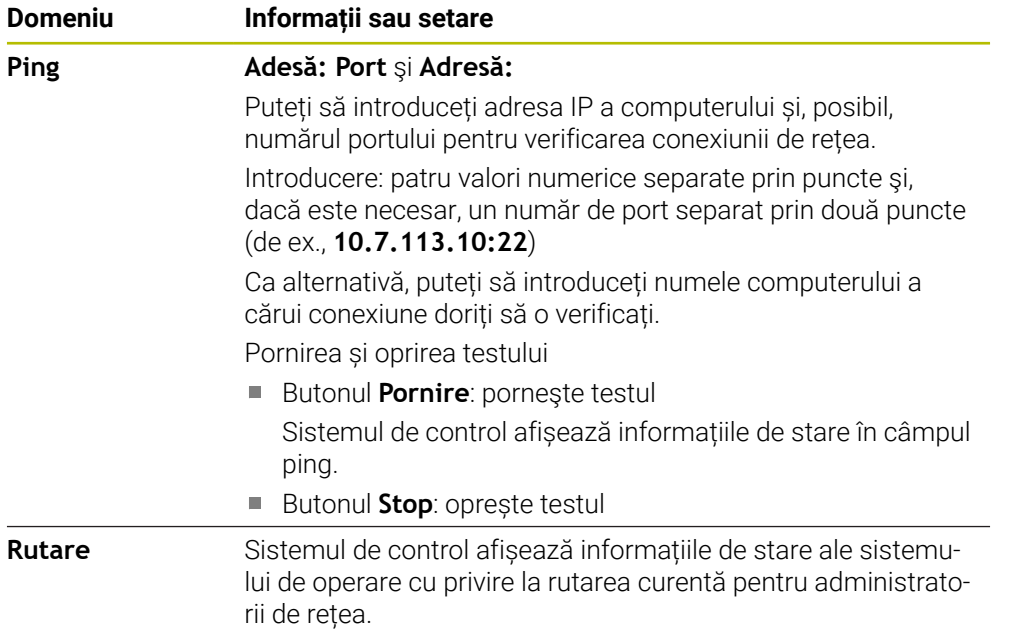

#### **Fila Activare SMB**

Fila **Activare SMB** este inclusă doar în legătură cu o stație de programare VBox.

Când caseta de bifare este activă, sistemul de control eliberează zonele sau partițiile protejate de un număr de cod pentru Explorer pe PC-ul Windows utilizat, de ex., **PLC**. Puteți să activați sau să dezactivați caseta de bifare doar dacă utilizați numărul de cod al producătorului mașinii.

În **Panoul de control TNC VBox**, selectați o literă de unitate în cadrul filei **Partiție NC** pentru a afișa partiția selectată și apoi conectați unitatea cu **Conectare**. Gazda afișează partițiile stației de programare.

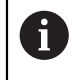

**Mai multe informații:** Stația de programare pentru controalele de frezare Descărcați documentația împreună cu software-ul stației de programare.

# <span id="page-529-0"></span>**Exportul şi importul unui profil de reţea**

Pentru a exporta un profil de reţea:

- Deschideţi fereastra **Setări de reţea**
- Selectaţi **Exportați configurația**
- > Sistemul de control deschide o fereastră.
- ▶ Selectați profilul de rețea dorit
- Apăsaţi **OK**
- > Sistemul de control salvează profilul de rețea în directorul **TNC:/etc/sysconfig/ net**.

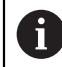

Nu puteţi exporta profiluri **DHCP** sau **eth1**.

Pentru a importa un profil de reţea exportat:

- Deschideţi fereastra **Setări de reţea**
- Selectaţi fila **Interfeţe**
- Selectaţi **Setare valori standard**
- Sistemul de control deschide o fereastră.
- Selectaţi **Utilizator**
- ▶ Selectați profilul de rețea dorit
- Apăsaţi **OK**
- > Sistemul de control deschide o fereastră cu un mesaj.
- ▶ Apăsati OK
- > Sistemul de control importă și activează profilul de rețea selectat.
- ▶ Poate fi necesar să reporniți sistemul de control

### **Note**

- Preferabil, reporniți sistemul de control după efectuarea modificărilor în setările de rețea.
- Sistemul de operare HEROS gestionează fereastra **Setări de reţea**. Trebuie să reporniţi sistemul de control pentru a schimba limbajul conversaţional HEROS. **Mai multe informaţii:** ["Limba sistemului de control", Pagina 519](#page-518-0)

# <span id="page-530-0"></span>**24.12 Server OPC UA NC (opțiunile 56 - 61)**

# **24.12.1 Noțiuni fundamentale**

Open Platform Communications Unified Architecture OPC UA descrie o colecție de specificații. Aceste specificații sunt utilizate pentru standardizarea comunicării mașină la mașină (M2M) în domeniul automatizării industriale. OPC UA permite schimbul de date între sistemele de operare între produse de la diverși producători, de ex. între un sistem de control HEIDENHAIN și un software terț. Astfel, OPC UA standardul de schimb de date pentru o comunicare industrială sigură, fiabilă, independentă de producător/platformă în ultimii ani.

În 2016, Oficiul Federal German pentru Securitatea Informațiilor (BSI) a publicat o analiză de securitate referitoare la **OPC UA**. Analiza de specificații realizată de BSI a determinat faptul că **OPC UA** oferă un nivel ridicat de securitate, comparativ cu majoritatea celorlalte protocoale industriale.

HEIDENHAIN respectă recomandările BSI și furnizează SignAndEncrypt, care oferă exclusiv profiluri de securitate IT actualizate. În acest sens, aplicațiile industriale bazate pe OPC UA și **serverul OPC UA NC** schimbă certificate pentru autentificare. În plus, toate datele transferate sunt criptate. Acest lucru împiedică eficient interceptarea sau modificarea mesajelor dintre partenerii de comunicare.

# **Aplicaţie**

Atât software-ul standard, cât și cel personalizat pot fi utilizate cu **Serverul OPC UA NC**. În comparație cu alte interfețe consacrate, este necesar un efort de dezvoltare semnificativ mai redus pentru conexiunea OPC UA datorită tehnologiei uniforme de comunicare.

**Serverul OPC UA NC** vă permite să accesați datele și funcțiile modelului de informații HEIDENHAIN NC expus în spațiul adresei serverului.

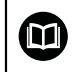

Consultati documentația interfeței **OPC UA NC Server**, precum și documentația aplicației client.

#### **Subiecte corelate**

■ Documentatia interfetei **Model informatie** cu specificarea **OPC UA NC Server** în limba engleză

ID: 1309365-xx sau **[Documentație interfață Server OPC UA NC](https://product.heidenhain.de/JPBC/image/FILEBASE_PUBLIC/1309365_02_C_01_1.pdf)**

■ Conectarea rapidă și ușoară a aplicației client OPC UA la sistemul de control **Mai multe informaţii:** ["Funcția Asistent conectare OPC UA \(opțiunile 56 - 61\)",](#page-533-0) [Pagina 534](#page-533-0)

### **Cerinţe**

- Server OPC UA NC (opțiunile software 56 61) Pentru comunicarea bazată pe OPC UA, sistemul de control HEIDENHAIN oferă **Serverul OPC UA NC**. Pentru ca fiecare client OPC UA să fie conectat, aveți nevoie de una dintre cele șase opțiuni software disponibile (56 - 61).
- Configurat de firewall **Mai multe informaţii:** ["Firewall", Pagina 551](#page-550-0)
- Clientul OPC UA acceptă **Politica de securitate** și metoda de autentificare a **Serverului OPC UA NC**:
	- **Mod de securitate: SignAndEncrypt**
	- **Algoritm: Basic256Sha256**
	- **Autentificare utilizator: certificate X509**

**24**

# **Descrierea funcţiilor**

Atât software-ul standard, cât și cel personalizat pot fi utilizate cu **Serverul OPC UA NC**. În comparație cu alte interfețe consacrate, este necesar un efort de dezvoltare semnificativ mai redus pentru conexiunea OPC UA datorită tehnologiei uniforme de comunicare.

Sistemul de control acceptă următoarele funcții ale OPC UA:

- Variabile de scriere și citire
- Abonare la modificările valorice
- Metode de rulare
- Abonare la evenimente
- Citirea și scrierea datelor sculelor (este necesar dreptul corespunzător)
- Accesul sistemului de fişiere la unitatea **TNC:**
- Accesul sistemului de fișiere la unitatea PLC (este necesar un drept corespunzător)

#### <span id="page-531-0"></span>**Parametri de mașină în conjuncție cu OPC UA**

**OPC UA NC Server** permite aplicațiilor de client OPC UA să solicite informații generale despre mașină, cum ar fi anul construcției mașinii sau locația acesteia. Următorii parametri ai mașinii sunt disponibili pentru identificarea digitală a mașinii dvs.:

**Pentru utilizatori: CfgMachineInfo** (nr. 131700)

**Mai multe informaţii:** ["Zona Informații mașină", Pagina 514](#page-513-1)

Pentru producătorul de maşini-unealtă: **CfgOemInfo** (nr. 131600) **Mai multe informaţii:** ["Zona Informații producator M.U.", Pagina 514](#page-513-2)

#### **Accesul la directoare**

**Serverul OPC UA NC** permite accesul în citire și în scriere la unitățile **TNC:** și **PLC:**. Sunt permise următoarele acţiuni:

- Crearea și ștergerea folderelor
- Citirea, editarea, copierea, mutarea, crearea şi ştergerea fişierelor.

În timp ce rulează software-ul NC, fișierele la care se face referire în următorii parametri de mașină sunt blocați împotriva accesului în scriere:

- Tabelele la care face referire constructorul maşinii-unelte în parametrul maşinii **CfgTablePath** (nr. 102500)
- Fişierele la care face referire constructorul maşinii-unelte în parametrul de date **dataFiles** (nr. 106303, ramura **CfgConfigData** nr. 106300)

**Serverul OPC UA NC** permite accesul la sistemul de control chiar dacă software-ul NC este dezactivat. De exemplu, puteți transfera oricând fisierele de service create automat, cât timp sistemul de operare este activ.

# *ANUNŢ*

#### **Atenţie: pericol de daune materiale!**

Sistemul de control nu realizează automat copia de rezervă a fişierelor înainte de editare sau ştergere. Fişierele lipsă nu pot fi restaurate. Eliminarea sau editarea fişierelor relevante pentru sistem, precum tabelul de scule, poate afecta negativ functiile sistemului de control.

Fişierele relevante pentru sistem trebuie autorizate numai de către specialişti autorizaţi

#### **Certificate necesare**

Pentru **Serverul OPC UA NC** sunt necesare trei tipuri diferite de certificate. Serverul și clientul au nevoie de două certificate de instanță ale aplicației, pentru a stabili o conexiune securizată. Al treilea certificat (certificat de utilizator) este necesar pentru autorizare și pentru începerea unei sesiuni cu permisiuni specifice de utilizator.

Sistemul de control generează automat un lanț de certificate pe două niveluri numite **Lanțul de încredere** pentru server. Acest lanț de certificate constă într-un certificat rădăcină auto-semnat (inclusiv **o listă de revocare**) și un certificat pentru server care este creat pe baza certificatului rădăcină.

Certificatul de client trebuie să fie adăugat în fila **De încredere** din functia PKI **Admin** .

Toate celelalte certificate trebuie adăugate în fila **Emitent** din funcţia **PKI Admin** pentru verificarea întregului lanţ de certificate.

#### **Certificat de utilizator**

Sistemul de control foloseşte funcţiile HEROS**Current User** sau **UserAdmin** pentru administrarea certificatului de utilizator. Când inițiați o sesiune, drepturile utilizatorului intern asociat sunt active.

Pentru a aloca un certificat de utilizator unui utilizator:

- Deschideţi funcţia HEROS **Current User**
- ▶ Selectati Cheie SSH si certificate
- Apăsați tasta soft **Import certificat**
- Sistemul de control deschide o fereastră contextuală.
- $\blacktriangleright$  Selectați certificatul
- Selectați **Deschidere**
- Sistemul de control importă certificatul.
- ▶ Apăsati pe tasta soft **Folositi ptr OPC UA**

#### **Certificate autogenerate**

De asemenea, puteți crea și importa personal toate certificatele necesare. Certificatele autogenerate trebuie să satisfacă următoarele cerințe:

- Cerinte generale
	- Format de fișier: \*.der
	- Semnătură cu hash SHA256
	- Perioada de valabilitate recomandată este de maximum 5 ani
- Certificate client
	- Numele de gazdă al clientului
	- URI de aplicație al clientului
- Certificate server
	- Numele de gazdă al sistemului de control
	- URI de aplicație al serverului, conform următoarei structuri: urn:<nume gazdă>/HEIDENHAIN/OpcUa/NC/Server
	- Perioada de valabilitate de maximum 20 ani

#### **Notă**

OPC UA este un standard de comunicare deschis, independent de producător/ platformă. Din acest motiv, un client SDK OPC UA nu este inclus în **Serverul OPC UA NC**.

# <span id="page-533-1"></span>**24.12.2 Element de meniu OPC UA (opţiunile 56-61)**

# **Aplicaţie**

în elementul de meniu **OPC UA** al aplicaţiei **Setări** puteţi configura conexiunile sistemului de control şi verifica starea conexiunilor **OPC UA NC Server**.

### **Descrierea funcţiilor**

Selectaţi elementul de meniu **OPC UA** din grupul **Rețea/Acces de la dist.**.

Zona **Server OPC UA NC** conține următoarele funcții:

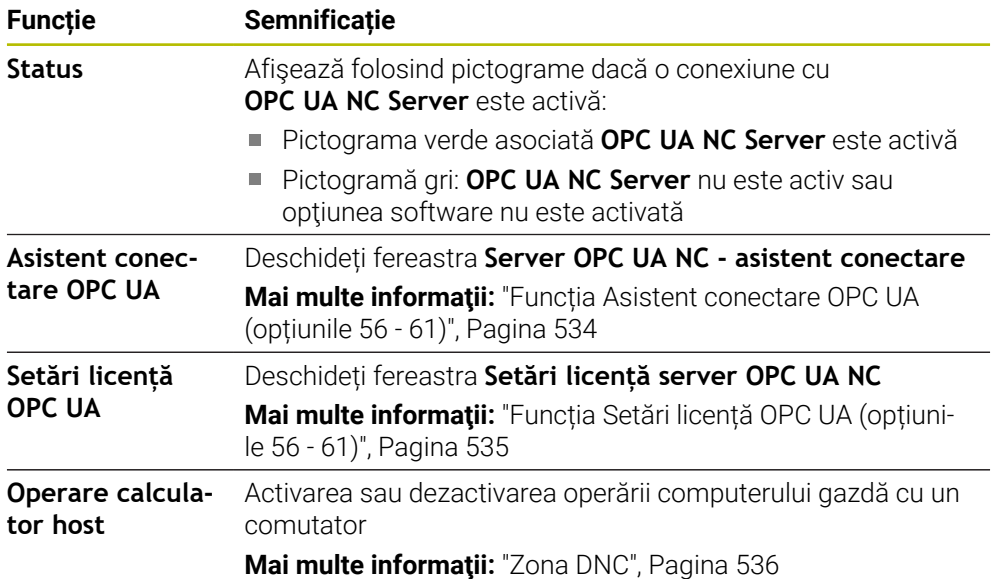

# <span id="page-533-0"></span>**24.12.3 Funcția Asistent conectare OPC UA (opțiunile 56 - 61)**

# **Aplicaţie**

Pentru o configurare rapidă și ușoară a unei aplicații de client OPC UA, puteți utiliza fereastra **Server OPC UA NC - asistent conectare**. Acest asistent ghidează pașii necesari pentru conectarea unei aplicații client OPC UA la sistemul de control.

#### **Subiecte corelate**

- Alocarea unui client OPC UA la o opțiune software între 56 61 cu fereastra **Setări licență server OPC UA NC**
- Gestionarea certificatelor cu meniul **PKI Admin**

# **Descrierea funcţiilor**

Funcția **Asistent conectare OPC UA** din elementul de meniu **OPC UA** deschide fereastra **Server OPC UA NC - asistent conectare**.

**Mai multe informatii:** "Element de meniu OPC UA (optiunile 56-61)", Pagina 534 Asistentul cuprinde următorii pași:

- Exportați certificatele **Server OPC UA NC**
- Importarea certificatelor aplicațiilor de client OPC UA
- Alocați fiecare dintre opțiunile software disponibile pentru **Server OPC UA NC** unei aplicații de client OPC UA
- **Import certificate de utilizator**
- Alocare certificate de utilizator la utilizatori
- Configurarea firewallului

Dacă minimum una dintre opțiunile 56 - 61 este activă, la prima pornire, sistemul de control creează certificatul de server ca parte a unui lant de certificate autogenerat. Aplicatia client sau producătorul aplicației creează certificatul client. Certificatul de utilizator este legat de contul de utilizator. Contactati departamentul IT.

#### **Notă**

**Server OPC UA NC - asistent conectare** vă ajută de asemenea să creați certificate de testare sau de interogare pentru utilizatori și aplicația de client OPC UA. Nu folositi certificatele de aplicatie de utilizator și client create la sistemul de control în alte scopuri decât pentru dezvoltare, la statia de programare.

# <span id="page-534-0"></span>**24.12.4 Funcția Setări licență OPC UA (opțiunile 56 - 61)**

### **Aplicaţie**

Folosiţi fereastra **Setări licență server OPC UA NC** pentru a aloca o aplicaţie client OPC UA la una din opţiunile software 56-61.

#### **Subiecte corelate**

Configurarea unei aplicații client OPC UA cu funcția **Asistent conectare OPC UA Mai multe informații:** ["Funcția Asistent conectare OPC UA \(opțiunile 56 - 61\)",](#page-533-0) [Pagina 534](#page-533-0)

### **Descrierea funcţiilor**

După utilizarea elementului de meniu **Asistent conectare OPC UA** sau **PKI Admin** pentru a importa un certificat al unei aplicații client OPC UA, puteți alege certificatul dintr-o fereastră de selectare.

Dacă activați caseta de selectare **Activ** pentru un certificat, sistemul de control folosește o opțiune software pentru aplicația client OPC UA.

# <span id="page-535-0"></span>**24.13 Elementul de meniu DNC**

# **Aplicaţie**

Cu elementul de meniu **Acces extern** puteți permite sau restricționa accesul la sistemul de control (de ex. conexiuni printr-o rețea).

#### **Subiecte corelate**

- Conectarea unităților de rețea **Mai multe informaţii:** ["Unități de rețea în sistemul de control", Pagina 521](#page-520-0)
- Configurarea unei rețele **Mai multe informaţii:** ["Interfaţă Ethernet", Pagina 524](#page-523-0) **TNCremo**
- **Mai multe informaţii:** ["Software PC pentru transfer de date", Pagina 603](#page-602-0)
- Remote Desktop Manager (opțiunea 133) **Mai multe informaţii:** ["Fereastra Remote Desktop Manager \(opțiunea 133\)",](#page-544-0) [Pagina 545](#page-544-0)

# **Descrierea funcţiilor**

Zona **DNC** conține următoarele pictograme:

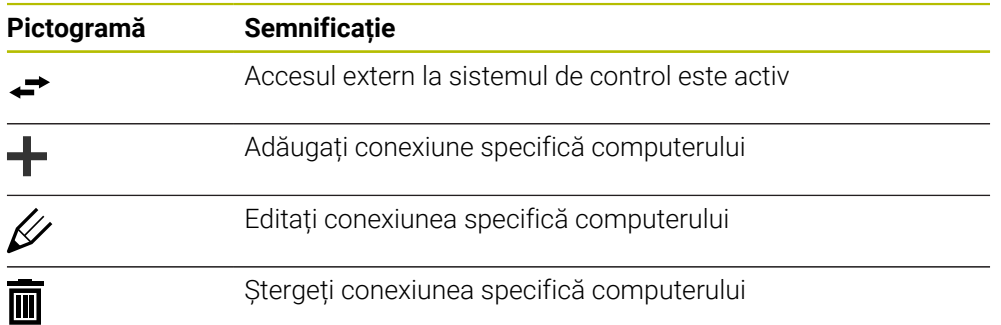

# <span id="page-535-1"></span>**Zona DNC**

În zona **DNC** puteți folosi comutatoare pentru a activa următoarele funcții:

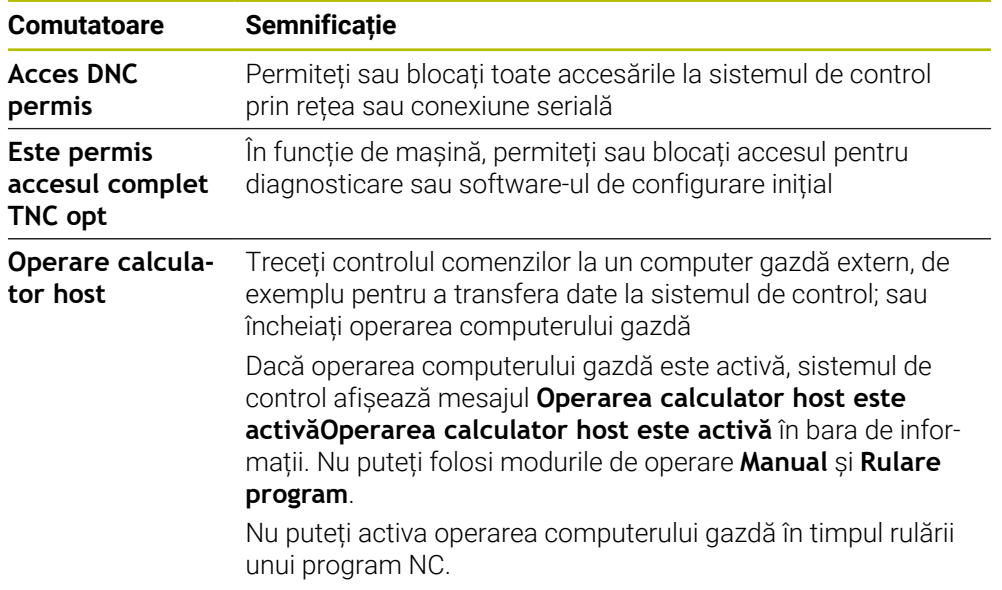

### **Conexiuni sigure pentru utilizator**

În zona **Conexiuni sigure pentru utilizator** puteţi activa următoarele funcţii:

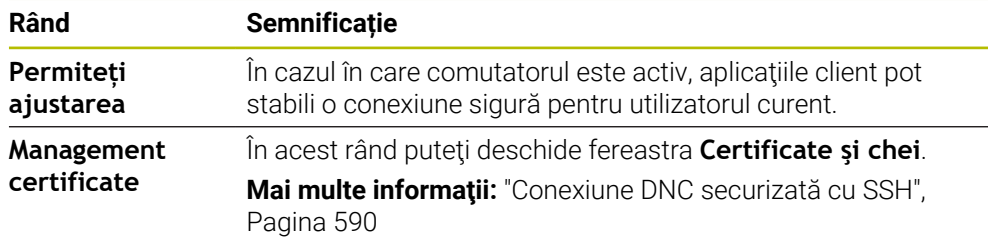

### **Conexiuni specifice computerului**

În cazul în care producătorul mașinii parametrul opțional de mașină **CfgAccessControl** (nr. 123400), în zona **Conexiuni** puteți permite sau bloca accesul la până la 32 de conexiuni definite de dvs.

Sistemul de control afișează informațiile definite într-un tabel:

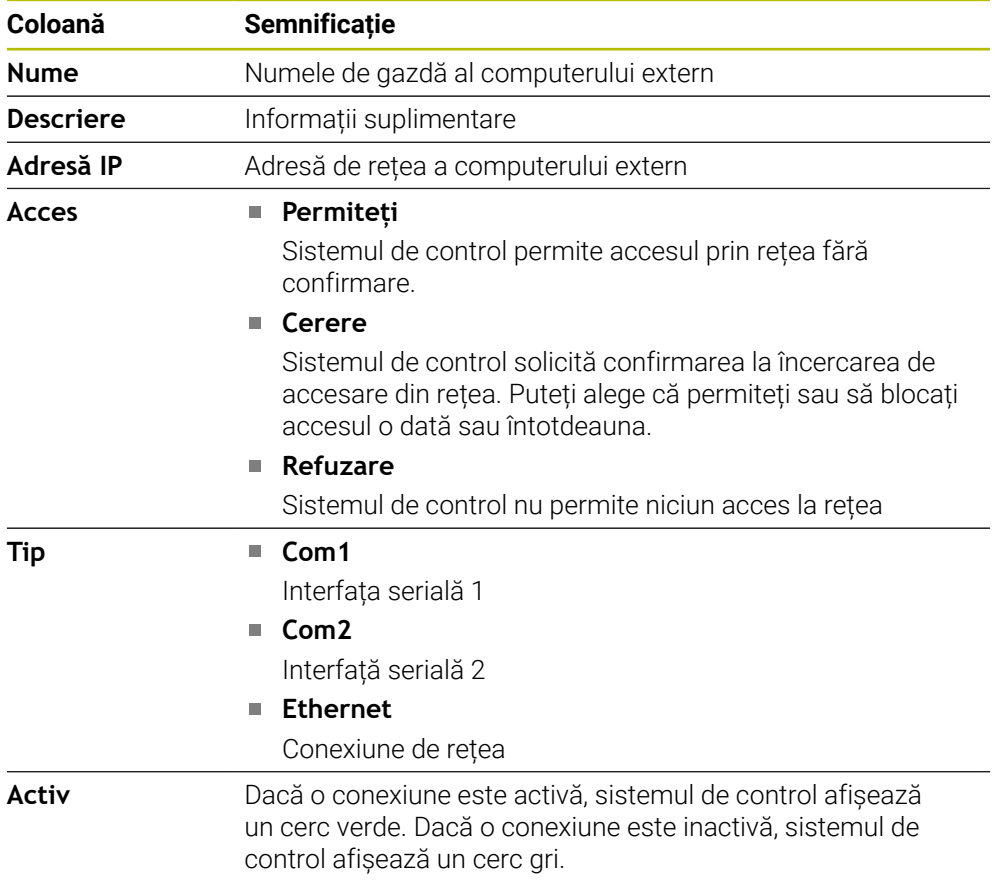

### **Note**

- În parametrul mașinii **allowDisable** (nr. 129202) producătorul mașinii definește dacă comutatorul **Operare computer gazdă** este disponibil.
- În parametrul opțional al mașinii **denyAllConnections** (nr. 123403), producătorul mașinii definește dacă sistemul de control permite conexiuni specifice computerului.

# <span id="page-537-0"></span>**24.14 Imprimante**

### **Aplicaţie**

Adăugați și gestionați imprimante prin elementul de meniu **Imprimantă** din fereastra **Manager imprimantă Heros**.

#### **Subiecte corelate**

Utilizând funcția **FN 16: F-PRINT** pentru tipărire

**Informaţii suplimentare:** Manualul utilizatorului pentru programare şi testare

# **Cerinţă**

Imprimantă capabilă de PostScrip

Sistemul de control poate să comunice doar cu imprimantele compatibile cu emularea PostScript, precum KPDL3. Anumite imprimante permit setarea emulării PostScript în meniul imprimantei.

**[Mai multe informaţii:](#page-540-1)** "Notă", Pagina 541

# **Descrierea funcţiilor**

Elementul de meniu **Imprimantă** deschide fereastra **Manager imprimantă Heros**. Elementul de meniu se regăsește în grupul **Rețea/Acces de la dist.** din aplicația **Setări**.

Puteți tipări următoarele fișiere:

- Fișiere text
- Fisiere grafice
- Fisiere PDF

**Informaţii suplimentare:** Manualul utilizatorului pentru programare şi testare

După adăugarea unei imprimante, sistemul de control afișează unitatea **IMPRIMANTĂ:** în gestionarea de fișiere. Unitatea conține câte un folder pentru fiecare imprimantă definită.

**Mai multe informaţii:** ["Crearea unei imprimante", Pagina 541](#page-540-2)

Există diverse moduri de a porni tipărirea:

Copierea fișierelor de tipărit în unitatea **IMPRIMANTĂ**

Fișierul de imprimat este redirecționat automat către imprimanta implicită și este șters din director după ce a fost executată sarcina de tipărire.

De asemenea, puteți copia fișierul în sub-directorul imprimantei, dacă doriți să utilizați altă imprimantă decât imprimanta implicită.

Utilizarea funcției **FN 16: F-PRINT**

### **Butoane**

Fereastra **Manager imprimantă Heros** conține următoarele butoane:

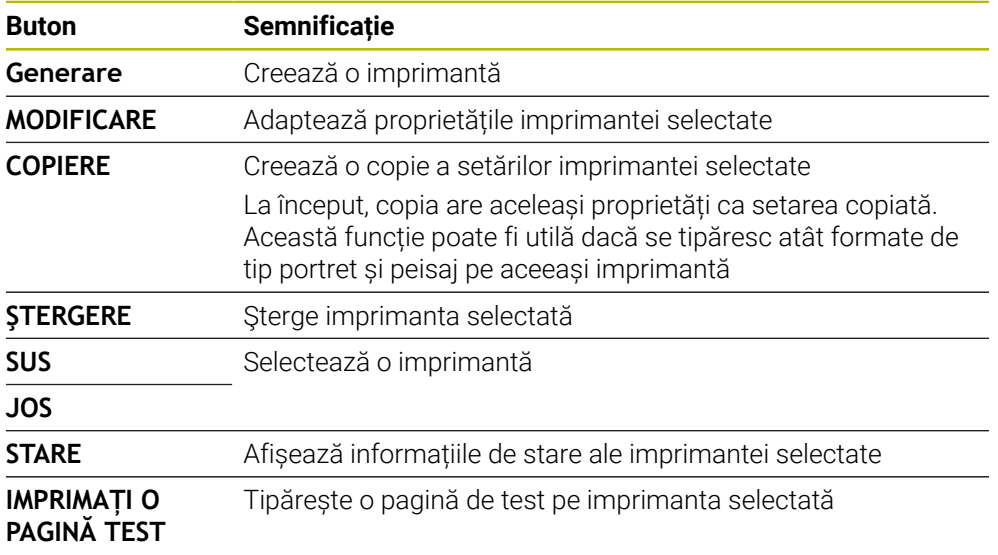

# **Fereastra Modificați imprimanta**

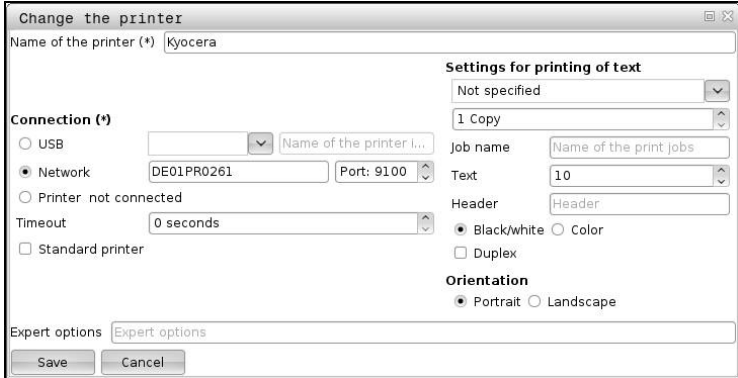

Pentru fiecare imprimantă, pot fi setate următoarele proprietăți:

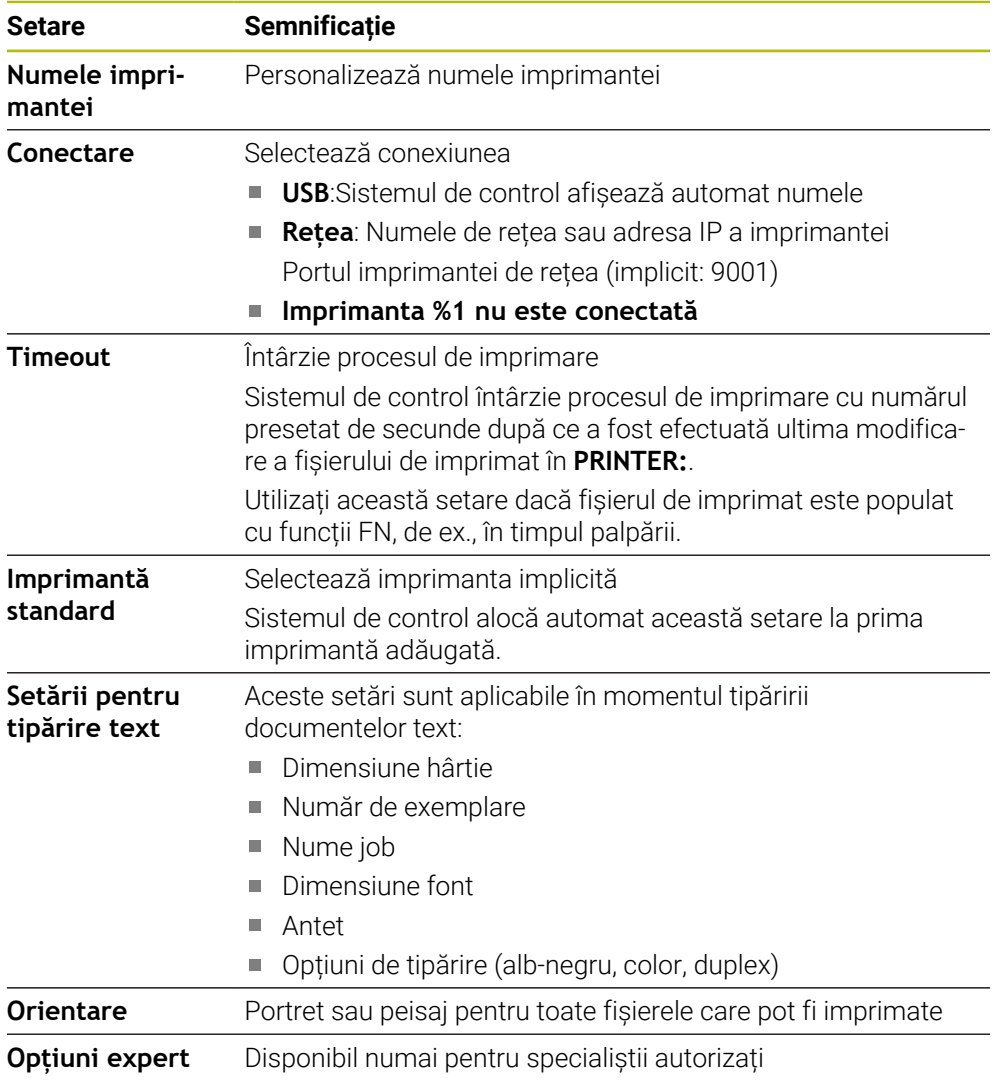
## **24.14.1 Crearea unei imprimante**

- Pentru a crea o imprimantă nouă:
- Introduceți numele imprimantei în dialogul de nume
- Selectați **Generare**
- Sistemul de control creează o imprimantă nouă.
- Apăsați pe **MODIFICARE**
- Sistemul de control deschide fereastra **Modificați imprimanta**.
- Definiți caracteristicile
- Selectați **Memorare**
- Sistemul de control aplică setările și afișează imprimante definită în listă.

## **Notă**

Dacă imprimanta dvs. nu permite emularea PostScript, modificați setările imprimantei, dacă este posibil.

# <span id="page-540-0"></span>**24.15 Element de meniu VNC**

## **Aplicaţie**

**VNC** este un software care afișează conținutul ecranului unui computer la distanță pe un computer local și trimite acțiuni din tastatură și mișcări ale mouse-ului din computer local în computerul aflat la distanță.

#### **Subiecte corelate**

■ Setări pentru firewall

**Mai multe informatii:** ["Firewall", Pagina 551](#page-550-0)

Remote Desktop Manager (opțiunea 133)

**Mai multe informaţii:** ["Fereastra Remote Desktop Manager \(opțiunea 133\)",](#page-544-0) [Pagina 545](#page-544-0)

## **Descrierea funcţiilor**

Elementul de meniu **VNC** deschide fereastra **Setări VNC**. Elementul de meniu se regăsește în grupul **Rețea/Acces de la dist.** din aplicația **Setări**.

## **Butoane și pictograme**

Fereastra **Setări VNC** conține următoarele butoane și pictograme:

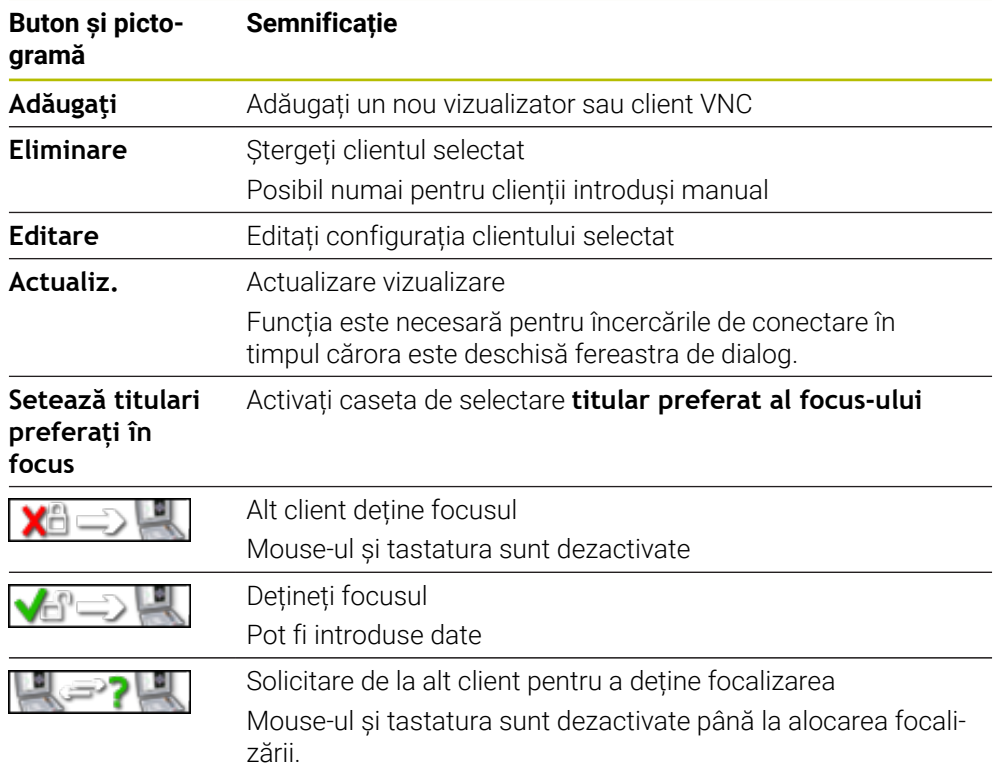

# **Zona Setări participant VNC**

În zona **Setări participant VNC**, sistemul de control afișează o listă a tuturor clienților.

Sistemul de control afișează următorul conținut:

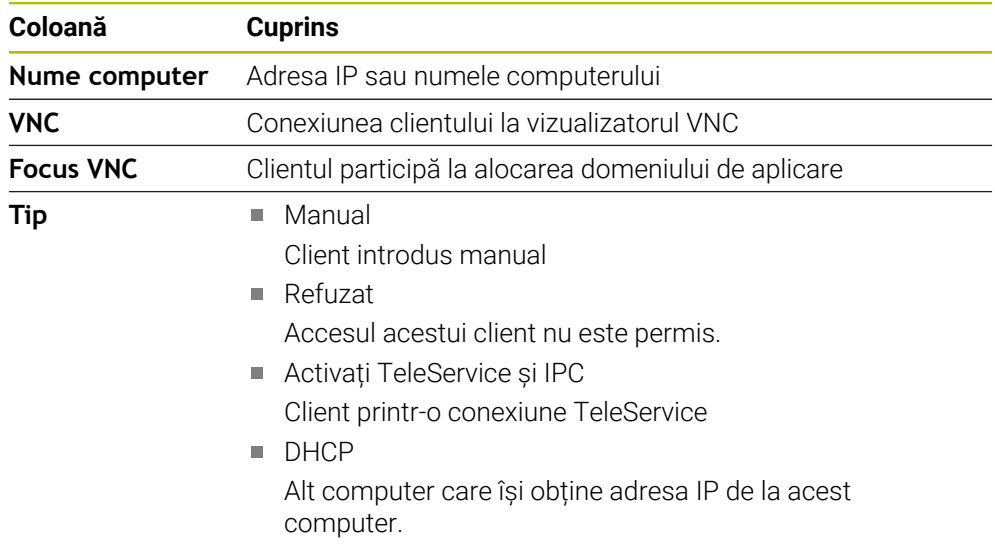

# **Zona Setări globale**

În zona **Setări globale**, puteți defini următoarele setări:

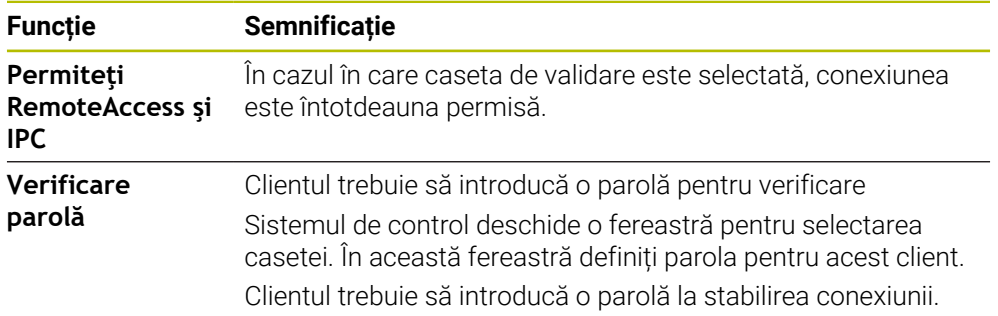

## **Zona Permite alt VNC**

În zona **Permite alt VNC**, puteți defini următoarele setări:

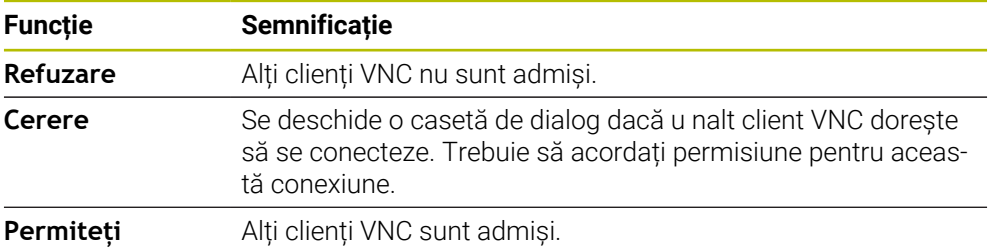

# **Zona Setării focus VNC**

În zona **Setării focus VNC**, puteți efectua următoarele setări:

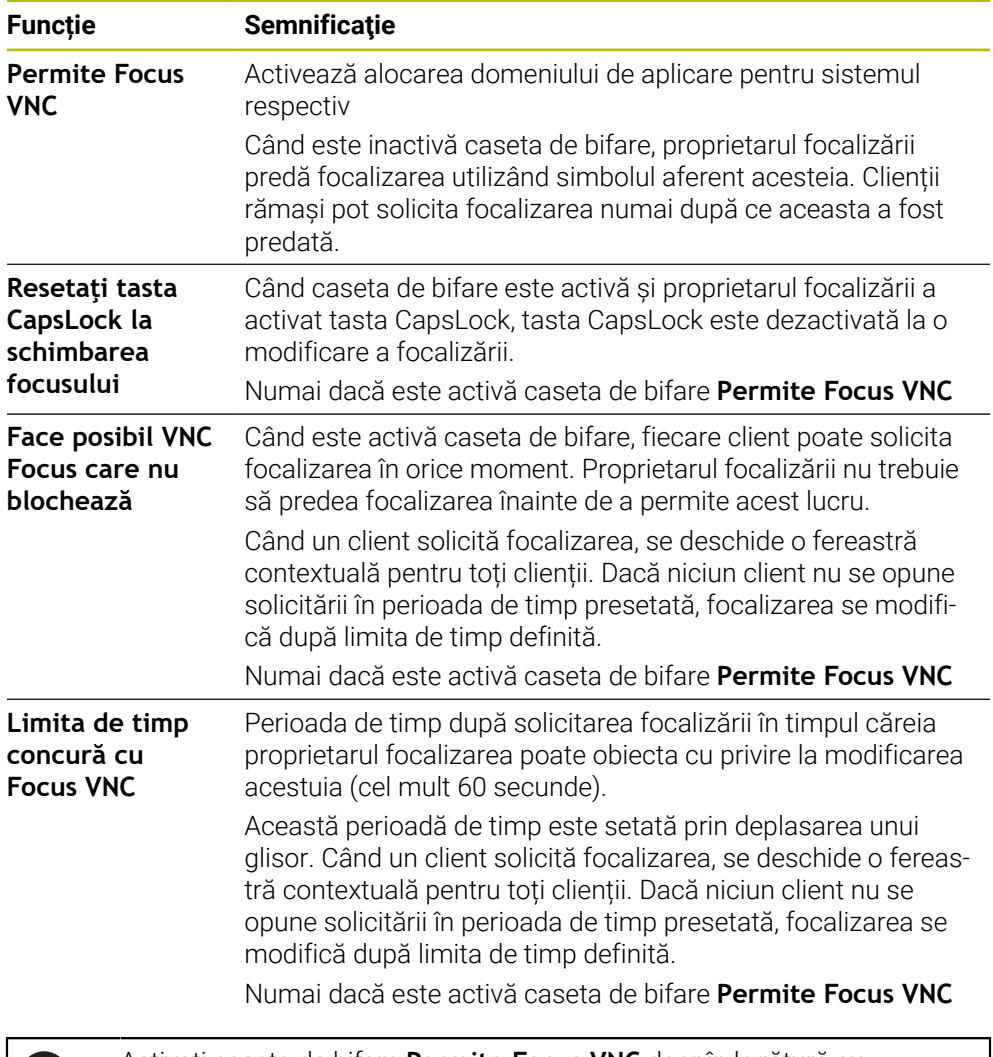

Activați caseta de bifare **Permite Focus VNC** doar în legătură cu dispozitivele HEIDENHAIN prevăzute special în acest sens, de ex., computerele industriale ITC.

#### **Note**

A

- Producătorul mașinii definește procedura pentru alocarea focalizării cu mai mulți clienți sau mai multe unități de operare. Alocarea focalizării depinde de configurarea și situația de funcționare a mașinii-unelte. Consultaţi manualul maşinii.
- Sistemul de control afișează un mesaj dacă setările firewall ala sistemului de control nu permit protocolul VNC pentru toți clienții.

## **Definiţie**

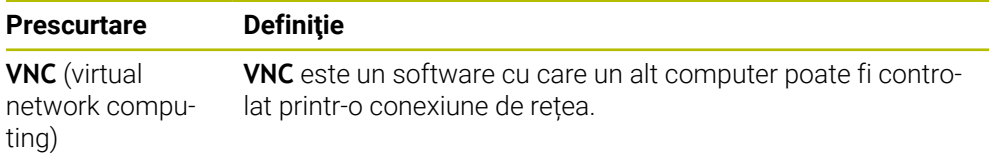

# <span id="page-544-0"></span>**24.16 Fereastra Remote Desktop Manager (opțiunea 133)**

### **Aplicaţie**

Cu Remote Desktop Manager, puteți afișa computere externe pe ecranul sistemului de control, conectate prin Ethernet și le puteți opera prin sistemul de control. Puteți, de asemenea, opri un computer Windows, alături de sistemul de control.

## **Subiecte corelate**

- Acces extern
	- **Mai multe informaţii:** ["Elementul de meniu DNC", Pagina 536](#page-535-0)

### **Cerinţă**

- Remote Desktop Manager (opțiunea software 133)
- Conexiune la rețea existentă **Mai multe informaţii:** ["Interfaţă Ethernet", Pagina 524](#page-523-0)

### **Descrierea funcţiilor**

Elementul de meniu **Remote Desktop Manager** deschide fereastra **Remote Desktop Manager**. Elementul de meniu se regăsește în grupul **Rețea/Acces de la dist.** din aplicația **Setări**.

Remote Desktop Manager oferă următoarele opțiune de conectare:

**Windows Terminal Service (RemoteFX()**: Afişează desktopul unui computer Windows extern pe sistemul de control

**Mai multe informații:** ["Windows Terminal Service \(RemoteFX\(\)", Pagina 546](#page-545-0)

**VNC**: Afișează desktopul unui computer extern Windows, Apple sau Unix pe sistemul de control

**[Mai multe informaţii:](#page-545-1)** "VNC", Pagina 546

- **Oprirea/Repornirea unui computer**: Oprește automat un computer Windows împreună cu sistemul de control
- **WEB**: Numai pentru specialiști autorizați
- **SSH**: numai pentru specialiști autorizați
- **XDMCP**: numai pentru specialiști autorizați
- **Conexiune definită de utilizator**: numai pentru specialişti autorizaţi

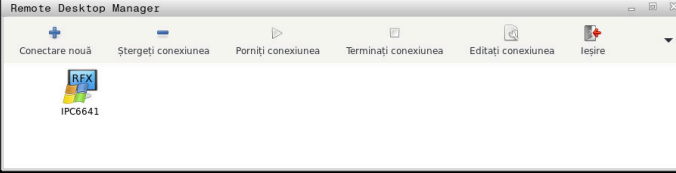

HEIDENHAIN oferă modelul IPC 6641 ca computer Windows. Cu ajutorul computerului IPC 6641 puteți porni și opera aplicații bazate pe Windows direct din sistemul de control.

Dacă desktopul conexiunii externe sau computerul extern este activ, toate acțiunile mouse-ului și tastaturii alfabetice sunt transmise la acesta.

Când este oprit sistemul de operare, toate conexiunile sunt întrerupte automat de către sistemul de control. Rețineți că numai conexiunea este întreruptă; computerul sau sistemul extern nu va fi oprit automat.

## **Butoane**

**Remote Desktop Manager** conține următoarele butoane:

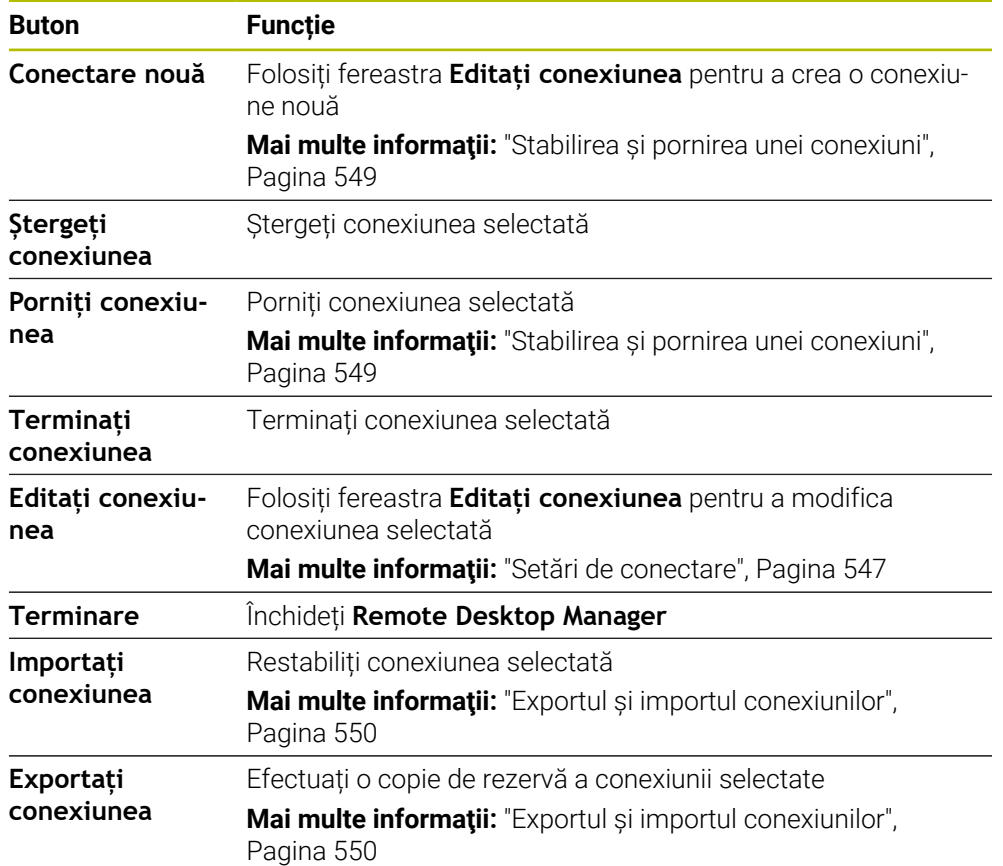

## <span id="page-545-0"></span>**Windows Terminal Service (RemoteFX()**

Nu aveți nevoie de software suplimentar pe un computer pentru conexiunea RemoteFX, dar puteți avea nevoie să modificați anumite setări pe computer.

**Mai multe informaţii:** ["Configurarea unui computer extern pentru Windows Terminal](#page-548-1) [Service \(RemoteFX\(\)", Pagina 549](#page-548-1)

Pentru integrarea IPC 6641, HEIDENHAIN recomandă utilizarea unei conexiuni RemoteFX.

Cu RemoteFX, o fereastră separată se deschide pentru computerul extern. Desktopul activ al computerului extern este blocat și utilizatorul este deconectat. Acest lucru împiedică doi utilizatori să acceseze simultan sistemul de control.

# <span id="page-545-1"></span>**VNC**

Aveți nevoie de un server **VNC** pentru computerul extern la conectarea prin VNC. Instalați și configurați serverul VNC, de ex. serverul TightVNC, înainte de a stabili conexiunea.

**VNC** oglindește ecranul computerului extern. Desktopul activ de pe computerului extern nu este blocat automat.

Cu o conexiune **VNC**, puteți opri computerul extern prin meniul Windows. Computerul nu poate fi repornit prin conexiune.

### <span id="page-546-0"></span>**Setări de conectare**

#### **Setările generale**

Următoarele setări se aplică tuturor opțiunilor de conectare:

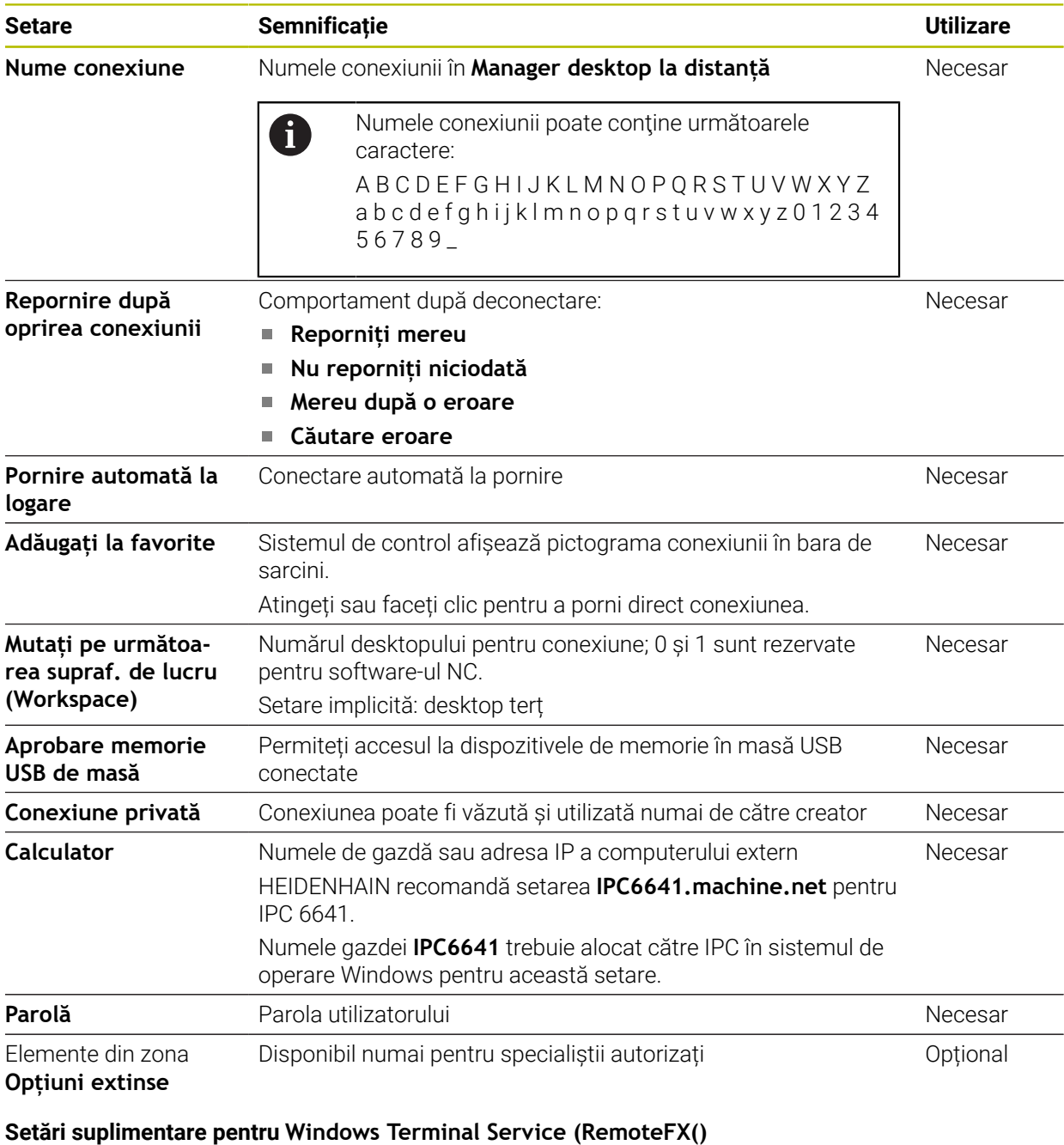

Sistemul de control oferă următoarele setări de conexiune suplimentare pentru opțiunea **Windows Terminal Service (RemoteFX()**:

**Setare Semnificație Utilizare Nume de utilizator** Numele utilizatorului **Necesar** Necesar **Domeniul Windows** Domeniul computerului extern **Domeniul Contract Domeniul Contract Domeniul Contract Domeniul Contract Domeniul Contract Domeniul Contract Domeniul computerului extern <b>Domeniul Contract Domeniul Contract Mod full screen** sau **Dimensiune definită de utilizator a ferestrei** Dimensiunea ferestrei conexiunii pe sistemul de control Necesar

#### **Setări suplimentare pentru VNC**

Sistemul de control oferă următoarele setări de conexiune suplimentare pentru opțiunea **VNC**:

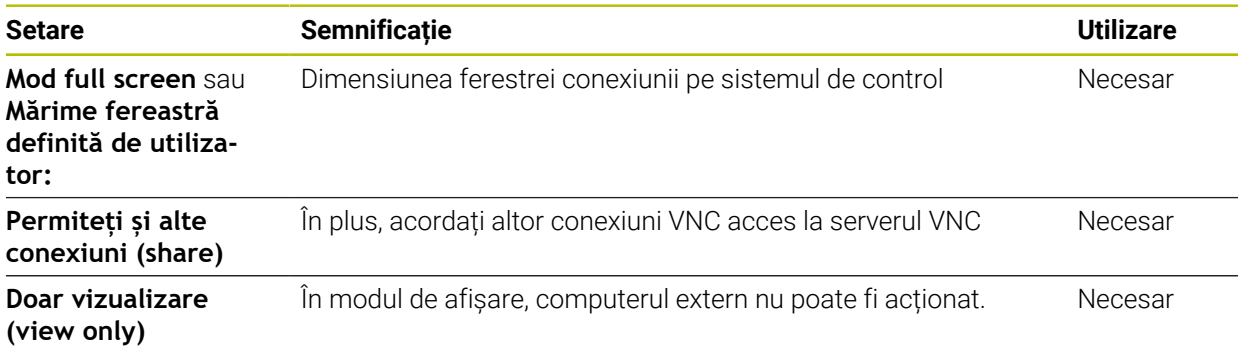

#### **Setări suplimentare pentru Oprirea/Repornirea unui computer**

Sistemul de control oferă următoarele setări de conexiune suplimentare pentru opțiunea **Oprirea/Repornirea unui computer**:

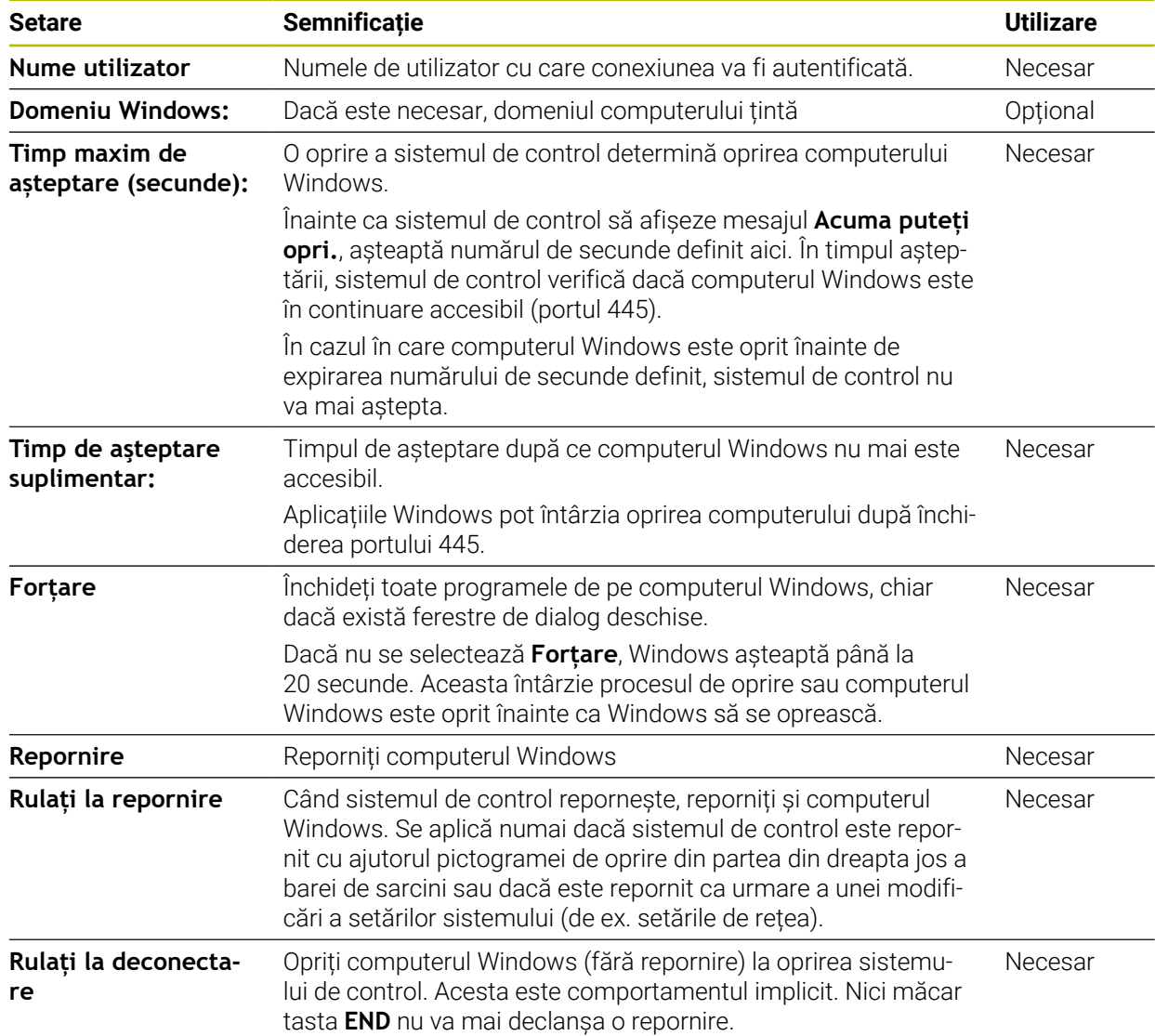

<span id="page-548-1"></span>Pentru a configura computerul extern (de exemplu unul care rulează sistemul de operare Windows 10):

- Apăsați tasta Windows
- Selectați **Panou de comandă**
- Selectați **Sistem și securitate**
- Selectați **Sistem**
- Selectați **Setări la distanță**
- Calculatorul deschide o fereastră contextuală.
- Sub **Asistență la distanță**, activați **Permiteți conexiuni de asistență la distanță la acest computer**
- În zona **Asistență la distanță**, activați **Permiteți conexiuni de asistență la distanță la acest computer**
- Apăsați **OK** pentru a confirma setările

### <span id="page-548-0"></span>**24.16.2 Stabilirea și pornirea unei conexiuni**

Pentru a stabili și a porni o conexiune:

- Deschideți **Remote Desktop Manager**
- Selectați **Conectare nouă**
- Sistemul de control afișează un meniu de selectare.
- ▶ Selectați o opțiune de conectare
- Sub **Windows Terminal Service (RemoteFX()**, selectați sistemul de operare
- Sistemul de control deschide fereastra **Editați conexiunea**.
- Definiți setările de conexiune

**Mai multe informaţii:** ["Setări de conectare", Pagina 547](#page-546-0)

- Apăsați **OK**
- Sistemul de control salvează setările și închide fereastra.
- Selectați conexiunea
- Selectați **Porniți conexiunea**
- Sistemul de control inițiază conexiunea.

### <span id="page-549-0"></span>**24.16.3 Exportul și importul conexiunilor**

Pentru a exporta o conexiune:

- Deschideți **Remote Desktop Manager**
- Selectați conexiunea dorită
- Selectați pictograma săgeată dreapta din bara de meniuri
- Sistemul de control afișează un meniu de selectare.
- Selectați **Exportați conexiunea**
- Sistemul de control deschide fereastra **Selectați fișierul care trebuie exportat**.
- Definiți numele fișierului salvat
- Selectați fișierul țintă
- Selectați **Salvare**
- $>$  Sistemul de control salvează datele de conexiune sub numele definit în fereastră. Pentru a importa o conexiune:
- Deschideți **Remote Desktop Manager**
- Selectați pictograma săgeată dreapta din bara de meniuri
- Sistemul de control afișează un meniu de selectare.
- Selectați **Importați conexiunea**
- Sistemul de control deschide fereastra **Selectați fișierul care trebuie importat**.
- ▶ Selectare fișier
- Selectați **Open**
- Sistemul de control creează conexiunea sub numele definit inițial în **Gestionar desktop la distanță**.

#### **Note**

#### *ANUNŢ*

#### **Atenţie: Se pot pierde date!**

Dacă nu opriți corespunzător computerele externe, este posibil ca datele să fie deteriorate sau șterse în mod ireversibil.

- Configurați oprirea automată a computerului Windows
- Când editați o conexiune existentă, sistemul de control va șterge în mod automat toate caracterele nepermise din nume.

#### **Observaţii în legătură cu IPC 6641**

- HEIDENHAIN asigură o conexiune funcțională între HEROS 5 și IPC 6641. Nu se oferă niciun fel de garanție pentru alte combinații și conexiuni.
- Dacă folosiți numele de computer **IPC6641.machine.net** pentru a conecta un IPC 6641,este important să introduceți **.machine.net**.

Cu această intrare, sistemul de control caută automat interfața Ethernet **X116** și nu interfața **X26**; acest lucru reduce timpul necesar accesării.

# <span id="page-550-0"></span>**24.17 Firewall**

## **Aplicaţie**

Cu sistemul de control puteți să configurați un firewall pentru interfața rețelei primare și un mediu protejat, dacă este necesar. Puteți bloca traficul de rețea de intrare pentru expeditori și servicii specifice.

#### **Subiecte corelate**

- Conexiune la rețea existentă **Mai multe informaţii:** ["Interfaţă Ethernet", Pagina 524](#page-523-0)
- Software de securitate SELinux **Mai multe informaţii:** ["SELinux Software de securitate", Pagina 520](#page-519-0)

### **Descrierea funcţiilor**

Elementul de meniu **Firewall** deschide fereastra **Setări firewall**. Elementul de meniu se regăsește în grupul **Rețea/Acces de la dist.** din aplicația **Setări**. Dacă activați firewallul, sistemul de control afișează pictograma în partea din dreapta a barei de sarcini. Sistemul de control afișează următoarele pictograme, în funcție de nivelul de securitate:

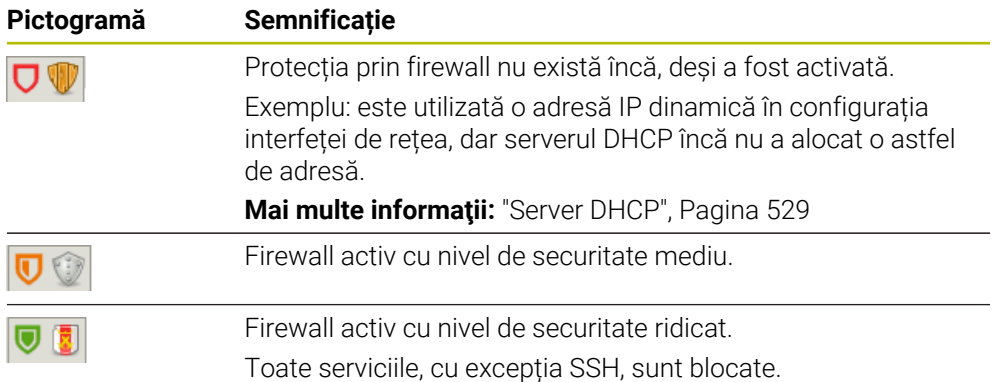

## **Setări pentru firewall**

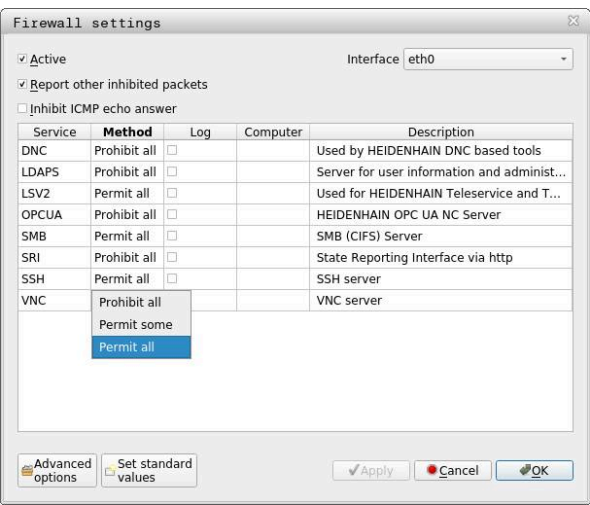

Fereastra **Setări firewall** conține următoarele setări:

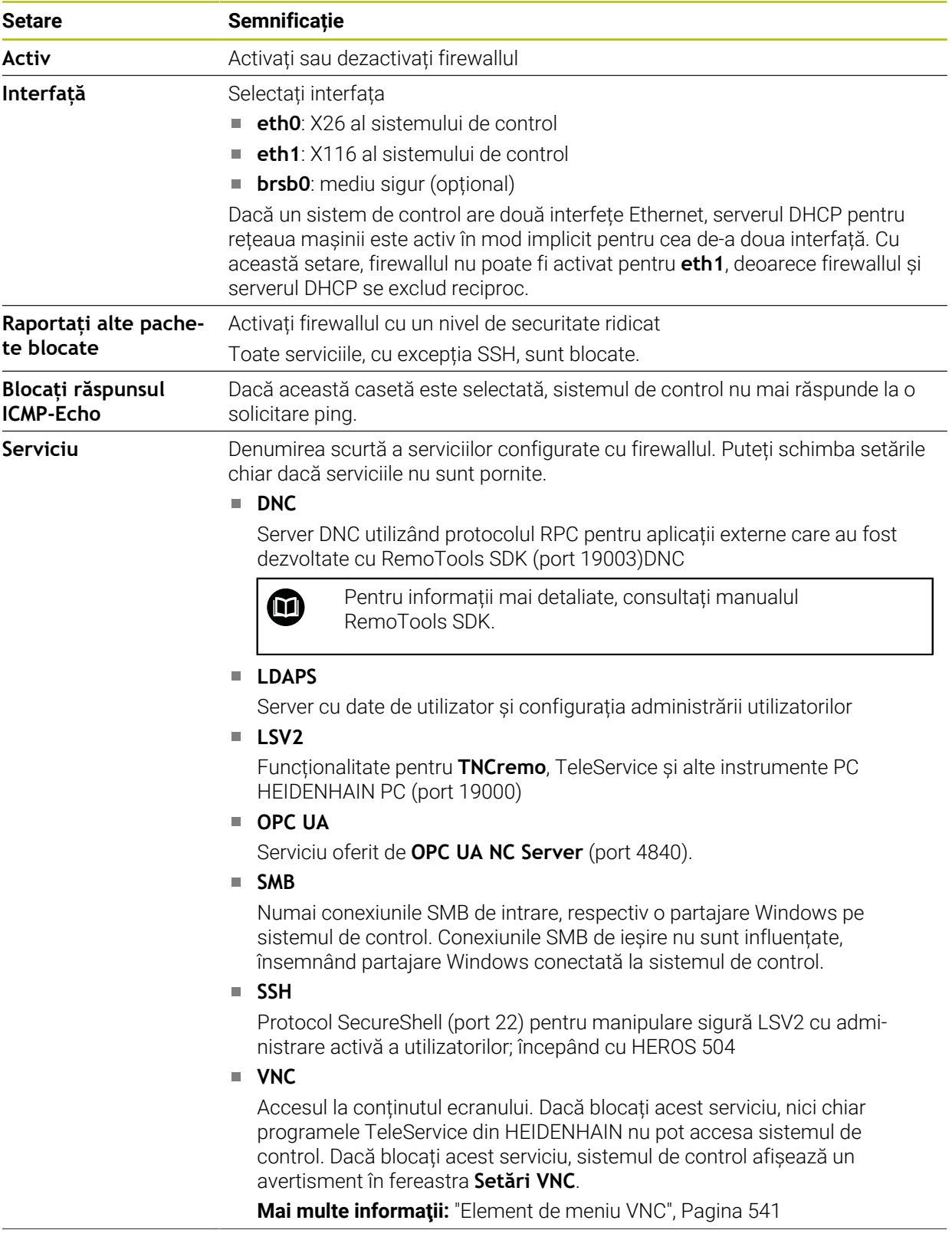

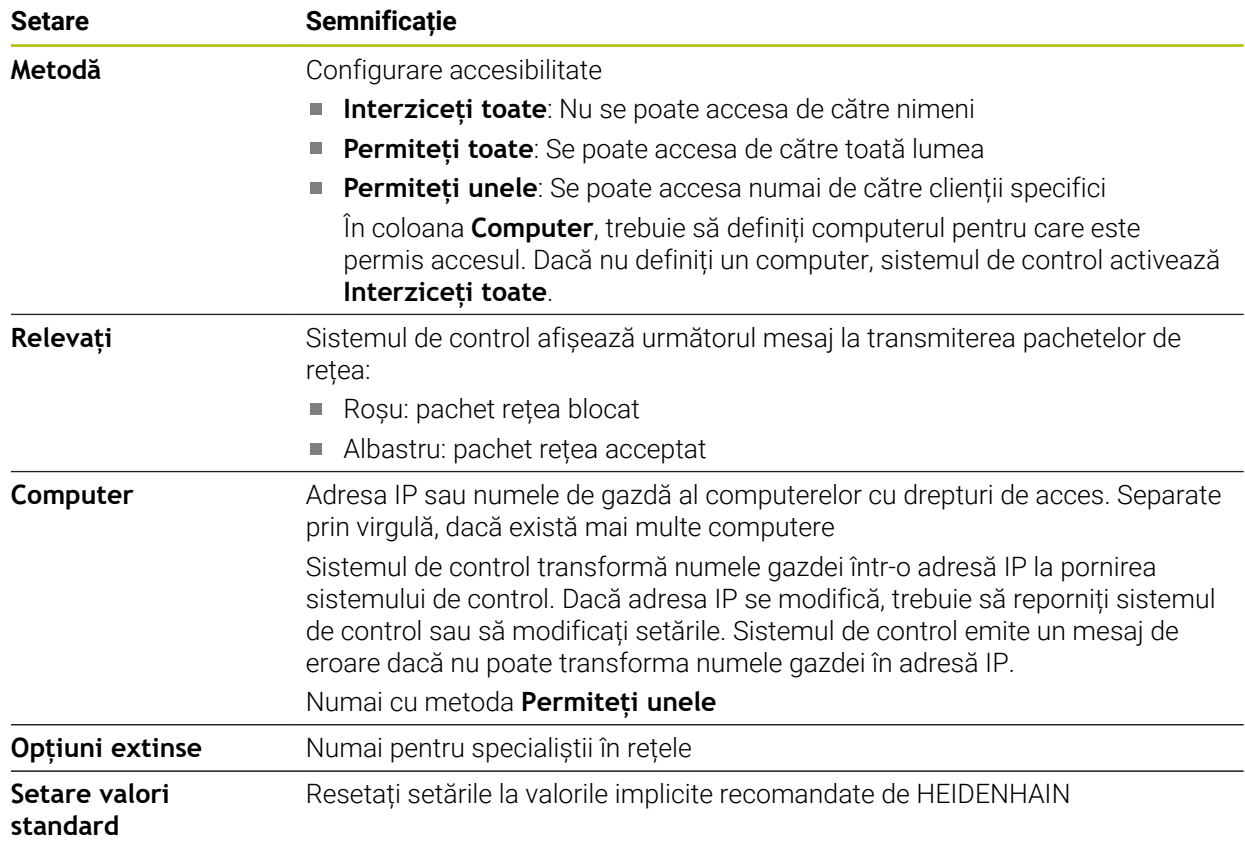

#### **Note**

- Rugați specialistul în rețele să verifice și, dacă este necesar, să modifice setările standard.
- Când administrarea utilizatorilor este activă, puteți să configurați doar conexiuni de rețea securizate prin SSH. Sistemul de control dezactivează automat conexiunile LSV2 prin intermediul interfețelor seriale (COM1 și COM2) și conexiunile de rețea fără identificarea utilizatorului.
- Firewallul nu protejează a doua interfață de rețea **eth1** Conectați numai hardware de încredere la această interfață și nu folosiți această interfață la conexiuni Internet.

# **24.18 Portscan**

### **Aplicaţie**

Cu funcția **Portscan**, sistemul de control verifică toate porturile listate TCP și UDP în intervale definite sau la comandă. Sistemul de control afișează un mesaj dacă un port nu este listat.

#### **Subiecte corelate**

■ Setări pentru firewall

**Mai multe informaţii:** ["Firewall", Pagina 551](#page-550-0)

■ Setări de rețea

**Mai multe informaţii:** ["Configurarea rețelei cu Configurare avansată de rețea",](#page-607-0) [Pagina 608](#page-607-0)

## **Descrierea funcţiilor**

Elementul de meniu **Portscan** deschide fereastra **Portscan**. Elementul de meniu se află în grupul **Diagnoză/Mentenanță** din aplicația **Setări**.

Sistem de control caută toate porturile deschise de intrare TCP și UDP din sistem și le compară cu următoarele liste albe:

- Listele albe interne ale sistemului **/etc/sysconfig/portscan-whitelist.cfg** și **/ mnt/sys/etc/sysconfig/portscan-whitelist.cfg**
- Lista albă pentru porturi cu funcții specifice ale producătorului mașinii: **/mnt/plc/ etc/sysconfig/portscan-whitelist.cfg**
- Lista albă pentru porturi cu funcții specifice clientului: **/mnt/ TNC/etc/sysconfig/ portscan-whitelist.cfg**

Fiecare listă albă conține următoarele informații:

- Tipul portului (TCP/UDP)
- Numărul portului
- **Programul oferit**
- Comentarii (opțional)

În zona **Executarea manuală**, folosiți butonul **Start** pentru a porni scanarea porturilor manual. Folosiți funcția **Actualizare automată pornită** din **Executare automată** pentru ca sistemul de control să realizeze automat scanarea porturilor la un anumit interval definit. Definiți intervalul cu un glisor.

Dacă sistemul de control realizează scanarea porturilor automat, numai porturile din lista albă pot fi deschise. Sistemul de control afișează un mesaj dacă un port nu este listat.

# **24.19 Service de la distanță**

### **Aplicaţie**

Împreună cu instrumentul de configurare a serviciului de la distanță, TeleService de la HEIDENHAIN oferă posibilitatea de a stabili conexiuni complete criptate între un computer de serviciu și o mașină prin intermediul internetului.

#### **Subiecte corelate**

■ Acces extern

**Mai multe informaţii:** ["Elementul de meniu DNC", Pagina 536](#page-535-0)

**Firewall** 

**Mai multe informaţii:** ["Firewall", Pagina 551](#page-550-0)

#### **Cerinţe**

Conexiune internet existentă

**Mai multe informaţii:** ["Configurarea rețelei cu Configurare avansată de rețea",](#page-607-0) [Pagina 608](#page-607-0)

■ Conexiune LSV2 permisă de firewall

Diagnosticarea de distanță prin software-ul TeleService PC utilizează serviciul **LSV2**. Implicit, firewallul sistemului de control blochează toate conexiunile de intrare și ieșire. Astfel trebuie să permiteți o conexiune pentru acest serviciu.

Aveți la dispoziție următoarele opțiuni pentru a permite conexiunea:

- **Dezactivarea firewallului**
- Definiți metoda **Permiteți unele** pentru serviciul **LSV2** și introduceți numele computerului sub **Computer**

Mai multe informatii: ["Firewall", Pagina 551](#page-550-0)

#### **Descrierea funcţiilor**

Elementul de meniu **Service de la distanță** deschide fereastra **Diagnoză la distanță HEIDENHAIN**. Elementul de meniu se află în grupul **Diagnoză/Mentenanță** din aplicația **Setări**.

Aveți nevoie de un certificat valabil de sesiune pentru sesiunea de service.

#### **Certificat de sesiune**

În timpul instalării software-ului NC, un certificat temporar este instalat automat pe sistemul de control. O nouă instalare sau actualizare poate fi efectuată numai de către un tehnician de service al producătorului mașinii.

Dacă pe sistemul de control nu este instalat un certificat de sesiune valid, trebuie instalat un certificat nou. Clarificați cu tehnicianul de service care certificat vă trebuie. Tehnicianul de serice vă va furniza un fișier cu un certificat valabil, dacă este necesar, pe care trebuie să îl instalați.

**Mai multe informaţii:** ["Instalarea unui certificat de sesiune", Pagina 556](#page-555-0)

Pentru a afla porni sesiunea de service, trebuie să introduceți cheia sesiunii de la producătorul mașinii.

## <span id="page-555-0"></span>**24.19.1 Instalarea unui certificat de sesiune**

Pentru a instala certificatul de sesiune în sistemul de control:

- Selectați aplicația **Setări**
- Selectați **Acces rețea/de la distanță**
- Atingeți de două ori sau faceți dublu clic pe **Rețea**
- Sistemul de control deschide fereastra **Setări de reţea**.
- Selectați fila **Internet**

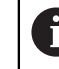

Producătorul maşinii defineşte setările în câmpul **Întreţinere la distanţă**.

- Selectați **Adăugaţi**
- Sistemul de control afișează un meniu de selectare.
- ▶ Selectare fișier
- Selectați **Deschidere**
- Sistemul de control deschide certificatul.
- Selectați **OK**
- Reporniți sistemul de control pentru a încărca setările

#### **Note**

- Dacă ați dezactivat firewallul, trebuie să îl reactivați la sfârșitul sesiunii de service!
- Dacă permiteți serviciul **LSV2** în firewall, securitatea accesului este asigurată prin setările de rețea. Securitatea rețelei intră în atribuțiile producătorului mașinii sau a administratorului de rețea respectiv.

# **24.20 Copiere de rezervă și restabilire**

## **Aplicaţie**

Cu funcțiile **Copiere rezervă NC/PLC** și **Restabilire NC/PLC**, puteți să efectuați copii de rezervă și să restabiliți foldere individuale sau întreaga unitate **TNC:**. Puteți salva fișierele de rezervă pe diverse tipuri de medii de stocare.

#### **Subiecte corelate**

Gestionarea fișierelor, unitatea **TNC:**

**Informaţii suplimentare:** Manualul utilizatorului pentru programare şi testare

# **Descrierea funcţiilor**

Deschideți funcția de copiere a de rezervă prin elementul de meniu **Copiere rezervă NC/PLC** . Elementul de meniu se află în grupul **Diagnoză/Mentenanță** din aplicația **Setări**.

Deschideți funcția de restabilire prin elementul de meniu **Copiere rezervă NC/PLC**.

Funcția de copiere de rezervă creează un fișier **\*.tncbck**. Funcția de restabilire poate restabili aceste fișiere, precum și pe cele din programele TNCbackup existente. Dacă atingeți sau faceți cli pe fișierul **\*.tncbck** din gestionarul de fișiere, sistemul de control pornește funcția de restabilire.

**Informatii suplimentare:** Manualul utilizatorului pentru programare și testare În funcția de copiere de rezervă puteți alege între următoarele tipuri de copii de rezervă:

**Partiție TNC: salvare**

Copierea de rezervă a tuturor datelor pe unitatea **TNC:**

**Salvați arborele cu directoare**

Copierea de rezervă a folderelor selectate și a subfolderelor pe unitatea **TNC:**

**Salvați configurarea mașinii**

Numai pentru producătorul mașinii

**Back-up complet (TNC: și configurația mașinii)**

Numai pentru producătorul mașinii

Operațiile de copiere de rezervă și restabilire sunt împărțite în mai multe etape. Navigați între aceste etape cu butoanele **ÎNAINTE** și **ÎNAPOI**.

# **24.20.1 Copierea de rezervă a datelor**

Pentru copierea de rezervă a datelor pe unitatea **TNC:**

- Selectați aplicația **Setări**
- Selectați **Diagnosticare/Întreținere**
- Atingeți de două ori sau faceți dublu clic pe **Copierea de rezervă NC/PLC**
- Sistemul de control deschide fereastra **Partiție TNC: salvare**.
- Specificați tipul de copie de rezervă
- Selectați **Înainte**
- Dacă este necesar, puneți sistemul de control pe pauză cu **Opriți softul NC**
- Selectați toate regulile de excludere sau cele pe care le-ați definit
- Selectați **Înainte**
- $>$  Sistemul de control generează o listă de fisiere pentru copierea de rezervă.
- ▶ Verificați lista
- Deselectați fișiere, dacă este necesar.
- Selectați **Înainte**
- Introduceți numele fișierului de rezervă
- Selectați calea de stocare
- Selectați **Înainte**
- Sistemul de control generează fișierul copiei de rezervă.
- Confirmați cu **OK**
- Sistemul de control încheie procesul de copiere de rezervă și repornește software-ul NC.

# **24.20.2 Restabilirea datelor**

# *ANUNŢ*

#### **Atenţie: Se pot pierde date!**

Când restabiliți datele (funcția Restabilire), toate datele existente vor fi suprascrise fără o solicitare de confirmare. Sistemul de control nu salvează automat o copie de rezervă a datelor existente înainte de a rula procesul de restabilire. Penele de curent sau alte probleme pot să interfereze cu procesul de restabilire a datelor. În consecinţă, datele pot fi deteriorate sau şterse în mod ireversibil.

Înainte de a începe procesul de restabilire a datelor, efectuaţi o copie de rezervă a datelor existente

Pentru a restabili datele:

- Selectați aplicația **Setări**
- Selectați **Diagnosticare/Întreținere**
- Atingeți de două ori sau faceți dublu clic pe **Restabilire NC/PLC**
- Sistemul de control deschide fereastra **Reconstituire date %1**.
- Selectați arhiva care va fi restabilită
- Selectați **Înainte**
- > Sistemul de control generează o listă de fișiere pentru restabilire.
- ▶ Verificați lista
- Deselectați fișiere, dacă este necesar.
- Selectați **Înainte**
- Dacă este necesar, puneți sistemul de control pe pauză cu **Opriți softul NC**
- Selectaţi **Decomprimare arhivă**
- > Sistemul de control restabilește fișierele.
- Confirmați cu **OK**
- Sistemul de control repornește software-ul NC.

#### **Notă**

Programul PC TNCbackup poate să proceseze și fișiere **\*.tncbck**. TNCbackup face parte din TNCremo.

# **24.21 Actualizați documentația**

## **Aplicaţie**

Puteți utiliza funcția **Actualizați documentația** pentru a instala sau actualiza, de exemplu, asistenţa integrată pentru produs **TNCGuide**.

#### **Subiecte corelate**

- Asistenţa integrată pentru produs **TNCGuide** Mai multe informații: "Manual de utilizare ca asistență de produs integrată: [TNCguide", Pagina 52](#page-51-0)
- Asistenţă pentru produs pe site-ul HEIDENHAIN **[TNCguide](http://content.heidenhain.de/doku/tnc_guide/html/de/index.html)**

#### **Descrierea funcţiilor**

#### **Setări Diagnoză/Mentenanță Actualizați documentația**

În zona **Actualizați documentația**, sistemul de control afişează gestionarul de fişiere. Puteţi selecta şi instala documentaţia dorită din gestionarul de fişiere.

**Mai multe informaţii:** ["Transferul TNCguide", Pagina 559](#page-558-0)

Sistemul de control afisează documentația disponibilă în aplicația **Ajutor**.

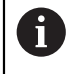

În zona **Actualizați documentația** puteţi instala toată documentaţia specifică HEIDENHAIN (de ex. mesaje de eroare NC).

#### <span id="page-558-0"></span>**24.21.1 Transferul TNCguide**

Căutați și transferați versiunea **TNCguide** dorită după cum urmează:

- ▶ Selectați linkul către site-ul HEIDENHAIN **[TNCguide](http://content.heidenhain.de/doku/tnc_guide/html/de/index.html)**
- ▶ Selectați Sisteme de control TNC
- ▶ Selectati **Seria TNC7**
- ▶ Selectați numărul de software NC
- ▶ Navigați la Asistență pentru produs (fișiere HTML)
- ▶ Selectati **TNCguide** în limba dorită
- ▶ Selectați calea de salvare a fișierului
- ▶ Selectati **salvare**
- > începe descărcarea.
- Transferaţi fișierul descărcat în sistemul de control TNC
	- Selectați modul de operare **Start**
	- Selectați aplicația **Setări**
	- Selectaţi **Diagnoză/Mentenanță**
	- Selectaţi **Actualizați documentația**
	- Sistemul de control deschide zona **Alegeți fișierul de instalare**.
	- Selectaţi fișierul dorit cu extensia **\*.tncdoc**
- Deschidere

ଲ

卬

- Selectaţi **Deschidere**
- Se afișează o fereastră pop-up, care indică dacă instalarea a fost efectuată sau nu.
- ▶ Selectati aplicatia **Ajutor**
- Selectaţi **pagina principală**
- Sistemul de control afișează toată documentaţia disponibilă.

# **24.22 TNCdiag**

# **Aplicaţie**

Sistemul de control afișează informații despre starea și diagnostic ale componentelor HEIDENHAIN în fereastra **TNCdiag**.

# **Descrierea funcţiilor**

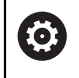

Utilizați această funcție doar în urma consultării cu producătorul mașiniiunelte.

ຓ

Pentru informaţii suplimentare, consultaţi documentaţia **TNCdiag**.

# **24.23 Parametri mașină**

## **Aplicaţie**

Puteți configura comportamentul sistemului de control cu ajutorul parametrilor mașinii. Sistemul de control oferă aplicațiile **MP ptr utiliz.** și **MP ptr setatori** în aces t sens. Puteți deschide aplicația **MP ptr utiliz.** oricând, fără a trebui să introduceți un cod.

Producătorul mașinii definește care parametri ai mașinii se află într-o anumită aplicație. HEIDENHAIN oferă o gamă standard de parametri pentru aplicația **MP ptr setatori**. Conținutul de mai jos descrie numai gama standard a aplicației **MP ptr setatori**.

#### **Subiecte corelate**

Lista parametrilor mașinii în aplicația **MP ptr setatori Mai multe informaţii:** ["Parametri mașină ", Pagina 614](#page-613-0)

# **Cerinţe**

Număr cod 123

**Mai multe informaţii:** ["Numere de cod", Pagina 511](#page-510-0)

Conținutul aplicației **MP ptr setatori** este definit de producătorul mașinii

# **Descrierea funcţiilor**

Elementul de meniu **MP ptr setatori** deschide aplicația **MP ptr setatori**. Elementul de meniu se află în grupul **Parametru mașină** din aplicația **Setări**.

În grupul **Parametru mașină**, sistemul de control afișează numai elementele de meniu pe care le puteți alege cu drepturile de acces curente.

Dacă deschideți o aplicații pentru parametrii mașinii, sistemul de control afișează editorul de configurare.

Editorul de configurare oferă următoarele spații de lucru:

- **Listă**
- **Tabelă**

Nu puteți închide spațiul de lucru **Listă**.

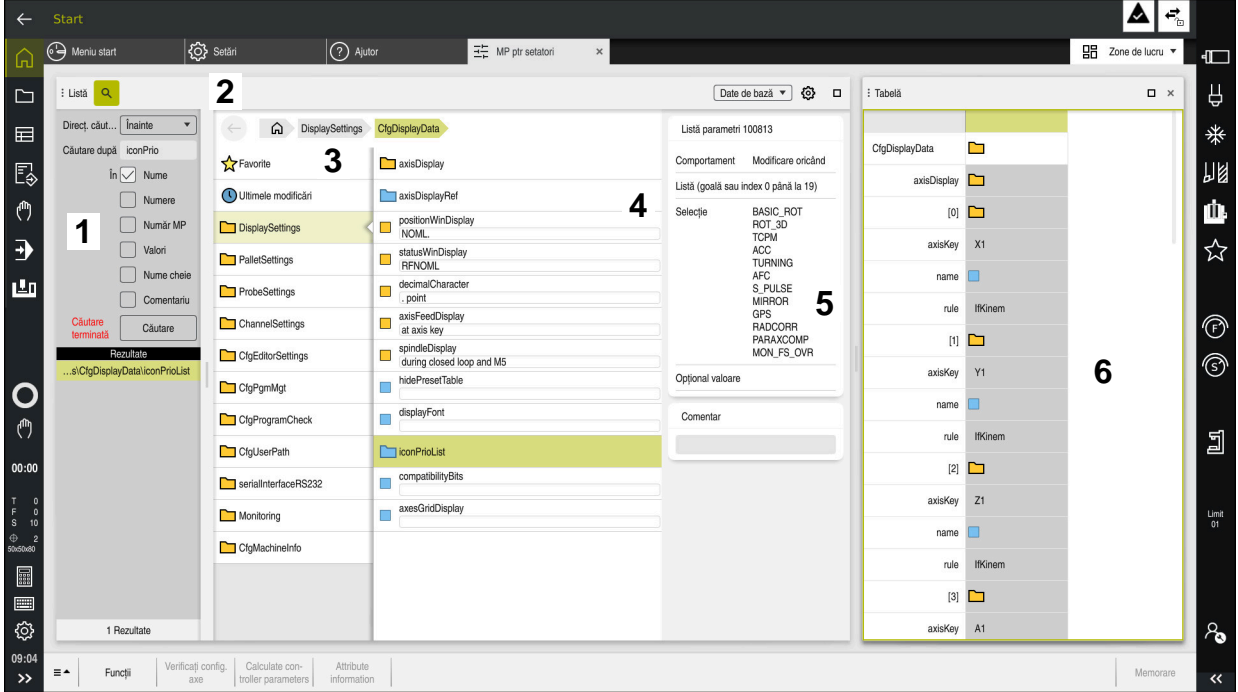

## **Zone din editorului de configurare**

Aplicația **MP ptr setatori** cu parametrul mașinii selectat

Editorul de configurare afișează următoarele zone:

1 Coloana **Căutare**

Puteți să căutați înainte sau înapoi cu următoarele caracteristici:

**Nume** 

Acesta este numele neutru din punct de vedere al limbajului, folosit pentru parametrii mașinii în Manualul utilizatorului.

**Num**ăr

Acesta este numărul unic folosit pentru parametrii mașinii în Manualul utilizatorului.

- Numărul MP al iTNC 530
- Val.
- Nume cheie

Parametrii mașinii pentru axe și canale există de mai multe ori. Pentru evitarea ambiguităților, fiecare ax și fiecare canal este identificat printr-un nume cheie (de ex.**X1)**

Comentariu

Sistemul de control afișează rezultatele.

2 Bara de titlu a spațiului de lucru **Listă**

Puteţi afişa şi ascunde coloana **Căutare**, folosi un meniu de selectare pentru a filtra conţinutul şi deschide fereastra **Configurare**.

**Mai multe informaţii:** ["Fereastra Configurare", Pagina 564](#page-563-0)

3 Coloana de navigare

Sistemul de control oferă următoarele opțiuni pentru navigare:

- Cale de navigare
- **Favorite**
- 21 cele mai recente modificări
- Structura parametrilor mașinii

4 Coloana de conținut

În coloana de conținut, sistemul de control afișează obiecte, parametri ai mașinii sau modificări pe care le selectați cu funcția de căutare sau coloana de navigare.

5 Zona de informații Sistemul de control afișează informații despre parametri selectați ai mașinii sau modificări.

**Mai multe informaţii:** ["Zona de informații", Pagina 564](#page-563-1)

6 Spațiul de lucru **Tabelă**

În spaţiul de lucru **Tabelă** sistemul de control afişează conţinutul selectat din structură. În acest sens, în fereastra **Configurare** comutatorul **Navigare sincronizată în listă și în tabel** trebuie activat.

Sistemul de control afișează următoarele informații:

- Numele obiectelor
- Pictograma obiectelor
- Valoarea parametrilor mașinii

# **Pictograme și butoane**

Editorul de configurare conține următoarele pictograme și butoane:

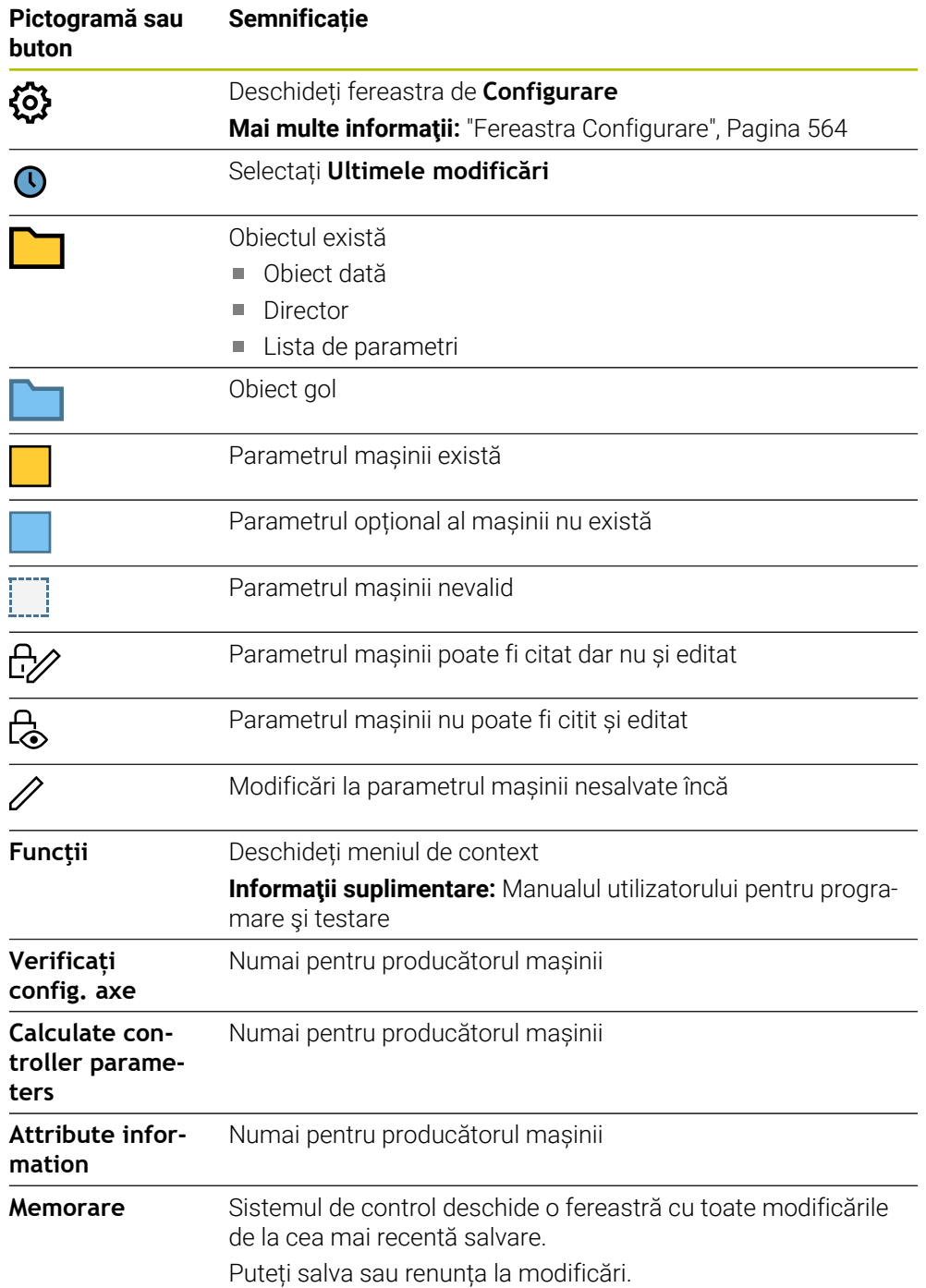

## <span id="page-563-0"></span>**Fereastra Configurare**

În fereastra **Configurare**, puteți defini setările pentru afișarea parametrilor mașinii în editorul de configurare.

Fereastra **Configurare** constă din următoarele zone:

- **Listă**
- **Tabelă**

Zona **Listă** conține următoarele setări:

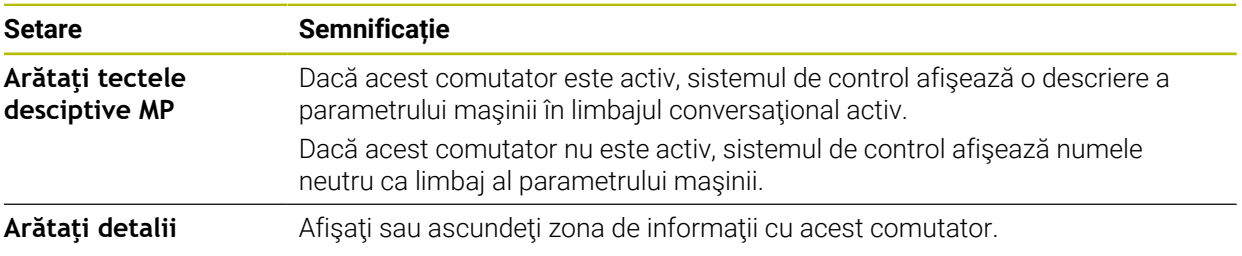

Zona **Tabelă** conține următoarele setări:

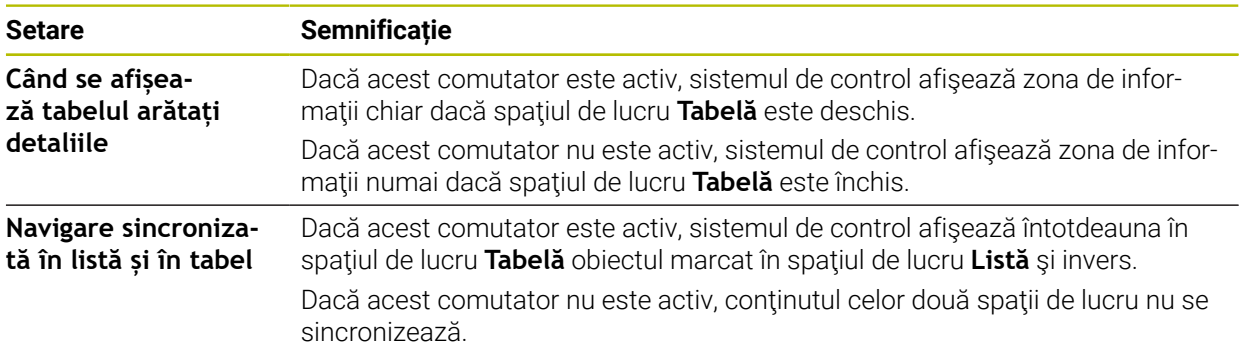

## <span id="page-563-1"></span>**Zona de informații**

Dacă selectați conținut din favorite sau structură, sistemul de control afișează anumite informații mai jos, în zona de informații:

- Tipul obiectului, cum ar fi lista sau parametrul obiectelor de date, probabil cu numere
- Textul descriptiv al parametrului mașinii
- Informații despre valabilitate
- Intrare permisă sau necesară
- Comportament, cum ar fi rularea programului dezactivată
- Numărul MP al iTNC 530 pentru parametri mașinii
- Parametrul opțional al mașinii

Dacă selectați conținut dintr-una din modificările recente, sistemul de control afișează mai jos, în zona de informații:

- Numărul secvențial al modificării
- Val. anterioară
- Valoare nouă
- Data și ora modificării
- Textul descriptiv al parametrului mașinii
- Informații despre valabilitate

# **24.24 Configurarea interfeţei cu utilizatorul a sistemului de control**

## **Aplicaţie**

Fiecare utilizator poate crea şi activa configuraţii în care interfaţa cu utilizatorul a sistemului de control este adaptată individual.

#### **Subiecte corelate**

■ Spaţiu de lucru

**Mai multe informaţii:** ["Spații de lucru", Pagina 83](#page-82-0)

■ Interfața sistemului de control

**Mai multe informaţii:** ["Zone din interfața utilizatorului a sistemului de control",](#page-79-0) [Pagina 80](#page-79-0)

## **Descrierea funcţiilor**

O configuraţie conţine toate adaptările la interfaţa cu utilizatorul a sistemului de control care nu influențează funcțiile reale ale sistemului de control.

- Setările pentru bara TNC
- Dispunerea spațiilor de lucru
- Dimensiune font
- **Favorite**

Puteţi gestiona configuraţiile în aplicaţia **Setări**.

Pentru a naviga la această funcție:

#### **Setări Configurări Configurări**

Zona **Configurări** conţine următoarele funcţii:

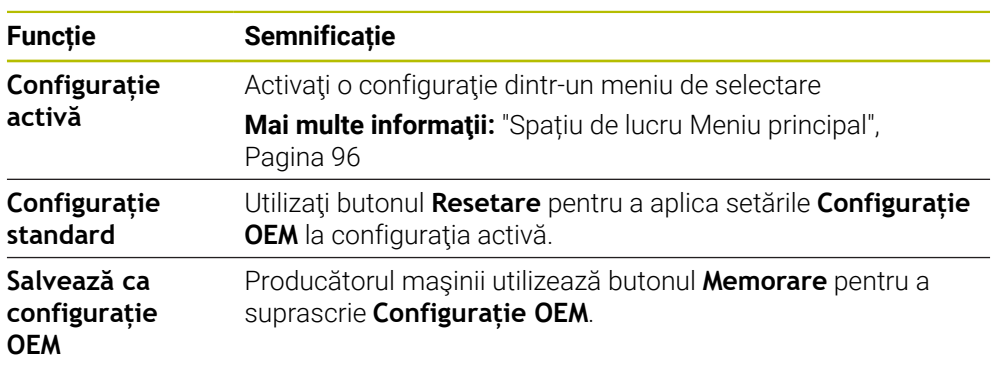

Sistemul de control afișează următoarele informații despre toate configurațiile disponibile într-un tabel:

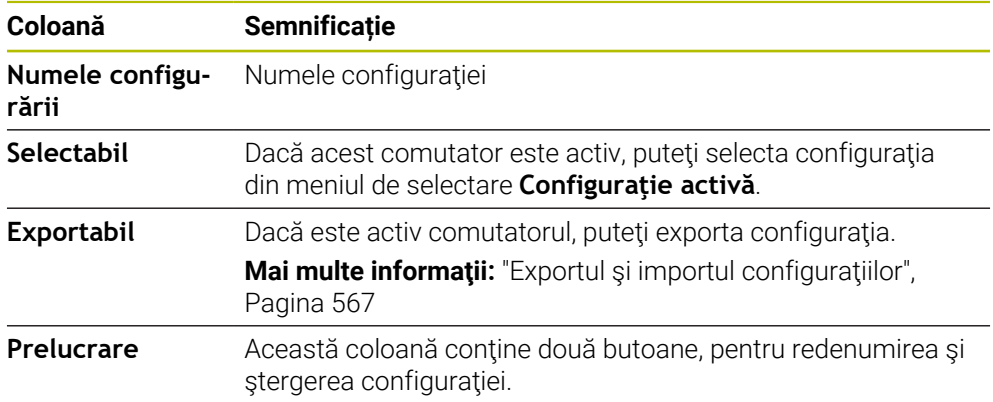

Apăsaţi butonul **Inserare** pentru a crea o configuraţie nouă.

## <span id="page-566-0"></span>**24.24.1 Exportul şi importul configuraţiilor**

Pentru a exporta configurații:

- Selectaţi aplicaţia **Setări**
- Selectaţi **Configurări**
- Sistemul de control deschide zona **Configurări** .
- Activaţi comutatorul **Exportabil** pentru configuraţia dorită, dacă este necesar
	- Selectaţi **Exportați**
		- Sistemul de control deschide fereastra **Salvare ca**.
	- Selectaţi fişierul ţintă
	- Introduceţi un nume de fişier
	- Selectaţi **Creare**
		- > Sistemul de control salvează fișierul de configurare.

#### Pentru a importa configuraţii:

- Selectaţi **Import**
	- Sistemul de control deschide fereastra **Importați configurațiile**.
	- ▶ Selectare fişier

Importați configurația

Exportați

Creare

Importare

- Selectaţi **Importați configurația**
- Dacă importul unei configuraţii ar suprascrie un fişier cu acelaşi nume, sistemul de control afişează un mesaj.
- ▶ Selectați procedura:
	- Suprascriere: sistemul de control suprascrie configuratia originală.
	- **Păstrați**: sistemul de control nu importă configuraţia.
	- **Anulare**: sistemul de control anulează procesul de importare.

#### **Note**

- Ștergeți numai configurațiile inactive. Dacă ștergeți o configurație activă, sistemul de control activează mai întâi o configurație implicită. Acest lucru poate provoca întârzieri.
- Funcția **Suprascriere** înlocuiește definitiv configurațiile existente.

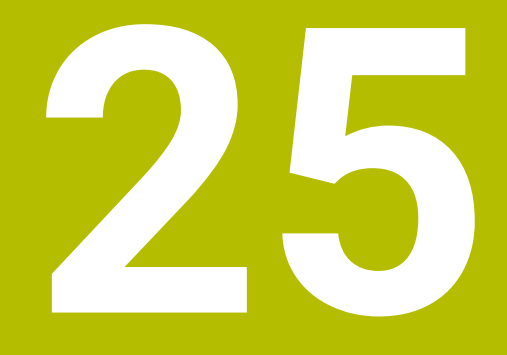

**Administrarea utilizatorilor**

# **25.1 Elemente de bază privind**

## **Aplicaţie**

Funcția de administrare a utilizatorilor vă permite să creați și să gestionați diferiți utilizatori cu drepturi de acces diferite la diverse funcții ale sistemului de control. Puteţi atribui roluri diferiţilor utilizatori, care să reflecte sarcinile lor respective, cum ar fi operatorul utilajului sau tehnicianul de configurare.

Administrarea utilizatorilor este inactivă în setările implicite ale sistemului de control. Această stare este numită **mod moştenit**.

### **Descrierea funcţiilor**

Administrarea utilizatorilor vă oferă sprijin în următoarele domenii de securitate, pe baza cerinţelor seriei de standarde IEC 62443:

- Securitatea aplicatiilor
- Securitatea rețelei
- Securitatea platformei

Administrarea utilizatorilor distinge între următorii termeni:

**Utilizator** 

**Mai multe informaţii:** ["Utilizatori", Pagina 571](#page-570-0)

Roluri

**[Mai multe informaţii:](#page-571-0)** "Roluri", Pagina 572

**Drepturi** 

Mai multe informatii: ["Drepturi", Pagina 573](#page-572-0)

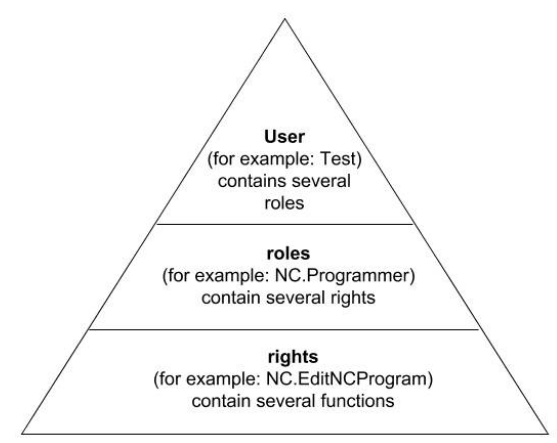

### <span id="page-570-0"></span>**Utilizatori**

Administrarea utilizatorilor oferă următoarele tipuri de utilizatori:

- Utilizatori funcționali predefinití de HEIDENHAIN
- Utilizatori functionali definiti de producătorul mașinii-unelte
- Utilizatorii autodefiniți

În funcţie de sarcina alocată, puteţi utiliza unul dintre utilizatorii funcţionali predefiniţi sau trebuie să creaţi un utilizator nou.

**Mai multe informații:** ["Crearea unui utilizator nou", Pagina 577](#page-576-0)

Dacă dezactivați administrarea utilizatorilor, sistemul de control salvează toți utilizatorii configurați. Astfel, aceștia vor redeveni disponibili la reactivarea administrării utilizatorilor.

Dacă doriți să ștergeți utilizatorii configurați la dezactivare, trebuie să setați aceasta în mod explicit la dezactivarea administrării utilizatorilor.

**Mai multe informatii:** ["Dezactivarea administrării utilizatorilor", Pagina 578](#page-577-0)

#### **Utilizatorii funcţionali HEIDENHAIN**

Utilizatorii funcționali HEIDENHAIN sunt utilizatori predefiniți, creați automat la activarea administrării utilizatorilor. Utilizatorii funcționali nu pot fi modificați.

HEIDENHAIN furnizează patru utilizatori funcţionali diferiţi ca setare implicită a sistemului de control.

**useradmin**

Utilizatorul **funcţiei useradmin** este creat automat la activarea administrării utilizatorilor. Utilizatorul funcției **useradmin** vă permite să configurați și să editați administrarea utilizatorilor.

**sys**

Utilizatorul funcţiei **sys** vă permite să accesaţi unitatea **SYS:** a sistemului de control. Această funcție de utilizator este rezervată pentru departamentul de service HEIDENHAIN.

**user**

În **modul moştenit**, utilizatorul funcţional **utilizator** este autentificat automat în sistem în timpul pornirii sistemului de control. Atunci când administrarea utilizatorilor este activă, utilizatorul funcțional **user** nu are niciun efect. Utilizatorul autentificat de tip **user** nu poate fi schimbat în **modul moștenit**.

**oem**

Utilizatorul cu funcţia **oem** este creat pentru producătorul maşinii. Utilizatorul functiei **oem** vă permite să accesați unitatea PLC: a sistemului de control.

#### **Funcţia de utilizator admin**

Utilizatorul **useradmin** este similar cu administratorul local al unui sistem Windows. Contul **useradmin** furnizează următoarele funcţii:

- Crearea bazelor de date
- Alocarea datelor parolelor
- Activarea bazei de date LDAP
- Exportarea fişierelor de configurare a serverului LDAP
- Importarea fişierelor de configurare a serverului LDAP
- Acces de urgentă în caz de distrugere a bazei de date cu utilizatori
- Modificare retroactivă a conexiunii la baza de date
- Dezactivarea administrării utilizatorilor

#### **Funcţiile utilizatorilor sunt prestabilite de producătorul maşinii**

Producătorul de mașini unealtă definește utilizatorii funcționali care sunt necesari pentru sarcini specifice, cum ar fi întreținerea mașinii.

Introducând numere de cod sau parole care înlocuiesc numerele de cod, puteti activa temporar drepturile utilizatorilor funcţionali **oem**.

**Mai multe informaţii:** ["Fereastra Utilizator actual", Pagina 579](#page-578-0)

Funcţiile de utilizator ale producătorului maşinii pot fi deja active în **modul moştenit**, înlocuind numerele de cod.

#### <span id="page-571-0"></span>**Roluri**

HEIDENHAIN combină mai multe drepturi pentru zone de sarcini separate pentru a forma roluri. Sunt disponibile diferite roluri predefinite, pe care le puteti utiliza pentru a aloca roluri utilizatorilor dvs. Tabelele de mai jos descriu drepturile individuale ale diferitelor roluri.

Mai multe informatii: ["Lista rolurilor", Pagina 625](#page-624-0)

Avantajele clasificării pe roluri:

- Administrare simplificată
- Diferitele drepturi sunt compatibile între diferite versiuni software ale sistemului de control și diferiți producători de mașini.

Funcția de administrare a utilizatorilor oferă roluri pentru următoarele sarcini:

- **Roluri din sistemul de operare:** acces la functiile sistemului de operare și la interfete
- **Roluri pentru operatorii NC:** acces la funcții pentru programarea, setarea și rularea programelor NC
- **Roluri pentru producătorii maşinii unelte (PLC):** acces la funcţii pentru configurarea şi verificarea sistemului de control

Fiecare utilizator trebuie să aibă cel puţin un rol din zona sistemului de operare şi unul din zona de programare.

HEIDENHAIN vă recomandă să permiteţi mai multor persoane să acceseze un cont cu rolul HEROS.Admin. Acest lucru asigură posibilitatea efectuării de modificări necesare în administrarea utilizatorilor când administratorul este absent.

#### **Înregistrare locală sau la distanţă**

Puteți activa un rol fie pentru autentificarea locală, fie pentru autentificarea de la distantă. Cu autentificarea locală, utilizatorul se autentifică direct pe sistemul de control, folosind ecranul acestuia. O autentificare de la distantă (DNC) este o conexiune prin SSH.

**Mai multe informaţii:** ["Conexiune DNC securizată cu SSH", Pagina 590](#page-589-0)

Dacă un rol este activat numai pentru autentificarea locală, se adaugă Local. la numele rolului, de ex. Local.HEROS.Admin în loc de HEROS.Admin).

Dacă un rol este activat numai pentru autentificarea de la distanţă, se adaugă Remote. la numele rolului (de ex., Remote.HEROS.Admin în loc de HEROS.Admin).

Prin urmare, puteți face drepturile unui utilizator dependente de metoda de acces utilizată pentru operarea sistemului de control.

## <span id="page-572-0"></span>**Drepturi**

Administrarea utilizatorilor se bazează pe administrarea drepturilor în Unix. Accesul la sistemul de control este controlat prin intermediul drepturilor.

Drepturile constau într-o combinație de funcții ale sistemului de control (de exemplu, editarea tabelului de scule).

Funcţia de administrare a utilizatorilor oferă drepturi pentru următoarele sarcini:

- **Drepturi HEROS**
- Drepturi NC
- **Drepturi PLC (constructorul maşinii-unelte)**

Dacă mai multe roluri îi sunt alocate unui utilizator, acesta va primi toate drepturile asociate acestor roluri.

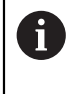

Asiguraţi-vă că fiecare utilizator primeşte toate drepturile de acces de care are nevoie. Drepturile de acces se bazează pe acţiunile pe care un utilizator le execută în sistemul de control.

Drepturile de acces ale utilizatorilor funcţionali HEIDENHAIN sunt deja predefinite în setările implicite ale sistemului de control.

**Mai multe informaţii:** ["Lista drepturilor", Pagina 629](#page-628-0)

# <span id="page-573-0"></span>**Setări pentru parole**

Dacă utilizaţi o bază de date LDAP, utilizatorii cu rol HEROS.Admin pot defini cerinţele privind parola. În acest scop, sistemul de control oferă fila **Setări parolă**.

**Mai multe informatii:** ["Salvarea datelor utilizatorului", Pagina 581](#page-580-0)

Sunt disponibili următorii parametri:

**Durata de viaţă a parolei**

**Perioada de valabilitate a parolei:**

Aici, puteţi indica cât timp poate fi utilizată parola.

#### **Atenţionare înaintea de derulare**

Din timpul definit, se va emite un avertisment că parola va expira în curând.

#### **Calitatea parolei**

**Lungimea minimă a parolei:**

Aici, puteţi stabili lungimea minimă a parolei.

- **Nr. minim de grupe de caractere (mare/mic, cifre, caractere speciale):** Aici, puteți stabili numărul minim de diferite grupe de caractere necesare în parolă.
- **Numărul maxim de repetare a caracterelor** Aici, puteți stabili numărul maxim de caractere succesive identice în parolă.
- **Lungimea maximă a secvenţei caracterelor:** Aici, puteţi stabili lungimea maximă a secvenţelor de caractere care trebuie utilizate în parolă, de ex. 123.
- **Verificare dicţionar (concordanţă nr. caractere):** Aici, puteți activa o verificare dacă parola conține cuvinte cunoscute și puteți specifica numărul permis de caractere semnificative.
- **Nr. minim de caractere ce trebuie schimbate faţă de parola precedentă** Aici, puteți specifica câte caractere din noua parolă trebuie să fie diferite de cea precedentă.

Definiţi valorile pentru fiecare parametru pe o scală.

Din motive de securitate, parolele trebuie să respecte următoarele criterii.

**Minimum opt caractere** 

Ħ

- Litere, numere și caractere speciale
- Evitati cuvinte întregi sau caractere consecutive (de ex., Anna sau 123)

Dacă doriţi să utilizaţi caractere speciale, fiţi atent la dispunerea tastaturii. HEROS utilizează o tastatură US, iar software-ul NC foloseşte o tastatură HEIDENHAIN. Tastaturile externe pot fi configurate după dorință.

### **Directoare suplimentare**

#### **PAGINA PRINCIPALĂ: unitate**

Atunci când administrarea utilizatorilor este activă, fiecare utilizator are un director **HOME:** privat, în care îşi poate salva programele şi fişierele private.

Directorul **HOME:** poate fi vizualizat de orice utilizator conectat.

#### **Directorul public**

La prima activare a administrării utilizatorilor, se va conecta directorul **public** de sub unitatea **TNC:**.

Directorul **public** poate fi accesat de orice utilizator.

În directorul **public** puteţi oferi acces la fişiere altor utilizatori, de exemplu.

### **25.1.1 Dezactivarea gestionării utilizatorilor**

Pentru a fi utilizată, administrarea utilizatorilor trebuie configurată. Pentru configurare, procedați după cum urmează:

- 1 Deschiderea ferestrei **Administrare utilizatori**
- 2 Activarea administrării utilizatorilor
- 3 Setarea parolei pentru utilizatorul cu funcţia **useradmin**
- 4 Configurarea unei baze de date
- 5 Crearea unui utilizator nou

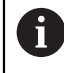

Puteți ieși din fereastra de **Administrare utilizatori** după fiecare pas de configurare.

Dacă ieșiți din fereastra de **Administrare utilizatori** imediat după activarea administrării utilizatorilor, sistemul de control vă va solicita o repornire.

## **Deschiderea ferestrei Administrare utilizatori**

Pentru a deschide fereastra **Administrare utilizatori**:

- Selectaţi aplicaţia **Setări**
- ▶ Selectati Sistem de operare
- ▶ Atingeti de două ori sau faceti dublu clic pe **Utilizator curent**
- Sistemul de control deschide fereastra **Administrare utilizatori** în fila **Setări**. **Mai multe informaţii:** ["Fereastra Administrare utilizatori", Pagina 579](#page-578-1)

# **Activarea administrării utilizatorilor**

Pentru activarea administrării utilizatorilor:

- ▶ Selectati **Administrare utilizatori activă**
- Sistemul de control afișează mesajul **Lipseşte parola pentru utilizatorul 'useradmin'**.
- ▶ Păstrați sau reactivați starea activă a funcției **Anonimizați operatorul în datele de logare**
	- Scopul funcției **Anonimizaţi operatorul în datele de logare** îl reprezintă confidențialitatea datelor; această funcție este activă în mod implicit. În timp ce această funcție este activă, datele utilizatorilor din toate fișierele jurnal ale sistemului de control vor fi anonimizate.
		- Dacă ieșiți din fereastra de **Administrare utilizatori** imediat după activarea administrării utilizatorilor, sistemul de control vă va solicita o repornire.

# **Setaţi parola pentru utilizatorul cu funcţia useradmin**

Dacă activați funcția de administrare a utilizatorilor pentru prima dată, trebuie să definiţi o parolă pentru utilizatorul funcţiei **administrator utilizatori**.

**Mai multe informaţii:** ["Utilizatori", Pagina 571](#page-570-0)

Pentru a defini o parola pentru utilizatorul funcţiei **administrator utilizatori:**

- Selectați **Parola pentru useradmin**
- > Sistemul de control deschide fereastra pop-up **Parola pentru utilizatorul 'useradmin'**.
- Introduceţi parola pentru utilizatorul cu funcţia **useradmin**

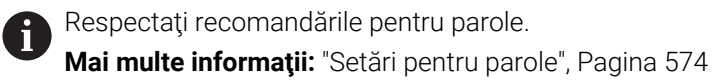

▶ Repetați parola

 $\mathbf{i}$ 

- Selectaţi **Setaţi parola nouă**
- Sistemul de control afişează mesajul **Setările pentru parola pentru 'useradmin' au fost modificate**.
#### **Configurarea unei baze de date**

Configurarea unei baze de date:

- ▶ Selectati o bază de date pentru salvarea datelor utilizatorilor, precum **Bancă de date locală LDAP**
- Selectaţi **Configurare**
- Sistemul de control deschide o fereastră pentru configurarea bazei de date corespunzătoare.
- Urmaţi instrucţiunile de la sistemul de control din fereastră
- ▶ Selectati **APLICATI**

A

Sunt disponibile următoarele opțiuni pentru salvarea datelor de utilizator:

- **Bancă de date locală LDAP**
- **LDAP pe alt calculator**
- **Conectare la domeniul Windows**

Utilizatorii Windows şi utilizatorii dintr-o bază de date LDAP pot funcţiona în paralel.

**Mai multe informaţii:** ["Salvarea datelor utilizatorului", Pagina 581](#page-580-0)

#### <span id="page-576-0"></span>**Crearea unui utilizator nou**

Pentru a crea un utilizator nou:

- Selectaţi fila **Administrare utilizatori**
- ▶ Selectați Salvati utilizator nou
- Sistemul de control adaugă un utilizator nou în **Listă utilizatori**.
- ▶ Modificați numele după cum este necesar
- ► Editați parola după cum este necesar
- ▶ Definiți o imagine de profil după cum este necesar
- Introduceţi o descriere cum este necesar
- Selectaţi **Adăugaţi rol**
- Sistemul de control deschide fereastra **Adăugați rolul**.
- ▶ Selectați un rol
- Selectaţi **Adăugaţi**

De asemenea, puteţi adăuga roluri folosind butoanele **Adăugare login extern** şi **Adăugare login loca**. **[Mai multe informaţii:](#page-571-0)** "Roluri", Pagina 572

- Selectaţi **Închidere**
- Sistemul de control închide fereastra **Adăugați rolul**.
- Selectaţi **OK**
- Selectaţi **APLICATI**
- Sistemul de control adoptă modificările.
- ▶ Selectați **SFÂRȘIT**
- Sistemul de control deschide fereastra **Necesar restart**.
- Selectaţi **Da**
- > Sistemul de control este repornit.

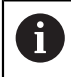

Utilizatorul trebuie să modifice parola la prima conectare.

# **25.1.2 Dezactivarea administrării utilizatorilor**

Administrarea utilizatorilor poate fi dezactivată doar de către utilizatorii care au următoarele funcții:

- **utilizator admin**
- **OEM**
- **SYS**

**Mai multe informaţii:** ["Utilizatori", Pagina 571](#page-570-0)

Dezactivarea gestionării utilizatorilor:

- ▶ Conectați-vă ca utilizator cu funcție
- Deschiderea ferestrei **Administrare utilizatori**
- Selectaţi **Administrare utilizatori inactivă**
- Dacă este necesar, bifaţi opţiunea **Ştergeţi banca de date cu utilizatori existentă** pentru a şterge toţi utilizatorii configuraţi şi directoarele specifice utilizatorilor
- ▶ Selectati **APLICATI**
- Selectaţi **END**
- Sistemul de control deschide fereastra **Necesar restart**.
- Selectaţi **Da**
- > Sistemul de control este repornit.

### **Note**

# *ANUNŢ*

#### **Atenție: este posibil transferul nedorit de date!**

Dacă dezactivaţi funcţia **Anonimizaţi operatorul în datele de logare**, sistemul va afişa datele personalizate ale utilizatorului în toate fişierele de jurnal ale sistemului de control.

Dacă sunt necesare operaţiuni de service sau dacă fişierele jurnal trebuie transmise din alt motiv, partea contractantă va putea vizualiza datele acestui utilizator. În acest caz, este responsabilitatea dvs. să vă asigurați că au fost luate toate măsurile obligatorii de protecție a datelor în cadrul companiei dvs.

- ▶ Păstrați sau reactivați starea activă a funcției **Anonimizați operatorul în datele de logare**
- Unele zone de administrare a utilizatorilor sunt configurate de producătorul maşinii-unelte. Consultaţi manualul maşinii.
- HEIDENHAIN recomandă activarea gestionării utilizatorilor ca parte a unui concept de siguranță IT.
- Dacă sunt active atât administrarea utilizatorilor, cât şi economizorul de ecran, trebuie introdusă parola utilizatorului curent pentru a debloca ecranul.

**Mai multe informaţii:** ["Meniul HEROS", Pagina 596](#page-595-0)

■ Dacă ați utilizat Gestionar desktop la distantă pentru a stabili conexiuni private înainte de activarea gestionării utilizatorilor, aceste conexiuni nu mai sunt disponibile după activarea gestionării utilizatorilor. Salvați conexiunile dvs. private înainte de activarea administrării utilizatorilor.

**Mai multe informații:** ["Fereastra Remote Desktop Manager \(opțiunea 133\)",](#page-544-0) [Pagina 545](#page-544-0)

# <span id="page-578-1"></span>**Aplicaţie**

În fereastra **Administrare utilizatori**, puteţi activa şi dezactiva administrarea utilizatorilor, precum şi să definiţi setările acestora.

#### **Subiecte corelate**

Fereastra **Utilizator actual Mai multe informaţii:** ["Fereastra Utilizator actual", Pagina 579](#page-578-0)

### **Cerinţă**

■ Dacă funcția de administrare a utilizatorilor este activă, rolul HEROS.Admin **Mai multe informaţii:** ["Lista rolurilor", Pagina 625](#page-624-0)

#### **Descrierea funcţiilor**

Pentru a naviga la această funcție:

#### **Setări Sistem de operare UserAdmin**

Fereastra **Administrare utilizatori** conţine următoarele file:

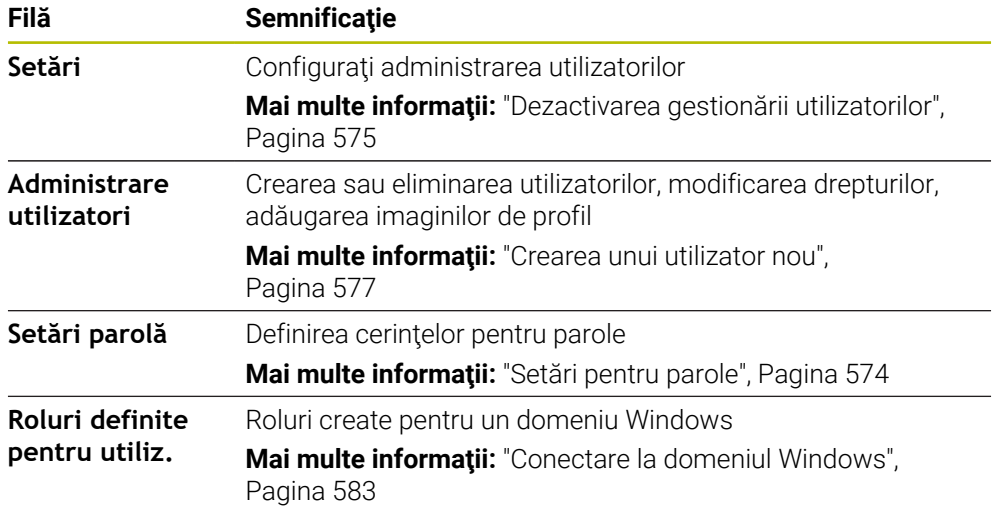

# <span id="page-578-0"></span>**25.3 Fereastra Utilizator actual**

#### **Aplicaţie**

În fereastra **Utilizator actual**, sistemul de control afişează informaţii despre utilizatorul conectat, cum ar fi drepturilor atribuite. De asemenea, puteti gestiona alte setări ale utilizatorilor, cum ar fi chei pentru conexiuni DNC securizate cu SSH sau cartele inteligente pentru conectare şi puteţi modifica parola.

#### **Subiecte corelate**

- Conexiuni DNC securizate cu SSH **Mai multe informaţii:** ["Conexiune DNC securizată cu SSH", Pagina 590](#page-589-0)
- Conectare cu cartele inteligente **Mai multe informaţii:** ["Conectare cu cartele inteligente", Pagina 588](#page-587-0)
- Roluri şi drepturi disponibile **Mai multe informații:** "Roluri și drepturi pentru administrarea administratorilor", [Pagina 625](#page-624-1)

# **Descrierea funcţiilor**

Pentru a naviga la această funcție:

**Setări Sistem de operare Current User**

Implicit, fereastra **Utilizator actual** se află în fila **Drepturi de bază**. În această filă, sistemul de control afișează informații despre utilizator și toate drepturile atribuite. Când deschideţi fereastra **Utilizator actual**, fereastra afişează implicit fila **Drepturi** de bază. În această filă, sistemul de control afișează informații despre utilizator și toate drepturile atribuite.

Fereastra **Drepturi de bază** conține următoarele butoane:

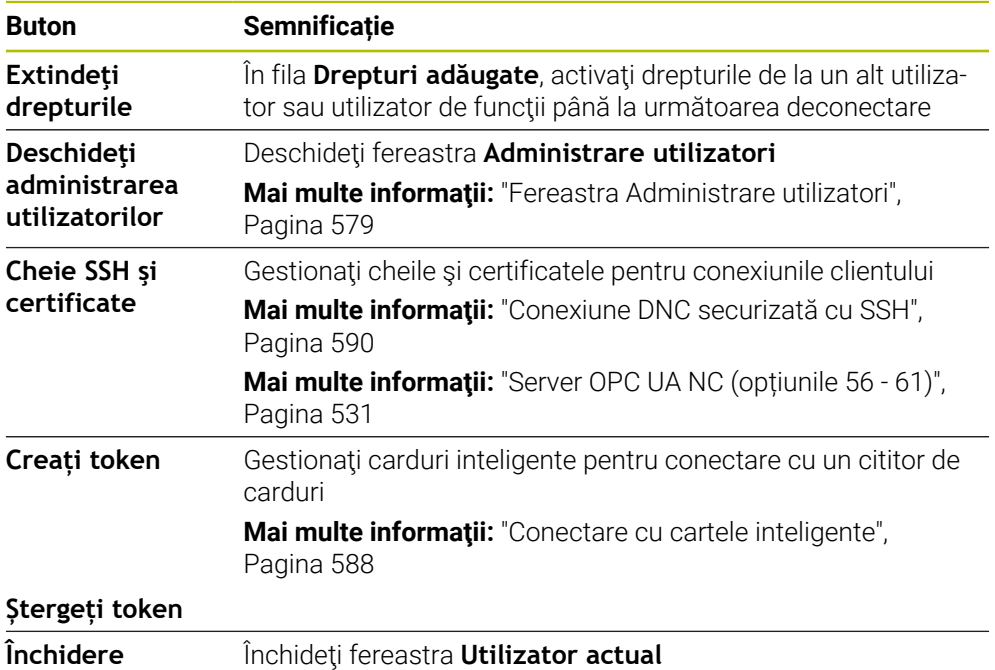

În fila **Modificati parola** vă puteți verifica parola în funcție de cerințele actuale sau puteţi seta o parolă nouă.

**Mai multe informaţii:** ["Setări pentru parole", Pagina 574](#page-573-0)

#### **Notă**

În modul moştenit, utilizatorul funcţional **utilizator** este autentificat automat în sistem în timpul pornirii sistemului de control. Atunci când administrarea utilizatorilor este activă, utilizatorul funcţional **user** nu are niciun efect.

**Mai multe informaţii:** ["Utilizatori", Pagina 571](#page-570-0)

# <span id="page-580-0"></span>**25.4 Salvarea datelor utilizatorului**

#### **25.4.1 Prezentare generală**

Sunt disponibile următoarele opțiuni pentru salvarea datelor de utilizator:

- **Bancă de date locală LDAP Mai multe informaţii:** ["Bancă de date locală LDAP", Pagina 581](#page-580-1)
- **LDAP pe alt calculator Mai multe informatii:** "Baza de date LDAP pe un computer la distantă". [Pagina 582](#page-581-0)
- **Conectare la domeniul Windows Mai multe informaţii:** ["Conectare la domeniul Windows", Pagina 583](#page-582-0)

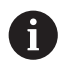

Utilizatorii Windows și utilizatorii dintr-o bază de date LDAP pot funcționa în paralel.

# <span id="page-580-1"></span>**25.4.2 Bancă de date locală LDAP**

#### **Aplicaţie**

Cu setarea **Bancă de date locală LDAP**, sistemul de control salvează local datele utilizatorului. În acest fel, puteţi activa funcţia de administrare a utilizatorilor chiar şi pe maşini fără conexiune la reţea.

#### **Subiecte corelate**

- Utilizarea unei baze de date LDAP pe mai multe sisteme de control **Mai multe informatii:** "Baza de date LDAP pe un computer la distantă". [Pagina 582](#page-581-0)
- Conectarea unui domeniu Windows cu funcția de administrare a utilizatorilor **Mai multe informaţii:** ["Conectare la domeniul Windows", Pagina 583](#page-582-0)

#### **Cerinţe**

- Administrarea utilizatorilor este activă
	- **Mai multe informaţii:** ["Activarea administrării utilizatorilor", Pagina 576](#page-575-0)
- utilizatorul **Administrator utilizatori** este conectat **Mai multe informaţii:** ["Utilizatori", Pagina 571](#page-570-0)

#### **Descrierea funcţiilor**

O bază de date LDAP locală oferă următoarele opțiuni:

- Utilizarea funcției de administrare a utilizatorilor pe un singur sistem de control
- Configurarea unui server LDAP centralizat pentru mai multe sisteme de control
- Exportarea unui fişier de configurare a serverului LDAP dacă baza de date exportată trebuie utilizată pe mai multe sisteme de control

Pentru a configura **Bancă de date locală LDAP**:

- Deschiderea ferestrei **Administrare utilizatori**
- ▶ Selectati **Banca de date utilizatori LDAP**
- Sistemul de control activează zona estompată pentru editarea bazei de date cu utilizatori LDAP.
- ▶ Selectati **Bancă de date locală LDAP**
- ▶ Selectati **Configurare**
- Sistemul de control deschide fereastra **Configuraţi banca de date locală LDAP**.
- Introduceţi numele **domeniului LDAP**
- ► Introduceți parola
- ▶ Repetați parola
- Selectaţi **OK**
- Sistemul de control închide fereastra **Configuraţi banca de date locală LDAP**.

#### **Note**

Înainte de a începe editarea administrării utilizatorilor, sistemul de control vă solicită să introduceţi parola bazei dvs. de date locale LDAP.

Parolele trebuie să fie greu de ghicit şi trebuie să fie cunoscute numai de către administratori.

Dacă numele de gazdă sau numele de domeniu al sistemului de control se schimbă, trebuie să reconfigurați bazele de date locale LDAP.

# <span id="page-581-0"></span>**25.4.3 Baza de date LDAP pe un computer la distanţă**

#### **Aplicaţie**

Cu funcţia **LDAP pe alt calculator**, puteţi transmite configuraţia unei baze de date LDAP locale între sisteme de control şi computere. Astfel, puteţi utiliza aceiaşi utilizatori pe mai multe sisteme de control.

#### **Subiecte corelate**

- Configurarea unei baze de date LDAP pe un sistem de control **Mai multe informaţii:** ["Bancă de date locală LDAP", Pagina 581](#page-580-1)
- Conectarea unui domeniu Windows cu funcția de administrare a utilizatorilor **Mai multe informatii:** ["Conectare la domeniul Windows", Pagina 583](#page-582-0)

#### **Cerinţe**

- Administrarea utilizatorilor este activă **Mai multe informaţii:** ["Activarea administrării utilizatorilor", Pagina 576](#page-575-0)
- utilizatorul **Administrator utilizatori** este conectat **Mai multe informaţii:** ["Utilizatori", Pagina 571](#page-570-0)
- O bază de date LDAP a fost configurată în rețeaua companiei
- Fisierul de configurare a serverului al unei baze de date LDAP existente trebuie stocat pe sistemul de control sau pe un PC din reţea

Dacă fişierul de configurare este stocat pe un PC, PC-ul trebuie să ruleze şi să poată fi accesat prin reţea.

**Mai multe informaţii:** ["Furnizarea unui fişier de configurare a serverului",](#page-582-1) [Pagina 583](#page-582-1)

#### **Descrierea funcţiilor**

Utilizatorul funcţiei **administrator utilizatori** poate exporta fişierul de configurare a serverului unei baze de date LDAP.

#### <span id="page-582-1"></span>**Furnizarea unui fişier de configurare a serverului**

Pentru a furniza un fişier de configurare a serverului:

- Deschiderea ferestrei **Administrare utilizatori**
- ▶ Selectati **Banca de date utilizatori LDAP**
- Sistemul de control activează zona estompată pentru editarea bazei de date cu utilizatori LDAP.
- Selectaţi **Bancă de date locală LDAP**
- ▶ Selectați **Export config. server**
- Sistemul de control deschide fereastra **Exportare fişier de configurare LDAP.**
- Introduceți numele fișierului de configurare a serverului în câmpul pentru nume
- ▶ Salvați fișierul în directorul dorit
- Sistemul de control exportă fişierul de configurare a serverului.

### **Configurarea LDAP pe alt calculator**

Pentru a configura **LDAP pe alt calculator**:

- Deschiderea ferestrei **Administrare utilizatori**
- Selectaţi **Banca de date utilizatori LDAP**
- Sistemul de control activează zona estompată pentru editarea bazei de date cu utilizatori LDAP.
- Selectaţi **LDAP pe alt calculator**
- ▶ Selectati **Import config. server**
- Sistemul de control deschide fereastra **Importare fişier de configurare LDAP.**
- ▶ Selectați fișierul de configurare existent
- Selectați **FIŞIER**
- ▶ Selectati **APLICATI**
- Sistemul de control importă fişierul de configurare.

# <span id="page-582-0"></span>**25.4.4 Conectare la domeniul Windows**

#### **Aplicaţie**

Cu funcţia **Conectare la domeniul Windows**, puteţi conecta datele unui controler de domeniu cu funcția de administrare a utilizatorilor a sistemului de control.

#### **Subiecte corelate**

- Configurarea unei baze de date LDAP pe un sistem de control **Mai multe informaţii:** ["Bancă de date locală LDAP", Pagina 581](#page-580-1)
- Utilizarea unei baze de date LDAP pe mai multe sisteme de control **Mai multe informaţii:** ["Baza de date LDAP pe un computer la distanţă",](#page-581-0) [Pagina 582](#page-581-0)

# **Cerinţe**

- Administrarea utilizatorilor este activă **Mai multe informatii:** ["Activarea administrării utilizatorilor", Pagina 576](#page-575-0)
- utilizatorul **Administrator utilizatori** este conectat **Mai multe informaţii:** ["Utilizatori", Pagina 571](#page-570-0)
- Controlerul de domeniu Windows există în rețea
- Aveți acces la parola controlerului de domeniu
- Aveți acces la interfața cu utilizatorul a controlerului de domeniu, probabil cu ajutorul unui administrator IT
- Controlerul de domeniu este accesibil în reţea

# **Descrierea funcţiilor**

Utilizati functia **Configurare**pentru a configura conexiunea:

- Utilizați caseta de selectare Reproduceți SIDs pe Unix UIDs pentru a selecta dacă SID-urile Windows sunt mapate automat pe UID-uri Unix
- Utilizaţi caseta de selectare **Folosiți LDAPs** pentru a selecta LDAP sau LDAPuri sigure. Pentru LDAP-uri, definiţi dacă conexiunea sigură verifică sau nu un certificat
- Definiți un grup special de utilizatori Windows cărora doriți să le restricționați conexiunea la acest sistem de control.
- Modificați unitatea organizațională în care sunt stocate numele rolurilor HEROS.
- Schimbati prefixul pentru a gestiona, de exemplu, utilizatorii din diferite ateliere. Fiecare prefix aplicat unui nume de rol HEROS poate fi modificat (de ex., HEROS hala 1 şi HEROS hala 2)
- Modificați separatorul din numele rolurilor HEROS

# <span id="page-583-0"></span>**Grupurile domeniului**

Dacă nu toate rolurile necesare au fost create pe domeniu sub formă de grupuri, sistemul de control emite un avertisment.

Dacă sistemul de control emite un avertisment, alegeți una dintre procedurile de mai jos:

- Utilizați funcția **Completați definiția rolurilor** pentru a introduce direct un rol în domeniu
- Utilizati functia **Exportati** pentru a exporta rolurile într-un fisier **\*.ldif**

Există următoarele moduri de creare a grupurilor care corespund diferitelor roluri:

- Automat, atunci când accesați domeniul Windows specificând un utilizator cu drepturi de administrator
- Prin importarea unui fișier de import în format .ldif pe serverul Windows

Administratorul Windows trebuie să adauge manual utilizatorii la rolurile (grupuri de securitate) de pe controlerul de domeniu.

Mai jos, oferim două sugestii care descriu modul în care grupurile pot fi structurate de către administratorul Windows:

#### **Exemplul 1**

Utilizatorul este membru direct sau indirect al grupului respectiv:

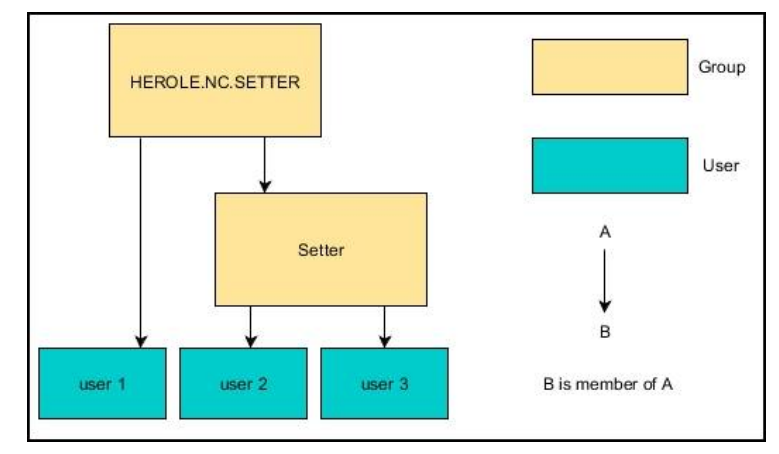

# **Exemplul 2**

Utilizatorii din diferite sectoare (ateliere) sunt membri ai unor grupuri cu prefixe diferite:

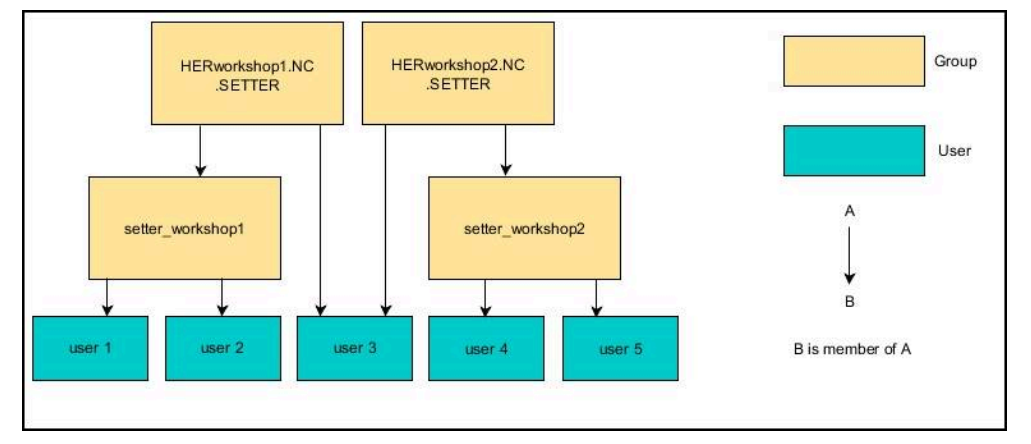

# **Configurarea funcţiei Conectare la domeniul Windows**

Pentru a configura o **Conectare la domeniul Windows**:

- Deschiderea ferestrei **Administrare utilizatori**
- ▶ Selectati **Conectare la domeniul Windows**
- Selectaţi **Căutare domeniu**
- Sistemul de control selectează un domeniu.
- **▶ Selectați APLICATI**
- Sistemul de control deschide fereastra **Conectare la domeniu**.

Cu ajutorul funcției **Unitate a organizaţie ptr cont computer:**, puteți specifica unitatea organizațională deja existentă în care doriți să creați accesul, de ex.

- ou=controls
- cn=computers

Valorile introduse trebuie să corespundă condiţiilor domeniului. Termenii nu sunt interşanjabili.

- Introduceti numele de utilizator al controlerului de domeniu
- Introduceţi parola controlerului de domeniu
- ▶ Confirmați introducerea
- > Sistemul de control se conectează la domeniul Windows găsit.
- Sistemul de control verifică dacă toate rolurile necesare au fost create pe domeniu, sub formă de grupuri.
- ▶ Dacă este necesar, adăugați grupuri **Mai multe informaţii:** ["Grupurile domeniului", Pagina 584](#page-583-0)

# <span id="page-586-1"></span>**25.5 Autologin în administrarea utilizatorilor**

# **Aplicaţie**

Când funcția **Autologin** este activată, pe durata pornirii, sistemul de control conectează automat un utilizator definit de dvs., fără a fi nevoie să introduceţi o parolă.

Spre deosebire de **modul Moştenire**, aceasta vă permite să limitaţi drepturile utilizatorilor fără a introduce o parolă.

#### **Subiecte corelate**

Conectare utilizatori

Mai multe informatii: "Conectare cu funcția de administrare a utilizatorilor", [Pagina 587](#page-586-0)

■ Configurați administrarea utilizatorilor **Mai multe informaţii:** ["Dezactivarea gestionării utilizatorilor", Pagina 575](#page-574-0)

#### **Cerinţe**

- Administrarea utilizatorilor a fost configurată
- Utilizatorul pentru **Autologin** a fost definit

### **Descrierea funcţiilor**

Cu caseta de validare **Activați autologin** din fereastra **Administrare utilizatori**, puteţi defini un utilizator pentru conectare automată.

**Mai multe informaţii:** ["Fereastra Administrare utilizatori", Pagina 579](#page-578-1)

Sistemul de control conectează automat acest utilizator și afișează interfața cu utilizatorul în funcție de drepturile definite.

Pentru alte autorizaţii, sistemul de control solicită introducerea unor date de autentificare.

**Mai multe informaţii:** ["Fereastră pentru solicitarea de drepturi suplimentare",](#page-588-0) [Pagina 589](#page-588-0)

# <span id="page-586-0"></span>**25.6 Conectare cu funcţia de administrare a utilizatorilor**

# **Aplicaţie**

Sistemul de control afişează o fereastră de dialog pentru conectarea utilizatorului. În caseta de dialog utilizatorul se poate conecta cu o parolă sau o cartelă inteligentă.

#### **Subiecte corelate**

Conectarea automată a utilizatorului **Mai multe informaţii:** ["Autologin în administrarea utilizatorilor", Pagina 587](#page-586-1)

# **Cerinţe**

- Administrarea utilizatorilor a fost configurată
- **Pentru conectare cu cartele inteligente:** 
	- Cititor de carduri Euchner EKS
	- Cartelă inteligentă atribuită unui utilizator **Mai multe informaţii:** ["Alocarea unei cartele inteligente unui utilizator",](#page-588-1) [Pagina 589](#page-588-1)

### **Descrierea funcţiilor**

Sistemul de control afişează caseta de dialog Autentificare în următoarele cazuri:

- După executarea funcției **Închidere sesiune utilizator**
- După executarea funcției Schimbare utilizator
- După ce ecranul a fost blocat de **economizor ecran**
- Imediat după pornirea sistemului de control, dacă administrarea utilizatorilor este activă şi **Autologin** nu este activat

#### **Mai multe informaţii:** ["Meniul HEROS", Pagina 596](#page-595-0)

Caseta de dialog pentru conectare vă oferă următoarele opţiuni:

- Utilizatori care s-au autentificat cel puțin o dată
- Utilizator **Altele**

#### <span id="page-587-0"></span>**Conectare cu cartele inteligente**

Puteți salva datele de conectare ale unui utilizator pe o cartelă inteligentă și apoi puteţi conecta utilizatorul cu un cititor de carduri, fără a fi nevoie să se introducă o parolă. Puteţi defini dacă este necesar un cod PIN pentru conectare.

Cititorul de carduri se conectează la un port USB. Atribuiți cartela inteligentă ca token la un cititor.

**Mai multe informaţii:** ["Alocarea unei cartele inteligente unui utilizator", Pagina 589](#page-588-1) De asemenea, cartela inteligentă are spaţiu suplimentar de memorie, unde producătorul maşinii poate stoca propriile date specifice utilizatorului.

# **25.6.1 Autentificarea ca utilizator cu parolă**

Pentru a conecta pentru prima dată un utilizator:

- Selectați **Altele** în dialogul de conectare
- Sistemul de control mărește pictograma utilizatorului selectat.
- ▶ Introduceti numele utilizatorului
- ▶ Introduceti parola utilizatorului

Sistemul de control indică, în caseta de dialog Autentificare, dacă tasta CAPS LOCK este activă.

- Sistemul de control deschide o fereastră cu mesajul **Parolă expirată**. **Schimbaţi parola acum.**
- Introduceți parola actuală
- ▶ Introduceti parola nouă
- ▶ Repetați parola nouă
- Sistemul de control utilizează noul utilizator pentru a vă autentifica.
- Sistemul de control afişează acest utilizator în caseta de dialog în timpul următoarei proceduri de conectare.

#### <span id="page-588-1"></span>**25.6.2 Alocarea unei cartele inteligente unui utilizator**

Pentru a aloca o cartelă inteligentă unui utilizator:

- Introduceţi o cartelă inteligentă goală în cititorul de carduri
- ▶ Conectați utilizatorul dorit al cartelei inteligente la secțiunea de administrare a utilizatorilor
- Selectaţi aplicaţia **Setări**
- ▶ Selectati Sistem de operare
- Atingeţi de două ori sau faceţi dublu clic pe **Current User**
- Sistemul de control deschide fereastra **Utilizator actual**.
- ▶ Selectati **Creati token**
- Sistemul de control deschide fereastra **Scrieți certificatul la token**.
- Sistemul de control afişează cartela inteligentă în zona **Alegeți token**.
- ▶ Selectați cartela inteligentă ca token care să fie editat
- Bifaţi caseta de bifare **Protecție PIN?**, dacă doriţi
- Introduceţi parola de utilizator (şi codul PIN, dacă doriţi)
- Selectaţi **Porniți scrierea**
- $>$  Sistemul de control salvează datele de conectare ale utilizatorului pe cardul inteligent.

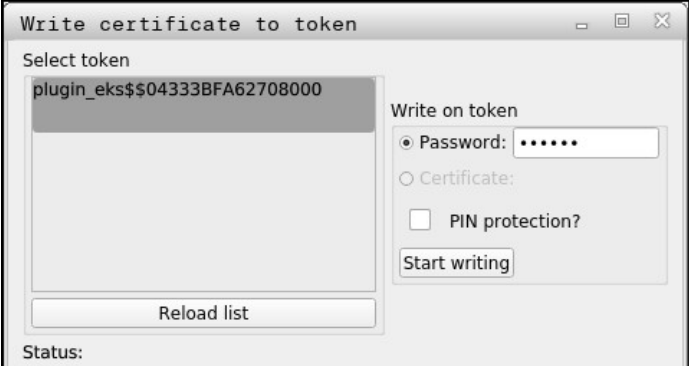

#### **Note**

- Trebuie să reporniți sistemul de control pentru ca acesta să detecteze un cititor de carduri.
- Puteți suprascrie cartele inteligente care conțin deja informații.
- Dacă schimbați parola unui utilizator, trebuie să atribuiți din nou cardul inteligent.

# <span id="page-588-0"></span>**25.7 Fereastră pentru solicitarea de drepturi suplimentare**

#### **Aplicaţie**

Dacă nu dispuneți de drepturile necesare pentru un element specific **Meniu HEROS**, sistemul de control deschide fereastra pentru solicitarea drepturilor suplimentare. În această fereastră, puteţi obţine temporar mai multe drepturi adăugând drepturile altui utilizator.

#### **Subiecte corelate**

Acordarea temporară a unor drepturi suplimentare în fereastra **Utilizator actual Mai multe informaţii:** ["Fereastra Utilizator actual", Pagina 579](#page-578-0)

# **Descrierea funcţiilor**

În câmpul **Utilizator cu acest drept**, sistemul de control afişează toţi utilizatorii existenți care au dreptul de a folosi această funcție.

Trebuie să introduceţi parola pentru a activa drepturile utilizatorului.

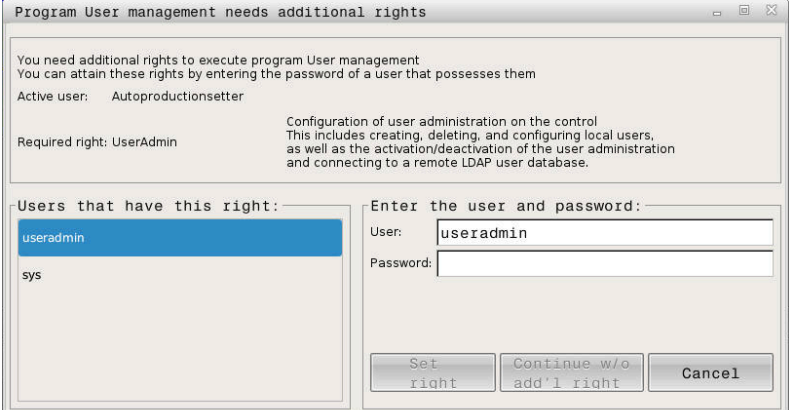

Fereastră pentru solicitarea de drepturi suplimentare

Pentru a obține drepturile unor utilizatori care nu sunt afișați, introduceți datele de utilizator ale acestora. Sistemul de control va recunoaşte utilizatorii incluşi în baza de date cu utilizatori.

### **Note**

- Dacă se utilizează **Conectare la domeniul Windows**, în meniul de selectare sunt afişaţi doar utilizatorii care s-au conectat recent.
- Nu puteți utiliza această fereastră pentru a modifica setările de administrare a utilizatorilor. În acest scop, trebuie să fie conectat utilizatorul cu rolul HEROS.Admin.

# <span id="page-589-0"></span>**25.8 Conexiune DNC securizată cu SSH**

# **Aplicaţie**

Dacă administrarea utilizatorilor este activă, aplicaţiile externe trebuie, de asemenea, să autentifice un utilizator astfel încât să poată fi alocate drepturile adecvate.

Pentru conexiunile DNC care utilizează protocolul RPC sau LSV2, conexiunea este direcționată printr-un tunel SSH. Această metodă alocă utilizatorul de la distanță la un utilizator configurat pe sistemul de control, ale cărui drepturi sunt alocate utilizatorului de la distanță.

#### **Subiecte corelate**

- Interzicerea conexiunilor nesecurizate **Mai multe informaţii:** ["Firewall", Pagina 551](#page-550-0)
- Roluri pentru conectare de la distanță Mai multe informatii: "Roluri", Pagina 572

### **Cerinţe**

- Rețeaua TCP/IP
- Computerul de la distanță acționează ca un client SSH
- Sistemul de control acționează ca un server SSH
- Pereche de chei constând în
	- Cheie privată
	- Cheie publică

# **Descrierea funcţiilor**

### **Conceptul de transmisie printr-un tunel SSH**

O conexiune SSH este întotdeauna configurată între un client SSH şi un server SSH.

O pereche de chei este utilizată pentru protejarea conexiunii. Această pereche de chei este generată în client. Perechea de chei constă într-o cheie privată şi una publică. Cheia privată rămâne la client. În timpul configurării, cheia publică este transferată la server şi alocată unui anumit utilizator.

Clientul încearcă să se conecteze la server folosind numele de utilizator predefinit. Serverul poate utiliza cheia publică pentru a verifica dacă autorul interogării conexiunii deţine cheia privată asociată. Dacă da, serverul acceptă conexiunea SSH şi o alocă utilizatorului folosit pentru autentificare. Comunicaţiile pot apoi fi transmise prin această conexiune tip "tunel" SSH.

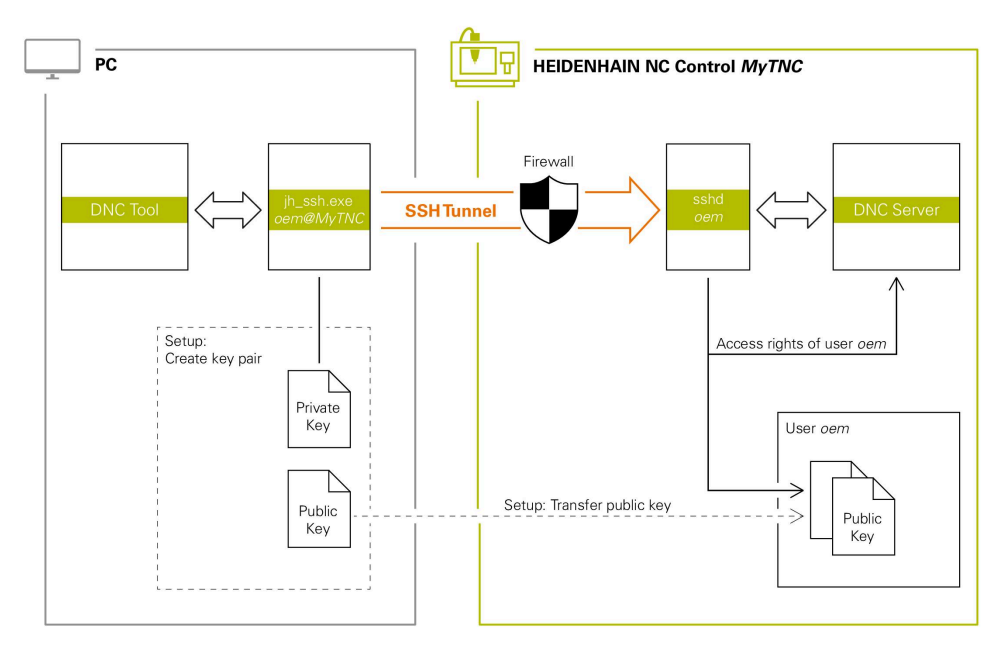

# **Utilizare în aplicaţii externe**

Instrumentele PC disponibile de la HEIDENHAIN, cum ar fi TNCremo cu versiunea **v3.3** sau mai nouă, oferă toate funcţiile pentru configurarea, crearea şi administrarea conexiunilor securizate printr-un tunel SSH.

După configurarea conexiunii, perechea de chei necesară este generată în TNCremo, iar cheia publică este transferată sistemului de control.

Acest lucru este valabil și pentru aplicațiile care folosesc componenta HEIDENHAIN DNC de la RemoTools SDK pentru comunicare. Nu este necesară adaptarea aplicațiilor existente ale clientului.

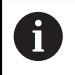

Pentru extinderea configurației conexiunii cu ajutorul instrumentului asociat **CreateConnections**, este necesar să actualizati software-ul la versiunea **HEIDENHAIN DNC v1.7.1**. Nu este necesară modificarea codului sursă al aplicației.

# **25.8.1 Configurarea conexiunilor DNC securizate cu SSH**

Pentru a configura o conexiune DNC securizată cu SSH pentru utilizatorul autentificat:

- Selectaţi aplicaţia **Setări**
- ▶ Selectati **Retea/Acces de la dist.**
- Selectaţi **DNC**
- Activaţi comutatorul **Permiteți ajustarea**
- Utilizaţi **TNCremo** pentru a configura conexiunea securizată (prin TCP).

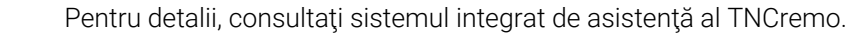

TNCremo transmite cheia publică către sistemul de control.

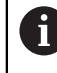

⋒

Pentru a asigura o securitate maximă, dezactivați funcția **Permite autentificarea cu parolă** după ce cheia publică a fost stocată.

Dezactivaţi comutatorul **Permiteți ajustarea**

#### **25.8.2 Eliminarea unei conexiuni securizate**

Dacă ştergeţi o cheie privată din sistemul de control, utilizatorul respectiv nu mai are posibilitatea unei conexiuni securizate.

Pentru a şterge o cheie:

- Selectaţi aplicaţia **Setări**
- ▶ Selectati Sistem de operare
- ▶ Atingeti de două ori sau faceti dublu clic pe **Current User**
- Sistemul de control deschide fereastra **Utilizator actual**.
- Selectaţi **Certificate şi chei**
- ▶ Selectați cheia care va fi ștearsă
- Selectaţi **Ştergeţi cheia SSH**
- > Sistemul de control sterge cheia selectată.

#### **Note**

- Criptarea utilizată în tunelul SSH protejează comunicațiile împotriva atacatorilor.
- Pentru conexiunile OPC UA, se utilizează un certificat de utilizator memorat pentru autentificare.

**Mai multe informaţii:** ["Server OPC UA NC \(opțiunile 56 - 61\)", Pagina 531](#page-530-0)

Când administrarea utilizatorilor este activă, puteți să configurați doar conexiuni de rețea securizate prin SSH. Sistemul de control dezactivează automat conexiunile LSV2 prin intermediul interfețelor seriale (COM1 și COM2) și conexiunile de rețea fără identificarea utilizatorului.

Producătorul maşinii utilizează parametrii maşinii **allowUnsecureLsv2** (nr. 135401) şi **allowUnsecureRpc** (nr. 135402) pentru a defini dacă sistemul de control dezactivează conexiunile LSV2 sau RPC nesecurizate, chiar dacă gestionarea utilizatorilor nu este activă. Aceşti parametri ai maşinii sunt incluşi în obiectul de date **CfgDncAllowUnsecur** (135400).

- După configurarea setărilor de conectare create, acestea pot fi partajate între toate instrumentele PC HEIDENHAIN pentru crearea unei conexiuni.
- De asemenea, puteți transmite o cheie publică către sistemul de control utilizând un dispozitiv USB sau o unitate de retea.
- În fereastra **Certificate și chei** puteți selecta un fișier cu chei SSH publice suplimentare în zona **Fișier cod SSH administrat extern**. Acest lucru vă permite să utilizaţi cheile SSH fără a fi nevoie să le transmiteţi către sistemul de control.

**25**

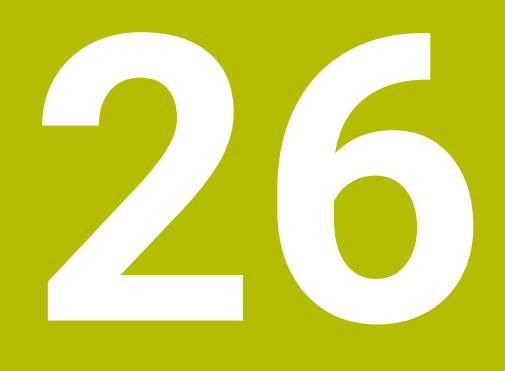

**Sistem de operare HEROS**

# **26.1 Noțiuni fundamentale**

HEROS este baza fundamentală pentru toate sistemele de control NC de la HEIDENHAIN. Sistemul de operare HEROS este bazat pe Linux și a fost adaptat pentru sistemele de control NC.

Caracteristicile TNC7 versiunii HEROS 5.

# <span id="page-595-0"></span>**26.2 Meniul HEROS**

### **Aplicaţie**

În meniul HEROS, sistemul de control afișează informații despre sistemul de operare. Puteți schimba setările sau puteți folosi funcțiile HEROS. Implicit, deschideți meniul HEROS prin bara de sarcini din partea de jos a ecranului

#### **Subiecte corelate**

Deschiderea funcțiilor HEROS prin aplicația **Setări [Mai multe informaţii:](#page-506-0)** "Setări", Pagina 507

# <span id="page-595-1"></span>**Descrierea funcţiilor**

Deschideți meniul HEROS cu pictograma verde DIADUR din bara de sarcini cu tasta **DIADUR**.

**Mai multe informaţii:** ["Bară de sarcini", Pagina 600](#page-599-0)

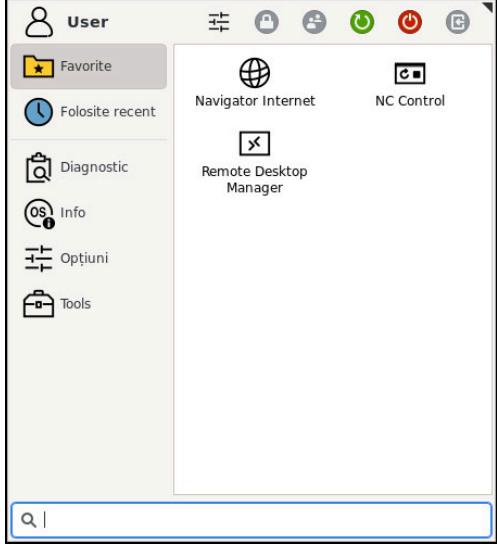

Vedere standard a meniului HEROS

Meniul HEROS conține următoarele funcții:

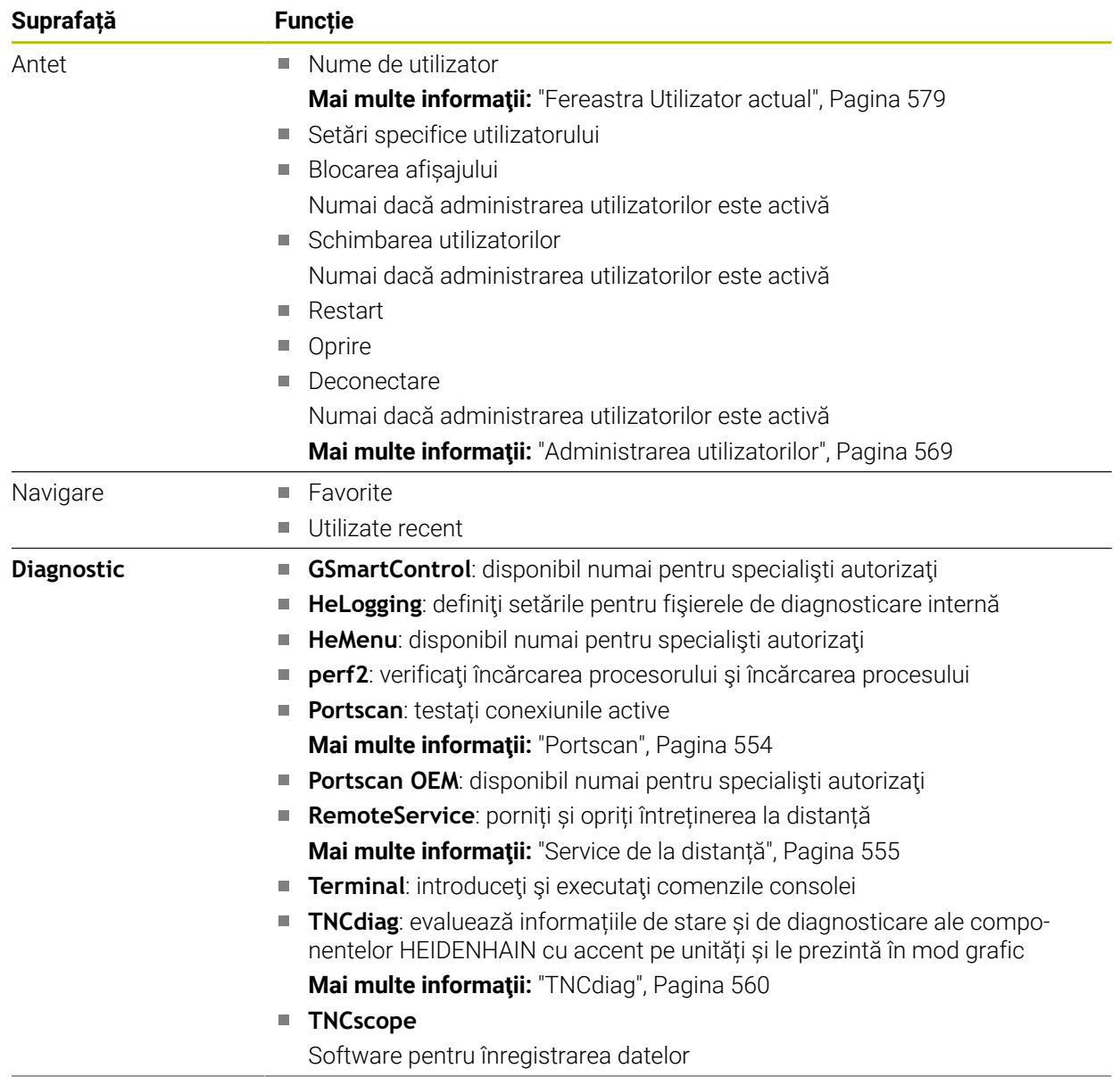

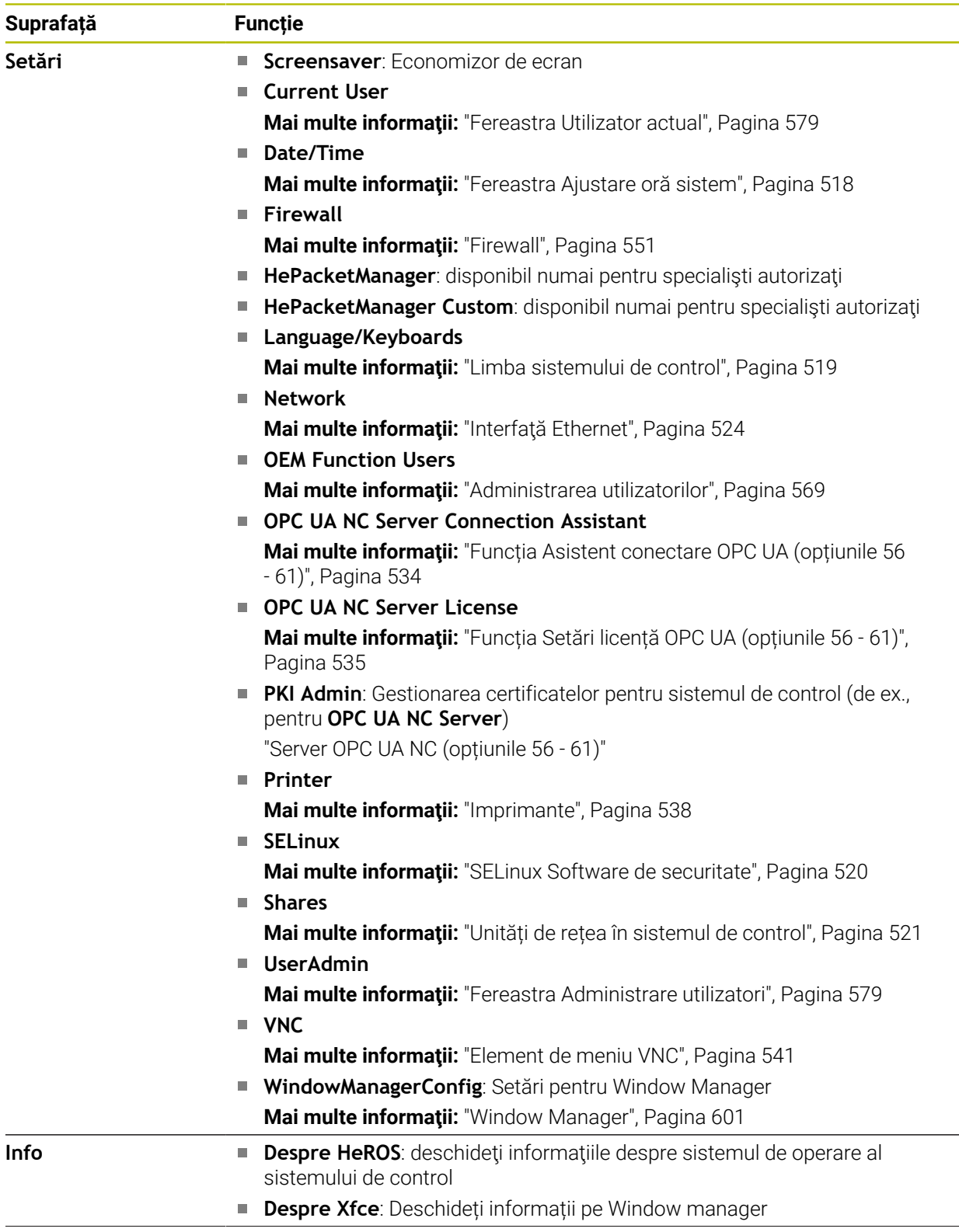

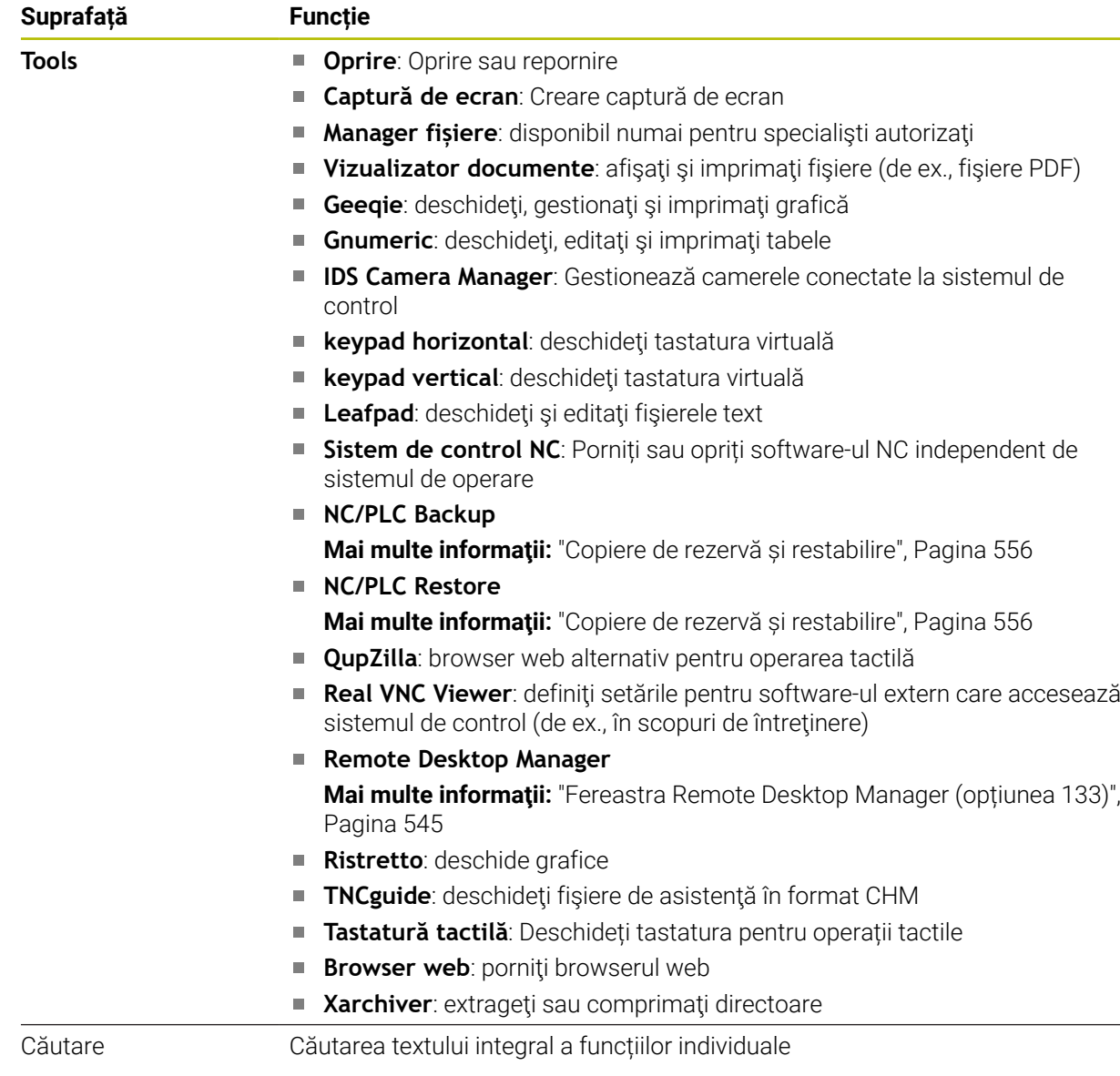

# **Bară de sarcini**

<span id="page-599-0"></span>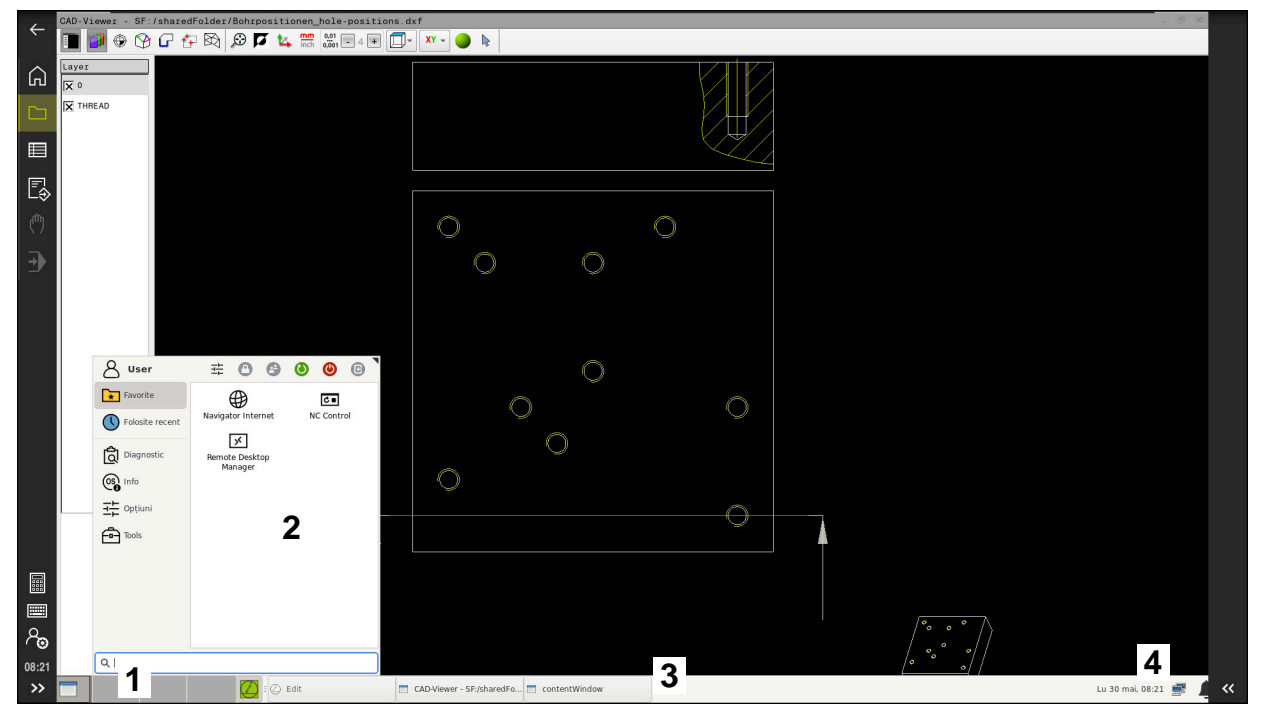

**CAD-Viewer** deschis în desktop terț cu bara de sarcini afișată și meniu HEROS activ

Bara de sarcini constă din următoarele zone:

- 1 Spațiu de lucru
- 2 Meniul HEROS
	- **Mai multe informaţii:** ["Descrierea funcţiilor", Pagina 596](#page-595-1)
- 3 Aplicații deschise, de ex.:
	- Interfața sistemului de control
	- **CAD-Viewer**
	- Fereastra funcțiilor HEROS

Puteți deplasa aplicațiile deschise în alte spații de lucru.

- 4 Widgeturi
	- Calendar
	- Starea firewallului

**Mai multe informaţii:** ["Firewall", Pagina 551](#page-550-0)

Starea rețelei

**Mai multe informaţii:** ["Interfaţă Ethernet", Pagina 524](#page-523-0)

- **Notificări**
- Oprirea sau repornirea sistemului de operare

#### <span id="page-600-0"></span>**Window Manager**

Cu Window Manager gestionați funcțiile sistemului de operare HEROS, precum și ferestrele deschise în desktopul terț, cum ar fi **CAD-Viewer**.

Sistemul de control este echipat cu gestionarul de ferestre Xfce. Xfce este o aplicatie standard pentru sistemele de operare UNIX şi este folosită pentru gestionarea interfeţelor utilizator grafice. Sunt posibile următoarele funcţii:

- $\Box$ Afișarea unei bare de activități pentru comutarea între diferite aplicații (interfețe cu utilizatorul)
- Gestionarea unui desktop suplimentar pe care pot rula aplicații speciale oferite de producătorul mașinii
- Controlează comutarea între aplicațiile software NC și cele ale producătorului mașinii
- Puteti schimba dimensiunea și poziția ferestrelor pop-up. Sunt, de asemenea, posibile închiderea, minimizarea și restabilirea ferestrelor contextuale

Dacă o fereastră este deschisă în desktopul terț, sistemul de control afișează pictograma **Window Manager** în bara de informații. Puteți comuta între aplicațiile deschise prin selectarea pictogramei.

Puteți minimiza interfața de utilizator a sistemului de control trăgând în jos din bara de informații. Bara NC și bara OEM rămân vizibile.

**Mai multe informaţii:** ["Zone din interfața utilizatorului a sistemului de control",](#page-79-0) [Pagina 80](#page-79-0)

#### **Note**

Dacă o fereastră este deschisă în desktopul terț, sistemul de control afișează o pictogramă în bara de informații.

**Mai multe informaţii:** ["Zone din interfața utilizatorului a sistemului de control",](#page-79-0) [Pagina 80](#page-79-0)

- Producătorul mașinii unelte determină acoperirea funcției și comportamentul gestionarului de ferestre.
- Sistemul de control indică o stea în coltul din stânga sus al ecranului dacă o aplicaţie a gestionarului de ferestre sau gestionarul de ferestre în sine a cauzat o eroare. În acest caz, comutați la gestionarul de ferestre și corectați problema. Dacă este necesar, consultați manualul aparatului.

# **26.3 Transfer de date prin interfață serială**

#### **Aplicaţie**

TNC7 utilizează în mod automat protocolul de transmisie LSV2 pentru transferul de date serial. Toți parametrii protocolului LSV2 sunt fixați în mod invariabil, cu excepția ratei de transfer din parametrul mașinii **baudRateLsv2** (nr. 106606).

# **Descrierea funcţiilor**

Parametrul mașinii **RS232** (nr. 106700) vă permite să definiți un alt tip de transmisie (interfață). Setările descrise mai jos au efect numai pentru respectiva interfață nou definită.

**Mai multe informaţii:** ["Parametri mașină", Pagina 560](#page-559-1)

În parametri mașinii afișați, puteți defini următoarele setări:

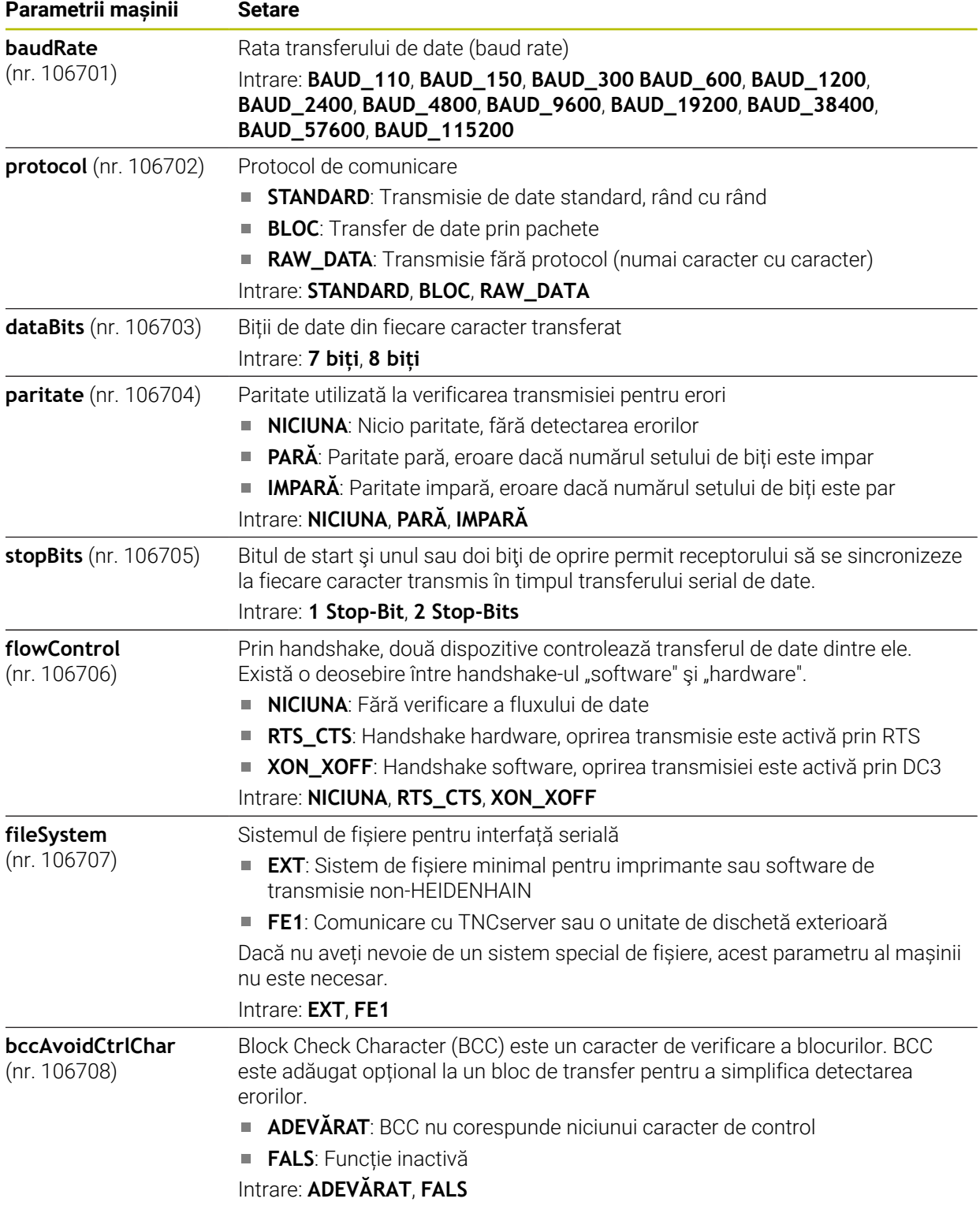

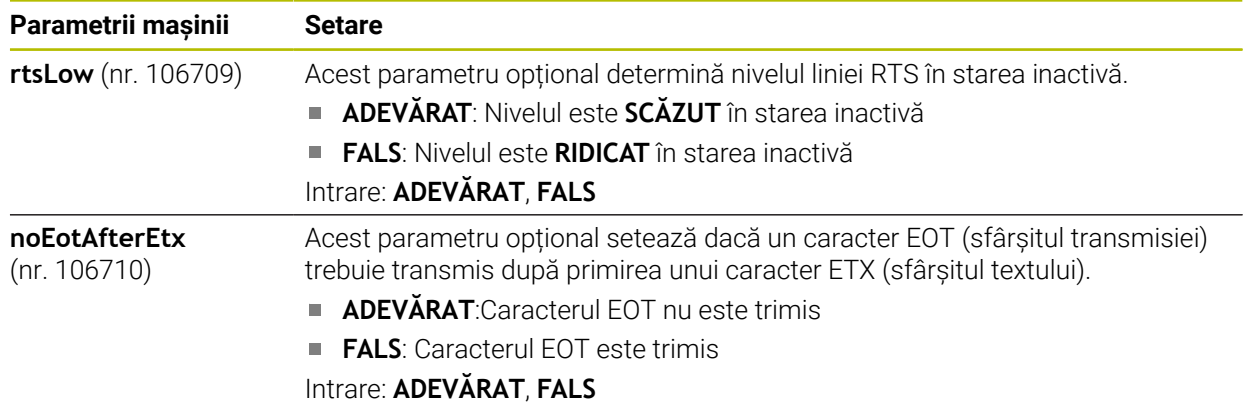

### **Exemplu**

Pentru a folosit software-ul TNCServer PC pentru transferul de date, definiți următoarele setări în parametrul mașinii **RS232** (nr. 106700):

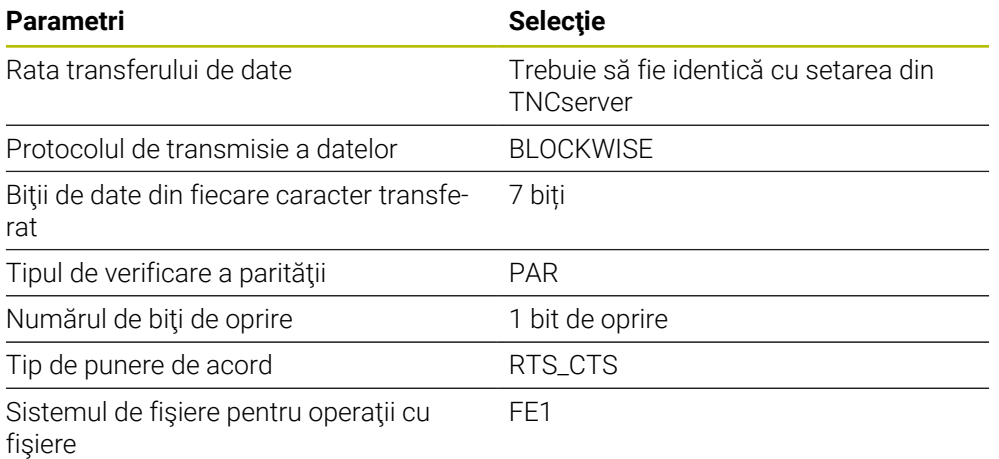

TNCserver face parte din software-ul TNCremo pentru PC-uri. **Mai multe informaţii:** ["Software PC pentru transfer de date", Pagina 603](#page-602-0)

# <span id="page-602-0"></span>**26.4 Software PC pentru transfer de date**

# **Aplicaţie**

HEIDENHAIN oferă software-ul TNCremo pentru conectarea unui PC Windows la un sistem de control HEIDENHAIN în vederea transferului de date.

# **Cerinţe**

- Sistem de operare PC:
	- Windows 7
	- Windows 8
	- Windows 10
- RAM PC: 2 GB
- Spațiu liber disponibil pe hard-disk: 15 MB
- O interfață serială sau o conexiune disponibilă la rețeaua sistemului de control

# **Descrierea funcţiilor**

Software-ul TNCremo pentru transferul de date oferă următoarele zone:

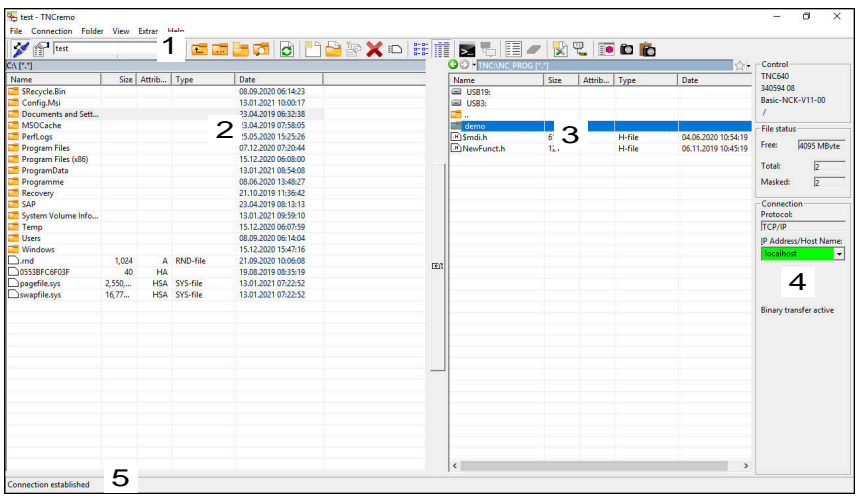

1 Bară de instrumente

而

Această zonă oferă cele mai importante funcții TNCremo.

- 2 Lista de fișiere a PC-ului În această zonă, TNCremo afișează toate folderele și fișierele unității conectate (de ex., hard-diskul unui PC Windows sau o unitate flash USB).
- 3 Lista de fișiere a sistemului de control În această zonă, TNCremo afișează toate folderele și fișierele unității conectate a sistemului de control.
- 4 Afişare stare
	- În afișarea de stare, TNCremo afișează informațiile despre conexiunea curentă.
- 5 Stare conexiune Starea de conexiune indică dacă o conexiune este activă în prezent.

Pentru mai multe informatii, consultati sistemul de ajutor integrat din TNCremo.

Puteți deschide funcția de ajutor raportată la context a software-ului TNCremo apăsând tasta **F1**.

# **26**

# **Note**

Când administrarea utilizatorilor este activă, puteți să configurați doar conexiuni de rețea securizate prin SSH. Sistemul de control dezactivează automat conexiunile LSV2 prin intermediul interfețelor seriale (COM1 și COM2) și conexiunile de rețea fără identificarea utilizatorului. Producătorul maşinii utilizează parametrii maşinii **allowUnsecureLsv2** (nr. 135401) şi **allowUnsecureRpc** (nr. 135402) pentru a defini dacă sistemul de control dezactivează conexiunile LSV2 sau RPC nesecurizate, chiar dacă gestionarea utilizatorilor nu este activă. Aceşti parametri ai maşinii sunt incluşi în obiectul de date **CfgDncAllowUnsecur** (135400).

Producătorul maşinii utilizează parametrii maşinii **allowUnsecureLsv2** (nr. 135401) şi **allowUnsecureRpc** (nr. 135402) pentru a defini dacă sistemul de control dezactivează conexiunile LSV2 sau RPC nesecurizate, chiar dacă gestionarea utilizatorilor nu este activă. Aceşti parametri ai maşinii sunt incluşi în obiectul de date **CfgDncAllowUnsecur** (135400).

Puteţi să descărcaţi versiunea curentă a software-ului TNCremo din **[pagina](https://www.heidenhain.de/de_EN/software/) [iniţială HEIDENHAIN](https://www.heidenhain.de/de_EN/software/)**.

# **26.5 Copia de rezervă a datelor**

# **Aplicaţie**

Dacă creați sau modificați fișiere în sistemul de control, ar trebui să realizați o copie de rezervă a acestor fișiere periodic.

#### **Subiecte corelate**

Gestionar de fișiere

**Informaţii suplimentare:** Manualul utilizatorului pentru programare şi testare

# **Descrierea funcţiilor**

Cu funcțiile **Copierea de rezervă pentru NC/PLC** și **Restabilire NC/PLC**, puteți crea fișiere de rezervă pentru anumite directoare specifice sau chiar a unei întregi unități și le puteți restabili la nevoie. Aceste fișiere de rezervă ar trebui stocate pe medii de stocare externe.

**Mai multe informaţii:** ["Copiere de rezervă și restabilire", Pagina 556](#page-555-0)

Dispuneți de următoarele opțiuni pentru transferul fișierelor din sistemul de control:

TNCremo

Cu TNCremo fișierele pot fi transferate din sistemul de control pe un computer.

**Mai multe informaţii:** ["Software PC pentru transfer de date", Pagina 603](#page-602-0)

- Unitate externă Puteți transfera fișiere din sistemul de control direct pe o unitate externă. **Mai multe informaţii:** ["Unități de rețea în sistemul de control", Pagina 521](#page-520-0)
- Suporturi de date externe

Puteţi stoca fişiere pe suporturi de date externe sau puteţi folosi suporturi de date externe pentru a transfera fişiere.

**Informaţii suplimentare:** Manualul utilizatorului pentru programare şi testare

#### **Note**

- Ar trebuie să realizați o copie de rezervă a tuturor datelor specifice mașinii, cum ar fi programul PLC sau parametrii mașinii. Consultați producătorul mașinii cu privire la acest aspect.
- Trebuie să transmiteți fișierele cu extensia PDF, XLS, ZIP, BMP, GIF, JPG și PNG în format binar de la PC pe hard discul sistemului de control.
- Realizarea unei copii de rezervă pentru toate fișierele memoriei interne poate dura câteva ore. Dacă este necesar, realizați copia de rezervă într-un interval în care nu aveți nevoie de mașină.
- Ștergeți din când în când fișierele care nu mai sunt necesare. Acest lucru asigură memorie suficientă disponibilă pentru fișierele de sistem, cum ar fi tabelele de scule.
- HEIDENHAIN recomandă inspectarea hard diskului după trei până la cinci ani. După această perioadă și în funcție de condițiile de utilizare (de ex. sarcini cu vibrații), vă puteți aștepta la creșterea numărului de defecțiuni.

# **26.6 Deschiderea fișierelor cu unealta software suplimentară**

#### **Aplicaţie**

Sistemul de control oferă mai multe programe software suplimentare pentru deschiderea și editarea tipurilor de fișiere standard:

#### **Subiecte corelate**

```
■ Tipuri fișiere
Informaţii suplimentare: Manualul utilizatorului pentru programare şi testare
```
#### **Descrierea funcţiilor**

Sistemul de control oferă unelte pentru următoarele tipuri de fișiere:

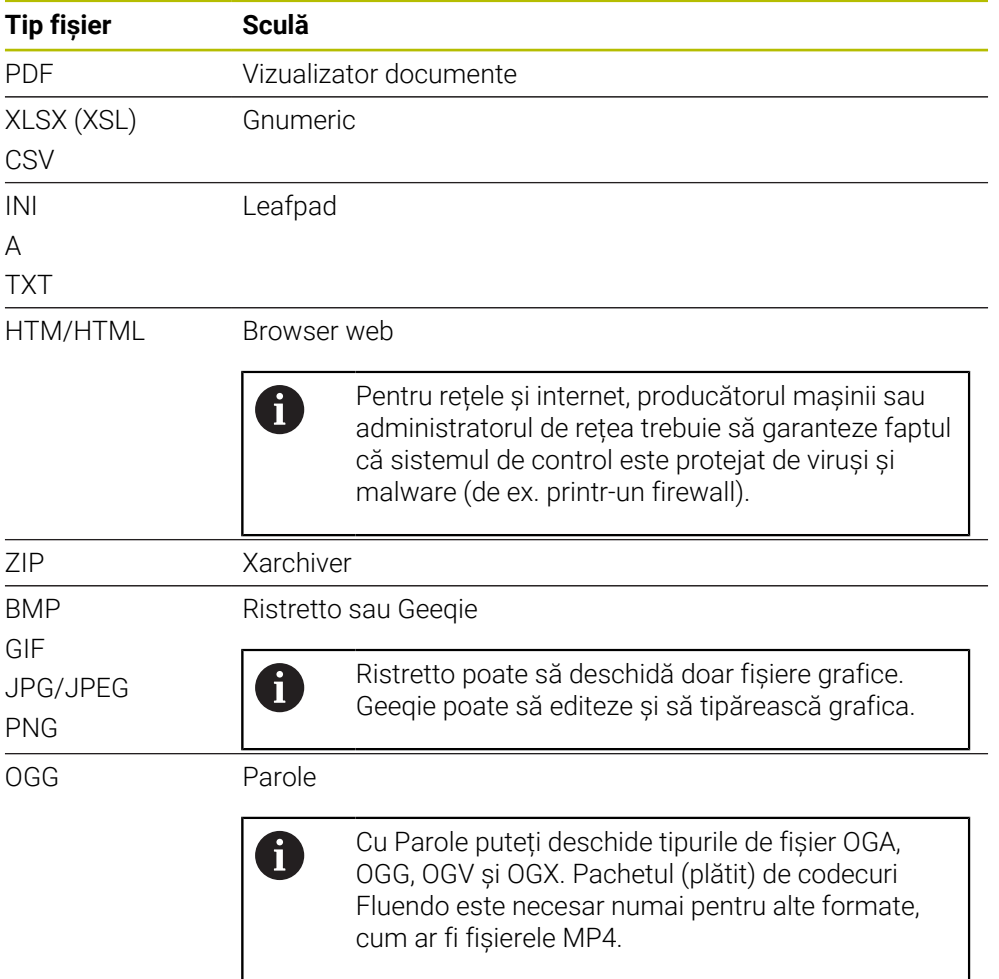

Dacă atingeți sau faceți dublu clic pe fișierul din gestionarul de fișiere, sistemul de control pornește fișierul automat, cu unealta corectă. Dacă sunt posibile mai multe unelte pentru un singur fișier, sistemul de control afișează fereastra de selectare. Sistemul de control deschide uneltele în desktopul terț.

# **26.6.1 Unelte de deschidere**

Pentru a deschide o unealtă:

- ▶ Selectați pictograma HEIDENHAIN din bara de sarcini
- > Sistemul de control deschide meniul HEROS.
- ▶ Selectati **Tools**
- Selectaţi unealta (de ex. **Leafpad**)
- Sistemul de control deschide unealta în spațiul de lucru propriu.

# **Note**

- Puteți deschide mai multe unelte din spațiul de lucru **Meniu principal**.
- Folositi combinația de taste **ALT+TAB** pentru a comuta între spațiile lucru deschise.
- Informații suplimentare despre modul de utilizare a diverselor unelte sunt furnizate la Ajutor.
- După pornire, **browserul web** verifică la intervale regulate dacă sunt disponibile actualizări.

Dacă doriți să actualizați **browserul web**, trebuie să dezactivați software-ul de securitate SELinux în intervalul de timp respectiv și să stabiliți o conexiune la internet. Reactivați SELinux după executarea actualizării!

**Mai multe informaţii:** ["SELinux Software de securitate", Pagina 520](#page-519-0)

# **26.7 Configurarea rețelei cu Configurare avansată de rețea**

# **Aplicaţie**

Utilizând **Configurare avansată de rețea**, puteți să adăugați, să editați sau să eliminați profilurile pentru conexiunea de rețea.

#### **Subiecte corelate**

- Setări de reţea  $\blacksquare$ 
	- **Mai multe informaţii:** ["Fereastra Editare conexiune la rețea", Pagina 609](#page-608-0)

# **Descrierea funcţiilor**

Când selectaţi aplicaţia **Configurare avansată de reţea** din meniul HEROS, sistemul de control deschide fereastra **Conexiuni de rețea**.

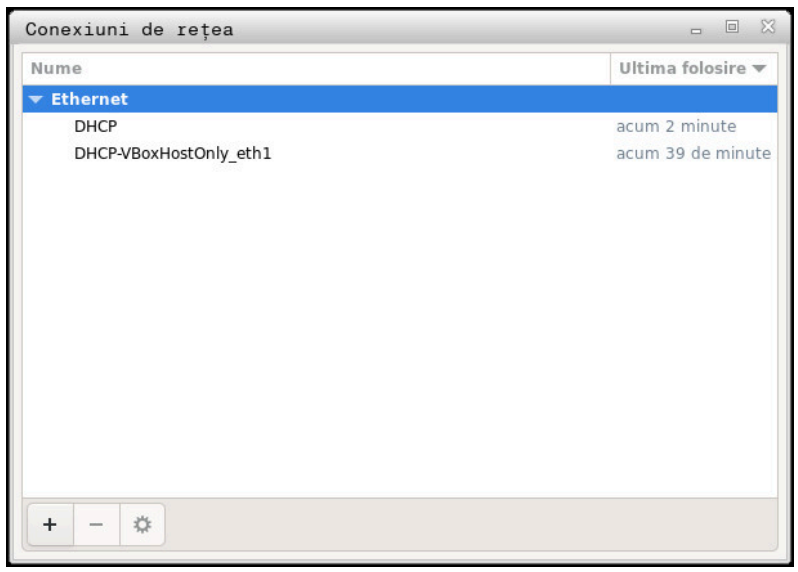

Fereastra **Conexiuni de rețea**

# **Simbolurile din fereastra Conexiuni rețea**

Următoarele simboluri sunt afișate în fereastra **Conexiuni rețea**:

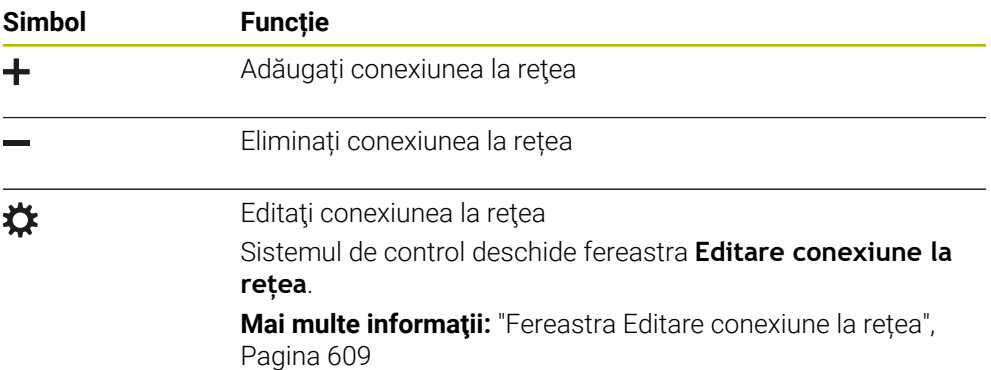

# <span id="page-608-0"></span>**26.7.1 Fereastra Editare conexiune la rețea**

În fereastra **Editare conexiune la rețea**, sistemul de control afişează numele conexiunii pentru conexiunea la reţea în zona superioară. Puteţi să modificaţi numele.

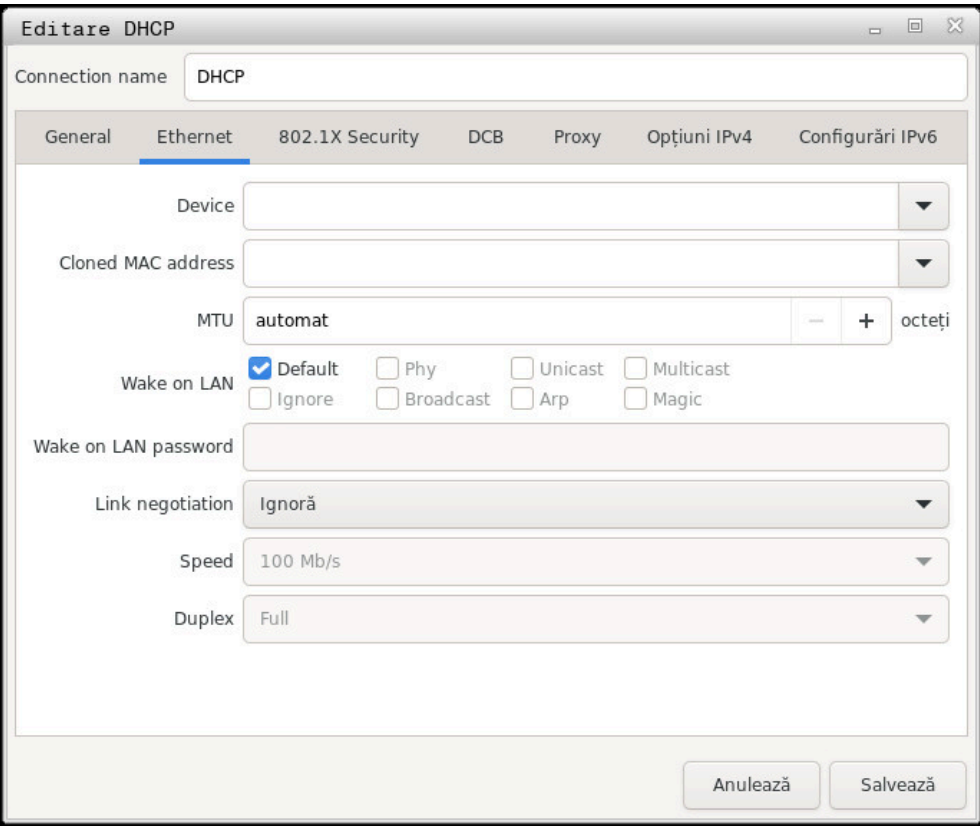

Fereastra **Editare conexiune la rețea**

# **Fila General**

Fila **General** conţine următoarele setări:

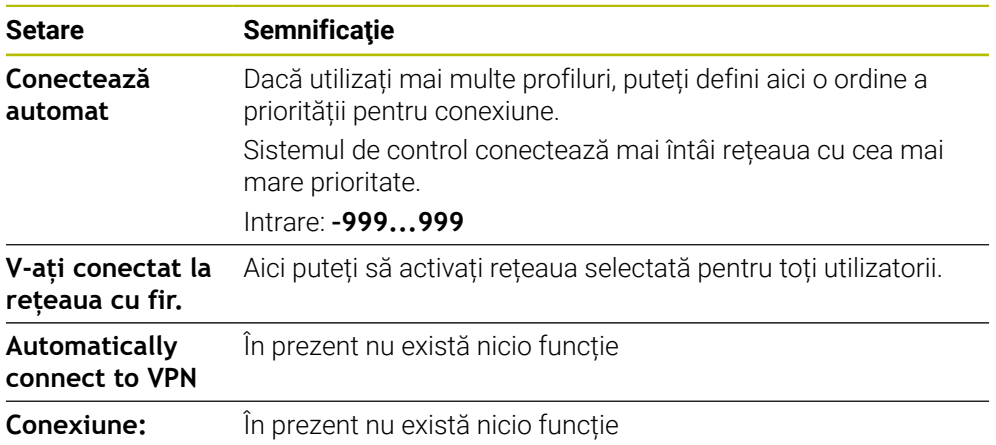

# **Fila Ethernet automat**

Fila **Ethernet automat** conţine următoarele setări:

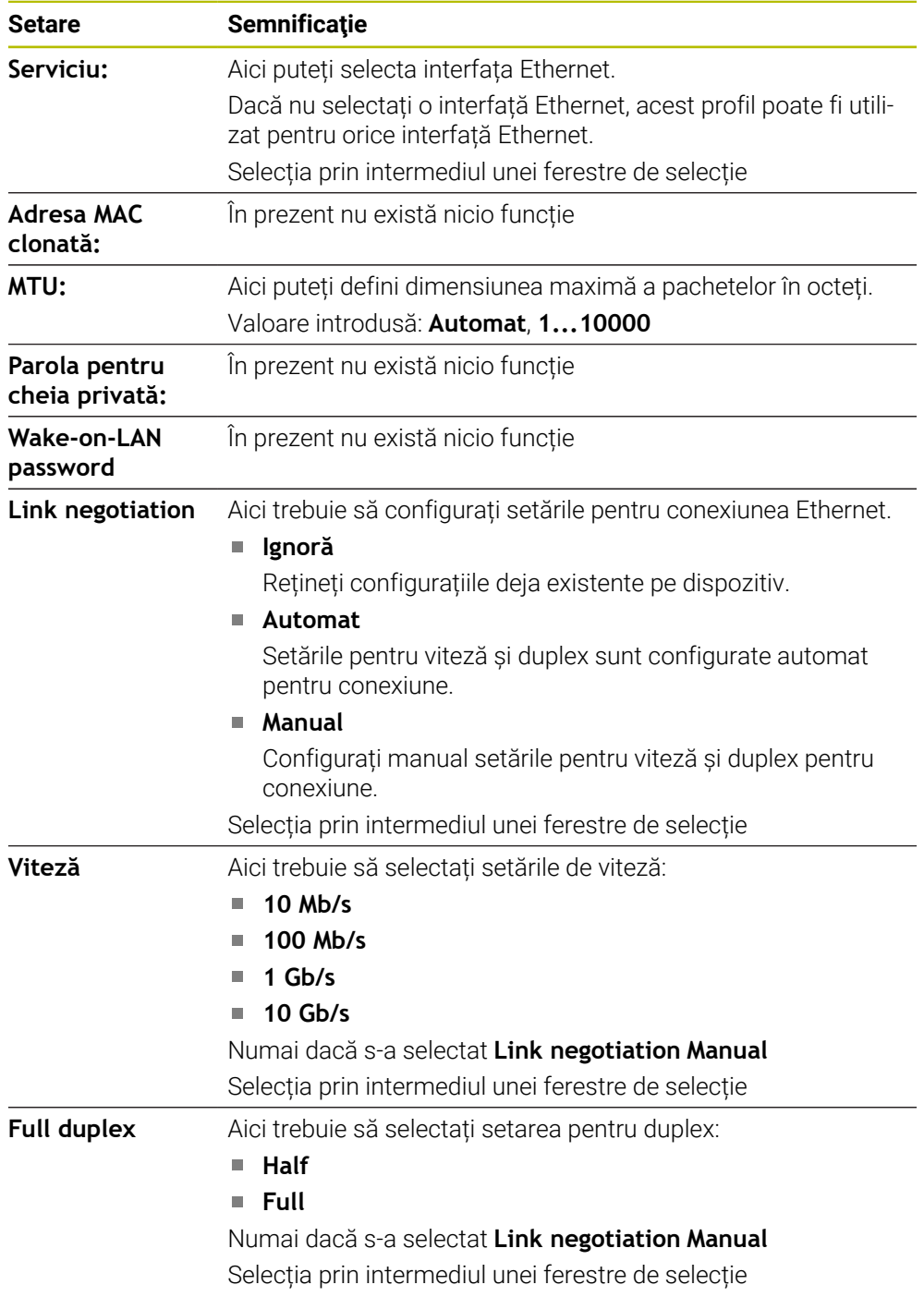

# **Fila Securitate 802.1X**

În prezent nu există nicio funcție

# **Fila DCB**

În prezent nu există nicio funcție

# **Fila Proxy**

În prezent nu există nicio funcție

# **Fila Opțiuni IPv4**

Fila **Opțiuni IPv4** conţine următoarele setări:

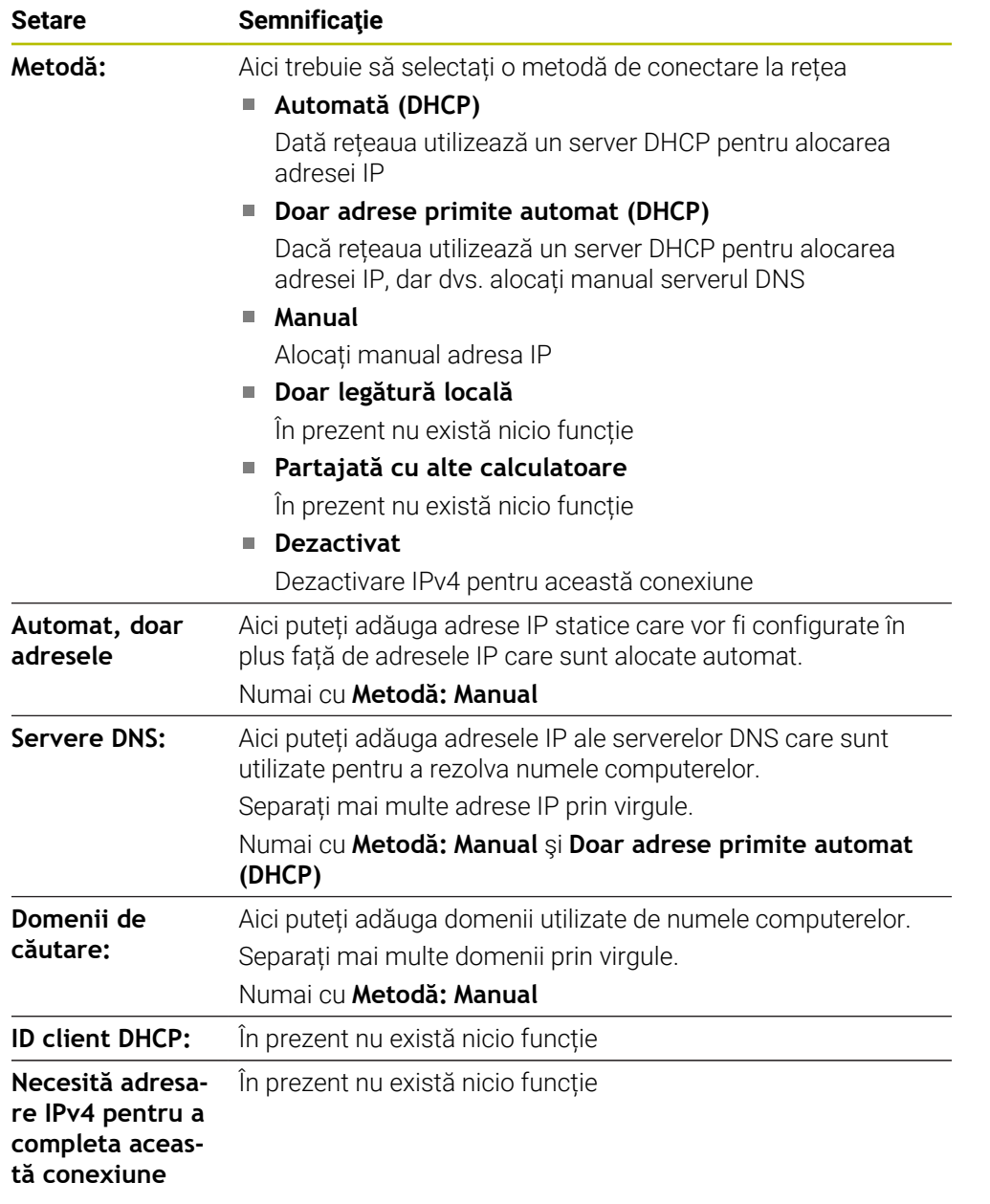

# **Fila Setări IPv6**

În prezent nu există nicio funcție
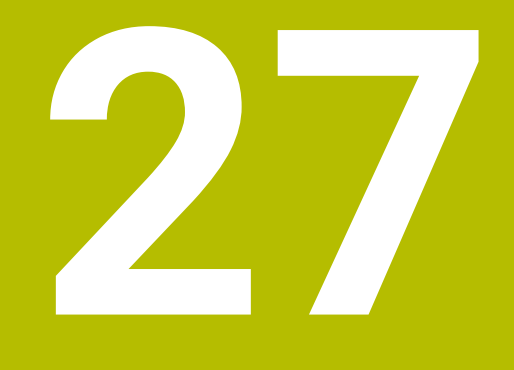

## **Prezentări generale**

## **27.1 Dispunerea pinilor şi cablurile interfeţelor de date**

### **27.1.1 Interfața V.24/RS-232-C pentru dispozitivele HEIDENHAIN**

<span id="page-613-0"></span>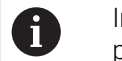

<span id="page-613-1"></span>Interfața este în conformitate cu cerințele EN 50178 pentru separarea securizată de rețeaua de electricitate.

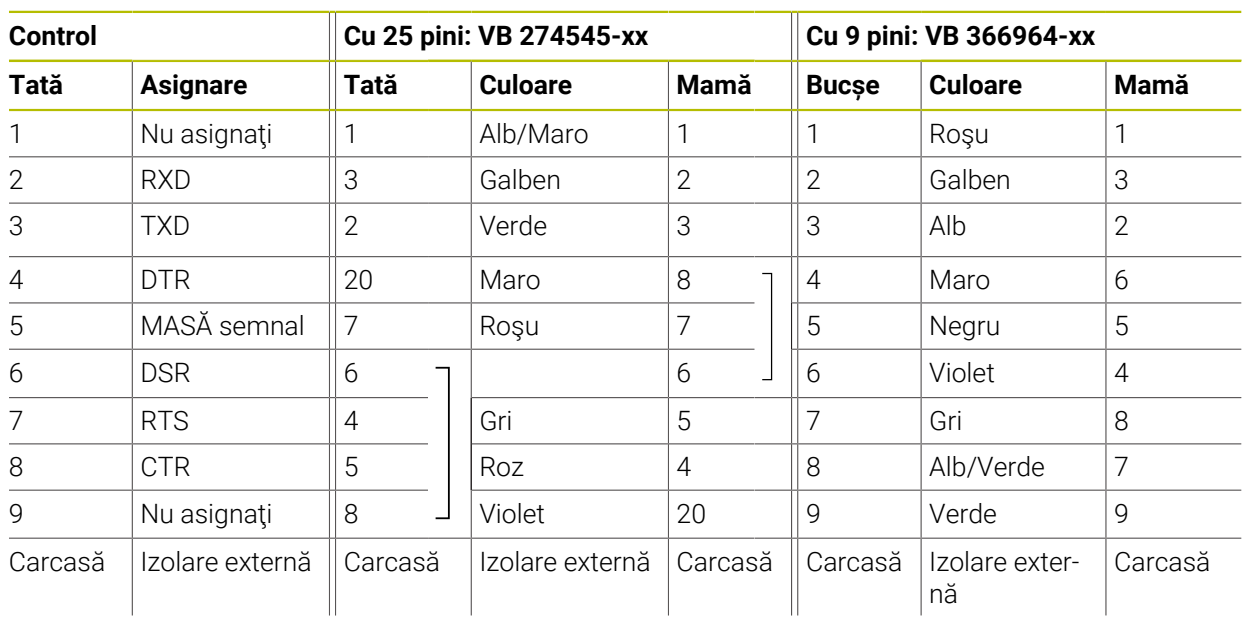

### **27.1.2 Fișă RJ45 pentru interfața Ethernet**

<span id="page-613-2"></span>Lungimea maximă a cablului:

- Neecranat de 100 m
- Ecranat de 400 m

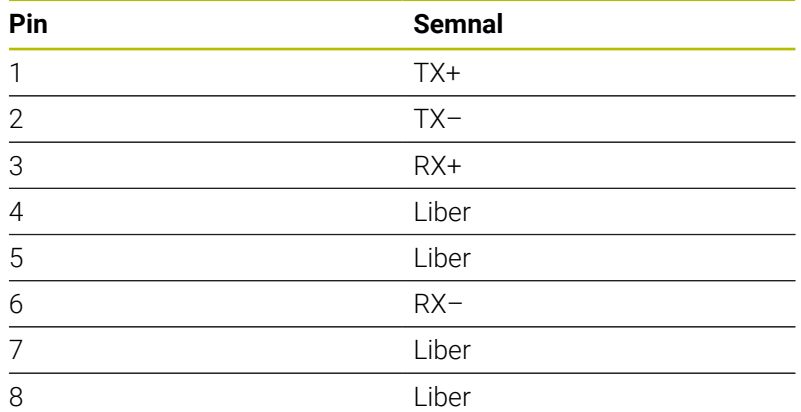

## **27.2 Parametri mașină**

<span id="page-613-3"></span>Următoarea listă indică parametrii mașinii pe care le puteți edita cu numărul de cod 123.

#### **Subiecte corelate**

Editarea parametrilor mașinii cu aplicația **MP ptr setatori Mai multe informaţii:** ["Parametri mașină", Pagina 560](#page-559-0)

#### **27.2.1 Lista parametrilor de utilizator**

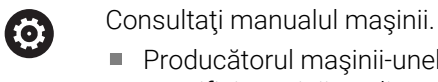

- <span id="page-614-0"></span>aşinii-unelte poate seta parametri suplimentari specifici maşinii ca disponibili în calitate de parametri de utilizator, astfel încât utilizatorul să poată configura funcţiile disponibile.
- Producătorul mașinii-unealtă poate adapta structura și conținutul parametrilor utilizatorului. Afișajul pe mașina dvs. poate fi diferit.

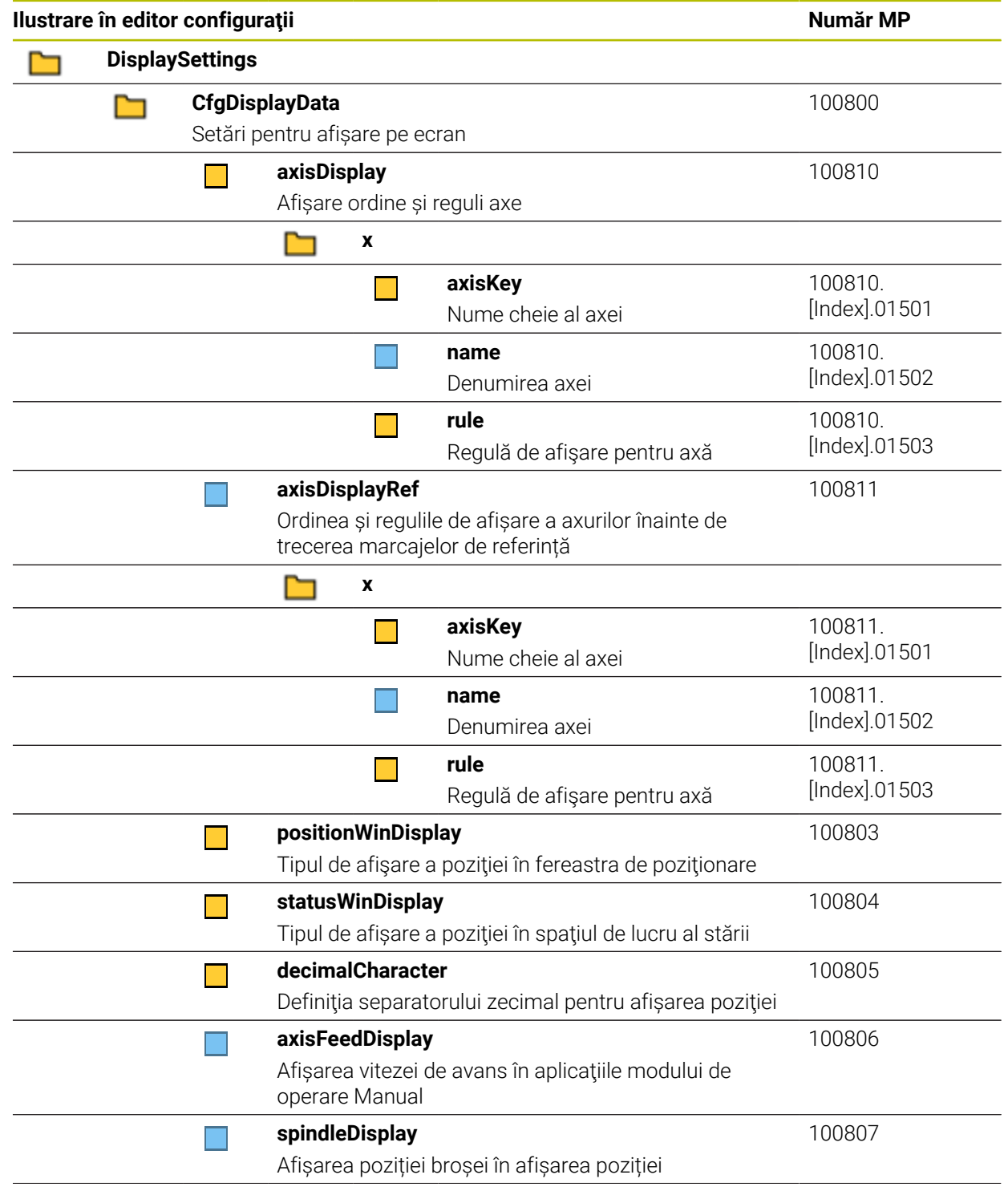

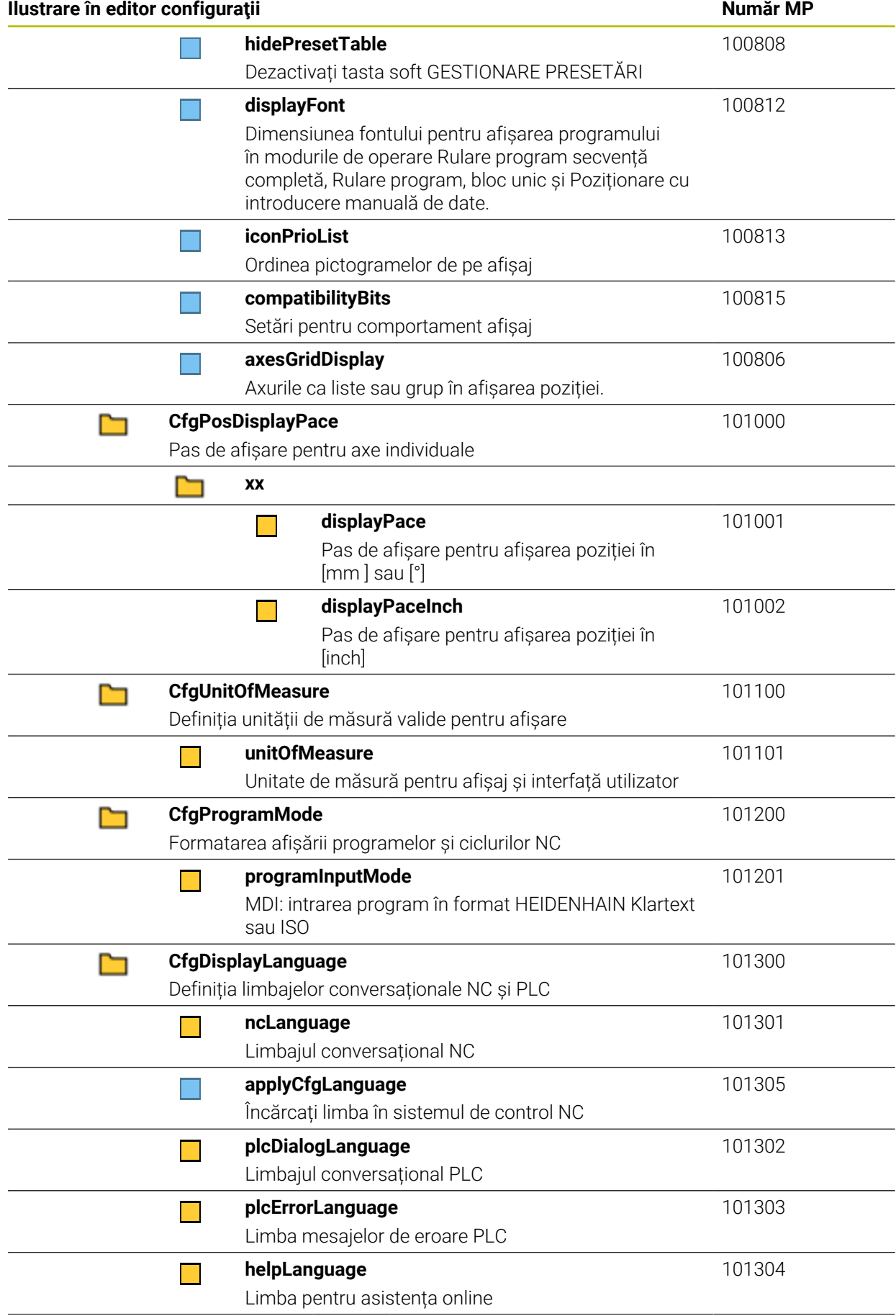

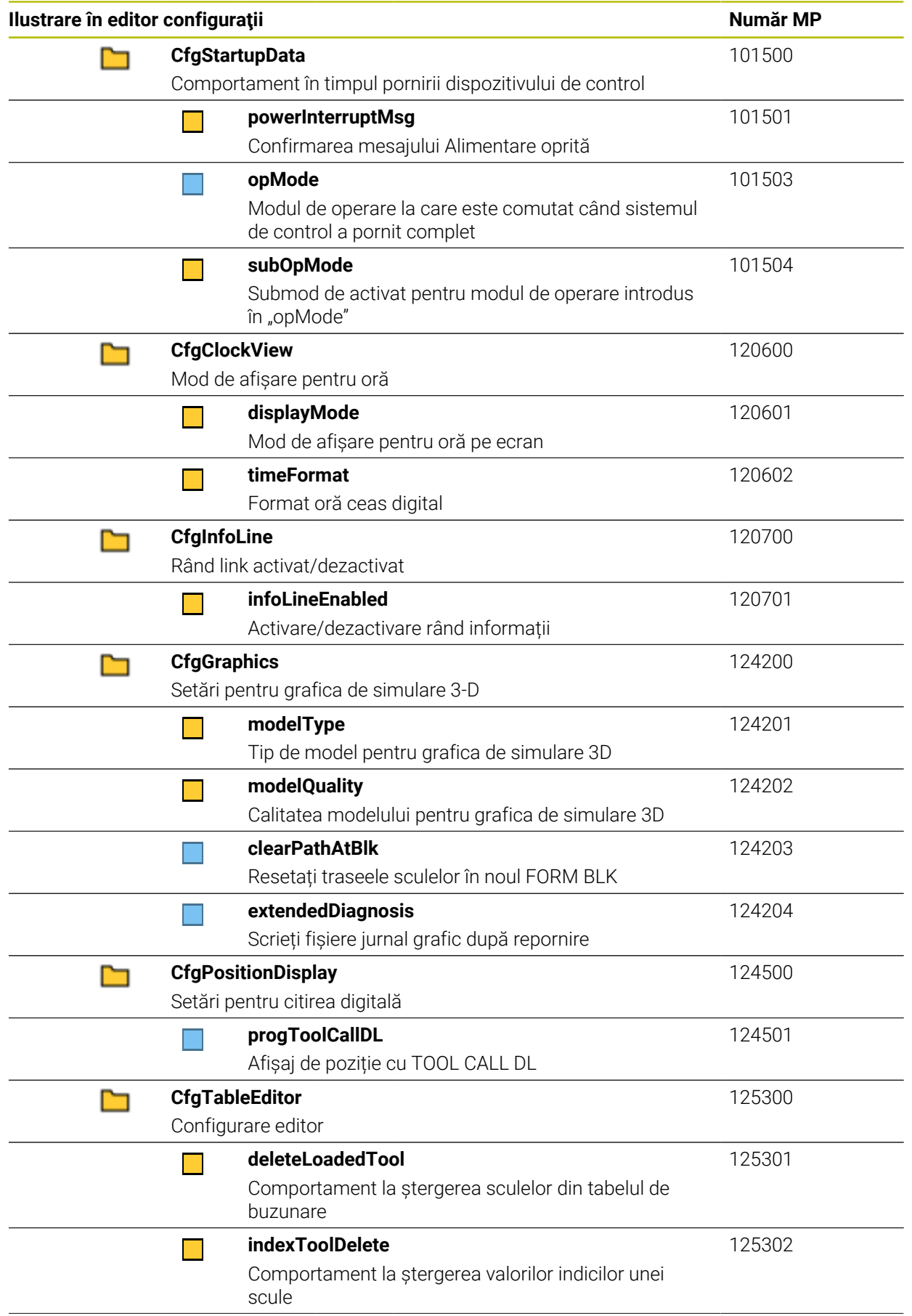

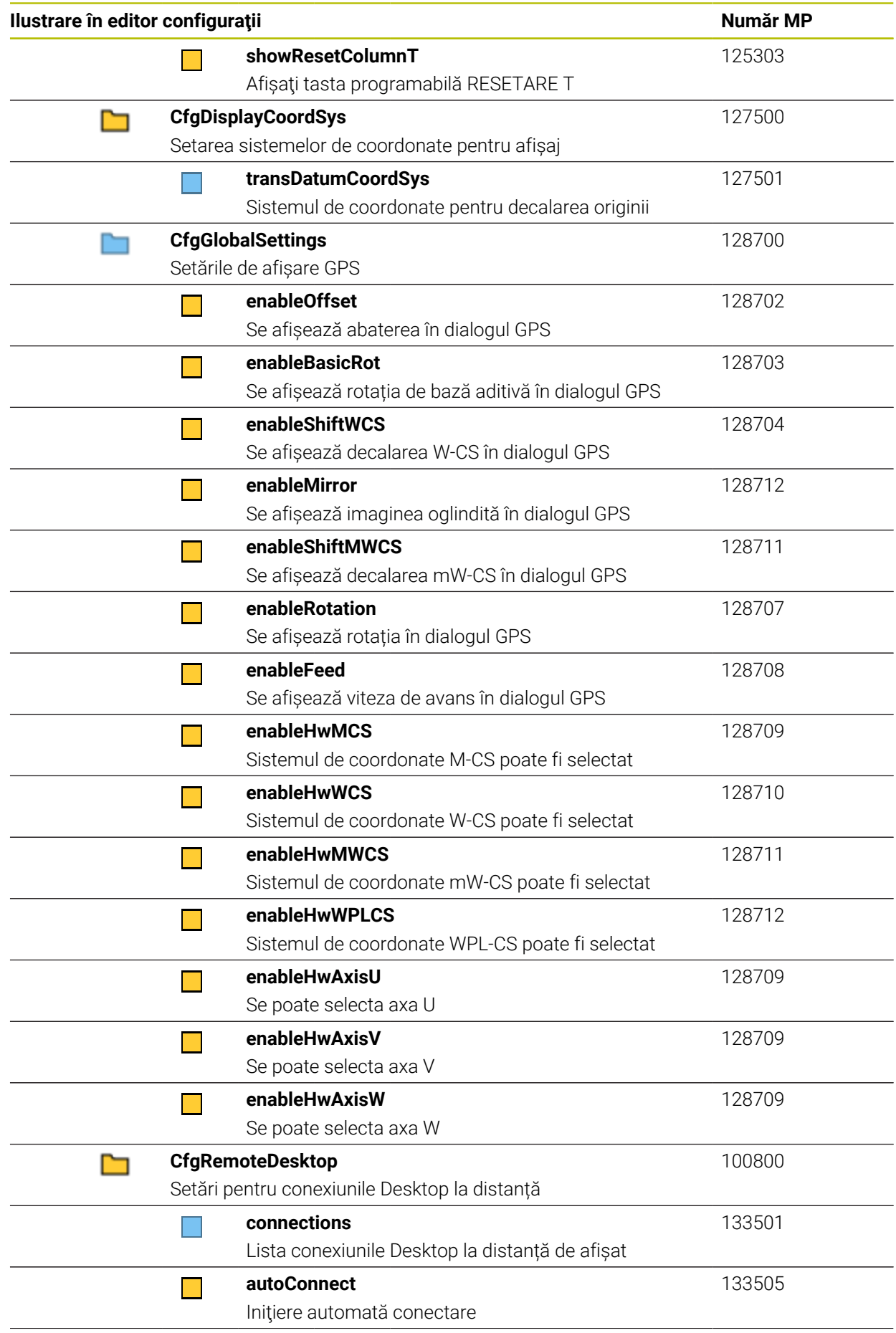

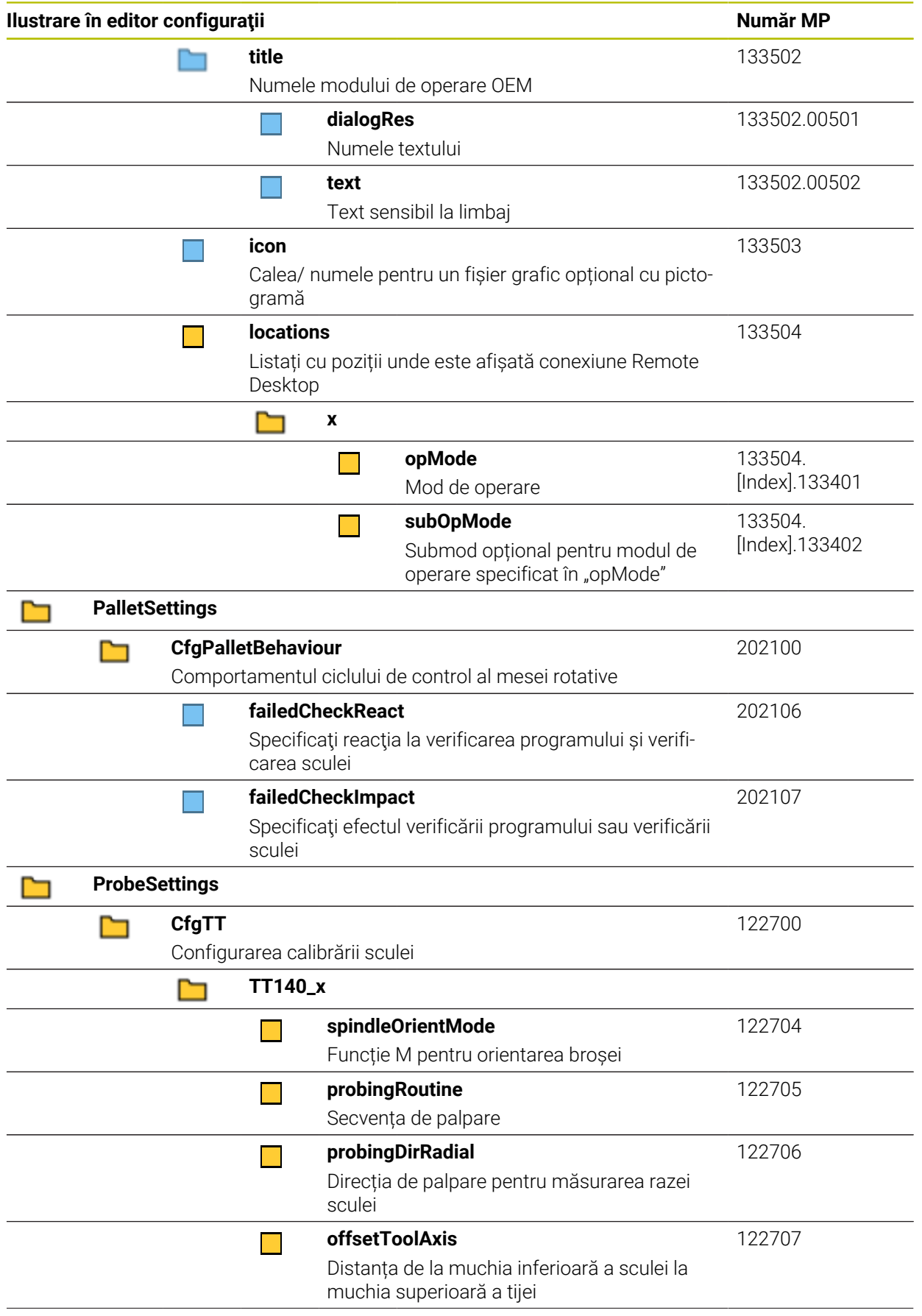

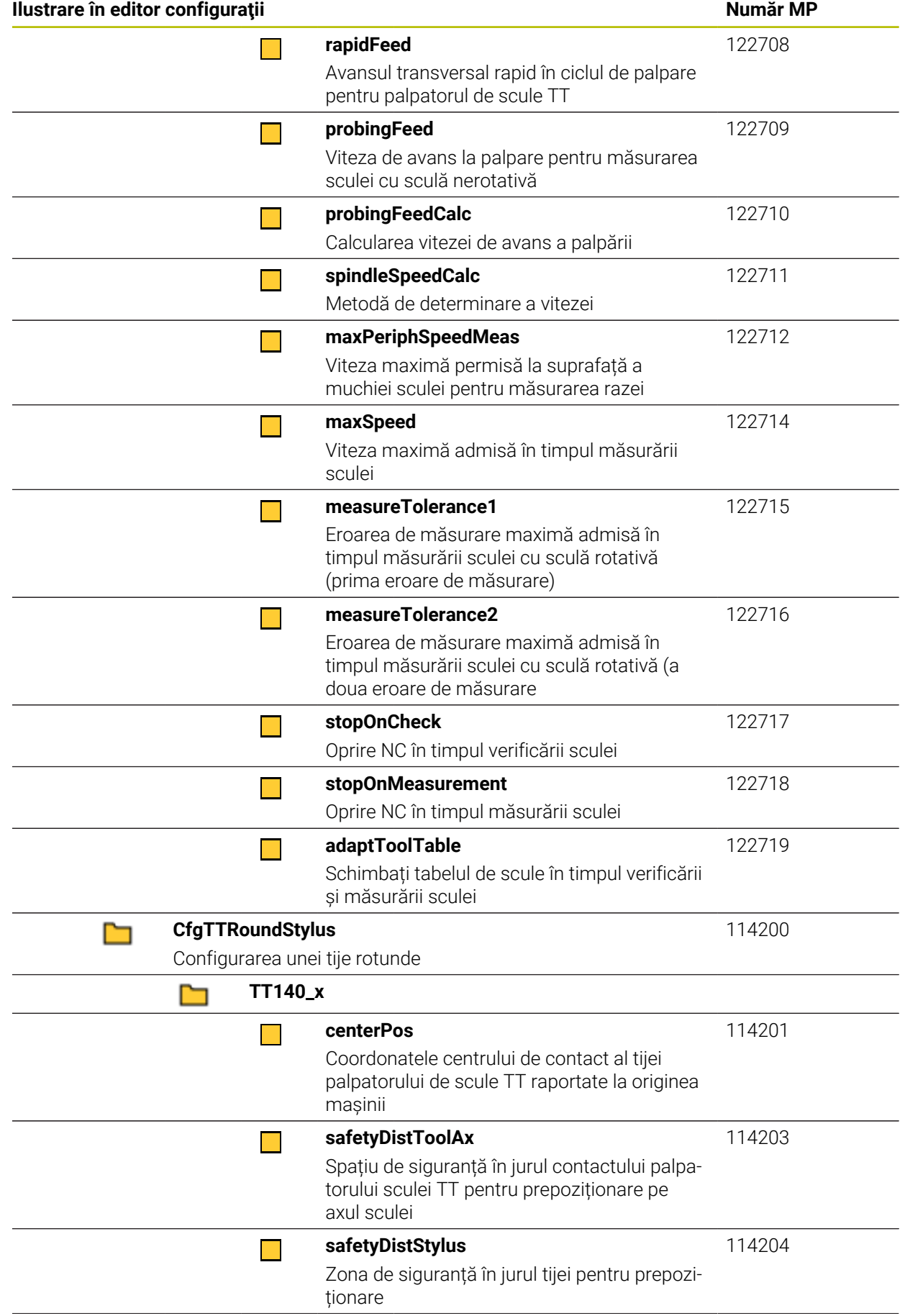

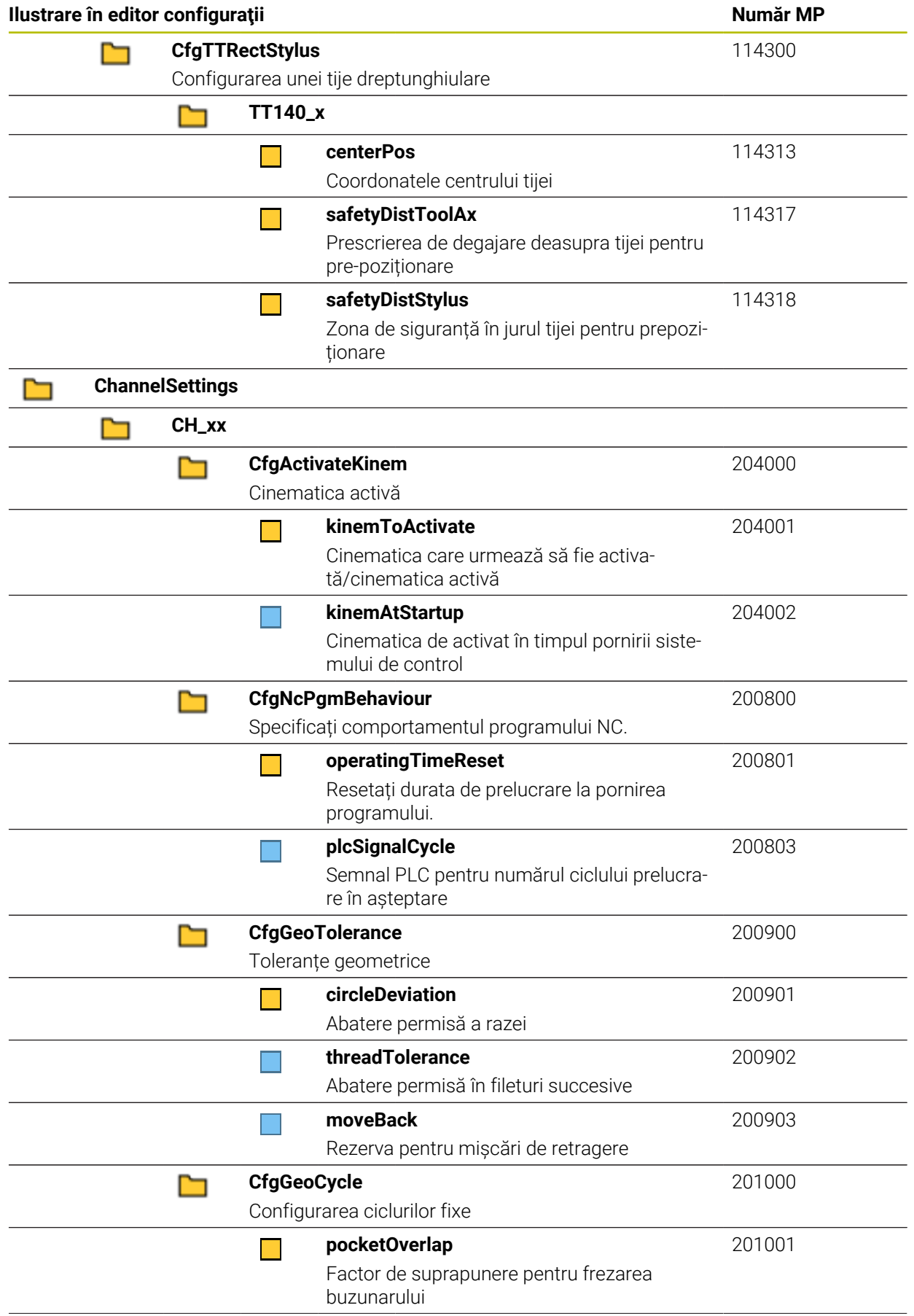

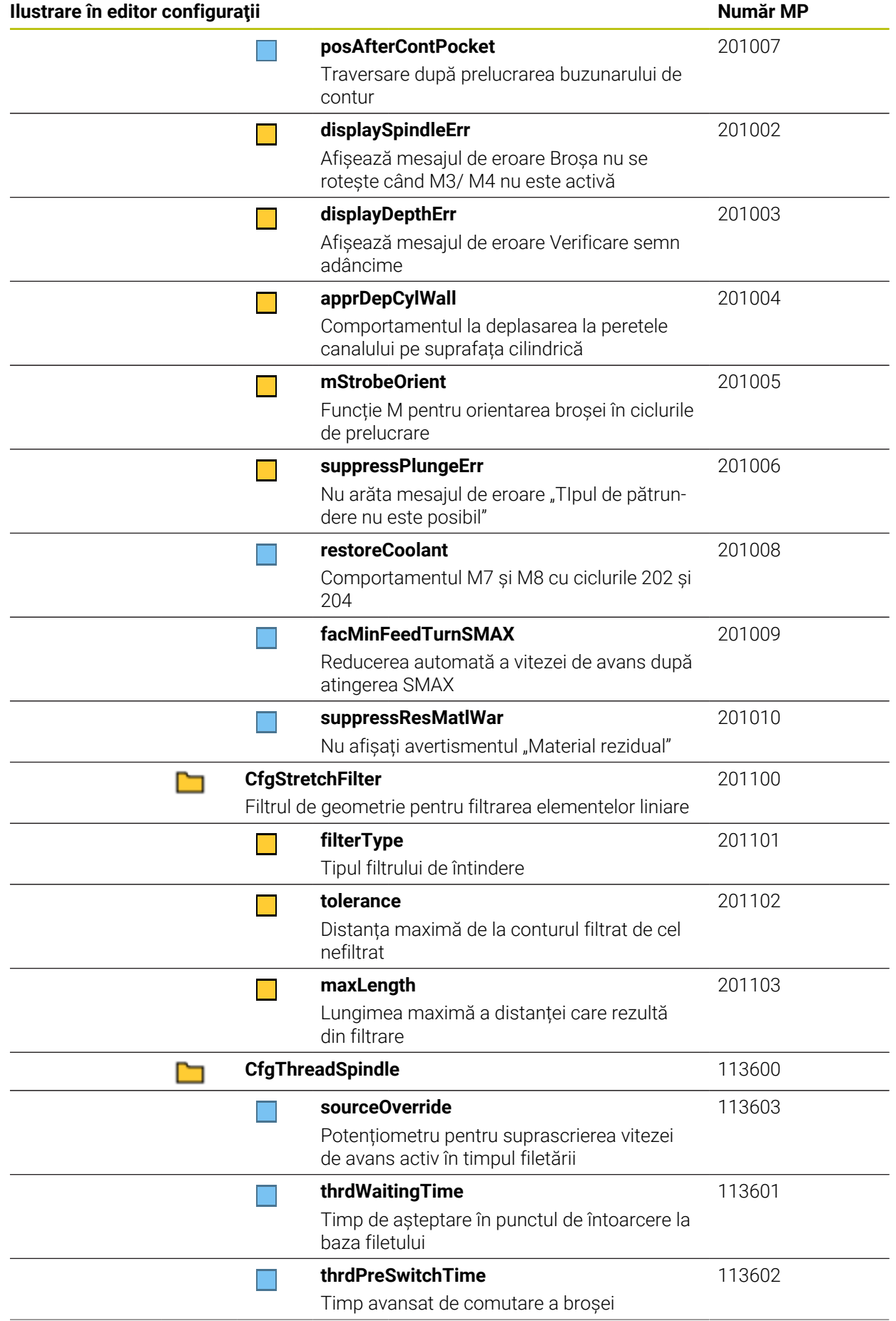

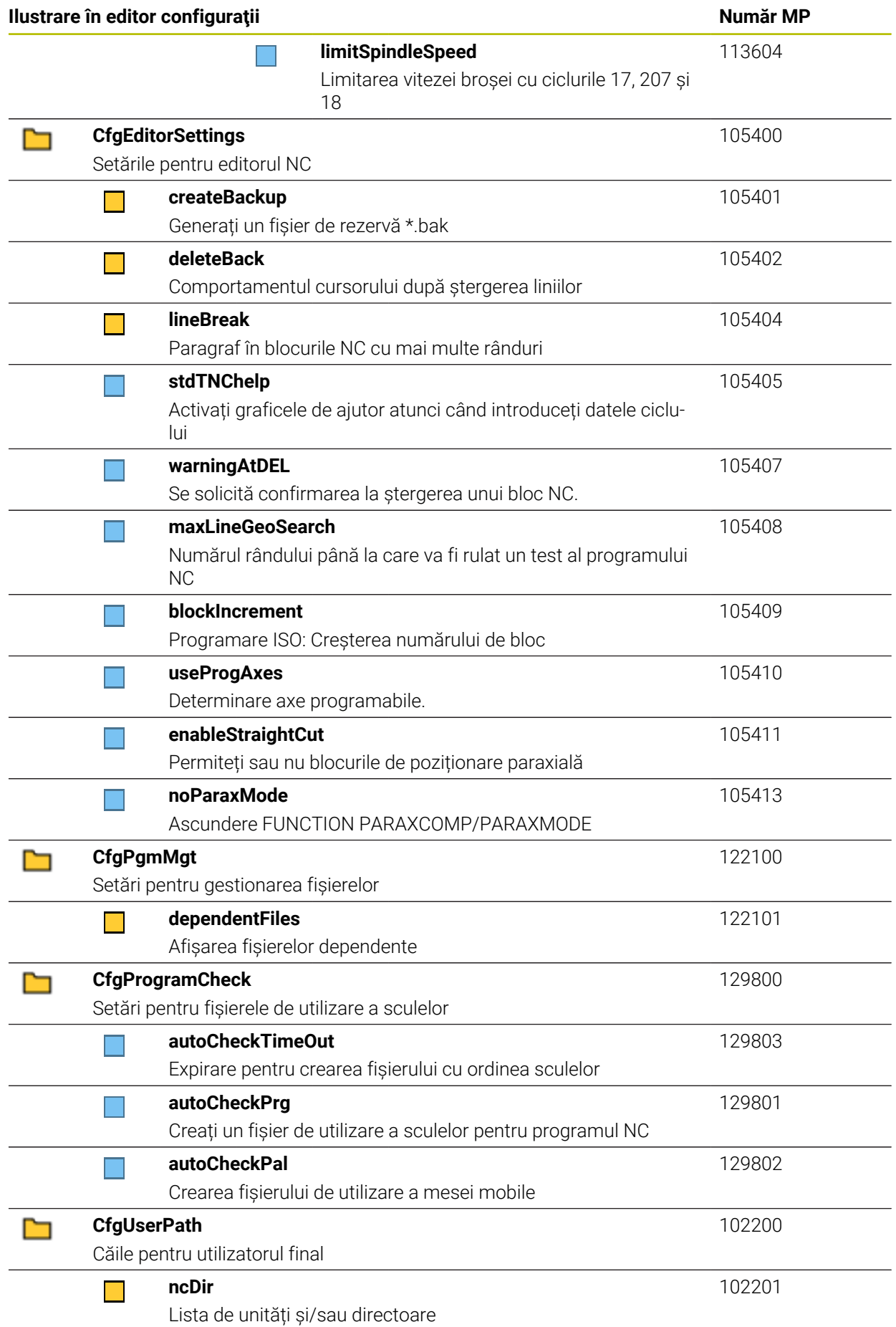

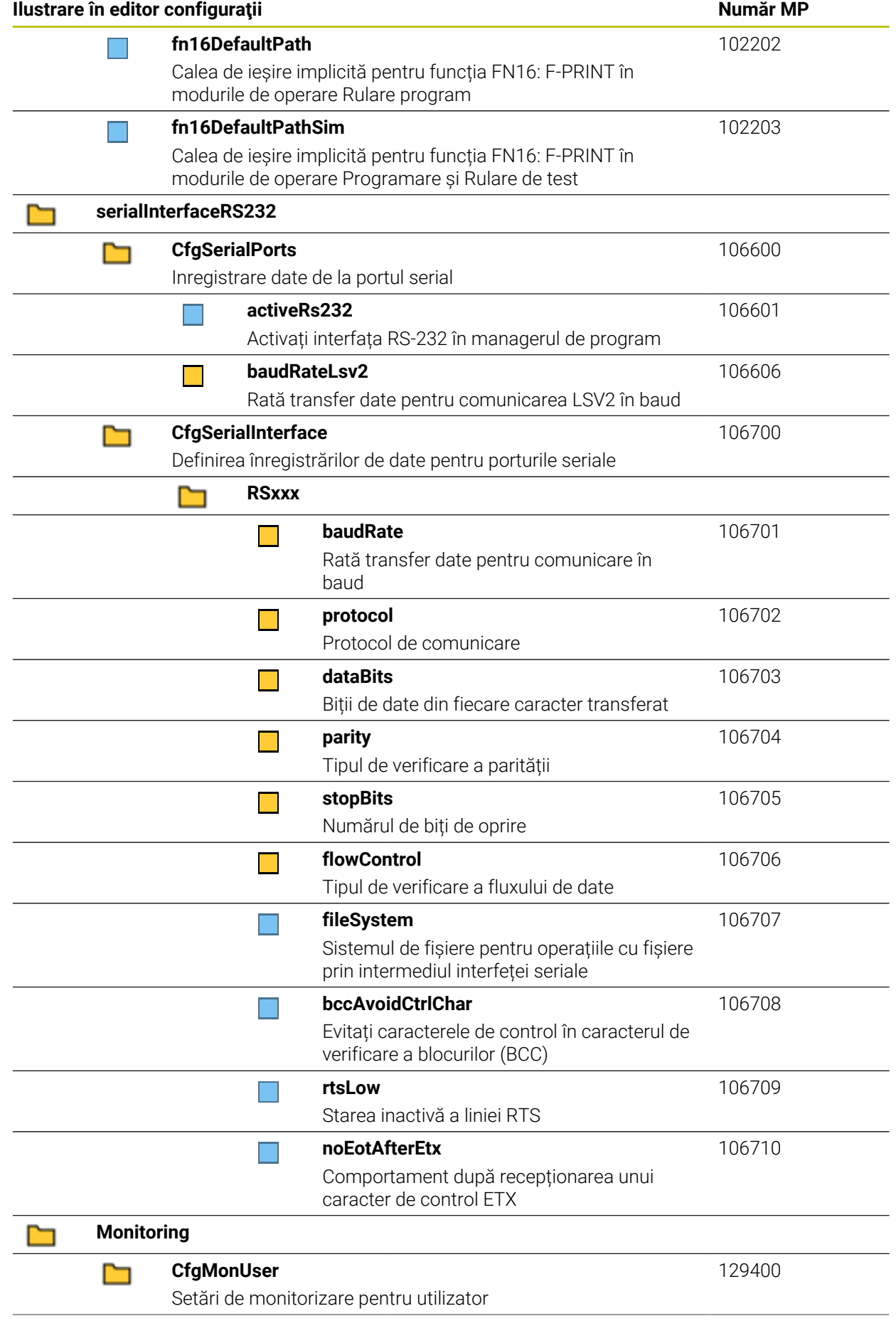

<span id="page-624-0"></span>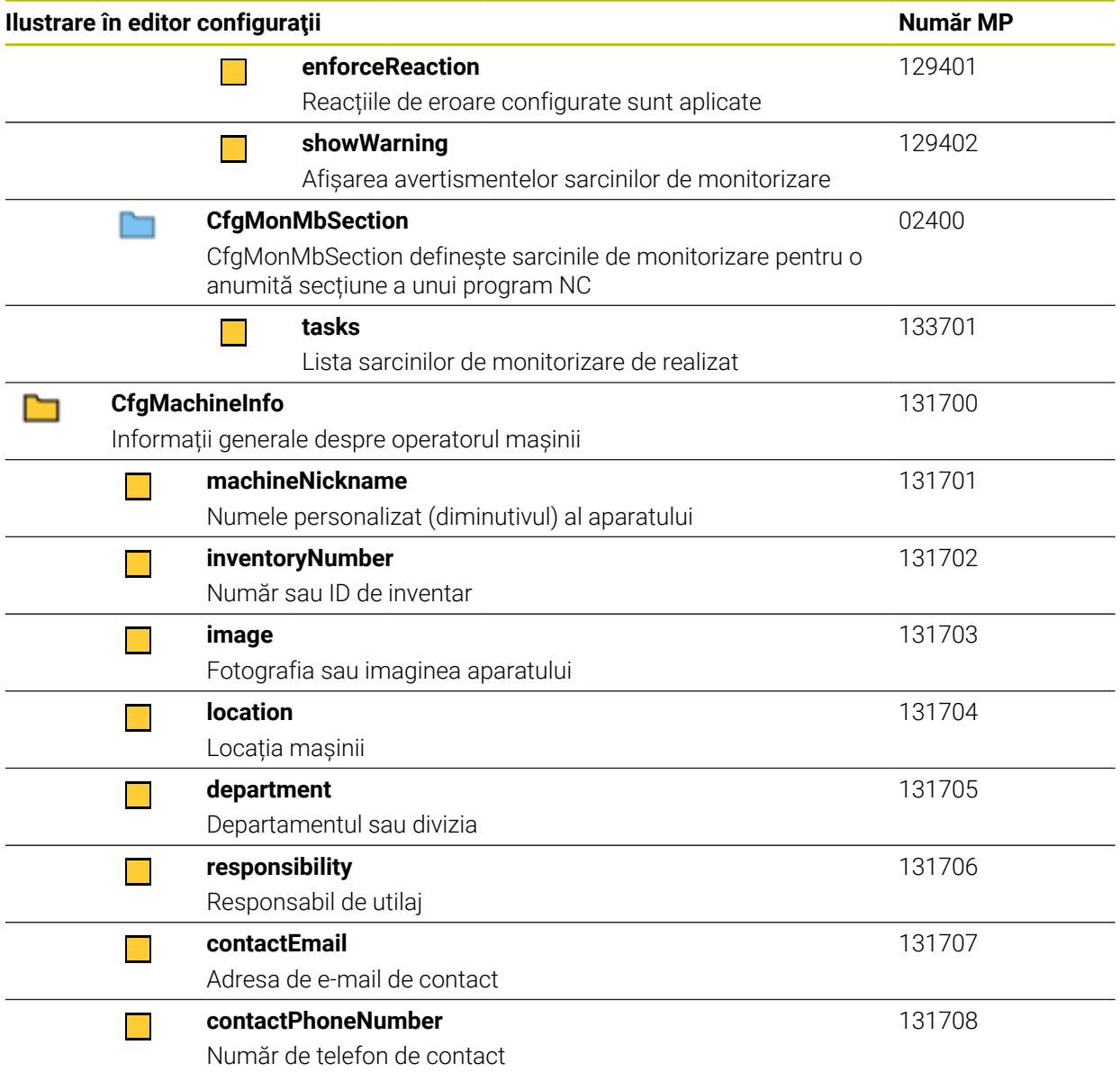

## **27.3 Roluri şi drepturi pentru administrarea administratorilor**

#### **27.3.1 Lista rolurilor**

f

Conținutul de mai jos se poate schimba în următoarele versiuni software ale sistemului de control:

- Numele de roluri HEROS
- Grupurile Unix
- Numărul ID de bază

#### **[Mai multe informaţii:](#page-571-0)** "Roluri", Pagina 572

#### **Roluri din sistemul de operare:**

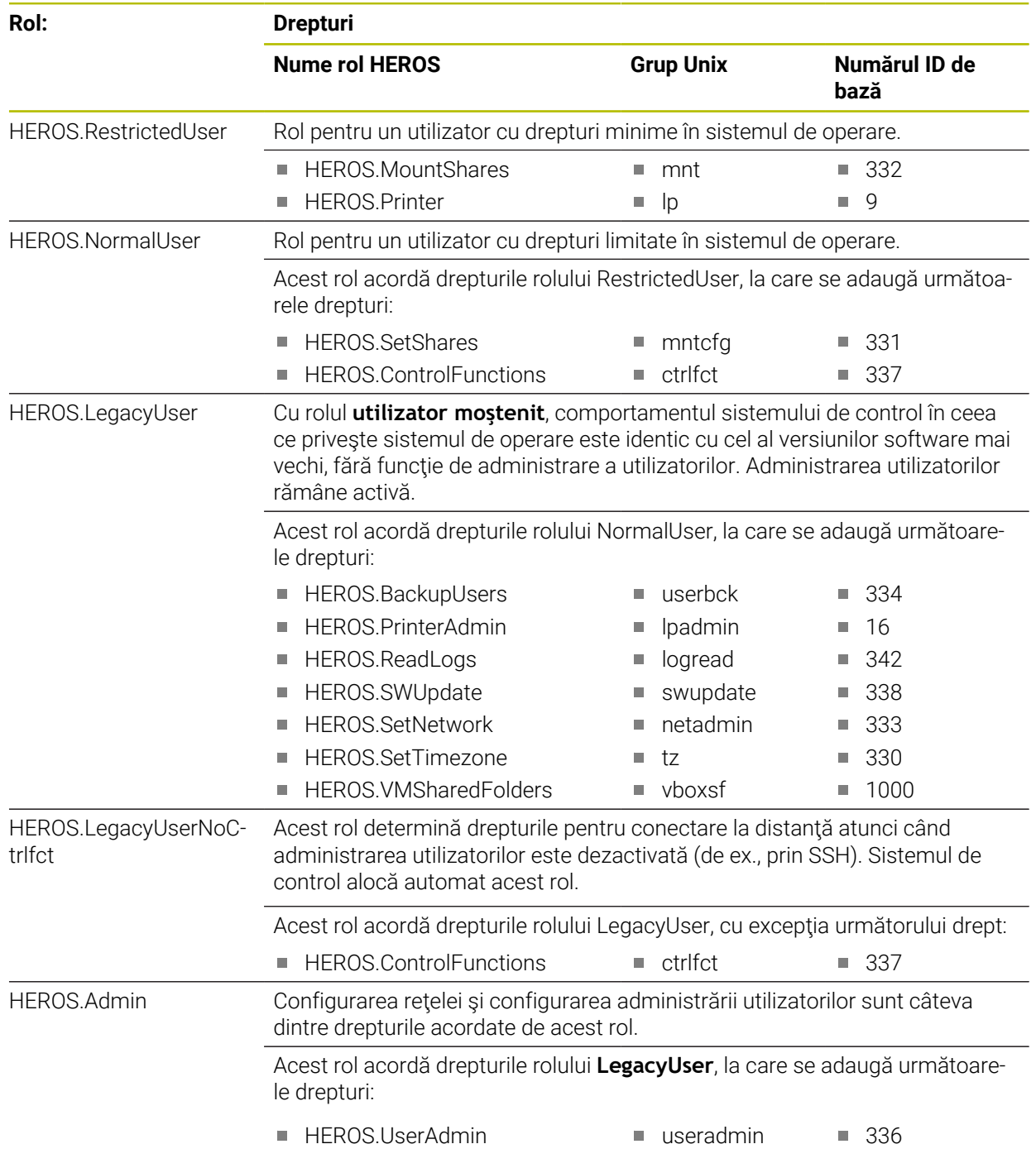

#### **Roluri pentru operatorii NC:**

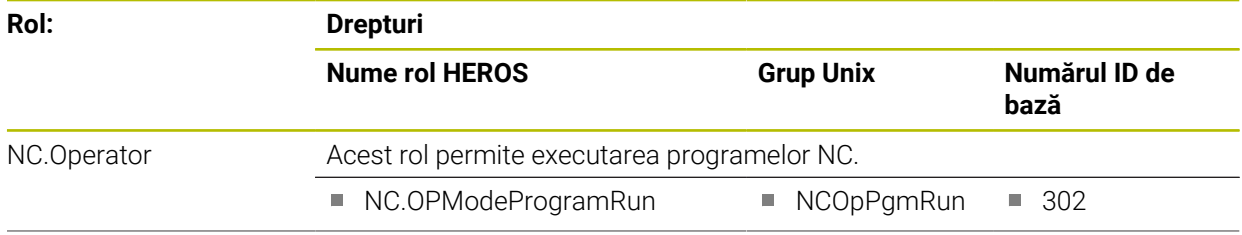

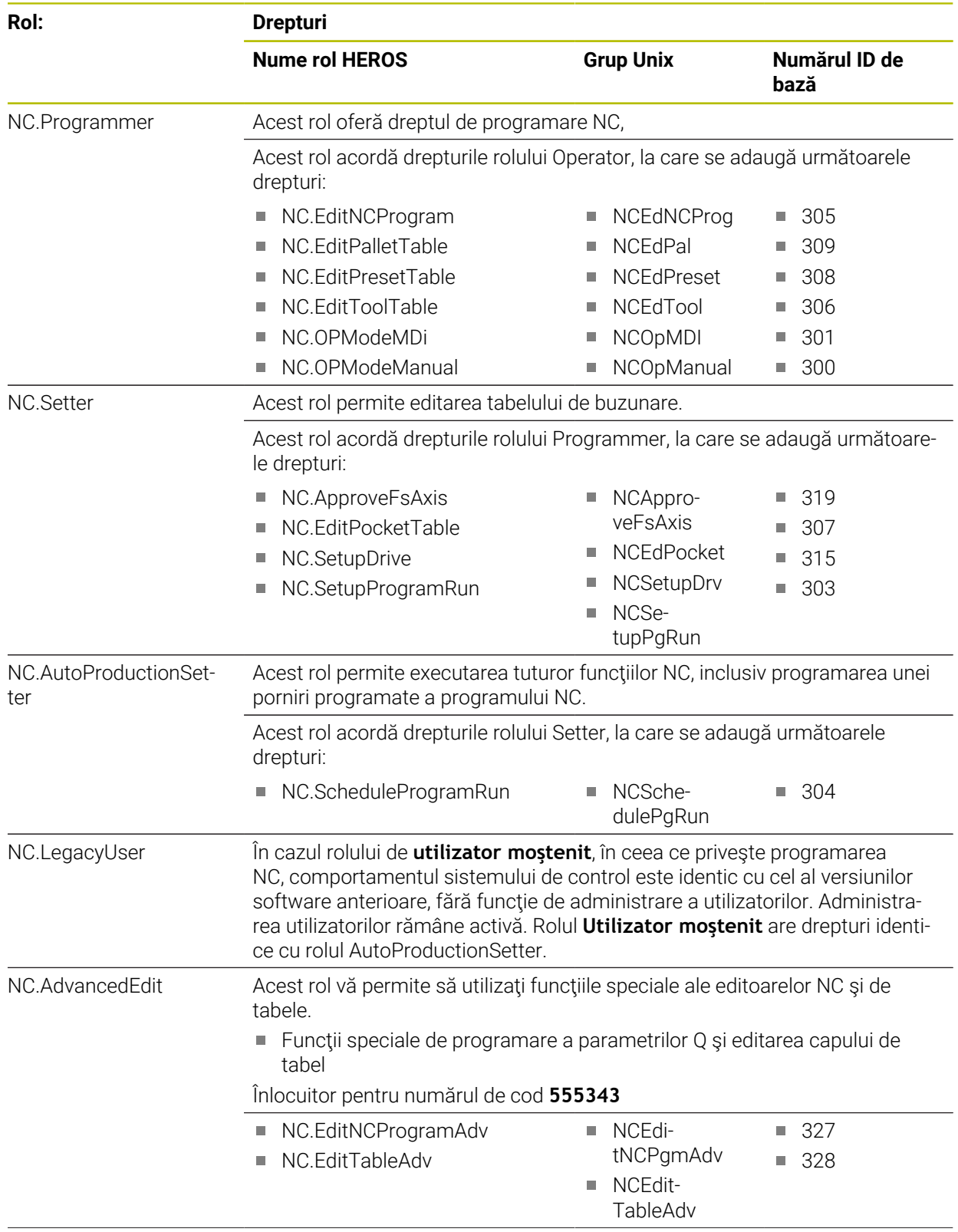

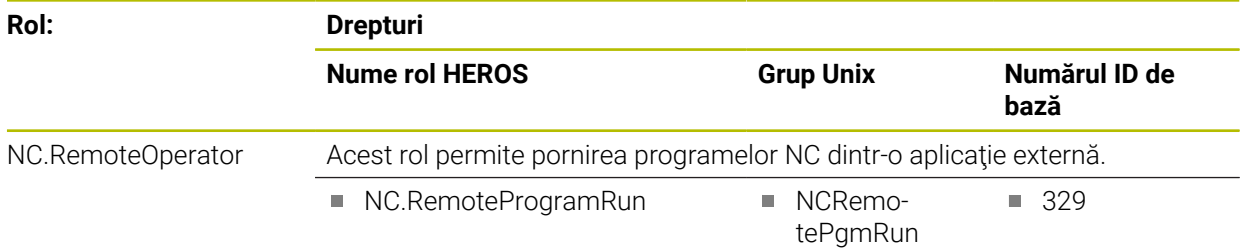

#### **Roluri pentru producătorii maşinii unelte (PLC):**

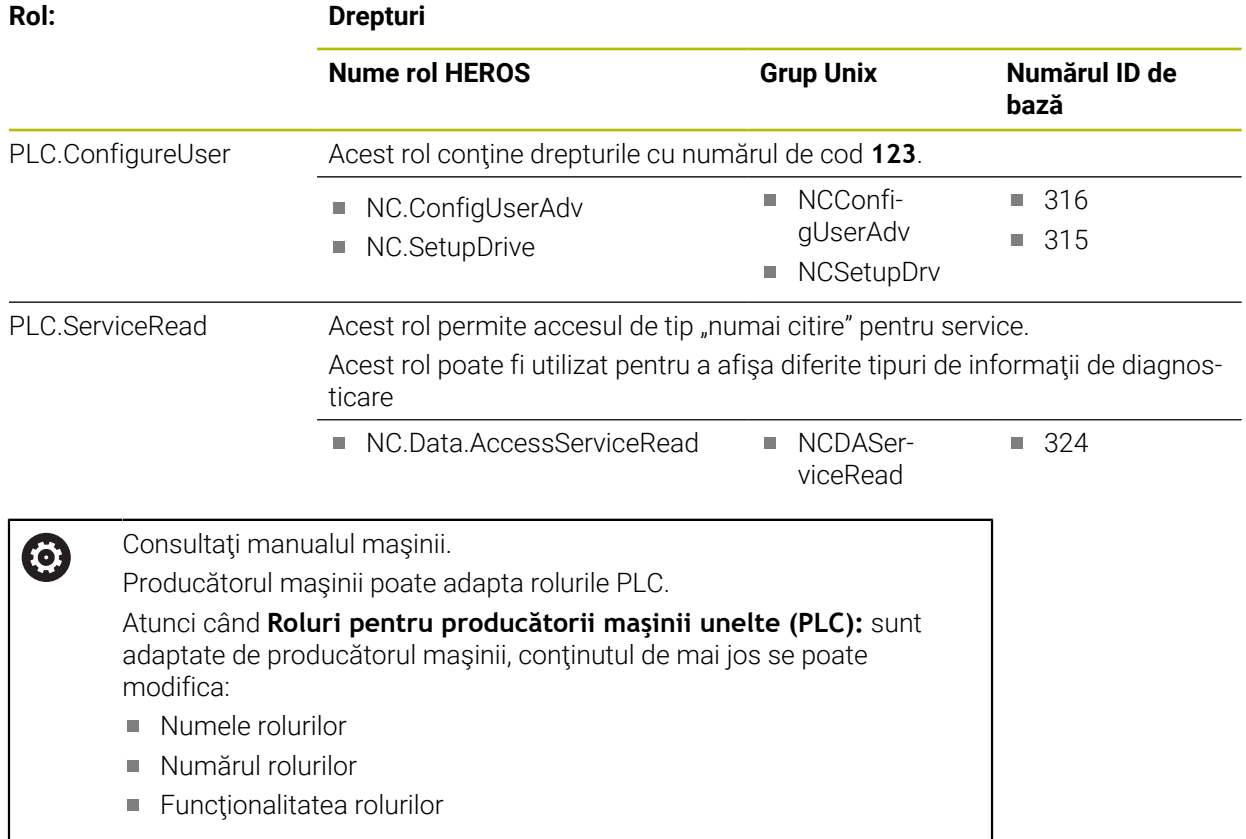

**628** HEIDENHAIN | TNC7| Manualul utilizatorului pentru configurarea și rularea programelor | 10/2022

### **27.3.2 Lista drepturilor**

Tabelul de mai jos conţine toate drepturile individuale. **Mai multe informaţii:** ["Drepturi", Pagina 573](#page-572-0)

#### **Drepturi:**

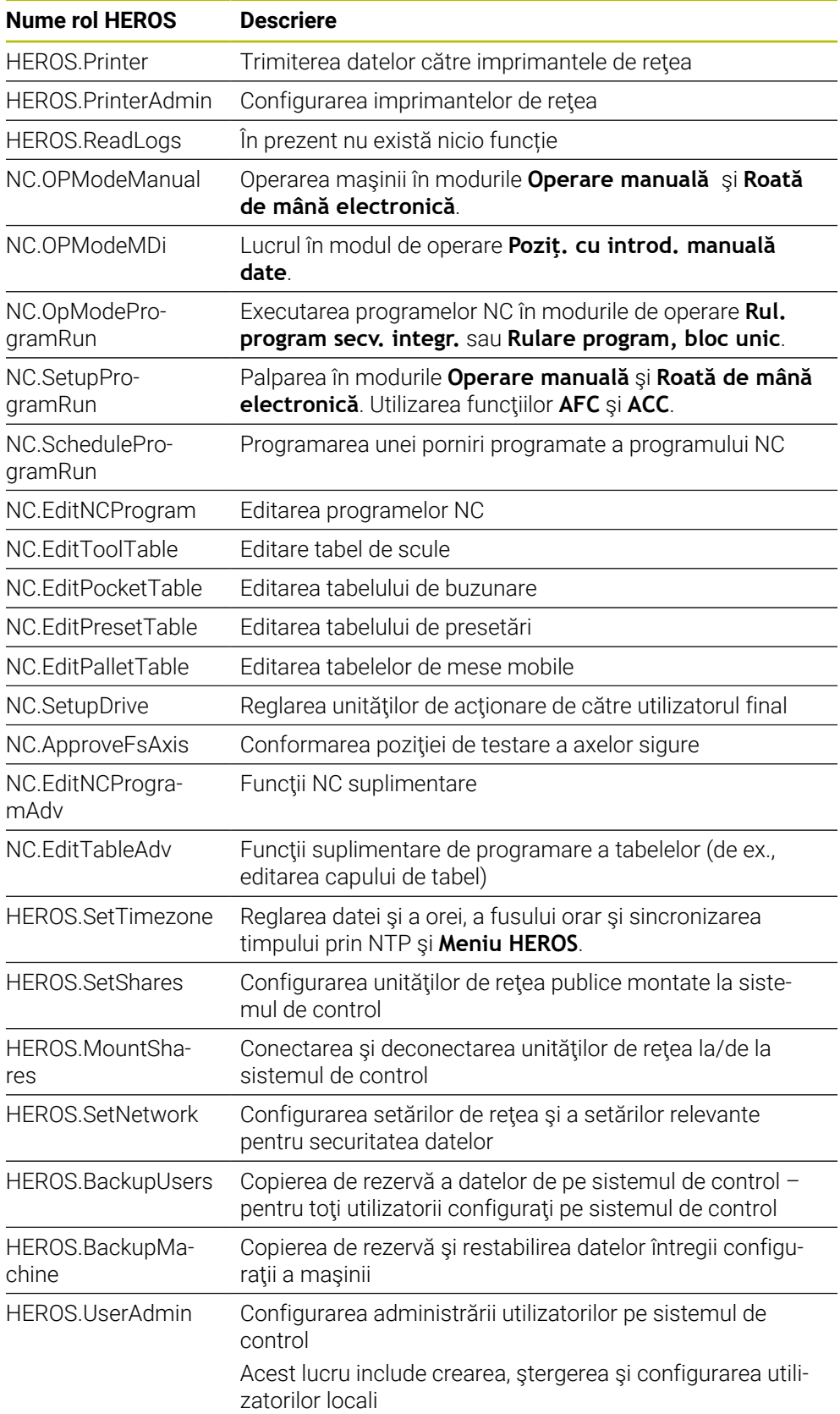

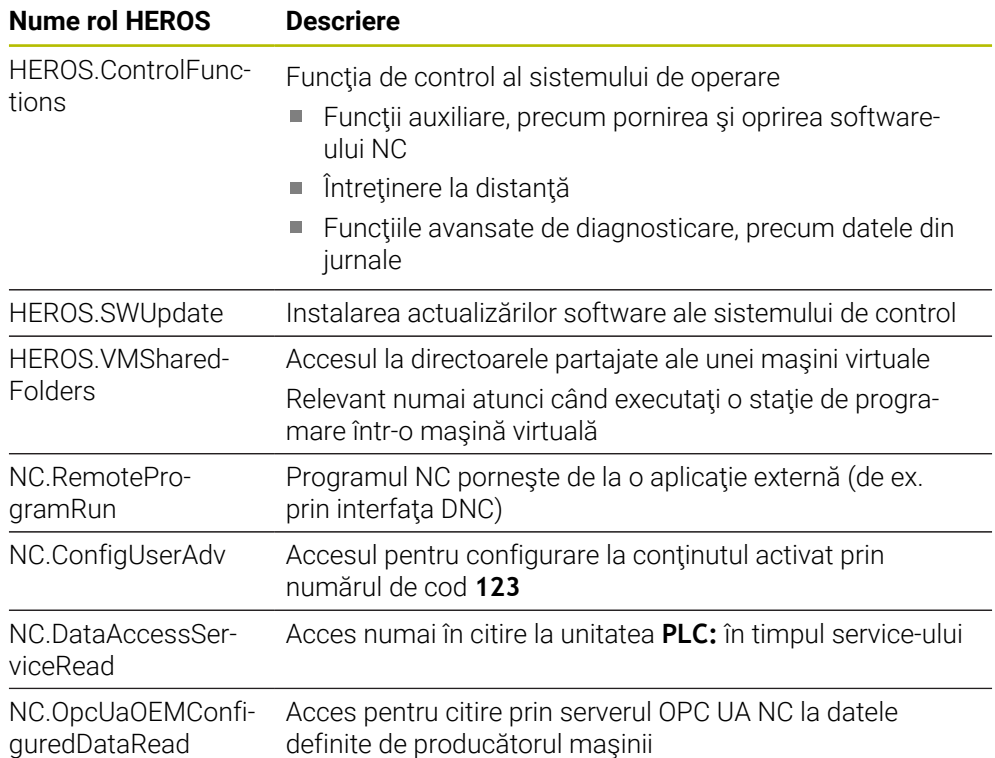

## **27.4 Taste pentru unitățile de tastatură și panourile de operare ale mașinii**

Tastele cu ID-urile 12869xx-xx și 1344337-xx sunt adecvate utilizării pe următoarele unități de tastatură și panourile de operare ale mașinii:

■ TE 361 (FS)

Tastele cu ID-ul 679843-xx sunt adecvate utilizării pe următoarele unități de tastatură și panourile de operare ale mașinii:

■ TE 360 (FS)

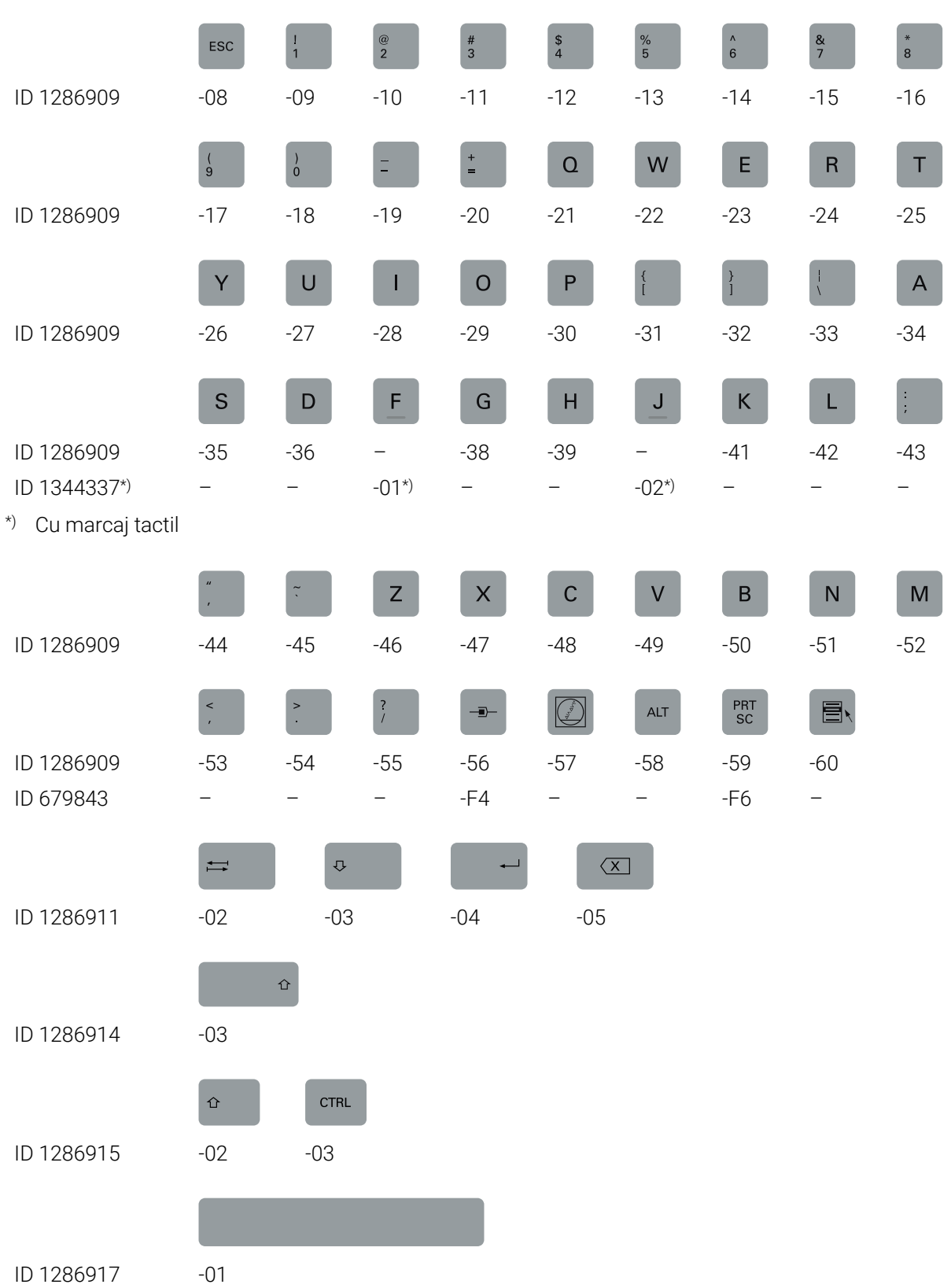

#### **Taste pentru tastatură alfabetică**

#### **Taste pentru asistenți de operare**

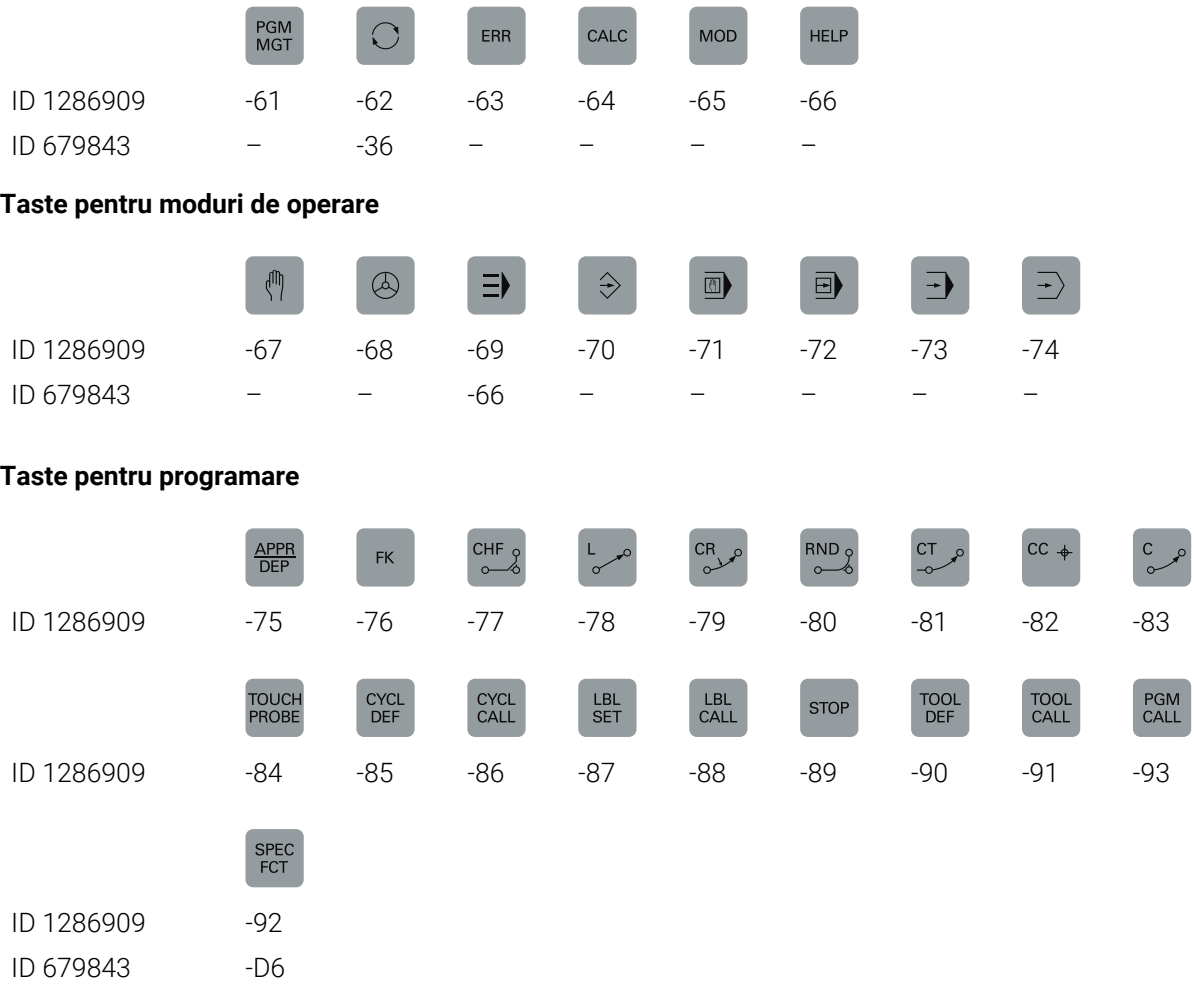

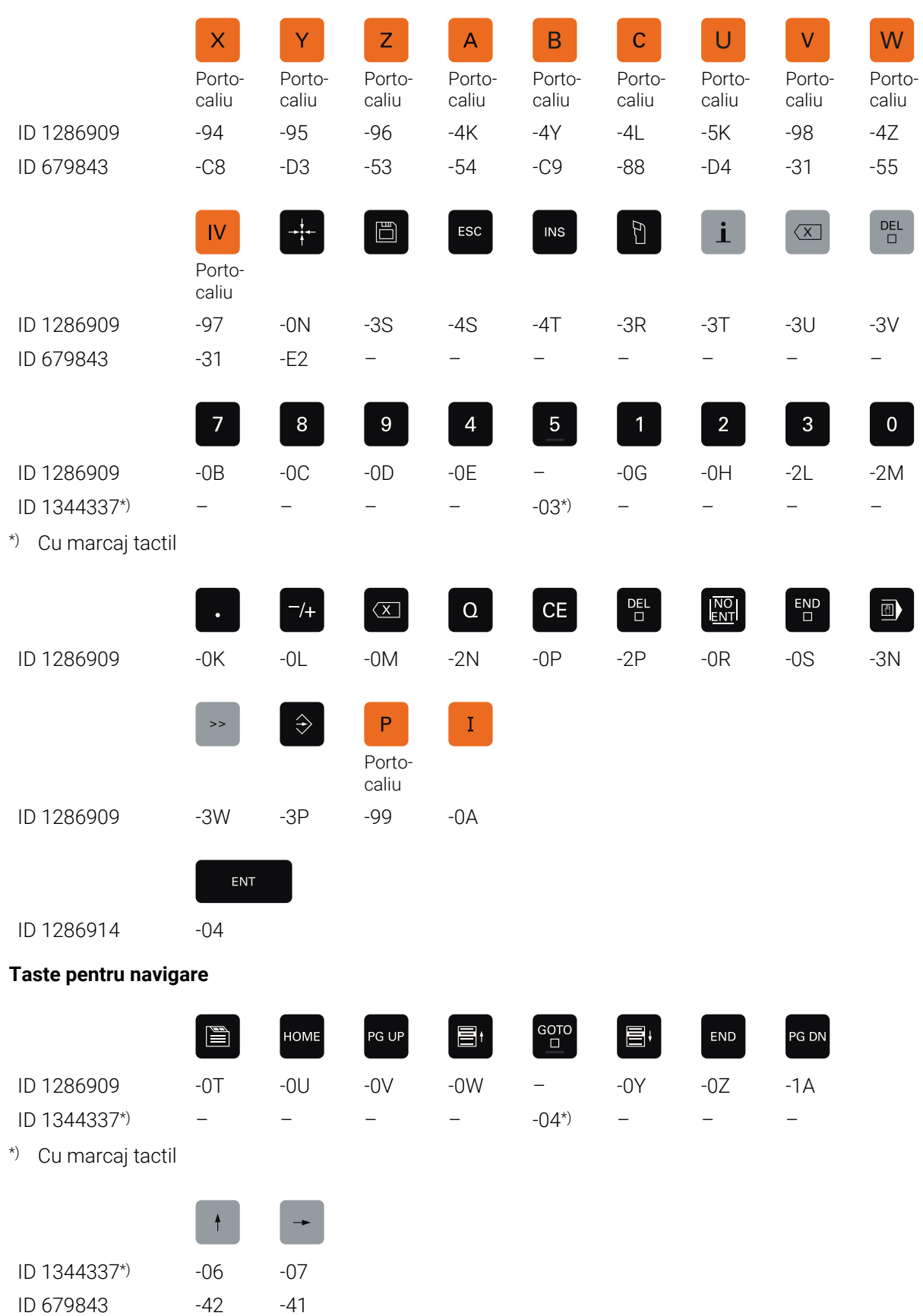

#### **Taste pentru introducere axă și introducere valoare**

\*) Cu marcaj tactil

#### **Taste pentru funcțiile mașinii**

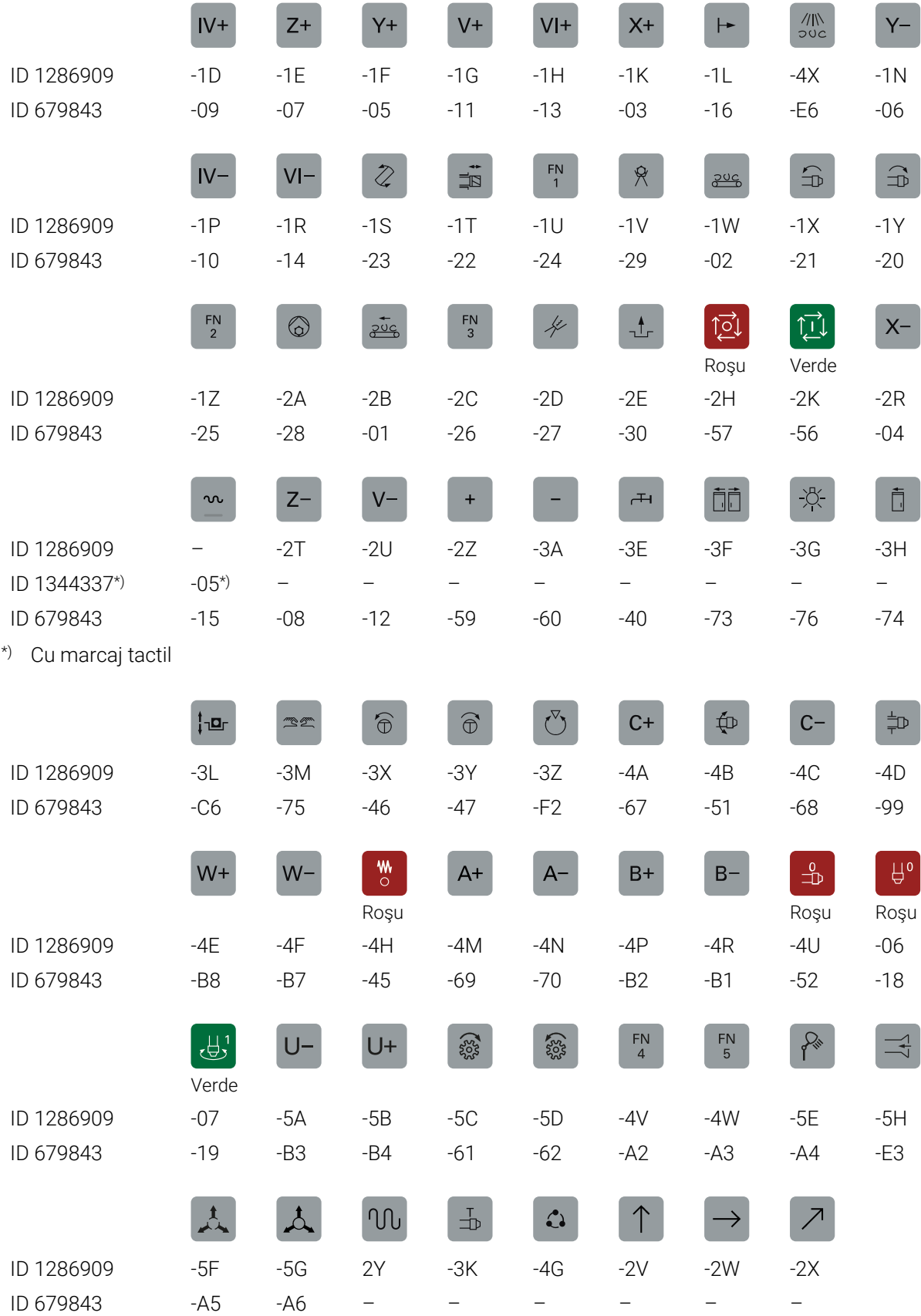

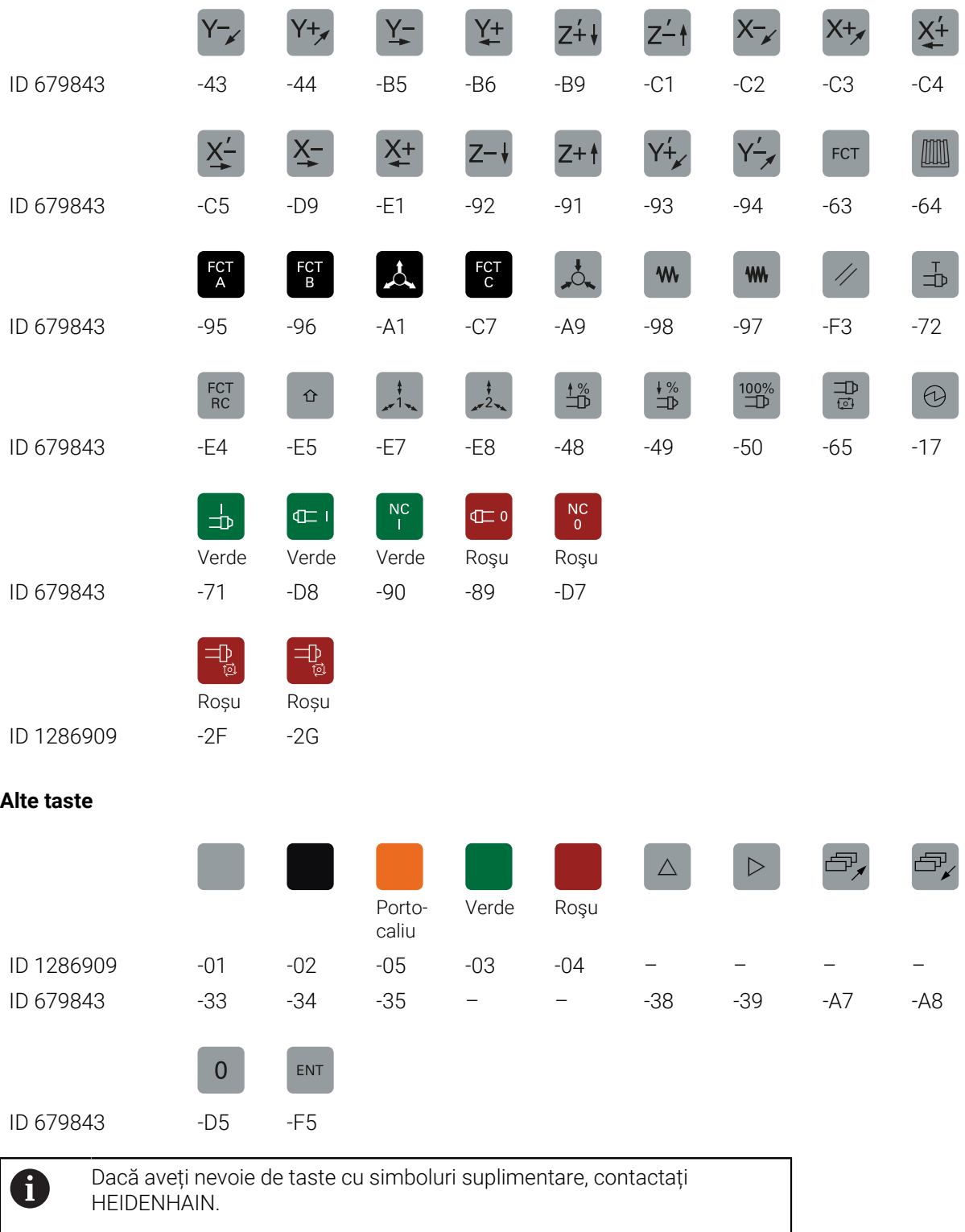

## **Index**

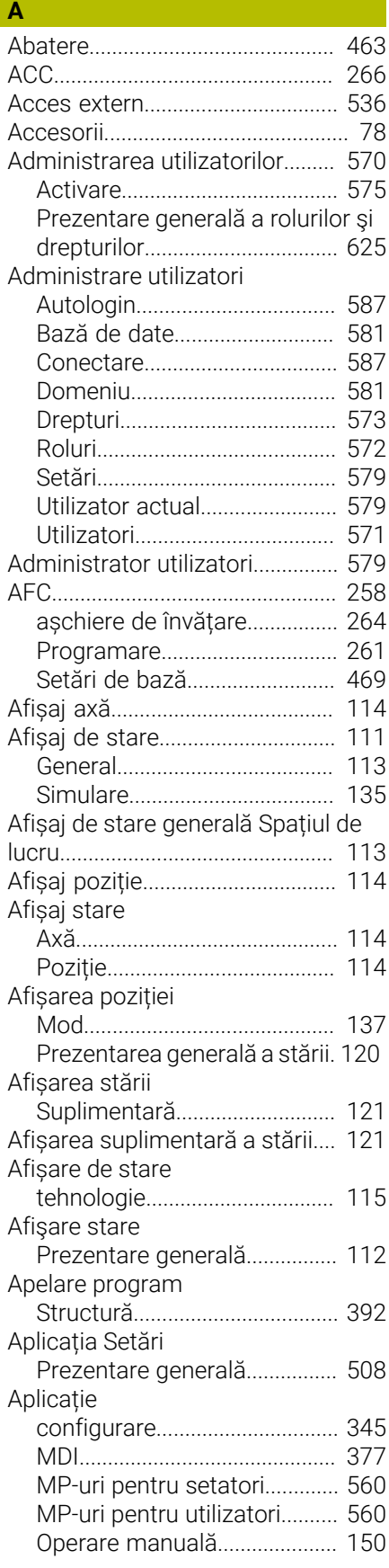

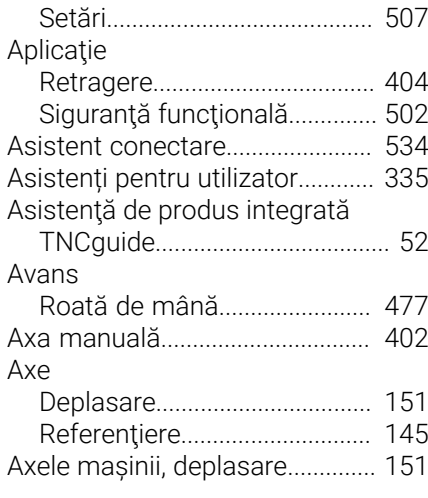

#### **B**

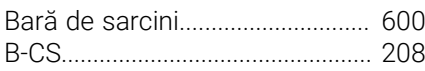

#### **C**

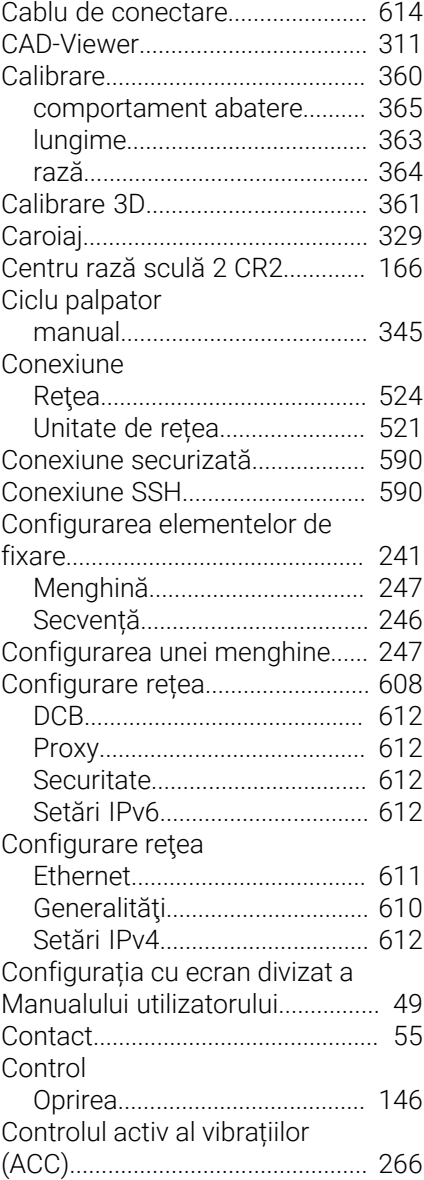

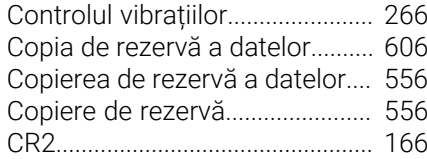

#### **D**

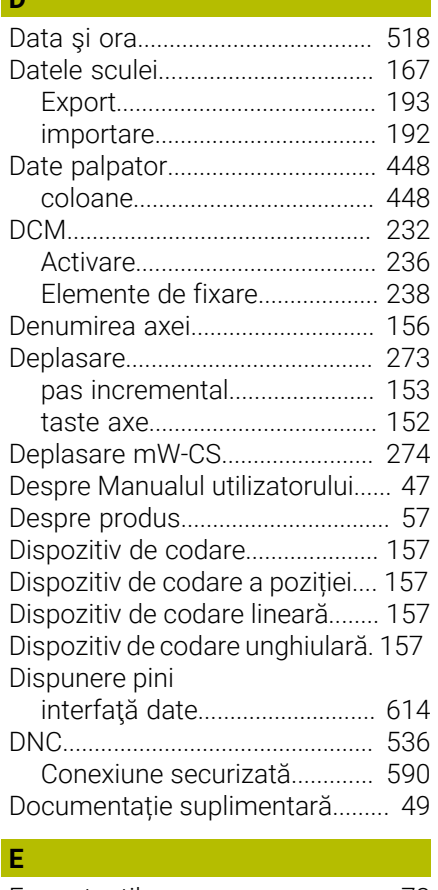

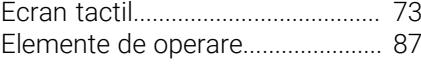

### **F**

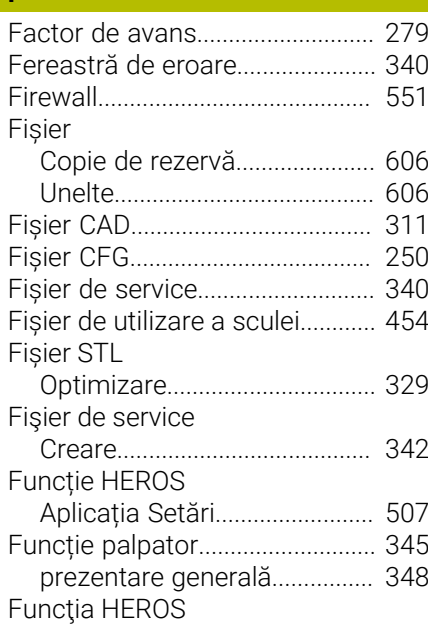

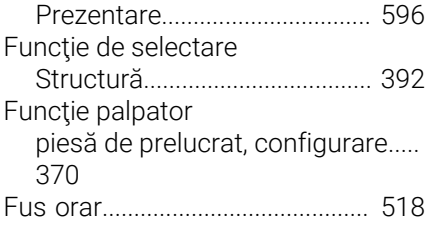

#### **G**

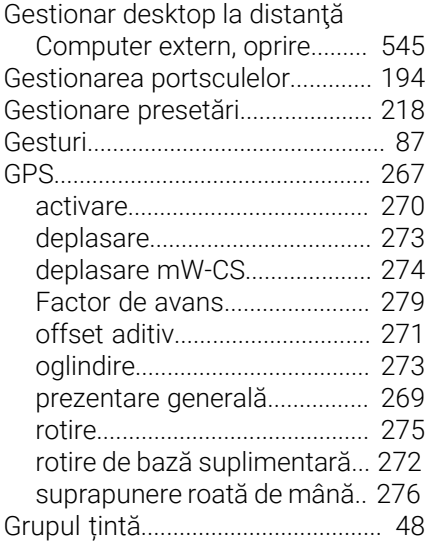

#### **H**

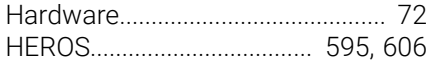

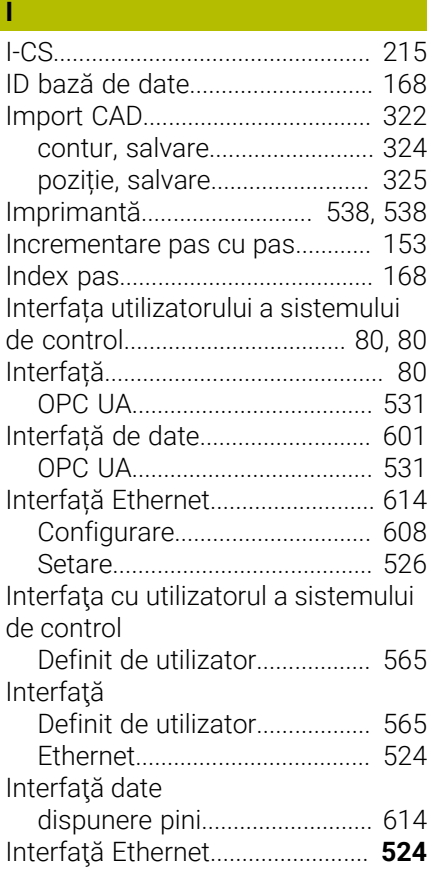

#### **Î** Înclinare

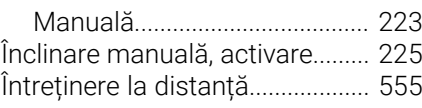

## **K**

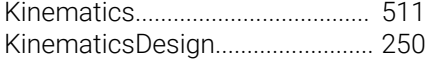

#### **L**

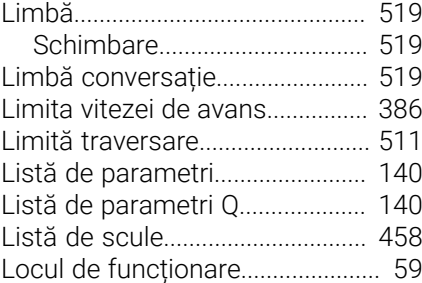

#### **M**

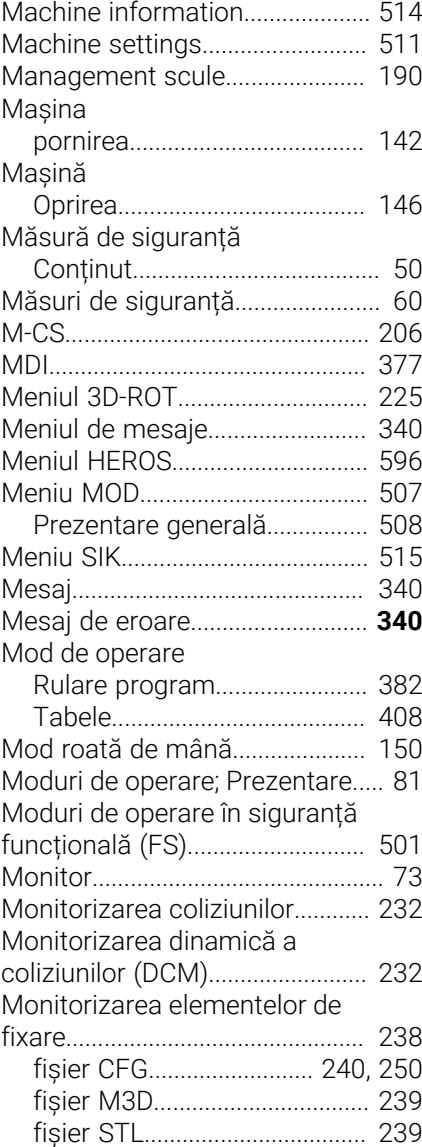

#### [Integrare.](#page-240-0)................................... [241](#page-240-0) [Monitorizarea palpatorului](#page-366-0).......... [367](#page-366-0) [Monitorizarea procesului](#page-281-0)............ [282](#page-281-0) [spațiul de lucru.](#page-283-0)....................... [284](#page-283-0) Monitorizare coliziune [Elemente de fixare](#page-237-0)................... [238](#page-237-0) Monitorizare coliziuni [Activare](#page-235-0)...................................... [236](#page-235-0) Monitorizare proces [FeedOverride.](#page-297-0)........................... [298](#page-297-0) [MinMaxTolerance](#page-292-0).................... [293](#page-292-0) [secțiune de monitorizare.](#page-307-0).... [308,](#page-307-0) [308](#page-307-0) [SignalDisplay](#page-296-0)............................ [297](#page-296-0) [SpindleOverride](#page-296-1)........................ [297](#page-296-1) [StandardDeviation](#page-295-0)................... [296](#page-295-0)

#### **N**

**O**

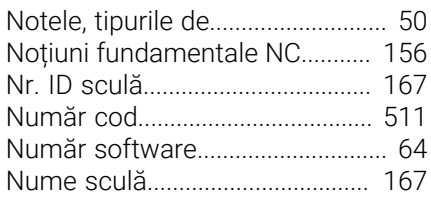

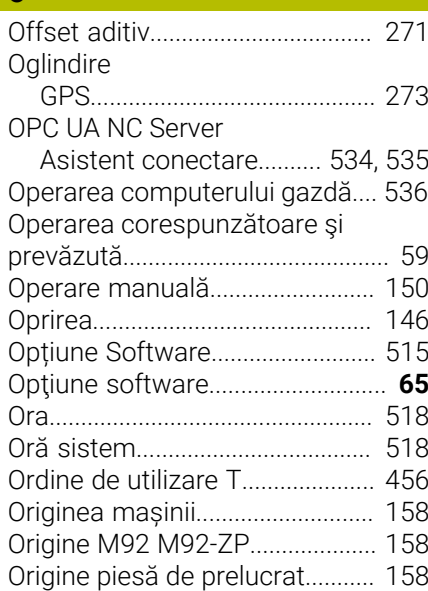

#### **P**

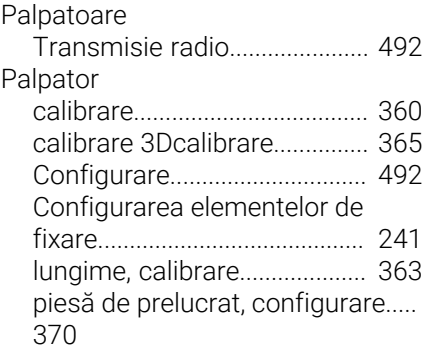

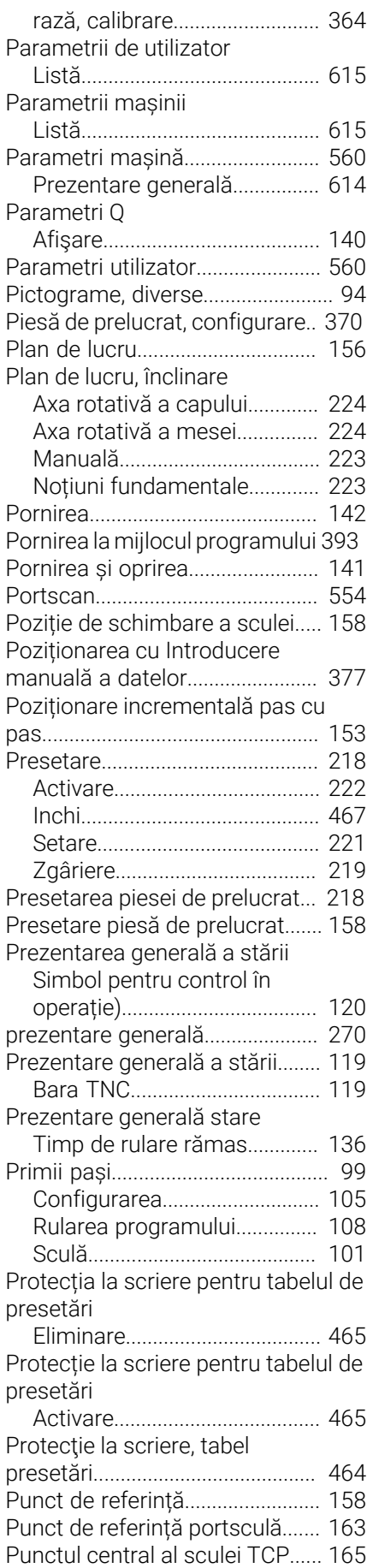

[Punctul de locație al sculei TLP](#page-164-1). [165](#page-164-1)

[Punctul de rotație a sculei TRP.](#page-165-1). [166](#page-165-1)

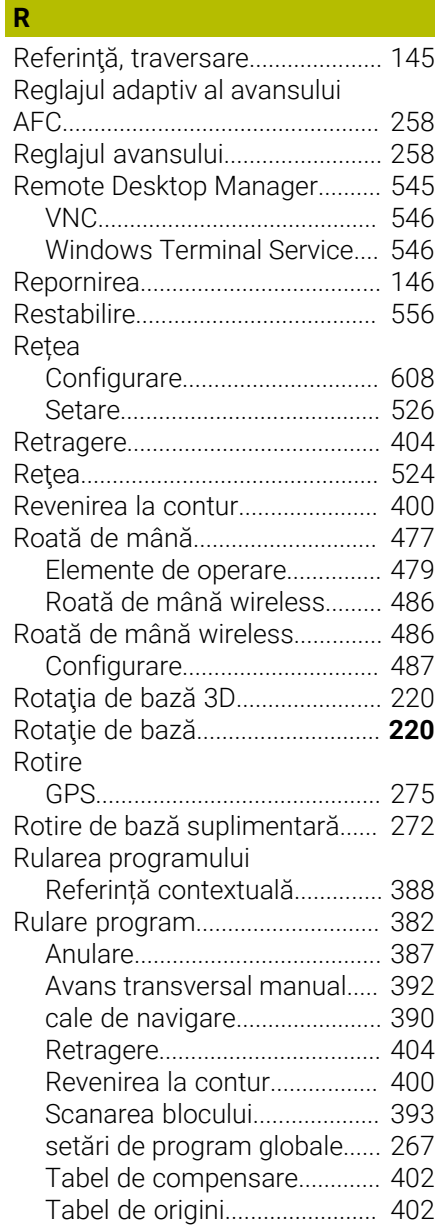

#### **S**

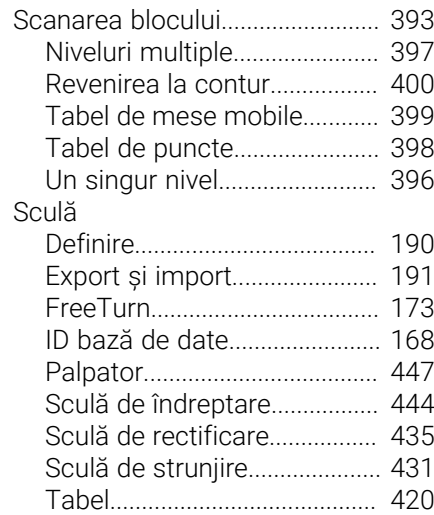

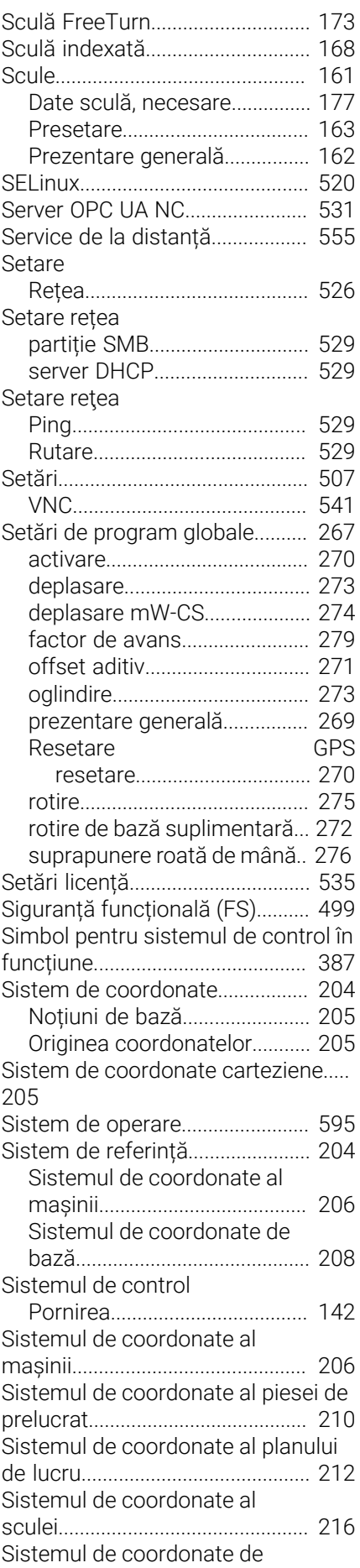

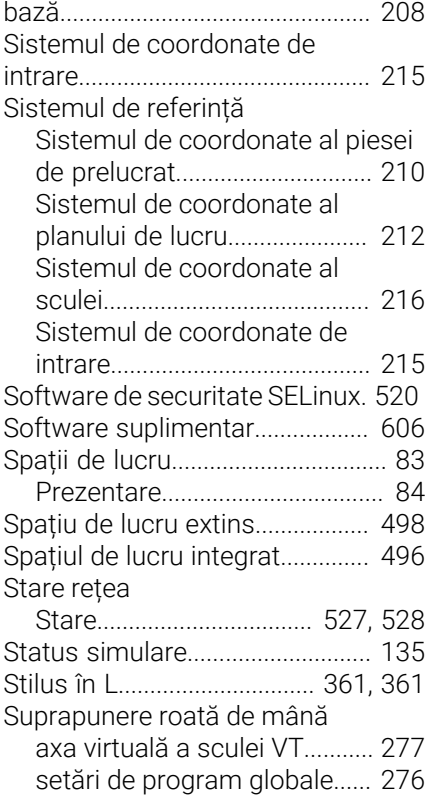

## **T**

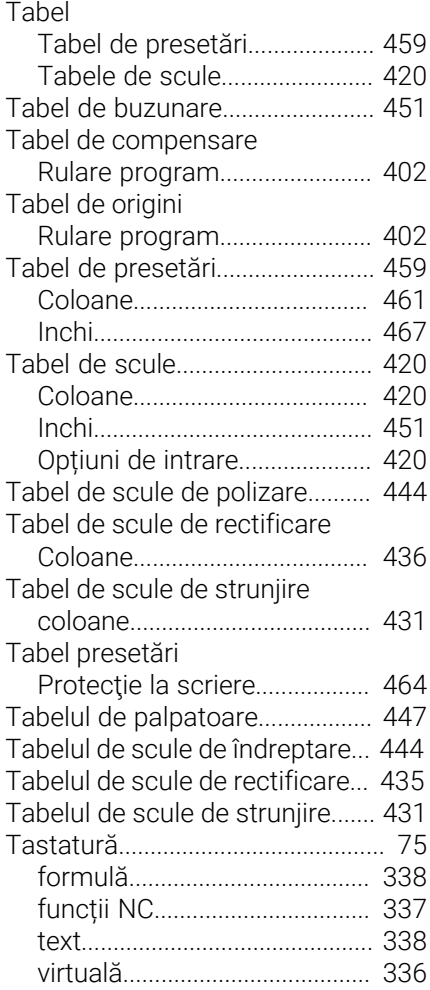

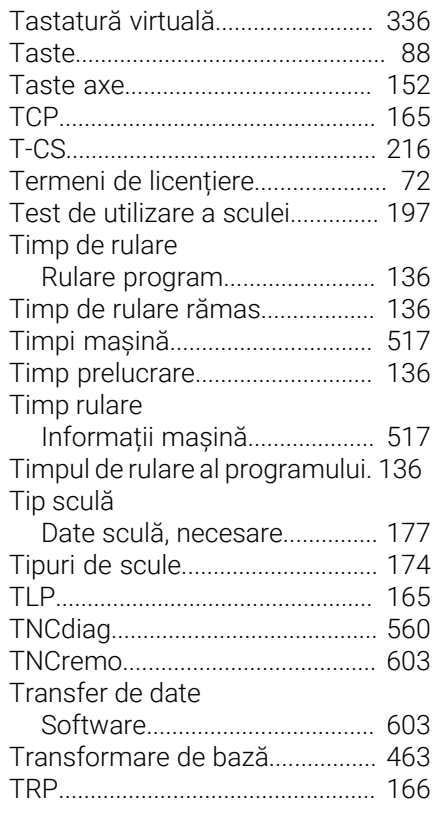

#### **U**

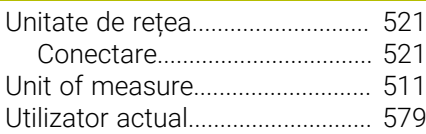

#### **V**

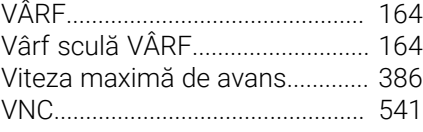

#### **W**

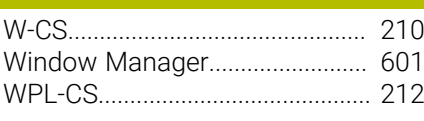

# **Z**

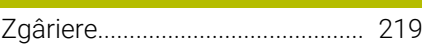

## **HEIDENHAIN**

**DR. JOHANNES HEIDENHAIN GmbH** Dr.-Johannes-Heidenhain-Straße 5 **83301 Traunreut, Germany**  $\circledcirc$  +49 8669 31-0  $FAX$  +49 8669 32-5061 info@heidenhain.de

**Technical support EAXI** +49 8669 32-1000 **Measuring systems**  $\overline{ }$  +49 8669 31-3104 service.ms-support@heidenhain.de **NC support**  $\qquad \qquad \textcircled{2} \quad +49\,8669\,31-3101$  service.nc-support@heidenhain.de **NC programming** <sup>**e** +49 8669 31-3103</sup> service.nc-pgm@heidenhain.de **PLC programming**  $\circled{2}$  +49 8669 31-3102 service.plc@heidenhain.de **APP programming**  $\textcircled{2}$  +49 8669 31-3106 service.app@heidenhain.de

**www.heidenhain.com**

## **Sondele tactile de la HEIDENHAIN**

vă ajută să reduceţi timpul neproductiv şi să îmbunătăţiţi acurateţea dimensională a pieselor de prelucrat finisate.

#### **Sonde tactile pentru piese de prelucrat**

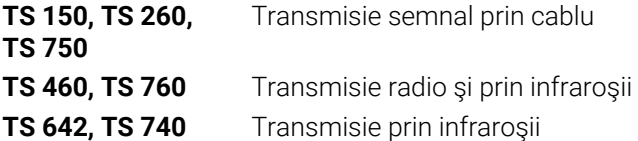

- Aliniere piese de prelucrat  $\overline{\phantom{a}}$
- Ì. Setare presetare
- Măsurarea piesei de prelucrat

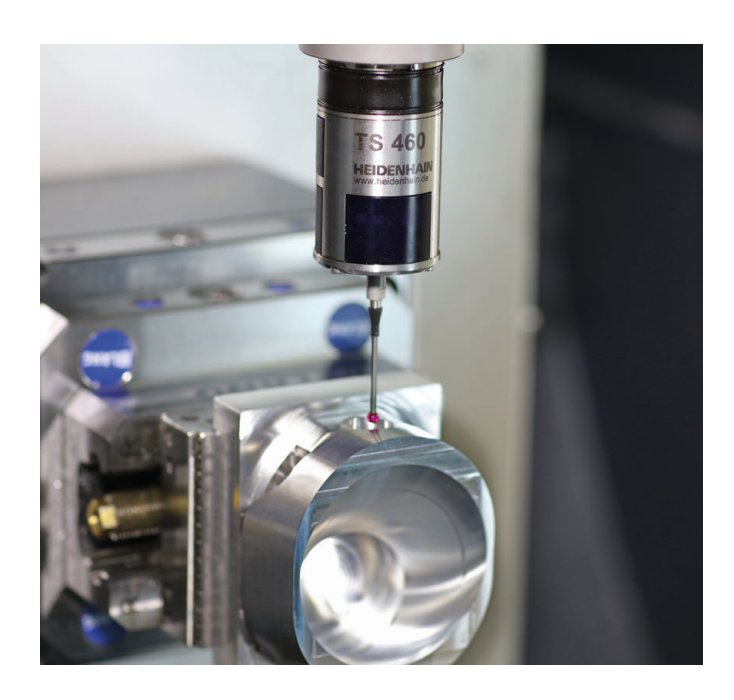

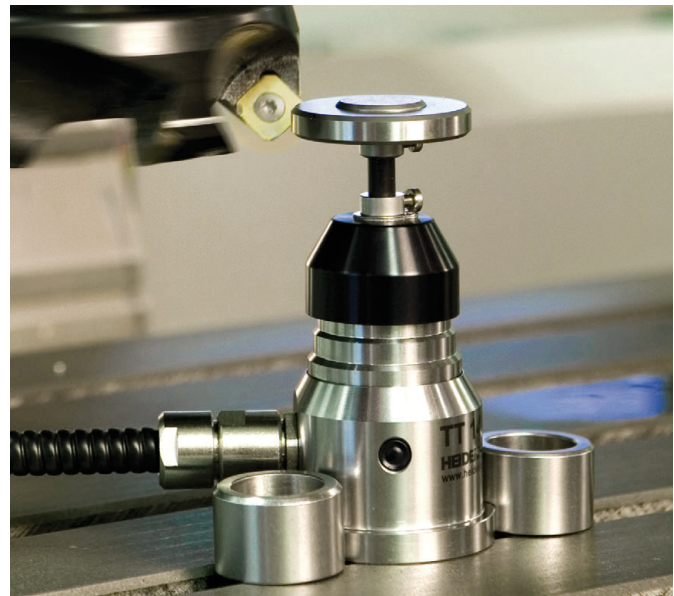

#### **Sonde tactile pentru scule**

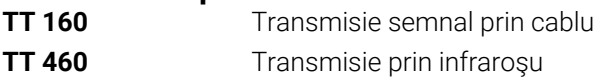

- Măsurare sculă  $\mathbf{r}$
- Monitorizare uzură  $\blacksquare$
- $\blacksquare$ Detectare defecţiune scule

## 13687741-V101 · 1001 · 1011 · 1011 · 1011 · 1011 · 1011 · 1136 · 1136 · 1137 · 1137 · 1137 · 1137 ·